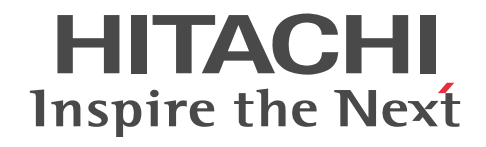

# JP1 Version 10

# JP1/NETM/Asset Information Manager 設計・構築ガイド

手引・操作書

3021-3-173

#### ■ 対象製品

P-2642-1NA4 JP1/NETM/Asset Information Manager 10-10 (適用 OS: Windows Server 2012, Windows Server 2008, Windows Server 2003, Windows XP Professional)

#### ■ 輸出時の注意

本製品を輸出される場合には、外国為替及び外国貿易法の規制並びに米国輸出管理規則など外国の輸出関連法規をご確認の上、 必要な手続きをお取りください。

なお、不明な場合は、弊社担当営業にお問い合わせください。

#### ■ 商標類

Acrobat は, Adobe Systems Incorporated (アドビシステムズ社)の商標です。

Active Directory は,米国 Microsoft Corporation の,米国およびその他の国における登録商標または商標です。

ActiveX は、米国 Microsoft Corporation の米国およびその他の国における登録商標または商標です。

Adobe,および Reader は, Adobe Systems Incorporated(アドビシステムズ社)の米国ならびに他の国における商標または登 録商標です。

AIX は,米国およびその他の国における International Business Machines Corporation の商標です。

AMD は, Advanced Micro Devices, Inc.の商標です。

AMD Athlon は, Advanced Micro Devices, Inc.の商標です。

AMD Opteron は, Advanced Micro Devices, Inc.の商標です。

HP-UX は, Hewlett-Packard Development Company, L.P.のオペレーティングシステムの名称です。

HP Tru64 UNIX は、Hewlett-Packard Development Company, L.P.の商標です。

Intel Xeon は,アメリカ合衆国およびその他の国における Intel Corporation の商標です。

Internet Explorer は,米国 Microsoft Corporation の米国およびその他の国における登録商標または商標です。

IRIX は、Silicon Graphics, Inc.の登録商標です。

Itanium は,アメリカ合衆国およびその他の国における Intel Corporation の商標です。

ITIL(IT Infrastructure Library)は,英国及び欧州連合各国における英国政府 OGC(Office of Government Commerce)の商標 又は登録商標です。

Linux は. Linus Torvalds 氏の日本およびその他の国における登録商標または商標です。

Microsoft は,米国 Microsoft Corporation の米国およびその他の国における登録商標または商標です。

Microsoft .NET は、お客様、情報、システムおよびデバイスを繋ぐソフトウェアです。

Microsoft Office は,米国 Microsoft Corporation の米国およびその他の国における登録商標または商標です。

Microsoft Office および Excel は,米国 Microsoft Corporation の米国およびその他の国における登録商標または商標です。

MMX は,アメリカ合衆国およびその他の国における Intel Corporation の商標です。

NetInsight は,株式会社日立ソリューションズの登録商標です。

NEWS-OS は,ソニー(株)の商品名称です。

Norton AntiVirus は, Symantec Corporation の米国およびその他の国における商標または登録商標です。

ODBC は,米国 Microsoft Corporation が提唱するデータベースアクセス機構です。

Oracle と Java は, Oracle Corporation 及びその子会社,関連会社の米国及びその他の国における登録商標です。

PA-RISC は, Hewlett-Packard Development Company, L.P.の商標です。

Pentium は,アメリカ合衆国およびその他の国における Intel Corporation の商標です。

PowerPC は,米国およびその他の国における International Business Machines Corporation の商標です。

すべての SPARC 商標は,米国 SPARC International, Inc. のライセンスを受けて使用している同社の米国およびその他の国に おける商標または登録商標です。SPARC 商標がついた製品は,米国 Sun Microsystems, Inc. が開発したアーキテクチャに基づ くものです。

SQL Server は, 米国 Microsoft Corporation の米国およびその他の国における登録商標または商標です。

Symantec は、Symantec Corporation の米国およびその他の国における商標または登録商標です。

UNIX は,The Open Group の米国ならびに他の国における登録商標です。

Windows は,米国 Microsoft Corporation の米国およびその他の国における登録商標または商標です。 Windows NT は,米国 Microsoft Corporation の米国およびその他の国における登録商標または商標です。 Windows Server は,米国 Microsoft Corporation の米国およびその他の国における登録商標または商標です。 秘文は,株式会社日立ソリューションズの登録商標です。 その他記載の会社名,製品名は,それぞれの会社の商標もしくは登録商標です。

#### ■ 発行

2013 年 12 月 3021-3-173

#### ■ 著作権

All Rights Reserved. Copyright (C) 2013, Hitachi, Ltd.

# はじめに

このマニュアルは、次に示すプログラムプロダクトの機能について説明したものです。

• JP1/NETM/Asset Information Manager

以降,このマニュアルでは,「JP1/NETM/Asset Information Manager」を「Asset Information Manager」と 略します。

このマニュアルでは、Asset Information Manager を構築するに当たって検討しておく必要があることやインス トール・セットアップの手順を説明しています。また、Asset Information Manager を業務形態に合わせて最適 化する方法も説明しています。

なお、このマニュアルを含め、Asset Information Manager のマニュアルには次の3冊があります。各マニュア ルの目的を次に示しますので,必要に応じてお読みください。

#### JP1 Version 10 JP1/NETM/Asset Information Manager 導入ガイド

最初にお読みいただくマニュアルです。

Asset Information Manager の機能概要や代表的な使用方法を紹介しています。

#### JP1 Version 10 JP1/NETM/Asset Information Manager 設計・構築ガイド

Asset Information Manager を構築するに当たって検討しておく必要があることやインストール・セットアッ プの手順を説明しています。また,Asset Information Manager を業務形態に合わせて最適化する方法も説明 しています。

JP1 Version 10 JP1/NETM/Asset Information Manager 運用ガイド

Asset Information Manager を運用するための,機能の詳細と操作方法を説明しています。

#### ■ 対象読者

このマニュアルは、Asset Information Manager を使用した資産管理システムを構築するシステム管理者の方を 対象としています。また,次の知識を理解していることを前提としています。

- Windows Server 2012, Windows Server 2008, Windows Server 2003 または Windows XP Professional の使用方法
- リレーショナルデータベースに関する基本的な知識
- Microsoft SQL Server または ORACLE に関する知識(Microsoft SQL Server または ORACLE をご使用の 場合)
- JP1/NETM/DM, JP1/秘文, NNMi, バージョン 8 以前の NNM, JP1/IM, JP1/IM IDM, JP1/IM -CM. NetInsight II または EUR の各製品と連携する場合は、連携する製品の使用方法
- ソフトウェアのライセンスに関する基本的な知識

#### ■ マニュアルの構成

このマニュアルは、次に示す編、章と付録から構成されています。

#### 第 1 編 設計編

#### [第 1 章 設計の概要](#page-34-0)

Asset Information Manager を使用した資産管理システムの設計作業の概要をつかむために、設計の流れと各設計工 程の中で検討する項目について説明しています。

#### [第 2 章 資産管理システムで実施する業務の検討](#page-42-0)

資産管理システムを設計するに当たって,資産管理システムでの実施業務の検討に必要な項目について説明していま す。

#### [第 3 章 運用方法の検討](#page-58-0)

資産管理システムを設計するに当たって,資産管理システムの運用方法の検討に必要な項目について説明しています。

#### [第 4 章 システム構成の検討](#page-86-0)

資産管理システムのプログラム構成およびシステム構成例について説明しています。

#### 第 2 編 構築編

#### [第 5 章 インストールとセットアップ](#page-110-0)

Asset Information Manager のインストールおよびアンインストールについて説明しています。また, Asset Information Manager を使用するためのセットアップ方法についても説明しています。

#### [第 6 章 他製品と連携した資産管理の実現](#page-220-0)

IP1/秘文, NNMi, バージョン 8 以前の NNM, JP1/IM, JP1/IM - IDM, JP1/IM - CM, JP1/IM - Service Support, NetInsight II, および EUR と連携するための方法について説明しています。

#### 第7章 CSVデータの登録と出力

CSV データを資産管理データベースに登録する方法,および資産管理データベースの資産情報を出力する方法につい て説明しています。また,操作ログを出力する方法についても説明しています。

#### 第 3 編 システム定義編

#### [第 8 章 Asset Information Manager を使用するための基礎知識](#page-298-0)

Asset Information Manager を使用するための基礎知識として必要な,資産管理データベースの仕組みおよび資産の 状態管理について説明しています。

#### [第 9 章 操作画面およびユーザ権限の変更](#page-306-0)

操作画面およびユーザ権限の変更方法について説明しています。

#### [第 10 章 案件の定義](#page-368-0)

案件を使用した資産管理業務を実行するために,案件を定義する方法について説明しています。

#### 第 4 編 トラブルシューティング編

#### [第 11 章 トラブルシューティング](#page-432-0)

資産管理システムにトラブルが発生した場合の対処方法について説明しています。

#### [第 12 章 資産管理データベースのメンテナンス](#page-470-0)

資産管理データベースをメンテナンスする方法について説明しています。

#### 第5編 リファレンス編

#### [第 13 章 連携製品から取得できる情報と発行する JP1 イベントの詳細](#page-486-0)

資産管理データベースに取り込んで業務に利用する IP1/NETM/DM のインベントリ情報と操作ログ, NNMi のノー ド情報,およびバージョン 8 以前の NNM のノード情報について示しています。また, Asset Information Manager で発行する JP1 イベントの詳細を一覧表で示しています。

#### [第 14 章 管理情報の詳細](#page-526-0)

Asset Information Manager の資産管理データベースで管理する,各クラスのプロパティの詳細について一覧表で示 しています。また,業務メニュー「インポート」および「エクスポート」からのインポート,エクスポートの対象とな る項目も一覧表で示しています。

#### [付録 A フォルダ構成](#page-637-0)

Asset Information Manager をインストールしたあとの,フォルダ構成を一覧表で示しています。

#### [付録 B プロセス一覧](#page-640-0)

Asset Information Manager のプロセスを一覧表で示しています。

[付録 C メモリ所要量とディスク占有量](#page-641-0)

Asset Information Manager が使用するメモリ所要量とディスク占有量について説明しています。

[付録 D 環境設定情報に対応するセクション名およびキー名](#page-644-0)

アクセス定義ファイルで処理を追加する場合に必要な,環境設定情報に対応するセクション名およびキー名を一覧表で 示しています。

- [付録 E バージョンアップおよび資産管理データベースの移行](#page-652-0) DBMS を移行する手順および資産管理サーバをリプレースする手順について説明しています。
- [付録 F 64 ビットの OS で Asset Information Manager を使用する場合の注意事項](#page-664-0) 64 ビットの OS で Asset Information Manager を使用する場合の注意事項について説明しています。
- [付録 G 監査ログの出力](#page-665-0) 監査ログの出力について説明しています。
- [付録 H 各バージョンの変更内容](#page-678-0) 各バージョンでの変更内容について説明しています。
- [付録 I 用語解説](#page-687-0)

このマニュアルで使用する用語について説明しています。

#### ■ 関連マニュアル

このマニュアルの関連マニュアルを次に示します。必要に応じてお読みください。

- IP1 Version 10 IP1/NETM/Asset Information Manager 導入ガイド (3021-3-172) ※
- JP1 Version 10 JP1/NETM/Asset Information Manager 運用ガイド (3021-3-174) ※

注※ 読書手順には,これらのマニュアルを含めて,利用目的別に,各マニュアルの記述個所を示しています。 インベントリ情報の収集,操作ログの収集およびソフトウェアの配布について知りたい場合

- JP1 Version 10 JP1/NETM/DM 導入・設計ガイド(Windows(R)用)(3021-3-175)
- JP1 Version 10 JP1/NETM/DM 構築ガイド(Windows(R)用)(3021-3-176)
- IP1 Version 10 IP1/NETM/DM 運用ガイド 1(Windows(R)用) (3021-3-177)
- JP1 Version 10 JP1/NETM/DM 運用ガイド 2(Windows(R)用) (3021-3-178)

#### 操作ログの収集について知りたい場合

• JP1 Version 10 JP1/秘文 LogManager 構築・運用ガイド(3021-3-211)

#### ノード情報の収集および監視図を表示するために必要な機能について知りたい場合

- JP1 Version 8 JP1/Cm2/Network Node Manager ネットワーク管理ガイド (3020-3-L01)
- JP1 Version 8 JP1/Cm2/Network Node Manager 拡張/分散化ガイド(3020-3-L02)

#### ノード情報の収集について知りたい場合

- JP1 Version 10 JP1/Cm2/Network Node Manager i インストールガイド(3021-3-241)
- JP1 Version 10 JP1/Cm2/Network Node Manager i セットアップガイド(3021-3-242)

機能の詳細については,JP1 Version 9 JP1/Cm2/Network Node Manager i のヘルプを参照してください。

#### フロアレイアウト図の表示およびフロアレイアウト図からの資産情報の表示に必要な機能について知りたい場合

• JP1 Version 8 JP1/NetInsight II -Facility Manager (3020-3-L46)

#### JP1 イベントの情報を基に,資産管理システムの問題点を管理するために,必要な機能について知りたい場合

- JP1 Version 9 JP1/Integrated Management Manager 導入・設計ガイド (3020-3-R76)
- JP1 Version 9 JP1/Integrated Management Manager 画面リファレンス (3020-3-R79)
- JP1 Version 9 JP1/Base 運用ガイド (3020-3-R71)

#### インシデントの登録およびインシデントが発生した機器の資産情報の表示に必要な機能について知りたい場合

• JP1 Version 8 JP1/Integrated Management - Incident Master (3020-3-K09)

#### 資産管理システムの情報を基に,構成管理をするために必要な機能について知りたい場合

- JP1 Version 8 JP1/Integrated Management Central Information Master システム構築・運用ガイド (3020-3-K04)
- JP1 Version 8 JP1/Integrated Management Central Information Master リファレンス(3020-3-K05)

#### 案件に該当する機器の資産情報の表示に必要な機能について知りたい場合

• JP1 Version 9 JP1/Integrated Management - Service Support 構築・運用ガイド(3020-3-R91)

#### 資産管理システムの情報を基に,クライアントのセキュリティ管理をするために必要な機能について知りたい場合

• IP1 Version 10 IP1/NETM/Client Security Control (3021-3-167)

#### 情報を PDF ファイル形式の帳票として表示・印刷する場合

- uCosminexus EUR システム設計ガイド(3020-7-702)
- uCosminexus EUR メッセージ(3020-7-714)

#### Embedded RDB のデータベースから出力されるメッセージについて知りたい場合

• HiRDB Version 8 メッセージ (3020-6-358)

#### ■ 読書手順

Asset Information Manager のマニュアルは、利用目的に合わせて章を選択して読むことができます。利用目的 別に,各マニュアルの次に示す記述個所をお読みいただくことをお勧めします。

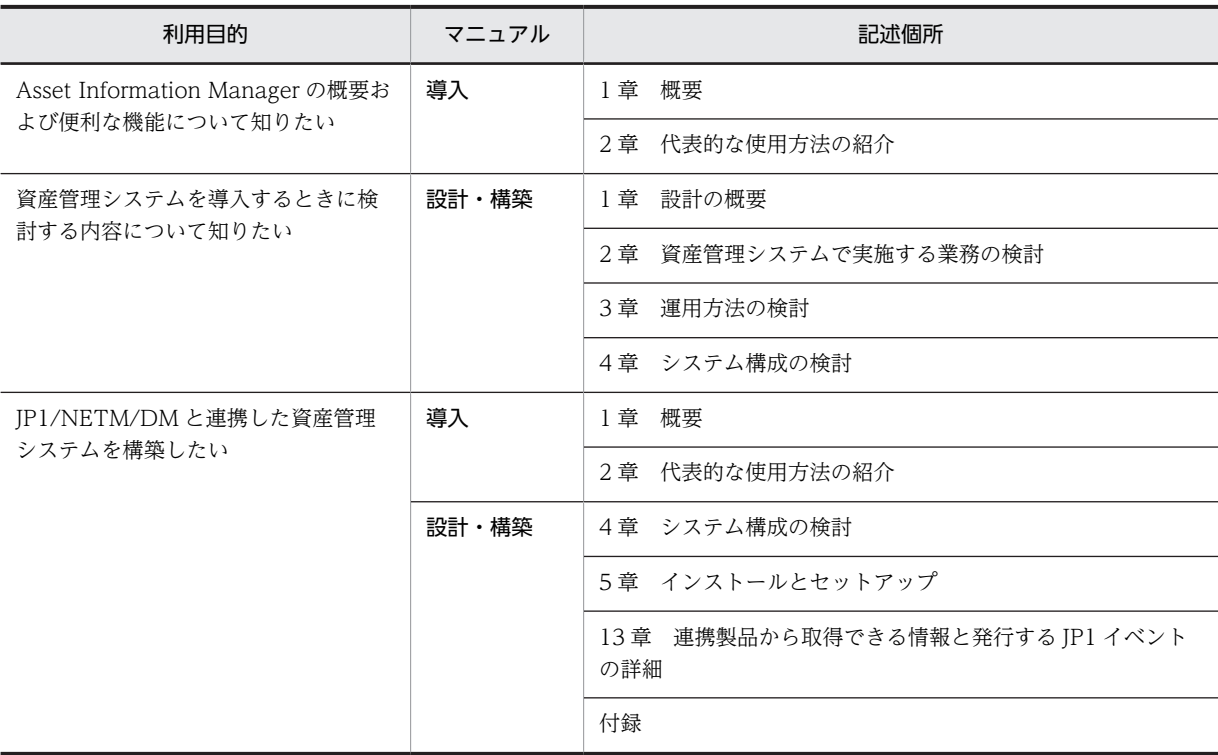

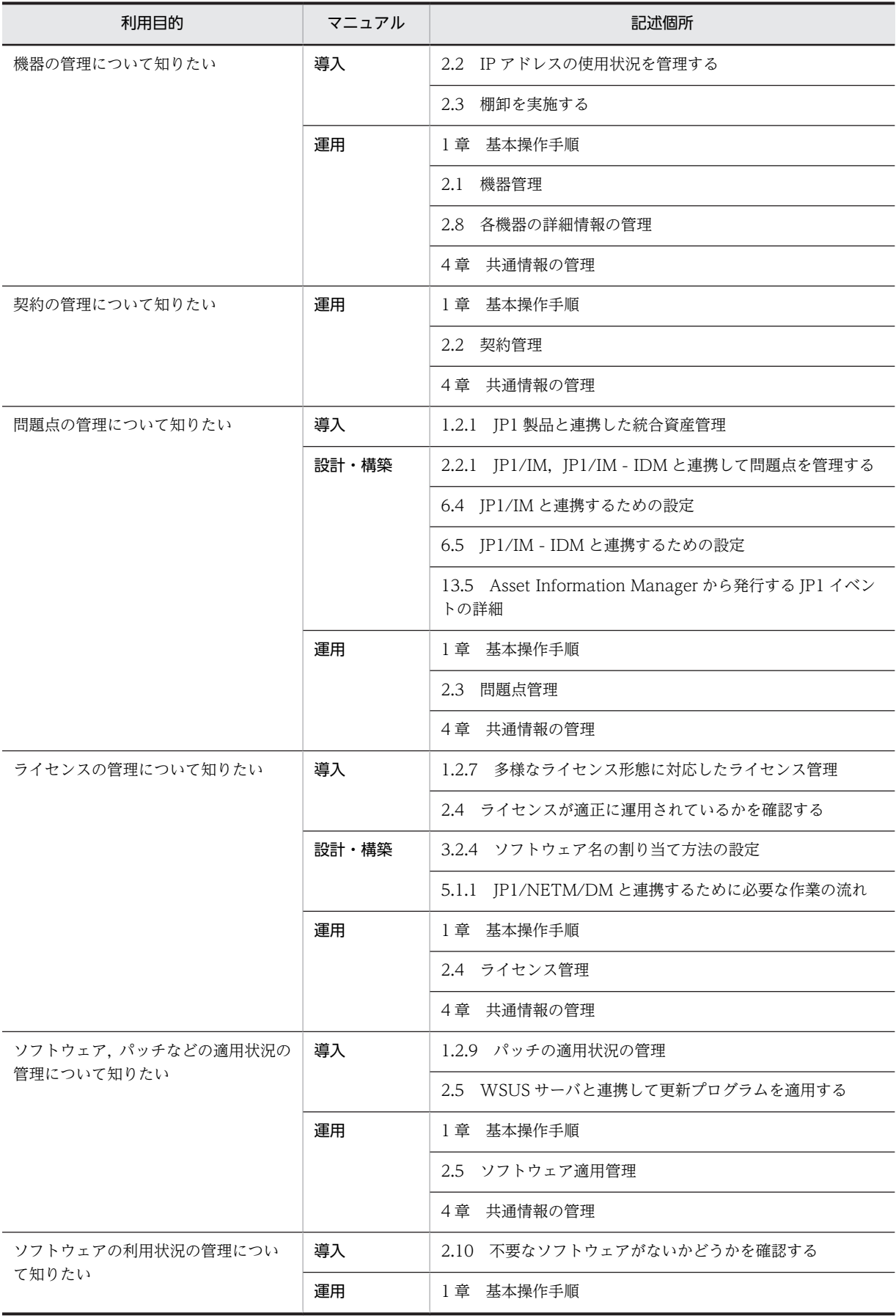

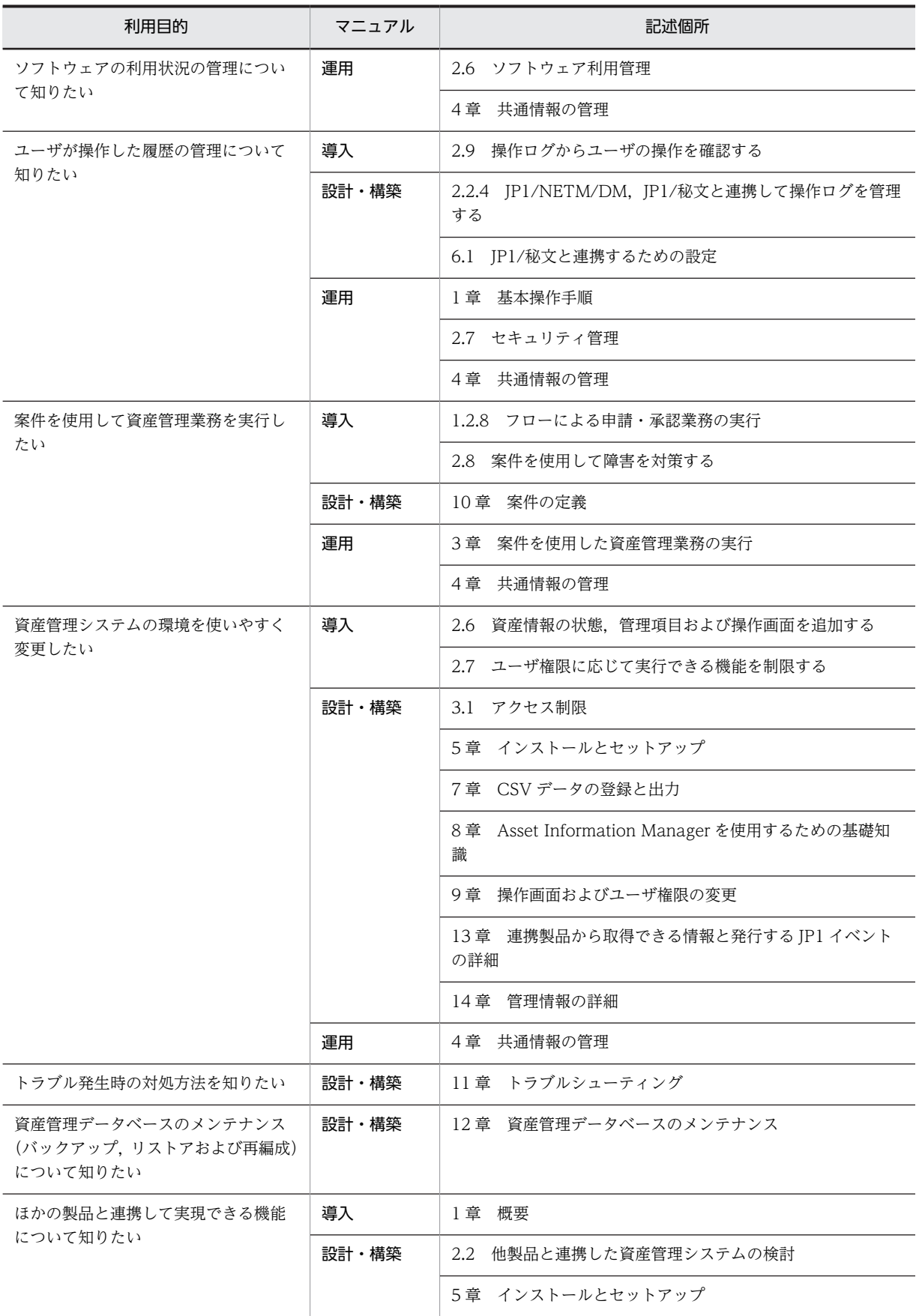

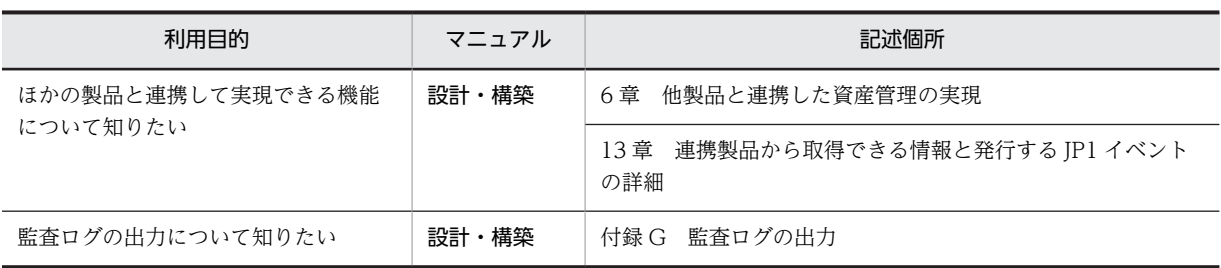

(凡例)

導入:JP1 Version 10 JP1/NETM/Asset Information Manager 導入ガイド

設計・構築:JP1 Version 10 JP1/NETM/Asset Information Manager 設計・構築ガイド

運用:JP1 Version 10 JP1/NETM/Asset Information Manager 運用ガイド

## ■ このマニュアルでの表記

#### このマニュアルでは、次のような略称で表記しています。

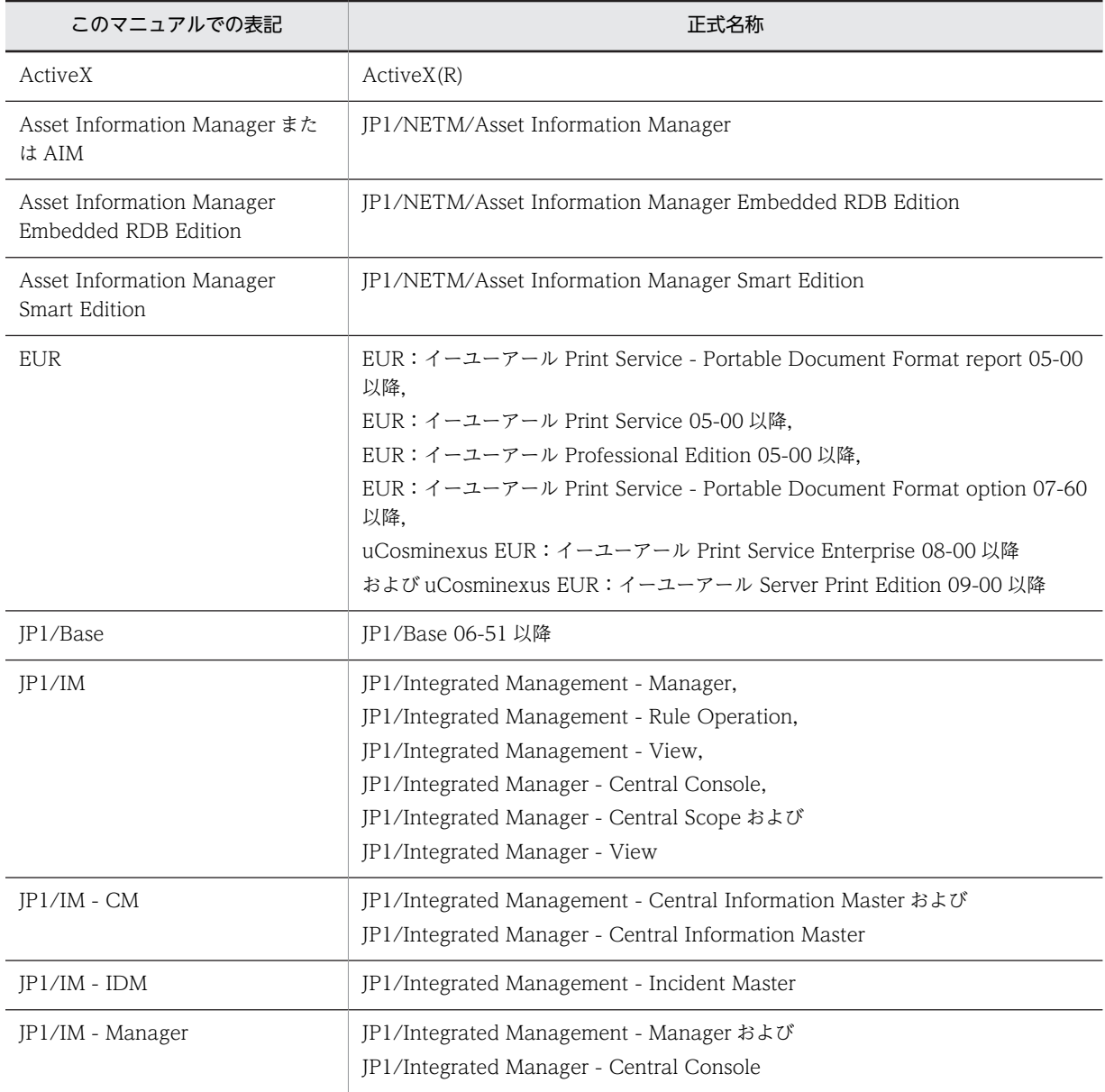

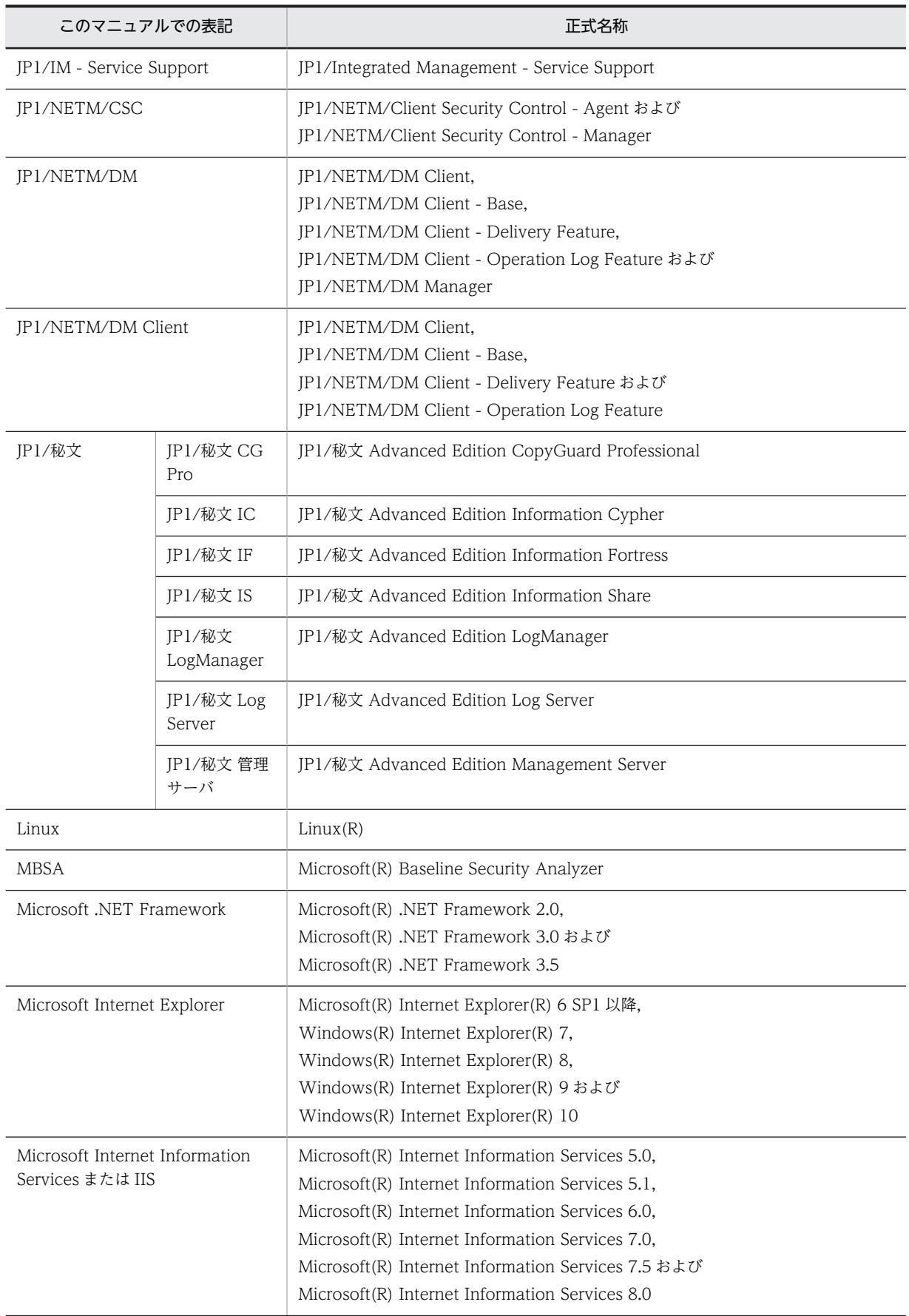

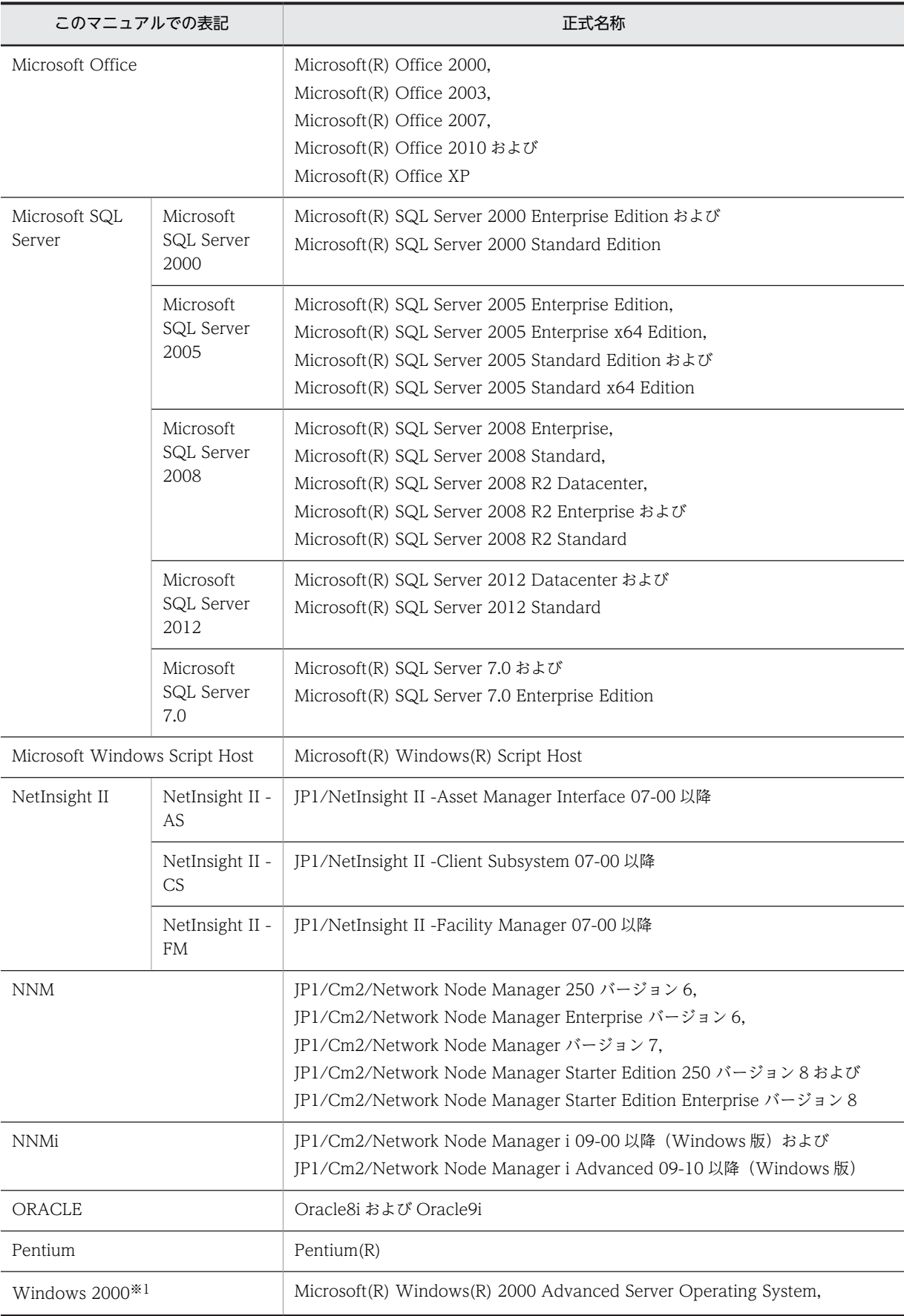

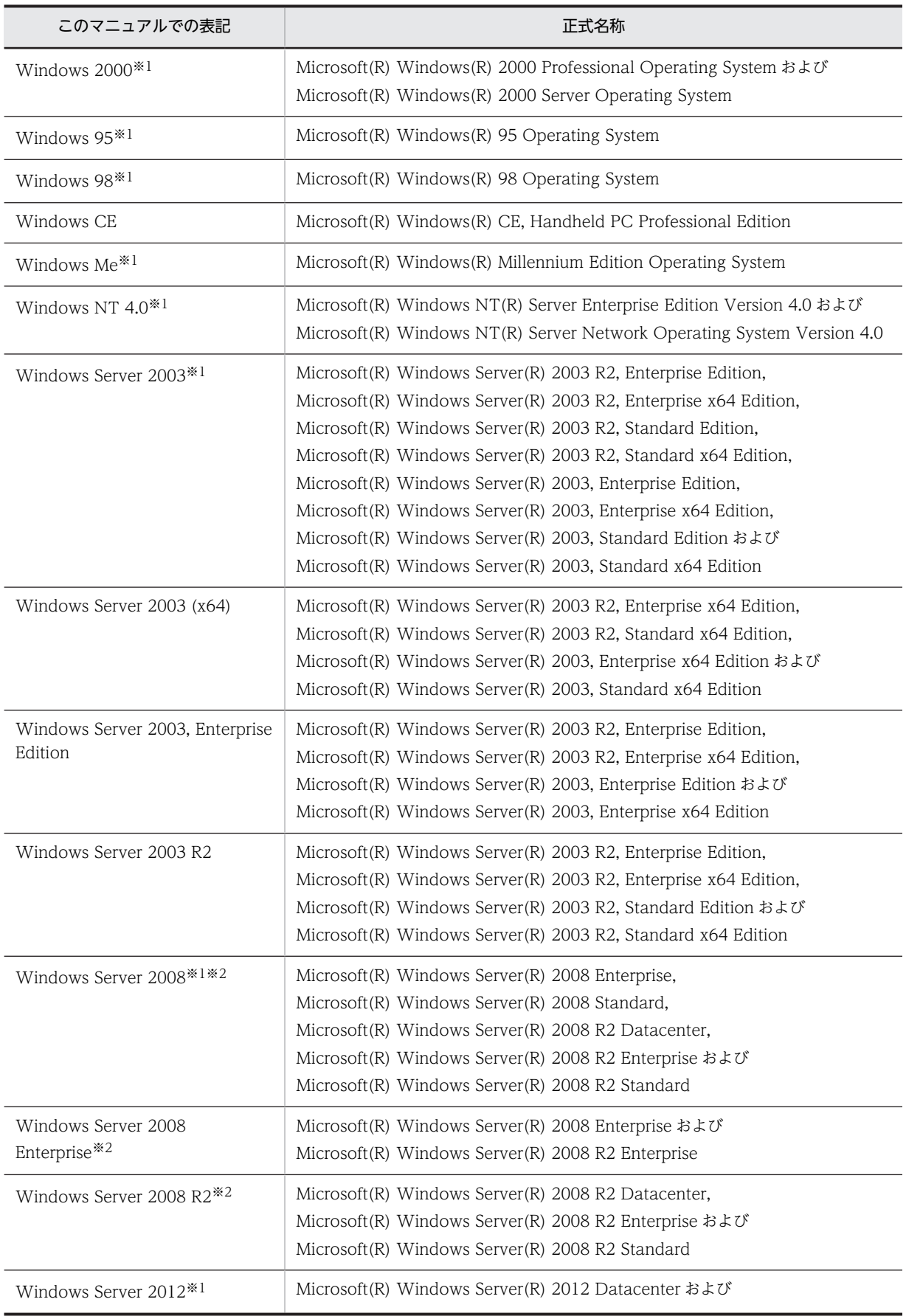

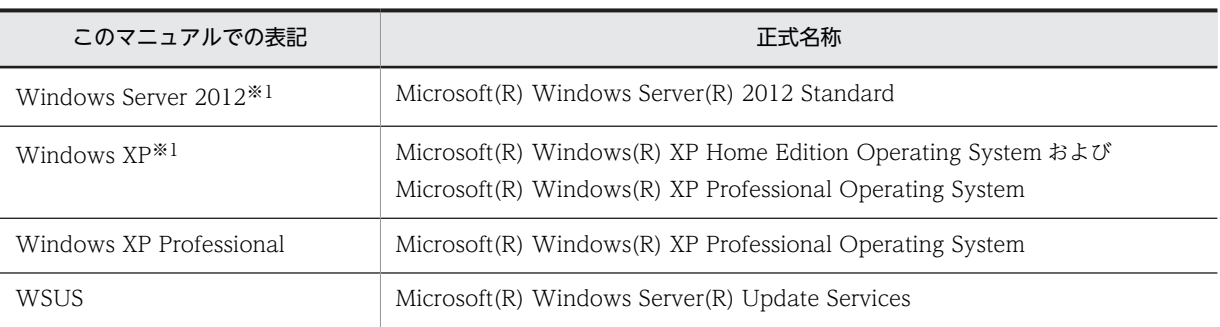

注※1

OS による機能差がない場合, Windows Server 2012, Windows Server 2008, Windows Server 2003, Windows XP, Windows 2000, Windows NT 4.0, Windows Me, Windows 98 および Windows 95 を総称して Windows と 表記します。

注※2

Server Core インストールは対象外です。

#### ■ このマニュアルで使用している英略語

このマニュアルで使用している主な英略語を次に示します。

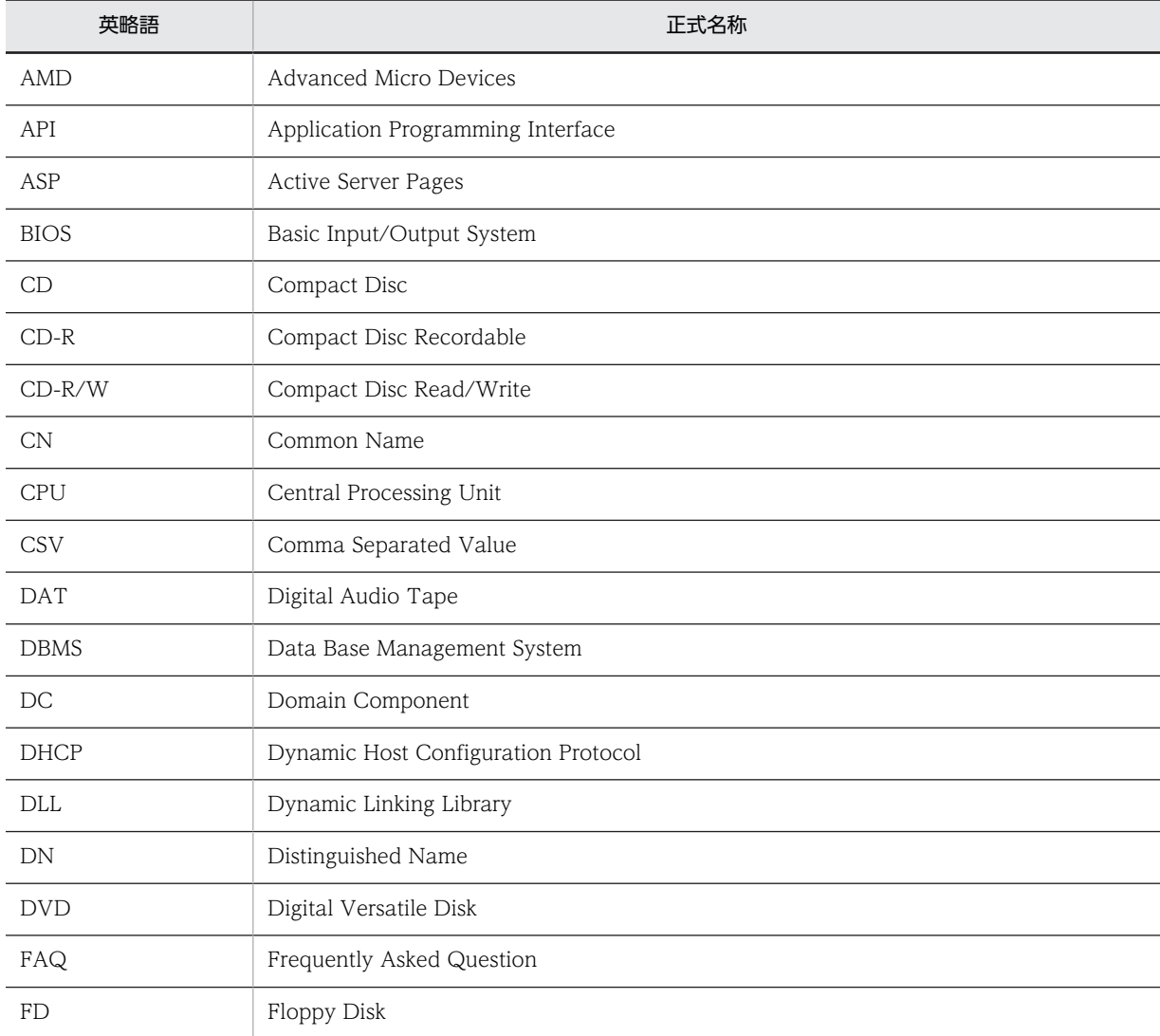

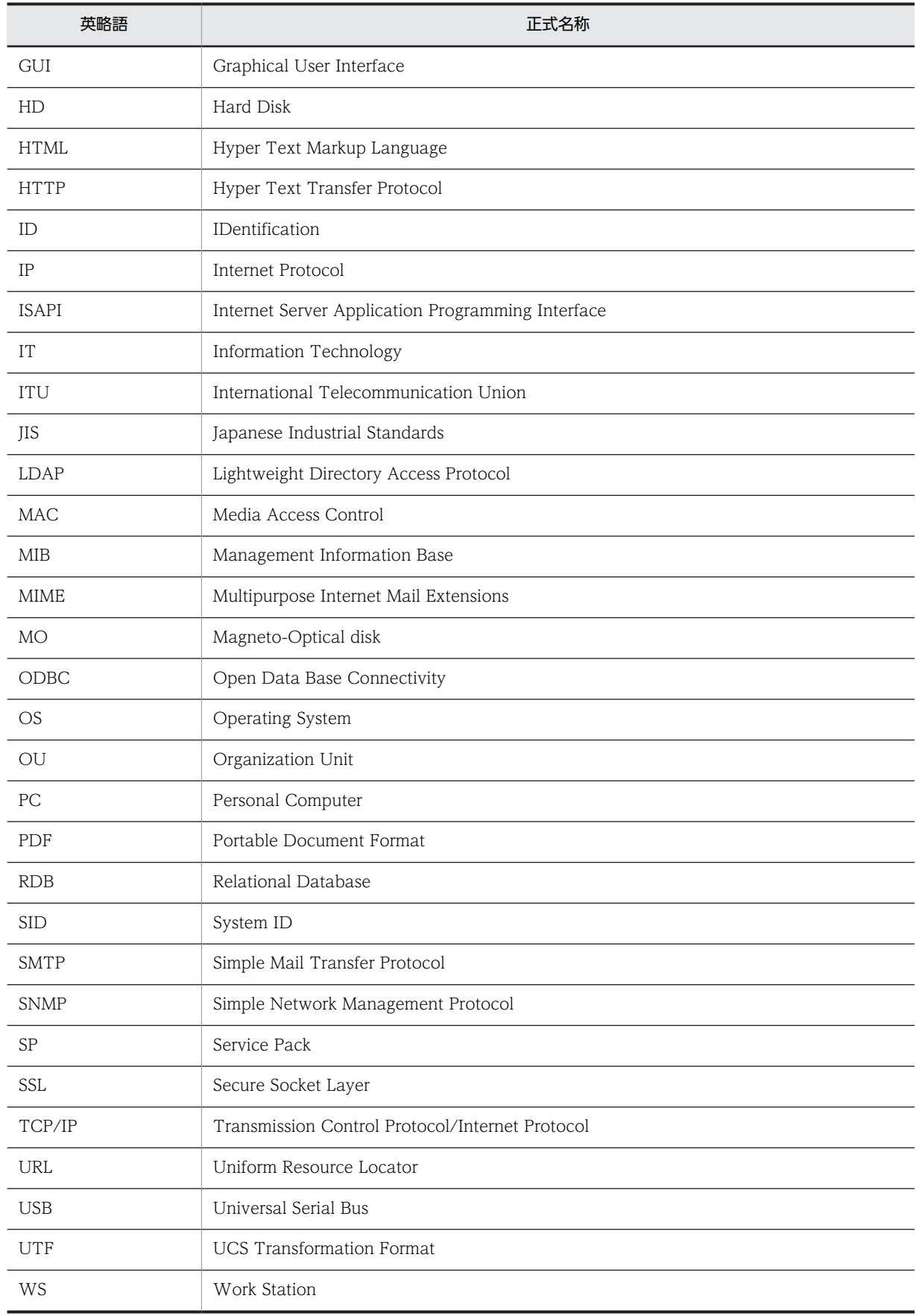

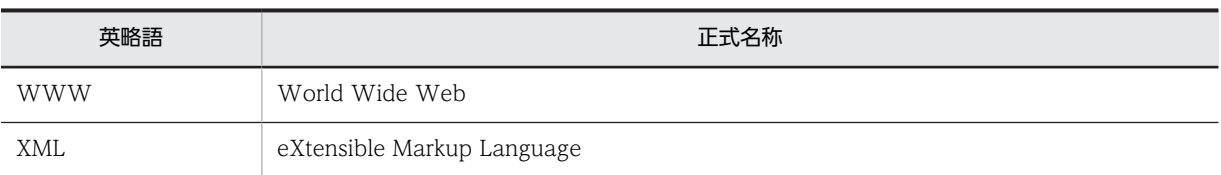

#### ■ マニュアル間の参照指示について

マニュアル「JP1 Version 10 JP1/NETM/Asset Information Manager 導入ガイド」,「JP1 Version 10 JP1/ NETM/Asset Information Manager 設計・構築ガイド」または「JP1 Version 10 JP1/NETM/Asset Information Manager 運用ガイド」間で、相互にマニュアルを参照していただく場合,次の形式で参照先を示し ています。

```
『AA については,マニュアル「BBB」の「n.n.n XXXXX」を参照してください。』
```
#### AA

参照していただく内容です。

#### **BBB**

参照先マニュアルの略称です。マニュアル名称の共通部分(「JP1 Version 10 JP1/NETM/Asset Information Manager」の部分)を省略しています。省略されている部分を補ってお読みください。

#### n.n.n

参照先の章・節・項番号です。(1)や(a)などの括弧付き項番が付く場合もあります。

#### **XXXXX**

参照先の標題(見出し)です。

#### ■ このマニュアルで使用している記号

このマニュアルで画面の構成要素を説明するときに使用している記号を、次のように定義します。

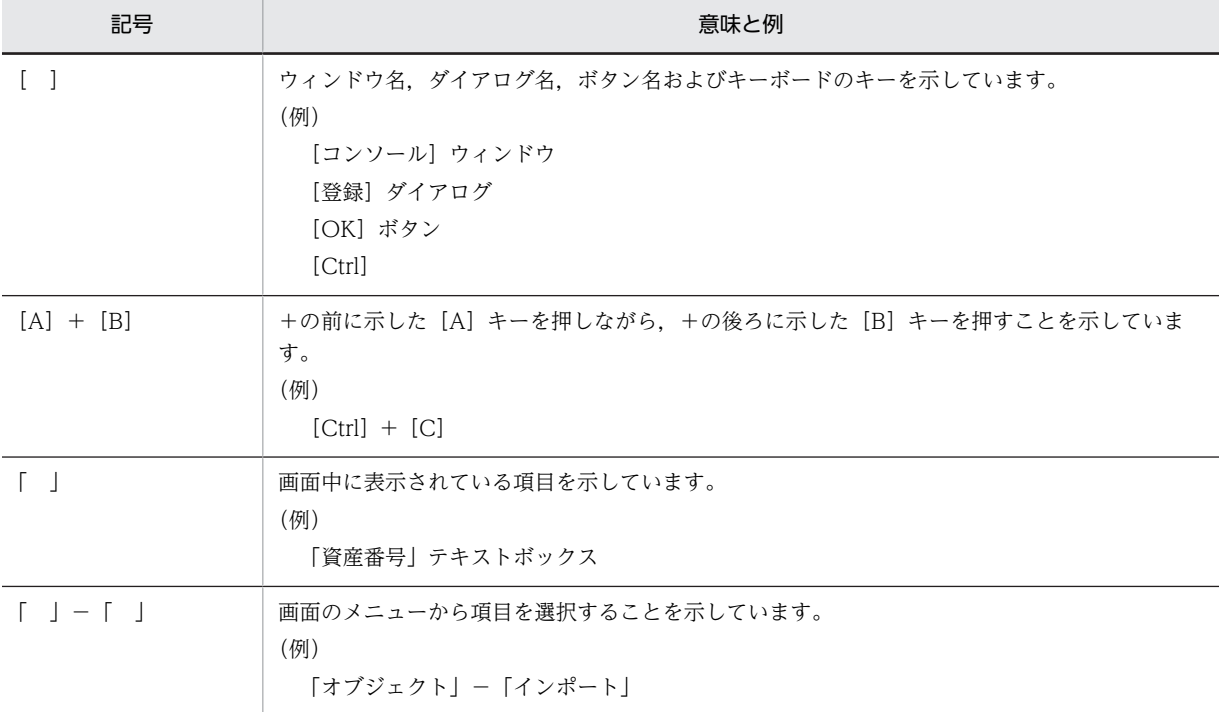

#### ■ コマンドの文法に使用している記号

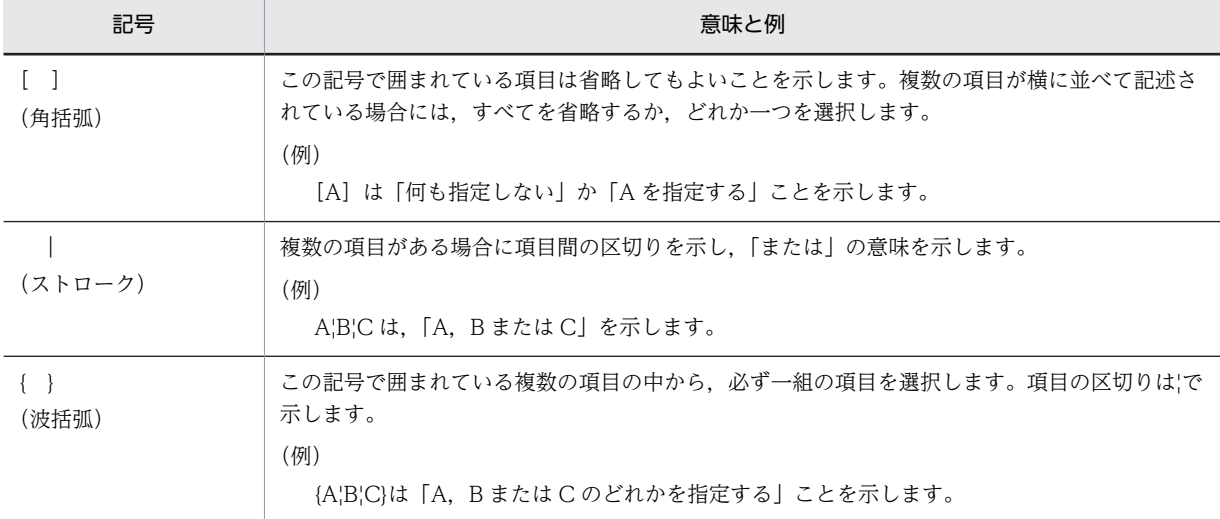

このマニュアルで文法を説明するときに使用している文法記述記号を次に示します。

## ■ このマニュアルで使用している構文要素

このマニュアルで使用している構文要素(ユーザの指定値の範囲)とその意味を次に示します。

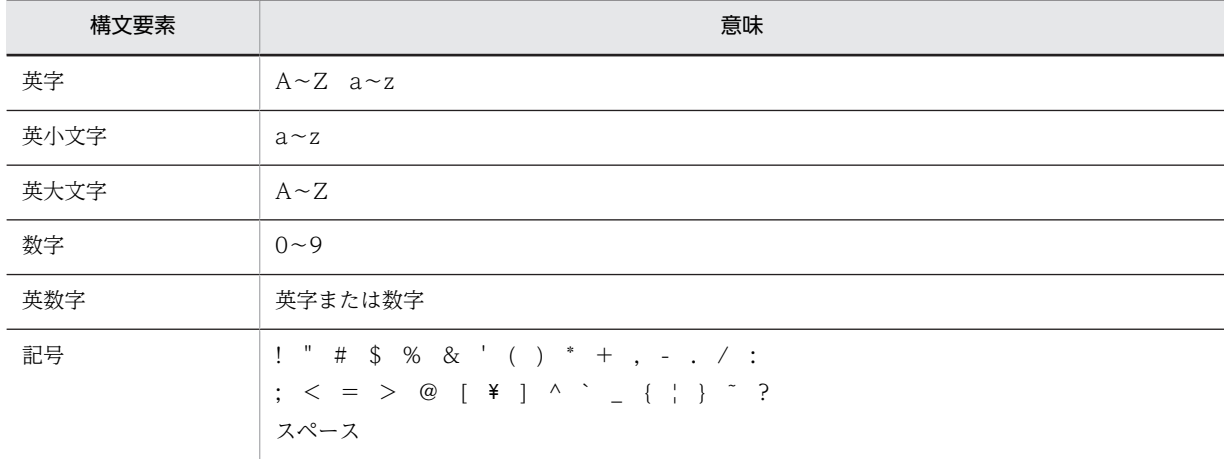

#### ■ 図中で使用している記号

このマニュアルの図中で使用している記号を,次のように定義します。

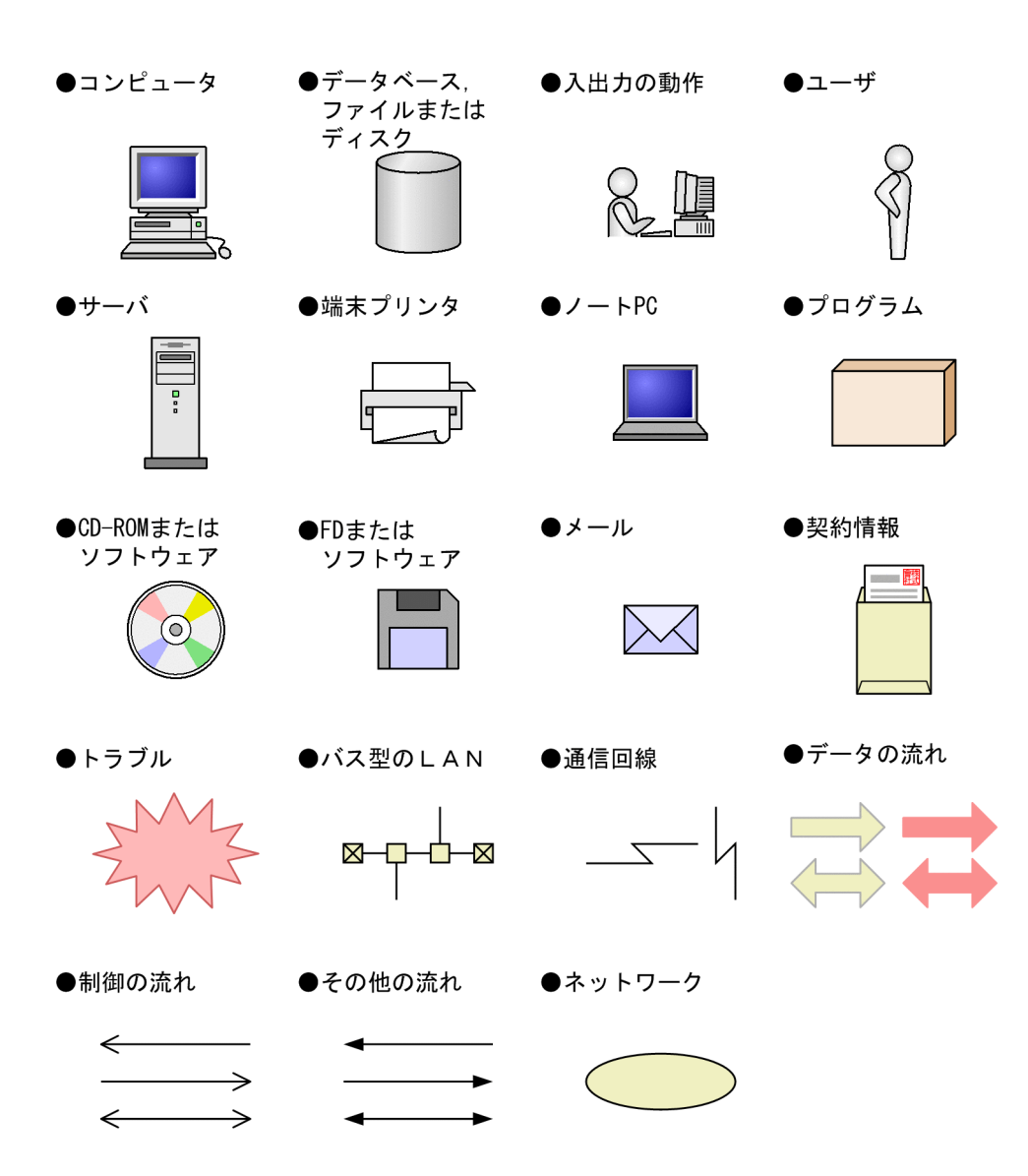

## ■ HTML ヘルプについて

Asset Information Manager では、次に示す HTML ヘルプを提供しています。()内には、HTML ヘルプのファ イル名を示します。

#### JP1 Version 10 JP1/NETM/Asset Information Manager (assetim.chm)

次のマニュアルを統合したものです。

- JP1 Version 10 JP1/NETM/Asset Information Manager 導入ガイド (aimintro.chm)
- JP1 Version 10 JP1/NETM/Asset Information Manager 設計・構築ガイド(aimconst.chm)
- JP1 Version 10 JP1/NETM/Asset Information Manager 運用ガイド (aimuse.chm)

JP1 Version 10 JP1/NETM/Asset Information Manager アクセス定義ファイル作成ガイド (assetscr.chm)

HTML ヘルプは, Microsoft Internet Explorer 6 SP1 以降がインストールされているマシンで参照してくださ い。

HTML ヘルプは、下記フォルダに格納されています。

Asset Information Manager のインストール先フォルダ\*help

また, assetim.chm は, Asset Information Manager をインストールしている PC の Windows のスタートメ ニューから,「プログラム」−「Asset Information Manager」−「ヘルプ」を選択して表示することもできま す。

## ■ KB (キロバイト) などの単位表記について

1KB(キロバイト),1MB(メガバイト),1GB(ギガバイト),1TB(テラバイト)はそれぞれ 1,024 バイト, 1,024<sup>2</sup> バイト,1,024<sup>3</sup> バイト,1,024<sup>4</sup> バイトです。

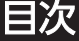

## [第 1 編 設計編](#page-34-0)

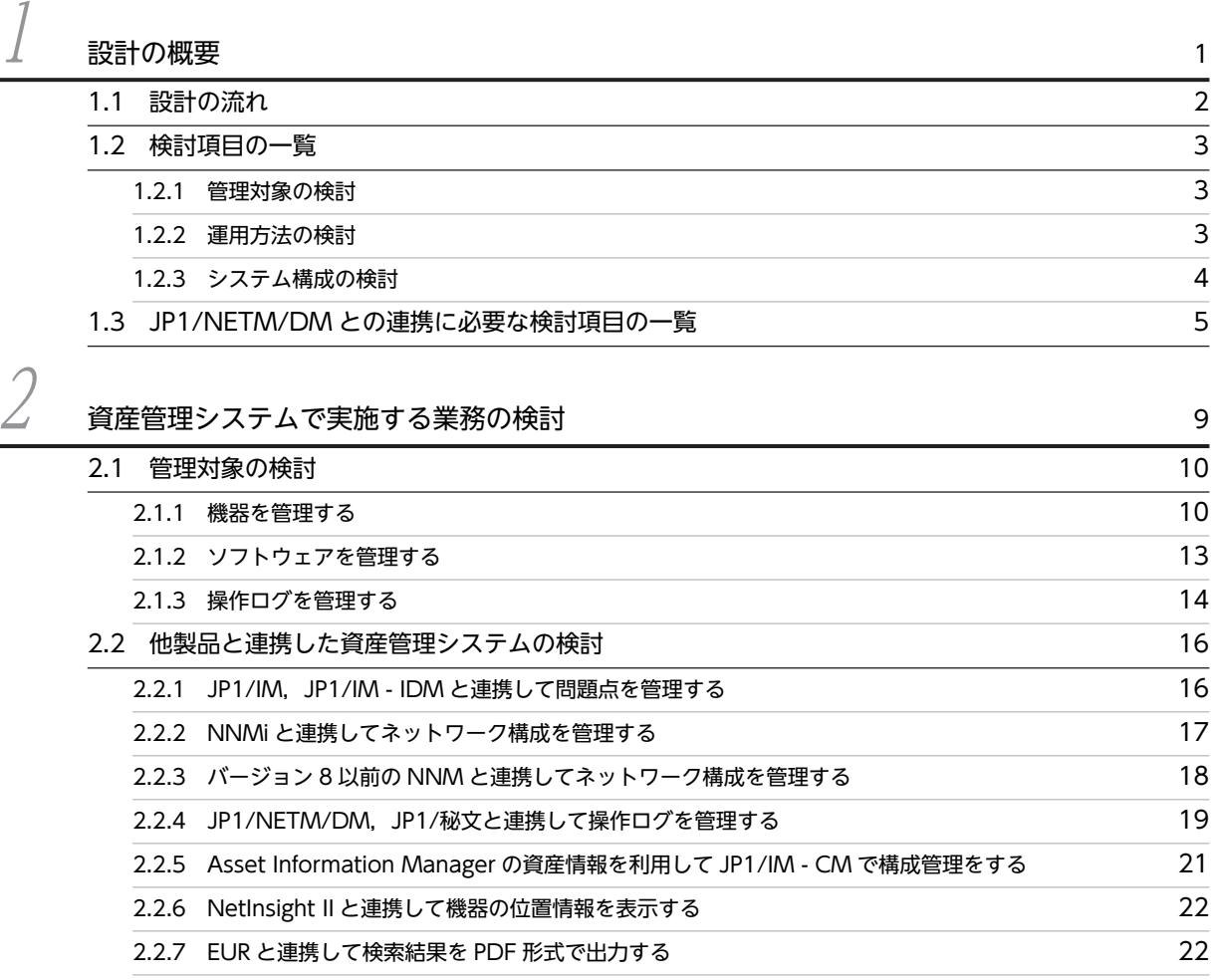

 $\beta$  [運用方法の検討](#page-58-0) 25 [3.1 アクセス制限](#page-59-0) 26 [3.1.1 ユーザ権限の種類](#page-59-0) 26 [3.1.2 利用ユーザに対するアクセス制限の種類](#page-59-0) 25 [3.1.3 組織階層単位でのアクセス制限の設定](#page-60-0) 27 [3.2 資産情報の取得](#page-63-0) 30 [3.2.1 JP1/NETM/DM から取得する場合](#page-63-0) 300 approach 30 app 30 app 30 app 30 app 30 app 30 app 30 app 30 app 30 app 30 app 30 [3.2.2 CSV ファイルから取得する場合](#page-65-0) 32 [3.2.3 インベントリ情報の引き当て方法の設定](#page-66-0) 33 [3.2.4 ソフトウェア名の割り当て方法の設定](#page-72-0) 39 [3.3 資産管理者へのメール通知 44](#page-77-0) [3.3.1 期限切れ契約情報通知](#page-77-0) 44

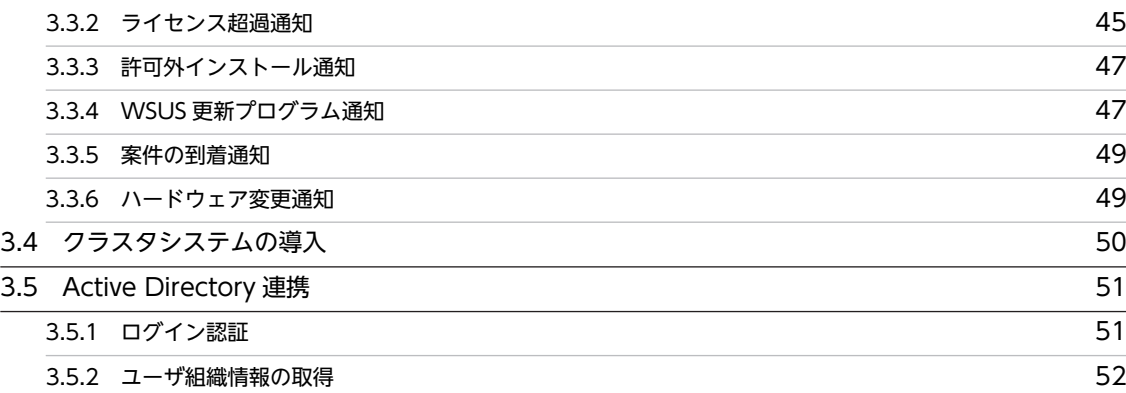

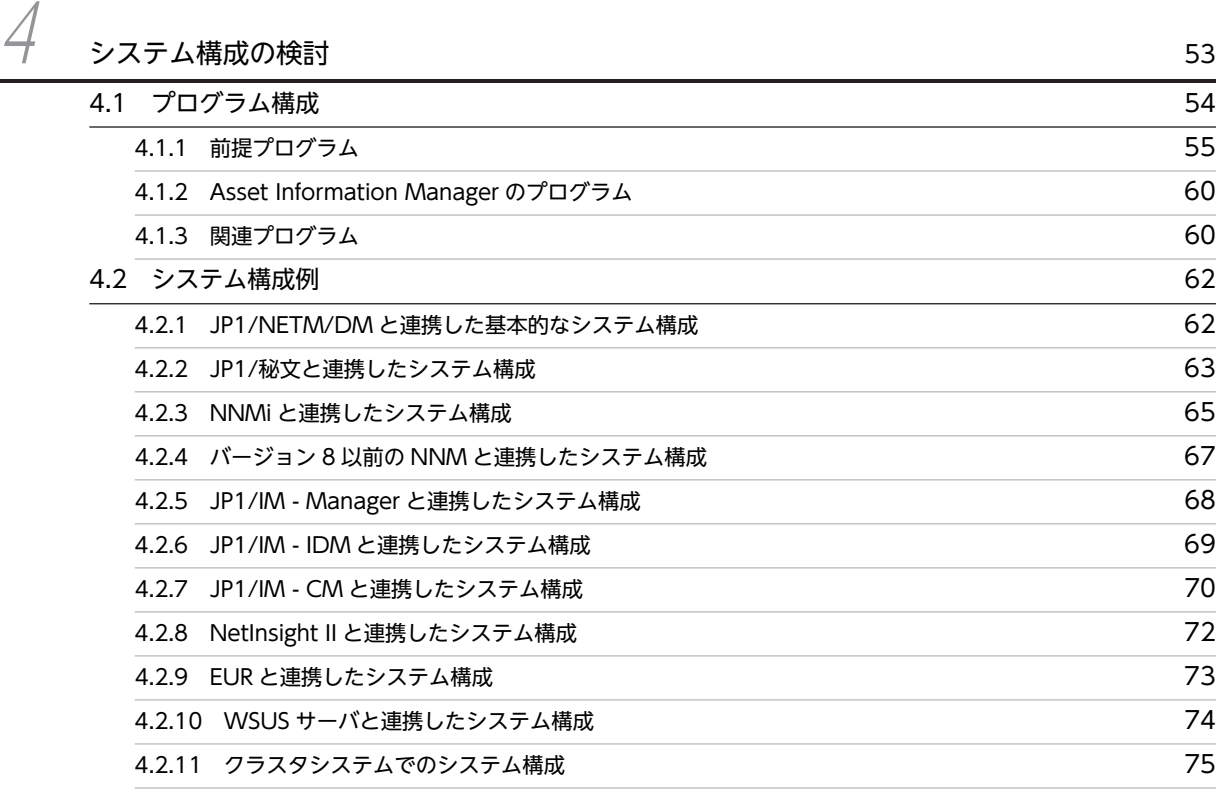

# [第 2 編](#page-110-0) 構築編

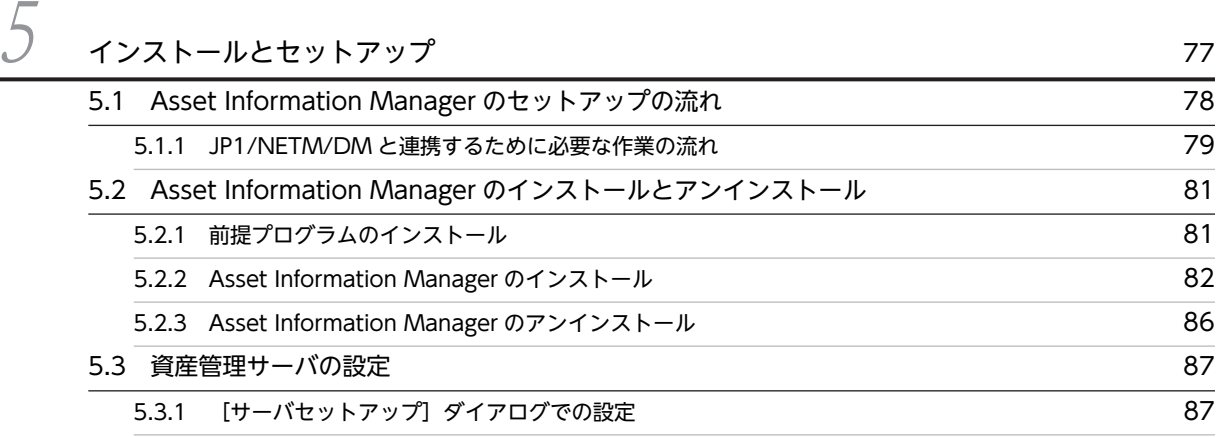

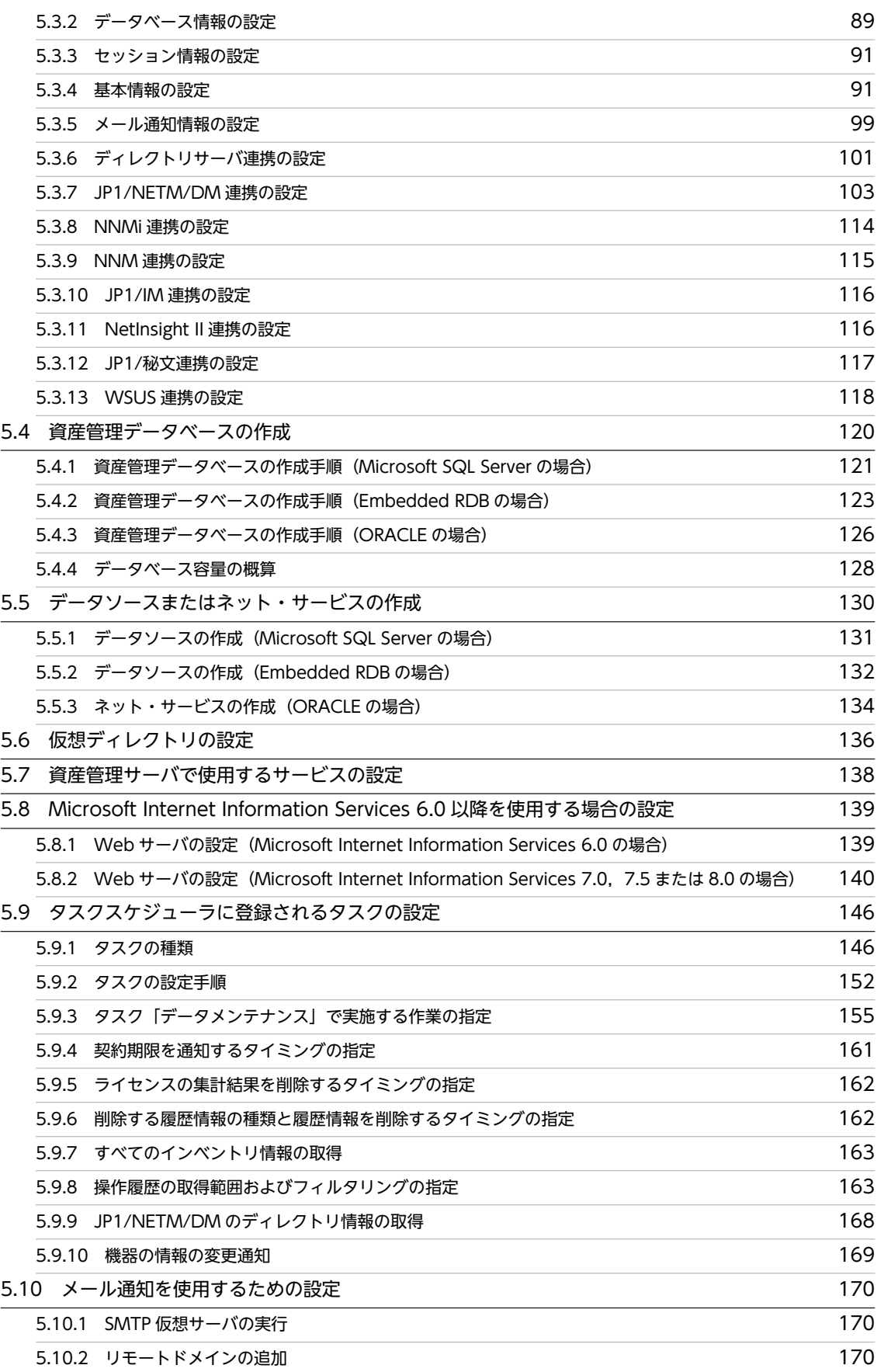

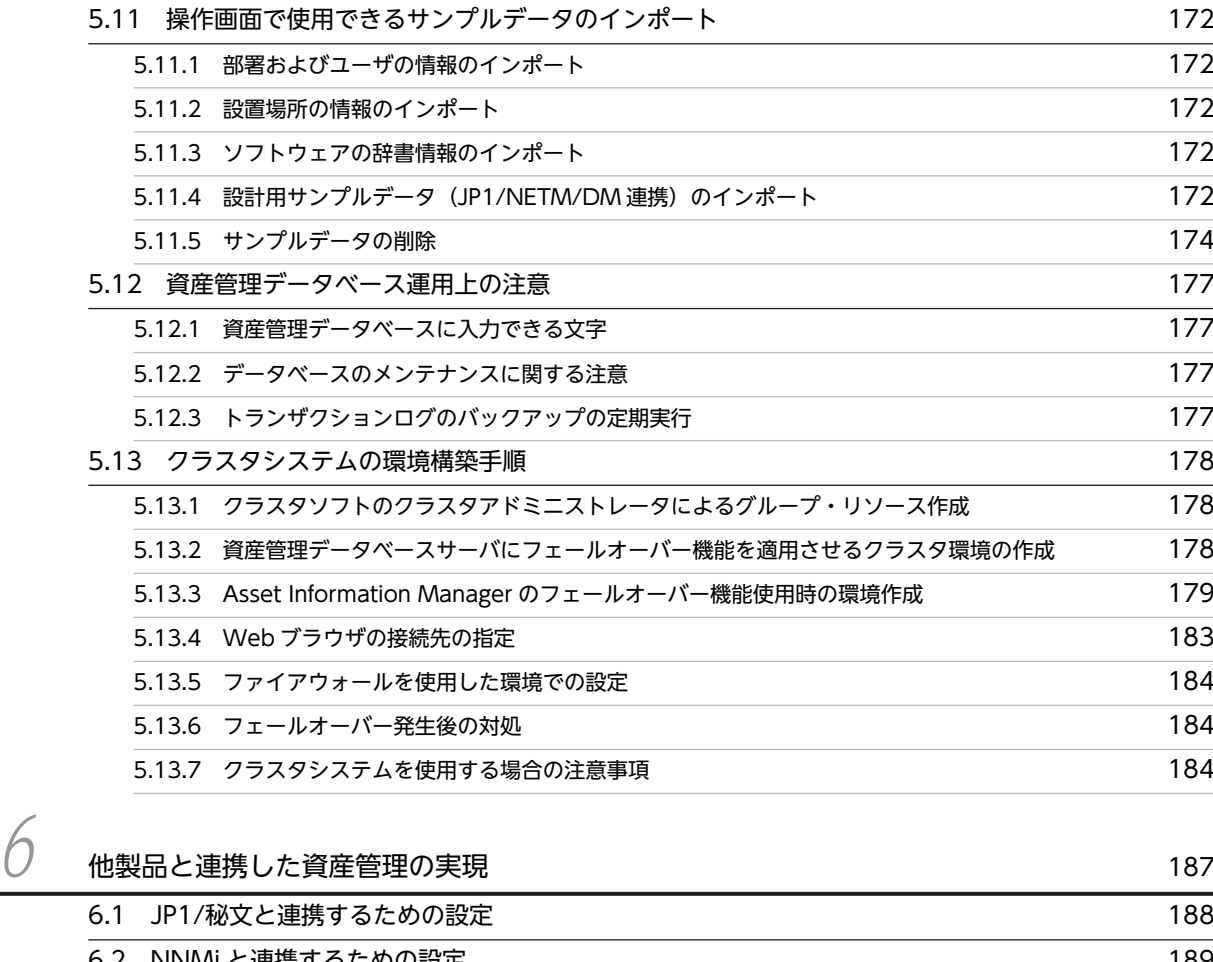

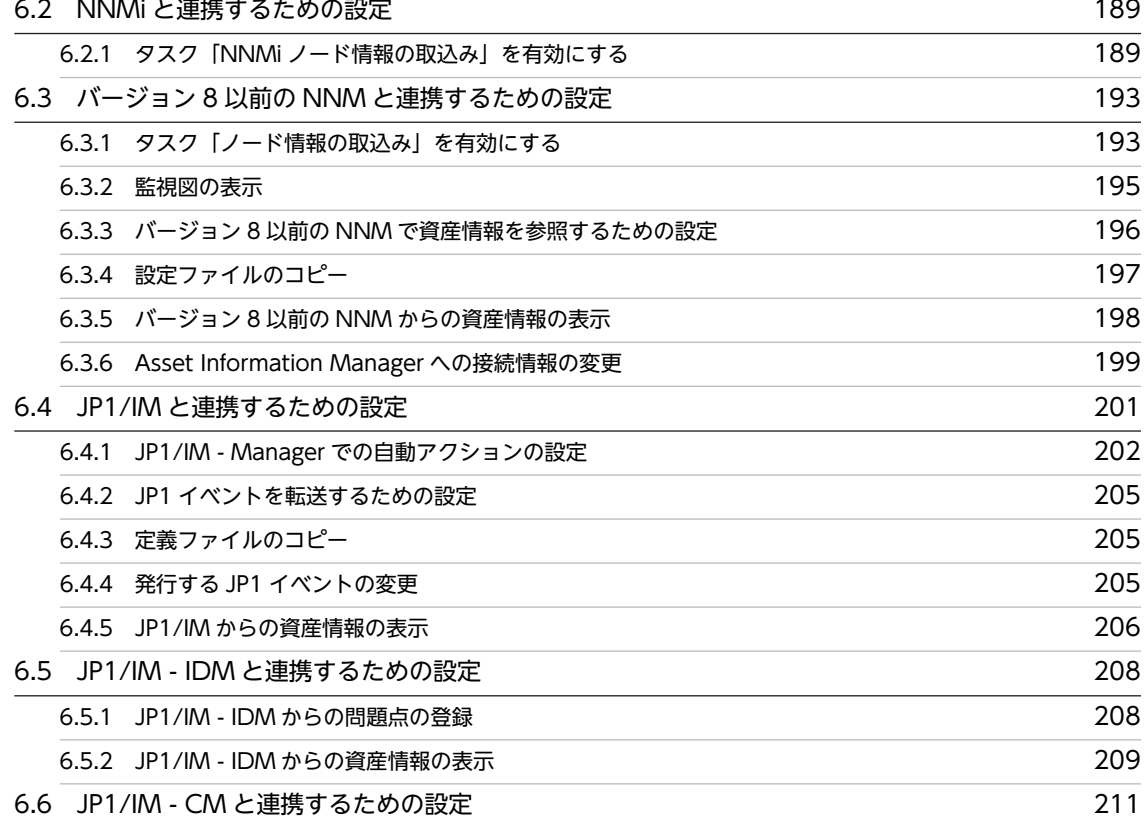

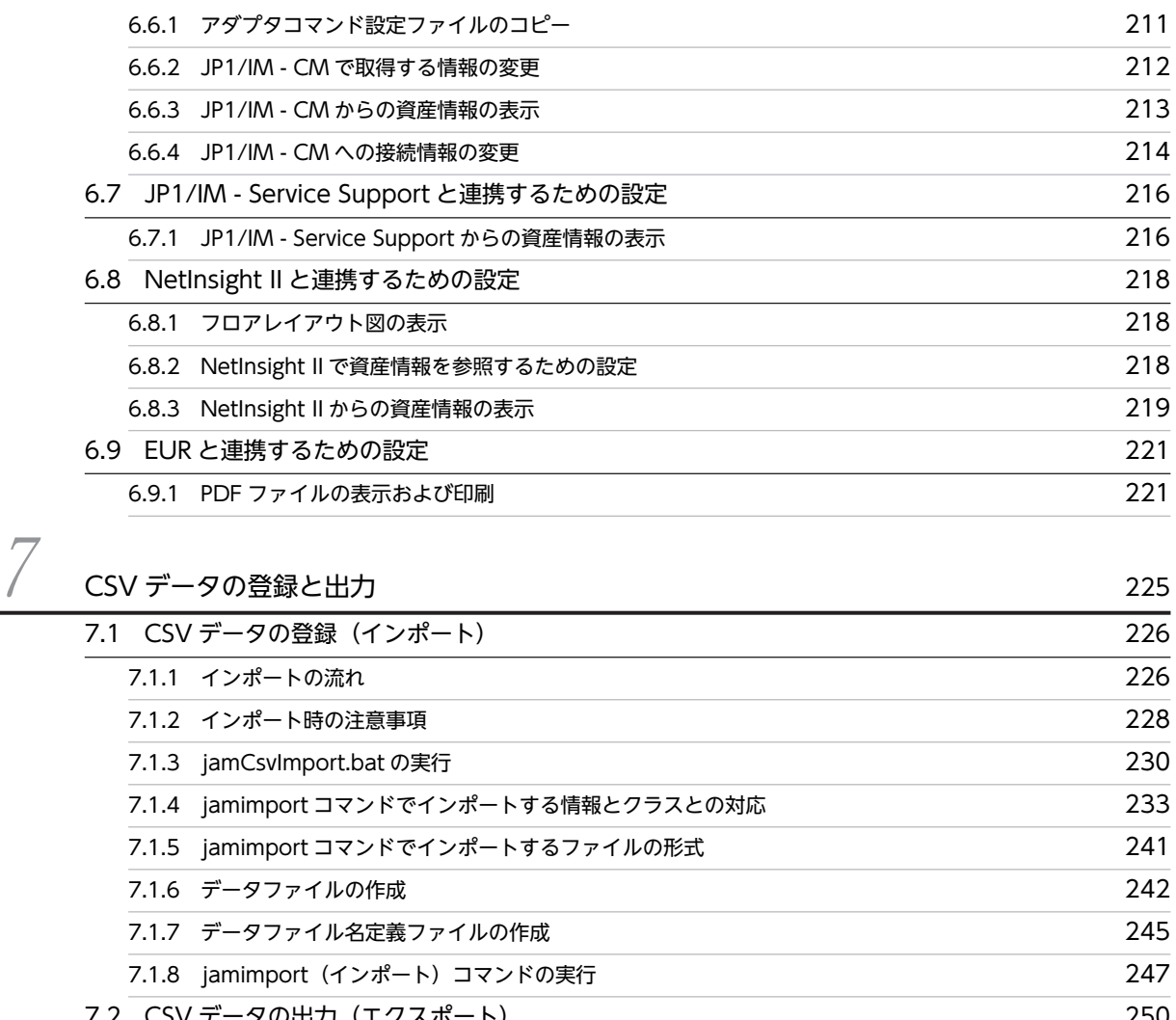

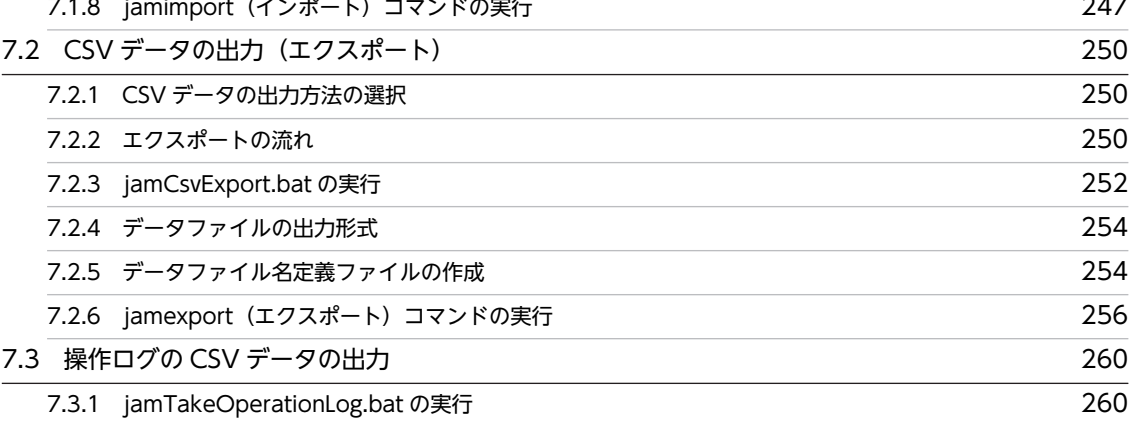

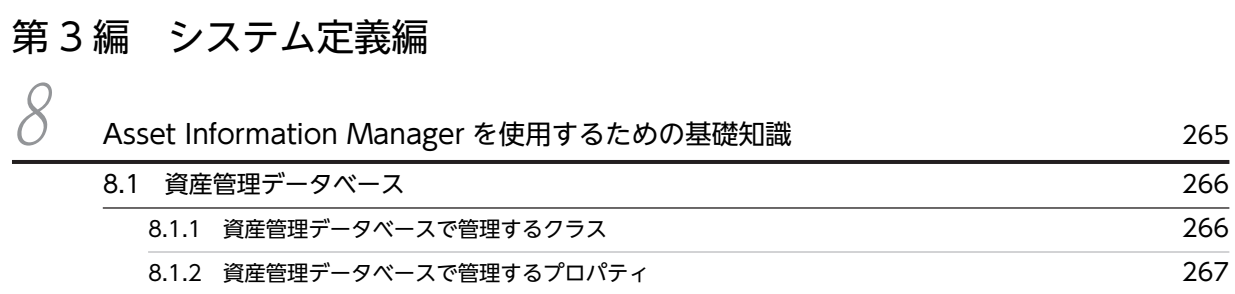

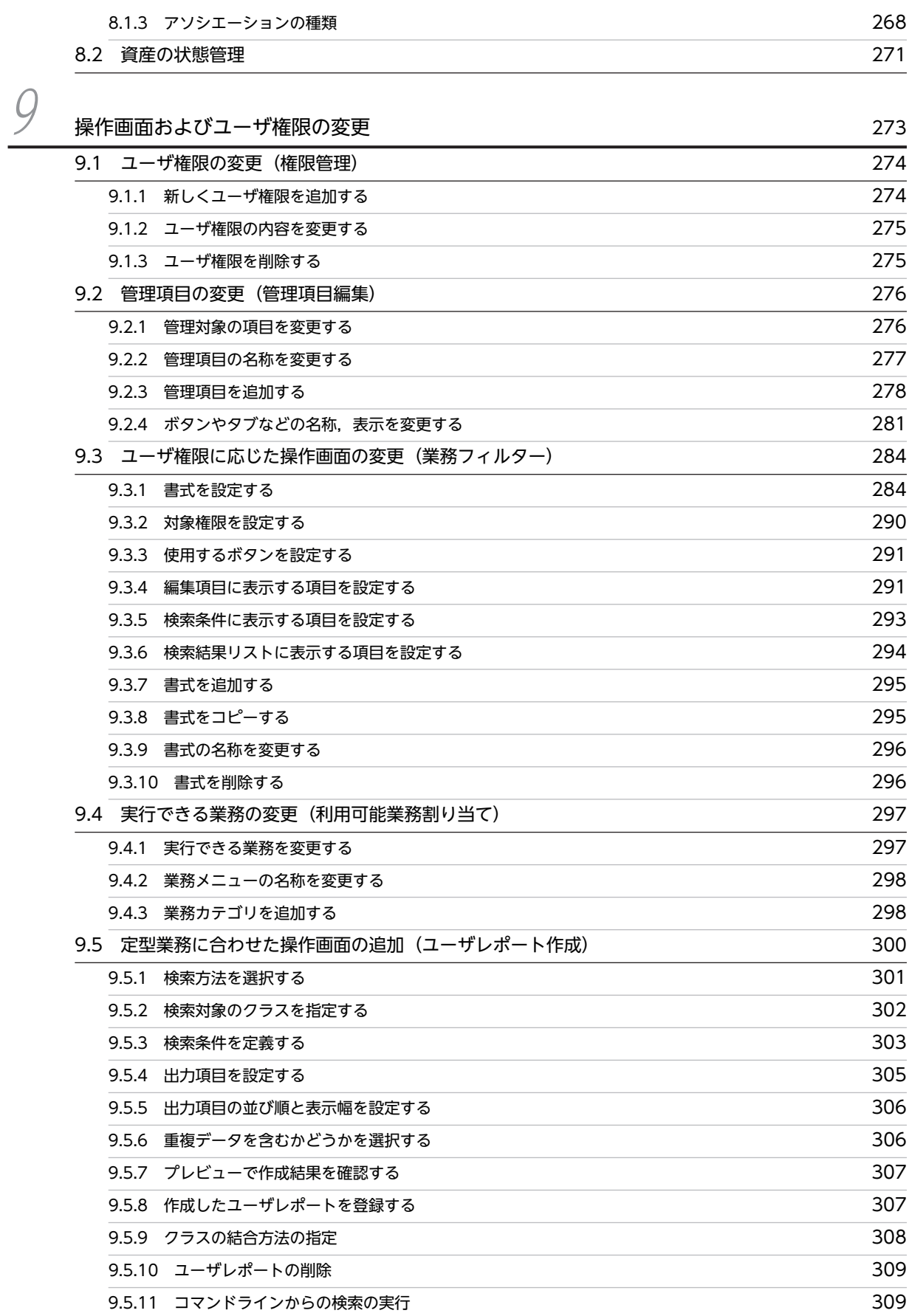

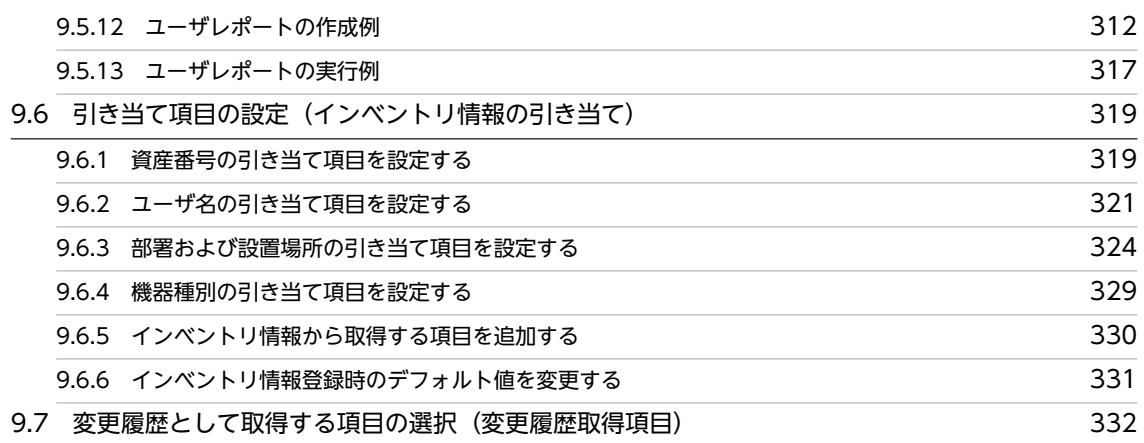

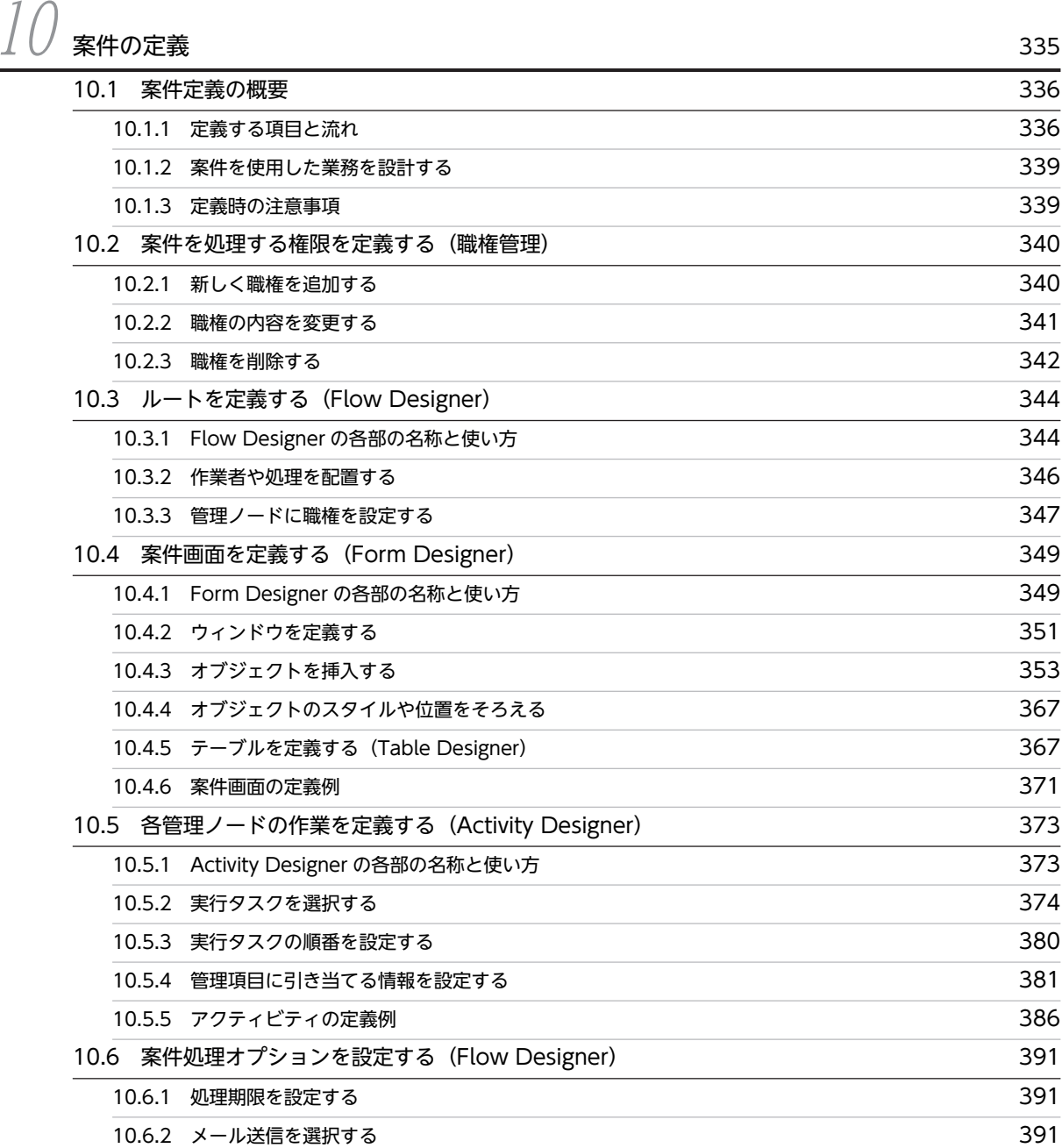

目次

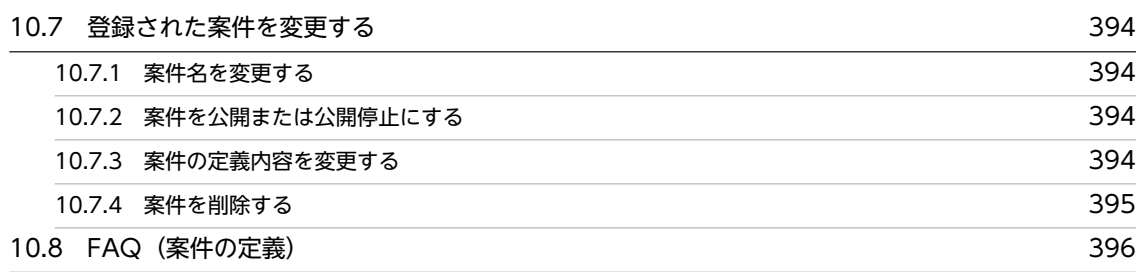

## [第 4 編 トラブルシューティング編](#page-432-0)

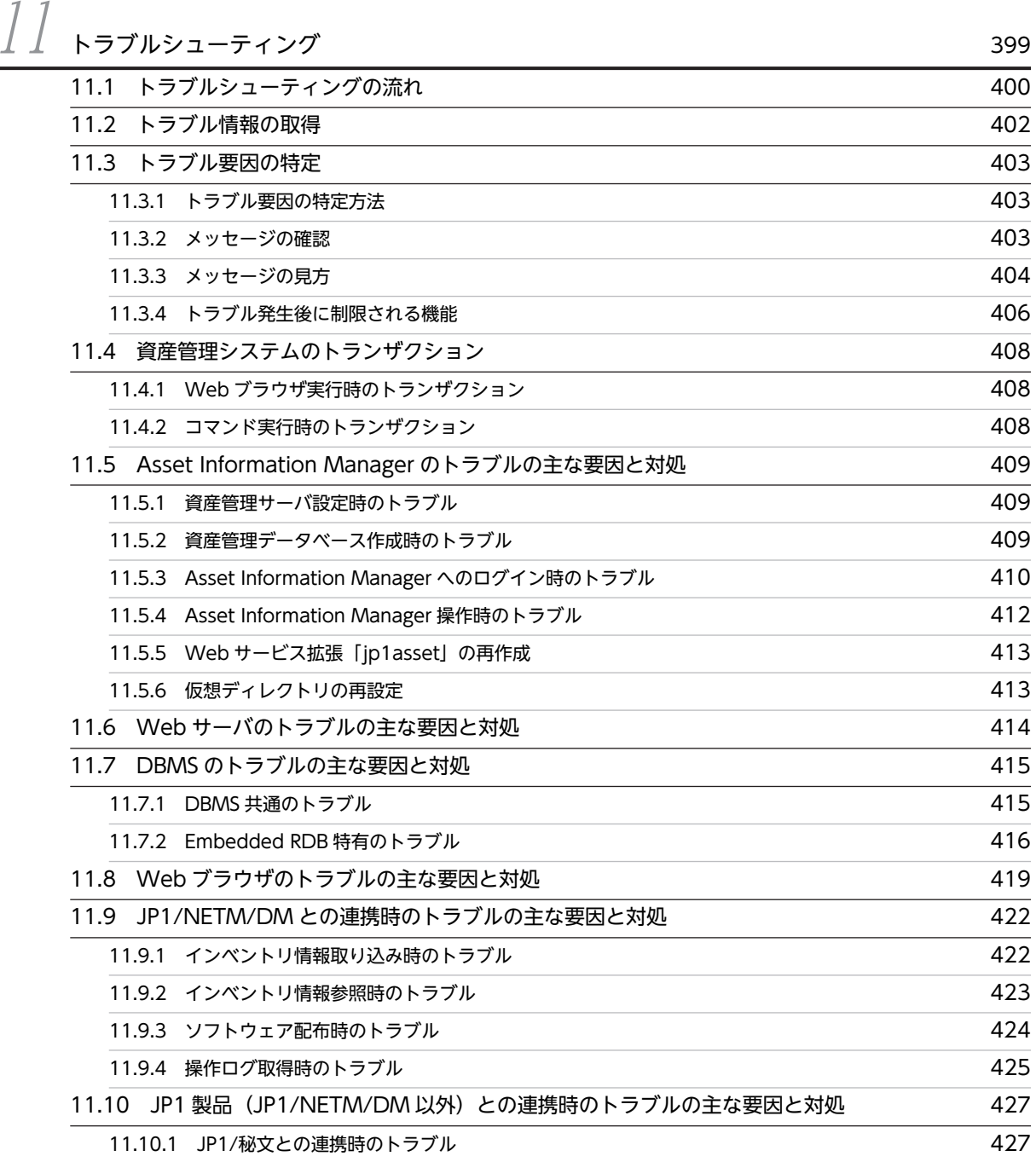

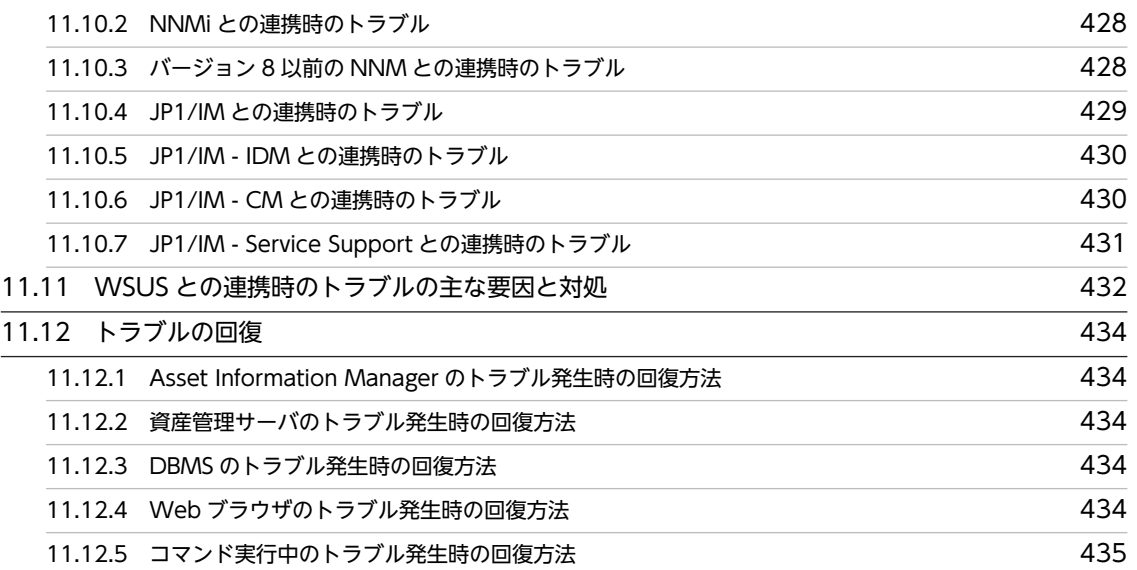

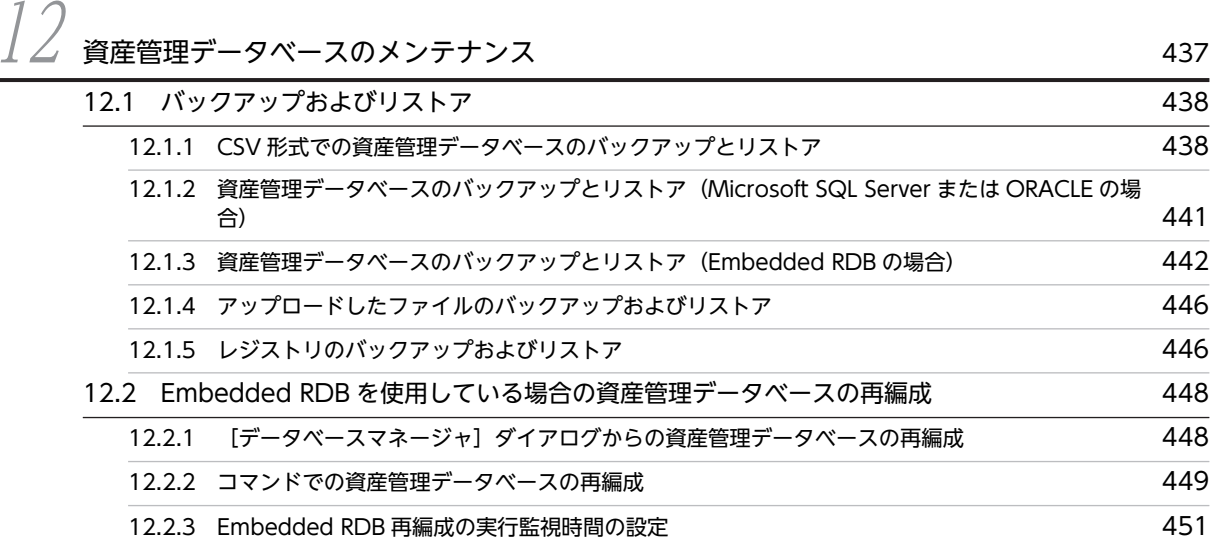

# 第5編 リファレンス編

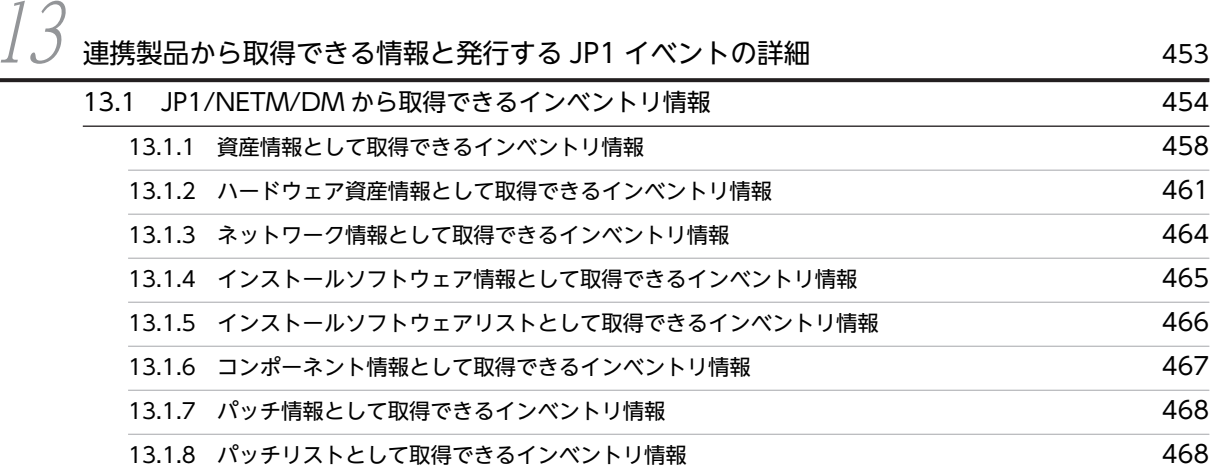

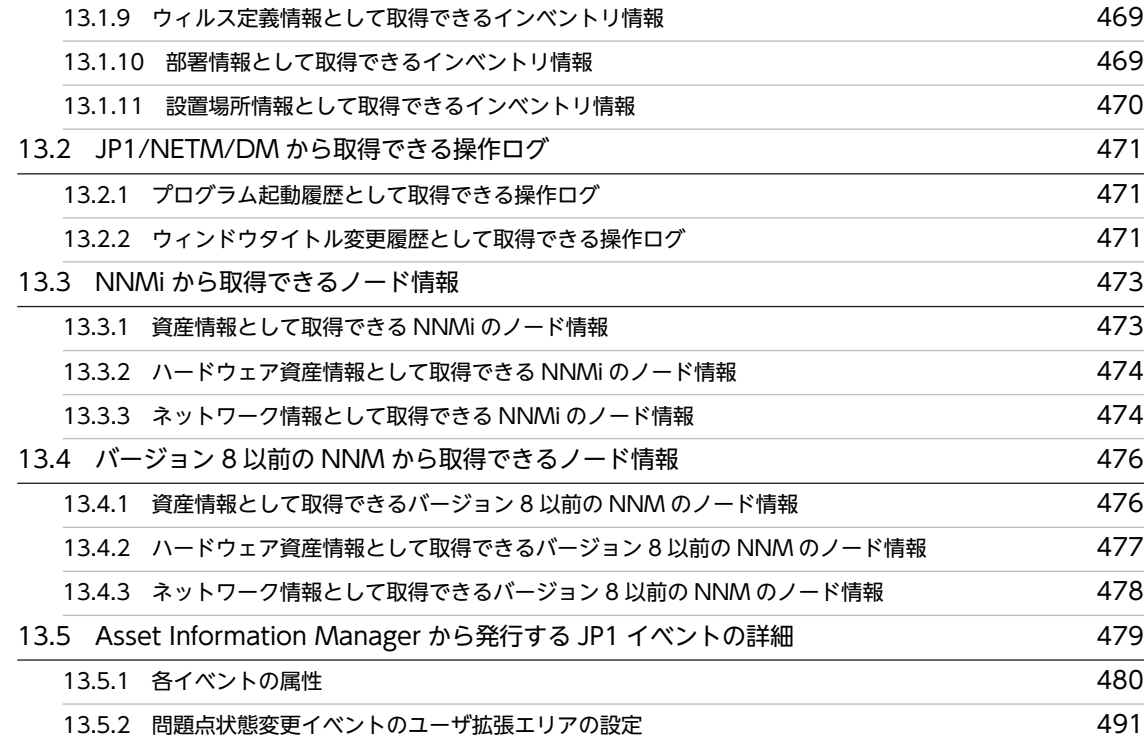

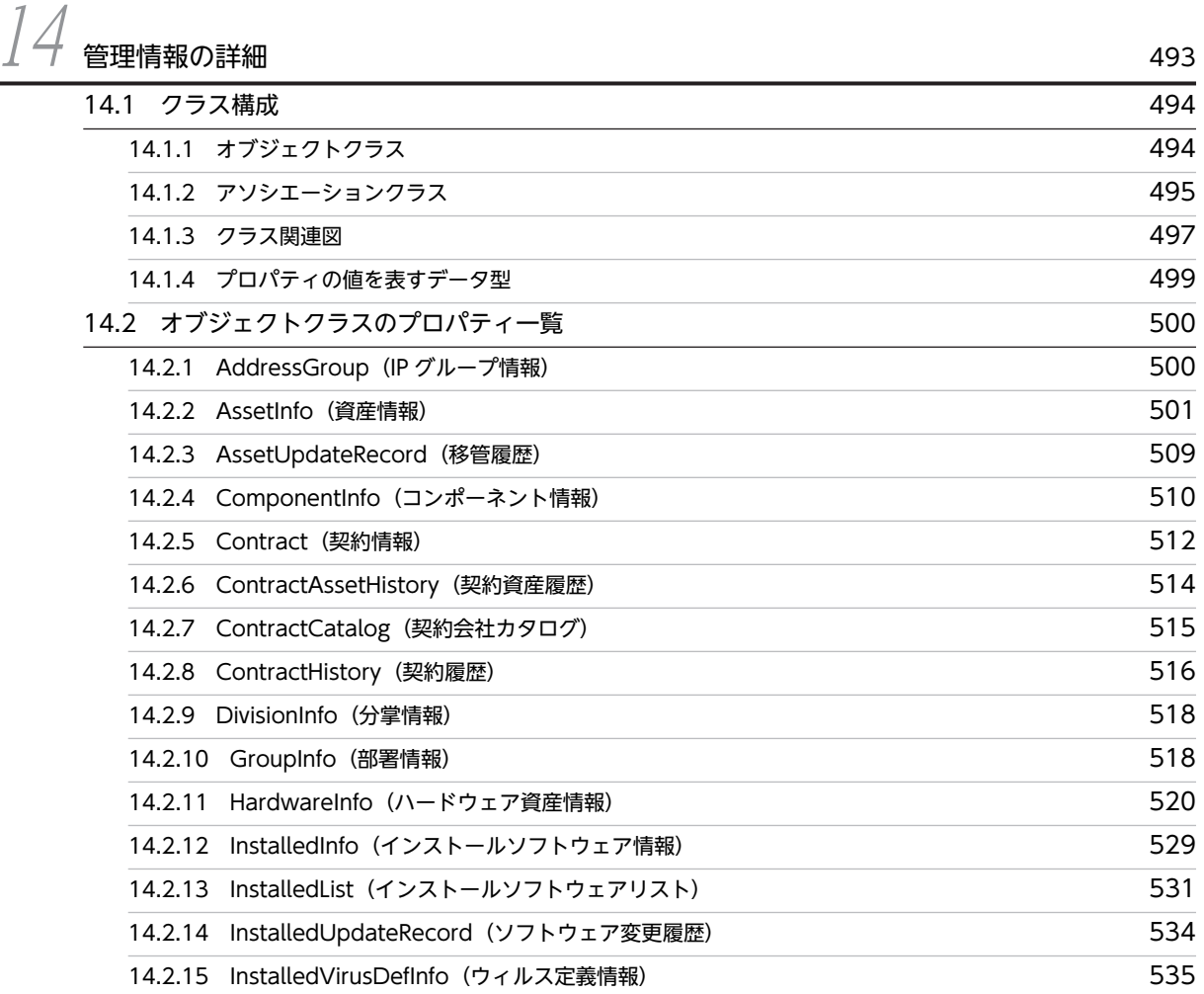

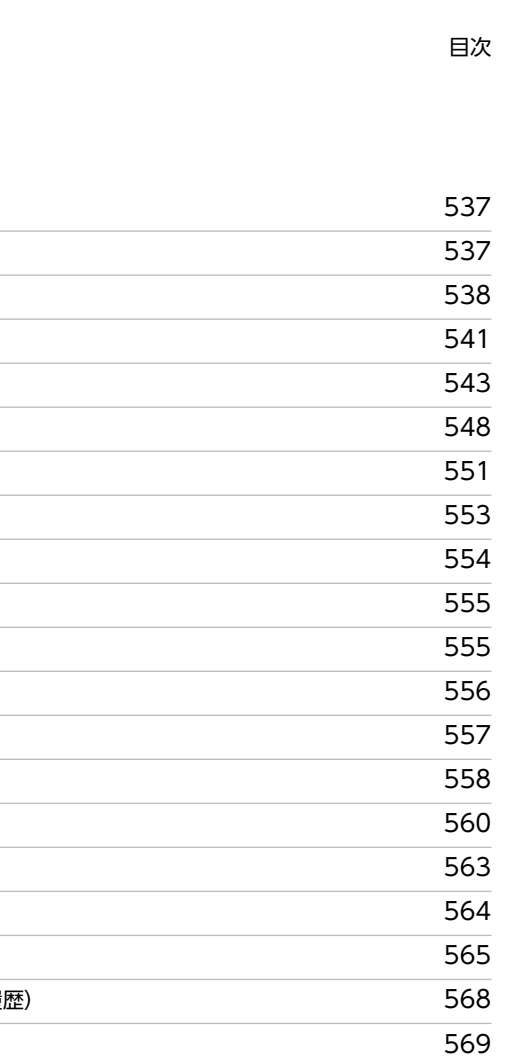

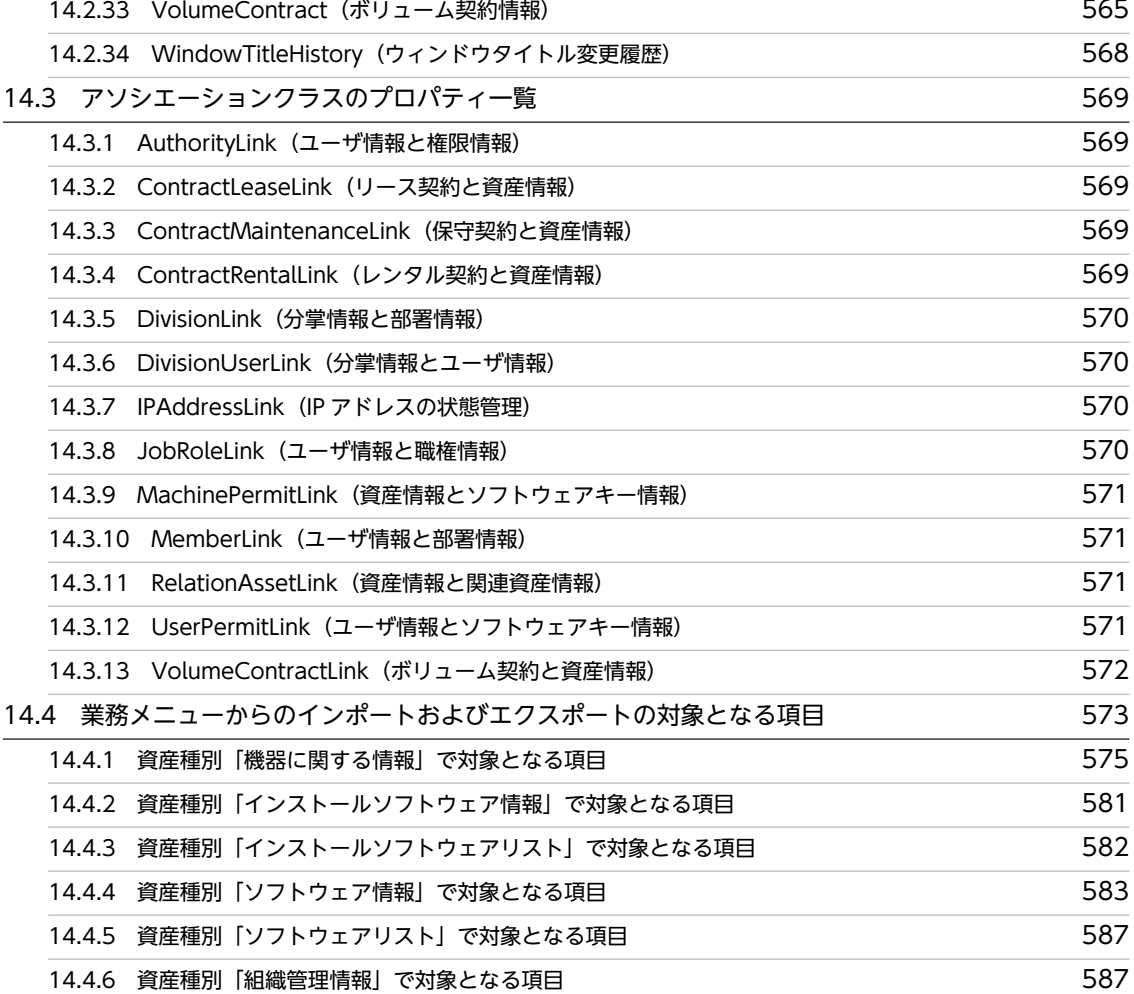

14.2.16 IPAddress (IP アドレス管理情報) 14.2.17 JobRoleInfo (職権管理情報) 14.2.18 LicenseInfo (ライセンス情報) 14.2.19 LocationInfo (設置場所情報) 14.2.20 MachineCatalog (機器カタログ)

14.2.21 Maintenance (保守履歴)

14.2.23 PatchInfo (パッチ情報) 14.2.24 PatchList (パッチリスト)

14.2.27 RoleInfo (権限管理情報)

14.2.31 UpdateRecord (変更履歴) 14.2.32 UserInfo (ユーザ管理情報)

14.2.22 NetworkInfo (ネットワーク情報)

14.2.25 ProgramHistory (プログラム起動履歴) 14.2.26 RelationAssetInfo (関連資産情報)

14.2.28 SoftwareInfo (ソフトウェア資産情報) 14.2.29 SoftwareKeyInfo (ソフトウェアキー情報) 14.2.30 SoftwareList (ソフトウェアリスト)

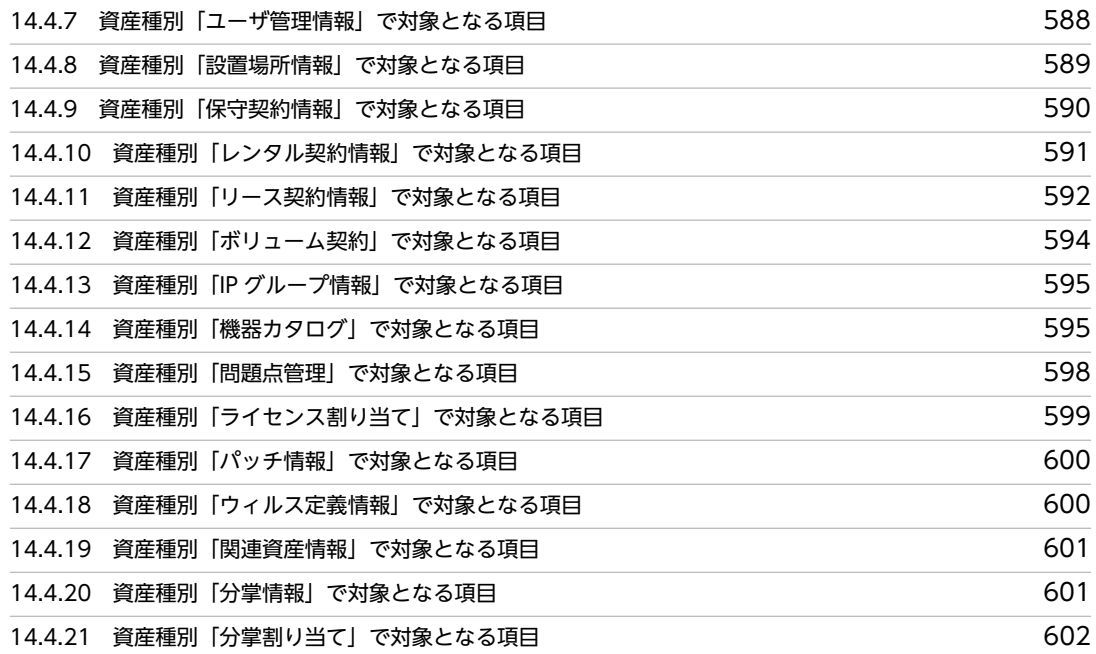

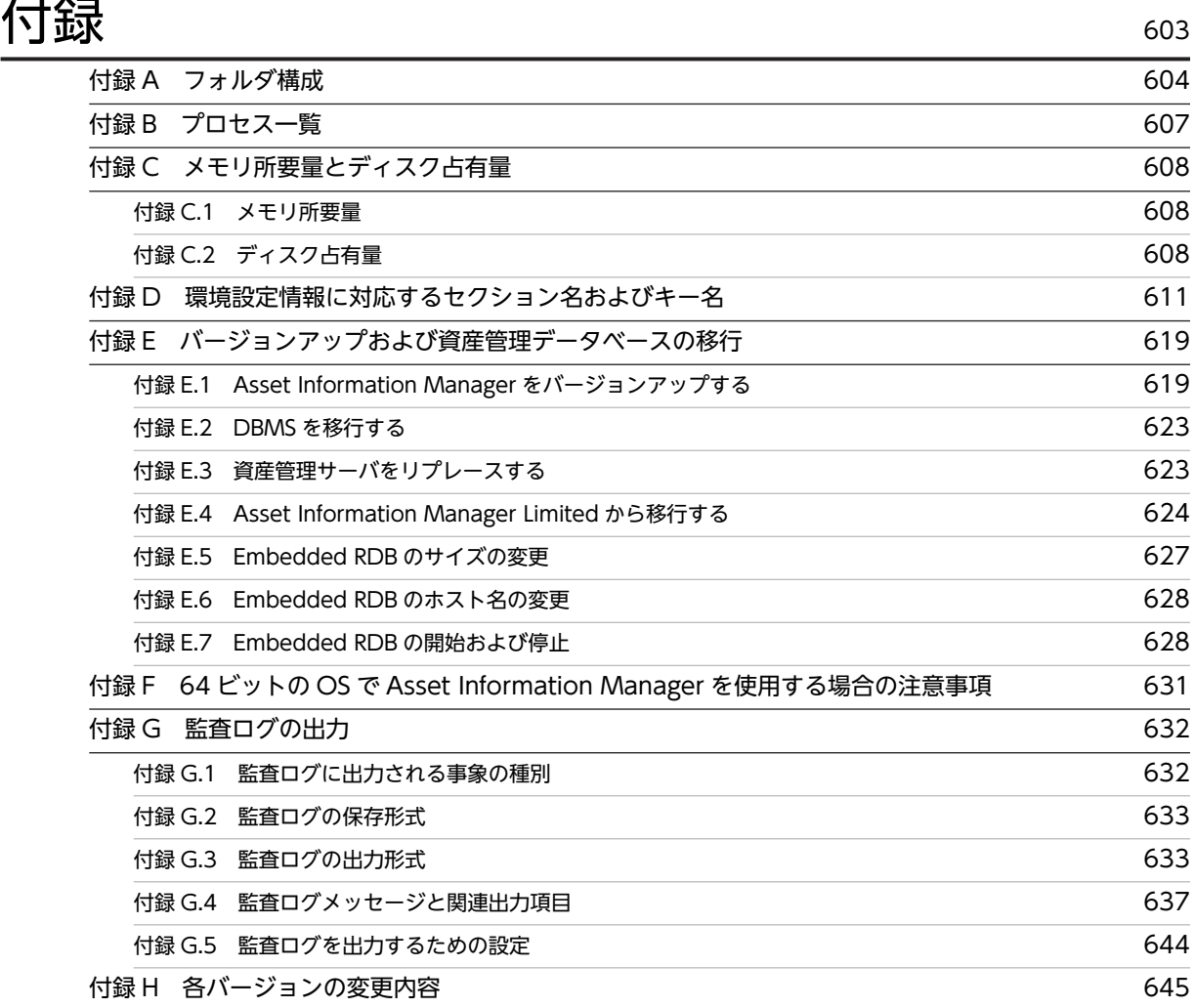

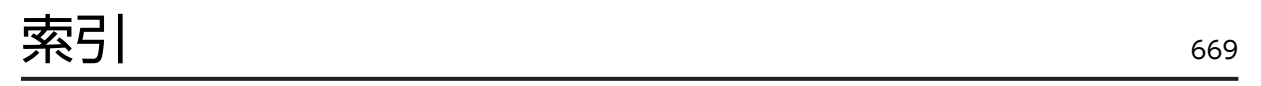

目次

第 1 編 設計編

# <span id="page-34-0"></span>1 設計の概要

この章では,Asset Information Manager を使用した資産管理システムの設 計作業の概要をつかむために,設計の流れと各設計工程の中で検討する項目に ついて説明します。

# <span id="page-35-0"></span>1.1 設計の流れ

Asset Information Manager を使用した資産管理システムを設計する流れを次の図に示します。

#### 図 1-1 設計の流れ

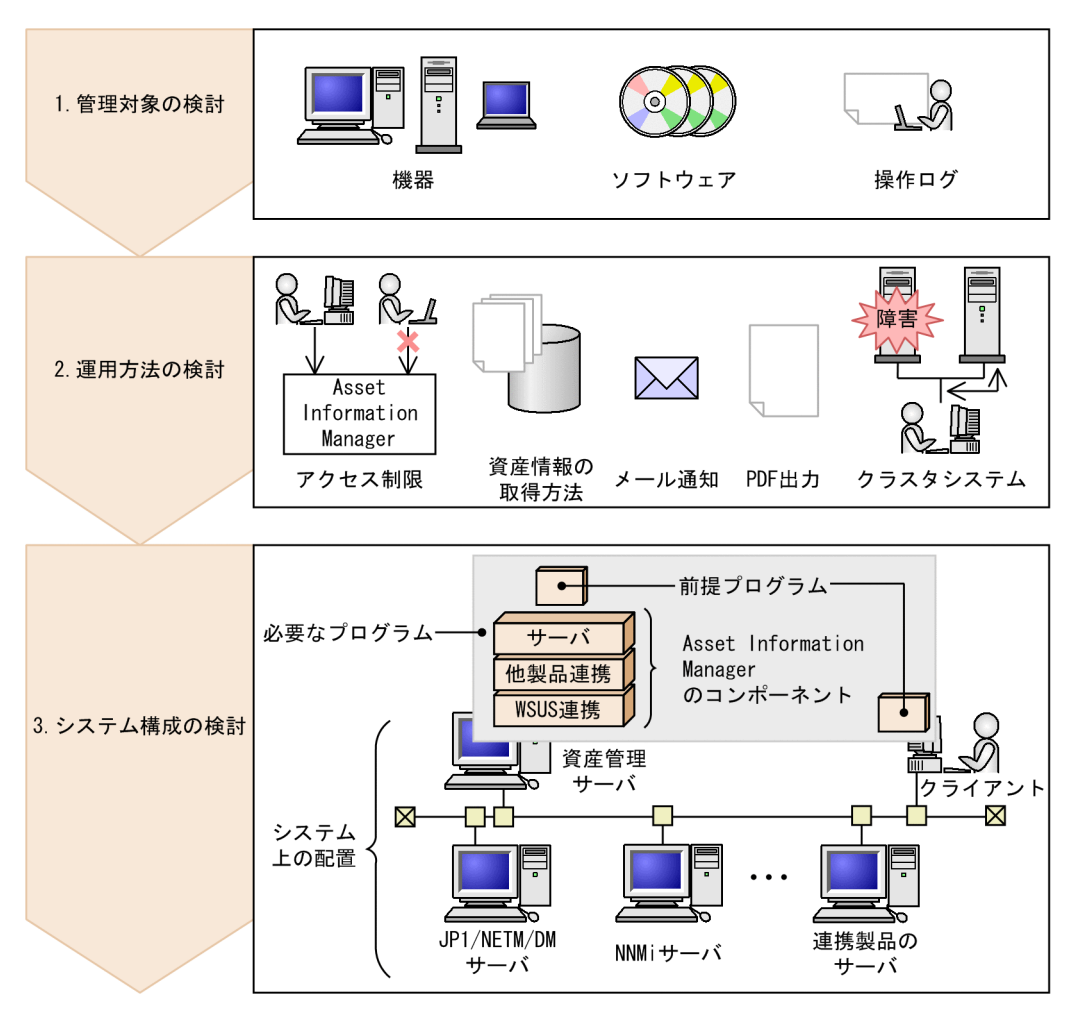

1. Asset Information Manager を使用してどのような業務を実行したいかを検討する。 管理対象と管理する情報の種類を,業務に合わせて決定します。また,目的の業務を実行するために, 他製品との連携が必要かどうかも決定します。

2.資産管理システムをどのように運用するかを検討する。

アクセス制限,資産情報の取得方法,メール通知の有無など,日々の運用の方法を決定します。

3.システム構成を検討する。

手順 1.と手順 2.で決めた内容を基に、必要なプログラムと、システム上の配置を決定します。
## 1.2 検討項目の一覧

Asset Information Manager を使用した資産管理システムを設計するために,検討する項目について説明 します。設計時に検討する項目の概要を把握するために役立ててください。必要な項目があった場合は.() 内に示した個所の説明を参照して,使用するかどうかを決定してください。

#### 1.2.1 管理対象の検討

管理対象を決定し、各対象のどのような情報を管理するかを検討します。各個条書きの()内には、詳細説 明の参照先を示します。

- 機器を管理する
	- PC. ディスプレイ, プリンタ, HUB など, 機器の種別 ([→2.1.1\(1\)\)](#page-44-0)
	- 部署. 契約. 問題点など. 機器に関連づけて管理する情報 (→[2.1.1\(2\)](#page-45-0))
- ソフトウェアを管理する
	- シェアウェア. フリーウェアなど. ソフトウェアの種別 (→[2.1.2\(1\)](#page-46-0))
	- ライセンス利用数,ライセンス形態の詳細内容,稼働時間など,ソフトウェアに関連づけて管理す る情報(→[2.1.2\(2\)](#page-46-0))
	- ソフトウェアを管理対象の機器にインストールするかどうか(→[2.1.2\(3\)](#page-47-0))
- 操作ログを管理する

プログラム起動,ウィンドウタイトルの変更,ファイル操作などの操作ログの種類([→2.1.3\)](#page-47-0)

#### 1.2.2 運用方法の検討

資産管理システムをどのように運用するかを検討します。各個条書きの()内には、詳細説明の参照先を示 します。

- アクセス制限を設定する
	- ユーザ権限の種類 (→[3.1.1](#page-59-0))
	- ログイン時の制限, 組織階層での制限, 使用できるメニューの制限など, アクセス制限の種類(→ [3.1.2](#page-59-0))
- 資産情報の取得方法を選択する
	- JP1/NETM/DM から取得する (→[3.2.1](#page-63-0))
	- CSV ファイルから取得する (→[3.2.2](#page-65-0))
- メール通知を使用する 期限切れ間近の契約,ライセンス超過など、メールで通知する種類([→3.3\)](#page-77-0)
- 検索結果を PDF ファイルに出力する 検索結果の帳票出力が必要かどうか([→2.2.7\)](#page-55-0)
- クラスタシステムに導入する Asset Information Manager を導入できるクラスタ構成かどうか (→[3.4](#page-83-0))

## 1.2.3 システム構成の検討

使用するプログラムを選択して、システム構成を検討します。各個条書きの()内には、詳細説明の参照先 を示します。

• 資産管理サーバの前提プログラム

必須

- Windows Server 2012, Windows Server 2008, Windows Server 2003 など, 使用する OS の 種類([→4.1.1\(1\)\)](#page-88-0)
- Microsoft SQL Server, ORACLE など, 使用する DBMS の種類 ([→4.1.1\(1\)\)](#page-88-0)
- 使用する Web サーバ (Microsoft Internet Information Services) のバージョン ([→4.1.1\(1\)\)](#page-88-0)

任意

- メール通知を使用するかどうか ([→4.1.1\(3\)\)](#page-89-0)
- WSUS サーバを使用するかどうか (→[4.1.1\(4\)](#page-90-0))
- Active Directory を使用してユーザ認証するかどうか (→[4.1.1\(11\)\)](#page-92-0)
- クライアントの前提プログラム
	- 前提とする Web ブラウザ ([→4.1.1\(2\)\)](#page-89-0)
- Asset Information Manager のコンポーネント
	- 必要なコンポーネントの種類 ([→4.1.2\)](#page-93-0)
	- 資産管理サーバ. 資産管理データベースの配置 ([→4.2.1\)](#page-95-0)
- 他製品と連携する
	- 連携できる製品の種類 ([→4.1.1,](#page-88-0) [4.1.3\)](#page-93-0)

## 1.3 JP1/NETM/DM との連携に必要な検討項目の一 覧

JP1/NETM/DM と連携するためには、JP1/NETM/DM の設定に合わせて、セットアップで指定する値 を,あらかじめ検討しておく必要があります。JP1/NETM/DM と連携するために検討する項目と詳細説明 の参照先を,一覧表で示します。

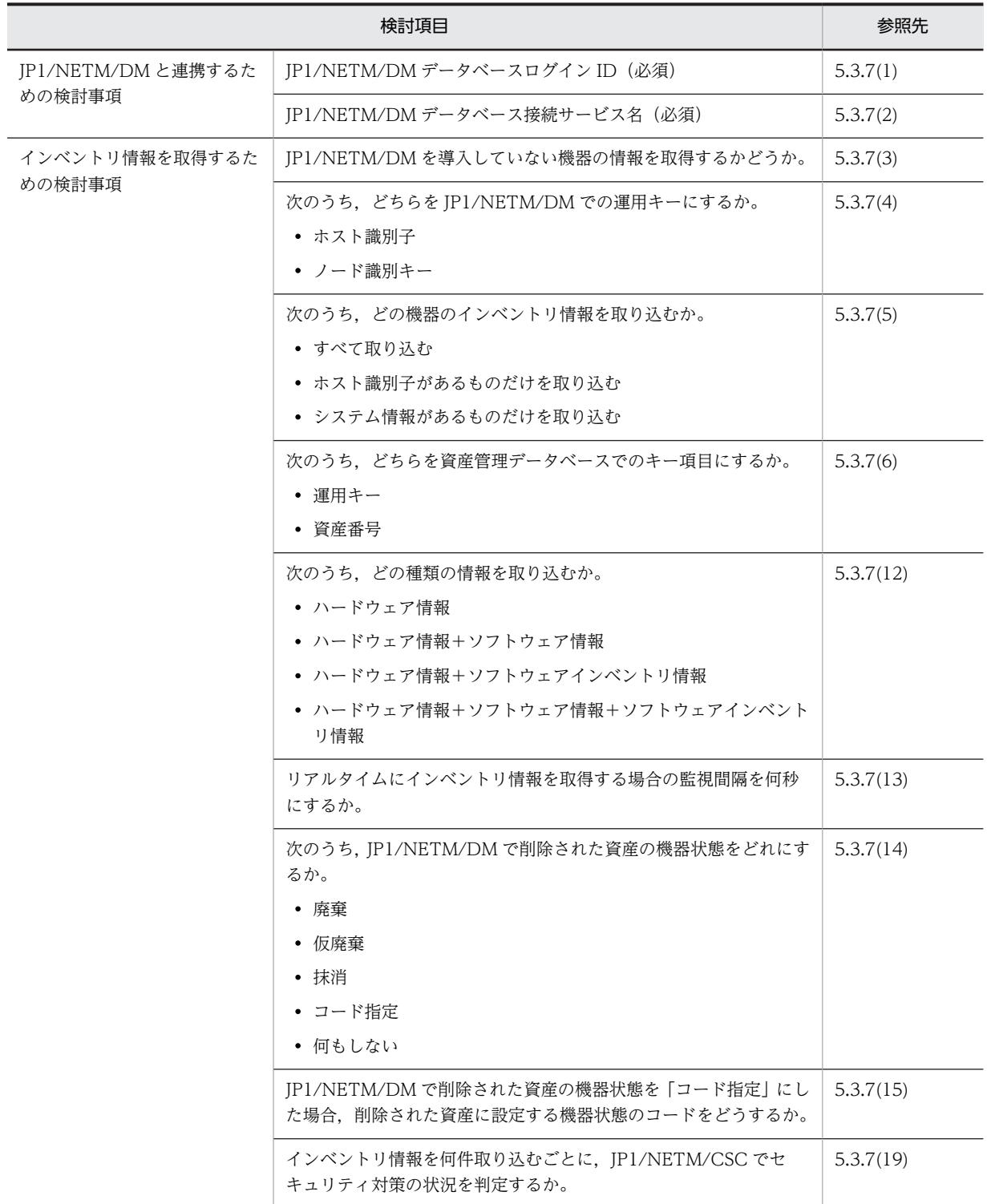

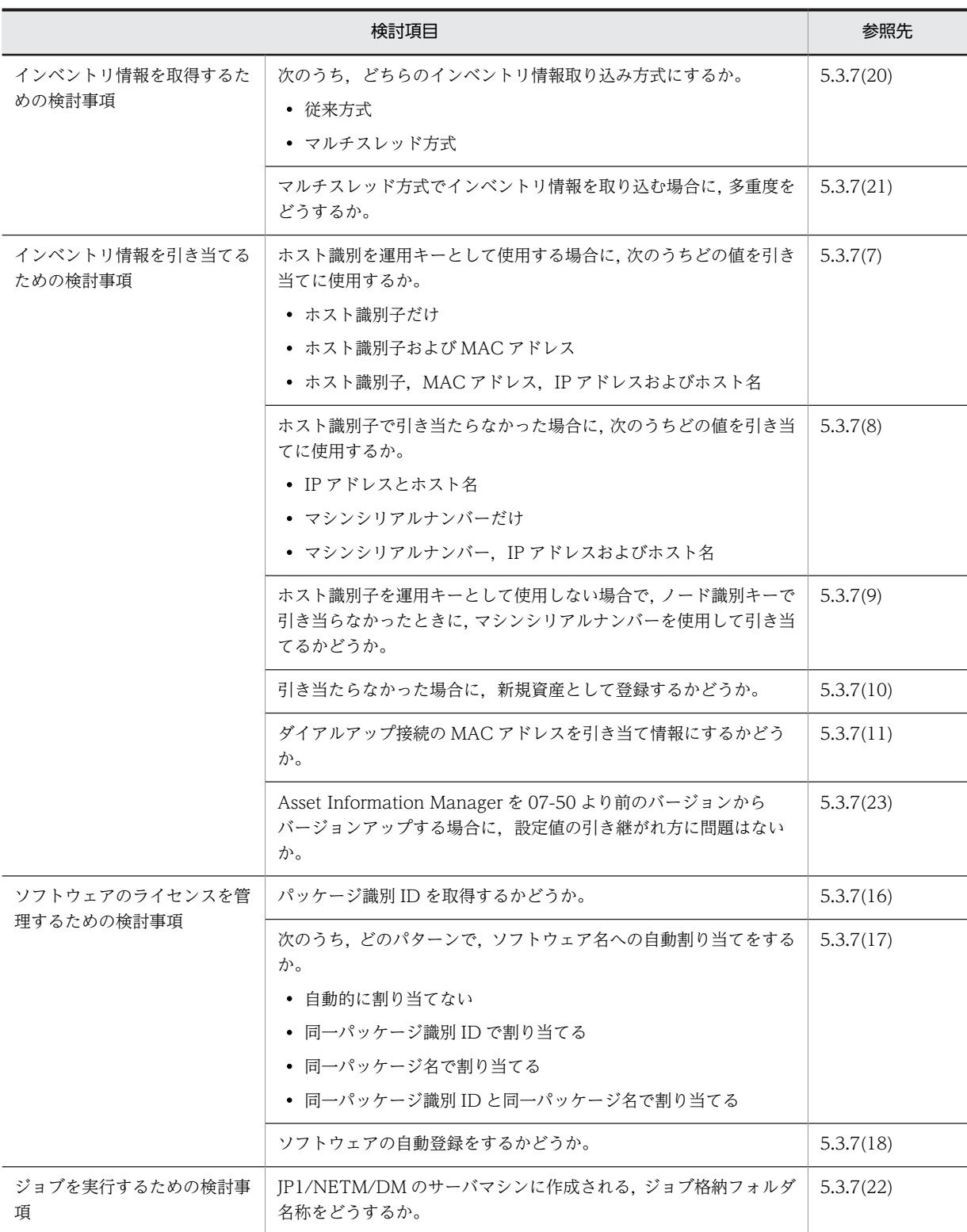

#### JP1/NETM/DM と連携して機器を管理する場合

JP1/NETM/DM と連携して機器だけを管理する場合は,基本的にはすべてデフォルトのままでかまい ません。ただし、次の設定がデフォルトのままでよいかどうかは、必ず確認してください。また、本格 的な運用を開始する際は,必ずセットアップの各項目を再度見直してください。

•「JP1/NETM/DM データベースログイン ID」

```
「admin」でよいか,データソースまたはネット・サービスの設定を確認してください。
```
- •「JP1/NETM/DM データベース接続サービス名」 「NETM\_DB\_SERVICE\_NAME」でよいか,データソースまたはネット・サービスの設定を確認し てください。
- 運用キー

JP1/NETM/DM で「ホスト識別子あり」で運用しているかどうかを確認してください。

## 2 資産管理システムで実施する業務 の検討

この章では,資産管理システムを設計するに当たって,資産管理システムでの 実施業務の検討に必要な項目について説明します。

## 2.1 管理対象の検討

Asset Information Manager を使用した資産管理システムを設計するに当たって,まず資産管理システム での管理対象を検討します。Asset Information Manager では,機器,ソフトウェアおよび操作ログを管 理できます。

この節では,各管理対象について,どのような情報を管理できるかを説明します。

#### 管理対象の情報を検討するに当たって

- 管理対象の主な情報は、IP1/NETM/DM と連携することで取得できます。 IP1/NETM/DM で収集した情報を資産管理データベースに取り込んで利用する場合は、IP1/ NETM/DM 側で収集している情報を基に,資産管理データベースで管理する対象を検討してくださ い。JP1/NETM/DM から取得できる情報の詳細については,「[13.1 JP1/NETM/DM から取得で](#page-487-0) [きるインベントリ情報](#page-487-0)」および[「13.2 JP1/NETM/DM から取得できる操作ログ](#page-504-0)」を参照してく ださい。
- NNMi やバージョン 8 以前の NNM と連携しても管理対象の情報を取得できます。 NNMi との連携については,「[2.2.2 NNMi と連携してネットワーク構成を管理する」](#page-50-0)を参照して ください。バージョン 8 以前の NNM との連携については,「[2.2.3 バージョン 8 以前の NNM と](#page-51-0) [連携してネットワーク構成を管理する](#page-51-0)」を参照してください。
- JP1/NETM/DM で収集していない情報,および JP1/NETM/DM 以外の情報を資産管理データ ベースに登録して管理する場合は,CSV ファイルをインポートします。 資産情報の取得方法については,「[3.2 資産情報の取得](#page-63-0)」を参照してください。

Asset Information Manager では,サンプルデータをインポートすることで,Asset Information Manager の主要画面を操作しながら資産管理システムの設計を検討できます。データのインポート方法に ついては,[「5.11.4 設計用サンプルデータ\(JP1/NETM/DM 連携\)のインポート」](#page-205-0)を参照してください。

#### 2.1.1 機器を管理する

Asset Information Manager では,ネットワーク上の機器を一括して管理できます。ここでは,管理でき る機器の種別と機器と関連づけて管理できる情報の種類について説明します。

機器の種別および関連情報は,機器の属性情報として棚卸や遊休資産の割り当てに使用するだけでなく,契 約情報と併せて管理する場合、トラブル発生時の対処など、さまざまな業務に利用できます。そのため、ど こまで管理するかを検討して,必要な情報を決定してください。

機器の属性情報を契約管理,問題点管理で利用する場合を例に,機器の情報をさまざまな業務で利用する概 念を次の図に示します。

<span id="page-44-0"></span>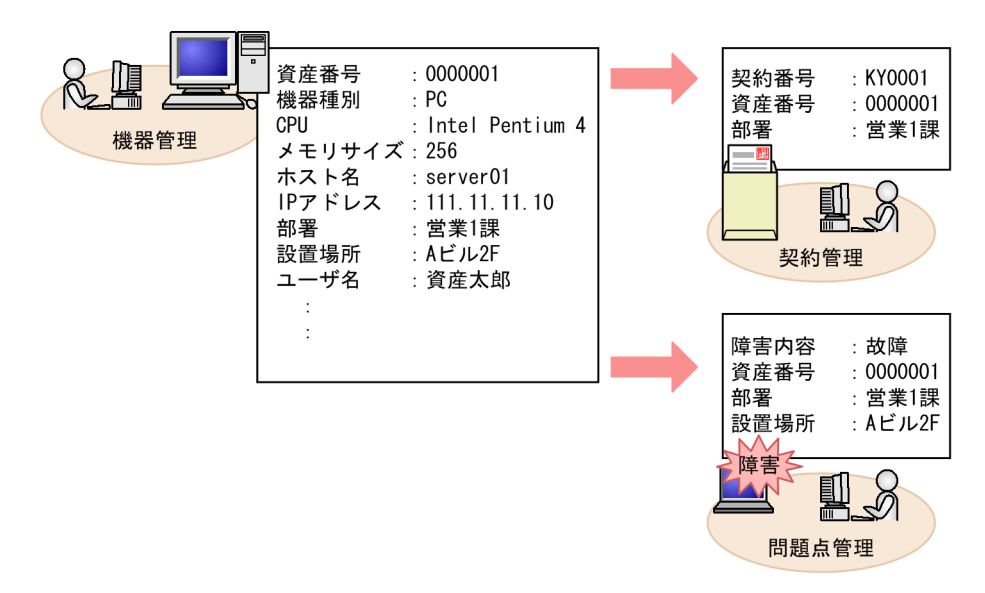

#### 図 2‒1 機器の情報をさまざまな業務で利用する概念

#### (1) 機器の種別

機器の種別は,システム装置,拡張装置,ネットワーク装置の三つの種別に分類されて,それぞれさらに詳 細に分類できます。デフォルトで用意されている機器の種別を次に示します。

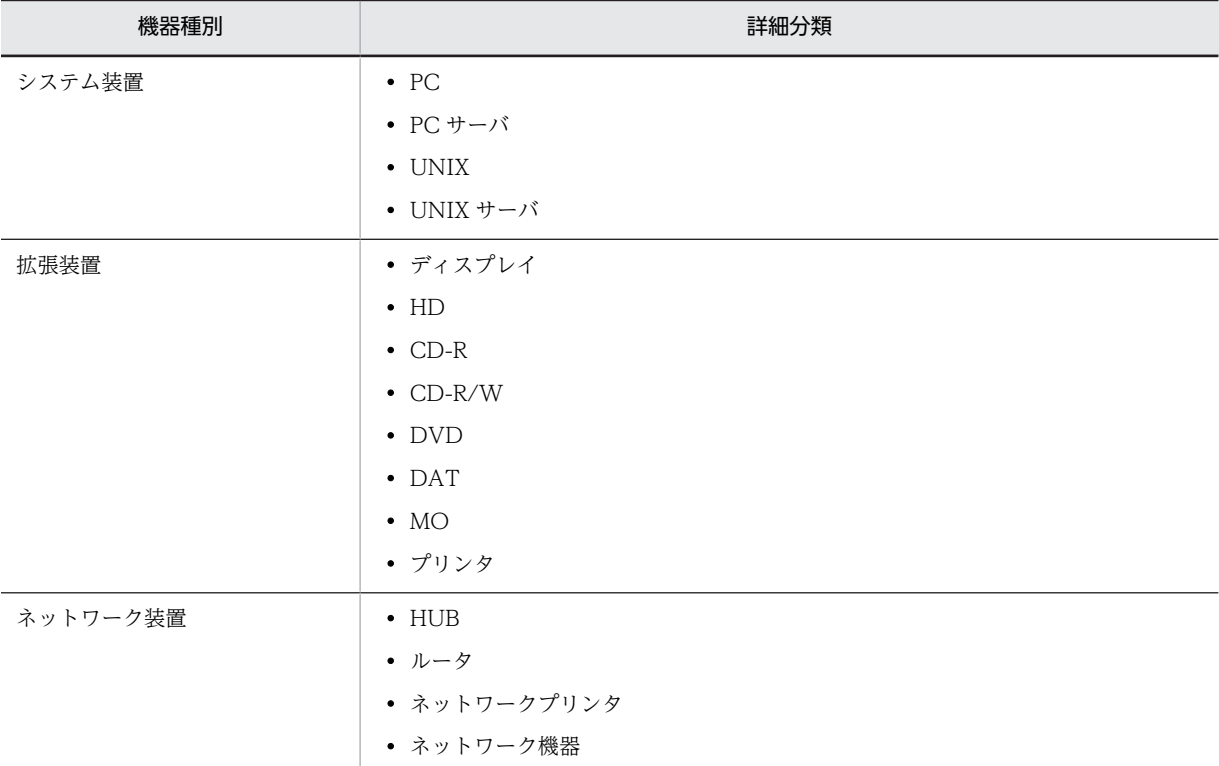

機器の種別を詳細に管理することによって,機器管理業務で目的の機器をすばやく検索できるだけでなく, 契約管理やライセンス管理でも役立ちます。また,保守履歴情報を予防保守に利用する際,セキュリティ対 策を徹底する際にも役立ちます。

<span id="page-45-0"></span>機器の種別は,不要な種別を管理対象から削除したり,必要な種別を追加したりできます。デフォルトの種 別を変更する方法については、マニュアル「運用ガイド」の「4.8 種別や状態を追加および変更する(コー ド管理)」を参照してください。

#### (2) 機器に関連づける情報

Asset Information Manager では、部署および設置場所などの情報を機器と関連づけて管理することで, 効率良く機器管理を実行できます。機器と関連づけて管理できる情報を次に示します。

• 部署,利用者,設置場所

機器を使用している部署,機器の利用者,および機器の設置場所を管理できます。部署,利用者,およ び設置場所は,機器の棚卸,障害発生時の迅速な対処など,機器管理のすべての業務に利用できます。 部署,利用者,設置場所の情報は,操作画面から登録することはもちろん, JP1/NETM/DM のユーザ インベントリ情報やディレクトリ情報から取得したり,IP アドレスから対応する部署や設置場所を自動 的に設定したりすることもできます。

#### • 契約情報

機器の保守,リースおよびレンタルの契約内容を管理できます。契約情報を登録することで,契約対象 の機器と関連づけて管理できます。

• 問題点

機器に障害が発生した場合など,障害内容を問題点として登録して管理できます。同機種のトラブルに 対策内容を役立てたり,機器の購入や交換の業務に利用したりできます。

また、JP1/IM の JP1 イベントや JP1/IM - IDM のインシデントを登録して、資産管理システム上の問 題点を共有することもできます。JP1/IM および JP1/IM - IDM との連携については,[「2.2.1](#page-49-0)  JP1/IM, JP1/IM - IDM と連携して問題点を管理する」を参照してください。

• ネットワーク情報

IP アドレス,サブネットマスク,デフォルトゲートウェイなどのネットワーク情報と関連づけて管理で きます。

ネットワーク情報は、操作画面から登録する以外に、NNMi やバージョン 8 以前の NNM のノード情 報からも取得できます。NNMi との連携については,[「2.2.2 NNMi と連携してネットワーク構成を管](#page-50-0) [理する」](#page-50-0)を参照してください。バージョン 8 以前の NNM との連携については,「[2.2.3 バージョン 8](#page-51-0) [以前の NNM と連携してネットワーク構成を管理する」](#page-51-0)を参照してください。

• 監視図

監視図とは,バージョン 8 以前の NNM で検出したネットワーク機器のマップのことで,ネットワーク 機器の接続,ネットワークの問題点などを参照できます。バージョン 8 以前の NNM のネットワークプ レゼンタを起動して,ネットワーク上にトラブルが発生していないかを監視できます。

• フロアレイアウト図

フロアレイアウト図とは,機器の設置場所を示した図です。NetInsight II のフロアレイアウト図を表示 して,機器の設置場所をビジュアルに把握できます。NetInsight II との連携については,「[2.2.6](#page-55-0)  [NetInsight II と連携して機器の位置情報を表示する](#page-55-0)」を参照してください。

• 関連機器

機器同士を親子関係として管理できます。関連づけたい機器を検索し,関連機器として登録すること で,当該機器に関連する機器を容易に把握できます。

参老—

Asset Information Manager で機器を管理している場合, Asset Information Manager で管理している資 産情報を利用して, JP1/IM - CM で構成管理, JP1/NETM/CSC でセキュリティ管理を実行できます。JP1/ IM - CM との連携については,[「2.2.5 Asset Information Manager の資産情報を利用して JP1/IM - CM](#page-54-0)

[で構成管理をする」](#page-54-0)を参照してください。JP1/NETM/CSC との連携の詳細については,マニュアル「JP1/ NETM/Client Security Control」を参照してください。

### <span id="page-46-0"></span>2.1.2 ソフトウェアを管理する

Asset Information Manager では,機器にインストールされているソフトウェアと保有しているライセン スを管理できます。ここでは,管理できるソフトウェアの種別とソフトウェアに関する情報について説明し ます。機器にインストールされているソフトウェアの情報は,ライセンスの利用数を確認するだけでなく, ウィルス対策の徹底,不正利用の防止など,さまざまな業務に利用できます。また,ライセンス区分に合わ せて割り当て先を管理することもできます。そのため,どこまで管理するかを検討して,必要な情報を決定 してください。

機器にインストールされているソフトウェアの情報を,ソフトウェア適用管理やソフトウェア利用管理で利 用する場合を例に,ソフトウェアの情報をさまざまな業務で利用する概念を次の図に示します。

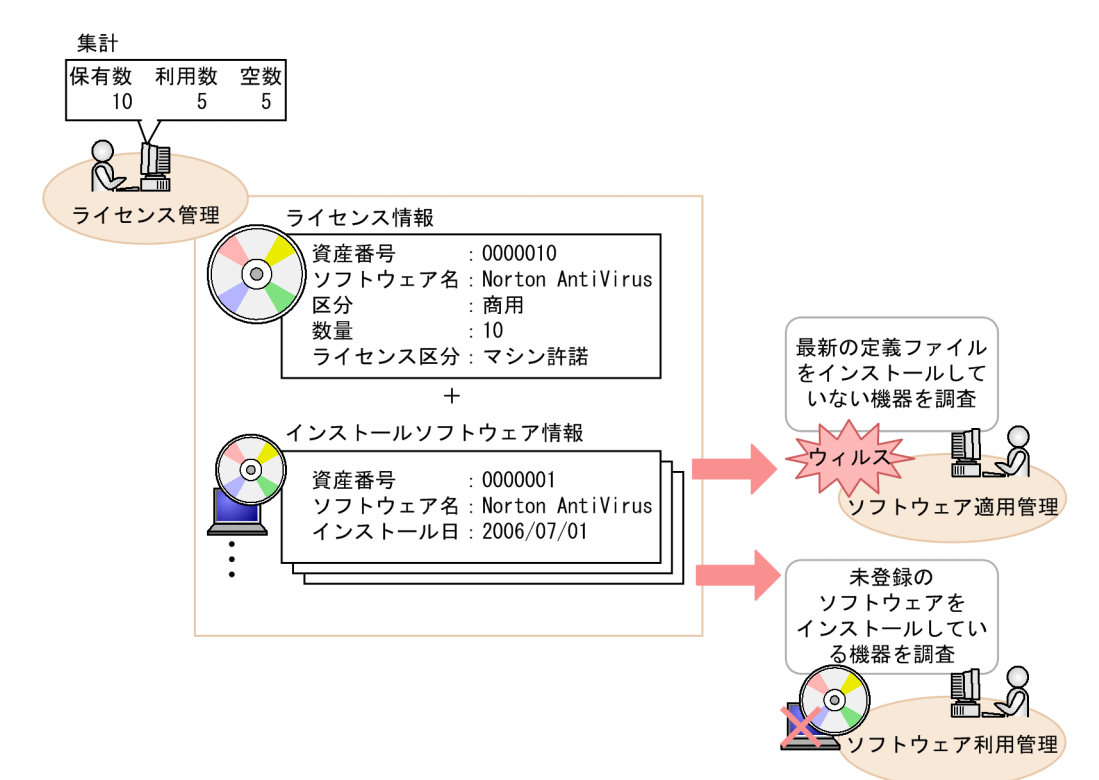

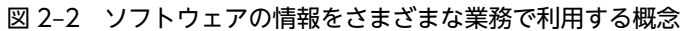

#### (1) ソフトウェアの種別

ソフトウェアの種別は,商用,シェアウェア,フリーウェアの三つの種別に分類できます。また,不要な種 別を管理対象から削除したり,必要な種別を追加したりもできます。デフォルトの種別を変更する方法につ いては、マニュアル「運用ガイド」の「4.8 種別や状態を追加および変更する(コード管理)」を参照して ください。

(2) 管理する情報

ソフトウェアに関する情報には,大きく分けて購入したライセンスに関する情報,機器にインストールされ ているソフトウェアに関する情報の二つがあります。この二つを組み合わせてライセンスの保有数と利用

<span id="page-47-0"></span>数を比較したり,不正インストールを検出したりできます。管理できるソフトウェアに関する情報を次に示 します。

• ライセンスに関する情報

#### • ライセンス保有数

ソフトウェアのライセンス数を管理できます。

• ライセンス情報

ライセンス区分(マシン許諾,ユーザ許諾),ダウングレードの可否,アップグレード保証の有無な ど,詳細なオプションの情報まで一括して管理できます。

• ライセンスキーと割り当て先

ライセンスキーとライセンスの割り当て先を対応づけて,どのライセンスをどの機器(または利用 者)が使用しているかを管理できます。

- 機器にインストールされているソフトウェアに関する情報
	- ライセンス利用数

機器にインストールされているソフトウェアの名称,バージョン,ファイル名などを管理できます。

• パッチ情報

JP1/NETM/DM のシステム情報またはインストールパッケージ情報を取得して,機器にインス トールされているパッチの情報を管理できます。この情報を基に,最新のパッチが適用されている かを確認できます。

• ウィルス定義情報

JP1/NETM/DM のウィルス対策製品情報を取得して,機器にインストールされているウィルス定 義ファイルの情報を管理できます。この情報を基に,最新のウィルス定義ファイルがインストール されているかを確認できます。

• ソフトウェアの稼働情報

JP1/NETM/DM で収集したソフトウェアの稼働時間を基に,ソフトウェアの稼働状況を管理でき ます。JP1/NETM/DM との連携については[「5.1.1 JP1/NETM/DM と連携するために必要な作](#page-112-0) [業の流れ](#page-112-0)」を参照してください。

(3) ソフトウェアの配布

JP1/NETM/DM と連携して,ソフトウェアを管理対象の機器に配布(インストール)できます。全社で統 一する必要があるソフトウェアや,ウィルス対策として強制的にインストールしたい定義ファイルを,資産 管理者の指示で配布できます。

#### 2.1.3 操作ログを管理する

Asset Information Manager では,管理対象の機器での操作を操作ログとして管理できます。ここでは, 操作ログの種別と管理方法の違いについて説明します。操作ログを取得することで,不正なプログラムの使 用を監視したり,インターネットの参照状況を監視したりできます。操作ログを集計して,部署ごとの状況 を把握することもできます。また,万が一情報漏えいが発生した場合に,ファイルの組織外への持ち出し, 名称変更などの操作を追跡して調査することもできます。

なお、持ち出しとは、ファイルをリムーバブルやネットワークにコピーまたは移動することです。また、リ ムーバブルメディアなどを組織外に持ち出す行為のことです。印刷による情報の持ち出しも含みます。

ファイル操作の操作ログは,JP1/NETM/DM または JP1/秘文と連携している際に取得できます。

#### (1) 操作ログの種別

操作ログには幾つかの種別があります。連携製品ごとの操作ログの取得の可否を次の表に示します。

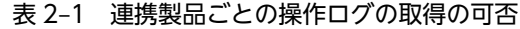

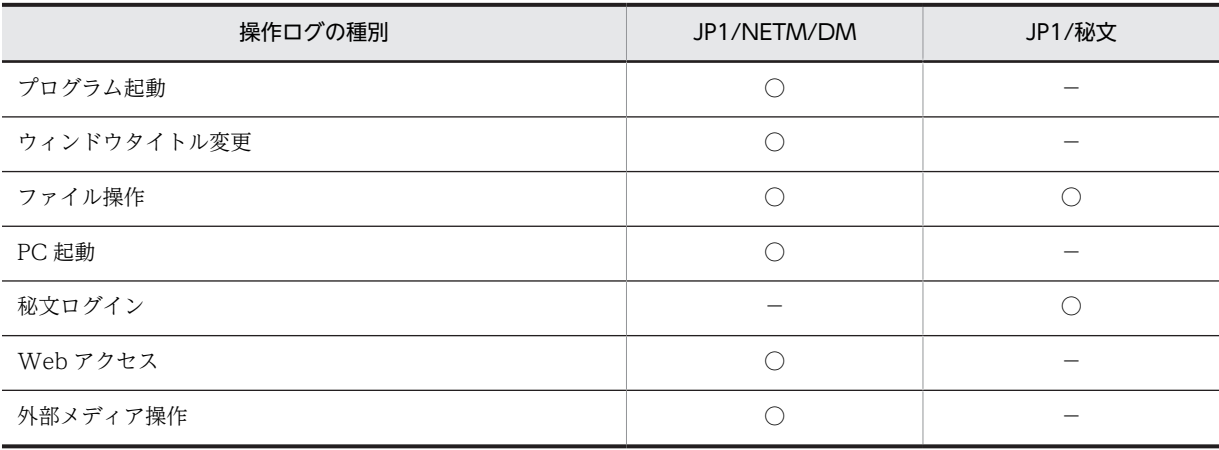

(凡例)

○:取得できる

−:取得できない

#### (2) 管理方法の違い

操作ログの管理方法は,連携する製品,および製品のバージョンによって,使用する業務メニューおよび操 作ログの取得方法が異なります。そのため,資産管理システムを設計する際に確認してください。

#### • JP1/NETM/DM 08-00 以降または JP1/秘文と連携する場合

JP1/NETM/DM, JP1/秘文で収集した操作ログを統合して、操作ログの種類を意識することなく業務 メニュー「操作ログ一覧」および「操作ログ集計」から操作ログを管理できます。

JP1/NETM/DM および JP1/秘文のデータベースを直接参照するため,資産管理データベースに情報を 取り込むことなく,業務メニュー「操作ログ一覧」で常に最新の情報を参照できます。また,操作ログ から前後の操作を追跡できます。操作ログを統合して管理する方法については,「[2.2.4 JP1/](#page-52-0) NETM/DM, JP1/秘文と連携して操作ログを管理する」を参照してください。 また,業務メニュー「操作ログ集計」で,部署ごとの状況を確認することもできます。

#### • JP1/NETM/DM 07-50 または 07-53 と連携する場合

操作ログのうち,JP1/NETM/DM で収集したプログラムの起動およびウィンドウタイトルの変更だけ を,それぞれの業務メニュー「プログラム起動履歴」,「ウィンドウタイトル変更履歴」で管理できま す。

業務メニュー「プログラム起動履歴」および「ウィンドウタイトル変更履歴」を使用する場合は, Windows のタスクスケジューラに登録されているタスク「操作履歴の取込み」を使用して,資産管理 データベースに定期的に取り込む必要があります。そのため,資産管理データベースに十分な領域を確 保する必要があります。データベース容量の見積もりについては,「[付録 C.2 ディスク占有量](#page-641-0)」を参照 してください。また,タスク「操作履歴の取込み」を使用した取り込み方法については,「[5.9.1 タス](#page-179-0) [クの種類](#page-179-0)」を参照してください。

## <span id="page-49-0"></span>2.2 他製品と連携した資産管理システムの検討

Asset Information Manager は、JP1/NETM/DM 以外にもさまざまな製品と連携して、統合的な資産管 理システムを構築できます。すでに導入している製品がある場合は,Asset Information Manager と連携 させるかどうかを検討してください。また,導入していない製品の場合は,業務目的に合わせて必要かどう かを検討してください。

ここでは,他製品と連携して拡張できる機能について説明します。

#### 2.2.1 JP1/IM, JP1/IM - IDM と連携して問題点を管理する

JP1/IM および JP1/IM - IDM で取得した資産管理システム上の問題点を,資産管理データベースに登録し て管理できます。JP1/IM,JP1/IM - IDM のそれぞれと連携することで実現できる資産管理業務を説明し ます。

#### (1) JP1/IM との連携

JP1/IM と連携することで, JP1 イベントおよび SNMP トラップの情報を基に, 資産管理システム上の問 題点を自動登録できます。また,JP1/IM から問題点の確認ができます。問題点の対処内容を管理すること で,予防保守に役立ちます。

JP1/IM と連携することで実現できる資産管理業務を次の図に示します。

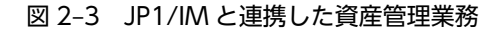

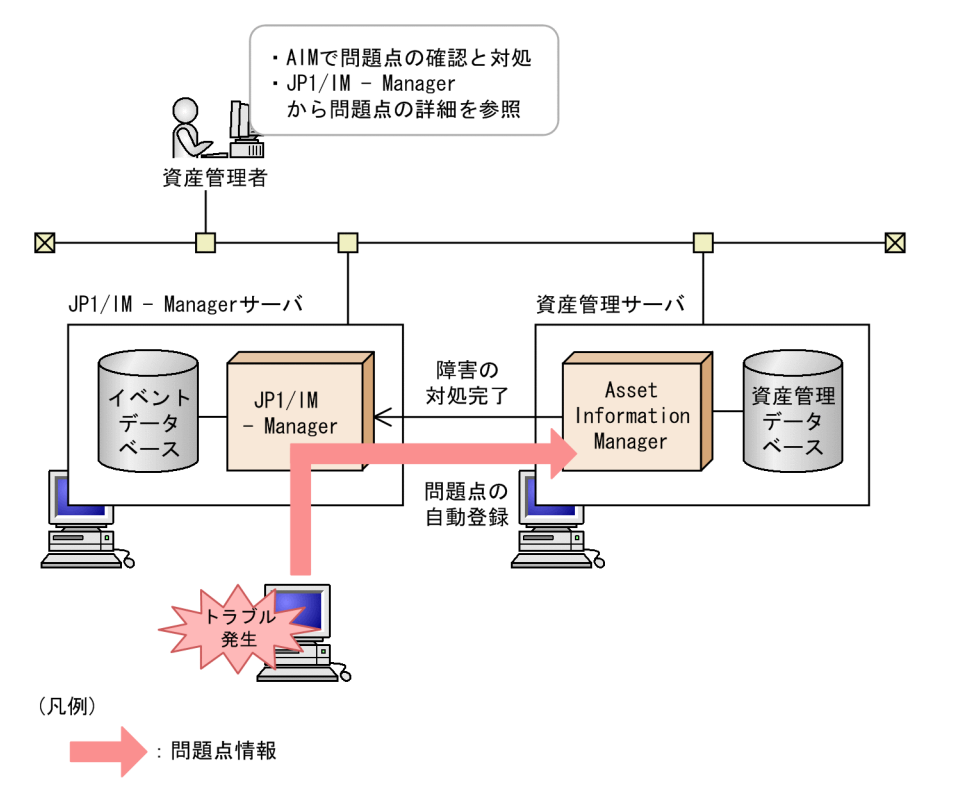

• JP1/IM で取得した JP1 イベントおよび SNMP トラップの情報を基に、資産管理システム上の問題点 を確認・対処する

業務メニュー「問題点一覧」で,JP1/IM - Manager で収集した問題点情報を参照できます。また, JP1/IM - Manager に対処が完了したことを通知して,問題点情報の状態を対処済みに変更できます。 <span id="page-50-0"></span>• JP1/IM から問題点の詳細情報を表示する

JP1/IM - Manager の[イベントコンソール]画面で,Asset Information Manager で発行した JP1 イベント(問題点に対する対処完了の通知)から,Asset Information Manager で登録した問題点の 詳細情報を参照できます。

JP1/IM との連携で発行される Asset Information Manager の JP1 イベントの詳細については,[「13.5](#page-512-0)  [Asset Information Manager から発行する JP1 イベントの詳細](#page-512-0)」を参照してください。

#### (2) JP1/IM - IDM との連携

JP1/IM - IDM と連携することで, インシデント (IT サービスの品質を低下させたり, システムの正常な 運用を妨げたりする障害事象の単位)を、問題点として登録(エスカレーション)できます。インシデント は,要因となる個々の JP1 イベントまたは JP1 イベント同士の組み合わせを定義して生成されます。その ため、JP1 イベント単位で登録される情報と比べて、精査された情報をまとまった単位で管理できます。

JP1/IM - IDM と連携することで実現できる資産管理業務を,次の図に示します。

#### 図 2‒4 JP1/IM - IDM と連携した資産管理業務

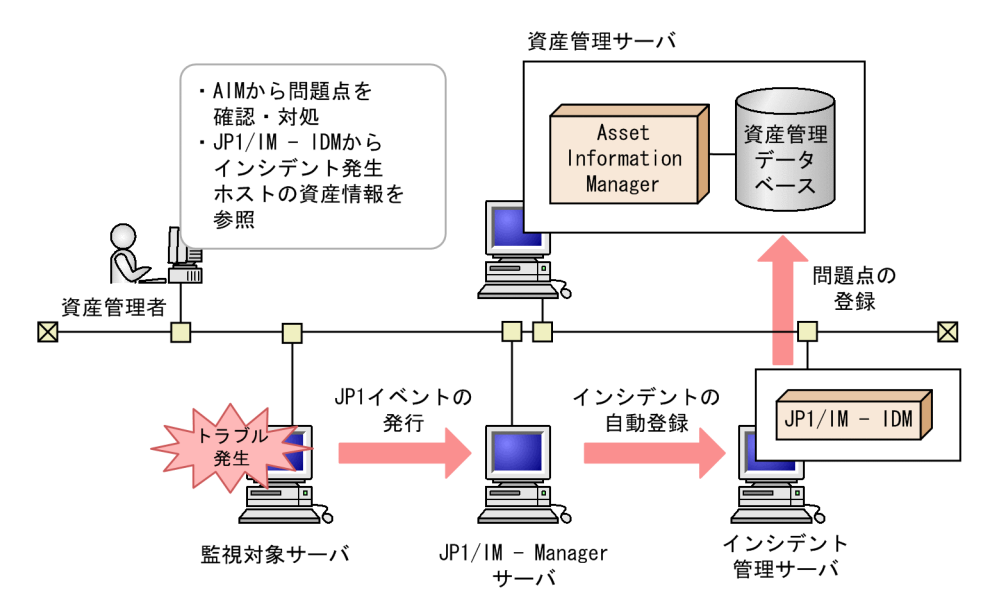

- JP1/IM IDM のインシデントを基に,資産管理システム上の問題点を確認・対処する JP1/IM - IDM の[インシデントの詳細]画面から,Asset Information Manager の[問題点登録] ダイアログを呼び出して,問題点を登録できます。その情報を基に,資産管理システム上の問題点を確 認したり,障害に対処したりします。
- JP1/IM IDM から Asset Information Manager の資産情報を参照する JP1/IM - IDM の[インシデントの詳細]画面から,インシデント発生ホストの情報として,Asset Information Manager が管理する資産情報を参照できます。

#### 2.2.2 NNMi と連携してネットワーク構成を管理する

Asset Information Manager は,NNMi と連携することで,NNMi が管理するノード情報の取得ができま す。これによって,ネットワークに接続された機器を管理できます。

NNMi と連携することで実現できる資産管理業務を、次の図に示します。

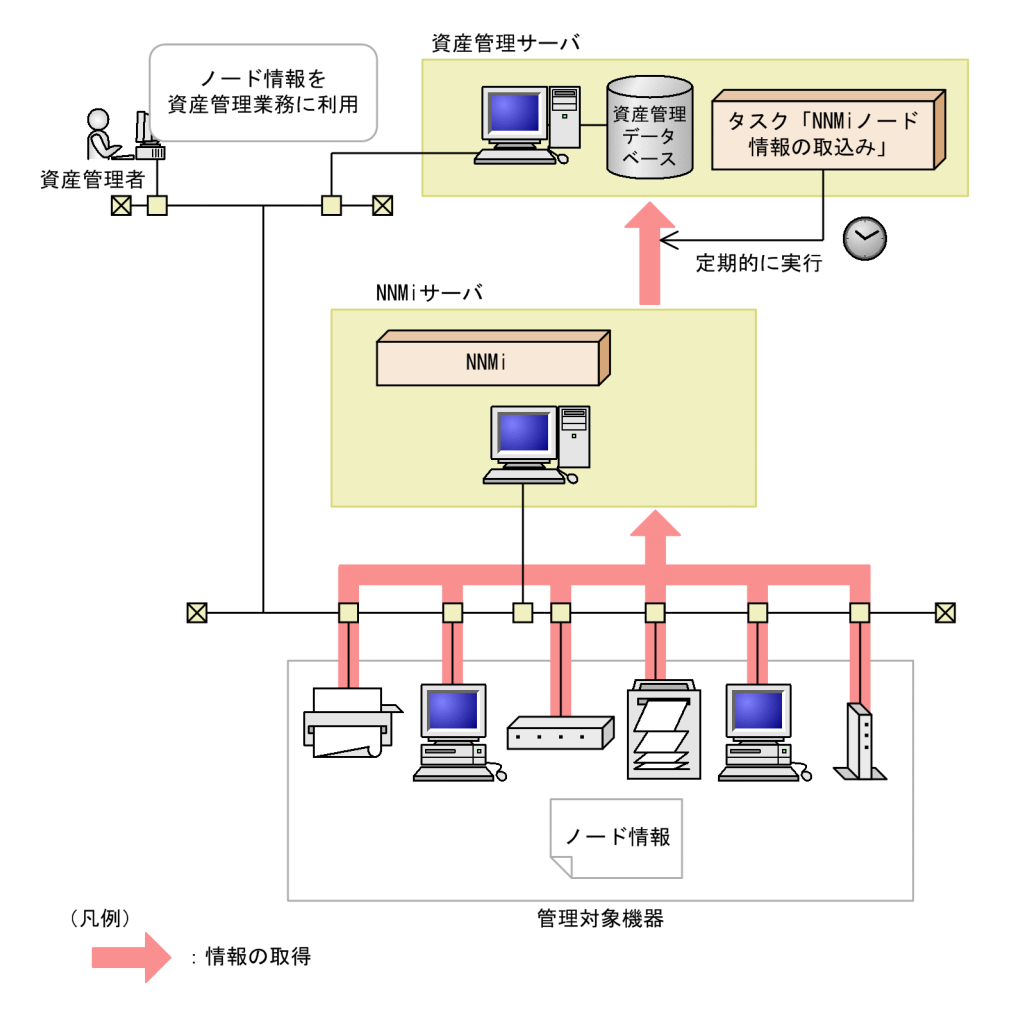

#### <span id="page-51-0"></span>図 2‒5 NNMi と連携した資産管理業務

• NNMi で取得したノード情報を資産管理データベースに取り込んで,各種の資産管理業務に利用する NNMi で収集したノード情報は,タスクスケジューラのタスク「NNMi ノード情報の取込み」を利用し て,定期的に登録できます。ノード情報の詳細については,[「13.3 NNMi から取得できるノード情報](#page-506-0)」 を参照してください。

## 2.2.3 バージョン 8 以前の NNM と連携してネットワーク構成を管理 する

Asset Information Manager は、バージョン 8 以前の NNM と連携することで、バージョン 8 以前の NNM が管理するノード情報の取得,監視図の表示およびバージョン 8 以前の NNM からの機器詳細情報 の表示ができます。これによって,ネットワークに接続された機器をネットワーク構成情報と併せて管理で きます。

バージョン 8 以前の NNM と連携することで実現できる資産管理業務を、次の図に示します。

<span id="page-52-0"></span>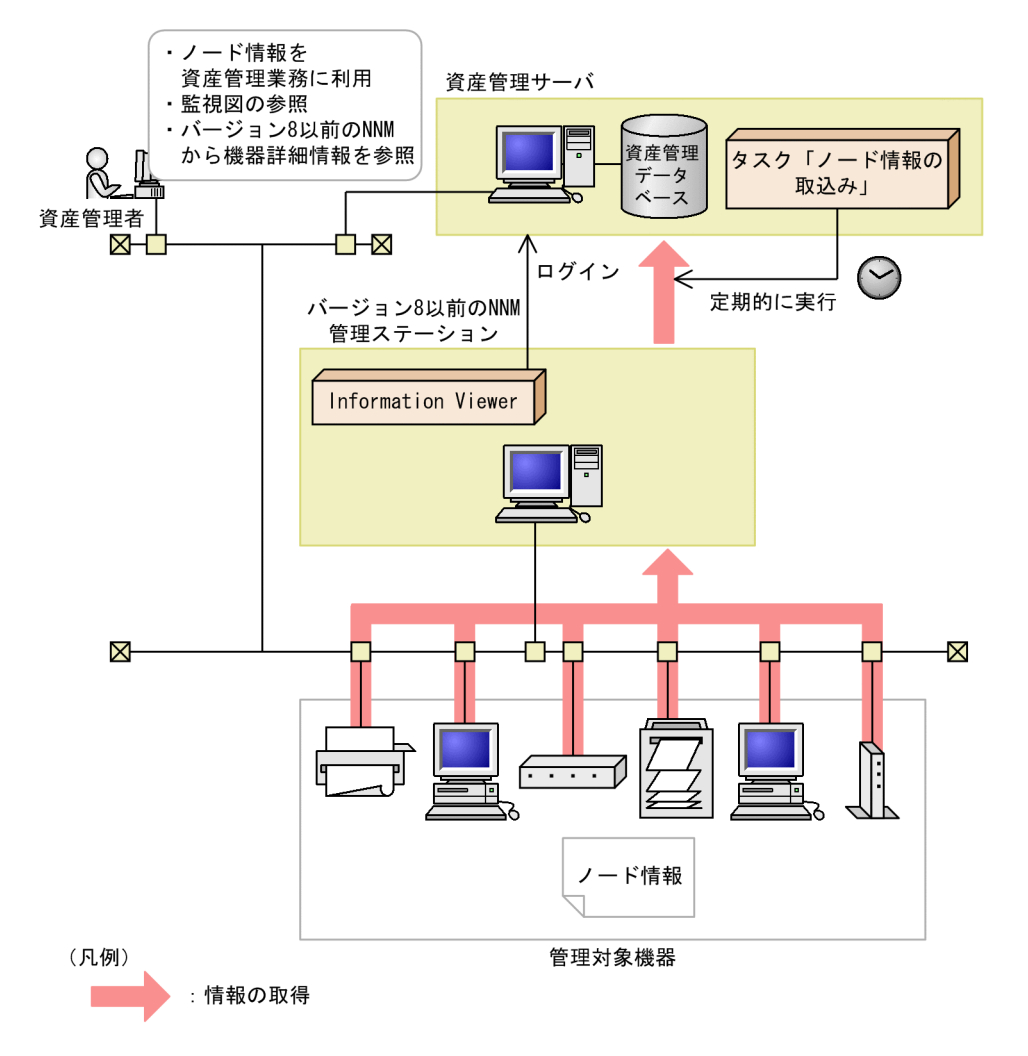

図 2‒6 バージョン 8 以前の NNM と連携した資産管理業務

• バージョン 8 以前の NNM で取得したノード情報を資産管理データベースに取り込んで,各種の資産管 理業務に利用する

バージョン 8 以前の NNM で収集したノード情報は,タスクスケジューラのタスク「ノード情報の取込 み」を利用して,定期的に登録できます。ノード情報の詳細については,「[13.4 バージョン 8 以前の](#page-509-0) [NNM から取得できるノード情報」](#page-509-0)を参照してください。

• 機器の監視図を参照する

保有機器一覧画面および[機器詳細]ダイアログから,バージョン 8 以前の NNM のネットワークプレ ゼンタを表示して,該当する機器が含まれる監視図を参照できます。監視図とは,バージョン 8 以前の NNM で検出したネットワーク機器のマップのことで,ネットワーク機器の接続,ネットワークの問題 点などを参照できます。

• バージョン 8 以前の NNM から機器の詳細情報を参照する

バージョン 8 以前の NNM のネットワークプレゼンタまたはノード・サブマップで,各ノードに該当す る機器の詳細情報を参照できます。

#### 2.2.4 JP1/NETM/DM,JP1/秘文と連携して操作ログを管理する

Asset Information Manager では, JP1/NETM/DM, JP1/秘文と連携することで, 業務メニュー「操作 ログ一覧」および「操作ログ集計」から操作ログを管理できます。操作ログからユーザの操作を調査するこ とで,業務に関係ないサイトの閲覧,暗号を掛けないファイルの持ち出しなどを把握できます。これによっ て,万が一情報漏えいが発生した場合に,問題となったファイルに対する操作を追跡できます。また,操作 ログを集計することで,部署ごとの状況を把握できます。

JP1/NETM/DM, JP1/秘文と連携することで実現できる資産管理業務を,次の図に示します。

#### 図 2‒7 JP1/NETM/DM,JP1/秘文と連携した資産管理業務

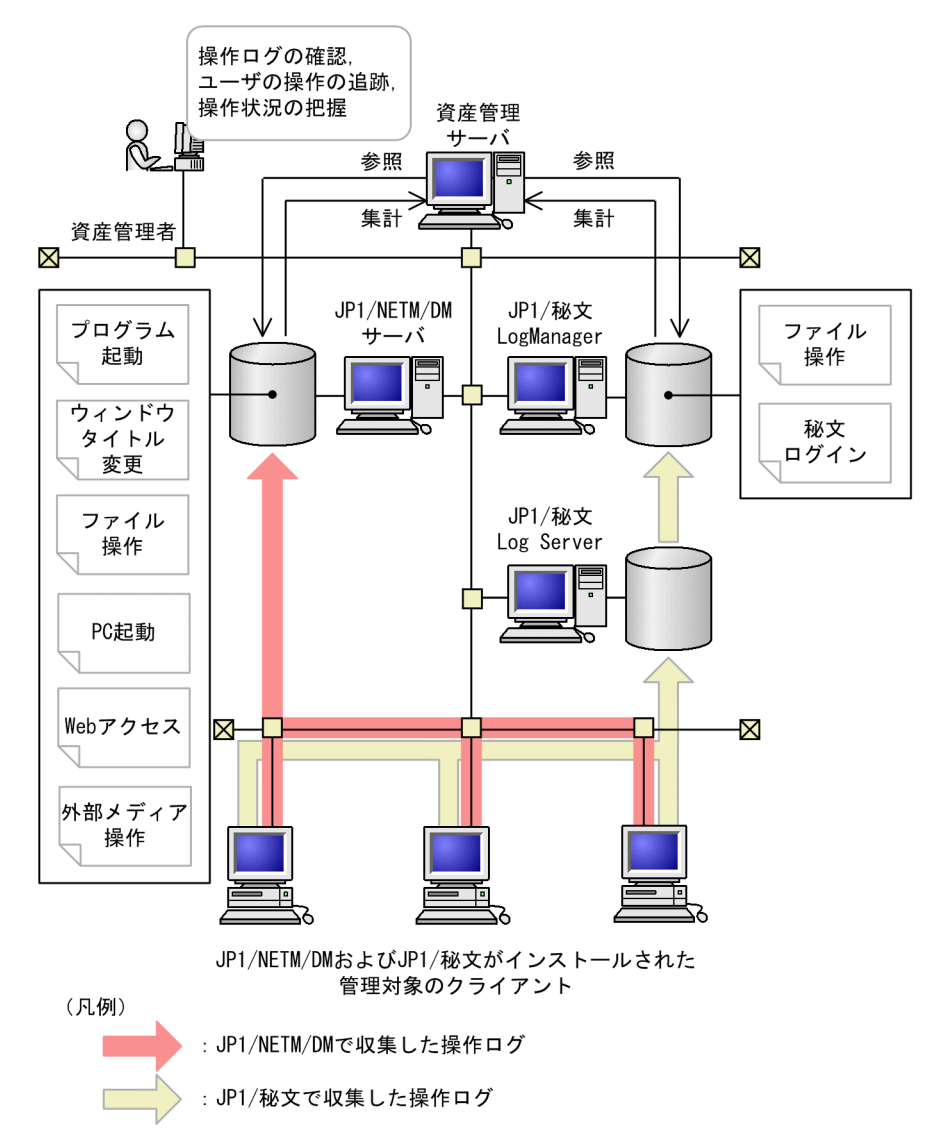

#### • JP1/NETM/DM,JP1/秘文で収集した操作ログを参照して,ユーザの操作を確認する

JP1/NETM/DM および JP1/秘文のデータベースに格納されている操作ログを参照することで,管理対 象となっている機器の操作を確認できます。どの製品から取得した操作ログかを意識しないで操作ロ グを参照できます。また,操作ログとして取得したファイル名から,ユーザの操作を追跡できます。

#### • 操作ログを集計して,部署ごとの状況を把握する

JP1/NETM/DM および JP1/秘文のデータベースに格納されている操作ログを Asset Information Manager で集計することで,検出された操作ログの数,操作ログが検出された機器の割合などの状況 を部署ごとに把握できます。

## <span id="page-54-0"></span>2.2.5 Asset Information Manager の資産情報を利用して JP1/IM - CM で構成管理をする

IP1/IM - CM では. Asset Information Manager と連携することで、クライアントのインベントリ情報 (クライアントの構成情報)の変更に合わせて、Asset Information Manager の管理する情報からの**シス** テム構成情報の更新ができます。これによって,常に実態に合った情報としてシステム構成情報を管理でき ます。

また, JP1/IM - CM のセントラルインフォメーションマスター・ビューアーから, Asset Information Manager の機器詳細情報の参照もできます。

Asset Information Manager と連携した JP1/IM - CM のシステム構成情報の管理を次の図に示します。

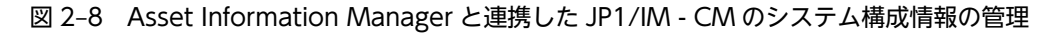

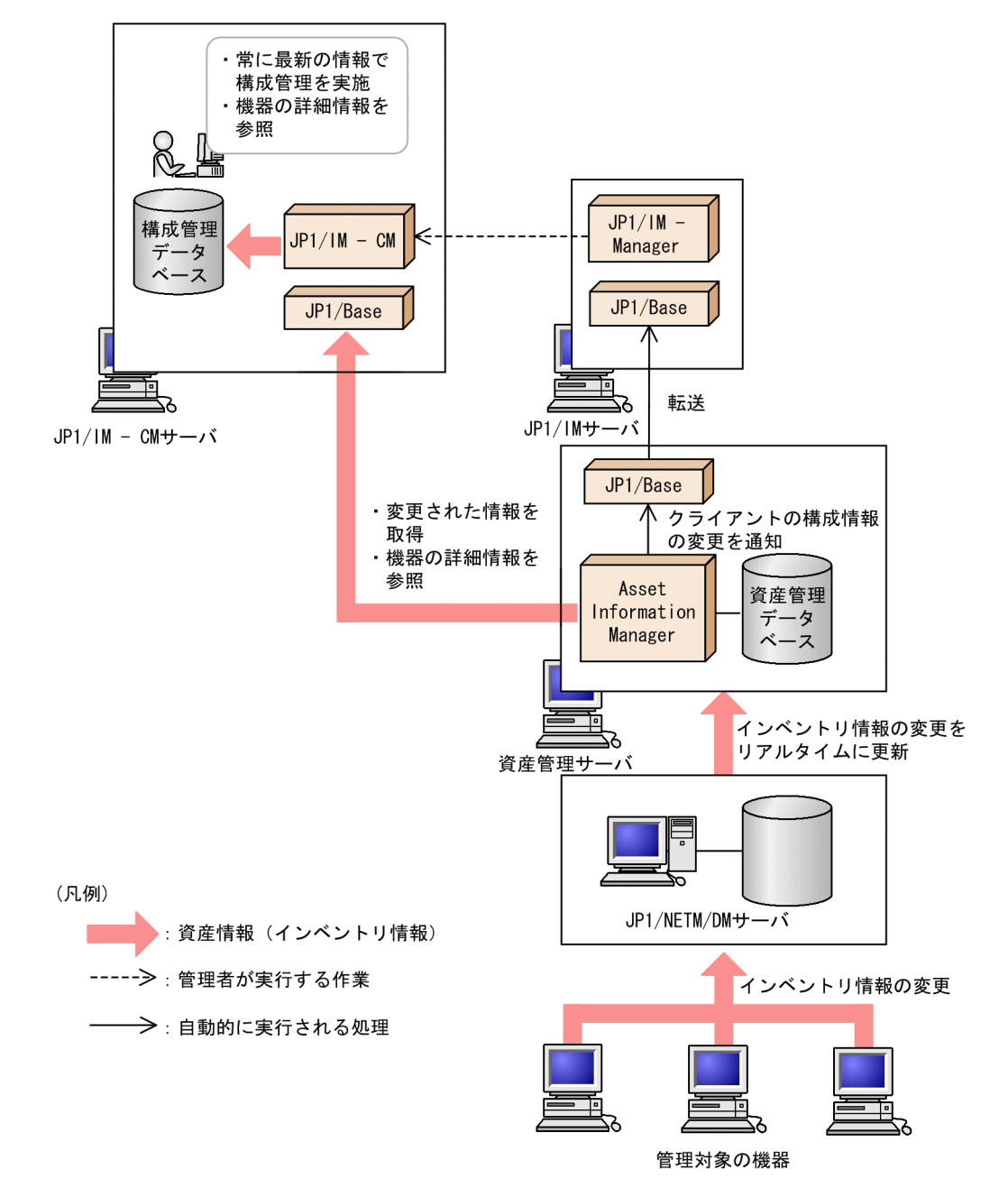

21

<span id="page-55-0"></span>• Asset Information Manager の管理する最新の情報を取得してシステム構成情報を更新する IP1/NETM/DM のインベントリ情報の変更が資産管理データベースに反映されると. Asset Information Manager からシステム構成情報が変更されたことを通知する JP1 イベントが発行されま す。この JP1 イベントを基に,システム構成情報の変更を取得して,必要に応じて Asset Information Manager から最新の情報を取得できます。

JP1/IM - CM との連携で発行される Asset Information Manager の JP1 イベントの詳細については, [「13.5 Asset Information Manager から発行する JP1 イベントの詳細」](#page-512-0)を参照してください。

#### 注意事項

Asset Information Manager から JP1/IM - CM へ構成情報の変更を通知する JP1 イベントは, JP1/NETM/DM から取得するインベントリ情報に変更があった場合だけ発行されます。Asset Information Manager の操作画面から情報を変更しても、JP1 イベントは発行されません。 そのため, Asset Information Manager で管理する情報と一致させるには、Asset Information Manager の操作画面から情報を変更できないようにするなどの運用が必要です。

#### • JP1/IM - CM から機器の詳細情報を参照する

JP1/IM - CM のセントラルインフォメーションマスター・ビューアーから,選択した機器の詳細情報 を表示できます。

なお, JP1/IM - CM との連携時は, JP1/IM - Manager の [イベントコンソール]画面で, Asset Information Manager の発行した構成変更イベントから[機器詳細]ダイアログを表示できます。

#### 2.2.6 NetInsight II と連携して機器の位置情報を表示する

Asset Information Manager は NetInsight II と連携することで、機器のフロアレイアウト図の表示がで きます。また, NetInsight II のフロアレイアウト図からは, Asset Information Manager の機器の詳細情 報を表示できます。

フロアレイアウト図から機器の設置位置がすぐにわかるため,障害発生時,移設時などに的確に指示できま す。

また,フロアレイアウト図から,描画されているオブジェクトの詳細情報として,Asset Information Manager の資産情報を表示できます。

#### 2.2.7 EUR と連携して検索結果を PDF 形式で出力する

EUR は,表形式のデータを入力して帳票を印刷するプログラムです。難しいプログラム作成をすることな く帳票を設計できるように,さまざまな機能を提供しています。Asset Information Manager では,EUR と連携して,Asset Information Manager で検索したデータを,PDF ファイルの帳票として表示・印刷で きます。検索したデータは,バーコードとして表示するように EUR で設定できるため,保有機器一覧で検 索した資産番号をバーコードとして棚卸に利用できます。また,バーコードをシールに印刷して,管理対象 の機器にはり付けられます。PDF 形式で検索結果を出力できるのは、次の情報です。出力用のボタンは. デフォルトで表示されるように設定されています。

- 保有機器一覧
- 契約一覧
- 問題点詳細
- 保有ライセンス利用機器一覧
- 超過ライセンス利用機器一覧
- 不正利用ライセンス利用機器一覧
- 未登録ソフトウェア利用機器一覧
- 保有ソフトウェア一覧
- ソフトウェア資産詳細
- ボリューム契約一覧
- ボリューム契約詳細
- 保守履歴情報詳細

# 3 運用方法の検討

この章では,資産管理システムを設計するに当たって,資産管理システムの運 用方法の検討に必要な項目について説明します。

## <span id="page-59-0"></span>3.1 アクセス制限

資産情報には,機器やソフトウェアの種類,名称,登録日などの情報だけではなく,保守契約の情報など の, 限られたユーザだけが編集できるように設定したい情報があります。このような場合は、資産情報を使 用するユーザに権限を設定することで使用範囲を制限できます。

また,各部署のシステム管理者には,管理する範囲の資産情報だけを扱えるようにするという場合も,ユー ザ権限を設定することで,所属する組織階層に応じて使用範囲を制限できます。

この節では、Asset Information Manager で設定できるアクセス制限について説明します。

#### 3.1.1 ユーザ権限の種類

Asset Information Manager のユーザ権限には,「管理者」と「利用者」があります。次にそれぞれにつ いて説明します。

#### 管理者

資産管理部署(情報システム管理部門)の機器管理やネットワーク管理の担当者のことです。

資産管理システム全体にかかわる設定を変更したり,管理する資産情報を取捨選択したりする権限を 持っています。

Asset Information Manager をインストールすると作成される資産管理者(ユーザ ID「admin」)は, この権限を持っています。

#### 利用者

各部署での機器管理担当者やネットワーク管理者,および一般ユーザのことです。利用者は,資産管理 システムで管理している情報を利用して,各種の資産管理業務を実行できますが,権限に応じて実行で きる業務を割り当てる操作はできません。

なお,ユーザ権限の内容は必要に応じて変更できます。また,新しくユーザ権限を作成することもできま す。ユーザ権限の変更方法については,[「9.1 ユーザ権限の変更\(権限管理\)」](#page-307-0)を参照してください。

#### 3.1.2 利用ユーザに対するアクセス制限の種類

ここでは、ユーザ権限に応じて、Asset Information Manager を利用するユーザに対して設定できるアク セス制限について説明します。

#### • Asset Information Manager へのログインの可否

Asset Information Manager を利用できるようにするには,利用するユーザを登録し,各ユーザにユー ザ権限を設定します。これによって,Asset Information Manager にログインできるようになります。 資産管理システムの構築時は,管理者用のユーザ(ユーザ ID およびパスワード「admin」)が登録され ています。

#### • 組織階層単位でのアクセス制限

ユーザの権限に応じて,ユーザが扱える資産情報を,組織階層単位に制限します。組織階層単位でのア クセス制限の概要を次の図に示します。

#### 図 3-1 組織階層単位でのアクセス制限

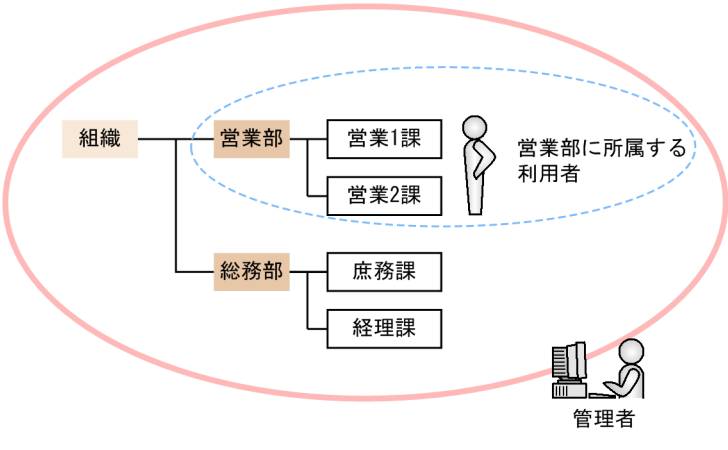

(凡例)

■■ 管理者の権限で表示できる範囲

組織階層単位でのアクセス制限は、ユーザ権限に、資産情報を扱える範囲の組織階層(管理ラベル)を 指定することで行います。

各ユーザ権限に管理ラベルを指定する方法については,「3.1.3 組織階層単位でのアクセス制限の設定」 を参照してください。

#### • 操作画面から実行できる機能の制限

ユーザ権限ごとに操作画面に表示される項目やボタンを制限して,権限に応じた操作画面に設定できま す。

ユーザ権限ごとに,操作画面から実行できる機能を制限する方法については,「[9.3 ユーザ権限に応じ](#page-317-0) [た操作画面の変更\(業務フィルター\)」](#page-317-0)を参照してください。

また,デフォルトでは非表示になっているボタンを表示して,業務フィルターでの設定と併せて利用す ることもできます。デフォルトでは非表示になっているボタンの種類については,「[9.2.4 ボタンやタ](#page-314-0) [ブなどの名称,表示を変更する](#page-314-0)」を参照してください。

• 利用できるメニューの制限

ユーザ権限ごとに利用できる機能を制限して,権限に応じたメニューを表示できます。 ユーザ権限ごとに利用できるメニューを設定する方法については,「[9.4 実行できる業務の変更\(利用](#page-330-0) [可能業務割り当て\)」](#page-330-0)を参照してください。

#### 3.1.3 組織階層単位でのアクセス制限の設定

組織階層単位でアクセス制限をするには,制限したい階層の部署,およびユーザ権限に同じ名称の「管理ラ ベル」を設定する必要があります。権限が「利用者」,「部長」の各ユーザに,アクセス制限を設定する場合 を例に、設定の流れを次に示します。()内には、設定時に選択する業務メニューを示します。

図 3-2 アクセス制限を設定する流れ

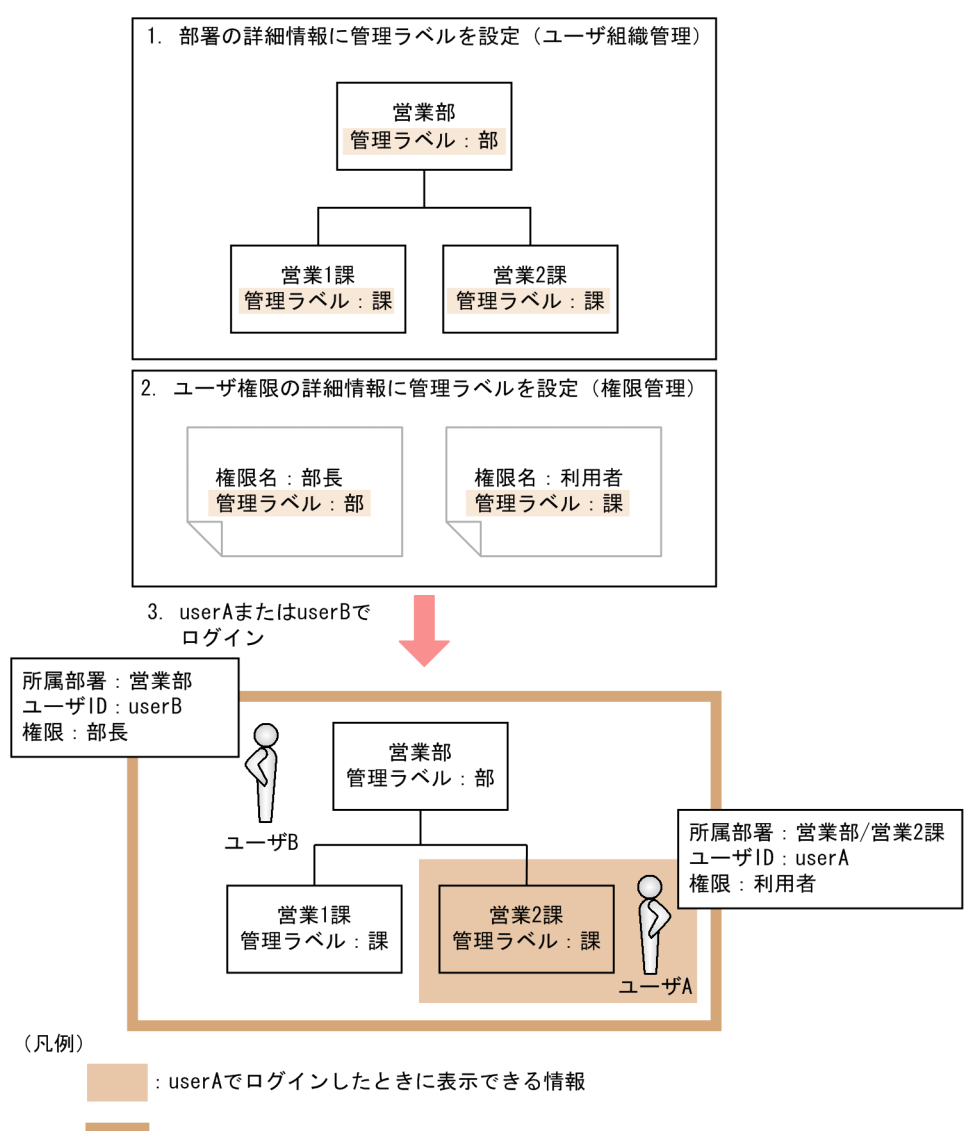

■:userBでログインしたときに表示できる情報

#### 1.アクセスを制限したい階層の部署の詳細情報に,管理ラベルを設定する(ユーザ組織管理)。

営業1課および営業2課に管理ラベル「課」を、営業部に管理ラベル「部」を設定します。管理ラベル を設定する手順の詳細についてはマニュアル「運用ガイド」の「4.1.1 部署を追加する」を参照してく ださい。

#### 2.ユーザ権限の詳細情報に管理ラベルを設定する(権限管理)。

部署に設定した管理ラベル(「課」および「部」)を、アクセス制限したいユーザ権限(「利用者」およ び「部長」)に設定します。ユーザ権限を設定する手順の詳細については,[「9.1.1 新しくユーザ権限を](#page-307-0) [追加する」](#page-307-0)を参照してください。

#### 3.アクセス制限を設定したユーザ権限でログインする。

「利用者」の権限を持つユーザ A の場合,自分の所属する営業 2 課の情報だけが表示されます。また, 「部長」の権限を持つユーザ B の場合、営業部以下の情報が表示されます。

なお,手順 1.および手順 2.は順不同です。

デフォルトでは,「本社」と管理者に管理ラベル「会社」,各部と利用者に管理ラベル「部」が設定してあり ます。これによって,利用者のユーザ権限を持つユーザは,自分の所属する部以下の資産情報以外は,参照 したり編集したりできません。

また,組織階層単位でアクセス制限を設定したユーザに分掌を割り当てた場合,ユーザに設定されたアクセ ス範囲のほか,分掌に所属する部署の資産情報も参照したり編集したりできます。

#### 注意事項

管理ラベルを変更するときは,必ずユーザ権限に設定した管理ラベルの値も変更するようにしてくださ い。

## <span id="page-63-0"></span>3.2 資産情報の取得

資産管理データベースで管理する資産情報の取得方法には,主に JP1/NETM/DM から取得する方法と, CSV ファイルから取得する方法の 2 種類があります。

大規模なシステムで、さまざまな情報を常に最新の状態で管理するには、IP1/NETM/DM から取得するこ とをお勧めします。ただし、初期導入時に既存のデータがある場合や、IP1/NETM/DM では収集していな い情報がある場合などは、CSV ファイルから取得することもできます。初期導入,日々の運用など,使用 する時期や目的に合わせて,資産情報の取得方法を選択してください。

ここでは、IP1/NETM/DM から取得する場合、CSV ファイルから取得する場合、それぞれの取得方法に ついて説明します。また. IP1/NETM/DM から取得する場合のインベントリ情報の引き当て方法の設定. およびソフトウェア名の割り当て方法の設定についても説明します。

## 3.2.1 JP1/NETM/DM から取得する場合

JP1/NETM/DM のインベントリ情報を取得する方法には、次の2種類があります。

- JP1/NETM/DM でのインベントリ情報の更新をリアルタイムに取得する
- Windows のタスクスケジューラのタスクで定期的に取得する

それぞれの方法で,JP1/NETM/DM で収集したインベントリ情報を,資産管理データベースに登録する仕 組みを次の図に示します。

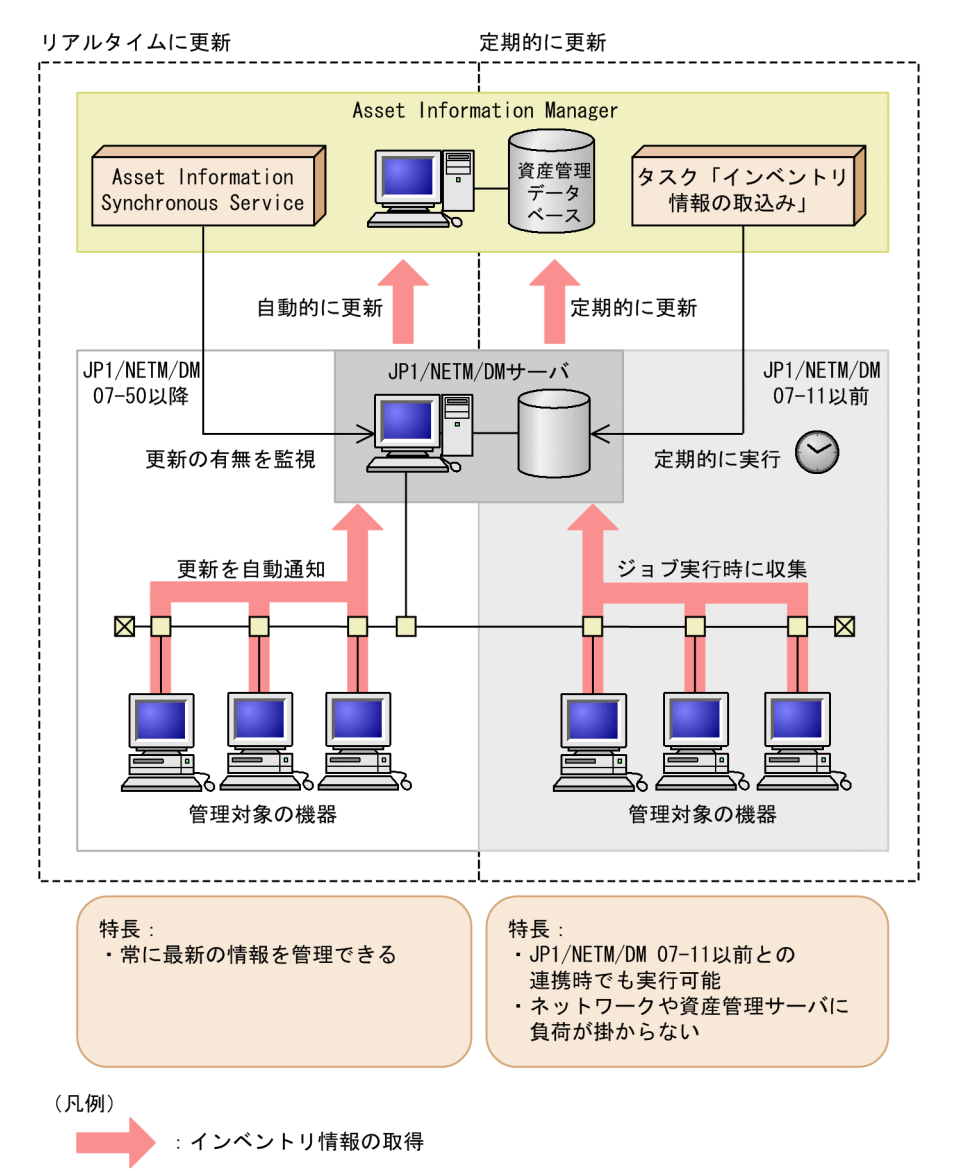

図 3-3 インベントリ情報を資産管理データベースに登録する仕組み

連携する JP1/NETM/DM のバージョンや,資産管理業務の運用形態に合わせて、どちらか選択してくだ さい。各取得方法の詳細を次に示します。

#### 1. JP1/NETM/DM でのインベントリ情報の更新をリアルタイムに取得する

この方法でインベントリ情報を取得すると,管理対象の機器の情報が変更されたら,その内容をリアル タイムに資産管理データベースに反映するため,常に最新の情報を管理できます。

この方法でインベントリ情報を取得するために必要な条件を次に示します。

• JP1/NETM/DM Manager 07-50 以降と連携している

インベントリ情報が更新されたかどうかは、Asset Information Manager のサービス「Asset Information Synchronous Service」で監視します。更新があった場合に,インベントリ情報を取 得します。

• 管理対象の機器に JP1/NETM/DM Client 07-50 以降または JP1/NETM/DM Client - Base が インストールされている

<span id="page-65-0"></span>インベントリ情報に変更があったときに,JP1/NETM/DM Client または JP1/NETM/DM Client - Base の設定によって、JP1/NETM/DM Manager に自動的に通知できます。

- JP1/NETM/DM Manager のセットアップで,「削除履歴を保管する」の設定をオンにしている 廃棄された PC など,削除されたインベントリ情報の履歴を取得して, 資産の機器状態を変更でき ます。「削除履歴を保管する」の設定方法の詳細については,マニュアル「JP1/NETM/DM 構築ガ イド(Windows(R)用)」を参照してください。
- 2.Windows のタスクスケジューラのタスクで定期的に更新を反映する

この方法でインベントリ情報を取得すると、タスク「インベントリ情報の取込み」を実行するタイミン グを調整することで,ネットワークや資産管理サーバに負荷を掛けないで運用できます。 また,07-50 より前のバージョンの JP1/NETM/DM と連携する場合,この方法でないと取得できませ  $h_{\alpha}$ 

収集できるインベントリ情報の種類は,連携する JP1/NETM/DM のバージョンによって異なります。 JP1/NETM/DM のインベントリ情報から取得できる情報の詳細については,[「13.1 JP1/NETM/DM か](#page-487-0) [ら取得できるインベントリ情報」](#page-487-0)を参照してください。

#### インベントリ情報に合わせた資産情報の削除

インベントリ情報を登録することで,資産管理データベースの資産情報が削除されることはありませ ん。ただし、ネットワーク情報およびインストールソフトウェア情報の場合は、新しく取得した IP1/ NETM/DM のインベントリ情報に含まれていなかった情報を、ネットワーク上から削除されたか、ま たは機器からアンインストールされたと見なして削除できます。削除するかどうかは機器ごとに[機器 詳細]ダイアログの「インベントリ取り込み制御」で設定します。「インベントリ取り込み制御」の設 定の詳細については,マニュアル「運用ガイド」の「2.8.2 ネットワーク情報を参照および変更する (「ネットワーク」タブ)」または「2.8.3 インストールされているソフトウェアを参照および変更する (「ソフトウェア」タブ)」を参照してください。

#### 3.2.2 CSV ファイルから取得する場合

Asset Information Manager では,CSV ファイルから資産管理データベースへ,資産情報を一括して取り 込めます。これをインポートといいます。

インポートには,次の三つの方法があります。

- 業務メニュー「インポート」からのインポート
- jamCsvImport.bat でのインポート
- jamimport コマンドでのインポート

それぞれのインポート方法の特長について説明します。インポートする情報に応じて,効率の良い方法を選 択してください。

1.業務メニュー「インポート」からのインポート

登録したい資産情報の CSV ファイルに対して,インポートの条件を作成し,CSV ファイルの資産情報 を一括で更新します。条件には,Asset Information Manager の管理項目に,CSV ファイルのどの項 目を引き当てるかを設定します。

この方法では、Asset Information Manager にログインできる環境であれば、どこからでもインポー トできます。

また,CSV ファイルのフォーマットや,クラスおよびクラス間の関係を意識することなく資産管理デー タベースの情報を更新できます。

さらに,ユーザレポート,業務フィルターの書式,インベントリ情報の引き当て設定,およびインポー ト/エクスポートの条件を登録することもできます。

ただし,複数の CSV ファイルをまとめてインポートしたり,登録と削除を同時に実行したりすること はできません。

2.jamCsvImport.bat でのインポート

業務メニュー「インポート」からのインポートと同様の処理を,資産管理サーバ上のコマンドラインか ら実行します。CSV ファイルのフォーマットや、クラスおよびクラス間の関係などを意識することな く,「機器に関する情報」などのカテゴリで資産情報を更新できるので,運用を自動化するのに便利で す。ただし、jamimport コマンドに比べると、処理に時間が掛かります。 この方法では,インポートの条件の変更および保存はできません。

3.jamimport コマンドでのインポート

更新したい資産情報の CSV ファイルをクラスごとに作成し,CSV ファイルの内容を取捨選択すること なく一括してインポートします。

この方法では,すべてのオブジェクトクラスをインポートでき,複数の CSV ファイルも一度にインポー トできます。また、CSV ファイルの各行に対して、登録、変更、削除の指定ができます。

クラス単位に更新できるため,バックアップ用にエクスポートしたデータの復元や,ピンポイントの データの更新に利用できます。ただし,データファイルの作成方法に従って CSV ファイルを作成し, 関連するクラスがある場合,共通するプロパティの値を同じにして同時にインポートする必要がありま す。

各インポート方法の手順については,「[7.1 CSV データの登録\(インポート\)](#page-259-0)」を参照してください。ま た,インポートできる情報(クラス)の詳細は,「[14.1 クラス構成](#page-527-0)」を参照してください。

#### 3.2.3 インベントリ情報の引き当て方法の設定

JP1/NETM/DM では,ネットワークにある PC やプリンタなどの機器の情報や,PC にインストールされ ているソフトウェアの情報などを収集できます。この収集した情報(インベントリ情報)を資産管理データ ベースに取り込んで管理するためには、IP1/NETM/DM でのクライアントと、Asset Information Manager での管理対象を一致させて,同一の機器の情報が別の機器の情報として登録されてしまうなどの, 誤登録を避ける必要があります。

JP1/NETM/DM で収集した情報を,正確に資産管理データベースの資産情報に引き当てるために,インベ ントリ情報および資産情報のキーとなる情報を設定します。

インベントリ情報の資産情報への引き当て方法の設定は,[サーバセットアップ]ダイアログで設定します。 設定する項目については,「[5.3.7 JP1/NETM/DM 連携の設定」](#page-136-0)を参照してください。

また,モバイルカードや無線 LAN カードなどの通信カードを複数の PC で共有している場合,JP1/NETM/ DM で収集した情報には,複数の管理対象の機器に同一の MAC アドレスが存在します。このような場合, Asset Information Manager で資産管理データベースの資産情報に引き当てるために MAC アドレスを キーとして設定しているときは,それらの機器が一つの機器として登録されます。このような場合,引き当 て除外 MAC リストに MAC アドレスを登録しておくことによって、該当する機器を別々の資産として登 録し,管理できます。引き当て除外 MAC リストの定義方法については,「[\(17\) 引き当て除外 MAC リス](#page-71-0) [トの定義方法](#page-71-0)」を参照してください。

ここでは、[サーバセットアップ]ダイアログでの設定に従って、どのようにインベントリ情報が登録され るかについて,詳しく説明します。

[サーバセットアップ]ダイアログでの設定と引き当ての流れを次の図に示します。

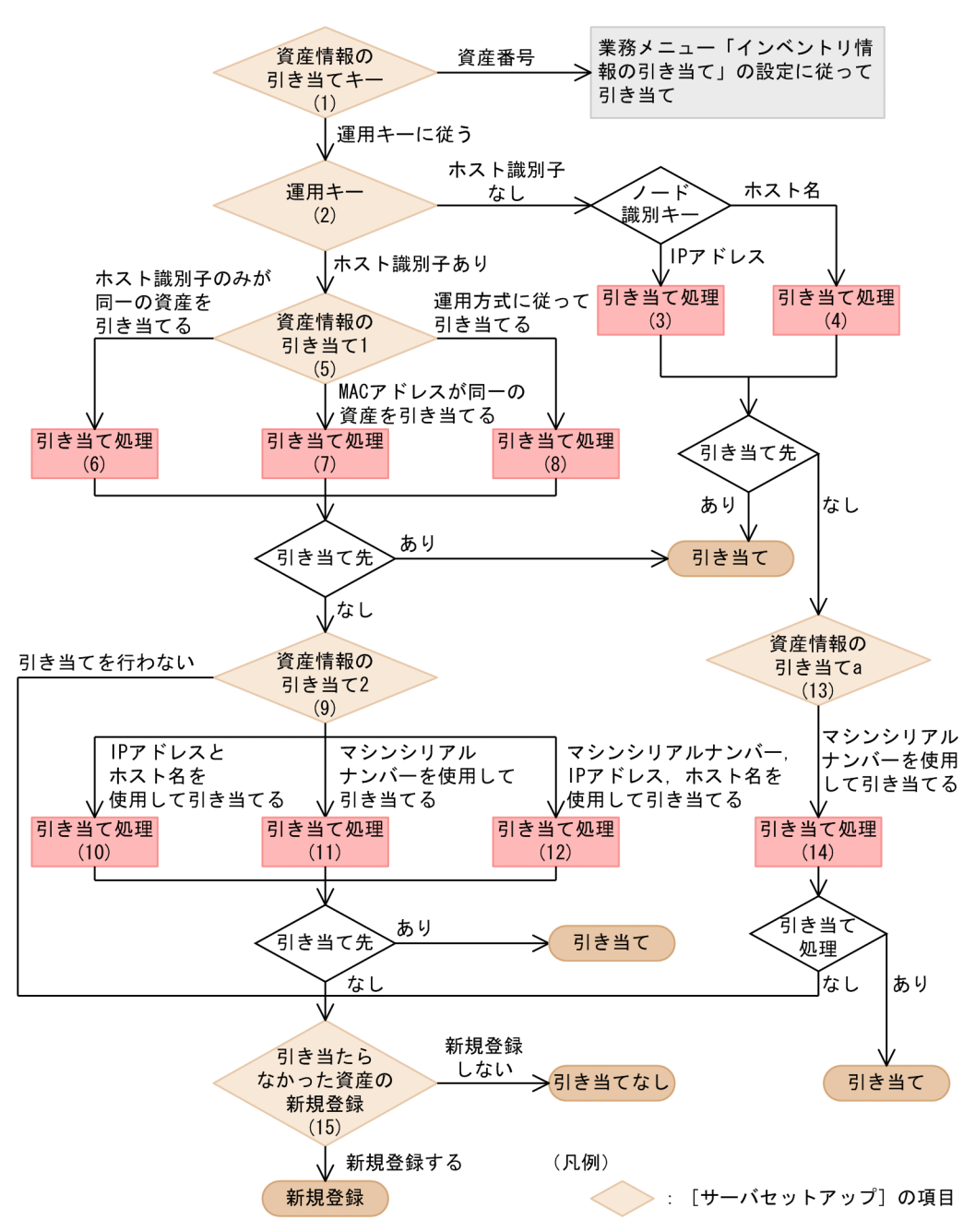

図 3-4 [サーバセットアップ]ダイアログでの設定と引き当ての流れ

図中の(1)〜(15)の数字は,これ以降の説明の見出しと対応しています。

#### 注意事項

- •[サーバセットアップ]ダイアログでの設定「ダイヤルアップ接続の MAC アドレス」で,「引き当 て情報にしない」を指定している場合,ダイヤルアップ接続の機器は MAC アドレスで引き当てら れません。
- 引き当て先となる資産情報の機器種別が「システム装置」(「機器種別」のコードが 100~199) で はない場合,資産が新規に登録されます。

(1) 「資産情報の引き当てキー」の種類

JP1/NETM/DM で収集したインベントリ情報の資産情報への引き当て方法は,JP1/NETM/DM の運用 キーを使用する方法と,業務メニュー「インベントリ情報の引き当て」で設定した資産番号への引き当て項 目を使用する方法があります。

• 業務メニュー「インベントリ情報の引き当て」で設定した資産番号を使用する場合

業務メニュー「インベントリ情報の引き当て」での、資産番号への引き当ての設定に従います。業務メ ニュー「インベントリ情報の引き当て」で資産番号へ引き当てる設定については,「[9.6.1 資産番号の](#page-352-0) [引き当て項目を設定する](#page-352-0)」を参照してください。

• 運用キーを使用する場合

ユーザインベントリ情報で資産番号を管理していない場合は,JP1/NETM/DM での運用キーを使用し て資産情報に引き当てます。この場合は JP1/NETM/DM での運用キーによって引き当て方法が異な ります。

#### (2) 運用キーを使用する場合

ホスト識別子とは、IP1/NETM/DM システム内で一意な値で、各機器を識別するキー情報です。ホスト識 別子は IP1/NETM/DM Client のインストール時に生成され、JP1/NETM/DM サーバに自動的に通知さ れます。したがって,ホスト識別子は,ノード識別キーに比べて,ネットワーク構成の変化による影響を受 けません。

JP1/NETM/DM の設定でホスト識別子ありの運用にしている場合は,このホスト識別子を使用して引き当 てます。「ホスト識別子あり」を選択していない場合は,ノード識別キーを使用して引き当てます。

ノード識別キーには,ホスト名または IP アドレスが使用できます。どちらで管理するかは JP1/ NETM/DM のセットアップ時に選択します。両方を混在して使用することはできません。

#### (3) 引き当て処理(ノード識別キーが「IP アドレス運用」の場合)

次の順序で引き当てられます。

1.MAC アドレスおよび IP アドレスが同じ資産情報が引き当てられます。

2.MAC アドレスが同じ資産情報が引き当てられます。

3.IP アドレスが同じ資産情報が引き当てられます。

登録,更新時には,資産情報の「引き当てキー」に IP アドレスが設定されます。

#### (4) 引き当て処理(ノード識別キーが「ホスト名運用」の場合)

次の順序で引き当てられます。

1.MAC アドレスおよびホスト名が同じ資産情報が引き当てられます。

2.MAC アドレスが同じ資産情報が引き当てられます。

3.ホスト名が同じ資産情報が引き当てられます。

登録,更新時には,資産情報の「引き当てキー」にホスト名が設定されます。

#### (5) ホスト識別子で引き当てられなかった場合

ホスト識別子で引き当てられなかった場合は、「サーバセットアップ」ダイアログでの設定「資産情報の引 き当て 1」で指定します。

なお,登録,更新時には,資産情報の「引き当てキー」にホスト識別子が設定されます。

#### (6) 引き当て処理(「ホスト識別子のみが同一の資産を引き当てる」を指定した場合)【資産 情報の引き当て 1】

ホスト識別子と「引き当てキー」の値が同じ資産情報が引き当てられます。

#### (7) 引き当て処理(「MAC アドレスが同一の資産を引き当てる」を指定した場合)【資産情 報の引き当て 1】

次の順序で引き当てられます。

1.ホスト識別子と「引き当てキー」の値が同じ資産情報が引き当てられます。

2. 該当する資産情報がない場合, MAC アドレスが同じ資産情報が引き当てられます。

#### (8) 引き当て処理(「運用方式に従って引き当てる」を指定した場合)【資産情報の引き当て 1】

次の順序で引き当てられます。

1.ホスト識別子と「引き当てキー」の値が同じ資産情報が引き当てられます。

2.MAC アドレス、IP アドレス、ホスト名が同じ資産情報が引き当てられます。

- 3.ノード識別キーが「ホスト名運用」の場合, MAC アドレスとホスト名が同一の資産が引き当てられま す。
- 4.ノード識別キーが「IP アドレス運用」の場合, MAC アドレスと IP アドレスが同一の資産が引き当て られます。
- 5.3.と 4.のどちらの場合でも, 該当する資産情報がない場合は、MAC アドレスが同じ資産情報に引き当 てられます。

#### (9) 「資産情報の引き当て 1」で指定した方法で引き当てられなかった場合

「資産情報の引き当て 1」で指定した方法で引き当てられなかった場合(ホスト識別子または MAC アドレ スが同じ資産がなかった場合)は、「資産情報の引き当て 2」での指定に従います。ホスト識別子で引き当 てられなかった場合とは,リプレースで機器が異なる場合,または OS を再インストールした場合が該当し ます。

#### (10) 引き当て処理(「IP アドレスとホスト名を使用して引き当てる」を指定した場合)【資 産情報の引き当て 2】

次の順序で引き当てられます。

1.IP アドレスとホスト名が同じ資産情報が引き当てられます。

2.ノード識別キーが「ホスト名運用」の場合,ホスト名が同一の資産が引き当てられます。 ノード識別キーが「IP アドレス運用」の場合,IP アドレスが同一の資産が引き当てられます。

#### (11) 引き当て処理(「マシンシリアルナンバーを使用して引き当てる」を指定した場合」) 【資産情報の引き当て 2】

マシンシリアルナンバーが同じ資産情報が引き当てられます。

この引き当て方法を指定する場合,業務カテゴリ「システム定義」で,インベントリ情報の引き当て画面の 「ハードウェア資産情報.製造番号」の引き当て項目に「マシンシリアルナンバー」を設定する必要がありま す。

#### (12) 引き当て処理(「マシンシリアルナンバー、IP アドレス、ホスト名を使用して引き当て る」を指定した場合)【資産情報の引き当て 2】

次の順序で引き当てられます。

1. マシンシリアルナンバー, IP アドレスおよびホスト名が同じ資産情報が引き当てられます。

2.ノード識別キーが「ホスト名運用」の場合,マシンシリアルナンバーとホスト名が同一の資産が引き当 てられます。

ノード識別キーが「IP アドレス運用」の場合,マシンシリアルナンバーと IP アドレスが同一の資産が 引き当てられます。

3.マシンシリアルナンバーが同一の資産が引き当てられます。

この引き当て方法を指定する場合,業務カテゴリ「システム定義」で,インベントリ情報の引き当て画面の 「ハードウェア資産情報.製造番号」の引き当て項目に「マシンシリアルナンバー」を設定する必要がありま す。

#### (13) ノード識別キーで引き当てられなかった場合

ノード識別キーで引き当てられなかった場合は、「サーバセットアップ」ダイアログでの設定「資産情報の 引き当て a」で指定します。

#### (14) 引き当て処理(「マシンシリアルナンバーを使用して引き当てる」を指定した場合)【資 産情報の引き当て a】

マシンシリアルナンバーが同じ資産情報が引き当てられます。

この引き当て方法を指定する場合,業務カテゴリ「システム定義」で,インベントリ情報の引き当て画面の 「ハードウェア資産情報.製造番号」の引き当て項目に「マシンシリアルナンバー」を設定する必要がありま す。

#### (15) 引き当たらなかった資産の新規登録

該当する資産情報がない場合は,[サーバセットアップ]ダイアログでの設定「引き当たらなかった資産の 新規登録」の指定に従って,登録されるかどうかが決まります。「新規登録する」を指定した場合は,新規 に登録されます。「新規登録しない」を指定した場合は、登録されません。

#### (16) 引き当てキーとなる情報の更新とリプレース時の引き当て方法

[サーバセットアップ]ダイアログでの設定「資産情報の引き当てキー」で,「運用キーに従う」を指定した 場合に,引き当てキーとなる情報(インベントリ情報)が更新される状況と情報を次の表に示します。

| 項番 | インベントリ情報が更新される状況 | 更新される情報 |
|----|------------------|---------|
|    | IP アドレスの変更       | IPアドレス  |
| ∠  | ホスト名の変更          | ホスト名    |
|    | OS の再インストール      | ホスト識別子  |

表 3-1 インベントリ情報が更新される状況と情報

<span id="page-71-0"></span>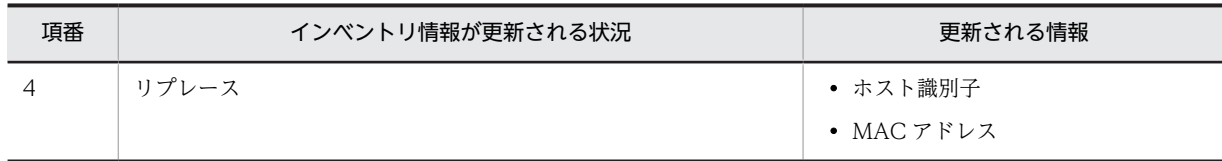

リプレースの際は,リプレース後の機器を新規機器とするか,リプレース前の資産と同一の機器とするかに よって,次のように指定します。

#### リプレースした機器を新規資産として登録するには

- •「資産情報の引き当て 2」で「引き当てを行わない」を指定する。
- •「引き当たらなかった資産の新規登録」で「新規登録する」を指定する。

#### リプレースした機器を前の機器と同じ資産として引き当てるには

•「資産情報の引き当て 2」で「IP アドレスとホスト名を使用して引き当てる」を指定する。 リプレース前の機器とホスト名または IP アドレスが一致した場合は,リプレース前の機器の情報と 引き当てられます。

#### 注意事項

- 該当する資産が複数存在する場合は,登録日が最新の資産の情報が更新されます。
- PC カードなど移動可能なネットワークカードを複数の機器で共有する場合は,JP1/NETM/DM で 「ホスト識別子あり」の運用にしてください。
- JP1/NETM/DM で「ホスト識別子あり」の運用にしている場合,機器の OS をインストールし直 すと,「ホスト識別子」が新たに採番されます。そのため,「引き当てキー」による引き当てができ なくなります。 この場合,「資産情報の引き当て 1」および「資産情報の引き当て 2」での設定に従って引き当てら

れます。

- 引き当てには,ハードウェア資産情報の「MAC アドレス」,「IP アドレス」および「ホスト名」の 値が使用されます。
- 引き当てられた資産情報の状態が「廃棄」(「機器状態」のコードが 500〜699)の場合,情報は更 新されません。

#### (17) 引き当て除外 MAC リストの定義方法

Asset Information Manager で資産管理データベースの資産情報に引き当てるために MAC アドレスを キーとして設定していて,複数の管理対象の機器に同一の MAC アドレスが存在している場合,それらの機 器を別々の資産として登録するためには、引き当て除外 MAC リスト (MacListOfOmitMatching.ini)を 作成する必要があります。

引き当て除外 MAC リストの格納先,記述方法および記述例を次に示します。

#### • 引き当て除外 MAC リストの格納先

Asset Information Manager のインストール先フォルダ¥env

なお,引き当て除外 MAC リストを作成時の参考として,上記格納先に引き当て除外 MAC リストのサ ンプルファイル(MacListOfOmitMatching.ini.org)を提供しています。サンプルを参考にして,引き 当て除外 MAC リストを作成してください。

#### 注意事項

Asset Information Manager は,キーを引き当てる際に上記の格納先のファイルを確認します。こ の格納先にファイルがない場合は,引き当て除外 MAC アドレスの設定がないと判断します。
• 引き当て除外 MAC リスト(MacListOfOmitMatching.ini)の記述方法

```
MAC Address List of Omit Matching.
[OMIT_MAC]
\overline{OMIT} MAC = 00:11:22:33:44:55
```
#### [OMIT\_MAC]

引き当て除外 MAC リストに登録したい. MAC アドレスを指定します。

引き当てを除外する MAC アドレスは、「OMIT\_MAC = MAC アドレス」の形式で指定します。

引き当てを除外する MAC アドレスの指定では、次に示す事項に注意してください。

- 省略形で指定しないでください。
- MAC アドレスの区切り文字は,「:」(コロン)です。
- 半角 17 文字で指定してください。なお,大文字と小文字を区別しません。
- 同じ値を複数指定しても,エラーになりません。
- 指定できる MAC アドレスは,1,000 個です。ただし,コメント,不要なキー名,および値を多数 記述すると、1,000個以下の指定でもエラーとなることがあります。
- 引き当て除外 MAC リストの定義例

```
MAC Address List of Omit Matching.
;
[OMIT_MAC]
OMIT_MAC = 11:22:33:44:55:66
OMIT_MAC = aa:bb:cc:dd:ee:ff
```
上記の例では,「11:22:33:44:55:66」と「aa:bb:cc:dd:ee:ff」が引き当て除外 MAC アドレスとして 設定されます。それらの MAC アドレスを持つ機器が複数存在した場合, 別々の機器(資産) として資 産管理データベースに登録されます。

# 3.2.4 ソフトウェア名の割り当て方法の設定

ソフトウェアのライセンスを管理するには,各機器にインストールされているソフトウェアの名称(インス トールソフトウェア名)と、ライセンスを管理しているソフトウェアの名称(ソフトウェア名)を対応づけ て管理する必要があります。

JP1/NETM/DM からインストールソフトウェア情報を取得する設定にしている場合,インストールソフト ウェア名を自動的にソフトウェア名に割り当てて,対応づけることができます。

#### 注意事項

;

インストールソフトウェア名をソフトウェア名に自動的に割り当てる場合,IP1/NETM/DM で日立プ ログラムプロダクトのソフトウェア情報を重複して取得していると,一つの日立プログラムプロダクト が二つのソフトウェアとして登録されることがあります。そのため,ライセンスの集計結果が重複する 可能性があります。ライセンスの集計結果が重複する場合の対処については,[「13.1 JP1/NETM/DM](#page-487-0) [から取得できるインベントリ情報](#page-487-0)」を参照してください。

インストールソフトウェア名をソフトウェア名に自動的に割り当てる場合, IP1/NETM/DM からパッケー ジ識別 ID を取得するかどうか、およびソフトウェア名を自動的に登録するかどうかによって、割り当て方 法が異なります。

次に,パッケージ識別 ID を取得する場合と取得しない場合の違いについて説明します。

パッケージ識別 ID を取得しない場合の割り当て例を次の図に示します。

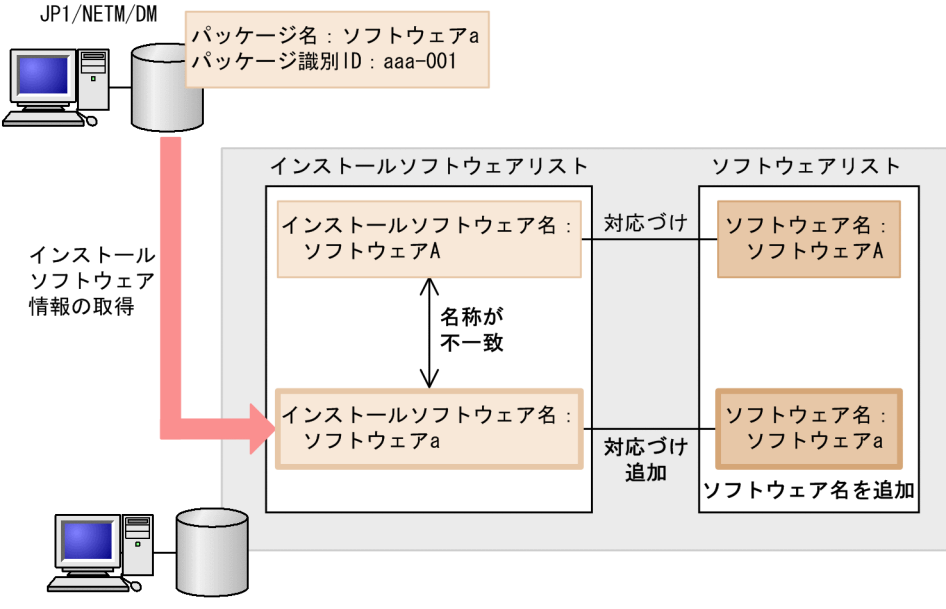

図 3‒5 パッケージ識別 ID を取得しない場合の割り当て例

Asset Information Manager

パッケージ識別 ID を取得しない場合は,インストールソフトウェア名で同一のソフトウェアかどうかが判 断されます。この例では、パッケージ名と同じインストールソフトウェア名は登録されていなかったので. 新規にインストールソフトウェア名として「ソフトウェア a」が登録されます。また, ソフトウェア名を自 動的に登録する設定にしている場合,同じ名称のソフトウェア名が登録されて,対応づけられます。

パッケージ識別 ID を取得する場合の割り当て例を次の図に示します。

#### 図 3‒6 パッケージ識別 ID を取得する場合の割り当て例

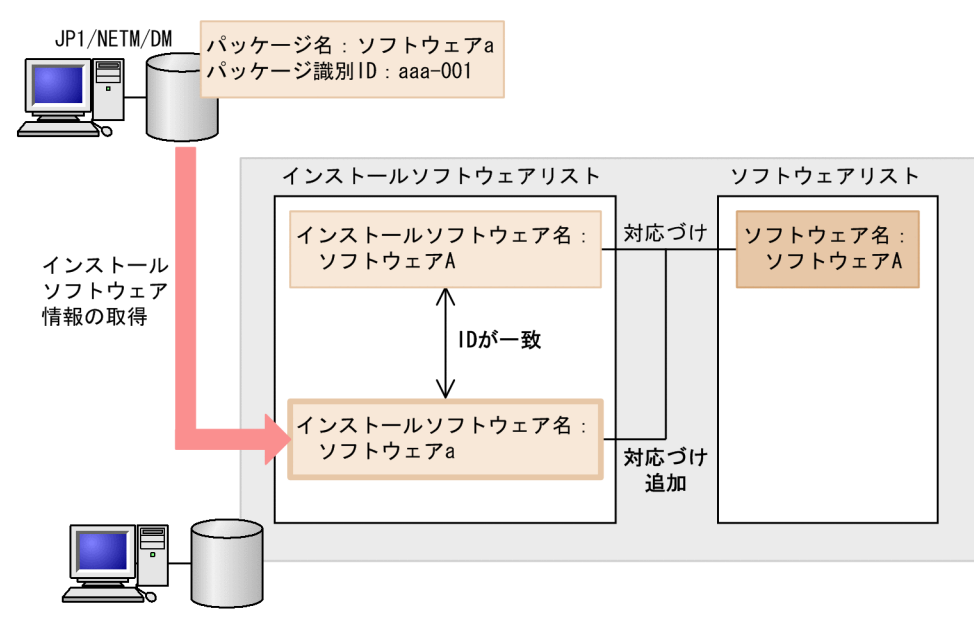

Asset Information Manager

パッケージ識別 ID を取得する場合は,パッケージ識別 ID で同一のソフトウェアかどうかが判断されます。 この例では,パッケージ名は異なりますが同じパッケージ識別 ID のインストールソフトウェア名が登録さ れているので, 新規にインストールソフトウェア名として「ソフトウェア a」を登録したあと, 同じソフト ウェア名に対応づけが追加されます。

パッケージ識別 ID で同一のソフトウェアかどうかを判断することで,バージョンの違いによって,同一の ソフトウェアの名称が異なるインストールソフトウェア名で取得されてしまった場合でも,正しくライセン スを管理できます。

このようなインストールソフトウェア名を自動的にソフトウェア名に割り当てる方法は,[サーバセット アップ]ダイアログで設定します。設定する項目については,[「5.3.7 JP1/NETM/DM 連携の設定」](#page-136-0)を参 照してください。

次に、[サーバセットアップ] ダイアログでの設定に従って、どのようにインストールソフトウェア名がソ フトウェア名に割り当てられるかについて,詳しく説明します。

インベントリ情報の取得時に, [サーバセットアップ] ダイアログでの設定に従って, 取得したパッケージ 名がソフトウェア名に割り当てられる処理の流れを次の図に示します。

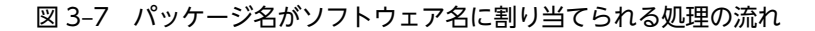

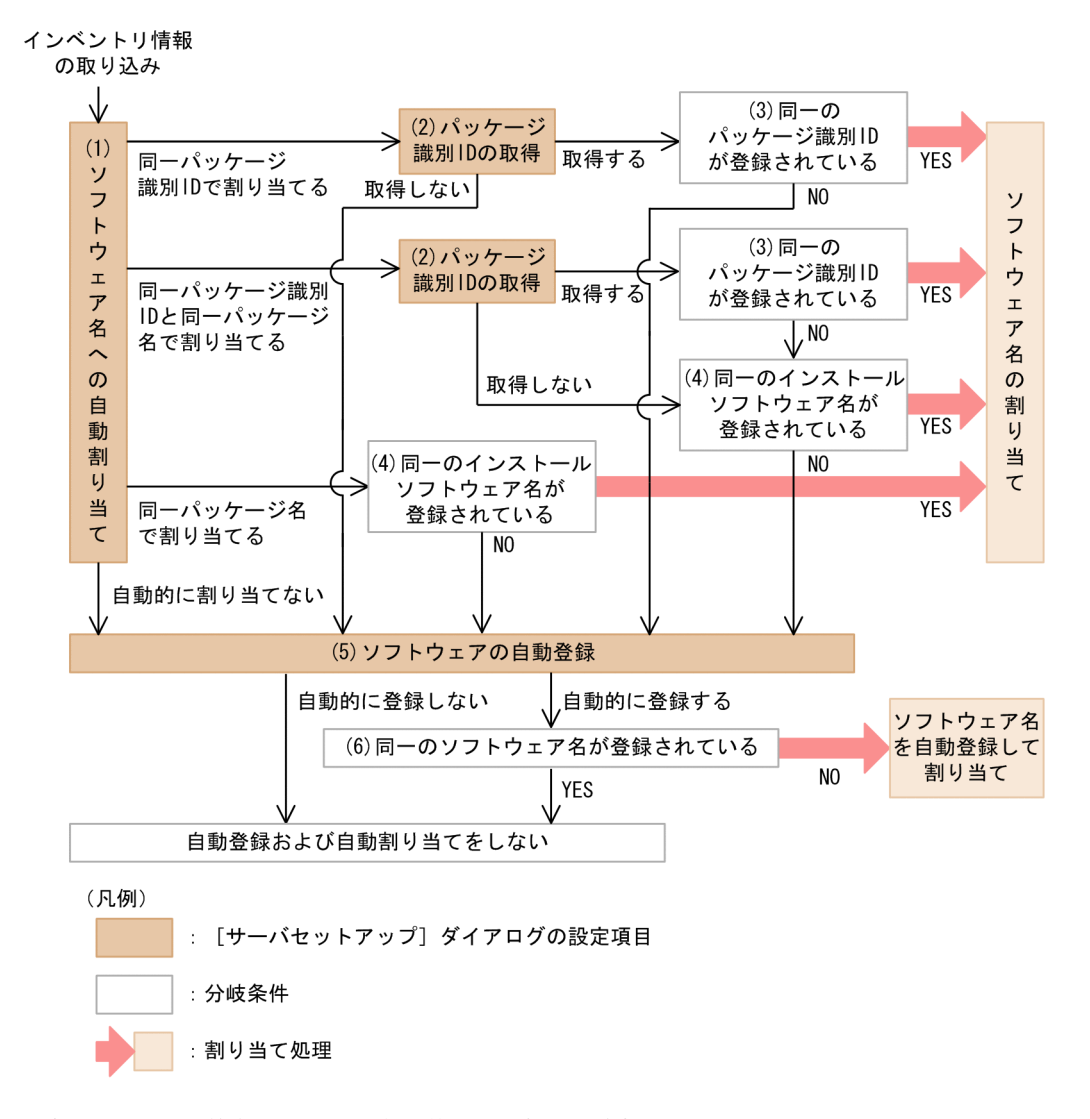

図中の(1)〜(6)の数字は,これ以降の説明の見出しと対応しています。

(1) ソフトウェア名への自動割り当て

JP1/NETM/DM からインベントリ情報を取得する際に,すでに同一のソフトウェアがインストールソフト ウェアリストに登録されていたら,同じソフトウェア名への割り当てを追加するかどうかを選択します。

「ソフトウェア名への自動割り当て」で選択できる値は次の 4 種類です。

- 自動的に割り当てない
- 同一パッケージ識別 ID で割り当てる
- 同一パッケージ識別 ID と同一パッケージ名で割り当てる パッケージ識別 ID とパッケージ名で割り当てる場合は,パッケージ識別 ID が優先されます。
- 同一パッケージ名で割り当てる

パッケージ名とは,JP1/NETM/DM のインストールパッケージ情報から取得できる情報のことで,資産管 理データベースに取り込む際にインストールソフトウェアリストのインストールソフトウェア名に設定さ れます。パッケージ名は,バージョンによって同一のソフトウェアでも異なる名称で取得されてしまうこと があります。そのため,異なるバージョンのソフトウェアが混在する環境では,パッケージ識別 ID を使用 して割り当てることをお勧めします。

### (2) パッケージ識別 ID の取得

「同一パッケージ識別 ID で割り当てる」または「同一パッケージ識別 ID と同一パッケージ名で割り当て る」を選択した場合は,[サーバセットアップ]ダイアログで,「パッケージ識別 ID の取得」に「取得す る」を設定している必要があります。

#### (3) 同一のパッケージ識別 ID のインストールソフトウェアリストが登録されている

[サーバセットアップ] ダイアログで, 「パッケージ識別 ID の取得」に「取得する」を設定すると, パッ ケージ元属性(PC または UNIX)も併せて取得されます。このパッケージ元属性とパッケージ識別 ID が 一致するインストールソフトウェアリストが検索されます。

一致するインストールソフトウェアリストが登録されていた場合,同じソフトウェア名に割り当てられま す。一致するインストールソフトウェアリストがソフトウェア名に割り当てられていなかった場合は,「ソ フトウェアの自動登録」の設定に従います。

#### 注意事項

パッケージ元属性とパッケージ識別 ID の一致するインストールソフトウェアリストが,資産管理デー タベースに複数登録されていて,複数のソフトウェア名に割り当てられている場合は,割り当ては実行 されません。ログに,既存の割当先が複数のため割り当てを実行しなかったことが出力されます。

#### (4) 同一インストールソフトウェア名が登録されている

パッケージ名と同じインストールソフトウェア名が検索されます。一致するインストールソフトウェア名 が資産管理データベースに登録されていた場合,同じソフトウェア名に割り当てられます。一致するインス トールソフトウェア名がソフトウェア名に割り当てられていなかった場合は,「ソフトウェアの自動登録」 の設定に従います。

#### 注意事項

パッケージ名と同じインストールソフトウェア名が、資産管理データベースに複数登録されていて、複 数のソフトウェア名に割り当てられている場合は,割り当ては実行されません。ログに,既存の割当先 が複数のため割り当てを実行しなかったことが出力されます。

### (5) ソフトウェアの自動登録

JP1/NETM/DM からインベントリ情報を取得する際に,インストールソフトウェア名と同じ名称でソフト ウェア名を登録して,対応づけるかどうかを選択します。

「自動的に登録しない」を選択すると,インストールソフトウェア名だけが登録されて,ソフトウェア名の 登録および割り当ては実行されません。取得したインベントリ情報に,資産管理データベースに登録されて いないインストールソフトウェア名が含まれていた場合は,業務メニュー「ソフトウェア名称管理」でソフ トウェア名を割り当ててください。

「自動的に登録する」を指定すると,取得したパッケージ名と同じインストールソフトウェア名およびソフ トウェア名が登録されて,自動的に割り当てられます。また,ソフトウェア種別は「商用」で登録されま す。ソフトウェア種別を変更する手順については、マニュアル「運用ガイド」の「4.6.4 ソフトウェア名 および属性を変更する」を参照してください。

### (6) 同一のソフトウェア名が登録されている

パッケージ名と同じソフトウェア名が、資産管理データベースに登録されていなかったら,パッケージ名と 同じソフトウェア名を登録して,インストールソフトウェア名を割り当てます。

「ソフトウェア名への自動割り当て」で「同一パッケージ識別 ID で割り当てる」を選択した場合は、次の 条件のどれかに当てはまるときだけ実行されます。

- 同一のパッケージ識別 ID のインストールソフトウェア名が登録されていない。
- 同一のパッケージ識別 ID のインストールソフトウェア名が登録されているが,ソフトウェア名と割り 当てられていない。
- 同一のパッケージ識別 ID のインストールソフトウェア名が複数登録されていて,それぞれが別のソフ トウェア名に割り当てられている。

#### 注意事項

パッケージ名と同じソフトウェア名で,ソフトウェア種別が「商用」のものが,すでに資産管理データ ベースに登録されていたら,名称の最後に「\_X」(X は 1〜100 の数字)を付けて登録して,インストー ルソフトウェア名を割り当てます。数字は,1 から順に 100 まで採番されます。100 まで登録されてい る場合は、割り当ては実行されないで、該当のソフトウェア名はすでに登録されているため登録しな かったことがログに出力されます。

#### (7) 07-50 以前の Asset Information Manager からバージョンアップした場合

「ソフトウェア名への自動割り当て」および「ソフトウェアの自動登録」は,すでに資産管理データベース に登録されている情報に対しては実行されません。そのため,07-50 以前のバージョンの Asset Information Manager からバージョンアップした場合に、この機能を利用するには、あらかじめソフト ウェア名に割り当てられていないインストールソフトウェアを削除しておきます。

ソフトウェア名に割り当てられていないインストールソフトウェアは,専用のスクリプトを使用して一括で 削除できます。スクリプトを実行するには,-f オプションに InstallSoftDelete.txt を指定して, Administrators 権限を持つユーザで jamscript (アクセス定義ファイルの実行)コマンドを実行します。 InstallSoftDelete.txt の格納先を次に示します。

Asset Information Manager のインストール先フォルダ¥scriptbatch

jamscript コマンドの詳細については、HTML ヘルプ「アクセス定義ファイル作成ガイド」(assetscr.chm) を参照してください。

# 3.3 資産管理者へのメール通知

Asset Information Manager では, Windows のタスクスケジューラの機能を利用して、期限切れ契約情 報,ライセンス超過,許可外インストール,WSUS の更新プログラムおよび機器の情報の変更を検知した ときに,資産管理者にメールで通知できます。また,案件が次の作業者に送付されたときに,次の作業者に メールで通知できます。

この節では,メール通知を利用するために必要な環境と,通知される内容を説明します。メール通知を利用 するかどうか,および利用する場合の業務を検討してください。

メール通知を利用するには,Asset Information Manager と Microsoft Internet Information Services での設定が必要です。

#### Asset Information Manager での設定

• メールによる通知

[サーバセットアップ]ダイアログで,「メール通知情報」の「メールによる通知」を「通知する」 に設定します。

• メールの送信先アドレス

[サーバセットアップ]ダイアログで,「メール通知情報」の「メールの送信先アドレス」に,メー ルを送信する資産管理者の e-mail アドレスを設定します。

[サーバセットアップ]ダイアログでの設定方法については,「[5.3.5 メール通知情報の設定」](#page-132-0)を参照し てください。

Microsoft Internet Information Services での設定

#### • SMTP 仮想サーバの実行

SMTP 仮想サーバが実行していることを確認します。

SMTP 仮想サーバの設定方法については,「[5.10.1 SMTP 仮想サーバの実行](#page-203-0)」を参照してくださ い。

• リモートドメインへの受信メールの中継 SMTP 仮想サーバにリモートドメインを追加して,そのリモートドメインへ受信メールを中継する 設定にします。 リモートドメインへ受信メールを中継する設定方法については,「[5.10.2 リモートドメインの追](#page-203-0) [加](#page-203-0)」を参照してください。

# 3.3.1 期限切れ契約情報通知

タスク「期限切れ契約情報通知」を利用して,契約終了日が迫った保守契約,リース契約およびレンタル契 約を定期的にメールで通知できます。

通知されるメールには,次の図に示すように,契約種別,契約終了日および契約番号が一覧で記載されてい ます。

#### 図 3‒8 契約終了日の通知メール

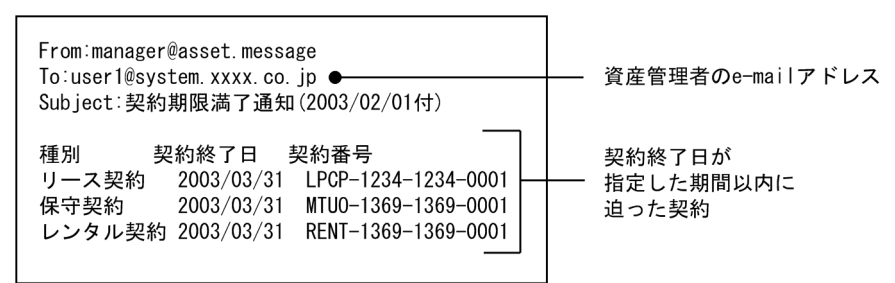

また,契約終了日が迫った契約に該当する資産の一覧が,メールの添付ファイルとして CSV ファイルで送 付されます。リース契約または保守契約のどちらかに,契約終了日が迫った契約がない場合は,その契約に 該当する資産の一覧は添付されません。

添付ファイルのファイル名とファイルの内容を次に示します。

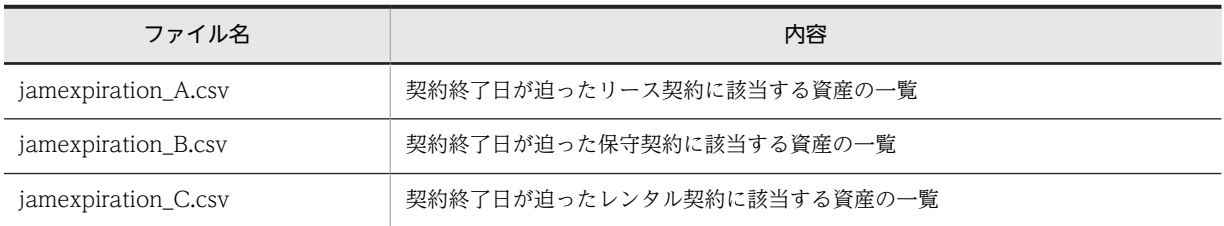

契約終了日の迫ったリース契約の通知メールの添付ファイルを例に,添付ファイルの内容を次の図に示しま す。

#### 図 3-9 リース契約終了日の通知メールの添付ファイル

"表示文字列","契約終了日", "契約番号", "資産番号", "部署名", "利用者名", "設置場所"<br>"リース契約","2003/07/01", "00000006", "0000000018", "営業部", "営業太郎", "本社/4F"<br>"リース契約","2003/07/01", "00000236", "0000000020", "営業部", "営業次郎", "本社/5F"

タスク「期限切れ契約情報通知」のデフォルトは、毎月1日の午前6時 00分にタスクを実行して、契約期 限が 2 か月以内に迫った契約をメールで通知するように設定されています。タスクを実行する日時や頻度 を変更する手順については,「[5.9.2 タスクの設定手順」](#page-185-0)を参照してください。

#### 注意事項

タスクは 1 か月に一度実行されるため,1 か月未満の短い契約の場合,事前に通知されないことがあり ます。例えば,契約期間が 3 月 20 日〜3 月 30 日の契約は,3 月 1 日の時点で契約が登録されていない 場合,通知されません。

そのため,このような短期間の契約が想定される場合は,メールで通知するスケジュールを追加してく ださい。スケジュールの追加手順については,「[5.9.2\(2\) タスクのスケジュールの変更](#page-187-0)」を参照してく ださい。

# 3.3.2 ライセンス超過通知

タスク「ライセンス超過通知」を利用して,ライセンスの保有数と利用数を定期的に集計できます。この集 計結果を基に,ライセンス管理の各業務メニューでライセンスの利用状況を管理できます。

集計の結果,保有数を超過して使用しているライセンスがあれば,一覧をメールで通知できます。メールで の通知が不要な場合は,タスク「ライセンスの集計」を使用してください。「ライセンス超過通知」と「ラ

イセンスの集計」は,集計される内容は同じです。メールでの通知が必要な場合はタスク「ライセンス超過 通知」,不要な場合は「ライセンスの集計」を使用してください。なお,このタスクは実行完了までに時間 が掛かるため,「ライセンスの集計」との併用はお勧めしません。

このタスクは、Asset Information Manager をインストールすると作成されます。

通知されるメールには,次の図に示すように,保有数のしきい値を超過しているライセンスがあることを通 知する説明が記載されています。

図 3‒10 保有数を超過しているライセンスの通知メール

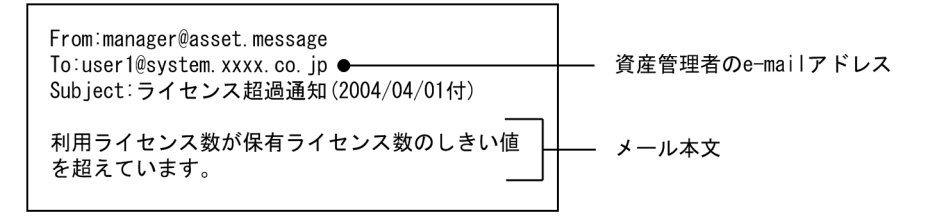

また,保有数を超過して使用しているライセンスの一覧が,メールの添付ファイルとして CSV ファイルで 送付されます。

添付ファイルの内容を次の図に示します。

図 3‒11 保有数を超過しているライセンスの通知メールの添付ファイル

"部署","ソフトウェア名", "保有数", "利用数", "ライセンス区分", "差分"<br>"資産管理部","SoftwareA", "100″, "105″, "", "-5″<br>"総務部","SoftwareA", "50″, "51″, "マシン許諾", "-1″<br>"総務部","SoftwareA", "20″, "22″, "ユーザ許諾", "-2″

タスク「ライセンス超過通知」のデフォルトは,毎週月曜日の午前 5 時 30 分にタスクを実行するように設 定されています。タスクを実行する日時や頻度を変更する手順については,[「5.9.2\(2\) タスクのスケ](#page-187-0) [ジュールの変更」](#page-187-0)を参照してください。

#### 注意事項

- このタスクで通知されるのは,資産として登録しているライセンスだけです。登録していないライ センスが利用されていても,通知の対象になりません。
- このタスクでは,タスク実行時に保有数を超過しているライセンスがある場合にメールを通知する ので、1 週間以内に保有数を超過し、超過分のライセンスを追加するとメールで通知されません。 デフォルトの設定よりも監視する頻度を増やしたい場合,メールで通知するスケジュールの実行間 隔を短く変更してください。
- 数千台の大規模システムで集計を多数実行する際に,データベースに大量の古い集計結果のデータ が残っていると,データの検索,追加および削除に時間が掛かるため,集計の性能が劣化します。 資産管理システムが数千台規模になるときは,古くなった集計結果を定期的に削除してください。
- デフォルトでは 100%に設定されている保有数超過のしきい値を変更することで,保有数を超えそ うなライセンスを事前に通知できます。ライセンスごとのしきい値を変更する場合は,ソフトウェ ア名称管理画面で設定します。しきい値が設定されていない場合は、「サーバセットアップ」ダイア ログでの設定に従います。

ソフトウェア名称管理画面での変更方法については,マニュアル「運用ガイド」の「4.6 ソフト ウェア名を対応づける(ソフトウェア名称管理)」を、[サーバセットアップ]ダイアログでの変更 方法については,「[5.3.4 基本情報の設定](#page-124-0)」を参照してください。

# 3.3.3 許可外インストール通知

タスク「許可外インストール通知」を利用して,許可されていないソフトウェアをインストールしている機 器を自動的にメールで通知できます。

通知されるメールには,次の図に示すように,許可されていないソフトウェアをインストールしている機器 があることを通知した文章が記載されています。

図 3‒12 許可されていないソフトウェアの通知メール

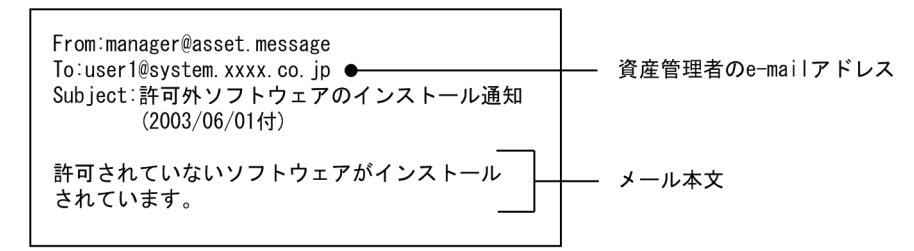

また,許可されていないソフトウェアをインストールしている機器の一覧が,メールの添付ファイルとして CSV ファイルで送付されます。

添付ファイルの内容を次の図に示します。

図 3-13 許可されていないソフトウェアの通知メールの添付ファイル

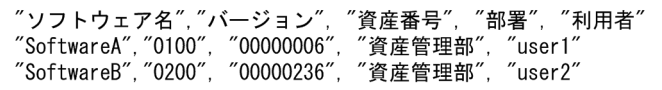

タスク「許可外インストール通知」のデフォルトは,毎週火曜日の午前 5 時 30 分にタスクを実行するよう に設定されています。タスクを実行する日時や頻度を変更する手順については,「[5.9.2\(2\) タスクのスケ](#page-187-0) [ジュールの変更](#page-187-0)」を参照してください。

#### 注意事項

このタスクでは,タスク実行時に許可されていないソフトウェアをインストールしている機器がある場 合にメールを通知するので,1 週間以内に許可されていないソフトウェアをインストールし,アンイン ストールするとメールで通知されません。デフォルトの設定よりも監視する頻度を増やしたい場合, メールで通知するスケジュールの実行間隔を短く変更してください。

# 3.3.4 WSUS 更新プログラム通知

タスク「WSUS 更新プログラム通知」を利用して,WSUS サーバに新着の更新プログラムが追加されたこ とを自動的にメールで通知できます。

通知されるメールには,次の図に示すように,新着の更新プログラム一覧の URL および各更新プログラム の情報(製品,クラス,タイトル,更新プログラムの詳細の URL)が一覧で記載されています。新着の更 新プログラム一覧の URL および更新プログラムの詳細の URL からは、Asset Information Manager の WSUS 更新プログラム管理画面で参照できる情報が表示されます。表示される情報の詳細については、マ ニュアル「運用ガイド」の「2.5.3(2) 新着の更新プログラムを参照する(「新着一覧」タブ)」を参照して ください。また,メールに記載される URL の指定方法については,「[5.3.4\(20\) Asset Information](#page-131-0) [Manager の URL」](#page-131-0)を参照してください。

#### 図 3‒14 更新プログラムの通知メール

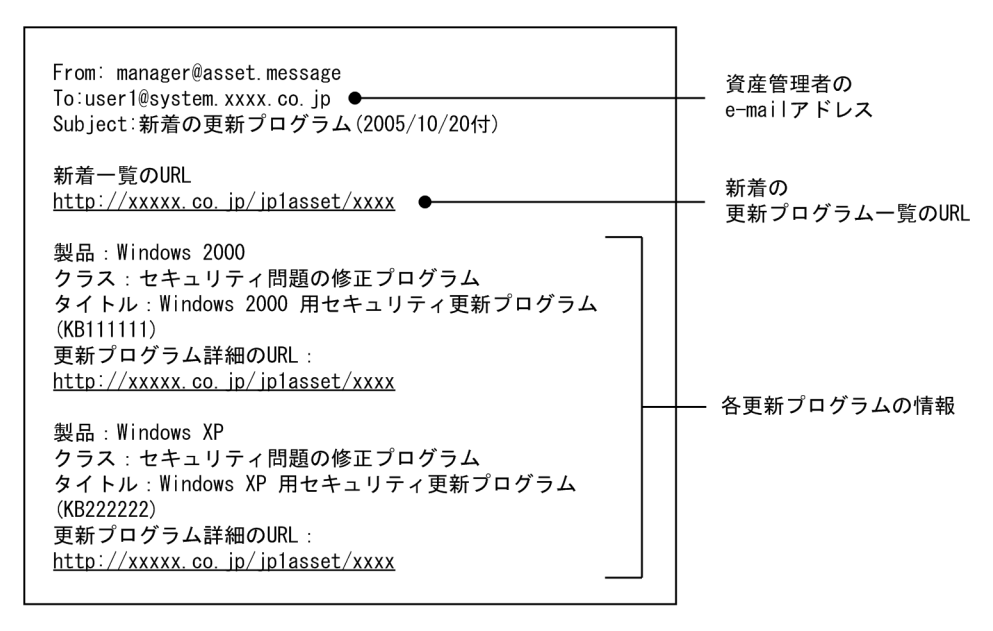

URL から表示された更新プログラムの詳細で,承認状態を変更できます。更新プログラムの承認状態を変 更する手順については,マニュアル「運用ガイド」の「2.5.3(1) 更新プログラムの承認状態を変更する」 を参照してください。

また,更新プログラムの詳細が,メールの添付ファイルとして CSV ファイルで送付されます。

添付ファイルの内容を次の図に示します。詳細情報の URL からは,通知された更新プログラムの Microsoft の Web ページが表示されます。

#### 図 3-15 更新プログラムの通知メールの添付ファイル

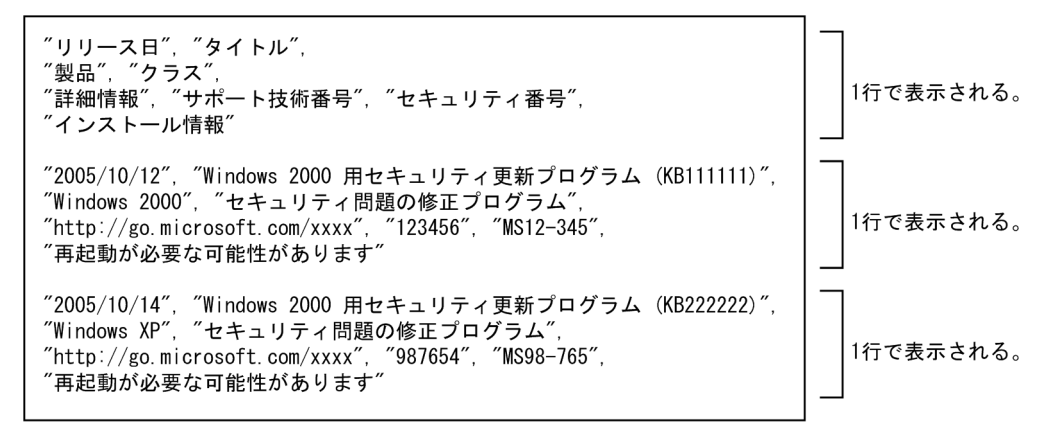

Microsoft Update と WSUS サーバの同期を取るには、[サーバセットアップ]ダイアログの「WSUS コ ネクタの URL」に値を設定しておく必要があります。設定の詳細については,[「5.3.13\(1\) WSUS コネク](#page-151-0) [タの URL](#page-151-0)」を参照してください。

タスク「WSUS 更新プログラム通知」のデフォルトは,毎月 1 日の午前 6 時 00 分にタスクを実行するよ うに設定されています。更新プログラムの到着をメールで通知させるために,タスク「WSUS 任意タイミ ング同期」よりあとに実行するように,日時を設定してください。タスクを実行する日時や頻度を変更する 手順については,[「5.9.2\(2\) タスクのスケジュールの変更」](#page-187-0)を参照してください。

# 3.3.5 案件の到着通知

案件を使用して,申請,承認の業務を実行する場合,案件が到着した(申請または却下された)ことを, メールで通知できます。メールの本文は,送信時に編集できます。サンプルで提供されている案件「障害連 絡票」を,申請すると送付されるメールを次の図に示します。

図 3‒16 案件の到着通知メール

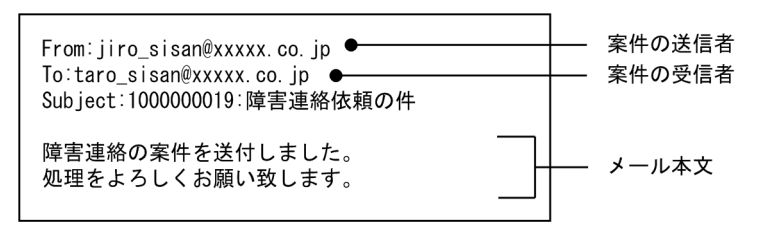

案件の到着通知は,ユーザ管理情報のメールアドレスを基に送付されます。そのため,案件の到着通知を利 用する場合は,ユーザ管理情報でメールアドレスを管理する必要があります。

# 3.3.6 ハードウェア変更通知

機器の情報が更新されたことを,メールで通知できます。

通知されるメールには,次の図に示すように,変更があった機器の台数が記載されています。

図 3‒17 ハードウェア変更通知メール

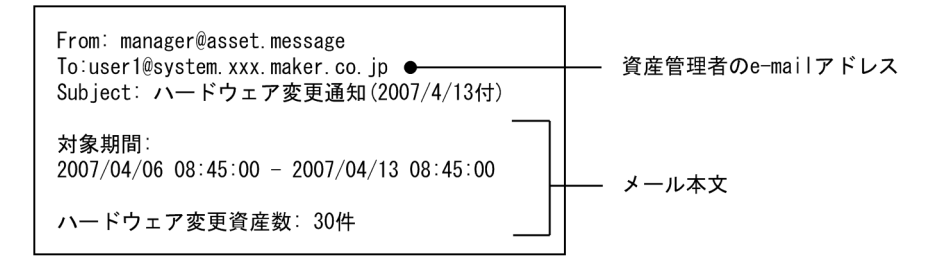

機器の情報が更新されたことをメールで通知するには, Asset Information Manager のインストール後 に,タスクを登録する必要があります。タスクの登録手順については,「[5.9.10 機器の情報の変更通知](#page-202-0)」 を参照してください。

# 3.4 クラスタシステムの導入

クラスタソフトを使用したクラスタシステムにも、Asset Information Manager を導入できます。クラス タシステムは,複数のサーバを連携させて一つのシステムとして運用することで,一つのシステムでトラブ ルが発生しても,ほかのサーバに業務を引き継いで続行(フェールオーバー)させるため,システム全体の 停止を防止できます。

Asset Information Manager ではクラスタシステムの運用形態のうち,アクティブ・スタンバイ構成に対 応しています。アクティブ・スタンバイ構成は,2 ノード・クラスタシステムで,それぞれのサーバを実行 系と待機系として設定します。

Asset Information Manager を導入したクラスタシステムの概要を次の図に示します。

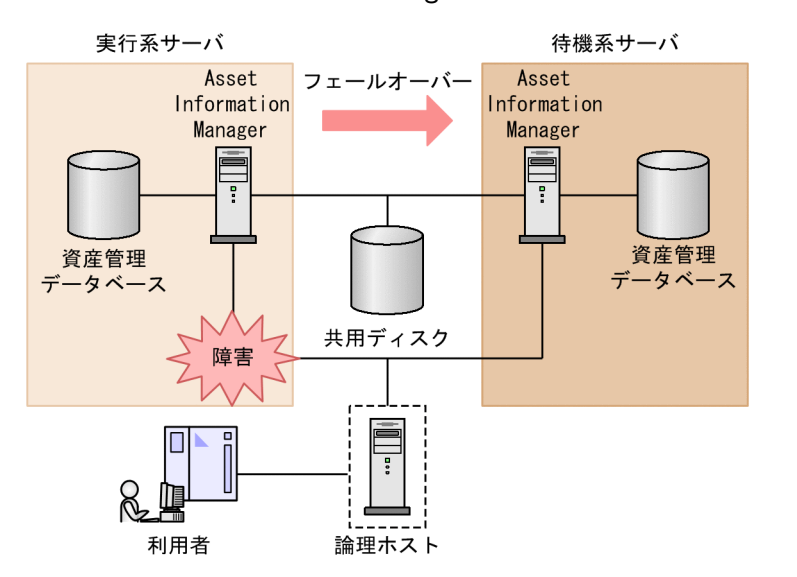

#### 図 3‒18 Asset Information Manager を導入したクラスタシステムの概要

資産管理サーバの物理的なホスト名および IP アドレスとは別に,論理ホスト名または論理 IP アドレスを使 用して論理サーバに接続します。これによって,利用者はどちらのサーバで処理を実行しているかを意識し ないで接続できます。

クラスタシステムを構築するには,資産管理サーバの OS として Windows Server 2008 Enterprise, Windows Server 2008 Datacenter,Windows Server 2012 Standard, Datacenter または Windows Server 2003, Enterprise Edition が必要です。

# 3.5 Active Directory 連携

Active Directory と連携することによって、Asset Information Manager へのログイン時の認証をした り,Active Directory が管理するユーザ情報を資産管理データベースに取り込んだりできます。

Active Directory と連携する場合の前提プログラムについては,「[4.1.1\(11\) Active Directory と連携す](#page-92-0) [るための前提プログラム](#page-92-0)」を参照してください。

この節では、Active Directory と連携するために必要な設定や、ユーザ組織情報を取り込むための手順に ついて説明します。

# 3.5.1 ログイン認証

Active Directory と連携して、Asset Information Manager のログインを認証する場合, [サーバセット アップ]ダイアログの「ディレクトリサーバの使用」で設定する必要があります。[サーバセットアップ] ダイアログでの設定については,「[5.3.6 ディレクトリサーバ連携の設定」](#page-134-0)を参照してください。

また,[サーバセットアップ]ダイアログでの設定で必要な情報を事前に調査しておく必要があります。

#### 参老-

設定に必要な事前情報の調査方法を,次に示します。

1. Active Directory の稼働しているコンピュータに管理者権限でログインする。

```
2. Active Directory の LDIFDE コマンドを実行し、ログイン可能なユーザの DN 情報を出力する。
 実行コマンドを次に示します。
```

```
ldifde -u -p Subtree -r "objectclass=user" -l dn -f out1.txt
```
out1.txt に次のような情報が出力されます。

dn: CN=Administrator,CN=Users,DC=Sample,DC=co,DC=jp changetype: add dn: CN=Guest,CN=Users,CN=Users,DC=Sample,DC=co,DC=jp changetype: add :

```
出力された情報から, Asset Information Manager の接続に使用するユーザの DN を [サーバセットアッ
プ]ダイアログの「アクセスユーザ」で設定します。
```
3. Active Directory の LDIFDE コマンドを実行し, Asset Information Manager のログイン認証時にユーザ を検索する組織の DN 情報を出力する。

```
実行コマンドを次に示します。
```

```
ldifde -u -p SUBTree -r "(objectclass=organizationalUnit)" -l dn -f out2.txt
```

```
out2.txt に次のような情報が出力されます。
```

```
dn: OU=Domain Controllers, DC=Sample,DC=co,DC=jp
changetype: add
dn: OU=people, DC=Sample, DC=co, DC=jp
changetype: add
dn: OU=hitachi,OU=people, DC=Sample,DC=co,DC=jp 
changetype: add
:
```
出力された情報から, Asset Information Manager のログイン認証時にユーザを検索する組織の DN を [サーバセットアップ]ダイアログの「ユーザ情報 DN」で設定します。

4. Asset Information Manager のログイン時の認証に使用するユーザ情報の属性情報を出力する。

```
実行コマンドを次に示します。
```
ldifde -u -p Subtree -r "cn=Administrator" -f out3.txt

out3.txt に次のような情報が出力されます。

```
dn: CN=user1,OU=設計3,OU=hitachi,OU=people, DC=Sample,DC=co,DC=jp
changetype: add
objectClass: top
objectClass: person
objectClass: organizationalPerson
objectClass: user
cn: user1
sn: お客様A
telephoneNumber: 030303
givenName: ユーザ1
distinguishedName: 
 CN=user1,OU=設計3,OU=hitachi,OU=people, DC=Sample,DC=co,DC=jp
instanceType: 4
:
displayName: お客様Aユーザ1
uSNCreated: 376915
uSNChanged: 487476
name: user1
uid: user1
mail: a-user1@sample.co.jp
:
```
出力された情報から,Asset Information Manager のログイン認証時のユーザ ID として使用する属性名を, [サーバセットアップ] ダイアログの「ユーザ ID 属性名」で設定します。また, Asset Information Manager でユーザ名として認識するための属性名を,[サーバセットアップ]ダイアログの「ユーザ名属性名」で設定 します。

# 3.5.2 ユーザ組織情報の取得

Active Directory サービスが管理するユーザ情報で資産管理データベース(ユーザ管理情報)を更新する には、Asset Information Manager スクリプトの作成と、定期的な実行が必要です。Asset Information Manager は,このスクリプト作成の参考として,サンプルスクリプトを提供しています。サンプルスクリ プトは,次に示す項目を更新します。

- 役職名
- メールアドレス
- 電話番号

サンプルスクリプト(ファイル)の格納先フォルダを次に示します。

Asset Information Managerのインストールフォルダ\sample\AD\

なお,サンプルスクリプトのほかに,サンプルスクリプトの説明や使用方法をまとめたドキュメントも提供 しています。サンプルスクリプトを実行する前に,必ずお読みください。

サンプルスクリプト(ファイル)の説明を次の表に示します。

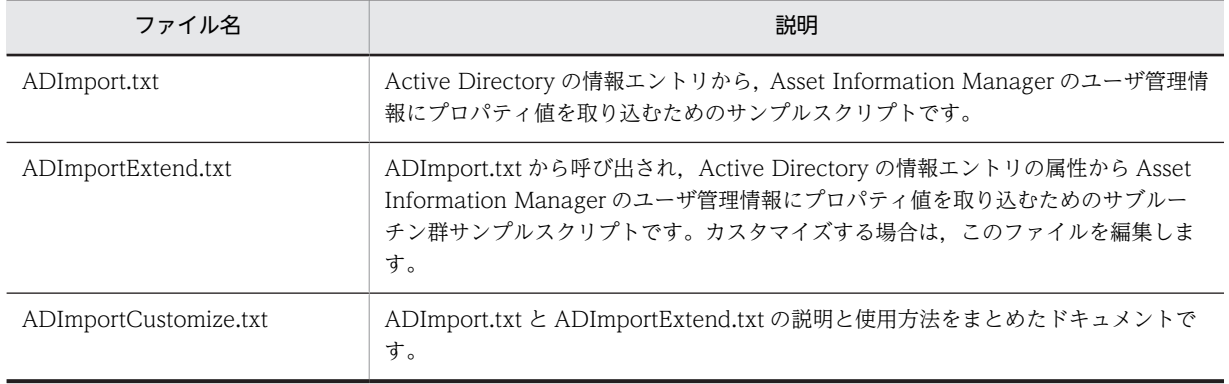

#### 表 3‒2 サンプルスクリプトの説明

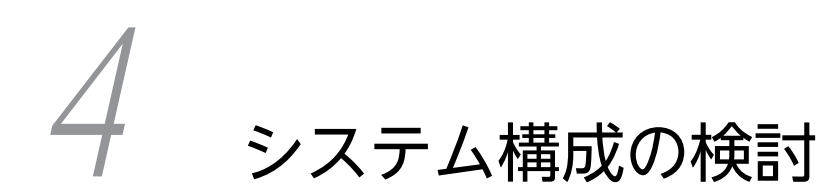

この章では,資産管理システムのプログラム構成およびシステム構成例につい て説明します。

# 4.1 プログラム構成

この節では、資産管理システムを構成するプログラムと、資産管理システムの前提プログラムおよび関連プ ログラムについて説明します。

資産管理システムのプログラム構成を次の図に示します。

図 4-1 資産管理システムのプログラム構成(サーバ)

サーバ

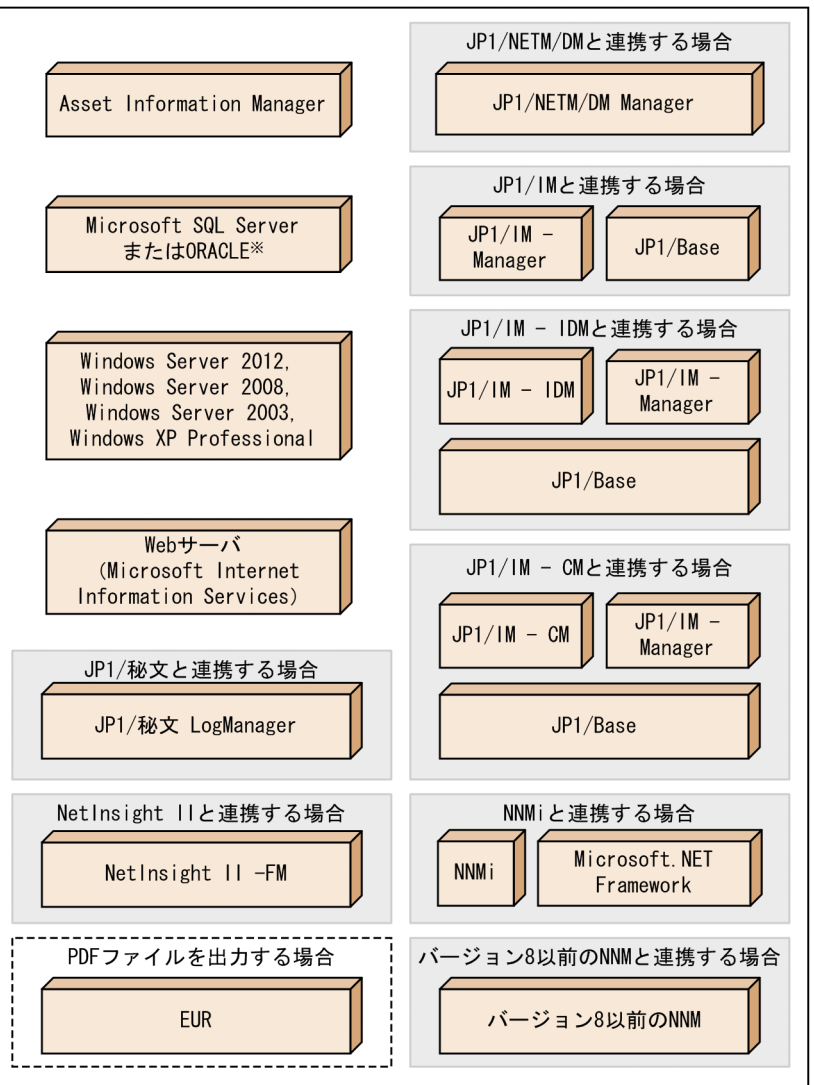

(凡例)

: JP1製品との連携に応じて必要なプログラム

|---| : EURとの連携に必要なプログラム

注※ Embedded RDBの場合は不要です。

### 図 4-2 資産管理システムのプログラム構成(ディレクトリサーバ)

ディレクトリサーバ

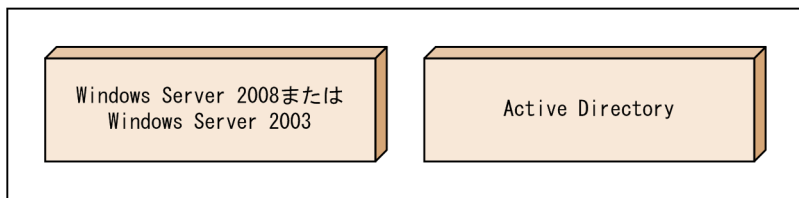

### 図 4-3 資産管理システムのプログラム構成 (クライアント)

クライアント

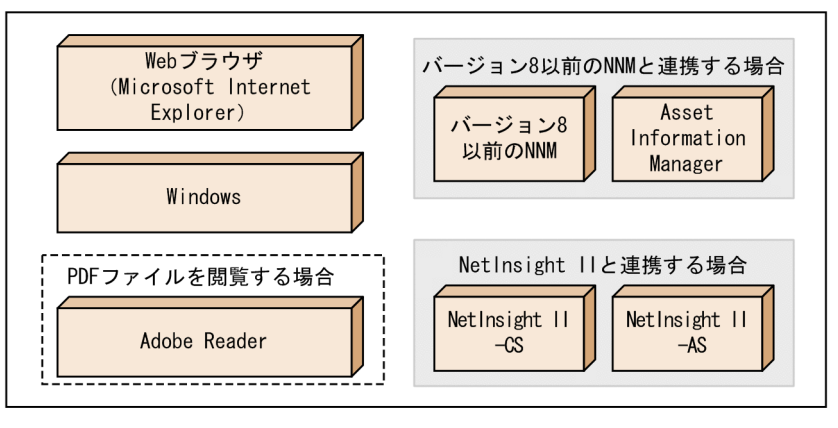

#### (凡例)

| :JP1製品との連携に応じて必要なプログラム

「
· EURとの連携に必要なプログラム

# 4.1.1 前提プログラム

Asset Information Manager を運用するために必要なサーバ側およびクライアント側の前提プログラム について次に示します。

## (1) サーバ側の前提プログラム

#### $\cdot$  OS

Windows Server 2012, Windows Server 2008, Windows Server 2003, または Windows XP Professional を使用します。ただし, Windows Server 2008 を使用する場合, Server Core インス トールはサポート対象外です。

64 ビットの OS を使用する場合は,Asset Information Manager のインストール前およびセットアッ プ時に必要な作業があります。インストール前の作業については[「5.2.2\(2\) インストール前の作業」](#page-116-0) を,セットアップ時の作業については[「5.5 データソースまたはネット・サービスの作成」](#page-163-0)を参照し てください。また、Asset Information Manager の関連プログラムでも、64 ビットの OS を使用する 場合は、大幅に機能が制限されることがあります。関連プログラムのマニュアルなどで、64 ビットの OS を使用する場合の制限内容を必ず確認してください。

• Web サーバ

Microsoft Internet Information Services 5.0,5.1,6.0,7.0,7.5 または 8.0 を使用します。 また,Windows コンポーネントとして WWW(World Wide Web)サービスをインストールする 必要があります。

### • DBMS

資産管理データベースの動作環境として使用します。使用できるデータベースは,Microsoft SQL Server 7.0, Microsoft SQL Server 2000, Microsoft SQL Server 2005, Microsoft SQL Server 2008, Microsoft SQL Server 2012, Oracle8i (R8.1.6 または R8.1.7), または Oracle9i (R9.0.1 または R9.2.0)です。

Embedded RDB を使用する場合は、DBMS の環境を新たに用意する必要はありません。

### • 資産管理サーバと資産管理データベースサーバを分散して運用する場合

Microsoft SQL Server の場合は, ODBC ドライバ (3.70.8.20 以降) を使用します。 Oracle8i の場合は,Oracle8i のクライアント(R8.1.6 または R8.1.7)を使用します。 Oracle9i の場合は、Oracle9i のクライアント (R9.0.1 または R9.2.0) を使用します。

### • 資産管理サーバと資産管理データベースサーバを同一のマシンで運用する場合

Microsoft SQL Server の場合は, Microsoft SQL Server 7.0, Microsoft SQL Server 2000, Microsoft SQL Server 2005,Microsoft SQL Server 2008 または Microsoft SQL Server 2012 を使用します。

Oracle8i の場合は, Oracle8i Database Standard Edition (R8.1.6 または R8.1.7), または Oracle8i Enterprise Edition(R8.1.6 または R8.1.7)を使用します。

Oracle9i の場合は, Oracle9i Database Standard Edition (R9.0.1 または R9.2.0), または Oracle9i Enterprise Edition(R9.0.1 または R9.2.0)を使用します。

# (2) クライアント側の前提プログラム

### • OS

Microsoft Internet Explorer 6 SP1 以降, Windows Internet Explorer 7, Windows Internet Explorer 8, Windows Internet Explorer 9 または Windows Internet Explorer 10 が使用できる OS(Windows)を使用します。

### • Web ブラウザ

資産管理サーバに対して,資産情報を登録および参照するために使用するクライアントです。 Microsoft Internet Explorer 6 SP1 以降, Windows Internet Explorer 7, Windows Internet Explorer 8,Windows Internet Explorer 9 または Windows Internet Explorer 10 を使用します。

## • Microsoft Office Web コンポーネント

グラフを表示する場合, Microsoft Office Web コンポーネントが必要です。 Microsoft Office Web コンポーネントは, Microsoft Office 2003 以前をインストールするか, Microsoft 社のホームページからダウンロードしてください。

### (3) メール通知を使用するための前提プログラム

契約終了日が迫った契約や保有数を超過して使用しているライセンスなどの情報をタスクスケジューラで 自動的にメール通知する機能を使用する場合は, Microsoft Windows Script Host Version 5.1 以降と Microsoft Internet Information Services 5.0 以降がインストールされた環境が必要です。

また,Windows コンポーネントのインターネットインフォメーションサービス(IIS)のサブコンポーネ ントである SMTP Service も,インストールする必要があります。

メール通知の設定方法については,[「5.10 メール通知を使用するための設定」](#page-203-0)を参照してください。

## (4) WSUS サーバと連携して更新プログラムを管理するための前提プログラム

WSUS サーバと連携して Microsoft Update に追加された更新プログラムを管理する場合,WSUS サーバ の環境および WSUS 連携用のコンポーネントが必要です。

• WSUS サーバ

WSUS サーバの環境を用意します。必要なプログラムについては、Microsoft の WSUS のマニュアル を参照してください。

• WSUS 連携コンポーネント(Asset Information Manager との連携に必要)

Asset Information Manager のコンポーネントです。

WSUS サーバのマシンにインストールします。階層化されている WSUS サーバと接続する場合は、最 上位の WSUS サーバに WSUS 連携コンポーネントをインストールしてください。アンインストール する場合は,WSUS サーバのマシンで,コントロールパネルの「アプリケーションの追加と削除」(ま たは「プログラムの追加と削除」)から削除します。

## (5) インベントリ情報を取得するための前提プログラム

Asset Information Manager では,JP1/NETM/DM で取得したインベントリ情報を,資産管理データベー スに取り込めます。

ただし,JP1/NETM/DM で扱うデータベースとして Microsoft SQL Server を使用する場合は, Microsoft SQL Server 7.0, Microsoft SQL Server 2000, Microsoft SQL Server 2005, Microsoft SQL Server 2008 または Microsoft SQL Server 2012 を使用してください。

ORACLE を使用する場合は,Oracle8i(R8.1.7)または Oracle9i(R9.0.1 または R9.2.0)を使用してく ださい。また,データベース・キャラクタ・セットを「JA16SJIS」に設定してください。

JP1/NETM/DM の機能概要については,マニュアル「JP1/NETM/DM 導入・設計ガイド(Windows(R) 用)」を参照してください。

IP1/NETM/DM と連携して、IP1/NETM/DM で収集したインベントリ情報を資産管理データベースに取 り込む場合は,JP1/NETM/DM Manager 06-00 以降と連携する必要があります。

#### (6) ソフトウェアを配布するための前提プログラム

JP1/NETM/DM と連携することで, Asset Information Manager で検索した機器に対して、ソフトウェ アを配布できます。

JP1/NETM/DM と連携して,ソフトウェアを配布する場合は,JP1/NETM/DM Manager 06-51 以降と 連携する必要があります。

また. 配布先のクライアントが IP1/NETM/DM Client - Base の場合は, IP1/NETM/DM Client -Delivery Feature が必要です。

#### (7) 操作ログを取得するための前提プログラム

JP1/NETM/DM および JP1/秘文と連携して、操作ログを取得できます。

JP1/NETM/DM と連携して管理対象のクライアントの操作ログを取得する場合,使用する業務によって, 連携できる JP1/NETM/DM Manager および JP1/NETM/DM Client のバージョンが異なります。

IP1/NETM/DM および IP1/秘文と連携して操作ログを取得するために必要な前提プログラムを、次に示 します。

• 業務メニュー「操作ログ一覧」および「操作ログ集計」から操作ログを確認する場合 JP1/NETM/DM のサーバには、JP1/NETM/DM Manager 08-00 以降を使用します。ただし、次に 示す操作ログを取得する場合は,使用する JP1/NETM/DM Manager のバージョンが異なります。

• ファイル操作(印刷操作),Web アクセスおよび外部メディア操作(接続および切断)の操作ログ を取得する場合

JP1/NETM/DM Manager 08-50 以降を使用してください。

• 外部メディア操作(接続許可および接続抑止)の操作ログを取得する場合 JP1/NETM/DM Manager 09-12 以降を使用してください。

管理対象のクライアントには,次のうちどちらかがインストールされている必要があります。

• JP1/NETM/DM Client 07-50 以降

ファイル操作(フォルダまたはファイルの操作)の操作ログを取得するには,JP1/NETM/DM Client 08-00 以降が必要です。

ファイル操作(印刷操作),Web アクセスおよび外部メディア操作(接続および切断)の操作ログ を取得するには,JP1/NETM/DM Client 08-50 以降が必要です。

外部メディア操作(接続許可および接続抑止)の操作ログを取得するには、IP1/NETM/DM Client 09-10 以降が必要です。さらに,デバイス種別を取得するには,JP1/NETM/DM Client 09-12 以 降が必要です。

• JP1/NETM/DM Client - Base 08-00 以降

ファイル操作(フォルダまたはファイルの操作)の操作ログを取得するには、JP1/NETM/DM Client - Operation Log Feature 08-00 以降も必要です。

ファイル操作(印刷操作),Web アクセスおよび外部メディア操作(接続および切断)の操作ログ を取得するには、JP1/NETM/DM Client - Base 08-50 以降および JP1/NETM/DM Client -Operation Log Feature 08-50 以降が必要です。

外部メディア操作(接続許可および接続抑止)の操作ログを取得するには、IP1/NETM/DM Client Client - Base 09-10 以降が必要です。さらに,デバイス種別を取得するには,JP1/NETM/DM Client 09-12 以降が必要です。

また、JP1/秘文のサーバには、JP1/秘文 LogManager 07-60 以降を使用します。管理対象のクライア ントの前提プログラムについては,マニュアル「JP1/秘文 LogManager 構築・運用ガイド」を参照し てください。

## • 業務メニュー「プログラム起動履歴」および「ウィンドウタイトル変更履歴」からプログラム起動履歴 およびウィンドウタイトル変更履歴を確認する場合

IP1/NETM/DM のサーバには、IP1/NETM/DM Manager 07-50 以降を使用します。また、管理対 象のクライアントには,次のうちどちらかがインストールされている必要があります。

- JP1/NETM/DM Client 07-50 以降
- JP1/NETM/DM Client Base 08-00 以降

#### (8) ソフトウェアの稼働状況を管理するための前提プログラム

JP1/NETM/DM と連携することで,ソフトウェアの稼働状況を管理できます。

JP1/NETM/DM と連携してソフトウェアの稼働状況を管理するために必要な前提プログラムを,次に示し ます。

• JP1/NETM/DM と連携して,業務メニュー「ソフトウェア稼働状況」からソフトウェアの稼働状況を 管理する場合

<span id="page-92-0"></span>JP1/NETM/DM のサーバには、JP1/NETM/DM Manager 08-10 以降を使用します。また、管理対 象のクライアントには,次のうちどちらかがインストールされている必要があります。

- JP1/NETM/DM Client 08-10 以降
- JP1/NETM/DM Client Base 08-10 以降

## (9) フロアレイアウト図を参照するための前提プログラム

Asset Information Manager では,資産管理システムの保有機器一覧画面や[機器詳細]ダイアログか ら,対象機器のフロアレイアウト図を表示できます。また, Asset Information Manager の資産情報を, フロアレイアウト図から参照できます。

機器のフロアレイアウト図を参照するためには,NetInsight II と連携する必要があります。フロアレイア ウト図を参照するために必要なプログラムを次に示します。

#### • NetInsight II -FM

NetInsight II -FM は,フロアレイアウト図によって,ネットワークの物理的な構成表示機能,機器・ テーブルの設備資産情報の管理機能を提供しています。

### • NetInsight II -AS

NetInsight II -AS は,Asset Information Manager と NetInsight II とを連携させるために必要なプ ログラムです。

#### • NetInsight II -CS

NetInsight II -CS は, NetInsight II で扱うレイアウト図や管理情報をサーバで集中管理し, LAN で接 続された複数の機器から NetInsight II の情報を利用する際に利用するクライアント専用の製品です。

NetInsight II -FM, NetInsight II -AS および NetInsight II -CS の機能については、マニュアル「JP1/ NetInsight II -Facility Manager」を参照してください。

### (10) PDF ファイルを表示するための前提プログラム

Asset Information Manager で検索した資産情報を,PDF ファイルの帳票として表示・印刷するために は,EUR と連携する必要があります。

PDF ファイルの帳票を出力する場合,EUR:イーユーアール Print Service 05-00 以降および EUR:イー ユーアール Print Service - Portable Document Format report 05-00 以降が必要です。また,PDF ファ イルの帳票のフォームを作成する場合, EUR:イーユーアール Professional Edition 05-00 以降が必要で す。

EUR の機能概要については,マニュアル「帳票作成機能 EUR EUR 導入」を参照してください。

## (11) Active Directory と連携するための前提プログラム

連携可能な Active Directory が稼働する OS を、次に示します。

- Windows Server 2008 R2
- Windows Server 2008
- Windows Server 2003 R2
- Windows Server 2003

なお,資産管理サーバとディレクトリサーバは別のマシンで運用することをお勧めします。

# 4.1.2 Asset Information Manager のプログラム

資産管理システムを構成する Asset Information Manager について説明します。

### • Asset Information Manager

JP1/NETM/DM や NNMi,またはバージョン 8 以前の NNM と連携して,インベントリ情報やノード 情報を取得したり,CSV ファイルに記述された資産情報を一括で資産管理データベースにインポートし たりすることで,統合的に IT 資産情報を管理するプログラムです。

Asset Information Manager は,連携する製品に応じて必要な機能を選択できるように,次に示す三 つのコンポーネントと四つのサブコンポーネントで構成されています。

サーバ

### • 資産管理サーバ

資産管理サーバを構築するために必要な基本コンポーネントです。

• JP1/NETM/DM 連携

JP1/NETM/DM と連携する場合に必要なコンポーネントです。JP1/NETM/DM から情報を取り 込んだり、Asset Information Manager から配布を指示したりできます。

#### 他製品連携

• Information Viewer

バージョン 8 以前の NNM などの他製品から, Asset Information Manager の資産情報を参照す る場合に必要なコンポーネントです。

• JP1/IM - Central Information Master 連携

JP1/IM - CM と連携する場合に必要なコンポーネントです。JP1/IM - CM に資産情報の更新を通 知します。また、IP1/IM - CM に資産情報を提供します。

#### WSUS 連携

WSUS サーバと連携する場合に,WSUS サーバに到着した更新プログラムを Asset Information Manager で管理するために必要な接続用コンポーネントです。このコンポーネントは、WSUS サーバ となるマシンにインストールします。

# 4.1.3 関連プログラム

前提プログラムで示した連携製品以外に,資産管理システムの運用時に連携できるプログラムを次に示しま す。

#### • JP1/IM - Manager

JP1/IM - Manager は,企業情報システム全体を統合管理する製品です。

システムをさまざまな角度で運用管理する JP1 シリーズと連携し,システムで発生した事象を JP1 イベ ントによって一元管理します。また,問題が発生すると迅速に管理者へ通知するとともに,問題個所を 把握し調査を行うための運用操作の基盤を提供します。

Asset Information Manager では, JP1/IM - Manager で管理する JP1 イベントの情報を共有して, 資産管理システムで発生した事象を管理できます。

JP1/IM - Manager の機能概要については,マニュアル「JP1/Integrated Management - Manager 導入・設計ガイド」を参照してください。

• JP1/IM - IDM

JP1/IM - IDM は,システムで発生した障害を速やかに検知,回復することを目的として,障害事象を インシデントとして管理するための製品です。インシデントの発生から解決までの内容を記録・蓄積し ていくことで,過去の対策事例を基に速やかな障害回復を支援します。

JP1/IM - IDM と連携することで,JP1/IM - IDM で管理しているインシデントから問題点を登録して, 資産管理システムで発生した事象を管理できます。また、JP1/IM - IDM では、Asset Information Manager の資産情報を参照できます。

JP1/IM - IDM の機能概要については,マニュアル「JP1/Integrated Management - Incident Master」を参照してください。

• JP1/IM - CM

JP1/IM - CM は、業務システムを構成する各種のリソース (サーバ,ストレージなど)やシステム構 成に関する情報を集約して管理する製品です。管理対象のリソースを任意にグルーピングできるため, 運用(設定配布,構成変更)の際にグループ単位で管理したり操作したりできます。

JP1/IM - CM では,Asset Information Manager と連携することで,システム構成の変更を JP1 イベ ントとして取得でき,必要に応じて Asset Information Manager の管理する情報からシステム構成情 報を更新できます。これによって,常に実態に合った情報としてシステム情報を管理できます。 JP1/IM - CM の機能概要については,マニュアル「JP1/Integrated Management - Central Information Master システム構築・運用ガイド」を参照してください。

• JP1/Base

JP1/Base は,JP1/IM - Manager および JP1/IM - CM の基盤となる機能を提供している製品です。 JP1/Base の機能を利用することで,システムで何らかの事象が発生したときに通知される事象(JP1 イベント)を管理したり、ほかのホストと IP1 イベントを送受信したりできます。

Asset Information Manager は, JP1/Base の機能を利用して, JP1/IM - Manager および JP1/IM -CM で管理する JP1 イベントを送受信します。

JP1/Base の機能については,マニュアル「JP1/Base 運用ガイド」を参照してください。

• NNMi

NNMi は,ネットワークでつながれた複数のシステムとアプリケーションを,一つのネットワークグラ フィック画面から管理する機能を提供します。

Asset Information Manager では, NNMi で取得したノード情報を, Windows のタスクスケジュー ラを使用して定期的に資産管理データベースに取り込めます。

NNMi の機能については、NNMi のヘルプを参照してください。

• バージョン 8 以前の NNM

バージョン 8 以前の NNM は,ネットワークでつながれた複数のシステムとアプリケーションを,一つ のネットワークグラフィック画面から管理する機能を提供します。

Asset Information Manager では,バージョン 6 からバージョン 8 までの NNM で取得したノード情 報を,Windows のタスクスケジューラを使用して定期的に資産管理データベースに取り込めます。

また. Asset Information Manager で管理する機器のネットワーク上の位置を, 監視図から参照でき ます。

さらに、バージョン 8 以前の NNM のノード・サブマップおよびネットワークプレゼンタから、Asset Information Manager の情報を参照することもできます。

バージョン 8 以前の NNM の機能については,マニュアル「JP1/Cm2/Network Node Manager ネッ トワーク管理ガイド」を参照してください。

• JP1/IM - Service Support

JP1/IM - Service Support は,問い合わせやシステム障害など,解決が必要な案件が発生した場合に, 速やかに案件の内容を調査して対処するための機能を提供しています。

Asset Information Manager と連携することで、JP1/IM - Service Support の画面から、案件に該当 する機器の情報を参照できます。

JP1/IM - Service Support の機能については,マニュアル「JP1/Integrated Management - Service Support 構築・運用ガイド」を参照してください。

# 4.2 システム構成例

この節では、JP1/NETM/DM, JP1/秘文などと連携した、資産管理システムを運用する上でのシステム構 成例を,連携する製品別に示します。

なお, Asset Information Manager は, JP1/NETM/DM と連携して資産管理業務を実行することで, よ り効率良く,企業内の IT 資産を網羅した一元管理が実現できます。そのため,これ以降では,JP1/NETM/ DM と連携したシステム構成を基本的な構成として説明します。

# 4.2.1 JP1/NETM/DM と連携した基本的なシステム構成

JP1/NETM/DM と連携した資産管理システムの基本的なシステム構成例を次の図に示します。このシス テム構成例は,資産管理サーバが JP1/NETM/DM サーバと接続して,管理対象のクライアントの資産情 報を取得する場合の基本的な構成を示しています。なお,4.2.2〜4.2.11 の構成例もこのシステム構成を前 提としています。

### 図 4-4 資産管理システムの基本的なシステム構成例

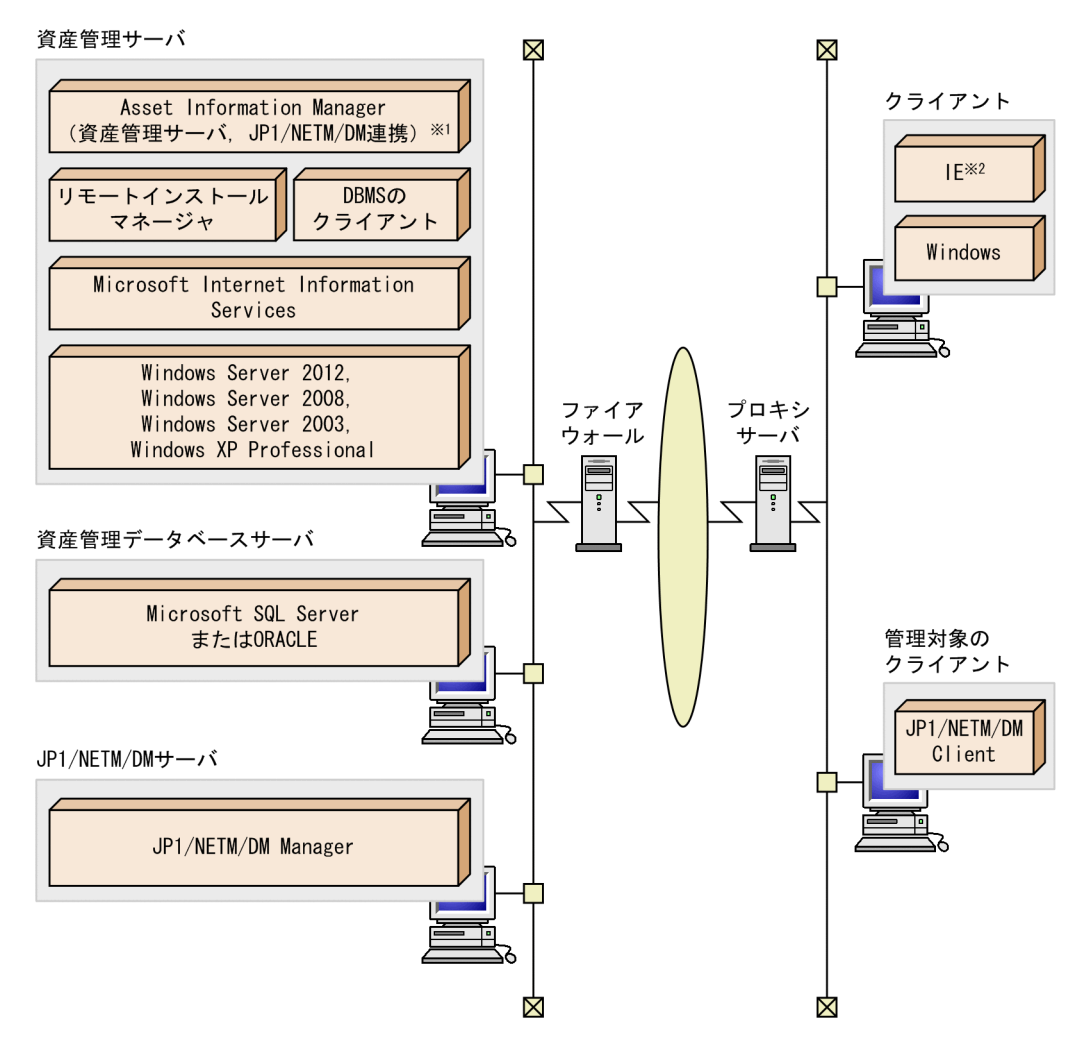

注※1 括弧内はAsset Information Managerのコンポーネントです。

注※2 IE:Microsoft Internet Explorer

システムを構成する上で次のことに注意してください。

#### 資産管理サーバ

- 資産管理サーバには,Asset Information Manager のコンポーネントの「資産管理サーバ」および 「JP1/NETM/DM 連携」をインストールする必要があります。
- 資産管理サーバと JP1/NETM/DM サーバを分散する場合は,資産管理サーバにリモートインス トールマネージャ(JP1/NETM/DM Manager のコンポーネント)をインストールする必要があり ます。
- 資産管理データベースに Embedded RDB を使用する場合は,DBMS のクライアントは必要ありま せん。
- Asset Information Manager は, JP1/Asset Manager および JP1/NETM/Asset Manager と同一 のマシンにはインストールできません。

### 資産管理データベースサーバ

資産管理サーバおよび資産管理データベースサーバは,同一のマシンに配置できます。ただし,管理対 象となる機器が多数あり,クライアントから高い頻度でアクセスされる運用が想定される場合は,資産 管理サーバと資産管理データベースサーバを分散する構成をお勧めします。

なお,Embedded RDB を使用する場合は,資産管理サーバと同一のマシンになります。

#### JP1/NETM/DM サーバ

- JP1/NETM/DM のサーバは,Asset Information Manager と同一のマシンに配置することもでき ます。
- JP1/NETM/DM 未導入機器の情報を取得する場合,およびインベントリ情報をリアルタイムに取 得する場合は, JP1/NETM/DM Manager 07-50 以降が必要です。

#### クライアント

Microsoft Internet Explorer 6 SP1 以降, Windows Internet Explorer 7, Windows Internet Explorer 8,Windows Internet Explorer 9 または Windows Internet Explorer 10 を使用できる環 境であれば,特別なプログラムは必要ありません。

#### 管理対象のクライアント

- インベントリ情報を取得する場合は,管理対象のクライアントに JP1/NETM/DM Client がインス トールされている必要があります。
- JP1/NETM/DM Client が 07-50 より前のバージョンの場合は,インベントリ情報の更新を自動的 に JP1/NETM/DM Manager に通知できません。

# 4.2.2 JP1/秘文と連携したシステム構成

JP1/秘文と連携した資産管理システムのシステム構成例を次の図に示します。このシステム構成例は,資 産管理サーバが IP1/秘文 LogManager と接続して、管理対象のクライアントの操作ログを参照する場合 の構成を示しています。

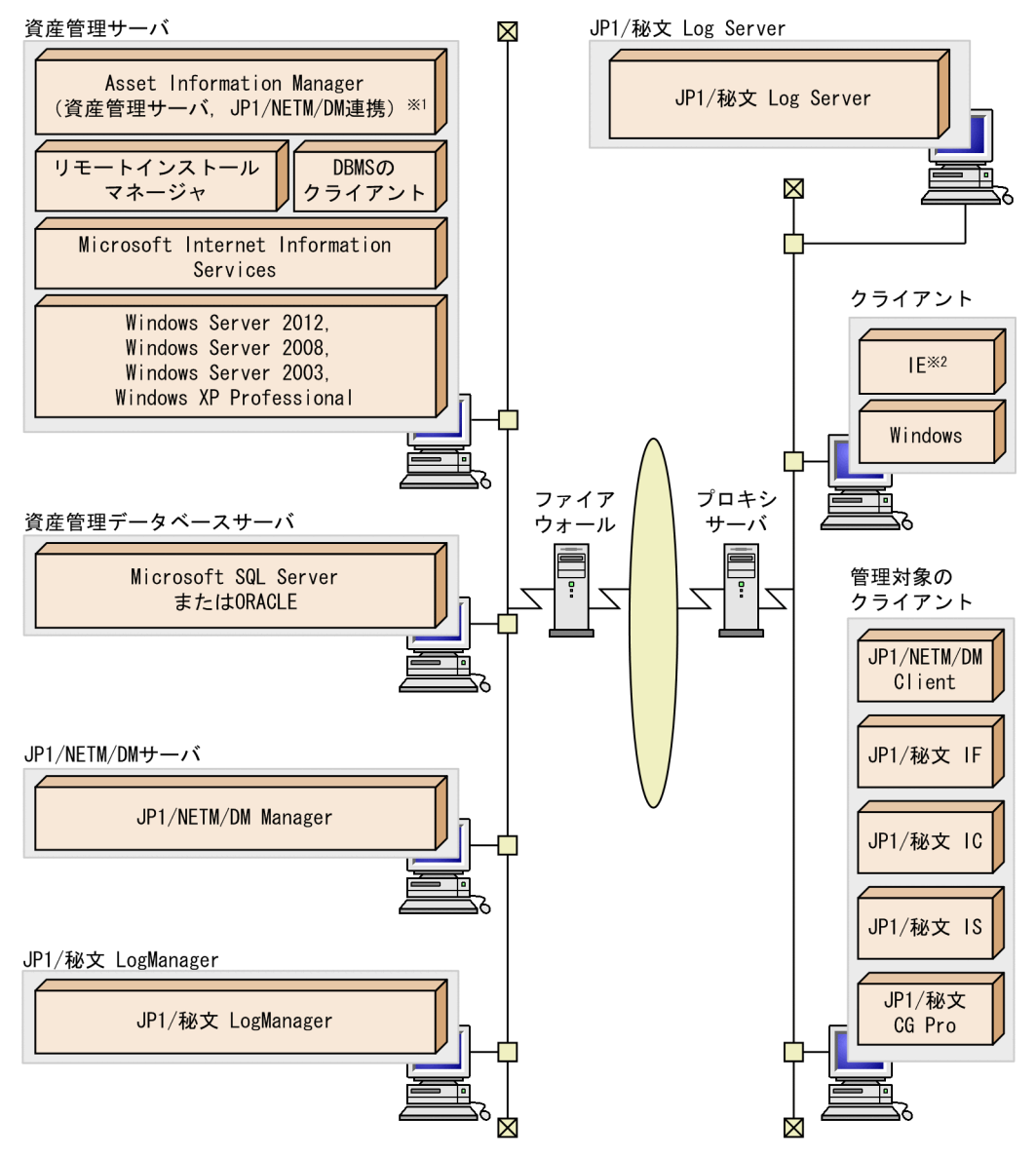

図 4‒5 JP1/秘文と連携したシステム構成例

注※1 括弧内はAsset Information Managerのコンポーネントです。

注※2 IE:Microsoft Internet Explorer

#### JP1/秘文 LogManager

JP1/秘文 Log Server に格納されている操作ログをデータベースに格納しています。

### JP1/秘文 Log Server

管理対象のクライアントの操作ログを格納しています。

## 管理対象のクライアント

JP1/秘文 IF とは,データを外部媒体に格納して持ち出すことを禁止(または許可)する製品です。JP1/ 秘文と連携して操作ログを取得する場合,管理対象のクライアントにインストールします。 JP1/秘文 IC とは,データを暗号化する製品です。JP1/秘文と連携して操作ログを取得する場合,管理 対象のクライアントにインストールします。

JP1/秘文 IS とは,ファイルサーバと連携して,ファイルサーバ上の共有機密フォルダに対するアクセ スを制御する製品です。JP1/秘文と連携して操作ログを取得する場合,管理対象のクライアントにイン ストールします。

JP1/秘文 CG Pro とは, Microsoft Office 文書を暗号化して専用の USB メモリに格納し,持ち出した Microsoft Office 文書を USB メモリにインストールされた専用ツールでしか閲覧・編集できないよう にする製品です。JP1/秘文 CG Pro を使用することで、外部に持ち出した USB メモリからの情報流出 を防止できます。JP1/秘文と連携して操作ログを取得する場合,管理対象のクライアントにインストー ルします。

# 4.2.3 NNMi と連携したシステム構成

NNMi と連携した資産管理システムのシステム構成例を次の図に示します。このシステム構成例は,資産 管理サーバが NNMi サーバと接続して,管理対象機器のノード情報を取得する場合の構成を示しています。

#### 図 4‒6 NNMi と連携したシステム構成例

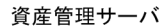

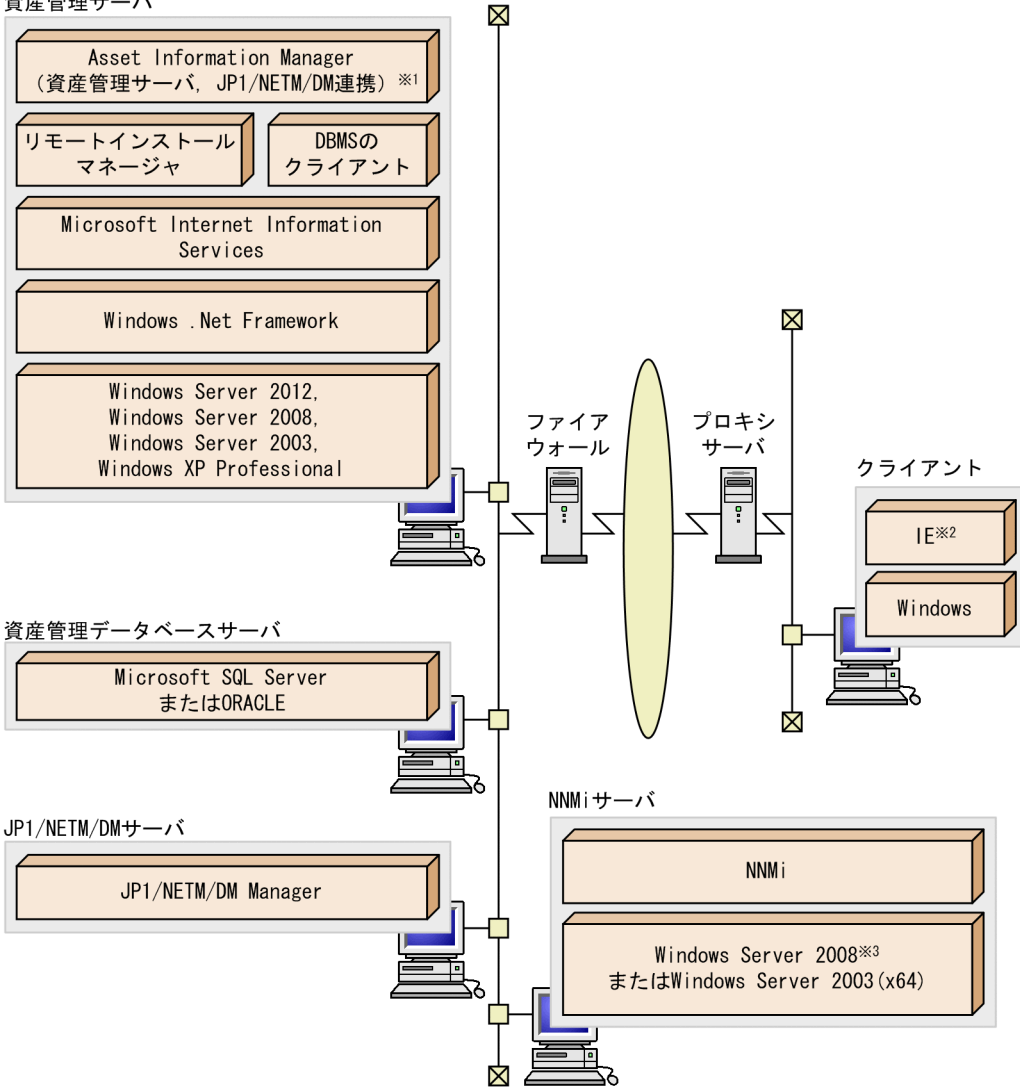

注※1 括弧内はAsset Information Managerのコンポーネントです。

注※2 IE: Microsoft Internet Explorer

注※3 64ビット版のWindows Server 2008だけです。

システムを構成する上で次のことに注意してください。

- 資産管理サーバには,次に示すプログラムのどれかをインストールする必要があります。
	- Microsoft .NET Framework 2.0
	- Microsoft .NET Framework 3.0
	- Microsoft .NET Framework 3.5
- NNMi と連携した資産管理システムを構築する場合,資産管理サーバと NNMi サーバを分散する構成 をお勧めします。

# 4.2.4 バージョン 8 以前の NNM と連携したシステム構成

バージョン 8 以前の NNM と連携した資産管理システムのシステム構成例を次の図に示します。このシス テム構成例は,資産管理サーバがバージョン 8 以前の NNM サーバと接続して,管理対象機器のノード情 報を取得する場合の構成を示しています。

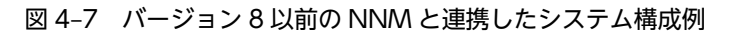

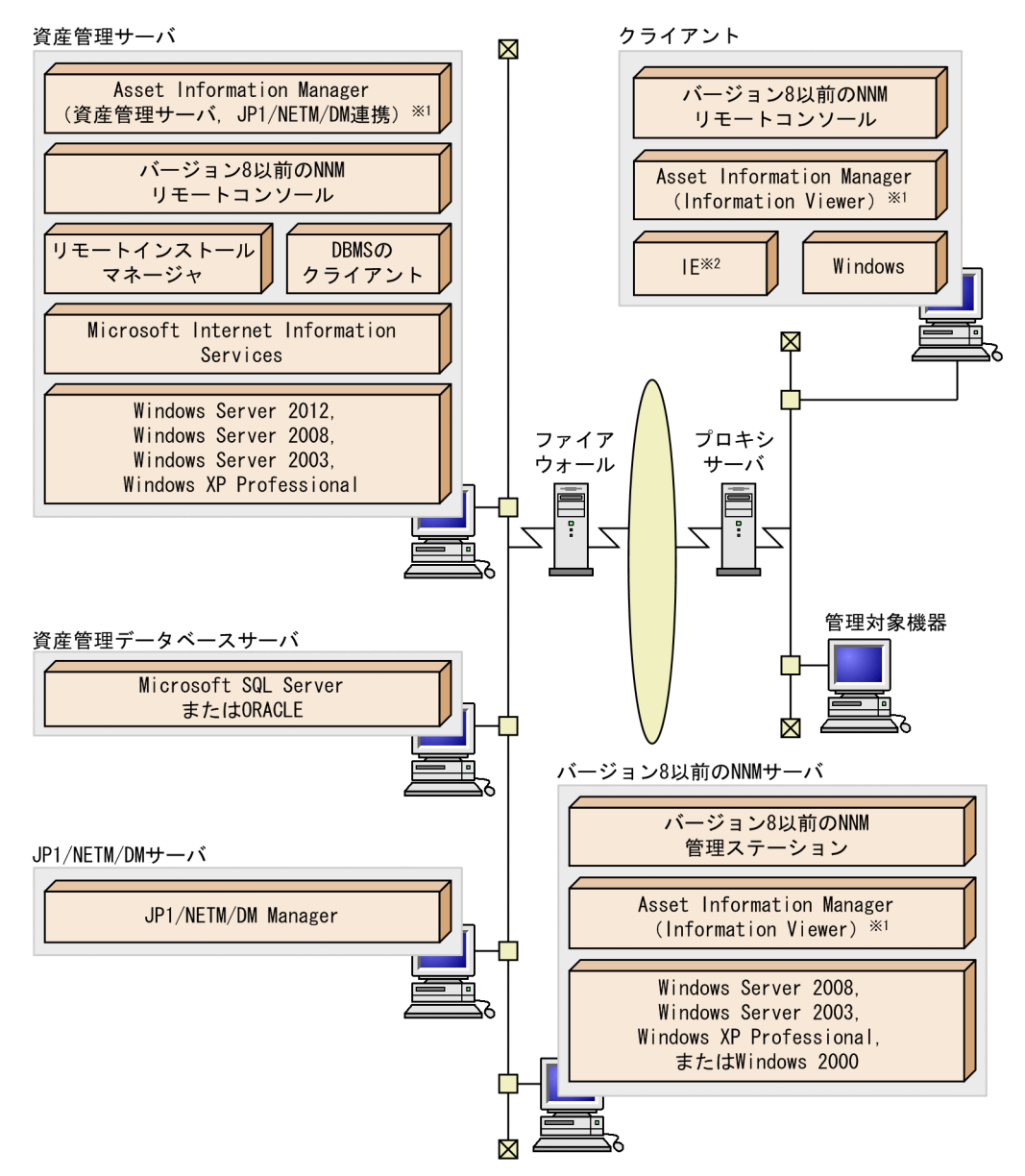

注※1 括弧内はAsset Information Managerのコンポーネントです。

システムを構成する上で次のことに注意してください。

#### 資産管理サーバ

• バージョン 8 以前の NNM のノード・サブマップおよびネットワークプレゼンタから、Asset Information Manager の情報を参照するには、Asset Information Manager 07-50 以降が必要で す。

注※2 IE:Microsoft Internet Explorer

• Asset Information Manager のサーバとバージョン 8 以前の NNM のサーバを別のマシンにする 場合は、資産管理サーバにバージョン 8 以前の NNM のリモートコンソール (管理コンソール)を インストールしてください。

#### バージョン 8 以前の NNM サーバ

ノード・サブマップおよびネットワークプレゼンタから Asset Information Manager の情報を参照す るには, Information Viewer (Asset Information Manager のコンポーネント) をインストールする 必要があります。

ポイント

Information Viewer をインストールする前に, バージョン 8 以前の NNM をインストールしておくと,設 定の手間を省けます。

Information Viewer をインストールしたあとに、バージョン 8 以前の NNM をインストールした場合は, バージョン 8 以前の NNM のインストール後に,所定の場所にファイルをコピーする必要があります。バー ジョン 8 以前の NNM と連携するために必要な設定の詳細については,[「6.3 バージョン 8 以前の NNM と](#page-226-0) [連携するための設定](#page-226-0)」を参照してください。

#### クライアント

ノード・サブマップから Asset Information Manager の情報を参照するには,Information Viewer (Asset Information Manager のコンポーネント)およびバージョン 8 以前の NNM リモートコンソー ルをインストールする必要があります。

#### 注意事項

バージョン 8 以前の NNM リモートコンソールのマシンに Information Viewer をインストールす る際は,管理ステーションのマシンにインストールした Information Viewer と同じドライブの同 じフォルダにインストールしてください。

# 4.2.5 JP1/IM - Manager と連携したシステム構成

JP1/IM - Manager と連携したシステム構成と連携した資産管理システムのシステム構成例を次の図に示 します。このシステム構成例は,資産管理サーバが JP1/IM - Manager サーバと接続して,管理対象のク ライアントの問題点情報を取得する場合の構成を示しています。

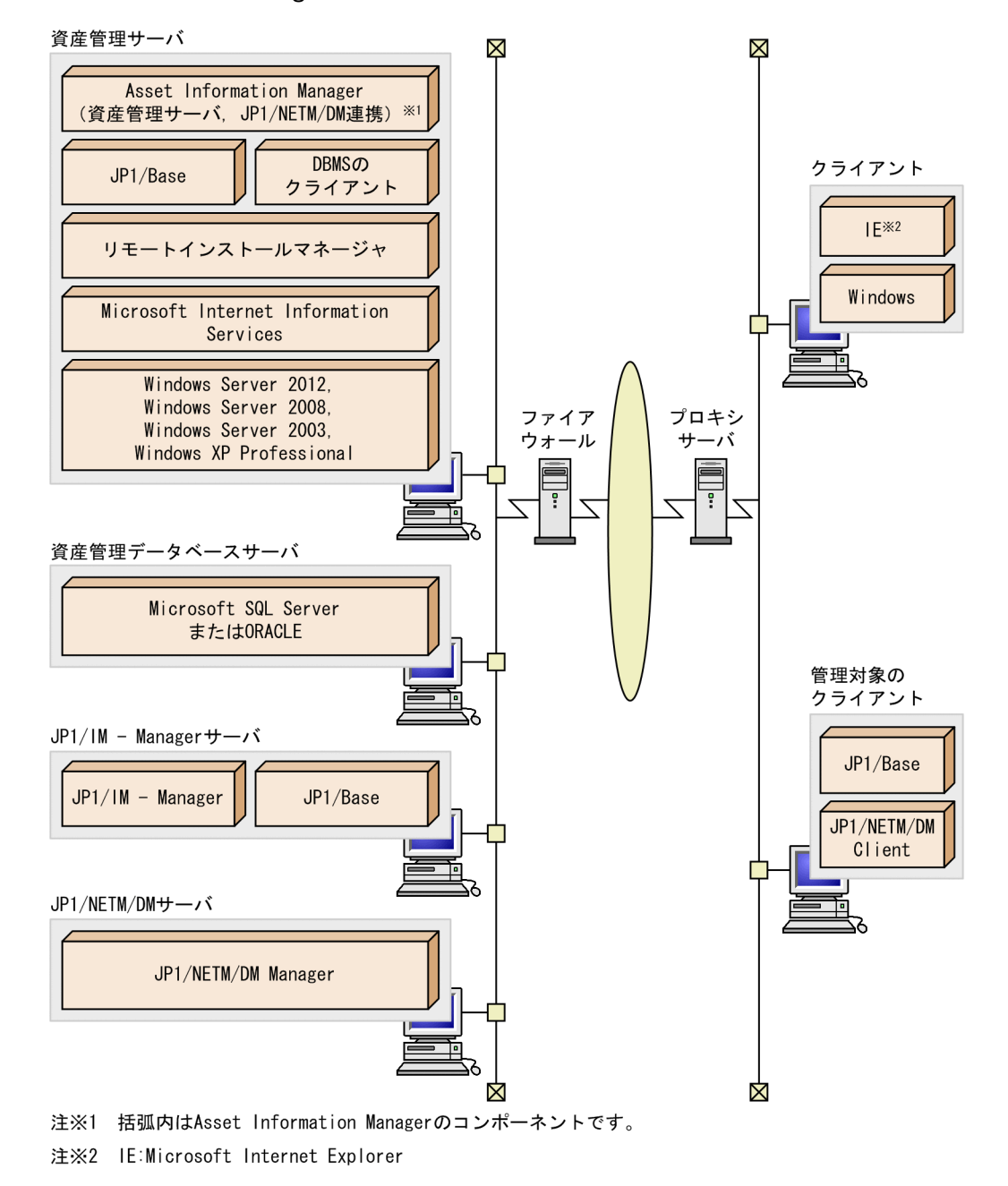

```
図 4‒8 JP1/IM - Manager と連携したシステム構成例
```
4.2.6 JP1/IM - IDM と連携したシステム構成

JP1/IM - IDM と連携した資産管理システムのシステム構成例を次の図に示します。このシステム構成例 は,資産管理サーバが JP1/IM - IDM サーバと接続して,管理対象のクライアントの問題点情報を取得す る場合の構成を示しています。

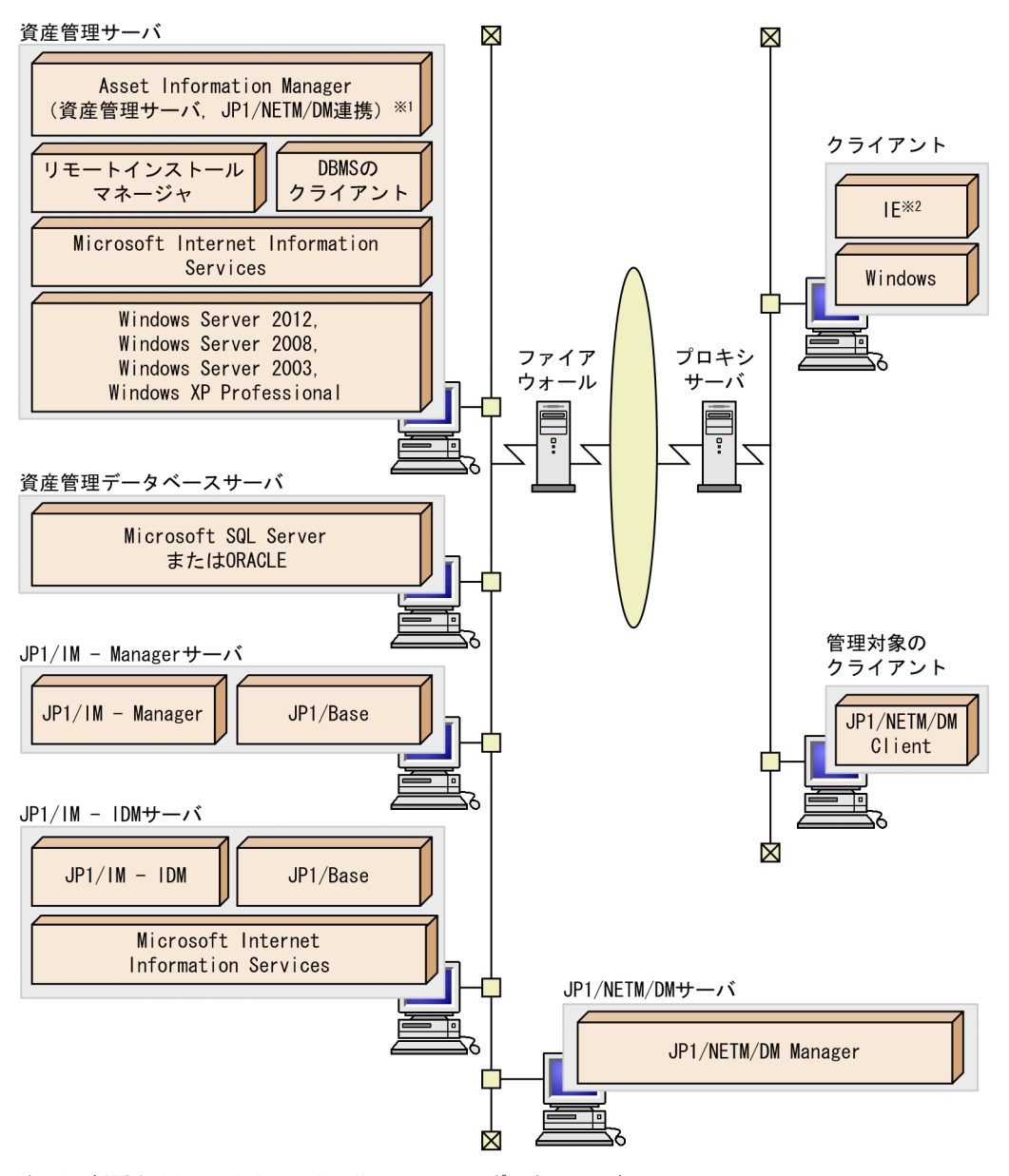

図 4‒9 JP1/IM - IDM と連携したシステム構成例

注※1 括弧内はAsset Information Managerのコンポーネントです。 注※2 IE:Microsoft Internet Explorer

# 4.2.7 JP1/IM - CM と連携したシステム構成

JP1/IM - CM と連携した資産管理システムのシステム構成例を次の図に示します。このシステム構成例 は,資産管理サーバが JP1/IM - CM サーバと接続して,管理対象のクライアントのシステム構成情報を JP1/IM - CM に取り込む場合の構成を示しています。

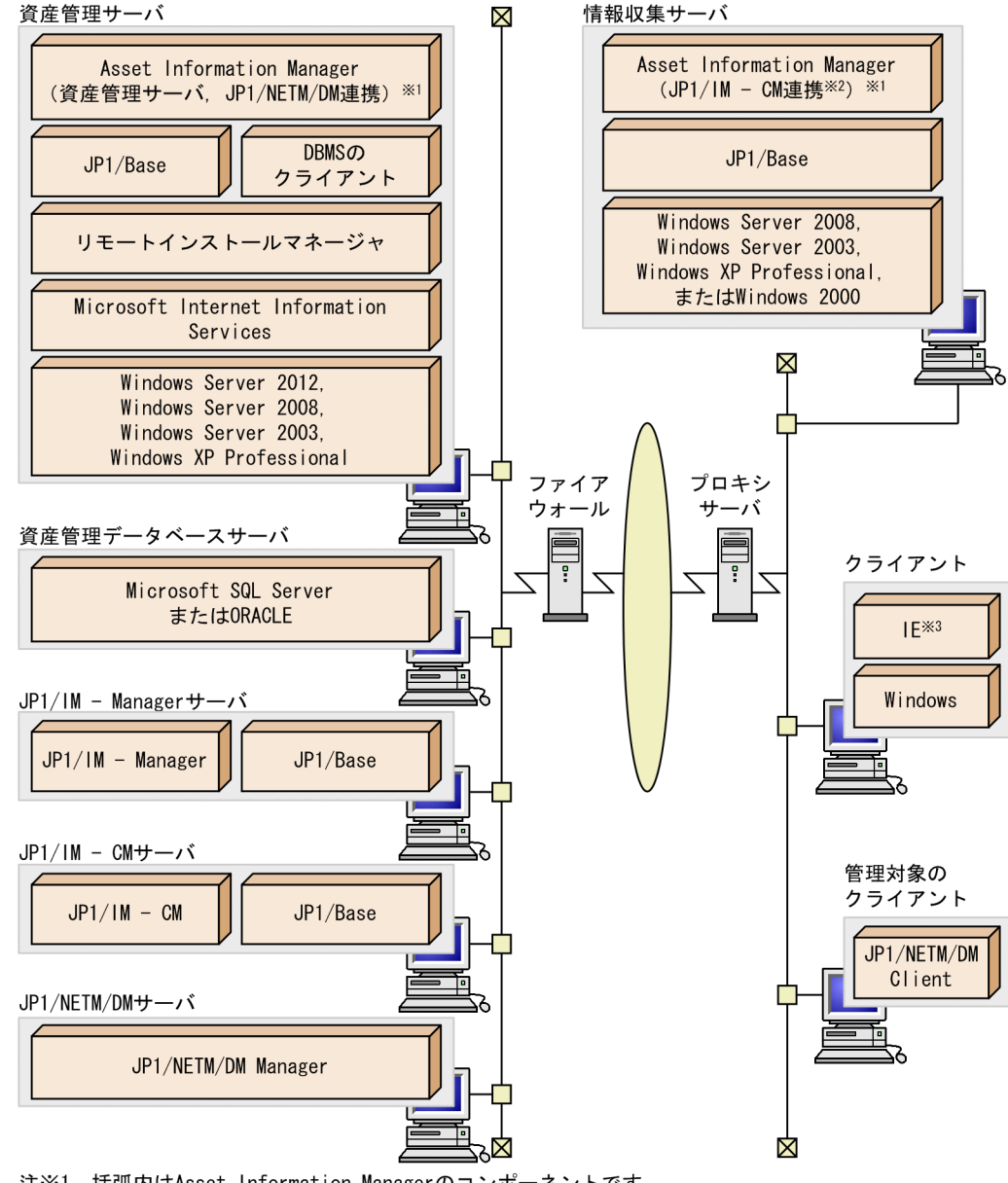

図 4‒10 JP1/IM - CM と連携したシステム構成例

注※1 括弧内はAsset Information Managerのコンポーネントです。

注※2 JP1/IM - CM連携: JP1/IM - Central Information Master連携

注※3 IE:Microsoft Internet Explorer

#### 情報収集サーバ

資産管理サーバから収集する情報が多い場合は,JP1/IM - CM サーバと Asset Information Manager の情報収集用のサーバを分散させることをお勧めします。

資産管理サーバと情報収集サーバを同じマシンにする場合は,資産管理サーバに JP1/IM - Central Information Master 連携(Asset Information Manager のコンポーネント)をインストールする必要 があります。

ポイント

JP1/IM - Central Information Master 連携をインストールする前に,JP1/Base インストールしておくと, 設定の手間を省けます。JP1/IM - Central Information Master 連携をインストールしたあとに, JP1/Base をインストールする場合は,JP1/Base のインストール後に,所定の場所にファイルをコピーする必要があ

ります。JP1/IM - CM と連携するために必要な設定の詳細については,[「6.6 JP1/IM - CM と連携するた](#page-244-0) [めの設定](#page-244-0)」を参照してください。

# 4.2.8 NetInsight II と連携したシステム構成

NetInsight II と連携した資産管理システムのシステム構成例を次の図に示します。このシステム構成例 は,資産管理サーバが NetInsight II サーバと接続して,機器の位置情報を確認する場合の構成を示してい ます。

#### 図 4‒11 NetInsight II と連携したシステム構成例

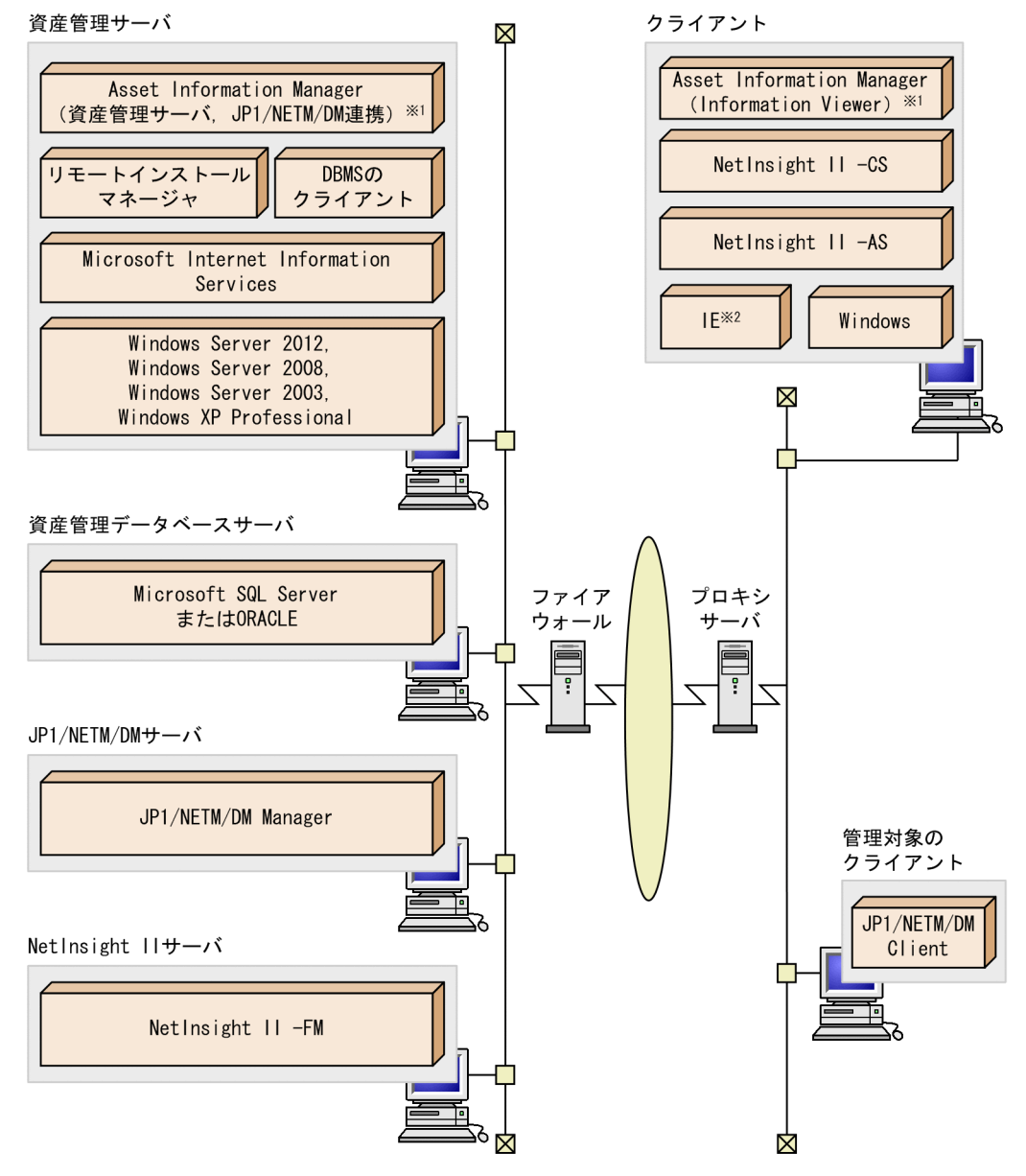

注※1 括弧内はAsset Information Managerのコンポーネントです。

注※2 IE:Microsoft Internet Explorer

## クライアント

フロアレイアウト図から Asset Information Manager の情報を参照するには, Information Viewer (Asset Information Manager のコンポーネント)をインストールする必要があります。

# 4.2.9 EUR と連携したシステム構成

EUR と連携した資産管理システムのシステム構成例を次の図に示します。このシステム構成例は、Asset Information Manager での検索結果を PDF ファイルとして出力し、表示・印刷する場合の構成を示して います。

### 図 4‒12 EUR と連携したシステム構成例

資産管理サーバ

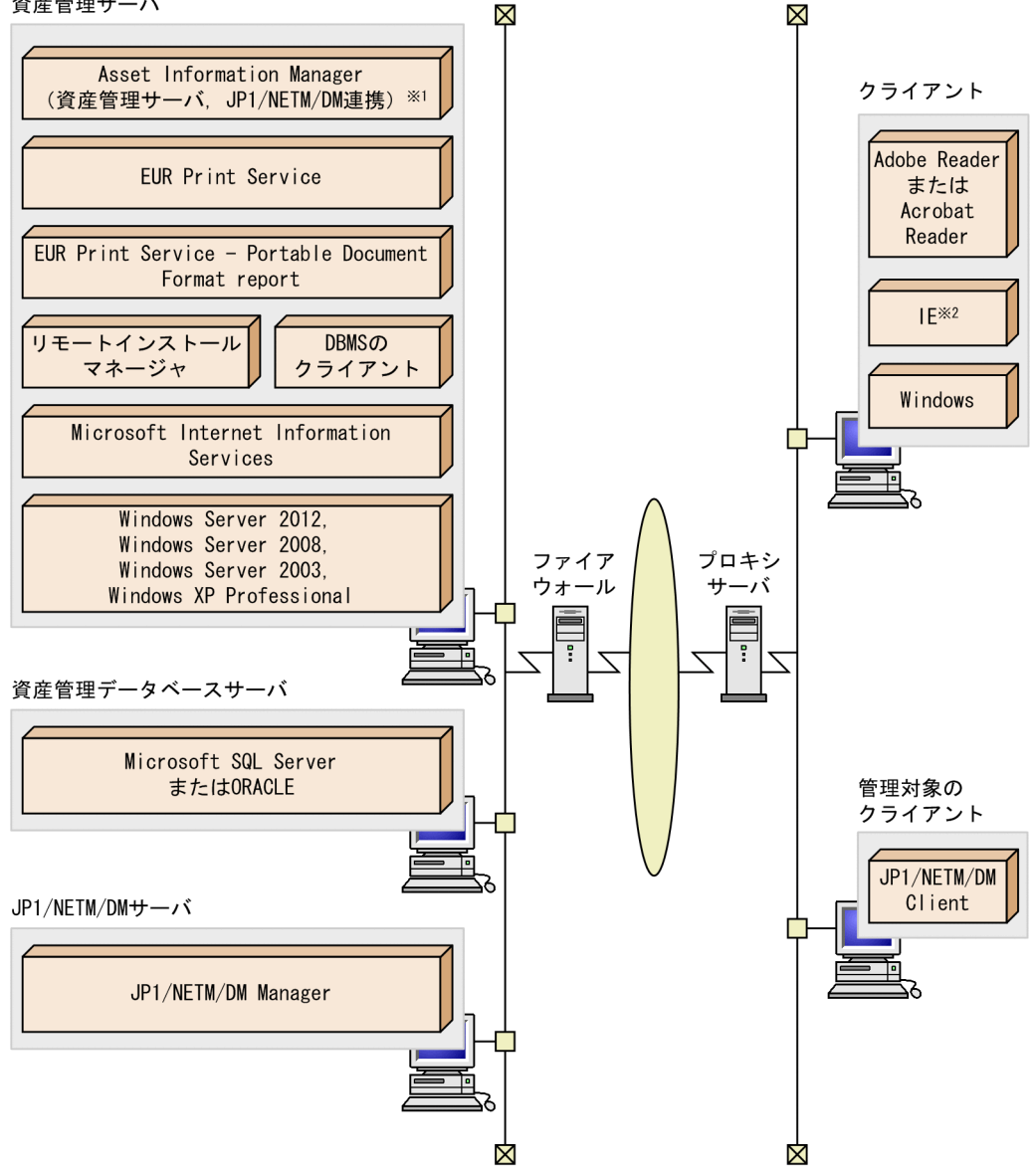

注※1 括弧内はAsset Information Managerのコンポーネントです。

注※2 IE:Microsoft Internet Explorer

ユーザレポートとして作成した操作画面で, PDF ファイルの帳票を出力するには,帳票を作成するための EUR:イーユーアール Professional Edition が必要になります。

また、クライアントには Adobe Reader 6.0 (日本語版)以降,または Acrobat Reader 4.0 (日本語版) 以降をインストールする必要があります。

# 4.2.10 WSUS サーバと連携したシステム構成

WSUS サーバと連携した資産管理システムのシステム構成例を次の図に示します。このシステム構成例 は、資産管理サーバが WSUS サーバと接続して、Microsoft Update に追加された更新プログラムを管理 する場合の構成を示しています。

#### 図 4‒13 WSUS サーバと連携したシステム構成例

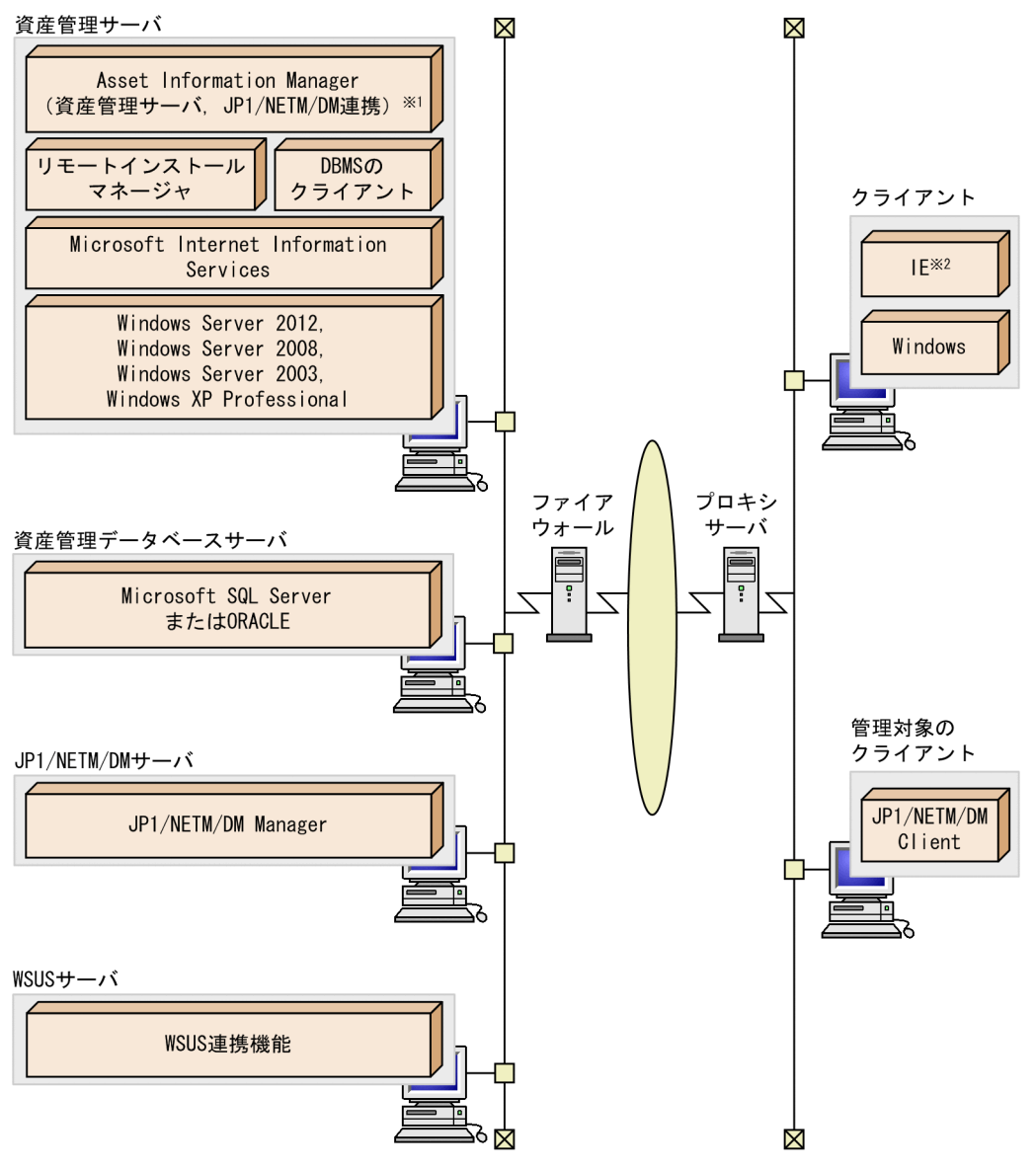

注※1 括弧内はAsset Information Managerのコンポーネントです。

注※2 IE:Microsoft Internet Explorer
# 4.2.11 クラスタシステムでのシステム構成

Asset Information Manager をフェールオーバーさせる場合のクラスタシステムの構成例を次に示しま す。システム構成例は次の 2 種類があります。

- 実行系の資産管理サーバと資産管理データベースサーバを同一のノードに置く構成の場合
- 実行系の資産管理サーバと資産管理データベースサーバを異なるノードに置く構成の場合

これらの構成にする場合, Asset Information Manager のプログラムのセットアップ時に、上位接続先を 次のように設定してください。

http://論理ホスト名,または論理 IP アドレス/jp1asset/login.htm

また,共用ディスクには,次のファイルを格納してください。

- DBMS のデータベースファイル
- トランザクションログファイル
- 資産管理サーバの仮想ディレクトリ以下のファイル

# (1) 実行系の資産管理サーバと資産管理データベースサーバを同一のノードに置く構成の場 合

クラスタソフトのクラスタ環境上に, Asset Information Manager のサービスを、フェールオーバー機能 を使用する設定にすると,ハードウェアのトラブルや Asset Information Manager のサービスのトラブル が自動的に検出され,実行系サーバから待機系サーバへ自動的に切り替えられます。

資産管理データベースサーバは,同一クラスタグループに設定することもできます。また,異なるクラスタ グループに設定されている資産管理データベースサーバを使用することもできます。

なお,資産管理データベースに Embedded RDB を使用する場合,この構成にだけ対応しています。

実行系の資産管理サーバと資産管理データベースを同一のノードに置く場合のシステム構成例を次の図に 示します。

#### 図 4-14 実行系の資産管理サーバと資産管理データベースを同一のノードに置く場合のシステム構成例

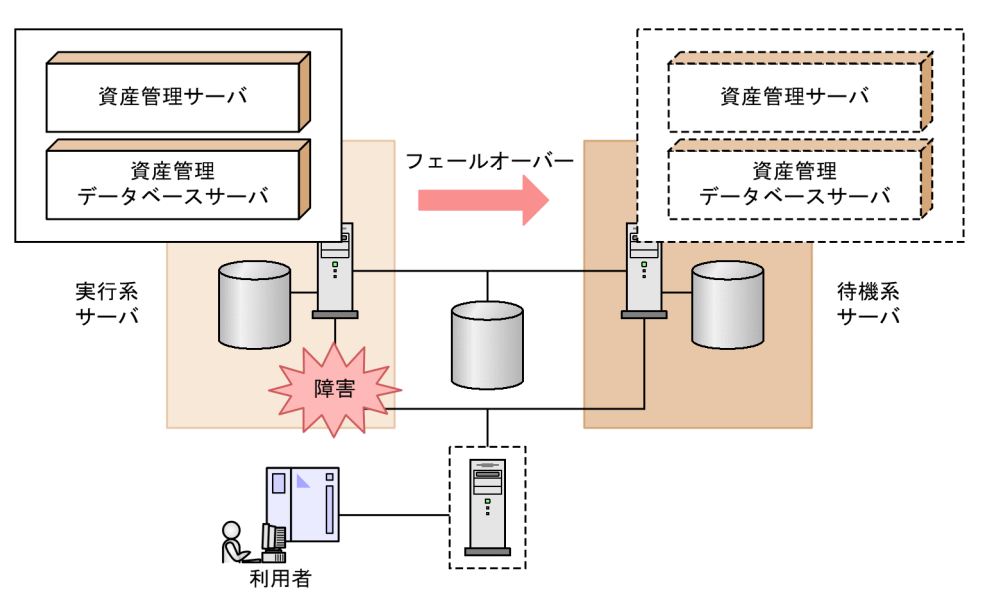

# (2) 実行系の資産管理サーバと資産管理データベースサーバを異なるノードに置く構成の場 合

資産管理サーバと資産管理データベースサーバをそれぞれ独立したサーバで動作させる場合,お互いのサー バを待機系サーバとして設定できます。この構成にすると,両方のサーバに負荷分散しながら,トラブル発 生時のフェールオーバーに対処できます。

なお,資産管理データベースに Embedded RDB を使用する場合,この構成には対応していません。

実行系の資産管理サーバと資産管理データベースを異なるノードに置く場合のシステム構成例を次の図に 示します。

図 4‒15 実行系の資産管理サーバと資産管理データベースを異なるノードに置く場合のシステム構成例

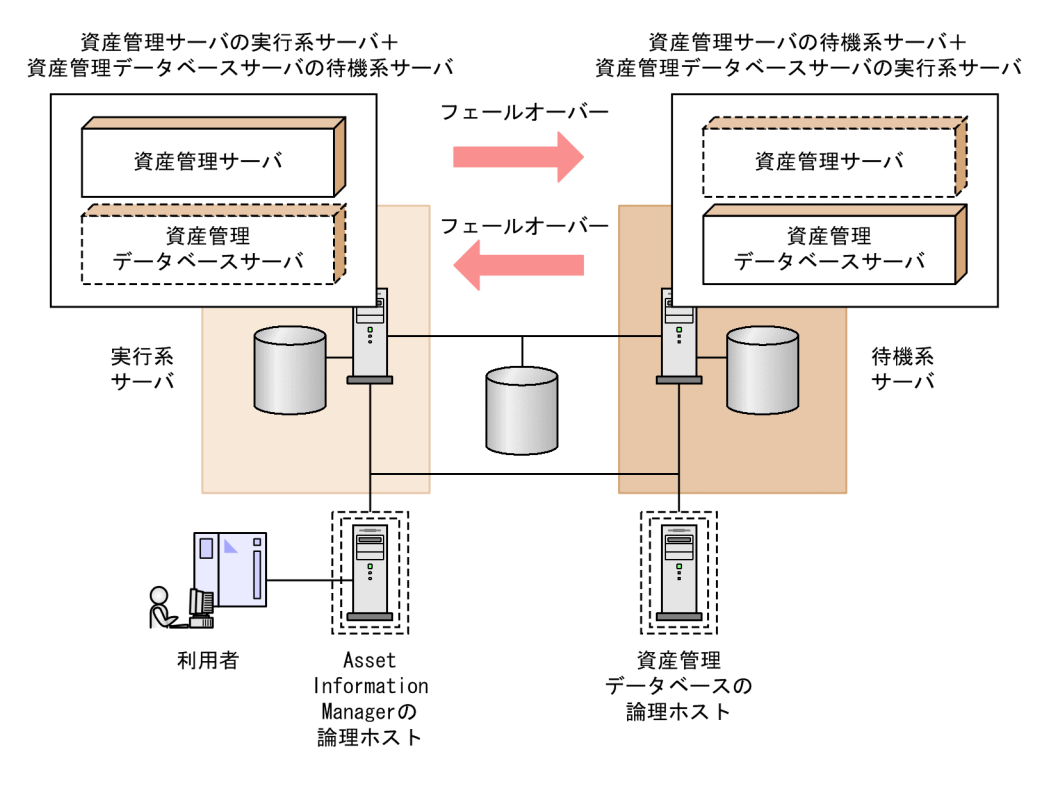

DBMS の論理ホストは,「サーバヤットアップ」ダイアログの「データベース情報」の「サービス名」に指 定したサーバを設定してください。また,データソースまたはネット・サービスの作成時も,ODBC ドラ イバの接続先(Microsoft SQL Server の場合「ODBC データソース名」)または NET Manager の接続先 (ORACLE の場合「ネット・サービス名」)に同じサーバを指定してください。

5 インストールとセットアップ

この章では, Asset Information Manager のインストールおよびアンインス トールについて説明します。また,Asset Information Manager を使用する ためのセットアップ方法についても説明します。

# 5.1 Asset Information Manager のセットアップの 流れ

この節では,資産管理システムの環境をセットアップする流れについて説明します。資産管理システムの環 境をセットアップする流れを、次の図に示します。

# 図 5-1 セットアップの流れ

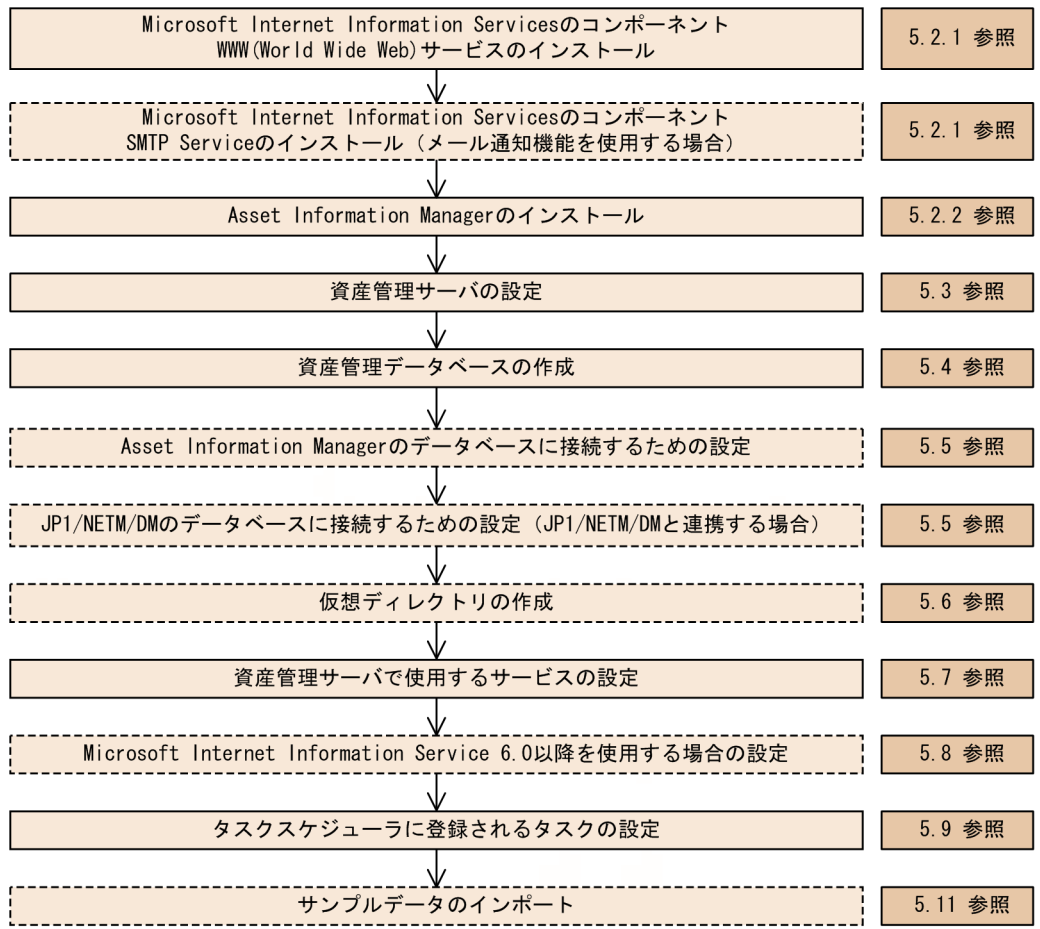

(凡例)

── : 必須の作業

-----------<br>「<sup>------</sup>」:必要に応じて実施する作業

図 5-1 に示したセットアップの流れに従って、次の節以降でセットアップ方法を説明します。

## 注意事項

資産管理サーバの設定後,Windows のタスクスケジューラに作成されるタスク「データメンテナンス」 を有効にする必要があります。タスクの詳細および設定方法については,[「5.9 タスクスケジューラに](#page-179-0) [登録されるタスクの設定」](#page-179-0)を参照してください。

ポイント

テスト環境で登録したデータやシステム定義での設定を移行するには,業務メニュー「エクスポート」で資 産管理データベースに登録した情報と設定情報を CSV ファイルに出力して,業務メニュー「インポート」 で移行後の環境にインポートします。業務メニュー「エクスポート」および「インポート」の操作手順につ

いては、マニュアル「運用ガイド」の「4.11 資産情報を CSV 形式で出力する (エクスポート)」および 「4.10 資産情報を一括で更新する(インポート)」を参照してください。

# 5.1.1 JP1/NETM/DM と連携するために必要な作業の流れ

IP1/NETM/DM と連携するためには、Asset Information Manager のインストール時から、必要な設定 があります。そのため, Asset Information Manager のセットアップと併せて, JP1/NETM/DM と連携 するために必要な作業についても,確認しておいてください。

1.JP1/NETM/DM との連携用コンポーネントのインストール

Asset Information Manager のインストール時にインストールします。

2.JP1/NETM/DM で使用している DBMS の種類の設定

Asset Information Manager のインストール時に設定します。

3.JP1/NETM/DM との連携に必要な各種設定

JP1/NETM/DM のデータベースに接続するためのログイン ID およびサービス名,インベントリ情報 を取得する際の引き当て方法,ソフトウェア名称の割り当て方法など,あらかじめ検討しておいた項目 を [サーバセットアップ] ダイアログで設定します。

[サーバセットアップ]ダイアログでの設定項目の詳細については,「[5.3.7 JP1/NETM/DM 連携の設](#page-136-0) [定](#page-136-0)」を参照してください。

#### 4.データソースまたはネット・サービスの作成

JP1/NETM/DM のデータベースに接続するため,セットアップ時に,データソースまたはネット・サー ビスを作成します。データソースまたはネット・サービスの作成方法については[「5.5 データソース](#page-163-0) [またはネット・サービスの作成](#page-163-0)」を参照してください。

# 5.資産番号,ユーザ名,部署および設置場所の情報を取り込む設定

インベントリ情報を資産番号に設定する場合、およびユーザインベントリ情報からユーザ名、部署、設 置場所を取り込む場合は,各項目に引き当てるインベントリ情報を設定する必要があります。

また,これ以外にも,引き当て項目を変更したり,インベントリ情報から取得する情報を追加したりす ることもできます。

管理項目へのインベントリ情報の引き当て方法については、「[9.6 引き当て項目の設定\(インベントリ](#page-352-0) [情報の引き当て\)」](#page-352-0)を参照してください。

#### 6.インベントリ情報を取得するサービスの開始

サービス [Asset Information Synchronous Service] を開始します。この手順は,JP1/NETM/DM で更新されたインベントリ情報を,リアルタイムに資産管理データベースに反映する場合に必要です。 なお,初期導入時は,すべての管理対象機器のインベントリ情報を取得するため,終了するまでに時間 が掛かります。

また,07-50 より前のバージョンの JP1/NETM/DM と連携する場合は,タスク「インベントリ情報の 取込み」を使用してください。

7.タスクの設定

Windows のタスクスケジューラに登録されているタスクを利用して定期的にインベントリ情報を取得 する場合は、タスク「インベントリ情報の取込み」を有効にします。このタスクと、サービス「Asset Information Synchronous Service」の併用は避けてください。

また,業務メニュー「プログラム起動履歴」および「ウィンドウタイトル変更履歴」を使用する場合 は,タスク「操作履歴の取込み」を有効にします。業務メニュー「操作ログ一覧」および「操作ログ集 計」から操作ログを確認する場合は,タスクの設定は不要です。

どちらのタスクもデフォルトでは,無効になっています。

タスクの設定については,[「5.9 タスクスケジューラに登録されるタスクの設定」](#page-179-0)を参照してくださ い。

# 注意事項

- JP1/NETM/DM と連携する場合,JP1/NETM/DM のデータベースをアップグレードするときは,サー ビス, タスク, コマンドなど, Asset Information Manager で実行中の業務をすべて停止させてくだ さい。
- Asset Information Manager のサービス,コマンドおよびタスクをすべて停止してください。
- Asset Information Manager のサービスは次に示す順番で停止してください。
	- 1.World Wide Web Publishing Service または World Wide Web Publishing
	- 2. Asset Information Synchronous Service, Asset Information Manager のコマンド, およびタス ク
	- 3.JP1/NETM/Client Security Control Manager(JP1/NETM/CSC と連携している場合)

また,JP1/NETM/DM のデータベースをアップグレードしたあとに Asset Information Manager を 使用するときは,停止時と逆の順番でサービスを起動してください。

# 5.2 Asset Information Manager のインストールと アンインストール

この節では,資産管理システムを運用するときに利用するプログラムのインストール方法について説明しま す。また、Asset Information Manager のアンインストール方法についても説明します。

# 5.2.1 前提プログラムのインストール

資産管理サーバおよびクライアントに必要な前提プログラムのインストール方法について説明します。

# (1) 資産管理サーバに必要な前提プログラムのインストール

• Windows Server 2012, Windows Server 2008, Windows Server 2003, または Windows XP Professional

Windows Server 2012, Windows Server 2008, Windows Server 2003, および Windows XP Professional のインストールについては,それぞれのインストールに関するマニュアルおよびオンライ ンヘルプの記述を参照してください。

• Microsoft Internet Information Services

Microsoft Internet Information Services のインストールについては、Windows のマニュアルで Microsoft Internet Information Services のインストール方法に関する記述を参照してください。

• Simple Mail Transport Protocol (SMTP)

Windows のタスクスケジューラに登録されたタスクの実行結果を,資産管理者にメールで通知する場 合,または案件を送付したことを次の作業者にメールで通知する場合にインストールします。Simple Mail Transport Protocol (SMTP) のインストールについては、Windows のマニュアルを参照して ください。

• Microsoft SQL Server または ORACLE

資産管理データベースに,Microsoft SQL Server または ORACLE を使用する場合にインストールし ます。Microsoft SQL Server のインストールについては Microsoft SQL Server のマニュアルを, ORACLE のインストールについては ORACLE のマニュアルを参照してください。 資産管理サーバと資産管理データベースサーバを分散して運用する場合,次のプログラムを資産管理

サーバにインストールしてください。

• Microsoft SQL Server の場合

ODBC ドライバ(3.70.8.20 以降)

• ORACLE の場合

ORACLE のクライアント

Microsoft SQL Server または ORACLE の環境設定時には、次の点に注意してください。 Microsoft SQL Server の環境設定時の注意

- 環境設定時,認証モードには,「混合モード」を選択してください。
- 環境設定時,サーバとクライアントには,同じプロトコルを設定してください。
- Microsoft SQL Server のカスタムインストール時 (Microsoft SQL Server 2012, Microsoft SQL Server 2008 または Microsoft SQL Server 2005 の場合はインストール時)に,照合順序を設定で きます。

照合順序を「バイナリ順」に設定すると、大文字と小文字、全角と半角、カタカナとひらがなが区 別されて,資産情報が検索および登録されます。

また, Microsoft SQL Server 2012, Microsoft SQL Server 2008, Microsoft SQL Server 2005 および Microsoft SQL Server 2000 の場合, JP1/NETM/DM からインベントリ情報を取得する際 にも,この設定が有効になるため,インストールソフトウェア名などを正確に引き当てることがで きます。Microsoft SQL Server 7.0 で,照合順序を設定する場合は,Asset Information Manager のインストール先フォルダ\env に格納されている opt.ini も,併せて変更してください。opt.ini の 「DB=」で始まる文のうち,該当する照合順序のコメント文字;(セミコロン)を削除し,該当しな い照合順序に;(セミコロン)を付けてコメントにしてください。

# ORACLE の環境設定時の注意

サーバとクライアントは,同じプロトコルを設定してください。また,データベース・キャラクタ・ セットを「JA16SJIS」に設定してください。

• Microsoft .NET Framework NNMi と連携する場合にインストールします。

# (2) クライアントに必要な前提プログラムのインストール

• Microsoft Internet Explorer 6 SP1 以降, Windows Internet Explorer 7, Windows Internet Explorer 8, Windows Internet Explorer 9 または Windows Internet Explorer 10 Microsoft Internet Explorer のインストールについては, Microsoft Internet Explorer のインストー ルに関する説明内容を参照してください。

# 5.2.2 Asset Information Manager のインストール

Asset Information Manager のインストール方法について説明します。

# (1) インストール時の注意事項

Asset Information Manager をインストールする際の注意事項を次に示します。Asset Information Manager をバージョンアップする場合は,[「付録 E.1\(3\) Asset Information Manager の上書きインス](#page-652-0) [トール」](#page-652-0)を参照してください。

- 次の製品がインストールされているマシンにはインストールできません。
	- JP1/Asset Manager および JP1/NETM/Asset Manager
	- JP1/NETM/Asset Information Manager Smart Edition
	- JP1/NETM/Asset Information Manager for Blade PC
- WSUS 連携コンポーネントは、JP1/NETM/DM との共通コンポーネントのため、JP1/NETM/DM Manager の WSUS 連携機能コンポーネントがインストールされているマシンには,インストールでき ません。Asset Information Manager の WSUS 連携コンポーネントをインストールする場合は,JP1/ NETM/DM の WSUS 連携機能コンポーネントをアンインストールしてからインストールしてくださ い。
- コンポーネントの追加および削除をする場合は,メンテナンスの画面で「変更」を選択します。すでに インストールされているコンポーネントを再インストールする場合は,メンテナンスの画面で「修正」 を選択します。同一バージョンで再インストールするとき,「変更」を選択すると,すでにインストー ルされているコンポーネントは上書きされません。
- 再インストール時は、次の設定は変更できません。
	- プログラムフォルダ
	- 資産管理サーバの仮想ディレクトリ
- SSL の使用
- コンポーネントの追加および削除をする場合に,インストール中に [キャンセル] ボタンをクリックし てインストールを中断したときは,必ず再度 Asset Information Manager をインストールしてくださ い。
- 資産管理サーバを上書きインストールすると,サービス「Asset Information Synchronous Service」 の「スタートアップの種類」は,「手動」に設定されます。必要に応じて「自動」に変更してください。
- JP1/NETM/DM で Asset Information Manager をリモートインストールする際,新規インストール では資産管理データベース,インベントリ情報を取り込むための JP1/NETM/DM のデータベースは, Microsoft SQL Server が仮定されます。すでに Asset Information Manager がインストールされて いる場合は,既存の設定に従ってインストールされます。
- 資産管理データベースに Embedded RDB を選択した場合,インストール先のドライブの直下に 「tmp」フォルダが作成されます。「tmp」フォルダは,Embedded RDB を使用する場合に必要ですの で,削除しないでください。
- 資産管理データベースに Embedded RDB を選択した場合,インストールしたあとに,データベースの バックアップをリストアするときに,使用するドライブ名が違ったり,インストール先フォルダが違っ たりすると,リストアできません。別のマシンなどでバックアップしたデータベースを利用する場合 は,バックアップを取得したときと同一のパスになるようにインストールしてください。
- Windows XP Professional SP2 に Asset Information Manager をインストールすると, Windows Firewall によって,セキュリティ上の警告メッセージが表示されます。警告メッセージが表示された場 合は,ブロックを解除するなどの対策をしてください。
- 再起動が必要な場合は再起動要求のダイアログが表示されるので,使用する前に再起動してください。
- 64 ビットの Microsoft Internet Information Service を前提とするソフトウェアがインストールされ ているマシンには、Asset Information Manager を構築できません。

# (2) インストール前の作業

Asset Information Manager をインストールする前に,次の作業を実施してください。また,64 ビットの OS に Asset Information Manager をインストールする場合は,32 ビットのアプリケーションを動作させ るための設定が必要です。設定方法については,「[付録 F\(1\) 64 ビットの OS に Asset Information](#page-664-0) [Manager をインストールする場合の注意事項](#page-664-0)」を参照してください。

- Administrators 権限を持つユーザで Windows Server 2012, Windows Server 2008, Windows Server 2003,または Windows XP Professional にログオンする。
- タスクスケジューラのサービスを起動する。 Asset Information Manager が提供するタスクを Windows のタスクスケジューラに登録するには, サービス「Task Scheduler」を起動させておく必要があります。
- サービス,コマンドおよびタスクを停止する。

コンポーネント「資産管理サーバ」をインストールする場合,またはメンテナンスの画面で「変更」を 選択して、コンポーネント「資産管理サーバ」をインストールしない設定に変更する場合, Asset Information Manager のサービス,コマンドおよびタスクをすべて停止してください。

Asset Information Manager のサービスは,新規インストールの場合,World Wide Web Publishing Service または World Wide Web Publishing を停止してください。

上書きインストールの場合は次に示す順番で停止してください。

- 1.World Wide Web Publishing Service または World Wide Web Publishing
- 2. Asset Information Synchronous Service, Asset Information Manager のコマンド, およびタス ク

3.JP1/NETM/Client Security Control - Manager (JP1/NETM/CSC と連携している場合)

また, 上書きインストールしたあとに Asset Information Manager を使用するときは, 停止時と逆の 順番でサービスを起動してください。

なお, ODBC データソースで接続プールが設定されている場合, Asset Information Manager の業務 を停止させてから,接続プールで設定されているタイムアウトの時間が経過するまで接続状態になりま す。そのため、接続状態の解除を待ってから、Asset Information Manager をインストールしてくだ さい。

• Microsoft Internet Information Services 7.0, 7.5 または 8.0 を使用する場合, 仮想ディレクトリが 自動作成されるよう, Asset Information Manager をインストールする前に必要な役割サービスをイ ンストールしておくことをお勧めします。Asset Information Manager をインストールしたあとで必 要な役割サービスをインストールしても,仮想ディレクトリが自動作成されないので注意してくださ い。役割サービスのインストール方法については,[「5.8.2\(1\) 役割サービスのインストール」](#page-173-0)を参照し てください。

# (3) インストール手順

Asset Information Manager のインストール手順を次に示します。

#### 1.提供媒体を CD-ROM ドライブに入れる。

起動したインストーラの指示に従ってインストールを進めます。インストール時には,インストール先 フォルダを設定します。

インストーラを起動すると、インストールする対象を選択するダイアログが表示されるので、Asset Information Manager を選択します。

2. [インストール実行]ボタンをクリックする。

インストールの開始を確認するダイアログが表示されます。

3. [OK] ボタンをクリックする。

Asset Information Manager のインストールを開始するダイアログが表示されます。

4. [次へ] ボタンをクリックする。

ユーザ情報を入力するダイアログが表示されます。

- 5. ユーザ名, 会社名を入力する。
- 6. [次へ] ボタンをクリックする。

インストール先のフォルダを指定するダイアログが表示されます。

7.インストール先のフォルダを指定する。

指定したフォルダにインストールされます。デフォルトのインストール先は,C:\Program Files \HITACHI\jp1asset です。C:は,OS がインストールされているドライブ名です。

8.[次へ] ボタンをクリックする。

インストールするコンポーネントを選択するダイアログが表示されます。

9.インストールするコンポーネントのチェックボックスにチェックする。

メンテナンスの場合、すでにインストールされているコンポーネントのチェックを外すと、該当するコ ンポーネントは削除されます。

10.[次へ]ボタンをクリックする。

資産管理サーバの仮想ディレクトリを設定するダイアログが表示されます。

ファイルを大量にアップロードする場合や,クラスタ構成で仮想ディレクトリを共有フォルダにする必 要がある場合など,仮想ディレクトリを変更する場合は仮想ディレクトリに設定するフォルダを指定し てください。

11. [次へ] ボタンをクリックする。

資産管理データベースの種類を選択するダイアログが表示されます。

12.資産管理データベースで使用するデータベースを選択する。

デフォルトでは, Microsoft SQL Server が選択されています。

13.[次へ]ボタンをクリックする。

JP1/NETM/DM のデータベースの種類を選択するダイアログが表示されます。 このダイアログは,「JP1/NETM/DM 連携」のコンポーネントをチェックした場合に表示されます。

14.JP1/NETM/DM で使用するデータベースを選択する。

デフォルトでは, Microsoft SQL Server が選択されています。

15. [次へ] ボタンをクリックする。

連携する他製品から資産管理サーバに接続するための,ホスト名とポート番号を指定するダイアログが 表示されます。このダイアログは,「他製品連携」のコンポーネントをチェックした場合に表示されま す。

- 16.「ホスト名」,「ポート番号」を指定する。
- 17.[次へ]ボタンをクリックする。

SSL を使用するかどうかを選択するダイアログが表示されます。このダイアログは,「他製品連携」の コンポーネントをチェックした場合に表示されます。

- 18.SSL を使用するかどうかを選択する。
- 19. [次へ] ボタンをクリックする。

WSUS 連携コンポーネントのインストール用 Web サイトの情報を指定するダイアログが表示されま す。このダイアログは,「WSUS 連携」のコンポーネントをチェックした場合に表示されます。

20.「サイト」,「ディレクトリ」を指定する。

「サイト」には,有効な Web サイト名を指定します。また,「ディレクトリ」には,Web サイトに作 成する仮想ディレクトリ名を指定します。デフォルトでは、Web サイト名は「既定の Web サイト l. 仮想ディレクトリ名は「netmWS」です。

21.[次へ]ボタンをクリックする。

プログラムフォルダを確認するためのダイアログが表示されます。プログラムアイコンを追加する フォルダを確認してください。デフォルトのフォルダ名は「Asset Information Manager」です。

22. [次へ] ボタンをクリックする。

現在の設定内容を確認するためのダイアログが表示されます。設定内容を確認してください。

23.[次へ] ボタンをクリックする。

インストールが始まります。

インストールが終了すると,インストールが終了したことを通知するダイアログが表示されます。 また,コンピュータを再起動するかどうかを確認するダイアログが表示された場合は,使用する前にコ ンピュータを再起動してください。再起動しない状態では,動作に必要な環境情報が設定されていない ため,資産管理サーバが正しく動作しません。

# 5.2.3 Asset Information Manager のアンインストール

Asset Information Manager のアンインストール方法について説明します。アンインストールする前に, Asset Information Manager のサービス,コマンドおよびタスクをすべて停止してください。

Asset Information Manager のサービスは次に示す順番で停止してください。

1.World Wide Web Publishing Service または World Wide Web Publishing

2. Asset Information Synchronous Service, Asset Information Manager のコマンド, およびタスク

3.JP1/NETM/Client Security Control - Manager(JP1/NETM/CSC と連携している場合)

# 注意事項

- アンインストールしても, インストール先フォルダやファイル, Microsoft Internet Information Services の仮想ディレクトリが削除されないで残ることがあります。再インストールする場合は, 残ったフォルダを削除してください。
- 資産管理データベースが Microsoft SQL Server または ORACLE の場合は,Asset Information Manager をアンインストールしても資産管理データベース内のテーブルは削除されません。削除 する場合は,DBMS の機能を使用して削除してください。 Embedded RDB の場合は,アンインストールすると資産管理データベース内のテーブルも削除さ れます。アンインストール後に使用する場合は,あらかじめバックアップを取得しておいてくださ  $V_{\alpha}$ データベースのバックアップの取得方法については、[「12.1.3\(1\) \[データベースマネージャ\]ダイ](#page-476-0) [アログからの資産管理データベースのバックアップ](#page-476-0)」を参照してください。

Asset Information Manager をアンインストールする手順を次に示します。

- 1.コントロールパネルの「アプリケーションの追加と削除」(または「プログラムの追加と削除」)を開い て「Asset Information Manager」をポイントし,ラジオボタン「削除」をクリックする。 削除を確認するダイアログが表示されます。
- 2. [はい] ボタンをクリックする。

Asset Information Manager がアンインストールされます。ただし,インストール後に作成したファ イルまたはフォルダは削除されません。

アンインストールが終了すると,アンインストールが終了したことを通知するダイアログが表示されま す。

# 5.3 資産管理サーバの設定

Asset Information Manager では、セットアップに必要な情報を [サーバセットアップ] ダイアログで設 定します。この節では,[サーバセットアップ]ダイアログでの設定内容と手順について説明します。

「サーバセットアップ」ダイアログでは、次に示す項目を設定します。

• データベース情報

資産管理データベースに接続するためのログイン ID やサービス名などを設定します。

• セッション情報

強制ログアウトさせる時間および同時にログインできるユーザ数を設定します。

• 基本情報

操作画面の表示項目,操作時の上限値などを設定します。

• メール通知情報

メール通知するための送信先アドレスなどを設定します。

• ディレクトリサーバ連携

ディレクトリサーバで使用する文字コードの種別や,ディレクトリサーバとの連携に必要なサーバ名や ポート番号などを設定します。この設定は,ディレクトリサーバを使用しない場合は不要です。

• JP1/NETM/DM 連携

JP1/NETM/DM と連携して,インベントリ情報を収集するためのログイン ID やサービス名などを設 定します。また,ソフトウェアを配布するための,ジョブ格納フォルダ名も設定します。この設定は, JP1/NETM/DM と連携する場合にだけ必要です。

• NNMi 連携

連携する NNMi のサーバ名やログイン ID を設定します。この設定は,NNMi と連携する場合にだけ必 要です。

• NNM 連携

連携する NNM のバージョンを設定します。この設定は,バージョン 8 以前の NNM と連携する場合 にだけ必要です。

• JP1/IM 連携

IP1/IM - CM と連携するかどうかを設定します。この設定は、IP1/IM - CM と連携する場合にだけ必 要です。

• NetInsight II 連携

NetInsight II と連携して,フロアレイアウト図を参照するかどうか,および連携するためのキー情報を 設定します。この設定は、NetInsight II と連携する場合にだけ必要です。

• JP1/秘文連携

JP1/秘文 LogManager と連携するかどうかを設定します。また,JP1/秘文 LogManager と連携して, 操作ログを参照するためのログイン ID やサービス名を設定します。

• WSUS 連携

連携する WSUS サーバの URL を設定します。この設定は,WSUS サーバと連携する場合にだけ必要 です。

# 5.3.1 [サーバセットアップ]ダイアログでの設定

ここでは、[サーバセットアップ]ダイアログの各項目を設定する手順について説明します。

- 1.[スタート]ボタンをクリックして [プログラム] − [Asset Information Manager]をポイントし, 次に[セットアップ]を選択する。 [セットアップ]ダイアログが表示されます。
- 2.「サーバセットアップ」のアイコンをクリックする。 [サーバセットアップ]ダイアログが表示されます。
- 3.一覧から設定したい項目を選択する。

選択した項目の値を設定する入力領域やプルダウンメニューが,一覧の下に表示されます。

図 5-2 [サーバセットアップ]ダイアログ

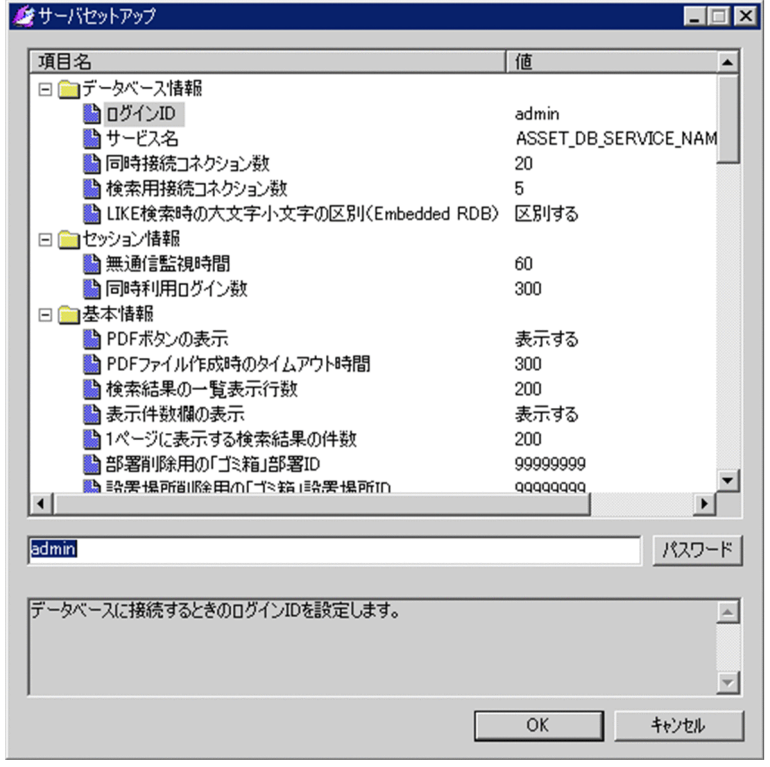

#### 4.使用する環境に合わせて値を設定する。

なお、次に示す項目を設定する場合は、[パスワード]ボタンをクリックすると表示される [パスワー ド設定]ダイアログで、パスワードを設定してください。

- •「データベース情報」の「ログイン ID」
- •「ディレクトリサーバ連携」の「アクセスユーザ」
- •「JP1/NETM/DM 連携」の「JP1/NETM/DM データベースログイン ID」
- •「NNMi 連携」の「NNMi ログイン ID」
- •「JP1/秘文連携」の「JP1/秘文データベースログイン ID」
- 5. [OK] ボタンをクリックする。

指定した内容で資産管理サーバの環境が設定されて、[サーバセットアップ]ダイアログが閉じます。 環境設定をしないで [サーバセットアップ] ダイアログを閉じるには, [キャンセル] ボタンをクリッ クします。

# 5.3.2 データベース情報の設定

「データベース情報」では,資産管理データベースに接続するためのログイン ID やサービス名などを設定 します。

「データベース情報」で設定する項目を次に示します。

# (1) ログイン ID

「ログイン ID」では,データベース接続ユーザのログイン ID を設定します。データベースの作成方法につ いては,「[5.4 資産管理データベースの作成」](#page-153-0)を参照してください。

また、[パスワード設定] ダイアログでパスワードを設定します。

この項目は必ず設定してください。

## • 指定できる値

1〜29 バイトの文字です(「ログイン ID」およびパスワード)。ただし,Embedded RDB の場合,「ロ グイン ID」には 1〜8 バイトの文字を指定してください。デフォルトは,「ログイン ID」およびパス ワードのどちらも「admin」です。

「ログイン ID」およびパスワードに指定する値には,DBMS の種類によって制限があります。各 DBMS での制限を次の表に示します。

| DBMS の種類             | 制限                                                                                     |
|----------------------|----------------------------------------------------------------------------------------|
| Microsoft SQL Server | 「!」, 「(」, 「)」, 「*」, 「,」, 「;」, 「=」, 「?」, 「@」, 「[」, 「]」, 「{」, 「}」 および半角スペースは<br>指定できません。 |
| Embedded RDB         | 次に示す文字以外は指定できません。<br>• 半角英字 (A~Z, a~z)<br>• 半角数字 (0~9)<br>また、先頭の文字には、必ず半角英字を指定してください。  |
| ORACLE               | 「"」は指定できません。                                                                           |

表 5‒1 「ログイン ID」およびパスワードの制限

ここで設定した値は,次に示すダイアログの「接続ユーザ ID」に反映されます。ただし,資産管理データ ベースの新規作成後に値を変更した場合は,データソースまたはネット・サービスを再作成してください。

- データベースの基本設定のダイアログ
- データソースを作成するダイアログ(Microsoft SQL Server または Embedded RDB の場合)
- ネット・サービスを作成するダイアログ(ORACLE の場合)

# (2) サービス名

「サービス名」では,資産管理用のサービス名を設定します。

この項目は,必ず設定してください。

### • 指定できる値

1〜63 バイトの半角英数字および記号です。デフォルトは「ASSET\_DB\_SERVICE\_NAME」です。

「サービス名」に指定する値には,DBMS の種類によって制限があります。各 DBMS での制限を次の表 に示します。

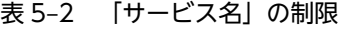

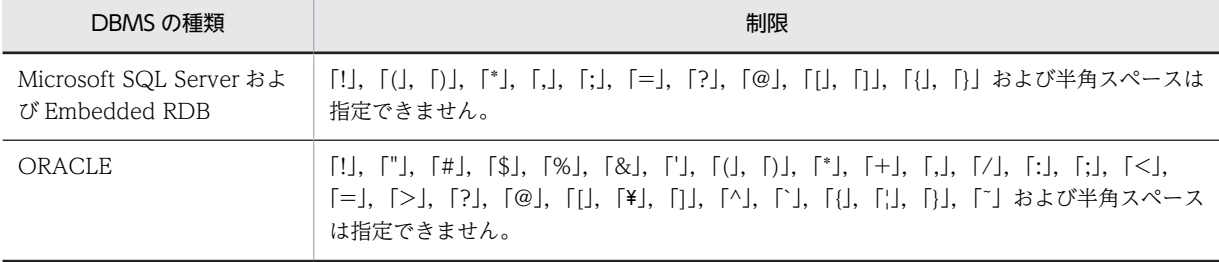

ここで設定した値は,次に示すダイアログの「ODBC データソース名」および「ネット・サービス名」に 反映されます。ただし,資産管理データベースの新規作成後に値を変更した場合は,データソースまたは ネット・サービスを再作成してください。

- データベースの基本設定のダイアログ
- データソースを作成するダイアログ(Microsoft SQL Server または Embedded RDB の場合)
- ネット・サービスを作成するダイアログ(ORACLE の場合)

# (3) 同時接続コネクション数

「同時接続コネクション数」では,データベースに同時に接続するコネクション数を設定します。

なお,この項目は設定を省略できます。

#### • 指定できる値

1〜64 です。デフォルトは 20 です。この項目では,「データベース情報」の「検索用接続コネクション 数」よりも大きい値を指定してください。

#### (4) 検索用接続コネクション数

「検索用接続コネクション数」では,データベースに長時間接続する必要のあるトランザクションが同時に 接続できるコネクション数を設定します。この設定をすることで,検索要求といった,長時間のトランザク ションによるデータベース接続の占有を防げます。

なお,この項目は設定を省略できます。

#### • 指定できる値

1〜64 です。デフォルトは 5 です。この項目では,「データベース情報」の「同時接続コネクション数」 よりも小さい値を指定してください。

# (5) LIKE 検索時の大文字小文字の区別(Embedded RDB)

「LIKE 検索時の大文字小文字の区別(Embedded RDB)」では,Embedded RDB を使用している場合, 前方一致および後方一致を含む部分一致で検索するときに,大文字と小文字を区別するかどうかを設定しま す。

#### • 指定できる値

- •「区別する」(デフォルト)
	- 大文字と小文字を区別します。

•「区別しない」 大文字と小文字を区別しません。

# 5.3.3 セッション情報の設定

「セッション情報」では,強制ログアウトさせる時間,および同時にログインできるユーザ数を設定します。 「セッション情報」で設定する項目を次に示します。

## (1) 無通信監視時間

「無通信監視時間」では,Web ブラウザから一定時間操作しない場合に,強制ログアウトするまでの時間 を設定します。

なお,この項目は設定を省略できます。

#### • 指定できる値

5〜2,880 分です。デフォルトは 60 分です。

# (2) 同時利用ログイン数

「同時利用ログイン数」では、Asset Information Manager を同時に利用できるログインユーザ数を設定 します。

この項目は,必ず設定してください。

#### • 指定できる値

1〜100,000 です。デフォルトは 300 です。

# 5.3.4 基本情報の設定

「基本情報」では,操作画面に表示される項目,操作を実行する際の上限値などを設定します。

「基本情報」で設定する項目を次に示します。

# (1) PDF ボタンの表示

「PDF ボタンの表示」では,EUR と連携して,[PDF]ボタンから PDF ファイルを表示するかどうかを選 択します。

EUR と連携する場合,「表示する」を指定してください。

### • 指定できる値

- •「表示する」(デフォルト) [PDF]ボタンを表示します。
- •「表示しない」 [PDF]ボタンを表示しません。

# (2) PDF ファイル作成時のタイムアウト時間

「PDF ファイル作成時のタイムアウト時間」では,EUR と連携して,PDF ファイルを作成する際の終了時 間を設定します。ここで設定した時間を超過した場合は,PDF ファイルの作成処理がキャンセルされます。

この項目に 0 を設定した場合, PDF ファイルの作成処理を終了するまで待ちます。ただし, Web ブラウ ザの応答待ち時間のタイムアウトよりも PDF ファイルの作成に時間が掛かる場合,Web ブラウザとの接 続が中断され,PDF ファイルの作成が中断されることがあります。

なお,この項目は設定を省略できます。

#### • 指定できる値

0〜99,999 秒です。デフォルトは 300 秒です。

# (3) 検索結果の一覧表示行数

「検索結果の一覧表示行数」では,操作画面で検索した結果の一覧の表示件数を設定します。この設定は, 検索結果がページで区切られていない画面に適用されます。検索結果がページで区切られている画面名は, Asset Information Manager のインストール先フォルダ¥help¥ScreenWithPage.pdf を参照してくださ い。ScreenWithPage.pdf に記載されていない画面に,この設定が適用されます。

なお,この項目は設定を省略できます。

#### • 指定できる値

1〜1,000 件です。デフォルトは 200 件です。

# (4) 表示件数欄の表示

「表示件数欄の表示」では,1 ページに表示する検索結果の件数を指定する「表示件数」の欄を,操作画面 上に表示するかどうかを選択します。この設定は,検索結果がページで区切られて表示される画面のうち, 検索を実行する画面に適用されます。検索結果がページで区切られている画面名は,Asset Information Manager のインストール先フォルダ\*help\*ScreenWithPage.pdf を参照してください。

#### • 指定できる値

•「表示する」(デフォルト) 「表示件数」の欄を表示します。

•「表示しない」

「表示件数」の欄を表示しません。1 ページ当たりに表示される検索結果の件数は,[サーバセット アップ]ダイアログの「基本情報」の「1 ページに表示する検索結果の件数」で設定した値で固定 となります。

#### (5) 1 ページに表示する検索結果の件数

「1 ページに表示する検索結果の件数」では,操作画面で検索した結果の,1 ページに表示する件数を設定 します。この設定は,検索結果がページで区切られて表示される画面に適用されます。検索結果がページで 区切られている画面名は、Asset Information Manager のインストール先フォルダ¥help ¥ScreenWithPage.pdf を参照してください。

なお,この項目は設定を省略できます。

#### • 指定できる値

1〜1,000 件です。デフォルトは 200 件です。

# (6) 部署削除用の「ゴミ箱」部署 ID

部署を削除した場合に、削除した部署に登録されていたユーザ情報を一時退避するために「ゴミ箱」という 部署が自動的に作成されます。「部署削除用の「ゴミ箱」部署 ID」では,「ゴミ箱」の部署 ID を設定しま す。

なお,この項目は設定を省略できます。

## • 指定できる値

0〜64 文字の英数字です。デフォルトは,「99999999」です。

# (7) 設置場所削除用の「ゴミ箱」設置場所 ID

設置場所を削除した場合に,削除した設置場所を一時退避するために「ゴミ箱」という設置場所が自動的に 作成されます。「設置場所削除用の「ゴミ箱」設置場所 ID」では,「ゴミ箱」の設置場所 ID を設定します。

なお,この項目は設定を省略できます。

#### • 指定できる値

0〜64 文字の英数字です。デフォルトは,「99999999」です。

## (8) ライセンス超過のしきい値

「ライセンス超過のしきい値」では,ソフトウェアのライセンスを超過して使用した場合に送信される警告 のしきい値を設定します。しきい値は、%(パーセント)で設定します。保有数を超過して使用しているラ イセンスの通知方法については,「[5.9.1 タスクの種類」](#page-179-0)を参照してください。

タスクスケジューラを使用して,ライセンス超過のメールを通知する場合,この項目は必ず設定してくださ  $V_{\alpha}$ 

#### • 指定できる値

0〜100%です。デフォルトは 100%です。

(9) 自動ログインの設定

「自動ログインの設定」では、次に示す連携製品から Asset Information Manager の情報を参照するとき のログイン画面に,「次回以降は自動的にログインする」というチェックボックスを表示するかどうかを選 択します。

- バージョン 8 以前の NNM
- JP1/IM
- JP1/IM IDM
- JP1/IM CM
- IP1/IM Service Support
- NetInsight II

「次回以降は自動的にログインする」にチェックしてログインすると、Cookie の有効期限内は、ログイン 画面での「ユーザ ID」と「パスワード」の指定を省略できます。

- 指定できる値
	- •「表示する」(デフォルト) 「次回以降は自動的にログインする」というチェックボックスを表示します。

•「表示しない」

「次回以降は自動的にログインする」というチェックボックスを表示しません。

# (10) Cookie 有効期限日数

「Cookie 有効期限日数」では,次に示す連携製品から Asset Information Manager の資産情報を参照する 際, ログイン時の「ユーザ ID」と「パスワード」を保存して, 次回から自動的にログインできる期限を日 数で指定します。

- バージョン 8 以前の NNM
- JP1/IM
- JP1/IM IDM
- JP1/IM CM
- JP1/IM Service Support
- NetInsight II

なお,この項目は設定を省略できます。

• 指定できる値

1〜365 日です。デフォルトは 14 日です。

# (11) 部署別 IP グループを使用した部署の設定

「部署別 IP グループを使用した部署の設定」では,IP アドレスに合わせて,機器を使用している部署を設 定するかどうかを選択します。IP アドレスに対応する部署は,業務メニュー「IP グループ管理」で登録し ます。また,「部署」は,ハードウェア資産情報の「IP アドレス」に合わせて設定されます。

この設定は、サービス「Asset Information Synchronous Service」, タスク「インベントリ情報の取込 み」,タスク「NNMi ノード情報の取込み」,タスク「ノード情報の取込み」およびタスク「データメンテ ナンス」の実行時に有効になります。ただし,タスク「データメンテナンス」の実行時に有効にするには, 設定ファイル(taskopt.ini)を変更する必要があります。設定ファイルの変更方法については,「[5.9.3\(3\)](#page-190-0)  [実施する作業の変更」](#page-190-0)を参照してください。

- 指定できる値
	- •「設定しない」(デフォルト) IP アドレスに対応した機器の「部署」は設定されません。
	- •「設定する」

IP アドレスに対応する部署が,機器の「部署」として設定されます。すでに値が設定されていても, 対応する IP グループの部署の値で上書きされます。

業務メニュー「IP グループ管理」での設定に合わせて「部署」を更新する場合は,この値を指定し てください。

•「部署が未設定のときのみ設定する」

機器の「部署」が登録されていないときだけ,IP アドレスに対応する部署が設定されます。 主に,新規登録の機器に「部署」を設定したい場合などに,指定してください。

#### 注意事項

「設定する」を選択した場合でも,JP1/NETM/DM のユーザインベントリから取得した値,または新規 機器登録画面や[機器詳細]ダイアログで入力した値が設定されている場合は,上書きされません。そ のため,すべての機器に対応する IP グループの部署の値を設定したい場合は,業務メニュー「一括変 更」で,一度すべての「部署」の値を削除してください。また,業務メニュー「インベントリ情報の引 き当て」で,「部署情報.部署名」の「上書き設定」が「上書きする(NULL または N/A は上書きしな い)」に設定されていることを確認してください。

参考

タスク「データメンテナンス」を使用することで、IP1/NETM/DM のユーザインベントリから取得した値. または新規機器登録画面や[機器詳細]ダイアログで入力した値が設定されている場合でも,業務メニュー 「IP グループ管理」での設定に合わせて部署を更新できます。タスク「データメンテナンス」での設定方法 については,「[5.9.3 タスク「データメンテナンス」で実施する作業の指定」](#page-188-0)を参照してください。

# (12) 設置場所別 IP グループを使用した設置場所の設定

「設置場所別 IP グループを使用した設置場所の設定」では,IP アドレスに対応する設置場所を機器の「設 置場所」に設定するかどうかを選択します。IP アドレスに対応する設置場所は,業務メニュー「IP グルー プ管理」で登録します。また,「設置場所」は,ハードウェア資産情報の「IP アドレス」に合わせて設定さ れます。

この設定は、サービス「Asset Information Synchronous Service」、タスク「インベントリ情報の取込 み」,タスク「NNMi ノード情報の取込み」,タスク「ノード情報の取込み」およびタスク「データメンテ ナンス」の実行時に有効になります。ただし,タスク「データメンテナンス」の実行時に有効にするには, 設定ファイル (taskopt.ini)を変更する必要があります。設定ファイルの変更方法については、[「5.9.3\(3\)](#page-190-0)  [実施する作業の変更](#page-190-0)」を参照してください。

- 指定できる値
	- •「設定しない」(デフォルト) IP アドレスに対応した機器の「設置場所」は設定されません。
	- •「設定する」

IP アドレスに対応する設置場所が,機器の「設置場所」として設定されます。すでに値が設定され ていても,対応する IP グループの設置場所の値で上書きされます。

業務メニュー「IP グループ管理」での設定に合わせて「設置場所」を更新する場合は,この値を指 定してください。

•「設置場所が未設定のときのみ設定する」 機器の「設置場所」が登録されていないときだけ,IP アドレスに対応する設置場所が設定されます。 主に,新規登録の機器に「設置場所」を設定したい場合などに,指定してください。

#### 注意事項

「設定する」を選択した場合でも,JP1/NETM/DM のユーザインベントリから取得した値,または新規 機器登録画面や[機器詳細]ダイアログで入力した値が設定されている場合は,上書きされません。そ のため,すべての機器に対応する IP グループの設置場所の値を設定したい場合は,業務メニュー「一 括変更」で,一度すべての「設置場所」の値を削除してください。また,業務メニュー「インベントリ 情報の引き当て」で,「設置場所情報.設置場所名」の「上書き設定」が「上書きする(NULL または N/ A は上書きしない)」に設定されていることを確認してください。

#### 参考

タスク「データメンテナンス」を使用することで,JP1/NETM/DM のユーザインベントリから取得した値, または新規機器登録画面や[機器詳細]ダイアログで入力した値が設定されている場合でも,業務メニュー 「IP グループ管理」での設定に合わせて設置場所を更新できます。タスク「データメンテナンス」での設定 方法については,「[5.9.3 タスク「データメンテナンス」で実施する作業の指定」](#page-188-0)を参照してください。

# (13) DHCP アドレスの変更履歴の取得

「DHCP アドレスの変更履歴の取得」では,機器の IP アドレスを変更した際に取得する変更履歴のうち, DHCP で割り当てられた IP アドレスの変更履歴を取得するかどうかを選択します。

#### • 指定できる値

•「取得する」

機器の IP アドレスの変更を,すべて変更履歴として取得します。

•「取得しない」(デフォルト) 機器の IP アドレスの変更のうち,DHCP で割り当てた IP アドレスの変更は,変更履歴として取得 しません。ただし,ネットワークカードの追加・削除による MAC アドレス追加・削除時には,こ のオプションを選択しても,変更履歴を取得します。

DHCP サーバを使用している機器と判定されるのは、次のうちどれかに該当する場合です。

- 該当する機器に割り当てたネットワーク情報に,「DHCP サーバ名」が設定されている。
- IP アドレスが,業務メニュー「IP グループ管理」で DHCP 運用のグループとして定義された IP アド レスの範囲に含まれている。
- JP1/NETM/DM から取得したインベントリ情報で,DHCP が有効になっている機器の MAC アドレス に割り当てられた IP アドレス。

# (14) 部署ツリー表示のソートキー

「部署ツリー表示のソートキー」では,部署ツリーや部署の一覧に表示される部署名のソートキーを,部署 情報(GroupInfo)のプロパティから選択します。このソートキーが適用される画面およびダイアログを次 に示します。

- 各操作画面(簡易検索条件)
- •[部署参照]ダイアログ
- •[部署参照]ダイアログの分掌部署(一覧)
- [ユーザ参照] ダイアログ
- [代行者の設定] ダイアログ
- [分掌登録] ダイアログ
- [分掌更新] ダイアログ
- [分掌割り当て] ダイアログ
- [送信先の選択] ダイアログ
- 指定できる値
	- •「部署 ID」
	- •「部署名」
	- •「部署名(英名)」
	- •「部署」(デフォルト)
	- •「固有情報 Field128-1」
	- •「固有情報 Field128-2」
	- •「固有情報 Field255-1」

•「固有情報 Field255-2」

### (15) 契約履歴の取得

「契約履歴の取得」では,契約情報の登録内容を契約履歴として管理するかどうかを選択します。

- 指定できる値
	- •「取得する」

新規契約登録画面での登録時、および [契約詳細] ダイアログで契約情報を更新する際に、契約履 歴が登録されるようになります。[契約詳細]ダイアログで契約情報を更新する際は、契約履歴とし て登録するかどうかを選択できます。また、[契約詳細]ダイアログに [履歴情報]ボタンが表示さ れて,履歴情報を参照できるようになります。

•「取得しない」(デフォルト) 契約情報を登録および更新しても、履歴を取得しません。また、[契約詳細]ダイアログに [履歴情 報]ボタンは表示されません。

#### (16) 操作ログの検索結果取得件数

「操作ログの検索結果取得件数」では、検索に時間が掛かり過ぎるのを防ぐため、JP1/NETM/DM と JP1/ 秘文のテーブルごとの,操作ログを検索する件数を指定します。

操作ログを管理しない場合でも,値を空白にすることはできません。

#### • 指定できる値

1〜100,000 件です。デフォルトは 5,000 件です。

# (17) 操作ログ一覧の検索期間の警告

「操作ログ一覧の検索期間の警告」では,検索に時間が掛かり過ぎるのを防ぐため,業務メニュー「操作ロ グ一覧」での検索期間に対して,警告する範囲を設定します。「検索期間(開始)」から「検索期間(終了)」 までに設定した時間が,この項目で設定した時間を超えている場合,警告が表示されます。なお,この項目 に 0 を設定した場合,警告は表示されません。

操作ログを管理しない場合でも,値を空白にすることはできません。

#### • 指定できる値

0〜10,080 分です。デフォルトは 60 分です。

# (18) トレース時の表示階層

「トレース時の表示階層」では,業務メニュー「操作ログ一覧」および「操作ログ集計」で操作を追跡する 際に,バックトレースアイコンまたはフォワードトレースアイコンを選択して一度に表示される階層の数を 設定します。

操作ログを管理しない場合でも,値を空白にすることはできません。

#### • 指定できる値

0〜10 階層です。デフォルトは 10 階層です。0 を設定した場合は,すべての階層が表示されます。

## (19) トレース時間範囲の設定

「トレース時間範囲の設定」では,業務メニュー「操作ログ一覧」および「操作ログ集計」である機器に対 するネットワーク経由の操作を追跡する場合に,同時刻と見なす時間の範囲を設定します。

操作ログを管理しない場合でも,値を空白にすることはできません。

#### • 指定できる値

0〜300 秒です。デフォルトは 60 秒です。この場合,基準となるノードから前後それぞれ 60 秒が同時 刻と見なされます。

# (20) Asset Information Manager の URL

「Asset Information Manager の URL」では、タスク「WSUS 更新プログラム通知」を利用して管理者に メール通知する場合,そのメールに記載される URL を指定します。

WSUS サーバと連携して更新プログラムの到着をメールで通知する場合,この項目は必ず設定してくださ い。

#### • 指定できる値

次に示す形式で指定してください。

http://資産管理サーバ名[:ポート番号]/jp1asset/

URL は,一つだけ指定できます。また,ポート番号は省略できます。

デフォルトは,「http://Asset Information Manager をインストールした PC のホスト名/jp1asset/」 です。

# (21) 代行案件のデフォルト表示

「代行案件のデフォルト表示」では,受信トレイ画面の「代行案件も表示する」チェックボックスにデフォ ルトでチェックして,代行案件を表示するかどうかを選択します。

## • 指定できる値

- •「表示する」 受信トレイ画面を表示する際,デフォルトで代行案件を表示します。
- •「表示しない」(デフォルト) 受信トレイ画面を表示する際,デフォルトで代行案件を表示しません。

#### (22) 案件送信トレイからの新規作成

「案件送信トレイからの新規作成」では,案件を複写して新規に作成できるようにするかどうかを選択しま す。

#### • 指定できる値

•「作成する」

業務メニュー「送信トレイ」の送信トレイ画面,および「送信トレイ」の「案件名」のアンカーを クリックして表示される案件画面に[複写して新規]ボタンが表示されます。これによって、案件 を複写して新規作成できるようになります。

•「作成しない」(デフォルト) [複写して新規]ボタンが表示されません。

## (23) 保有機器検索画面の機器状態

「保有機器検索画面の機器状態」では、保有機器集計画面、保有機器一覧画面および関連機器登録画面の検 索条件「機器状態」に表示する機器の状態を選択します。

## • 指定できる値

- •「運用コード範囲の表示」(デフォルト) 機器状態のコードの範囲が 0〜499 のものを表示します。デフォルトでは,「運用」および「在庫」 を表示します。
- •「すべてのコード範囲を表示」

機器状態のコードの範囲が 0〜999 のものを表示します。デフォルトでは,「運用」,「在庫」,「返 却」,「廃棄」,「仮廃棄」および「抹消」を表示します。

# (24) 変更履歴情報管理

「変更履歴情報管理」では,管理対象とする機器の初回の変更履歴を管理するかどうかを選択します。JP1/ NETM/DM からインベントリ情報を取り込む性能を向上させたい場合は,「管理しない」を選択すること をお勧めします。

• 指定できる値

#### •「管理する」※

タスク「履歴情報の削除」を実行する際,初回の変更履歴は削除されないで残ります。

•「管理しない」(デフォルト)※

タスク「履歴情報の削除」を実行する際,初回の変更履歴も残さないで削除されます。

注※

09-00 以前のバージョンの Asset Information Manager からバージョンアップする場合は「管理 する」がデフォルトになります。

# (25) 監査ログ出力

「監査ログ出力」では,監査ログを出力するかどうかを選択します。

#### • 指定できる値

- •「監査ログを出力しない」(デフォルト) 監査ログを出力しません。
- •「監査ログを出力する」 「監査ログ出力先フォルダ名」で指定したフォルダに、監査ログを出力します。

# (26) 監査ログ出力先フォルダ名

「監査ログ出力先フォルダ名」では,監査ログを出力するフォルダを指定します。

• 指定できる値

3〜240 バイトです。次に示す記号は使用できません。  $\lceil \frac{1}{2} \rceil$ ,  $\lceil \frac{1}{2} \rceil$ ,  $\lceil \frac{1}{2} \rceil$ ,  $\lceil \frac{1}{2} \rceil$ ,  $\lceil \frac{1}{2} \rceil$ ,  $\lceil \frac{1}{2} \rceil$ ,  $\lceil \frac{1}{2} \rceil$ ,  $\lceil \frac{1}{2} \rceil$ ,  $\lceil \frac{1}{2} \rceil$ ,  $\lceil \frac{1}{2} \rceil$ ,  $\lceil \frac{1}{2} \rceil$ ,  $\lceil \frac{1}{2} \rceil$ ,  $\lceil \frac{1}{2} \rceil$ , また,フルパスで指定してください。 デフォルトは, Asset Information Manager のインストール先フォルダ¥auditlog です。

# 5.3.5 メール通知情報の設定

「メール通知情報」では、タスクスケジューラを使用して資産の運用状況をメールで通知するかどうか、お よび通知する場合のメール送信先のアドレスを設定します。タスクスケジューラに登録されたタスクの設 定方法については,「[5.9 タスクスケジューラに登録されるタスクの設定」](#page-179-0)を参照してください。

また,案件の代行受信が設定されているユーザに,案件実行時にメールで通知するかどうかも設定します。 案件の代行受信の設定については,マニュアル「運用ガイド」の「3.2.2 代行者を設定する」を参照して ください。

「メール通知情報」で設定する項目を次に示します。

## (1) メールによる通知

「メールによる通知」では,タスクスケジューラを使用して,自動的にメールで通知するかどうかを設定し ます。

メールで通知する場合は,「通知する」を指定してください。

- 指定できる値
	- •「通知する」
		- メールで通知します。
	- •「通知しない」(デフォルト)
		- メールで通知しません。

## (2) 案件代行者へのメール通知

「案件代行者へのメール通知」では,案件の代行者を設定している場合,代行者にメールで通知するかどう かを設定します。

メールで通知する場合は,「通知する」を設定してください。この場合,案件の代行者に設定されたユーザ には,カーボンコピー(CC)で通知されます。

#### • 指定できる値

- •「通知する」 案件の代行者にも,メールで通知します。
- •「通知しない」(デフォルト) 案件の代行者には,メールで通知しません。

#### (3) メールの送信先アドレス

「メールの送信先アドレス」では,タスクスケジューラに登録されたタスクの実行結果を,メールで通知す る場合の送信先アドレスを設定します。複数の送信先アドレスを設定する場合,アドレス間は「,」(コン マ)で区切ってください。

メールで通知する場合,この項目は必ず設定してください。

#### • 指定できる値

5〜160 文字の「@」(単価記号)で区切られた英数字および「\_」(アンダーバー),「-」(ハイフン), 「.」(ピリオド)です。

## (4) メールの送信元アドレス

「メールの送信元アドレス」では,タスクスケジューラに登録されたタスクの実行結果を,メールで通知す る場合の送信元アドレスを設定します。複数の送信元アドレスを設定する場合,アドレス間は「,」(コン マ)で区切ってください。

#### • 指定できる値

5〜160 文字の「@」(単価記号)で区切られた英数字および「\_」(アンダーバー),「-」(ハイフン), 「.」(ピリオド)です。デフォルトは,「manager@asset.message」です。

# 5.3.6 ディレクトリサーバ連携の設定

「ディレクトリサーバ連携」では,ディレクトリサーバと連携してログイン認証する場合に必要なサーバ名 やポート番号などを設定します。また,アクセス定義ファイルを作成してディレクトリサーバと連携する場 合にディレクトリサーバが使用している文字コードの種別を設定します。

「ディレクトリサーバ連携」で設定する項目を次に示します。

# (1) ディレクトリサーバの使用

「ディレクトリサーバの使用」では,ディレクトリサーバを使用して,ログイン認証するかどうかを選択し ます。

ディレクトリサーバを使用してログイン認証をする場合は,「認証に使用する」を選択してください。

#### • 指定できる値

#### •「認証に使用する」

ディレクトリサーバをログイン認証に使用します。

- •「使用しない」(デフォルト) ログイン認証にディレクトリサーバを使用しません。
- (2) コードセット

「コードセット」では,使用する文字コードの種別を選択します。アクセス定義ファイルを作成してディレ クトリサーバと連携する場合は,必ず設定してください。

#### • 指定できる値

- •「SHIFT-JIS」 シフト JIS コードが設定されます。
- •「UTF-8」(デフォルト) UTF-8 が設定されます。
- (3) サーバ名

「サーバ名」では,ディレクトリサーバのホスト名または IP アドレスを設定します。ディレクトリサーバと 連携してログイン認証する場合は,必ず設定してください。

# • 指定できる値

1〜255 バイトの半角英数字および記号です。デフォルトは「AssetHost」です。

(4) ポート番号

「ポート番号」では,ディレクトリサーバのポート番号を設定します。ディレクトリサーバと連携してログ イン認証する場合は,必ず設定してください。

### • 指定できる値

1〜65535 です。デフォルトは「389」です。

#### (5) アクセスユーザ

「アクセスユーザ」では,ディレクトリサーバの情報エントリにアクセスするユーザの DN を設定します。 ディレクトリサーバと連携してログイン認証する場合は,必ず設定してください。

なお,事前に Active Directory の LDIFDE コマンドでユーザ情報の一覧を出力し,アクセスユーザとして 利用したいユーザの DN を調査する必要があります。調査方法については,「[3.5.1 ログイン認証](#page-84-0)」を参 照してください。

また、[パスワード設定] ダイアログでパスワードを設定します。

#### • 指定できる値

アクセスユーザに指定できる値は、1〜255 バイトの半角英数字、記号、半角のカタカナ、および漢字 です。デフォルトは空白です。

パスワードに指定できる値は、1~255 バイトの半角英数字,記号,および半角のカタカナです。デフォ ルトは空白です。

## (6) 応答監視時間

「応答監視時間」では,ディレクトリサーバが,検索要求に応答するまでの監視時間を秒単位で設定します。 監視時間を超えて,ディレクトリサーバからの応答が得られない場合,通信障害として処理を打ち切りま す。ディレクトリサーバサービスの利用プロセスが多く、ログイン認証で通信障害が多発する場合には、応 答監視時間を長く設定してください。ディレクトリサーバと連携してログイン認証する場合は,必ず設定し てください。

#### • 指定できる値

1〜65,535 秒です。デフォルトは 60 秒です。

# (7) ユーザ情報 DN

「ユーザ情報 DN」では,ユーザ情報検索時のベースとなる DN を設定します。ディレクトリサーバと連携 してログイン認証する場合は,必ず設定してください。

なお、事前に Active Directory の LDIFDE コマンドでユーザ情報の一覧を出力し、Asset Information Manager のログイン認証時にユーザを検索する組織の DN を調査する必要があります。調査方法につい ては,[「3.5.1 ログイン認証](#page-84-0)」を参照してください。

#### • 指定できる値

1~255 バイトの半角英数字,記号,半角のカタカナ,および漢字です。デフォルトは 「ou=people,o=xxxxxxx.co.jp」です。

## (8) ユーザ ID 属性名

「ユーザ ID 属性名」では,Asett Information Manager へのログイン時のユーザ ID として使用する,ユー ザ情報の属性名を設定します。ディレクトリサーバと連携してログイン認証する場合は,必ず設定してくだ さい。

なお、事前に Active Directory の LDIFDE コマンドでユーザ情報の一覧を出力し、Asset Information Manager のログイン認証時のユーザ ID として使用する属性名を調査する必要があります。調査方法につ いては,[「3.5.1 ログイン認証](#page-84-0)」を参照してください。

#### • 指定できる値

<span id="page-136-0"></span>ユーザ ID 属性名に指定できる値は,1~255 バイトの半角英数字,記号,半角のカタカナ,および漢字 です。デフォルトは「uid」です。

なお,ディレクトリサーバのユーザオブジェクトの標準では,「uid」という属性は用意されていませ ん。必要に応じて,ディレクトリサーバのユーザオブジェクトに「uid」属性を追加し,ログイン認証 に使用する半角のユーザ ID を設定してください。または、[uid] に代わる, Asset Information Manager のログイン認証に使用する半角のユーザ ID が格納された属性名を指定してください。

# (9) ユーザ名属性名

「ユーザ名属性名」では,Asett Information Manager のユーザ名として使用するユーザ情報の属性名を設 定します。

なお,事前に Active Directory の LDIFDE コマンドでユーザ情報の一覧を出力し, Asset Information Manager のユーザ名として使用する属性名を調査する必要があります。調査方法については,「[3.5.1 ロ](#page-84-0) [グイン認証](#page-84-0)」を参照してください。

#### • 指定できる値

1~255 バイトの半角英数字,記号,半角のカタカナ,および漢字です。デフォルトは [cn;lang-ja] です。

# 5.3.7 JP1/NETM/DM 連携の設定

「IP1/NETM/DM 連携」では、IP1/NETM/DM と連携してインベントリ情報を収集するためのログイン ID やサービス名,インベントリ情報の資産管理データベースへの登録方法などを設定します。また,ソフ トウェアを配布するためのジョブ格納フォルダ名を設定します。この設定は,JP1/NETM/DM と連携する 場合にだけ必要です。

(6)〜(9)の設定項目は,「[3.2.3 インベントリ情報の引き当て方法の設定](#page-66-0)」を基に決定した値を設定してく ださい。また,(15)〜(17)の設定項目は,「[3.2.4 ソフトウェア名の割り当て方法の設定」](#page-72-0)を基に決定した 値を設定してください。

「JP1/NETM/DM 連携」で設定する項目を次に示します。

# (1) JP1/NETM/DM データベースログイン ID

「IP1/NETM/DM データベースログイン ID」では、JP1/NETM/DM のデータベースに接続するためのロ グイン ID を設定します。

また. [パスワード設定] ダイアログでパスワードを設定します。

JP1/NETM/DM と連携する場合,この項目は必ず設定してください。JP1/NETM/DM と連携しない場合 でも,値を空白にすることはできません。

• 指定できる値

1〜29 バイトの文字です(「JP1/NETM/DM データベースログイン ID」およびパスワード)。ただし, Embedded RDB の場合,「JP1/NETM/DM データベースログイン ID」には 1〜8 バイトの文字を指 定してください。デフォルトは,「JP1/NETM/DM データベースログイン ID」およびパスワードのど ちらも「admin」です。

「JP1/NETM/DM データベースログイン ID」およびパスワードに指定する値には、DBMS の種類に よって制限があります。各 DBMS での制限を次の表に示します。

| DBMS の種類             | 制限                                                                                     |
|----------------------|----------------------------------------------------------------------------------------|
| Microsoft SQL Server | 「!」, [(」, [)」, [*」, [,], [;], [=], [?], [@], [[」, []」, [{], [}] および半角スペースは<br>指定できません。 |
| Embedded RDB         | 先頭の文字には、必ず半角英字を指定してください。                                                               |
| ORACLE               | 「"」は指定できません。                                                                           |

表 5-3 「JP1/NETM/DM データベースログイン ID」およびパスワードの制限

ここで設定した値は,次に示すダイアログの「接続ユーザ ID」に反映されます。

- データソースを作成するダイアログ(JP1/NETM/DM のデータベースが Microsoft SQL Server また は Embedded RDB の場合)
- ネット・サービスを作成するダイアログ(JP1/NETM/DM のデータベースが ORACLE の場合)

# (2) JP1/NETM/DM データベース接続サービス名

「IP1/NETM/DM データベース接続サービス名 | では、IP1/NETM/DM のデータベースに接続するため のサービス名を設定します。この項目では、IP1/NETM/DM のデータベース接続のセットアップで設定す る ODBC データソース名 (Microsoft SQL Server または Embedded RDB の場合) またはネット・サー ビス名 (ORACLE の場合) を指定します。データベース接続のセットアップについては、[「5.5 データ](#page-163-0) [ソースまたはネット・サービスの作成」](#page-163-0)を参照してください。

JP1/NETM/DM と連携する場合,この項目は必ず設定してください。

# • 指定できる値

1〜63 バイトの半角英数字および記号です。デフォルトは「NETM\_DB\_SERVICE\_NAME」です。 「IP1/NETM/DM データベース接続サービス名」に指定する値には、IP1/NETM/DM の DBMS の種 類によって制限があります。各 DBMS での制限を次の表に示します。

| DBMS の種類                                  | 制限                                                                                                    |
|-------------------------------------------|----------------------------------------------------------------------------------------------------|
| Microsoft SQL Server およ<br>び Embedded RDB | 「!」, 「(」, 「)」, 「*」, 「,」, 「;」, 「=」, 「?」, 「@」, 「[」, 「]」, 「{ , 「}」 および半角スペースは<br>指定できません。                                                                                                    |
| ORACLE                                    | $\lceil ! \rceil$ , $\lceil " \rceil$ , $\lceil \frac{4}{3} \rceil$ , $\lceil \frac{5}{3} \rceil$ , $\lceil \frac{25}{3} \rceil$ , $\lceil \frac{1}{25} \rceil$ , $\lceil \frac{1}{25} \rceil$ , $\lceil \frac{1}{25} \rceil$ , $\lceil \frac{1}{25} \rceil$ , $\lceil \frac{25}{25} \rceil$ , $\lceil \frac{25}{25} \rceil$ , $\lceil \frac{25}{25} \rceil$ , $\lceil \frac{25}{25} \rceil$ ,<br>「=」, [>], [?], [@], [[], [\], []], [^], [`], [{], ['], [}], [~] および半角スペース<br>は指定できません。 |

表 5-4 「JP1/NETM/DM データベース接続サービス名」の制限

ここで設定した値は,次に示すダイアログの「ODBC データソース名」および「ネット・サービス名」に 反映されます。

- データソースを作成するダイアログ(JP1/NETM/DM のデータベースが Microsoft SQL Server また は Embedded RDB の場合)
- ネット・サービスを作成するダイアログ(JP1/NETM/DM のデータベースが ORACLE の場合)

# (3) JP1/NETM/DM 未導入機器の取り込み

「JP1/NETM/DM 未導入機器の取り込み」では,JP1/NETM/DM 未導入機器として,JP1/NETM/DM で検出した「JP1/NETM/DM 未導入ホスト」の情報を取得するかどうかを選択します。JP1/NETM/DM 未導入ホストの情報を取得するには,JP1/NETM/DM Manager 07-50 以降が必要です。

- 指定できる値
	- •「取り込む」

JP1/NETM/DM 未導入機器として,JP1/NETM/DM で検出した「JP1/NETM/DM 未導入ホス ト」の情報を取得します。

•「取り込まない」(デフォルト)

JP1/NETM/DM 未導入機器として,JP1/NETM/DM で検出した「JP1/NETM/DM 未導入ホス ト」の情報を取得しません。

(4) 運用キー

「運用キー」では、IP1/NETM/DM の運用キーにホスト識別子を使用しているかどうかを選択します。こ の設定は、JP1/NETM/DM のインベントリ情報と資産情報の引き当てに使用します。

- 指定できる値
	- •「ホスト識別子あり」(デフォルト)

JP1/NETM/DM で,運用キーにホスト識別子を使用している場合に設定します。この値を選択す ると,ホスト識別子を使用して JP1/NETM/DM のインベントリ情報と資産情報を引き当てます。

•「ホスト識別子なし」

JP1/NETM/DM で,運用キーにホスト識別子を使用していない場合に設定します。システム構成 情報の「ノード識別キー」が「ホスト名運用」の場合は,MAC アドレス,ホスト名が同一の資産を 引き当てます。引き当てられなかった場合は,MAC アドレスが同一の資産を引き当てます。MAC アドレスで引き当てられなかった場合は,ホスト名が同一の資産を引き当てます。

システム構成情報の「ノード識別キー」が「IP アドレス運用」の場合は、MAC アドレス, IP アド レスが同一の資産を引き当てます。引き当てられなかった場合は,MAC アドレスが同一の資産を引 き当てます。MAC アドレスで引き当てられなかった場合は,IP アドレスが同一の資産を引き当て ます。

# (5) 取り込み対象

「取り込み対象」では,JP1/NETM/DM からインベントリ情報を取り込む際,ホスト識別子やシステム情 報がない機器の情報を取り込むかどうかを選択します。

- 指定できる値
	- •「すべて取り込む」(デフォルト) ホスト識別子やシステム情報があるかどうかに関係なく,すべての機器からインベントリ情報を取 り込みます。
	- •「ホスト識別子があるものだけを取り込む」 ホスト識別子がある機器だけを対象として,インベントリ情報を取り込みます。
	- •「システム情報があるものだけを取り込む」 システム情報がある機器だけを対象として,インベントリ情報を取り込みます。
- (6) 資産情報の引き当てキー

「資産情報の引き当てキー」では,JP1/NETM/DM で収集した情報を資産情報に対応づけて登録する際, 識別するための引き当てキーを選択します。

- 指定できる値
	- •「運用キーに従う」(デフォルト)

「運用キー」で指定した値をキーに,JP1/NETM/DM のインベントリ情報と資産情報が引き当てら れます。

## •「資産番号を使用する」

インベントリ情報の引き当てで資産番号に設定した値が,引き当てキーとなります。インベントリ 情報の引き当てでは,デフォルトは自動採番する設定になっています。そのため,デフォルトの設 定のままではインベントリ情報を引き当てられないので,必ず設定を変更してください。 インベントリ情報の引き当てでの設定については,「[9.6 引き当て項目の設定\(インベントリ情報](#page-352-0) [の引き当て\)」](#page-352-0)を参照してください。

# (7) 資産情報の引き当て 1

「資産情報の引き当て 1」では,JP1/NETM/DM のインベントリ情報を取得するときの,資産情報の引き 当て方法を選択します。この設定は,「資産情報の引き当てキー」の値が「運用キーに従う」で,「運用 キー」の値が「ホスト識別子あり」の場合に有効になります。

07-50 より前のバージョンの Asset Information Manager からバージョンアップする場合,設定がどのよ うに引き継がれるかの対応については,[「\(23\) バージョンアップ時の設定値の引き継ぎ」](#page-146-0)を参照してくだ さい。

#### • 指定できる値

•「ホスト識別子のみが同一の資産を引き当てる」(デフォルト)

JP1/NETM/DM のシステム構成情報の「ホスト識別子」で引き当てられなかった場合は,ほかの 値を使って引き当てることはしません。

•「MAC アドレスが同一の資産を引き当てる」

IP1/NETM/DM のシステム構成情報の「ホスト識別子」で引き当てられなかった場合は、MAC ア ドレスが同一の資産を引き当てます。

#### •「運用方式に従って引き当てる」

IP1/NETM/DM のシステム構成情報の「ホスト識別子」で引き当てられなかった場合は、MAC ア ドレス,ホスト名,IP アドレスが同一の資産を引き当てます。

引き当てられなかった場合は,システム構成情報の「ノード識別キー」が「ホスト名運用」のとき は、MAC アドレス、ホスト名が同一の資産を引き当てます。また、システム構成情報の「ノード識 別キー」が「IP アドレス運用」のときは,MAC アドレス,IP アドレスが同一の資産を引き当てま す。

それでも引き当てられなかった場合は,MAC アドレスが同一の資産を引き当てます。

なお,どの値を選択した場合でも,資産情報の「引き当てキー」には,ホスト識別子の値が登録されま す。

# (8) 資産情報の引き当て 2

「資産情報の引き当て 2」では,「資産情報の引き当て 1」で引き当てられなかった場合の引き当て方法を選 択します。

07-50 より前のバージョンの Asset Information Manager からバージョンアップする場合,設定がどのよ うに引き継がれるかの対応については,[「\(23\) バージョンアップ時の設定値の引き継ぎ」](#page-146-0)を参照してくだ さい。

#### • 指定できる値

•「IP アドレスとホスト名を使用して引き当てる」(デフォルト)

「資産情報の引き当て 1」で引き当てられなかった機器の中から,ホスト名と IP アドレスが同一の 資産を引き当てます。

引き当てられなかった場合,システム構成情報の「ノード識別キー」が「ホスト名運用」のときは ホスト名が同一の資産,「ノード識別キー」が「IP アドレス運用」のときは IP アドレスが同一の資 産を引き当てます。

- •「マシンシリアルナンバーを使用して引き当てる」※ 「資産情報の引き当て 1」で引き当てられなかった機器の中から,マシンシリアルナンバーが同一の 資産を引き当てます。
- •「マシンシリアルナンバー、IP アドレス、ホスト名を使用して引き当てる」※

「資産情報の引き当て 1」で引き当てられなかった機器の中から,マシンシリアルナンバー,IP アド レスおよびホスト名が同一の資産を引き当てます。

引き当てられなかった場合,システム構成情報の「ノード識別キー」が「ホスト名運用」のときは マシンシリアルナンバーとホスト名が同一の資産,「ノード識別キー」が「IP アドレス運用」のとき はマシンシリアルナンバーと IP アドレスが同一の資産を引き当てます。

それでも引き当てられなかった場合,マシンシリアルナンバーが同一の資産を引き当てます。

•「引き当てを行わない」

資産情報の引き当てを行いません。

注※

「マシンシリアルナンバーを使用して引き当てる」または「マシンシリアルナンバー,IP アドレス,ホ スト名を使用して引き当てる」を選択する場合,業務カテゴリ「システム定義」で,インベントリ情報 の引き当て画面の「ハードウェア資産情報.製造番号」の引き当て項目に「マシンシリアルナンバー」を 設定する必要があります。インベントリ情報の引き当てについては,「[9.6 引き当て項目の設定\(イン](#page-352-0) [ベントリ情報の引き当て\)」](#page-352-0)を参照してください。

# (9) 資産情報の引き当て a

「資産情報の引き当て a」では,「運用キー」で「ホスト識別子なし」を指定し,引き当てられなかった場合 の引き当て方法を選択します。

- 指定できる値
	- •「マシンシリアルナンバーを使用して引き当てる」

「運用キー」で「ホスト識別子なし」を指定し,引き当てられなかった機器の中から,マシンシリア ルナンバーが同一の資産を引き当てます。

•「引き当てを行わない」(デフォルト) 資産情報の引き当てを行いません。

「マシンシリアルナンバーを使用して引き当てる」を選択する場合,業務カテゴリ「システム定義」で, インベントリ情報の引き当て画面の「ハードウェア資産情報.製造番号」の引き当て項目に「マシンシリ アルナンバー」を設定する必要があります。インベントリ情報の引き当てについては,「[9.6 引き当て](#page-352-0) [項目の設定\(インベントリ情報の引き当て\)」](#page-352-0)を参照してください。

### (10) 引き当たらなかった資産の新規登録

「引き当たらなかった資産の新規登録」では,引き当てられなかった資産があった場合に,新規に登録する かどうかを選択します。「運用キー」で「ホスト識別子あり」を選択した場合は,「資産情報の引き当て 1」 および「資産情報の引き当て 2」で引き当てられなかった資産が対象になります。「運用キー」で「ホスト

識別子なし」を選択した場合は,「運用キー」で「ホスト識別子なし」および「資産情報の引き当て a」で 引き当てられなかった資産が対象になります。

#### • 指定できる値

#### •「新規登録する」(デフォルト)

資産管理データベースに登録されている資産と引き当てられなかったインベントリ情報があった場 合,新規資産として登録します。

# •「新規登録しない」

資産管理データベースに登録されている資産と引き当てられなかったインベントリ情報は登録され ません。

この値を設定した場合,新規に追加された資産が登録されないことがあるので注意してください。

# (11) ダイヤルアップ接続の MAC アドレス

「ダイヤルアップ接続の MAC アドレス」では,ダイヤルアップ接続の MAC アドレスを,資産情報と引き 当てるための情報に加えるかどうかを選択します。

# • 指定できる値

•「引き当て情報にする」

ダイヤルアップ接続の MAC アドレスを使用して資産情報と引き当てます。

•「引き当て情報にしない」(デフォルト)

資産情報との引き当てに,ダイヤルアップ接続の MAC アドレスは使用しません。「資産情報との引 き当て 1」で「MAC アドレスが同一の資産を引き当てる」を選択して,「資産情報との引き当て 2」 で「引き当てを行わない」を選択している場合は,ホスト識別子で引き当てられなかった資産情報 は,引き当てられなくなるので注意してください。

# (12) 取り込む情報の種別

「取り込む情報の種別」では、IP1/NETM/DM から取り込む情報の種類を設定します。ソフトウェア適用 状況画面からソフトウェアを配布する場合は,配布対象とする機器を検索するために,ソフトウェア情報を 取り込むように設定してください。JP1/NETM/DM から取り込むことによって更新される情報の詳細に ついては,[「13.1 JP1/NETM/DM から取得できるインベントリ情報」](#page-487-0)を参照してください。

また、ソフトウェアのライセンスを管理する場合は、IP1/NETM/DM でソフトウェア情報を重複して取得 しないようにしてから,ソフトウェア情報を取り込むように設定してください。JP1/NETM/DM でソフト ウェア情報を重複して取得しないようにする方法については、マニュアル「IP1/NETM/DM 構築ガイド (Windows(R)用)」を参照してください。

- 指定できる値
	- •「ハードウェア情報」

JP1/NETM/DM のハードウェアに関する情報だけが登録されます。

- •「ハードウェア情報+ソフトウェア情報」(デフォルト) JP1/NETM/DM のハードウェアに関する情報とソフトウェアに関する情報が登録されます。ソフ トウェアに関する情報は,クライアントにインストールされているすべての情報が取得されます(取 捨選択できません)。
- •「ハードウェア情報+ソフトウェアインベントリ情報」 JP1/NETM/DM のハードウェアに関する情報と,ソフトウェアインベントリ辞書で管理対象に設 定したソフトウェアの情報が登録されます。

•「ハードウェア情報+ソフトウェア情報+ソフトウェアインベントリ情報」 JP1/NETM/DM のハードウェアに関する情報とソフトウェアに関する情報,およびソフトウェア インベントリ辞書で管理対象に設定したソフトウェアの情報が登録されます。

# (13) 監視間隔

「監視間隔」では,インベントリ情報が更新されたかどうかを監視する間隔を指定します。この設定は,JP1/ NETM/DM 07-50 以降と連携して,インベントリ情報をリアルタイムに更新する場合に有効になります。

インベントリ情報をリアルタイムに更新しない場合でも,値を空白にすることはできません。

#### • 指定できる値

1〜429,496 秒です。デフォルトは 60 秒です。

# (14) JP1/NETM/DM で削除された資産の機器状態

「JP1/NETM/DM で削除された資産の機器状態」では,インベントリ情報の更新をリアルタイムに取得す る場合,削除機器として取得された機器の機器状態を設定します。

- 指定できる値
	- •「廃棄」

機器状態が「廃棄」に設定されて,タスク「データメンテナンス」でほかの情報との関連づけが削 除されます。

•「仮廃棄」(デフォルト)

JP1/NETM/DM のインベントリ情報の引き当て対象となります。JP1/NETM/DM から収集した 情報が引き当てられた場合は,機器状態が「運用」に戻ります。

なお,タスク「データメンテナンス」では,「廃棄」と同様にほかの情報との関連づけが削除されま す。

•「抹消」

「抹消」に設定されて,タスク「データメンテナンス」で削除されます。

•「コード指定」

「削除された資産に設定するコード」で指定したコードの状態になります。

•「何もしない」 機器状態は変更されません。

# (15) 削除された資産に設定するコード

「削除された資産に設定するコード」では,削除された資産に設定する機器状態のコードを指定します。こ の設定は,「JP1/NETM/DM で削除された資産の機器状態」で「コード指定」を選択した場合に有効にな ります。

機器状態のコードについては,マニュアル「運用ガイド」の「4.8.4 コードの指定範囲による意味の違い」 を参照してください。コードを追加する場合は,業務メニュー「コード管理」で追加したコードを指定して ください。なお,指定したコードが存在しない場合は,削除された資産の機器状態は変更されません。

#### • 指定できる値

3 バイトの半角数字です。「000」〜「999」の範囲で指定してください。

# (16) パッケージ識別 ID の取得

JP1/NETM/DM のインストールパッケージ情報からパッケージ識別 ID を取得します。パッケージ識別 ID を取得すると,バージョンの違いによって,同一のソフトウェアの名称が異なるインストールソフトウェ ア名で取得されてしまった場合でも,正しくライセンスを管理できます。

#### • 指定できる値

•「取得する」

JP1/NETM/DM のインベントリ情報から,パッケージ識別 ID とパッケージ元属性(UNIX か PC か)を取得します。

•「取得しない」(デフォルト) JP1/NETM/DM のインベントリ情報から,パッケージ識別 ID とパッケージ元属性(UNIX か PC か)を取得しません。

# (17) ソフトウェア名への自動割り当て

インベントリ情報を資産管理データベースに登録する際,すでに同一のソフトウェアがインストールソフト ウェアリストに登録されていたら,同じソフトウェア名への割り当てを追加するかどうかを設定します。

同一のソフトウェアのバージョンアップ版などを,すでに登録されているインストールソフトウェア名と同 じソフトウェア名に自動的に割り当てられるので,ライセンス管理の作業を軽減できます。ただし,ソフト ウェアインベントリ情報,Microsoft Office 情報およびウィルス対策製品情報は対象となりません。

割り当て方法の詳細については,[「3.2.4 ソフトウェア名の割り当て方法の設定](#page-72-0)」を参照してください。

- 指定できる値
	- •「自動的に割り当てない」(デフォルト) ソフトウェア名に自動的に割り当てられません。
	- •「同一パッケージ識別 ID で割り当てる」

パッケージ識別 ID およびパッケージ元属性が同じインストールソフトウェア名がすでに登録され ていて、さらにそのインストールソフトウェア名がソフトウェア名に割り当てられていた場合、自 動的に同じソフトウェア名に割り当てられます。

この値は,「パッケージ識別 ID の取得」で「取得する」を設定している場合にだけ有効になります。

•「同一パッケージ名で割り当てる」

パッケージ名と同じインストールソフトウェア名が資産管理データベースに登録されていて,さら にそのインストールソフトウェア名がソフトウェア名に割り当てられていた場合,自動的に同じソ フトウェア名に割り当てられます。

パッケージ識別 ID を取得しないで,ソフトウェア名への自動割り当てをしたい場合に指定します。 この値を指定すると,パッケージ識別 ID に値のないインストールソフトウェア名が割り当ての対象 となるため,「パッケージ識別 ID の取得」で「取得する」を設定していると,新規に登録されるソ フトウェア名は自動的に割り当てられないので注意してください。

# •「同一パッケージ識別 ID と同一パッケージ名で割り当てる」

パッケージ識別 ID. パッケージ元属性が同じインストールソフトウェア名が資産管理データベース に登録されていて,さらにそのインストールソフトウェア名がソフトウェア名に割り当てられてい た場合,自動的に同じソフトウェア名に割り当てられます。

パッケージ識別 ID,パッケージ元属性で割り当てられなかった場合は,パッケージ名で割り当てら れます。
パッケージ識別 ID およびパッケージ元属性で同じインストールソフトウェア名が登録されている かどうかを判断するので,「同一パッケージ識別 ID で割り当てる」や「同一パッケージ名で割り当 てる」の場合よりも厳密に割り当てられます。

# (18) ソフトウェアの自動登録

JP1/NETM/DM のインストールパッケージ情報から,ソフトウェア名を自動的に登録して割り当てるかど うかを設定します。ライセンスを管理する際,新規に購入したライセンスのソフトウェア名の登録および割 り当て作業を軽減できます。ただし、ソフトウェアインベントリ情報, Microsoft Office 情報およびウィ ルス対策製品情報は対象となりません。

#### • 指定できる値

•「自動的に登録する」

取得したパッケージ名がインストールソフトウェア名に登録されていなかった場合,同じ名称をイ ンストールソフトウェア名およびソフトウェア名に登録して,インストールソフトウェア名をソフ トウェア名に割り当てます。

登録方法の詳細については,[「3.2.4 ソフトウェア名の割り当て方法の設定」](#page-72-0)を参照してください。

•「自動的に登録しない」(デフォルト)

ソフトウェア名の登録およびインストールソフトウェア名のソフトウェア名への割り当ては実行さ れません。

## (19) JP1/NETM/CSC 通知件数

「JP1/NETM/CSC 通知件数」では,インベントリ情報を何件取り込むごとに JP1/NETM/CSC でセキュ リティ対策の状況を判定させるかを設定します。この項目に 0 を設定した場合,すべての取り込み処理の 完了後,一括で判定させます。ここで設定する値が小さいほどセキュリティ対策の状況が早く判定されます が,小さ過ぎるとインベントリ情報の取り込み性能が低下します。

#### • 指定できる値

0〜10,000 件です。デフォルトは 100 件です。

#### (20) インベントリ取り込み方式

「インベントリ取り込み方式」では、IP1/NETM/DM からインベントリ情報を取り込む際、従来の取り込 み方式とマルチスレッド方式のどちらで取り込むかを選択します。マルチスレッド方式を選択すると,イン ベントリ情報の取り込みの性能が向上し,取り込み時間を軽減できます。

- 指定できる値
	- •「従来方式」(デフォルト) 従来の方式でインベントリ情報を取り込みます。
	- •「マルチスレッド方式」

#### 取り込み方式による機能差異

取り込み方式による機能差異を次の表に示します。

# 表 5‒5 取り込み方式による機能差異

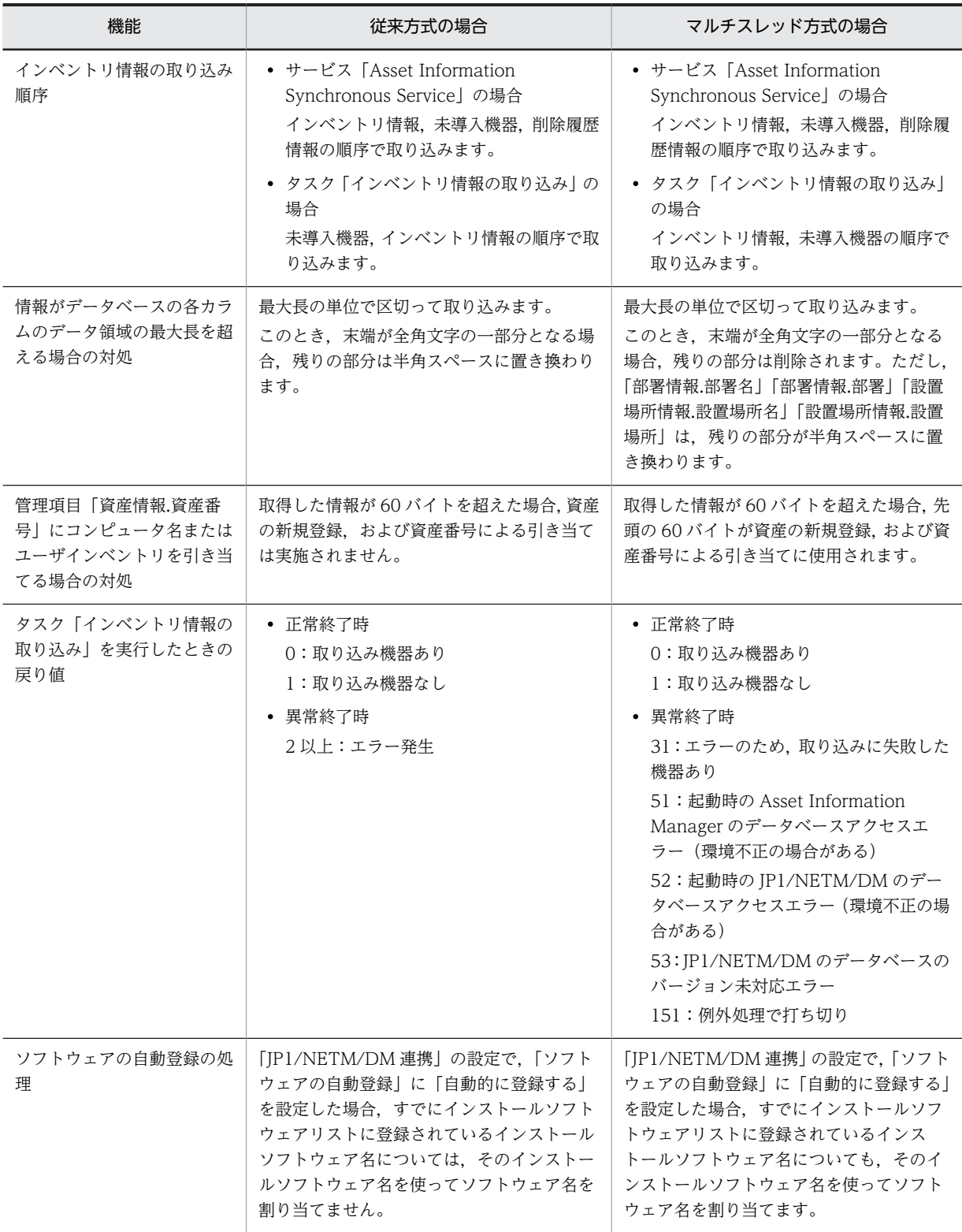

#### マルチスレッド方式を使用する場合の注意事項

- インベントリ取り込み多重度を 2 以上に設定する場合,資産が重複して登録されたり,意図しない資産 が更新されたりすることを防止するため,次のようにホスト識別子を引き当てに使用することをお勧め します。
	- JP1/NETM/DM でホスト識別子ありの運用に設定する。
	- •「JP1/NETM/DM 連携」の設定で「運用キー」を「ホスト識別子あり」に設定する。
	- •「JP1/NETM/DM 連携」の設定で「資産情報の引き当て 1」を「ホスト識別子のみが同一の資産を 引き当てる」に設定する。
- ログに出力されるメッセージ ID は,「KDAM8Cnn-m」になります。
- Asset Information Manager のデータベースへの接続コネクション数は,インベントリ取り込み多重 度と検索用接続コネクションの合計になります。
- JP1/NETM/DM のデータベースへの接続コネクション数は,インベントリ取り込み多重度になります。
- 引き当てる資産が複数存在する場合,資産 ID が最も大きい資産の情報が更新されます。
- JP1/NETM/DM 上の取り込み対象ノードのシステム情報の IP アドレスがない場合,ネットワーク情報 を登録しません。
- ソフトウェア名の割り当てに関する情報のログメッセージは出力されません。

#### (21) インベントリ取り込み多重度

「インベントリ取り込み方式」で「マルチスレッド方式」を選択した場合の多重度を設定します。

#### • 指定できる値

1〜16 です。デフォルトは 4 です。

# (22) JP1/NETM/DM で使用するジョブ格納フォルダ名

「JP1/NETM/DM で使用するジョブ格納フォルダ名」では,JP1/NETM/DM のサーバマシンに作成され る,ジョブ格納フォルダの名称を設定します。このフォルダに,ソフトウェア適用状況画面から実行した ジョブが格納されます。また,配布状況画面では,このフォルダに格納されたジョブの実行状況を確認でき ます。したがって、IP1/NETM/DM でこのフォルダにジョブを格納した場合、そのジョブの実行状況が配 布状況画面に表示されます。

JP1/NETM/DM と連携する場合,この項目は必ず設定してください。

#### • 指定できる値

1〜32 バイトの文字です。デフォルトは「AssetInformationManager」です。次に示す記号およびス ペースは使用できません。

 $\begin{bmatrix} \mathbf{\check{F}} \end{bmatrix}, [\mathbf{\check{f}} \end{bmatrix}, [\mathbf{\check{f}} \end{bmatrix}, [\mathbf{\check{f}} \end{bmatrix}, [\mathbf{\check{f}} \end{bmatrix}, [\mathbf{\check{f}} \end{bmatrix}, [\mathbf{\check{f}} \end{bmatrix}, [\mathbf{\check{f}} \end{bmatrix}, [\mathbf{\check{f}} \end{bmatrix}, [\mathbf{\check{f}} \end{bmatrix}, [\mathbf{\check{f}} \end{bmatrix}, [\mathbf{\check{f}} \end{bmatrix}, [\mathbf{\check{f}} \end{bmatrix}, [\mathbf{\check{f}} \end{bmatrix}, [\mathbf{\check{f}} \end{bmatrix}, [\mathbf{\$ 

#### (23) バージョンアップ時の設定値の引き継ぎ

07-50 より前のバージョンの Asset Information Manager から Asset Information Manager 07-50 以 降にバージョンアップした場合,07-50 より前のバージョンの「JP1/NETM/DM の運用キー」および「資 産情報の引き当て方法」での設定が,07-50 以降の「運用キー」,「資産情報の引き当て 1」および「資産情 報の引き当て 2」に引き継がれます。

インベントリ情報の引き当てに関する 07-50 より前のバージョンでの設定と 07-50 以降での設定の対応 を次の表に示します。

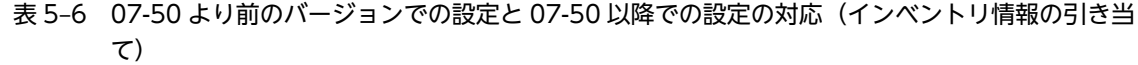

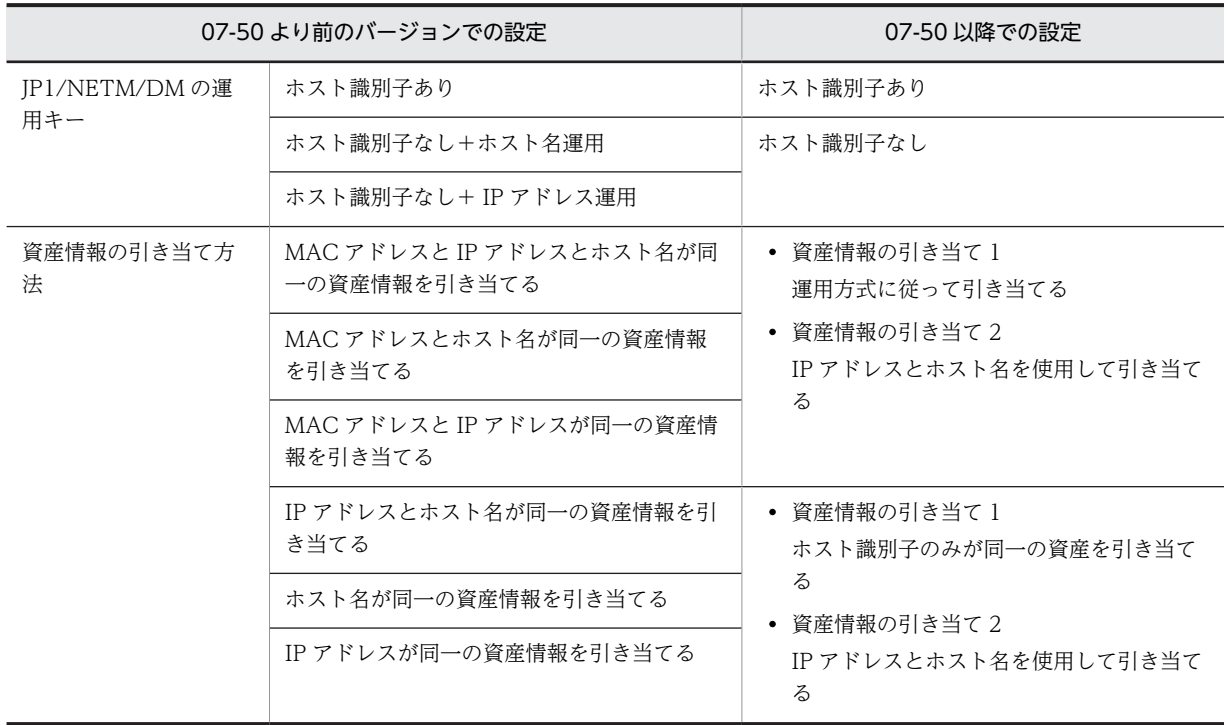

# 5.3.8 NNMi 連携の設定

「NNMi 連携 | では、NNMi と連携してノード情報を取得する,NNMi のログイン ID と接続先サーバ名を 設定します。この設定は、NNMi と連携する場合にだけ必要です。

「NNMi 連携」で設定する項目を次に示します。

## (1) NNMi ログイン ID

「NNMi ログイン ID」では,ノード情報を取得する NNMi のログイン ID を設定します。また,[パスワー ド設定] ダイアログでパスワードを設定します。

[NNMi ログイン ID] およびパスワードには, NNMi の Web サービスクライアントを使用するための専 用アカウントのユーザ ID およびパスワードを設定してください。NNMi の Web サービスクライアント を使用するための専用アカウントの登録方法については,NNMi のヘルプを参照してください。

#### • 指定できる値

• NNMi ログイン ID

1∼40 バイトの半角英数字,空白,および「\_」(アンダーバー)です。デフォルトは,空白です。

• パスワード

1∼40 バイトの半角英数字,空白,および「\_」(アンダーバー)です。デフォルトは,空白です。

### (2) NNMi 接続先サーバ名

「NNMi 接続先サーバ名」では,接続する NNMi のサーバを URL 形式で設定します。

NNMi サーバがポート番号 80 以外を使用している場合,次の例のように記述してください。

例:NNMi サーバがポート番号 8080 を使用している場合

http※://xxxxxxxxxx:8080/

(凡例)

xxxxxxxxxx:NNMi サーバのホスト名または IP アドレス

注※ SSL 認証を使用する場合は,「https」と記述してください。

#### • 指定できる値

1〜255 バイトの半角英数字および記号です。

# 5.3.9 NNM 連携の設定

「NNM 連携」では、バージョン 8 以前の NNM と連携してノード情報を取得する, NNM のバージョンを 設定します。また,監視図を表示する際に必要な情報も設定します。この設定は,バージョン 8 以前の NNM と連携する場合にだけ必要です。

「NNM 連携」で設定する項目を次に示します。

## (1) NNM バージョン

「NNM バージョン」では,ノード情報を取得する NNM のバージョンを設定します。

- 指定できる値
	- •「Version 6i」(デフォルト) NNM Version 6i と連携して,ノード情報が登録されます。
	- **Nersion 7il** NNM Version 7i と連携して,ノード情報が登録できます。
	- **Nersion 8** NNM Version 8 と連携して,ノード情報が登録できます。

# (2) 監視図ボタンの表示

「監視図ボタンの表示」では,バージョン 8 以前の NNM と連携して,[監視図]ボタンから監視図を表示 できるようにするかどうかを選択します。バージョン 8 以前の NNM との連携については,[「6.3 バー](#page-226-0) [ジョン 8 以前の NNM と連携するための設定」](#page-226-0)を参照してください。

バージョン 8 以前の NNM と連携して、監視図を表示する場合は、「表示する」を指定してください。

- 指定できる値
	- •「表示する」

[監視図] ボタンを表示します。

•「表示しない」(デフォルト) [監視図] ボタンを表示しません。

#### 注意事項

[監視図]ボタンを表示する設定にすると,バージョン 8 以前の NNM からノード情報を取得するとき に,「NNM 選択名」を取得します。そのため,[監視図]ボタンを表示しない設定に比べて,ノード情 報の取得に時間が掛かります。

(3) オープンマップ名

「オープンマップ名」では,バージョン 8 以前の NNM のネットワークプレゼンタと接続するオープンマッ プ名を設定します。

バージョン 8 以前の NNM と連携して、監視図を表示する場合は、この項目は必ず設定してください。

#### • 指定できる値

1〜256 バイトの文字です。デフォルトは「default」です。 次に示す記号は使用できません。  $\lceil \frac{\#}{4}, \lceil \frac{\%}{4}, \lceil \frac{1}{3}, \lceil \frac{1}{3}, \lceil \frac{2}{3}, \lceil \frac{1}{3}, \lceil \frac{1}{3}, \lceil \frac{2}{3}, \lceil \frac{1}{3}, \lceil \frac{1}{3}, \lceil \frac{1}{3}, \lceil \frac{1}{3}, \lceil \frac{1}{3}, \lceil \frac{1}{3}, \lceil \frac{1}{3}, \lceil \frac{1}{3}, \lceil \frac{1}{3}, \lceil \frac{1}{3}, \lceil \frac{1}{3}, \lceil \frac{1}{3}, \lceil \frac{1}{3}, \lceil \frac{1}{3},$ 

#### (4) 接続先サーバ名

「接続先サーバ名」では,バージョン 8 以前の NNM のネットワークプレゼンタと接続するバージョン 8 以 前の NNM のサーバ名を設定します。

バージョン 8 以前の NNM と連携して、監視図を表示する場合は、この項目は必ず設定してください。

#### • 指定できる値

1〜255 バイトの半角英数字および記号です。

# 5.3.10 JP1/IM 連携の設定

「JP1/IM 連携」では,JP1/IM - CM と連携するかどうかを設定します。この設定は,JP1/IM と連携する 場合にだけ必要です。

「JP1/IM 連携」で設定する項目を次に示します。

# (1) JP1/IM - CM との連携設定

「JP1/IM - CM との連携設定」では,JP1/IM - CM と連携して,JP1/IM - CM の構成管理データベースに Asset Information Manager の資産情報を取り込んで,管理するかどうかを選択します。

JP1/IM - CM と連携する場合は,「連携する」を指定してください。

- 指定できる値
	- •「連携する」(デフォルト) JP1/IM - CM と連携します。
	- •「連携しない」 JP1/IM - CM と連携しません。

# 5.3.11 NetInsight II 連携の設定

「NetInsight II 連携」では,フロアレイアウト図を表示する際に必要な情報を設定します。この設定は, NetInsight II と連携する場合にだけ必要です。

「NetInsight II 連携」で設定する項目を次に示します。

# (1) 図面ボタンの表示

「図面ボタンの表示」では,NetInsight II と連携して,[図面]ボタンからフロアレイアウト図を表示でき るようにするかどうかを選択します。NetInsight II との連携方法については,[「5.3 資産管理サーバの設](#page-120-0) [定](#page-120-0)」を参照してください。

NetInsight II と連携する場合は,「表示する」を指定してください。

- 指定できる値
	- •「表示する」(デフォルト) [図面]ボタンを表示します。
	- •「表示しない」

[図面] ボタンを表示しません。

(2) NetInsight II 連携のキー

「NetInsight II 連携のキー」では、NetInsight II と連携して、[図面]ボタンからフロアレイアウト図を表 示する場合のキー情報を選択します。

- 指定できる値
	- •「IP アドレス」 IP アドレスをキー情報に設定します。
	- •「資産番号」(デフォルト) 資産番号をキー情報に設定します。
	- •「MAC アドレス」 MAC アドレスをキー情報に設定します。
	- •「ホスト名」 ホスト名をキー情報に設定します。

# 5.3.12 JP1/秘文連携の設定

「IP1/秘文連携| では、IP1/秘文と連携するかどうかを設定します。また、IP1/秘文と連携して操作ログを 取得するためのログイン ID やサービス名を設定します。

「JP1/秘文連携」で設定する項目を次に示します。

(1) JP1/秘文との連携設定

「IP1/秘文との連携設定」では、IP1/秘文と連携して、IP1/秘文の操作ログを参照するかどうかを選択しま す。

JP1/秘文と連携する場合は,「連携する」を指定してください。

- 指定できる値
	- •「連携する」(デフォルト) JP1/秘文と連携します。
	- •「連携しない」 JP1/秘文と連携しません。

(2) JP1/秘文データベースログイン ID

「JP1/秘文データベースログイン ID」では,JP1/秘文のデータベースに接続するためのログイン ID を設定 します。

また、[パスワード設定] ダイアログでパスワードを設定します。

JP1/秘文と連携する場合,この項目は必ず設定してください。JP1/秘文と連携しない場合でも,値を空白 にすることはできません。

#### • 指定できる値

1〜29 バイトの文字です(「JP1/秘文データベースログイン ID」およびパスワード)。デフォルトは, 「JP1/秘文データベースログイン ID」およびパスワードのどちらも「admin」です。 次に示す記号は使用できません。

「!」,「(」,「)」,「\*」,「,」,「;」,「=」,「?」,「@」,「[」,「]」,「{」,「}」および半角スペース

ここで設定した値は,データソースを作成するダイアログの「接続ユーザ ID」に反映されます。

#### (3) JP1/秘文データベース接続サービス名

「JP1/秘文データベース接続サービス名」では,JP1/秘文のデータベースに接続するためのサービス名を設 定します。この項目では,JP1/秘文のデータベース接続のセットアップで設定するデータソース名を指定 します。データベース接続のセットアップについては,[「5.5 データソースまたはネット・サービスの作](#page-163-0) [成」](#page-163-0)を参照してください。

JP1/秘文と連携する場合,この項目は必ず設定してください。

#### • 指定できる値

1〜63 バイトの半角英数字および記号です。デフォルトは,「LOGDBSERVICENAME」です。 次に示す記号は使用できません。

「!」,「(」,「)」,「\*」,「,」,「;」,「=」,「?」,「@」,「[」,「]」,「{」,「}」および半角スペース

ここで設定した値は,データソースを作成するダイアログの「ODBC データソース名」に反映されます。

# 5.3.13 WSUS 連携の設定

「WSUS 連携」では,WSUS サーバと連携して更新プログラムを管理するための WSUS サーバの URL を 設定します。この設定は、WSUS と連携する場合にだけ必要です。

「WSUS 連携」で設定する項目を次に示します。

# (1) WSUS コネクタの URL

「WSUS コネクタの URL」では,連携する WSUS サーバの URL を指定します。

WSUS サーバと連携して更新プログラムを管理する場合,この項目は必ず設定してください。

#### • 指定できる値

WSUS 連携コンポーネントをインストールした WSUS サーバのマシンの URL を、次に示す形式で指 定してください。 http://WSUS サーバ名[:ポート番号]/netmWS

URL は,一つだけ指定できます。また,ポート番号は省略できます。WSUS 連携コンポーネントのイ ンストール時に WSUS サーバの仮想ディレクトリを変更した場合は,「netmWS」の部分に変更した仮 想ディレクトリ名を指定してください。

# 5.4 資産管理データベースの作成

この節では,資産管理データベースの環境を作成する方法について説明します。

資産管理データベースの環境は,[データベースマネージャ]ダイアログで作成します。資産管理データベー スを作成すると、次の作業を実行します。

- ODBC データソース名の作成(Microsoft SQL Server および Embedded RDB の場合)
- ネット・サービス名の作成(ORACLE の場合)
- データベースの作成
- データベースアクセス用ユーザの作成
- データベースの初期化

資産管理データベースを作成する手順を次に示します。

- 1.[スタート]ボタンをクリックして[プログラム]−[Asset Information Manager]をポイントし, 次に[セットアップ]を選択する。 「セットアップ」ダイアログが表示されます。
- 2.「データベースマネージャ」のアイコンをクリックする。

次の図に示す「データベースマネージャ]ダイアログが表示されます。

図 5-3 「データベースマネージャ]ダイアログ(Microsoft SQL Server および ORACLE の場合)

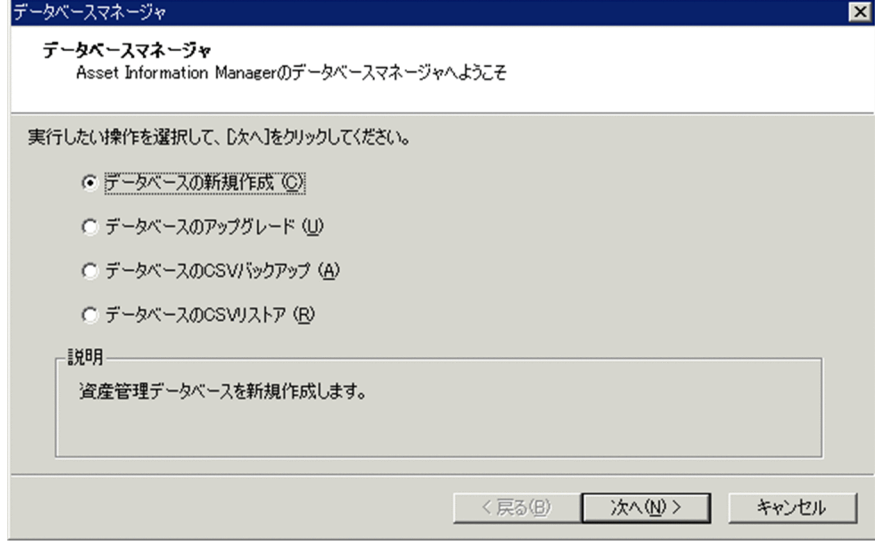

3.「データベースの新規作成」を選択して, [次へ] ボタンをクリックする。

データベースの基本設定のダイアログが表示されます。

#### 4.データベースの接続情報およびデータベースの領域を設定する。

#### 5.データベースを作成する。

手順 4.のデータベースの接続情報およびデータベース領域の設定について, 5.4.1~5.4.3 で DBMS ごとに 説明します。

# 5.4.1 資産管理データベースの作成手順(Microsoft SQL Server の場 合)

Microsoft SQL Server を使用して,資産管理データベースを作成する手順を次に示します。

- 1.データベースの基本設定のダイアログで,「サーバ」および「データベース名」を指定する。 各項目は,次の図に示すデータベースの基本設定のダイアログで指定します。
	- 図 5‒4 データベースの基本設定のダイアログ(Microsoft SQL Server の場合)

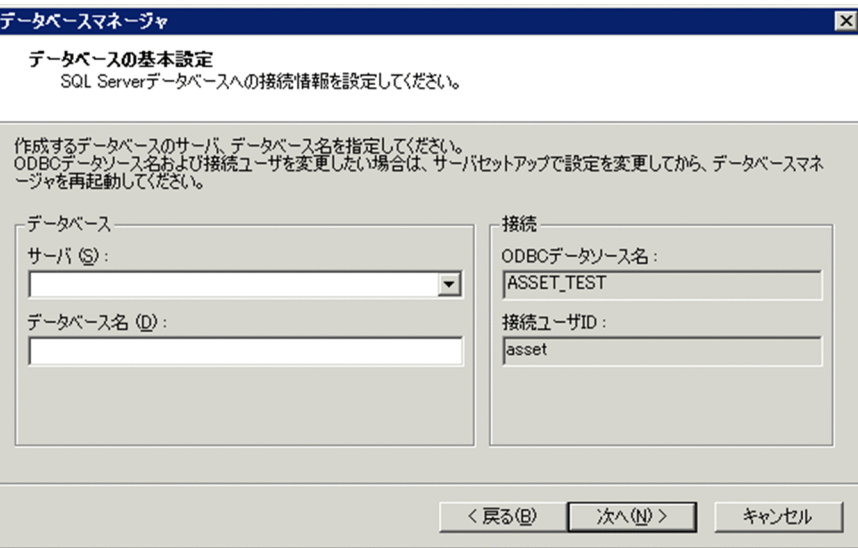

ダイアログの各項目について説明します。

•「サーバ」

接続するデータベースのサーバ名または IP アドレスを指定します。指定できる値は,1〜63 バイト の半角英数字,全角文字,「%」, [~], [-], [ ], [.], [/] および「\*」です。デフォルトでは,空 白が指定されています。

•「データベース名」

作成するデータベースの名前を指定します。指定できる値は,1〜128 バイトの英数字および記号で す。ただし, ["」, [|」, [-」, [\*], [:」, [<], [>], [?], [/」および [\」は指定できません。デ フォルトでは,空白が指定されています。

•「ODBC データソース名」

[サーバセットアップ]ダイアログの「サービス名」に指定した値が表示されます。この項目は変更 できません。

•「接続ユーザ ID」

[サーバセットアップ]ダイアログの「ログイン ID」に指定した値が表示されます。この項目は変 更できません。

2. [次へ] ボタンをクリックする。

データベースに接続するための[認証確認]ダイアログが表示されます。

- 3.[認証確認]ダイアログの「管理者 ID」および「管理者パスワード」に,資産管理データベースの管理 者 ID および管理者パスワードを入力する。
- 4. [OK] ボタンをクリックする。

認証に成功すると,次の図に示すデータベースの詳細設定のダイアログが表示されます。

図 5‒5 データベースの詳細設定のダイアログ(Microsoft SQL Server の場合)

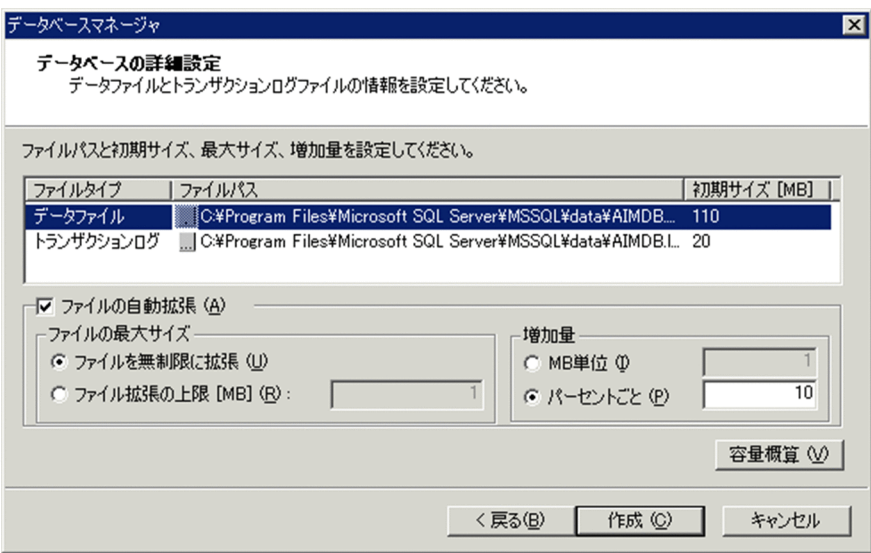

認証に失敗した場合は,メッセージが表示されるので,メッセージの内容に従って対処してください。

### 5.データファイルおよびトランザクションログの領域を指定する。

ダイアログで指定する各項目について説明します。

•「ファイルパス」

「ファイルパス」に,データベースを格納するファイルパスを指定します。[...]ボタンをクリックす ると,ファイルを参照するダイアログからファイルパスを指定できます。1〜255 バイトの文字を指 定してください。ただし,「"」,「|」,「\*」,「<」,「>」,「?」,「&」,「^」および「/」は指定できませ ん。デフォルトでは,データファイルは Microsoft SQL Server の master データベースが格納され ているフォルダ内の AIMDB.mdf が指定されています。また,トランザクションログは,Microsoft SQL Server のデータベースが格納されているフォルダ内の AIMDB.ldf が指定されています。

•「初期サイズ[MB]」

データベース領域の初期サイズを指定します。指定したい領域の初期サイズを一覧から選択して, 整数を指定してください。デフォルトでは,[容量概算]ダイアログでの概算値が指定されていま す。また,トランザクションログは 20 メガバイトが指定されています。初期サイズは,[容量概算] ダイアログから指定することもできます。

•「ファイルの自動拡張」

データベース領域の最大サイズおよび増加量をデフォルトの値から変更したい場合に,チェック ボックスをチェックします。デフォルトでは,チェックされています。

•「ファイルの最大サイズ」

データベース領域の最大サイズを指定します。デフォルトでは,「ファイルを無制限に拡張」が指定 されています。ファイルサイズの上限値を指定したい場合は,「ファイル拡張の上限[MB]」を選択 して,入力領域に上限値をメガバイト単位で指定してください。ただし,入力領域には,初期サイ ズより大きい整数を指定してください。最大サイズは,[容量概算]ダイアログから指定することも できます。

•「増加量」

データベース領域の増加量を指定します。デフォルトでは、10% (パーセント)ごとに増加するよ う指定されています。メガバイト単位で増加量を指定したい場合は,「MB 単位」を選択して,1 以 上の整数を入力領域に指定してください。パーセントごとに増加量を設定したい場合は,「パーセン トごと」を選択して,1〜100 の整数を指定してください。

#### •[容量概算]ボタン

データベース容量の概算値を計算できます。データベース容量の概算値の計算方法については, [「5.4.4 データベース容量の概算」](#page-161-0)を参照してください。

#### 6.[作成] ボタンをクリックする。

資産管理データベースが作成されます。作成が完了すると、セットアップが完了したことを示すメッ セージが表示されて、「データベースマネージャ」ダイアログが閉じます。作成に失敗した場合は、メッ セージが表示されるので,メッセージの内容に従って対処してください。

# 5.4.2 資産管理データベースの作成手順(Embedded RDB の場合)

Embedded RDB を使用して,資産管理データベースを作成する手順を次に示します。

#### 1.クラスタシステムの情報を設定するダイアログで、必要な情報を設定する。

必要な情報は,次の図に示すクラスタシステムの情報を設定するダイアログで設定します。

#### 図 5‒6 クラスタシステムの情報を設定するダイアログ

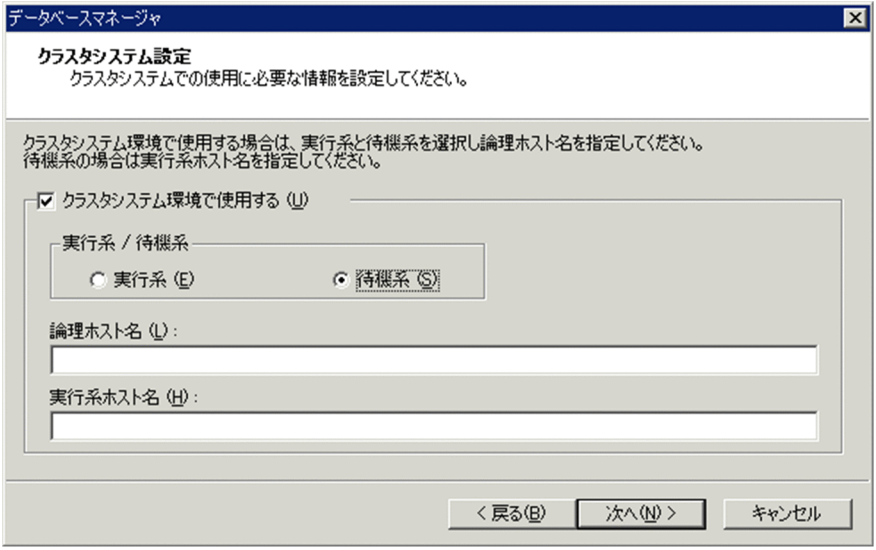

Asset Information Manager をクラスタシステム環境で使用しない場合は、何も指定しないで手順 2. に進みます。

Asset Information Manager をクラスタシステム環境で使用する場合は,「クラスタシステム環境で使 用する」チェックボックスをチェックします。指定する各項目について,実行系のデータベースと待機 系のデータベースでそれぞれ説明します。

#### 実行系のデータベースの場合

- •「実行系/待機系」 「実行系」を選択します。デフォルトでは,この項目が指定されています。
- •「論理ホスト名」

クラスタシステムに作成した論理ホスト名を指定します。指定できる値は,1〜64 バイトの半角英 数字, 全角文字, 「%」, 「-」および「 | です。

### 待機系のデータベースの場合

- •「実行系/待機系」 「待機系」を選択します。
- •「論理ホスト名」

クラスタシステムに作成した論理ホスト名を指定します。指定できる値は,1〜64 バイトの半角英 数字,全角文字,「%」,「-」および「\_」です。

•「実行系ホスト名」

クラスタシステムに作成した実行系ホスト名を指定します。指定できる値は,1〜64 バイトの半角 英数字,全角文字,「%」,「-」および「\_」です。

論理ホスト名を変更する手順については,「[付録 E.6 Embedded RDB のホスト名の変更](#page-661-0)」を参照して ください。また,実行系ホスト名を変更する手順については,[「5.13.7\(1\)\(b\) 実行系ホスト名を変更す](#page-218-0) [る手順」](#page-218-0)を参照してください。

2.[次へ]ボタンをクリックする。

次の図に示すデータベースの基本設定のダイアログが表示されます。

図 5‒7 データベースの基本設定のダイアログ(Embedded RDB の場合)

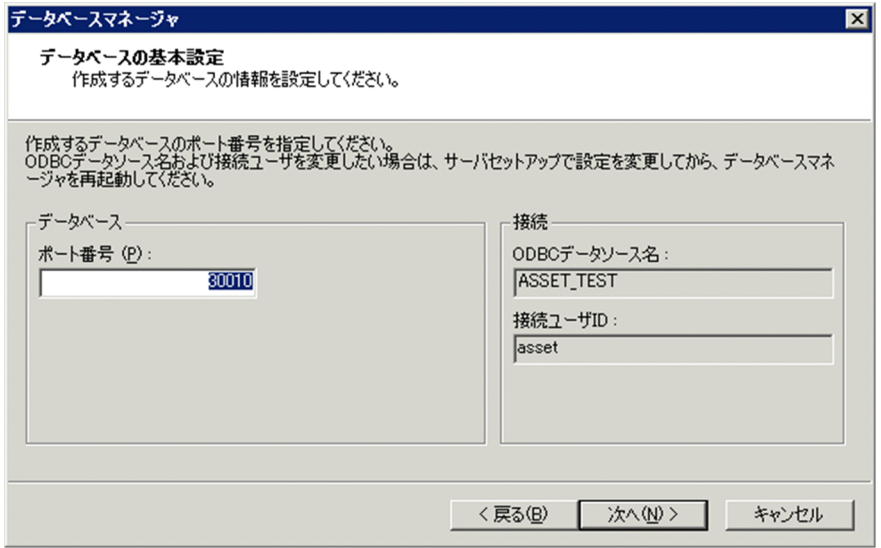

## 3.データベースの基本設定のダイアログで,「ポート番号」を指定する。

ダイアログの各項目について説明します。

•「ポート番号」

接続するデータベースサーバのポート番号を指定します。使用されていないポート番号を 5001〜 65535 の整数で指定してください。デフォルトでは,「30010」が指定されます。

•「ODBC データソース名」

[サーバセットアップ]ダイアログの「サービス名」に指定した値が表示されます。この項目は変更 できません。

•「接続ユーザ ID」

[サーバセットアップ]ダイアログの「ログイン ID」に指定した値が表示されます。この項目は変 更できません。

4. [次へ] ボタンをクリックする。

次の図に示すデータベースの詳細設定のダイアログが表示されます。

図 5‒8 データベースの詳細設定のダイアログ(Embedded RDB の場合)

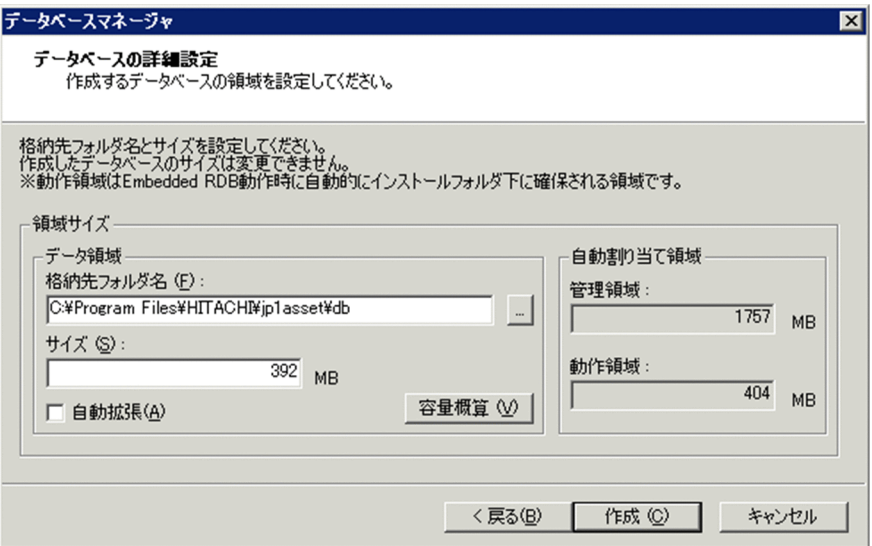

#### 5.「格納先フォルダ名」および「サイズ」を指定する。

ダイアログの各項目について説明します。

•「格納先フォルダ名」

「格納先フォルダ名」に、データベースを格納するフォルダ名を指定します。[...]ボタンをクリック すると,フォルダを参照するダイアログからフォルダ名を指定できます。指定できる値は,1〜125 バイトの英数字, [\_], [\\*], [:], [.], [(], [)] および空白です。デフォルトでは, Asset Information Manager のインストール先フォルダ¥db が指定されています。

•「サイズ」

データベースの最大サイズを指定します。デフォルトでは,[容量概算]ダイアログでの概算値が指 定されています。100 以上の整数を指定してください。

「自動拡張」チェックボックスをチェックした場合は,データベースのサイズの初期値になります。 100〜65535 の整数を指定してください。

•[容量概算]ボタン

データベース容量の概算値を計算できます。算出した概算値は「サイズ」に反映されます。データ ベース容量の概算値の計算方法については,[「5.4.4 データベース容量の概算」](#page-161-0)を参照してくださ い。

•「自動拡張」

データベースのサイズを自動拡張させたい場合に,チェックボックスをチェックします。デフォル トではチェックされていません。このチェックボックスにチェックした場合,データベースのサイ ズは、最大で 65,535MB まで自動拡張されます。

•「管理領域」

管理領域に必要なサイズが表示されます。この項目は変更できません。

•「動作領域」

Embedded RDB の動作時に,Asset Information Manager のインストール先フォルダ以下に自動 的に確保されるサイズが表示されます。この項目は変更できません。

6. [作成] ボタンをクリックする。

資産管理データベースが作成されます。作成が完了すると,セットアップが完了したことを示すメッ セージが表示されて、「データベースマネージャ」ダイアログが閉じます。作成に失敗した場合は、メッ セージが表示されるので,メッセージの内容に従って対処してください。

# 5.4.3 資産管理データベースの作成手順(ORACLE の場合)

ORACLE を使用して,資産管理データベースを作成する手順を次に示します。

1.データベースの基本設定のダイアログで,「サーバ」,「SID」および「ポート番号」を指定する。 各項目は,次の図に示すデータベースの基本設定のダイアログで指定します。

図 5‒9 データベースの基本設定のダイアログ(ORACLE の場合)

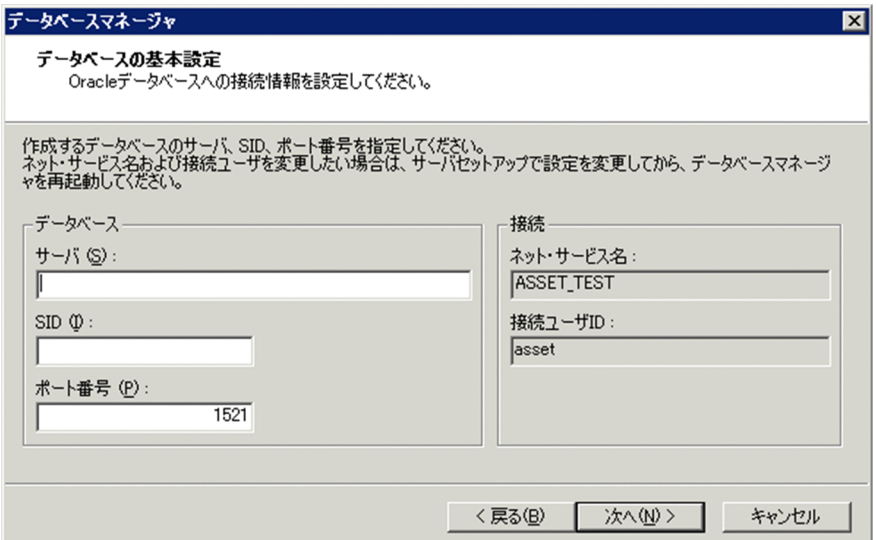

ダイアログの各項目について説明します。

•「サーバ」

接続するデータベースのサーバ名または IP アドレスを指定します。指定できる値は,1〜63 バイト の半角英数字, 全角文字, 「%」, 「~」, 「-」, 「」, 「.」, 「/」および「¥| です。

•「SID」

作成するデータベースの名前を指定します。Oracle8i の場合 SID を、Oracle9i の場合サービス名 を指定してください。指定できる値は,1〜8 バイトの英数字です。

•「ポート番号」

接続するデータベースサーバのポート番号を指定します。1〜65535 の整数を指定してください。 デフォルトでは,「1521」が指定されています。

•「ネット・サービス名」

[サーバセットアップ]ダイアログの「サービス名」に指定した値が表示されます。この項目は変更 できません。

•「接続ユーザ ID」

「サーバセットアップ」ダイアログの「ログイン ID」に指定した値が表示されます。この項目は変 更できません。

2. [次へ] ボタンをクリックする。

データベースに接続するための「認証確認」ダイアログが表示されます。

- 3.[認証確認]ダイアログの「管理者 ID」および「管理者パスワード」に,資産管理データベースの管理 者 ID および管理者パスワードを入力する。
- 4. [OK] ボタンをクリックする。

認証に成功すると,次の図に示すデータベースの詳細設定のダイアログが表示されます。

図 5‒10 データベースの詳細設定のダイアログ(ORACLE の場合)

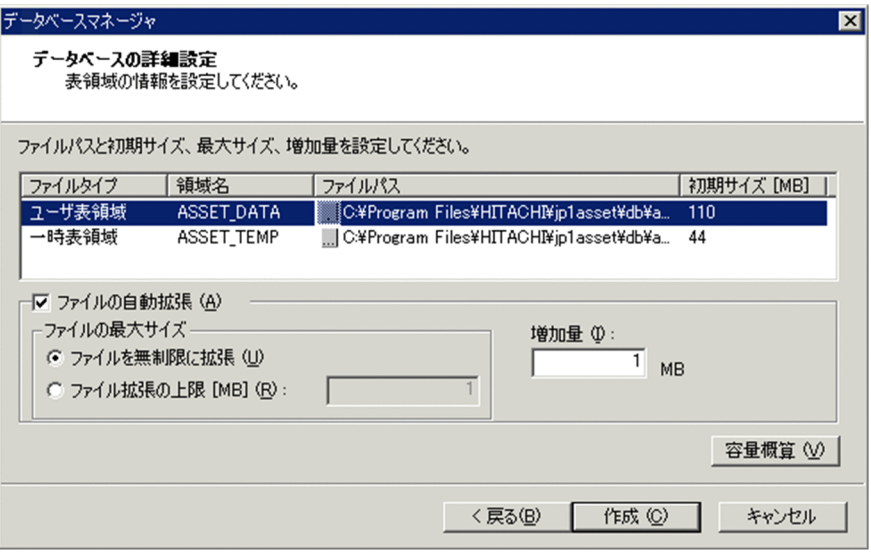

認証に失敗した場合は,メッセージが表示されるので,メッセージの内容に従って対処してください。

#### 5.ユーザ表領域および一時表領域を指定する。

ダイアログで指定する各項目について説明します。

•「領域名」

データベース領域名を指定します。1~30 バイトの文字を指定してください。ただし、「"|は指定 できません。ORACLE の SQL リファレンスに記載されているスキーマ・オブジェクトのネーミン グ規則に従って指定してください。デフォルトでは,ユーザ表領域は「ASSET\_DATA」が,一時 表領域は「ASSET TEMP」が指定されています。

•「ファイルパス」

「ファイルパス」に,データベースを格納するファイルパスを指定します。[...]ボタンをクリックす ると,ファイルを参照するダイアログからファイルパスを指定できます。1〜255 バイトの文字を指 定してください。ただし, ["], ["], [\*], [<], [>], [?], [&], [^] および [/] は指定できませ ん。デフォルトでは、ユーザ表領域は Asset Information Manager のインストール先フォルダ¥db \asset\_db.dbf が指定されています。また,一時表領域は Asset Information Manager のインス トール先フォルダ¥db¥asset\_temp.dbf が指定されています。

•「初期サイズ[MB]」

データベース領域の初期サイズを指定します。1 以上の整数を指定してください。デフォルトで は,ユーザ表領域および一時表領域の初期サイズは,[容量概算]ダイアログでの概算値が指定され ています。初期サイズは,[容量概算]ダイアログから指定することもできます。

•「ファイルの自動拡張」

データベース領域の最大サイズおよび増加量をデフォルトの値から変更したい場合に,チェック ボックスをチェックします。デフォルトでは,チェックされています。

•「ファイルの最大サイズ」

<span id="page-161-0"></span>データベース領域の最大サイズを指定します。デフォルトでは,「ファイルを無制限に拡張」が指定 されています。ファイルサイズの上限値を指定したい場合は,「ファイル拡張の上限[MB]」を選択 して,入力領域に上限値をメガバイト単位で指定してください。ただし,入力領域には,初期サイ ズより大きい整数を指定してください。最大サイズは,[容量概算]ダイアログから指定することも できます。

#### •「増加量」

データベース領域の増加量を指定します。1 以上の整数を指定してください。デフォルトでは,1 メ ガバイトごとに増加するよう指定されています。

•[容量概算]ボタン

データベース容量の概算値を計算できます。データベース容量の概算値の計算方法については, 「5.4.4 データベース容量の概算」を参照してください。

6.[作成] ボタンをクリックする。

資産管理データベースが作成されます。作成が完了すると,セットアップが完了したことを示すメッ セージが表示されて,[データベースマネージャ]ダイアログが閉じます。作成に失敗した場合は,メッ セージが表示されるので,メッセージの内容に従って対処してください。

# 5.4.4 データベース容量の概算

データベースの詳細設定のダイアログで,「容量概算]ボタンをクリックすると表示される「容量概算]ダ イアログから,データベース容量の概算値を算出できます。資産管理データベースに Microsoft SQL Server を使用する場合の[容量概算]ダイアログを次の図に示します。Embedded RDB または ORACLE を使用する場合も,ダイアログの構成は同じです。

#### 図 5‒11 [容量概算]ダイアログ(Microsoft SQL Server の場合)

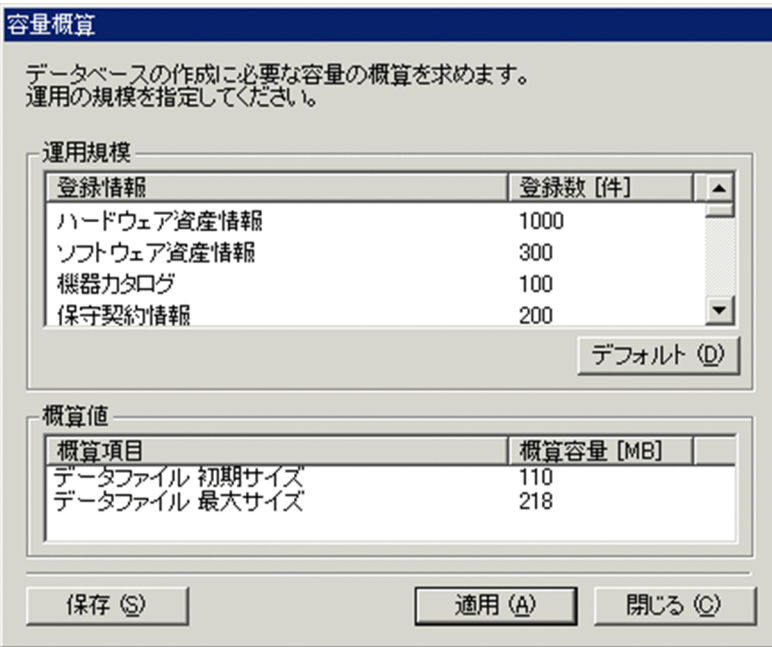

データベース容量の概算値を算出して,データベースの詳細設定のダイアログに算出した値を適用する手順 を次に示します。

1.「運用規模」の「登録数[件]」に,使用する情報ごとの登録数を指定する。

「運用規模」の一覧から情報を選択して、登録数を指定してください。「概算値」の「概算容量 [MB]」 に,各容量の概算値がメガバイト単位で算出されます。概算の計算式については,「[付録 C.2\(1\) 資産](#page-641-0) [管理データベースで使用するディスク容量](#page-641-0)」を参照してください。各情報をデフォルトに戻したい場合 は,[デフォルト]ボタンをクリックします。

2. [適用] ボタンをクリックする。

概算値が,データベースの詳細設定のダイアログに反映されます。「運用規模」の使用する情報および 登録数の一覧をテキストファイルとして保存するには,[保存]ボタンをクリックします。

3. [閉じる] ボタンをクリックする。

[容量概算]ダイアログが閉じます。

# <span id="page-163-0"></span>5.5 データソースまたはネット・サービスの作成

JP1/NETM/DM および JP1/秘文と連携する場合は,各プログラムで使用しているデータベースに接続す るために,データソースまたはネット・サービスを作成します。また,資産管理データベースの作成後に, 「サーバセットアップ]ダイアログの「ログイン ID」または「サービス名|を変更した場合も,データソー スまたはネット・サービスを再作成する必要があります。

データソースまたはネット・サービスの作成時に必要な設定値は,Asset Information Manager の[サー バセットアップ]ダイアログで設定しておきます。[サーバセットアップ]ダイアログで設定する項目につ いては,[「5.3 資産管理サーバの設定](#page-120-0)」を参照してください。

各プログラムで使用できるデータベースの種類は次のとおりです。

- Asset Information Manager のデータベース※ Microsoft SQL Server, Embedded RDB または ORACLE
- JP1/NETM/DM のデータベース Microsoft SQL Server, Embedded RDB または ORACLE
- JP1/秘文のデータベース Microsoft SQL Server

#### 注※

資産管理データベースの新規作成時には,同時にデータソースまたはネット・サービスも作成されま す。そのため,新たにデータソースまたはネット・サービスを作成する必要はありません。[サーバセッ トアップ]ダイアログの「ログイン ID」または「サービス名」の値を変更した場合に,データソース またはネット・サービスを作成してください。

#### 64 ビットの OS を使用する場合の注意事項

64 ビットの OS に Asset Information Manager をインストールして,データベースに Microsoft SQL Server または Embedded RDB を使用する場合は、次の方法でデータベース接続の設定をしてく ださい。

Windows のスタートメニューから「ファイルを指定して実行」を選択して,「%windir% ¥syswow64¥odbcad32.exe」を指定して実行します。

#### 注意事項

- Asset Information Manager のサービス,コマンドおよびタスクをすべて停止したあとで実行してく ださい。
- Asset Information Manager のサービスは次に示す順番で停止してください。
	- 1.World Wide Web Publishing Service または World Wide Web Publishing
	- 2. Asset Information Synchronous Service, Asset Information Manager のコマンド, およびタス ク

3.JP1/NETM/Client Security Control - Manager(JP1/NETM/CSC と連携している場合)

また,データソースまたはネット・サービスを作成したあとに Asset Information Manager を使用す るときは,停止時と逆の順番でサービスを起動してください。

• ODBC データソースで接続プールが設定されている場合,Asset Information Manager の業務を停止 させてから,接続プールで設定されているタイムアウトの時間が経過するまで接続状態になります。そ のため,接続状態の解除を待ってから,データソースまたはネット・サービスを作成してください。

資産管理データベースおよび連携している製品のデータベースに接続するための手順を次に示します。

1.[スタート]ボタンをクリックして[プログラム]−[Asset Information Manager]をポイントし, 次に[セットアップ]を選択する。

[セットアップ]ダイアログが表示されます。

- 2.「データソース/ネット・サービスの作成」のアイコンをクリックする。 [データソース/ネット・サービスの作成] ダイアログが表示されます。
- 3.「接続先一覧」から接続するデータベースの製品名を選択して [次へ] ボタンをクリックする。 データソースまたはネット・サービスを作成するダイアログが表示されます。
- 4. 必要な項目を指定して, [OK] ボタンをクリックする。

データソースまたはネット・サービスの作成時の設定については、5.5.1~5.5.3 で DBMS ごとに説明 します。

データソースまたはネット・サービスが作成されて,資産管理データベースおよび連携している製品の データベースに接続できるようになります。

# 5.5.1 データソースの作成(Microsoft SQL Server の場合)

接続するデータベースの情報を指定して,データソースを作成します。

データソースを作成するダイアログを次の図に示します。

図 5‒12 データソースを作成するダイアログ(Microsoft SQL Server の場合)

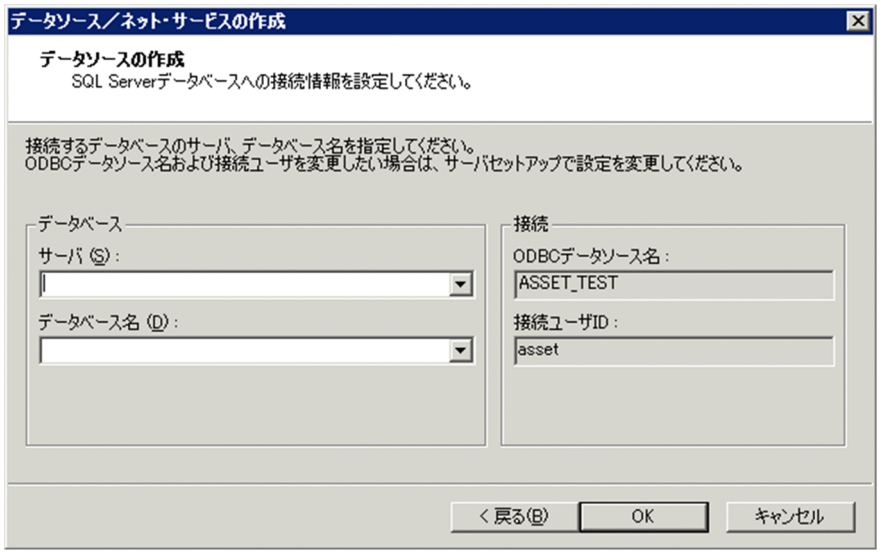

接続先一覧に戻るには,[戻る]ボタンをクリックします。

データソースの作成手順を次に示します。

- 1.データソースを作成するダイアログで,「サーバ」および「データベース名」を指定する。 ダイアログの各項目について説明します。
	- •「サーバ」

接続するデータベースのサーバ名を指定します。指定できる値は、1〜63 バイトの半角英数字、全 角文字, [%], [~], [-], [\_], [.], [/] および [\] です。デフォルトでは, 空白が指定されてい ます。

#### •「データベース名」

接続するデータベース名を指定します。指定できる値は,1〜128 バイトの英数字および記号です。 ただし, ["], [|], [-], [\*], [:], [<], [>], [?], [/] および [¥] は指定できません。デフォル トでは,空白が指定されています。

## •「ODBC データソース名」

[サーバセットアップ]ダイアログで指定した値が表示されます。この項目は変更できません。表示 される値は,「接続先一覧」で選択した製品によって異なります。選択した製品に対応する[サーバ セットアップ]ダイアログの項目を次の表に示します。

# 表 5-7 選択した製品に対応する「サーバセットアップ]ダイアログの項目(ODBC データソース 名)

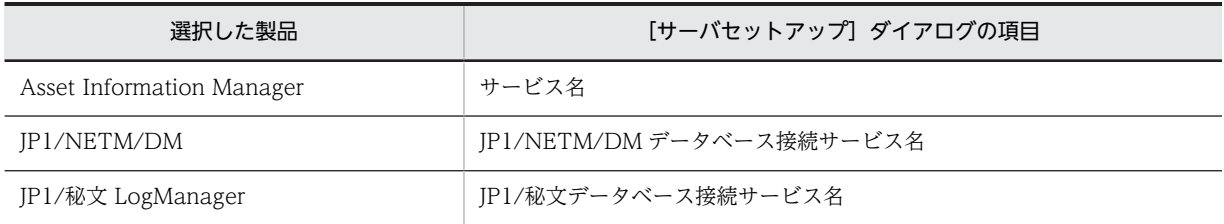

•「接続ユーザ ID」

[サーバセットアップ]ダイアログで指定した値が表示されます。この項目は変更できません。表示 される値は,「接続先一覧」で選択した製品によって異なります。選択した製品に対応する[サーバ セットアップ]ダイアログの項目を次の表に示します。

表 5-8 選択した製品に対応する「サーバセットアップ】ダイアログの項目(接続ユーザ ID)

| 選択した製品                    | [サーバセットアップ] ダイアログの項目      |
|---------------------------|---------------------------|
| Asset Information Manager | ログイン ID                   |
| JP1/NETM/DM               | IP1/NETM/DM データベースログイン ID |
| JP1/秘文 LogManager         | IP1/秘文データベースログイン ID       |

2. [OK] ボタンをクリックする。

設定した内容でデータソースが作成されます。作成が完了すると,データソースの作成が完了したこと を示すメッセージが表示されます。

3. [OK] ボタンをクリックする。

データソースを作成するダイアログが閉じて,接続先一覧に戻ります。

# 5.5.2 データソースの作成(Embedded RDB の場合)

接続するデータベースの情報を指定して,データソースを作成します。

データソースを作成するダイアログを次の図に示します。

図 5‒13 データソースを作成するダイアログ(Embedded RDB の場合)

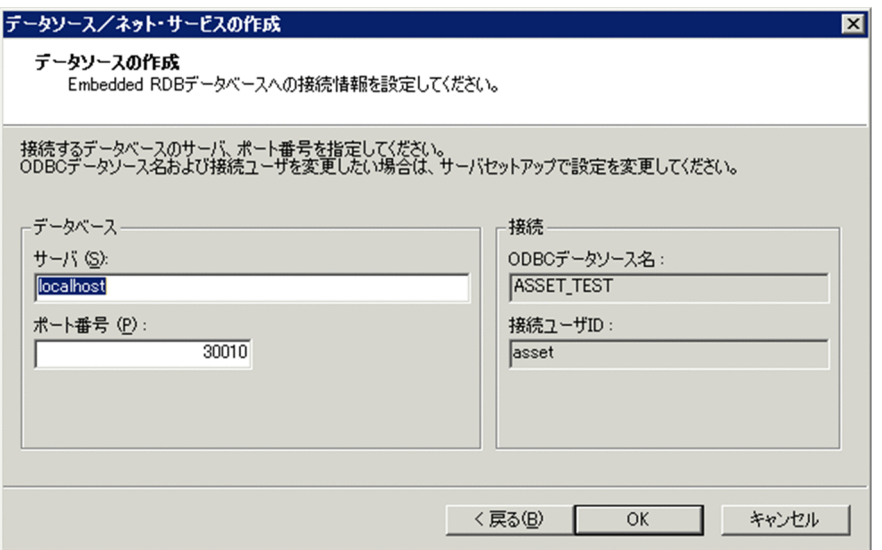

接続先一覧に戻るには,[戻る]ボタンをクリックします。

データソースの作成手順を次に示します。

- 1.データソースを作成するダイアログで,「サーバ」および「ポート番号」を指定する。 ダイアログの各項目について説明します。
	- •「サーバ」

接続するデータベースのホスト名を指定します。指定できる値は、1〜63 バイトの半角英数字,全 角文字, [%], [~], [-], [\_], [.], [/] および [¥] です。接続先が Asset Information Manager の場合、デフォルトには「localhost」が指定されています。また、JP1/NETM/DMの場合、デフォ ルトには空白が指定されています。

•「ポート番号」

接続するデータベースサーバのポート番号を指定します。5001〜65535 の整数を指定してくださ い。デフォルトでは、接続先が Asset Information Manager の場合「30010」が, JP1/ NETM/DM の場合「30008」が指定されています。

•「ODBC データソース名」

[サーバセットアップ]ダイアログで指定した値が表示されます。この項目は変更できません。表示 される値は,「接続先一覧」で選択した製品によって異なります。選択した製品に対応する[サーバ セットアップ]ダイアログの項目を次の表に示します。

## 表 5-9 選択した製品に対応する「サーバセットアップ]ダイアログの項目(ODBC データソース 名)

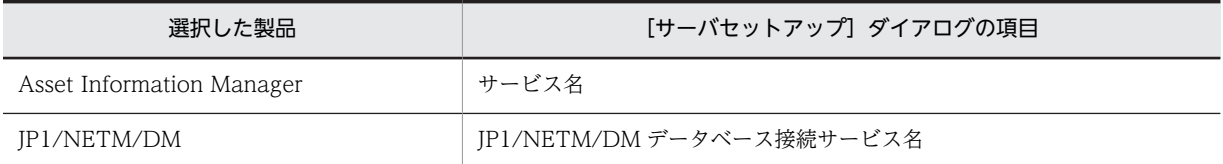

#### •「接続ユーザ ID」

[サーバセットアップ]ダイアログで指定した値が表示されます。この項目は変更できません。表示 される値は,「接続先一覧」で選択した製品によって異なります。選択した製品に対応する[サーバ セットアップ]ダイアログの項目を次の表に示します。

| 選択した製品                    | 「サーバセットアップ」ダイアログの項目       |
|---------------------------|---------------------------|
| Asset Information Manager | ログイン ID                   |
| IP1/NETM/DM               | JP1/NETM/DM データベースログイン ID |

表 5-10 選択した製品に対応する [サーバセットアップ]ダイアログの項目 (接続ユーザ ID)

#### 2. [OK] ボタンをクリックする。

設定した内容でデータソースが作成されます。作成が完了すると,データソースの作成が完了したこと を示すメッセージが表示されます。

3. [OK] ボタンをクリックする。

データソースを作成するダイアログが閉じて,接続先一覧に戻ります。

# 5.5.3 ネット・サービスの作成 (ORACLE の場合)

接続するデータベースの情報を指定して,ネット・サービスを作成します。

ネット・サービスを作成するダイアログを次の図に示します。

図 5‒14 ネット・サービスを作成するダイアログ(ORACLE の場合)

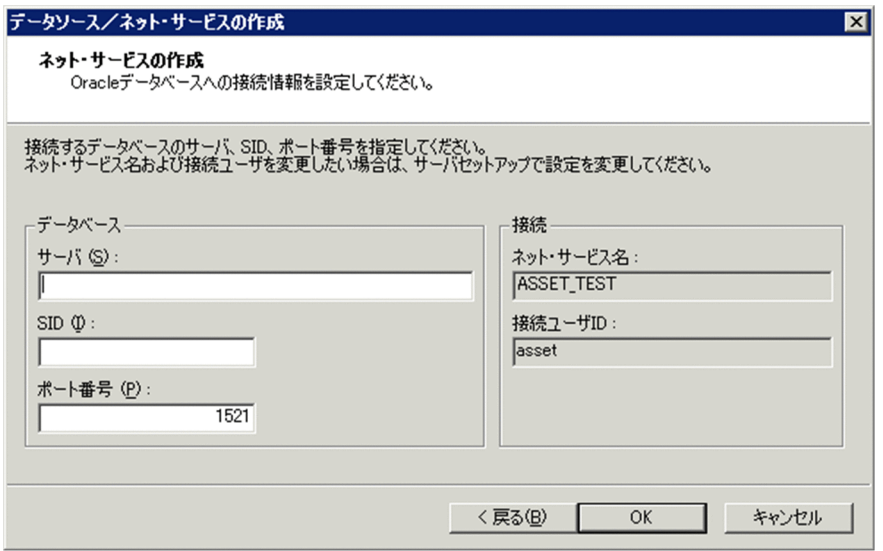

接続先一覧に戻るには,[戻る]ボタンをクリックします。

ネット・サービスの作成手順を次に示します。

- 1.ネット・サービスを作成するダイアログで,「サーバ」,「SID」および「ポート番号」を指定する。 ダイアログの各項目について説明します。
	- •「サーバ」

接続するデータベースのサーバ名または IP アドレスを指定します。デフォルトでは、空白が指定さ れています。指定できる値は, 1~63 バイトの半角英数字, 全角文字, 「%」, 「~」, 「-」, 「\_」, 「.」, 「/」および「\」です。

•「SID」

接続するデータベースの名前を指定します。Oracle8i の場合 SID を, Oracle9i の場合サービス名 を指定してください。指定できる値は,1〜8 バイトの英数字です。

#### •「ポート番号」

接続するデータベースのサーバのポート番号を指定します。1〜65535 の整数を指定してくださ い。デフォルトでは,「1521」が指定されています。

•「ネット・サービス名」

[サーバセットアップ]ダイアログで指定した値が表示されます。この項目は変更できません。表示 される値は,「接続先一覧」で選択した製品によって異なります。選択した製品に対応する[サーバ セットアップ]ダイアログの項目を次の表に示します。

## 表 5-11 選択した製品に対応する [サーバセットアップ]ダイアログの項目(ネット・サービス 名)

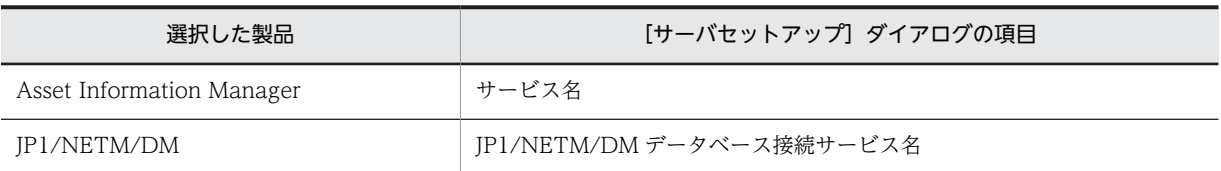

#### •「接続ユーザ ID」

[サーバセットアップ]ダイアログで指定した値が表示されます。この項目は変更できません。表示 される値は,「接続先一覧」で選択した製品によって異なります。選択した製品に対応する[サーバ セットアップ]ダイアログの項目を次の表に示します。

表 5-12 選択した製品に対応する [サーバセットアップ]ダイアログの項目(接続ユーザ ID)

| 選択した製品                    | [サーバセットアップ] ダイアログの項目      |
|---------------------------|---------------------------|
| Asset Information Manager | ログイン ID                   |
| IP1/NETM/DM               | IP1/NETM/DM データベースログイン ID |

2. [OK] ボタンをクリックする。

設定した内容でネット・サービスが作成されます。作成が完了すると,データソースの作成が完了した ことを示すメッセージが表示されます。

3. [OK] ボタンをクリックする。

ネット・サービスを作成するダイアログが閉じて,接続先一覧に戻ります。

# 5.6 仮想ディレクトリの設定

Microsoft Internet Information Services に,Asset Information Manager の仮想ディレクトリを設定し ます。Asset Information Manager のインストール時に Microsoft Internet Information Services に設 定される「既定の Web サイト」以外にも,Web サイトを指定できます。また,Microsoft Internet Information Services 6.0 以降の場合,アプリケーションプールも作成および変更できます。

Asset Information Manager の仮想ディレクトリの変更,およびアプリケーションプールの作成・変更を 実施する手順を次に示します。

1.[スタート]ボタンをクリックして[プログラム]−[Asset Information Manager]をポイントし, 次に[セットアップ]を選択する。

[セットアップ]ダイアログが表示されます。

2.「仮想ディレクトリの設定」のアイコンをクリックする。

次の図に示す「仮想ディレクトリの設定」ダイアログが表示されます。

図 5‒15 [仮想ディレクトリの設定]ダイアログ(Microsoft Internet Information Services 6.0 以 降の場合)

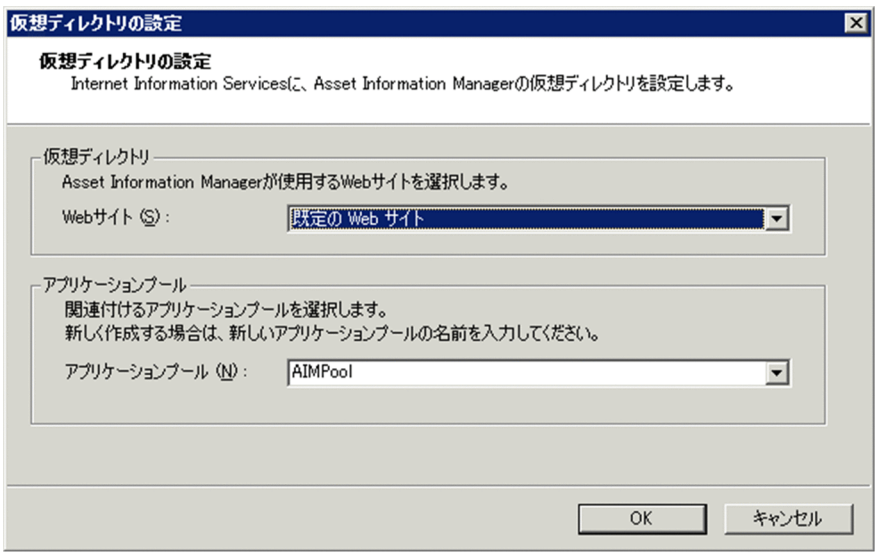

インストールされている Microsoft Internet Information Services のバージョンが 5.1 以前の場合, アプリケーションプールの項目は表示されません。

## 3. [仮想ディレクトリの設定] ダイアログで, 必要な情報を設定する。

各項目について説明します。

•「Web サイト」

資産管理サーバの仮想ディレクトリを登録する Web サイトを指定します。プルダウンメニューか ら Web サイトを選択してください。デフォルトでは、Asset Information Manager の仮想ディレ クトリが表示されている Web サイトが指定されています。仮想ディレクトリが登録されていない 場合は、「既定の Web サイト」が指定されます。ただし、Web サイトが登録されていない場合は, 空白が指定されます。

•「アプリケーションプール」(Microsoft Internet Information Services 6.0 以降の場合だけ表示) 資産管理サーバの仮想ディレクトリと関連づけるアプリケーションプールを指定します。コンボ ボックスからアプリケーションプールを選択してください。新しくアプリケーションプールを作成 する場合は、入力領域にアプリケーションプールの名前を入力してください。指定できる値は、1~ 255 バイトの文字です。ただし, 「/」, 「\」, 「=」, 「:」および「,」は指定できません。デフォルト では、Asset Information Manager の仮想ディレクトリと関連づけられているアプリケーション プールが表示されます。

なお,インターネットインフォメーションサービスマネージャで,「=」,「:」および「,」を含んだ 名称のアプリケーションプールを登録していた場合,コンボボックスには表示されません。

4. [OK] ボタンをクリックする。

指定した内容で,仮想ディレクトリの変更およびアプリケーションプールの作成・変更が実行されま す。完了すると,仮想ディレクトリの設定が完了したことを示すメッセージが表示されます。

ここで作成したアプリケーションプールは,Microsoft Internet Information Services から作成した場 合と同じ内容です。そのため,Microsoft Internet Information Services から再作成する必要はありま せん。

アプリケーションプールの作成時に実行される内容については,次に示す説明個所を参照してくださ い。

- Microsoft Internet Information Services 6.0 を使用する場合 [「5.8.1\(2\) アプリケーションプールの作成」](#page-172-0)
- Microsoft Internet Information Services 7.0,7.5 または 8.0 を使用する場合 [「5.8.2\(3\) アプリケーションプールの作成」](#page-174-0)
- 5. [OK] ボタンをクリックする。

[仮想ディレクトリの設定] ダイアログが閉じます。

# 5.7 資産管理サーバで使用するサービスの設定

資産管理サーバでは,次のサービスを使用します。

- IIS Admin Services
- World Wide Web Publishing Service または World Wide Web Publishing
- Simple Mail Transport Protocol (SMTP)

Windows のタスクスケジューラに登録されたタスクの実行結果を,資産管理者にメールで通知する場 合,または案件を送付したことを次の作業者にメールで通知する場合に必要です。

• Asset Information Synchronous Service

JP1/NETM/DM と連携して,インベントリ情報の更新をリアルタイムに取得する場合に必要です。 Asset Information Manager のインストール時に,コンポーネント「JP1/NETM/DM 連携」を選択 すると作成されます。

リアルタイムにインベントリ情報の更新を取得しない場合は,Windows のタスクスケジューラに登録 されるタスク「インベントリ情報の取込み」を有効にしてください。タスクの設定方法については, [「5.9.2 タスクの設定手順」](#page-185-0)を参照してください。

資産管理サーバで使用するサービスは,自動的に開始する設定にしておきます。Asset Information Manager をインストールしたあとは,Asset Information Synchronous Service は自動的に開始する設定 になっていないので,次の手順で自動的に開始するように設定してください。

- 1.[サービス]ウィンドウで,「Asset Information Synchronous Service」を選択する。
- 2.メニューから「操作」−「プロパティ」を選択する。 「プロパティ]ダイアログが表示されます。
- 3.「全般」タブで,「スタートアップの種類」を「自動」に変更する。
- 4. [OK] ボタンをクリックする。

[プロパティ]ダイアログが閉じて,サービス「Asset Information Synchronous Service」が自動的 に開始する設定になります。

5.サービス「Asset Information Synchronous Service」を開始する。

また,資産管理サーバで使用するほかのサービスのプロパティを確認して,自動的に開始する設定になって いない場合は,同じ手順で自動的に開始するように設定してください。

# <span id="page-172-0"></span>5.8 Microsoft Internet Information Services 6.0 以 降を使用する場合の設定

ここでは, Microsoft Internet Information Services 6.0 以降を使用している場合, Asset Information Manager をインストールしたときに必要な設定および注意について説明します。

なお,Microsoft Internet Information Services 5.1 以前を使用している場合は,ここで説明する設定を 実施する必要はありません。

# 5.8.1 Web サーバの設定(Microsoft Internet Information Services 6.0 の場合)

Microsoft Internet Information Services 6.0 を使用している場合, Asset Information Manager をイン ストールしたときに必要な設定および注意について説明します。

# (1) アップロードするファイルの拡張子の登録

各操作画面または案件で,添付ファイルとしてアップロードするファイルの拡張子に関する情報を,イン ターネットインフォメーションサービスマネージャに登録してください。

ファイルの拡張子に関する情報を登録する手順を次に示します。

- 1.インターネットインフォメーションサービスマネージャを起動する。
- 2.資産管理サーバの「Web サイト」から,「既定の Web サイト」−「jp1asset」を選択して,プロパ ティを表示する。
- 3.「HTTP ヘッダー」タブの[MIME の種類]ボタンをクリックする。
- 4.使用する拡張子と MIME の種類を登録して [OK] ボタンをクリックする。

MIME の種類については,インターネットインフォメーションサービスマネージャのヘルプを参照して ください。

(2) アプリケーションプールの作成

インターネットインフォメーションサービスマネージャでのアプリケーションプールの設定が必要です。 アプリケーションプールの作成手順を次に示します。

- 1.インターネットインフォメーションサービスマネージャを起動する。
- 2.資産管理サーバの「アプリケーションプール」を選択する。
- 3.メニューから「操作」−「新規作成」−「アプリケーションプール」を選択する。 [新しいアプリケーションプールの追加] ダイアログが表示されます。
- 4.「アプリケーションプール ID」に,任意のアプリケーションプール名を入力して,[OK]ボタンをクリッ クする。

アプリケーションプール名には,「=」,「:」および「,」を指定しないでください。[仮想ディレクトリの 設定]ダイアログのコンボボックスに表示されなくなります。

- 5.作成したアプリケーションプールのプロパティを表示する。
- 6.「リサイクル」タブ,「パフォーマンス」タブ,「状態」タブで,オプションのチェックをすべて外す。
- 7.「識別」タブで,「アプリケーションプール ID」に「定義済み」−「Local System」を選択する。
- 8.資産管理サーバの「Web サイト」から,「既定の Web サイト」−「jp1asset」を選択し,プロパティ を表示する。
- 9.手順 4.で作成したアプリケーションプールを選択して, [OK] ボタンをクリックする。

10.World Wide Web Publishing Service を再起動する。

# (3) Asset Information Manager のサイトの追加

Microsoft Internet Information Services 6.0 を使用している場合, Microsoft Internet Explorer から Asset Information Manager を使用するためには、Asset Information Manager のサイトの追加が必要 です。また、JP1/IM などの他製品から Asset Information Manager の情報を参照する場合も同じ設定が 必要です。

Asset Information Manager のサイトを追加する手順を次に示します。

1.Microsoft Internet Explorer の「ツール」−「インターネットオプション」を選択する。 [インターネットオプション]ダイアログが表示されます。

2.「セキュリティ」タブの「イントラネット」アイコンを選択して, [サイト]ボタンをクリックする。

# 3.表示されたダイアログから Asset Information Manager のサイトを追加して,[閉じる]ボタンをク リックする。

# (4) サイトを作成する場合の注意

Microsoft Internet Information Services 6.0 の場合, Asset Information Manager をインストールした ときは、[仮想ディレクトリの設定]ダイアログの「Web サイト」に指定した仮想ディレクトリに,ワー カープロセスをリサイクルするサイトを作成しないでください。「Web サイト」には,デフォルトでは「既 定の Web サイト」が指定されています。

# 5.8.2 Web サーバの設定(Microsoft Internet Information Services 7.0,7.5 または 8.0 の場合)

Microsoft Internet Information Services 7.0, 7.5 または 8.0 を使用している場合, Asset Information Manager をインストールしたときに必要な設定および注意について説明します。

## (1) 役割サービスのインストール

Microsoft Internet Information Services 7.0,7.5 または 8.0 を使用している場合,用途に応じた役割 サービスをインストールする必要があります。

Microsoft Internet Information Services 7.0,7.5 または 8.0 の役割サービスをインストールする手順を 次に示します。

1. [サーバーマネージャ]ウィンドウの「役割」を選択し,「役割サービスの追加」を選択する。 役割サービスを選択するダイアログが表示されます。

#### 2.用途に応じた役割サービスを選択し, [次へ] ボタンをクリックする。

インストールオプションを確認するダイアログが表示されます。

資産管理サーバおよび WSUS サーバの構築時に選択する役割サービスを次の表に示します。

<span id="page-174-0"></span>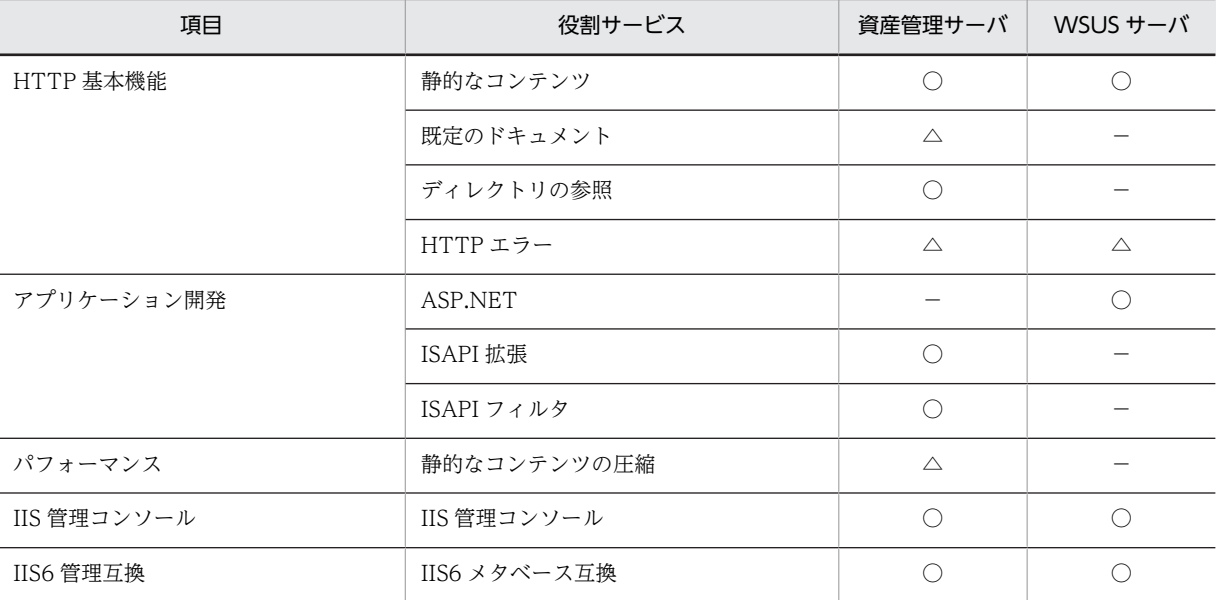

表 5-13 資産管理サーバおよび WSUS サーバの構築時に選択する役割サービス

(凡例)

- ○:選択が必要な役割サービス
- △:選択を推奨する役割サービス
- −:該当なし
- 3.手順 2.で選択した役割サービスが表示されていることを確認し, [インストール] ボタンをクリックす る。

インストールが完了すると,インストールの結果を示すダイアログが表示されます。

4. [閉じる] ボタンをクリックする。

#### (2) アップロードするファイルの拡張子の登録

各操作画面または案件で,添付ファイルとしてアップロードするファイルの拡張子に関する情報を,イン ターネットインフォメーションサービスマネージャに登録してください。

ファイルの拡張子に関する情報を登録する手順を次に示します。

1.インターネットインフォメーションサービスマネージャを起動する。

- 2.資産管理サーバの「サイト」から,「Default Web Site」−「jp1asset」を選択して,「MIME の種 類」を選択する。
- 3.「操作」メニューから「追加」を選択する。 [MIME の種類の追加] ダイアログが表示されます。
- 4.使用する拡張子と MIME の種類を登録して [OK] ボタンをクリックする。 MIME の種類については,インターネットインフォメーションサービスマネージャのヘルプを参照して ください。
- (3) アプリケーションプールの作成

インターネットインフォメーションサービスマネージャでのアプリケーションプールの設定が必要です。

アプリケーションプールの作成手順を次に示します。

1.インターネットインフォメーションサービスマネージャを起動する。

2.資産管理サーバの「アプリケーションプール」を選択する。

- 3.「操作」メニューから「アプリケーションプールの追加」を選択する。 [アプリケーションプールの追加] ダイアログが表示されます。
- 4.「名前」に,任意のアプリケーションプール名を入力し,「マネージパイプラインモード」を「クラシッ ク」にして[OK]ボタンをクリックする。 アプリケーションプール名には,「=」,「:」および「,」を指定しないでください。[仮想ディレクトリの

設定]ダイアログのコンボボックスに表示されなくなります。 5.作成したアプリケーションプールを選択し,「操作」メニューから「詳細設定」を選択する。

[詳細設定]ダイアログが表示されます。

## 6.必要な項目を指定し,[OK]ボタンをクリックする。

[詳細設定]ダイアログの各項目に,次のように指定してください。ほかの項目はデフォルトの設定で かまいません。

#### (全般)

キューの長さ:「4000」

32 ビットアプリケーションの有効化:「True」(64 ビット版の Windows Server 2008 の場合だ け)

プロセスモデル

ID:「LocalSystem」 Ping の有効化:「False」 アイドル状態のタイムアウト(分):「0」

ラピッドフェール保護

有効:「False」

リサイクル

異常が報告された ISAPI:「True」 手動リサイクル:「True」 特定の時間:「True」 変更されたアプリケーションプール構成:「True」 要求制限の超過:「True」 構成の変更時のリサイクルを無効にする:「True」 定期的な間隔(分):「0」

#### 7.「操作」メニューから「リサイクルの設定」を選択する。

[アプリケーションプールのリサイクル設定の編集]ダイアログが表示されます。

8.リサイクル条件のチェックボックスのチェックをすべて外し、[次へ]ボタンをクリックする。

# 9.ログを記録するリサイクルイベントのうち、アプリケーションプールのリサイクル時にログを記録する リサイクルイベントのチェックボックスをチェックして、[終了]ボタンをクリックする。 活性化されているチェックボックスをすべてチェックすることをお勧めします。アプリケーション プールのリサイクル時にログを記録したくないリサイクルイベントがある場合は,チェックボックスの チェックを外してから [終了] ボタンをクリックしてください。

#### 10.World Wide Web Publishing Service を再起動する。

(4) アプリケーション(仮想ディレクトリ)の設定

役割サービスの「IIS6 メタベース互換」を,Asset Information Manager をインストールしたあとで追加 した場合は,インターネットインフォメーションサービスマネージャでのアプリケーション(仮想ディレク トリ)の設定が必要です。

アプリケーション(仮想ディレクトリ)を新規で作成する手順を次に示します。

1.資産管理サーバの「サイト」から,「Default Web Site」を選択して右クリックし,「アプリケーショ ンの追加」を選択する。

「アプリケーションの追加」ダイアログが表示されます。

- 2.[選択]ボタンをクリックして、「アプリケーションプール」に作成したアプリケーションプールを指定 する。
- 3.「物理パス」に資産管理サーバの仮想ディレクトリを指定し,[OK]ボタンをクリックする。 資産管理サーバの仮想ディレクトリは,デフォルトでは Asset Information Manager のインストール 先フォルダ¥wwwroot です。
- また,すでにアプリケーション(仮想ディレクトリ)がある場合の,設定の変更手順を次に示します。
- 1.資産管理サーバの「サイト」から,「Default Web Site」−「jp1asset」を選択して,操作メニューか ら「詳細設定」を選択する。

[詳細設定]ダイアログが表示されます。

2.「アプリケーションプール」に作成したアプリケーションプール,「物理パス」に資産管理サーバの仮想 ディレクトリを指定し, [OK] ボタンをクリックする。 資産管理サーバの仮想ディレクトリは,デフォルトでは Asset Information Manager のインストール 先フォルダ¥wwwroot です。

## (5) ISAPI の制限の設定

役割サービスの, 「IIS6 メタベース互換」および「ISAPI 拡張」を, Asset Information Manager をイン ストールしたあとで追加した場合は,インターネットインフォメーションサービスマネージャでの ISAPI の制限の設定が必要です。

ISAPI の制限の設定手順を次に示します。

- 1.資産管理サーバを選択して,「ISAPI および CGI の制限」を選択する。
- 2.「操作」メニューから「追加」を選択する。

[ISAPI または CGI の制限の追加]ダイアログが表示されます。

3.「ISAPI または CGI パス」にファイルのパスを指定し,「拡張パスの実行を許可する」チェックボックス をチェックして,[OK]ボタンをクリックする。

「ISAPI または CGI パス」には,資産管理サーバの仮想ディレクトリに格納された次のファイルのパス を指定します。

- jamwscript.dll
- bin¥jamlogin.dll
- jamenter.dll
- jamfile.dll
- jamhtmlfile.dll

手順 1.〜手順 3.を繰り返して,これらのファイルをすべて追加してください。 資産管理サーバの仮想ディレクトリは,デフォルトでは Asset Information Manager のインストール 先フォルダ¥wwwroot です。

### (6) ISAPI フィルタの設定

役割サービスの,「IIS6 メタベース互換」および「ISAPI フィルタ」を,Asset Information Manager を インストールしたあとで追加した場合は,インターネットインフォメーションサービスマネージャでの ISAP フィルタの設定が必要です。

ISAPI フィルタの設定手順を次に示します。

- 1.資産管理サーバの「サイト」から,「Default Web Site」を選択して,「ISAPI フィルタ」を選択する。
- 2.「操作」メニューから「追加」を選択する。

[ISAPI フィルタの追加]ダイアログが表示されます。

3.「実行可能ファイル」にファイルのパスを指定し,[OK]ボタンをクリックする。

「実行可能ファイル」には, Asset Information Manager のインストール先フォルダに格納された「bin \jamssessionfilter.dll」のパスを指定します。

「フィルタ名」は変更する必要はありません。

## (7) ハンドラマッピングの設定

役割サービスの「IIS6 メタベース互換」を, Asset Information Manager をインストールしたあとで追加 した場合は,インターネットインフォメーションサービスマネージャでのハンドラマッピングの設定が必要 です。

ハンドラマッピングの設定手順を次に示します。

- 1.資産管理サーバの「サイト」から,「Default Web Site」−「jp1asset」を選択して,「ハンドラマッ ピング」を選択する。
- 2.「操作」メニューから「機能のアクセス許可の編集」を選択する。 [機能のアクセス許可の編集]ダイアログが表示されます。
- 3.すべてのチェックボックス (「読み取り」,「スクリプト」および「実行」) をチェックし, [OK] ボタン をクリックする。

# (8) ディレクトリの参照の設定

役割サービスの,「IIS6 メタベース互換」および「ディレクトリの参照」を,Asset Information Manager をインストールしたあとで追加した場合は,インターネットインフォメーションサービスマネージャでの ディレクトリの参照の設定が必要です。

ディレクトリの参照の設定手順を次に示します。

- 1.資産管理サーバの「サイト」から,「Default Web Site」−「jp1asset」−「log」を選択して,「ディ レクトリの参照」を選択する。
- 2.「操作」メニューから「有効にする」を選択する。

#### (9) Asset Information Manager のサイトの追加

Microsoft Internet Information Services 7.0, 7.5 または 8.0 を使用している場合, Microsoft Internet Explorer から Asset Information Manager を使用するためには、Asset Information Manager のサイト の追加が必要です。また、JP1/IM などの他製品から Asset Information Manager の情報を参照する場合 も同じ設定が必要です。

Asset Information Manager のサイトを追加する手順を次に示します。

- 1.Microsoft Internet Explorer の「ツール」−「インターネットオプション」を選択する。 [インターネットオプション] ダイアログが表示されます。
- 2.「セキュリティ」タブの「ローカルイントラネット」アイコンを選択して、[サイト]ボタンをクリック する。
- 3. 表示されたダイアログから Asset Information Manager のサイトを追加して, [閉じる]ボタンをク リックする。

## (10) サイトを作成する場合の注意

64 ビットの OS に Asset Information Manager をインストールする場合の注意事項については,[「付録](#page-664-0) [F\(1\) 64 ビットの OS に Asset Information Manager をインストールする場合の注意事項」](#page-664-0)を参照して ください。

• Microsoft Internet Information Services 7.0 または 7.5 の場合, Asset Information Manager をイ ンストールしたときは,[仮想ディレクトリの設定]ダイアログの「Web サイト」に指定した仮想ディ レクトリに,ワーカープロセスをリサイクルするサイトを作成しないでください。「Web サイト」に は,デフォルトでは「Default Web Site」が指定されています。

# 5.9 タスクスケジューラに登録されるタスクの設定

Asset Information Manager では,日々の資産管理業務で発生する資産情報のメンテナンスおよび監視作 業を Windows のタスクスケジューラの機能を使用して自動的に実行できます。

Asset Information Manager をインストールすると, Windows のタスクスケジューラに, 各作業を実行 するためのタスクが作成されます。このタスクのスケジュールや,タスクの有効と無効の設定を,資産情報 の運用に合わせて変更します。

なお, Asset Information Manager のインストール時は、すべてのタスクは無効になっています。

ここでは,各タスクの内容や設定手順について説明します。

#### 注意事項

- Administrators 権限を持つユーザでタスクのスケジュールを実行してください。
- Windows XP Professional でタスクのスケジュールを実行する場合,Windows XP Professional にログオンするユーザおよびパスワードが設定された環境で実行してください。ユーザおよびパス ワードが設定されていない環境では,タスクのスケジュールが実行されません。
- 64 ビットの OS で Asset Information Manager のタスクを実行する場合は,32 ビット用のコマン ドプロンプトで実行する必要があります。実行手順については,「[付録 F\(2\) 64 ビットの OS でコ](#page-664-0) [マンドやタスクを実行する場合の注意事項](#page-664-0)」を参照してください。

参考-

Asset Information Manager をインストールすると作成されるタスクのほかに,独自の処理を実行するタスク を作成することもできます。タスクで実行させる内容は、アクセス定義ファイル (Asset Information Manager が提供しているスクリプトで処理を定義したファイル)に定義します。アクセス定義ファイルの作成方法および タスクの追加方法については,HTML ヘルプ「アクセス定義ファイル作成ガイド」(assetscr.chm)を参照して ください。

assetscr.chm は、次のフォルダに格納されています。 Asset Information Manager のインストール先フォルダ¥help

# 5.9.1 タスクの種類

Windows のタスクスケジューラに設定された,タスクの種類,各タスクの内容,および各タスクを有効に した場合のデフォルトの設定について説明します。

## (1) タスクの名称と内容

各タスクの名称と内容について次に示します。各タスクで使用しているファイルは変更しないでください。

#### • データメンテナンス

資産管理データベースのデータの整合性を保つために,更新された情報に合わせて,関連するほかの情 報を更新します。また,不要な情報を削除します。

このタスクは資産管理サーバを設定したあと,必ず有効にしてください。

データメンテナンスで実施する作業の指定方法については,[「5.9.3 タスク「データメンテナンス」で](#page-188-0) [実施する作業の指定」](#page-188-0)を参照してください。

タスク「データメンテナンス」の戻り値と説明を,次の表に示します。
| 戻り値      | 説明                |  |
|----------|-------------------|--|
| 0x0      | 正常終了しました。         |  |
| 0x1      | 該当するデータがありませんでした。 |  |
| $0x2$ 以上 | そのほかのエラーで終了しました。  |  |

表 5‒14 タスク「データメンテナンス」の戻り値と説明

#### • 期限切れ契約情報通知

契約期限が迫った保守契約およびリース契約の情報を,資産管理者にメールで通知します。デフォルト では,2 か月以内に迫った契約を通知する設定になっています。メールで通知するタイミングの指定方 法については,「[5.9.4 契約期限を通知するタイミングの指定](#page-194-0)」を参照してください。

また、自動的にメールを通知させるためには、Asset Information Manager と Microsoft Internet Information Services で設定が必要です。メール通知するための設定手順については,「[5.10 メール](#page-203-0) [通知を使用するための設定](#page-203-0)」を参照してください。

タスク「期限切れ契約情報通知」の戻り値と説明を,次の表に示します。

表 5-15 タスク「期限切れ契約情報通知」の戻り値と説明

| 戻り値      | 説明                |
|----------|-------------------|
| 0x0      | 正常終了しました。         |
| 0x1      | 該当するデータがありませんでした。 |
| $0x2$ 以上 | そのほかのエラーで終了しました。  |

#### • ライセンス超過通知

部署ごとにライセンス保有数とライセンス利用数を集計して,保有数を超過してライセンスを使用して いる場合に、ライセンス超過の情報をメールで通知します。メールでの通知が不要な場合は、タスク 「ライセンスの集計」を使用してください。集計結果を削除するタイミングの指定方法については, 「[5.9.5 ライセンスの集計結果を削除するタイミングの指定](#page-195-0)」を参照してください。

また, 自動的にメールを通知させるためには, Asset Information Manager と Microsoft Internet Information Services で設定が必要です。メール通知するための設定手順については,「[5.10 メール](#page-203-0) [通知を使用するための設定](#page-203-0)」を参照してください。

#### 注意事項

数千台の大規模システムで集計を多数実行する際に,データベースに大量の古い集計結果のデータ が残っていると,データの検索,追加および削除に時間が掛かるため,集計の性能が劣化します。 資産管理システムが数千台規模になるときは,古くなった集計結果を定期的に削除してください。

タスク「ライセンス超過通知」の戻り値と説明を,次の表に示します。

表 5-16 タスク「ライヤンス超過通知」の戻り値と説明

| 戻り値      | 説明                |  |
|----------|-------------------|--|
| 0x0      | 正常終了しました。         |  |
| 0x1      | 該当するデータがありませんでした。 |  |
| $0x2$ 以上 | そのほかのエラーで終了しました。  |  |

• ライセンスの集計

部署ごとにライセンス保有数とライセンス利用数を集計します。保有数を超過して使用しているライ センスがあった場合でも,メールでの通知はしません。

ライセンス超過の情報をメールで通知してほしい場合は,タスク「ライセンス超過通知」を使用してく ださい。なお,このタスクは実行完了までに時間が掛かるため,「ライセンス超過通知」との併用はお 勧めしません。

集計結果を削除するタイミングの指定方法については,[「5.9.5 ライセンスの集計結果を削除するタイ](#page-195-0) [ミングの指定」](#page-195-0)を参照してください。

#### 注意事項

数千台の大規模システムで集計を多数実行する際に,データベースに大量の古い集計結果のデータ が残っていると,データの検索,追加および削除に時間が掛かるため,集計の性能が劣化します。 資産管理システムが数千台規模になるときは,古くなった集計結果を定期的に削除してください。

タスク「ライセンスの集計」の戻り値と説明を,次の表に示します。

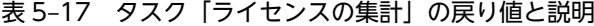

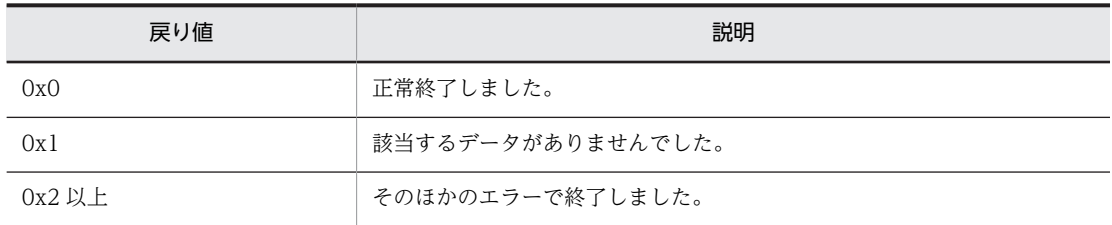

• 許可外インストール通知

許可されていないソフトウェアをインストールしている機器の情報を,資産管理者にメールで通知しま す。

また,自動的にメールを通知させるためには,Asset Information Manager と Microsoft Internet Information Services で設定が必要です。メール通知するための設定手順については,[「5.10 メール](#page-203-0) [通知を使用するための設定」](#page-203-0)を参照してください。

タスク「許可外インストール通知」の戻り値と説明を,次の表に示します。

表 5-18 タスク「許可外インストール通知」の戻り値と説明

| 戻り値      | 説明                |  |
|----------|-------------------|--|
| 0x0      | 正常終了しました。         |  |
| 0x1      | 該当するデータがありませんでした。 |  |
| $0x2$ 以上 | そのほかのエラーで終了しました。  |  |

#### • 履歴情報の削除

保守履歴,資産情報の履歴および変更履歴を,指定した期間の情報を残して削除します。

デフォルトでは、6か月以上経った履歴情報が削除される設定になっています。削除する履歴情報の指 定方法については,[「5.9.6 削除する履歴情報の種類と履歴情報を削除するタイミングの指定」](#page-195-0)を参照 してください。

タスク「履歴情報の削除」の戻り値と説明を,次の表に示します。

表 5‒19 タスク「履歴情報の削除」の戻り値と説明

| 戻り値 | 説明                |
|-----|-------------------|
| 0x0 | 正常終了しました。         |
| 0x1 | 該当するデータがありませんでした。 |

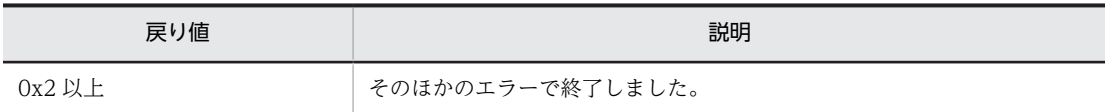

#### • インベントリ情報の取込み

JP1/NETM/DM で取得したインベントリ情報を,資産管理データベースに取り込みます。更新された インベントリ情報をリアルタイムに取得する場合は,このタスクを使用する必要はありません。

オプションを指定して,すべてのインベントリ情報を再取得する手順については,「[5.9.7 すべてのイ](#page-196-0) [ンベントリ情報の取得](#page-196-0)」を参照してください。

また,インベントリ情報として取得できる情報の詳細については,「[13.1 JP1/NETM/DM から取得](#page-487-0) [できるインベントリ情報](#page-487-0)」を参照してください。

タスク「インベントリ情報の取込み」の戻り値と説明を,次の表に示します。

表 5-20 タスク「インベントリ情報の取込み」の戻り値と説明

| 戻り値      | 説明                |  |
|----------|-------------------|--|
| 0x0      | 正常終了しました。         |  |
| 0x1      | 該当するデータがありませんでした。 |  |
| $0x2$ 以上 | そのほかのエラーで終了しました。  |  |

#### • 操作履歴の取込み

JP1/NETM/DM で取得したプログラム起動履歴およびウィンドウタイトル変更履歴を,資産管理デー タベースに取り込みます。

このタスクは,業務メニュー「プログラム起動履歴」および「ウィンドウタイトル変更履歴」を使用す る場合に必要です。業務メニュー「操作ログ一覧」および「操作ログ集計」を使用する場合は、実行す る必要はありません。

プログラム起動履歴およびウィンドウタイトル変更履歴を管理する期間やフィルタリングの定義方法 については,「[5.9.8 操作履歴の取得範囲およびフィルタリングの指定](#page-196-0)」を参照してください。

また,プログラム起動履歴およびウィンドウタイトル変更履歴として取得できる情報の詳細について は,「[13.2 JP1/NETM/DM から取得できる操作ログ」](#page-504-0)を参照してください。

タスク「操作履歴の取込み」の戻り値と説明を,次の表に示します。

表 5-21 タスク「操作履歴の取込み」の戻り値と説明

| 戻り値      | 説明                |
|----------|-------------------|
| 0x0      | 正常終了しました。         |
| 0x1      | 該当するデータがありませんでした。 |
| $0x2$ 以上 | そのほかのエラーで終了しました。  |

#### • ディレクトリ情報の取込み

JP1/NETM/DM で取得したディレクトリ情報から,部署およびユーザの情報を資産管理データベース に取り込みます。このタスクを実行するタイミングは、JP1/NETM/DM のディレクトリ情報が更新さ れたあとに設定することをお勧めします。

なお、部署およびユーザの情報が重複するおそれがあるため、IP1/NETM/DM のユーザインベントリ 情報と併せて取得することはお勧めしません。

JP1/NETM/DM のディレクトリ情報を取得する手順については,[「5.9.9 JP1/NETM/DM のディレ](#page-201-0) [クトリ情報の取得](#page-201-0)」を参照してください。

#### 注意事項

JP1/NETM/DM のディレクトリ情報を取得する場合は,既存のデータを上書きするかどうかを選 択できません。引き当てられた部署またはユーザ名は,JP1/NETM/DM のディレクトリ情報の内 容で上書きされます。

タスク「ディレクトリ情報の取込み」の戻り値と説明を,次の表に示します。

表 5-22 タスク「ディレクトリ情報の取込み」の戻り値と説明

| 戻り値       | 説明                                                             |
|-----------|----------------------------------------------------------------|
| 0x0       | 正常終了しました。                                                      |
| 0x1       | 該当するデータがありませんでした。                                              |
| 0x2       | JP1/NETM/DM との接続でエラーが発生しました。                                   |
| 0x3       | 接続先の JP11/NETM/DM のバージョンが 08-50 以前のため、ディレクト<br>リ情報を取得できませんでした。 |
| 0x9       | パラメータに誤りがあります。                                                 |
| $0x65$ 以上 | そのほかのエラーで終了しました。                                               |

#### • NNMi ノード情報の取込み

NNMi で取得したノード情報を,資産管理データベースに取り込みます。

NNMi ノード情報の取り込みの詳細については,[「6.2.1 タスク「NNMi ノード情報の取込み」を有効](#page-222-0) [にする」](#page-222-0)を参照してください。

タスク「NNMi ノード情報の取込み」の戻り値と説明を,次の表に示します。

### 表 5-23 タスク「NNMi ノード情報の取込み」の戻り値と説明

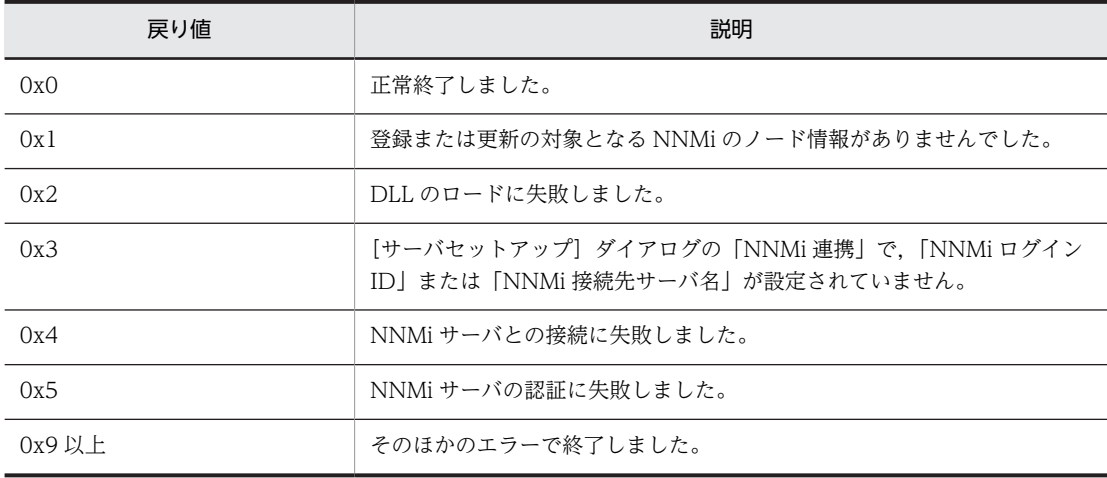

#### • ノード情報の取込み

バージョン 8 以前の NNM で取得したノード情報を,資産管理データベースに取り込みます。 ノード情報の取り込みの詳細については,[「6.3.1 タスク「ノード情報の取込み」を有効にする」](#page-226-0)を参 照してください。

タスク「ノード情報の取込み」の戻り値と説明を,次の表に示します。

| 戻り値      | 説明                |
|----------|-------------------|
| 0x0      | 正常終了しました。         |
| 0x1      | 該当するデータがありませんでした。 |
| $0x2$ 以上 | そのほかのエラーで終了しました。  |

表 5-24 タスク「ノード情報の取込み」の戻り値と説明

#### • WSUS 任意タイミング同期

指定したタイミングで Microsoft Update と WSUS サーバの同期を取ります。

タスクのスケジュールを設定することで,WSUS サーバが同期を取るタイミングを任意に設定できま す。同期を取った結果は,Asset Information Manager の WSUS 更新プログラム管理画面で参照でき ます。

Microsoft Update と WSUS サーバの同期を取るには、[サーバセットアップ]ダイアログの「WSUS コネクタの URL」に値を設定しておく必要があります。設定の詳細については,「[5.3.13\(1\) WSUS](#page-151-0) [コネクタの URL](#page-151-0)」を参照してください。

更新プログラムの到着をメールで通知させるために,タスク「WSUS 更新プログラム通知」より前に 実行するように,日時を設定してください。タスクを実行する日時や頻度を変更する手順については, 「[5.9.2\(2\) タスクのスケジュールの変更](#page-187-0)」を参照してください。

タスク「WSUS 任意タイミング同期」の戻り値と説明を,次の表に示します。

表 5-25 タスク「WSUS 任意タイミング同期」の戻り値と説明

| 戻り値    | 説明                        |
|--------|---------------------------|
| 0x0    | 正常終了しました。                 |
| 0x3    | WSUS サーバの URL が設定されていません。 |
| 0x4    | WSUS サーバと通信できません。         |
| 0x5 以上 | そのほかのエラーで終了しました。          |

#### • WSUS 更新プログラム通知

WSUS サーバに新着の更新プログラムが追加されたことを,資産管理者にメールで通知します。 自動的にメールを通知させるためには、Asset Information Manager と Microsoft Internet Information Services で設定が必要です。メール通知するための設定手順については,「[5.10 メール](#page-203-0) [通知を使用するための設定](#page-203-0)」を参照してください。

#### 注意事項

上記のタスクで使用しているアクセス定義ファイルは変更しないでください。アクセス定義ファイ ルを作成して新しくタスクを追加する場合は,新規にアクセス定義ファイルを作成してください。

タスク「WSUS 更新プログラム通知」の戻り値と説明を,次の表に示します。

表 5-26 タスク「WSUS 更新プログラム通知」の戻り値と説明

| 戻り値 | 説明                        |  |
|-----|---------------------------|--|
| 0x0 | 正常終了しました。                 |  |
| 0x1 | 該当するデータがありませんでした。         |  |
| 0x2 | メール情報が設定されていません。          |  |
| 0x3 | WSUS サーバの URL が設定されていません。 |  |

<span id="page-185-0"></span>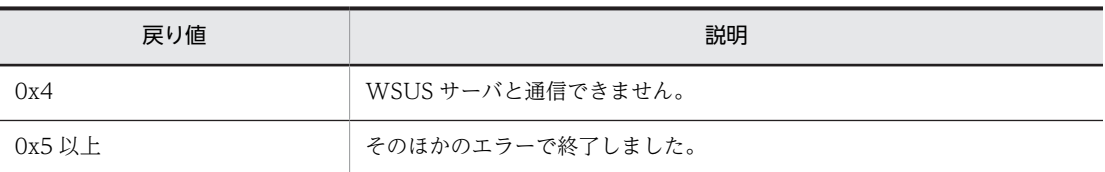

### (2) 各タスクのデフォルトの設定

各タスクを有効にした場合に,実行されるデフォルトのスケジュールの設定について,次の表に示します。

表 5-27 各タスクを有効にした場合のデフォルトの設定

| タスクの名称         | デフォルトのスケジュールの設定 |
|----------------|-----------------|
| データメンテナンス      | 毎日,午前5時00分      |
| 期限切れ契約情報通知     | 毎月1日の午前6時00分    |
| ライセンス超過通知      | 毎週月曜日の午前5時 30 分 |
| ライセンスの集計       | 毎週月曜日の午前5時 30 分 |
| 許可外インストール通知    | 毎週火曜日の午前5時 30 分 |
| 履歴情報の削除        | 毎月1日の午前6時00分    |
| インベントリ情報の取込み   | 毎週水曜日の午前5時30分   |
| 操作履歴の取込み       | 毎週土曜日の午前0時 00分  |
| ディレクトリ情報の取込み   | 毎週日曜日の午前0時 00分  |
| NNMi ノード情報の取込み | 毎週金曜日の午前5時30分   |
| ノード情報の取込み      | 毎週金曜日の午前5時 30 分 |
| WSUS 任意タイミング同期 | 毎月1日の午前5時00分    |
| WSUS 更新プログラム通知 | 毎月1日の午前6時00分    |

なお,同時に複数のタスクが実行されないように,スケジュールを調整してください。

## 5.9.2 タスクの設定手順

Windows のタスクスケジューラでの,タスクの有効と無効の切り換え,タスクの実行スケジュールの変 更,およびタスクの削除の手順について次に示します。

### (1) タスクを有効にする

Windows のタスクスケジューラに作成された Asset Information Manager のタスクは,デフォルトでは 無効になっているので,使用するには,タスクを有効にする必要があります。使用しないタスクは無効にで きます。

また, 64 ビットの OS でタスクを使用する場合は,[「付録 F\(2\) 64 ビットの OS でコマンドやタスクを実](#page-664-0) [行する場合の注意事項」](#page-664-0)を参照してください。

タスクスケジューラに登録されているタスクの有効,無効を切り換える手順を次に示します。

1.Windows のコントロールパネルで,「タスク」アイコンをダブルクリックする。

タスクスケジューラの画面が表示されます。

- 2.有効(または無効)にしたいタスクを選択して、プロパティを表示する。 選択したタスクのプロパティダイアログが表示されます。
- 3.「タスク」タブの「実行する(スケジュールされたタスクは指定の時間に実行されます)」チェックボッ クスをチェックする。

無効にしたい場合は,このチェックボックスのチェックを外します。

4. [OK] ボタンをクリックする。

タスクが有効(または無効)になって,タスクのプロパティダイアログが閉じます。

タスクの実行結果は,Windows のコントロールパネルで,「タスク」アイコンをダブルクリックすると 表示される,タスクスケジューラの画面で確認します。

タスクスケジューラの画面を詳細表示に切り換えて,「前回の結果」に表示される戻り値を確認してく ださい。なお,内容の詳細は ASTMESn.log を参照してください。

各タスクの「実行するファイル名」の指定内容を次の表に示します。

なお,表中の「<WINDOWS>」および「<INSTALL>」はそれぞれ次のフォルダを示しています。

- <INSTALL>: Asset Information Manager のインストール先フォルダ
- <WINDOWS>:Windows のインストール先フォルダ

表 5-28 各タスクの「実行するファイル名」の指定内容

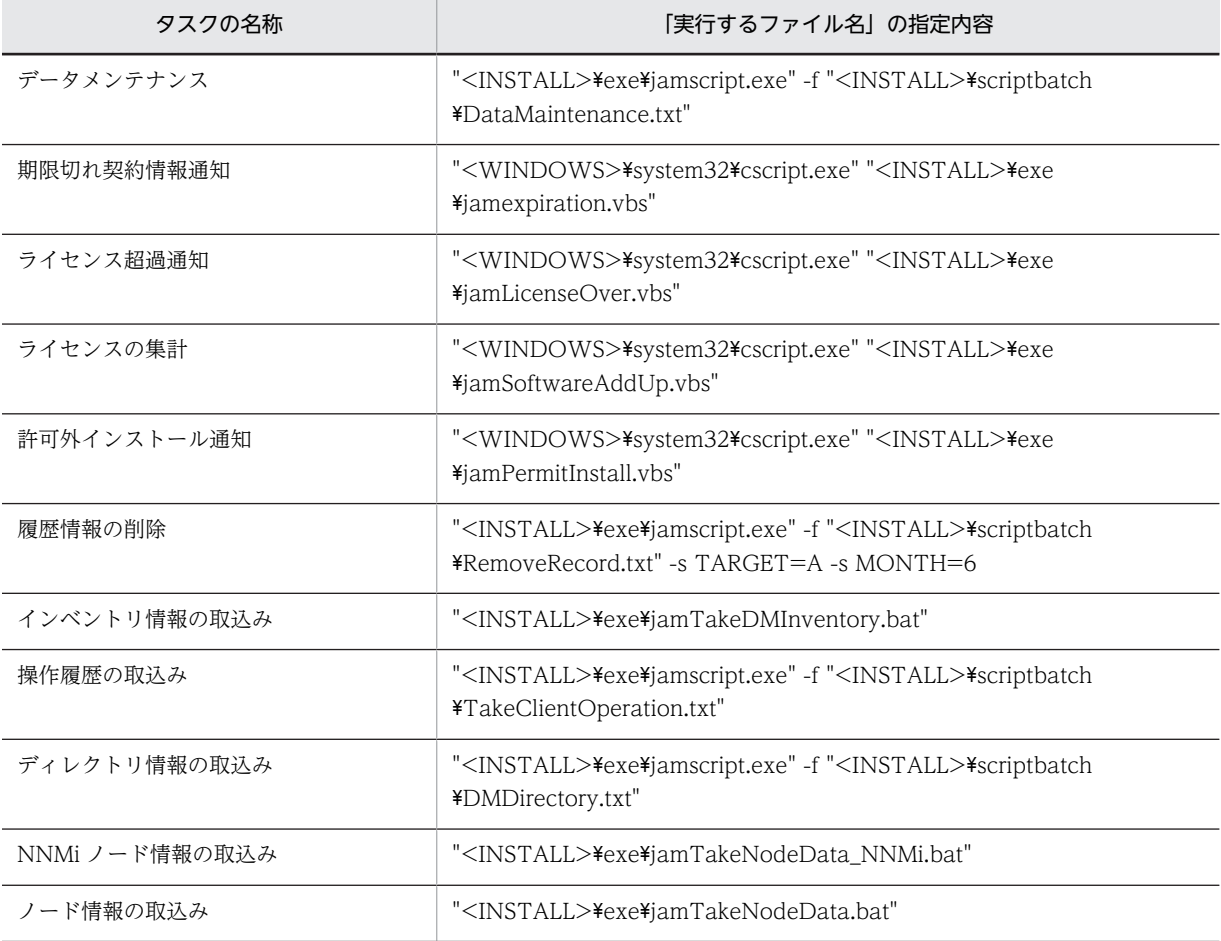

<span id="page-187-0"></span>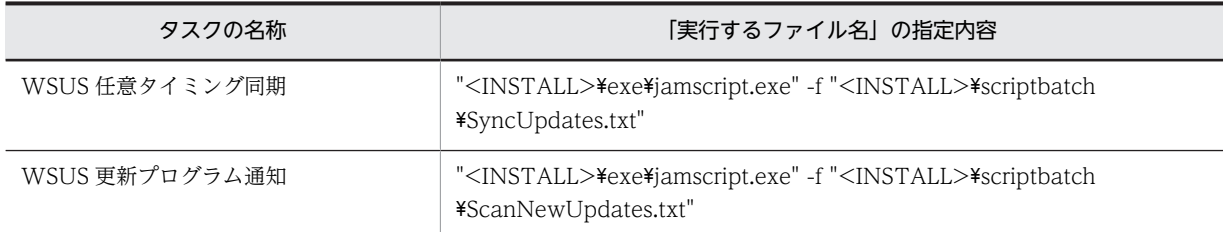

### (2) タスクのスケジュールの変更

タスクを実行する日時を変更できます。また,スケジュールを追加することもできます。

• 実行日時の変更

タスクが実行される日時を変更する手順を次に示します。

- 1.Windows のコントロールパネルで,「タスク」アイコンをダブルクリックする。 タスクスケジューラの画面が表示されます。
- 2.実行日時を変更したいタスクを選択して,プロパティを表示する。 選択したタスクのプロパティダイアログが表示されます。
- 3.「スケジュール」タブの「タスクのスケジュール」および「開始時刻」を変更する。
- 4. [OK] ボタンをクリックする。 指定したスケジュールでタスクが変更されて,タスクのプロパティダイアログが閉じます。
- 実行スケジュールの追加

タスクが実行されるスケジュールを追加する手順を次に示します。

- 1.Windows のコントロールパネルで,「タスク」アイコンをダブルクリックする。 タスクスケジューラの画面が表示されます。
- 2.スケジュールを追加したいタスクを選択して,プロパティを表示する。 選択したタスクのプロパティダイアログが表示されます。
- 3.「スケジュール」タブの「複数のスケジュールを表示する」チェックボックスをチェックする。 「スケジュール」タブの上部に、スケジュールのプルダウンメニューと,[新規]ボタン,[削除]ボ タンが表示されます。
- 4. [新規] ボタンをクリックする。 プルダウンメニューに,スケジュールが追加されます。

5.追加されたスケジュールの「タスクのスケジュール」および「開始時刻」を設定する。

6.[OK]ボタンをクリックする。 タスクにスケジュールが追加されて,タスクのプロパティダイアログが閉じます。

### (3) タスクの削除

不要なタスクを削除する手順を次に示します。

- 1.Windows のコントロールパネルで,「タスク」アイコンをダブルクリックする。 タスクスケジューラの画面が表示されます。
- 2.削除したいタスクを選択して,「ファイル」−「削除」を選択する。 選択したタスクが削除されます。

### (4) タスクの実行結果

タスクの実行結果は,Windows のコントロールパネルで,「タスク」アイコンをダブルクリックすると表 示される,タスクスケジューラの画面で確認します。

タスクスケジューラの画面を詳細表示に切り換えて,「前回の結果」に表示される戻り値を確認してくださ い。なお,内容の詳細は ASTMESn.log を参照してください。

戻り値および戻り値の説明については,「[5.9.1\(1\) タスクの名称と内容](#page-179-0)」の各タスクの説明を参照してく ださい。

## 5.9.3 タスク「データメンテナンス」で実施する作業の指定

このタスクは資産管理サーバを設定したあと、必ず有効にしてください。

タスク「データメンテナンス」は,資産管理データベースのデータの整合性を保つために,更新された情報 に合わせて,関連するほかの情報を更新したり,不要な情報を削除したりします。実施できる作業の中か ら,必要な作業だけを選択して実施することもできます。実施する作業を選択する方法については,「[\(3\)](#page-190-0)  [実施する作業の変更](#page-190-0)」を参照してください。

なお、タスク「データメンテナンス」を実行する際は、Asset Information Manager のサービス、コマン ドおよびタスクをすべて停止することをお勧めします。

Asset Information Manager のサービスは次に示す順番で停止してください。

1.World Wide Web Publishing Service または World Wide Web Publishing

2. Asset Information Synchronous Service, Asset Information Manager のコマンド, およびタスク

3.JP1/NETM/Client Security Control - Manager(JP1/NETM/CSC と連携している場合)

また,タスク「データメンテナンス」を実行したあとに Asset Information Manager を使用するときは, 停止時と逆の順番でサービスを起動してください。

### (1) タスク「データメンテナンス」で実施する作業

タスク「データメンテナンス」を利用して実施できる作業を次に示します。

- •「抹消」状態の資産情報,契約情報,ボリューム契約情報を削除する作業 資産情報の削除に伴って,関連づけられている次の情報も削除されます。 ハードウェア資産情報,ソフトウェア資産情報,ネットワーク情報,インストールソフトウェア情報, パッチ情報,ウィルス定義情報,移管履歴,コンポーネント情報,関連資産情報,資産情報とソフト ウェアキー情報,ユーザ情報とソフトウェアキー情報 また,契約情報の削除に伴って,関連づけられている次の情報も削除されます。 保守契約情報,リース契約情報,レンタル契約情報,ボリューム契約情報,契約履歴,契約資産履歴
- •「返却」,「廃棄」または「仮廃棄」状態の資産情報に関連づけられている情報を削除する作業 次の情報が削除されます。 インストールソフトウェア情報,パッチ情報,ウィルス定義情報,コンポーネント情報,ネットワーク 情報※ また,資産に割り当てられているライセンスキーが解除されます。

注※ ネットワーク情報で削除されるのは,IP アドレスだけです。

- 操作画面で変更した部署,設置場所およびユーザ名に合わせて既存の資産情報に登録されている部署, 設置場所,ユーザ名を変更する作業 操作画面で変更した部署,設置場所およびユーザ名は,このタスクによって資産情報,契約情報に反映 され,変更した履歴が移管履歴に取得されます。
- ID に対応する部署,設置場所およびユーザ名を,資産情報に設定する作業 資産情報に,部署 ID,設置場所 ID,ユーザ ID,管理者 ID および管理部署 ID が設定されていて,対 応する部署,設置場所,ユーザ名,管理者および管理部署が設定されていない場合,対応する名称が設 定されます。
- 不要な IP アドレス管理情報を削除する作業 IP グループ情報の範囲外で,利用されていない IP アドレスの IP アドレス管理情報が削除されます。
- インストールソフトウェア名が登録されていないインストールソフトウェア情報を削除する作業
- ライセンス区分が「ユーザ許諾」ではないライセンスの,ユーザとソフトウェアキー情報との関連を解 除する作業
- ライセンス区分が「マシン許諾」ではないライセンスの,ハードウェア資産情報とソフトウェアキー情 報との関連を解除する作業
- 移管したライセンスと同一の「部署 ID」および「資産番号」のライセンスがあった場合,ライセンス数 とライセンスキーをそれぞれ統合する作業 対象となるのは,ソフトウェア状態が「運用」のソフトウェアです。
- 管理レベルを「管理対象外」に設定したソフトウェアのインストールソフトウェア情報を削除する作業
- 部署または設置場所別の IP グループで,対応する部署または設置場所が削除された IP グループを削除 する作業
- ハードウェア資産情報の「IP アドレス」の値に対応する部署を,資産情報の「部署」に登録する作業 IP アドレスと部署との対応は,業務メニュー「IP グループ管理」で作成した IP グループの設定に従い ます。この作業は,デフォルトでは実施しない設定になっています。
- ハードウェア資産情報の「IP アドレス」の値に対応する設置場所を,資産情報の「設置場所」に登録す る作業

IP アドレスと設置場所との対応は,業務メニュー「IP グループ管理」で作成した IP グループの設定に 従います。この作業は,デフォルトでは実施しない設定になっています。

- 対応する情報(ハードウェア資産情報,機器カタログ,契約情報,契約履歴,ボリューム契約,ソフト ウェア資産情報または保守履歴)が存在しない添付ファイルを削除する作業
- 対象の資産情報が存在しない関連資産情報を削除する作業
- すでに存在していない部署に設定されている分掌情報を削除する作業
- (2) オプションの指定

タスク「データメンテナンス」では,設定ファイル(taskopt.ini)に記載した[MAINTE\_n]セクションの 処理を,オプションで指定して実行できます。

オプションは,タスクのプロパティを表示して,「タスク」タブの「実行するファイル名」で,ファイル名 のあとに指定します。

形式

-s OPT=実行するセクション

実行するセクションには、taskopt.ini に記述した[MAINTE\_n]セクションのうち、実行したいセクショ ンを半角英数字(0~9または a~z)の 1 文字で指定します。大文字と小文字は区別されません。

```
指定例
```
"C:\jplasset\exe\jamscript.exe"

-f "C:\jp1asset\scriptbatch\DataMaintenance.txt" -dp

 $-S$  OPT $=1$ 

[C:\jplasset] は Asset Information Manager のインストール先フォルダを示しています。

### (3) 実施する作業の変更

タスク「データメンテナンス」で実施する作業を変更する場合は、設定ファイル (taskopt.ini) に変更し たい作業を記述します。通常実施する作業と,オプションを指定したときに実施する作業は,セクションを 分けて指定できます。

設定ファイルの格納先および記述方法を次に示します。

#### • 設定ファイルの格納先

Asset Information Manager のインストール先フォルダ¥env

なお,設定ファイル作成時の参考として,上記格納先に設定ファイルのサンプルファイル(taskopt.org) を提供しています。サンプルを参考にして,設定ファイルを変更してください。

• 設定ファイル(taskopt.ini)の設定方法

図 5‒16 taskopt.ini の記述方法

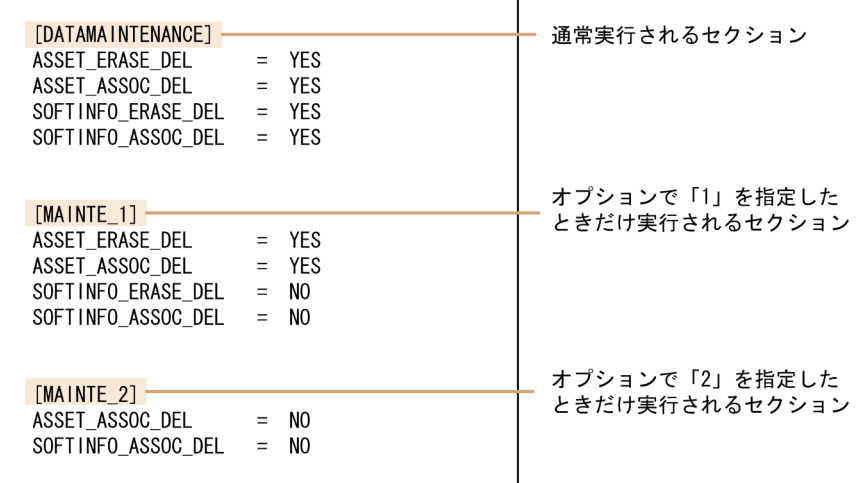

### [DATAMAINTENANCE]

変更したい作業に対応した変数名と指定値を記述します。

タスク「データメンテナンス」の基本的な実行内容を変更する場合は,このセクションに記述しま す。ここに記述した内容は、オプションを指定しない場合でも有効になります。また、オプション を指定した場合も,指定したセクションでの処理と重複しないときは有効になります。 このセクションに記述しない作業は,デフォルトの設定で実行されます。

#### [MAINTE\_n]

変更したい作業に対応した変数名と指定値を記述します。

目的に応じてタスク「データメンテナンス」の実行内容を変更する場合は,目的別にセクションを 分けて記述します。セクション名は,[MAINTE\_n]の形式で指定します。n に半角英数字(0〜9 ま たは a〜z)を 1 文字指定します。大文字と小文字は区別されません。オプション指定時にこの n の 文字を指定することで,実行内容を選択できます。

このセクションに記述しない作業は,[DATAMAINTENANCE]セクションの設定で実行されます。 各セクションに記述する変数名,処理内容,指定値およびデフォルトを次の表に示します。なお,変数 名とデフォルトの指定値は,taskopt.ini と同じフォルダに格納されている taskopt.org に記載されてい ます。

表 5-29 taskopt.ini に指定する変数名

| 処理内容                                                                                  | 変数名                | 指定値                                            | デフォル<br>Ь  |
|---------------------------------------------------------------------------------------|--------------------|------------------------------------------------|------------|
| 「抹消」状態の機器の資産情報と関<br>連情報を削除する。                                                         | ASSET_ERASE_DEL    | • YES<br>削除する。<br>$\cdot$ NO<br>削除しない。         | <b>YES</b> |
| 「返却」,「廃棄」および「仮廃棄」<br>状態の機器の関連情報を削除する。                                                 | ASSET_ASSOC_DEL    | $\bullet$ YES<br>削除する。<br>$\cdot$ NO<br>削除しない。 | <b>YES</b> |
| 「抹消」状態のソフトウェアの資産<br>情報と関連情報を削除する。                                                     | SOFTINFO_ERASE_DEL | • YES<br>削除する。<br>$\cdot$ NO<br>削除しない。         | <b>YES</b> |
| 「返却」および「廃棄」状態のソフ<br>トウェアの関連情報を削除する。                                                   | SOFTINFO_ASSOC_DEL | $\bullet$ YES<br>削除する。<br>$\cdot$ NO<br>削除しない。 | <b>YES</b> |
| 「抹消」状態の契約情報を削除する。                                                                     | CONTRACT_ERASE_DEL | $\bullet$ YES<br>削除する。<br>$\cdot$ NO<br>削除しない。 | <b>YES</b> |
| 「抹消」状態のボリューム契約情報<br>を削除する。                                                            | VOLUME_ERASE_DEL   | $\bullet$ YES<br>削除する。<br>$\cdot$ NO<br>削除しない。 | <b>YES</b> |
| 操作画面で変更したユーザ名に合<br>わせて既存の資産情報に登録され<br>ているユーザ名を変更する。<br>また、IDに対応するユーザ名を,<br>資産情報に設定する。 | USER_ASSOC_UPD     | • YES<br>更新する。<br>$\bullet$ NO<br>更新しない。       | <b>YES</b> |
| 操作画面で変更した部署に合わせ<br>て既存の資産情報に登録されてい<br>る部署を変更する。<br>また、IDに対応する部署を、資産<br>情報に設定する。       | GROUP_ASSOC_UPD    | $\bullet$ YES<br>更新する。<br>$\cdot$ NO<br>更新しない。 | <b>YES</b> |

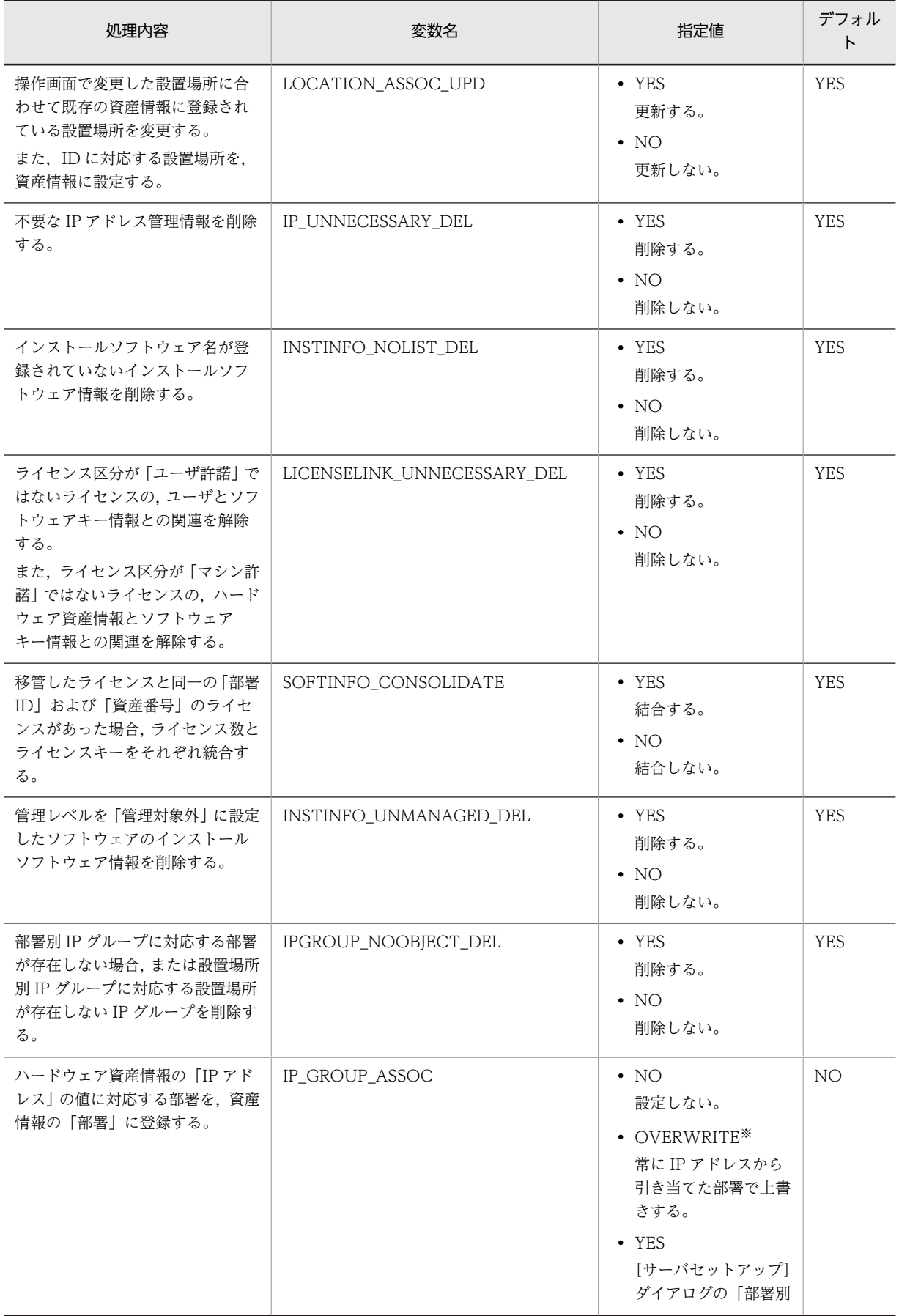

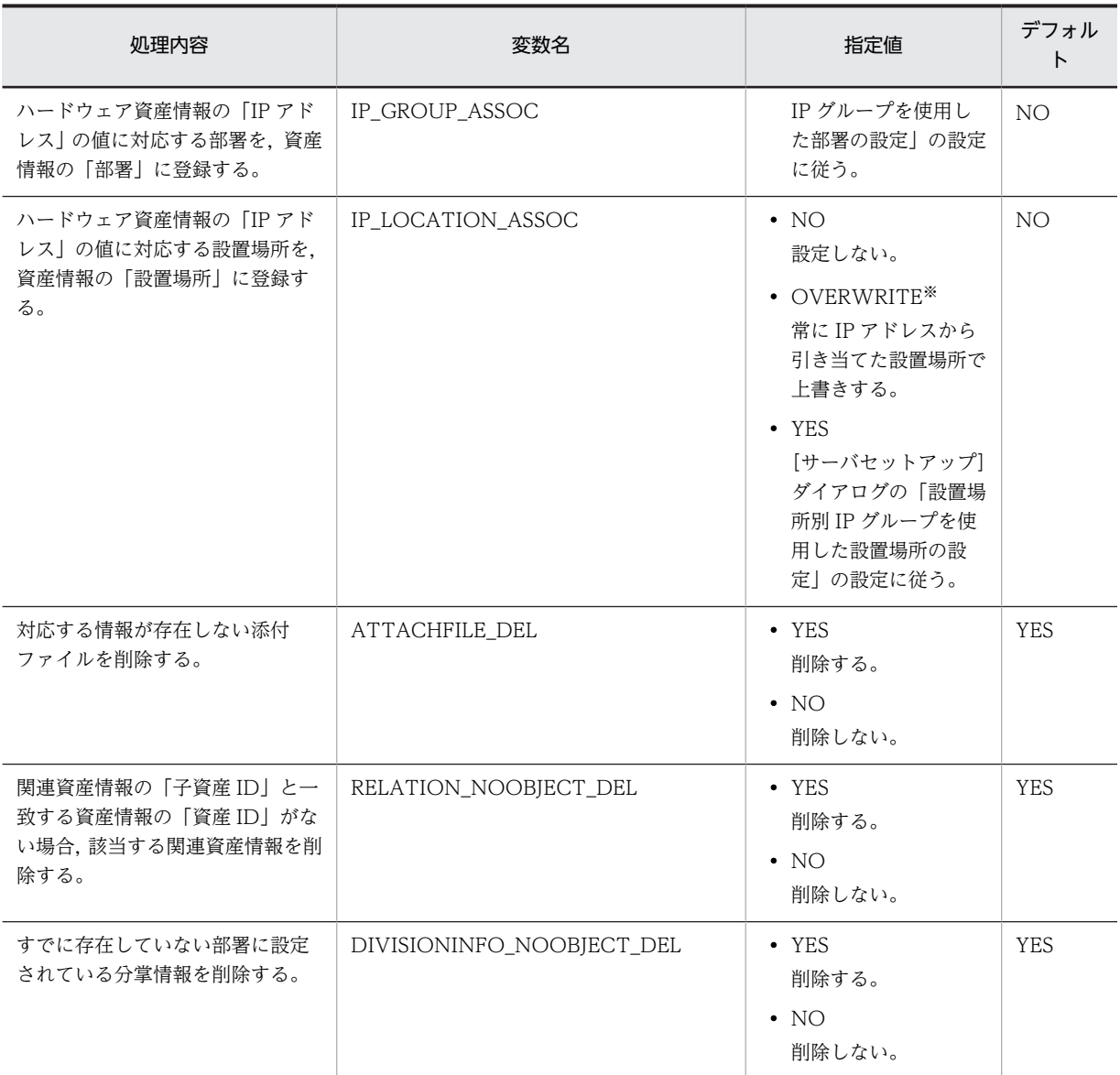

注※

JP1/NETM/DM のユーザインベントリから取得した値、または新規機器登録画面や [機器詳細] ダイアログで 入力した値が設定されている場合でも上書きされます。すべての資産の「部署」と「設置場所」を,業務メニュー 「IP グループ管理」での設定に合わせて更新する場合に指定します。

## (4) タスク「データメンテナンス」で実施する作業の指定例

必要な作業だけを実施して,それぞれの作業内容に合わせてタスクの実行間隔を変える場合の例を説明しま す。

タスク「データメンテナンス」で実行したい作業と,実行間隔は次のとおりです。

- •「抹消」状態の機器を削除する作業,「抹消」状態のソフトウェアを削除する作業,および「返却」,「廃 棄」状態のソフトウェアの関連情報を削除する作業だけ毎日実行する。
- 不要な IP アドレスを削除する作業だけを週に一度実行する。

taskopt.ini の指定:

<span id="page-194-0"></span>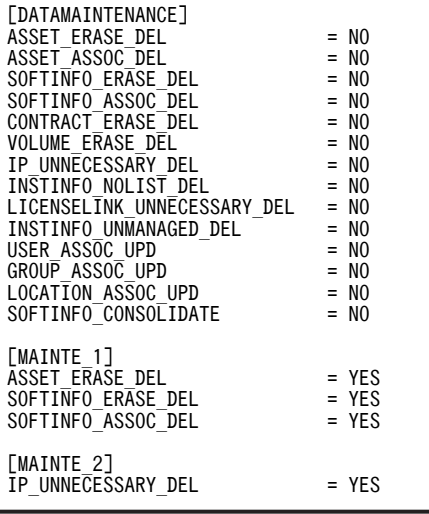

### オプションの指定:

タスク「データメンテナンス」のオプションを,次のように指定します。「C:\jp1asset」は Asset Information Manager のインストール先フォルダを示しています。

"C:\jplasset\exe\jamscript.exe"

-f "C:\jp1asset\scriptbatch\DataMaintenance.txt" -dp

-s OPT=1

次に,タスク「データメンテナンス」をコピーして,オプションを次のように指定します。

"C:\jplasset\exe\jamscript.exe"

-f "C:\ip1asset\scriptbatch\DataMaintenance.txt" -dp

-s OPT=2

追加したタスクは週に一度実行するように変更します。タスクを実行する日時や頻度を変更する手順 については,「[5.9.2 タスクの設定手順](#page-185-0)」を参照してください。

## 5.9.4 契約期限を通知するタイミングの指定

タスク「期限切れ契約情報通知」で,契約終了日が迫った保守契約,リース契約およびレンタル契約をメー ルで通知するタイミングを指定できます。

通知するタイミングは,「タスク」タブの「実行するファイル名」で,ファイル名のあとに,次の形式で指 定します(△は半角スペースを意味します)。

△MONTH=(契約期限までの期間)

契約期限までの期間は,月単位で 1〜24 の範囲で指定します。

なお,何も指定しない場合,2 か月以内に契約期限が迫っている契約があると,メールで通知されます。

#### 指定例

12か月(1年)以内に迫った契約をメールで通知する場合の指定例を次に示します。

"C:\WINDOWS\tem32\texcript.exe" "C:\plasset\exe\jamexpiration.vbs" MONTH=12 「C:\WINDOWS」は、Windows のインストール先フォルダを示しています。また、「C:\jplasset」 は Asset Information Manager のインストール先フォルダを示しています。

## <span id="page-195-0"></span>5.9.5 ライセンスの集計結果を削除するタイミングの指定

タスク「ライセンス超過通知」およびタスク「ライセンスの集計」で集計した結果は,指定した回数分を保 存します。それ以前のデータは自動的に削除されます。この保存しておく回数(デフォルトでは 10 回分) を,任意の回数に変更できます。

集計結果を保存しておく回数は、「タスク」タブの「実行するファイル名」で、ファイル名のあとに、次の 形式で指定します(△は半角スペースを意味します)。

△GENERATION=(集計結果を残す数)

集計結果を残す数は,0〜120 の範囲で指定します。0 を指定すると削除されません。

なお,何も指定しないと,最新の集計結果 10 回分を残して削除されます。

#### 指定例

常に最新の集計結果だけを残してほかを削除する場合の指定例を次に示します。 "C:\WINDOWS\\tem32\texcript.exe" "C:\tip1asset\exe\iamSoftwareAddUp.vbs" GENERATION=1 「C:\WINDOWS」は、Windows のインストール先フォルダを示しています。また,「C:\jplasset」 は Asset Information Manager のインストール先フォルダを示しています。

## 5.9.6 削除する履歴情報の種類と履歴情報を削除するタイミングの指定

削除する履歴情報の種類と履歴情報を削除するタイミングの指定方法について説明します。

### (1) 削除する履歴情報の指定

「タスク」タブの「実行するファイル名」で,ファイル名のあとに「-s TARGET=(削除する履歴情報の コード)」の形式で指定します。削除する履歴情報のコードは複数指定できます。

なお,何も指定しないと,資産情報の履歴情報だけが削除されます。

削除する履歴情報のコードを次に示します。

- A 資産情報の履歴です。対応するクラスは AssetUpdateRecord です。
- M 保守履歴です。対応するクラスは Maintenance です。
- $\bullet$  U

変更履歴です。対応するクラスは UpdateRecord と InstalledUpdateRecord です。

複数指定する場合は,「-s TARGET=AMU」のように続けて指定してください。

#### (2) 履歴情報を残す期間の指定

「タスク」タブの「実行するファイル名」で,ファイル名のあとに,次の形式で指定します。

• 資産情報の履歴,保守履歴

-s TARGET=A(または M) -s MONTH=(履歴情報を残す期間) 履歴情報を残す期間は,月単位で 0〜120 の範囲で指定します。0 を指定するとすべての履歴情報が削 除されます。

<span id="page-196-0"></span>なお,何も指定しないと,6 か月以上経過した履歴情報が削除されます。

• 変更履歴

-s TARGET=U -s UMONTH=(履歴情報を残す期間) 履歴情報を残す期間は,月単位で 0〜120 の範囲で指定します。0 を指定するとすべての履歴情報が削 除されます。

なお,何も指定しないと,すべての履歴情報が削除されます。

#### 指定例

3 か月以上経過した,資産情報の履歴と保守履歴を削除する場合の指定例を次に示します。 "C:\jplasset\exe\jamscript.exe" -f "C:\jp1asset\scriptbatch\RemoveRecord.txt"  $-$ s TARGET $=$ AM  $-$ s MONTH $=$ 3 「C:\jp1asset」は Asset Information Manager のインストール先フォルダを示しています。

## 5.9.7 すべてのインベントリ情報の取得

更新日時が更新されていない情報も,すべて更新します。

「タスク」タブの「実行するファイル名」で,ファイル名のあとに,「ALL」を指定します。このオプション を省略すると,更新されたインベントリ情報だけを取得します。

指定例を次に示します。

"C:\jp1asset\exe\jamTakeDMInventory.bat" ALL

「C:\jp1asset」は Asset Information Manager のインストール先フォルダを示しています。

### 注意事項

「ALL」を指定しないと,インベントリ情報の更新日時が更新されていない場合,そのインベントリ情 報は取り込まれません。

## 5.9.8 操作履歴の取得範囲およびフィルタリングの指定

タスク「操作履歴の取込み」には,次のオプションを指定できます。なお,タスク「操作履歴の取込み」 は,業務メニュー「プログラム起動履歴」および「ウィンドウタイトル変更履歴」から,プログラム起動履 歴およびウィンドウタイトル変更履歴を参照する際に実行します。

- 履歴を残す期間
- 取得するプログラム起動履歴とウィンドウタイトル変更履歴の開始日付と終了日付
- 操作履歴退避ディレクトリのファイルから取得
- プログラム起動履歴とウィンドウタイトル変更履歴を取得する資産
- プログラム起動履歴とウィンドウタイトル変更履歴として取得されたプログラム名称のファイル出力

オプションは,タスクのプロパティを表示して,「タスク」タブの「実行するファイル名」で,ファイル名 のあとに指定します。

また,プログラム起動履歴とウィンドウタイトル変更履歴として取得する情報をフィルタリングできます。

#### (1) プログラム起動履歴とウィンドウタイトル変更履歴を残す期間の指定

プログラム起動履歴,ウィンドウタイトル変更履歴の履歴情報を残す期間を変更します。このオプション は,タスクを使用して,定期的にプログラム起動履歴とウィンドウタイトル変更履歴を取得する際に指定し ます。

#### • プログラム起動履歴

-s PDAYS=(履歴情報を残す期間)

• ウィンドウタイトル変更履歴

-s WDAYS=(履歴情報を残す期間) 履歴情報を残す期間は,日単位で 0〜1,000 の範囲で指定します。0 を指定するとすべての履歴情報が 削除されます。9,999 を指定すると,履歴情報は削除されません。 なお,何も指定しないと,32 日以上経過した履歴情報が削除されます。

#### 指定例

11 日以上経過したプログラム起動履歴とウィンドウタイトル変更履歴を削除する場合の指定例を次に 示します。

"C:\jplasset\exe\jamscript.exe"

-f "C:\jp1asset\scriptbatch\TakeClientOperation.txt"

 $-$ s PDAYS= $10 -$ s WDAYS= $10$ 

[C:\jplasset] は Asset Information Manager のインストール先フォルダを示しています。

#### (2) 取得するプログラム起動履歴とウィンドウタイトル変更履歴の開始日付と終了日付

特定期間の情報を取得します。このオプションは,ソフトウェア名とファイルバージョンの一覧 (ClientOperationList.txt)の出力時,および特定期間のプログラム起動履歴とウィンドウタイトル変更履 歴の取得時に指定します。

開始日付および終了日付のどちらも省略した場合は,前回取得した日付(資産情報の「DM 操作履歴更新日 付」の日付)以降のプログラム起動履歴とウィンドウタイトル変更履歴を取得します。初めて取得する機器 (「DM 操作履歴更新日付」に値がない場合)は、いちばん古い日付のプログラム起動履歴とウィンドウタイ トル変更履歴から取得します。

#### 開始日付

指定した日付以降のプログラム起動履歴とウィンドウタイトル変更履歴を取得します。 開始日付は「-s STARTDATE=yyyymmdd」の形式で指定します。このオプションを省略すると、い ちばん古い日付のプログラム起動履歴とウィンドウタイトル変更履歴から取得します。

#### 終了日付

指定した日付以前のプログラム起動履歴とウィンドウタイトル変更履歴を取得します。 終了日付は「-s ENDDATE=yyyymmdd」の形式で指定します。このオプションを省略すると,いち ばん新しい日付のプログラム起動履歴とウィンドウタイトル変更履歴まで取得します。

#### (3) 操作履歴退避ディレクトリのファイルから取得

バックアップ用のファイル(操作履歴退避ディレクトリのファイル)の内容を含めて,プログラム起動履歴 とウィンドウタイトル変更履歴を取得します。このオプションは,新規取得時,プログラム起動履歴とウィ ンドウタイトル変更履歴のフィルタリング定義ファイルの変更時,特定期間を指定しての取得時など,すべ てのプログラム起動履歴とウィンドウタイトル変更履歴を対象に取得する際に指定します。

操作履歴退避ディレクトリのファイルからの取得は,「-s BACKUP=YES」の形式で指定します。省略した 場合,操作履歴退避ディレクトリのファイルからプログラム起動履歴とウィンドウタイトル変更履歴は取得 されません。

### (4) プログラム起動履歴とウィンドウタイトル変更履歴を取得する資産

指定した機器の情報を取得します。このオプションは,ソフトウェア名とファイルバージョンの一覧 (ClientOperationList.txt)の出力時,および特定機器のプログラム起動履歴とウィンドウタイトル変更履 歴の取得時に指定します。

情報を取得する機器は「-s ASSETNO=(資産番号)」の形式で指定します。ただし、JP1/NETM/DM の インベントリ情報から登録した機器ではない場合(資産情報の「引き当てキー」に値がない機器)は対象と なりません。

## (5) プログラム起動履歴とウィンドウタイトル変更履歴として取得されたプログラム名称の ファイル出力

ソフトウェアの実行ファイル名をバージョンと併せてファイル(ClientOperationList.txt)に出力します。 ファイルに出力した内容を利用して,プログラム起動履歴とウィンドウタイトル変更履歴のフィルタリング 定義ファイル(ClientOperation.ini)に,プログラム起動履歴とウィンドウタイトル変更履歴を取得する (または取得しない)プログラムを定義できます。

このオプションを指定すると,資産管理データベースへのプログラム起動履歴とウィンドウタイトル変更履 歴の取得は実行されません。

「-s MAKELIST=YES」の形式で指定します。このオプションを指定する場合は,必ず取得する資産を指定 してください。

実行結果は, Asset Information Manager のインストール先フォルダ¥sample に出力されます。

#### 指定例

2005 年 4 月 1 日〜2005 年 4 月 30 日のプログラム起動履歴とウィンドウタイトル変更履歴を取得す る場合の指定例を次に示します。

"C:\jplasset\exe\jamscript.exe"

- -f "C:\jp1asset\scriptbatch\TakeClientOperation.txt"
- -s STARTDATE=20050401 -s ENDDATE=20050430

「C:\jp1asset」は Asset Information Manager のインストール先フォルダを示しています。

#### 注意事項

タスク「操作履歴の取込み」を使用する場合には,JP1/NETM/DM のソフトウェア稼働監視履歴の運 用を考慮した上で,タスクのスケジュールを設定してください。スケジュールの設定方法は,「[5.9.2\(2\)](#page-187-0)  [タスクのスケジュールの変更](#page-187-0)」を参照してください。

特に,タスクの実行間隔は「しきい値に達した場合の削除サイズ / 1 日に蓄積されるプログラム起動履 歴とウィンドウタイトル変更履歴の最大サイズ」よりも小さくなるようにしてください。

しきい値に達した場合の削除サイズ,および 1 日に蓄積されるプログラム起動履歴とウィンドウタイト ル変更履歴の最大サイズについては,マニュアル「JP1/NETM/DM 運用ガイド 1(Windows(R)用)」 のソフトウェア稼働監視に関する記述を参照してください。

また,取得しようとしているプログラム起動履歴とウィンドウタイトル変更履歴が退避ディレクトリに 移動した場合には,プログラム起動履歴とウィンドウタイトル変更履歴が取得できなくなることがあり ます。この場合には,「取得するプログラム起動履歴とウィンドウタイトル変更履歴の開始日付と終了

日付」,「操作履歴退避ディレクトリのファイルから取得」などのオプションを指定して,タスクを実行 してください。

#### (6) 取得する情報のフィルタリング

JP1/NETM/DM からプログラム起動履歴とウィンドウタイトル変更履歴に対して,取得する情報のフィル タリングを定義できます。バージョンが 08-00 より前のフィルタリング定義ファイルの設定を引き続ぐ場 合に設定してください。

プログラム起動履歴とウィンドウタイトル変更履歴のうち,Asset Information Manager で管理したい情 報だけを取得するには,取得する内容または取得しない内容を,プログラム起動履歴とウィンドウタイトル 変更履歴のフィルタリング定義ファイル(ClientOperation.ini)に定義します。

プログラム起動履歴とウィンドウタイトル変更履歴のフィルタリング定義ファイルの格納先,記述方法およ び記述例を次に示します。

- プログラム起動履歴とウィンドウタイトル変更履歴のフィルタリング定義ファイルの格納先 Asset Information Manager のインストール先フォルダ¥env
- プログラム起動履歴とウィンドウタイトル変更履歴のフィルタリング定義ファイルの記述方法

; Filter ; [Option] Program=NOTCOLLECT Window=COLLECT WindowType=ACTIVE,CAPTION [Program] a=AAAA.exe, 0001 a=BBBB.exe, 0001 [Window]

a=CCCC.exe, 0001 a=DDDD.exe, 0001

#### [Option]

;

プログラム起動履歴およびウィンドウタイトル変更履歴を取得するかどうかを指定します。

プログラム起動履歴は,「Program=(取得の種別)」の形式で指定します。

ウィンドウタイトル変更履歴は,「Window=(取得の種別)」の形式で指定します。

取得の種別は、次の3種類から指定します。

・COLLECT:指定したファイルの履歴を取得する

・NOTCOLLECT:指定したファイルの履歴は取得しない

・IGNORE:履歴を取得しない

また,ウィンドウタイトル変更履歴として取得する種別を,「WindowType=(イベントの種別)」 の形式で指定します。

イベントの種別は、次の2種類から指定します。

・ACTIVE:アクティブウィンドウの切り換わりの履歴を取得する

・CAPTION:ウィンドウタイトルに表示される文字列の履歴を取得する

両方取得する場合は「,」(コンマ)で区切って指定します。指定の順番は順不同です。

なお,形式が異なった場合は,エラーで終了します。

#### [Program]

プログラム起動履歴に取得する(または取得しない)ソフトウェアのファイル名,ファイルバージョ ンを「a=(ファイル名),(バージョン)」の形式で指定します。ファイル名を指定する際,ワイル

ドカードは指定できません。バージョンの指定は省略できます。バージョンの指定を省略する場合 は,ファイル名のあとに「,」(コンマ)は付けないでください。

#### [Window]

ウィンドウタイトル変更履歴に取得する(または取得しない)ソフトウェアのファイル名,ファイ ルバージョンを「a=(ファイル名),(バージョン)」の形式で指定します。ファイル名を指定する 際,ワイルドカードは指定できません。バージョンの指定は省略できます。バージョンの指定を省 略する場合は,ファイル名のあとに「,」(コンマ)は付けないでください。

### • 管理対象となるすべてのクライアントから,プログラム変更履歴とウィンドウタイトル変更履歴を取得 する場合の記述例

管理対象となるすべてのクライアントから,プログラム変更履歴とウィンドウタイトル変更履歴を取得 する場合,フィルタリング定義ファイルは次のように記述します。

; ; Filter ; [Option] Program=NOTCOLLECT Window=NOTCOLLECT [Program] [Window]

(a) ソフトウェア名とバージョンの抽出

[Program]および[Window]に指定するソフトウェア名およびバージョンを,特定の機器のプログラム起動 履歴とウィンドウタイトル変更履歴から抽出して流用すると,効率良くフィルタリングの定義ができます。

プログラム起動履歴とウィンドウタイトル変更履歴のフィルタリング定義ファイルに指定するソフトウェ ア名とファイルバージョンを抽出するには、TakeClientOperation.txt を指定して、Administrators 権限 を持つユーザで jamscript(アクセス定義ファイルの実行)コマンドを実行します。

jamscript コマンドの実行時に指定するオプションについては,「[5.9.8 操作履歴の取得範囲およびフィル](#page-196-0) [タリングの指定](#page-196-0)」を参照してください。jamscript コマンドの詳細については,HTML ヘルプ「アクセス 定義ファイル作成ガイド」(assetscr.chm)を参照してください。

あらかじめプログラム起動履歴とウィンドウタイトル変更履歴を取得する(または取得しない)プログラム を起動・終了させて履歴を取得しておくと,その操作を実行した PC の資産番号を指定することで,プログ ラム起動履歴とウィンドウタイトル変更履歴のフィルタリング定義ファイルに設定したい内容を出力でき ます。

なお、指定する資産番号の PC は、次の条件を満たしている必要があります。

- JP1/NETM/DM Client 07-50 以降または JP1/NETM/DM Client Base 08-00 以降がインストー ルされている
- JP1/NETM/DM Manager でプログラム起動履歴とウィンドウタイトル変更履歴を取得したことがあ る

ソフトウェア名とファイルバージョンの一覧(ClientOperationList.txt)は,Asset Information Manager のインストール先フォルダ¥sample に出力されます。

#### (b) 定義内容を変更したあとのプログラム起動履歴とウィンドウタイトル変更履歴の再取得

プログラム起動履歴とウィンドウタイトル変更履歴のフィルタリング定義ファイルの定義内容を変更して, 過去のプログラム起動履歴とウィンドウタイトル変更履歴を再取得するには,開始日付のオプションおよび <span id="page-201-0"></span>操作履歴退避ディレクトリのファイルからプログラム起動履歴とウィンドウタイトル変更履歴を取得する オプションを指定してください。

#### 指定例

2005 年 4 月 1 日から 2005 年 4 月 10 日までに,資産番号「000001」のプログラム起動履歴とウィン ドウタイトル変更履歴として取得されたプログラムの名称を,ファイルに出力する場合の指定例を次に 示します。

"C:\jplasset\exe\jamscript.exe"

-f "C:\jp1asset\scriptbatch\TakeClientOperation.txt"

-s STARTDATE=20050401 -s ENDDATE=20050410

-s ASSETNO=000001 -s MAKELIST=YES

「C:\jp1asset」は Asset Information Manager のインストール先フォルダを示しています。

## 5.9.9 JP1/NETM/DM のディレクトリ情報の取得

JP1/NETM/DM のディレクトリ情報のうち,部署情報だけを取得するか,部署情報に加えてユーザ情報も 取得するかを選択できます。

取得する情報は、IP1/NETM/DM がサンプルとして提供している定義ファイル(マップファイル)で説明 すると,「OU ou 名前」に定義されている部署情報,および「USR cn フルネーム」に定義されているユー ザ情報です。

取得する情報は,「タスク」タブの「実行するファイル名」で,ファイル名のあとに次の形式で指定します。

#### 形式

-s OPT=処理内容の種別

処理内容の種別は,次のどちらかを半角数字で指定します。

- 1: IP1/NETM/DM のディレクトリ情報のうち、部署情報だけを取得する(デフォルト)。 取得した部署情報を,部署情報(GroupInfo)として作成します。
- 2: IP1/NETM/DM のディレクトリ情報のうち、部署情報およびユーザ情報を取得し、資産情報に 引き当てる。

取得した部署情報を,部署情報(GroupInfo)として作成したあと,管理項目「資産情報.部署」に 引き当てます。

また、取得したユーザ情報を、管理項目「資産情報.ユーザ名」に引き当てます。ただし、ユーザ管 理情報(UserInfo)としては作成されません。

#### 指定例

"C:\jplasset\exe\jamscript.exe"

-f "C:\ip1asset\scriptbatch\DMDirectory.txt"

-s OPT=1

「C:\jp1asset」は Asset Information Manager のインストール先フォルダを示しています。

#### 注意事項

- JP1/NETM/DM のディレクトリ情報から部署情報を取得する際,同一名称の部署が同一の階層に 複数存在する場合,そのうちの一つを取り込みます。
- 資産管理データベースの部署情報の「部署名」および「ADGUID」で引き当たらなかった場合. 部 署情報が新規登録されます。このとき,「部署 ID」は自動採番され,「部署(英名)」および「部署 名(英名)」には「部署 ID」の値が設定されます。

• JP1/NETM/DM のディレクトリ情報からユーザ情報を取得する場合,「ユーザ名(英名)」は引き 当てられません。

## 5.9.10 機器の情報の変更通知

機器の情報が更新されたことを,資産管理者にメールで通知します。このタスクは Windows のタスクス ケジューラに登録されていないので,使用する場合はタスクを登録する必要があります。

Windows Server 2003 で作成する場合を例に,Windows のタスクスケジューラにタスク「ハードウェア 変更通知」を登録する手順を次に示します。

1.Windows のタスクスケジューラで,「スケジュールされたタスクの追加」をダブルクリックする。

2.表示されたタスクウィザードに従って,各項目を指定する。

- タスクの名称には「ハードウェア変更通知」と指定してください。
- 実行するプログラムには、jamscript.exe を指定してください。 jamscript.exe の格納先を次に示します。 Asset Information Manager のインストール先フォルダ¥exe
- ユーザ名には,Administrators 権限を持つユーザ名を指定してください。
- 3. [[完了]をクリックしたときに詳細プロパティを開く」チェックボックスをチェックして,[完了]ボ タンをクリックする。
- 4.表示されたダイアログで,「タスク」タブを選択する。
- 5. 「実行するファイル名」に, 「-f Asset Information Manager のインストール先フォルダ¥scriptbatch \NoticeUpdateRecord.txt」を追加する。

6. [OK] ボタンをクリックする。

ダイアログが閉じて,タスク「ハードウェア変更通知」が登録されます。

タスク「ハードウェア変更通知」を実行すると,前回のタスク実行時から変更があった機器の台数が通知さ れます。そのため,初回タスク実行時や,前回タスクを実行してから間隔を開けて実行する場合などは,通 知に時間が掛かることがあります。

また, 自動的にメールを通知させるためには, Asset Information Manager と Microsoft Internet Information Services で設定が必要です。メール通知するための設定手順については,[「5.10 メール通知](#page-203-0) [を使用するための設定](#page-203-0)」を参照してください。

タスク「ハードウェア変更通知」の戻り値と説明を,次の表に示します。

#### 表 5-30 タスク「ハードウェア変更通知」の戻り値と説明

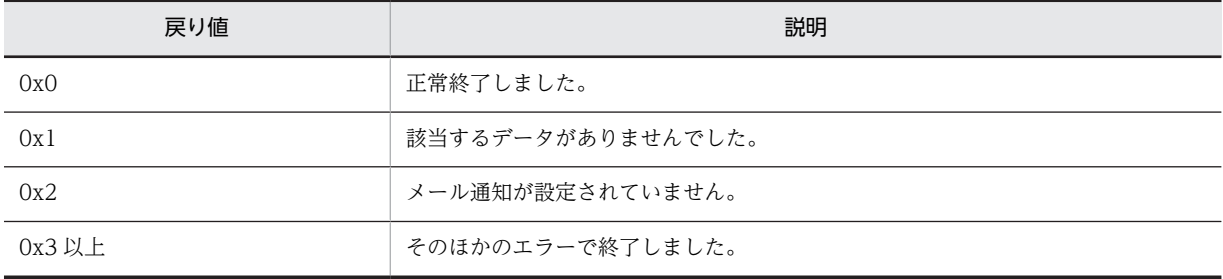

# <span id="page-203-0"></span>5.10 メール通知を使用するための設定

ここでは、Windows のタスクスケジューラに登録されるタスクの実行結果のメール通知,および案件送付 のメール通知を使用するために必要な,Microsoft Internet Information Services での設定方法について 説明します。

タスクの実行結果や案件送付のメール通知を使用するためには、「サーバセットアップ]ダイアログでの設 定も必要です。[サーバセットアップ]ダイアログでの設定方法については、「[5.3.5 メール通知情報の設](#page-132-0) [定」](#page-132-0)を参照してください。

また. SMTP Service の不正メールディレクトリを、定期的にメンテナンスしてください。詳細について は,Microsoft Internet Information Services のマニュアルを参照してください。

## 5.10.1 SMTP 仮想サーバの実行

Windows Server 2003 の場合を例に, Microsoft Internet Information Services で, SMTP 仮想サーバ を実行する手順を次に示します。

1.インターネットインフォメーションサービスを起動する。

2.資産管理サーバを展開して,「既定の SMTP 仮想サーバー」を選択する。

3.メニューから「操作」−「開始」を選択する。

「既定の SMTP 仮想サーバー」の状態が「実行中」になります。

#### SMTP 認証を使用している場合の注意事項

資産管理システムが送信するメールは,Microsoft Internet Information Services の SMTP 仮想サー バにいったん登録され、SMTP 仮想サーバによる SMTP リレーによって、送信先のメールアカウント が存在するメールサーバへ転送されます。

Microsoft Internet Information Services の SMTP 仮想サーバは SMTP 認証 (SMTP AUTH) をサ ポートしていません。そのため, Microsoft Internet Information Services の SMTP 仮想サーバから 最初にメール転送を受け付ける SMTP サーバ側では,資産管理サーバの PC に対して SMTP AUTH が 無効になるように設定してください。

また,資産管理システムの SMTP 仮想サーバが直接外部のネットワークと接続できるような環境の場 合,SMTP 仮想サーバがオープンリレー SMTP サーバとして利用される可能性があります。

オープンリレー SMTP サーバとして利用されないようにするためには,「既定の SMTP 仮想サーバー」 のプロパティで,「アクセス」タブの接続制御の設定で「以下のリストに含まれるコンピュータのみ」 を選択して,リストには何も指定しないようにします。

なお,「オープンリレー SMTP サーバ」とは,サーバ設置者の意思に関係なく,スパムメールに代表さ れる種々の迷惑メールの送信元として利用される SMTP サーバのことです。

## 5.10.2 リモートドメインの追加

Microsoft Internet Information Services で,SMTP 仮想サーバにリモートドメインを追加して,受信メー ルを中継する手順を次に示します。

1.インターネットインフォメーションサービスを起動する。

2.資産管理サーバの「既定の SMTP 仮想サーバー」を展開して,「ドメイン」を選択する。

3.メニューから「操作」−「新規作成」−「ドメイン」を選択する。

「SMTP ドメイン作成ウィザード」が表示されます。

- 4.「リモートドメイン」を選択して[次へ]ボタンをクリックする。
- 5.資産管理者メールアカウントを持つサーバ名を入力して [完了] ボタンをクリックする。 リモートドメインが作成されます。
	- 案件送付の通知メールを送信する場合

送信先のメールアカウントを持つメールサーバ名を入力します。複数のメールサーバを使用する場 合は,それぞれに対応したリモートドメインを追加します。ただし,メールサーバのドメイン名が 共通している場合は,まとめてリモートドメインを作成できます。

例えば,リモートドメインを追加するメールサーバが「msrv01.abc.def.com」, 「msrv02.abc.def.com」,「msrv03.abc.def.com」の場合,「\*.abc.def.com」と指定することで, 三つのメールサーバに対応するリモートドメインを作成できます。

6.作成したリモートドメインを選択して,「操作」−「プロパティ」を選択する。

リモートドメインのプロパティダイアログが表示されます。

- 7.「全般」タブで,「このドメインへ受信メールを中継する」チェックボックスをチェックする。
- 8. [OK] ボタンをクリックする。

リモートドメインへの受信メール中継が設定されて,リモートドメインのプロパティダイアログが閉じ ます。

# 5.11 操作画面で使用できるサンプルデータのインポー ト

Asset Information Manager では,サンプルの部署,ユーザ,設置場所,ソフトウェアの辞書情報,およ び設計用サンプルデータ(JP1/NETM/DM 連携)を提供しています。それぞれのサンプルデータを資産管 理データベースにインポートする方法について説明します。また,サンプルデータを削除する方法について も説明します。

なお、設計用サンプルデータ (JP1/NETM/DM 連携) をインポートする場合、サンプルの部署、ユーザお よび設置場所も併せてインポートされます。そのため,サンプルの部署,ユーザおよび設置場所のインポー トは不要です。

## 5.11.1 部署およびユーザの情報のインポート

Asset Information Manager で提供しているサンプルの部署およびユーザの情報を操作画面で使用する 場合は、Administrators 権限を持つユーザで sampleuser.bat を実行してください。sampleuser.bat を 実行すると,サンプルの部署およびユーザが資産管理データベースにインポートされます。

sampleuser.bat の格納先を次に示します。

Asset Information Manager のインストール先フォルダ¥Sample¥UserData

## 5.11.2 設置場所の情報のインポート

Asset Information Manager で提供しているサンプルの設置場所の情報を操作画面で使用する場合は, Administrators 権限を持つユーザで samplelocation.bat を実行してください。samplelocation.bat を 実行すると,サンプルの設置場所が資産管理データベースにインポートされます。

samplelocation.bat の格納先を次に示します。

Asset Information Manager のインストール先フォルダ¥Sample¥LocationData

## 5.11.3 ソフトウェアの辞書情報のインポート

Asset Information Manager で提供しているサンプルのソフトウェアの辞書情報を操作画面で使用する 場合は、Administrators 権限を持つユーザで samplesoftware.bat を実行してください。 samplesoftware.bat を実行すると,サンプルのソフトウェアの辞書情報が資産管理データベースにイン ポートされます。

サンプルのソフトウェアの辞書情報をインポートすると,操作画面でのソフトウェア名の指定時に使用でき ます。

samplesoftware.bat の格納先を次に示します。

Asset Information Manager のインストール先フォルダ\Sample\SoftwareData

## 5.11.4 設計用サンプルデータ (JP1/NETM/DM 連携)のインポート

設計用サンプルデータ (JP1/NETM/DM 連携)を使用する場合は、Administrators 権限を持つユーザで sampletrial.bat を実行してください。sampletrial.bat を実行すると、JP1/NETM/DM と連携して取得 するインベントリ情報など, Asset Information Manager の操作に必要な情報のサンプルデータが,資産 管理データベースにインポートされます。このサンプルデータを基に Asset Information Manager の主 要画面を操作することで,資産管理システムを設計する際の参考にしてください。

sampletrial.bat の格納先を次に示します。

Asset Information Manager のインストール先フォルダ¥Sample¥TrialData

なお, sampletrial.bat を実行する場合, sampleuser.bat および samplelocation.bat も同時に実行されま す。そのため,これら二つのバッチファイルの単独での実行は不要です。

#### 注意事項

実際に使用する資産管理システムを構築する前に,jamdbclear.bat を実行して必ず資産管理データ ベースから設計用サンプルデータ(JP1/NETM/DM 連携)を削除してください。設計用サンプルデー タ(JP1/NETM/DM 連携)を削除する方法については,[「5.11.5 サンプルデータの削除](#page-207-0)」を参照して ください。

サンプルデータをインポートすることで,業務に必要なデータが登録される業務メニューを次の表に示しま す。

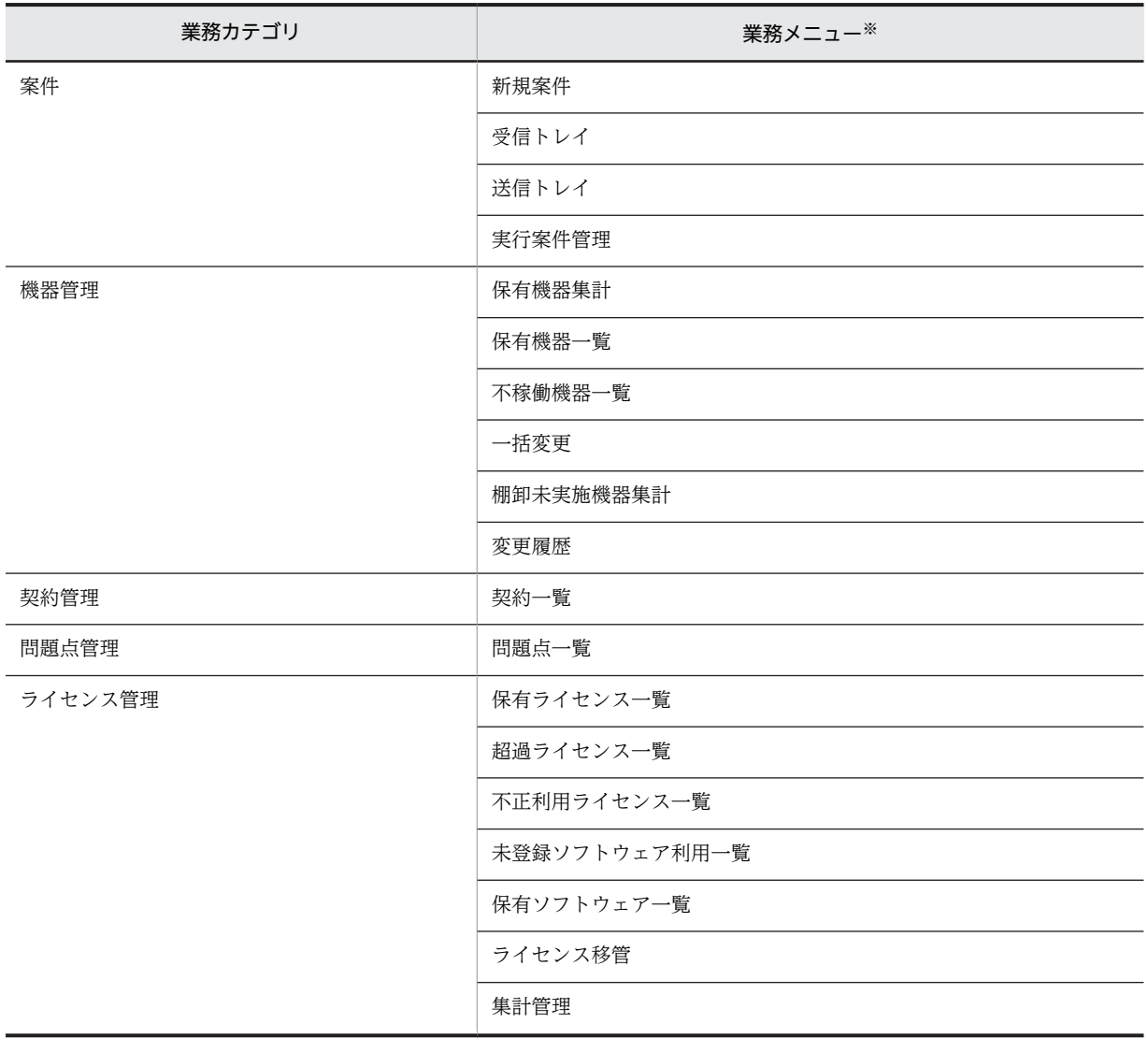

#### 表 5-31 業務に必要なデータが登録される業務メニュー

<span id="page-207-0"></span>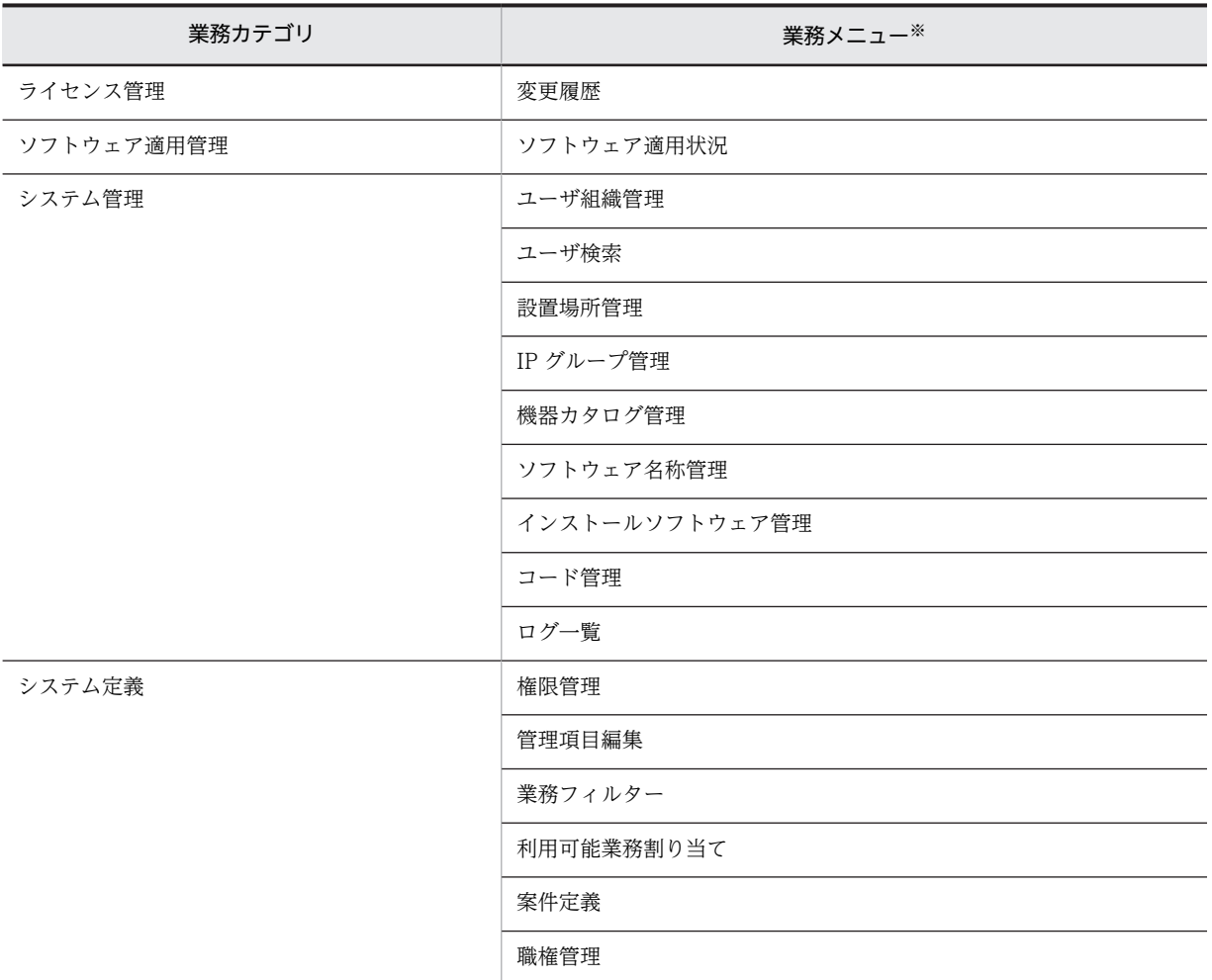

注※

参照できる業務メニューは,ユーザ権限によって異なります。ユーザ ID に設定されるユーザ権限については,マニュ アル「運用ガイド」の「1.1.1 ログイン」を参照してください。

## 5.11.5 サンプルデータの削除

資産管理データベースにインポートしたサンプルデータを削除するには,次の作業を実行する必要がありま す。

- jamdbclear.bat によるデータの削除
- dbinit.bat による資産管理データベースの初期化 jamdbclear.bat の実行後、必ず dbinit.bat を実行して資産管理データベースを初期化してください。

#### 注意事項

JP1/NETM/CSC と連携している場合は,これらの作業を実行したあとに JP1/NETM/CSC のセット アップを再度実行してください。JP1/NETM/CSC のセットアップ方法については,JP1/NETM/CSC のマニュアルを参照してください。

それぞれの作業を実行する方法について説明します。

### (1) jamdbclear.bat によるデータの削除

Administrators 権限を持つユーザで jamdbclear.bat を実行して,資産管理データベースに格納されてい るデータをすべて削除します。

jamdbclear.bat を実行する前に, Asset Information Manager のサービス, コマンドおよびタスクをす べて停止してください。

Asset Information Manager のサービスは次に示す順番で停止してください。

1.World Wide Web Publishing Service または World Wide Web Publishing

2. Asset Information Synchronous Service, Asset Information Manager のコマンド, およびタスク

3.JP1/NETM/Client Security Control - Manager(JP1/NETM/CSC と連携している場合)

また、jamdbclear.bat を実行したあとに Asset Information Manager を使用するときは、停止時と逆の 順番でサービスを起動してください。

jamdbclear.bat は次のフォルダに格納されています。

Asset Information Manager のインストール先フォルダ¥ exe

#### jamdbclear.bat の形式

jamdbclear.bat の形式を次に示します。

jamdbclear.bat [テンポラリフォルダのフルパス]

テンポラリフォルダの指定を省略した場合, Asset Information Manager のインストール先フォルダ ¥temp が仮定されます。

### (2) dbinit.bat による資産管理データベースの初期化

資産管理データベースを初期化するための dbinit.bat を実行する手順について次に示します。また、次に 示す操作を実行したあとに Asset Information Manager を使用するときは,停止時と逆の順でサービスを 起動してください。

#### 1.Administrators 権限を持つユーザで dbinit.bat をダブルクリックする。

コマンドプロンプトが起動されて,資産管理データベースのセットアップを開始するためのキーの入力 待ちとなります。

この時点でセットアップを中断する場合は、[Ctrl] + [C] を押してください。

dbinit.bat の格納先を次に示します。

Asset Information Manager のインストール先フォルダ¥exe¥dbinit.bat

2.キーを押す。

どのキーを押してもかまいません。

キーを押すと,資産管理データベースのセットアップが開始されます。セットアップが終了すると,資 産管理データベースのセットアップが終了したことを示すメッセージが表示され、セットアップが終了 したことを確認するためのキーの入力待ちとなります。

3.キーを押す。

どのキーを押してもかまいません。

キーを押すと,コマンドプロンプトが閉じて,資産管理データベースの初期化が完了します。

### 注意事項

- dbinit.bat は,別のフォルダに格納しないでください。別のフォルダに格納した場合,dbinit.bat は 正しく動作しません。
- 一度 dbinit.bat を実行して資産管理データベースを作成すると,再度 dbinit.bat を実行してもエ ラーになります。
- [サーバセットアップ] ダイアログの「データベース情報」の「サービス名」,「ログイン ID」およ びパスワードの設定で,データベース接続時に設定した値と同じ値を設定していないとエラーにな ります。

# 5.12 資産管理データベース運用上の注意

この節では,資産管理データベース運用時に注意する必要のある次の項目について説明します。

- 資産管理データベースに表示される画面に入力できる文字
- データベースのメンテナンスに関する注意
- トランザクションログのバックアップの定期実行

## 5.12.1 資産管理データベースに入力できる文字

資産管理データベースでは、異なる長さの文字列の場合でも長さをそろえて比較するため、短い文字列の右 側にスペースが埋められて検索されます。したがって,機器管理番号などの文字列を入力する場合は,短い 文字列は長いけた数に合わせて前ゼロを追加し,けた数をそろえて入力してください。

## 5.12.2 データベースのメンテナンスに関する注意

データベースのメンテナンスやチューニングは,DBMS の機能を使用してください。また,トラブルが発 生し,環境を再構築する場合などに備えて,定期的に資産管理データベースのバックアップを取得すること をお勧めします。

## 5.12.3 トランザクションログのバックアップの定期実行

Microsoft SQL Server では,データベース更新時のアクセス履歴がトランザクションログに採取されま す。セットアップ手順に従って Asset Information Manager のデータベースを作成すると, Microsoft SQL Server のトランザクションログが割り当てられます。

トランザクションログは,システム障害のときに復旧のためのデータとして重要ですが,履歴情報が満杯に なった場合,それ以降,資産管理データベースにアクセスできなくなります。そのため,トランザクション ログは,定期的にバックアップを取得して削除する運用をお勧めします。

なお, Microsoft SQL Server の「SQL Enterprise Manager」には、バックアップの取得を定期的に実行 する機能があります。また,トランザクションログが必要ない場合は,自動的に切り捨てるように設定でき ます。ただし,コミットするまでのトランザクションがいったんログとして取得されるため,1 トランザク ションでの処理が多いときは,切り捨てるように設定していても,トランザクションログが満杯になるエ ラーが発生することがあるので注意してください。

# 5.13 クラスタシステムの環境構築手順

Asset Information Manager のクラスタシステムを構築する場合の環境構築手順および注意事項を説明 します。

クラスタシステムを構築するには,資産管理サーバの OS として Windows Server 2008 Enterprise, Windows Server 2008 Datacenter,Windows Server 2012 Standard, Datacenter または Windows Server 2003, Enterprise Edition が必要です。

Asset Information Manager をフェールオーバーさせる場合の環境構築手順を次に示します。

## 5.13.1 クラスタソフトのクラスタアドミニストレータによるグルー プ・リソース作成

IP アドレスリソース,ネットワーク名リソース,および共用ディスクリソースを同一グループに作成しま す。クラスタソフト初期導入時には,あらかじめ「クラスタグループ」というグループが作成されますが, これとは別に作成してください。また,実行系として動作させるサーバを優先サーバに設定します。

作成方法の詳細については,クラスタソフトのマニュアルを参照してください。

## 5.13.2 資産管理データベースサーバにフェールオーバー機能を適用さ せるクラスタ環境の作成

資産管理データベースサーバにフェールオーバー機能を適用させるクラスタ環境の作成方法について, DBMS 別に説明します。

### (1) Microsoft SQL Server をクラスタシステム上で使用する場合

Microsoft SQL Server インストールウィザードによるフェールオーバークラスタのセットアップが必要 です。ここでは, Microsoft SQL Server 2000 を例に説明します。

クラスタを構成する実行系サーバのローカルディスクに Microsoft SQL Server をインストールする際,次 の項目を設定してください。フェールオーバークラスタのセットアップが実行されます。

- 仮想サーバ名に論理ホスト名を指定し,「仮想サーバ」を選択する。
- 仮想サーバの IP アドレスには,論理 IP アドレスを指定する。
- データファイルを共有ディスクに設定する。
- ユーザ名には,すべてのサーバに有効な管理者アカウントを設定する。
- 認証モードは「混合モード(Windows 認証と SQL Server 認証)」を選択する。

待機系サーバの設定は,実行系のサーバのインストール時に,自動的に実行されます。Microsoft SQL Server のインストールおよびセットアップ方法の詳細については,Microsoft SQL Server のマニュアルを 参照してください。

なお, Microsoft SQL Server をクラスタシステム環境で使用する場合, Microsoft SQL Server と Microsoft SQL Server クライアント間の通信には,TCP/IP を使用することをお勧めします。

### (2) Asset Information Manager の Embedded RDB をクラスタシステム上で使用する 場合

クラスタを構成する実行系サーバ、待機系のそれぞれのローカルディスクに対して、Asset Information Manager の Embedded RDB をインストールすることによってセットアップを実行します。インストー ルする際は、実行系と待機系で同じ設定にしてください。

また,データベース作成時に自動的に作成される ODBC データソースの PDHOST を論理ホスト名に変更 する必要があります。ODBC データソースの名称は, [サーバセットアップ] ダイアログで設定したデータ ベース情報のサービス名です。

### (3) ORACLE をクラスタシステム上で使用する場合

クラスタを構成する実行系サーバ,待機系サーバのそれぞれのローカルディスクに,ORACLE サーバを構 成するソフトウェアおよび ORACLE Fail Safe Server をインストールしてください。

そのあと,ORACLE Fail Safe Manager でクラスタ化サービスをセットアップします。

また、ORACLE データベース・インスタンスは、共用ディスク上に作成してください。ORACLE クラス タ環境のセットアップ方法の詳細については,ORACLE の Fail Safe についてのマニュアルを参照してく ださい。

## 5.13.3 Asset Information Manager のフェールオーバー機能使用時 の環境作成

Asset Information Manager のフェールオーバー機能を使用する場合の,クラスタ環境の作成方法につい て説明します。

#### 1.実行系サーバに Asset Information Manager をインストールする。

設定内容を次の表に示します。表に示した順に設定してください。 表に記載されていない項目については,通常どおりに設定してください。 インストールの手順については「[5.2.2 Asset Information Manager のインストール」](#page-115-0)を,セットアッ プの手順については[「5.3 資産管理サーバの設定」](#page-120-0)を参照してください。

| プログラム                                                   | 設定項目                                                                                                    | 設定内容                                                                                                    |
|---------------------------------------------------------|----------------------------------------------------------------------------------------------------|----------------------------------------------------------------------------------------------------|
| Asset Information<br>Manager のインス<br>トールウィザード           | インストール先の選択                                                                                                    | ローカルディスクを指定します。                                                                                                    |
|                                                         | 資産管理サーバの仮想ディレク<br>トリ(デフォルトは,Asset<br>Information Manager $\mathcal{O}$ $\mathcal{O}$<br>ストール先フォルダ<br>¥wwwroot) | 共有ディスクを指定します。                                                                                                    |
| Asset Information<br>Manager の [サーバ<br>セットアップ ダイア<br>ログ | サービス名                                                                                                    | • Microsoft SQL Server および Embedded RDB を使用する<br>場合<br>ODBC データソース名を指定します。<br>• ORACLE を使用する場合<br>ネット・サービス名を指定します。 |
|                                                         | ログイン ID. パスワード                                                                                                 | 実行系と待機系で同一のログイン ID およびパスワードを指定し<br>ます。                                                                             |

表 5-32 Asset Information Manager の設定内容

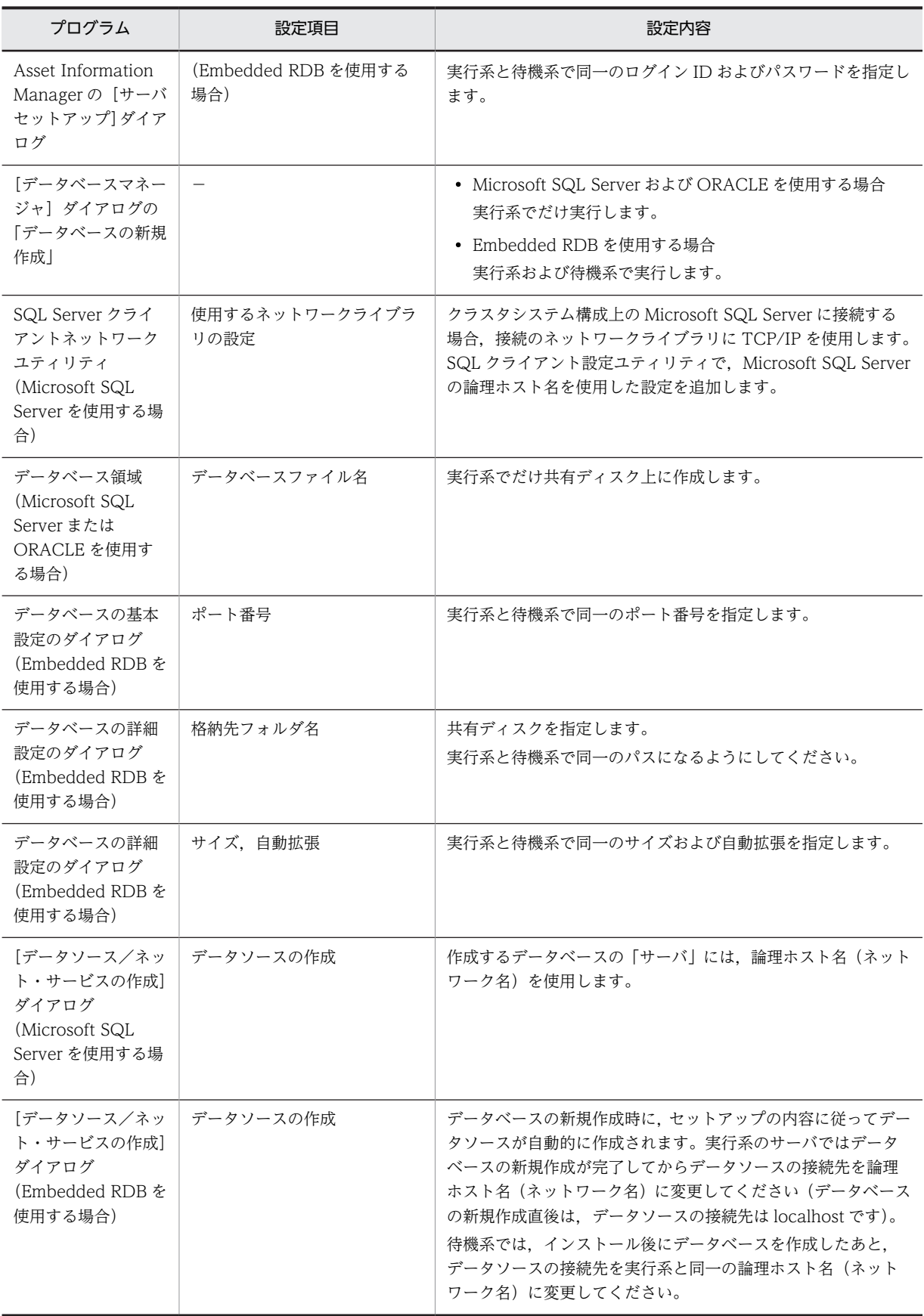

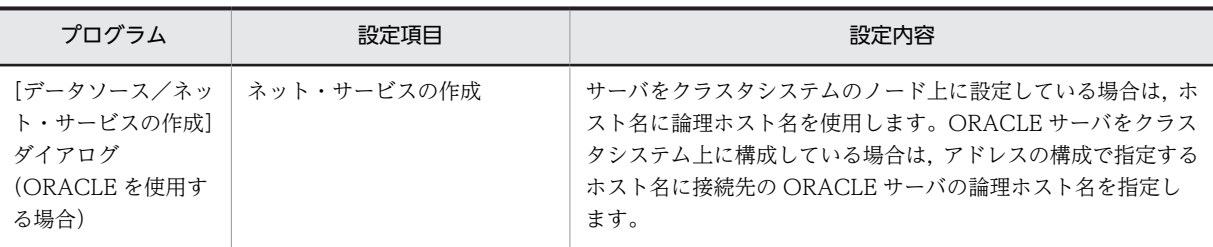

(凡例)

−:該当なし

#### 2.実行系サーバで動作を確認する。

Embedded RDB を使用する場合, Embedded RDB のサービスが共有ディスクのファイルを参照して いることがあるので,動作確認が終了したら次の作業を実行してください。

- World Wide Web Publishing Service または World Wide Web Publishing を停止する。
- Administrators 権限を持つユーザで jamemb\_dbstop.bat を実行して,資産管理データベースを停 止する。

jamemb\_dbstop.bat は次のフォルダに格納されています。

Asset Information Manager のインストール先フォルダ¥exe

3.クラスタアドミニストレータでグループを移動する。

これによって所有者が待機系サーバになります。

4.待機系サーバで環境構築手順 1.を設定する。

各設定内容も同一とします。ただし,資産管理データベースの作成は不要です。

5.クラスタアドミニストレータで, Microsoft Internet Information Services のリソースを新規作成す る。

使用する OS 別に、設定内容を次の表に示します。

表 5-33 Microsoft Internet Information Services のリソース設定内容 (Windows Server 2003 の場合)

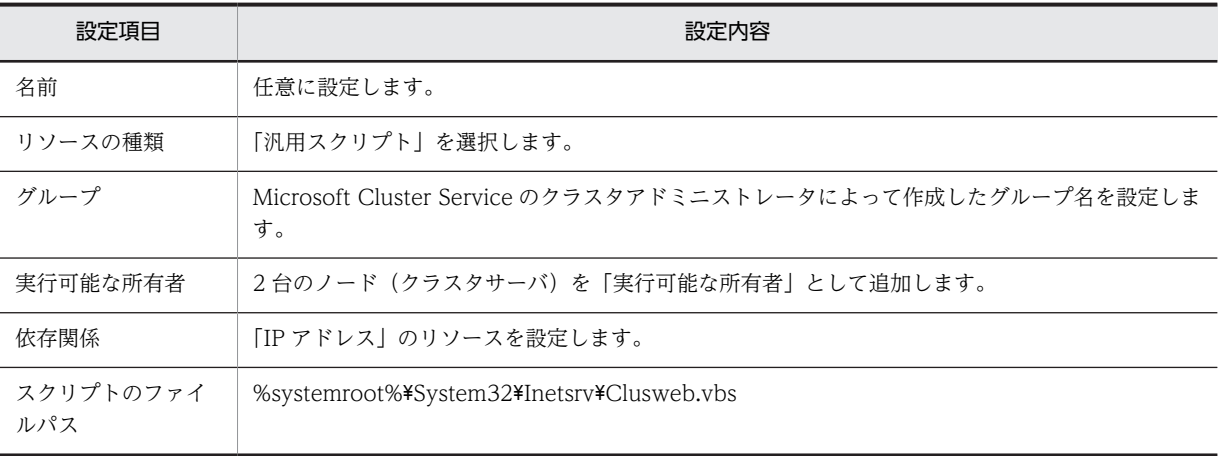

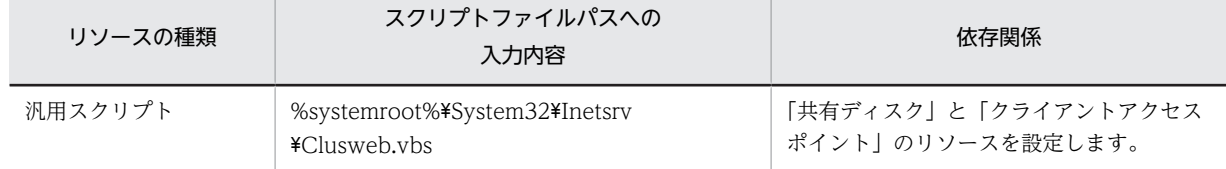

### 表 5-34 Microsoft Internet Information Services のリソース設定内容 (Windows Server 2008 の場合)

注

Windows Server 2008 のクラスタ環境でリソースを設定するためのスクリプトファイル (Clusweb.vbs) は, 標準でインストールされていません。Microsoft Internet Information Services 7.0,7.5 または 8.0 の役割 サービスの追加で「IIS 6 管理互換」の「IIS スクリプトツール」をインストールすると,スクリプトファイルが 所定のパス (%systemroot%¥System32¥Inetsrv) に格納されます。

したがって,クラスタ環境でリソースを設定する場合は,事前に「IIS スクリプトツール」をインストールしてお いてください。インストール方法の詳細については,Microsoft Internet Information Services のマニュアルを 参照してください。

クラスタアドミニストレータで,「IIS Server Instance」をオンラインにすると,サービスが開始しま す。以降,World Wide Web Publishing Service または World Wide Web Publishing を停止また は開始するときは,クラスタアドミニストレータを使用して状態をオフラインまたはオンラインにして ください。

Microsoft Internet Information Services 7.5 または 8.0 を利用する場合. 役割サービスの追加で 「IIS 6 管理互換」の「IIS スクリプトツール」をインストールを行っても,Clusweb.vbs は作成されませ ん。Microsoft が公開している技術情報(KB970759) を参照し、汎用スクリプトのサンプルをダウン ロードしてご利用ください。

### 6.クラスタアドミニストレータで,DBMS のサービスのリソースを作成する。

Microsoft SQL Server または ORACLE を使用する場合の設定内容については、Microsoft SQL Server または ORACLE のマニュアルを参照してください。Embedded RDB を使用する場合は,次の 表に示す設定内容でリソースを作成してください。状態をオンラインにすると,資産管理データベース が開始します。

使用する OS 別に、設定内容を次の表に示します。

表 5-35 Embedded RDB のサービスのリソース設定内容 (Windows Server 2003 の場合)

| 設定項目             | 設定内容                                                                                                    |
|------------------|----------------------------------------------------------------------------------------------------|
| 名前               | 任意に設定します。                                                                                                    |
| リソースの種類          | 「汎用サービス」を選択します。                                                                                                    |
| グループ             | Microsoft Cluster Service のクラスタアドミニストレータによって作成したグループ名を設定しま<br>す。                                                                     |
| 実行可能な所有者         | 2台のノード (クラスタサーバ)を「実行可能な所有者」として追加します。                                                                                                 |
| 依存関係             | 「ネットワーク名」に,Asset Information Manager のインストール先フォルダのフォルダ名を含<br>んだ「物理ディスク」の各リソースを追加します。<br>RDBサーバを同一グループに設定している場合は、「RDBサーバ」のリソースも追加します。 |
| 汎用サービスパラ<br>メーター | HiRDBClusterService AM1                                                                                                    |
| レジストリの複製         | 指定しません。                                                                                                    |
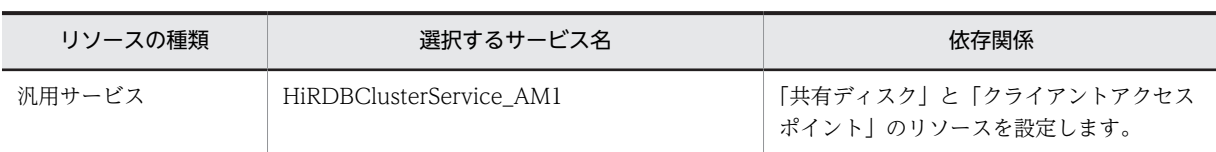

## 表 5-36 Embedded RDB のサービスのリソース設定内容 (Windows Server 2008 の場合)

## 7. クラスタアドミニストレータで, Asset Information Synchronous Service のサービスのリソースを 作成する。

クラスタ環境でサービス「Asset Information Synchronous Service」を利用する場合,「Asset Information Synchronous Service」のリソースを登録する必要があります。設定内容を次の表に示し ます。

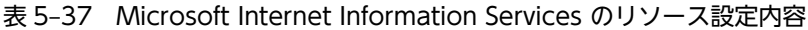

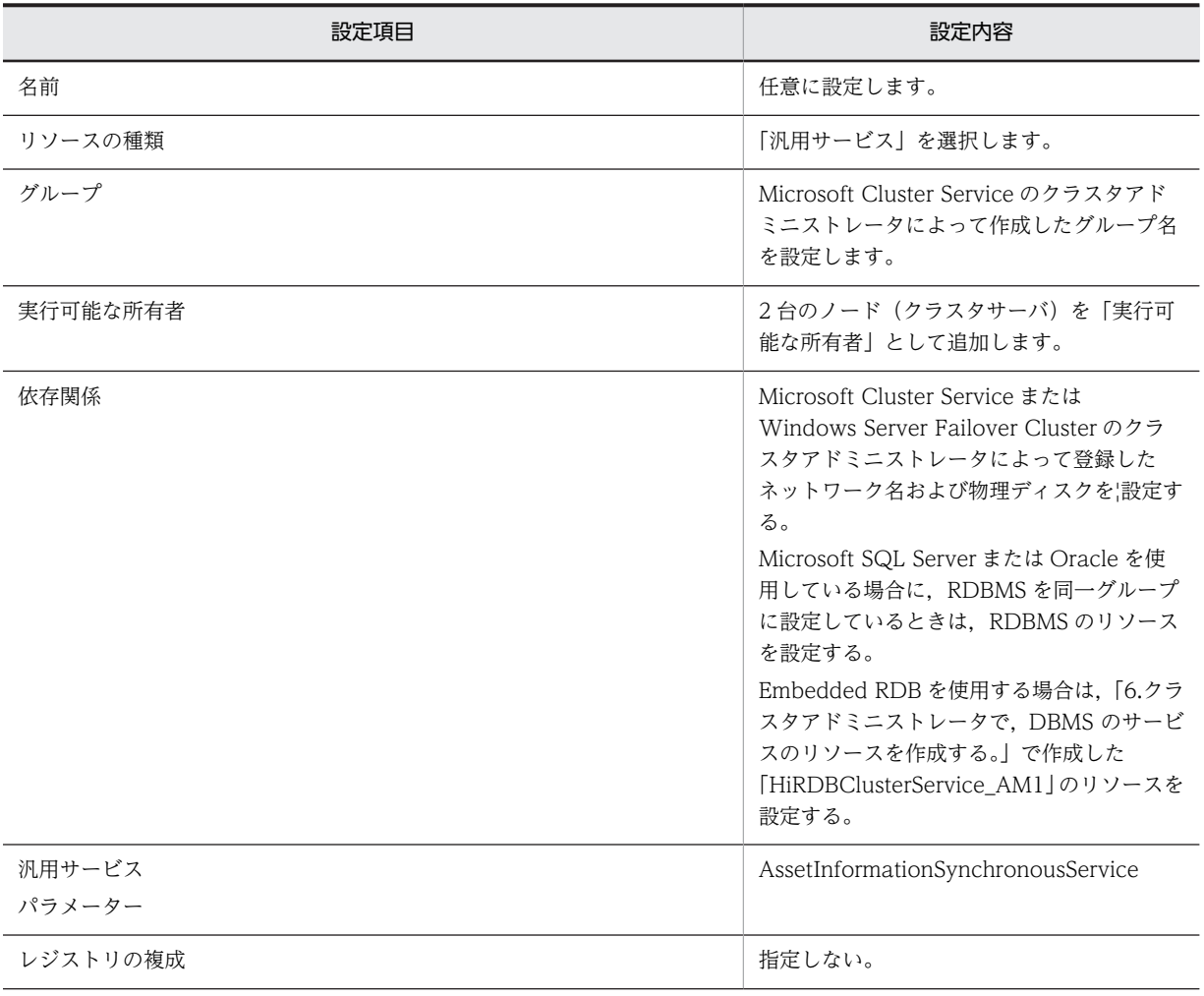

また,クラスタ環境では「Asset Information Synchronous Service」の「スタートアップの種類」は「手動」に設定して ください(実行系・待機系両方)。

## 5.13.4 Web ブラウザの接続先の指定

Web ブラウザの接続先を次のように指定します。

http://論理ホスト名,または論理 IP アドレス/jp1asset/login.htm

## 5.13.5 ファイアウォールを使用した環境での設定

Asset Information Manager をクラスタシステム構成でファイアウォールを使用した構成にする場合,通 過アドレスには物理アドレスを設定してください。

## 5.13.6 フェールオーバー発生後の対処

フェールオーバーが発生した場合のユーザの対処方法を次の表に示します。なお,資産管理データベース環 境に ORACLE のクラスタ環境を使用する場合は,通信エラーによる再接続を実行しないで業務を続けるこ とができます。

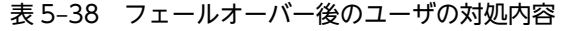

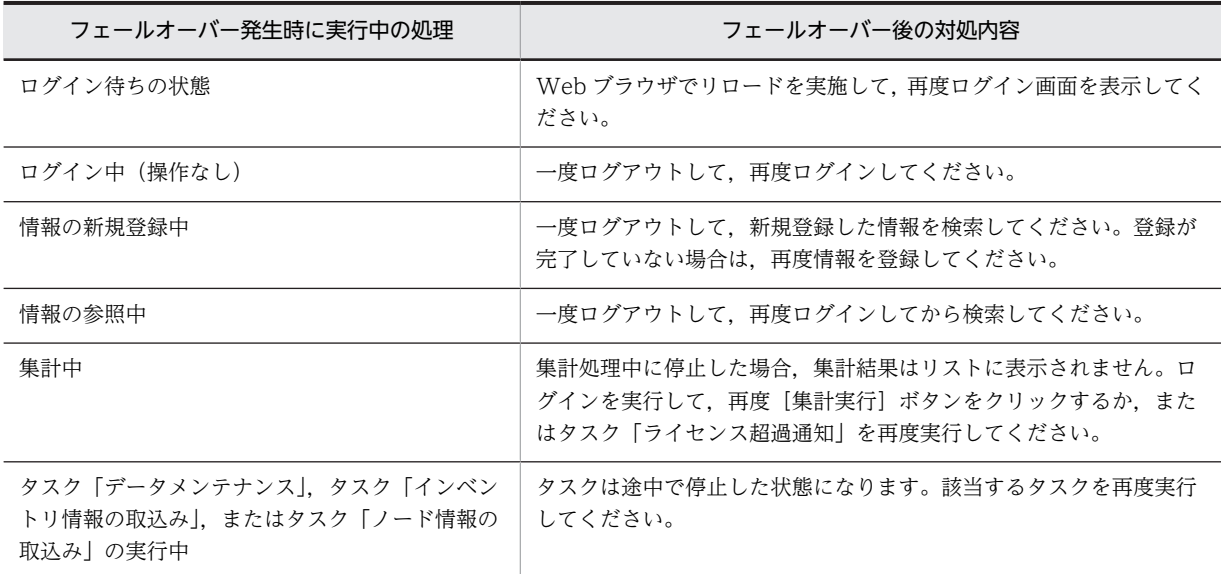

## 5.13.7 クラスタシステムを使用する場合の注意事項

クラスタシステムを使用する場合の注意事項を次に示します。

- ワトソンログの取得を OS で設定している場合は,フェールオーバーされません。クラスタシステムで Asset Information Manager を運用する場合は,ワトソンログを取得しない設定にしてください。
- Asset Information Manager をインストールまたはアンインストールする場合,クラスタアドミニス トレータを使用して,World Wide Web Publishing Service のサービスリソースをオフラインにして ください。そのあと,「コントロールパネル」の「管理ツール」−「サービス」から World Wide Web Publishing Service を停止してください。また, Asset Information Synchronous Service が起動し ている場合は,このサービスも停止してください。オンラインのときにインストーラやアンインストー ラを起動すると,リソースの設定によってフェールオーバーが発生したり,インストーラやアンインス トーラがハングアップまたは異常終了したりするおそれがあります。
- サーバセットアップによって設定を変更する場合,サービスリソースのオンラインおよびオフラインに 関係なく,実行系での設定内容は待機系に反映されないので,サーバセットアップの内容はそれぞれの サーバですべて同じ設定にしてください。
- IIS6.0 以降の場合,待機系の World Wide Web Publishing Service または World Wide Web Publishing は停止している必要があります。
- 資産管理データベースに Embedded RDB を選択した場合,クラスタシステム環境に対応したセット アップを実施したあとは,「論理ホスト名」および「実行系ホスト名」を変更しないでください。Asset Information Manager でのクラスタの機能が正常に動作しなくなります。論理ホスト名および実行系 ホスト名を変更する場合は,資産管理データベースを再作成する必要があります。論理ホスト名を変更 する手順については,「[付録 E.6 Embedded RDB のホスト名の変更](#page-661-0)」を参照してください。また,実 行系ホスト名を変更する手順については,「(1)(b) 実行系ホスト名を変更する手順」を参照してくださ い。
- フェールオーバ発生時,待機系の World Wide Web Publishing Service(または World Wide Web Publishing)は停止状態から起動される必要があります。そのため,待機系の World Wide Web Publishing Service はフェールオーバ発生前に停止しておく必要があります。例えば,Clusweb.vbs (または Clusweb7.vbs)の Offline 関数に,以下のような記述を追加することで,待機系の Microsoft Internet Information Services のオフライン時に World Wide Web Publishing Service を停止さ せることができ,World Wide Web Publishing Service の停止を自動化できます。

```
<記述例>
...
Function Offline( )
 Dim objWmiProvider
      Dim objService
 set objWmiProvider = GetObject("winmgmts:/root/cimv2")
 set objService = objWmiProvider.get("win32_service='w3svc'")
      StopWebSite()
 Offline = true
 objService.StopService()
End Function
...
```
## (1) 論理ホスト名および実行系ホスト名を変更する手順

Embedded RDB の場合に,論理ホスト名および実行系ホスト名を変更する手順をそれぞれ次に示します。

(a) 論理ホスト名を変更する手順

論理ホスト名を変更する手順については,「[付録 E.6 Embedded RDB のホスト名の変更」](#page-661-0)を参照してく ださい。

(b) 実行系ホスト名を変更する手順

実行系ホスト名を変更する前に,資産管理サーバで, Asset Information Manager のサービス, コマンド およびタスクをすべて停止してください。

Asset Information Manager のサービスは次に示す順番で停止してください。

- 1.World Wide Web Publishing Service または World Wide Web Publishing
- 2. Asset Information Synchronous Service, Asset Information Manager のコマンド, およびタスク

3.JP1/NETM/Client Security Control - Manager(JP1/NETM/CSC と連携している場合)

また、実行系ホスト名を変更したあとに Asset Information Manager を使用するときは、停止時と逆の順 番でサービスを起動してください。

実行系ホスト名を変更する手順を次に示します。

#### 1.Embedded RDB を停止する。

Embedded RDB を停止する方法については,[「付録 E.7\(2\) Embedded RDB の停止」](#page-662-0)を参照してく ださい。

- 2. Asset Information Manager のインストール先フォルダ\aimdb\conf に格納されている pdutsys ファイルをテキストエディタで開く。
- 3.pdutsys ファイルの「set pd\_hostname=ホスト名」の「ホスト名」を変更する。
- 4.OS のホスト名を変更する。
- 5.OS を再起動する。

# 6 他製品と連携した資産管理の実現

この章では,JP1/秘文,バージョン 8 以前の NNM などの他製品と連携する ことで実現できる資産管理業務と,実現するための方法について説明します。

# 6.1 JP1/秘文と連携するための設定

JP1/秘文と連携して,操作ログを取得する作業を次に示します。必要なプログラムについては,[「4.2.2](#page-96-0)  [JP1/秘文と連携したシステム構成」](#page-96-0)を参照してください。

## JP1/秘文との連携に必要な項目の設定

JP1/秘文と連携するかどうかを設定します。JP1/秘文と連携する場合は,JP1/秘文のデータベースとの 接続の設定が必要です。

これらの設定は,セットアップ時に設定します。Asset Information Manager での設定方法について は「[5.3 資産管理サーバの設定](#page-120-0)」を,データベースに接続するためのデータソースの作成方法につい ては「[5.5 データソースまたはネット・サービスの作成](#page-163-0)」を参照してください。

# 6.2 NNMi と連携するための設定

NNMi と連携して,資産管理データベースにノード情報を登録するために必要な作業の流れを次に示しま す。必要なプログラムについては,「[4.2.3 NNMi と連携したシステム構成」](#page-98-0)を参照してください。

#### 1.NNMi との連携に必要な項目の設定

セットアップ時に[サーバセットアップ]ダイアログで、次の項目を設定します。

#### ノード情報を取得するために必要な設定

- NNMi サーバにログインするための「NNMi ログイン ID」およびパスワードの設定
- NNMi サーバに接続するための「NNMi 接続先サーバ名」の設定

[サーバセットアップ]ダイアログでの設定項目の詳細については,[「5.3.8 NNMi 連携の設定」](#page-147-0)を参 照してください。

## 2.タスクの設定

ノード情報を取得するために必要な設定です。

資産管理サーバで,Windows のタスクスケジューラに登録されているタスク「NNMi ノード情報の取 込み」を有効にします。

## 6.2.1 タスク「NNMi ノード情報の取込み」を有効にする

NNMi で取得したノード情報を資産管理データベースに登録するには,Windows のタスクスケジューラ に登録されているタスク「NNMi ノード情報の取込み」を有効にします。デフォルトでは、無効になって います。

タスクを有効にすると,デフォルトでは毎週金曜日の午前 5 時 30 分に処理が実行されます。

タスクを有効にする手順については,「[5.9.2\(1\) タスクを有効にする](#page-185-0)」を参照してください。

## (1) NNMi ノード情報を登録する際の注意事項

NNMi ノード情報を登録する際の注意事項を次に示します。

- タスクが実行されるときに, NNMi のサービスが起動していないと、ノード情報が取り込まれません。
- NNMi で取得したノード情報は,「MAC アドレス」をキーとしています。そのため,「MAC アドレス」 が NULL の場合,そのオブジェクトの情報は登録されません。
- MAC アドレスをキーにして,「登録日」「資産 ID」で降順にソートしてから引き当てます。このとき, 最初に引き当てられたノード情報が更新の対象になります。
- 該当する機器の情報が資産管理データベースに存在しなかった場合,資産情報,ハードウェア資産情 報,ネットワーク情報が作成されます。 このとき、資産番号は自動で採番されます。また、IP アドレスが取得できた場合は、その IP アドレス が割り当てられます。
- 機器の種別によって,既存の情報を更新するかどうかが異なります。 資産管理データベースに登録されている機器種別と,NNMi から取得した機器種別での更新処理の違い を次の表に示します。

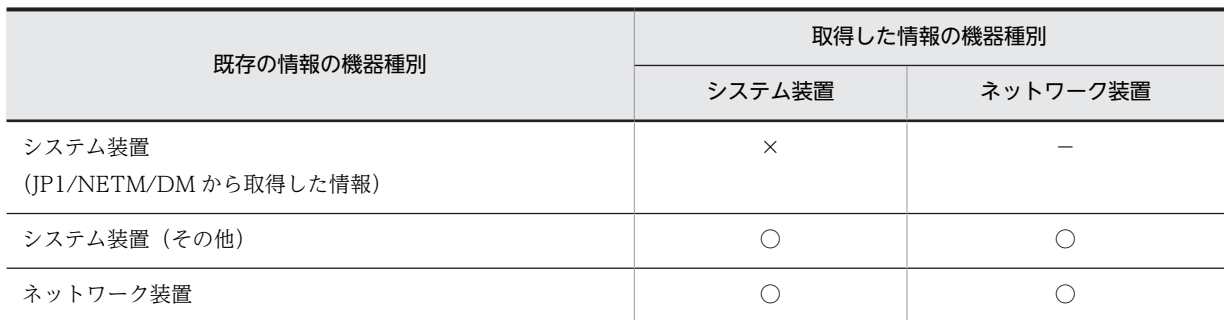

(凡例)

○:機器種別も含めて更新される

- ×:更新されない
- −:該当しない
- 同一ネットワーク内に NNMi サーバとバージョン 8 以前の NNM サーバが存在する場合,同時にノー ド情報を取得する処理が実行されることがあります。この場合,排他制御によってノード情報を取り込 みます。

ただし、NNMi とバージョン 8 以前の NNM からのコミットが交互に発生するため、資産管理データ ベースには,両者のノード情報が混在します。また,同じノードを管理対象にしている場合は,あとで 取り込んだ情報で上書きします。

- 同一ネットワーク内に複数の NNMi サーバが存在する場合,Asset Information Manager と連携でき る NNMi サーバは 1 台です。
- Asset Information Manager は, Application Failover 機能※を有効にしている NNMi と連携してい ません。NNMiと連携する場合は、Application Failover 機能を無効にしてください。

注※

Application Failover 機能は、NNMi でサポートしている機能です。

• ノード情報を基に,資産管理データベースの HardwareInfo(ハードウェア資産情報)を作成または更 新する場合,設定される項目の値は,NNMi 連携とバージョン 8 以前の NNM 連携では差異がありま す。

NNMi 連携とバージョン 8 以前の NNM 連携でノード情報の取り込み時に、差異がある項目を次に示 します。

- 機器種別 NNMi では,「ネットワークプリンタ」が追加されます。
- 製造者 同じ製造者でも,値が異なります。
- NNM 選択名

NNMi では設定されません。

NNMi 連携で設定される値については,[「13.3.2 ハードウェア資産情報として取得できる NNMi の](#page-507-0) [ノード情報」](#page-507-0)を参照してください。バージョン 8 以前の NNM 連携で設定される値については,「[13.4.2](#page-510-0)  [ハードウェア資産情報として取得できるバージョン 8 以前の NNM のノード情報」](#page-510-0)を参照してくださ い。

- MAC アドレスで引き当てられた機器の機器状態が「廃棄」または「抹消」(「機器状態」のコードが 500 以上)フェーズの場合は,更新しません。
- NNMi と連携している場合,資産管理データベースに IPv6 の IP アドレスを登録しません。そのため, IPv6 の IP アドレスだけを持つ NNMi のノード情報は登録されません。また,IPv6 の IP アドレスは引 き当てに利用されません。

• NNMi では IP アドレスでオブジェクトを管理しているため,一つの機器が同一 MAC アドレスで複数 のオブジェクトとして存在することがあります。また,一つの機器でも複数のマップに表示されている 場合は,複数のオブジェクトとして存在します。Asset Information Manager にノード情報を取り込 む際は,MAC アドレスで機器を引き当てるため,NNMi 上では複数のオブジェクトだったものが Asset Information Manager 上では一つの資産になることがあります。そのときに,HardwareInfo(ハード ウェア資産情報)に登録される IP アドレスは, NNMi から最後に取得したオブジェクトの IP アドレス となります。

Asset Information Manager に取り込む際, [サーバセットアップ] ダイアログの「部署別 IP グルー プを使用した部署の設定」および「設置場所別 IP グループを使用した設置場所の設定」の設定に従っ て,次のように登録されます。

• 設定しない

IP アドレスから部署および設置場所が登録されません。

• 部署(または設置場所)が未設定のときのみ設定する

新規登録時,または資産情報の「部署」,「設置場所」に値が登録されていない場合に,IP グループ に合わせて「部署」および「設置場所」が登録されます。

この設定を選択すると,1 回の取り込みで同一の機器に対して新規登録と更新の 2 回の更新が発生 することがあります。そのときは,「IP アドレス」はあとから取得した値で書き換わりますが,「部 署」および「設置場所」は,最初に取得した値で登録されます。

• 設定する

資産情報の「部署」および「設置場所」が毎回更新されます。ただし,登録されている値がユーザ インベントリから取得されているか,または新規機器登録画面や[機器詳細]ダイアログから登録 されている場合は更新されません。

1 回のノード取得で,一つの機器に対して複数のオブジェクトが割り当たった場合,ログファイル (ASTNNMn.LOG)にメッセージが出力されます。

• 一つのインターフェースが複数の IP アドレスを持つ場合,資産管理データベースの AssetInfo(資産情 報),HardwareInfo(ハードウェア資産情報)または NetworkInfo(ネットワーク情報)への登録や 更新が異なります。

登録する場合は、NNMi から最初に取得した IP アドレスのオブジェクト情報で、AssetInfo (資産情 報),HardwareInfo(ハードウェア資産情報)および NetworkInfo(ネットワーク情報)を登録しま す。また. 以降に取得した IP アドレスのオブジェクト情報で, NetworkInfo (ネットワーク情報) を 登録します。

更新する場合は,NNMi から取得した IP アドレスのオブジェクト情報の中で,最初に引き当てが成功 した IP アドレスのオブジェクト情報で、AssetInfo (資産情報), HardwareInfo (ハードウェア資産情 報)および NetworkInfo(ネットワーク情報)を更新します。

なお、引き当てに成功した IP アドレス以外の IP アドレスのオブジェクト情報で、NetworkInfo (ネッ トワーク情報)を登録または更新します。

• NNMi との通信を SSL だけに制限している場合,[サーバセットアップ]ダイアログの「NNMi 接続先 サーバ名」には,NNMi サーバへ接続する URL を「https://」の形式で指定してください。また, NNMi との通信が SSL に対応していない場合は,「http://」の形式で指定してください。

## (2) 機器種別の判定方法

NNMi から取得できるのは,機器種別が「PC」,「HUB」,「ルータ」および「ネットワークプリンタ」の情 報です。それ以外の機器は,「ネットワーク機器」として登録されます。NNMi で情報を収集する機器種別 を追加しても,資産管理データベースには登録されません。

NNMi から取得したノード情報は、次のように機器種別が判定されます。

- NNMi ノード情報のフィールド名「deviceCategory」が次の場合は,機器種別「PC」として登録され ます。
	- •「com.hp.ov.nms.devices.computer」の場合
	- •「com.hp.ov.nms.devices.workstation」の場合
- NNMi ノード情報のフィールド名「deviceCategory」が「com.hp.ov.nms.device.hub」の場合は, 機器種別「HUB」として登録されます。
- NNMi ノード情報のフィールド名「deviceCategory」が「com.hp.ov.nms.device.router」の場合は, 機器種別「ルータ」として登録されます。
- NNMi ノード情報のフィールド名「deviceCategory」が「com.hp.ov.nms.device. printer」の場合 は,機器種別「ネットワークプリンタ」として登録されます。

# 6.3 バージョン 8 以前の NNM と連携するための設定

バージョン 8 以前の NNM と連携して,資産管理データベースにノード情報を登録したり,機器の監視図 を表示したりするために必要な作業の流れを次に示します。必要なプログラムについては,「[4.2.4 バー](#page-100-0) [ジョン 8 以前の NNM と連携したシステム構成」](#page-100-0)を参照してください。

#### 1.バージョン 8 以前の NNM との連携に必要な項目の設定

セットアップ時に [サーバセットアップ] ダイアログで、次の項目を設定します。

- ノード情報を取得するために必要な設定
- 連携する NNM のバージョン (「Version 6i」, 「Version 7i」または「Version 8」)の設定

#### 機器の監視図を表示するために必要な設定

- •[監視図]ボタンを表示する設定
- バージョン 8 以前の NNM のネットワークプレゼンタと接続するための「オープンマップ名」,「接 続先サーバ名」の設定

「サーバセットアップ」ダイアログでの設定項目の詳細については、[「5.3 資産管理サーバの設定」](#page-120-0)を 参照してください。

#### 2.タスクの設定

ノード情報を取得するために必要な設定です。

資産管理サーバで,Windows のタスクスケジューラに登録されているタスク「ノード情報の取込み」 を有効にします。

## 6.3.1 タスク「ノード情報の取込み」を有効にする

バージョン 8 以前の NNM で取得したノード情報を資産管理データベースに登録するには,Windows の タスクスケジューラに登録されているタスク「ノード情報の取込み」を有効にします。デフォルトでは,無 効になっています。

タスクを有効にすると,デフォルトでは毎週金曜日の午前 5 時 30 分に処理が実行されます。

タスクを有効にする手順については,「[5.9.2\(1\) タスクを有効にする](#page-185-0)」を参照してください。

[サーバセットアップ]ダイアログで,[監視図]ボタンを表示する設定にすると,バージョン 8 以前の NNM からノード情報を取得するときに,「NNM 選択名」を取得します。そのため,[監視図]ボタンを表 示しない場合と比べて,ノード情報の取得に時間が掛かります。

## (1) バージョン 8 以前の NNM のノード情報を登録する際の注意事項

ノード情報を登録する際の注意事項を次に示します。

- タスクが実行されるときに,バージョン 8 以前の NNM のサービスが起動していないと,ノード情報が 取り込まれません。
- バージョン 8 以前の NNM で取得したノード情報は,「MAC アドレス」をキーとしています。そのた め,「MAC アドレス」に該当する,バージョン 8 以前の NNM の「SNMP ifPhysAddr」フィールドが NULL の場合, そのオブジェクトの情報は登録されません。
- 資産管理データベースに登録されている情報として, 該当する機器が 2 台以上存在する場合, 登録日が 最新の情報が更新されます。
- 該当する機器の情報が資産管理データベースに存在しなかった場合,資産情報,ハードウェア資産情 報,ネットワーク情報が作成されます。 このとき,資産番号は自動で採番されます。また, IP アドレスが取得できた場合は, その IP アドレス が割り当てられます。
- 機器の種別によって,既存の情報を更新するかどうかが異なります。 資産管理データベースに登録されている機器種別と,バージョン 8 以前の NNM から取得した機器種別 での更新処理の違いを次の表に示します。

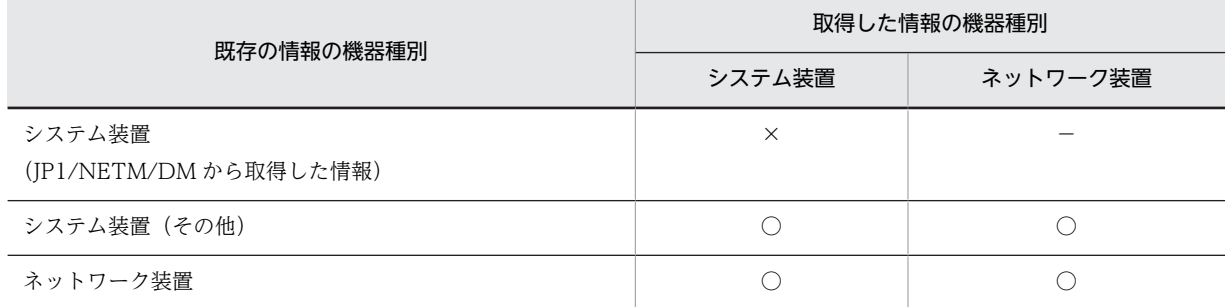

(凡例)

○:機器種別も含めて更新される

- ×:更新されない
- −:該当しない
- バージョン 8 以前の NNM では IP アドレスでオブジェクトを管理しているため,一つの機器が同一 MAC アドレスで複数のオブジェクトとして存在することがあります。また,一つの機器でも複数の マップに表示されている場合は,複数のオブジェクトとして存在します。Asset Information Manager にノード情報を取り込む際は,MAC アドレスで機器を引き当てるため,バージョン 8 以前の NNM 上 では複数のオブジェクトだったものが Asset Information Manager 上では一つの資産になることがあ ります。そのときに、HardwareInfo(ハードウェア資産情報)に登録される IP アドレスは、バージョ ン 8 以前の NNM から最後に取得したオブジェクトの IP アドレスとなります。

Asset Information Manager に取り込む際, [サーバセットアップ] ダイアログの「部署別 IP グルー プを使用した部署の設定」および「設置場所別 IP グループを使用した設置場所の設定」の設定に従っ て,次のように登録されます。

#### • 設定しない

IP アドレスから部署および設置場所が登録されません。

#### • 部署(または設置場所)が未設定のときのみ設定する

新規登録時,または資産情報の「部署」,「設置場所」に値が登録されていない場合に,IP グループ に合わせて「部署」および「設置場所」が登録されます。

この設定を選択すると,1 回の取り込みで同一の機器に対して新規登録と更新の 2 回の更新が発生 することがあります。そのときは,「IP アドレス」はあとから取得した値で書き換わりますが,「部 署」および「設置場所」は,最初に取得した値で登録されます。

• 設定する

資産情報の「部署」および「設置場所」が毎回更新されます。ただし,登録されている値がユーザ インベントリから取得されているか,または新規機器登録画面や[機器詳細]ダイアログから登録 されている場合は更新されません。

1回のノード取得で、一つの機器に対して複数のオブジェクトが割り当たった場合、ログファイル (ASTNNMn.LOG)にメッセージが出力されます。

## (2) 機器種別の判定方法

バージョン 8 以前の NNM から取得できるのは,機器種別が「PC」,「HUB」,「ルータ」の情報です。そ れ以外の機器は,「ネットワーク機器」として登録されます。バージョン 8 以前の NNM で情報を収集する 機器種別を追加しても,資産管理データベースには登録されません。

バージョン 8 以前の NNM から取得したノード情報は、次のように機器種別が判定されます。

- ノード情報のフィールド名「isComputer」が「真」の場合は,機器種別「PC」として登録されます。
- ノード情報のフィールド名「isConnector」および「isHub」が「真」の場合は,機器種別「HUB」と して登録されます。
- ノード情報のフィールド名「isConnector」および「isRouter」が「真」の場合は,機器種別「ルータ」 として登録されます。

## 6.3.2 監視図の表示

Asset Information Manager から,バージョン 8 以前の NNM のネットワークプレゼンタを起動して対象 機器の監視図を表示する手順について次に示します。

監視図を表示できる画面は,業務メニュー「機器管理」の「保有機器一覧」を選択すると表示される保有機 器一覧画面と,[機器詳細]ダイアログです。

保有機器一覧画面から表示する場合を例に,監視図の表示方法を次に説明します。

- 1.業務メニュー「機器管理」の「保有機器一覧」を選択する。 保有機器一覧画面が表示されます。
- 2.検索条件を指定して、[検索]ボタンをクリックする。 保有機器一覧が表示されます。
- 3.監視図を表示したい機器を選択する。
- 4. [監視図] ボタンをクリックする。

バージョン 8 以前の NNM のネットワークプレゼンタが起動され,監視図が表示されます。

監視図を表示する流れを次の図に示します。

## 図 6‒1 監視図を表示する流れ

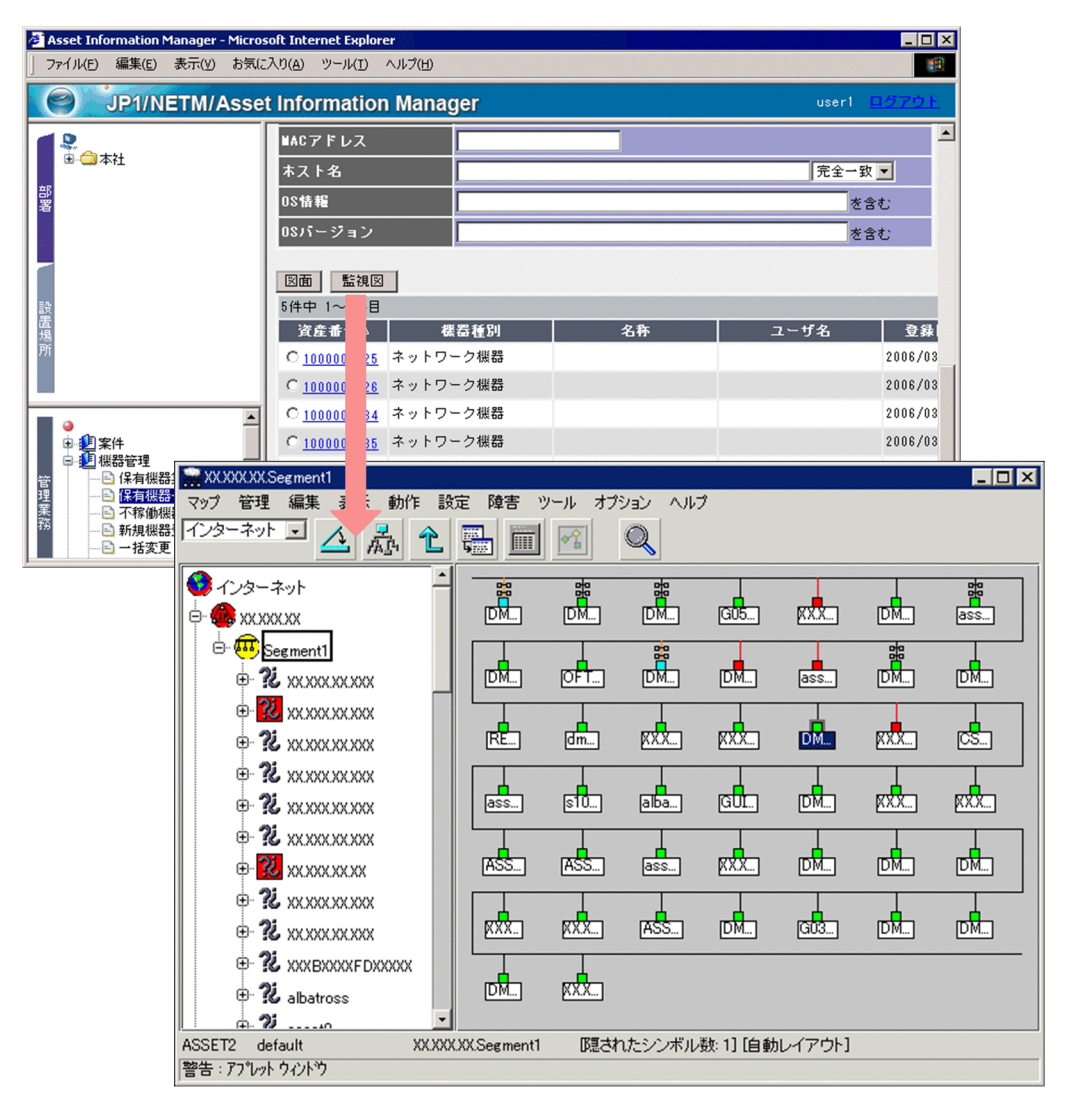

#### 注意事項

監視図を表示するには、バージョン 8 以前の NNM の管理ステーションで、Web サーバが稼働してい る必要があります。また、管理ステーションでは、[サーバセットアップ]ダイアログの設定「オープ ンマップ名」で指定したマップをオープンした,バージョン 8 以前の NNM のセッションが起動してい る必要があります。

バージョン 8 以前の NNM での設定の詳細については,マニュアル「JP1/Cm2/Network Node Manager ネットワーク管理ガイド」を参照してください。

## 6.3.3 バージョン 8 以前の NNM で資産情報を参照するための設定

バージョン 8 以前の NNM と連携して、バージョン 8 以前の NNM のネットワークプレゼンタまたはノー ド・サブマップから,ノードの機器の詳細情報を参照するために必要な作業の流れを次に示します。

## 1.バージョン 8 以前の NNM との連携に必要な項目の設定

セットアップ時に「サーバセットアップ」ダイアログで、次の項目を設定します。

• ログイン画面に「次回以降は自動的にログインする」というチェックボックスを表示するかどうか の設定 (基本情報)

• バージョン 8 以前の NNM のネットワークプレゼンタと接続するための「オープンマップ名」,「接 続先サーバ名」の設定(NNM 連携)

[サーバセットアップ]ダイアログでの設定方法については,[「5.3.4 基本情報の設定」](#page-124-0)および「[5.3.9](#page-148-0)  [NNM 連携の設定」](#page-148-0)を参照してください。

#### 2.設定ファイルのコピー

バージョン 8 以前の NNM から機器の詳細情報を参照するために必要な設定です。

Information Viewer をインストールしたあとにバージョン 8 以前の NNM をインストールした場合 は,所定のフォルダに設定ファイルをコピーします。設定ファイルをコピーする手順については,「6.3.4 設定ファイルのコピー」を参照してください。

#### 3.自動ログインの設定

Asset Information Manager の業務メニュー「ユーザ組織管理」で,連携用に用意されているユーザ のパスワードをあらかじめ設定しておくと,ネットワークプレゼンタまたはノード・サブマップから, Asset Information Manager で管理する機器の詳細情報を参照する際に,ユーザ ID およびパスワード の指定を省略して自動的にログインできます。

バージョン 8 以前の NNM との連携用には,ユーザ ID「JP1\_NNM」,ユーザ名「ネットワーク管理 者」が用意されています。

パスワードの設定方法については,マニュアル「運用ガイド」の「4.1 ユーザと組織の情報を変更す る(ユーザ組織管理)」を参照してください。

## 自動ログインの設定を取り消すには

いったんパスワードを設定したあとに,自動ログインの設定を取り消すには,設定したユーザを削 除するか,または jamimport(インポート)コマンドでのインポートで,パスワードを空白に更新 してください。

jamimport コマンドでのインポートの詳細については,[「7.1.1\(3\) jamimport コマンドでのイン](#page-260-0) [ポートの流れ」](#page-260-0)を参照してください。

## 6.3.4 設定ファイルのコピー

バージョン 8 以前の NNM のネットワークプレゼンタおよびノード・サブマップから機器の詳細情報を参 照するには, Asset Information Manager と連携するための設定情報が記載されたファイルを, バージョ ン 8 以前の NNM のインストール先フォルダ以下に格納する必要があります。

Information Viewer をインストールする前に,あらかじめバージョン 8 以前の NNM がインストールさ れていた場合は,この設定は不要です。Information Viewer をインストールしたあとにバージョン 8 以前 の NNM をインストールする場合は、Information Viewer を再インストールするか、設定ファイルを所定 のフォルダにコピーしてください。Information Viewer を再インストールする際は,メンテナンス画面で 「修正」を選択してください。

設定ファイル (JP1\_AssetInformationManager) の格納されているフォルダと,コピー先のフォルダを次 に示します。

#### ネットワークプレゼンタ

• コピー元フォルダ

Information Viewer のインストール先フォルダ\OpenView\ww\registration\jovw \Japanese\_Japan.932

• コピー先フォルダ

バージョン 8 以前の NNM のインストール先フォルダ¥OpenView¥www¥registration¥jovw \Japanese\_Japan.932

- ノード・サブマップ
	- コピー元フォルダ Information Viewer のインストール先フォルダ\OpenView\registration\Japanese\_Japan.932
	- コピー先フォルダ

バージョン 8 以前の NNM のインストール先フォルダ\registration\Japanese\_Japan.932

ネットワークプレゼンタまたはノード・サブマップのどちらか一方を使用する場合

設定ファイルを削除することで,ネットワークプレゼンタまたはノード・サブマップのどちらか一方 を,機器の詳細情報が表示されないように設定できます。

機器の詳細情報の表示を抑止するために削除する設定ファイルを次に示します。

- ネットワークプレゼンタでの表示を抑止する場合 バージョン 8 以前の NNM のインストール先フォルダ¥www¥registration¥iovw \Japanese\_Japan.932\JP1\_AssetInformationManager
- ノード・サブマップでの表示を抑止する場合 バージョン 8 以前の NNM のインストール先フォルダ¥registration¥Japanese\_Japan. 932¥JP1\_AssetInformationManager

注意事項

ネットワークプレゼンタおよびノード・サブマップのファイルをコピーまたは削除した場合,それぞれ のサービスを再起動する必要があります。サービスを再起動しないと,ネットワークプレゼンタまたは ノード・サブマップのメニュー「管理」に「JP1/NETM/AIM の資産情報表示」が表示されません。

## 6.3.5 バージョン 8 以前の NNM からの資産情報の表示

バージョン 8 以前の NNM のネットワークプレゼンタおよびノード・サブマップから機器の詳細情報を表 示する手順を次に示します。

1.ネットワークプレゼンタまたはノード・サブマップで,任意のノードを選択する。

## 2.「管理」−「JP1/NETM/AIM の資産情報表示」を選択する。

[Information Viewer] ダイアログが表示されます。

ノード・サブマップから[Information Viewer]ダイアログを表示する流れを次の図に示します。

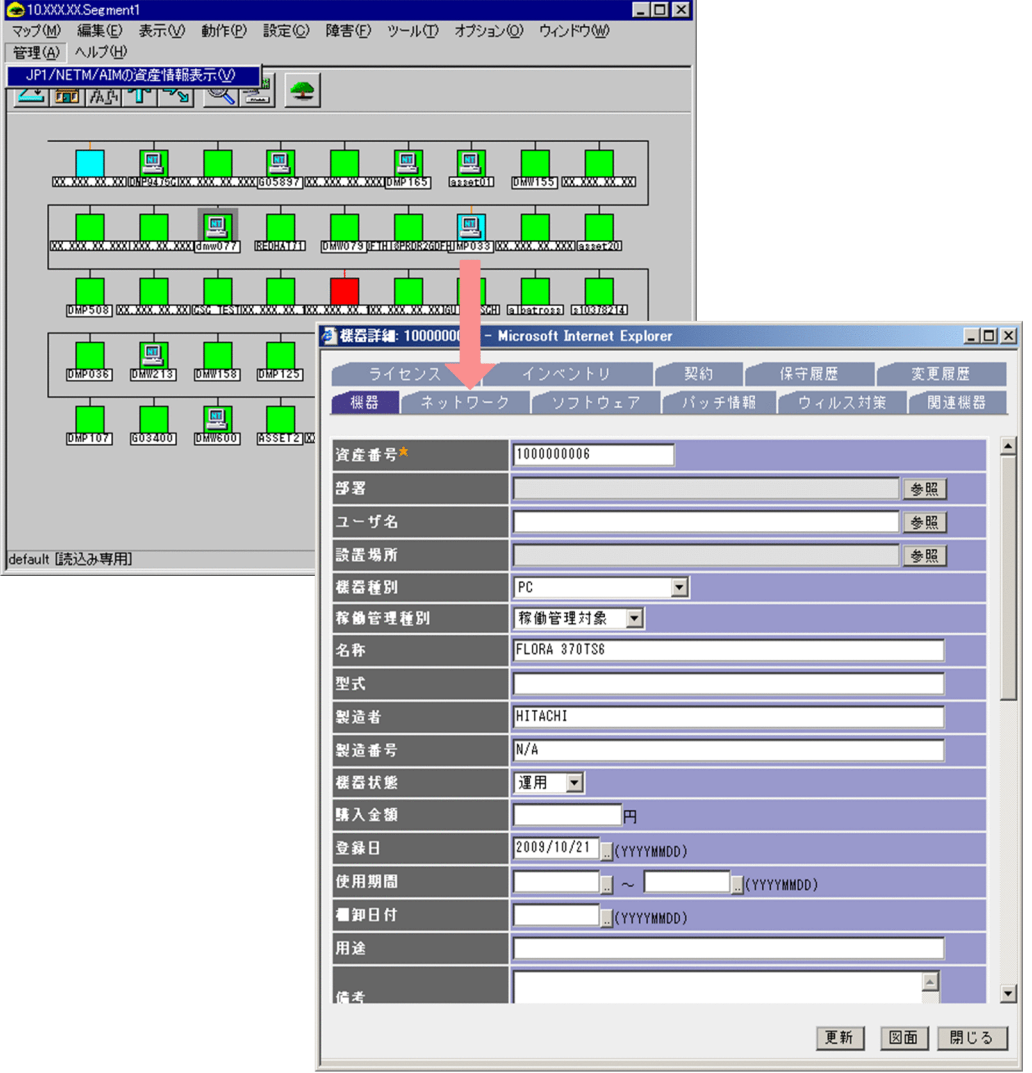

## 図 6-2 [Information Viewer] ダイアログを表示する流れ

## 6.3.6 Asset Information Manager への接続情報の変更

Information Viewer から Asset Information Manager への接続情報を変更する手順を次に示します。

## 1.Information Viewer の「ファイル」−「設定」を選択する。

[Information Viewer の設定]ダイアログが表示されます。必要に応じて,次の項目を変更してくださ い。

- •「ホスト名」 接続する Asset Information Manager のホスト名を指定します。
- •「ポート番号」 接続する Asset Information Manager のポート番号を指定します。デフォルトは「80」です。
- •「SSL を使用する」 Asset Information Manager との接続で SSL を使用する場合はチェックしてください。デフォル トはチェックされていません。
- •「Asset Information Manager へ接続するユーザ情報を指定する。」

Asset Information Manager にログインするユーザを指定する場合は,チェックボックスにチェッ クしてください。チェックしたら,ログインするユーザの「ユーザ ID」および「パスワード」を指 定してください。

キャンセルする場合は,[キャンセル]ボタンをクリックします。

2. [OK] ボタンをクリックする。

変更した内容が有効になって、[Information Viewer の設定] ダイアログが閉じます。

各項目を指定した [Information Viewer の設定] ダイアログを次の図に示します。

図 6-3 [Information Viewer の設定] ダイアログ

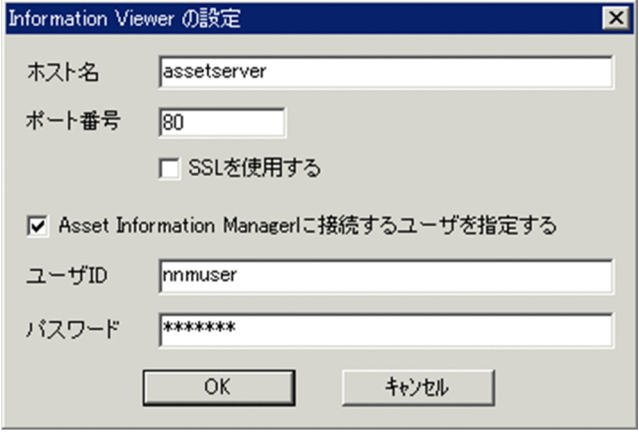

# 6.4 JP1/IM と連携するための設定

JP1/IM と連携して,Asset Information Manager からも JP1 イベントおよび SNMP トラップの情報を基 に問題点を確認するために必要な作業の流れを次の図に示します。必要なプログラムについては,「[4.2.5](#page-101-0)  [JP1/IM - Manager と連携したシステム構成」](#page-101-0)を参照してください。

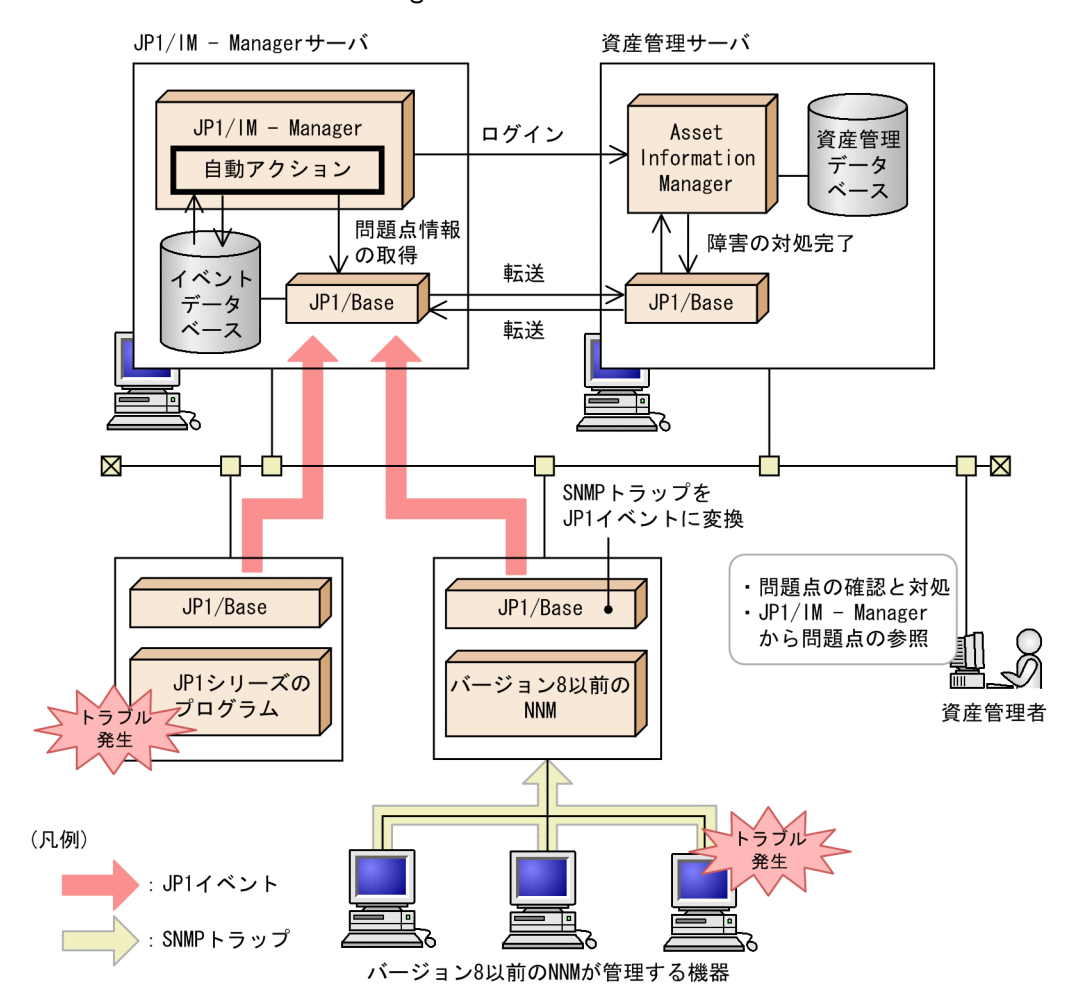

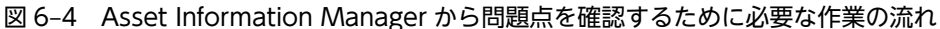

1.JP1/IM - Manager の自動アクションの設定で, JP1 イベントの自動取得および対処完了通知を設定 IP1/IM - Manager のサーバで問題点情報を取得すると、自動アクション機能によって、IP1/Base を 経由して資産管理サーバに通知されます(JP1 イベントの自動取得)。また、Asset Information Manager で問題点の対処完了を登録すると,対処完了を通知する JP1 イベントが JP1/Base を経由し て JP1/IM - Manager のサーバに送付されて,自動アクション機能によって JP1/IM - Manager の問 題点情報の状態に反映されます(対処完了通知)。

JP1 イベントの自動取得の設定方法については,「[6.4.1\(1\) JP1 イベントの自動取得の設定](#page-235-0)」を参照し てください。また,対処完了通知の設定方法については,[「6.4.1\(2\) 障害の対処完了通知の設定」](#page-237-0)を参 照してください。

自動アクション機能の詳細については,マニュアル「JP1/Integrated Management - Manager 導入・ 設計ガイド」を参照してください。

2.JP1 イベントを転送するための設定

<span id="page-235-0"></span>Asset Information Manager からの JP1 イベントを転送するために, JP1/Base で, ほかのイベント サーバに JP1 イベントを自動転送するための環境設定が必要です。JP1 イベントの自動転送の設定に ついては,[「6.4.2 JP1 イベントを転送するための設定](#page-238-0)」を参照してください。

#### 07-50 より前のバージョンの JP1/Integrated Manager - Central Console と連携する場合

手順 2.のあとに, JP1/Integrated Manager - Central Console の [イベントコンソール]画面か ら, Asset Information Manager の [問題点詳細] ダイアログを表示するために必要な定義ファイ ルを,所定のフォルダにコピーします。必要な定義ファイルとそのコピー先については,「[6.4.3](#page-238-0)  [定義ファイルのコピー](#page-238-0)」を参照してください。

## 3.発行する JP1 イベントの変更

イベント発行定義ファイルに, Asset Information Manager から発行する JP1 イベントの種類を定義 できます。デフォルトでは、すべての JP1 イベントを発行する設定になっています。イベント発行定義 ファイルの定義方法については,[「6.4.4 発行する JP1 イベントの変更」](#page-238-0)を参照してください。

## 4.自動ログインの設定

Asset Information Manager の業務メニュー「ユーザ組織管理」で,連携用に用意されているユーザ のパスワードをあらかじめ設定しておくと、[イベントコンソール]画面から, Asset Information Manager の[問題点詳細]ダイアログを参照する際に,ユーザ ID およびパスワードの指定を省略して 自動的にログインできます。

IP1/IM との連携用には、ユーザ ID「IP1\_IM」,ユーザ名「イベント管理者」が用意されています。 パスワードの設定方法については、マニュアル「運用ガイド」の「4.1 ユーザと組織の情報を変更す る(ユーザ組織管理)」を参照してください。

## 自動ログインの設定を取り消すには

いったんパスワードを設定したあとに,自動ログインの設定を取り消すには,設定したユーザを削 除するか、または jamimport (インポート) コマンドでのインポートで、パスワードを空白に更新 してください。

jamimport コマンドでのインポートの詳細については,「[7.1.1\(3\) jamimport コマンドでのイン](#page-260-0) [ポートの流れ](#page-260-0)」を参照してください。

## 6.4.1 JP1/IM - Manager での自動アクションの設定

ここでは, Asset Information Manager が発行した JP1 イベントを, JP1/IM - Manager で自動取得する ための設定,および Asset Information Manager での障害の対処完了を,JP1/IM - Manager に通知する ための設定について説明します。

## (1) JP1 イベントの自動取得の設定

ここでは JP1/IM 側に表示される情報のうち,「緊急」と「警告」だけを Asset Information Manager に 通知する場合の指定例を示します。

JP1/IM - Manager の[アクション詳細設定]ダイアログで指定する値を次に示します。

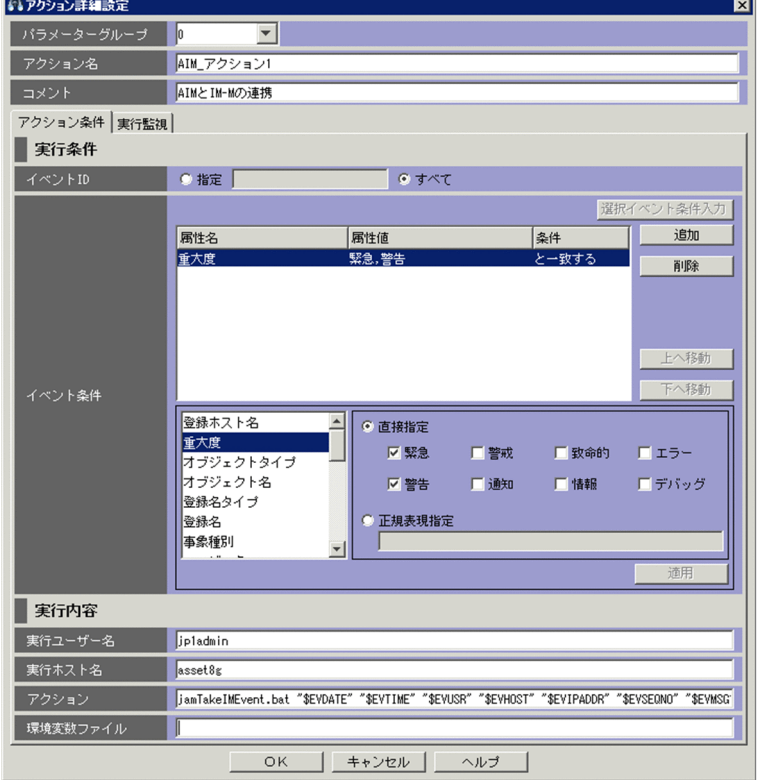

## 図 6-5 [アクション詳細設定]ダイアログ (JP1 イベントの自動取得の設定)

- •「パラメーターグループ」の設定は変更しない。
- •「アクション名」に任意の名称を指定する。
- •「コメント」は必要に応じて指定する。
- •「アクション条件」タブ(実行条件)
	- •「イベント ID」に「すべて」を選択する。
	- •「イベント条件」で,[追加]ボタンをクリックして「重大度」を選択し,「直接指定」の「緊急」お よび「警告」のチェックボックスをチェックして[適用]ボタンをクリックする。
- •「アクション条件」タブ(実行内容)
	- •「実行ユーザー名」にアクションを実行するユーザ名を指定する。
	- •「実行ホスト名」にアクションを実行するホスト名を指定する。
	- •「アクション」に「jamTakeIMEvent.bat "\$EVDATE" "\$EVTIME" "\$EVUSR" "\$EVHOST" "\$EVIPADDR" "\$EVSEQNO" "\$EVMSG" "\$EVSEV" "\$ACTHOST" "\$EV"OBJECT\_TYPE"" "\$EV"SNMP\_SOURCE""」を指定する。
		- ファイル名は,パスで指定しないでください。
	- •「環境変数ファイル」を空白にする。
- •「実行監視」タブ

必要に応じて指定してください。

## <span id="page-237-0"></span>(2) 障害の対処完了通知の設定

Asset Information Manager で対策を登録する際に,障害の対処が完了したことを JP1/IM - Manager に 通知するには,JP1/IM - Manager の jcochstat コマンドを自動アクションに設定します。

JP1/IM - Manager の[アクション詳細設定]ダイアログで指定する値を次に示します。

図 6-6 [アクション詳細設定]ダイアログ (障害の対処完了通知の設定)

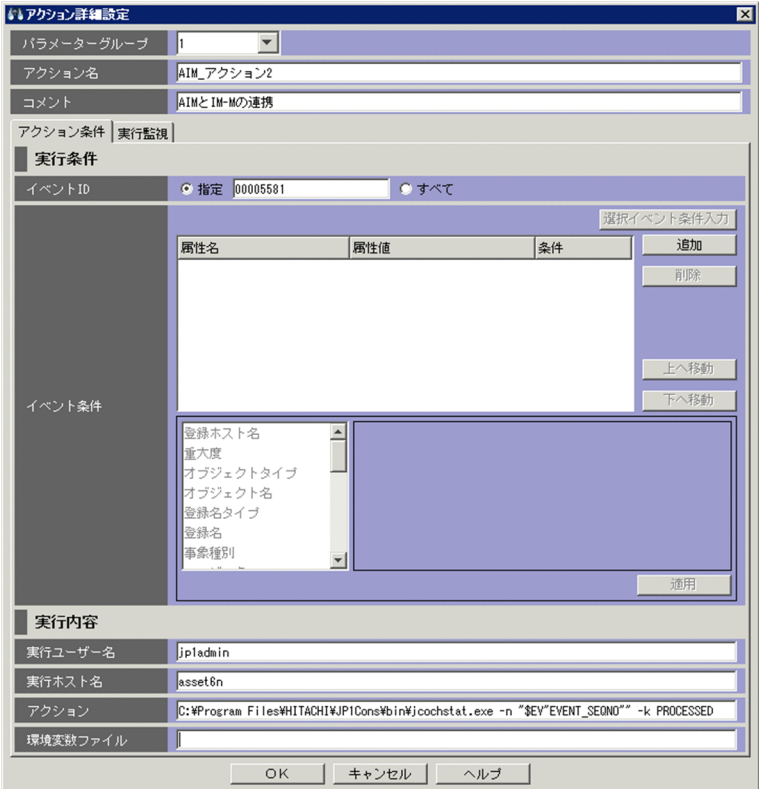

- •「パラメーターグループ」に,(1)での設定とは異なるパラメーターグループを指定する。
- •「アクション名」に任意の名称を指定する。
- •「コメント」は必要に応じて指定する。
- •「アクション条件」タブ(実行条件)
	- •「イベント ID」に「指定」を選択して,「00005581」を指定する。
	- •「イベント条件」に何も指定しない。
- •「アクション条件」タブ(実行内容)
	- •「実行ユーザー名」にアクションを実行するユーザ名を指定する。
	- •「実行ホスト名」にアクションを実行するホスト名を指定する。
	- •「アクション」に jcochstat コマンドのフルパスと,「-n "\$EV"EVENT\_SEQNO"" -k PROCESSED」を指定する。
	- •「環境変数ファイル」を空白にする。
- •「実行監視」タブ 必要に応じて指定してください。

<span id="page-238-0"></span>Asset Information Manager で更新した JP1 イベントまたは SNMP トラップの対処状況を反映するに は,JP1/IM - Manager の[システム環境設定]ダイアログの「通信」タブで,「jcochstat コマンド」の 「対処状況の変更を許可」のチェックボックスをチェックします。

## 6.4.2 JP1 イベントを転送するための設定

Asset Information Manager からの JP1 イベントを転送するために, JP1/Base で, ほかのイベントサー バに JP1 イベントを自動転送するための環境設定が必要です。

JP1 イベントの転送設定および定義情報の配布については,マニュアル「JP1/Base 運用ガイド」を参照し てください。

## 6.4.3 定義ファイルのコピー

ここでは,07-50 より前のバージョンの JP1/Integrated Manager - Central Console と連携する場合に だけ必要な作業について説明します。

JP1/Integrated Manager - Central Console の[イベントコンソール]画面から,Asset Information Manager の[問題点登録]ダイアログを表示するためには,イベント拡張属性定義ファイルおよびモニター 画面呼び出し定義ファイルが必要です。Asset Information Manager のインストール後に,所定のフォル ダに定義ファイルをコピーしてください。

定義ファイルの格納されているフォルダと,コピー先のフォルダを次に示します。

## イベント拡張属性定義ファイル(hitachi\_jp1\_aim\_base\_attr\_ja.conf)

• コピー元フォルダ

Asset Information Manager のインストール先フォルダ¥conf¥imcc

• コピー先フォルダ

JP1/Integrated Manager - Central Console のインストール先フォルダ\conf\console ¥attribute

## モニター画面呼び出し定義ファイル(hitachi\_jp1\_aim\_mon\_ja.conf)

• コピー元フォルダ

Asset Information Manager のインストール先フォルダ¥conf¥imcc

• コピー先フォルダ

JP1/Integrated Manager - Central Console のインストール先フォルダ\conf\console\monitor

## 6.4.4 発行する JP1 イベントの変更

Asset Information Manager から発行する JP1 イベントは,イベント発行設定ファイル (aimevent.conf)に定義します。デフォルトでは,すべての JP1 イベントを発行する定義になっています。

aimevent.conf の格納場所を次に示します。

Asset Information Manager のインストール先フォルダ¥conf¥event

aimevent.conf の内容と,発行する JP1 イベントの定義方法を次に示します。

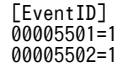

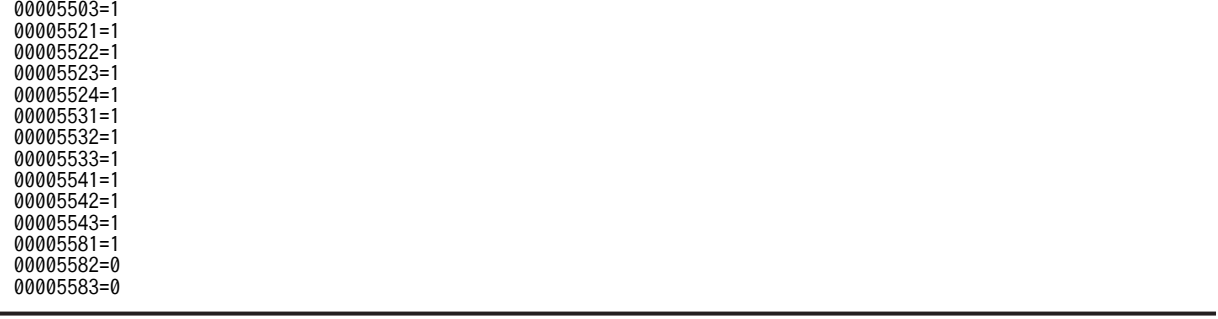

[EventID]セクションに,「(イベント ID)=1(または 0)」の形式で定義します。

各イベント ID に対して、JP1 イベントを発行する場合は 1 を,発行しない場合は 0 を指定します。各 JP1 イベントのイベント ID は,[「13.5 Asset Information Manager から発行する JP1 イベントの詳細」](#page-512-0)を参 照してください。

## 6.4.5 JP1/IM からの資産情報の表示

JP1/IM - Manager の[イベントコンソール]画面から,選択した JP1 イベントに該当する[問題点詳細] ダイアログを表示して,詳細情報を参照できます。

[問題点詳細]ダイアログを表示する手順を次に示します。

- 1. JP1/IM Manager の [イベントコンソール]画面で, Asset Information Manager の発行した JP1 イベントを選択する。
- 2.イベント詳細表示画面を表示する。
- 3.[モニター起動]ボタンをクリックする。 [問題点詳細]ダイアログが表示されます。

[イベントコンソール]画面から[問題点詳細]ダイアログを表示する流れを次の図に示します。

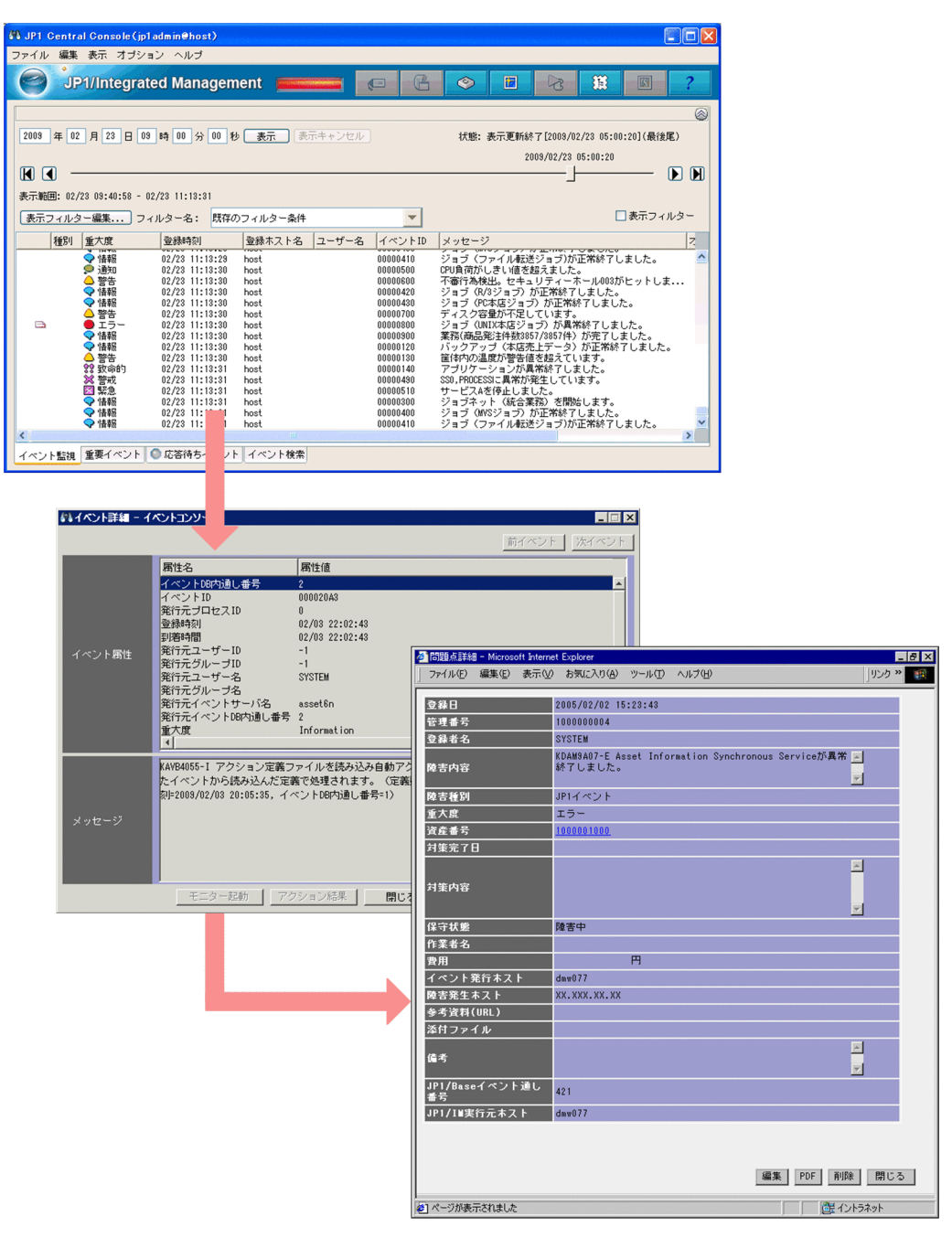

## 図 6-7 [問題点詳細]ダイアログを表示する流れ

[イベントコンソール]画面の操作方法については,マニュアル「JP1/Integrated Management - Manager 画面リファレンス」を参照してください。

# 6.5 JP1/IM - IDM と連携するための設定

JP1/IM - IDM から, Asset Information Manager で管理する資産情報を参照するときは、Asset Information Manager にログインします。

Asset Information Manager の業務メニュー「ユーザ組織管理」で,連携用に用意されているユーザのパ スワードをあらかじめ設定しておくと,[インシデントの詳細]画面から,Asset Information Manager で管理する資産情報を参照する際のユーザ ID およびパスワードの指定を省略して,自動的にログインでき ます。

JP1/IM - IDM との連携用には,ユーザ ID「JP1\_IM\_IDM」,ユーザ名「インシデント管理者」が用意され ています。

各製品と連携するために用意されているユーザおよびパスワードの設定方法については,マニュアル「運用 ガイド」の「4.1 ユーザと組織の情報を変更する(ユーザ組織管理)」を参照してください。

#### 自動ログインの設定を取り消すには

いったんパスワードを設定したあとに,自動ログインの設定を取り消すには,設定したユーザを削除す るか,または jamimport(インポート)コマンドでのインポートで,パスワードを空白に更新してくだ さい。

jamimport コマンドでのインポートの詳細については,「[7.1.1\(3\) jamimport コマンドでのインポー](#page-260-0) [トの流れ」](#page-260-0)を参照してください。

## 6.5.1 JP1/IM - IDM からの問題点の登録

JP1/IM - IDM のインシデントを,Asset Information Manager に問題点として登録できます。

[インシデントの詳細]画面から[問題点登録]ダイアログを表示して,問題点を登録する手順を次に示し ます。

1.[インシデントコンソール]画面,またはインシデントの検索結果画面で,詳細情報を表示したいイン シデントのアンカーをクリックする。

[インシデントの詳細]画面が表示されます。

- 2. [問題登録] ボタンをクリックする。 [問題点登録]ダイアログが表示されます。
- 3. [登録] ボタンをクリックする。

インシデントの情報が,Asset Information Manager に問題点として登録されます。

4.[閉じる]ボタンをクリックする。 [問題点登録]ダイアログが閉じます。

[インシデントコンソール]画面から,[問題点登録]ダイアログを表示する流れを次の図に示します。

## 図 6-8 [問題点登録]ダイアログを表示する流れ

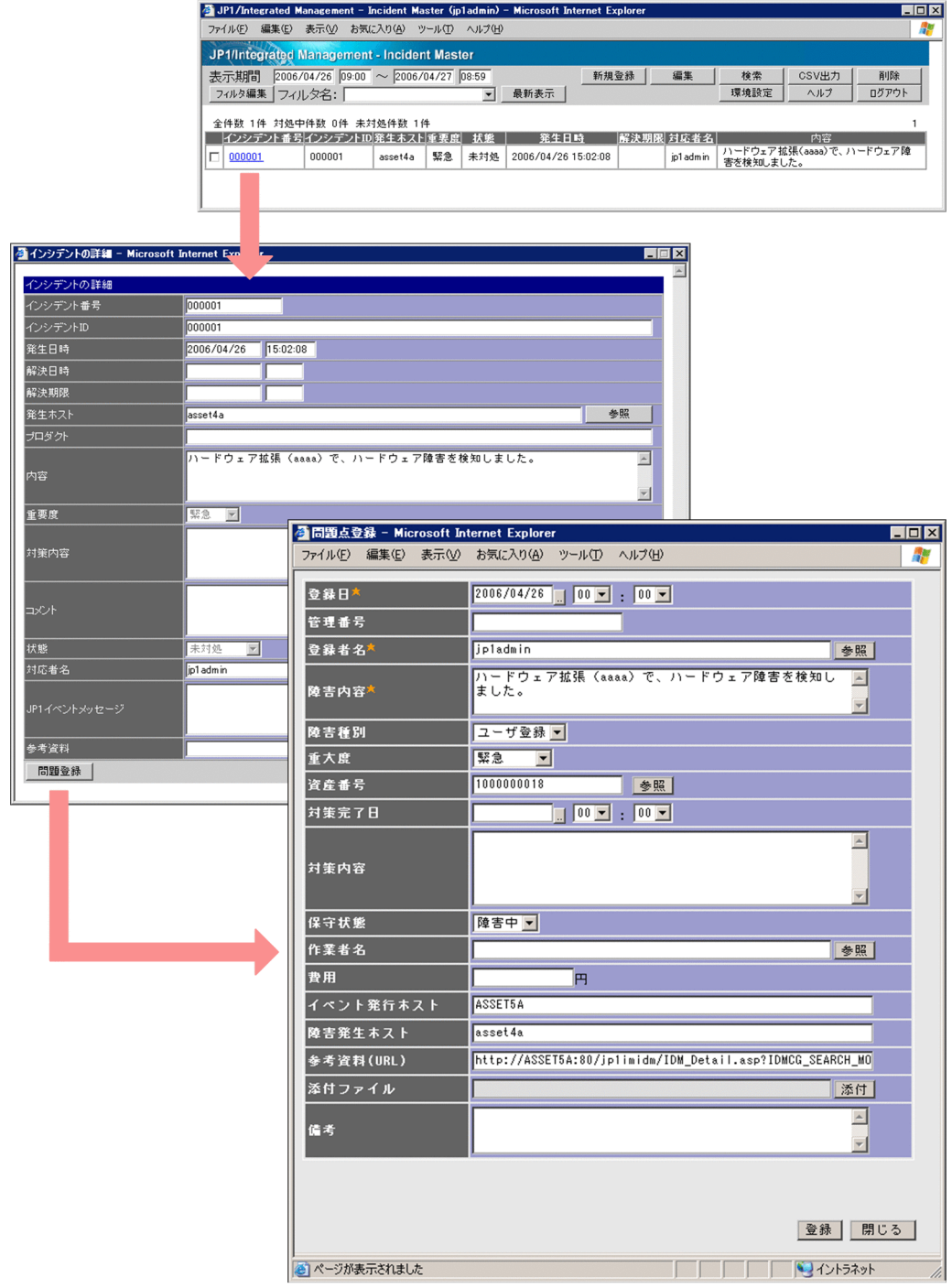

## 6.5.2 JP1/IM - IDM からの資産情報の表示

JP1/IM - IDM でインシデントの情報を参照するときに、Asset Information Manager の管理する資産情 報から発生ホストの詳細情報を参照できます。

[インシデントの詳細]画面から[機器詳細]ダイアログを表示して,発生ホストの情報を参照する手順を 次に示します。

- 1.[インシデントコンソール]画面,またはインシデントの検索結果画面で,詳細情報を表示したいイン シデントのアンカーをクリックする。 [インシデントの詳細]画面が表示されます。
- 2. 「発生ホスト」の[参照]ボタンをクリックする。 Asset Information Manager の[機器詳細]ダイアログが表示されます。 機器の種類,利用者,部署,保守履歴などを参照できます。

[インシデントの詳細]画面から,[機器詳細]ダイアログを表示する流れを次の図に示します。

図 6-9 [インシデントの詳細]画面から [機器詳細]ダイアログを表示する流れ

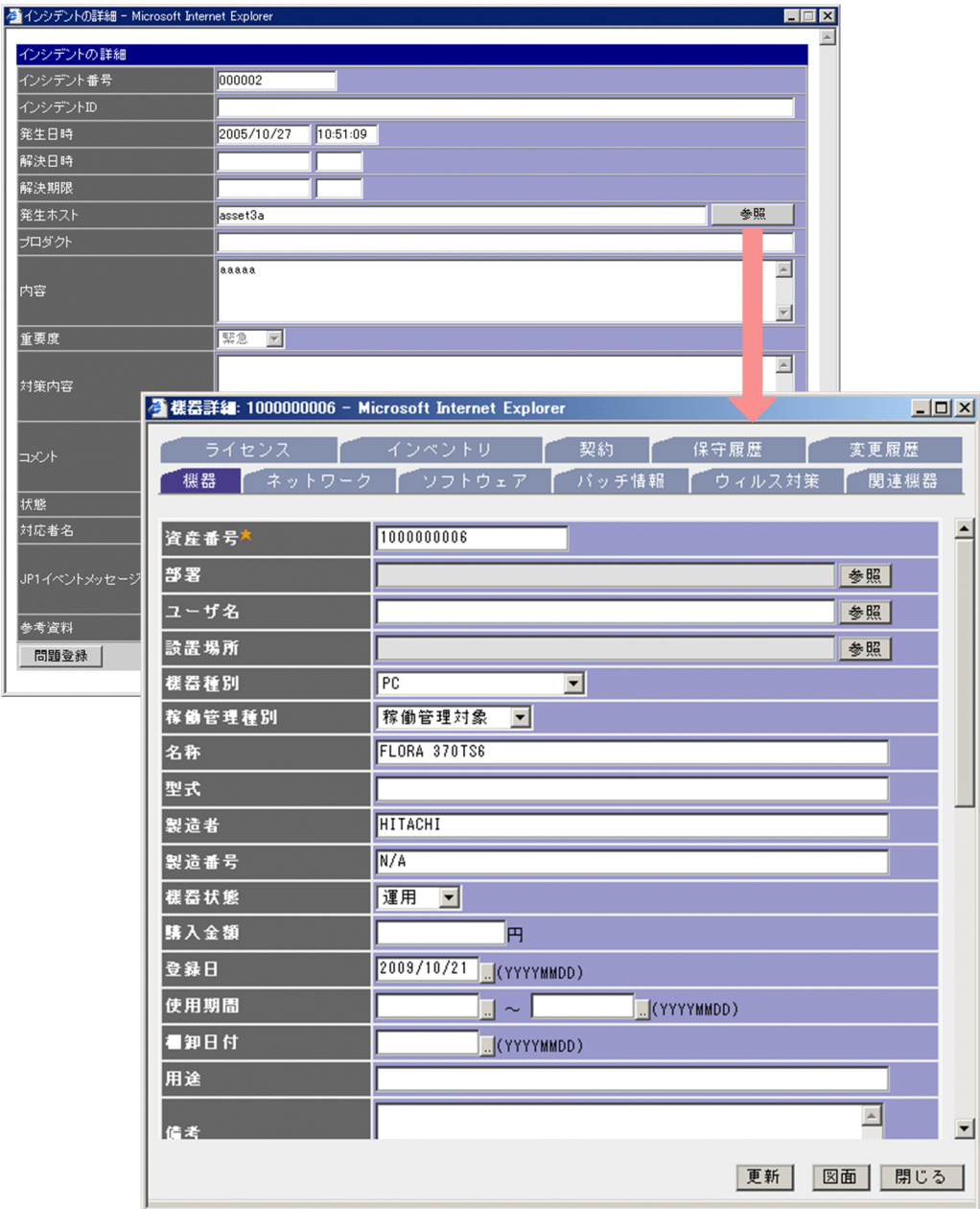

# 6.6 JP1/IM - CM と連携するための設定

IP1/IM - CM と連携して, IP1/IM - CM で Asset Information Manager の管理する情報を取得できるよ うにするために必要な,作業の流れを次に示します。必要なプログラムについては,「[4.2.7 JP1/IM - CM](#page-103-0) [と連携したシステム構成](#page-103-0)」を参照してください。

#### 1.JP1/IM - CM との連携を選択

セットアップ時に[サーバセットアップ]ダイアログで,JP1/IM - CM と連携するかどうかを設定し ます。

[サーバセットアップ]ダイアログでの設定項目の詳細については,[「5.3.10 JP1/IM 連携の設定](#page-149-0)」を 参照してください。

#### 2.アダプタコマンド設定ファイルのコピー

JP1/IM - CM で Asset Information Manager の管理する情報を取得するための設定ファイルを,所定 のフォルダにコピーします。設定ファイルの格納先およびコピー先については,「6.6.1 アダプタコマ ンド設定ファイルのコピー」を参照してください。

## 3.JP1/IM - CM で取得する情報の変更

IP1/IM - CM での管理対象に合わせて、Asset Information Manager から取得する情報を絞り込めま す。デフォルトの設定を変更する場合だけ,設定してください。デフォルトの設定および設定の変更方 法については,「[6.6.2 JP1/IM - CM で取得する情報の変更」](#page-245-0)を参照してください。

#### 4.自動ログインの設定

Asset Information Manager の業務メニュー「ユーザ組織管理」で,連携用に用意されているユーザ のパスワードをあらかじめ設定しておくと、セントラルインフォメーションマスター・ビューアーか ら,Asset Information Manager で管理する機器の詳細情報を参照する際のユーザ ID およびパスワー ドの指定を省略して,自動的にログインできます。

JP1/IM - CM との連携用には,ユーザ ID「JP1\_IM\_CM」,ユーザ名「構成管理者」が用意されていま す。

各製品と連携するために用意されているユーザおよびパスワードの設定方法については、マニュアル 「運用ガイド」の「4.1 ユーザと組織の情報を変更する(ユーザ組織管理)」を参照してください。

#### 自動ログインの設定を取り消すには

いったんパスワードを設定したあとに,自動ログインの設定を取り消すには,設定したユーザを削 除するか、または jamimport (インポート)コマンドでのインポートで、パスワードを空白に更新 してください。

jamimport コマンドでのインポートの詳細については,[「7.1.1\(3\) jamimport コマンドでのイン](#page-260-0) [ポートの流れ」](#page-260-0)を参照してください。

## 6.6.1 アダプタコマンド設定ファイルのコピー

JP1/IM - CM で Asset Information Manager の管理する情報を取得するために,JP1/Base に対してアダ プタコマンドの設定が必要です。

Asset Information Manager の JP1/IM - Central Information Master 連携をインストールする際,あら かじめ JP1/Base がインストールされていた場合は,この設定は不要です。JP1/IM - Central Information Master 連携コンポーネントをインストールしたあとに JP1/Base をインストールする場合 は、IP1/IM - Central Information Master 連携を再インストールするか, IP1/IM - CM 用のアダプタコ マンド設定ファイルを,所定のフォルダにコピーしてください。なお,JP1/IM - Central Information Master 連携を再インストールする際は,メンテナンス画面で「修正」を選択してください。

<span id="page-245-0"></span>アダプタコマンド設定ファイル(Adapter\_HITACHI\_JP1\_AIM.conf)の格納されているフォルダと,コ ピー先のフォルダを次に示します。

• コピー元フォルダ

Asset Information Manager のインストール先フォルダ\component\imcm\JP1Base\plugin\conf

• コピー先フォルダ

JP1/Base のインストール先フォルダ¥plugin¥conf

## 6.6.2 JP1/IM - CM で取得する情報の変更

JP1/IM - CM での管理対象に合わせて,Asset Information Manager で管理する情報からサーバマシン の情報だけを取得するといったように,取得する情報を絞り込めます。

取得する情報の絞り込み条件を設定したファイル (targetcondition.conf) は、Asset Information Manager の JP1/IM - Central Information Master 連携をインストールすると作成されます。取得した い情報に合わせて,条件を設定してください。

targetcondition.conf の格納先を次に示します。

IP1/IM - Central Information Master 連携のインストール先フォルダ\conf

## (1) 絞り込み条件の設定方法

ここでは、targetcondition.conf の条件の設定方法について説明します。

targetcondition.conf のデフォルトの内容,および各項目の意味を次に示します。

[Condition]

```
 statement = (AssetInfo.AssetStatus < 500)
 and(AssetInfo.DMStatus = '001')
 and((HardwareInfo.OSInfo LIKE '%Server%')
 or(HardwareInfo.MachineKind = '102'))
```
[AssetID]

- [Condition] セクション名です。必ず指定してください。
- statement

取得する情報の条件式を指定します。記述形式の詳細については,HTML ヘルプ「アクセス定義ファイ ル作成ガイド」(assetscr.chm)を参照してください。 assetscr.chm は、次のフォルダに格納されています。

Asset Information Manager のインストール先フォルダ\help

• [AssetID] statement で絞り込んだ資産以外で,JP1/IM - CM での管理対象に含めたい資産の資産 ID を指定しま す。この指定は省略できます。 資産 ID「000001」と「000002」を追加する場合の例を次に示します。

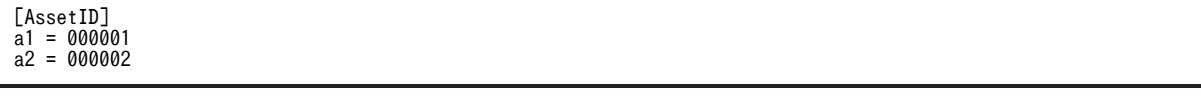

デフォルトでは、IP1/NETM/DM のシステム情報「OS ファミリー名」および「OS」が次に示す値の資 産情報だけを取得する設定になっています。

• OS ファミリー名

「Microsoft Windows NT Server」,「Microsoft Windows NT Enterprise Server」,「Microsoft Windows 2000 Server」, [Microsoft Windows 2000 Advanced Server」, [Microsoft Windows 2000 Datacenter Server」,「Microsoft(R) Windows(R) Server 2003, Standard Edition」, 「Microsoft(R) Windows(R) Server 2003, Enterprise Edition」,「Microsoft(R) Windows(R) Server 2003, Standard x64 Edition」,「Microsoft(R) Windows(R) Server 2003, Enterprise x64 Edition」, 「Microsoft(R) Windows(R) Server 2003, Datacenter Edition」,「Microsoft(R) Windows(R) Server 2003, Web Edition」, [Microsoft(R) Windows(R) Server 2003, Datacenter x64 Edition」, 「Microsoft(R) Windows Server(R) 2008 Standard」,「Microsoft(R) Windows Server(R) 2008 Enterprise」

• OS

「HI-UX/WE2」,「HP-UX」,「Solaris」,「HP Tru64 UNIX」,「AIX」,「NEWS-OS」,「UX/4800」, 「Linux」,「MP-RAS」,「IRIX」

#### 注意事項

資産管理サーバ 1 台に対して、IP1/IM - CM サーバが複数台の構成の場合,絞り込み条件は、インス トールした JP1/IM - Central Information Master 連携ごとに異なることがあります。そのときは,各 JP1/IM - CM サーバで設定した絞り込み条件に共通する情報だけ,構成変更イベントが発行されます。

## (2) 複数の JP1/IM - CM サーバで管理する場合の設定

IP アドレスの範囲で, JP1/IM - CM サーバを分けて管理している場合は、各サーバの targetcondition.conf に、IP アドレスの範囲を指定します。

IP アドレス 111.111.111.1〜111.111.112.255 の機器を管理している JP1/IM - CM サーバを例に, targetcondition.conf への IP アドレス範囲の指定方法を次に示します。

```
[Condition]
 statement = (AssetInfo. AssetStatus < 500) and(AssetInfo.DMStatus = '001')
 and((HardwareInfo.OSInfo LIKE '%Server%')
 or(HardwareInfo.MachineKind = '102'))
 and (HardwareInfo. IPAddress >= '111.111.111.1
 and(HardwareInfo.IPAddress > - 111.111.111.1 )<br>and(HardwareInfo.IPAddress <= '111.111.112.255')
```
「'111.111.111.1'」および「'111.111.112.255'」の個所に,IP アドレスの範囲を指定してください。

## 6.6.3 JP1/IM - CM からの資産情報の表示

Asset Information Manager で管理している資産情報を取り込んでいる場合,セントラルインフォメー ションマスター・ビューアーで選択した機器の詳細情報を参照できます。

セントラルインフォメーションマスター・ビューアーから,選択した[機器詳細]ダイアログを表示する流 れを次の図に示します。

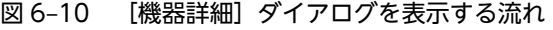

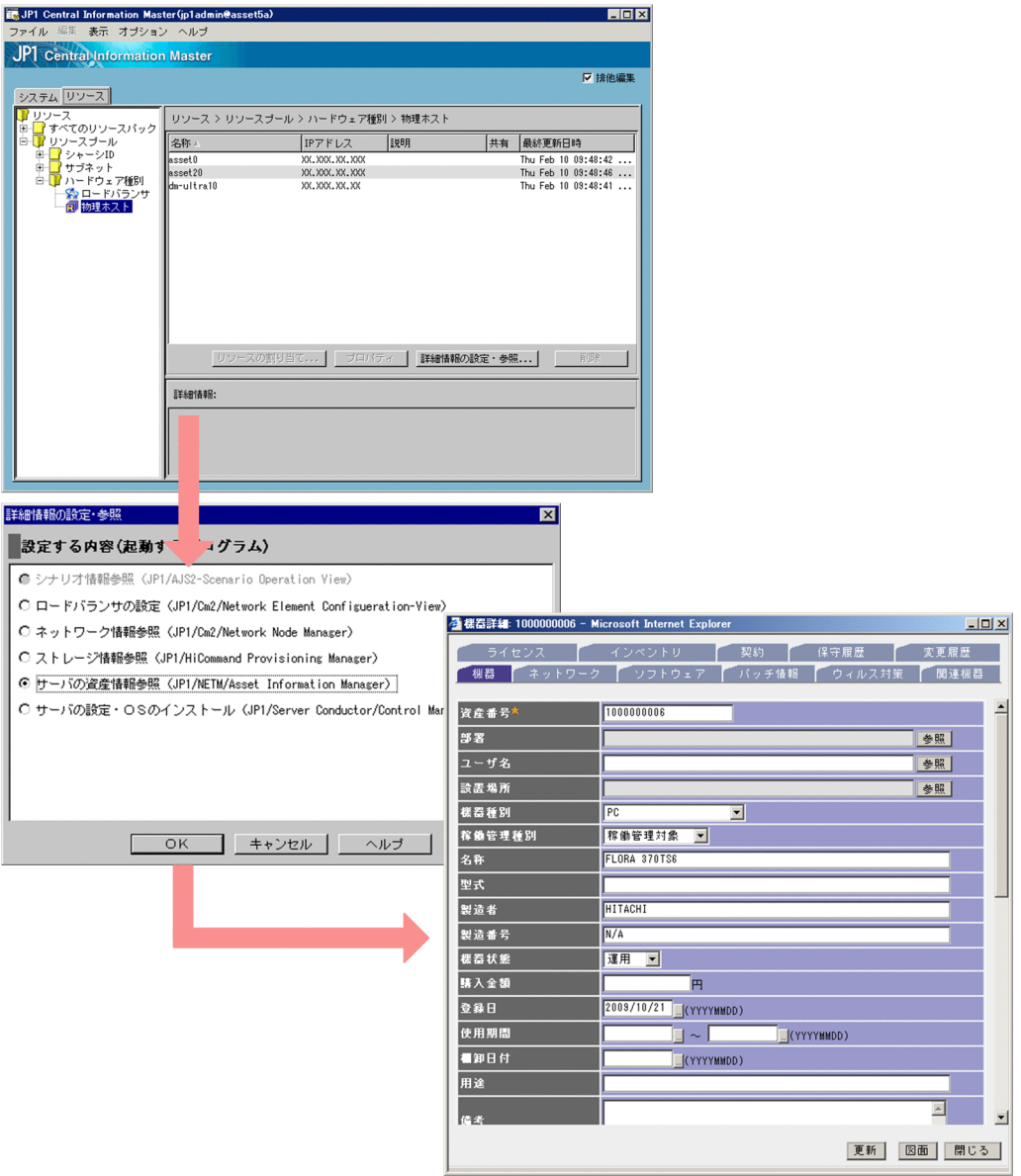

セントラルインフォメーションマスター・ビューアーで資産情報を表示する手順については,マニュアル 「JP1/Integrated Management - Central Information Master システム構築・運用ガイド」を参照してく ださい。

## 6.6.4 JP1/IM - CM への接続情報の変更

Asset Information Manager から JP1/IM - CM への接続情報を変更する手順を次に示します。

## 1.Administrators 権限を持つユーザで jamISetup(JP1/IM - CM 接続情報の設定)コマンドを実行す る。

コマンドの実行ファイルは次のフォルダに格納されています。

Asset Information Manager のインストール先フォルダ¥ Component¥imcm¥bin

[接続先の設定]ダイアログが表示されます。必要に応じて,次の項目を変更してください。

- •「ホスト名」 接続する Asset Information Manager のホスト名を指定します。
- •「ポート番号」 接続する Asset Information Manager のポート番号を指定します。デフォルトは「80」です。
- •「SSL を使用する」 Asset Information Manager との接続で SSL を使用する場合はチェックしてください。デフォル トはチェックされていません。
- •「プロキシサーバに対するユーザ名とパスワードを指定する」

Asset Information Manager にログインするユーザを指定する場合は,チェックボックスにチェッ クしてください。チェックしたら,ログインするユーザの「プロキシ接続ユーザ ID」および「プロ キシ接続パスワード」を指定してください。

キャンセルする場合は、[キャンセル]ボタンをクリックします。

2. [OK] ボタンをクリックする。

変更した内容が有効になって,[接続先の設定]ダイアログが閉じます。

各項目を指定した[接続先の設定]ダイアログを次の図に示します。

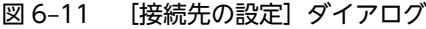

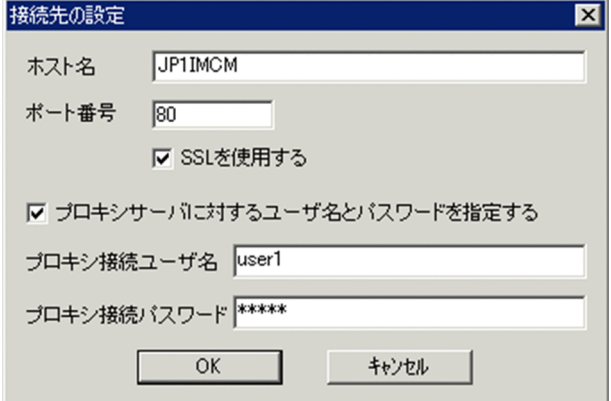

# 6.7 JP1/IM - Service Support と連携するための設定

IP1/IM - Service Support から, Asset Information Manager で管理する機器の情報を参照するときは, Asset Information Manager にログインします。

Asset Information Manager の業務メニュー「ユーザ組織管理」で,連携用に用意されているユーザのパ スワードをあらかじめ設定しておくと,ログイン時のユーザ ID およびパスワードの指定を省略して,自動 的にログインできます。

JP1/IM - Service Support との連携用には,ユーザ ID「JP1\_IM\_SS」,ユーザ名「サービスサポート管理 者」が用意されています。

各製品と連携するために用意されているユーザおよびパスワードの設定方法については,マニュアル「運用 ガイド」の「4.1 ユーザと組織の情報を変更する(ユーザ組織管理)」を参照してください。

#### 自動ログインの設定を取り消すには

いったんパスワードを設定したあとに,自動ログインの設定を取り消すには,設定したユーザを削除す るか,または jamimport(インポート)コマンドでのインポートで,パスワードを空白に更新してくだ さい。

jamimport コマンドでのインポートの詳細については,「[7.1.1\(3\) jamimport コマンドでのインポー](#page-260-0) [トの流れ」](#page-260-0)を参照してください。

## 6.7.1 JP1/IM - Service Support からの資産情報の表示

JP1/IM - Service Support で案件の情報を参照するときに,Asset Information Manager の管理する機器 の情報を参照できます。

[案件参照]画面から[機器詳細]ダイアログを表示して,機器の情報を参照する手順を次に示します。

1.[メイン]画面(案件一覧)から,詳細情報を表示したい案件をダブルクリックする。

[案件参照]画面が表示されます。なお,案件プレビューの[案件参照]画面を呼び出すアイコンから も,[案件参照]画面を表示できます。

#### 2.「機器情報」に登録した情報のアンカーをクリックする。

Asset Information Manager の「機器詳細」ダイアログが表示されます。機器の種類,利用者,部署, 保守履歴などを参照できます。

[案件参照]画面から,[機器詳細]ダイアログを表示する流れを次の図に示します。

| <b>昼ITプロセス管理 - Microsoft Internet Explorer</b><br>リンク >><br>ファイル(E) 編集(E) 表示(V) お気に入り(A) ツール(I) ヘルプ(H)<br>器<br>図<br>屫<br>JP1/Integrated Management - Service Support JP1管理者 |                  |                                         |                                          |                                                             |                                                 |                                                                    | $\Box$ o $\mathbf{X}$<br>a, |
|----------------------------------------------------------------------------------------------------|------------------|-----------------------------------------|------------------------------------------|-------------------------------------------------------------|-------------------------------------------------|--------------------------------------------------------------------|-----------------------------|
|                                                                                                    |                  |                                         |                                          |                                                             |                                                 |                                                                    | 2                           |
| 新規作成▼アクション▼ 表示▼ オブション▼                                                                                                    |                  |                                         |                                          |                                                             | 【先頭 《前頁 1-2/2 次頁 》最終 】                          |                                                                    | 検索                          |
| プロセスワークボード一覧<br>△ 晒づロセスワークボード<br>⊝ 品営業システム<br>■場インシデント管理<br>8. 問題管理<br>8 实更管理<br>8 リリース管理<br>⊖ 品販売システム<br>98インシデント管理<br>8.同题管理<br>8 毁变更管理                                   | 至急               | 優先度 ステータスLA タイトル<br>標準 受付<br>優先度 ステータスい | クローズ A サーバ接続エラー<br>トル                    | 案件一覧:プロセスワークボード/販売システム/問題管理<br>↑ APPプログラムアプリケーションエラー A社問題管理 | 担当者<br>作業期限 更新日時<br>A社問題管理<br>担当者<br>作業期限 更新日時  | 2009/02/25 17:42:22 pwb22-00002<br>2009/02/25 17:41:22 pwb22-00001 | 案件ID<br>案件ID                |
| 8息リリース管理<br>⊝ 品経理システム                                                                                                    |                  |                                         |                                          |                                                             |                                                 |                                                                    |                             |
| ■場インシデント管理<br>8 岛問題管理                                                                                                    | ⊣                |                                         |                                          |                                                             |                                                 |                                                                    | $\blacktriangleright$       |
| 8%(停止中)変更管理                                                                                                    | タイトル             | 編集中のユーザー:                               | AF                                       | ログラムアプリケーションエラー                                             |                                                 |                                                                    | $D_2$ $D_3$ $D_3$           |
| 8 (停止中)リリース管理                                                                                                    | 案件ID:            |                                         |                                          | pwb22-00001                                                 |                                                 |                                                                    | $\blacktriangle$            |
|                                                                                                    | 更新日時             |                                         |                                          | 2009/02/25 17:41:22                                         |                                                 |                                                                    |                             |
|                                                                                                    | システム<br>プロセス:    |                                         |                                          | 販売システム<br>問題管理                                              |                                                 |                                                                    |                             |
|                                                                                                    |                  | 発生 TTJOセス管理 - Microsoft Inte            | t Explorer                               |                                                             |                                                 | $-10X$                                                             |                             |
|                                                                                                    |                  | 担当 的案件参照                                |                                          | 作業   ファイル(E) 編集(E) 表示(Y) お気に入り(A) ツール(I) ヘルプ(H)             |                                                 | 瞬                                                                  |                             |
|                                                                                                    |                  | ステ アクション ▼    閉じる                       |                                          |                                                             |                                                 |                                                                    |                             |
|                                                                                                    |                  | 額客 タイトル<br>問い 案件ID                      | : Webサーバ1に再度障害発生<br>: AWeblocident-00008 | 更新日時                                                        | 2007/08/03 14:50:12                             |                                                                    |                             |
|                                                                                                    |                  | 案件 システム<br>プロ1 発生日時                     | : A社Webシステム<br>: 2007/08/01 13:09        | プロセス<br>作業期限                                                | インシデント管理<br>2007/08/08 17:15                    |                                                                    |                             |
|                                                                                                    |                  | 問題                                      | : A社インシデント管理<br>: Alt                    | ステータス                                                       | 調査中<br>問い合わせ者<br>:山本禅                           |                                                                    |                             |
|                                                                                                    |                  | 概要 案件種別                                 | :降害                                      |                                                             | 公報器詳細: 1000000006 - Microsoft Internet Explorer |                                                                    | $-12x$                      |
|                                                                                                    | 登録 <sub>概要</sub> | 登録 問題分野                                 | : アプリケーション<br>2007/8/1に、Webサ<br>現在調査中。   | ライセン                                                        |                                                 | 保守履歴                                                               |                             |
|                                                                                                    |                  | 開始 金绿日時                                 | : 2007/08/03 14:42:56                    | 機器                                                          | ソフトウェア                                          |                                                                    | ウィルス対象                      |
|                                                                                                    |                  | 完了 開始日時<br>重大 重大度                       |                                          |                                                             |                                                 |                                                                    |                             |
|                                                                                                    |                  | 重大 彩翠度<br>R230F 優先度                     |                                          | 資産番号                                                        | 1000000006                                      |                                                                    |                             |
| 2) ページが表示されました                                                                                                    |                  | 作業状況                                    |                                          | 部署                                                          |                                                 |                                                                    | 参照                          |
|                                                                                                    |                  | 根器情報<br>関連案件                            | 資産情報1: 資産情報                              | ユーザ名                                                        |                                                 |                                                                    | 参照                          |
|                                                                                                    |                  | 関連情報<br>プロダクト名                          |                                          | 設置場所                                                        |                                                 |                                                                    | 参照                          |
|                                                                                                    |                  | ジョブネット名                                 |                                          | 裸器種別                                                        | PC                                              | ᅬ                                                                  |                             |
|                                                                                                    |                  | ジョブ名<br>SNMPソース                         |                                          | 稼働管理種別                                                      | 稼働管理対象<br>$\overline{\phantom{a}}$              |                                                                    |                             |
|                                                                                                    |                  | 監視ノード名<br>結果                            |                                          | 名称                                                          | <b>FLORA 370TS6</b>                             |                                                                    |                             |
|                                                                                                    |                  | 回避策種別<br>回避策                            |                                          | 型式                                                          |                                                 |                                                                    |                             |
|                                                                                                    |                  | 專因                                      |                                          | 製造者                                                         | HITACHI                                         |                                                                    |                             |
|                                                                                                    |                  | 根本原因<br>解決区分                            |                                          | 製造番号                                                        | N/A                                             |                                                                    |                             |
|                                                                                                    |                  | 解決策<br>密道結果                             |                                          | 樣器状態                                                        | 運用<br>$\overline{ }$                            |                                                                    |                             |
|                                                                                                    |                  | フリー記入欄                                  |                                          | 購入金額                                                        | 円                                               |                                                                    |                             |
|                                                                                                    |                  | 添付ファイル (合計サイズ 1KB)<br> 調査結果 txt         |                                          | 登録日                                                         | 2009/10/21 J(YYYYMMDD)                          |                                                                    |                             |
|                                                                                                    |                  | 選イントラネット                                |                                          |                                                             |                                                 |                                                                    |                             |
|                                                                                                    |                  |                                         |                                          | 使用期間                                                        | $\sim$                                          | (YYYYMMDD)                                                         |                             |
|                                                                                                    |                  |                                         |                                          | 看卸日付<br>用途                                                  | (YYYYMMDD)                                      |                                                                    |                             |
|                                                                                                    |                  |                                         |                                          |                                                             |                                                 |                                                                    |                             |
|                                                                                                    |                  |                                         |                                          |                                                             |                                                 |                                                                    |                             |
|                                                                                                    |                  |                                         |                                          | 信頼                                                          |                                                 |                                                                    | $\Delta$                    |

図 6-12 [案件参照]画面から [機器詳細] ダイアログを表示する流れ

# 6.8 NetInsight II と連携するための設定

NetInsight II と連携して,フロアレイアウト図を表示するための設定手順について次に示します。必要な プログラムについては,[「4.2.8 NetInsight II と連携したシステム構成」](#page-105-0)を参照してください。

## 1.ボタンの表示と連携キーの設定

[サーバセットアップ]ダイアログで、図面ボタンを表示するかどうか、および NetInsight II 連携の キー(デフォルトでは資産番号)を設定します。

[サーバセットアップ]ダイアログの設定方法については,「[5.3.11 NetInsight II 連携の設定」](#page-149-0)を参照 してください。

## 6.8.1 フロアレイアウト図の表示

Asset Information Manager から,NetInsight II を起動して対象機器のフロアレイアウト図を表示する手 順について次に示します。

フロアレイアウト図を表示できる画面は,「機器管理」以下の業務メニュー「保有機器一覧」を選択すると 表示される保有機器一覧画面と, [機器詳細] ダイアログです。

保有機器一覧画面から表示する場合を例に,フロアレイアウト図の表示方法を次に説明します。

- 1.業務メニュー「機器管理」の「保有機器一覧」を選択する。 保有機器一覧画面が表示されます。
- 2.検索条件を指定して, [検索] ボタンをクリックする。 保有機器一覧が表示されます。
- 3.フロアレイアウト図を表示したい機器を選択する。
- 4. [図面] ボタンをクリックする。

NetInsight II が起動され,フロアレイアウト図が表示されます。

## 6.8.2 NetInsight II で資産情報を参照するための設定

NetInsight II と連携して、NetInsight II のフロアレイアウト図から機器の詳細情報を参照するために必要 な作業の流れを次に示します。

## 1.NetInsight II のシンボルと引き当てる項目の設定

NetInsight II から機器の詳細情報を参照するために必要な設定です。

Asset Information Manager のどの項目で, NetInsight II のシンボルと引き当てるかを設定します。 NetInsight II のフロアレイアウト図を表示した画面で,メニューから「ツール」−「JP1/NETM/AIM 連携」−「位置表示の設定」を選択すると表示される[JP1/NETM/AIM 連携 位置表示の設定]ダイ アログで,引き当てる項目を設定します。

## 2.自動ログインの設定

Asset Information Manager の業務メニュー「ユーザ組織管理」で,連携用に用意されているユーザ のパスワードをあらかじめ設定しておくと、フロアレイアウト図から、Asset Information Manager で管理する機器の詳細情報を参照する際に,ユーザ ID およびパスワードの指定を省略して自動的にロ グインできます。

NetInsight II との連携用には,ユーザ ID「JP1\_NI2」,ユーザ名「設備管理者」が用意されています。
パスワードの設定方法については,マニュアル「運用ガイド」の「4.1 ユーザと組織の情報を変更す る(ユーザ組織管理)」を参照してください。

#### 自動ログインの設定を取り消すには

いったんパスワードを設定したあとに,自動ログインの設定を取り消すには,設定したユーザを削 除するか,または jamimport (インポート)コマンドでのインポートで,パスワードを空白に更新 してください。

jamimport コマンドでのインポートの詳細については,[「7.1.1\(3\) jamimport コマンドでのイン](#page-260-0) [ポートの流れ」](#page-260-0)を参照してください。

### 6.8.3 NetInsight II からの資産情報の表示

NetInsight II のフロアレイアウト図から機器の詳細情報を表示する手順を次に示します。

#### 1.フロアレイアウト図で,任意のシンボルを選択する。

2.「ツール」−「JP1/NETM/AIM 連携」−「データ表示」を選択する。

[Information Viewer]ダイアログが表示されます。

フロアレイアウト図から [Information Viewer] ダイアログを表示する流れを次の図に示します。

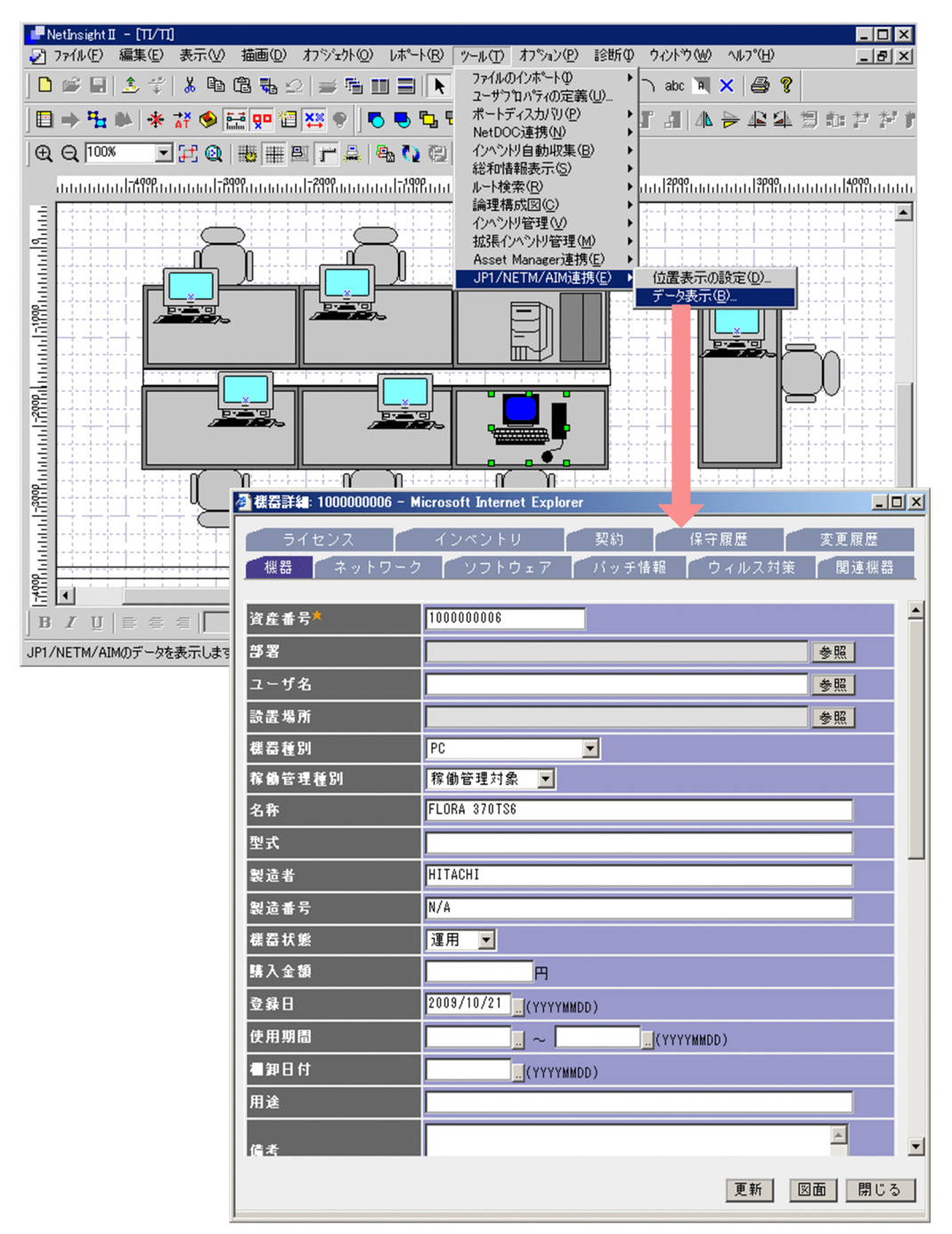

図 6-13 フロアレイアウト図から [Information Viewer] ダイアログを表示する流れ

## 6.9 EUR と連携するための設定

EUR と連携して、PDF ファイルに帳票を出力し、Web ブラウザで表示・印刷するための設定手順につい て次に示します。必要なプログラムについては,「[4.2.9 EUR と連携したシステム構成」](#page-106-0)を参照してくだ さい。

#### 1.ボタンの表示の設定

[サーバセットアップ]ダイアログの「基本情報」の「PDF ボタンの表示」項目で,「表示する」を選択 します。

[サーバセットアップ]ダイアログでの設定方法については,[「5.3.4 基本情報の設定](#page-124-0)」を参照してくだ さい。

### 6.9.1 PDF ファイルの表示および印刷

Asset Information Manager から、PDF ファイルを表示および印刷する手順について次に示します。

#### 1.操作画面の「PDF]ボタンをクリックする。

Adobe Reader を使用して,PDF ファイルが表示されます。

2.PDF ファイルを印刷する場合は、Adobe Reader の印刷機能を使用して実行する。 表示した PDF ファイルが印刷されます。

PDF ファイルを表示した画面を次の図に示します。

図 6‒14 PDF ファイルを表示した画面

| <b>G</b>                                 | Asset Infromation Manager - Microsoft Internet Explorer |                                  |                 |                         |                                |   |
|------------------------------------------|---------------------------------------------------------|----------------------------------|-----------------|-------------------------|--------------------------------|---|
|                                          | 編集(E)<br>ファイル(F)                                        | 表示(V)                            | お気に入り(A) ツール(T) | ヘルプ(H)                  |                                | 嚻 |
| Μ                                        | $B$ $A$                                                 | $\mathbb{R}$ $\sqrt{\mathbb{Q}}$ | $T_1$   (       | n<br>$\mathbb{N}$<br>b. | 的 高<br>I BK DB<br>0 N          |   |
|                                          |                                                         |                                  |                 |                         |                                |   |
|                                          |                                                         |                                  |                 |                         |                                |   |
|                                          |                                                         |                                  |                 |                         | 2003/ 5/27                     |   |
|                                          | 資産番号                                                    | 名称                               | 登録日             | 部署                      | 資産番号                           |   |
|                                          |                                                         | 1000000030 FLORA 330W DG3        |                 | 2003/05/14本社/総務部/経理課    | $*1000000030*$                 |   |
|                                          | G08462                                                  | FLORA 350 DV5                    |                 | 2003/05/13本社/総務部/庶務課    | ,,,,,,,,,,,,,,,,<br>$*608462*$ |   |
|                                          | G08463                                                  | FLORA 350 DV5                    |                 | 2003/05/13 本社/総務部       | $*608463*$                     |   |
|                                          | R13089                                                  | FLORA 370TS6                     |                 | 2003/05/13本社/総務部        | ,,,,,,,,,,,,,,,,,<br>*R13089*  |   |
| 100%<br>1/1<br>209.9 x 297 3リ<br>E,<br>▾ |                                                         |                                  |                 |                         |                                |   |

#### (1) 管理項目編集および業務フィルターで設定を変更した場合の注意事項

帳票に出力される項目に対して,管理項目編集で表示名を変更したり,業務フィルターで表示・非表示を変 更したりすると,帳票上の対応する項目がヘッダ行だけとなり,データ行が空欄のまま出力されます。ま た,変更した表示名や表示順序は反映されません。

管理項目編集および業務フィルターでの変更内容を帳票に反映させるためには,EUR での帳票フォームの 編集と CSV ファイルの編集が必要です。

帳票フォームと CSV ファイルの編集手順を次に示します。

1.帳票フォームに対応する CSV ファイルを EUR のフォルダにコピーする。

EUR での帳票フォーム編集時には,マッピングデータまたはユーザ定義データとしての CSV ファイル が必要です。

帳票フォームを編集する前に,各帳票フォームに対応する CSV ファイルを,所定のフォルダにコピー します。CSV ファイルの格納先を次に示します。

コピー元

Asset Information Manager のインストール先フォルダ¥eur

コピー先

EUR のインストール先フォルダ¥SAMPLE¥Reports

2.管理項目編集および業務フィルターでの変更に合わせて CSV ファイルを変更する。

手順 1.で格納した CSV ファイルを,管理項目編集および業務フィルターでの設定に合わせて変更しま す。

管理項目編集で表示名を変更した場合,ヘッダ行を変更した表示名に合わせて変更します。

業務フィルターで表示・非表示を変更した場合,CSV ファイルの対応するカラムを追加・削除します。

#### 3.管理項目編集および業務フィルターでの変更に合わせて、帳票フォームを変更する。

該当する帳票フォームの表示名を、管理項目編集での設定に合わせて変更します。このとき、該当する 項目が,業務フィルターで表示する設定になっている必要があります。

また,業務フィルターでの設定に合わせて,帳票フォームの項目を追加・削除します。

帳票フォームの格納先を次に示します。

Asset Information Manager のインストール先フォルダ¥eur

各画面で使用している帳票フォームのファイル名と,対応する CSV ファイルのファイル名を次の表に示し ます。

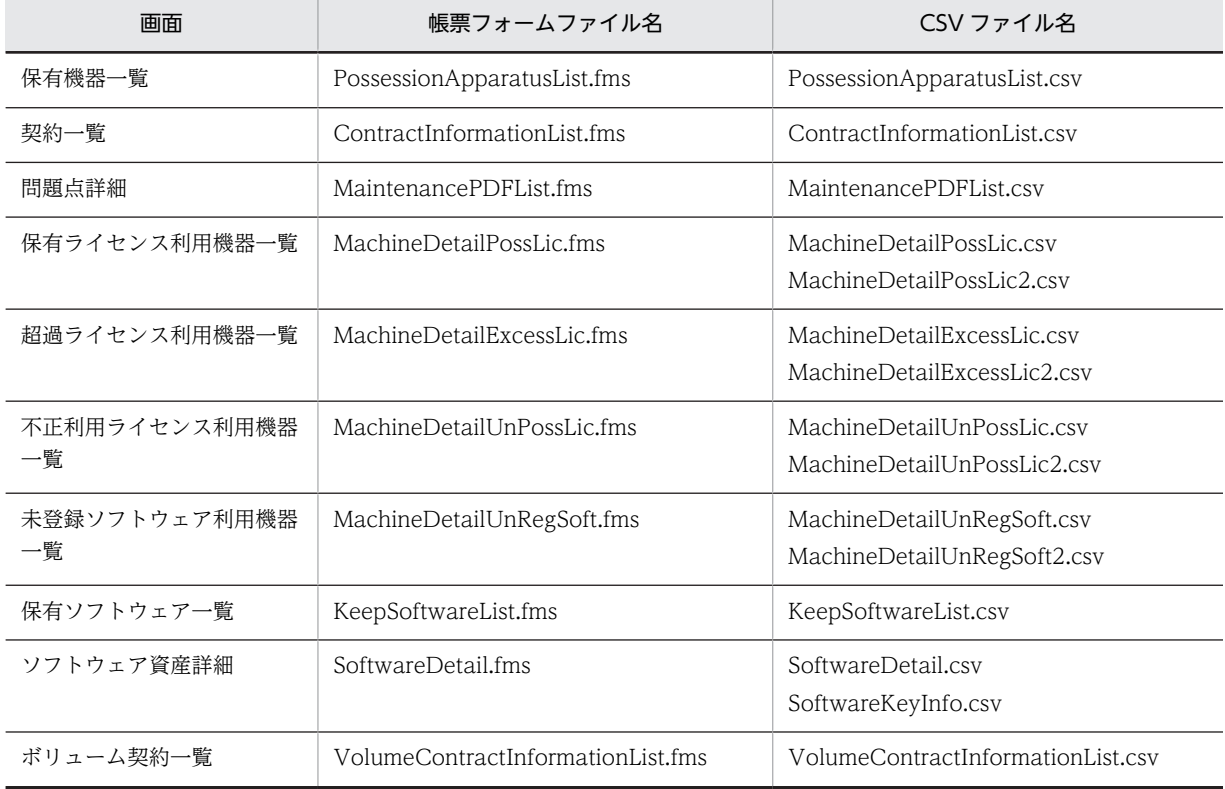

#### 表 6-1 帳票フォーム・CSV ファイルのファイル名

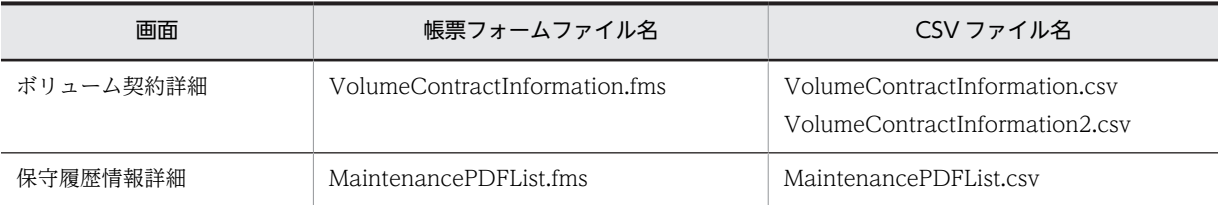

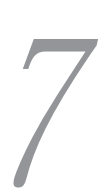

# 7 CSV データの登録と出力

この章では、CSV データを資産管理データベースに登録する方法,および資 産管理データベースの資産情報を出力する方法について説明します。また,操 作ログを出力する方法についても説明します。

なお, 64 ビットの OS で Asset Information Manager のコマンドを実行す る場合は,32 ビット用のコマンドプロンプトで実行する必要があります。実 行手順については,「[付録 F\(2\) 64 ビットの OS でコマンドやタスクを実行](#page-664-0) [する場合の注意事項](#page-664-0)」を参照してください。

# 7.1 CSV データの登録(インポート)

この節では、インポート (CSV ファイルの資産情報を一括して取り込む方法)について説明します。

インポートには,次の三つの方法があります。

- 業務メニュー「インポート」からのインポート
- jamCsvImport.bat でのインポート
- jamimport コマンドでのインポート

IP1/NETM/DM と連携しない場合や、IP1/NETM/DM で収集していない情報を登録する場合などに、大 量の情報を一括して資産管理データベースに登録できます。また,資産管理データベースの登録内容を一括 して更新および削除する場合にも利用できます。

### 7.1.1 インポートの流れ

インポートするときの作業の流れを方法別に説明します。

#### (1) 業務メニュー「インポート」からのインポートの流れ

業務メニュー「インポート」からインポートするときの作業の流れを次に示します。

1.インポートする CSV ファイルを作成する。

資産管理データベースにインポートする情報を記述した CSV ファイルを作成します。CSV ファイル の 1 行目は,各項目のタイトル行とします。なお,エクスポートした CSV ファイルを使用して作成す る場合は,必ず同一バージョンの Asset Information Manager でエクスポートしたデータを使用して ください。

インポートの対象となる項目については,[「14.4 業務メニューからのインポートおよびエクスポート](#page-606-0) [の対象となる項目」](#page-606-0)を参照してください。

2.業務メニュー「インポート」を選択する。

インポート画面が表示されます。

3.インポートの条件を作成する。

インポートする情報の種類(例えば「機器に関する情報」など)を選択したあと, Asset Information Manager の管理項目に対して、CSV ファイルの各項目を引き当てたり、固定値を設定したりして、条 件を作成します。

4.インポートの条件を登録する。

任意の名前を付けて,条件を登録します。

5.登録した条件を指定して,インポートを実行する。

条件の作成方法に誤りがあった場合は,警告のメッセージが表示されます。必要に応じて条件を見直し て,修正してください。

業務メニュー「インポート」からインポートする際の各作業方法は、マニュアル「運用ガイド」の「4.10 資産情報を一括で更新する(インポート)」を参照してください。

#### (2) jamCsvImport.bat でのインポートの流れ

jamCsvImport.bat を実行してインポートするときの作業の流れを次に示します。

1.インポートする CSV ファイルを作成する。

<span id="page-260-0"></span>資産管理データベースにインポートする情報を記述した CSV ファイルを作成します。CSV ファイル の1行目は、各項目のタイトル行とします。インポートの対象となる項目は、業務メニュー「インポー ト」からのインポートと同じです。インポートの対象となる項目については[「14.4 業務メニューから](#page-606-0) [のインポートおよびエクスポートの対象となる項目](#page-606-0)」を参照してください。

2. 資産管理サーバ上のコマンドラインから, jamCsvImport.bat を実行する。

指定した条件に従って,インポートが実行されます。エラーとなった場合は,エラーメッセージが表示 されます。

jamCsvImport.bat の実行方法については,[「7.1.3 jamCsvImport.bat の実行](#page-263-0)」を参照してください。

#### 注意事項

- カスタマイズの資産種別を指定してインポートする場合は,必ず同一バージョンの Asset Information Manager でエクスポートしたデータを使用してください。
- Asset Information Manager のバージョンアップに伴って,資産管理データベースで管理する項目 が増えた場合に,インポートおよびエクスポートの対象となる項目が増えることがあります。それ によって,バージョンアップ前にエクスポートしたデータを,指定した条件でインポートできない 場合があります。

バージョンアップ前にエクスポートしたデータをインポートするときは,CSV ファイルに,バー ジョンアップ後に追加されたプロパティ項目を記述してください。

#### (3) jamimport コマンドでのインポートの流れ

#### 注意事項

- jamimport (インポート) コマンドを実行する前に, Asset Information Manager のサービス, コマ ンドおよびタスクをすべて停止することをお勧めします。
- Asset Information Manager のサービスを停止する際は、次に示す順番で停止してください。

1.World Wide Web Publishing Service または World Wide Web Publishing

2. Asset Information Synchronous Service, Asset Information Manager のコマンド, およびタス ク

3.JP1/NETM/Client Security Control - Manager(JP1/NETM/CSC と連携している場合)

また、jamimport コマンドを実行したあとに Asset Information Manager を使用するときは、停止時 と逆の順番でサービスを起動してください。

jamimport コマンドを実行してインポートするときの作業の流れを次に示します。

#### 1.インポートする情報と対応するクラスを確認する。

資産管理データベースにインポートする情報が,どのクラスに該当するかを確認します。また,イン ポートするクラスに応じて,同時にインポートが必要なクラスがあるかどうかも確認します。 インポートする情報に該当するクラスと,クラスの関連については[「7.1.4 jamimport コマンドでイ](#page-266-0) [ンポートする情報とクラスとの対応](#page-266-0)」を参照してください。

#### 2.インポートする CSV ファイルを作成する。

資産管理データベースにインポートする情報をフォーマットに従って記述したファイル(データファイ ル)を CSV ファイルで作成します。データファイルはインポートするクラスにつき一つ作成します。 データファイルを作成する際は,新規に情報を登録する場合も含めて,該当するクラスをエクスポート した CSV ファイルを利用すると便利です。

エクスポートの手順については[「7.2 CSV データの出力\(エクスポート\)](#page-283-0)」を,データファイルの作成 方法については[「7.1.6 データファイルの作成」](#page-275-0)を参照してください。

3.データファイル名定義ファイルを作成する。

複数のデータファイルを一括してインポートする場合,インポートするデータファイル名を定義した ファイル (データファイルは)を作成します。インポートするデータファイルが一つだけ の場合は不要です。

データファイル名定義ファイルの作成方法については「[7.1.7 データファイル名定義ファイルの作成](#page-278-0)」 を参照してください。

#### 4.jamimport コマンドを実行する。

資産管理サーバ上のコマンドラインから,jamimport コマンドを実行します。

jamimport コマンドについては,[「7.1.8 jamimport\(インポート\)コマンドの実行」](#page-280-0)を参照してくだ さい。

jamimport コマンドを実行すると,CSV ファイルに記述した資産情報が資産管理データベースに登録 されます。複数のデータファイルがある場合は,データファイル名定義ファイルに記述した順序で取り 込まれます。

なお,アソシエーションクラスをインポートする場合は,関連づけるオブジェクトクラスを先にイン ポートしておく必要があります。

#### データに誤りがあった場合

データファイルが取り込まれると,項目タイトル行がチェックされます。項目タイトル行が資産管 理データベースのテーブルと不整合であるなどの誤りがあった場合は,その時点でインポート処理 は終了されます。

項目タイトル行に誤りがなければ,データ行に記述したオペレーションコードの内容に従って,デー タ行が 1 行ずつインポートされます。データに誤りがあった場合は,インポート処理は継続します が,誤りのあった行はインポートされません。

### 7.1.2 インポート時の注意事項

CSV ファイルを作成するとき,またはインポートの条件を指定するときの注意事項について説明します。

#### (1) 編集不可のプロパティ

管理項目「更新識別」(プロパティ「UpdateInd」)は, 資産管理システムで使用する情報のため, 編集し ないでください。JP1/NETM/DM から取り込んだ情報を jamimport コマンドによるインポートで更新す る場合,「更新識別」に指定する値を誤ると,次回 JP1/NETM/DM からインベントリ情報を取り込んだと きに削除されることがあります。

このような状況を避けるために,インポートを実行したあとに JP1/NETM/DM からインベントリ情報を 取り込む際は,更新日付に関係なくすべての情報を取り込むことをお勧めします。

JP1/NETM/DM のインベントリ情報からインストールソフトウェア情報(InstalledInfo)を取得する際, 「更新識別」によって更新の有無を判断する日付が異なります。この値は,登録後に操作画面から変更でき ないため,注意が必要です。インポートする際は「更新識別」には何も指定しないようにしてください。

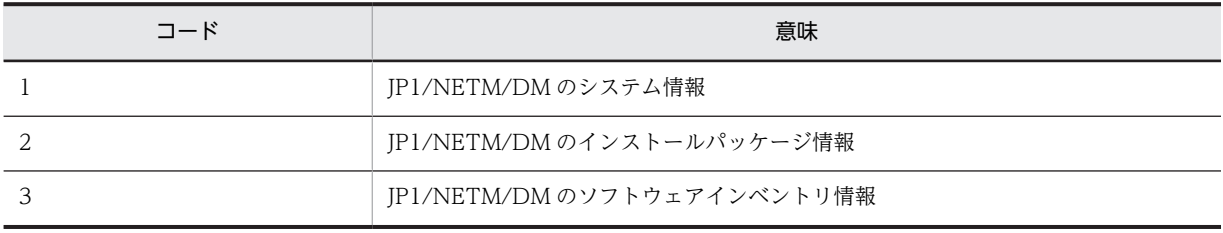

インストールソフトウェア情報の「更新識別」は,次に示す値になっています。

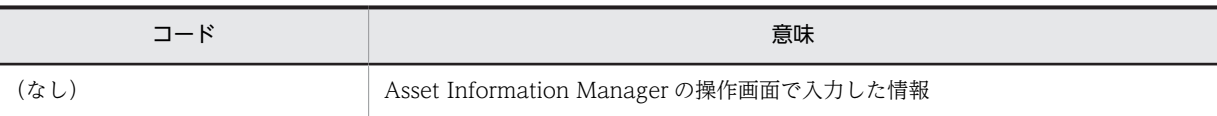

#### (2) ID を伴うクラスのインポート

エクスポートしたデータ以外をインポートする場合,「資産 ID」,「契約 ID」などの ID を伴うクラスをイ ンポートする際には,ID を 10001〜1000000000 の範囲で指定します。ID はユニークとなるように指定 してください。また、この範囲外の ID を指定すると、Asset Information Manager によって自動的に採 番される ID と重複してエラーとなるので注意してください。

10001〜1000000000 の範囲内で ID を指定するプロパティを次に示します。

- AddressGroup (IP グループ情報) クラスの IPGroupID (IP グループ ID)
- AssetInfo(資産情報)クラスの AssetID(資産 ID)
- AssetInfo(資産情報)クラスの AssetBranchNo(資産番号枝番)
- Contract (契約情報) クラスの ContractID (契約 ID)
- DivisionInfo (分掌情報) クラスの DivisionID (分掌 ID)
- InstalledList(インストールソフトウェアリスト)クラスの InstalledID(インストール ID)
- LicenseInfo (ライセンス情報) クラスの LicenseID (ライセンス ID)
- MachineCatalog (機器カタログ) クラスの CatalogID (カタログ ID)
- Maintenance(保守履歴)クラスの MaintenanceID(保守履歴 ID)
- NetworkInfo(ネットワーク情報)クラスの NetworkID(ネットワーク情報 ID)
- PatchConditionInfo (パッチ対象機器情報) クラスの PatchConditionID (パッチ ID)
- RelationAssetInfo(関連資産情報)クラスの ParentAssetID(親資産 ID)
- RelationAssetInfo(関連資産情報)クラスの ChildAssetID(子資産 ID)
- SoftwareKeyInfo (ソフトウェアキー情報) クラスの KeyID (キー ID)
- SoftwareList(ソフトウェアリスト)クラスの SoftwareListID(ソフトウェアリスト ID)
- VolumeContract(ボリューム契約情報)クラスの VolumeID(ボリューム契約 ID)

#### (3) 半角英数字だけが使用できるプロパティのインポート

次のプロパティは,必ず半角英数字で値を指定してインポートしてください。

- DivisionInfo(分掌情報)クラスの DivisionID(分掌 ID)
- GroupInfo(部署情報)クラスの GroupID(部署 ID)
- GroupInfo(部署情報)クラスの UpperLinkID(上位部署 ID)
- LocationInfo(設置場所情報)クラスの LocationID(設置場所 ID)
- LocationInfo(設置場所情報)クラスの UpperLinkID(上位設置場所 ID)
- RoleInfo(権限管理情報)クラスの RoleID(権限 ID)
- JobRoleInfo(職権管理情報)クラスの JobRoleID(職権 ID)
- UserInfo (ユーザ管理情報) クラスの UserID (ユーザ ID)

#### <span id="page-263-0"></span>(4) ユーザ拡張用の管理項目(プロパティ)の指定

管理項目には,必要に応じて追加するための項目が用意されているものがあります。「固有情報」または 「UserProperty」が名称に含まれる項目(プロパティ)がそれに当たります。

このユーザ拡張用の項目には,管理項目編集画面で管理項目を追加してから,管理対象となる値を指定して ください。

管理項目の追加方法については,[「9.2 管理項目の変更\(管理項目編集\)」](#page-309-0)を参照してください。

#### (5) 同一のキーとなるプロパティで関連づいているオブジェクトクラスのインポート

jamimport コマンドでのインポートの場合、同一のキーとなるプロパティで関連づいているオブジェクト クラスをインポートする際は,必ずキーとなるプロパティの値を同じにしてください。

また,ハードウェア資産情報のように,必ず資産情報とセットで管理されるオブジェクトクラスは,ハード ウェア資産情報と資産情報をペアでインポートしてください。

#### (6) インポート時の更新制御

クラスのプロパティには,同一の情報に対して複数の更新が行われようとした場合に,更新の可否を決定す る情報(更新制御情報)が用意されています。

エクスポートしたデータを利用してインポートする際,エクスポート後に同一の情報が更新されていた場 合,この「更新制御情報」の値が変わっているため,エクスポート時の値を指定した状態ではインポートさ れません。

エクスポート後に変更があったかどうかに関係なく,インポートするデータを上書きする場合は,「更新制 御情報(UpdateTime)」の列を削除してインポートしてください。

#### (7) CreationClassName の指定

jamimport コマンドでのインポートの場合、各オブジェクトクラスのプロパティ「CreationClassName」 には,必ずオブジェクトクラス名を指定します。

#### (8) Microsoft Excel での CSV ファイルの編集方法

Asset Information Manager に登録する CSV ファイルを編集する場合,Microsoft Excel を使用して直接 ファイルを開くと,コード,ID など先頭に 0 が付く数値は,先頭の 0 が自動的に削除されてしまうため, 元の情報とは異なる値で更新されてしまうことがあります。そのため、Microsoft Excel を使用するとき は,「テキストファイルのインポート」機能を使用して,列のデータ形式を「文字列」に設定したあと,ファ イルを読み込んで編集してください。

### 7.1.3 jamCsvImport.bat の実行

業務メニュー「インポート」と同等のインポートをコマンドラインから実行する jamCsvImport.bat の機 能,形式,オプション,戻り値,コマンド実行時の注意事項および実行例について説明します。

なお、jamCsvImport.bat は次のフォルダに格納されています。

Asset Information Manager のインストール先フォルダ¥ exe

#### (1) 機能

CSV ファイルのデータを資産管理データベースに登録,更新および削除します。CSV ファイルの情報は, 条件に従って一括して資産管理データベースに登録されます。条件の作成方法については、マニュアル「運 用ガイド」の「4.10.2 インポートの条件を作成する」を参照してください。

また,資産種別を指定すると,デフォルトの設定で一括して資産管理データベースに登録されます。デフォ ルトの設定でインポートされる項目については,[「14.4 業務メニューからのインポートおよびエクスポー](#page-606-0) [トの対象となる項目](#page-606-0)」を参照してください。

#### (2) 形式

jamCsvImport.bat "CSVファイルのパス" "{ -c 条件名 [-o 処理方式] | -a 資産種別 -o 処理方式 } "

(3) オプション

#### CSV ファイルのパス

インポートする CSV ファイルをフルパスで指定します。このオプションは,必ず指定してください。

#### -c 条件名

インポート画面で保存した,インポートの条件名を指定します。

#### -o 処理方式

インポートの処理方式を次の表に示すコードで指定します。このオプションは,条件名を指定した場合 は省略できます。資産種別を指定した場合は,必ず指定してください。

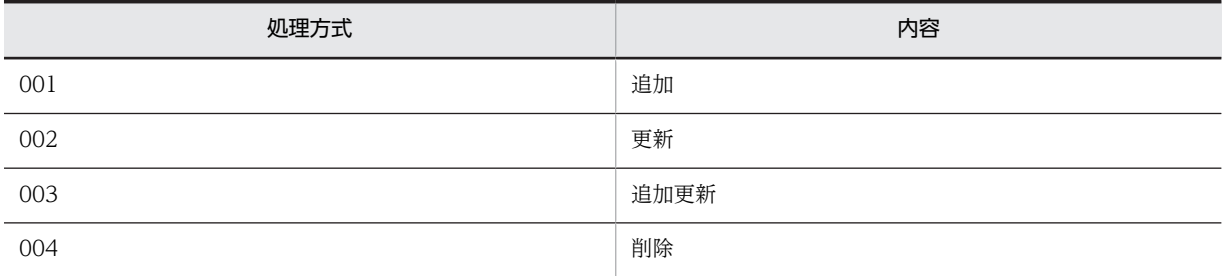

#### -a 資産種別

インポートする資産情報の種類を,次の表に示すコードで指定します。このオプションを指定した場 合,デフォルトの設定でインポートされます。

#### 表 7‒1 資産種別のコード

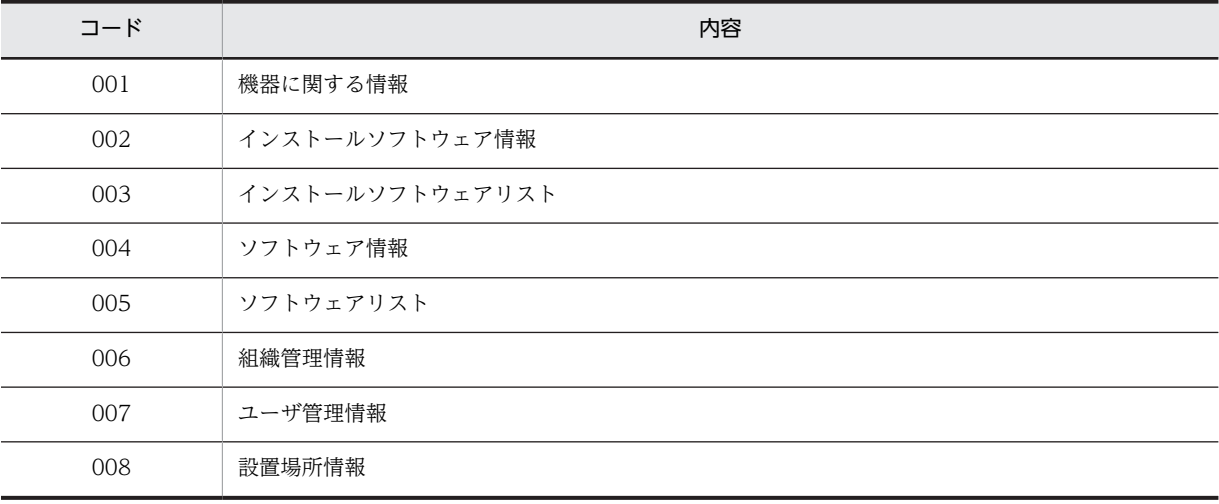

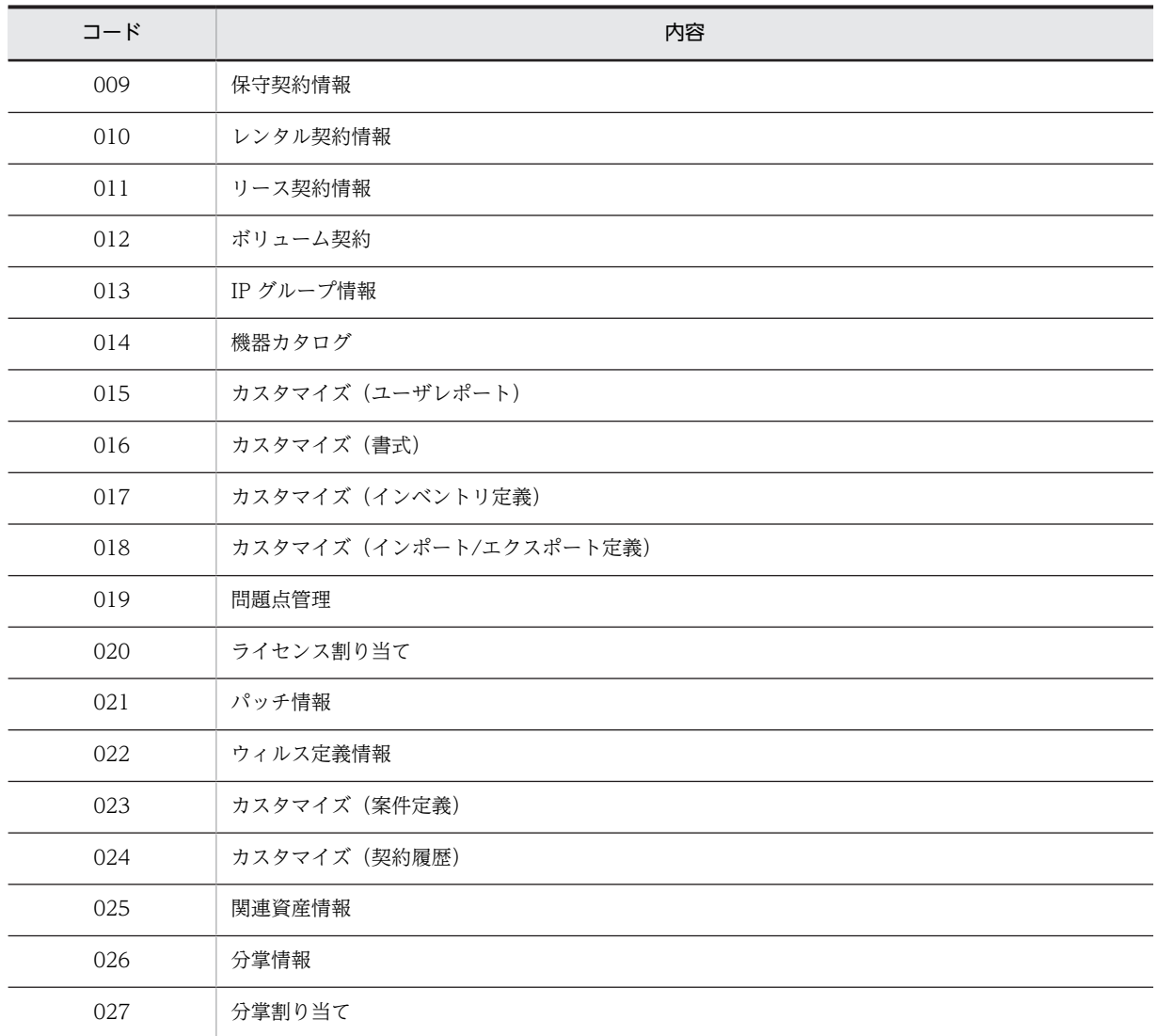

### (4) 戻り値

次の戻り値を返します。

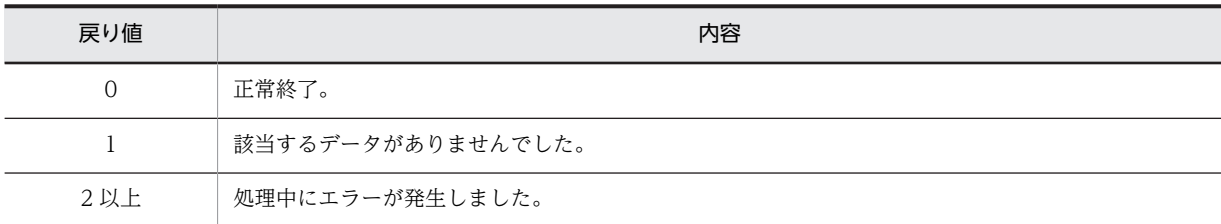

### (5) コマンド実行時の注意事項

Administrators 権限を持つユーザで jamCsvImport.bat を実行してください。

### (6) 実行例

jamCsvImport.bat "c:\temp\Hardware.csv" -a 001 -o 001

<span id="page-266-0"></span>コマンドを実行する際にファイルパスを省略すると, Asset Information Manager のインストール先フォ ルダ¥scriptwork がカレントディレクトリになります。

### 7.1.4 jamimport コマンドでインポートする情報とクラスとの対応

jamimport コマンドでインポートする CSV ファイルは、クラス単位に作成します。そのため、CSV ファ イルを作成する前にクラス間の関連を調べて,目的の情報を登録するには,どのクラスをインポートするか を確認してください。

ハードウェア資産情報のように,複数のクラスをインポートしなければ,登録内容を資産管理業務に利用で きない場合があります。

資産管理データベースで管理されているクラスの関連については,「[14.1.3 クラス関連図](#page-530-0)」を参照してく ださい。

#### アソシエーションクラスのインポートが必要な場合

異なるキープロパティで関連づけられているオブジェクトクラスをインポートする場合は,オブジェク トクラス同士を関連づけるアソシエーションクラスもインポートする必要があります。

#### Weak アソシエーションの関係にある場合

インポートするオブジェクトクラスが,「AssetInfo」に対して Weak アソシエーションの関係にある 場合,「AssetInfo」の情報が先に登録されている必要があります。また,「AssetInfo」を削除すると, Weak アソシエーションの関係にあるオブジェクトクラスも削除されます。

なお,オブジェクトクラス「SoftwareInfo」,「InstalledInfo」,「SoftwareList」,「Contract」, 「ContractHistory」に対して Weak アソシエーションの関係にある場合も同様です。

これ以降で、jamimport コマンドでインポートするときに複数のクラスをインポートする必要がある情報 と,CSV ファイル作成時の注意事項について説明します。

#### (1) 機器および機器に関する情報のインポート

機器の情報を追加,更新,削除するために,インポートが必要なクラスを次の表に示します。

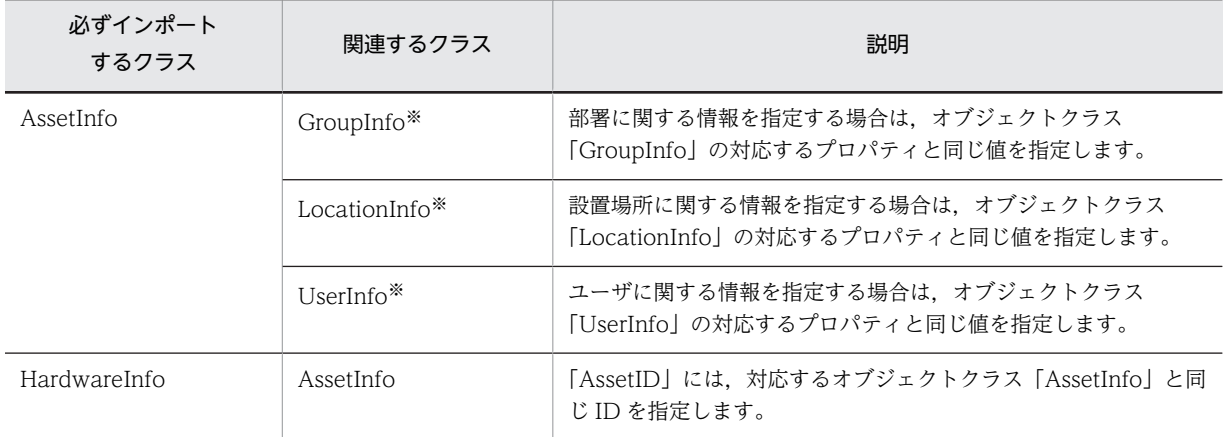

#### 表 7‒2 機器の情報を登録するためにインポートするクラス

注※

部署,設置場所およびユーザ名は, [GroupID], [LocationID], [UserID] を正しく指定すれば、データメンテナ ンスのタスクによって,対応する名称が設定されます。

ただし,「GroupID」および「LocationID」に指定した ID がそれぞれの対応するクラスにないと,名称が操作画面 に表示されません。

#### 注意事項

- 機器の情報を削除するときは,「AssetInfo」のプロパティ「AssetStatus」の値を「999(抹消)」 に変更して,データメンテナンスのタスクで削除することをお勧めします。インポートで削除する 場合は,必ず「AssetInfo」を削除して,「HardwareInfo」だけを削除しないようにしてください。
- •「HardwareInfo」の「IPAddress」は,IP アドレス管理情報を利用した IP アドレス管理の対象外 です。

#### (a) 機器のインストールソフトウェア情報のインポート

機器にインストールされているソフトウェアの情報を追加,更新,削除するために,インポートが必要なク ラスを次の表に示します。

なお,インストールソフトウェア情報は,機器種別がシステム装置(コード:100〜198)の機器に登録で きます。

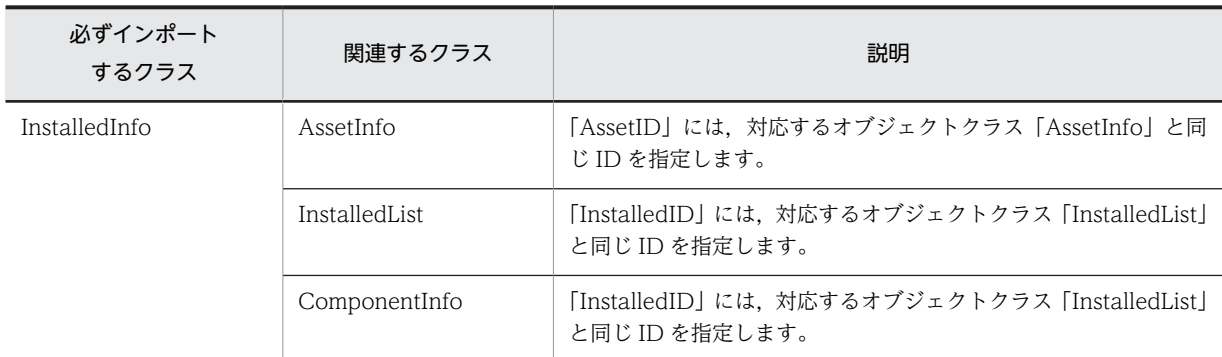

#### 表 7‒3 インストールソフトウェア情報を登録するためにインポートするクラス

(b) 機器のネットワーク情報のインポート

機器のネットワーク情報を追加,更新,削除するために,インポートが必要なクラスを次の表に示します。

なお,ネットワーク情報は,機器種別がシステム装置(コード:100〜198)またはネットワーク装置(コー ド:300〜398)の機器に登録できます。

#### 表 7‒4 ネットワーク情報を登録するためにインポートするクラス

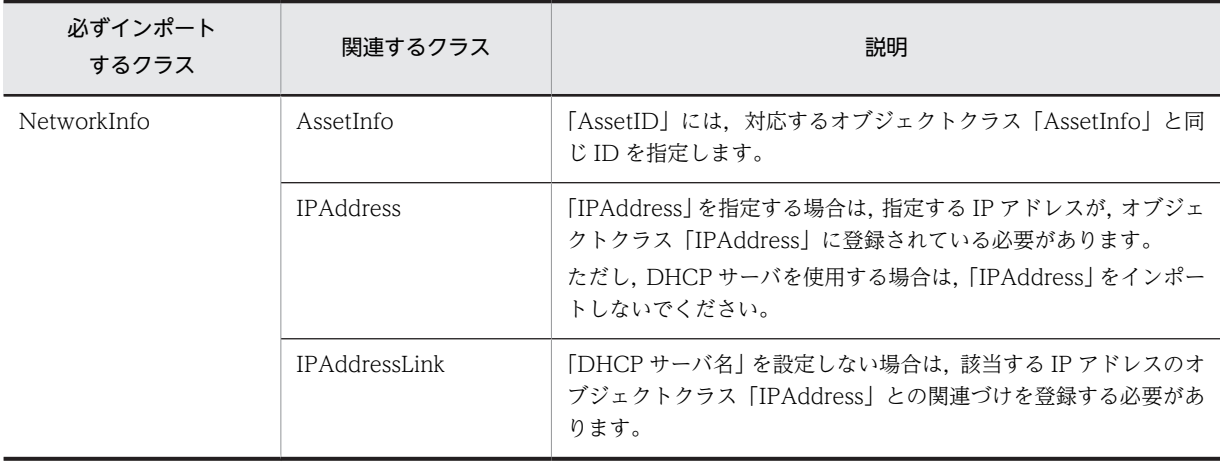

注意事項

- •「NetworkInfo」のプロパティ「IPAddress」の値を更新または削除する場合は,「IPAddressLink」 も併せて更新または削除してください。「IPAddress」の値だけを更新または削除して 「IPAddressLink」を削除しないと,削除した IP アドレスが使用中のままと認識されます。
- IP アドレスを使用していた機器が削除された場合は,「IPAddressLink」だけを削除します。 オブジェクトクラス「AddressGroup」に定義されている範囲外の IP アドレスは,機器で使用され ていないかぎり,データメンテナンスのタスクによって削除されます。

#### (2) ソフトウェアおよびライセンスに関する情報のインポート

ソフトウェアの情報を追加,更新,削除するために,インポートが必要なクラスを次の表に示します。

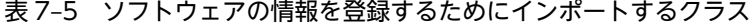

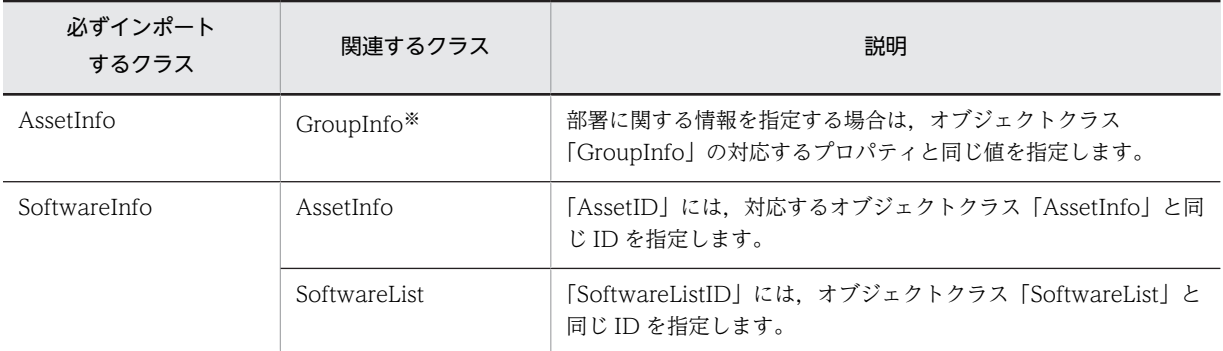

注※

部署およびユーザ名は,「GroupID」を正しく指定すれば,データメンテナンスのタスクによって,対応する名称が 設定されます。

ただし,「GroupID」に指定した ID がそれぞれの対応するクラスにないと,名称が操作画面に表示されません。

#### 注意事項

- 無制限ライセンスの場合,「NumberOFLicense」には何も指定しないでください。指定すると,指 定した数のライセンスを保有するソフトウェアとして登録されます。
- ソフトウェアの情報を削除するときは,「AssetInfo」のプロパティ「SoftwareStatus」の値を「999 (抹消)」に変更して,データメンテナンスのタスクで削除することをお勧めします。 インポートで削除する場合は必ず「AssetInfo」を削除し「SoftwareInfo」だけを削除しないよう にしてください。
- (a) ソフトウェアキー情報のインポート

ソフトウェアキー情報を追加,更新,削除するために,インポートが必要なクラスを次の表に示します。

#### 表 7-6 ソフトウェアキー情報を登録するためにインポートするクラス

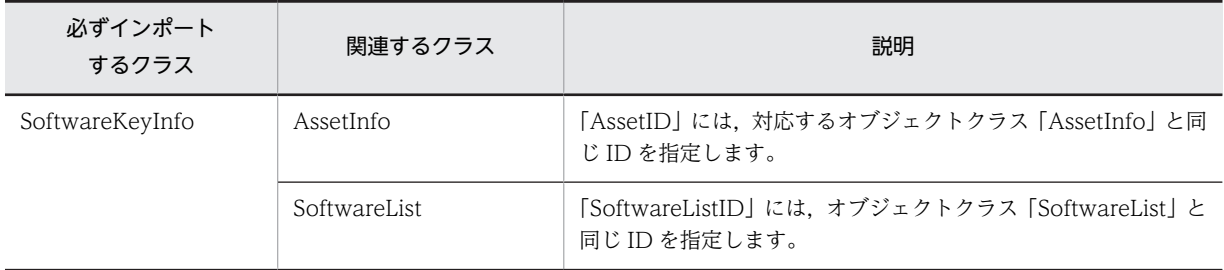

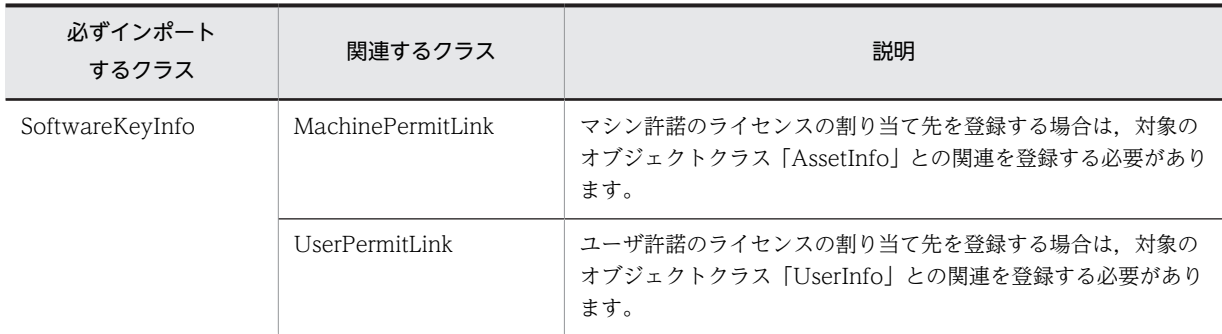

#### (b) ライセンス情報のインポート

ライセンスの情報を追加,更新,削除するために,インポートが必要なクラスを次の表に示します。

#### 表 7-7 ライセンス情報を登録するためにインポートするクラス

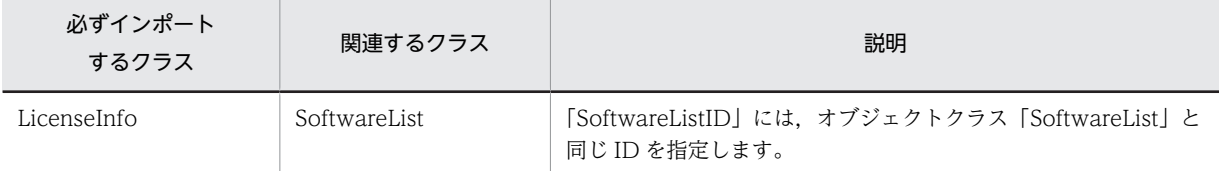

#### (c) ボリューム契約情報のインポート

ボリューム契約情報を追加,更新,削除するために,インポートが必要なクラスを次の表に示します。

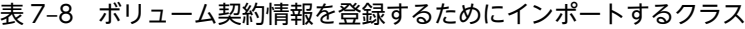

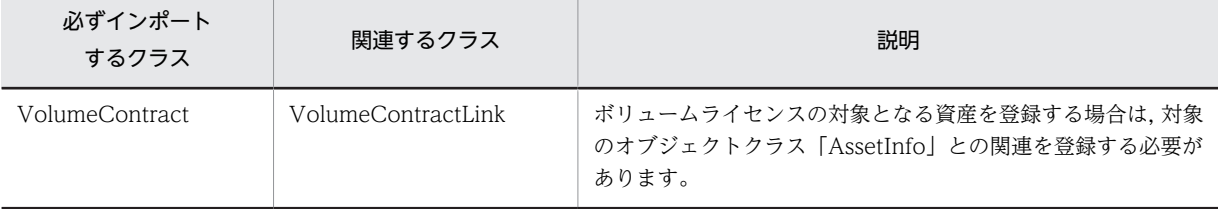

注意事項

ボリューム契約情報を削除するときは,「VolumeContract」のプロパティ「ContractStatus」の値を 「999(抹消)」に変更して,データメンテナンスのタスクで削除することをお勧めします。

#### (3) 契約情報のインポート

契約情報を追加,更新,削除するために,インポートが必要なクラスを次の表に示します。

#### 表 7-9 契約の情報を登録するためにインポートするクラス

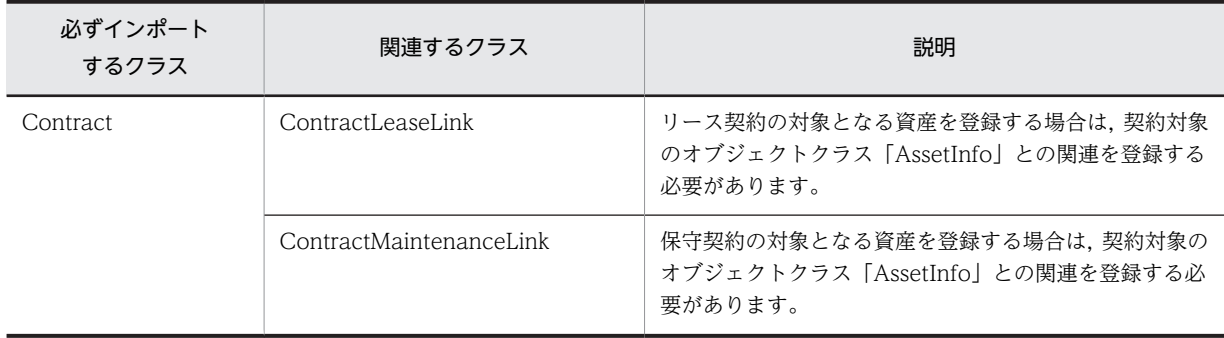

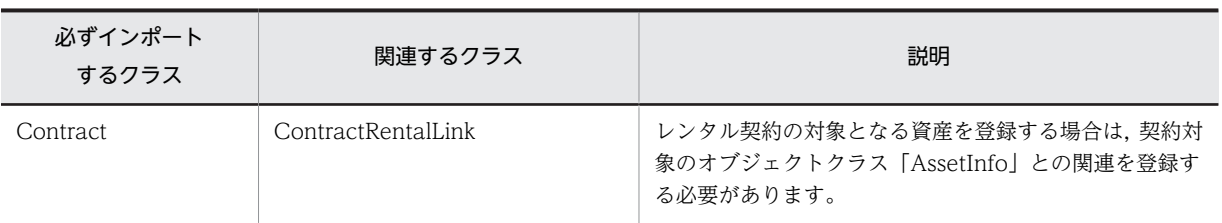

#### 注意事項

契約の情報を削除するときは,「Contract」のプロパティ「ContractStatus」の値を「999(抹消)」に 変更して,データメンテナンスのタスクで削除することをお勧めします。

#### (4) IP グループ情報のインポート

IP グループ情報を追加,更新,削除するために,インポートが必要なクラスを次の表に示します。

#### 表 7‒10 IP グループ情報を登録するためにインポートするクラス

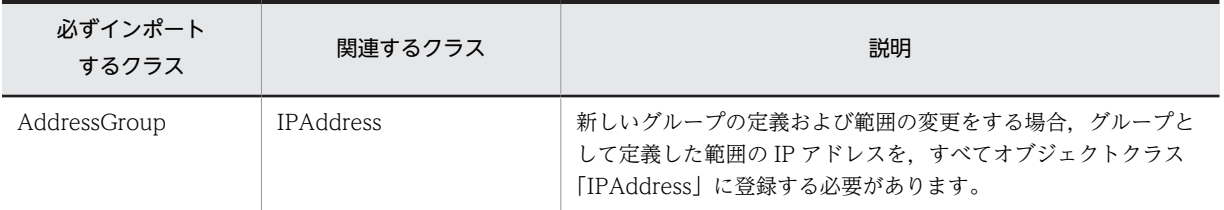

#### 注意事項

インポートでは,IP グループの情報は削除しないでください。インポートで削除すると利用している IP アドレスが正しく管理できなくなります。

#### (5) 部署情報のインポート

部署情報を登録するために,インポートが必要なクラスを次の表に示します。

#### 表 7-11 部署情報を登録するためにインポートするクラス

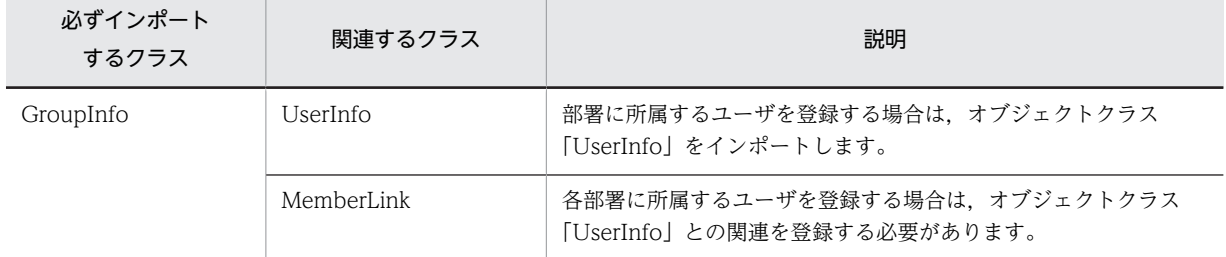

#### (6) ユーザ管理情報のインポート

ユーザ管理情報を登録するために,インポートが必要なクラスを次の表に示します。

#### 表 7‒12 ユーザ管理情報を登録するためにインポートするクラス

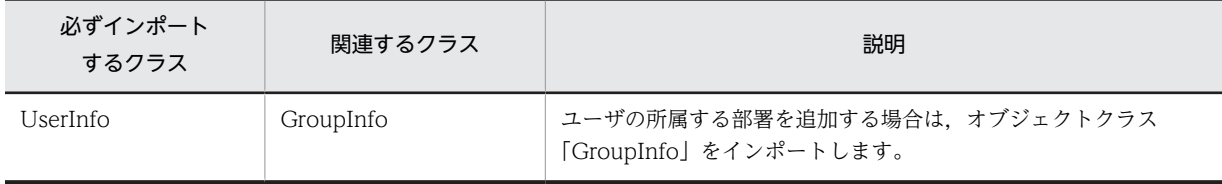

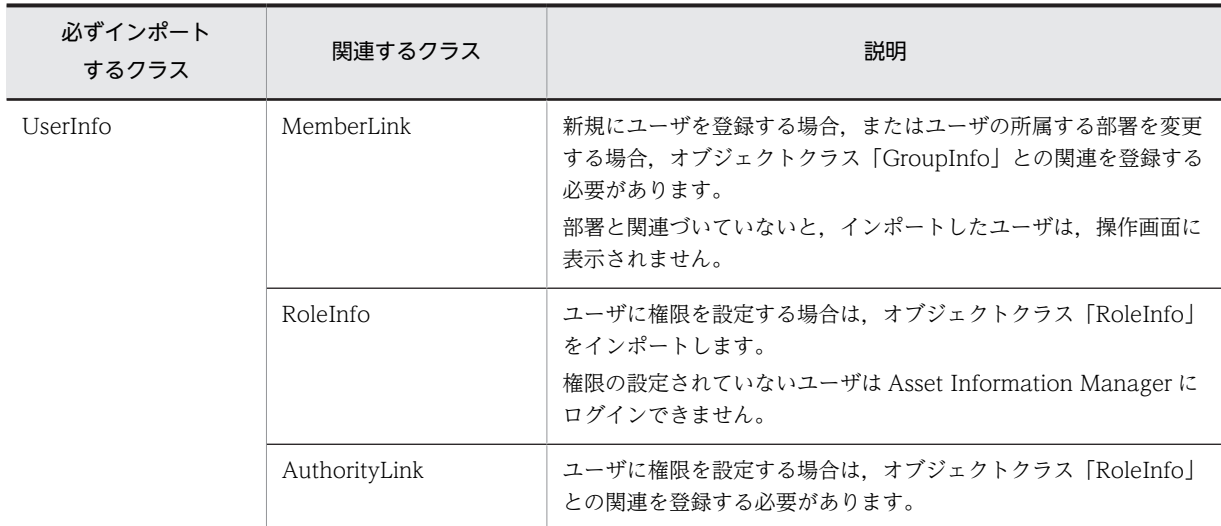

#### 注意事項

「UserID」が「admin」のユーザ,およびオブジェクトクラス「AssetInfo」で使用しているユーザは 削除しないでください。

#### (7) 権限管理情報のインポート

権限管理情報を登録するために,インポートが必要なクラスを次の表に示します。

#### 表 7-13 権限管理情報を登録するためにインポートするクラス

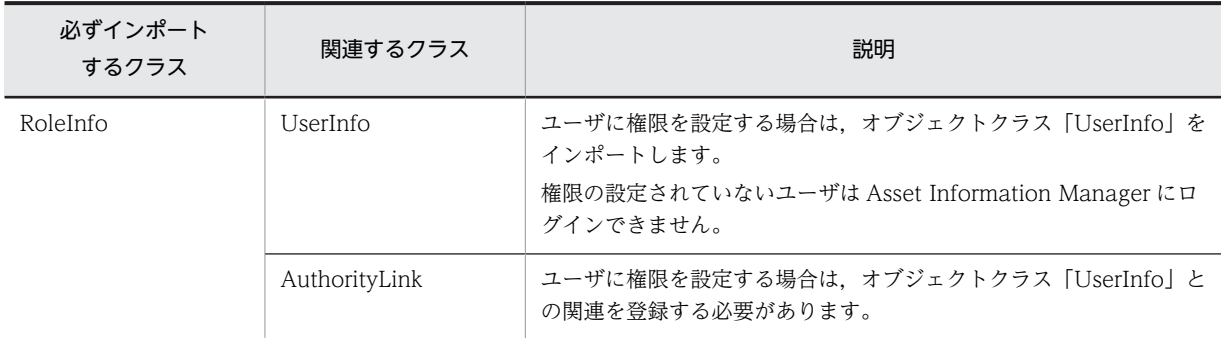

#### 注意事項

- ユーザに設定した権限を解除するには,アソシエーションクラス「AuthorityLink」を削除してくだ さい。
- •「RoleID」が「administrator」の権限は削除しないでください。

### (8) パッチ情報のインポート

パッチ情報の検索条件を登録するために,インポートが必要なクラスを次の表に示します。

#### 表 7‒14 パッチ情報を登録するためにインポートするクラス

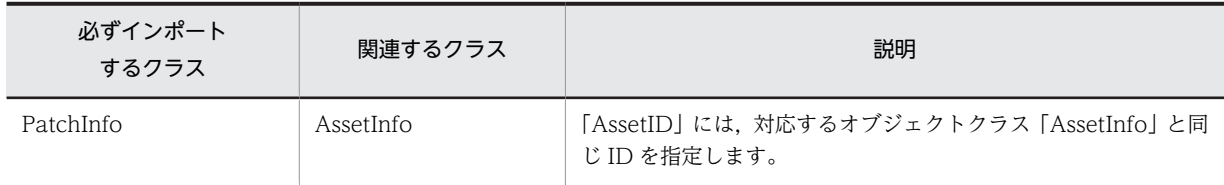

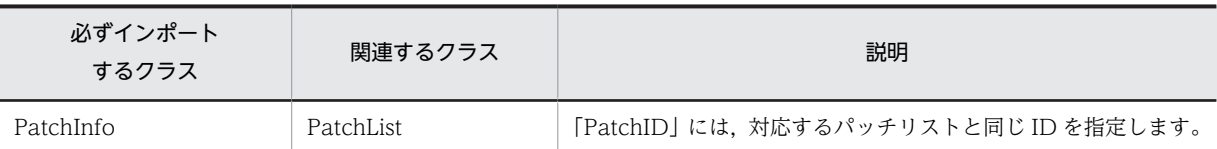

#### (9) ウィルス定義情報のインポート

ウィルス定義情報の検索条件を登録するために,インポートが必要なクラスを次の表に示します。

#### 表 7-15 ウィルス定義情報を登録するためにインポートするクラス

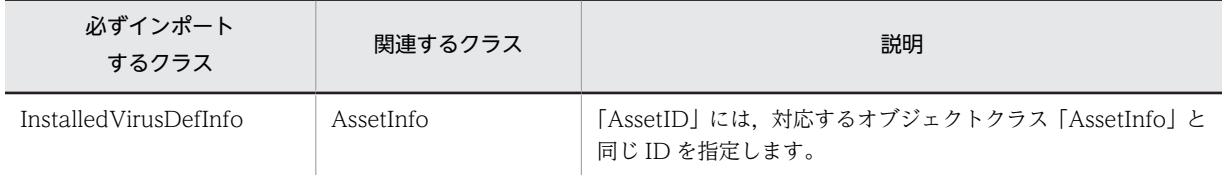

### (10) 保守履歴のインポート

保守履歴を登録するために,関連してインポートするクラスを次の表に示します。

#### 表 7-16 保守履歴に関連してインポートするクラス

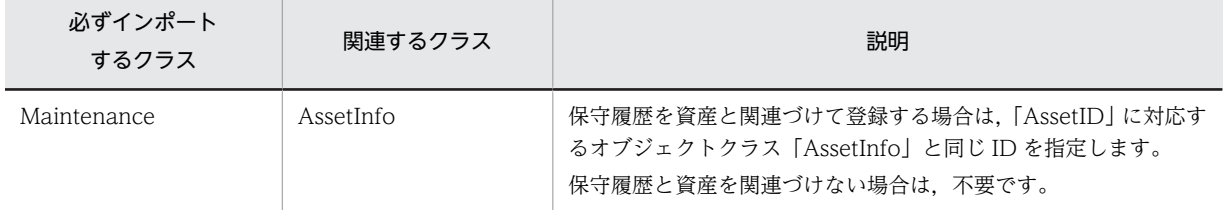

### (11) 移管履歴のインポート

移管履歴を登録するために,インポートが必要なクラスを次の表に示します。

#### 表 7-17 移管履歴を登録するためにインポートするクラス

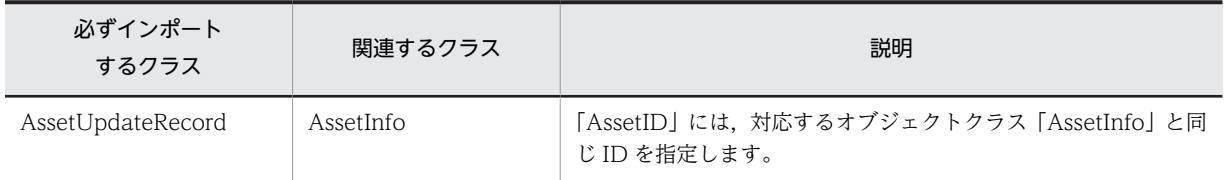

#### 注意事項

部署名,設置場所名およびユーザ名は、オブジェクトクラス「GroupInfo」,「LocationInfo」, 「UserInfo」に存在するかどうかに関係なく,指定した値が登録されます。

#### (12) 契約履歴のインポート

契約履歴を登録するために,インポートが必要なクラスを次の表に示します。

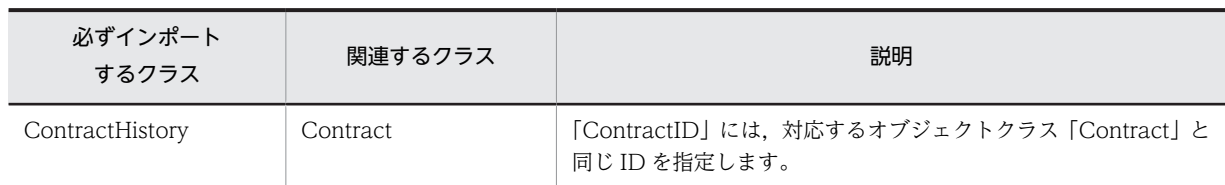

#### 表 7-18 契約履歴を登録するためにインポートするクラス

#### (13) 契約資産履歴のインポート

契約資産履歴を登録するために,インポートが必要なクラスを次の表に示します。

#### 表 7-19 契約資産履歴を登録するためにインポートするクラス

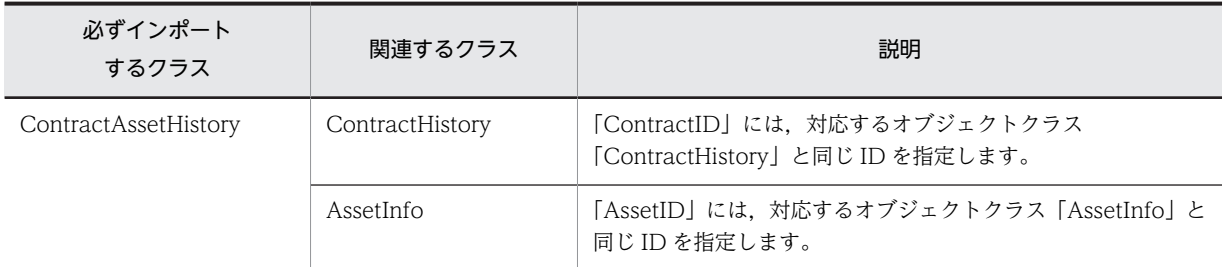

#### (14) 職権管理情報のインポート

職権管理情報を登録するために,インポートが必要なクラスを次の表に示します。

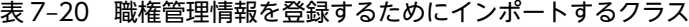

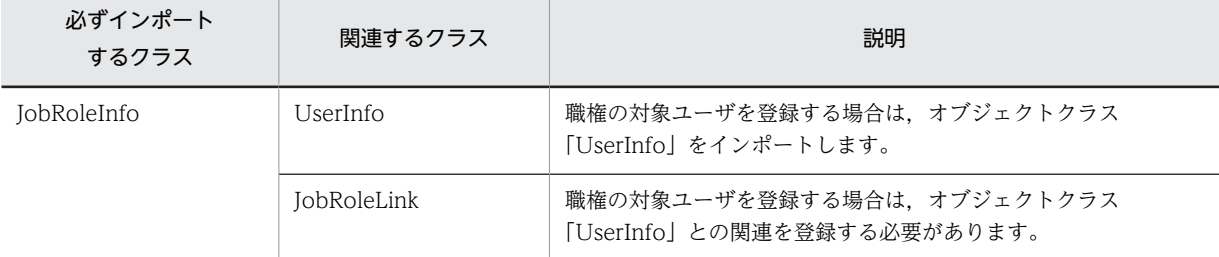

#### 注意事項

職権管理情報を削除する場合は、該当する職権を使用している案件がないことを確認してください。

#### (15) 関連資産情報のインポート

関連資産情報を登録するために,インポートが必要なクラスを次の表に示します。

#### 表 7-21 関連資産情報を登録するためにインポートするクラス

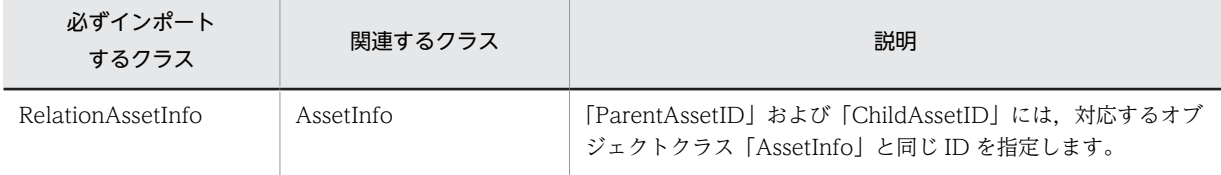

注意事項

処理方式は「追加」または「削除」のどちらかを指定してください。「更新」および「追加更新」は指 定できません。

#### (16) 分掌情報のインポート

分掌情報を登録するために,インポートが必要なクラスを次の表に示します。

| 必ずインポート<br>するクラス | 関連するクラス          | 説明                                                                                                    |
|------------------|------------------|----------------------------------------------------------------------------------------------------|
| DivisionInfo     | GroupInfo        | [DivisionID] には、対応するオブジェクトクラス「GroupInfo」<br>と同じ ID を指定します。                                                             |
|                  | DivisionLink     | 「DivisionID」には、対応するオブジェクトクラス<br>「DivisionInfo」と同じ ID を指定します。<br>「GroupID」には,対応するオブジェクトクラス「GroupInfo」<br>と同じ ID を指定します。 |
|                  | DivisionUserLink | 「DivisionID」には、対応するオブジェクトクラス<br>「DivisionInfo」と同じ ID を指定します。<br>「UserID」には.対応するオブジェクトクラス「UserInfo」と同<br>じ ID を指定します。   |

表 7-22 分掌情報を登録するためにインポートするクラス

#### 注意事項

処理方式は「追加」または「削除」のどちらかを指定してください。「更新」および「追加更新」は指 定できません。

### 7.1.5 jamimport コマンドでインポートするファイルの形式

ここでは、データファイルアータファイル名定義ファイルのファイル形式について説明します。

(1) データファイル

jamimport コマンドでインポートするには,資産管理データベースに取り込むための資産情報を記述した データファイルを準備します。データファイルのファイル形式,使用する文字コードおよび区切り文字と区 切り位置を次に示します。

• ファイル形式

データファイルは、CSV 形式で作成します。

• 使用する文字コード

シフト JIS コードで記述します。

• 区切り文字と区切り位置

クラスのデータ1件ごとに改行コード(CRLF または LF)で区切ります。また、クラスのプロパティ ごとに「,」(コンマ)で区切ります。なお,データファイルに記述するクラス,プロパティの数に制限 はありません。

(2) データファイル名定義ファイル

複数のデータファイルを一括してインポートしたいときには,データファイル名定義ファイルを作成しま す。データファイル名定義ファイルのファイル形式,使用する文字コードおよび区切り文字と区切り位置を 次に示します。

• ファイル形式

<span id="page-275-0"></span>データファイル名定義ファイルは,テキスト形式で作成します。

- 使用する文字コード シフト JIS コードで記述します。
- 区切り文字と区切り位置
	- オブジェクトクラスをインポートする場合

インポートするデータファイル名と,対応するオブジェクトクラス名を一組として改行コード (CRLF または LF)で区切ります。データファイル名とオブジェクトクラス名は,それぞれを「"」 (ダブルクォーテーション)で囲み,「,」(コンマ)で区切ります。

#### • アソシエーションクラスをインポートする場合

インポートするデータファイル名,対応するアソシエーションクラス名,および関係を持つ二つの オブジェクトクラス名を一組として改行コード(CRLF または LF)で区切ります。データファイル 名,アソシエーションクラス名,オブジェクトクラス名は,それぞれを「"」(ダブルクォーテーショ ン)で囲み,「,」(コンマ)で区切ります。

区切り文字と区切り位置の指定方法を次の図に示します。

#### 図 7‒1 区切り文字と区切り位置の指定方法

データファイル名定義ファイル データファイル (ClassA.csv)

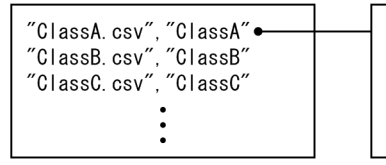

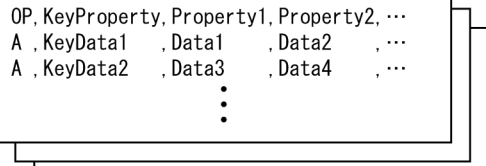

### 7.1.6 データファイルの作成

ここでは.jamimport コマンドでインポートする場合に作成する CSV ファイル (データファイル)の記述 形式および記述例について説明します。

データファイルを作成する際には,関連情報や ID などの制御情報の,データの整合性に注意してくださ  $\mathcal{L}$ 

(1) データファイルの作成単位

データファイルは,インポートするクラスにつき一つ作成します。

アソシエーションクラスの場合は,異なるキー情報でオブジェクトクラス同士を関連づける場合にだけ, データファイルの作成が必要です。同一のキー情報でオブジェクトクラス同十を関連づける場合は、アソシ エーションクラスをインポートする必要はありません。

オブジェクトクラス同士の関連づけの詳細については「[8.1.3 アソシエーションの種類」](#page-301-0)を参照してくだ さい。

(2) データファイルの記述形式

データファイルの記述形式を次の図に示します。

図 7‒2 データファイルの記述形式

●オブジェクトクラス

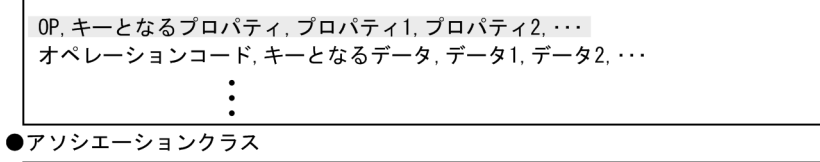

OP, オブジェクトクラス名1. プロパティ1, オブジェクトクラス名2. プロパティ2 オペレーションコード、データ1、データ2

(凡例)

| :項目タイトル行

次の項目に記述する内容について説明します。

- 項目タイトル行
- オペレーションコード
- キーとなるデータ
- データ
- (a) 項目タイトル行

項目タイトル行の最初は,必ず「OP」(オペレーションコード)を記述します。

そのあとに,各項目のタイトルとして,プロパティ名を記述します。項目タイトル行には,インポートする クラスのキーとなるプロパティを必ず記述してください。

アソシエーションクラスの場合は「クラス名.プロパティ名」の形式で記述します。オブジェクトクラス名 とプロパティ名の間には,必ず「.」(ピリオド)を記述してください。クラス名およびプロパティ名につい ては,「[14. 管理情報の詳細」](#page-526-0)を参照してください。

インポートするクラスで項目タイトル行に記述しなかったプロパティがある場合,そのプロパティの値には NULL データが設定されます。

(b) オペレーションコード

テーブルに対する変更種別(追加・変更・削除・変更なし)を表す 1 文字を記述します。2 文字以上記述し ても,最初の文字だけで判断されます。

オペレーションコードとして使用する文字とその意味を次の表に示します。

| オペレーションコード | 意味 | 説明                                                                              |
|------------|----|---------------------------------------------------------------------------------|
|            | 追加 | データファイルに記述した行の内容が追加されます。<br>クラスのプロパティに値を記述していない場合、そのプロパティには NULL<br>データが追加されます。 |
|            | 変更 | データファイルに記述した行の内容に変更されます。項目タイトル行に記述<br>したすべてのプロパティが変更の対象となります。                   |

表 7‒23 オペレーションコードとして使用する文字

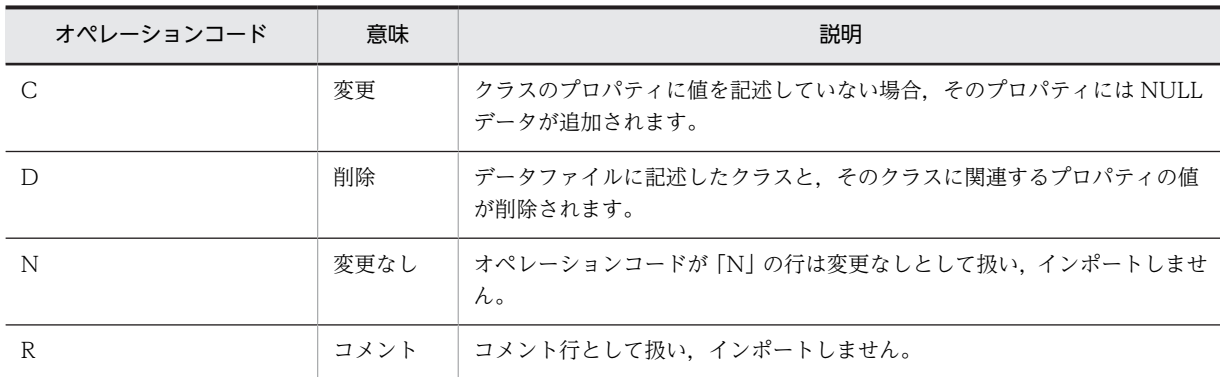

アソシエーションクラスのインポートの場合は,「追加(A)」と「削除(D)」だけが使用できます。変更 したいときは,データファイルに削除の行を記述し,そのあとに追加の行を記述してください。

#### (c) キーとなるデータ

処理対象とするクラスを決定するためのキーとなるデータを記述します。必ず値を記述してください。

オブジェクトクラスの場合は「プロパティ名」,アソシエーションクラスの場合は「オブジェクトクラス名. プロパティ名」の形式で記述します。

データを変更または削除する行は,キーとなるデータを基に決定されます。したがって,エクスポートした データを修正してインポートする場合は,キーとなるデータを変更しないでください。

#### (d) データ

インポートするクラスのプロパティの値を記述します。

オブジェクトクラスの場合は「プロパティ名」,アソシエーションクラスの場合は「オブジェクトクラス名. プロパティ名」の形式で記述します。

データには,オブジェクトクラス内のすべてのプロパティを記述する必要はありません。資産データとして 必要な項目だけを記述してください。また、各プロパティの値は、記述形式および制限値に従って正しく記 述してください。各プロパティの記述形式および制限値については,[「14. 管理情報の詳細](#page-526-0)」を参照してく ださい。

なお,あるプロパティの値以降に値を設定しない場合は,値を設定したプロパティの直後で改行すること で,値の設定を省略できます。このとき,改行後のプロパティの値には NULL データがインポートされま す。

#### プロパティの値を記述する際の注意事項

プロパティの値には,資産情報の「資産種別」のように,コードで記述するものがあります。コードで 記述する必要があるプロパティとコードの詳細については,[「14.2 オブジェクトクラスのプロパティ](#page-533-0) [一覧」](#page-533-0)を参照してください。

#### (3) データファイルの記述例(オブジェクトクラス)

オブジェクトクラスをインポートする場合のデータファイルの記述例について説明します。

オブジェクトクラス「AssetInfo(資産情報)」のデータをインポートする記述例を次の図に示します。 「AssetInfo」のキーは「AssetID(資産 ID)」です。

<span id="page-278-0"></span>図 7-3 データファイルの記述例 (オブジェクトクラス)

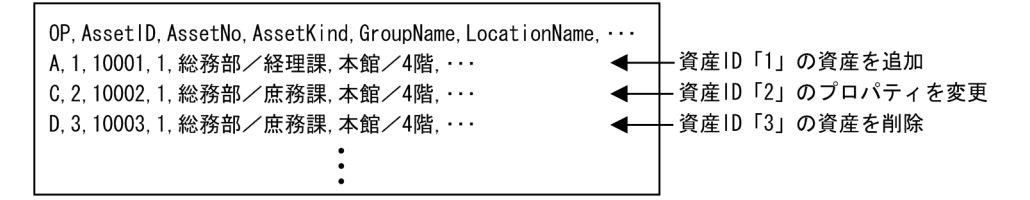

この記述例では、次のように資産管理データベースが更新されます。

- 資産 ID「1」の機器が,記述した項目タイトル行に記述したプロパティの値で追加されます。
- 資産 ID「2」の機器の情報が、項目タイトル行に記述したプロパティの値ですべて変更されます。
- 資産 ID「3」の機器の情報がすべて削除されます。 また,資産 ID [3] の機器と Weak アソシエーションの関係にあるハードウェア資産情報. ネットワー ク情報などの情報もすべて削除されます。

#### (4) データファイルの記述例(アソシエーションクラス)

アソシエーションクラスの追加,削除は,データファイルのオペレーションコード「追加(A)」と「削除 (D)」を使用して記述してください。「変更(C)」は使用できません。

アソシエーションクラス「ContractMaintenanceLink(保守契約と資産情報)」のデータをインポートす る場合の,データファイルの記述例を次の図に示します。「ContractMaintenanceLink」のキーは「AssetID (資産 ID)」と「ContractID(契約 ID)」です。

図 7-4 データファイルの記述例 (アソシエーションクラス)

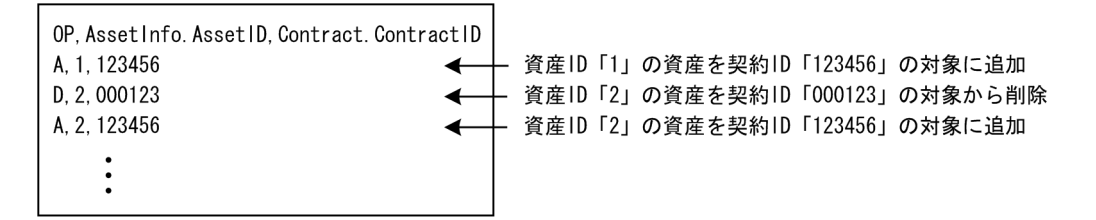

関係を持つオブジェクトクラス「AssetInfo(資産情報)」のキーとなるデータ「AssetID」を記述します。 同じ行に,関係を持つもう一方のオブジェクトクラス「Contract(契約情報)」のキーとなるデータ 「ContractID」を記述します。

この記述例では、次のように資産情報が更新されます。

- 資産 ID が「1」の資産が契約 ID「123456」の対象に追加されます。
- 資産 ID が「2」の資産が契約 ID「000123」から契約 ID「123456」の対象に変更されます。

### 7.1.7 データファイル名定義ファイルの作成

ここでは、jamimport コマンドで複数のデータファイルを一度にインポートする場合に作成する,データ ファイル名定義ファイルの記述形式および記述例について説明します。

(1) データファイル名定義ファイルの記述形式

データファイル名定義ファイルには,インポートするデータファイル名と,対応するオブジェクトクラス名 を記述します。

アソシエーションクラスをインポートする場合は,インポートするデータファイル名,対応するアソシエー ションクラス名,および関係を持つ二つのオブジェクトクラス名を記述します。

データファイル名定義ファイルの記述形式を次の図に示します。

#### 図 7-5 データファイル名定義ファイルの記述形式

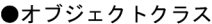

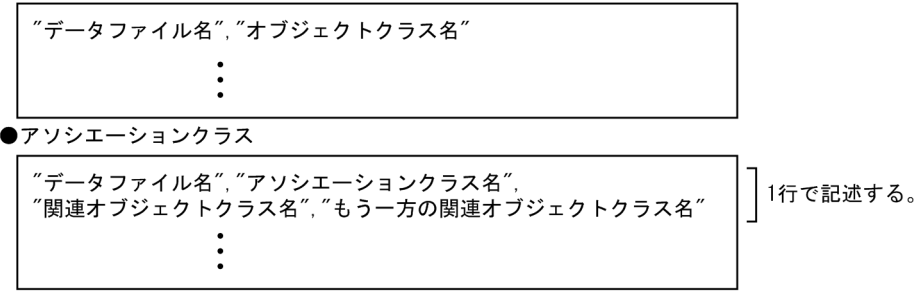

データファイル名定義ファイルに記述する各項目について説明します。

#### データファイル名

インポートするデータファイル名をパスで記述します。フルパスと相対パスのどちらで指定してもか まいません。なお,相対パスは,データファイル名定義ファイルの存在するパスを基点とします。ま た, [.¥] や [..¥] などは指定できません。

#### オブジェクトクラス名およびアソシエーションクラス名

記述したデータファイルに対応するクラス名またはクラス名を記述します。

#### 関連オブジェクトクラス名,もう一方の関連オブジェクトクラス名

アソシエーションクラスをインポートする場合にだけ記述します。

アソシエーションクラスとして関係を持つ二つのオブジェクトクラス名を記述します。

なお,関連オブジェクトクラス名,もう一方の関連オブジェクトクラス名は省略することもできます。

クラス名については,[「14.1 クラス構成」](#page-527-0)を参照してください。

#### (2) データファイル名定義ファイルの記述例(オブジェクトクラス)

オブジェクトクラスをインポートする場合のデータファイル名定義ファイルの記述例について説明します。

データファイル名定義ファイルの記述例を次の図に示します。

#### 図 7-6 データファイル名定義ファイルの記述例(オブジェクトクラス)

"C:¥temp¥AssetInfo.csv","AssetInfo"<br>"C:¥temp¥Hardware.csv","HardwareInfo" "C:¥temp¥Software.csv", "SoftwareInfo"

1 行目は、データファイル名が「C:\temp\AssetInfo.csv」,オブジェクトクラス名が「AssetInfo(資産情 報)」であることを示しています。

<span id="page-280-0"></span>jamimport コマンドを実行することで, 「C:\temp\AssetInfo.csv」の内容を, オブジェクトクラス 「AssetInfo」にインポートします。

2 行目以降も、1 行目と同様に処理されます。

#### (3) データファイル名定義ファイルの作成(アソシエーションクラス)

アソシエーションクラスをインポートする場合のデータファイル名定義ファイルの記述例について説明し ます。

データファイル名定義ファイルの記述例を次の図に示します。

図 7-7 データファイル名定義ファイルの記述例(アソシエーションクラス)

"C:¥temp¥ContMLink.csv","ContractMaintenanceLink","AssetInfo","Contract"<br>"C:¥temp¥ContLLink.csv","ContractLeaseLink","AssetInfo","Contract"

1 行目は、データファイル名が「C:\temp\ContMLink.csv」,アソシエーションクラス名が 「ContractMaintenanceLink(保守契約と資産情報)」,関係を持つオブジェクトクラス名が「AssetInfo (資産情報)」と「Contract(契約情報)」であることを示しています。

jamimport コマンドを実行することで, 「C:\temp\ContMLink.csv」の内容を, アソシエーションクラス 「ContractMaintenanceLink」にインポートします。

2 行目以降も、1 行目と同様に処理されます。

### 7.1.8 jamimport(インポート)コマンドの実行

インポートを実行する jamimport コマンドの機能,形式,オプション,戻り値,コマンド実行時の注意事 項および実行例について説明します。

なお,コマンドの実行ファイルは次のフォルダに格納されています。

Asset Information Manager のインストール先フォルダ¥ exe

(1) 機能

CSV ファイルのデータを資産管理データベースに登録,更新します。CSV ファイルの情報は,取捨選択さ れることなく,一括して資産管理データベースに登録されます。また,登録するための CSV ファイルは, クラスごとに作成します。

複数クラスの情報を一度に登録する場合は,データファイル名定義ファイルが必要です。

#### (2) 形式

jamimport {{-f データファイル名 -gc オブジェクトクラス名またはアソシエーションクラス名} |-dc データファイル名定義ファイル} [-e ログファイル名[-s]] [-l メッセージ種別]

#### (3) オプション

#### -f データファイル名

インポートするデータファイルが一つだけの場合に,データファイル名を指定します。データファイル 名は,フルパスと相対パスのどちらで指定してもかまいません。

このオプションは,必ず-gc オプションと同時に指定してください。また,-dc オプションとは同時に 指定できません。

#### -gc オブジェクトクラス名またはアソシエーションクラス名

インポートするデータファイルが一つだけの場合に,そのデータファイルに対応するクラス名を指定し ます。

オブジェクトクラスをインポートするときはオブジェクトクラス名を指定し,アソシエーションクラス をインポートするときはアソシエーションクラス名を指定します。クラス名については,[「14.1 クラ](#page-527-0) [ス構成」](#page-527-0)を参照してください。

このオプションは,必ず-f オプションと同時に指定してください。また,-dc オプションとは同時に指 定できません。

#### -dc データファイル名定義ファイル

複数のデータファイルを一括してインポートする場合に指定します。このオプションは、-f および-gc オプションと同時に指定できません。

データファイル名定義ファイルは,フルパスと相対パスのどちらで指定してもかまいません。

#### -e ログファイル名

通常はコンソールに出力されるメッセージをファイルに出力させるときに指定します。メッセージを 出力させるファイル名をログファイル名として指定します。

このオプションは省略できます。省略した場合は,メッセージが jamimport コマンドを実行したコン ソール上に出力されます。

ログファイルの出力フォーマットについては,[「11. トラブルシューティング」](#page-432-0)を参照してください。

 $-\varsigma$ 

インポートの処理件数が進ちょく状況としてコンソール上に出力されます。このオプションは,-e オプ ション使用時にだけ指定できます。省略した場合は,処理件数が出力されません。 進ちょく状況は,50 件処理するごとに出力されます。

#### -l メッセージ種別

ログファイルに出力されるメッセージの種別を指定します。このオプションは省略できます。省略し た場合は,「E」が設定されます。

指定できるメッセージの種別と出力される情報を次に示します。

E

プログラムを終了させなければならない,重度のトラブルが発生したことを通知するメッセージだ けが出力されます。

W

次の 2 種類のメッセージが出力されます。

- •「E」のメッセージ
- プログラムを終了させる必要はありませんが,一部機能が使えないなどのトラブルが発生したこ とを通知するメッセージ

I

```
「E」,「W」のメッセージおよび情報を通知するメッセージが出力されます。
```
#### (4) 戻り値

次の戻り値を返します。

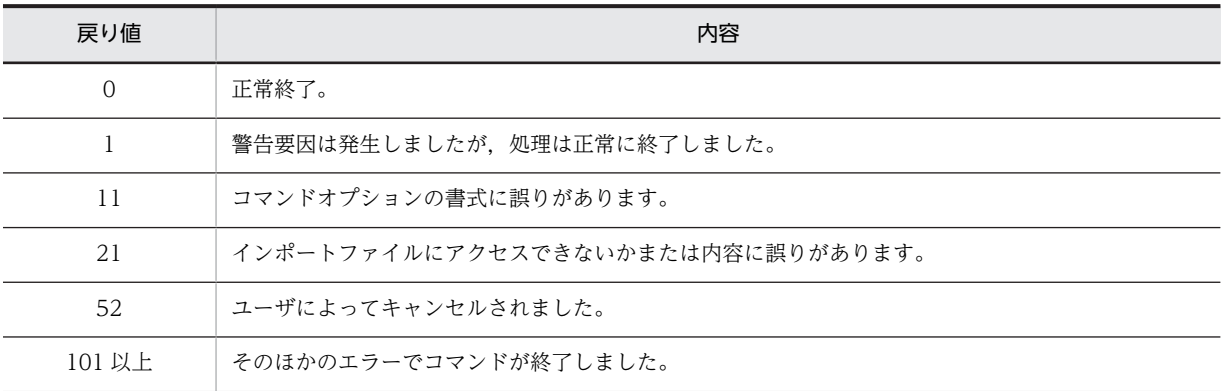

#### (5) コマンド実行時の注意事項

- Administrators 権限を持つユーザで jamimport コマンドを実行してください。
- 操作画面からの操作中や,インベントリ情報の登録が実行されているときにインポートを実行すると, ほかの処理でのデータ更新と重複して,データが正しく登録および更新されない場合があります。イン ポートを実行する際には,操作画面からの処理や,インベントリ情報の登録などが行われていないこと を確認してください。
- インポート実行中に [Ctrl] + [C] または [Ctrl] + [Break] で停止した場合, コマンドプロンプト を閉じた場合,またはシステムエラー(データベースエラーやファイル I/O エラーなど)が発生して処 理が中断された場合は,停止した旨のエラーメッセージが出力され,処理が終了されます。このとき, 資産管理データベースには,停止または閉じた時点で処理されていたデータまでがインポートされてい ます。

ただし,停止または中断した時点でインポートが終了されるため,資産管理データベースの内容に不整 合が生じるおそれがあります。このような場合に備えて,資産管理データベースのバックアップを取得 しておくことをお勧めします。

- 中断またはエラー発生後に,オペレーションコードが「追加(A)」のままで同一のデータファイルを再 度インポートすると,資産管理データベースにすでに登録されているデータに対しては警告エラーとな ります。
- jamimport コマンドのオプションに誤りがあった場合は,画面にエラーメッセージとコマンド書式が出 力されます。ログファイルには出力されません。
- コマンドのオプションの引数で,スペースを含む文字列を指定する場合,「"」(ダブルクォーテーショ ン)で囲む必要があります。

#### (6) 実行例

jamimport -f "c:\temp\Hardware.csv" -gc HardwareInfo

# <span id="page-283-0"></span>7.2 CSV データの出力(エクスポート)

この節では,資産管理データベース内の資産情報を,CSV ファイルへ出力する方法について説明します。

Asset Information Manager では,資産管理データベース内の資産情報を,CSV ファイルへ一括して出力 できます。これをエクスポートといいます。

エクスポートには,次の三つの方法があります。

- 業務メニュー「エクスポート」からのエクスポート
- jamCsvExport.bat でのエクスポート
- jamexport コマンドでのエクスポート

エクスポートは,資産情報を一括して CSV ファイルに出力します。データのバックアップをするといった 場合に有効です。また,エクスポートした CSV ファイルを修正し,そのファイルをインポートすること で,資産管理データベース内の資産情報を変更,削除するといった運用もできます。

### 7.2.1 CSV データの出力方法の選択

それぞれのエクスポート方法の特長について説明します。エクスポートする情報に応じて,効率の良い方法 を選択してください。

• 業務メニュー「エクスポート」からのエクスポート

出力したい資産情報を選択してエクスポートの条件を作成し,一括で CSV ファイルに出力します。条 件には,出力したい Asset Information Manager の管理項目を設定します。

この方法では,Asset Information Manager にログインできる環境であれば,どこからでもエクスポー トできます。

また,検索条件を指定して絞り込んで,必要な情報だけを出力できます。

さらに,バックアップや別のマシンの資産管理システムに移行することを目的として,ユーザレポー ト,業務フィルターの書式,インベントリ情報の引き当て設定,およびインポート/エクスポートの条 件を出力することもできます。

• jamCsvExport.bat でのエクスポート

業務メニュー「エクスポート」からのエクスポートと同様の処理を,資産管理サーバ上のコマンドライ ンから実行します。CSV ファイルのフォーマットや,クラスおよびクラス間の関係などを意識すること なく,「機器に関する情報」などのカテゴリで資産情報を出力できるので,運用を自動化するのに便利 です。

この方法では,エクスポートの条件の変更および保存はできません。

• jamexport コマンドでのエクスポート

出力したいクラス単位にエクスポートを実行します。複数のクラスを一度にエクスポートすることも できますが、エクスポートする内容はクラス単位での選択となります。バックアップなどの目的で、資 産管理データベースの情報を取捨選択することなく,一括して出力する場合に利用できます。

共通してエクスポートできる情報(クラス)の詳細については,[「14.1 クラス構成」](#page-527-0)を参照してくださ い。

### 7.2.2 エクスポートの流れ

エクスポートするときの作業の流れを方法別に説明します。

(1) 業務メニュー「エクスポート」からのエクスポート

業務メニュー「エクスポート」から資産情報をエクスポートするときの作業の流れを次に示します。

- 1.業務メニュー「エクスポート」を選択する。
- エクスポート画面が表示されます。
- 2.エクスポートの条件を作成する。

エクスポートする情報の種類(例えば「機器に関する情報」など)を選択したあと, Asset Information Manager の管理項目から出力する項目を選択して,条件を作成します。エクスポートの対象となる項 目については「[14.4 業務メニューからのインポートおよびエクスポートの対象となる項目」](#page-606-0)を参照し てください。

エクスポート画面の操作方法については,マニュアル「運用ガイド」の「4.11 資産情報を CSV 形式 で出力する(エクスポート)」を参照してください。

3.エクスポートの条件を保存する。

任意の名前を付けて,条件を保存します。

4.保存した条件を検索して,エクスポートを実行する。

条件を検索してエクスポートを実行する手順については、マニュアル「運用ガイド」の「4.11.2 エク スポートを実行する」を参照してください。

#### (2) jamCsvExport.bat でのエクスポート

jamCsvExport.bat でエクスポートするときの作業の流れを次に示します。

#### 1.資産管理サーバ上のコマンドラインから, jamCsvExport.bat を実行する。

指定した条件に従って,エクスポートが実行されます。

jamCsvExport.bat の実行方法については,[「7.2.3 jamCsvExport.bat の実行」](#page-285-0)を参照してください。 エクスポートの対象となる項目については[「14.4 業務メニューからのインポートおよびエクスポート](#page-606-0) [の対象となる項目](#page-606-0)」を参照してください。

#### (3) jamexport コマンドでのエクスポート

#### 注意事項

- jamexport コマンドを実行する前に, Asset Information Manager のサービス, コマンドおよびタス クをすべて停止することをお勧めします。
- Asset Information Manager のサービスを停止する際は、次に示す順番で停止してください。

1.World Wide Web Publishing Service または World Wide Web Publishing

- 2. Asset Information Synchronous Service, Asset Information Manager のコマンド, およびタス ク
- 3.JP1/NETM/Client Security Control Manager(JP1/NETM/CSC と連携している場合)

また. jamexport コマンドを実行したあとに Asset Information Manager を使用するときは,停止時 と逆の順番でサービスを起動してください。

jamexport コマンドで資産情報をエクスポートするときの作業の流れを次に示します。

1.データファイル名定義ファイルを作成する。

<span id="page-285-0"></span>複数のオブジェクトクラスに関する情報を一括してエクスポートする場合,エクスポートするデータ ファイル名を定義したファイル(データファイル名定義ファイル)を作成します。エクスポートするオ ブジェクトクラスが一つだけの場合は不要です。

データファイル名定義ファイルの作成方法については「[7.2.5 データファイル名定義ファイルの作成](#page-287-0)」 を参照してください。

2.資産管理サーバ上のコマンドラインから, jamexport (エクスポート)コマンドを実行する。

jamexport コマンドについては,[「7.2.6 jamexport\(エクスポート\)コマンドの実行」](#page-289-0)を参照してく ださい。

オブジェクトクラス単位またはアソシエーションクラス単位に,資産情報がデータファイルに出力され ます。

記述したオブジェクトクラスまたはアソシエーションクラスに資産情報がない場合にも、データファイ ルが作成され,項目タイトル行だけが出力されます。

### 7.2.3 jamCsvExport.bat の実行

業務メニュー「エクスポート」と同等のエクスポートをコマンドラインから実行する jamCsvExport.bat の機能、形式、オプション,戻り値、コマンド実行時の注意事項および実行例について説明します。

なお、jamCsvExport.bat は次のフォルダに格納されています。

Asset Information Manager のインストール先フォルダ¥ exe

#### (1) 機能

資産管理データベースの情報を,CSV ファイルに出力します。CSV ファイルの情報は,条件に従って一括 して出力されます。条件の作成方法については,マニュアル「運用ガイド」の「4.11.1 エクスポートの条 件を作成する」を参照してください。

また,資産種別を指定すると,デフォルトの設定で一括して CSV ファイルに出力されます。デフォルトの 設定でエクスポートされる項目については,「[14.4 業務メニューからのインポートおよびエクスポートの](#page-606-0) [対象となる項目」](#page-606-0)を参照してください。

#### (2) 形式

jamCsvExport.bat "CSVファイルのパス" " -c 条件名 | -a 資産種別 "

#### (3) オプション

CSV ファイルのパス

エクスポートする CSV ファイルをフルパスで指定します。このオプションは,必ず指定してください。

-c 条件名

エクスポート画面で保存した,エクスポートの条件名を指定します。

-a 資産種別

エクスポートする資産情報の種類を,次の表に示すコードで指定します。このオプションを指定した場 合,業務メニュー「管理項目編集」で表示する設定になっている中から,該当するクラスの全プロパ ティが出力されます。

| コード | 内容                      |  |  |  |
|-----|-------------------------|--|--|--|
| 001 | 機器に関する情報                |  |  |  |
| 002 | インストールソフトウェア情報          |  |  |  |
| 003 | インストールソフトウェアリスト         |  |  |  |
| 004 | ソフトウェア情報                |  |  |  |
| 005 | ソフトウェアリスト               |  |  |  |
| 006 | 組織管理情報                  |  |  |  |
| 007 | ユーザ管理情報                 |  |  |  |
| 008 | 設置場所情報                  |  |  |  |
| 009 | 保守契約情報                  |  |  |  |
| 010 | レンタル契約情報                |  |  |  |
| 011 | リース契約情報                 |  |  |  |
| 012 | ボリューム契約                 |  |  |  |
| 013 | IP グループ情報               |  |  |  |
| 014 | 機器カタログ                  |  |  |  |
| 015 | カスタマイズ (ユーザレポート)        |  |  |  |
| 016 | カスタマイズ (書式)             |  |  |  |
| 017 | カスタマイズ (インベントリ定義)       |  |  |  |
| 018 | カスタマイズ (インポート/エクスポート定義) |  |  |  |
| 019 | 問題点管理                   |  |  |  |
| 020 | ライセンス割り当て               |  |  |  |
| 021 | パッチ情報                   |  |  |  |
| 022 | ウィルス定義情報                |  |  |  |
| 023 | カスタマイズ (案件定義)           |  |  |  |
| 024 | カスタマイズ (契約履歴)           |  |  |  |
| 025 | 関連資産情報                  |  |  |  |
| 026 | 分掌情報                    |  |  |  |
| 027 | 分掌割り当て                  |  |  |  |

表 7‒24 資産種別のコード

### (4) 戻り値

次の戻り値を返します。

<span id="page-287-0"></span>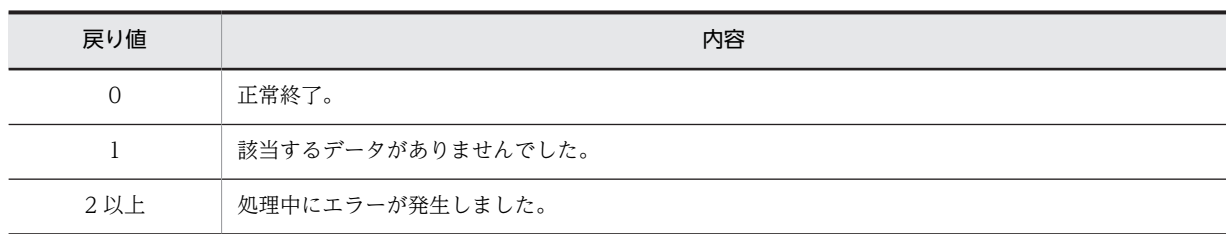

#### (5) コマンド実行時の注意事項

Administrators 権限を持つユーザで jamCsvExport.bat を実行してください。

#### (6) 実行例

jamCsvExport.bat "c:\temp\Hardware.csv" -a 001

### 7.2.4 データファイルの出力形式

ここでは、jamexport コマンドでオブジェクトクラスまたはアソシエーションクラスをエクスポートする 場合の,データファイルの出力形式について説明します。

データファイルは、指定したデータファイル名を付けて、CSV ファイルで作成されます。作成されるデー タファイルは,オブジェクトクラスまたはアソシエーションクラス単位です。

各データファイルには、指定されたオブジェクトクラスまたはアソシエーションクラスの全プロパティがオ ペレーションコードに従って出力されます。データファイルのオペレーションコードの指定がない場合は, すべて「変更なし(N)」で出力されます。

オペレーションコードの次の列には,キーとなるプロパティが出力されます。数値はそのまま出力され,文 字列は「"」(ダブルクォーテーション)で囲んで出力されます。

なお,指定したオブジェクトクラスまたはアソシエーションクラスのプロパティにエクスポートする値 (データ)がない場合でも、データファイルは作成されます。この場合は、項目タイトル行だけが出力され ます。

### 7.2.5 データファイル名定義ファイルの作成

ここでは、オブジェクトクラスを jamexport コマンドでエクスポートする場合に作成するデータファイル 名定義ファイルのファイル形式,記述形式および記述例について説明します。

#### (1) データファイル名定義ファイルのファイル形式

複数の資産データを一括してエクスポートするには,データファイル名定義ファイルを作成します。データ ファイル名定義ファイルのファイル形式,使用する文字コードおよび区切り文字と区切り位置を次に示しま す。

#### • ファイル形式

データファイル名定義ファイルは,テキスト形式で作成します。

• 使用する文字コード

シフト JIS コードで記述します。

- 区切り文字と区切り位置
	- オブジェクトクラスをエクスポートする場合
エクスポートするデータファイル名と,対応するオブジェクトクラス名を一組として改行コード (CRLFまたはLF)で区切ります。データファイル名とオブジェクトクラス名は、それぞれを「"| (ダブルクォーテーション)で囲み,「,」(コンマ)で区切ります。

• アソシエーションクラスをエクスポートする場合

エクスポートするデータファイル名,対応するアソシエーションクラス名,および関係を持つ二つ のオブジェクトクラス名を一組として改行コード(CRLF または LF)で区切ります。データファイ ル名,アソシエーションクラス名,オブジェクトクラス名は,それぞれを「"」(ダブルクォーテー ション)で囲み,「,」(コンマ)で区切ります。

#### (2) データファイル名定義ファイルの記述形式

データファイル名定義ファイルは,テキストファイルとして作成します。エクスポート先のデータファイル 名と,対応するオブジェクトクラス名を記述します。

アソシエーションクラスをエクスポートする場合は,エクスポート先のデータファイル名,対応するアソシ エーションクラス名,および関係を持つ二つのオブジェクトクラス名を記述します。

データファイル名定義ファイルの記述形式を次の図に示します。

図 7-8 データファイル名定義ファイルの記述形式

●オブジェクトクラス

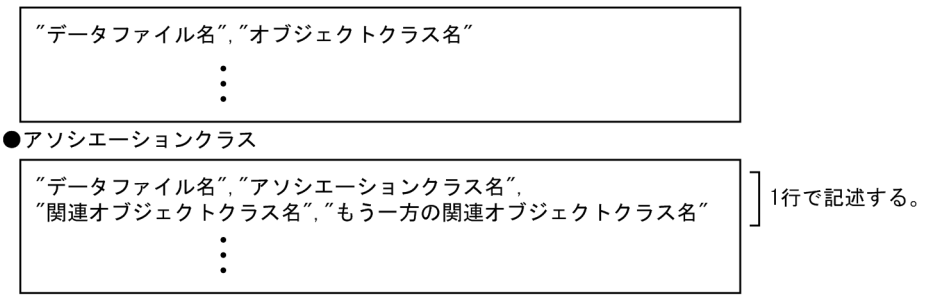

データファイル名定義ファイルに記述する各項目について説明します。

#### データファイル名

資産データが書き込まれるデータファイル名を記述します。フルパスと相対パスのどちらで指定して もかまいません。なお,相対パスは,データファイル名定義ファイルの存在するパスを基点とします。 また. [.¥] や [..¥] などの指定はできません。

#### オブジェクトクラス名およびアソシエーションクラス名

エクスポートする資産データのクラス名を記述します。

#### 関連オブジェクトクラス名,もう一方の関連オブジェクトクラス名

アソシエーションクラスをインポートする場合にだけ記述します。 アソシエーションクラスとして関係を持つ二つのオブジェクトクラス名を記述します。

#### (3) データファイル名定義ファイルの記述例(オブジェクトクラス)

オブジェクトクラスを jamexport コマンドでエクスポートする場合のデータファイル名定義ファイルの記 述例について説明します。

データファイル名定義ファイルの記述例を次の図に示します。

#### 図 7-9 データファイル名定義ファイルの記述例 (オブジェクトクラス)

"C:¥temp¥AssetInfo.csv","AssetInfo"<br>"C:¥temp¥Hardware.csv","HardwareInfo"<br>"C:¥temp¥Software.csv","SoftwareInfo"

1 行目は、データファイル名が「C:\temp\AssetInfo.csv」、オブジェクトクラス名が「AssetInfo」である ことを示しています。

jamexport コマンドを実行することで, オブジェクトクラス「AssetInfo」のすべての内容を, 「C:\temp ¥AssetInfo.csv」にエクスポートします。

2 行目以降も、1 行目と同様に処理されます。

#### (4) データファイル名定義ファイルの記述例(アソシエーションクラス)

アソシエーションクラスを jamexport コマンドでエクスポートする場合のデータファイル名定義ファイル の記述例について説明します。

データファイル名定義ファイルの記述例を次の図に示します。

図 7‒10 データファイル名定義ファイルの記述例(アソシエーションクラス)

"C:\temp\ContMLink.csv"."ContractMaintenanceLink"."AssetInfo"."Contract" "C:\temp\ContLLink.csv","ContractLeaseLink","AssetInfo","Contract"

1 行目は、データファイル名が「C:\temp\ContMLink.csv」, アソシエーションクラス名が 「ContractMaintenanceLink」,関係を持つオブジェクトクラス名が「AssetInfo」と「Contract」である ことを示しています。

jamexport コマンドを実行することで,アソシエーションクラス「ContractMaintenanceLink」のすべて の内容を、「C:\temp\ContMLink.csv」にエクスポートします。

2 行目以降も、1 行目と同様に処理されます。

#### 注意事項

Weak アソシエーションクラスはエクスポートできますが,インポートできません。Weak アソシエー ションクラスの詳細については,[「8.1.3 アソシエーションの種類」](#page-301-0)を参照してください。

# 7.2.6 jamexport(エクスポート)コマンドの実行

エクスポートを実行する jamexport コマンドの機能,形式,オプション,戻り値,コマンド実行時の注意 事項および実行例について説明します。

なお,コマンドの実行ファイルは次のフォルダに格納されています。

Asset Information Manager のインストール先フォルダ¥ exe

#### (1) 機能

資産管理データベースの情報を、クラスごとに CSV ファイルに出力します。指定したクラスの情報は、取 捨選択されることなく,すべてのプロパティ値が CSV ファイルに出力されます。

複数クラスの情報を一度に出力する場合は,出力するクラスと CSV ファイル名の対応を定義したデータ ファイル名定義ファイルが必要です。

(2) 形式

#### オブジェクトクラスの場合

- jamexport
- {{-f データファイル名 -gc オブジェクトクラス名} |-dc データファイル名定義ファイル} [-e ログファイル名 [-s]] [-l メッセージ種別] [-op オペレーションコード]

#### アソシエーションクラスの場合

jamexport {{-f データファイル名 -ac アソシエーションクラス名 -c1 関連オブジェクトクラス名 -c2 もう一方の関連オブジェクトクラス名} |-dc データファイル名定義ファイル} [-e ログファイル名[-s]] [-l メッセージ種別] [-op オペレーションコード]

### (3) オプション

-f データファイル名

エクスポートする資産データが一つのオブジェクトクラスまたは一つのアソシエーションの場合に, データファイル名を指定します。

データファイル名は,フルパスと相対パスのどちらで指定してもかまいません。

このオプションは、必ず-gc (または-ac, -c1, -c2) オプションと同時に指定してください。また, dc オプションとは同時に指定できません。

#### -gc オブジェクトクラス名

エクスポートする資産データが一つのオブジェクトクラスの場合に,そのオブジェクトクラス名を指定 します。

このオプションは、必ず-f オプションと同時に指定してください。また、-dc オプションとは同時に指 定できません。

クラス名については,「[14.1 クラス構成」](#page-527-0)を参照してください。

#### -ac アソシエーションクラス名

エクスポートする資産データが一つのアソシエーションクラスの場合に,そのアソシエーションクラス 名を指定します。

このオプションは,必ず-f,-c1,-c2 オプションと同時に指定してください。また,-dc オプションと は同時に指定できません。

#### -c1 関連オブジェクトクラス名

エクスポートする資産データが一つのアソシエーションクラスの場合に,そのアソシエーションクラス に関連するオブジェクトクラス名を指定します。

#### -c2 もう一方の関連オブジェクトクラス名

エクスポートする資産データが一つのアソシエーションクラスの場合に,そのアソシエーションクラス に関連するもう一方のオブジェクトクラス名を指定します。

#### -dc データファイル名定義ファイル

複数の資産データを一括してエクスポートする場合で,データファイル名定義ファイルに,エクスポー トするクラス名を使用したときに指定します。このオプションは,-f,-gc,-ac,-c1,-c2 オプション と同時に指定できません。

データファイル名定義ファイルは,フルパスと相対パスのどちらで指定してもかまいません。

#### -e ログファイル名

通常はコンソールに出力されるメッセージをファイルに出力させるときに指定します。メッセージを 出力させるファイル名をログファイル名として指定します。

このオプションは省略できます。省略した場合は,メッセージが jamexport コマンドを実行したコン ソール上に表示されます。

ログファイルの出力フォーマットについては,[「11. トラブルシューティング」](#page-432-0)を参照してください。

-s

エクスポートの処理件数が進ちょく状況としてコンソール上に出力されます。このオプションは,-e オ プション使用時にだけ指定できます。省略した場合は,処理件数が出力されません。

#### -l メッセージ種別

ログファイルに出力されるメッセージの種別を指定します。このオプションは省略できます。省略し た場合は,「E」が設定されます。

指定できるメッセージの種別と出力される情報を次に示します。

E

プログラムを終了させなければならない,重度のトラブルが発生したことを通知するメッセージだ けが出力されます。

#### W

次の 2 種類のメッセージが出力されます。

- •「E」のメッセージ
- プログラムを終了させる必要はありませんが,一部機能が使えないなどのトラブルが発生したこ とを通知するメッセージ

I

「E」,「W」のメッセージおよび情報を通知するメッセージが出力されます。

#### -op オペレーションコード

エクスポートファイル中の各行に出力するオペレーションコード(インポート時にテーブルに対する変 更種別を表す 1 文字)を A(追加),C(変更),D(削除),N(変更なし)または R(コメント)のど れかで指定します。省略した場合は, N が設定されます。

オペレーションコードの詳細については,[「7.1.6\(2\) データファイルの記述形式」](#page-275-0)を参照してくださ い。

#### (4) 戻り値

次の戻り値を返します。

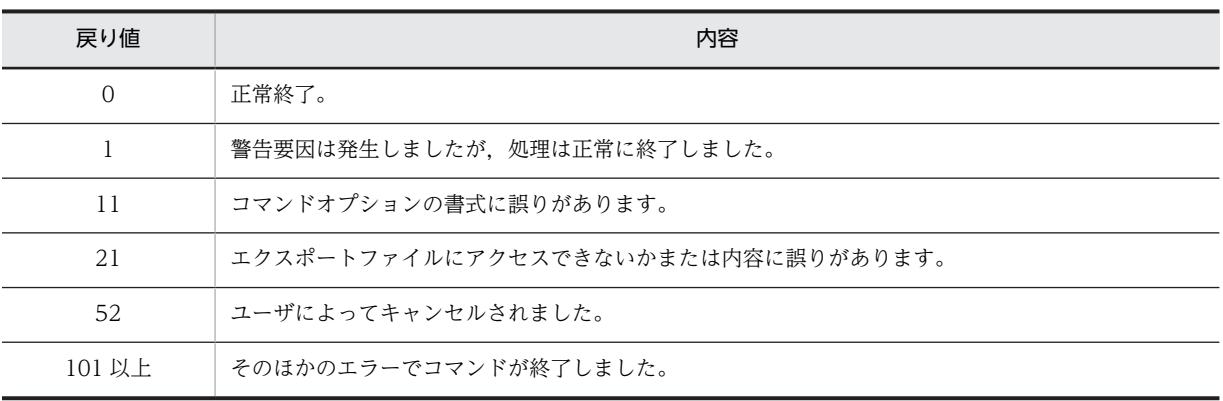

#### (5) コマンド実行時の注意事項

- Administrators 権限を持つユーザで jamexport コマンドを実行してください。
- jamexport コマンドのオプションに誤りがあった場合は,画面にエラーメッセージとコマンド書式が出 力されます。ログファイルには出力されません。
- エクスポート実行中に [Ctrl] + [C] または [Ctrl] + [Break] で停止した場合や, コマンドプロン プトを閉じた場合は,停止した旨のエラーメッセージが出力され,処理が終了されます。
- エクスポート実行中にエラーが発生した場合は,その時点でエクスポートが終了されます。再度, jamexport コマンドを実行してください。この場合,データは最初から取得し直します。
- Weak アソシエーションのクラスはエクスポートできますが,インポートできません。Weak アソシ エーションの詳細については,「[8.1.3 アソシエーションの種類](#page-301-0)」を参照してください。
- (6) 実行例

jamexport -f "c:\temp\Hardware.csv" -gc HardwareInfo

# 7.3 操作ログの CSV データの出力

この節では、業務メニュー「操作ログ一覧」で登録している検索パターンを使用して、操作ログを CSV ファイルへ出力する方法について説明します。

# 7.3.1 jamTakeOperationLog.bat の実行

検索パターンを使用して操作ログを全件出力する jamTakeOperationLog.bat の機能, 形式, オプション, 戻り値,コマンド実行時の注意事項および実行例について説明します。また,Windows のタスクスケ ジューラにタスクを登録して,定期的に jamTakeOperationLog.bat を実行するための設定についても説 明します。

なお、jamTakeOperationLog.bat は次のフォルダに格納されています。

Asset Information Manager のインストール先フォルダ¥ exe

#### (1) 機能

業務メニュー「操作ログ一覧」で登録している検索パターンを使用して、操作ログを CSV ファイルに全件 出力します。デフォルトで提供されている検索パターンについては,マニュアル「運用ガイド」の「2.7.1(2) (a) デフォルトで提供されている検索パターン」を参照してください。また,検索パターンを登録または 更新する方法については,マニュアル「運用ガイド」の「2.7.1(2)(b) 検索パターンの登録および更新」 を参照してください。

なお、jamTakeOperationLog.bat は、Windows のタスクスケジューラに登録して定期的に実行するこ ともできます。タスクスケジューラに登録する際の設定については,[「\(7\) jamTakeOperationLog.bat を](#page-295-0) [定期実行するための設定」](#page-295-0)を参照してください。

#### (2) 形式

jamTakeOperationLog.bat -p "検索パターン名" -f 出力ファイル名 -s 取得開始日 [-e 取得終了日] [ x 拡張出力項目]

(3) オプション

#### -p "検索パターン名"

検索条件となる検索パターンを指定します。登録されている名称を指定してください。このオプショ ンは,必ず指定してください。検索パターン名に「"」が含まれている場合は,二つ続けて「"」を指定 してください。例えば,「"平文持ち出し"」という検索パターン名の場合は,「-p """平文持ち出し"""」 のように指定します。

-f 出力ファイル名

出力する CSV ファイルをフルパスで指定します。このオプションは、必ず指定してください。

-s 取得開始日

操作ログを取得する開始日を指定します。このオプションは,必ず指定してください。 取得開始日は、次に示す形式で指定できます。オプション「-s Mx[MDy]」および「-s Dz」は、タスク を定期的に実行する際に指定すると便利です。

- -s yyyymmdd[hhmm](yyyy は 1900〜9999 の整数) 取得を開始したい日時を指定します。時刻は省略できます。
- -s Mx[MDy](x は 0〜999 の整数, y は 1〜31 の整数)

タスクの実行日を基準として,x か月前の y 日から取得することを指定します。日にち(MDy)は 省略できます。日にちを省略すると,x か月前の 1 日から操作ログが取得されます。例えば,10 月 1 日にタスクを実行する場合,8 月 1 日から取得したいときは,「-s M2MD1」または「-s M2」と 指定します。

• -s Dz (z は 0~999 の整数)

タスクの実行日を基準として,z 日前から取得することを指定します。例えば,10 月 1 日にタスク を実行する場合,9 月 10 日から取得したいときは,「-s D21」と指定します。

-e 取得終了日

操作ログを取得する終了日を指定します。このオプションは省略できます。省略すると,タスクを実行 した日までの操作ログが取得されます。オプション「-e Mx[MDy]」および「-e Dz」は,タスクを定 期的に実行する際に指定すると便利です。

取得終了日は,次に示す形式で指定できます。

- -e yyyymmdd[hhmm] (yyyy は 1900~9999 の整数) 取得を終了したい日時を指定します。時刻は省略できます。
- -e Mx[MDy] (x は 0~999 の整数, y は 1~31 の整数)

タスクの実行日を基準として,x か月前の y 日まで取得することを指定します。日にち(MDy)は 省略できます。日にちを省略すると,x か月前の月の最終日まで操作ログが取得されます。例えば, 10 月 1 日にタスクを実行する場合,9 月 30 日まで取得したいときは,「-e M1MD30」または「-e M1」と指定します。

• - e Dz (z は 0~999 の整数)

タスクの実行日を基準として,z 日前まで取得することを指定します。例えば,10 月 1 日にタスク を実行する場合,9 月 20 日まで取得したいときは,「-e D11」と指定します。

#### -x 拡張出力項目

操作ログの「ホスト名」から引き当てられる,資産情報(AssetInfo)の「部署」,「ユーザ名」および 「設置場所」のうち,出力したい項目を指定します。このオプションは省略できます。

拡張出力項目は「-x 拡張出力項目のコード」の形式で指定できます。拡張出力項目のコードは複数指定 できます。

拡張出力項目のコードを次に示します。

- $\bullet$  G
- 部署
- $\bullet$  U

ユーザ名

 $\bullet$  L

設置場所

複数指定する場合は,「-x GUL」のように続けて選択してください。

なお,操作ログで,同一のホスト名が複数存在する場合は,最初に引き当てられた資産情報の「部署」, 「ユーザ名」および「設置場所」の情報が出力されます。

(4) 戻り値

次の戻り値を返します。

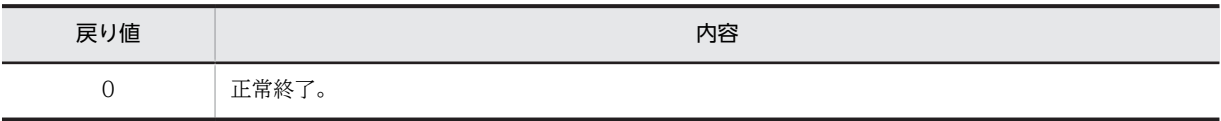

<span id="page-295-0"></span>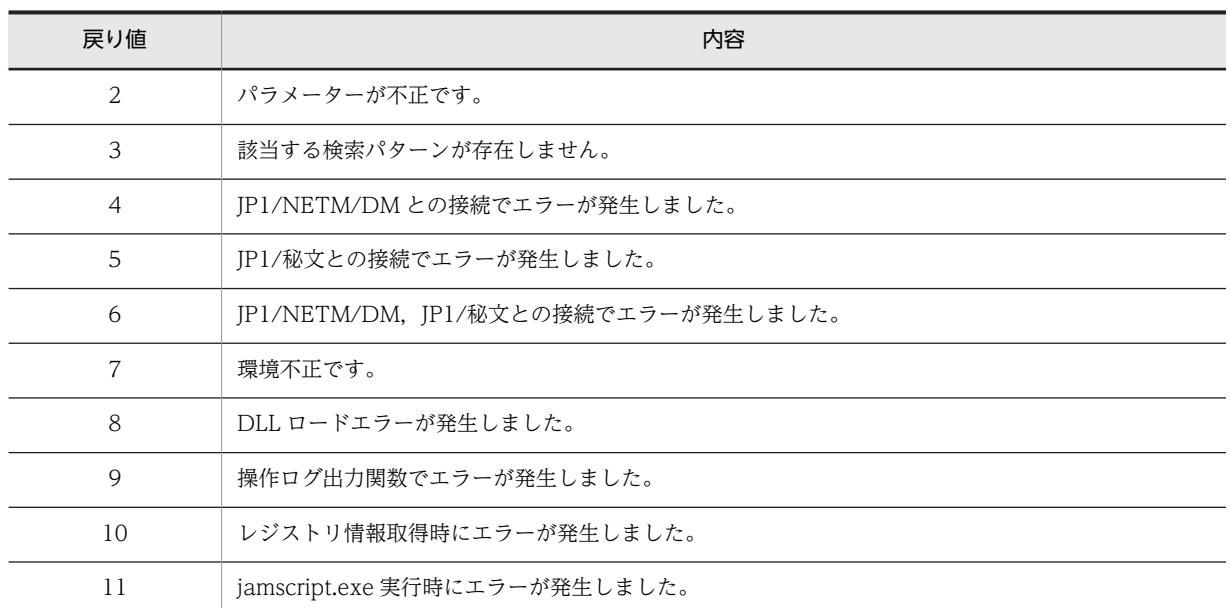

戻り値が 4〜9 の場合,ASTMESn.LOG の内容を確認してください。また,戻り値が 4〜6 のときは,デー タベースの接続時にエラーが発生しているので,併せて ASTCIMn.LOG の内容も確認してください。

#### (5) コマンド実行時の注意事項

Administrators 権限を持つユーザで jamTakeOperationLog.bat を実行してください。

#### (6) 実行例

実行日の 3 か月前の 1 日~前日の期間で、検索パターン「ファイル持ち出し」に該当する操作ログと、そ の「部署」および「ユーザ名」を出力する実行例を次に示します。例えば,2006 年 10 月 1 日にタスクを 実行した場合,2006 年 7 月 1 日〜2006 年 9 月 30 日の期間で,操作ログが出力されます。

jamTakeOperationLog.bat -p "ファイル持ち出し" -f c:\temp\operationlog.csv -s M3 -e D1 -x GU

操作ログを取得する期間は,「-s M3 -e D1」以外にも次の形式で指定できます。

- -s M3 -e M1
- -s M3MD1 -e M1
- -s M3MD1 -e D1

#### (7) jamTakeOperationLog.bat を定期実行するための設定

定期的に jamTakeOperationLog.bat を実行するには,Windows のタスクスケジューラに jamTakeOperationLog.bat を実行するタスクを登録します。コマンドプロンプトに jamTakeOperationLog.bat の実行形式を直接解釈させるため、このタスクを登録するときは、タスクの プロパティダイアログで,「タスク」タブの「実行するファイル名」に次の形式で設定する必要があります。

#### %COMSPEC% /D /S /C "jamTakeOperationLog.batの実行形式"

「jamTakeOperationLog.bat の実行形式」は、(2)と同じです。必ず, 「"」(ダブルクォーテーション)で 囲んでください。

#### 「実行するファイル名」の指定例

%COMSPEC% /D /S /C ""C:\*Program Files\*HITACHI\*jp1asset\*exe \jamTakeOperationLog.bat" -p "ファイル持ち出し" -f c:\temp\OperationLog.csv -s M3 -e D1"

登録後,「%COMSPEC%」は,CMD.EXE の実行パスに置き換わります。

# Asset Information Manager を 使用するための基礎知識

この章では、Asset Information Manager を使用するための基礎知識として 必要な,資産管理データベースの仕組みおよび資産の状態管理について説明し ます。

# 8.1 資産管理データベース

この節では、Asset Information Manager を運用するために必要な知識として、資産管理データベースの 仕組みについて説明します。

資産管理データベースの仕組みに関する基礎知識は,主に,次の作業を実行するときに必要になります。

- jamimport コマンドによる資産管理データベースへの CSV データの登録 (インポート)
- jamexport コマンドによる資産管理データベースからの CSV データの出力 (エクスポート)
- 操作画面の管理項目の変更(管理項目編集)
- 操作画面の変更(業務フィルター)
- 業務メニューの追加 (ユーザレポート作成)
- 管理項目とインベントリ情報の引き当て(インベントリ情報の引き当て)

資産管理データベースでは、オブジェクト指向型のデータ管理モデルを採用しています。そのため、扱うク ラスおよびプロパティに対応させて資産情報を管理します。

資産管理データベースで管理するクラスおよびプロパティの概要を次に説明します。

## 8.1.1 資産管理データベースで管理するクラス

資産管理データベースで管理するクラスには、オブジェクトクラスとアソシエーションクラスの2種類が あります。

#### • オブジェクトクラス

オブジェクトクラスとは, Asset Information Manager で管理する各項目をカテゴリごとにまとめた 情報の集合で,資産管理データベースに対する入出力単位となります。

例えば,「HardwareInfo」,「SoftwareInfo」などのクラスは,資産情報として管理する項目を「資産 種別」のカテゴリでまとめたものです。それぞれハードウェアとソフトウェアの情報の集合を表しま す。オブジェクトクラスの概念を次の図に示します。

図 8‒1 オブジェクトクラスの概念

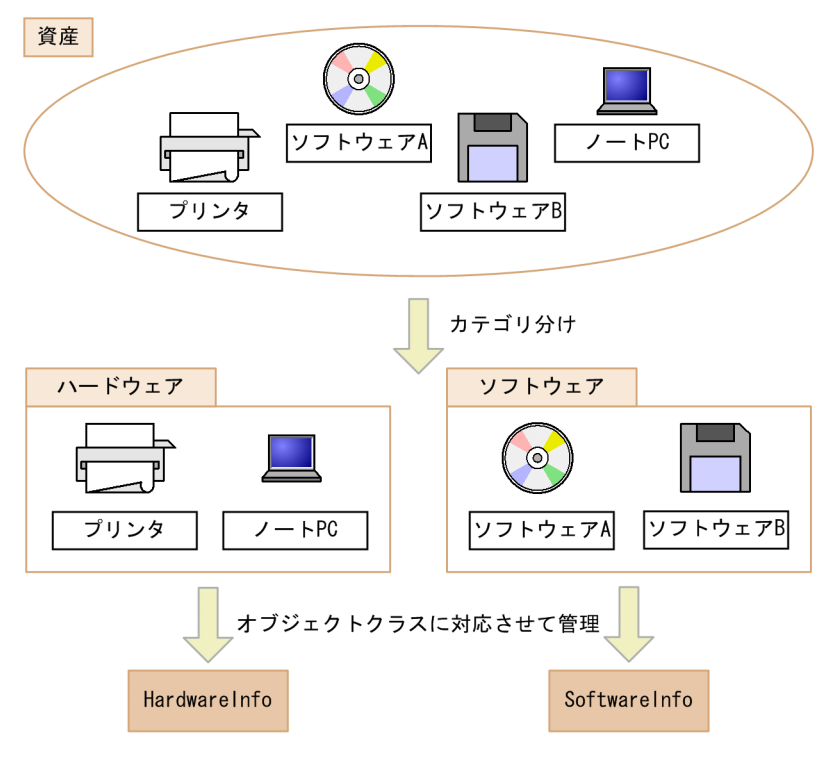

• アソシエーションクラス

オブジェクトクラス同士の関連(アソシエーション)を表します。

例えば PC の情報は,その PC の資産番号やユーザ名(「AssetInfo」クラス),製造者やスペック (「HardwareInfo」クラス),IP アドレス(「NetworkInfo」クラス)などが関連づけて管理されます。 このときに,それぞれの情報の関連を表す「HardwareLink」および「NetworkLink」がアソシエー ションクラスです。アソシエーションクラスの概念を次の図に示します。

#### 図 8‒2 アソシエーションクラスの概念

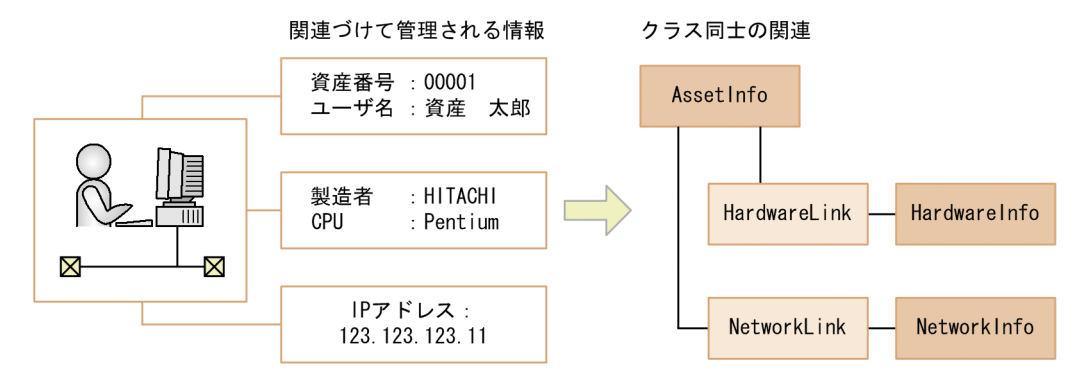

クラス同士の関連については,「[14.1.3 クラス関連図](#page-530-0)」を参照してください。

# 8.1.2 資産管理データベースで管理するプロパティ

資産管理データベースで管理するクラスは、プロパティと呼ばれる属性を持っています。このプロパティに クラスの詳細情報を設定することで,資産管理項目をきめ細かく管理できます。

<span id="page-301-0"></span>クラスの属性であるプロパティとして,例えば,資産の情報を定義するオブジェクトクラス「AssetInfo」 には,「AssetKind」,「GroupName」といったプロパティがあります。これらのプロパティには,それぞ れ資産種別と部署が定義されます。

資産管理システムで扱うクラスのプロパティの詳細については,[「14. 管理情報の詳細](#page-526-0)」を参照してくださ い。

# 8.1.3 アソシエーションの種類

アソシエーションクラスが表すオブジェクトクラスの関連には,同一のキープロパティでの関連と,異なる キープロパティでの関連の 2 種類があります。

また、アソシエーションクラスの属性として、主従関係(Weak アソシエーション)になるものがありま す。

アソシエーションが表すオブジェクトクラスの関連,および Weak アソシエーションについて説明します。

#### • 同一のキープロパティでの関連

例えば,「HardwareLink」というアソシエーションクラスは,資産情報「AssetInfo」とハードウェア 資産情報「HardwareInfo」の関連を表しますが,どちらのオブジェクトクラスでも,キーとなるプロ パティは「AssetID」です。

「AssetInfo」と「HardwareInfo」は常に 1 対 1 で関連づけられるため,二つのオブジェクトクラス は,「AssetID」によって関連を表すことができます。

そのため,資産管理データベース上には,「AssetInfo」と「HardwareInfo」の関連を定義した情報(ア ソシエーションクラスとしての情報)は作成されません。

「HardwareLink」の表すオブジェクトクラスの関連を次の図に示します。

図 8‒3 同一のキープロパティでの関連

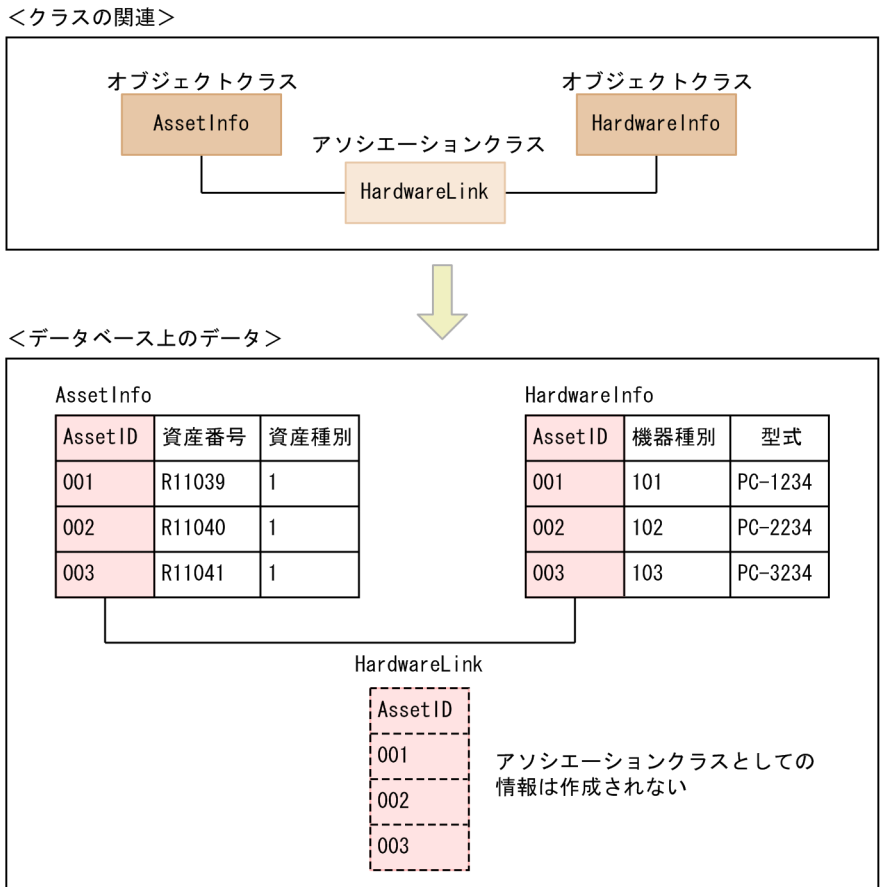

• 異なるキープロパティでの関連

例えば,「ContractLeaseLink」というアソシエーションクラスは,契約情報「Contract」と資産情報 「AssetInfo」の関連を表しますが,キーとなるプロパティは,それぞれ「ContractID」と「AssetID」 で異なります。

これは,複数の機器をまとめて契約する場合,一つの「Contract」に複数の「AssetInfo」が関連づけ られるためです。

そのため,資産管理データベース上には,異なるキープロパティを対応させて二つのオブジェクトクラ スの関連を定義した情報(アソシエーションクラスとしての情報)が作成されます。

「ContractLeaseLink」の表すオブジェクトクラスの関連を次の図に示します。

#### 図 8‒4 異なるキープロパティでの関連

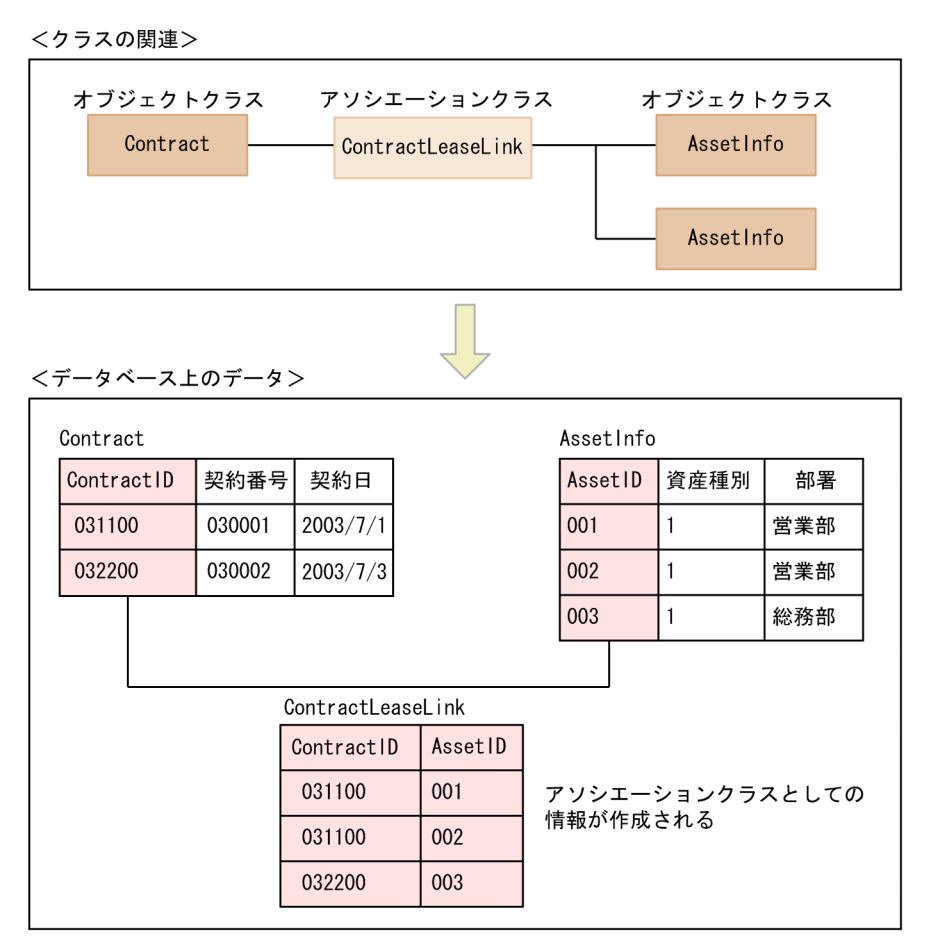

#### • 主従関係(Weak アソシエーション)

あるクラスともう一方のクラスを,主従関係で表します。この関係では,主となるクラスを削除する と、従属するクラス (Weak クラス)も自動的に削除されます。

主従関係を表すアソシエーションクラスには,例えば「HardwareLink」クラスがあります。これは, 資産としての情報「AssetInfo」クラスと,その資産がハードウェアであるとき,ハードウェア資産と しての「HardwareInfo」クラスを関連づけています。つまり,まず資産がありその付加情報としてハー ドウェア資産情報があります。したがって,「AssetInfo」クラスが主となり,「HardwareInfo」クラス が従となる Weak アソシエーションの関係となります。

オブジェクトクラス同士の主従関係については,[「14.1.3 クラス関連図](#page-530-0)」を参照してください。

# 8.2 資産の状態管理

Asset Information Manager では,機器,契約,ソフトウェアおよび障害の状態が管理されます。状態は 登録時に設定でき,運用中は操作画面から随時変更できます。

機器,契約およびソフトウェアの状態には,あらかじめ次の種類が用意されていますが,これ以外にも業務 に合わせて状態を追加できます。

#### • 機器状態

運用,在庫,返却,廃棄,仮廃棄,抹消

- 契約状態 契約中,満了,抹消
- ソフトウェア状態 運用,返却,廃棄,抹消
- 保守状態 障害中,連絡済,修理中,対策済

状態は,資産管理データベース上で,コードと対応づけて管理されています。

機器,契約およびソフトウェアの状態のコードは,運用,廃棄,抹消のカテゴリに分かれていて,カテゴリ によって,どの業務の対象となるかが異なります。状態を追加する場合は,追加するコードの範囲に注意し てください。

また,「抹消」状態の資産情報は, Windows のタスクスケジューラに登録されたタスク「データメンテナ ンス」によって削除されるので,状態を変更する際は注意してください。

機器,契約,ソフトウェアの各状態のカテゴリと,検索対象とされる業務との対応を次の表に示します。

• 機器状態

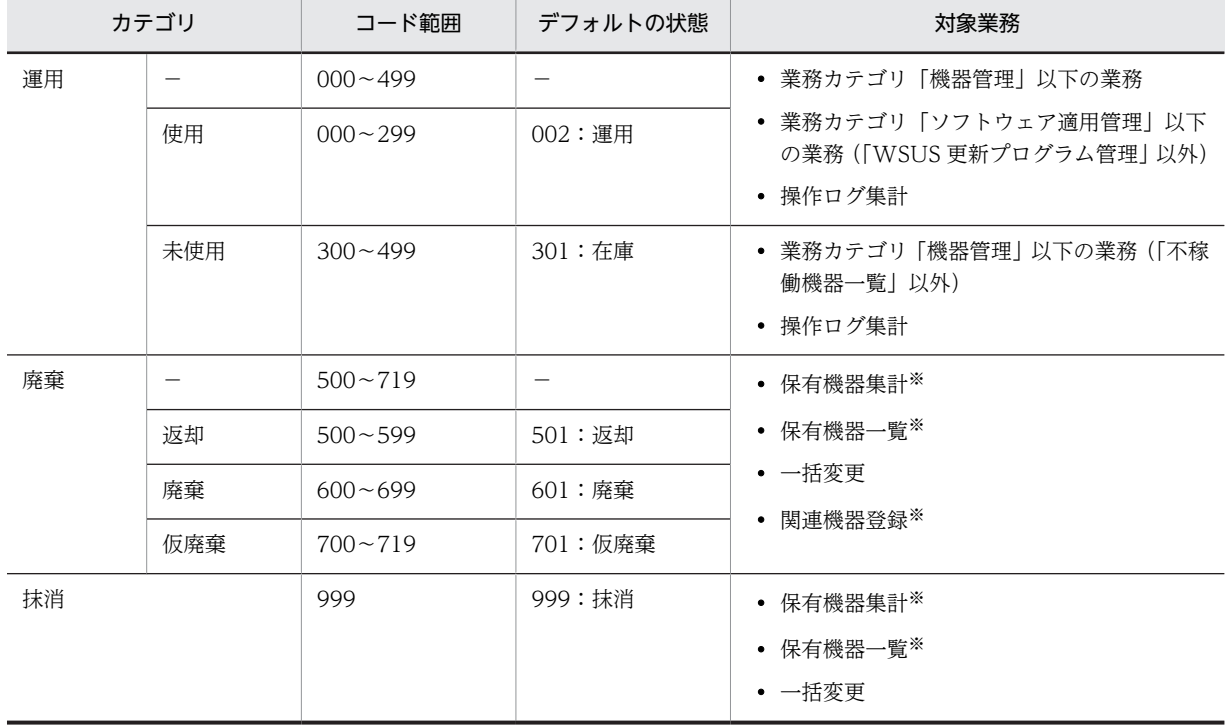

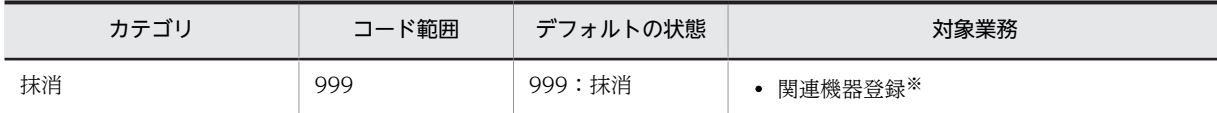

(凡例)

−:該当しない

注※

[サーバセットアップ]ダイアログの「基本情報」の「保有機器検索画面の機器状態」で「すべてのコード範囲を 表示」を設定した場合だけ検索対象とされます。

• 契約状態

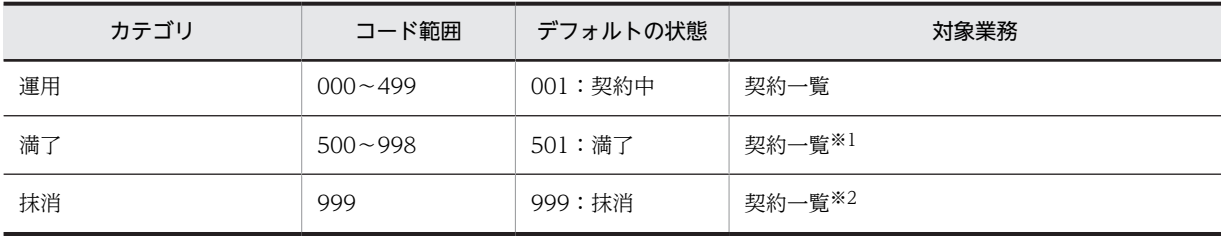

注※1

対象機器の追加はできません。

注※2

Windows のタスクスケジューラに登録されたタスク「データメンテナンス」が実行されると削除されます。

• ソフトウェア状態

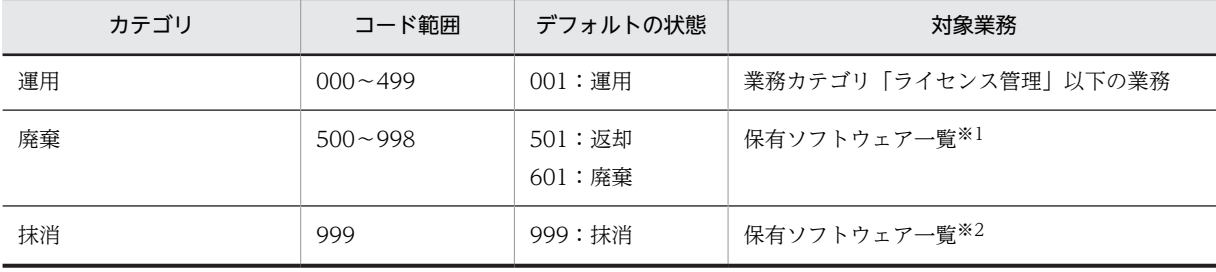

注※1

検索条件に「返却」または「廃棄」を指定すると検索されます。

注※2

検索条件に「抹消」を指定すると検索されます。

また, Windows のタスクスケジューラに登録されたタスク「データメンテナンス」が実行されると削除されま す。

状態を追加する方法については,マニュアル「運用ガイド」の「4.8 種別や状態を追加および変更する (コード管理)」を参照してください。

# 操作画面およびユーザ権限の変更

この章では,業務カテゴリ「システム定義」で実行できる,操作画面および ユーザ権限の変更方法について説明します。

なお,操作画面およびユーザ権限の変更は,管理者だけが実行できます。

# <span id="page-307-0"></span>9.1 ユーザ権限の変更(権限管理)

ユーザ権限に応じて参照できる範囲を変更したり,新しくユーザ権限を追加したりして,利用者の業務内容 に合わせて使用できる機能や情報の範囲を設定します。

ユーザ権限の変更は,業務メニュー「権限管理」をクリックすると表示される権限管理画面から実行しま す。権限管理画面を次の図に示します。

#### 図 9‒1 権限管理画面

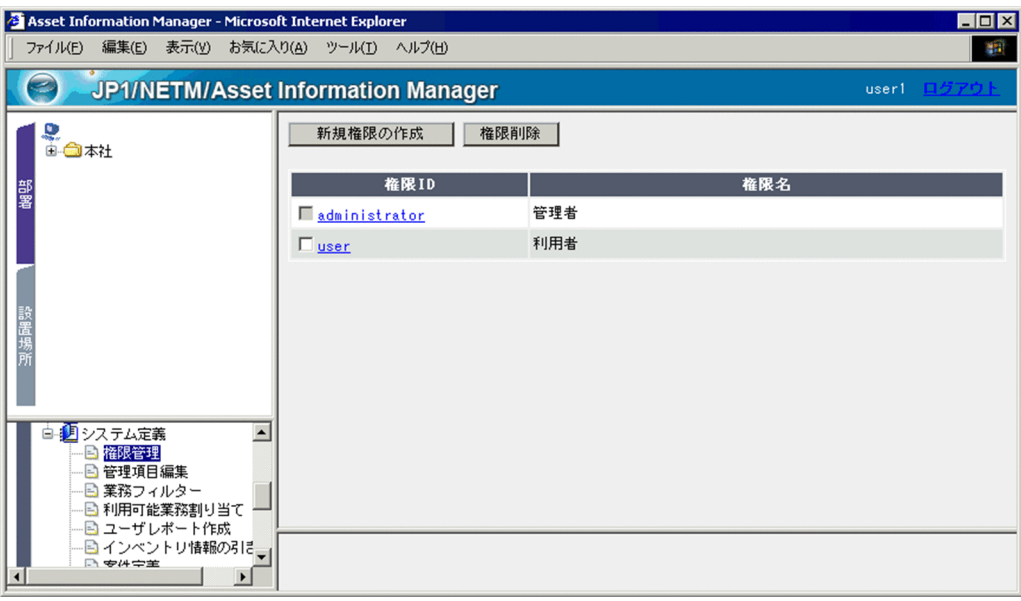

現在登録されているユーザ権限が一覧で表示されます。

## 9.1.1 新しくユーザ権限を追加する

新しくユーザ権限を追加する手順を次に示します。

#### 1.権限管理画面で [新規権限の作成] ボタンをクリックする。

[新規権限登録]ダイアログが表示されます。

- •「権限 ID」 各権限にユニークな ID を指定します。この項目は必ず指定してください。
- •「権限名」

権限名を指定します。同じ名前の権限は作成できません。この項目を省略すると,「権限 ID」と同 じ名称が設定されます。

•「管理ラベル」

組織階層単位でアクセス制限を行う場合に設定します。

例えば,追加する権限のユーザが所属する「課」以下の情報だけを扱うように設定したい場合は, 各課と同じ管理ラベルを設定します。各課に管理ラベルが設定されていない場合は,ユーザ組織管 理画面で管理ラベルを設定します。

組織階層単位でのアクセス制限を設定する方法については,「[3.1.3 組織階層単位でのアクセス制](#page-60-0) [限の設定](#page-60-0)」を参照してください。

キャンセルする場合は、[閉じる]ボタンをクリックしてください。

2.[登録]ボタンをクリックする。

指定した内容で,権限が追加されます。 追加した権限は,すべての業務メニューを使用できる設定になっています。使用できる業務メニューを 制限したい場合は,利用可能業務割り当て画面で設定します。 利用可能業務割り当て画面での操作方法については,「[9.4 実行できる業務の変更\(利用可能業務割り](#page-330-0) [当て\)」](#page-330-0)を参照してください。

登録したい内容を指定した状態の[新規権限登録]ダイアログを次の図に示します。

#### 図 9‒2 [新規権限登録]ダイアログ

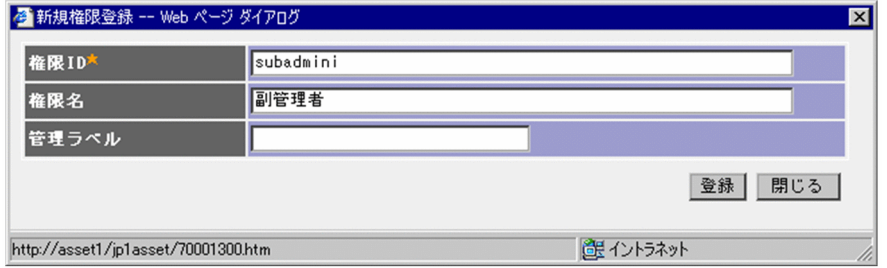

# 9.1.2 ユーザ権限の内容を変更する

ユーザ権限の内容を変更するには,権限管理画面で変更したい「権限 ID」のアンカーをクリックします。 [権限詳細] ダイアログが表示されて、内容を変更できます。

「権限名」の入力を省略すると,「権限 ID」と同じ名称が設定されます。各項目の設定方法については, 「[9.1.1 新しくユーザ権限を追加する」](#page-307-0)を参照してください。

[権限詳細]ダイアログで[削除]ボタンをクリックすると,権限を削除できます。なお,複数の権限を一 度に削除するには、権限管理画面で削除したい権限のチェックボックスをチェックして、[権限削除]ボタ ンをクリックします。

## 9.1.3 ユーザ権限を削除する

ユーザ権限を削除するには,権限管理画面で削除したい「権限 ID」のチェックボックスをチェックして, [権限削除]ボタンをクリックします。

ただし,管理者の権限は削除できません。また,その権限を持つユーザが存在する場合にも削除できませ ん。

# 9.2 管理項目の変更(管理項目編集)

操作画面に表示される項目の表示・非表示の設定や,名称を変更します。使用しない項目を非表示にした り,項目名を管理しやすい名称に変更したりして,作業の効率を向上できます。

管理項目の変更は,ユーザ権限に関係なく全体に共通して反映されます。

管理項目は,業務メニュー「管理項目編集」をクリックすると表示される管理項目編集画面から変更できま す。管理項目編集画面を次の図に示します。

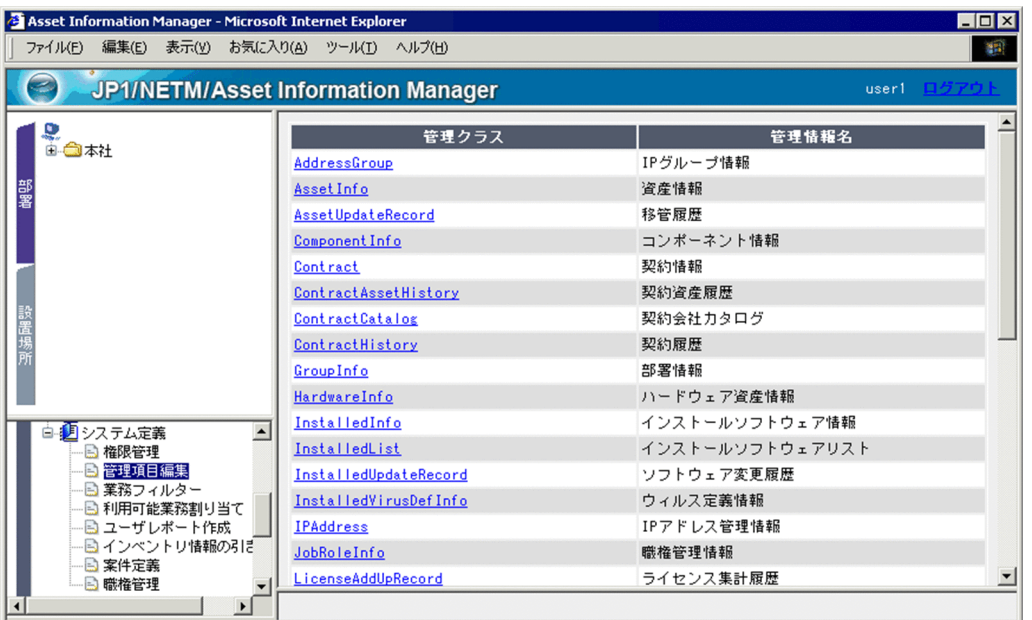

#### 図 9‒3 管理項目編集画面

管理項目は,資産管理データベース上では,クラスのプロパティとして管理されています。そのため,管理 項目を変更するには,該当するクラスのプロパティを変更します。

管理項目編集画面では,管理クラスと対応する管理情報名が一覧で表示されます。「管理クラス」の中から 変更したいクラス名のアンカーをクリックすると、プロパティの一覧が表示されて、表示・非表示の設定, 名称の変更ができます。

各プロパティを編集することで,どの操作画面に影響があるかについては,操作画面ごとに管理項目を示し た資料(ScreenItemList.pdf)を参照してください。ScreenItemList.pdf の格納場所を次に示します。

Asset Information Manager のインストール先フォルダ\help

## 9.2.1 管理対象の項目を変更する

各操作画面で,検索条件に指定したり,検索結果や集計結果に表示された項目を非表示にして管理対象から 外したりできます。また,必要な項目を追加することもできます。なお,管理対象から外しても,資産管理 データベースでは,引き続き情報は管理されます。

管理項目の表示・非表示は,各プロパティの「表示」チェックボックスで設定します。ただし,業務上必要 不可欠な管理項目は,非表示にはできません。

機器の構成種別(デスクトップかノートか)を管理対象から外す場合を例に,管理項目を非表示にする手順 を次に示します。

1.ハードウェア資産情報のクラス名「HardwareInfo」のアンカーをクリックする。

次の図に示す,ハードウェア資産情報のプロパティ一覧が表示されます。

```
図 9‒4 ハードウェア資産情報のプロパティ一覧
```
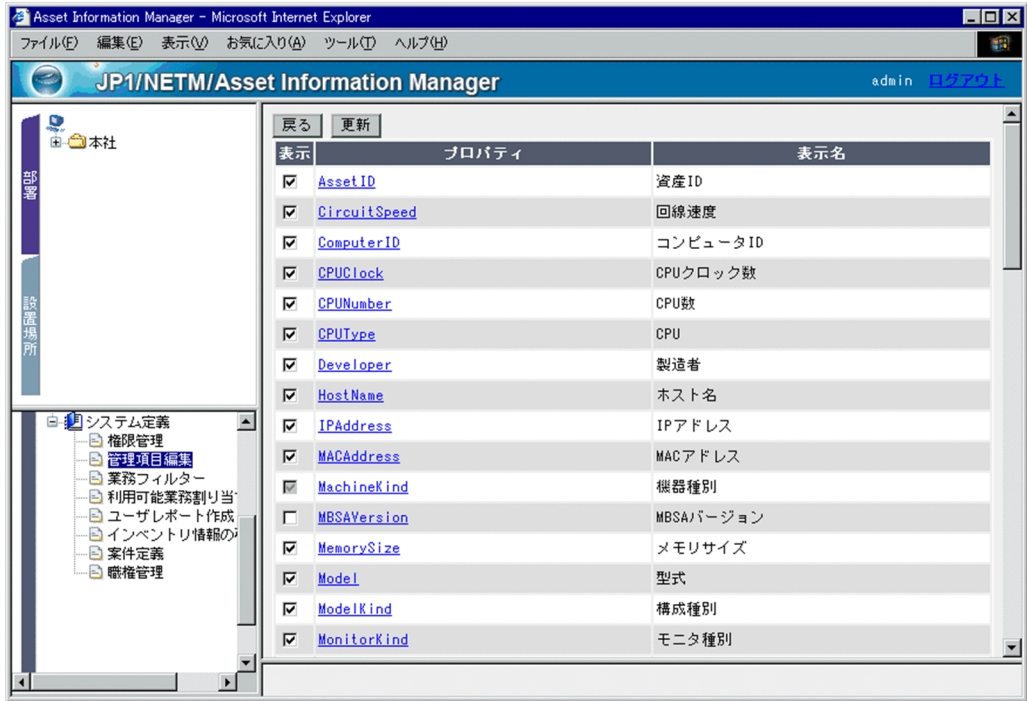

- 2.構成種別のプロパティ名「ModelKind」の「表示」チェックボックスのチェックを外す。
- 3.[更新]ボタンをクリックする。

機器の構成種別が管理対象から外され,操作画面に表示されなくなります。

表示名に「固有情報」という名称が付いているプロパティについては,[「9.2.3 管理項目を追加する」](#page-311-0)を参 照してください。

# 9.2.2 管理項目の名称を変更する

各操作画面で,検索条件に指定したり,検索結果や集計結果に表示されたりする項目の名称を変更できま す。

「製造者」の名称を「メーカー」に変更する場合を例に,管理項目の名称を変更する手順を次に示します。

- 1.ハードウェア資産情報のクラス名「HardwareInfo」のアンカーをクリックする。 ハードウェア資産情報のプロパティ一覧が表示されます。
- 2.製造者のプロパティ名「Developer」のアンカーをクリックする。 次の図に示す,プロパティの編集ダイアログが表示されます。

<span id="page-311-0"></span>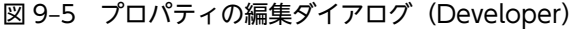

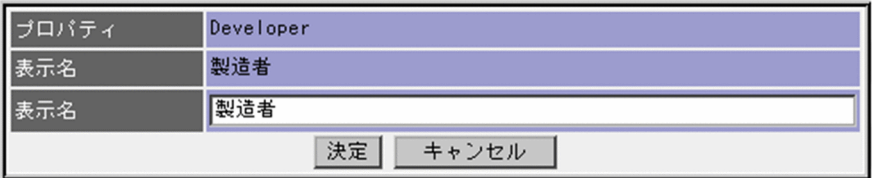

#### 3.「表示名」に変更する名称「メーカー」を指定する。

#### 4. 「決定】ボタンをクリックする。

プロパティの編集ダイアログが閉じて,プロパティ一覧の「製造者」の名称が「メーカー」に変更され ます。

#### 注意事項

この時点では,変更内容はまだ資産管理データベースに反映されていません。別の業務メニューを 選択したり, Web ブラウザを終了したりすると、変更内容は破棄されます。

#### 5. [更新] ボタンをクリックする。

資産管理データベースに変更内容が反映されます。

#### 注意事項

管理項目の名称を変更した場合,業務メニュー「インポート」のサンプルで提供されている条件が使用 できなくなります。そのため,業務メニュー「インポート」のインポートの条件は新規に作成する必要 があります。

## 9.2.3 管理項目を追加する

独自の管理項目を追加して,操作画面から実行する資産管理業務を拡張できます。

管理項目を追加する場合は,拡張するために用意されたプロパティ「固有情報」を利用します。このプロパ ティ「固有情報」には,管理できる情報のタイプによって次の 5 種類があります。追加したい情報に合わ せて選択してください。

#### • 固有情報 Fieldxxx

xxx の部分に示されたバイトまでの情報を管理できる項目です。値には、半角英数字,全角文字,およ び記号を指定できます。

#### • 固有情報 Area

255 バイトまでの情報を管理できる項目です。操作画面では,値を入力する欄が複数行で表示されま す。値には,半角英数字,全角文字,および記号を指定できます。

#### • 固有情報 Code

64 バイトまでのコード情報を管理できる項目です。状態や種別など,分類したい情報をコードに対応 づけて管理します。値には,半角英数字を指定できます。

また,この項目は検索条件にはプルダウンとして表示されます。指定する値と表示文字列は,コード管 理画面で設定します。コード管理画面での操作方法については、マニュアル「運用ガイド」の「4.8 種別や状態を追加および変更する(コード管理)」を参照してください。

#### • 固有情報 Uint

10 バイトまでの数値情報を管理できる項目です。値には,半角数字を指定できます。

#### • 固有情報 Date

8 バイトまでの日付情報を管理できる項目です。値には,半角英数字を指定できます。

(1)以降で,「固有情報 Fieldxxx」,「固有情報 Area」,「固有情報 Code」,「固有情報 Uint」,「固有情報 Date」のそれぞれについて,管理項目の追加例を示します。

#### (1) 管理項目の追加例(固有情報 Fieldxxx の場合)

資産をグループに分けて管理するために,資産情報に「グループ」という項目を追加する場合を例に,管理 項目を追加する手順を次に示します。

1.「管理クラス」の「AssetInfo」のアンカーをクリックする。

「AssetInfo」のプロパティの一覧が表示されます。

2.「プロパティ」の「UserPropertyField128\_1」のアンカーをクリックする。 次の図に示す,プロパティの編集ダイアログが表示されます。

図 9-6 プロパティの編集ダイアログ (UserPropertyField128 1)

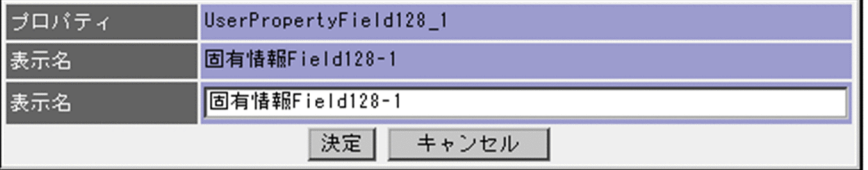

3.「表示名」の欄に, 「グループ」と入力して, 「決定] ボタンをクリックする。

プロパティの編集ダイアログが閉じて,プロパティの一覧の「固有情報 Field128-1」が「グループ」 に変更されます。

#### 注意事項

この時点では、変更内容はまだ資産管理データベースに反映されていません。別の業務メニューを 選択したり. Web ブラウザを終了したりすると、変更内容は破棄されます。

- 4.「UserPropertyField128\_1」の「表示」チェックボックスをチェックする。 操作画面に追加した管理項目「グループ」が表示されるようになります。
- 5. [更新]ボタンをクリックする。 変更内容が資産管理データベースに反映されます。

#### (2) 管理項目の追加例(固有情報 Area の場合)

保守履歴で詳細な内容を管理できるように,保守履歴に「詳細」という項目を追加する場合を例に,管理項 目を追加する手順を次に示します。

- 1.「管理クラス」の「Maintenance」のアンカーをクリックする。 「Maintenance」のプロパティの一覧が表示されます。
- 2.「プロパティ」の「UserPropertyArea\_1」のアンカーをクリックする。 プロパティの編集ダイアログが表示されます。
- 3.「表示名」の欄に,「詳細」を入力して, [決定] ボタンをクリックする。 プロパティの編集ダイアログが閉じて,プロパティの一覧の「固有情報 Area-1」が「詳細」に変更さ れます。

#### 注意事項

この時点では,変更内容はまだ資産管理データベースに反映されていません。別の業務メニューを 選択したり, Web ブラウザを終了したりすると、変更内容は破棄されます。

4.「UserPropertyArea\_1」の「表示」チェックボックスをチェックする。

操作画面に追加した管理項目「詳細」が表示されるようになります。

5. [更新]ボタンをクリックする。 変更内容が資産管理データベースに反映されます。

#### (3) 管理項目の追加例(固有情報 Code の場合)

リプレースが決まっている機器を管理するために,ハードウェア資産情報に「リプレース対象」という項目 を追加する場合を例に,管理項目を追加する手順を次に示します。

- 1.「管理クラス」の「HardwareInfo」のアンカーをクリックする。 「HardwareInfo」のプロパティの一覧が表示されます。
- 2.「プロパティ」の「UserPropertyCode\_1」のアンカーをクリックする。 プロパティの編集ダイアログが表示されます。
- 3.「表示名」の欄に,「リプレース対象」を入力して, [決定] ボタンをクリックする。 プロパティの編集ダイアログが閉じて,プロパティの一覧の「固有情報 Code-1」が「リプレース対象」 に変更されます。

#### 注意事項

この時点では,変更内容はまだ資産管理データベースに反映されていません。別の業務メニューを 選択したり, Web ブラウザを終了したりすると、変更内容は破棄されます。

- 4.「UserPropertyCode\_1」の「表示」チェックボックスをチェックする。 操作画面に追加した管理項目「リプレース対象」が表示されるようになります。
- 5. [更新]ボタンをクリックする。

変更内容が資産管理データベースに反映されます。

このあと,業務メニュー「コード管理」を選択すると表示されるコード管理画面から,追加した管理項 目「リプレース対象」の値(「はい」,「いいえ」)を追加してください。

「はい」,「いいえ」に対応づけるコードの追加方法については,マニュアル「運用ガイド」の「4.8.1 コードを追加する」を参照してください。

#### (4) 管理項目の追加例(固有情報 Uint の場合)

資産情報で詳細な内容を管理できるように,資産情報に「レンタル料」という項目を追加する場合を例に, 管理項目を追加する手順を次に示します。

1.「管理クラス」の「AssetInfo」のアンカーをクリックする。

「AssetInfo」のプロパティの一覧が表示されます。

- 2.「プロパティ」の「UserPropertyUint\_1」のアンカーをクリックする。 プロパティの編集ダイアログが表示されます。
- 3.「表示名」の欄に,「レンタル料」を入力して,「決定】ボタンをクリックする。

プロパティの編集ダイアログが閉じて,プロパティの一覧の「固有情報 Uint-1」が「レンタル料」に変 更されます。

注意事項

この時点では、変更内容はまだ資産管理データベースに反映されていません。別の業務メニューを 選択したり、Web ブラウザを終了したりすると、変更内容は破棄されます。

4.「UserPropertyUint\_1」の「表示」チェックボックスをチェックする。 操作画面に追加した管理項目「レンタル料」が表示されるようになります。 5. [更新]ボタンをクリックする。

変更内容が資産管理データベースに反映されます。

(5) 管理項目の追加例(固有情報 Date の場合)

資産情報で詳細な内容を管理できるように,資産情報に「レンタル開始日」という項目を追加する場合を例 に,管理項目を追加する手順を次に示します。

1.「管理クラス」の「AssetInfo」のアンカーをクリックする。 「AssetInfo」のプロパティの一覧が表示されます。

- 2.「プロパティ」の「UserPropertyDate\_1」のアンカーをクリックする。 プロパティの編集ダイアログが表示されます。
- 3. 「表示名」の欄に,「レンタル開始日」を入力して, [決定] ボタンをクリックする。 プロパティの編集ダイアログが閉じて,プロパティの一覧の「固有情報 Date-1」が「レンタル開始日」 に変更されます。

#### 注意事項

この時点では、変更内容はまだ資産管理データベースに反映されていません。別の業務メニューを 選択したり,Web ブラウザを終了したりすると,変更内容は破棄されます。

- 4.「UserPropertyDate\_1」の「表示」チェックボックスをチェックする。 操作画面に追加した管理項目「レンタル開始日」が表示されるようになります。
- 5. [更新]ボタンをクリックする。 変更内容が資産管理データベースに反映されます。

# 9.2.4 ボタンやタブなどの名称, 表示を変更する

操作画面に表示されるボタンやタブの名称、表示・非表示を変更できます。

ボタンおよびタブの名称,表示・非表示は,クラスのプロパティに対応しない検索条件,リストヘッダとと もに,「VariousInfo」として管理されています。

「VariousInfo」に含まれる項目を次に示します。

• Button (ボタン表示情報)

操作画面に表示されるボタン([検索]ボタンなど)の表示情報です。

- ConditionText (検索条件表示情報) クラスのプロパティに対応しない検索条件(「集計単位」など)の表示情報です。
- Text ListHDR (リストヘッダ表示情報) クラスのプロパティに対応しないリストヘッダ(「アドレス範囲」など)の表示情報です。
- Text\_TAB(タブ表示情報) 操作画面に表示されるタブ(「部署」,「設置場所」など)の表示情報です。
- Text Title (ダイアログタイトル表示情報) 操作画面の画面名(「受信トレイ 案件一覧」など)の表示情報です。 注意事項
	- この項目での画面名の変更は,業務メニュー「利用可能業務割り当て」での業務メニューの名称変 更と関連づいていません。
- この項目から画面名を変更しても,業務フィルター画面の「画面名」には反映されません。
- ValueText(その他表示情報)

上記以外のクラスのプロパティに対応しない表示情報です。

[PDF]ボタンの名称を「帳票印刷」に変更する場合を例に,ボタンの名称を変更する手順を次に示しま す。

1.管理クラス「VariousInfo」のアンカーをクリックする。

「VariousInfo」に含まれる操作画面の要素の一覧が表示されます。

2.管理クラス「Button」のアンカーをクリックする。

ボタンの一覧が表示されます。

- 3.プロパティ「PDF」のアンカーをクリックする。 プロパティの編集ダイアログが表示されます。
- 4.「表示名」に変更する名称「帳票印刷」を指定する。
- 5. 「決定】ボタンをクリックする。

プロパティの編集ダイアログが閉じて,プロパティ一覧の「PDF」の名称が「帳票印刷」に変更されま す。

#### 注意事項

この時点では、変更内容はまだ資産管理データベースに反映されていません。別の業務メニューを 選択したり、Web ブラウザを終了したりすると、変更内容は破棄されます。

#### 6. [更新]ボタンをクリックする。

資産管理データベースに変更内容が反映されます。 変更した内容は,すべてのユーザ権限の操作画面に共通して反映されます。

#### 非表示がデフォルトのボタンを表示する

管理項目編集では,デフォルトでは非表示となっているボタンを表示できます。

デフォルトが非表示の設定で用意されているボタン「Deletion2」または「Deletion3」を表示する設 定にすると,次に示す操作画面にボタンが表示されます。

「Deletion2」

- •[機器詳細]ダイアログ [削除(機器,契約)]ボタン
- 契約一覧画面 [削除(機器,契約)]ボタン
- •[契約詳細]ダイアログ [削除(機器,契約)]ボタン
- ボリューム契約一覧画面 [削除(機器,契約)]ボタン
- •[ボリューム契約詳細]ダイアログ [削除(機器,契約)]ボタン

「Deletion3」

• [契約履歴] ダイアログ [削除(履歴情報)]ボタン

管理項目編集で表示する設定にすると,すべてのユーザ権限の操作画面に表示されます。特定の権限の ユーザだけが利用できるようにするには,管理項目編集で表示する設定にしたあと,業務フィルターで 設定してください。業務フィルターでの操作画面の変更方法については,「[9.3 ユーザ権限に応じた操](#page-317-0) [作画面の変更\(業務フィルター\)」](#page-317-0)を参照してください。

# <span id="page-317-0"></span>9.3 ユーザ権限に応じた操作画面の変更(業務フィル ター)

各操作画面の構成要素(ボタン,検索条件,編集項目など)を,ユーザ権限に応じて変更します。

例えば、利用者権限のユーザには契約情報を更新させないように、「契約詳細】ダイアログの「更新】ボタ ンを非表示にしたり,編集項目を変更できないようにしたりできます。また,検索条件や編集項目などの表 示順序を変更することもできます。

業務フィルターでは,このようなユーザ権限に応じた業務内容の切り分けを,操作画面ごとに簡単に実現で きます。なお,管理対象となっている項目は,管理項目編集画面の設定と連動して設定されます。

ユーザ権限に応じた操作画面の変更は,業務メニュー「業務フィルター」をクリックすると表示される業務 フィルター画面から実行します。業務フィルター画面を次の図に示します。

#### 図 9‒7 業務フィルター画面

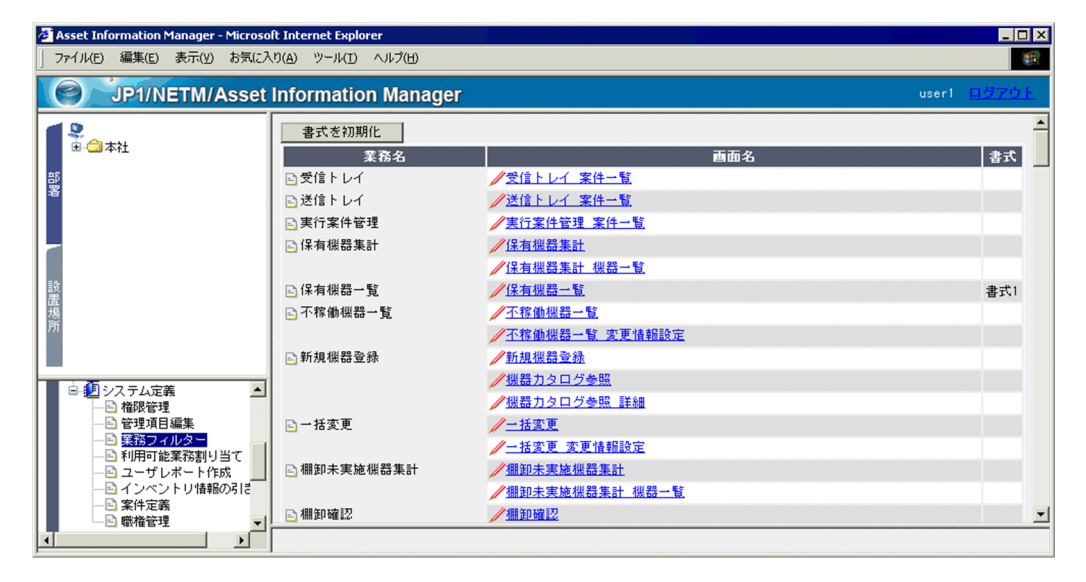

業務フィルター画面では,業務メニューに表示されている業務名と,各業務で使用する操作画面,さらに各 操作画面に設定されている書式(各操作画面をカスタマイズした設定)が一覧で表示されます。

「画面名」の一覧から,書式を変更したい操作画面のアンカーをクリックすると,書式編集画面が表示され て,操作画面から実行する内容を変更できます。

これ以降の項で、書式の設定(ボタンや検索条件などの表示・非表示の設定など)について説明します。ま た,新しい書式の追加や書式名を変更,削除する方法についても説明します。

## 9.3.1 書式を設定する

業務フィルターでは,各操作画面の書式に変更したい内容を設定します。

書式の設定方法,および設定時の注意事項を次に示します。

- 書式は操作画面ごとに設定します。操作画面はそれぞれ構成が異なるため,同じ書式を複数の操作画面 で共有することはありません。
- 書式の名称は任意に設定できます。
- 書式を作成するときは,同時に複数の書式編集画面を表示して作成しないようにしてください。同時に 複数の書式編集画面で書式を作成すると,書式を保存するタイミングによっては,同じ操作画面に対し て同じ名称の書式が作成されることがあります。
- 書式は一つの操作画面に複数設定できます。例えば,管理者用と利用者用に二つ設定することができま す。
- 一つの書式は複数のユーザ権限で共有できます。
- 一つの操作画面に対して,特定のユーザ権限を複数の書式で適用することはできません。例えば,同じ 操作画面に設定した「書式 1」と「書式 2」の両方に,管理者権限を適用することはできません。

書式編集画面は,書式を設定する操作画面の種類によって,設定する項目が異なります。次に,操作画面の 種類別に,書式の設定手順を示します。

#### (1) 登録,編集画面の書式設定手順

登録または編集をする画面(例えば,新規機器登録画面)の書式編集画面では,次の項目を設定します。手 順 1.〜手順 3.は順不同です。

#### 1.「対象権限」を設定する。

書式を適用するユーザ権限を設定します。設定方法は「[9.3.2 対象権限を設定する」](#page-323-0)を参照してくださ い。

2.「ボタン」を設定する。

ボタンの表示・非表示を設定します。設定方法は[「9.3.3 使用するボタンを設定する](#page-324-0)」を参照してくだ さい。

3.「編集項目」を設定する。

操作画面上に表示する項目,編集できる項目,さらに各項目の並び順を設定します。設定方法は「[9.3.4](#page-324-0)  [編集項目に表示する項目を設定する](#page-324-0)」を参照してください。

4.すべての項目を設定し終わったら,[決定]ボタンをクリックする。

設定した内容が,書式を設定した操作画面に反映されて,書式編集画面が閉じます。

登録または編集画面の書式編集画面を次の図に示します。

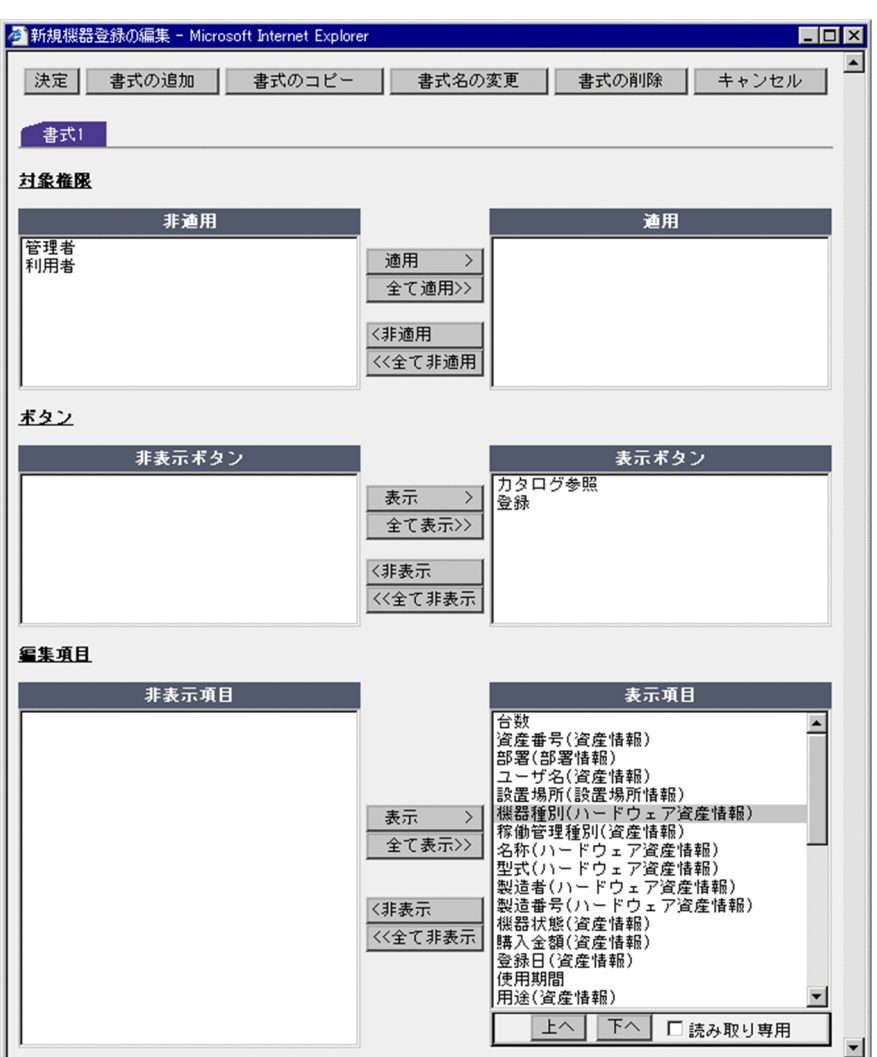

#### 図 9‒8 登録または編集画面の書式編集画面

#### (2) 検索,集計画面の書式設定手順

検索または集計をする画面(例えば,保有機器一覧画面)の書式編集画面では,次の項目を設定します。手 順 1.〜手順 4.は順不同です。

#### 1.「対象権限」を設定する。

書式を適用するユーザ権限を設定します。設定方法は[「9.3.2 対象権限を設定する](#page-323-0)」を参照してくださ  $\mathbf{b}$ 

#### 2.「ボタン」を設定する。

ボタンの表示・非表示を設定します。設定方法は「[9.3.3 使用するボタンを設定する」](#page-324-0)を参照してくだ さい。

#### 3.「検索条件」を設定する。

検索条件の表示・非表示および並び順を設定します。設定方法は[「9.3.5 検索条件に表示する項目を設](#page-326-0) [定する」](#page-326-0)を参照してください。

#### 4.「検索結果リスト」を設定する。

検索結果リストに表示する項目,並び順および各項目の表示幅を設定します。

集計結果リストに表示する項目の並び順や表示・非表示の設定を変更しても,集計のキーとなる項目は 変更されません。

設定方法は[「9.3.6 検索結果リストに表示する項目を設定する」](#page-327-0)を参照してください。

5.すべての項目を設定し終わったら,[決定]ボタンをクリックする。

設定した内容が書式を設定した操作画面に反映されて,書式編集画面が閉じます。

検索または集計画面の書式編集画面を次の図に示します。

図 9‒9 検索または集計画面の書式編集画面

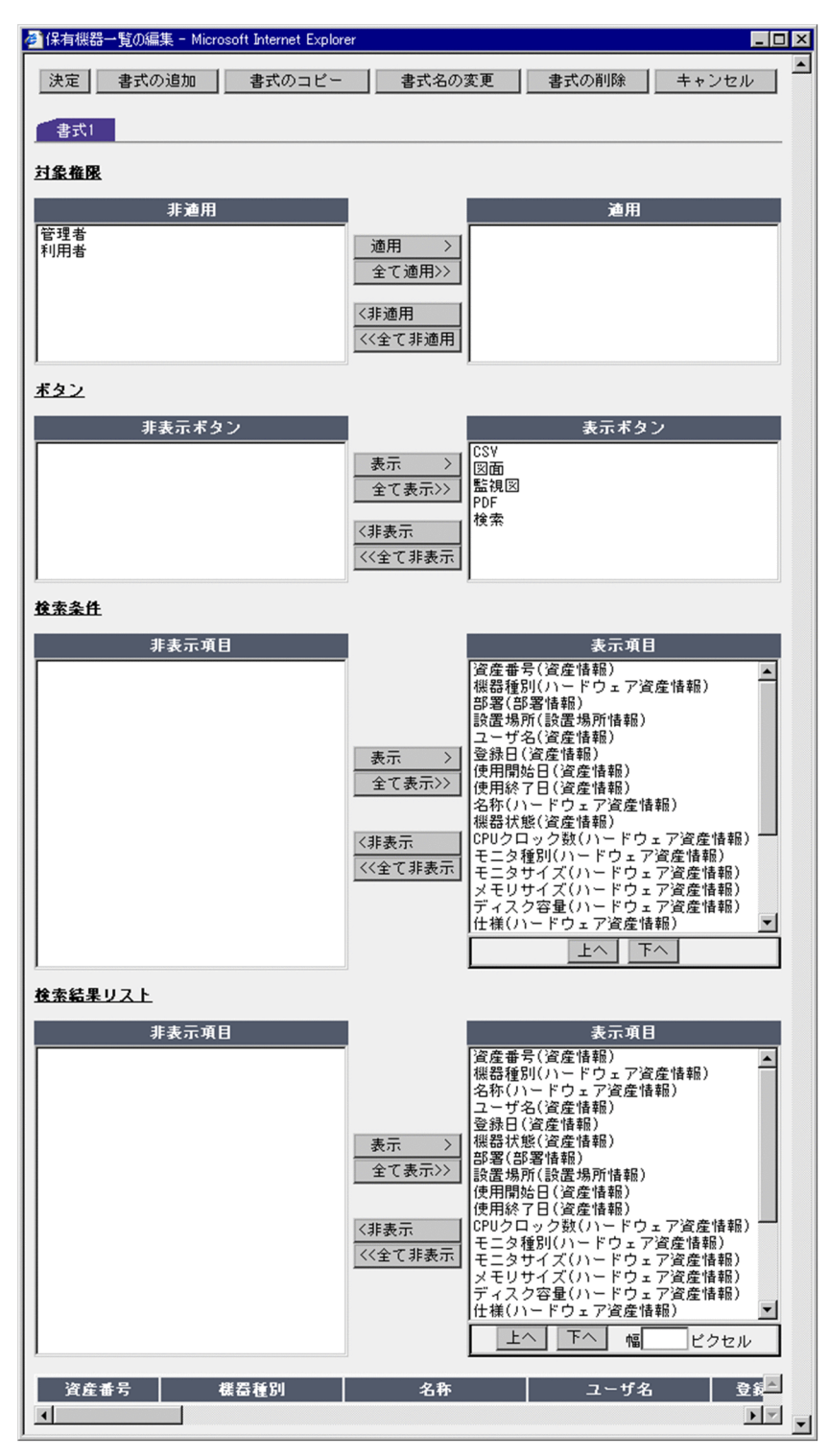

#### (3) 集計結果から表示する内訳画面の書式設定手順

集計結果から表示する内訳画面(例えば,保有機器集計画面の集計結果から表示する部署や設置場所ごとの 機器種別の内訳が表示される操作画面)の書式編集画面では,次の項目を設定します。手順 1.〜手順 3.は 順不同です。

1.「対象権限」を設定する。

書式を適用するユーザ権限を設定します。設定方法は「[9.3.2 対象権限を設定する」](#page-323-0)を参照してくださ い。

2.「ボタン」を設定する。

ボタンの表示・非表示を設定します。設定方法は[「9.3.3 使用するボタンを設定する](#page-324-0)」を参照してくだ さい。

3.「検索結果リスト」を設定する。

検索結果リストに表示する項目,並び順および各項目の表示幅を設定します。 集計結果リストに表示する項目の並び順や表示・非表示の設定を変更しても,集計のキーとなる項目は 変更されません。

設定方法は[「9.3.6 検索結果リストに表示する項目を設定する」](#page-327-0)を参照してください。

4.すべての項目を設定し終わったら, [決定] ボタンをクリックする。 設定した内容が書式を設定した操作画面に反映されて,書式編集画面が閉じます。

集計結果から表示する内訳画面の書式編集画面を次の図に示します。

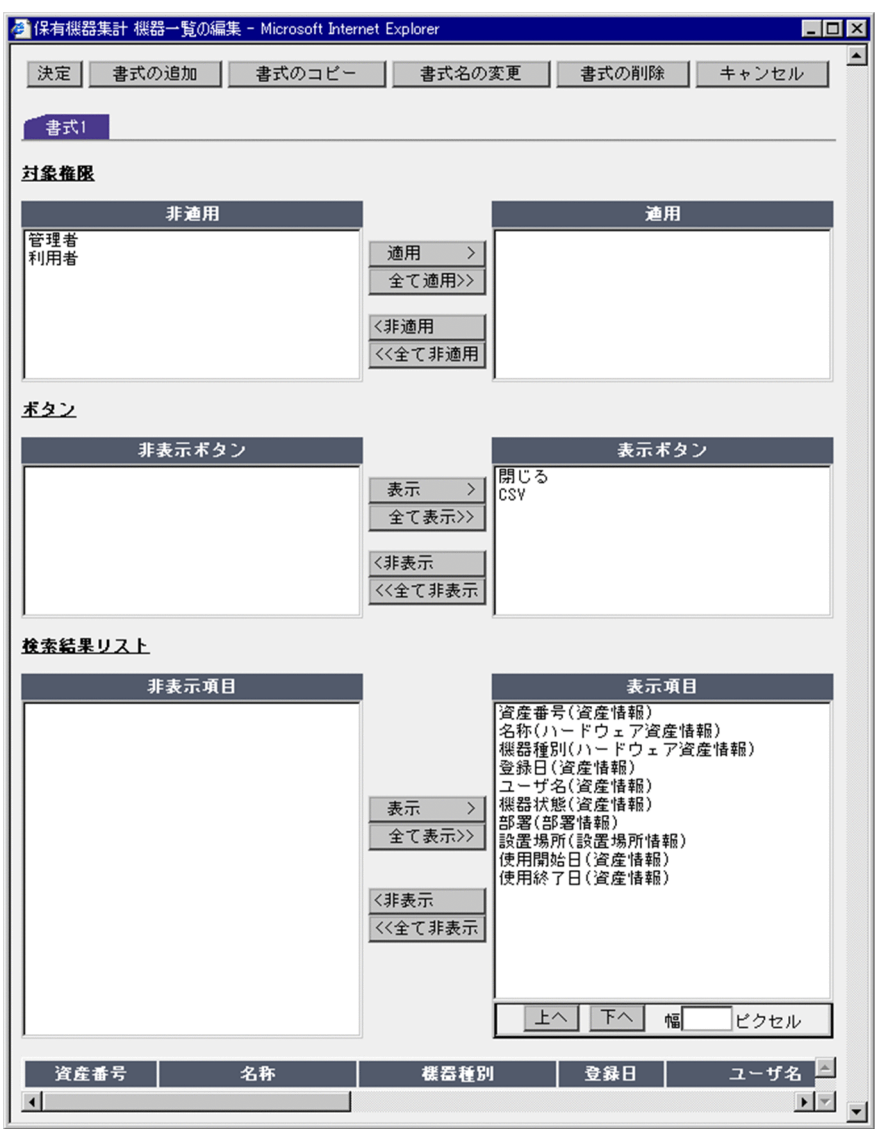

#### <span id="page-323-0"></span>図 9‒10 集計結果から表示する内訳画面の書式編集画面

# 9.3.2 対象権限を設定する

書式を適用するユーザ権限は,書式編集画面の「対象権限」で設定します。

書式編集画面の「対象権限」を次の図に示します。

図 9‒11 書式編集画面の「対象権限」

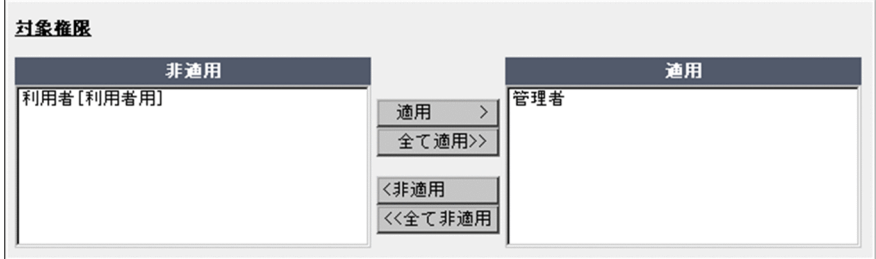
対象権限を設定するには、適用したいユーザ権限を「非適用」の一覧から選択して、[適用]ボタンをクリッ クします。すべてのユーザ権限を適用するには、[全て適用]ボタンをクリックします。

「適用」の一覧に,選択したユーザ権限が移動して対象権限が設定されます。

なお、対象権限から外す場合は、該当するユーザ権限を「適用」の一覧から選択して, [非適用] ボタンを クリックします。すべてのユーザ権限を非適用にするには,[全て非適用]ボタンをクリックします。

#### 一つの操作画面に複数の書式を設定する場合

各操作画面で,一つのユーザ権限に適用できる書式は一つだけです。ほかの書式の対象権限に設定され ているユーザ権限は,権限名のあとに[]で囲んで適用されている書式名が表示されます。 すでに対象権限に設定されているユーザ権限を、ほかの書式で適用することもできますが、元の書式の 対象権限からは自動的に外されるので注意してください。

# 9.3.3 使用するボタンを設定する

操作画面で使用するボタンは,書式編集画面の「ボタン」で設定します。

書式編集画面の「ボタン」を次の図に示します。

図 9‒12 書式編集画面の「ボタン」

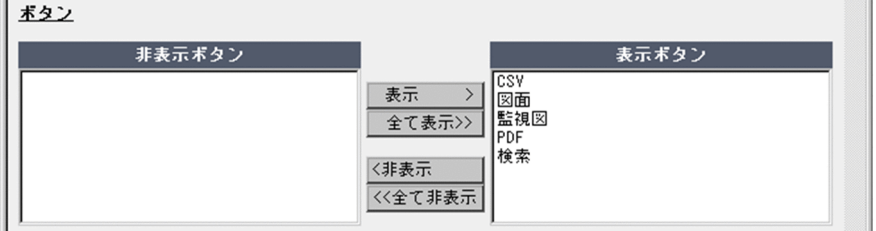

操作画面で使用するボタンを設定するには,使用したいボタンを「非表示ボタン」の一覧から選択して,[表 示]ボタンをクリックします。すべてのボタンを使用するには、[全て表示]ボタンをクリックします。

「表示ボタン」の一覧に選択したボタンが移動して,使用できるようになります。

なお、非表示にする場合は、該当するボタンを「表示ボタン」の一覧から選択して、[非表示]ボタンをク リックします。すべてのボタンを非表示にするには,[全て非表示]ボタンをクリックします。

# 9.3.4 編集項目に表示する項目を設定する

新規に資産情報を登録する画面や,編集可能なダイアログに,項目を表示するかどうか,および編集可能に するかどうかを設定します。編集項目に関する設定は,書式編集画面の「編集項目」で設定します。

書式編集画面の「編集項目」を次の図に示します。

### 図 9‒13 書式編集画面の「編集項目」

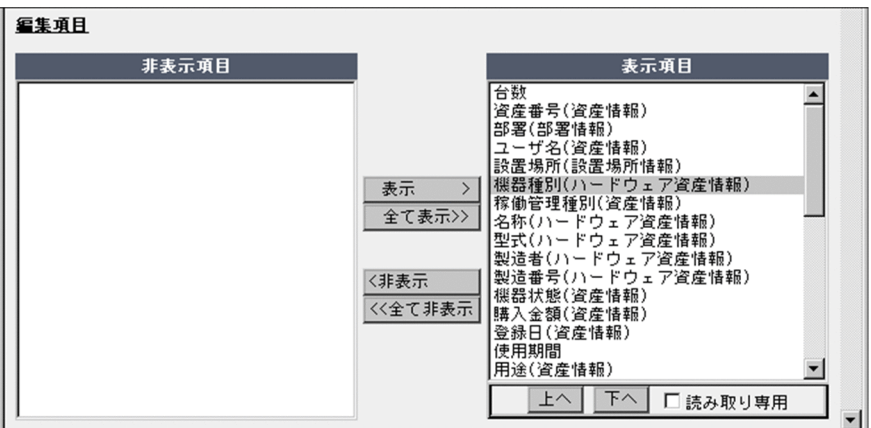

「非表示項目」の一覧には,「項目名(クラス名)」の形式でそれぞれの操作画面で編集項目に設定できる項 目が表示されています。

「表示項目」の一覧の中で,背景がグレー表示されている項目は,システム規定項目のため,非表示および 読み取り専用に変更できません。

### (1) 編集項目の表示・非表示を設定する

ユーザ権限に応じて,公開したくない情報や業務に関係ない項目を非表示にできます。

編集項目に表示する項目を設定するには,表示したい編集項目を「非表示項目」の一覧から選択して,[表 示]ボタンをクリックします。すべての項目を表示するには、[全て表示]ボタンをクリックします。

「表示項目」の一覧に選択した項目が移動して,表示されるようになります。

なお、非表示にする場合は、該当する項目を「表示項目」の一覧から選択して、「非表示」ボタンをクリッ クします。すべての項目を非表示にするには、「全て非表示]ボタンをクリックします。

#### 注意事項

「編集項目」で設定できるのは,管理項目編集で利用する設定になっている項目だけです。「編集項目」 で設定する項目を追加したい場合は,管理項目編集画面での設定を見直してください。 管理対象の項目を変更する方法については,「[9.2.1 管理対象の項目を変更する」](#page-309-0)を参照してください。

### (2) 編集項目の並び順を設定する

編集項目は「表示項目」の一覧に表示されている順番で,画面に表示されます。この並び順を,必ず指定す る項目を上にするなど,使い方に合わせて変更できます。

編集項目の並び順を変更するには,変更したい編集項目を「表示項目」の一覧から選択して,[上へ]また は「下へ]ボタンをクリックします。

複数の編集項目を選択して,一度に並び順を変更することはできません。一つずつ変更してください。

### (3) 編集項目を読み取り専用に設定する

「表示項目」の一覧に表示されている編集項目は、読み取り専用(編集不可)に設定できます。利用者権限 のユーザに更新させたくない項目や,更新する必要のない項目を編集できないようにして,誤操作を防げま す。

編集項目を読み取り専用に設定するには,設定したい編集項目を「表示項目」の一覧から選択して,「読み 取り専用」のチェックボックスをチェックします。

読み取り専用に設定された編集項目は,赤文字で表示されます。

# 9.3.5 検索条件に表示する項目を設定する

資産情報を検索または集計する画面に表示する,検索条件を設定します。検索条件に関する設定は,書式編 集画面の「検索条件」で設定します。

書式編集画面の「検索条件」を次の図に示します。

#### 図 9‒14 書式編集画面の「検索条件」

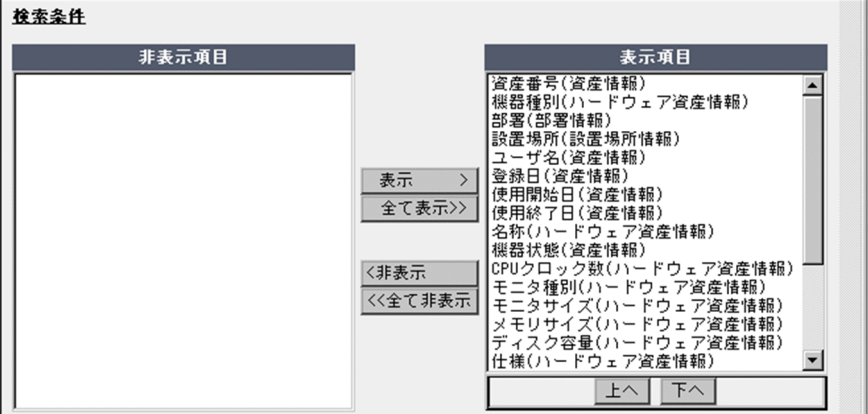

「表示項目」の一覧の中で,背景がグレー表示されている項目は,非表示に変更できません。

### (1) 検索条件の表示・非表示を設定する

検索条件に表示する項目を設定するには,表示したい検索条件を「非表示項目」の一覧から選択して,[表 示]ボタンをクリックします。すべての項目を表示するには、「全て表示]ボタンをクリックします。

「表示項目」の一覧に選択した項目が移動して,表示されるようになります。

なお、非表示にする場合は、該当する項目を「表示項目」の一覧から選択して,「非表示」ボタンをクリッ クします。すべての項目を非表示にするには,[全て非表示]ボタンをクリックします。

#### 注意事項

「検索条件」で設定できるのは,管理項目編集で利用する設定になっている項目だけです。「検索条件」 で設定する項目を追加したい場合は,管理項目編集画面での設定を見直してください。 管理対象の項目を変更する方法については,[「9.2.1 管理対象の項目を変更する](#page-309-0)」を参照してください。

### (2) 検索条件の並び順を設定する

検索条件は「表示項目」の一覧に表示されている順番で,画面に表示されます。この並び順を,よく使用す る項目を上にするなど,使い方に合わせて変更できます。

検索条件の並び順を変更するには,変更したい検索条件を「表示項目」の一覧から選択して,[上へ]また は [下へ] ボタンをクリックします。

複数の検索条件を選択して,一度に並び順を変更することはできません。一つずつ変更してください。

# 9.3.6 検索結果リストに表示する項目を設定する

資産情報を検索または集計した結果のリストに表示する項目,項目の並び順,および表示幅を設定します。 検索結果リストに関する設定は,書式編集画面の「検索結果リスト」で設定します。

書式編集画面の「検索結果リスト」を次の図に示します。

### 図 9‒15 書式編集画面の「検索結果リスト」

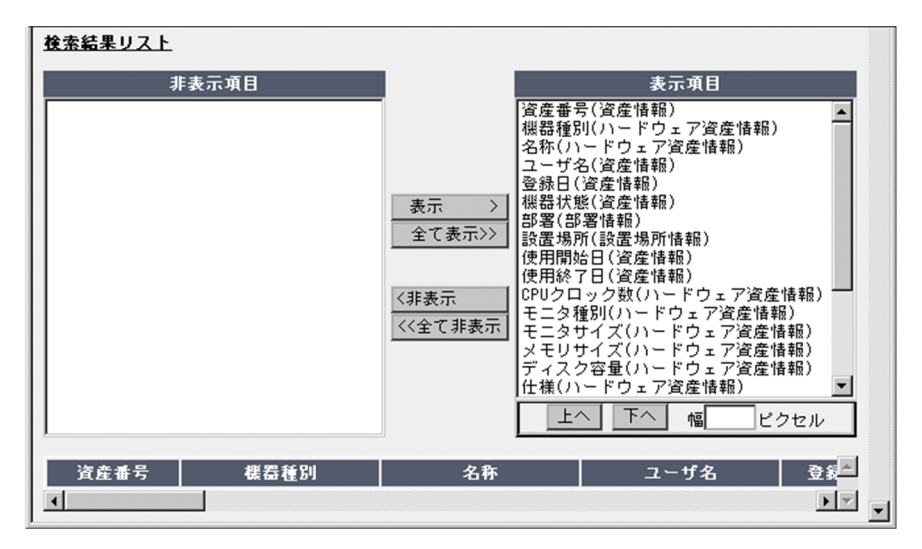

### (1) 検索結果リストの表示・非表示を設定する

検索結果リストに表示する項目を設定するには,表示したい項目を「非表示項目」の一覧から選択して,[表 示]ボタンをクリックします。すべての項目を表示するには, [全て表示]ボタンをクリックします。

「表示項目」の一覧に選択した項目が移動して,表示されるようになります。

なお、非表示にする場合は、該当する項目を「表示項目」の一覧から選択して、[非表示]ボタンをクリッ クします。すべての項目を非表示にするには,[全て非表示]ボタンをクリックします。

### 注意事項

「検索結果リスト」で設定できるのは,管理項目編集で利用する設定になっている項目だけです。「検索 結果リスト」で設定する項目を追加したい場合は,管理項目編集画面での設定を見直してください。 管理対象の項目を変更する方法については,「[9.2.1 管理対象の項目を変更する」](#page-309-0)を参照してください。

### (2) 検索結果リストの並び順を設定する

検索結果リストは,「表示項目」の一覧に表示されている順で,画面の左から右に表示されます。この並び 順を、重要な項目をいちばん左に表示するなど、使い方に合わせて変更できます。

検索結果リストの並び順を変更するには、変更したい項目を「表示項目」の一覧から選択して, [上へ]ま たは [下へ] ボタンをクリックします。左に表示させたい場合は上、右に表示させたい場合は下に移動させ ます。

複数の項目を選択して,一度に並び順を変更することはできません。一つずつ変更してください。

### (3) 検索結果リストの項目の幅を設定する

「検索結果リスト」の一覧に表示されている項目は,表示幅を設定できます。デフォルトの表示幅が広過ぎ る場合に表示幅を狭めたり,折り返して表示されないようにしたりできます。

検索結果リストの表示幅を設定するには,設定したい項目を「表示項目」の一覧から選択して,0〜999 の 数値(ピクセル)を入力します。0 または数値を何も入力しないと,画面のサイズに合わせて自動的に調整 されます。

なお,保有機器集計画面の集計結果で,「集計観点」で選択した項目の表示幅を変更したい場合,「表示項 目」の「機器種別(ハードウェア資産情報)」の表示幅を設定してください。「集計観点」で「機器種別」以 外を選択した場合も,この幅で表示されます。

# 9.3.7 書式を追加する

書式は,一つの操作画面に複数設定できます。例えば,管理者用と利用者用に二つ設定することができま す。

一つの操作画面に対して,特定のユーザ権限を複数の書式で適用することはできません。例えば,同じ操作 画面に設定した「書式 1」と「書式 2」の両方に,管理者権限を適用することはできません。

新しく書式を追加する手順を次に示します。

1.書式編集画面の [書式の追加] ボタンをクリックする。

書式名を指定するダイアログが表示されます。 書式名は任意に設定できます。ただし,同じ操作画面に対して,同じ名称は設定できません。 キャンセルする場合は、[キャンセル]ボタンをクリックしてください。

2. 書式名を指定して, [OK] ボタンをクリックする。 指定した名称で,新しい書式を設定するタブが追加されます。 書式編集画面の各項目で,書式を設定してください。

# 9.3.8 書式をコピーする

すでに設定してある書式をコピーして,書式を追加します。既存の書式を基に,さらに制限を加えたい場合 などに使用すると便利です。

既存の書式をコピーする手順を次に示します。

### 1.書式編集画面で,コピーしたい書式を選択する。

2.[書式のコピー]ボタンをクリックする。

書式名を指定するダイアログが表示されます。 書式名は任意に設定できます。ただし,同じ操作画面に対して,同じ名称は設定できません。 キャンセルする場合は、「キャンセル]ボタンをクリックしてください。

3. 書式名を指定して, [OK] ボタンをクリックする。

指定した名称で,選択した書式がコピーされます。ただし,「対象権限」だけは,設定がリセットされ ます。

書式編集画面の各項目で,書式を設定してください。

# 9.3.9 書式の名称を変更する

既存の書式の名称を変更する手順を次に示します。

- 1.書式編集画面の[書式名の変更]ボタンをクリックする。 書式名を変更するためのダイアログが表示されます。 書式名は任意に設定できます。ただし,同じ操作画面に対して,同じ名称は設定できません。 キャンセルする場合は、[キャンセル]ボタンをクリックしてください。
- 2.変更する書式名を指定して,[OK]ボタンをクリックする。 指定した名称で,書式名が変更されます。 キャンセルする場合は、「キャンセル」ボタンをクリックしてください。 3. [決定] ボタンをクリックする。
- 変更した内容が,操作画面に反映されます。

# 9.3.10 書式を削除する

作成したすべての書式を一括して削除する方法と,特定の書式を指定して削除する方法について説明しま す。

(1) 書式を一括削除する

作成したすべての書式を削除して画面の設定を初期化するには、業務フィルター画面で、[書式を初期化] ボタンをクリックします。

# (2) 指定した書式を削除する

指定した書式を削除する手順を次に示します。

- 1.書式編集画面で,削除したい書式を選択する。
- 2. [書式の削除] ボタンをクリックする。 確認ダイアログが表示されます。

キャンセルする場合は,[キャンセル]ボタンをクリックしてください。

3. [OK] ボタンをクリックする。

選択した書式が削除されます。

すべての書式が削除された場合でも、次回この画面を表示すると、初期設定の「書式 1」が表示された 状態に戻ります。

キャンセルする場合は、[キャンセル]ボタンをクリックしてください。

### 4. [決定] ボタンをクリックする。

書式の削除が,操作画面に反映されます。

# 9.4 実行できる業務の変更(利用可能業務割り当て)

業務メニューの表示・非表示を設定することによって,ユーザ権限に応じて実行できる業務を変更できま す。また,業務メニューの名称を変更したり,新しく業務カテゴリを追加したりすることもできます。

ユーザ権限に応じた業務の割り当ては,業務メニュー「利用可能業務割り当て」をクリックすると表示され る利用可能業務割り当て画面から変更できます。利用可能業務割り当て画面を次の図に示します。

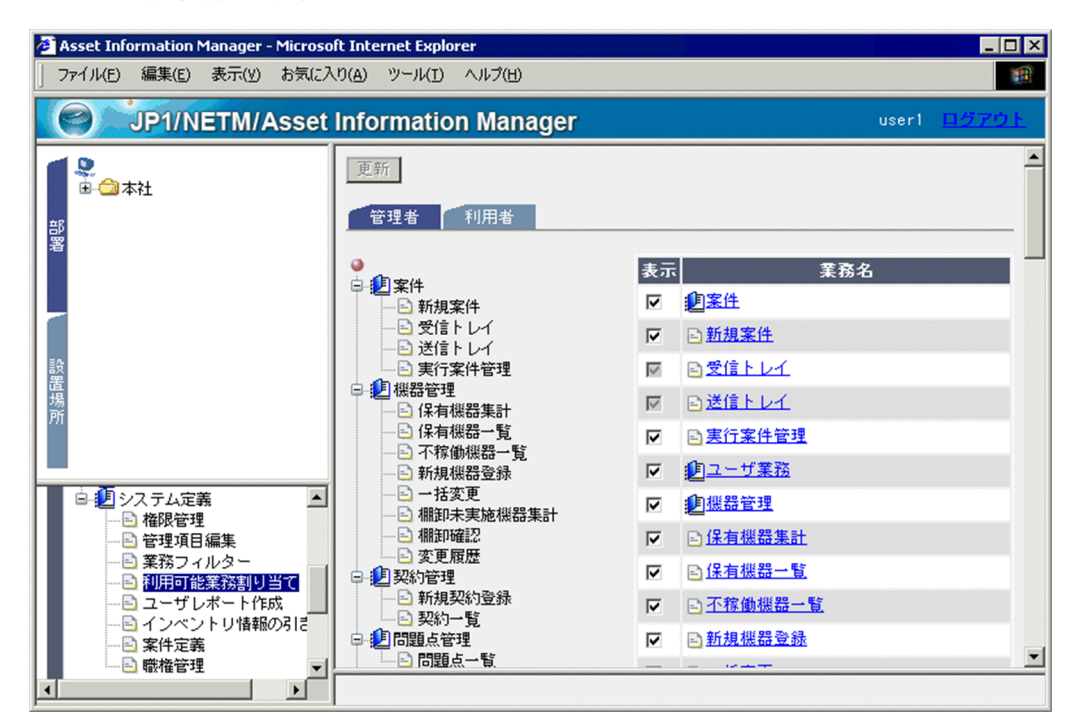

### 図 9‒16 利用可能業務割り当て画面

ユーザ権限別にタブで分かれて,利用できる業務メニューと設定内容が表示されます。

# 9.4.1 実行できる業務を変更する

ユーザ権限に対して割り当てられている業務を変更できます。ただし,この利用可能業務を割り当てる作業 を,管理者以外の権限に割り当てることはできません。

「新規ソフトウェア登録」を管理者だけが実行できるように変更する場合を例に,ユーザ権限に応じて業務 を割り当てる手順を次に示します。

1.「利用者」タブをクリックする。

利用者の業務を割り当てる画面が表示されます。

2.「新規ソフトウェア登録」の「表示」チェックボックスのチェックを外す。

左側のプレビュー領域から,「新規ソフトウェア登録」が消えます。

注意事項

この時点では、変更内容はまだ資産管理データベースに反映されていません。別の業務メニューを 選択したり、Web ブラウザを終了したりすると、変更内容は破棄されます。

3. [更新] ボタンをクリックする。

利用者の権限を持つユーザの操作画面には,業務メニュー「新規ソフトウェア登録」が表示されなくな ります。

再度,業務メニュー「新規ソフトウェア登録」を利用したい場合は,「表示」チェックボックスをチェッ クすれば,利用できるようになります。

「機器管理」など,業務カテゴリの「表示」チェックボックスのチェックを外すと,その下位の業務メニュー もすべて表示されなくなります。

#### 業務カテゴリ「案件」の表示/非表示

業務カテゴリ「案件」以下の業務メニュー「受信トレイ」および「送信トレイ」は,業務カテゴリ「案 件」を表示すると,必ず表示されます。

# 9.4.2 業務メニューの名称を変更する

「機器管理」を「ハードウェア管理」に変更する場合を例に,業務メニューの名称を変更する手順を次に示 します。

### 1.「業務名」の「機器管理」のアンカーをクリックする。

次の図に示す,業務名の変更ダイアログが表示されます。

### 図 9‒17 業務名の変更ダイアログ

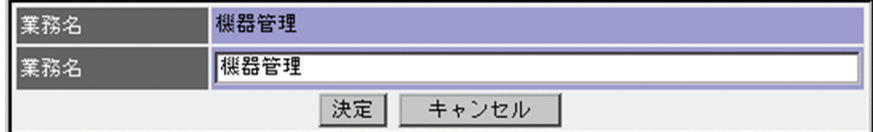

2.「業務名」に「ハードウェア管理」と入力して,[決定]ボタンをクリックする。

左側のプレビュー領域の業務名が「機器管理」から「ハードウェア管理」に変更されます。

#### 注意事項

この時点では,変更内容はまだ資産管理データベースに反映されていません。別の業務メニューを 選択したり, Web ブラウザを終了したりすると、変更内容は破棄されます。

#### 3.[更新]ボタンをクリックする。

変更内容が資産管理データベースに反映されて,業務メニューが変更されます。

なお,業務メニューの名称を変更すると,ほかのユーザ権限でも同様に変更されます。

### 注意事項

業務メニューの名称を変更しても,各業務で使用する操作画面の画面名は変更されません。画面名を変 更したい場合は,業務メニュー「管理項目編集」から画面名を変更してください。変更方法について は,[「9.2.4 ボタンやタブなどの名称,表示を変更する」](#page-314-0)を参照してください。

# 9.4.3 業務カテゴリを追加する

業務メニューは「機器管理」,「契約管理」などの業務カテゴリで分かれていますが,既存の業務カテゴリに 加えて,ユーザ拡張用の業務カテゴリ「ユーザ業務 1」〜「ユーザ業務 8」を利用できます。

これらの新しい業務カテゴリは、作成したユーザレポートを「ユーザ業務 1」~「ユーザ業務 8」の業務カ テゴリに登録することで表示されます。既存の業務メニューと別の業務カテゴリで管理したい場合に便利 です。

ユーザレポートの登録手順については,「[9.5.8 作成したユーザレポートを登録する」](#page-340-0)を参照してくださ  $\mathcal{V}^{\, \prime \, \circ}$ 

また,ユーザ拡張用カテゴリの業務名は,既存の業務カテゴリと同様に変更できます。

# 9.5 定型業務に合わせた操作画面の追加(ユーザレポー ト作成)

Asset Information Manager で提供されている操作画面のほかに,独自の情報を検索するための操作画面 (ユーザレポート)を追加できます。

ユーザレポートとして作成できるのは,資産管理データベースで管理している資産情報を検索して,一覧を 出力する操作画面です。データを登録したり,集計したりする操作画面は作成できません。

追加した操作画面は,ほかの操作画面と同じように,業務メニューに追加されたメニューから表示します。 また,利用可能業務割り当て画面で,ユーザ権限に応じて割り当てることもできます。

操作画面は,業務メニュー「ユーザレポート作成」をクリックすると表示されるユーザレポート作成画面か ら追加できます。

ユーザレポート作成画面を次の図に示します。

### 図 9‒18 ユーザレポート作成画面

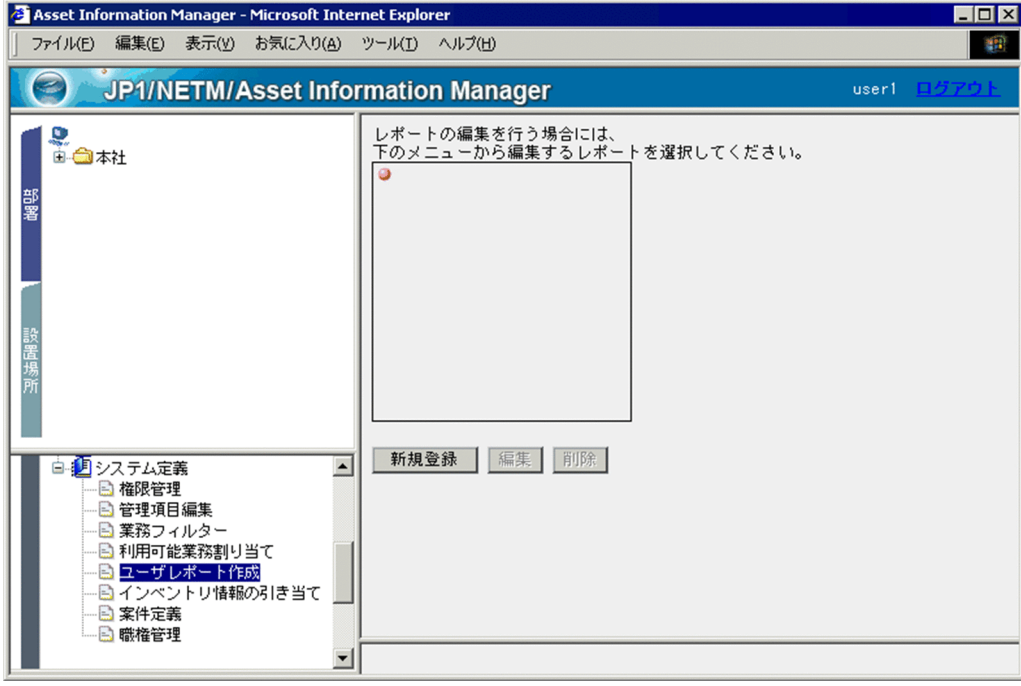

この画面からユーザレポートの作成を開始します。新規に作成する場合は、[新規登録]ボタンをクリック します。

既存のユーザレポートを編集する場合は,業務メニューのツリーから,編集したいユーザレポートを選択し て[編集]ボタンをクリックします。既存のユーザレポートを削除する場合は,業務メニューのツリーか ら,削除したいユーザレポートを選択して[削除]ボタンをクリックします。

作成したユーザレポートは,コマンドラインから実行することもできます。コマンドラインからユーザレ ポートを実行する場合は,検索条件を定義するときに,引数に使用する変数名をわかりやすい名称にすると 便利です。

これ以降の項で,ユーザレポートを作成するための各手順について説明します。

ユーザレポートを作成するための手順を次の図に示します。

### 図 9‒19 ユーザレポートを作成するための手順

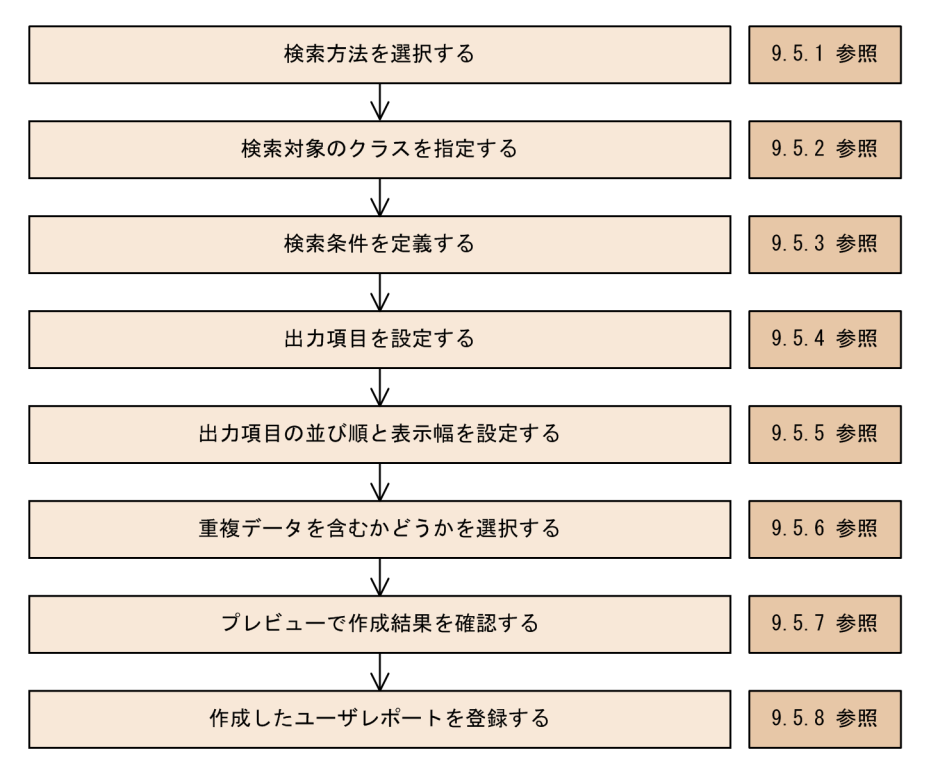

作成例に沿ってユーザレポートを作成する場合は,「[9.5.12 ユーザレポートの作成例](#page-345-0)」を参照してくださ い。

# 9.5.1 検索方法を選択する

ユーザレポート作成画面で, [新規登録] ボタンをクリックすると表示される画面で, 操作画面でどのよう な情報を検索したいかによって,検索方法を選択します。

検索方法の指定欄に表示される項目の中から,検索方法を選択して[次へ]ボタンをクリックします。

検索方法の指定欄を次の図に示します。

図 9‒20 検索方法の指定欄

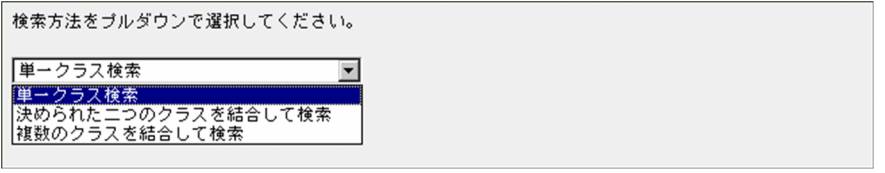

(1) 検索方法の種類

資産管理データベースの資産情報を検索する方法には,次の 3 種類があります。

• 単一クラス検索

一つのクラスの情報だけを検索する方法です。

• 決められた二つのクラスを結合して検索

アソシエーションクラスで関連づけられているクラスの情報を検索する方法です。

### • 複数のクラスを結合して検索

アソシエーションクラスで関連づけられていないクラスの情報を検索する方法です。新しいクラス同 士の関連づけを定義して検索したり,三つ以上のクラスを関連づけて検索したりする場合は,この方法 を選択します。

### (2) 検索方法を決定する手順

検索方法の決定手順を次の図に示します。

### 図 9‒21 検索方法の決定手順

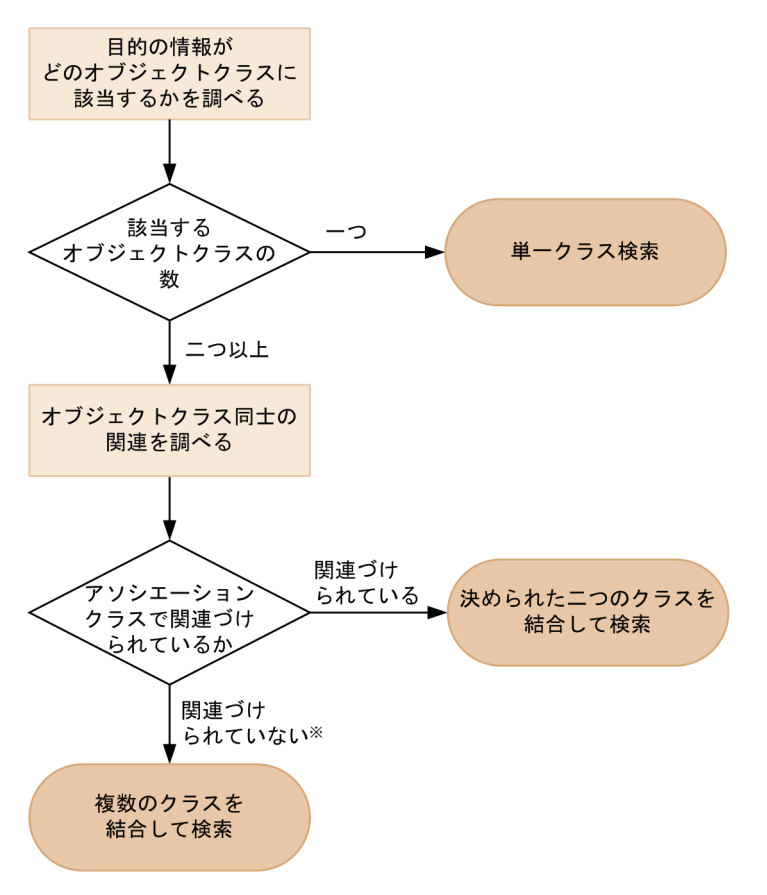

注※ 該当するオブジェクトクラスが三つ以上の場合も含みます。

クラスの詳細およびクラス間の関連については,[「14. 管理情報の詳細](#page-526-0)」を参照してください。

# 9.5.2 検索対象のクラスを指定する

検索方法を選択したら,次に目的の情報が含まれるクラスを指定します。

### • 検索方法で「単一クラス検索」を選択した場合

検索対象となるオブジェクトクラスの指定欄から,目的の情報が含まれるクラスを選択します。 検索対象となるオブジェクトクラスの指定欄を次の図に示します。

図 9-22 検索対象となるオブジェクトクラスの指定欄

検索対象となるオブジェクトクラスをブルダウンで選択し、<br>出力するブロパティをチェックボックスで選択してください。 IPグループ情報  $\blacktriangledown$ 

• 検索方法で「決められた二つのクラスを結合して検索」を選択した場合 検索対象となるアソシエーションクラスの指定欄から,目的の情報が含まれるクラスを選択します。 検索対象となるアソシエーションクラスの指定欄を次の図に示します。

図 9‒23 検索対象となるアソシエーションクラスの指定欄

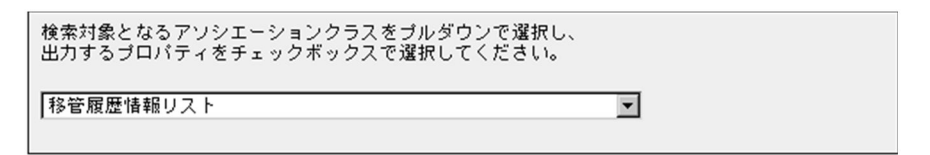

• 検索方法で「複数のクラスを結合して検索」を選択した場合

クラス結合方法の指定欄で,「アソシエーションクラス」または「クラス指定」を選択してから,目的 の情報が含まれるクラスを指定します。

クラス結合方法の指定欄を次の図に示します。

### 図 9‒24 クラス結合方法の指定欄

クラス結合方法を選択してください。<br>複数結合する場合は「追加」ボタンより行ってください。

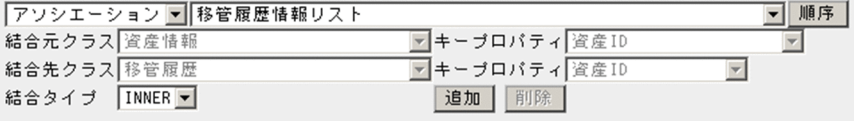

「複数のクラスを結合して検索」を選択した場合のクラスの指定方法については,[「9.5.9 クラスの結合方](#page-341-0) [法の指定](#page-341-0)」を参照してください。

# 9.5.3 検索条件を定義する

検索条件は,「画面」タブの各項目で定義します。

「画面」タブを次の図に示します。

図 9-25 検索条件の定義項目(「画面」タブ)

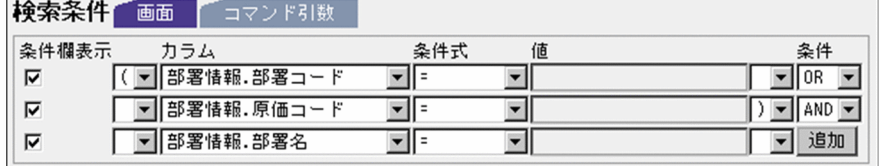

1.「条件欄表示」

検索条件を操作画面に表示するかどうかを設定します。チェックボックスにチェックすると,操作画面 で検索条件を指定できるようになります。

また,チェックボックスにチェックすると,「値」の指定欄が非活性になります。

2.「カラム」

検索したい情報を指定します。プルダウンには,「クラス名.プロパティ名」で表示されます。

3.「条件式」

「カラム」に指定したプロパティと「値」の関係を,次の表に示す条件式の中から指定します。 条件式の一覧を次の表に示します。

表 9‒1 条件式の一覧

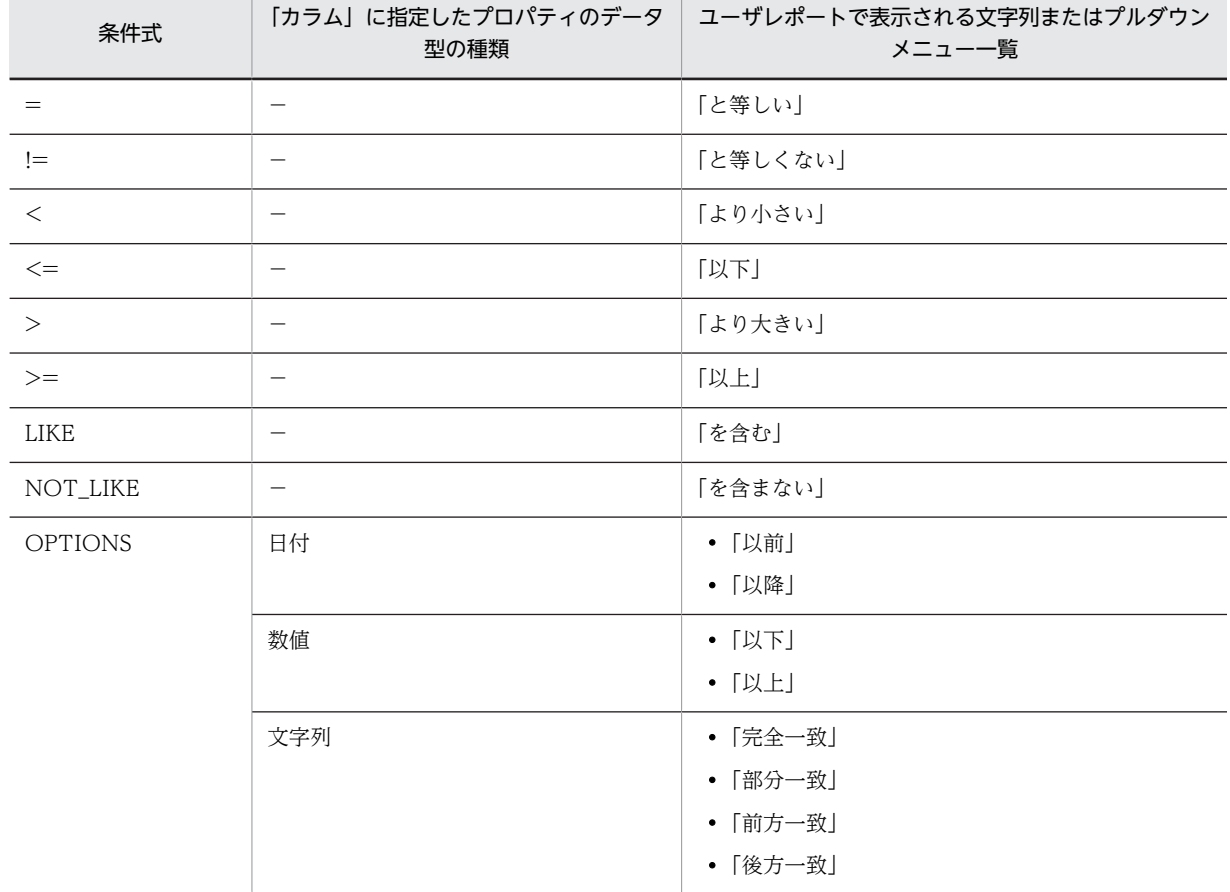

(凡例)

−:該当しない

部署または設置場所を検索条件に指定する場合は,常に前方一致で検索されます。

4.「値」

「カラム」で指定した情報に対して,値が決まっている場合に指定します。

「条件欄表示」のチェックボックスにチェックして,操作画面で指定する場合は,この指定欄は非活性 になります。

コードで定義されているプロパティの値は,コードで指定してください。

5.「条件」

複数の検索項目を設定する場合に,各検索項目をつなぐ条件を「AND」または「OR」から指定しま す。

6.括弧

複数の検索項目を括弧で囲む場合に指定します。ただし,二重括弧は指定できません。

7.[追加]ボタン

クリックすると,検索項目の指定欄を追加できます。

### 引数に使用する変数名の定義

作成したユーザレポートと同じ検索をコマンドラインから実行する場合は,操作画面上で指定する条件 を,引数として指定します。その際,各検索条件を変数名で表します。

「コマンド引数」タブでは,引数を指定するときに使用する変数名をわかりやすい名称に変更できます。 「コマンド引数」タブを次の図に示します。

図 9-26 検索条件の定義項目(「コマンド引数」タブ)

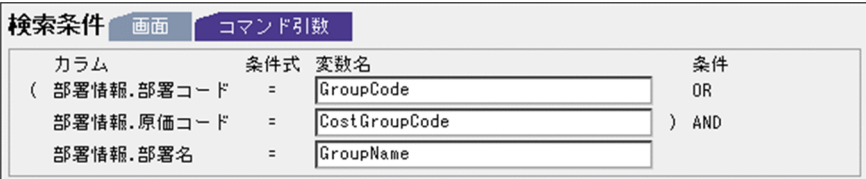

「画面」タブで定義した検索条件のうち,「条件欄表示」のチェックボックスにチェックされた条件に対 応する変数名を定義します。デフォルトでは、「Variantn」(n は 1 から順番に採番されます)が設定さ れています。

変数名に指定できるのは、1~32 バイトの半角英数字で、大文字と小文字は区別されます。なお、同じ 変数名は複数指定できません。

「画面」タブの「条件式」に「OPTIONS」を指定した場合,「コマンド引数」タブの「条件式」には 「=」が表示されます。

# 9.5.4 出力項目を設定する

出力項目の指定欄で,検索結果の一覧に出力したい項目を設定します。

出力項目の指定欄を次の図に示します。

図 9‒27 出力項目の指定欄

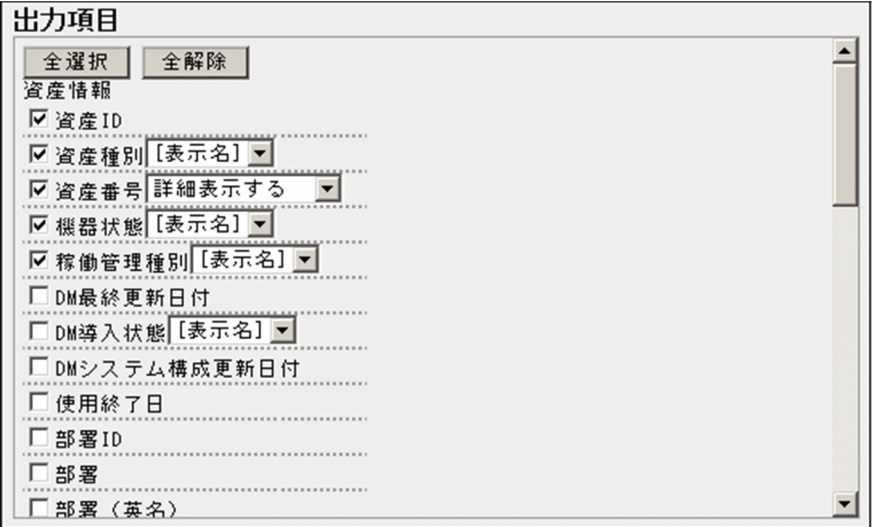

検索対象に指定したクラスに応じて,「出力項目」に指定できる情報が表示されます。検索結果の一覧に出 力したい項目のチェックボックスをチェックします。

検索結果の一覧から詳細情報を表示する設定

保有機器一覧の検索結果のように,検索結果の一覧から詳細情報をダイアログで表示するかどうかを設 定できます。

検索結果の一覧から表示できるのは、[機器詳細]ダイアログ,[ソフトウェア詳細]ダイアログおよび [契約詳細]ダイアログです。

資産情報の「資産番号」および契約情報の「契約 ID」を出力項目に指定する際に,「詳細表示する」ま たは「詳細表示しない」を選択します。

### コードで定義されているプロパティの表示方法

コードで定義されているプロパティの値は,通常の表示方法に加えて,コードの表示名,値,またはそ の両方を表示するかどうかも選択できます。例えば,「機器状態」の場合,「在庫」や「運用」が「表示 名」,「1」や「2」が「値」となります。

# 9.5.5 出力項目の並び順と表示幅を設定する

「画面表示情報」欄で,検索結果の一覧に表示する項目の並び順と表示幅を設定します。

「画面表示情報」欄を次の図に示します。

図 9‒28 「画面表示情報」欄

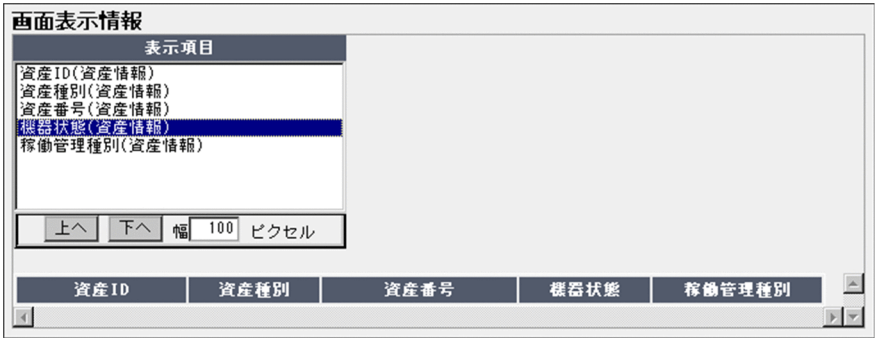

項目の並び順は,「表示項目」の一覧の順に左から並びます。並び順を変更する場合は,「表示項目」の一覧 で変更したい項目を選択して、「上へ」ボタンまたは「下へ」ボタンをクリックします。

表示幅を変更する場合は,「表示項目」の一覧で変更したい項目を選択して,「幅」に 0〜999 の数値を指定 します。デフォルトは 150 ピクセルです。

# 9.5.6 重複データを含むかどうかを選択する

検索結果に重複したデータが含まれる場合,重複結果を含んだまま出力するかどうかを選択します。この項 目は,検索方法で「複数のクラスを結合して検索」を選択したときだけ設定します。

重複データを含むかどうかの指定欄を次の図に示します。

### 図 9‒29 重複データを含むかどうかの指定欄

```
©検索結果に重複データを含んで出力。(ALL)
C検索結果に重複データを含まないで出力。(DISTINCT)
```
「検索結果に重複データを含んで出力」または「検索結果に重複データを含まないで出力」のどちらかを選 択してください。デフォルトでは,「検索結果に重複データを含んで出力」が選択されています。

# <span id="page-340-0"></span>9.5.7 プレビューで作成結果を確認する

検索方法,対象とするクラス,検索条件,出力項目,および重複データを含むかどうかの設定が,正しくで きているかどうかをプレビューで確認します。

[プレビュー]ボタンをクリックすると,作成した操作画面が表示されて,実際に検索を実行して検索結果 を確認できます。

「複数のクラスを結合して検索」を選択してレポートを作成する場合は,結合方法によって「スクリプトの 実行中にエラーが発生しました。」や「データベースのアクセスで障害が発生したため処理を継続できませ ん。」と画面に表示されることがあります。ユーザレポートを登録する前に,あらかじめプレビュー画面で 検索を実行して,正しく検索結果が得られることを確認してください。

また,「登録するデータサイズが最大長を超えています。」というメッセージが表示された場合は,指定した 検索条件や出力項目のデータサイズが使用しているデータベースの最大長を超えています。指定する検索 条件や出力項目を減らしてください。

# 9.5.8 作成したユーザレポートを登録する

作成したユーザレポートを登録します。登録すると,ほかの業務と同じように,業務メニューから選択して 表示できるようになります。

ユーザレポートは、検索条件を定義する画面で [次へ] ボタンをクリックすると表示される画面で登録しま す。ユーザレポート登録画面を次の図に示します。

図 9‒30 ユーザレポート登録画面

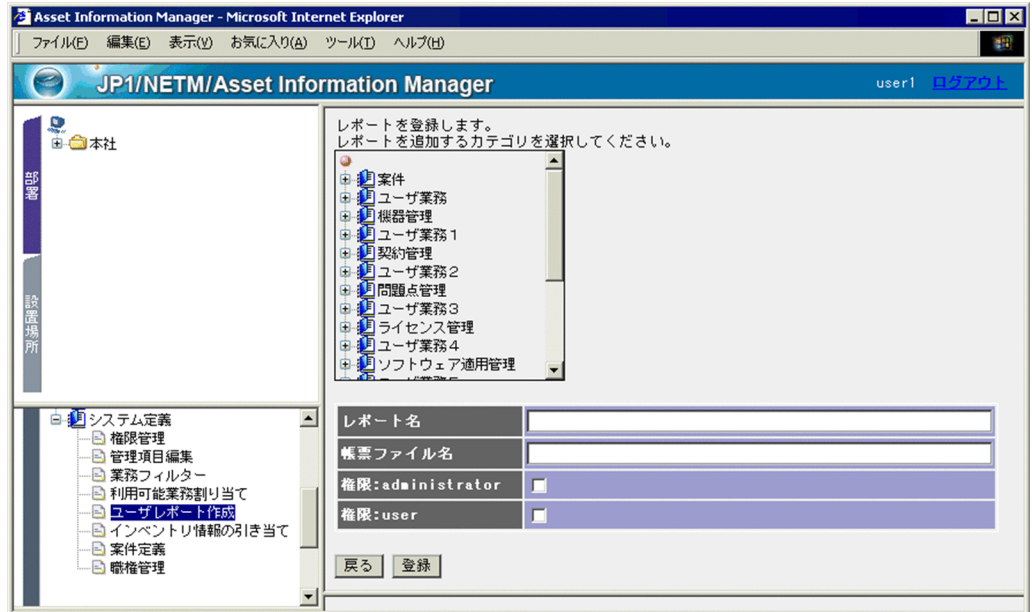

ユーザレポートの登録手順を次に示します。

### 1.業務のカテゴリを選択する。

ユーザレポートを追加する業務メニューのカテゴリを、ツリーから選択します。何も選択しないと、カ テゴリと同じ階層に追加されます。

2.「レポート名」,「帳票ファイル名」および利用できる権限を設定する。

<span id="page-341-0"></span>ユーザレポートの名称, PDF 形式の帳票を出力するかどうか,および利用できるユーザ権限を設定しま す。

• レポート名

任意の名称を指定します。指定を省略すると,自動的に付けられた ID が名称として設定されます。 作成したユーザレポートをコマンドラインから実行する場合は,重複しない名称を指定してくださ い。同一の名称が複数あるユーザレポートは,コマンドラインから実行できないので,注意してく ださい。

• 帳票ファイル名

検索結果を PDF ファイルの帳票として出力する場合, EUR で作成した帳票ファイル(拡張子 「.fms」)を指定します。ここで指定した帳票ファイルは,必ず Asset Information Manager のイン ストール先フォルダ¥eur に格納してください。

帳票ファイルの作成方法については,EUR のマニュアルを参照してください。また,PDF ファイル の帳票を出力するために必要な設定については,「[5.3 資産管理サーバの設定](#page-120-0)」を参照してくださ い。

#### • 権限

作成したユーザレポートを使用するユーザ権限のチェックボックスをチェックします。指定を省略 すると,業務メニューには追加されません。

一度登録したユーザレポートの「レポート名」,「帳票ファイル名」および権限の設定内容は,ユーザレ ポート作成画面または利用可能業務割り当て画面で変更できます。

### 3. [登録] ボタンをクリックする。

作成したユーザレポートが登録されます。

### 注意事項

「複数のクラスを結合して検索」を選択してレポートを作成した場合は,結合方法によって「スクリプ トの実行中にエラーが発生しました。」や「データベースのアクセスで障害が発生したため処理を継続 できません。」と画面に表示されることがあります。レポートを登録する前に,あらかじめプレビュー 画面で検索を実行して,正しく検索結果が得られることを確認してください。

# 9.5.9 クラスの結合方法の指定

クラスの結合方法は,検索方法で「複数のクラスを結合して検索」を選択した場合にだけ指定します。クラ スの結合方法を新しく定義して,独自の検索条件の操作画面を作成できます。検索方法で「複数のクラスを 結合して検索」を選択した場合の,クラスの結合方法の指定欄を次の図に示します。

### 図 9‒31 クラスの結合方法の指定欄

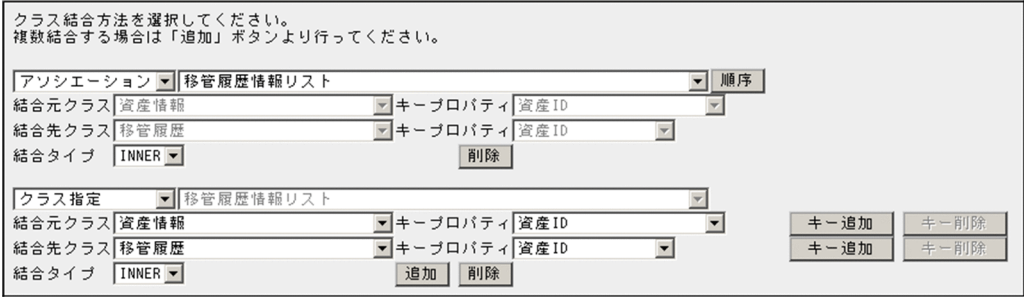

クラスの結合方法は,次の 2 種類から選択します。

• アソシエーション

アソシエーションクラスとして関連づけられているオブジェクトクラスを検索する場合に選択します。 この結合方法を選択すると,アソシエーションクラスとして関連づけられているオブジェクトクラスの 内容で,「結合元クラス」,「結合先クラス」およびそれぞれの「キープロパティ」の値が指定されます。

• クラス指定

アソシエーションクラスとして関連づけられていないオブジェクトクラス同士を結合して検索する場 合に選択します。

この結合方法を選択すると,「結合元クラス」,「結合先クラス」およびそれぞれの「キープロパティ」 を指定するプルダウンが活性化されます。

#### 結合元クラスと結合先クラスの順序

三つ以上のクラスを結合する場合は,結合元クラスと結合先クラスの順序を正しく指定する必要があり ます。クラス A とクラス B を結合させ、さらにクラス B とクラス C を結合させる場合、次のように指 定します。

- クラス A とクラス B の結合 クラス A を結合元クラスに指定します。
- クラス B とクラス C の結合 クラス B を結合元クラスに指定します。

クラスの結合方法で「アソシエーション」を選択した場合は,[順序]ボタンで結合元クラスと結合先 クラスの順序を入れ替えてください。

#### キープロパティの追加と削除

複数の項目で検索対象を特定する必要があるときには,キープロパティを追加します。キープロパティ の追加は,クラスの結合方法で「アソシエーション」を選択した場合には必要ありません。

[キー追加]ボタンをクリックすると,キープロパティの指定欄が表示されて,キープロパティを追加 できます。

キープロパティを削除する場合は,[キー削除]ボタンをクリックしてください。

#### 内部結合と外部結合

クラス同士の関連づけとは別に,クラス同士の結合タイプを選択します。

結合元と結合先のキーの値が存在した機器の情報だけを出力する場合は INNER(内部結合)を選択しま す。

結合元のキーの値が結合先に存在しなくても、その項目を空白情報として出力する場合は OUTER (外 部結合)を選択します。

# 9.5.10 ユーザレポートの削除

作成したユーザレポートは,業務メニュー「ユーザレポート作成」をクリックすると表示されるユーザレ ポート作成画面で削除します。

作成したユーザレポートが表示されているツリービューから、削除したいユーザレポートを選択して, [削 除]ボタンをクリックすると削除されます。

# 9.5.11 コマンドラインからの検索の実行

作成したユーザレポートでの検索を実行する,jamUserReport コマンドの機能,形式,オプション,戻り 値,コマンド実行時の注意事項および実行例について説明します。

なお,コマンドの実行ファイルは次のフォルダに格納されています。

Asset Information Manager のインストール先フォルダ¥ exe

## (1) 機能

業務メニュー「ユーザレポート作成」で作成したユーザレポートでの検索を実行します。検索結果は CSV 形式で標準出力に出力されます。

## (2) 形式

jamUserReport -n "レポート名" { [ -cv "変数名=条件値" [ -cv "変数名=条件値" ] ] | [ -cf "条件値定義ファイル名" ] } [ -pf "出力ファイル名" ]

### (3) オプション

### -n "レポート名"

検索を実行するレポート名を指定します。ただし,同一の名称で複数作成されているレポート名は指定 できません。このオプションは,必ず指定してください。

#### -cv "変数名=条件値"

検索条件を指定します。-cv オプションで指定できるのは,ユーザレポートで検索時に指定できる条件 と同じです。-cf オプションとは同時に指定できません。定義されていない変数名を指定した場合,お よび条件値を指定しない場合は,無視されます。

#### 変数名

ユーザレポート作成時に「検索条件」の「コマンド引数」タブで定義した変数名を指定します。

### 条件値

変数に合わせて指定します。検索条件に指定するプロパティに応じた指定方法を次に示します。

- コードに対応づけて管理されているプロパティの場合,条件値には数値ではなく表示名を指定し てください。
- 日付の場合,「yyyy/mm/dd」または「yyyy/mm/dd△hh:mm:ss」(△は半角スペース)の形 式で指定します。
- 数値の場合,「1,000」のように「,」(コンマ)で区切らないで「1000」のように指定します。
- ハードウェア資産情報の「ディスク容量」,「空ディスク容量」および機器カタログ情報の「ディ スク容量」の場合,単位はギガバイトで指定してください。ただし,検索結果にはメガバイトで 出力されます。
- 部署情報の場合,操作画面のようなログインユーザによるアクセス制限はありません。
- IP アドレスのようにけた数が決まっている数値の場合でも,「11.111.111.1」のように指定でき ます(0 でけた数を調整する必要はありません)。

#### -cf "条件値定義ファイル名"

条件値を定義したファイル(条件値定義ファイル)の名称を指定します。-cv オプションとは同時に指 定できません。

よく使用する検索条件や複数の検索条件を組み合わせる場合に,この条件値定義ファイルを利用すると 便利です。

条件値定義ファイルの記述形式を次に示します。

#### 変数名,条件値 変数名,条件値 :

1 カラム目に変数名,2 カラム目に条件値を「,」(コンマ)で区切って記述します。ファイルは CSV 形 式で作成してください。

### -pf "出力ファイル名"

検索結果の出力ファイル名を指定します。パスを指定すると,指定したフォルダに出力されます。ファ イル名だけを指定した場合,標準出力ではなく,コマンドの実行ファイルと同じフォルダに出力されま す。

指定した出力ファイル名と同じファイルがあった場合は,そのファイルに上書きされます。コマンドが エラーで終了した場合は,既存のファイルの内容がクリアされます。

### (4) 戻り値

次の戻り値を返します。

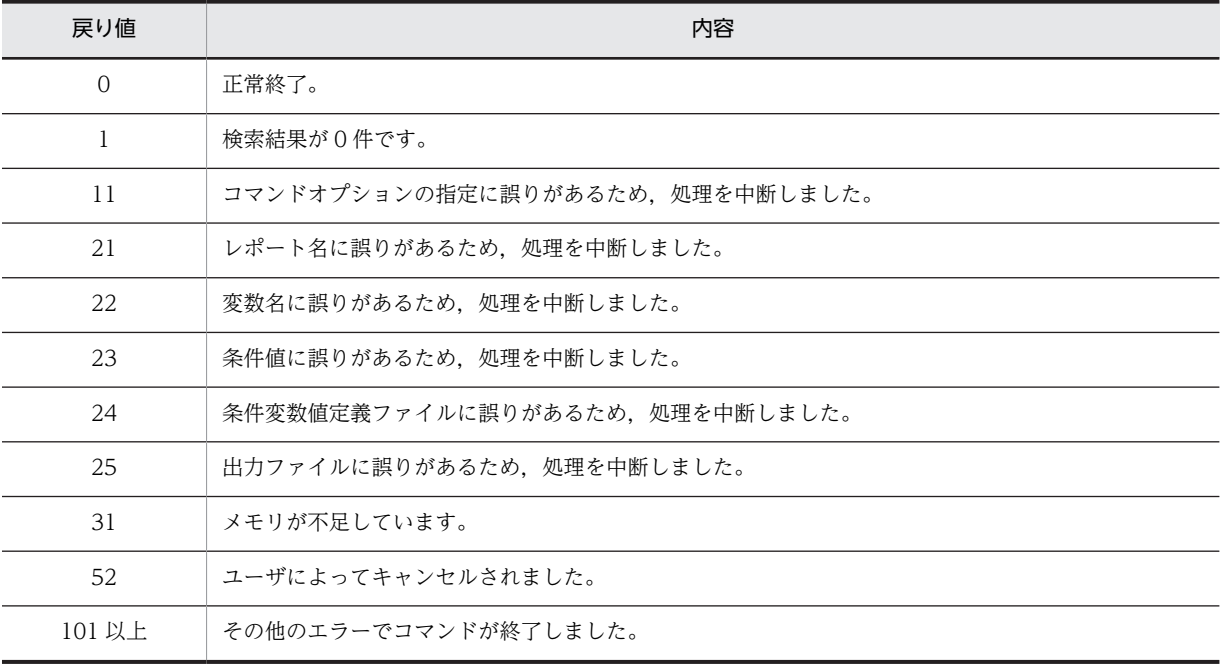

# (5) コマンド実行時の注意事項

- Administrators 権限を持つユーザで jamUserReport コマンドを実行してください。
- コマンドのオプションの引数で,スペースを含む文字列を指定する場合,「"」(ダブルクォーテーショ ン)で囲む必要があります。

### (6) 実行例

jamUserReport -n "機器の一覧" -cv "Variant1=本社/資産管理部" -pf "C:\kiki.csv"

また、バッチファイル(.bat 形式のファイル)を作成すると、EUR のコマンドを使用して、検索結果をプ リンタに出力できます。プリンタに出力する場合の,バッチファイルの作成例を次に示します。

```
jamUserReport -n "機器の一覧" -cv "Variant1=本社/資産管理部" -pf "C:\kiki.csv"
IF errorlevel 1 then goto error
eurps C:\kiki.fms,C:\kiki.csv
IF errorlevel 1 then goto error
goto end
error:
echo プリンタ出力に失敗しました。
end:
```
<span id="page-345-0"></span>eurps コマンドの詳細については,マニュアル「帳票作成機能 EUR EUR 帳票出力」を参照してください。

# 9.5.12 ユーザレポートの作成例

利用 IP アドレスを検索して,IP アドレスの利用状況を確認するためのユーザレポートを作成する場合を例 に,作成手順を説明します。

### (1) 検索したい情報の検討

まず,利用 IP アドレスを検索するためには、どのクラスを対象に検索すればよいのかを検討します。

検索結果の一覧に出力する項目は,「IP アドレス」,「資産番号」,「名称」,「機器種別」,「ユーザ名」,「部 署」および「設置場所」とします。

次に,上記の各項目をプロパティに持つクラスを探します。項目とクラスの対応は次のようになります。

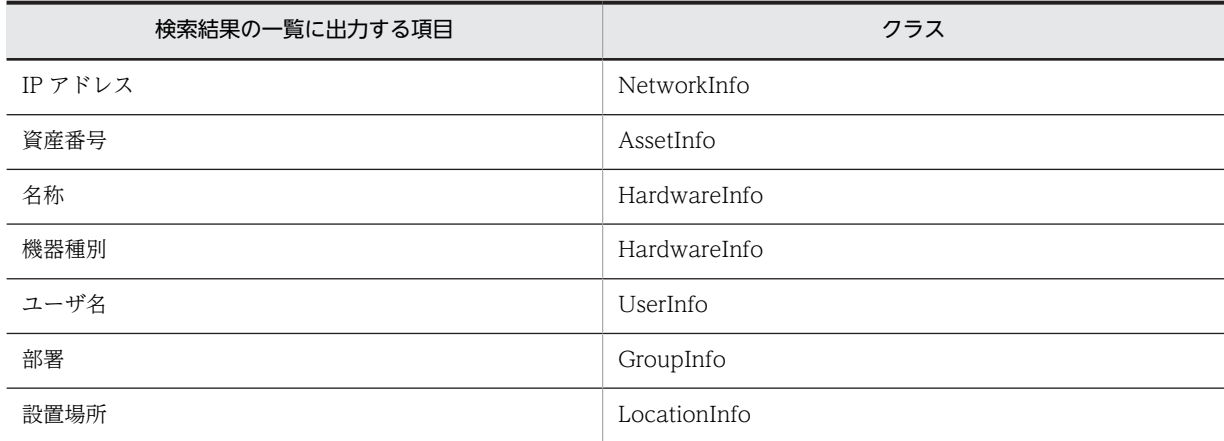

# (2) クラス結合方法の検討

検索したい情報とそのクラスが決定したら,次にクラスの結合方法を検討します。

クラス結合方法の検討例を次の図に示します。

### 図 9‒32 クラス結合方法の検討例

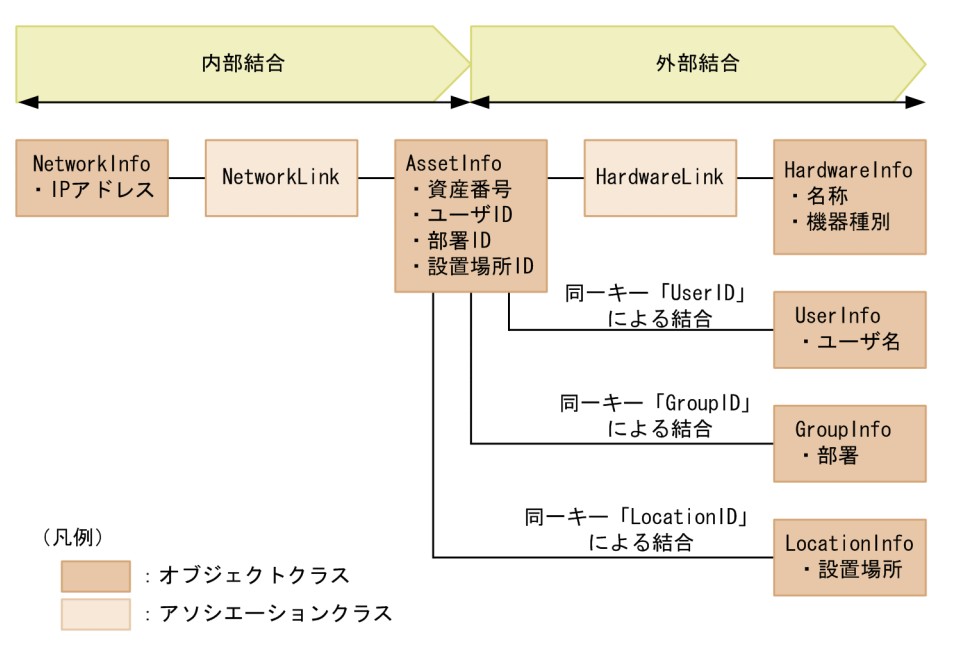

### クラス同士の関連

- •「NetworkInfo」と「AssetInfo」は,アソシエーションクラス「NetworkLink」によって結合され ています。
- •「AssetInfo」と「Hardware」は,アソシエーションクラス「HardwareLink」によって結合されて います。
- •「AssetInfo」と「UserInfo」,「GroupInfo」,「LocationInfo」は,アソシエーションクラスで結合 されていないので,同一キーによって結合します。

### 内部結合と外部結合

- 利用されている IP アドレスから,それを利用している機器を特定するため,IP アドレスを持たない 機器は検索結果から外します。そのため,「NetworkInfo」と「AssetInfo」は INNER(内部結合) の関係になります。
- •「名称」,「ユーザ名」,「部署」,「設置場所」は値がない場合でも,機器の情報を検索結果に出力しま す。そのため,「AssetInfo」と「Hardware」,「UserInfo」,「GroupInfo」,「LocationInfo」はそ れぞれ OUTER(外部結合)の関係になります。

操作画面でクラス結合を定義する際は,内部結合,外部結合の順番で定義していきます。 また,結合元クラスと結合先クラスの順序は,この例のようにすべてのクラスが一つのクラス (AssetInfo)を中心に結合している場合は,すべての結合元クラスに「AssetInfo」を指定してくださ い。

### (3) 操作画面で指定する検索条件の検討

検索結果として出力する項目とは別に,操作画面で検索条件に指定する項目と検索方法を検討します。

機器の管理部署または設置場所で利用 IP アドレスを絞り込みたいので,この二つの項目を検索条件として 定義します。また,IP アドレスの範囲を指定して絞り込めるように,IP アドレスを検索条件として定義し ます。

(4) 操作画面でのユーザレポートの作成手順

決定した各クラスの結合方法および検索条件を操作画面で定義して,利用 IP アドレスを検索するユーザレ ポートを作成します。

操作画面での作成手順を次に示します。

- 1.業務メニューで「ユーザレポート作成」を選択する。 ユーザレポート作成画面が表示されます。
- 2. [新規登録] ボタンをクリックする。 検索方法を選択する画面に切り換わります。
- 3.「複数のクラスを結合して検索」を選択して, [次へ] ボタンをクリックする。 検索条件を定義する画面に切り換わります。

### 4.各クラスの結合方法を定義する。

クラス同士の結合方法を一つずつ定義していきます。クラスの結合方法の指定領域を追加する場合は, [追加] ボタンをクリックします。

クラス結合方法の定義例を次の図に示します。

図 9‒33 クラス結合方法の定義例

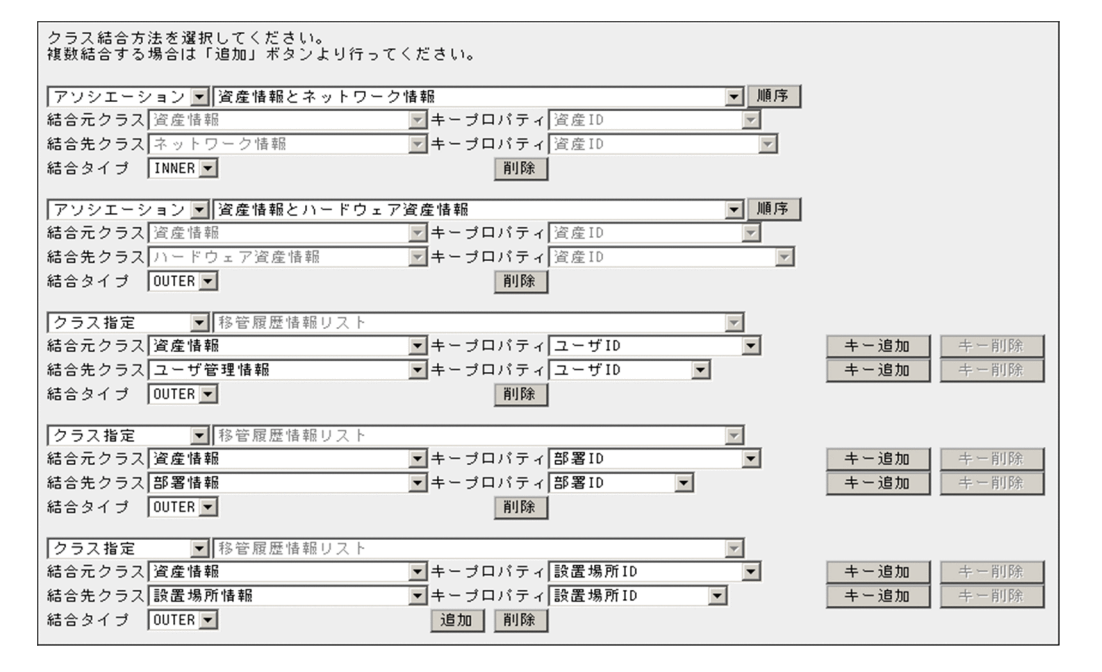

### 「NetworkInfo」と「AssetInfo」のクラス結合方法を定義する

クラス結合方法で「アソシエーションクラス」を選択したあと,「資産情報とネットワーク情報」を 選択します。「結合タイプ」は「INNER」を選択します。

#### 「AssetInfo」と「Hardware」のクラス結合方法を定義する

クラス結合方法で「アソシエーションクラス」を選択したあと,「資産情報とハードウェア資産情 報」を選択します。「結合タイプ」は「OUTER」を選択します。

### 「AssetInfo」と「UserInfo」のクラス結合方法を定義する

クラス結合方法で「クラス指定」を選択して,次のように指定します。 結合元クラス:「資産情報」,キープロパティ:「ユーザ ID」 結合先クラス:「ユーザ管理情報」,キープロパティ:「ユーザ ID」

結合タイプ:「OUTER」

「AssetInfo」と「GroupInfo」のクラス結合方法を定義する クラス結合方法で「クラス指定」を選択して,次のように指定します。 結合元クラス:「資産情報」,キープロパティ:「部署 ID」 結合先クラス:「部署情報」,キープロパティ:「部署 ID」 結合タイプ:「OUTER」

# 「AssetInfo」と「LocationInfo」のクラス結合方法を定義する

クラス結合方法で「クラス指定」を選択して,次のように指定します。 結合元クラス:「資産情報」,キープロパティ:「設置場所 ID」 結合先クラス:「設置場所情報」,キープロパティ:「設置場所 ID」 結合タイプ:「OUTER」

### 5.検索条件を定義する。

「画面」タブでの指定方法を次の図に示します。

### 図 9‒34 「画面」タブでの指定方法

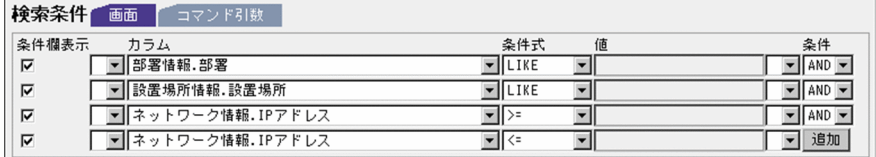

操作画面に表示する検索条件は,チェックボックスをチェックします。

検索条件に「部署」または「設置場所」を定義する場合は,「条件式」は指定する必要はありません。 必ず前方一致で検索されます。

「コマンド引数」タブでの指定方法を次の図に示します。

## 図 9‒35 「コマンド引数」タブでの指定方法

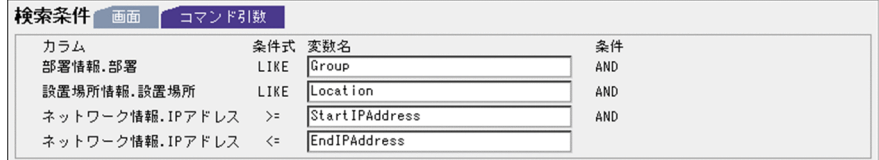

### 6.出力項目を指定する。

次の出力項目を指定します。

- •「ネットワーク情報」の「IP アドレス」
- •「資産情報」の「資産番号」 検索結果の一覧から詳細情報をダイアログで表示するかどうかを,「詳細表示する」または「詳細表 示しない」から選択します。
- •「ハードウェア資産情報」の「名称」
- •「ハードウェア資産情報」の「機器種別」 種別を表すコード(値)と表示名を表示するかどうかを,「機器種別[表示名]」,「機器種別[値]」 および「機器種別[両方]」の中から選択します。
- •「ユーザ管理情報」の「ユーザ名」
- •「部署情報」の「部署」
- •「設置場所情報」の「設置場所」
- 7.出力項目の並び順と表示幅を指定する。

「画面表示情報」欄で,出力項目の並び順と表示幅を指定します。 出力項目の並び順の例を次の図に示します。

図 9‒36 出力項目の並び順の例

### 8.「検索結果に重複データを含まないで出力」を選択する。

- 9. プレビュー】ボタンをクリックする。 指定した内容を確認して,プレビュー画面を閉じます。
- 10.[次へ]ボタンをクリックする。 ユーザレポートの登録画面に切り換わります。
- 11.ユーザレポートを追加するカテゴリを選択する。

ツリーから「機器管理」を選択します。

12.ユーザレポートの「レポート名」,「帳票ファイル名」およびユーザレポートを使用できるユーザ権限を 設定する。

各項目を次のように指定してください。

- レポート名:「利用 IP アドレス一覧」を指定する。
- 帳票ファイル名:EUR で作成した帳票ファイル名(拡張子「.fms」)を指定する。 ここで指定する帳票ファイルは、必ず Asset Information Manager のインストール先フォルダ \eur に格納してください。
- 権限:「権限:administrator」および「権限:user」の両方のチェックボックスにチェックする。 項目を指定したユーザレポートの登録画面を次の図に示します。

図 9‒37 ユーザレポートの登録画面

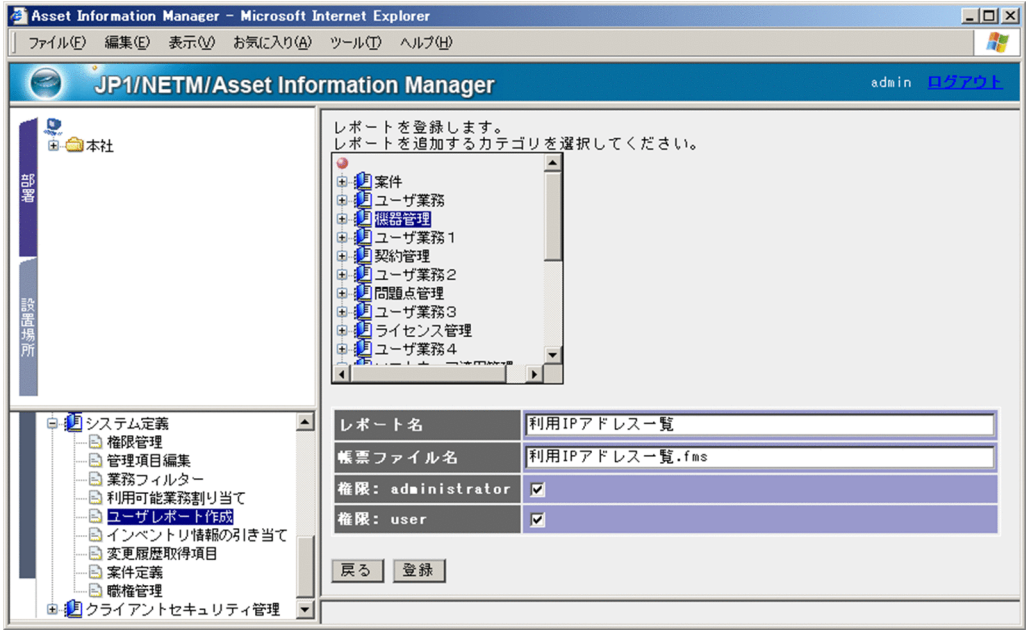

13.[登録]ボタンをクリックする。

利用 IP アドレスを検索するユーザレポートが作成されます。

# 9.5.13 ユーザレポートの実行例

「[9.5.12 ユーザレポートの作成例](#page-345-0)」で作成したユーザレポートを,操作画面およびコマンドラインから実 行する方法を説明します。

# (1) 操作画面からの実行例

「機器管理」以下の業務メニュー「利用 IP アドレス一覧」を選択して,作成したユーザレポートの画面を表 示します。

作成したユーザレポートの画面を次の図に示します。

### 図 9‒38 利用 IP アドレスを検索するユーザレポート画面

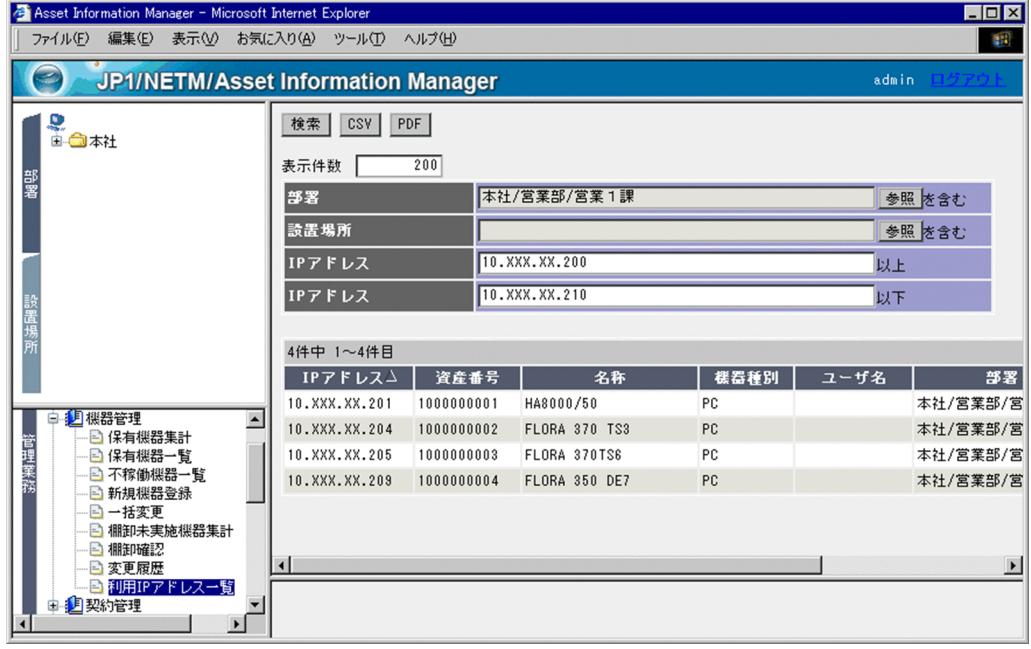

必要に応じて検索条件を指定して, [検索] ボタンをクリックすると, 利用されている IP アドレスの一覧が 表示されます。ここでは、営業 1 課の 10.XXX.XX.200~10.XXX.XX.210 の IP アドレスを利用している 機器の検索結果が表示されています。

検索結果の各項目のタイトルをクリックすると,一覧を昇順または降順にソートできます。

### 検索結果のダウンロード

[CSV]ボタンをクリックすると,検索結果の一覧に表示された情報を CSV ファイルとしてダウンロー ドできます。

### 検索結果の出力

[PDF]ボタンをクリックすると,検索結果の一覧に表示された情報を PDF 形式の帳票として出力でき ます。ただし,PDF 形式で帳票を出力するには,EUR と連携している必要があります。EUR との連携 に必要な設定については,「[5.3 資産管理サーバの設定](#page-120-0)」を参照してください。

### 詳細情報の表示および編集

「資産番号」のアンカーをクリックすると,[機器詳細]ダイアログが表示されて,機器の詳細情報を参 照および編集できます。

# (2) コマンドラインからの実行例

ユーザレポート「利用 IP アドレス一覧」の検索を,Administrators 権限を持つユーザでコマンドラインか ら実行して、C:¥Machine.csv に出力する例を次に示します。

• 検索条件を指定しない場合

jamUserReport -n "利用IPアドレス一覧" -pf "C:\Machine.csv"

- 検索条件に,部署と IP アドレスの範囲「10.XXX.XX.200〜10.XXX.XX.210」を指定する場合
	- jamUserReport -n "利用IPアドレス一覧" -cv "Group=本社/営業部/営業1課" -cv "StartIPAddress=10.XXX.XX.200" -cv "EndIPAddress=10.XXX.XX.210" -pf "C:¥Machine.csv"

# 9.6 引き当て項目の設定(インベントリ情報の引き当 て)

IP1/NETM/DM で収集したインベントリ情報を資産管理データベースに取り込んで利用する際に、Asset Information Manager の管理項目に、IP1/NETM/DM のインベントリ情報のどの項目を引き当てるかを 設定します。また,インベントリ情報を取り込む際の,状態や種別のデフォルト値も設定できます。Asset Information Manager の管理項目に引き当てられるインベントリ情報の種類と、取得される情報の詳細に ついては,「[13.1 JP1/NETM/DM から取得できるインベントリ情報](#page-487-0)」を参照してください。

引き当て項目の設定は,業務メニュー「インベントリ情報の引き当て」をクリックすると表示されるインベ ントリ情報の引き当て画面から実行します。インベントリ情報の引き当て画面を次の図に示します。

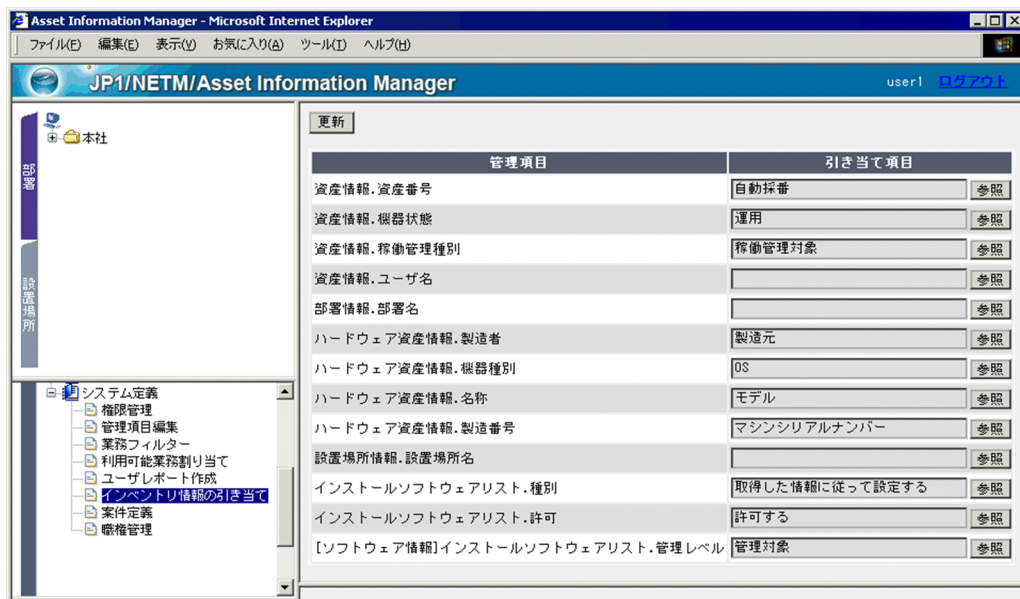

### 図 9‒39 インベントリ情報の引き当て画面

Asset Information Manager の管理項目と,各項目に設定されている引き当て項目の一覧が表示されま す。「管理項目」には,管理項目編集で表示する設定になっている項目が,「クラス名.プロパティ名」の形 式で表示されます。

引き当て項目を設定するには,設定したい管理項目の[参照]ボタンをクリックしてください。

### 注意事項

インストールソフトウェア情報の固有情報には,インストールパッケージ情報,およびソフトウェアイ ンベントリ情報の2種類のインベントリ情報が引き当てられます。そのため、同じクラスの同じプロパ ティに対して,2 種類の引き当て項目を設定できます。例えば,インベントリ情報を登録する際に引き 当てた情報がインストールパッケージ情報だった場合,インストールパッケージ情報に対する引き当て 項目の設定に従って,インストールソフトウェアの固有情報に情報が登録されます。

# 9.6.1 資産番号の引き当て項目を設定する

ここでは、IP1/NETM/DM のインベントリ情報を取り込む際、新規に登録する資産情報の資産番号を設定 する方法について説明します。

資産番号の引き当て項目は、インベントリ情報の引き当て画面で,「資産情報.資産番号」の [参照] ボタン をクリックすると表示される[インベントリ情報の引き当て 資産番号]ダイアログで設定します。

### 図 9-40 [インベントリ情報の引き当て 資産番号]ダイアログ

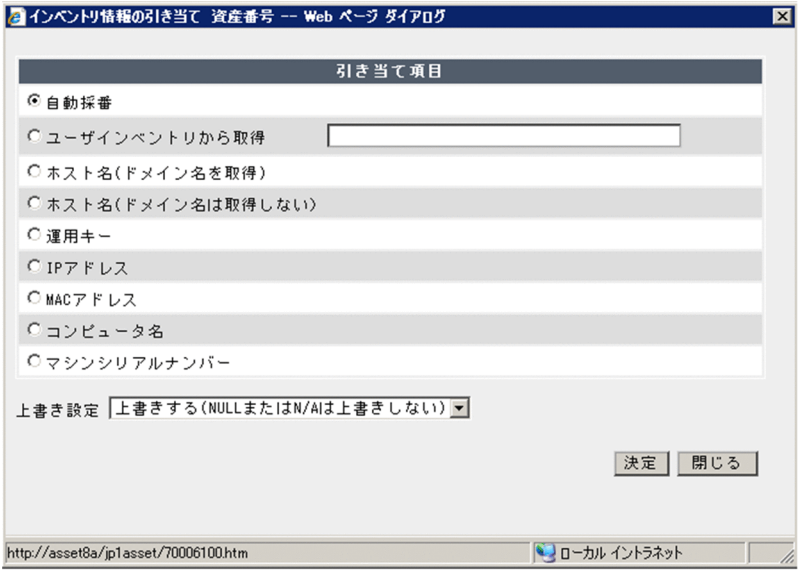

[インベントリ情報の引き当て 資産番号]ダイアログで次の項目の中から,引き当て項目を選択します。

- •「自動採番」(デフォルト) 資産管理システムで自動採番された値が資産番号として設定されます。
- •「ユーザインベントリから取得」

ユーザインベントリ情報の項目の値が,資産番号として設定されます。この項目を設定する場合は, JP1/NETM/DM のユーザインベントリ情報で定義した項目名を必ず設定してください。

• 「ホスト名(ドメイン名を取得)」

ホスト名が資産番号として設定されます。取得された情報は,すべて小文字に変換されて設定されま す。ホスト名にドメイン名が含まれる場合は,ドメイン名も取得します。 取得された情報が 60 バイトを超える場合,先頭の 60 バイトが設定されます。

•「ホスト名(ドメイン名は取得しない)

ホスト名が資産番号として設定されます。取得された情報は,すべて小文字に変換されて設定されま す。ホスト名にドメイン名が含まれる場合は,ドメイン名は取得しません。 取得された情報が 60 バイトを超える場合,先頭の 60 バイトが設定されます。

•「運用キー」

JP1/NETM/DM が「ホスト識別子あり」で運用している場合はホスト識別子,ホスト名をキーに運用 している場合はホスト名,IP アドレスをキーに運用している場合は IP アドレスが資産番号として設定 されます。取得された情報は,すべて小文字に変換されて設定されます。

取得された情報が 60 バイトを超える場合,先頭の 60 バイトが設定されます。

•「IP アドレス」

JP1/NETM/DM のハードウェアインベントリ情報の IP アドレスが,資産番号として設定されます。

•「MAC アドレス」

JP1/NETM/DM のハードウェアインベントリ情報の MAC アドレスが,資産番号として設定されます。 取得された情報は,すべて小文字に変換されて設定されます。

•「コンピュータ名」

JP1/NETM/DM のハードウェアインベントリ情報のコンピュータ名が資産番号として設定されます。 取得された情報は,すべて大文字に変換されて設定されます。

•「マシンシリアルナンバー」

JP1/NETM/DM のハードウェアインベントリ情報のマシンシリアルナンバーが,資産番号として設定 されます。

取得された情報が 60 バイトを超える場合,先頭の 60 バイトが設定されます。

また,引き当て項目に選択した値の更新方法を,「上書き設定」で設定します。

•「上書きする」

すでに資産管理データベースに値が登録されていても,取得したインベントリ情報の値で上書きしま す。取得したインベントリ情報の該当する値が NULL または N/A のときは, 自動採番した値(「資産 ID」の値)で上書きします。ただし,[サーバセットアップ]ダイアログの「資産情報の引き当てキー」 で,「資産番号を使用する」を選択している場合は,何も登録されません。

•「上書きする(NULL または N/A は上書きしない)」(デフォルト)

すでに資産管理データベースに値が登録されていても,取得したインベントリ情報の値で上書きしま す。ただし、取得したインベントリ情報の該当する値が NULL または N/A のときは、上書きしませ ん。

•「上書きしない」 すでに資産管理データベースに値が登録されていたら,上書きしません。

# 9.6.2 ユーザ名の引き当て項目を設定する

JP1/NETM/DM のシステム構成情報,システム情報,またはユーザインベントリ情報でユーザ名が管理さ れている場合はその情報を,資産管理データベースに登録できます。

ユーザ名は,インベントリ情報から取得した機器の「ユーザ名」として登録されるので,機器の利用者を登 録する手間を省けます。

資産情報のユーザ名に, JP1/NETM/DM のユーザインベントリ情報から取得した情報を登録する場合の引 き当て項目による登録内容の違いと,ユーザ名への引き当て項目の設定手順について説明します。

## (1) ユーザインベントリ情報から引き当てる場合の登録内容の違い

資産情報の「ユーザ名」に,ユーザインベントリ情報から取得した情報を登録する場合,ユーザインベント リ情報のどの項目で,資産情報と引き当てるかを,次の 3 種類から選択します。

- ユーザ ID
- メールアドレス
- ユーザ名

選択した項目とユーザ管理情報の対応する項目が引き当てられて,資産情報に「ユーザ名」,「ユーザ ID」 および「ユーザ名(英名)」が登録されます。

引き当て項目に「ユーザ ID」を選択した場合の例を次の図に示します。

### 図 9‒41 ユーザ名の資産情報への引き当て例

[インベントリ情報の引き当て ユーザ] ダイアログでの設定

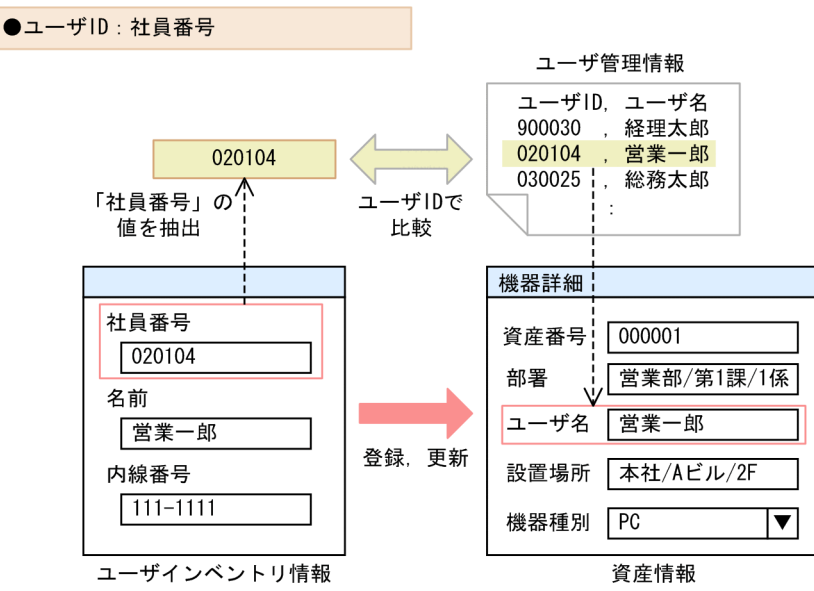

引き当ての際,ユーザ管理情報に該当する値がなかった場合,ユーザインベントリ情報の値が,そのまま資 産情報の「ユーザ名」に登録されます。例えば,「ユーザ ID」を引き当て項目に選択した場合,ユーザ管理 情報に該当するユーザ ID がなかったときは,資産情報の「ユーザ名」にユーザ ID が登録されます。

ユーザインベントリ情報を資産情報に引き当てる際の,引き当て項目に選択した項目と,登録される内容の 対応を次の表に示します。

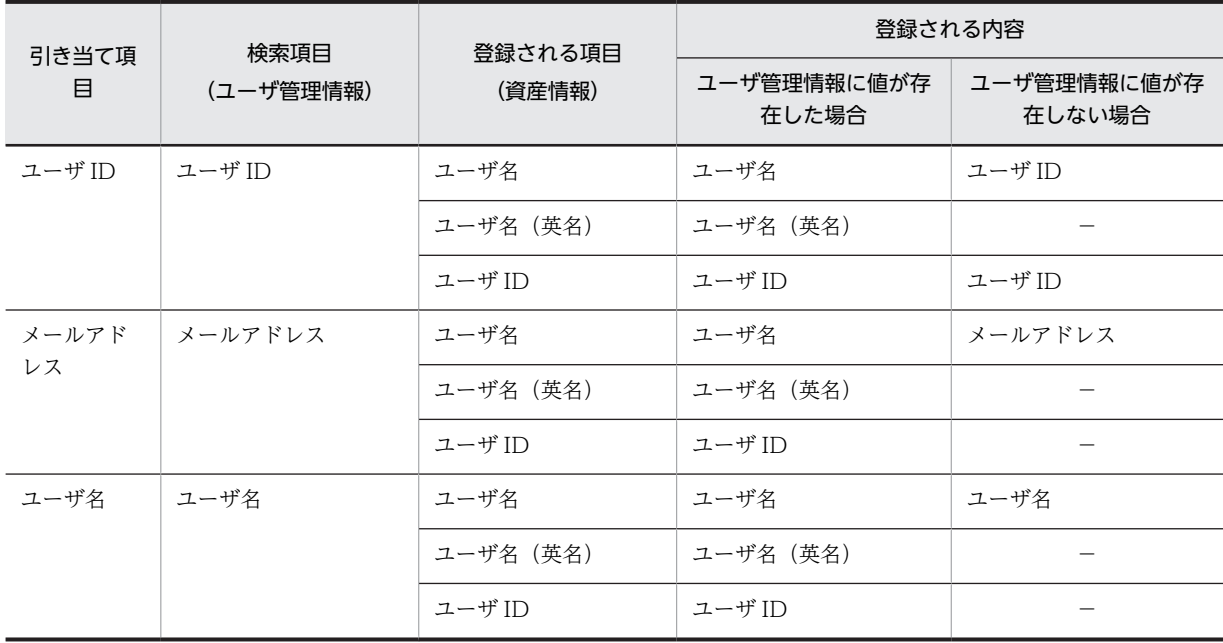

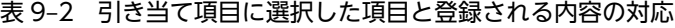

(凡例)

−:登録されない

# (2) ユーザ名の引き当て項目の設定

ユーザ名の引き当て項目は,インベントリ情報の引き当て画面で,「資産情報.ユーザ名」の[参照]ボタン をクリックすると表示される[インベントリ情報の引き当て ユーザ]ダイアログで設定します。

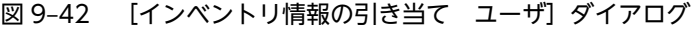

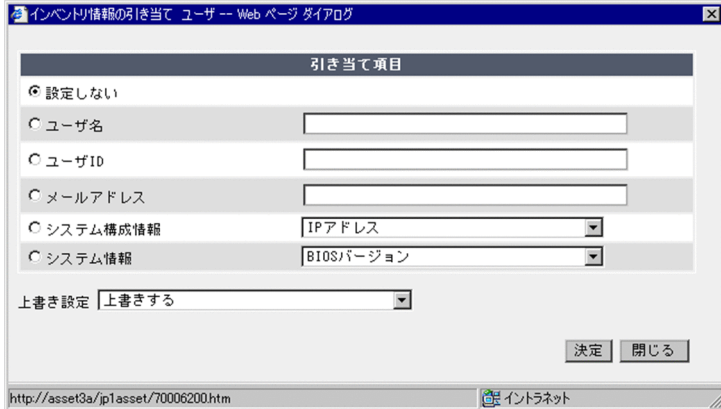

[インベントリ情報の引き当て ユーザ] ダイアログに表示される次の項目の中から,ユーザ名を特定する 場合のキーとなる項目を選択します。

•「設定しない」(デフォルト)

JP1/NETM/DM のインベントリ情報を登録する際,ユーザ名は登録されません。

•「ユーザ ID」

ユーザ ID をキーに、ユーザインベントリ情報がユーザ管理情報に引き当てられます。この項目を指定 する場合は,ユーザインベントリ情報でのユーザ ID の項目名称を必ず設定してください。 ユーザ ID に対応するユーザ名がユーザ管理情報にない場合は,ユーザ ID がユーザ名として登録されま す。

•「メールアドレス」

メールアドレスをキーに,ユーザインベントリ情報がユーザ管理情報に引き当てられます。この項目を 指定する場合は,ユーザインベントリ情報でのメールアドレスの項目名称を必ず設定してください。 メールアドレスに対応するユーザ名がユーザ管理情報にない場合は,メールアドレスがユーザ名として 登録されます。

•「ユーザ名」

ユーザ名をキーに,ユーザインベントリ情報がユーザ管理情報に引き当てられます。この項目を指定す る場合は,ユーザインベントリ情報でのユーザ名の項目名称を必ず設定してください。

•「システム構成情報」

プルダウンの中から選択した項目で,ユーザ名が登録されます。ユーザ管理情報に登録されているユー ザの場合,「ユーザ名(英名)」および「ユーザ ID」も併せて登録されます。ユーザ管理情報に登録さ れていないユーザの場合は,「ユーザ名」だけが登録されます。

•「システム情報」

プルダウンの中から選択した項目で,ユーザ名が登録されます。ユーザ管理情報に登録されているユー ザの場合,「ユーザ名(英名)」および「ユーザ ID」も併せて登録されます。ユーザ管理情報に登録さ れていないユーザの場合は,「ユーザ名」だけが登録されます。

また,「上書き設定」で引き当て項目に選択した値の更新方法を設定します。

- •「上書きする」(デフォルト) すでに資産管理データベースに値が登録されていても,取得したインベントリ情報の値で上書きしま す。取得したインベントリ情報の該当する値が NULL または N/A のときは、登録されていた値は削除 されます。
- •「上書きする(NULL または N/A は上書きしない)」

すでに資産管理データベースに値が登録されていても,取得したインベントリ情報の値で上書きしま す。ただし、取得したインベントリ情報の該当する値が NULL または N/A のときは、上書きしませ ん。

•「上書きしない」

すでに資産管理データベースに値が登録されていたら,上書きしません。

# 9.6.3 部署および設置場所の引き当て項目を設定する

JP1/NETM/DM のユーザインベントリ情報で部署および設置場所が管理されている場合,それらの情報を 資産管理データベースに登録できます。

部署および設置場所は,資産情報に加えて,階層構造を保ったまま部署情報および設置場所情報としても登 録されます。これによって、部署および設置場所を登録する手間を省ける上、JP1/NETM/DM で管理して いる情報と整合性を保てます。

資産情報の「部署」および「設置場所」に、IP1/NETM/DM のユーザインベントリ情報から取得した情報 を登録する場合の,引き当て項目による登録内容の違いと設定手順について説明します。

参考

部署および設置場所は、JP1/NETM/DM のインベントリ情報として取得した IP アドレスが所属する IP グルー プに合わせて登録することもできます。IP グループに合わせて登録する設定と併用することで、IP1/ NETM/DM のユーザインベントリ情報で引き当てられなかった資産の部署および設置場所を,IP グループに合 わせて登録できます。部署および設置場所を,IP グループに合わせて登録する方法については,「[5.3.4\(11\) 部](#page-127-0) [署別 IP グループを使用した部署の設定](#page-127-0)」および[「5.3.4\(12\) 設置場所別 IP グループを使用した設置場所の設](#page-128-0) [定」](#page-128-0)を参照してください。

### (1) 部署名の引き当て項目の設定による登録内容の違い

JP1/NETM/DM のユーザインベントリ情報を利用して部署を登録する場合,ユーザインベントリ情報の部 署情報を引き当てキーとするか,ユーザインベントリ情報のユーザ名を引き当て項目とするかを選択しま す。

ユーザインベントリ情報の部署情報を引き当て項目とする場合, Asset Information Manager にない部署 を新規に登録するかどうかも選択します。

### ユーザインベントリ情報のユーザ名を引き当て項目とする場合

ユーザインベントリ情報のユーザ名が,ユーザ管理情報と引き当てられます。該当するユーザが登録さ れていた場合,そのユーザの所属部署が資産情報の「部署」に登録されます。

ユーザ管理情報に該当するユーザが登録されていない場合,登録されません。

この設定では、IP1/NETM/DM で部署情報を管理していない場合でも、Asset Information Manager の部署情報を利用して登録できます。

ユーザインベントリ情報の部署情報を引き当て項目として,部署を新規に登録する場合 ユーザインベントリ情報から取得した部署が, IP1/NETM/DM の階層に従って, Asset Information Manager での表記に変換されます。変換された値で部署情報に引き当てられ、該当する部署が資産情 報の「部署」に登録されます。

該当する部署がない場合,部署情報に新規に部署が追加されて,追加された部署の情報が資産情報の 「部署」に登録されます。

ユーザインベントリ情報の部署情報を引き当て項目として,部署を新規に登録しない場合

ユーザインベントリ情報から取得した部署が, IP1/NETM/DMの階層に従って, Asset Information Manager での表記に変換されます。変換された値で部署情報に引き当てられ、該当する部署が資産情 報の「部署」に登録されます。

該当する部署がない場合は登録されません。

ユーザインベントリ情報のユーザ名を引き当て項目とする場合の例を,次の図に示します。

#### 図 9‒43 ユーザ名を引き当て項目とする場合の資産情報への引き当て例

#### ■ユーザインベントリ情報のユーザ名を引き当てキーとする場合

[インベントリ情報の引き当て 部署] ダイアログでの設定

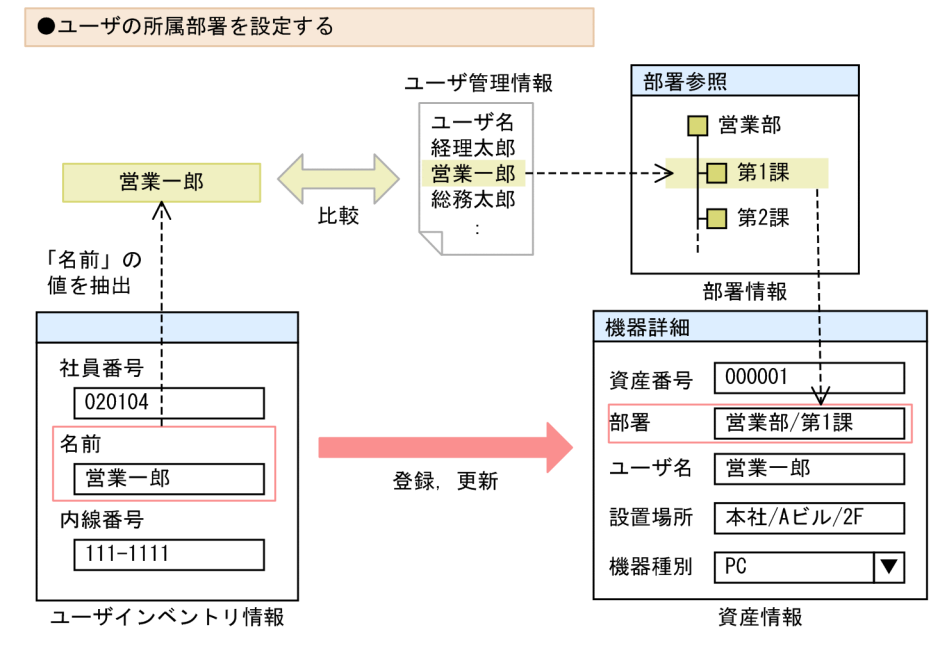

ユーザインベントリ情報の部署情報を引き当て項目として,部署を新規に登録する場合の例を次の図に示し ます。

### 図 9-44 部署情報を引き当て項目とする場合の資産情報への引き当て例

■ユーザインベントリ情報の部署情報を引き当てキーとして部署を新規に登録する場合 [インベントリ情報の引き当て 部署] ダイアログでの設定

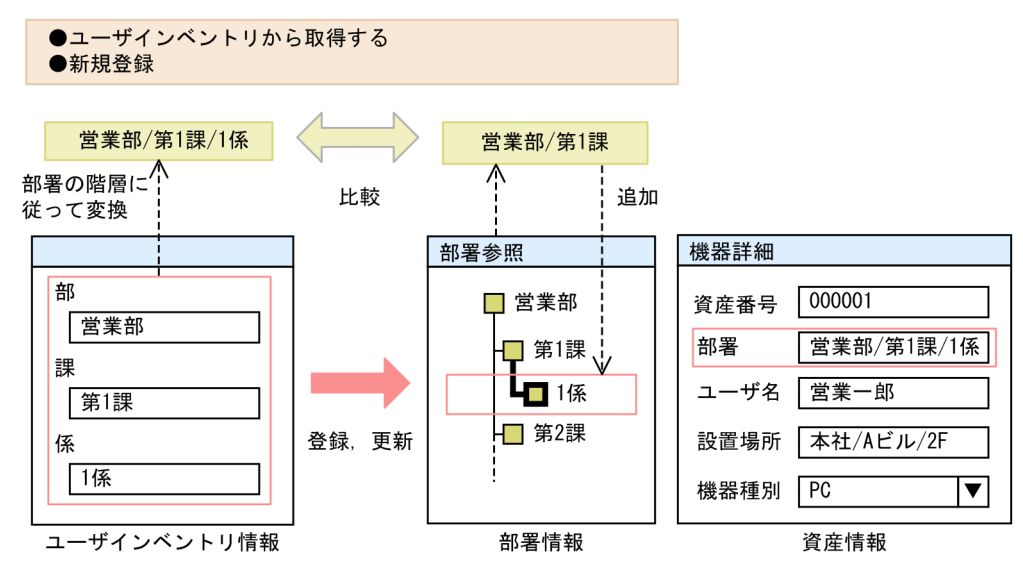

# (2) 部署の引き当て項目の設定

部署の引き当て項目は、インベントリ情報の引き当て画面で,「部署情報.部署名」の [参照] ボタンをク リックすると表示される[インベントリ情報の引き当て 部署]ダイアログで設定します。

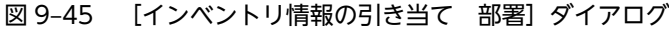

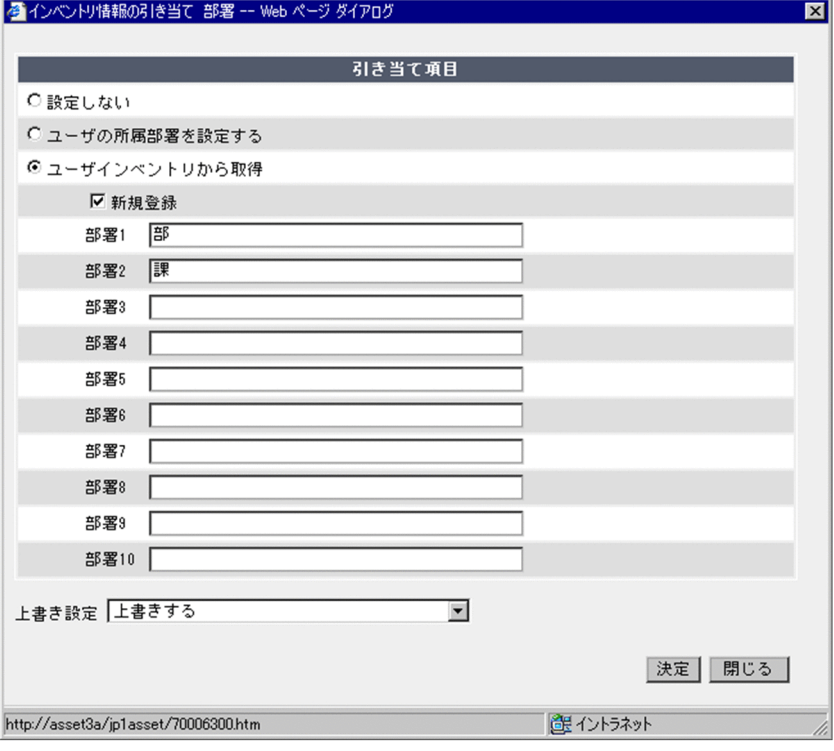

[インベントリ情報の引き当て 部署]ダイアログに表示される次の項目の中から,引き当て項目を選択し ます。
- •「設定しない」(デフォルト) ユーザインベントリ情報からは,部署は登録されません。 部署別 IP グループを使用して部署を登録する設定にしている場合は,IP グループに対応した部署が登 録されます。
- •「ユーザの所属部署を設定する」

ユーザインベントリ情報のユーザ名から, Asset Information Manager のユーザ管理情報の「ユーザ 名」を介して,部署情報の「部署」が登録されます。

ユーザインベントリ情報で部署の情報を管理していない場合でも,Asset Information Manager の情 報から,部署を登録できます。ただし,ユーザインベントリ情報から取得したユーザが,あらかじめ Asset Information Manager のユーザとして登録されている必要があります。

この項目を指定した場合,必ず資産情報の「ユーザ名」に,ユーザインベントリ情報から取得した情報 を登録する設定にしてください。

•「ユーザインベントリから取得」

ユーザインベントリ情報から取得した部署が,資産情報の「部署」に登録されます。この項目を指定し たら, JP1/NETM/DM での部署の階層に合わせて「部署 1」~「部署 10」を設定します。

また,「新規登録」チェックボックスをチェックすると, Asset Information Manager の部署情報に該 当する部署がない場合は,新規に登録されます。

JP1/NETM/DM で部署の階層がどのように作成されているかは,リモートインストールマネージャか ら表示する,[ユーザインベントリ項目作成]ダイアログを参照してください。「部署 1」〜「部署 10」 には、[ユーザインベントリ項目作成]ダイアログの「項目名称」と同じ文字列を設定してください。 JP1/NETM/DM での部署の階層を作成する方法については,マニュアル「JP1/NETM/DM 運用ガイ ド 1(Windows(R)用)」を参照してください。

また,「上書き設定」で引き当て項目に選択した値の更新方法を設定します。

•「上書きする」(デフォルト)

すでに資産管理データベースに値が登録されていても,取得したインベントリ情報の値で上書きしま す。取得したインベントリ情報の該当する値が NULL または N/A のときは、登録されていた値は削除 されます。

•「上書きする(NULL または N/A は上書きしない)」

すでに資産管理データベースに値が登録されていても、取得したインベントリ情報の値で上書きしま す。ただし、取得したインベントリ情報の該当する値が NULL または N/A のときは、上書きしませ ん。

•「上書きしない」

すでに資産管理データベースに値が登録されていたら,上書きしません。

#### (3) 設置場所の引き当て項目の設定

設置場所の引き当て項目は,インベントリ情報の引き当て画面で,「設置場所情報.設置場所名」の[参照] ボタンをクリックすると表示される [インベントリ情報の引き当て 設置場所] ダイアログで設定します。

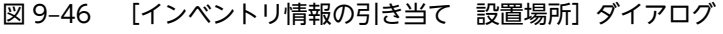

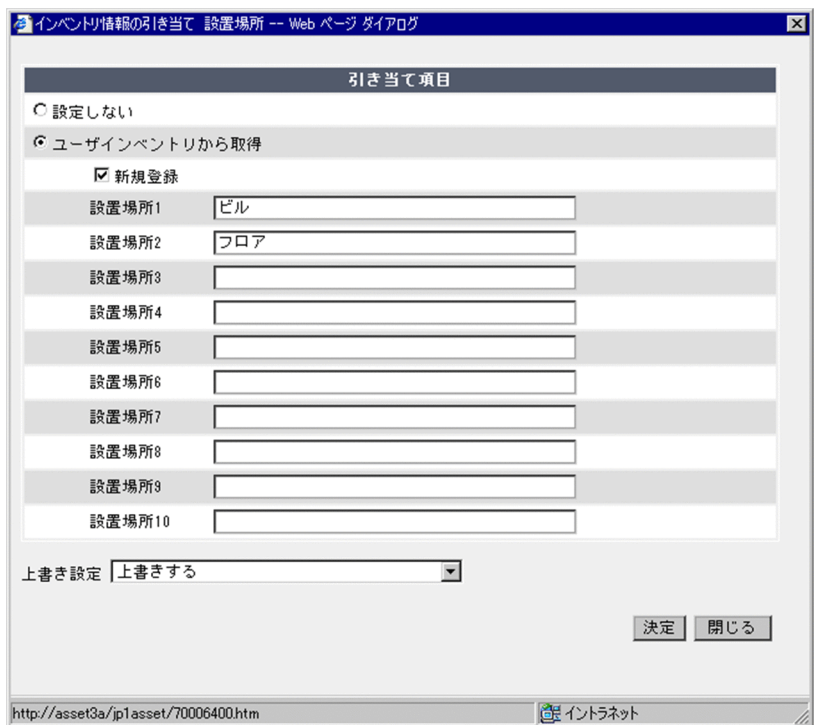

[インベントリ情報の引き当て 設置場所]ダイアログに表示される次の項目の中から,引き当て項目を選 択します。

•「設定しない」(デフォルト)

ユーザインベントリ情報からは,設置場所は登録されません。 設置場所別 IP グループを使用して設置場所を登録する設定にしている場合は,IP グループに対応した 設置場所が登録されます。

•「ユーザインベントリから取得」

ユーザインベントリ情報の設置場所が,資産情報の「設置場所」に登録されます。この項目を指定した ら, JP1/NETM/DM での設置場所の階層に合わせて「設置場所 1」~「設置場所 10」を設定します。 また,「新規登録」チェックボックスをチェックすると, Asset Information Manager の設置場所情報 に該当する設置場所がない場合は,新規に登録されます。

JP1/NETM/DM で設置場所の階層がどのように作成されているかは,リモートインストールマネー ジャから表示する。「ユーザインベントリ項目作成】ダイアログを参照してください。「設置場所 1|~ 「設置場所 10」には,[ユーザインベントリ項目作成]ダイアログの「項目名称」と同じ文字列を設定 してください。

JP1/NETM/DM での設置場所の階層の作成方法については,マニュアル「JP1/NETM/DM 運用ガイ ド 1(Windows(R)用)」を参照してください。

また,「上書き設定」で引き当て項目に選択した値の更新方法を設定します。

•「上書きする」(デフォルト)

すでに資産管理データベースに値が登録されていても,取得したインベントリ情報の値で上書きしま す。取得したインベントリ情報の該当する値が NULL または N/A のときは、登録されていた値は削除 されます。

•「上書きする(NULL または N/A は上書きしない)」

すでに資産管理データベースに値が登録されていても,取得したインベントリ情報の値で上書きしま す。ただし、取得したインベントリ情報の該当する値が NULL または N/A のときは、上書きしませ ん。

•「上書きしない」

すでに資産管理データベースに値が登録されていたら,上書きしません。

注意事項

新規に追加された設置場所情報の「場所属性」は,すべて「エリア」となります。登録後,設置場所管 理画面から実際の設置場所に合わせて変更してください。

設置場所管理画面での操作方法については,マニュアル「運用ガイド」の「4.3 設置場所の情報を変 更する(設置場所管理)」を参照してください。

## 9.6.4 機器種別の引き当て項目を設定する

機器種別の引き当て項目は,インベントリ情報の引き当て画面で,「ハードウェア資産情報.機器種別」の 「参照]ボタンをクリックすると表示される「インベントリ情報の引き当て 引き当て項目一覧]ダイアロ グで設定します。

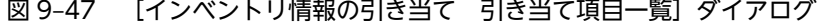

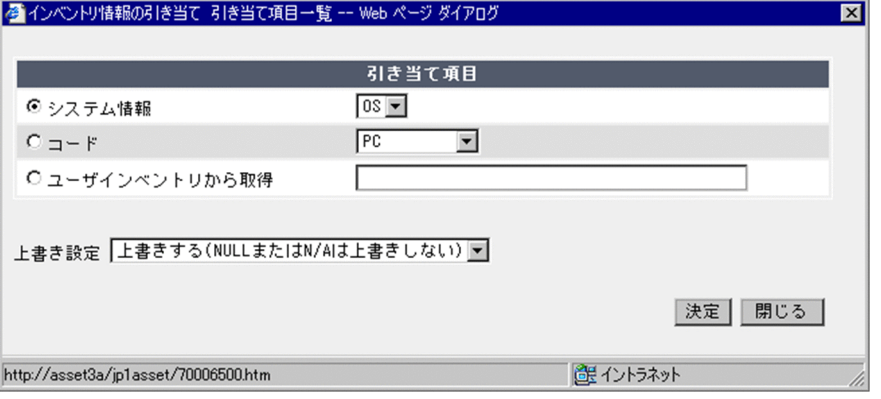

「インベントリ情報の引き当て引き当て項目一覧」ダイアログに表示される次の項目の中から、引き当て 項目を選択します。

•「システム情報」

システム情報の項目を登録したい場合に選択すると,プルダウンの「OS」が選択されます。

•「コード」

選択した Asset Information Manager のコードが設定されます。

•「ユーザインベントリから取得」

ユーザインベントリ情報の指定した項目が,ハードウェア資産情報の「機器種別」に登録されます。こ の項目を指定したら,ユーザインベントリ情報の指定した項目に合わせて入力領域を設定します。 入力領域には,[ユーザインベントリ項目作成]ダイアログの「項目名称」と同じ文字列を設定してく ださい。

ユーザインベントリ情報の取得については,マニュアル「JP1/NETM/DM 運用ガイド 1(Windows(R) 用)」を参照してください。

また,「上書き設定」で引き当て項目に選択した値の更新方法を設定します。

•「上書きする」(デフォルト) すでに資産管理データベースに値が登録されていても,取得したインベントリ情報の値で上書きしま す。取得したインベントリ情報の該当する値が NULL または N/A のときは、登録されていた値は削除 されます。

この選択肢は、設定が必要な項目の場合は表示されません。

•「上書きする(NULL または N/A は上書きしない)」 すでに資産管理データベースに値が登録されていても,取得したインベントリ情報の値で上書きしま す。ただし,取得したインベントリ情報の該当する値が NULL または N/A のときは,上書きしませ ん。

この選択肢は、設定が必要な項目の場合のデフォルトになります。

•「上書きしない」

すでに資産管理データベースに値が登録されていたら,上書きしません。

## 9.6.5 インベントリ情報から取得する項目を追加する

ここでは,資産情報の管理項目に,システム情報の「BIOS バージョン」を追加する場合を例に,引き当て 項目を設定する手順を説明します。

引き当て項目を設定する手順を次に示します。

1.業務メニュー「インベントリ情報の引き当て」をクリックすると表示されるインベントリ情報の引き当 て画面で,「資産情報.固有情報 Field128-1」の[参照]ボタンをクリックする。

[インベントリ情報の引き当て 引き当て項目一覧]ダイアログが表示されます。

Asset Information Manager の管理項目に対して,引き当てられる項目が表示されます。なお,管理 項目に応じて,表示される項目は異なります。

•「設定しない」

インベントリ情報から取得した項目を引き当てない場合に選択します。

- •「システム構成情報」 システム構成情報の項目を登録したい場合に選択して,プルダウンから項目を選択します。
- •「システム情報」

システム情報の項目を登録したい場合に選択して,プルダウンから項目を選択します。

- •「ユーザインベントリから取得」 ユーザインベントリ情報の項目を登録したい場合に選択して,ユーザインベントリ情報の項目名を 指定します。
- •「レジストリ情報から取得」 レジストリ情報の項目を登録したい場合に選択して,レジストリ取得項目の項目名を指定します。
- •「固定値」

インベントリ情報の内容に関係なく,固定の情報を登録したい場合に選択して,値を指定します。

2.「引き当て項目」に表示された項目から,「システム情報」を選択する。

- 3.プルダウンから「BIOS バージョン」を選択する。
- 4. [決定] ボタンをクリックする。

[インベントリ情報の引き当て 引き当て項目一覧]ダイアログが閉じて,「引き当て項目」の欄に「BIOS バージョン」が指定されます。

5. [更新] ボタンをクリックする。

引き当ての設定が有効になります。

追加した情報を操作画面で参照できるようにするには,管理項目編集および業務フィルターでの設定が必要 です。

資産情報の「固有情報 Field128-1」を管理項目に追加する方法,および名称を変更する方法については, 「[9.2 管理項目の変更\(管理項目編集\)](#page-309-0)」を参照してください。

また,追加した管理項目の情報を参照するための操作画面の変更については,「[9.3 ユーザ権限に応じた操](#page-317-0) [作画面の変更\(業務フィルター\)」](#page-317-0)を参照してください。

固有情報 Code にインベントリ情報から取得する項目を追加するには

固有情報 Code-1〜固有情報 Code-12 に引き当てる項目を追加するには,あらかじめ該当するクラス のプロパティに,引き当てるコードを追加しておいてください。引き当てるコードが定義されていない 場合は,[インベントリ情報の引き当て 引き当て項目一覧]ダイアログに「コード」が非活性で表示 されます。

コードの追加方法については,マニュアル「運用ガイド」の「4.8.1 コードを追加する」を参照してく ださい。

なお、インベントリ情報の登録時に、IP1/NETM/DM から取得した情報に該当するコードがない場合 は,NULL が設定されます。このとき,既存の情報がある場合も上書きされます。

# 9.6.6 インベントリ情報登録時のデフォルト値を変更する

ここでは,インストールソフトウェアリストの「インストールソフトウェア管理状態」のデフォルト値「許 可する」を「許可しない」に変更する場合を例に,引き当て項目を設定する手順を説明します。

「インストールソフトウェア管理状態」を,許可しない設定に変更することによって,Asset Information Manager に登録されていないソフトウェア名が IP1/NETM/DM のインベントリ情報に含まれていた場 合に,資産管理者にメールで通知されるようになります。

引き当て項目を設定する手順を次に示します。

1.インベントリ情報の引き当て画面で,「インストールソフトウェアリスト.許可」の[参照]ボタンをク リックする。

[インベントリ情報の引き当て 引き当て項目一覧]ダイアログが表示されます。

- 2.「引き当て項目」に表示された項目から,「コード」を選択する。
- 3.プルダウンから「許可しない」を選択する。
- 4.[決定]ボタンをクリックする。

[インベントリ情報の引き当て 引き当て項目一覧]ダイアログが閉じて,「引き当て項目」の欄に「許 可しない」が指定されます。

5. [更新] ボタンをクリックする。

引き当ての設定が有効になります。

許可されていないソフトウェアのインストールをメールで通知させるためには,タスク「許可外インストー ル通知」を有効にしておく必要があります。タスクの詳細については,「[5.9 タスクスケジューラに登録さ](#page-179-0) [れるタスクの設定](#page-179-0)」を参照してください。

なお,登録されたインストールソフトウェア管理状態は,インストールソフトウェア管理画面で設定を変更 できます。インストールを許可するかどうかの設定を変更する手順については,マニュアル「運用ガイド」 の「4.7.2 インストールソフトウェア情報を変更する」を参照してください。

# 9.7 変更履歴として取得する項目の選択(変更履歴取得 項目)

管理する目的に合わせて,機器の変更履歴として取得する項目を選択できます。

機器の変更履歴は、IP1/NETM/DM のインベントリ情報、NNMi、またはバージョン 8 以前の NNM の ノード情報を登録する際に取得されます。そのため,機器の変更履歴を管理するには,JP1/NETM/DM, NNMi,またはバージョン 8 以前の NNM との連携が必要です。

変更履歴として取得する項目の選択は,業務メニュー「変更履歴取得項目」をクリックすると表示される変 更履歴取得項目画面から変更できます。変更履歴取得項目画面を次の図に示します。

#### 図 9‒48 変更履歴取得項目画面

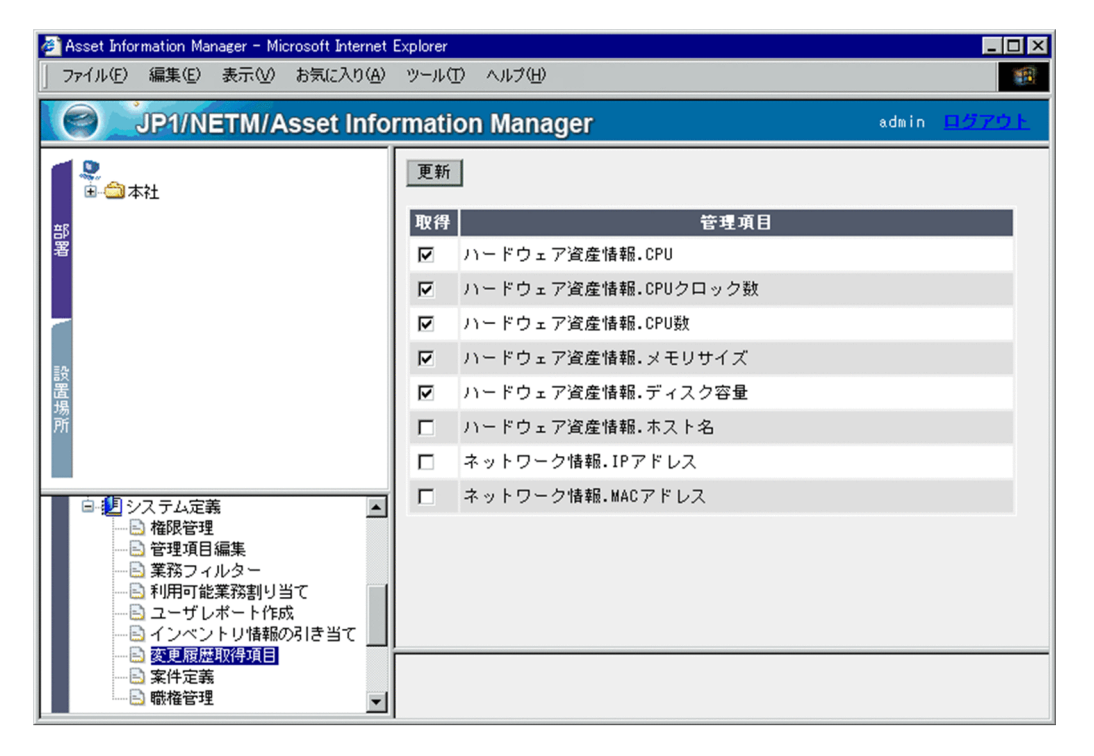

機器の変更履歴として取得できる項目が一覧で表示されます。ハードウェア資産情報の固有情報を使用し て機器の情報を管理している場合,固有情報の変更履歴も取得できます。ここでの設定に合わせて取得され た変更履歴は,「機器管理」以下の業務メニュー「変更履歴」,および [機器詳細] ダイアログの「変更履 歴」タブで参照できます。

変更履歴を取得したい項目は、「取得」のチェックボックスをチェックして「更新」ボタンをクリックして ください。

変更履歴として取得しない項目は、「取得」のチェックボックスのチェックを外して[更新]ボタンをクリッ クしてください。

#### 機器の変更履歴のメール通知

変更履歴を取得した場合,変更があった機器の台数を資産管理者にメールで通知させることができま す。変更があった機器の台数をメールで通知する方法については,[「5.9.10 機器の情報の変更通知](#page-202-0)」 を参照してください。

注意事項

- 業務メニュー「管理項目編集」で,変更履歴として取得できる項目を非表示に設定すると,変更履 歴は取得されません。また,この画面にも表示されなくなります。
- •「ネットワーク情報.IP アドレス」または「ネットワーク情報.MAC アドレス」の項目の変更履歴を 取得する場合,DHCP 運用の機器の変更履歴が大量に取得されるおそれがあります。DHCP 運用時 に IP アドレスおよび MAC アドレスの変更履歴を取得するかどうかは, [サーバセットアップ] ダ イアログで選択できます。IP アドレスおよび MAC アドレスの変更履歴を取得する設定について は,[「5.3.4\(13\) DHCP アドレスの変更履歴の取得」](#page-129-0)を参照してください。
- •「ネットワーク情報.IP アドレス」または「ネットワーク情報.MAC アドレス」の項目の変更履歴を 取得する場合,IP アドレスおよび MAC アドレスの変更履歴は, MAC アドレスの値をキーにして 取得されます。そのため、変更履歴として MAC アドレスを取得しない設定にすると、IP アドレス に変更がないときも変更履歴が取得されることがあります。

# 10 案件の定義

この章では,案件を使用した資産管理業務を実行するために,案件を定義する 方法について説明します。まず,案件定義の作業の概要を示したあと,職権お よび案件のそれぞれの定義方法について説明します。 また,案件を定義する際のポイントを FAQ で示します。

# 10.1 案件定義の概要

案件を使用して資産管理業務を実行するために,業務内容に合わせて案件を定義します。

案件の定義は,業務メニュー「案件定義」をクリックすると表示される案件定義画面から実行します。案件 定義画面を次の図に示します。

#### 図 10‒1 案件定義画面

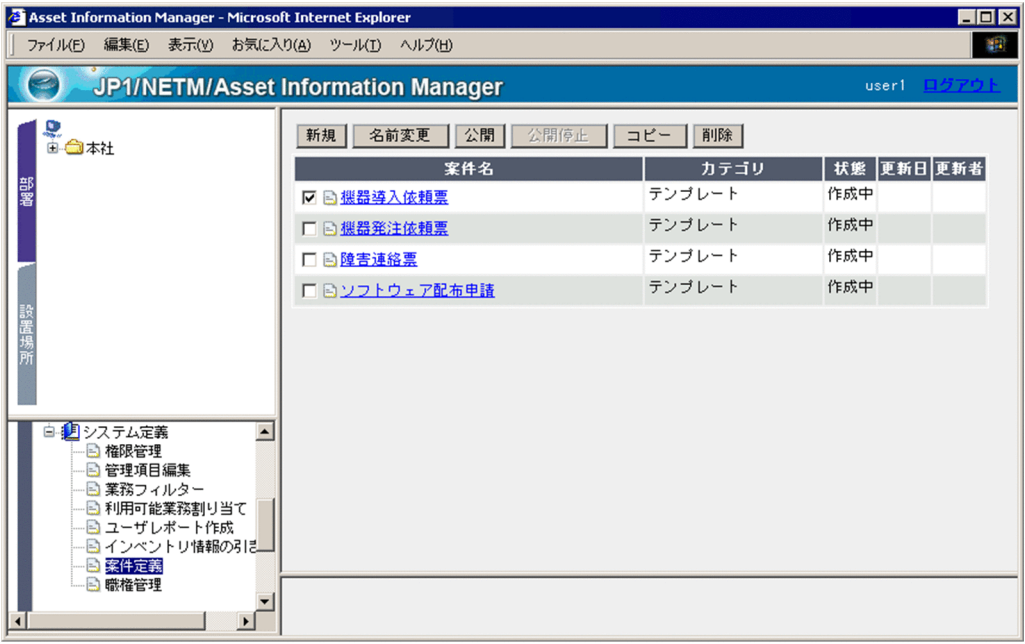

案件定義画面には,定義済みで運用中の案件,または作成途中で保存されている案件の一覧が表示されま す。

ここから,新規に案件を定義したり,登録されている案件を変更したりします。

デフォルトでは、Asset Information Manager がサンプルで提供している案件が登録されています。「案 件名」のアンカーをクリックすると,各案件の定義内容を変更できます。

類似する案件を新規に定義する場合は,サンプルの案件をコピーすると,効率良く作業できます。既存の案 件を利用して案件を定義する手順については,[「10.7 登録された案件を変更する」](#page-427-0)を参照してください。

# 10.1.1 定義する項目と流れ

案件を定義するために必要な作業の項目とその流れについて説明します。

## 図 10‒2 案件定義の流れ

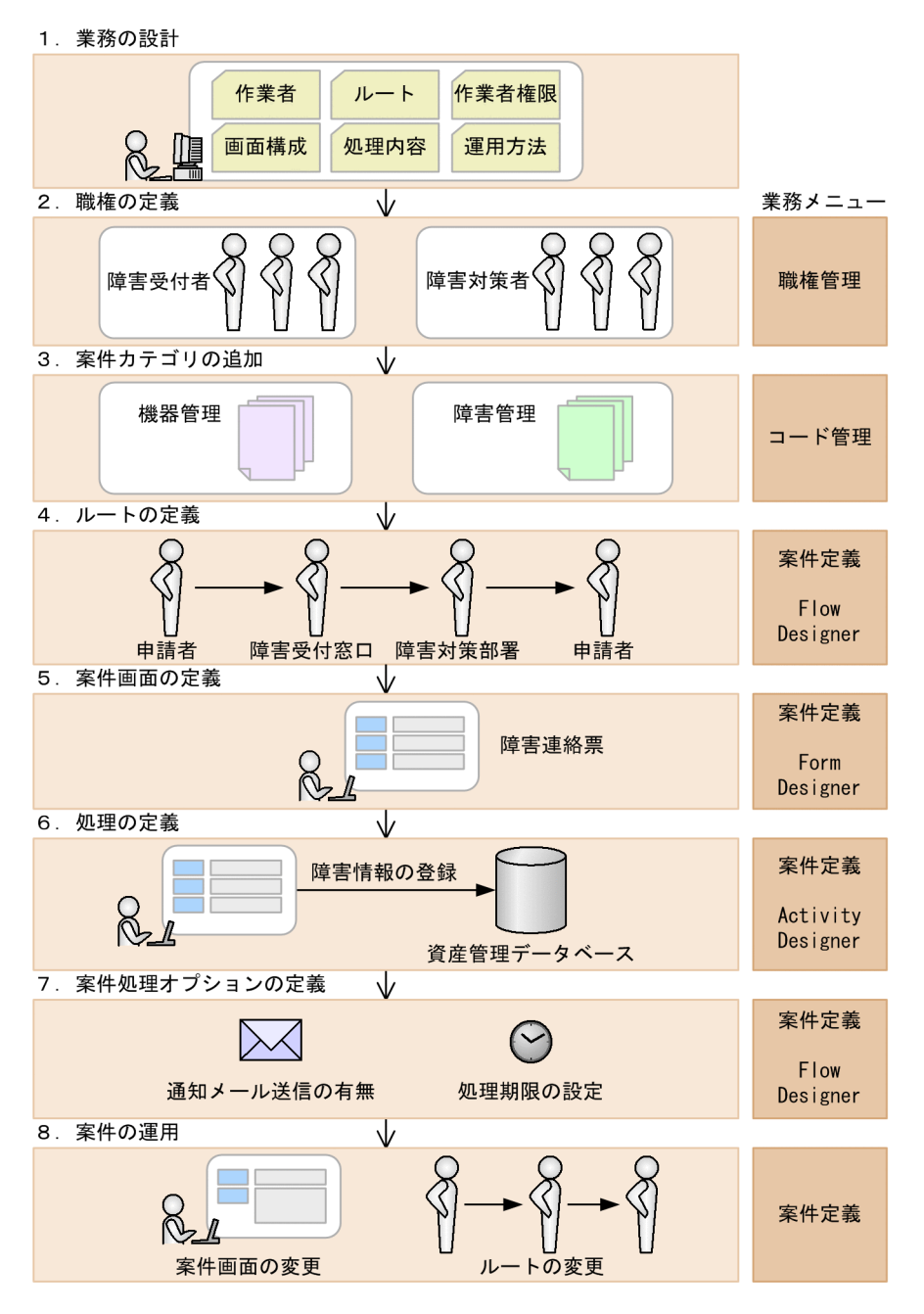

#### 1.業務の設計

案件を使用してどのような業務を実行するかを,詳細に検討します。業務を設計する際に必要な検討内 容としては,関係する部署または人(これを作業者と呼びます),それぞれの資産管理作業の範囲,ルー ト,作業者の権限,申請・通知情報,画面構成,資産管理データベースへの情報を反映するタイミング と処理内容,および既存業務からの移行や周知徹底を含めたスケジュールです。

業務の設計時に検討する内容の詳細については,「[10.1.2 案件を使用した業務を設計する」](#page-372-0)を参照し てください。

#### 2.職権の定義

承認などの処理権限を持ったユーザが実行する作業に,その作業を実行する権限を定義して,対象とな るユーザを登録します。また,実行する権限のほかに,最新の案件内容を参照できる権限を定義して,

対象となるユーザを登録します。職権は,案件を定義する前に業務メニュー「職権管理」で定義してお きます。職権を定義する方法は,[「10.2 案件を処理する権限を定義する\(職権管理\)」](#page-373-0)を参照してくだ さい。

#### 3.案件カテゴリの追加

案件は任意のカテゴリに属していて,新規案件を選択する画面(新規案件画面)では,案件は案件カテ ゴリごとのタブに分かれて表示されます。

新たに案件カテゴリを追加する必要がある場合,案件を定義する前に業務メニュー「コード管理」でカ テゴリを追加しておきます。案件カテゴリを追加する方法は,マニュアル「運用ガイド」の「4.8.1 コードを追加する」を参照してください。

#### 4.ルートの定義

作業者と処理を配置して、案件のルートを定義します。案件の定義では、ルートを定義してから、ルー ト上の作業者や処理に対して詳細を設定していきます。

案件のルートは,案件定義画面から表示する Flow Designer で定義します。ルートの定義方法につい ては,[「10.3 ルートを定義する\(Flow Designer\)](#page-377-0)」を参照してください。

#### 5.案件画面の定義

作業者が操作する案件の画面を定義します。案件画面は、ルート上の作業者ごとに、扱う入力情報や処 理内容に応じて定義します。

案件画面は,Flow Designer から表示する Form Designer で定義します。案件画面の定義方法につい ては,[「10.4 案件画面を定義する\(Form Designer\)](#page-382-0)」を参照してください。

#### 6.処理の定義

案件画面の内容を,資産管理データベースに反映する方法を定義します。案件を次の作業者に送信する だけであれば,定義は必要ありません。処理の定義が必要となるのは,案件を次の作業者に送信するタ イミングで,資産管理データベースのデータを登録・更新する場合だけです。例えば,申請内容を承認 依頼して,最終承認のあとに登録するような案件の場合は,処理の定義が必要となるのは,最終承認の 処理だけです。

処理は,Flow Designer から表示する Activity Designer で定義します。処理の定義方法については, [「10.5 各管理ノードの作業を定義する\(Activity Designer\)](#page-406-0)」を参照してください。

#### 7.案件処理オプションの定義

ルート上の作業者や処理の詳細を定義したら,最後に,案件に対するオプションを定義します。案件処 理オプションには、案件を次の作業者に送信する際に、次の作業者にメールで通知するかどうかと、案 件に処理期限を設定するかどうかを定義します。この案件処理オプションは,必要に応じて定義してく ださい。

案件処理オプションは,Flow Designer で定義します。案件処理オプションの定義方法については, [「10.6 案件処理オプションを設定する\(Flow Designer\)](#page-424-0)」を参照してください。

#### 8.案件の運用

案件を実際に運用していくうちに,業務内容に変更が発生し,最初に定義した内容を変更する必要が生 じることがあります。

一度公開した案件の定義内容を変更するには,該当する案件をコピーして,新たに案件を登録し直しま す。

新しい案件を公開し,それまで運用していた案件を公開停止にすることで,案件のバージョンを移行で きます。

登録した案件を変更する方法については,[「10.7 登録された案件を変更する](#page-427-0)」を参照してください。

# <span id="page-372-0"></span>10.1.2 案件を使用した業務を設計する

案件を使用して,どのような業務を実行するかを設計します。業務を設計する際に必要な項目を次に示しま す。

• 関係する部署または人(作業者)と資産管理作業の範囲

業務に関係する部署または人(作業者)を決定します。また,関係する各作業者に対して,作業の範囲 を明確にします。

• ルート

業務内容を決めたら,その業務を実行するために必要な作業とその順番を決めて,案件のルートを検討 します。

• 作業者の権限

ルートの中で,「承認」のように処理を実行する作業者を限定したいものがあるかどうかを検討します。

• 申請・通知情報

案件を使用して申請する内容や,通知する情報を検討します。ただし,案件から実行できる処理は,あ らかじめ決まっています。案件から実行できる処理の種類については,「[10.5.2 実行タスクを選択す](#page-407-0) [る](#page-407-0)」を参照してください。

• 画面構成

ルートが決定したら,ルート上の各作業者が処理する画面の構成を検討します。画面上に配置する設定 項目やボタンを決定し,画面から実行できる処理を明確にします。

• 資産管理データベースへの情報を反映するタイミングと処理内容

画面の構成と併せて,処理内容を検討します。案件からの処理は,あらかじめ選択できる種類が決まっ ています。処理の内容と併せて,処理を複数の対象に実行するかどうか,複数の対象に実行する場合は どの値を基に実行するか,なども検討します。

また,案件のルートの中で,どのタイミングで情報を登録または更新するかについても検討します。

• 既存業務からの移行や周知徹底を含めたスケジュール 運用を開始したあとで,ルートや作業者に変更が生じた場合など,いったん運用を開始した案件業務を 移行するに当たって,移行期間の見積もりや,利用者への周知徹底方法などを検討します。

# 10.1.3 定義時の注意事項

案件を定義する際は,次の点に注意してください。

- 案件のルートは,ある作業者から特定の条件で送信先が分かれるようなルート(分岐)は定義できませ ん。
- 案件画面を編集したら,タスクを定義したアクティビティを,必ず登録し直してください。タスクを変 更する必要がない場合でも,そのままの内容で登録してください。これは,Activity Designer で定義 している項目が,Form Designer で変更されることで,案件が正しく実行されなくなることを防ぐため です。

# <span id="page-373-0"></span>10.2 案件を処理する権限を定義する(職権管理)

資産管理システムにログインするユーザ権限とは別に,案件を実行する権限(職権)を定義します。案件を 定義する際は,あらかじめ登録されている職権の中から割り当てるため,案件を定義する前に職権を定義し ておく必要があります。

職権は、案件の定義とは別に、独立した権限グループとして定義します。したがって、同じ職権を複数の案 件の管理ノードに割り当てることができます。また,人事異動などで職権の対象ユーザが変更になっても, 案件の定義内容には影響しません。

職権は,業務メニュー「職権管理」を選択すると表示される職権管理画面で定義します。

職権管理画面を次の図に示します。

#### 図 10‒3 職権管理画面

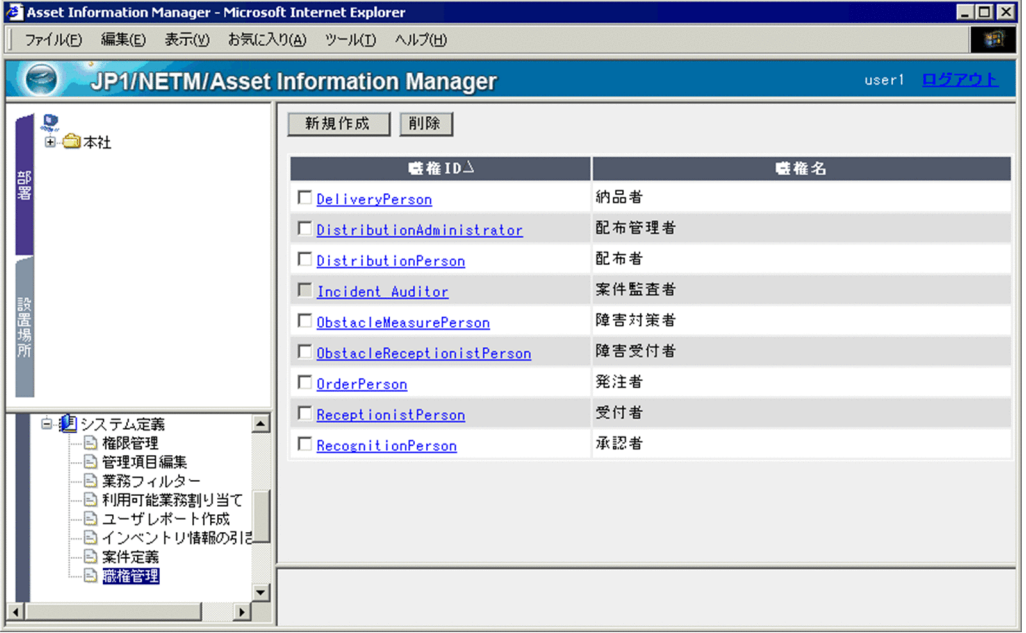

定義されている職権が一覧で表示されます。「職権 ID」のアンカーをクリックすると,各職権の詳細を表示 できます。

# 10.2.1 新しく職権を追加する

新しく職権を追加する手順を次に示します。

```
1.職権管理画面で, [新規作成] ボタンをクリックする。
```
[新規職権登録]ダイアログが表示されます。

- 職権 ID 各職権にユニークな ID を指定します。この項目は必ず指定してください。
- 職権名 職権の名称を指定します。省略すると,「職権 ID」と同じ名称になります。
- 説明 必要に応じて,登録する職権に対する説明を入力します。

キャンセルする場合は [閉じる] ボタンをクリックしてください。

2. [登録] ボタンをクリックする。

指定した内容で職権が登録されて,[新規職権登録]ダイアログが閉じます。

各項目を指定した状態の[新規職権登録]ダイアログを次の図に示します。

#### 図 10‒4 [新規職権登録]ダイアログ

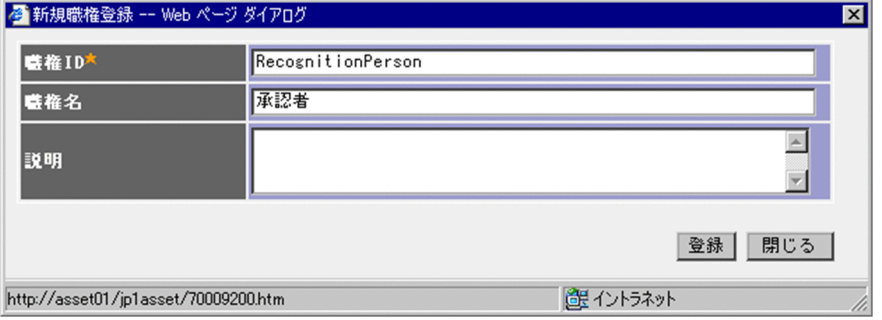

# 10.2.2 職権の内容を変更する

すでに登録してある職権の名称や対象ユーザを登録,変更して,職権の内容を変更する手順を説明します。

(1) 職権名を変更する

職権名を変更する手順を次に示します。

- 1.職権管理画面で,変更したい職権の「職権 ID」のアンカーをクリックする。 [職権詳細]ダイアログが表示されます。 キャンセルするには, [閉じる] ボタンをクリックしてください。
- 2.「職権」タブで「職権名」を変更して,「更新]ボタンをクリックする。 指定した内容で職権名が変更されます。

#### (2) 対象ユーザを登録および変更する

職権の対象ユーザを登録および変更する手順を次に示します。

- 1. 職権管理画面で, 該当する職権の「職権 IDI のアンカーをクリックする。 [職権詳細]ダイアログが表示されます。
- 2.「対象ユーザ」タブをクリックする。

対象に登録されているユーザが表示されます。

• 対象から解除する場合

解除したいユーザのチェックボックスをチェックして、「削除】ボタンをクリックします。

キャンセルするには, [閉じる] ボタンをクリックしてください。

- 3. [追加] ボタンをクリックする。
	- [ユーザ検索] ダイアログが表示されます。
- 4.必要に応じて検索条件を指定して,[検索]ボタンをクリックする。

一覧に,条件に一致するユーザが検索されます。

「職権保有ユーザ」の項目では,すでにほかの職権の対象となっているユーザを検索対象に含めるかど うかを指定します。デフォルトでは,「職権保有ユーザを含める」が指定されています。

5.対象に追加したいユーザのチェックボックスをチェックして、[決定]ボタンをクリックする。 デフォルトで作成されるユーザ ID「admin」,「JP1\_NNM」,「JP1\_IM」,「JP1\_IM\_IDM」, 「JP1\_IM\_CM」,「JP1\_IM\_SS」,「JP1\_NI2」のユーザは,職権の対象には追加できません。

6. [閉じる] ボタンをクリックする。

[ユーザ検索] ダイアログが閉じて、対象ユーザが追加されます。

[職権詳細]ダイアログで,対象ユーザを追加する流れを次の図に示します。

図 10‒5 対象ユーザを追加する流れ

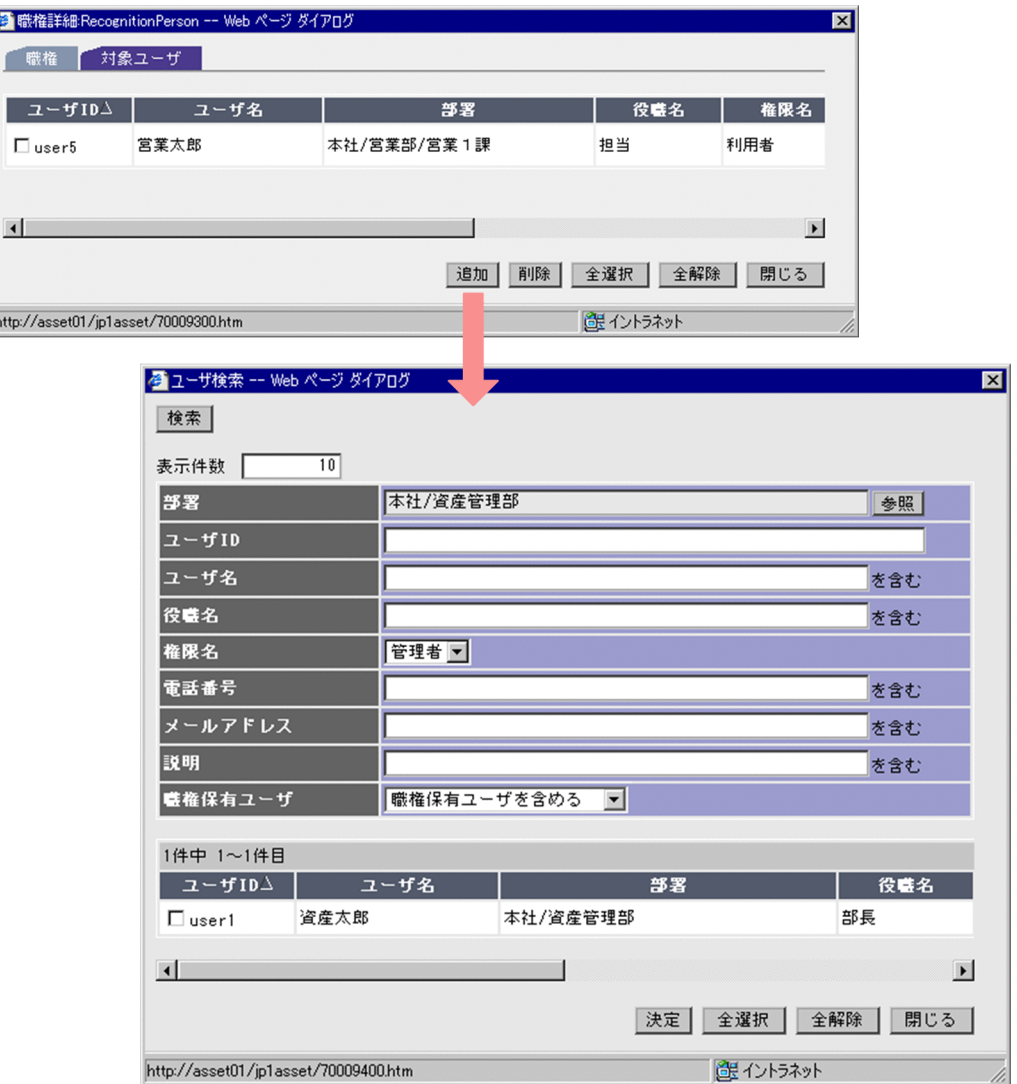

# 10.2.3 職権を削除する

職権を削除するには、職権管理画面で削除したい職権のチェックボックスをチェックして、[削除]ボタン をクリックします。ただし,対象ユーザが登録されている場合,または公開の案件で使用されている場合は 削除できません。

また、職権「案件監査者」(Incident\_Auditor) を削除することはできません。

# <span id="page-377-0"></span>10.3 ルートを定義する (Flow Designer)

この節では、案件のルートを定義する方法について説明します。

案件のルートは,案件定義画面から表示する Flow Designer で定義します。Flow Designer でのルートの 定義は,案件を定義するためのベースとなります。

Flow Designer の表示方法には、次の2種類の方法があります。

• [新規] ボタンをクリックする。

何もない状態から新たに定義する方法です。案件名を指定するダイアログで案件名を指定すると,管理 ノードが一つだけ定義された状態の Flow Designer が表示されます。

•「案件名」のアンカーをクリックする。

定義途中の案件を編集するか,または定義済み案件の設定内容を参照する方法です。 定義済みの案件を流用して定義するには,コピーを作成してから「案件名」のアンカーをクリックしま す。

Flow Designer は,案件の状態によって,編集可能な状態で表示されるかどうかが異なります。状態が 「作成中」の案件は編集可能な状態で表示されますが,状態が「公開」または「公開停止」の案件は, 定義内容を参照するだけで編集はできません。

また. ほかのユーザが編集中の案件は. Flow Designer を表示できません。

# 10.3.1 Flow Designer の各部の名称と使い方

ここでは、Flow Designer の各部の名称および使い方について説明します。

Flow Designer を次の図に示します。

#### 図 10‒6 Flow Designer

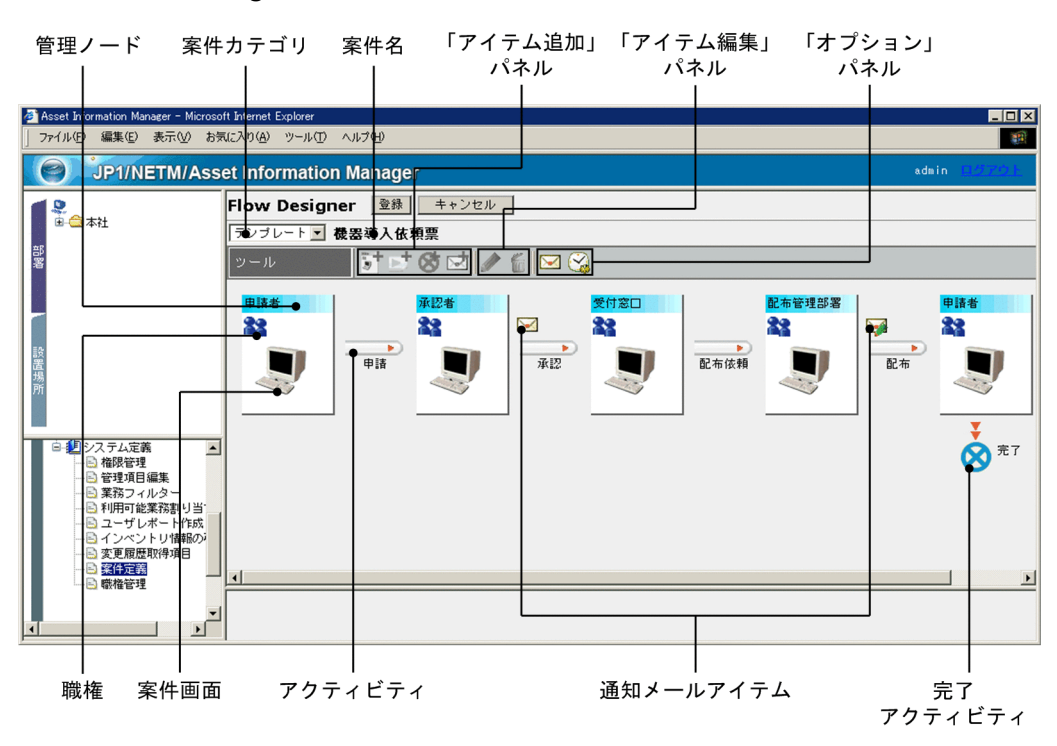

Flow Designer に配置する管理ノードやアクティビティは,「ツール」のボタンを使用して追加します。ボ タンは,Flow Designer 上で選択している対象に応じて,使用できるときだけ活性化します。

「ツール」の各ボタンについて,パネルごとに説明します。

#### 「アイテム追加」パネル

5+ : 管理ノード追加

Flow Designer で選択している管理ノードの右側に,管理ノードを追加します。案件のルート上に 定義できる管理ノードは,20 個までです。

#### :アクティビティ追加

Flow Designer で選択している管理ノードに,アクティビティを追加します。

#### :完了アクティビティ追加

Flow Designer で選択している管理ノードに,案件を完了させる完了アクティビティを追加します。

■ : 通知メール追加

Flow Designer で選択しているアクティビティに,各作業者に案件が到着したことを通知する通知 メールを追加します。

#### 「アイテム編集」パネル

:編集

Flow Designer で選択しているアクティビティ,案件画面アイコン,職権アイコン,通知メールの 定義内容を編集します。

また,管理ノードの名称も変更できます。

#### :削除

Flow Designer で選択している管理ノードおよびアクティビティを削除します。ただし、左端の管 理ノードは削除できません。

Flow Designer で選択した管理ノードにアクティビティが定義してある場合,管理ノードを削除す ると,アクティビティも一緒に削除されます。

#### 「オプション」パネル

#### ■ :メール編集

定義中の案件で,各作業者に案件が到着したことを通知するメールの,タイトルや文面を定義しま す。通知メールは,必要に応じて設定してください。

このボタンは、Flow Designer で何も選択していないときに選択できます。

#### 2. : 処理期限設定

案件を最初の作業者が送信してから完了するまでの処理期限を設定します。処理期限は必要に応じ て設定してください。処理期限を設定すると,期限を過ぎた案件は,受信トレイおよび送信トレイ に赤文字で表示されます。このボタンは、Flow Designer で何も選択していないときに選択できま す。

# 10.3.2 作業者や処理を配置する

ここでは,Flow Designer で案件の作業者や処理を配置して,ルートを定義する方法について説明します。

案件の定義は,Flow Designer で定義した作業者や処理の配置を基に,画面や資産管理データベースへの 処理内容などを定義していきます。そのため,詳細な定義をしない状態で,まずは案件のルートを確定させ ると,案件の定義をスムーズに進められます。

ここでは, [新規]ボタンをクリックして表示される Flow Designer から,サンプルで提供している「機器 導入依頼票」と同じルートを定義する場合を例に,作業者や処理を配置する手順を次に示します。

1.案件カテゴリを選択する。

デフォルトでは、「テンプレート」というカテゴリだけが用意されています。追加する場合は、コード 編集画面で「Others(いずれにも所属しないコード)」の「MatterCategory」にコードを追加します。 コードの追加方法については,マニュアル「運用ガイド」の「4.8.1 コードを追加する」を参照してく ださい。

- 2.「申請者」の管理ノードの管理ノード名の欄を選択して、「管理ノード追加]ボタンをクリックする。 管理ノードの名称を指定するダイアログが表示されます。
- 3.管理ノード名に「承認者」と指定して,[OK]ボタンをクリックする。

ダイアログが閉じて,「申請者」の管理ノードの右側に,「承認者」の管理ノードが追加されます。 続けて,追加された管理ノードの管理ノード名の欄を選択して手順 2.と手順 3.を繰り返し,「受付窓口」, 「配布管理部署」,「申請者」の管理ノードを追加します。

- 4.左端の「申請者」の管理ノードを選択して,[アクティビティ追加]ボタンをクリックする。 アクティビティの名称を指定するダイアログが表示されます。
- 5.アクティビティ名に「申請」と指定して,[OK]ボタンをクリックする。 ダイアログが閉じて,「申請者」の管理ノードの右側に,「申請」のアクティビティが追加されます。 続けて,「承認者」,「受付窓口」,「配布管理部署」の管理ノードを選択して手順 4.と手順 5.を繰り返し, 「承認」,「配布依頼」,「配布」のアクティビティを追加します。
- 6.右端の「申請者」の管理ノードを選択して,[完了アクティビティ追加]ボタンをクリックする。 完了アクティビティの名称を指定するダイアログが表示されます。

## 7.完了アクティビティ名に「完了」と指定して,[OK]ボタンをクリックする。 ダイアログが閉じて,右端の「申請者」の管理ノードの下に,完了アクティビティが追加されます。 完了アクティビティは,案件を終了するためのアクティビティです。ルートの途中で終了させる場合 は,ルートの途中に追加できます。

以上で、案件のルートが定義できました。ここまでの定義内容を保存する場合は、[登録]ボタンをクリッ クしてください。

各管理ノードの処理を実行するユーザの職権、案件画面およびアクティビティの詳細を設定するには、設定 したいアイコンを選択して,「ツール」の[編集]ボタンをクリックします。

職権の設定方法については[「10.3.3 管理ノードに職権を設定する](#page-380-0)」、案件画面の定義方法については「[10.4](#page-382-0)  [案件画面を定義する\(Form Designer\)」](#page-382-0),アクティビティの定義方法については[「10.5 各管理ノード](#page-406-0) [の作業を定義する\(Activity Designer\)」](#page-406-0)を参照してください。

# <span id="page-380-0"></span>10.3.3 管理ノードに職権を設定する

ここでは,「承認者」や「受付窓口」など,作業を実行する権限を持ったユーザだけが作業を実行できるよ うに,管理ノードに対して職権を設定する方法について説明します。

職権は、あらかじめ定義しておいた中から選択します。職権を定義する方法については、[「10.2 案件を処](#page-373-0) [理する権限を定義する\(職権管理\)」](#page-373-0)を参照してください。

#### 注意事項

職権「案件監査者」(Incident Auditor)は、案件の管理ノードに割り当てられません。

Flow Designer で,管理ノードに職権を設定する手順を次に示します。

- 1.職権を設定する管理ノードの「職権」アイコン( 2) おを選択して, [編集] ボタンをクリックする。 [対象職権の定義]ダイアログが表示されます。
- 2.「職権保有者」のラジオボタンを選択状態にして、対象とする職権のチェックボックスをチェックする。
- 3. 「決定】ボタンをクリックする。

[対象職権の定義]ダイアログが閉じて,指定した職権が管理ノードに設定されます。

[対象職権の定義]ダイアログを次の図に示します。

#### 図 10‒7 [対象職権の定義]ダイアログ

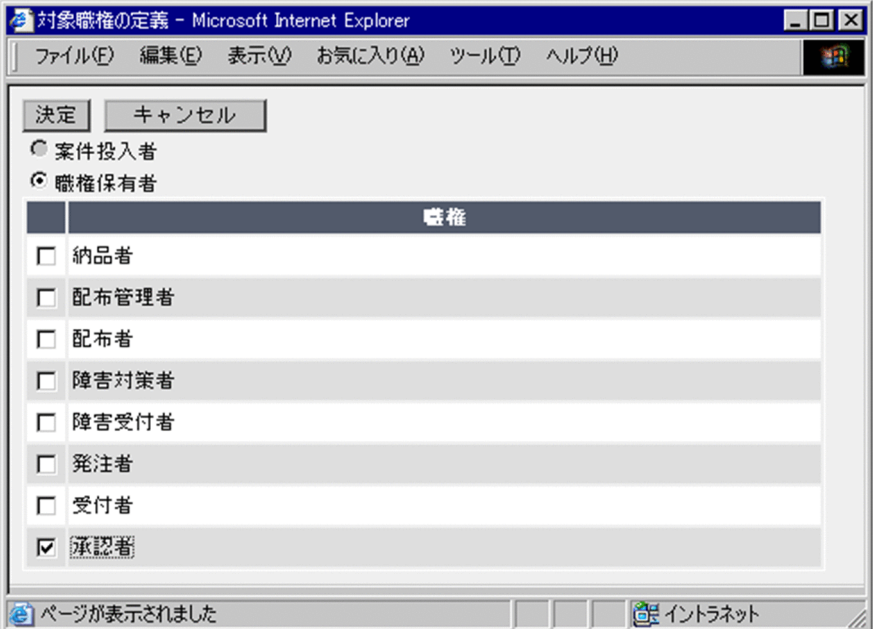

#### 最初に案件を投入したユーザに戻して案件を完了させる場合

「機器導入依頼票」のように,最初に案件を投入したユーザが結果を確認して案件を完了するルートの 場合,案件の最後の管理ノードに対して「案件投入者」を設定します。

この項目を選択すると、その前の作業者が処理を終了する際に、[送信先の選択]ダイアログは表示さ れないで,自動的に案件が投入者に送信されます。

なお,「案件投入者」のラジオボタンを選択状態にすると,「職権」のチェックボックスの指定は無効と なります。

#### 職権の設定を解除する場合

[対象職権の定義]ダイアログで,「職権保有者」のラジオボタンを選択状態にして,「職権」のチェッ クボックスのチェックをすべて外します。

# <span id="page-382-0"></span>10.4 案件画面を定義する(Form Designer)

この節では、案件を処理する際の各作業者の画面(案件画面)を、定義する方法について説明します。

案件を処理する際の各作業者の画面は、Form Designer で定義します。Form Designer は、Flow

Designer で定義された管理ノードの「案件画面」アイコン( |■ | ) を選択して, [編集] ボタンをクリッ クすると表示されます。

状態が「公開」または「公開停止」の案件を Flow Designer から表示した場合は、定義内容を編集できま せん。

#### 案件画面を定義する順番

案件画面は,Flow Designer で定義した左端の管理ノードから定義します。左端の管理ノードの案件画 面は,案件を作成する作業者の画面で,それ以外の管理ノードの案件画面を定義する際のテンプレート となります。これによって,効率良く案件画面を定義できます。

左端の管理ノードの案件画面に定義した項目は,それ以降すべての管理ノードの案件画面に引き継がれ ますが,途中の管理ノードで項目を追加した場合は,それ以降の管理ノードには引き継がれません。 そのため,基本的に,左端の管理ノードの案件画面には,その案件で使用する項目をすべて定義してお きます。作業者によって必要ない場合は,その項目を非表示に設定しておくことができます。

#### 注意事項

Form Designer を編集可能な状態で表示している間は、セッションは切断されません([サーバセット アップ]ダイアログの「セッション情報」の「無通信監視時間」での設定が適用されません)。そのた め,使用していない場合は,Form Designer を閉じてください。

# 10.4.1 Form Designer の各部の名称と使い方

ここでは、Form Designer の各部の名称および使い方について説明します。

Form Designer を次の図に示します。

#### 図 10‒8 Form Designer

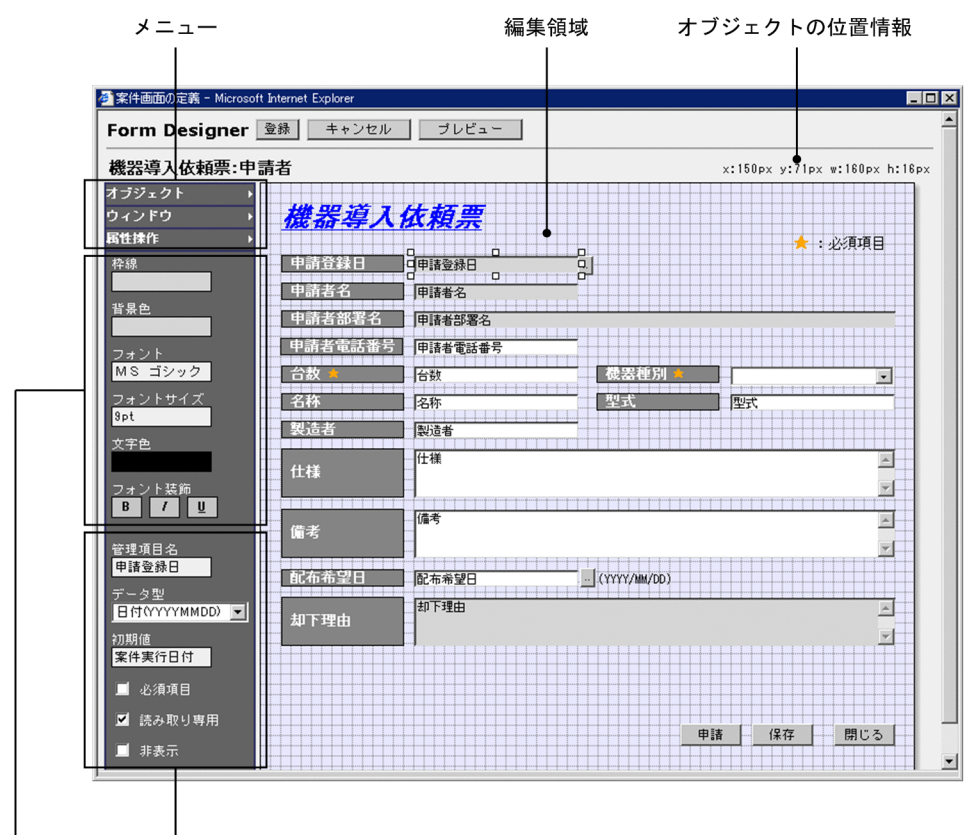

- '<br>オブジェクト属性 スタイル属性

Form Designer では、案件画面を構成する項目(オブジェクト)と案件画面(ウィンドウ)の属性を設定 します。

• メニュー

「オブジェクト」メニューをクリックすると,オブジェクトの種類がカスケードメニューに表示されま す。挿入したいオブジェクトを選択すると,オブジェクトが編集領域に挿入されます。

オブジェクトは,「オブジェクト」メニューでだけ挿入できます。Microsoft Internet Explorer のメ ニューでのはり付けはできません。

「ウィンドウ」メニューをクリックすると,ウィンドウの属性を設定する項目がカスケードメニューに 表示されます。

「属性操作」メニューをクリックすると、オブジェクトのスタイル属性をコピーおよびはり付けするた めのメニューが表示されます。編集領域で選択しているオブジェクトのスタイルをコピーし,別のオブ ジェクトにはり付けます。

• 編集領域

実際に案件を使用するときに、案件画面として表示される領域です。大きさや背景色を「ウィンドウ」 メニューで設定し,「オブジェクト」メニューから追加した各オブジェクトを配置して,スタイル属性 やオブジェクト属性を設定します。

• オブジェクトの位置情報

編集領域で選択しているオブジェクトの位置情報が,ピクセル単位で表示されます。この位置情報を使 用して,オブジェクトの位置をそろえることができます。

• スタイル属性

<span id="page-384-0"></span>オブジェクトの色やフォントなどのスタイルを設定します。編集領域で選択しているオブジェクトに 対して,設定できる項目だけが表示されます。

• オブジェクト属性

実際に案件を使用するときに、各オブジェクトに指定される内容に合わせて、データ型、最大値、最小 値,初期値などを設定します。また,各作業者の処理内容に合わせて,必須項目や,画面上に表示する かどうかなども設定します。

編集領域で選択しているオブジェクトに対して,設定できる項目だけが表示されます。

## 10.4.2 ウィンドウを定義する

ここでは,Form Designer でウィンドウの属性を定義する方法について説明します。

案件画面のサイズ,背景色および背景画像を設定して,ウィンドウを定義します。各設定項目は,Form Designer の「ウィンドウ」メニューをクリックすると表示されます。

「ウィンドウ」メニューを次の図に示します。

図 10-9 「ウィンドウ」メニュー

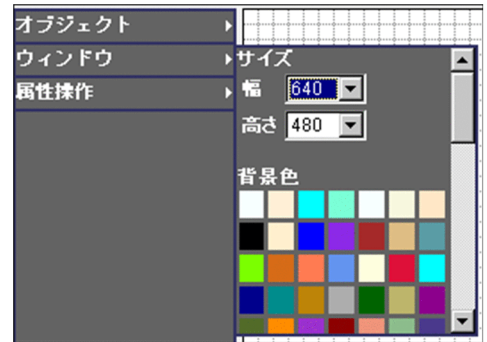

(1) サイズ

幅と高さをそれぞれ次の値から選択します。単位はピクセルです。

•「幅」

480,640,800,1,024,1,280 デフォルトは「640」です。

•「高さ」

480,600,768,1,024 デフォルトは「480」です。

(2) 背景色

「背景色」に表示されている中から,設定したい色をクリックします。また,グラデーションを設定したい 場合は,グラデーションのパターンをクリックします。

(3) 画像

背景に画像を設定する手順を次に示します。

1.「画像設定」の[参照]ボタンをクリックする。

[ユーザライブラリ参照] ダイアログが表示されます。 設定する前にファイルの内容を参照するには,[表示]ボタンをクリックします。 キャンセルする場合は,[キャンセル]ボタンをクリックしてください。

2.設定したい画像ファイルの「名前」のアンカーをクリックして,[決定]ボタンをクリックする。 [ユーザライブラリ参照] ダイアログが閉じて、指定した画像が背景に設定されます。指定したファイ ルは,ウィンドウ全体に並べて表示されます。

#### 一度指定した画像をクリアするには

一度指定した画像を,何も指定しない状態に戻すには,もう一度「画像設定」の[参照]ボタンをク リックして、表示された [ユーザライブラリ参照] ダイアログで, [クリア] ボタンをクリックします。

[ユーザライブラリ参照]ダイアログを次の図に示します。

図 10-10 「ユーザライブラリ参照]ダイアログ

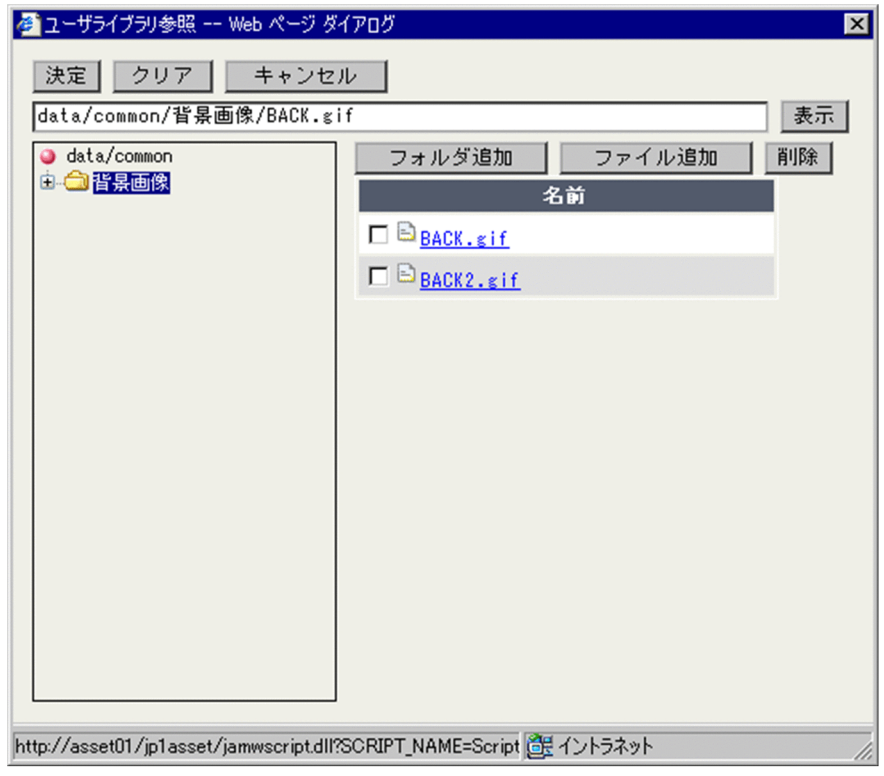

ユーザライブラリは,案件で使用する画像を資産管理サーバにアップロードして,共通して使用するための ものです。Form Designer で案件画面に挿入したい画像は,ユーザライブラリに登録する必要があります。

ユーザライブラリにファイルを追加する手順を次に示します。

#### 1.[ファイル追加]ボタンをクリックする。

[ファイル登録]ダイアログが表示されます。

- •「保存ファイル名」 ユーザライブラリに登録する際のファイル名を指定します。
- •「アップロードファイル名」 登録するファイルを指定します。

2. [決定] ボタンをクリックする。

[ファイル登録] ダイアログが閉じて、指定したファイルが追加されます。

なお、ユーザライブラリにフォルダを追加する場合は、[フォルダ追加]ボタンをクリックして、追加した いフォルダ名を指定します。

ユーザライブラリのフォルダおよびファイルを削除する場合は,削除したいフォルダまたはファイルの チェックボックスをチェックして,[削除]ボタンをクリックします。

# 10.4.3 オブジェクトを挿入する

ここでは,Form Designer で案件画面を構成する項目(オブジェクト)を定義する方法について説明しま す。

オブジェクトは,Form Designer の「オブジェクト」メニューから選択して挿入します。

「オブジェクト」メニューを次の図に示します。

図 10-11 「オブジェクト」メニュー

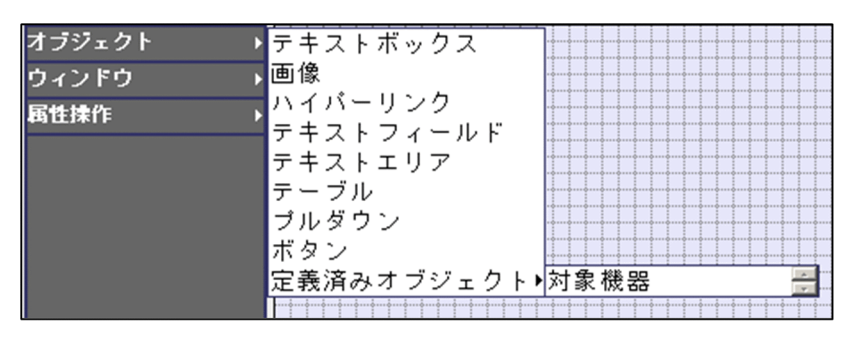

挿入したオブジェクトを削除するには,編集領域で削除したいオブジェクトを選択して,[Delete]キーを 押してください。

#### (1) 挿入できるオブジェクトの種類

挿入できるオブジェクトの種類を,次に示します。

- テキストボックス
- 画像
- ハイパーリンク
- テキストフィールド
- テキストエリア
- テーブル
- プルダウン
- ボタン
- 定義済みオブジェクト

これ以降で,各オブジェクトの定義方法を説明します。

(a) テキストボックス

指定する項目の名称など,画面上に文字列を挿入します。

テキストボックスの例を次の図に示します。

#### 図 10-12 テキストボックスの例

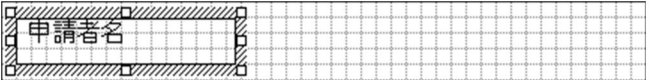

「オブジェクト」メニューから「テキストボックス」を選択すると,テキストボックスが編集領域に挿入さ れます。編集領域で、挿入されたテキストボックスに任意の文字列を指定します。

文字のスタイル(色やフォントの種類など)の設定方法については,[「\(2\) オブジェクトのスタイルを設定](#page-390-0) [する」](#page-390-0)を参照してください。

#### (b) 画像

会社のロゴやアイキャッチなど,画面上に画像を挿入します。

画像の例を次の図に示します。

図 10‒13 画像の例

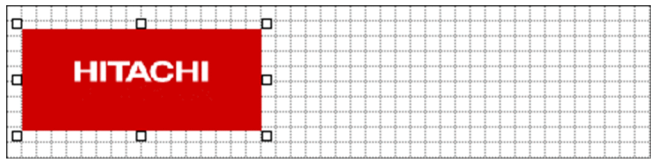

画像を挿入する手順を次に示します。

1.「オブジェクト」メニューから「画像」を選択する。

[ユーザライブラリ参照] ダイアログが表示されます。

2.「名前」のアンカーをクリックして、挿入したいファイルを選択し,[決定]ボタンをクリックする。 [ユーザライブラリ参照]ダイアログが閉じて、指定した画像が編集領域に挿入されます。挿入された 画像に対して,位置や大きさを調整してください。 挿入した画像の順序の設定方法については,[「\(2\) オブジェクトのスタイルを設定する」](#page-390-0)を参照してく ださい。

また,[ユーザライブラリ参照]ダイアログでの操作方法については,[「10.4.2\(3\) 画像](#page-384-0)」を参照してく ださい。

(c) ハイパーリンク

ファイルを登録して,案件に添付ファイルを設定したり,特定のサイトを参照させたりできます。

ハイパーリンクの例を次の図に示します。

#### 図 10-14 ハイパーリンクの例

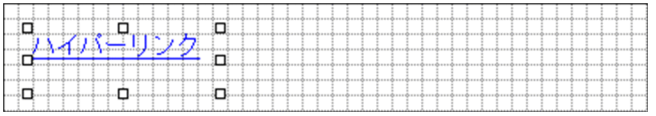

「オブジェクト」メニューから「ハイパーリンク」を選択すると,ハイパーリンクが編集領域に挿入されま す。編集領域で,挿入されたハイパーリンクに任意の文字列を指定します。文字のスタイル(色やフォント の種類など)の設定方法については,[「\(2\) オブジェクトのスタイルを設定する](#page-390-0)」を参照してください。

また,リンク先の URL の設定方法については,「[\(3\)\(g\) URL](#page-399-0)」を参照してください。

(d) テキストフィールド,テキストエリア

案件画面で各作業者が入力する領域を挿入します。

テキストフィールドの例を次の図に示します。

図 10-15 テキストフィールドの例

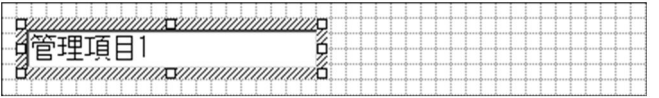

「オブジェクト」メニューから「テキストフィールド」または「テキストエリア」を選択すると、編集領域 にテキストフィールドまたはテキストエリアが挿入されます。編集領域で,必要に応じて大きさを変更して ください。

テキストフィールドおよびテキストエリアに入力された値は,資産管理データベースに登録するため,併せ てオブジェクト属性を設定する必要があります。

テキストフィールドおよびテキストエリアを挿入する際に必要なオブジェクト属性とその設定方法につい ては,「[\(3\) オブジェクト属性を設定する」](#page-391-0)を参照してください。

(e) テーブル

案件画面で各作業者が,複数の項目を入力する領域を挿入します。

テーブルの例を次に示します。

#### 図 10‒16 テーブルの例

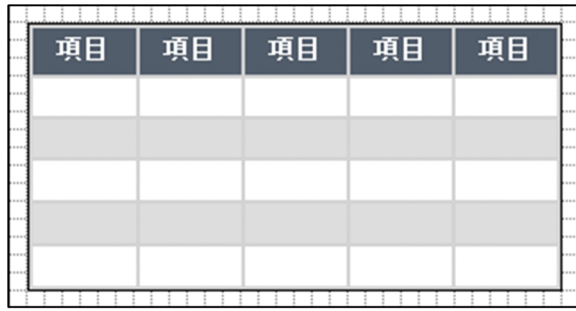

(f) プルダウン

案件画面で各作業者が項目を選択する領域(プルダウン)を挿入します。

プルダウンの例を次の図に示します。

#### 図 10‒17 プルダウンの例

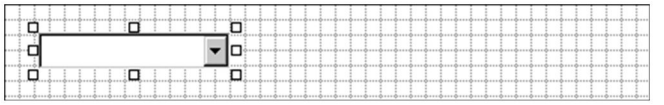

「オブジェクト」メニューから「プルダウン」を選択すると,編集領域にプルダウンが挿入されます。編集 領域で,必要に応じて大きさを変更してください。

プルダウンで選択した値は,資産管理データベースに登録されるため,併せてオブジェクト属性を設定する 必要があります。

「プルダウン」を挿入する際に必要なオブジェクト属性とその設定方法については,「[\(3\) オブジェクト属](#page-391-0) [性を設定する」](#page-391-0)を参照してください。

(g) ボタン

案件画面で処理を実行またはキャンセルするためのボタンを挿入します。

ボタンの例を次の図に示します。

図 10-18 ボタンの例

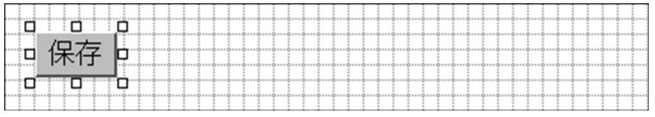

「オブジェクト」メニューから「ボタン」を選択すると,挿入するボタンを選択する領域が表示されます。 表示された中からボタンを選択すると,編集領域にボタンが挿入されます。

ボタンの選択領域を次の図に示します。

図 10‒19 ボタンの選択領域

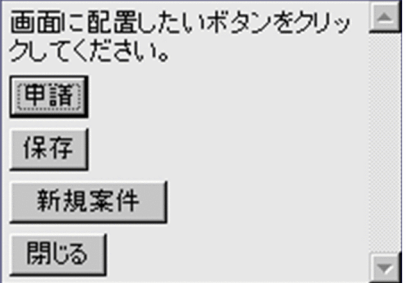

案件画面に挿入するボタンは、Flow Designer で定義したアクティビティを実行するためのボタンと、共 通で使用できるボタン [完了], [保存], [却下], [新規案件] および [閉じる] の 5 種類です。ただし, [完了]ボタンは完了アクティビティの直前の管理ノードでだけ使用できます。

アクティビティを実行するためのボタンは,クリックしたタイミングで資産管理データベースのデータを更 新する処理を実行する場合,処理内容(アクティビティ)を Activity Designer で定義する必要がありま す。

内容を確認して次の作業者に送信するだけの場合や,共通で使用できるボタンは,アクティビティを定義す る必要はありません。

挿入できるボタンの種類を次に示します。

• アクティビティを実行するためのボタン

Flow Designer で定義したアクティビティ名のボタンです。アクティビティ名とは別のボタン名にし たい場合は,編集領域に挿入したあとで変更できます。

- •[完了] 案件を完了させます。
- •[保存]

<span id="page-390-0"></span>案件を次の作業者に送付しないで,送信トレイに保存します。

- •[却下] 案件を却下して,一つ前の作業者,または最初の作業者に送付します。
- •[新規案件]

別の案件を新規に作成するための案件画面を表示します。

- •[閉じる] 案件画面を閉じます。
- (h) 定義済みオブジェクト

同じ案件のほかの管理ノードで定義したオブジェクトを挿入します。Flow Designer で定義した案件の ルートで,途中に位置する管理ノードの案件画面で定義した項目を,それ以降の管理ノードの案件画面に引 き継ぐ場合に使用します。

例えば,途中の作業者が[参照]ボタンから機器を指定して次の作業者に送付した場合,次の作業者がどの 機器を指定したのかを参照するためには,この「定義済みオブジェクト」でオブジェクトを挿入します。

「オブジェクト」メニューから「定義済みオブジェクト」を選択して,さらに挿入したいオブジェクトの管 理項目名を選択すると,編集領域に選択したオブジェクトが挿入されます。挿入したオブジェクトに対して は,ほかのオブジェクトと同様に,スタイルやオブジェクトの属性を設定できます。

#### (2) オブジェクトのスタイルを設定する

「オブジェクト」メニューから挿入した各オブジェクトには,枠線や背景の色,フォントの種類などのスタ イルを設定できます。

編集領域でオブジェクトを選択すると,選択したオブジェクトに対して設定できるスタイルが,スタイル属 性の表示欄に表示されます。

スタイル属性の表示欄を次の図に示します。

#### 図 10‒20 スタイル属性の表示欄

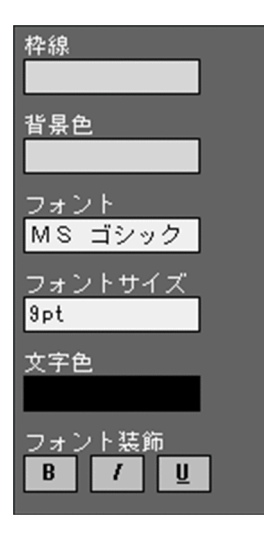

設定したいスタイルの項目をクリックすると,設定できる色や値が表示されるので,該当するものを選択し ます。必要に応じて設定してください。

設定できるスタイルの種類とその値を次に示します。

<span id="page-391-0"></span>•「枠線」

設定されている色の領域をクリックして,「枠なし」または色をカラーパレットから選択します。

•「背景色」

設定されている色の領域をクリックして,「透明」または色をカラーパレットから選択します。また, グラデーションを設定したい場合は,グラデーションのパターンをクリックします。 また,「プルダウン」のオブジェクトに対しては,グラデーションは設定できません。

•「フォント」

設定されているフォントの領域をクリックして,フォントの種類を選択します。

•「フォントサイズ」

設定されているフォントサイズの領域をクリックして,フォントサイズを選択します。指定できるサイ ズは,5〜72pt です。

•「文字色」

設定されている色の領域をクリックして,「Default」または色をカラーパレットから選択します。 「Default」を選択すると,Web ブラウザの設定に従います。

•「フォント装飾」

「B」(太字),「I」(斜体),「U」(下線)の中から選択します。

(a) スタイル属性のコピー

一つのオブジェクトに設定したスタイルの組み合わせを,ほかのオブジェクトにコピーできます。画面上の 項目を同じスタイルで統一する場合,一つのオブジェクトに背景色やフォントを設定してスタイル属性をコ ピーし,ほかのオブジェクトにはり付けると,項目ごとにスタイルを設定する手間を省けます。

スタイルをコピーしてはり付ける手順を次に示します。

- 1.編集領域でスタイルをコピーしたいオブジェクトを選択して,「属性操作」メニューから「属性コピー」 をクリックする。
- 2.編集領域でスタイルをはり付けたいオブジェクトを選択して,「属性操作」メニューから「属性貼り付 け」をクリックする。

コピーしたスタイル属性とサイズが,編集領域で選択したオブジェクトにはり付けられます。 スタイルをはり付けたいオブジェクトは,複数選択できます。

(b) 表示順序の設定

編集領域に挿入したオブジェクトの表示順序を設定する手順を次に示します。

1.編集領域で順序を変更したいオブジェクトを選択して,「属性操作」メニューから「最前面に移動」ま たは「最背面に移動」をクリックする。 選択したオブジェクトが,最前面または最背面に移動します。 順序を変更したいオブジェクトは,複数選択できます。 なお,「プルダウン」のオブジェクトには,表示順序の設定はできません。

(3) オブジェクト属性を設定する

各オブジェクトに指定される内容に合わせたデータ型や,必須項目,画面上に表示するかどうかなどを定義 します。

編集領域でオブジェクトを選択すると,選択したオブジェクトに対して設定できる属性が,オブジェクト属 性の表示欄に表示されます。

設定したい属性の項目をクリックすると,設定できる値や設定値を入力するダイアログが表示されます。

また,「テーブル」オブジェクトの場合, [Table Designer] ボタンが表示されます。このボタンをクリッ クすると,選択した「テーブル」オブジェクトの定義画面(Table Designer)が表示されます。Table Designer については,「[10.4.5 テーブルを定義する\(Table Designer\)](#page-400-0)」を参照してください。

オブジェクトの種類と設定するオブジェクト属性の対応を,次の表に示します。

|                         | オブジェクト属性       |                |                |                                  |                                  |            |                              |                                                  |                |            |                |             |                                |                              |
|-------------------------|----------------|----------------|----------------|----------------------------------|----------------------------------|------------|------------------------------|--------------------------------------------------|----------------|------------|----------------|-------------|--------------------------------|------------------------------|
| オブジェクト<br>の種類           | 管理<br>項目<br>名  | デー<br>タ型       | デー<br>タ最<br>大長 | 最大<br>値                          | 最小<br>値                          | 初期<br>値    | 参照<br>範囲                     | $\Box$<br>$\qquad \qquad$<br>$\overline{\kappa}$ | <b>URL</b>     | 必須<br>項目   | 読み<br>取り<br>専用 | 非<br>表<br>示 | 実行<br>案件                       | 主題<br>項目                     |
| テキストボッ<br>クス            | $\times$       | $\times$       | $\times$       | $\times$                         | $\times$                         | $\times$   | $\times$                     | $\times$                                         | $\times$       | $\times$   | $\times$       | $\times$    | $\times$                       | $\times$                     |
| 画像                      | $\times$       | $\times$       | $\times$       | $\times$                         | $\times$                         | $\times$   | $\times$                     | $\times$                                         | $\times$       | $\times$   | $\times$       | $\times$    | $\times$                       | $\times$                     |
| ハイパーリン<br>ク             | $\times$       | $\times$       | $\times$       | $\times$                         | $\times$                         | $\times$   | $\times$                     | $\times$                                         | $\circledcirc$ | $\times$   | $\times$       | $\times$    | $\times$                       | $\times$                     |
| テキスト<br>フィールド           | $\circledcirc$ | $\circledcirc$ | $\odot$ *1     | $\circledcirc^*$<br>$\mathbf{1}$ | $\circledcirc^*$<br>$\mathbf{1}$ | $\bigcirc$ | $\bigcirc^*$<br>$\mathbf{1}$ | $\times$                                         | $\times$       | $\bigcirc$ | $\bigcirc$     | $\bigcirc$  | $\times$                       | $\bigcirc^*$<br>$\mathbf{1}$ |
| テキストエリ<br>$\mathcal{F}$ | $\circledcirc$ | $\circledcirc$ | $\circledcirc$ | $\times$                         | $\times$                         | $\bigcirc$ | $\times$                     | $\times$                                         | $\times$       | $\bigcirc$ | $\bigcirc$     | $\bigcirc$  | $\times$                       | $\bigcirc$                   |
| テーブル                    | $\circledcirc$ | $\times$       | $\times$       | $\times$                         | $\times$                         | $\times$   | $\times$                     | $\times$                                         | $\times$       | $\times$   | $\bigcirc$     | $\bigcirc$  | $\times$                       | $\times$                     |
| プルダウン                   | $\circledcirc$ | $\times$       | $\times$       | $\times$                         | $\times$                         | $\bigcirc$ | $\times$                     | $\circledcirc$                                   | $\times$       | $\bigcirc$ | $\bigcirc$     | $\bigcirc$  | $\times$                       | $\times$                     |
| ボタン                     | $\times$       | $\times$       | $\times$       | $\times$                         | $\times$                         | $\times$   | $\times$                     | $\times$                                         | $\times$       | $\times$   | $\times$       | $\times$    | $\bigcirc^*$<br>$\overline{2}$ | $\times$                     |

表 10-1 オブジェクトの種類とオブジェクト属性の対応

(凡例)

◎:必ず設定する。

○:設定できる。

×:設定しない。

注※1

指定するデータ型によっては、設定できない場合があります。詳細は,「[\(b\) データ型」](#page-393-0)を参照してください。 注※2

[新規案件]ボタンにだけ設定できます。

#### (a) 管理項目名

値を入力する項目(例えば,テキストフィールドなど)を案件画面に定義する場合,入力された値の管理項 目名を設定します。

ここで設定する管理項目名は,案件を定義するために使用する情報で,ほかの業務メニューの管理項目とは 異なります。そのため,クラスやプロパティを意識することなく,任意の名称を設定できます。

管理項目名を設定するには,編集領域でテキストフィールド,テキストエリア,またはプルダウンのオブ ジェクトを選択して,「管理項目名」の指定領域をクリックすると表示されるダイアログで,管理項目名を 入力して [OK] ボタンをクリックします。

<span id="page-393-0"></span>なお,テキストフィールドとテキストエリアの場合は,オブジェクトを選択して,編集領域で管理項目名を 入力することもできます。

ここで指定した管理項目名を基に、Activity Designer で案件画面の処理を定義します。

#### 注意事項

- 案件作成者の案件画面から引き継がれているオブジェクト,および「定義済みオブジェクト」で挿 入したオブジェクト以外は,同一案件の案件画面で同一の管理項目名は指定できません。
- 同じ管理項目名のオブジェクトは,必ず同じオブジェクト属性を設定してください。
- (b) データ型

資産管理データベースに登録する際のデータ型,または項目の指定方法を設定します。

データ型を設定できるオブジェクトは,「テキストフィールド」,「テキストエリア」および「プルダウン」 の 3 種類です。

データ型の種類と設定できるオブジェクトの種類の対応を,次の表に示します。

#### 表 10-2 データ型の種類とオブジェクトの種類の対応

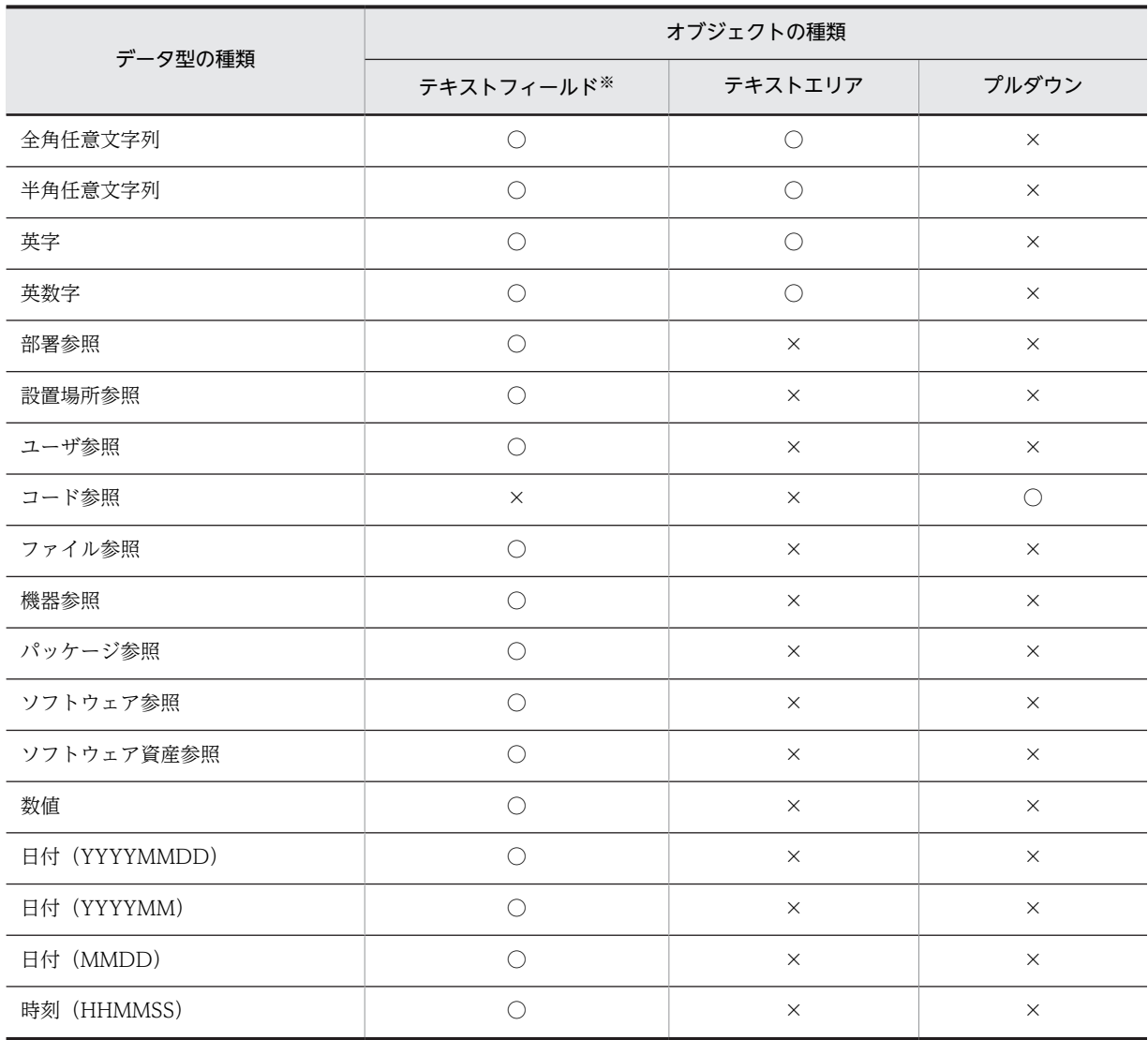

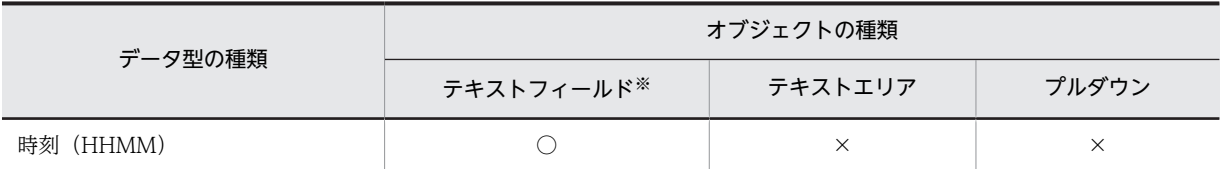

(凡例)

○:設定できる。

×:設定できない。

注※

オブジェクト属性が「主題項目」の場合,設定できるデータ型を次に示します。

- ・全角任意文字列
- ・半角任意文字列
- ・英字
- ・英数字
- ・日付(YYYYMMDD)
- ・日付(YYYYMM)
- · 日付 (MMDD)

直接入力で指定するテキストフィールドおよびテキストエリアには,入力できるデータ型を設定します。

また,部署,設置場所,ユーザ,ファイル,機器,パッケージ,ソフトウェア名およびソフトウェア資産を 指定するテキストフィールドは,それぞれの情報を[参照]ボタンを使って指定するためのデータ型を設定 します。

[参照]ボタンを使って指定するためのデータ型について,次に示します。

#### 「部署参照」,「設置場所参照」,「ユーザ参照」,「ファイル参照」

このデータ型を設定すると、テキストフィールドの横に[参照]ボタンが表示されます。実際の案件画 面では,クリックすると表示されるダイアログから,それぞれの内容を指定できます。

#### 「機器参照」

このデータ型を設定すると、テキストフィールドの横に[参照]ボタンが表示されます。実際の案件画 面では,クリックすると表示されるダイアログから,Asset Information Manager で管理する機器を 検索して指定できます。

[参照]ボタンをクリックすると表示される [機器参照]ダイアログから、機器を追加する流れを次の 図に示します。

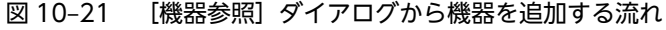

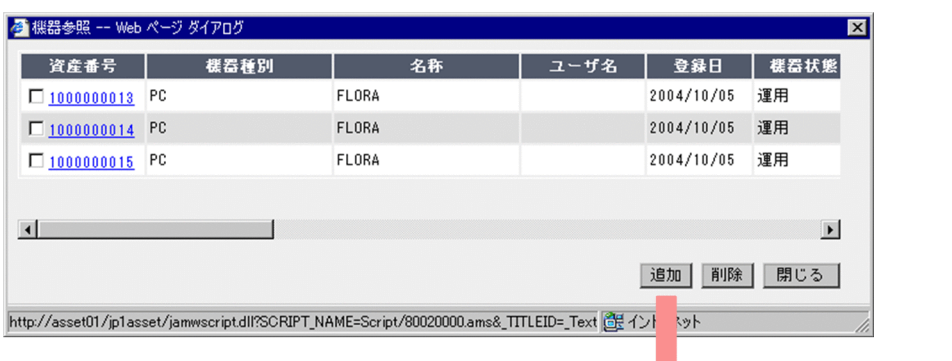

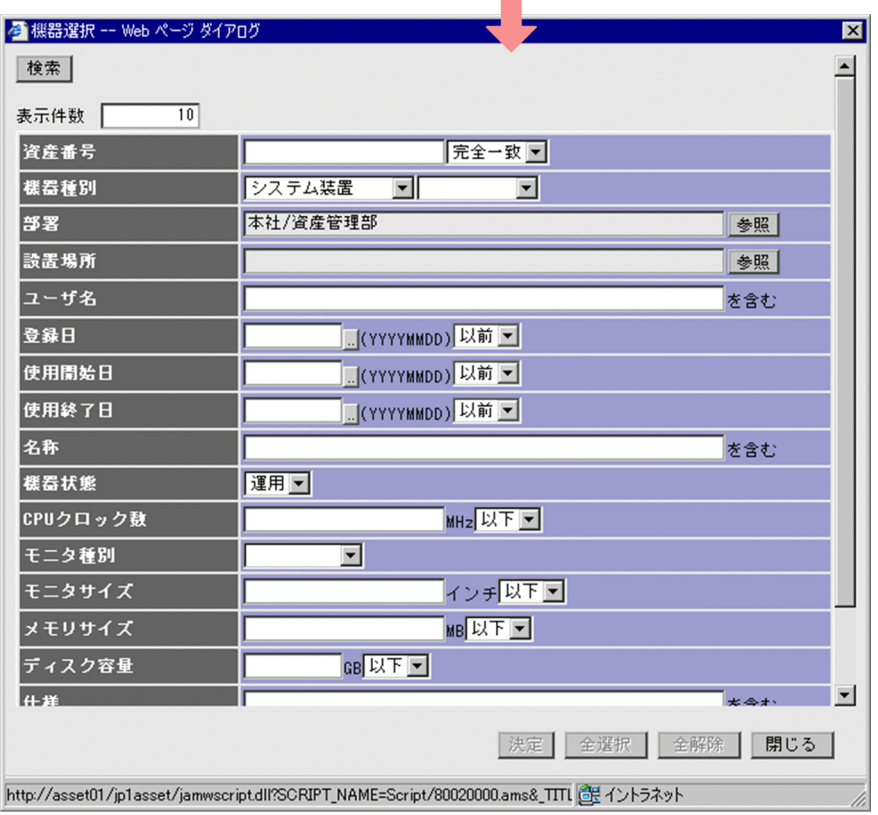

[機器選択] ダイアログの検索結果一覧から、機器を選択して [決定] ボタンをクリックすると, [機器 参照]ダイアログに機器が追加されます。

「パッケージ参照」

このデータ型を設定すると,テキストフィールドの横に[参照]ボタンが表示されます。実際の案件画 面では,クリックすると表示されるダイアログから,配布したい JP1/NETM/DM のパッケージを指定 できます。

[参照]ボタンをクリックすると表示される [パッケージ選択] ダイアログを次の図に示します。
図 10-22 [パッケージ選択] ダイアログ

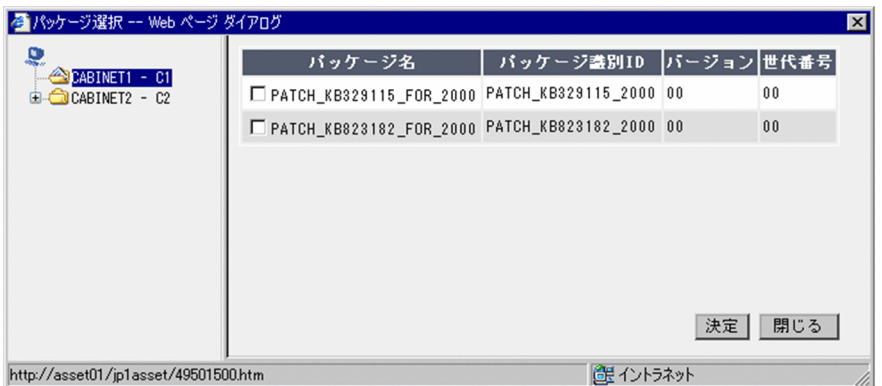

### 「ソフトウェア参照」

このデータ型を設定すると、テキストフィールドの横に[参照]ボタンが表示されます。実際の案件画 面では,クリックすると表示されるダイアログから,ソフトウェア名を指定できます。

[参照]ボタンをクリックすると表示される[ソフトウェア参照]ダイアログを次の図に示します。

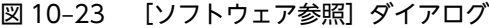

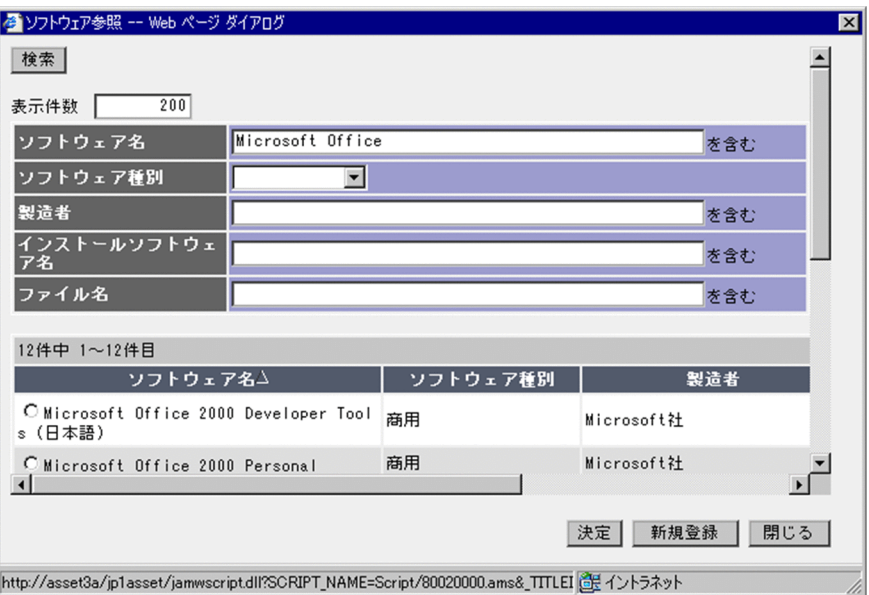

## 「ソフトウェア資産参照」

このデータ型を設定すると、テキストフィールドの横に[参照]ボタンが表示されます。実際の案件画 面では,クリックすると表示されるダイアログから,ソフトウェア資産を指定できます。

[参照]ボタンをクリックすると表示される [ソフトウェア資産参照] ダイアログを次の図に示します。

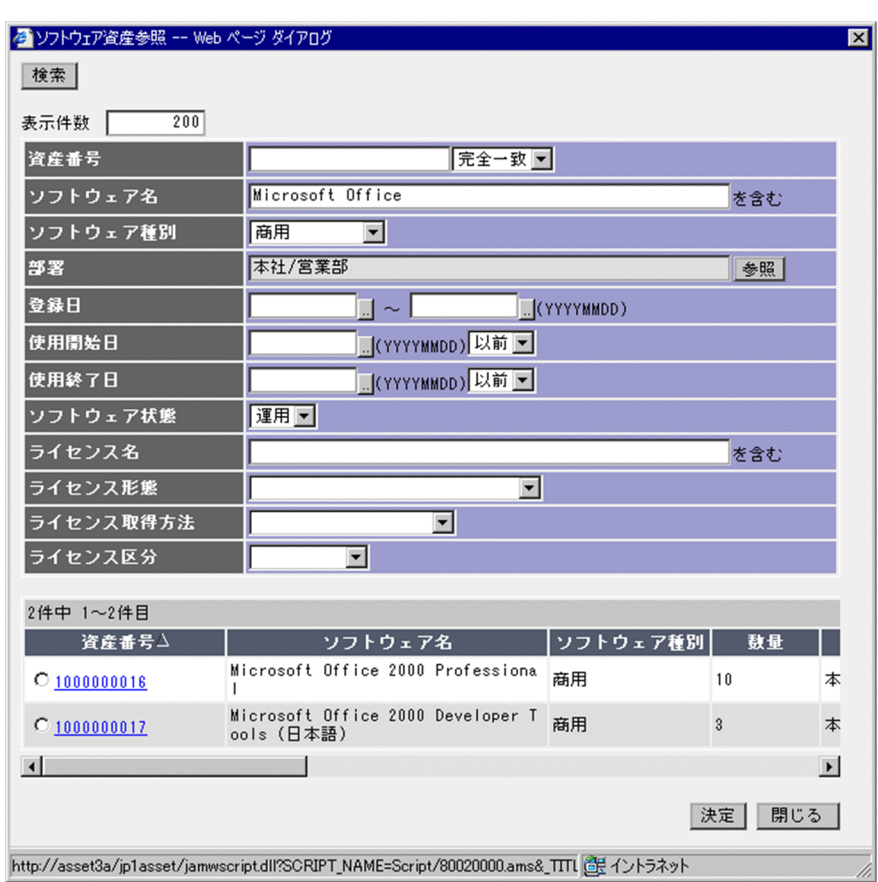

図 10-24 [ソフトウェア資産参照]ダイアログ

案件画面でソフトウェア資産を指定すると,指定領域には「選択済み」と表示されます。指定した内容を確 認するには、「参照」ボタンをクリックして、「ソフトウェア資産参照]ダイアログの「検索]ボタンの右側 に表示される資産番号のアンカーをクリックしてください。[ソフトウェア資産詳細]ダイアログが表示さ れて,指定したソフトウェア資産を確認できます。

また,案件画面で,前の作業者が指定したソフトウェア資産を確認する場合(指定内容の変更はしない場 合)は,[参照]ボタンをクリックすると[ソフトウェア資産詳細]ダイアログが表示されて,指定したソ フトウェア資産を確認できます。

### 「日付(YYYYMMDD)」,「日付(YYYYMM)」,「日付(MMDD)」

このデータ型を設定すると,テキストフィールドの横にカレンダーを表示するボタンが表示されます。 また,入力された数値も日付として扱います。年月日の形式を 3 種類から選択します。

(c) データ最大長,最大値および最小値

文字列で指定する項目の最大長,数値で指定する項目の最大値および最小値を設定します。

「最大長」に指定できるのは,1,024 バイトまでです。また,「最大値」および「最小値」に指定できるの は-2,147,483,648〜2,147,483,647 です。

### (d) 初期値

案件画面を表示したときの初期値を設定します。データ型の種類によって,指定できる初期値が異なりま す。

データ型が「部署参照」,「ユーザ参照」,「日付」および「時刻」の場合は,案件画面を表示したときの情報 によって,案件実行時のユーザの部署名,ユーザ名,日付および時刻を初期値に設定できます。

また,「コード参照」を設定した場合は,選択肢の中から初期値を設定します。それ以外は,固定の文字列 を設定します。

テキストエリアの場合、初期値として表示する文字列の中に「\n」を指定すると,指定した個所が改行さ れて表示されます。

(e) 参照範囲

部署およびユーザを参照する際の参照範囲を「フィルタリング範囲」または「全範囲」から選択します。

組織階層単位でのアクセス制限をしている場合,制限の範囲内で指定できるようにするか(フィルタリング 範囲),すべての組織階層の中から指定できるようにするか(全範囲)を選択します。

この属性は、データ型で「部署参照」または「ユーザ参照」を設定したテキストフィールドに対してだけ設 定できます。

(f) コード

案件画面にプルダウンで表示する項目の,選択肢(プルダウンの内容)を定義します。プルダウンの選択肢 は,資産管理データベースで管理されているコードから選択します。コードそのものを追加する方法は,マ ニュアル「運用ガイド」の「4.8.1 コードを追加する」を参照してください。

プルダウンに表示する選択肢を定義する手順を次に示します。

- 1.「コード」の指定欄の[編集]ボタンをクリックする。 [コード編集]ダイアログが表示されます。
- 2. [追加] ボタンをクリックする。 [コード選択] ダイアログが表示されます。
- 3.「管理クラス」で、表示させたいコードが含まれるクラスのアンカーをクリックする。 コードの一覧が表示されます。
- 4.追加したいコードのチェックボックスをチェックして、[決定]ボタンをクリックする。 [コード選択]ダイアログが閉じて,[コード編集]ダイアログに,指定したコードが表示されます。 コードを削除する場合は,削除したいコードのチェックボックスをチェックして,[削除]ボタンをク リックします。
- 5. [閉じる] ボタンをクリックする。

[コード編集]ダイアログが閉じて,「コード」のプルダウンに,指定したコードが表示されます。

コードを追加した状態の[コード編集]ダイアログを次の図に示します。

# <span id="page-399-0"></span>図 10‒25 [コード編集]ダイアログ

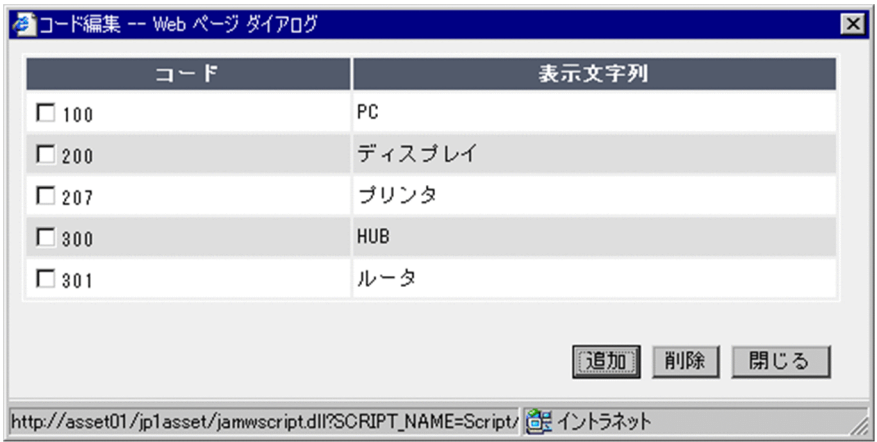

### (g) URL

ハイパーリンクのオブジェクトのリンク先を設定します。

リンク先には,次の 2 種類が設定できます。

- •「固定ジャンプ」 リンク先の URL を指定します。
- •「ファイルジャンプ」

リンク先のファイルの管理項目名を指定します。管理項目名は,前の作業者の案件画面で定義した,テ キストフィールドに対して「ファイル参照」のデータ型を指定した項目の中から選択します。 なお,「ファイル参照」のデータ型を指定した場合,参照できるファイルは一つだけです。

#### (h) 必須項目

案件画面で必ず指定する項目を設定します。

必須項目を設定するには,オブジェクトを選択してチェックボックスにチェックします。

(i) 読み取り専用

案件画面に読み取り専用で表示します。前の作業者が入力した内容を変更させたくない場合などに設定し ます。

読み取り専用に設定するには,オブジェクトを選択してチェックボックスにチェックします。

(j) 非表示

案件の情報としては必要であっても,案件画面に表示したくない項目を非表示にします。例えば,案件が実 行された日付を資産管理データベースに登録する場合,日付を入力するテキストフィールドを挿入し,初期 値に実行日付を設定して非表示にすることで,案件を処理する作業者が意識することなく実行日を登録でき ます。

非表示にするには,オブジェクトを選択してチェックボックスにチェックします。

(k) 実行案件

[新規案件]ボタンで表示する案件を設定します。設定できるのは,案件の状態が「公開」の案件だけです。

<span id="page-400-0"></span>この設定を省略した場合は、[新規案件]ボタンをクリックすると、実行する案件を選択する [新規案件選 択]ダイアログが表示されます。また,設定した案件が公開ではなくなった場合にも,同様に[新規案件選 択] ダイアログが表示されます。

(l) 主題項目

案件の主題として,受信トレイ画面,送信トレイ画面および実行案件管理画面に表示する項目を設定しま す。同じ案件名の案件が複数あるときに,主題で案件を識別できるので便利です。

主題項目に設定するには,オブジェクトを選択してチェックボックスにチェックします。

また,案件の主題を受信トレイ画面,送信トレイ画面および実行案件管理画面に表示するには,管理項目編 集で次の設定が必要です。

- 1.業務メニュー「管理項目編集」をクリックすると表示される画面で,管理クラス「VariousInfo」のア ンカーをクリックする。
- 2.表示された画面で管理クラス「ValueText」のアンカーをクリックする。
- 3.表示された画面でプロパティ「Incident\_Subject」の「表示」チェックボックスをチェックする。
- 4.[更新]ボタンをクリックする。

主題項目は,案件の申請者だけが設定できます。申請者以外が主題項目の内容を変更しても,受信トレイ画 面,送信トレイ画面および実行案件管理画面の主題には反映されないので,注意してください。

# 10.4.4 オブジェクトのスタイルや位置をそろえる

挿入したオブジェクトに対して,スタイル属性のコピーとはり付け,表示順序の変更,および位置合わせが できます。

### (1) 属性のコピーとはり付け

編集領域で選択している属性をコピーして,ほかのオブジェクトにはり付けます。

•「属性コピー」

編集領域で選択しているオブジェクトの色やフォントなどのスタイル属性と,大きさをコピーします。 編集領域では,属性をコピーしたいオブジェクトを一つだけ選択してください。

•「属性貼り付け」

「属性コピー」でコピーした属性を,編集領域で選択しているオブジェクトにはり付けます。ただし, 選択したオブジェクトに設定できない属性があった場合は,その属性は適用されません。

### (2) 表示順序を最前面または最背面に移動

編集領域で選択しているオブジェクトの表示順序を,最前面または最背面に移動します。ただし,オブジェ クトの種類が「プルダウン」の場合は,表示順序を移動できません。

# (3) 位置を上下左右にそろえる

編集領域で選択しているオブジェクトの位置を上下左右にそろえます。選択しているオブジェクトのうち, いちばん上(下,左または右)のオブジェクトに合わせて位置がそろえられます。

# 10.4.5 テーブルを定義する(Table Designer)

ここでは、Form Designer で挿入した「テーブル」オブジェクトを定義する方法について説明します。

Form Designer の「オブジェクト」メニューから選択して挿入した「テーブル」オブジェクトに対して, Table Designer で定義します。Table Designer は、編集領域の「テーブル」オブジェクトを選択し,オ ブジェクト属性に表示される[Table Designer]ボタンをクリックすると表示されます。

## (1) Table Designer の各部の名称と使い方

Table Designer を次の図に示します。

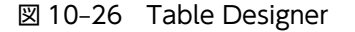

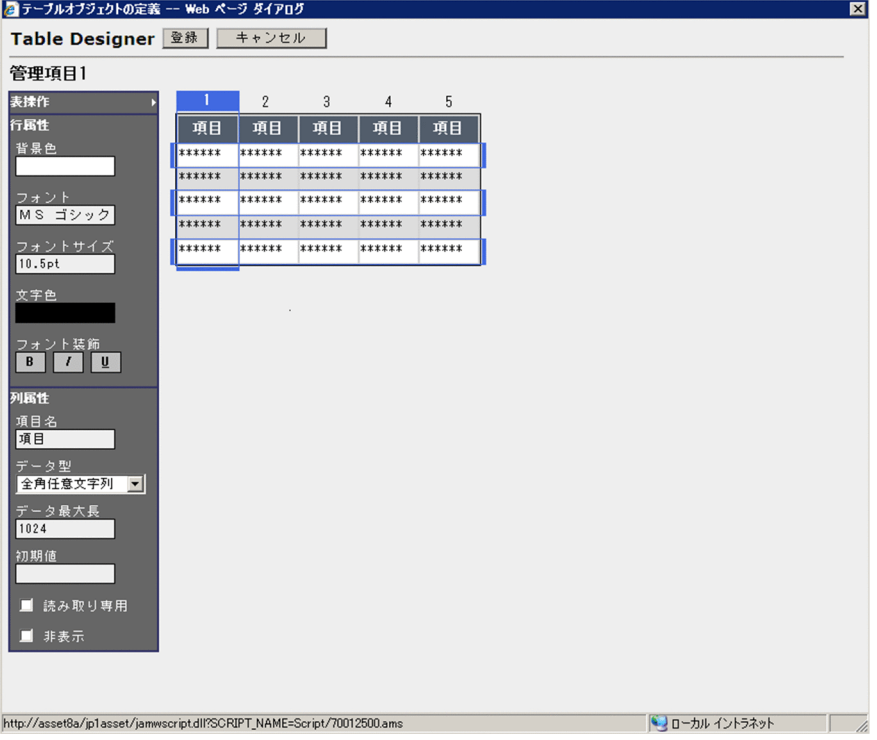

Table Designer では,テーブルを構成する項目の属性を設定します。

• 表操作

表操作のメニューが表示されます。行や列の追加や削除ができます。

• 行属性

選択した行のスタイルを設定します。

• 列属性

選択した列のオブジェクト属性を設定します。

[登録]ボタンをクリックすると,編集中の「テーブル」オブジェクトを保存し,Table Designer を閉じ ます。[キャンセル]ボタンをクリックすると,編集中の「テーブル」オブジェクトを破棄し,Table Designer を閉じます。

# (2) テーブルの行や列を定義する(表操作)

「表操作」をクリックすると、メニューが表示されます。操作したいメニューをクリックして、テーブルの 行や列を定義します。表示されるメニューおよび説明を,次に示します。

•「行の追加」

1 行追加します。なお、定義できる行数は 10 行までです。

•「行の削除」

1 行削除します。なお、行が1行だけの場合は、削除できません。

•「列の追加」

最終列に 1 列追加します。なお,定義できる列数は 10 列までです。

•「列の削除」

選択した列を削除します。選択できる列は1列です。なお、列が1列だけの場合は、削除できません。

### (3) 行のスタイルを設定する(行属性)

行のスタイルは,「行属性」で定義します。「行属性」は,行または列を選択すると表示されます。定義でき るスタイルと説明を次に示します。

#### •「背景色」

選択した行の背景色を設定します。設定されている色の領域をクリックして表示される、カラーパレッ トから選択します。また,グラデーションを設定したい場合は,グラデーションのパターンをクリック します。

•「フォント」

選択した行のフォントを設定します。設定されているフォントの領域をクリックして表示される,フォ ントリストから選択します。

•「フォントサイズ」

選択した行のフォントサイズを設定します。設定されているフォントサイズの領域をクリックして表 示される,フォントサイズリストから選択します。

•「文字色」

選択した行の文字色を設定します。設定されている色の領域をクリックして表示される,カラーパレッ トから選択します。

•「フォント装飾」

選択した行のフォント装飾を設定します。「B」(太字),「I」(斜体),「U」(下線)の中から選択します。

### (4) 列のオブジェクト属性を設定する(列属性)

各列に対するオブジェクト属性は,「列属性」で定義します。「列属性」は,行または列を選択すると表示さ れます。定義できるオブジェクト属性と説明を次に示します。

•「項目名」

選択した列の項目名を設定します。1〜32 バイトの全角または半角の文字列で設定してください。デ フォルトは「項目」です。

•「データ型」

列のデータ型を設定します。設定するデータ型をプルダウンから選択します。選択できるデータ型を 次に示します。デフォルトは,「全角任意文字列」です。

- 全角任意文字列
- 半角任意文字列
- 英字
- 英数字
- 部署参照
- 設置場所参照
- ユーザ参照
- 数値
- 日付(YYYYMMDD)
- 日付(YYYYMM)
- 日付(MMDD)
- 時刻(HHMMSS)
- 時刻(HHMM)
- •「データ最大長」

列の項目に入力できるデータの最大長を設定します。1,024 バイトまで設定できます。デフォルトは, 1,024 バイトです。

### •「初期値」

列の項目の初期値を設定します。初期値は,データ型の設定によって,設定できる値が異なります。設 定できる初期値をデータ型別に次の表に示します。

### 表 10‒3 設定できる初期値

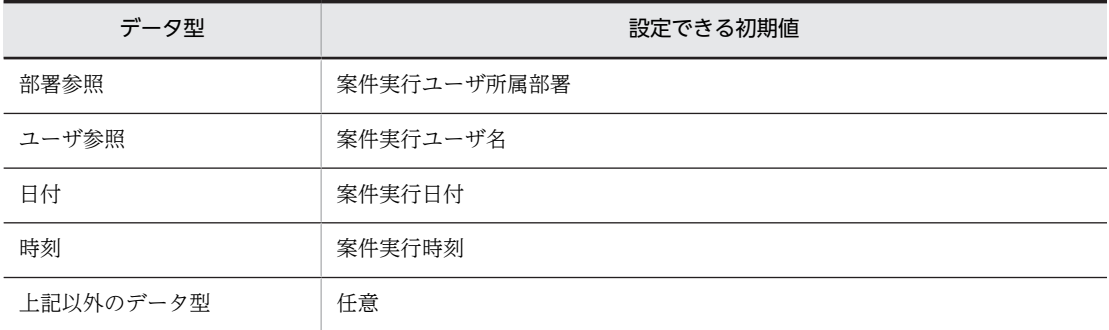

### •「参照範囲」

列の項目の参照できる範囲を設定します。「フィルタリング範囲」または「全範囲」のどちらかを選択 します。デフォルトは「フィルタリング範囲」です。

この項目は、次に示すデータ型を設定した場合に表示されます。

- 部署参照
- ユーザ参照

### •「最大値」,「最小値」

列の項目に指定できる数値の最大値および最小値を設定します。2,147,483,647〜-2,147,483,648 の 範囲で設定できます。「最大値」のデフォルトは,2,147,483,647 です。「最小値」のデフォルト は,-2,147,483,648 です。

この項目は,データ型に「数値」を設定した場合に表示されます。

• 読み取り専用

このチェックボックスをチェックした場合,案件画面を表示した際に設定した列が読み取り専用で表示 されます。

• 非表示

このチェックボックスをチェックした場合、案件画面を表示した際に設定した列が表示されなくなりま す。

なお,データ型によっては設定できない(表示されない)オブジェクト属性があります。データ型とオブ ジェクト属性の対応を,次の表に示します。

| データ型          | オブジェクトの属性  |            |            |            |            |
|---------------|------------|------------|------------|------------|------------|
|               | データ最大長     | 初期値        | 参照範囲       | 最大値        | 最小値        |
| 全角任意文字列       | ∩          | $\bigcirc$ | $\times$   | $\times$   | $\times$   |
| 半角任意文字列       | $\bigcirc$ | $\bigcirc$ | $\times$   | $\times$   | $\times$   |
| 英字            | $\bigcirc$ | $\bigcirc$ | $\times$   | $\times$   | $\times$   |
| 英数字           | $\bigcirc$ | $\bigcirc$ | $\times$   | $\times$   | $\times$   |
| 部署参照          | $\times$   | $\bigcirc$ | $\bigcirc$ | $\times$   | $\times$   |
| 設置場所参照        | $\times$   | $\times$   | $\times$   | $\times$   | $\times$   |
| ユーザ参照         | $\times$   | $\bigcirc$ | $\bigcirc$ | $\times$   | $\times$   |
| 数值            | $\times$   | $\bigcirc$ | $\times$   | $\bigcirc$ | $\bigcirc$ |
| 日付 (YYYYMMDD) | $\times$   | $\bigcirc$ | $\times$   | $\times$   | $\times$   |
| 日付 (YYYYMM)   | $\times$   | $\bigcirc$ | $\times$   | $\times$   | $\times$   |
| 日付 (MMDD)     | $\times$   | $\bigcirc$ | $\times$   | $\times$   | $\times$   |
| 時刻 (HHMMSS)   | $\times$   | $\bigcirc$ | $\times$   | $\times$   | $\times$   |
| 時刻 (HHMM)     | $\times$   | ∩          | $\times$   | $\times$   | $\times$   |

表 10‒4 データ型とオブジェクト属性の対応

(凡例)

○:設定できる。

×:設定できない。

# 注意事項

表操作や列の表示または非表示によって,行および列の表示数を変更した場合,現在の行および列のサ イズを基に,表全体のサイズが変更されます。

# 10.4.6 案件画面の定義例

Asset Information Manager がサンプルで提供している案件「機器導入依頼票」を例に, Form Designer で案件画面を定義する手順を説明します。

### 1.ウィンドウの属性を定義する。

「ウィンドウ」メニューから,サイズ,背景色を設定します。 ウィンドウの属性は,オブジェクトを定義しながら,随時変更できます。

### 2.オブジェクトを挿入する。

「オブジェクト」メニューから,案件画面に配置するオブジェクトを必要な数だけ挿入します。

#### 3.オブジェクトのスタイルを定義する。

挿入したオブジェクトの一つを選択して,色,大きさ,フォントなどのスタイル属性を設定します。

このオブジェクトのスタイル属性をコピーして,同じスタイル属性を設定したいほかのオブジェクトに はり付けます。スタイル属性をコピーすると,色やフォントに加えて大きさも同じになるため,案件画 面のレイアウトを整えるのに便利です。

なお,スタイル属性は,複数のオブジェクトを選択した状態で,一括して変更できます。

### 4.オブジェクトの属性を定義する。

オブジェクトの属性を一つずつ定義します。オブジェクトの属性は,スタイル属性のようにコピーした り,複数のオブジェクトに対して一括で指定したりできません。

案件の登録日,申請者名,申請者部署名などを,案件を表示したときの日時やログインユーザの情報か ら自動的に設定すると,案件作成者の作業を軽減できます。

#### 5.オブジェクトの属性に応じて,スタイルや補足を追加する。

必須項目に指定した項目は,項目名の色を変えると,入力時にわかりやすくなります。 また,日付のオブジェクト属性を設定した場合,年月日を区切る/(スラッシュ)を含めて「2004/12/25」 のように入力することを,入力領域の横に補足として示すと,入力ミスを防げます。 なお,記述例は,入力領域内に初期値として表示することもできます。

### 6.プレビューで確認する。

実際に表示される形式で,案件画面の内容を確認します。

7.登録する。

案件定義画面に「作成中」の状態で表示されます。 実際に運用する場合は,状態を「公開」に変更します。

# 10.5 各管理ノードの作業を定義する(Activity Designer)

この節では、各管理ノードでの作業内容(アクティビティ)を、定義する方法について説明します。

各管理ノードでの作業内容は,Activity Designer で定義します。Activity Designer では,各作業者が案 件画面で指定した内容を基に,どのように資産管理データベースの内容を更新(追加,変更,削除)するか を定義します。

アクティビティは、例えば「機器情報登録」のような、資産管理データベースに対する単一の処理(タス ク)を組み合わせて定義します。タスクを組み合わせることで,案件の管理ノードとして,さまざまな処理 を実現できます。ここでの「タスク」は,Windows のタスクスケジューラに登録されているタスクとは異 なります。

Activity Designer は,Flow Designer から表示します。Flow Designer で定義したアクティビティ ( | ) を選択して, [編集] ボタンをクリックすると表示されます。定義途中で登録したアクティビ ティは,状態が「公開」または「公開停止」の案件を Flow Designer から表示した場合は,定義内容を編 集できません。

# 10.5.1 Activity Designer の各部の名称と使い方

ここでは、Activity Designer の各部の名称および使い方について説明します。

Activity Designer を次の図に示します。

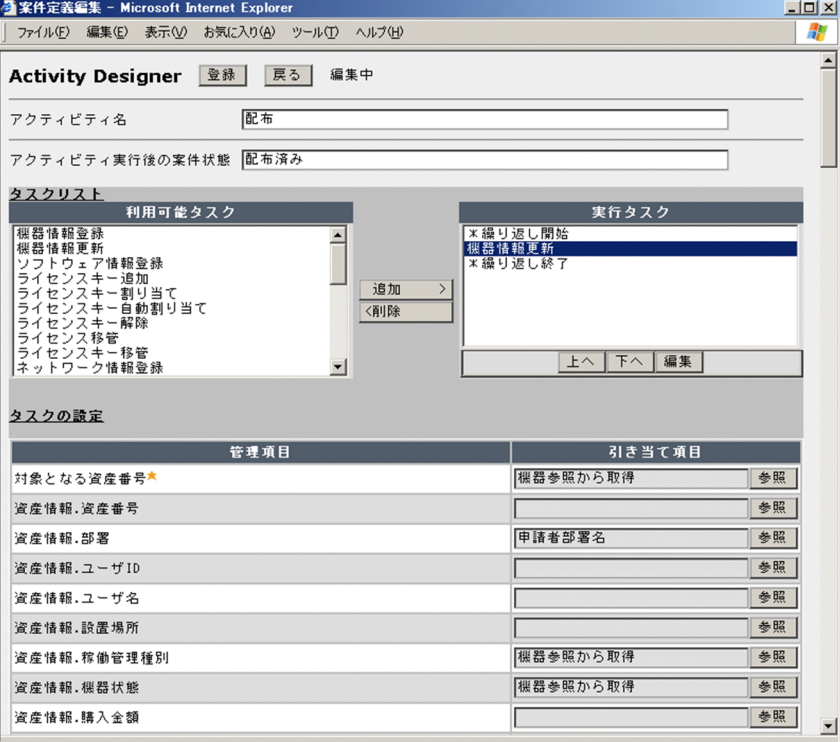

### 図 10‒27 Activity Designer

案件画面から実行する処理を,タスクと各管理項目に対する引き当て情報を設定することで定義します。

•「アクティビティ名」

Flow Designer でアクティビティを追加する際に指定した名称が表示されます。必要に応じて変更し てください。

### •「アクティビティ実行後の案件状態」

ここで定義するアクティビティを実行したあとの,案件の状態を指定します。省略すると,「(Flow Designer で定義したアクティビティ名)済み」になります。

•「タスクリスト」

「利用可能タスク」には,定義できる処理が表示されています。この中から実行するタスクを選択して, 「実行タスク」に追加します。追加した各タスクは,タスクリストに表示された順に実行されます。同 じ処理を繰り返す範囲は,「\*繰り返し開始」および「\*繰り返し終了」のタスクを追加して指定しま す。

タスクの種類と各タスクの内容については「10.5.2 実行タスクを選択する」を,タスクの順番を設定 する方法については「[10.5.3 実行タスクの順番を設定する」](#page-413-0)を参照してください。

### •「タスクの設定」

「実行タスク」に追加したタスクの詳細を設定します。

各タスクの対象となる「管理項目」に対して,「引き当て項目」を設定します。

「管理項目」には,次の 3 種類の項目が一覧で表示されます。

• 資産管理データベースで管理する情報 (クラスのプロパティ)

案件を実行することで,資産管理データベースで管理する情報(クラスのプロパティ)の更新方法 を設定します。

例えば,案件の実行日を資産の登録日として登録する場合は,管理項目「資産情報.登録日」の[参 照]ボタンから、案件の実行日を示す値を設定します。

#### • 処理の対象を特定するための項目

選択したタスクの処理(例えば更新など)の対象を特定するための項目を設定します。 例えば、機器情報を更新する場合は、管理項目「対象となる資産番号」の [参照] ボタンから,対 象の「資産番号」を示す値を設定します。

### • 繰り返し処理の範囲を設定するための項目

「\*繰り返し開始」および「\*繰り返し終了」のタスクを追加した場合,繰り返し処理の範囲を設定 します。

各管理項目に対する引き当て項目の設定方法については,[「10.5.4 管理項目に引き当てる情報を設定](#page-414-0) [する」](#page-414-0)を参照してください。

引き当て項目の整合性が取れていない場合,または必須項目で引き当て項目が設定されていない管理項目が 一つでもある場合,定義の途中で登録したアクティビティを表示すると,[戻る]ボタンの横に,「編集中」 と表示されます。

# 10.5.2 実行タスクを選択する

ここでは、Activity Designer で選択できるタスクの種類と、各タスクの内容について説明します。

アクティビティを定義するには,案件画面で実行する処理を「利用可能タスク」から選択して,「実行タス ク」に追加します。

Activity Designer で選択できるタスクを次に示します。

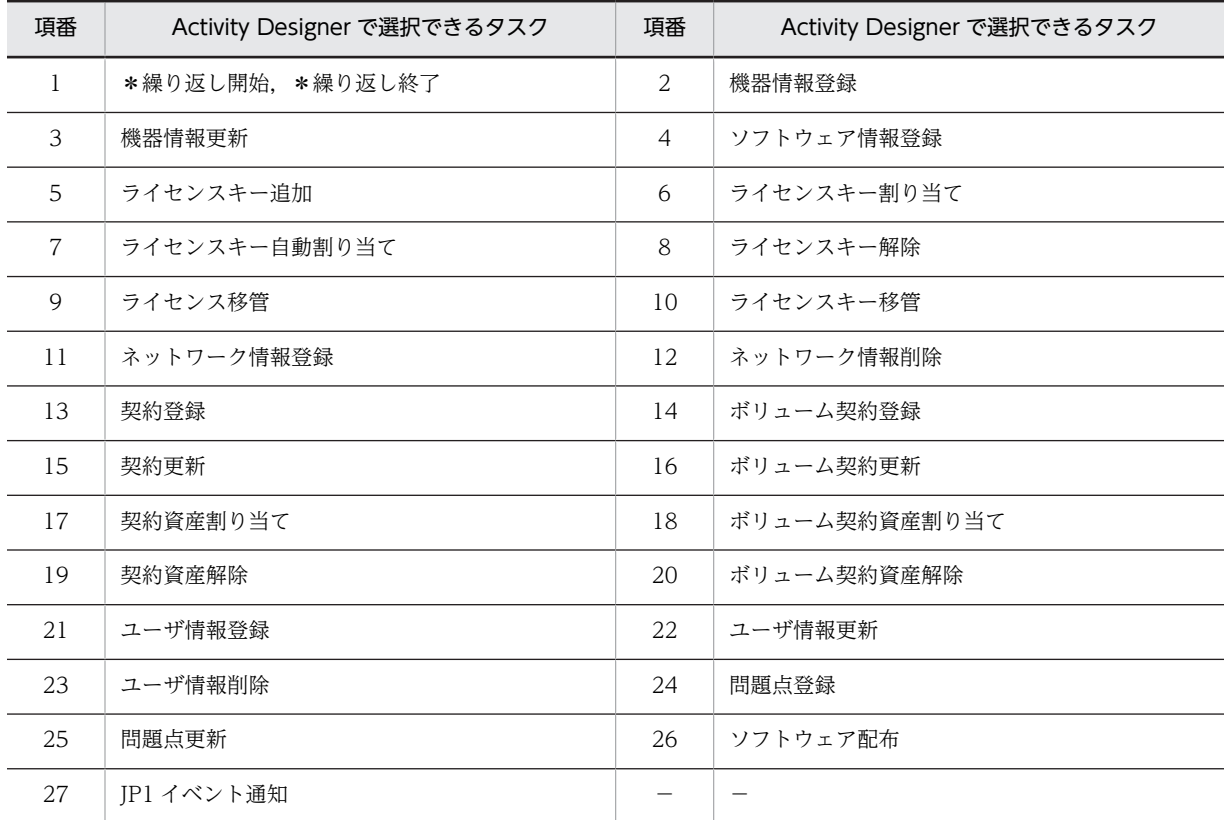

(凡例)

−:該当しない

各実行タスクの内容について説明します。

1.「\*繰り返し開始」,「\*繰り返し終了」

同じ処理を繰り返す範囲を指定する際に使用します。

一組の「\*繰り返し開始」と「\*繰り返し終了」の中に,さらに「\*繰り返し開始」と「\*繰り返し終 了」を追加することもできます。使用回数に制限はありません。

緑り返し処理を選択した場合は、処理の繰り返し対象を設定します。選択できる繰り返し対象を、次に 示します。

- 画面で設定した対象の数
- アップロードファイルの行数
- 表の行数

繰り返し対象の設定方法については,「[10.5.4\(2\) 繰り返し処理の内容を設定する」](#page-417-0)を参照してくださ い。

2.「機器情報登録」

機器を新規に登録する場合に使用します。案件画面で項目に指定された値をそのまま資産管理データ ベースに登録して 1 台分の機器を登録する方法と,共通項目は案件画面で指定された値から,機器ごと に変わる項目は CSV ファイルから情報を取得して,複数の機器を登録する方法があります。 ネットワーク関連のタスクと組み合わせることで,機器導入などの業務を実現できます。 このタスクの引き当て項目の設定では、次の点を注意してください。

•「ユーザ ID」と「ユーザ名」,「管理者ユーザ ID」と「管理者」は,ID と名称の両方が設定されて いる場合,該当するユーザの引き当てには ID の値が優先されます。

- ID が設定されていない場合は,名称をキーに該当するユーザが引き当てられます。
- ID で情報を引き当てた場合,指定された名称は無視されます。
- ID を設定しないで名称だけを引き当て項目に設定した場合,名称でユーザ情報が検索されます。該 当する名称が存在する場合は,対応する ID が登録されます。該当する名称が存在しない場合は,指 定された名称がそのままユーザ名に登録されます。該当する名称が複数存在する場合は,エラーと なります。
- ID で該当する情報がない場合はエラーとなります。
- •「資産情報.機器状態」,「資産情報.稼働管理種別」,「資産情報.DM 導入状態」の管理項目に値が取得 できなかった場合はエラーとなります。

### 3.「機器情報更新」

機器の情報を変更する場合に使用します。

機器情報登録と同様に,1 台分の機器を更新する方法と,複数の機器を更新する方法があります。 このタスクの引き当て項目の設定では、次の点を注意してください。

- •「対象となる資産番号」に指定した「資産番号」をキーに,更新する情報が引き当てられます。
- •「ユーザ ID」と「ユーザ名」,「管理者ユーザ ID」と「管理者」は,ID と名称の両方が設定されて いる場合、該当するユーザの引き当てには ID の値が優先されます。
- ID が設定されていない場合は,名称をキーに該当するユーザが引き当てられます。
- ID で情報を引き当てた場合,指定された名称は無視されます。
- ID を設定しないで名称だけを引き当て項目に設定した場合,名称でユーザ情報が検索されます。該 当する名称が存在する場合は,対応する ID が登録されます。該当する名称が存在しない場合は,指 定された名称がそのままユーザ名に登録されます。該当する名称が複数存在する場合は,エラーと なります。
- ID で該当する情報がない場合はエラーとなります。

4.「ソフトウェア情報登録」

ソフトウェアを新規に登録する場合に使用します。ソフトウェア資産情報およびライセンス情報を登 録します。

ライセンス関連のタスクと組み合わせることで,ソフトウェア導入などの業務を実現できます。 案件で指定した「ソフトウェア名」が,ソフトウェアリストに登録されていない場合,新規に登録され ます。指定した「ライセンス名」がライセンス情報に登録されていない場合も追加されます。 「資産情報.ソフトウェア状態」,「ソフトウェアリスト.ソフトウェア名」,「ソフトウェアリスト.ソフト ウェア種別」の管理項目に値が取得できなかった場合はエラーとなるので注意してください。

5.「ライセンスキー追加」

ソフトウェアにライセンスキーを登録する場合に使用します。登録されているソフトウェア資産にラ イセンスキーを追加します。

対象となるソフトウェア資産を特定するには,ソフトウェア資産の「資産番号」と保有する部署の情報 が必要です。

6.「ライセンスキー割り当て」

ライセンスキーを指定して,ライセンスの利用を申請する場合に使用します。登録されているソフト ウェア資産のライセンスを,指定されたキーで,機器またはユーザに割り当てます。 対象となるソフトウェア資産を特定するには,ソフトウェア資産の「資産番号」と保有する部署の情報

が必要です。

このタスクの引き当て項目の設定では、次の点を注意してください。

- ライセンス区分が「マシン許諾」の場合,「資産番号」で対象となる機器が割り当てられます。ライ センス区分が「ユーザ許諾」の場合,「ユーザ名」で対象となるユーザが割り当てられます。
- 指定したライセンスキー(ライセンスキー,プロダクト ID,シリアル No.)と同一の値が複数登録 されている場合、登録されている中から一つが割り当てられます。同一の値が登録されていて、す でに空きがない場合はエラーになります。
- 7.「ライセンスキー自動割り当て」

ライセンスキーを指定しないで,ライセンスの利用を申請する場合に使用します。すでに登録されてい るソフトウェア資産のライセンスを,空いているキーから自動的に選択して,機器またはユーザに割り 当てます。

タスク「ライセンスキー追加」と組み合わせることで,オンデマンドのライセンス追加・割り当てを実 現できます。

なお,対象となるソフトウェア資産を特定するには,ソフトウェア資産の「資産番号」と保有する部署 の情報が必要です。

自動割り当てをする場合には,あらかじめライセンスを割り当てたいソフトウェア資産に,ライセンス キーを登録しておく必要があります。

8.「ライセンスキー解除」

利用しているライセンスを返却する場合に使用します。登録されているソフトウェア資産のライセン スの割り当てを解除します。

対象となるソフトウェア資産を特定するには,ソフトウェア資産の「資産番号」と保有する部署の情報 が必要です。

また,特定のライセンスキーを解除するときは,「ライセンスキー」,「プロダクト ID」,「シリアル No.」 の指定が必要です。このとき、同一の機器またはユーザに、同一のソフトウェア資産のライセンスキー が複数割り当てられている場合,該当するライセンスキーはすべて解除されます。

### 9.「ライセンス移管」

職制変更などによって,ライセンスの分割および部署変更が発生した場合に使用します。ライセンスを 他部署に移管する場合,ソフトウェア資産情報のコピーが作成され,ライセンス数が振り分けられま す。

このタスクを選択した場合は、次の点を注意してください。

- 移管元に同一の「資産番号」が複数登録されている場合はエラーとなります。
- 状態が「運用」である同一のソフトウェア資産情報がすでに移管先の部署に存在した場合は,ソフ トウェア資産情報が統合されます。複数登録されている場合は,どれか一つと統合されます。
- 同一の「資産番号」でも,移管先のソフトウェア状態が「運用」でない場合は,異なる資産として ソフトウェア資産が新規登録されます。
- 一度に複数の部署にライセンスキーを移管することはできません。複数の部署に移管する場合は, 移管する部署ごとに申請する必要があります。
- フリーウェアのソフトウェアを移管する場合,移管元のソフトウェアは削除されません。
- 移管元のライセンス数が無制限またはフリーウェアで,移管ライセンス数が指定されている場合は 移管できません。移管元のライセンス数が無制限(フリーウェア)でないときは、移管ライセンス 数の指定を省略すると移管できません。
- 10.「ライセンスキー移管」

職制変更などによって,ライセンスキーを移管する場合に使用します。一度に複数の部署にライセンス キーを移管することはできません。複数の部署に移管する場合は,移管する部署ごとに申請する必要が あります。

ライセンスキーの移管は,ライセンスの移管と同じアクティビティで実行するように定義してくださ い。移管するソフトウェアと同じ「資産番号」のソフトウェアが,移管先に存在しない場合はエラーと なります。

対象となるソフトウェア資産を特定するには,ソフトウェア資産の「資産番号」と保有する部署の情報 が必要です。

11.「ネットワーク情報登録」

機器にネットワーク情報(ノード名,コンピュータ名,IP アドレス)を割り当てる場合に使用します。 IP アドレスの割り当てには,自動割り当てと指定割り当ての 2 種類の方法があります。

なお, IP アドレスを指定して登録する場合は、すでにインベントリ情報から同じ IP アドレスがほかの 機器で使用されていても,同じ IP アドレスで登録されます(同じ IP アドレスの機器が二つ存在するこ とになります)。

このタスクの引き当て項目の設定では、次の点を注意してください。

- 自動割り当ての場合は,IP グループ名を設定します。IP アドレスも設定した場合は,自動割り当て ではなく、設定した IP アドレスで割り当てられます。
- ネットワーク情報を更新する場合は,対象となる IP アドレスを指定します。このとき,更新後の IP アドレスを指定することで,IP アドレスを変更できます。
- •「対象となる資産 ID」は,前のタスクで機器を登録した場合など,登録した資産の資産 ID を引き継 いで利用したい場合に設定します。

### 12.「ネットワーク情報削除」

機器に割り当てたネットワーク情報(ノード名,コンピュータ名, IP アドレス)を削除する場合に使用 します。指定した「資産 ID」(または「資産番号」)と IP アドレスで、該当するネットワーク情報を引 き当てて削除します。指定した機器に複数の IP アドレスが割り当てられていた場合は,すべて削除さ れます。

このタスクの引き当て項目の設定では、次の点を注意してください。

•「対象となる資産 ID」は,前のタスクで機器を登録した場合など,登録した資産の資産 ID を引き継 いで利用したい場合に設定します。

13.「契約登録」

新規に契約を登録する場合に使用します。リース,レンタル,保守契約はこのタスクで登録します。 「契約情報.契約種別」,「契約情報.契約番号」,「契約情報.契約対象」,「契約情報.契約日」,「契約情報.契 約開始日」,「契約情報.契約終了日」,「契約情報.契約会社」,「契約情報.契約状態」の管理項目に値が取 得できなかった場合はエラーとなります。

14.「ボリューム契約登録」

新規にボリューム契約を登録する場合に使用します。

「ボリューム契約情報.契約番号」,「ボリューム契約情報.契約状態」の管理項目に値が取得できなかった 場合はエラーとなります。

15.「契約更新」

契約更改に伴って,契約情報を更新する場合に使用します。 案件で契約を登録する場合,契約を特定する情報は「契約番号」だけとなります。そのため,契約を案 件で更新する場合は,「契約番号」がユニークになるように管理しておく必要があります。

16.「ボリューム契約更新」

契約更改に伴って,ボリューム契約情報を更新する場合に使用します。 案件で契約を登録する場合,契約を特定する情報は「契約番号」だけとなります。そのため,契約を案 件で更新する場合は,「契約番号」がユニークになるように管理しておく必要があります。

17.「契約資産割り当て」

契約の新規登録または更改に伴って,契約の対象となる機器またはソフトウェアの割り当てを変更する 場合に,タスク「契約資産解除」と組み合わせて使用します。

割り当てられるのは,状態が「契約中」の契約だけです。

また,対象となる契約が複数あった場合,および対象となる資産がほかの同一種別の契約に割り当てら れていた場合はエラーとなります。

18.「ボリューム契約割り当て」

契約の新規登録または更改に伴って,ボリューム契約の対象となるソフトウェアの割り当てを変更する 場合に,タスク「ボリューム契約資産解除」と組み合わせて使用します。

割り当てられるのは,状態が「契約中」の契約だけです。

また,対象となる契約が複数あった場合,および対象となるソフトウェア資産がほかの契約に割り当て られていた場合はエラーとなります。

19.「契約資産解除」

契約の更改に伴って,契約の対象となる機器またはソフトウェアの割り当てを解除する場合に使用しま す。

「資産情報.資産 ID」は前のタスクで機器の状態を変更したときなど,対象となる機器が特定できる場合 に,前のタスクの「資産 ID」を引き継ぐために指定してください。

20.「ボリューム契約資産解除」

契約の更改に伴って,ボリューム契約の対象となるソフトウェアの割り当てを解除する場合に使用しま す。

「資産情報.資産 ID」は前のタスクで機器の状態を変更したときなど,対象となる機器が特定できる場合 に,前のタスクの「資産 ID」を引き継ぐために指定してください。

21.「ユーザ情報登録」

人員の追加などで,新規にユーザを登録する場合に使用します。ユーザ管理情報の登録と各ユーザに ユーザ権限を割り当てます。パスワードは設定されません。パスワードを入力しないで,登録した 「ユーザ ID」で Asset Information Manager にログインして,操作画面から設定してください。 「ユーザ管理情報.ユーザ ID」,「ユーザ管理情報.ユーザ名」の管理項目に値が取得できなかった場合は エラーとなります。

22.「ユーザ情報更新」

氏名,電話番号,メールアドレスなどの情報の変更や,職制変更によるユーザ権限の変更など,ユーザ 情報を変更する場合に使用します。

対象となるユーザは「ユーザ ID」または「ユーザ名」で引き当てられます。「ユーザ ID」が指定されて いない場合,ユーザ名をキーに資産情報を検索しますが,同姓同名が複数登録されていた場合はエラー となります。

23.「ユーザ情報削除」

職制変更などによって,登録しているユーザの情報が不要になった場合に使用します。

対象となるユーザは「ユーザ ID」または「ユーザ名」で引き当てられます。「ユーザ ID」が指定されて いない場合,「ユーザ名」をキーに検索しますが,同姓同名のユーザが複数登録されていた場合はエラー となります。

24.「問題点登録」

案件を使用して問題点を管理する場合,資産管理システムで発生した問題点を登録するために使用しま す。

「保守履歴.管理番号」,「保守履歴.保守状態」,「保守履歴.障害内容」の管理項目に値が取得できなかった 場合はエラーとなります。

<span id="page-413-0"></span>25.「問題点更新」

案件を使用して問題点を管理する場合,問題が解決するまでの情報を追加・更新し,その問題点の担当 者へ送付するために使用します。

「資産情報.資産 ID」は,前のタスクで,障害対策で機器の情報を変更したときなど,情報を更新した機 器資産の「資産 ID」を引き継ぐ場合に指定してください。

26.「ソフトウェア配布」

ソフトウェアを配布する場合に使用します。ソフトウェアを配布する対象の機器は,案件画面に入力さ れた値(1台)または CSV ファイルに添付された機器(複数台)を指定できます。このタスクは. 複 数のソフトウェアを配布する場合でも,「\*繰り返し開始」および「\*繰り返し終了」のタスクで,繰 り返し処理を設定する必要はありません。

ソフトウェアを配布するには,JP1/NETM/DM と連携する必要があります。また,ソフトウェアを配 布するために, JP1/NETM/DM のパッケージに関する情報を設定します。

「配布パッケージ」に,案件画面で「パッケージ参照」のデータ型を指定したオブジェクトの管理項目 名を指定すると,選択した複数のパッケージを一度に配布できます。

「配布先資産番号」に,案件画面で「機器参照」のデータ型を指定したオブジェクトの管理項目名を指 定すると,選択した複数の機器にパッケージを配布できます。

配布するソフトウェアのパッケージに関する設定方法については,[「10.5.4\(3\) ソフトウェアを配布す](#page-417-0) [るための情報を設定する」](#page-417-0)を参照してください。

27.「JP1 イベント通知」

「案件遷移イベント」を発行して,連携するほかの製品に,案件の遷移を通知する場合に使用します。 案件のすべてのアクティビティにこのタスクを定義することで,案件の状態を監視できます。また, JP1/IM の自動アクション機能を利用して任意のコマンドを実行することで,連携するほかの製品は, 案件の遷移を契機に処理を実行できます。

「案件遷移イベント」は、案件が正常に遷移した場合(このタスクを含むアクティビティが正常に処理 された場合)に発行されます。いったん正常に遷移した案件が引き戻し,却下または削除されたとき は,自動的に「案件状態変更イベント」または「案件削除イベント」が発行されます。

案件の遷移に伴って発行される IP1 イベントの詳細については、「[13.5 Asset Information Manager](#page-512-0) [から発行する JP1 イベントの詳細」](#page-512-0)を参照してください。

# 10.5.3 実行タスクの順番を設定する

ここでは、Activity Designer の「実行タスク」に追加したタスクの、順番を設定する方法について説明し ます。

「実行タスク」に追加した各タスクは,一覧に表示された順に実行されます。順番を変更するには,「実行タ スク」の一覧で変更したいタスクを選択して,[上へ]または[下へ]ボタンをクリックします。

「実行タスク」の順番を設定する際は,情報の論理的な順番に注意してください。例えば,「機器情報登録」 と「ネットワーク情報登録」のタスクを実行する場合は,先に「機器情報登録」を実行して,ネットワーク 情報を割り当てる機器の情報を登録しておく必要があります。

また,繰り返し処理を追加した場合は,「\*繰り返し開始」と「\*繰り返し終了」が 1 対 1 で対応するよう に並び順を指定してください。

ソフトウェアの導入申請,ライセンスの利用申請,および機器の移管申請を実行する場合の,「実行タスク」 欄の設定例を次に示します。

### • ソフトウェアの導入申請の設定例

<span id="page-414-0"></span>\*繰り返し開始 ソフトウェア情報登録 \*繰り返し終了 \*繰り返し開始 ライセンスキー追加 \*繰り返し終了

この例では、「タスクの設定」の「管理項目」で「アップロードファイルの行数」を選択し、案件に添 付された CSV ファイルの行数分,ソフトウェア資産情報を登録したあと,登録したソフトウェアのラ イセンスキーを追加する処理を示しています。

• ライセンスの利用申請の設定例

\*繰り返し開始 ライセンスキー割り当て \*繰り返し終了

この例では,「タスクの設定」の「管理項目」で「アップロードファイルの行数」を選択し,案件に添 付された CSV ファイルの行数分,すでに登録されているソフトウェアに,指定したキーでライセンス を割り当てる処理を示しています。「ライセンスキー割り当て」を,「ライセンスキー自動割り当て」に 置き換えると,空いているキー情報が自動的に割り当てられます。

• 機器の移管申請の設定例

\*繰り返し開始 機器情報更新 \*繰り返し終了

この例では,「タスクの設定」の「管理項目」で「画面で選択した対象の数」を選択し,案件画面で選 択した機器の台数分,または案件に添付された CSV ファイルの行数分,機器情報を更新する処理を示 しています。

# 10.5.4 管理項目に引き当てる情報を設定する

ここでは、Activity Designer の「タスクの設定」で、管理項目に引き当てる情報を設定する方法について 説明します。管理項目に引き当てる情報を設定することで,「実行タスク」に追加したタスクで更新する情 報,処理対象の特定方法,繰り返し処理の範囲を設定します。

「タスクの設定」は,「実行タスク」で設定したいタスクを選択して,[編集]ボタンをクリックすると表示 されます。「管理項目」の一覧から,処理の対象とする項目を選択して,引き当て項目を設定します。

「管理項目」には,資産管理データベースで管理する情報(「クラス.プロパティ」の形式),選択したタスク の処理の対象を特定するための項目,および繰り返し処理の範囲を設定するための項目が表示されます。表 示されている「管理項目」の中から,必要に応じて引き当て項目を設定します。ただし,「管理項目」の欄 に「★」が付いている項目は、必ず設定してください。

実行タスクで「\*繰り返し開始」を選択した場合は,引き当て項目を設定する前に,「繰り返し対象」を選 択します。実行タスクで「\*繰り返し開始」を選択した場合の設定方法については[「\(2\) 繰り返し処理の](#page-417-0) [内容を設定する](#page-417-0)」を参照してください。

また、実行タスクで「ソフトウェア配布」を選択した場合は、JP1/NETM/DM と連携してソフトウェアを 配布するための項目を設定します。実行タスクで「ソフトウェア配布」を選択した場合の設定方法について は[「\(3\) ソフトウェアを配布するための情報を設定する](#page-417-0)」を参照してください。

### (1) タスクの引き当て項目を設定する

各引き当て項目の[参照]ボタンをクリックすると,[画面の引き当て設定]ダイアログが表示されます。 [画面の引き当て設定]ダイアログの例を次の図に示します。

図 10-28 [画面の引き当て設定]ダイアログの例

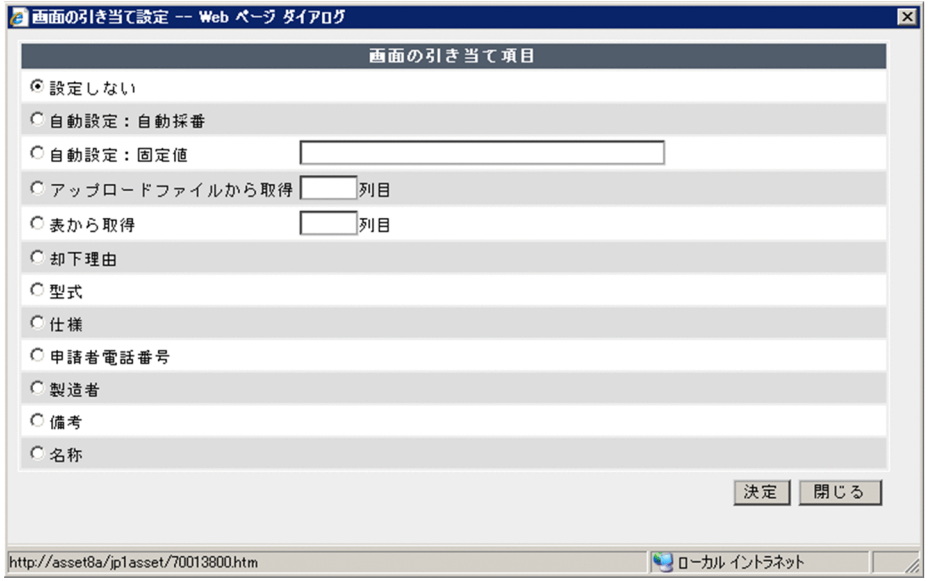

ダイアログには,自動設定の項目と案件画面で定義した管理項目名が一覧で表示されています。一覧の中か ら,それぞれの管理項目に引き当てたい情報を選択します。

[画面の引き当て設定]ダイアログに表示される次の項目の中から,引き当て項目を選択します。

•「設定しない」

選択した管理項目に対して,引き当て項目は設定されません。

- •「自動設定:自動採番」 資産管理システムで自動採番された値が設定されます。
- •「自動設定:固定値」 指定した値が,常に設定されます。この項目を選択した場合は,固定値の値を必ず指定してください。
- •「自動設定:実行した日付」

案件の実行された日付が設定されます。すでに同じ管理項目に対して日付が登録されていた場合も、上 書きされます。

•「自動設定:実行した日付(値が無ければ登録)」

案件の実行された日付が設定されます。すでに同じ管理項目に対して日付が登録されていた場合,上書 きされません。

•「アップロードファイルから取得」

案件の添付ファイルとしてアップロードした,CSV ファイルの値が引き当てられます。値を引き当てら れるファイルは,CSV ファイルだけです。この項目を選択した場合は,取得する値がファイルの何列目 の値かを必ず指定してください。

また,選択しているタスクの前後に「\*繰り返し開始」および「\*繰り返し終了」を追加し,「\*繰り 返し開始」の「タスクの設定」で,「繰り返し対象」に「アップロードファイルの行数」を指定してく ださい。

### •「表から取得」

案件画面で「テーブル」オブジェクトとして定義した値が引き当てられます。この項目を選択した場合 は,取得する値がテーブルの何列目の値かを必ず指定してください。

また、選択しているタスクの前後に「\*繰り返し返し」および「\*繰り返し終了」を追加し,「\*繰り 返し開始」の「タスクの設定」で,「繰り返し対象」に「表の行数」を指定してください。

•「機器参照から取得」

案件画面で[参照]ボタンから指定した機器の値が引き当てられます。この項目を選択した場合は,選 択しているタスクの前後に「\*繰り返し開始」および「\*繰り返し終了」を追加し,「\*繰り返し開始」 の「タスクの設定」で,「繰り返し対象」に「画面で選択した対象の数」を指定してください。

•「ソフトウェア資産参照から取得」

案件画面で[参照]ボタンから指定したソフトウェア資産の値が引き当てられます。この項目を選択し た場合は,選択しているタスクの前後に「\*繰り返し開始」および「\*繰り返し終了」を追加し,「\* 繰り返し開始」の「タスクの設定」で,「繰り返し対象」に「画面で選択した対象の数」を指定してく ださい。

•「直前に実行したタスクから取得」

「実行タスク」に定義された順番で,直前に定義されているタスクから情報を取得して,引き当てるこ とができます。例えば,「ユーザ情報登録」の直後に「機器情報登録」を実行するように定義した場合, 「機器情報登録」の「資産情報.ユーザ ID」に,「ユーザ情報登録」で登録したユーザ ID を引き当てられ ます。

この項目が設定できるタスクと管理項目を次に示します。

- 機器情報登録: 「資産情報.ユーザ名」,「資産情報.ユーザ ID」,「資産情報.管理ユーザ名」,「資産情報.管理ユーザ ID」
- ライセンス割り当て: 対象となる機器の「資産情報.資産番号」または「資産情報.ユーザ名」,対象となるソフトウェアの 「資産情報.資産番号」
- ライセンス自動割り当て: 対象となる機器の「資産情報.資産番号」または「資産情報.ユーザ名」,対象となるソフトウェアの 「資産情報.資産番号」
- ネットワーク情報の登録: 「ネットワーク情報.資産 ID」
- 契約資産割り当て: 「資産情報.資産 ID」
- ボリューム契約資産割り当て: 「資産情報.資産 ID」
- 問題点更新: 「保守履歴.資産 ID」
- ソフトウェア配布: 「資産情報.資産 ID」
- •(Form Designer で定義した管理項目名)

Form Designer で定義した管理項目の中から,データ型が一致する項目が表示されます。案件画面で, 選択した項目に入力した値が引き当てられます。

#### 注意事項

実際に案件が処理される際に、引き当てた値が NULL だった場合、NULL で更新されます。ただし, 必須の管理項目に引き当てた値が NULL だった場合,エラーとなります。

### <span id="page-417-0"></span>(2) 繰り返し処理の内容を設定する

ここでは、Activity Designer の「実行タスク」に「\*繰り返し開始」および「\*繰り返し終了」のタスク を追加した場合の,引き当て項目の設定方法について説明します。

複数の機器の登録や削除など,一つのタスクを複数回繰り返す場合,「\*繰り返し開始」および「\*繰り返 し終了」を使用して,繰り返すタスクの範囲を設定します。さらに,一つのタスクを繰り返す回数を「タス クの設定」で設定します。

繰り返し処理の回数は,「実行タスク」の一覧から「\*繰り返し開始」を選択して,[編集]ボタンをクリッ クすると表示される,「タスクの設定」で設定します。

「繰り返し対象」で,繰り返して処理を実行する対象を選択したあと,引き当て項目を[参照]ボタンから 指定します。

「繰り返し対象」で選択する値と,引き当て項目の設定方法を次に示します。

### •「画面で選択した対象の数」

案件画面で,[参照]ボタンから選択した機器またはソフトウェア資産の数だけ,繰り返し処理を実行 します。

「引き当て項目」には,Form Designer で「機器参照」または「ソフトウェア資産参照」のデータ型を 設定したオブジェクトの管理項目名を設定します。

### •「アップロードファイルの行数」

案件画面で添付した CSV ファイルの行数分,繰り返し処理を実行します。 「引き当て項目」には,Form Designer で「ファイル参照」のデータ型を設定したオブジェクトの管理 項目名を設定します。

### •「表の行数」

案件画面で「テーブル」オブジェクトとして定義した行数分,繰り返し処理を実行します。「引き当て 項目」には,テーブルオブジェクトの管理項目名を設定します。

### (3) ソフトウェアを配布するための情報を設定する

ここでは、JP1/NETM/DM と連携して、案件画面からソフトウェアを配布するための情報を、Activity Designer で設定する方法について説明します。

ソフトウェアを配布するには,「実行タスク」に「ソフトウェア配布」を追加します。

「ソフトウェア配布」のタスクは,ほかのタスクと組み合わせて,一つのアクティビティとして定義できま す。例えば,ソフトウェア資産の登録とソフトウェアの配布を一つの案件画面の処理として定義できます。

また,このタスクは,複数のソフトウェアを配布する場合でも,「\*繰り返し開始」および「\*繰り返し終 了」のタスクで,繰り返し処理を設定する必要はありません。

「ソフトウェア配布」のタスクを選択して[編集]ボタンをクリックしたときに,「タスクの設定」領域に表 示される項目を次の図に示します。

図10-29 「タスクの設定」領域(タスク「ソフトウェア配布」選択時)

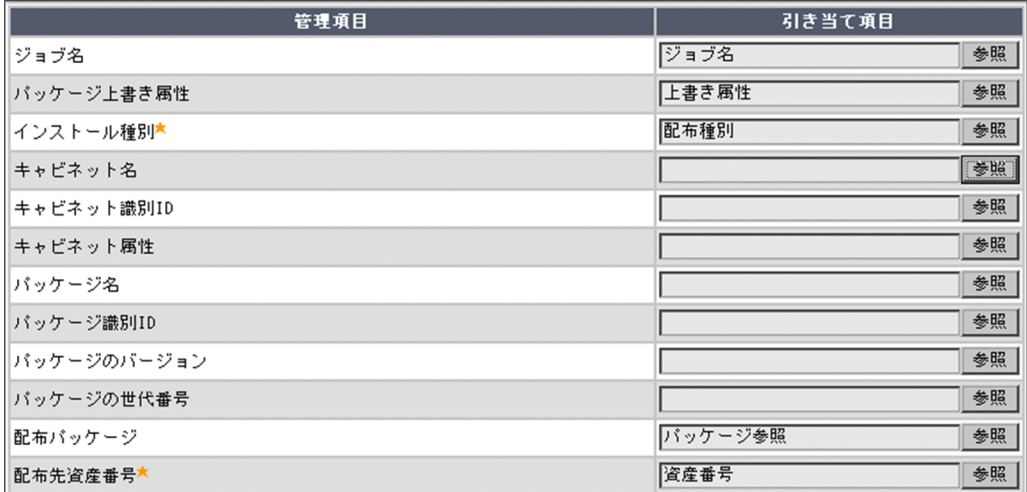

「ソフトウェア配布」のタスクに引き当てる管理項目を次に示します。引き当て項目の設定方法については, 「[\(1\) タスクの引き当て項目を設定する」](#page-414-0)を参照してください。

•「ジョブ名」

ジョブ名を特定の文字列にしたい場合に設定します。省略すると,JP1/NETM/DM で自動的に設定す る名称になります。

- •「パッケージ上書き属性」 上書きインストールで配布したい場合に設定します。省略すると,JP1/NETM/DM で設定したパッ ケージの属性に従います。
- •「インストール種別」(必須)

「パッケージのインストール」または「クライアントユーザによるインストール」のどちらかを選択し ます。

•「キャビネット名」,「キャビネット識別 ID」,「キャビネット属性」,「パッケージ名」,「パッケージ識別 ID」,「パッケージのバージョン」,「パッケージの世代番号」 案件画面で指定された値,または添付ファイルの CSV ファイルの値を引き当てます。「配布パッケー ジ」の引き当て項目を設定している場合だけ,省略できます。

案件で申請されたパッケージを一つだけ配布する場合に設定します。

•「配布パッケージ」

案件画面で. [参照] ボタンから指定されたパッケージを引き当てます。 この項目の引き当て項目を設定すると,「キャビネット名」,「キャビネット識別 ID」,「キャビネット属 性」,「パッケージ名」,「パッケージ識別 ID」,「パッケージのバージョン」,「パッケージの世代番号」 の設定を省略できます。 案件で申請された複数のパッケージを,一度に配布する場合に設定します。

•「配布先資産番号」(必須)

パッケージを配布する対象の,「資産番号」を示す値を引き当てます。

### (4) 値を引き当てられなかった管理項目に設定される内容

引き当て項目が設定されていないか,または値が取得できなかった場合は,自動的に値が設定される項目が あります。設定される項目と値を次に示します。

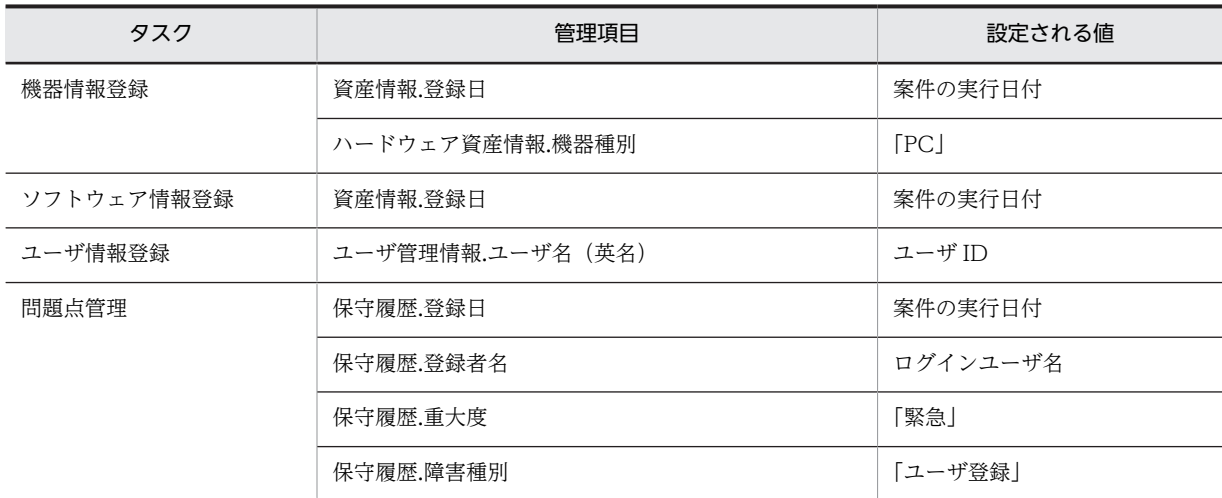

なお,次の管理項目に引き当て項目が設定されていないか,または値が取得できなかった場合は,案件の処 理がエラーになります。

- •「契約登録」 契約情報.契約日,契約情報.契約開始日,契約情報.契約終了日,契約情報.契約会社
- •「問題点管理」 保守履歴.登録日,保守履歴.障害内容

# 10.5.5 アクティビティの定義例

ここでは、ソフトウェア導入申請業務を例に、Activity Designer でアクティビティを定義する一連の作業 を説明します。

ソフトウェア導入申請のアクティビティには,次の二つのパターンが考えられます。

- 一つのソフトウェア資産と,複数のライセンスキーを登録する(登録するソフトウェア資産が一つの場 合)
- 複数のソフトウェア資産と,それぞれのソフトウェア資産に複数のライセンスキーを登録する(登録す るソフトウェア資産が複数の場合)

これ以降で,それぞれの定義例を説明します。

### (1) アクティビティ定義例(登録するソフトウェア資産が一つの場合)

このアクティビティでは、申請されたソフトウェア資産とライセンスキーを登録します。案件画面では、次 の項目を指定および添付するように,定義してあることとします。

申請者名,申請者部署名,申請者電話番号,ソフトウェア名(必須),ライセンス数(必須),ライセン スキー(必須)(添付ファイル),備考,却下理由

ライセンスキーの添付ファイルの内容を次に示します。ファイルには,「ライセンスキー」,「プロダクト ID」,「シリアル No.」を記載します。

Key101,aaa-aaa-aaa,123456789 Key102,bbb-bbb-bbb,123456789 Key103,ccc-ccc-ccc,123456789 Key104,ddd-ddd-ddd,123456789

### 「実行タスク」の設定

選択するタスクとタスクの順番を次に示します。

ソフトウェア情報登録 \*繰り返し開始 ライセンスキー追加 \*繰り返し終了

### 「ソフトウェア情報登録」の「タスクの設定」での設定

「ソフトウェア情報登録」の引き当て項目の設定例を次の図に示します。

## 図 10‒30 「ソフトウェア情報登録」の引き当て項目の設定例(登録するソフトウェア資産が一つの場 合)

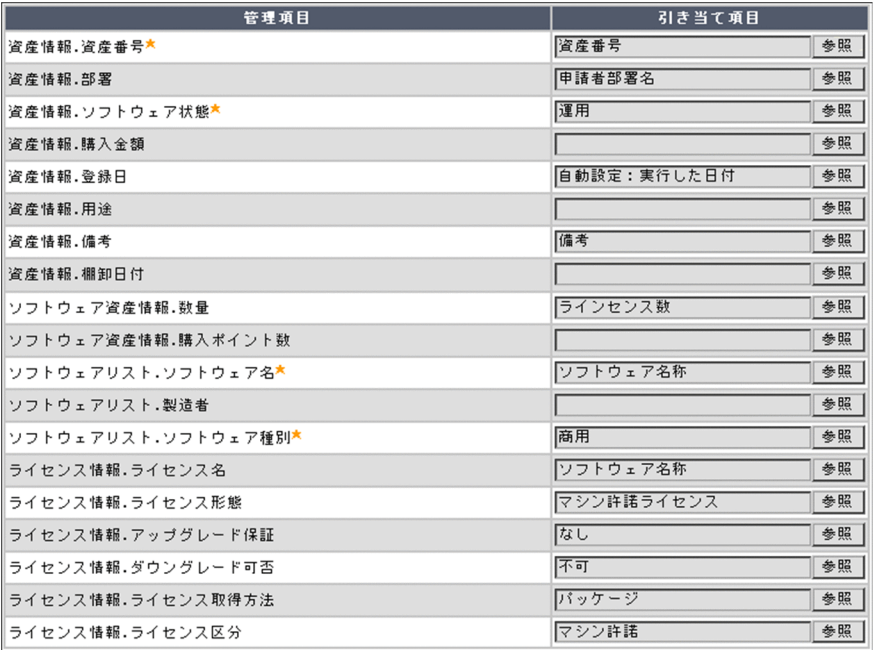

登録するソフトウェア資産は一つのため,「資産番号」には,「資産番号」を指定するオブジェクトの管 理項目名を設定します。そのほかの必要な項目は,固定値を設定してください。

### 「\*繰り返し開始」の「タスクの設定」での設定

CSV ファイルに記載したライセンスキーを登録するため,「繰り返し対象」には「アップロードファイ ルの行数」を,「引き当て項目」には,「ライセンスキー」を指定するオブジェクトの管理項目名を設定 します。

### 「ライセンスキー追加」の「タスクの設定」での設定

「ライセンスキー追加」の引き当て項目の設定例を次の図に示します。

図10-31 「ライセンスキー追加」の引き当て項目の設定例(登録するソフトウェア資産が一つの場 合)

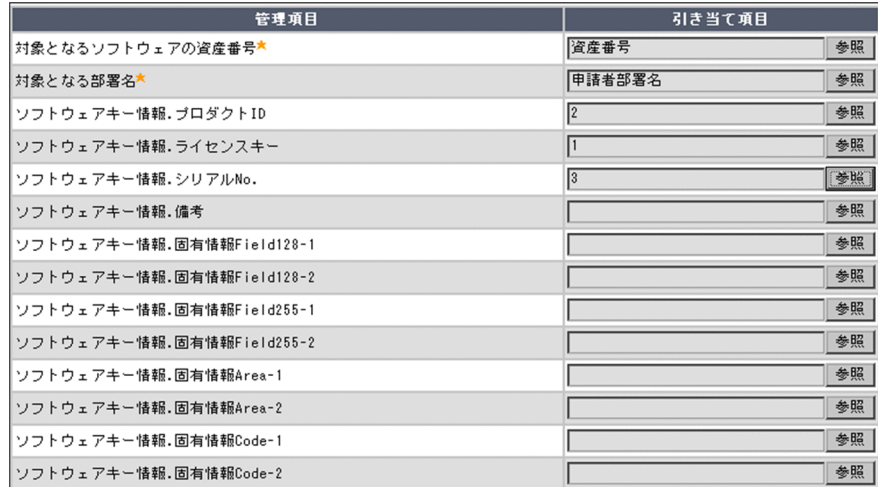

「対象となるソフトウェアの資産番号」および「対象となる部署名」は,それぞれの値を指定するオブ ジェクトの管理項目名を設定します。なお,「対象となる部署名」には,オブジェクトの属性「データ 型」で,「部署参照」を選択したオブジェクトだけが指定できます。

また,「プロダクト ID」,「ライセンスキー」および「シリアル No.」には,CSV ファイルの列番号を設 定します。

(2) アクティビティ定義例(登録するソフトウェア資産が複数の場合)

このアクティビティでは、申請された複数のソフトウェア資産と、それぞれのソフトウェア資産に複数のラ イセンスキーを登録します。案件画面では,次の項目を指定および添付するように,定義してあることとし ます。

#### 申請者名,申請者犯,申請者電話番号,ソフトウェア(必須)(添付ファイル),ライセンスキー (必須)(添付ファイル),備考,却下理由

ソフトウェアの添付ファイルの内容を次に示します。ファイルには,「資産番号」,「ソフトウェア名」,「ラ イセンス数」,「ライセンス名」を記載します。

Asset000001,Software001,2,License001 Asset000002,Software002,2,License002 Asset000003,Software003,2,License003

> ライセンスキーの添付ファイルの内容を次に示します。ファイルには,「資産番号」,「ライセンスキー」,「プ ロダクト ID」,「シリアル No.」を記載します。

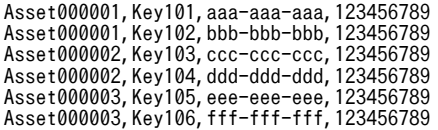

複数のソフトウェア資産を登録する場合は,該当するソフトウェア資産を特定するために「資産番号」を記 載します。

「実行タスク」の設定

選択するタスクとタスクの順番を次に示します。

\*繰り返し開始 ソフトウェア情報登録 \*繰り返し終了 \*繰り返し開始 ライセンスキー追加 \*繰り返し終了

繰り返しの処理自体は階層にすることもできますが,登録するライセンスキーがソフトウェア資産ごと に異なる場合、階層では目的の処理を実現できないため、上記のように階層化しない方法で定義しま す。

この場合,「ソフトウェア情報登録」のタスクの CSV ファイルと,「ライセンスキー追加」のタスクの CSV ファイルとの間で情報の引き当てが必要になるため,引き当てキーを両方の CSV ファイルに記述 しておく必要があります。上記の例では「資産番号」が引き当てキーとなっています。

### 「タスクの設定」での設定 (「\*繰り返し開始」)

CSV ファイルに記載した情報を登録するため,「繰り返し対象」には「アップロードファイルの行数」 を設定します。「引き当て項目」には,「ソフトウェア」または「ライセンスキー」を指定するオブジェ クトの管理項目名を設定します。

### 「タスクの設定」での設定(「ソフトウェア情報登録」)

「ソフトウェア情報登録」の引き当て項目の設定例を次の図に示します。

# 図 10−32 「ソフトウェア情報登録」の引き当て項目の設定例(登録するソフトウェア資産が複数の場 合)

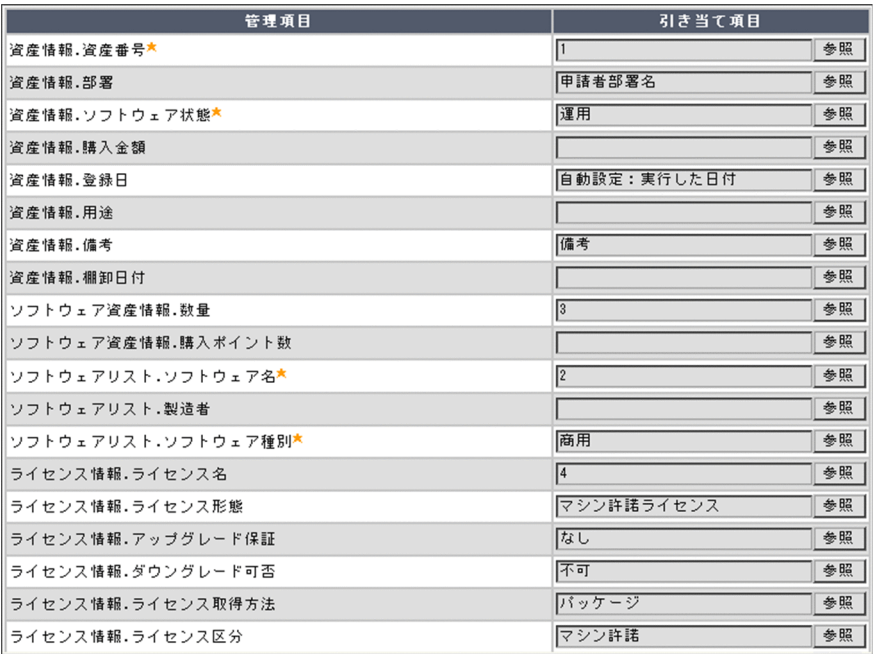

「資産番号」,「ソフトウェア名」,「数量」,「ライセンス名」には,CSV ファイルの列番号を設定します。 「部署」および「備考」は,それぞれの値を指定するオブジェクトの管理項目名を設定します。そのほ かの必要な項目は,固定値を設定してください。

### 「タスクの設定」での設定(「ライセンスキー追加」)

「ライセンスキー追加」の引き当て項目の設定例を次の図に示します。

# 図 10‒33 「ライセンスキー追加」の引き当て項目の設定例(登録するソフトウェア資産が複数の場 合)

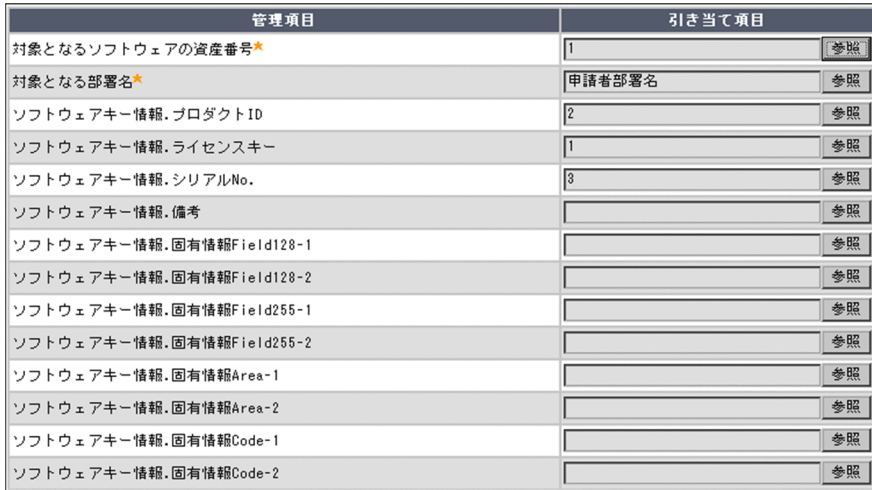

「対象となるソフトウェアの資産番号」および「対象となる部署名」は,「資産番号」と「部署」を指定 するオブジェクトの管理項目名を設定します。また,「プロダクト ID」,「ライセンスキー」および「シ リアル No.」には、CSV ファイルの列番号を設定します。

# 10.6 案件処理オプションを設定する(Flow Designer)

この節では、案件に対するオプションの設定方法について説明します。

案件には,実際に案件を作成して送信する際,完了までの処理期限を設定するかどうか,および次の作業者 にメールを送信するかどうかを設定できます。

案件処理オプションは、Flow Designer で設定します。

# 10.6.1 処理期限を設定する

新規に案件を作成して送信してから,その案件が完了するまでの処理期限を設定します。この設定は任意で す。処理期限を設定すると,期限を過ぎた案件は,受信トレイおよび送信トレイに赤文字で表示されます。

案件の処理期限の設定手順を次に示します。

1.Flow Designer で「ツール」から[処理期限設定]ボタンをクリックする。 処理期限の日数を指定するダイアログが表示されます。 指定できる日数は,999 日までです。

2.処理期限を日数で指定して,[OK]ボタンをクリックする。

処理期限の日数を指定するダイアログが閉じて,指定した日数が処理期限に設定されます。 処理期限が設定された案件は,受信トレイ画面および送信トレイ画面の「満了日」で期限を確認できま す。

### 設定した処理期限を解除するには

処理期限を設定する手順で,処理期限の日数を「0」または空白にします。

# 10.6.2 メール送信を選択する

各作業者が案件を処理して次の作業者に送付する際に,次の作業者に案件が送付されたことを通知するメー ルを送信できます。この設定は任意です。なお,メールを送信するかどうかは案件単位またはアクティビ ティ単位で設定します。

メールを送信するための設定手順を次に示します。

1.Flow Designer で「メール編集]ボタンをクリックする。

Mail Designer が表示されます。

2.「メール主題」,「メール本文」にデフォルトで表示する内容を指定する。

「メール主題」には 64 バイト,「メール本文」には 1,000 バイトまで指定できます。 ここで設定した内容は,各作業者がメールを送信する際に編集できます。

なお,何も指定しないと,メール送信の設定は有効になりません。

3.[登録] ボタンをクリックする。

Mail Designer が閉じて、指定した内容でメール送信の設定が有効になります。設定が有効になると. 案件のすべてのアクティビティに通知メールアイテム( | )が追加されます。

なお,メールを送信するかどうかは,実際に案件を送信するときにも選択できます。

4.メール送信の設定を変更したい通知メールアイテム( | 3 ) を選択して, [編集] ボタンまたは [削 除]ボタンをクリックする。

アクティビティごとにメール送信の設定を編集できます。

[編集]ボタンをクリックした場合は Mail Designer が表示されるので,任意の内容を指定します。[登 録]ボタンをクリックすると,指定した内容でメール送信の設定が有効になり,通知メールアイテムが アクティビティ単位のもの( | <a>
|<br />
|<br />
|
<br />
|
[ightarroof (  $\vert\mathbf{G}\vert$  ) に変更されます。[削除] ボタンをクリックした場合は, 通知メー ルアイテムを削除してよいかどうかを確認するダイアログが表示されるので、[OK]ボタンをクリック します。アクティビティ単位でメール送信の設定をしないとき,手順 4.は不要です。 なお、削除した通知メールアイテムを再度追加する場合は、対象となるアクティビティを選択して[通

知メール追加]ボタン( | o | )をクリックしてください。

Mail Designer を次の図に示します。

図 10‒34 Mail Designer

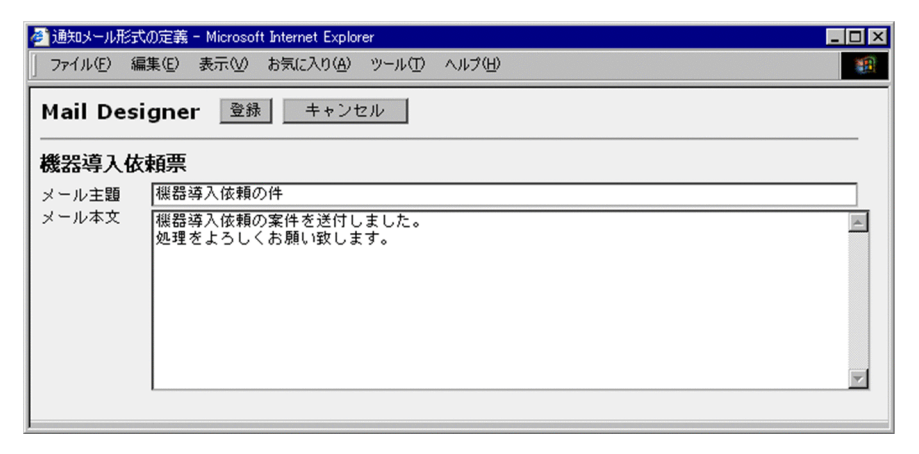

#### メール送信の設定をアクティビティ単位から案件単位に変更するには

メール送信をするための設定手順で,「メール主題」および「メール本文」に指定した文字列をすべて 削除します。[登録]ボタンをクリックすると,案件単位のメール送信の設定に変更してよいかどうか を確認するダイアログが表示されるので,[はい]ボタンをクリックします。

#### 案件単位のメール送信の設定を解除するには

メール送信をするための設定手順で,「メール主題」および「メール本文」に指定した文字列をすべて 削除します。

「登録」ボタンをクリックすると、案件単位のメール送信の設定が有効になっている通知メールアイテ ムがすべて削除されます。

#### 注意事項

案件を送付したことを通知するメールは,ユーザ管理情報に登録されたメールアドレスを基に送信され ます。そのため,メール送信先のユーザのメールアドレスが登録されていない場合は,メール送信を設 定してもメールは送信されません。案件の作業者(メール送信元)のメールアドレスが登録されていな い場合は,[サーバセットアップ]ダイアログの「メールの送信元アドレス」に設定したメールアドレ スが送信元のメールアドレスになります。

### • Microsoft Internet Information Services での設定

案件を送付したことを通知するメールを送信するには、Flow Designer での設定のほかに、Microsoft Internet Information Services で次の設定が必要です。

### • SMTP 仮想サーバの実行

SMTP 仮想サーバが実行していることを確認します。SMTP 仮想サーバの設定方法については, [「5.10.1 SMTP 仮想サーバの実行」](#page-203-0)を参照してください。

• リモートドメインへの受信メールの中継

SMTP 仮想サーバにリモートドメインを追加して,そのリモートドメインへ受信メールを中継する 設定にします。リモートドメインへ受信メールを中継する設定方法については,[「5.10.2 リモート](#page-203-0) [ドメインの追加」](#page-203-0)を参照してください。

# <span id="page-427-0"></span>10.7 登録された案件を変更する

この節では、作成途中で保存した案件や、Asset Information Manager がサンプルで提供している案件を 変更する方法について説明します。

案件を定義する際,すでに登録されている案件を流用したり,サンプルで登録されている案件を編集したり することで,効率良く案件を定義できます。

登録された案件は,業務メニュー「案件定義」を選択すると表示される案件定義画面から変更します。

# 10.7.1 案件名を変更する

案件名は,状態が「作成中」の案件に対してだけ変更できます。

案件名を変更する手順を次に示します。

1.案件定義画面で,名前を変更したい案件のチェックボックスをチェックして,[名前変更]ボタンをク リックする。

名称を指定するダイアログが表示されます。

### 2.案件名を指定する。

案件名は同じ名前で複数登録できます。

キャンセルする場合は、「キャンセル]ボタンをクリックしてください。

3. [OK] ボタンをクリックする。

名前を指定するダイアログが閉じて,指定した文字列で案件名が変更されます。また,「更新者」の欄 に,変更したユーザの名前が表示されます。

# 10.7.2 案件を公開または公開停止にする

状態が「作成中」の案件を「公開」に変更して,新規案件を作成できるようにします。また,状態が「公 開」の案件を「公開停止」に変更して,新規案件を作成できないようにします。

案件の状態を「公開」(または「公開停止」)に変更する手順を次に示します。

1.案件定義画面で,状態を変更したい案件のチェックボックスをチェックして,[公開](または[公開停 止])ボタンをクリックする。

2.確認のダイアログが表示されるので,[OK]ボタンをクリックする。

キャンセルする場合は、[キャンセル]ボタンをクリックします。 選択した案件の状態が変更されます。また,「更新者」の欄に,変更したユーザの名前が表示されます。 なお,いったん「公開停止」に変更した案件も,再度「公開」に戻すことができます。

# 10.7.3 案件の定義内容を変更する

すでに登録されている案件は,状態が「作成中」の場合だけ定義内容を変更できます。状態が「公開」また は「公開停止」の案件の場合は,コピーを作成して定義内容を変更します。

状態が「作成中」の場合は、定義内容を変更したい案件の「案件名」のアンカーをクリックすると, Flow Designer が表示されて,定義内容を変更できます。

状態が「公開」または「公開停止」の案件のコピーを作成する手順を次に示します。

- <span id="page-428-0"></span>1.案件定義画面で,定義内容を変更したい案件の「案件名」のチェックボックスをチェックして, [コ ピー]ボタンをクリックする。 案件名を指定するダイアログが表示されます。案件名は同じ名前で複数登録できます。 キャンセルする場合は、[キャンセル]ボタンをクリックしてください。
- 2. 案件名を指定して, [OK] ボタンをクリックする。 ダイアログが閉じます。
- 3.案件定義画面でコピーした案件の「案件名」をクリックする。 編集可能な状態で Flow Designer が表示されます。

# 10.7.4 案件を削除する

削除できる案件は,状態が「作成中」と「公開停止」の案件です。ただし,状態が「公開停止」の案件は, 実行中の案件がある場合は削除できません。

実行中の案件は,業務メニュー「実行案件管理」をクリックすると表示される画面から削除できます。実行 中の案件の削除方法については、マニュアル「運用ガイド」の「3.4 案件の管理(実行案件管理)」を参照 してください。

不要な案件を削除する手順を次に示します。

1.案件定義画面で, 削除したい案件の「案件名」のチェックボックスをチェックして, [削除] ボタンを クリックする。

キャンセルする場合は、[キャンセル]ボタンをクリックしてください。

2.確認のダイアログが表示されるので,[OK]ボタンをクリックする。 ダイアログが閉じて,選択した案件が削除されます。

# 10.8 FAQ(案件の定義)

この節では,案件を定義するに当たり,発生した問題に対して考えられる原因や対処方法について,FAQ で説明します。

# (1) [メール編集]ボタンと[処理期限設定]ボタンが非活性のため選択できない

管理ノードやアクティビティを選択していると、「メール編集]ボタンおよび「処理期限設定」ボタンは選 択できません。管理ノードやアクティビティ以外の部分(背景など)を一度選択してください。

Flow Designer での操作方法については,「[10.3.1 Flow Designer の各部の名称と使い方](#page-377-0)」を参照して ください。

### (2) Flow Designer で作成するメールの本文を,各ノードで変更したい

案件の実行時に,[送信先の選択]ダイアログで本文を変更してください。

送信時のメールの編集方法については,マニュアル「運用ガイド」の「3.1.1 新規に案件を作成する」を 参照してください。

### (3) 案件のカテゴリを追加・変更したい

コード管理画面で,管理クラス「(Others)」をクリックしたあと,コード ID「MatterCategory」をクリッ クし,表示された画面でカテゴリを追加してください。

コードを追加する手順については、マニュアル「運用ガイド」の「4.8.1 コードを追加する」を参照して ください。

### (4) 案件のルートの途中で中断できるようにしたい

ルートの途中で中断できるようにしたい管理ノードに,完了アクティビティを追加します。

完了アクティビティを追加する手順については,[「10.3.2 作業者や処理を配置する」](#page-379-0)を参照してください。

### (5) 処理期限を設定した案件が,期限を過ぎたらどうなるのか

送信トレイに,処理期限超過のアイコンで表示されます。また,案件名以外が赤く表示されます。案件の処 理は,処理期限を過ぎても実行できます。

送信トレイに表示される案件については,マニュアル「運用ガイド」の「3.3.1 送信した案件の状況を確 認する」を参照してください。

# (6) 通常のアクティビティと完了アクティビティの違いとは

通常のアクティビティは,次の作業者に送付する処理のため,次の管理ノードを追加できます。完了アク ティビティは,案件を完了させる処理のため,次の管理ノードを追加できません。

Flow Designer でのアクティビティの追加方法については,「[10.3.2 作業者や処理を配置する」](#page-379-0)を参照し てください。

### (7) Form Designer でオブジェクトの属性を統一したい

Form Designer の「属性操作」メニューを使用して,各オブジェクトの色,サイズなどを統一できます。

オブジェクトの属性を統一する方法については,「[10.4.4 オブジェクトのスタイルや位置をそろえる](#page-400-0)」を 参照してください。

### (8) Form Designer でオブジェクトの位置をきれいにそろえたい

Form Designer の「属性操作」メニューを使用して、オブジェクトの上下左右の位置をそろえられます。

オブジェクトの位置をそろえる方法については,「[10.4.4 オブジェクトのスタイルや位置をそろえる](#page-400-0)」を 参照してください。

# (9) Form Designer で「新規案件]ボタンに案件名を指定したが,「新規案件選択]ダイア ログに表示されない

指定した案件の状態が「公開停止」になっている場合は表示されません。

## (10) ルートの途中の管理ノードで追加したテキストフィールドなどのオブジェクトを, そ の後の管理ノードに表示させたい

ルートの途中に配置された管理ノードの Form Designer で、新たにオブジェクトを定義した場合、それ以 降の管理ノードに同じオブジェクトを引き継ぐには,Form Designer のメニュー「オブジェクト」−「定 義済みオブジェクト」から表示させたいオブジェクトを選択します。

Form Designer で定義済みオブジェクトを追加する手順については,「[10.4.3\(1\)\(h\) 定義済みオブジェク](#page-390-0) [ト](#page-390-0)」を参照してください。

# (11) Form Designer で[新規案件]ボタンを定義したが,指定したい実行案件が表示され ない

実行案件に指定できるのは,案件の状態が「公開」の案件だけです。それ以外は,案件実行時に作業者が選 択するか,カテゴリを指定するだけとなります。

Form Designer で[新規案件]ボタンを定義する方法については,[「10.4.3\(3\)\(k\) 実行案件」](#page-399-0)を参照して ください。

# (12) Form Designer で案件画面を編集したが,[登録]ボタンが非活性のため登録できな い

公開されている案件を編集している可能性があります。状態が「公開」の案件は編集できません。なお, メールの編集ができない,有効期限が設定できない,または追加できない場合も同様です。

すでに登録されている案件は,状態が「作成中」の場合だけ定義内容を変更できます。状態が「公開」また は「公開停止」の案件の場合は,コピーを作成して定義内容を変更します。

案件のコピーの作成方法については,「[10.7.3 案件の定義内容を変更する](#page-427-0)」を参照してください。

### (13) 最後のノードに対してアクティビティを定義しないとどうなるか

案件実行時に,最後のノードでは確認をするだけとなります。

# (14) 標準で提供されている案件の,「申請」,「承認」,「配布依頼」,「完了」のアクティビ ティに何も定義されていない

資産管理データベースを更新しないためです。

アクティビティの定義が必要となるのは,案件を次の作業者に送信するタイミングで,資産管理データベー スのデータを登録・更新する場合だけです。案件を次の作業者に送信するだけであれば,定義は必要ありま せん。

# (15) 案件を削除しようとしたが,メッセージが表示されて削除できない

案件の状態が「公開」の場合,削除できません。

案件を削除する手順については,[「10.7.4 案件を削除する」](#page-428-0)を参照してください。
# 11 トラブルシューティング

この章では,資産管理システムにトラブルが発生した場合の対処方法について 説明します。

# 11.1 トラブルシューティングの流れ

この節では,資産管理システムにトラブルが発生したときの対処の流れについて説明します。トラブルごと の主な要因と対処は,11.5〜11.11 で説明します。

資産管理システムでトラブルが発生してから,回復するまでの作業の流れを次の図に示します。

#### 図 11-1 トラブル発生時の対処の流れ

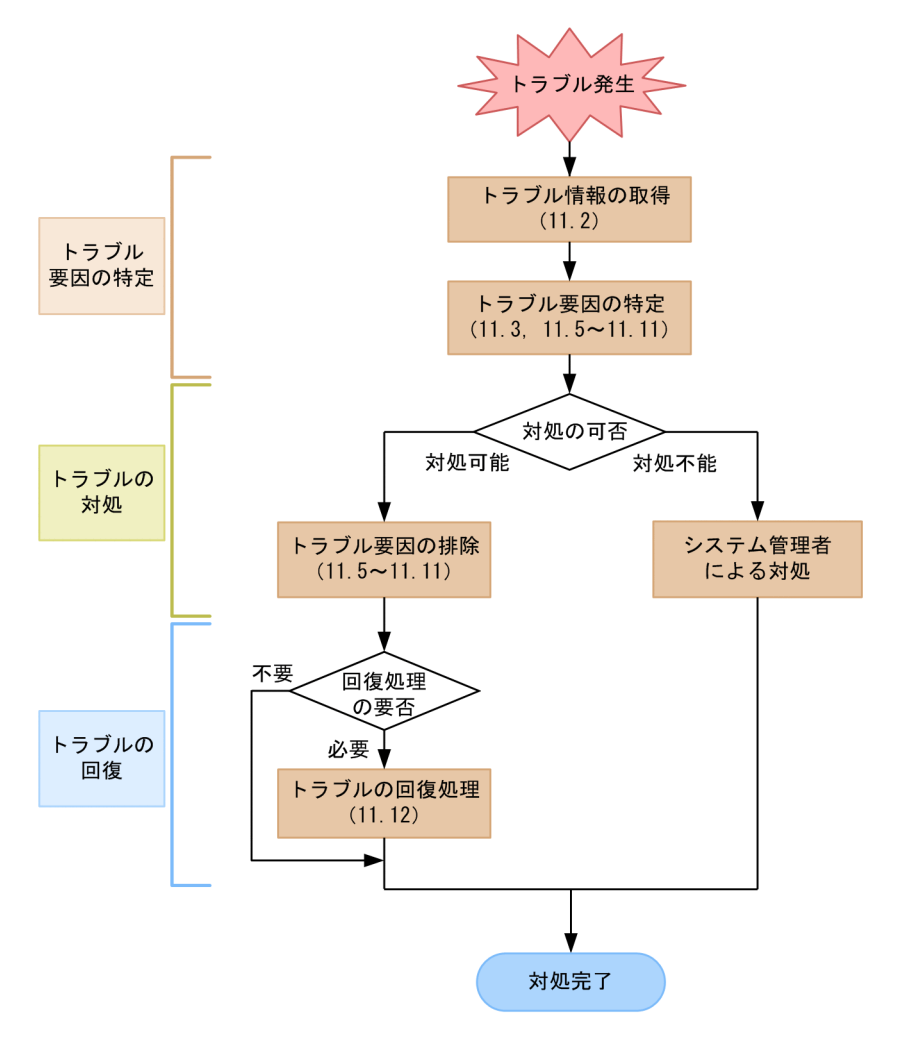

#### • トラブル情報の取得

トラブルが発生したら,まず,トラブル情報を取得してください。トラブル情報を取得する方法につい ては,[「11.2 トラブル情報の取得](#page-435-0)」を参照してください。

#### • トラブル要因の特定

エラーメッセージおよび発生した現象からトラブル要因を特定します。

#### • トラブル要因の排除 発生したトラブルに対処できる場合は,トラブルの要因を取り除きます。

# • システム管理者による対処 発生したトラブルに対処できない場合は,システム管理者がトラブルの要因を取り除きます。

• トラブルの回復処理

必要に応じて,トラブルの回復処理をします。

トラブルに対処する前に,別の処理が実行中でないことを確認してください。資産管理システムのトランザ クション処理については,「[11.4 資産管理システムのトランザクション](#page-441-0)」を参照してください。

# <span id="page-435-0"></span>11.2 トラブル情報の取得

トラブルに対処する際には、Asset Information Manager のインストール先フォルダ\*log フォルダの下の ログファイルを参照してください。

Asset Information Manager のエラーに関して弊社にお問い合わせのときは,製品提供のバッチファイル を実行して一括取得したトラブル情報をお知らせください。

バッチファイルを実行してトラブル情報を取得する手順を次に示します。トラブル情報の取得は,資産管理 サーバを運用しているマシン上で実行してください。また,64 ビットの OS で Asset Information Manager のコマンドを実行する場合は,32 ビット用のコマンドプロンプトで実行する必要があります。実 行手順については,[「付録 F\(2\) 64 ビットの OS でコマンドやタスクを実行する場合の注意事項](#page-664-0)」を参照 してください。

#### 1.Administrators 権限を持つユーザで資産管理サーバにログインする。

#### 2.ASTTRBL.BAT を実行する。

ASTTRBL.BAT は次のフォルダに格納されています。 Asset Information Manager のインストール先フォルダ¥exe 出力先として指定したフォルダに,その時点のトラブル情報が出力されます。

#### トラブル情報取得 (ASTTRBL.BAT) バッチファイルの形式

ASTTRBL.BAT の形式を次に示します。

ASTTRBL.BAT "出力先フォルダ名"

出力先フォルダ名

取得したトラブル情報の出力先となるフォルダ名を,フルパスまたは相対パスで指定します。出力 先フォルダ名は,必ず指定してください。

# 11.3 トラブル要因の特定

この節では,トラブル要因の特定方法について説明します。

トラブルが発生した場合,その対処方法を見つけるためには,メッセージや現象から,そのトラブルの要因 を特定する必要があります。ここでは,メッセージの確認方法とメッセージの見方について説明します。ま た,資産管理システムでトラブルが発生した場合に制限される機能についても説明します。

## 11.3.1 トラブル要因の特定方法

資産管理サーバおよび Web ブラウザでのトラブルの確認方法について、次に説明します。

#### (1) 資産管理サーバでのトラブルの確認方法

1.メッセージログファイルからトラブル発生時の出力メッセージの有無を確認します。

- 2.メッセージが出力されている場合、次の要因のどれかに特定します。
	- 資産管理データベースに対するトラブル
	- Asset Information Manager と連携するプログラムのトラブル
	- Microsoft Internet Information Services のトラブル
- 3. 資産管理データベースに対するアクセスエラーの場合は、メッセージログを確認します。
- 4.Asset Information Manager と連携するプログラムのトラブルの場合は,メッセージログファイルの 内容を見て,プログラムの連携に異常がないか確認します。
- 5. Microsoft Internet Information Services のトラブルの場合は, Microsoft Internet Information Services のログの内容を見て、通信シーケンスに異常がないか確認します。

なお,通信シーケンスで異常が確認されなかった場合は,Microsoft Internet Information Services と Web ブラウザの間でのトラブルと考えられます。

#### (2) Web ブラウザでのトラブル確認方法

ランタイムエラーが発生した場合は,サポートしていないバージョンの Microsoft Internet Explorer を使 用している可能性があります。Microsoft Internet Explorer のバージョン,および必要なサービスパック がインストールされているか確認してください。Microsoft Internet Explorer のバージョンについては, 「[4.1.1\(2\) クライアント側の前提プログラム](#page-89-0)」を参照してください。

## 11.3.2 メッセージの確認

トラブルが発生した場合,まず,イベントログ,標準出力または資産管理サーバが作成するログファイルに エラーメッセージが出力されているかどうかを確認してください。

エラーメッセージが出力されているときは,エラーメッセージのメッセージ種別からエラーが発生している プログラム,トラブルの要因が特定できます。エラーメッセージの詳細については,「[11.3.3 メッセージ](#page-437-0) [の見方](#page-437-0)| を参照してください。

資産管理システムの重度のトラブルに関するエラーメッセージは,イベントログファイルに出力されます。 イベントログファイルを確認してください。

また,資産管理サーバが出力するエラーメッセージは,ファイルとして出力されます。エラーメッセージが 出力されるファイルの格納先を次に示します。

<span id="page-437-0"></span>Asset Information Manager のインストール先フォルダ\log

log フォルダは,Asset Information Manager をインストールしたときに,デフォルトで作成されます。 log フォルダの下に資産管理サーバが出力するメッセージログファイルを次の表に示します。

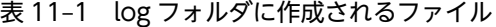

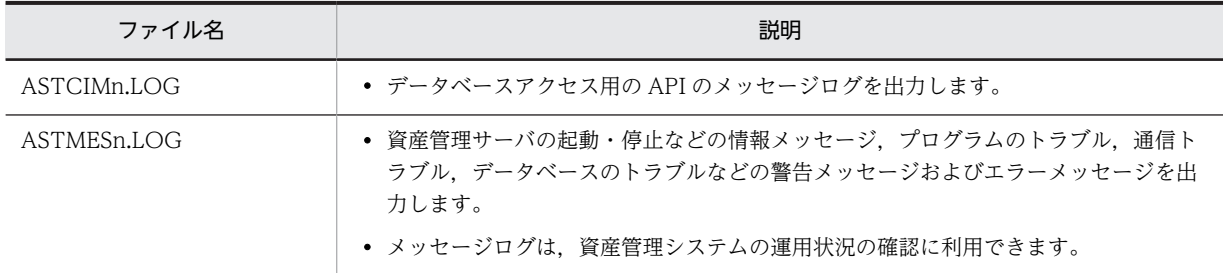

(凡例)

n は,1〜9 のファイル名の通番を示します。

現在のファイルにログを出力していき、出力できるログの上限を超えた場合に、番号を一つ繰り上げた ログファイルが作成されます。ただし,番号が 9 まで設定された場合は,1 に戻ります。最新のログ ファイルは,ファイル属性(日付・時間)で見分けてください。

なお、Asset Information Manager のインストール先フォルダ\log\exp.def は変更しないでください。

# 11.3.3 メッセージの見方

ここでは,標準出力のメッセージログ,およびメッセージログファイルに出力されるメッセージの見方につ いて説明します。

#### (1) 標準出力のメッセージログの見方

資産管理サーバで出力されるメッセージログは,メッセージ ID とそれに続くメッセージテキストで構成さ れます。

メッセージの形式

KDAM nnnn-m メッセージテキスト

KDAM

メッセージを出力したプログラムが資産管理サーバであることを表します。

nnnn

メッセージを出力したコンポーネントコード(いちばん左の n)+通番を表します。表示されるコ ンポーネントコードを次に示します。

- 7:コマンド
- 8:インポートおよびエクスポート

m

メッセージの種別を表します。各種別を説明します。

- E(ERROR) プログラムを終了させなければならない,致命的なエラーが発生したことを通知するメッセージ です。
- W(WARNING)

プログラムを終了させる必要はありませんが,一部機能が使えないなどのトラブルが発生したこ とを通知するメッセージです。

- Q(QUESTION) ユーザが応答する必要のあるメッセージです。
- K(WORKING) 処理の継続を通知するメッセージです。
- I (INFORMATION) 情報を通知するメッセージです。

#### (2) メッセージログファイルの見方

資産管理サーバで出力されるメッセージログファイルは,メッセージ出力時間,メッセージ ID とそれに続 くメッセージテキストで構成されます。

メッセージの形式

yyyymmddhhmmss.ttt pid(tid) KDAM nnnn-m メッセージテキスト

#### yyyymmddhhmmss.ttt

メッセージを出力した日時を表します。

pid

メッセージを出力したプロセス ID を表します。

tid

メッセージを出力したスレッド ID を表します。

#### KDAM

メッセージを出力したプログラムが資産管理サーバであることを表します。

#### nnnn

メッセージを出力したコンポーネントコード(いちばん左の n) +通番を表します。表示されるコ ンポーネントコードを次に示します。

- 0:インストールおよびセットアップ
- 1:資産管理サーバ
- 2,3:エクステンション
- 4,5:データベースアクセス DLL
- 6: Asset Information Manager の LIB ファイルおよび DLL ファイル
- 7:コマンド
- 8:インポートおよびエクスポート
- 9:共通 DLL

m

メッセージの種別を表します。各種別を説明します。

- E(ERROR) プログラムを終了させなければならない,致命的なエラーが発生したことを通知するメッセージ です。
- W(WARNING)

プログラムを終了させる必要はありませんが,一部機能が使えないなどのトラブルが発生したこ とを通知するメッセージです。

- Q(QUESTION) ユーザが応答する必要のあるメッセージです。
- K(WORKING) 処理の継続を通知するメッセージです。
- I (INFORMATION) 情報を通知するメッセージです。

## 11.3.4 トラブル発生後に制限される機能

資産管理システムでトラブルが発生した場合,資産管理サーバからメッセージの種別「E」のメッセージが 出力されます。トラブルの発生によって,制限される資産管理システムの機能を次に説明します。

#### (1) 緊急・重度のシステムトラブルが発生した場合

トラブルの回復が望めない,または稼働し続けることで情報を破壊するおそれがある緊急・重度のシステム トラブルが発生した場合,資産管理システムのすべてのサービスが閉塞されます。

緊急・重度システムトラブルを次に示します。

- 環境定義ファイルの設定誤りまたは読み込みエラー
- メタ定義・制御テーブル破壊の検出
- 一般保護例外などのプログラム例外
- プログラムの内部エラー

#### (2) 緊急・重度以外のシステムトラブルが発生した場合

トラブルの回復には時間が掛かりますが,稼働を続けても情報が破壊されるおそれはない緊急・重度以外の システムトラブルが発生した場合,トラブルが検出された実行中の処理が打ち切られます。

緊急・重度以外のシステムトラブルを次に示します。

- Web ブラウザからのメッセージ形式の不正
- メッセージログ出力不可
- DBMS からデータベース接続切断
- 資産管理システムと連携するプログラムで発生したトラブルの通知
- 資産情報の追加,変更および削除時のアクセスエラー通知(ただし,キーとなるプロパティのデータが ない場合は除く)
- プログラムの内部エラー
- (3) 運用上のトラブルが発生した場合

次に示す資産管理システムの運用上のトラブルが発生した場合,資産管理システムのサービスなどの閉塞は ありません。

- ユーザ ID およびパスワードの入力誤りによるログイン時のエラー
- 資産管理システム稼働中のインポートおよびインベントリ情報取り込み時のトラブル

#### (4) 一時的なトラブルが発生した場合

時間を置いてから再度実行することで回復できる可能性のある一時的なトラブルが発生した場合,トラブル が検出された実行中の処理が打ち切られ,セッションが解放されます。

一時的なトラブルの例を次に示します。

- メモリアロケーション不可またはデータベースへの接続エラー
- データベースに対するロックエラー
- 資産管理システム稼働中のインポートおよびインベントリ情報取り込み時のトラブル

# <span id="page-441-0"></span>11.4 資産管理システムのトランザクション

資産管理システムのトランザクション処理を,Web ブラウザ実行時およびコマンド実行時別に説明しま す。

## 11.4.1 Web ブラウザ実行時のトランザクション

資産管理システムは,Web ブラウザからの要求を一つの処理単位としますが,トランザクションを管理す る機能はありません。DBMS のトランザクション管理機能を利用して,資産管理データベースへの出力ア クセス時や複数の関連テーブルの追加・更新操作を一つのトランザクションとします。これによって,資産 管理データベーステーブル間の不整合を防止するとともに,資産管理サーバでトラブルが発生した場合,実 行中のトランザクションを破棄できます。

例えば,Web ブラウザ側にエラーが通知された場合でも,資産管理データベースのトランザクションは破 棄されません。Web ブラウザ側でタイムアウトや通信トラブルが発生した場合には,トラブルが発生した 直前の処理を再入力してください。

# 11.4.2 コマンド実行時のトランザクション

jamimport(インポート)コマンドでは,資産管理データベースへ大量のテーブルデータを一括して入力で きるようにするため,トランザクションは管理されません。

したがって,コマンド実行中にトラブルが発生した場合,テーブル同士の関係が不整合となっているおそれ があります。この場合は,コマンドを再実行し,すべてのデータを登録して,資産管理データベースのテー ブルを回復してください。

# 11.5 Asset Information Manager のトラブルの主な 要因と対処

Asset Information Manager の環境設定時に、トラブルが発生した場合, [サーバセットアップ] ダイア ログの設定や DBMS の設定に問題がないかを確認してください。

Asset Information Manager の環境設定時およびログインしたあとの操作中に想定されるトラブルと、そ の主な要因および対処を示します。

# 11.5.1 資産管理サーバ設定時のトラブル

資産管理サーバ設定時に想定されるトラブルと,その主な要因および対処を次に示します。

(1) 「インストールされていません。」といったメッセージが出力され,Asset Information Manager が起動しない

Asset Information Manager が正しくインストールされていないおそれがあります。Asset Information Manager をインストールし直してください。

# 11.5.2 資産管理データベース作成時のトラブル

資産管理データベースの作成時に想定されるトラブルと,その主な要因および対処を次に示します。

#### (1) 「環境情報に設定した値が正しくありません。」といったメッセージが出力される

[サーバセットアップ]ダイアログでの設定が実行されていない可能性があります。[サーバセットアップ] ダイアログで設定を実行してください。

#### (2) サーバ環境設定の誤りによって「資産管理システムの初期データの作成に失敗しまし た。」といったメッセージが出力される

log フォルダに次のような内容の ASTMESn.LOG ファイルが出力されます。

- •「SQL Server が存在しないか,アクセスが拒否されました。」(Microsoft SQL Server の場合)
- •「リスナーがありません。」(ORACLE の場合)

次に示す要因が考えられます。

- データベース接続の設定時に作成したサービスが正しく作成されていない。 サービスが正しく作成されているか確認してください。また,テスト機能で接続を確認してください。
- DBMS が起動していない。 DBMS を起動してください。
- (3) DB のユーザ認証の失敗によって「資産管理システムの初期データの作成に失敗しまし た。」といったメッセージが出力される

log フォルダに次のような内容の ASTCIMn.LOG ファイル,または ASTMESn.LOG ファイルが出力され ます。

•「ユーザー xxxx※はログインできませんでした。」(Microsoft SQL Server の場合) 注※ ユーザ名

- •「Invalid password for authorization identifier HiRDB」(Embedded RDB の場合)
- •「invalid username/password; logon denied」(ORACLE の場合)

これは, [サーバセットアップ] ダイアログの [データベース情報]の「ログイン ID」とパスワードが正し く設定されていないおそれがあります。[サーバセットアップ]ダイアログの「データベース情報」の「ロ グイン ID」とパスワードを正しく設定してください。

#### (4) 「すでにキーが存在したため追加できません。」といったメッセージが出力される

すでにデータベースが作成されている可能性があります。

資産管理データベースの作成を一度実行したあとで再度実行した場合にこのメッセージが出力されますが, データベースに影響はありません。テーブルを再作成する場合は,テーブルおよびビューをすべて削除して から,資産管理データベースの作成を実行してください。

#### (5) エラーが発生して終了してしまう(Embedded RDB の場合)

データベース作成時に指定した Embedded RDB の容量が満杯になっているおそれがあります。

Asset Information Manager をアンインストールしてから再度インストールしてください。インストー ルするディスクには,インストール時に設定したデータベース容量に加えて,Embedded RDB が自動的に 割り当てる管理領域分の容量が必要です。管理領域の容量はリリースノートを参照してください。

# 11.5.3 Asset Information Manager へのログイン時のトラブル

Asset Information Manager へのログイン時に想定されるトラブルと,その主な要因および対処を次に示 します。

#### (1) ログイン画面が表示されない

次に示す要因が考えられます。

• Asset Information Manager のインストール後に Microsoft Internet Information Services をイン ストールしている。

Microsoft Internet Information Services のインストール後,再度 Asset Information Manager をイ ンストールしてください。

- World Wide Web Publishing Service または World Wide Web Publishing が起動していない。 World Wide Web Publishing Service または World Wide Web Publishing が起動しているかど うかを確認してください。
- Microsoft Internet Explorer の設定で,「アクティブスクリプト」が「無効にする」になっている。 インターネットオプションの「セキュリティ」タブで,[レベルのカスタマイズ]ボタンをクリックす ると表示される[セキュリティの設定]ダイアログの「アクティブスクリプト」の設定を確認してくだ さい。
- Windows Server 2008 または Windows Server 2003 を資産管理サーバとして使用している場合, Asset Information Manager をインストールすると作成される jp1asset という名前の Web サービス 拡張を誤って削除している。

jp1asset という名前の Web サービス拡張がないときは,再度作成してください。Web サービス拡張 の作成方法については,[「11.5.5 Web サービス拡張「jp1asset」の再作成」](#page-446-0)を参照してください。

#### (2) 「サーバが起動中のためしばらくしてからログインしてください。」といったメッセージ が出力され,しばらくしても同じ状態のままである

次に示す要因が考えられます。

- DBMSに接続できたい。 DBMS の稼働状態を確認してください。
- Microsoft Internet Information Services の設定に誤りがある。 インターネットインフォメーションサービスマネージャから仮想ディレクトリの設定内容を確認して ください。
- ODBC データソースまたはネット・サービスが存在していない。 データベースに接続するための ODBC データソースまたはネット・サービスを作成してください。 ODBC データソースまたはネット・サービスの作成については,[「5.5 データソースまたはネット・](#page-163-0) [サービスの作成](#page-163-0)」を参照してください。
- 資産管理データベースが作成されていない。 資産管理データベースが作成されていることを確認してください。
- 資産管理データベースに接続できない。 接続時に指定したユーザ ID またはパスワードが正しいかを確認してください。
- Microsoft SQL Server の場合に,データソースを「ユーザ DSN」で作成している。 Microsoft SQL Server の場合は,データソースを「システム DSN」で作成してください。

#### (3) ログイン画面が表示されるが,ログインできない

次に示す要因が考えられます。

- 資産管理サーバが資産管理データベースと接続できていない。 データベースの接続に必要なデータソースまたはネット・サービスの作成については,「[5.5 データ](#page-163-0) [ソースまたはネット・サービスの作成](#page-163-0)」を参照してください。
- Microsoft Internet Explorer の設定で,「セッションごとの Cookie の使用許可」または「暗号化され ていないフォームデータの送信」が,「無効にする」になっている。 インターネットオプションで,「セッションごとの Cookie の使用許可」または「暗号化されていない フォームデータの送信」の設定を確認してください。
- Embedded RDB の場合,資産管理データベースが作成されていない。 必ず、事前に [サーバセットアップ] ダイアログを起動して、「データベース情報」の「ログイン ID」 と「パスワード」を入力して,[OK]ボタンをクリックしてください。ログイン ID やサービス名は, 予約語を避けてください。予約語は Asset Information Manager のインストール先フォルダに格納さ れている RESWORDS.TXT を参照してください。そのあとで,資産管理データベースを作成してくだ さい。

#### (4) ユーザ認証に失敗する

次に示す要因が考えられます。

- DBMS に接続できない。 DBMS の稼働状態を確認してください。
- ユーザ ID およびパスワードが登録されていない。 ユーザ ID およびパスワードを登録してください。

• ユーザ ID およびパスワードの入力が誤っている。 正しいユーザ ID およびパスワードを入力してください。

### (5) 「製品バージョンとデータベースバージョンが異なるため,ログインに失敗しました。」 といったメッセージが出力される

資産管理データベースを移行していない可能性があります。資産管理データベースをアップグレードして ください。

#### (6) 「利用ユーザ数の上限に達しました。」といったメッセージが出力される

Asset Information Manager を同時に利用できるログインユーザ数の上限を超えたため,ログインできま せん。Asset Information Manager を利用していないユーザをログアウトさせるか,[サーバセットアッ プ]ダイアログの「セッション情報の設定」の「同時利用ログイン数」で設定した値を変更してください。

# 11.5.4 Asset Information Manager 操作時のトラブル

Asset Information Manager にログインしたあとの操作中に想定されるトラブルと,その主な要因および 対処を次に示します。

#### (1) 操作画面から [CSV] ボタン, [PDF] ボタン, または [監視図] ボタンをクリックし ても,何も出力されない

次に示す要因が考えられます。

- Microsoft Internet Information Services のロックダウンツールを適用した際,中間ファイルを作成す るフォルダへのアクセス権が変更されている。 資産管理サーバの仮想ディレクトリ¥csv のアクセス権の設定を確認して、「Web Anonymous Users」 に「書き込み」権限を与える設定にしてください。資産管理サーバの仮想ディレクトリは、デフォルト では Asset Information Manager のインストール先フォルダ¥wwwroot です。
- Windows Serer 2012, Windows Server 2008 または Windows Server 2003 の場合, ダウンロー ドするファイルの拡張子が, MIME 登録されていない。 ダウンロードするファイルの拡張子を MIME 登録してください。

#### (2) 操作画面から[図面]ボタンをクリックしても,何も出力されない

Windows Serer 2012, Windows Server 2008 または Windows Server 2003 の場合, 拡張子「.ni2」 が MIME 登録されていない可能性があります。再度,Microsoft Internet Information Services に,Asset Information Manager の仮想ディレクトリを設定してください。仮想ディレクトリの設定方法について は,[「5.6 仮想ディレクトリの設定](#page-169-0)」を参照してください。

#### (3) 業務メニュー「ログ一覧」からファイル名のアンカーをクリックしても,何も出力され ない

Windows Serer 2012, Windows Server 2008 または Windows Server 2003 の場合, 拡張子「.log」 が MIME 登録されていない可能性があります。再度,Microsoft Internet Information Services に,Asset Information Manager の仮想ディレクトリを設定してください。仮想ディレクトリの設定方法について は,[「5.6 仮想ディレクトリの設定](#page-169-0)」を参照してください。

# <span id="page-446-0"></span>11.5.5 Web サービス拡張「jp1asset」の再作成

Windows Serer 2012,Windows Server 2008 または Windows Server 2003 上で資産管理サーバを運 用する場合, Asset Information Manager をインストールすると, 自動的に jp1asset という名前で Web サービス拡張が登録されます。誤ってこの Web サービス拡張を削除してしまった場合は, Web サービス 拡張「jp1asset」を再作成したあと,アプリケーションプールを作成してください。アプリケーションプー ルの作成手順については,次に示す説明個所を参照してください。

- Microsoft Internet Information Services 6.0 を使用する場合 「[5.8.1\(2\) アプリケーションプールの作成](#page-172-0)」
- Microsoft Internet Information Services 7.0,7.5 または 8.0 を使用する場合 「[5.8.2\(3\) アプリケーションプールの作成](#page-174-0)」

Windows Server 2003 の場合を例に, Web サービス拡張「jp1asset」の作成手順を次に示します。

#### 1.インターネットインフォメーションサービスマネージャを起動する。

- 2.資産管理サーバの「Web サービス拡張」を選択する。
- 3.「拡張」タブが選択されていることを確認して,「新しい Web サービス拡張を追加」を選択する。 [新しい Web サービス拡張] ダイアログが表示されます。
- 4.「拡張名」に任意の名称を指定する。

「拡張名」には,例えば「aim」のような名称を指定します。

5. [追加] ボタンをクリックする。

[ファイルの追加] ダイアログが表示されます。

6.[参照]ボタンをクリックすると表示されるダイアログで、ファイルを指定して、[開く]ボタンをク リックする。

資産管理サーバの仮想ディレクトリに格納された次のファイルをすべて追加してください。

- jamwscript.dll
- bin¥jamlogin.dll
- jamenter.dll
- jamfile.dll
- jamhtmlfile.dll

資産管理サーバの仮想ディレクトリは,デフォルトでは Asset Information Manager のインストール 先フォルダ¥wwwroot です。

- 7.「拡張の状態を許可済みに設定する」のチェックボックスをチェックする。
- 8. [OK] ボタンをクリックする。

[新しい Web サービス拡張]ダイアログが閉じて,「Web サービス拡張」一覧に,任意に指定した拡 張名で Web サービスが追加されます。

Windows Server 2008 での Web サービス拡張「jp1asset」の作成手順については,[「5.8.2\(5\) ISAPI](#page-176-0) [の制限の設定](#page-176-0)」を参照してください。

# 11.5.6 仮想ディレクトリの再設定

Microsoft Internet Information Services を再構築した場合、仮想ディレクトリを再設定する必要があり ます。仮想ディレクトリの設定方法については,「[5.6 仮想ディレクトリの設定」](#page-169-0)を参照してください。

# 11.6 Web サーバのトラブルの主な要因と対処

トラブルが発生した場合,システムリソースが不足していないか, Microsoft Internet Information Services に異常を示すイベントログが出力されていないかを確認してください。

同じ Microsoft Internet Information Services 上で,アプリケーション保護設定が「低(IIS プロセス)」 または「中(プール)」のほかのプログラムを利用している場合には,利用しているプログラム側に問題が あるおそれがあります。

また、ネットワークでトラブルが発生していないか, Microsoft Internet Information Services にトラブ ルが発生していないかも確認してください。Microsoft Internet Information Services 6.0 以降を使用し ている場合は,[「5.8 Microsoft Internet Information Services 6.0 以降を使用する場合の設定](#page-172-0)」を参照 して. Web サーバの設定が正しいかを確認してください。

# <span id="page-448-0"></span>11.7 DBMS のトラブルの主な要因と対処

トラブルが発生した場合,資産管理システムが使用する DBMS のクライアントライブラリにトラブルはな いかを確認してください。また,Embedded RDB の場合は,Embedded RDB 特有のトラブルの発生要 因があるので,「[11.7.2 Embedded RDB 特有のトラブル」](#page-449-0)も参照してください。

# 11.7.1 DBMS 共通のトラブル

DBMS の発生トラブル別に,その要因および調査方法を次に示します。

#### (1) DBMS の環境が誤っているか,または破壊されている

次に示す要因が考えられます。

- DBMS クライアントの DLL の読み込みに失敗した。 資産管理サーバと資産管理データベースサーバを分散している場合,DBMS のクライアント環境が正し くインストールされているか確認してください。
- DBMS ドライバが存在しない。 DBMS のクライアント環境が正しくインストールされているか確認してください。
- DBMS への同時接続数が超過している。 DBMS で利用可能な同時接続数を上回る接続を行う運用になっていないか,設定した内容が正しいか確 認してください。
- ネットワークの設定が,DBMS サーバまたはそれを含むネットワークに到達できない設定になってい る。

DBMS サーバの存在するネットワークへの通信路設定および,DBMS サーバが認識可能か否かを確認 してください。

#### (2) 資産管理データベースへの接続がエラーになる

次に示す要因が考えられます。

- DBMS サーバが起動されていない,閉塞中,または停止仕掛かり中である。 DBMS が正しく運用されているかを確認してください。
- ネットワークの設定が,DBMS サーバまたはそれを含むネットワークに到達できない設定になってい る。

DBMS サーバへの通信路を確認してください。

- 接続時に指定したユーザ ID またはパスワードに誤りがある。 ユーザ ID またはパスワードが正しいかを確認してください。
- DBMS サーバのトラブルによるタイムアウト,リソース不足などが発生している。 DBMS の稼働状態を確認してください。

#### (3) スクリプトの実行でエラーになる

次に示す要因が考えられます。

- ディスクのアクセスに失敗している。 ディスクが満杯,アクセス権の問題,または I/O エラーなどが発生していないかを確認してください。
- トランザクションログが満杯である。

<span id="page-449-0"></span>Asset Information Manager のログにトランザクションログの満杯を示すメッセージが出力されてい る場合には,DBMS のトランザクションログの設定を確認してください。この場合,トランザクション ログの取得を中止するか,または定期的にバックアップを取得する運用にすることをお勧めします。

- 排他制御によるロックエラーまたはデータベース接続のタイムアウトが発生している。 DBMS の稼働状態を確認してください。
- スクリプトのバッファのオーバーフローが発生している。
- スクリプトの構文が誤っている。
- 対象のテーブルが存在しない。

環境をカスタマイズしている場合,カスタマイズの内容に問題がないかを確認してください。

# 11.7.2 Embedded RDB 特有のトラブル

Embedded RDB の場合は, [11.7.1 DBMS 共通のトラブル」の内容に加えて, Embedded RDB 特有の 要因も考慮してください。

発生するトラブル別に,主な要因および対処を次に示します。

#### (1) 資産管理データベースの作成時に,エラーが発生して実行が停止する

データベース格納先のディスク容量,またはデータベース作成時に指定した Embedded RDB の容量が満 杯になっているおそれがあります。

データベース作成時に表示される,データベースの詳細設定のダイアログの「サイズ」,「管理領域」および 「動作領域」の分だけ容量に空きがあるディスクに,資産管理データベースを再作成してください。

#### (2) ログイン画面は表示されるが,「ページを表示できません」といったメッセージが表示さ れて,ログインできない

資産管理データベースが作成されていない可能性があります。

必ず、事前に [サーバセットアップ] ダイアログを起動して、「データベース情報」の「ログイン ID」と 「パスワード」を入力して,[OK]ボタンをクリックしてください。

ログイン ID やサービス名は,予約語を避けてください。予約語は Asset Information Manager のインス トール先フォルダに格納されている RESWORDS.TXT を参照してください。

そのあとで,資産管理データベースを作成してください。

#### (3) データベース接続の認証に失敗する

次の文字列で始まるエラーメッセージが,ログに出力されます。

• KDAM5001-E[HY000](状況に応じて出力される文字列)KFPA11561-E

これは, Asset Information Manager の稼働後に,「データベース情報」の「ログイン ID」と「パスワー ド」のどちらかを変更した可能性があります。

[サーバセットアップ] ダイアログを起動して,「データベース情報」の「ログイン ID」と「パスワード」 を,資産管理データベースを作成したときの状態に戻してください。

運用中に,「データベース情報」の「ログイン ID」と「パスワード」を別の値には変更できません。

## (4) データベース通信エラーが発生しているか,またはデータベース内でエラーが発生して いる

次の文字列で始まるエラーメッセージが,ログに出力されます。

- KDAM5001-EIHY0001 (状況に応じて出力される文字列) KFPA11723-E
- KDAM5001-EIHY0001 (状況に応じて出力される文字列) KFPA11728-E

これは,DBMS サーバが起動中,閉塞中または停止中の可能性があります。次に示す内容を確認してくだ さい。

- サービス「HiRDB/EmbeddedEdition \_AM1」が起動しているかを確認してください。停止している 場合は、Administrators 権限を持つユーザで jamemb\_dbstart.bat を実行し、起動してください。完 全に起動してから,World Wide Web Publishing Service を再起動してください。 ログの詳細については,マニュアル「JP1 組み込みデータベース メッセージ」を参照してください。
- ネットワークケーブルが Asset Information Manager のサーバに対して確実に接続されていることを 確認してください。ネットワークケーブルがサーバから抜かれた場合、Embedded RDB と Asset Information Manager 間の通信ができなくなります。

#### (5) データベース容量不足が発生している

次の文字列で始まるエラーメッセージが,ログに出力されます。

• KDAM5001-E[HY000] (状況に応じて出力される文字列) KFPA11756-E

これは,データベース領域がページ不足になっているおそれがあります。

資産管理データベースを再編成してください。再編成してもエラーメッセージが出力される場合は,資産管 理データベースを再作成して,サイズを変更してください。

資産管理データベースを再編成する手順については、「12.2.1 「データベースマネージャ]ダイアログか [らの資産管理データベースの再編成](#page-481-0)」または「[12.2.2 コマンドでの資産管理データベースの再編成](#page-482-0)」を参 照してください。また,資産管理データベースのサイズを変更する手順については,[「付録 E.5 Embedded](#page-660-0) [RDB のサイズの変更」](#page-660-0)を参照してください。

#### (6) 資産管理データベースを作成したドライブの空き容量が減少している

Embedded RDB の作業表用ファイル(SQL 文を実行するときに必要とする一時的な情報を格納するファ イル)の容量が自動拡張によって,ドライブの空き容量を圧迫しているおそれがあります。

作業表用ファイルの容量は,大量の検索結果を出力したときに自動拡張されます。資産管理データベースを 作成したドライブの空き容量が圧迫された際には,jamemb\_workcomp.exe を実行することで,作業表用 ファイルで自動拡張された領域を解放できます。

ここでは、Embedded RDB の作業表用ファイルで、自動拡張された領域を解放する jamemb\_workcomp.exe の機能,形式, 戻り値およびコマンド実行時の注意事項について説明します。

jamemb\_workcomp.exe は次のフォルダに格納されています。

Asset Information Manager のインストール先フォルダ¥exe

(a) 機能

Embedded RDB の作業表用ファイルで,自動拡張された領域を解放します。

(b) 形式

jamemb\_workcomp.exe

(c) 戻り値

次の戻り値を返します。

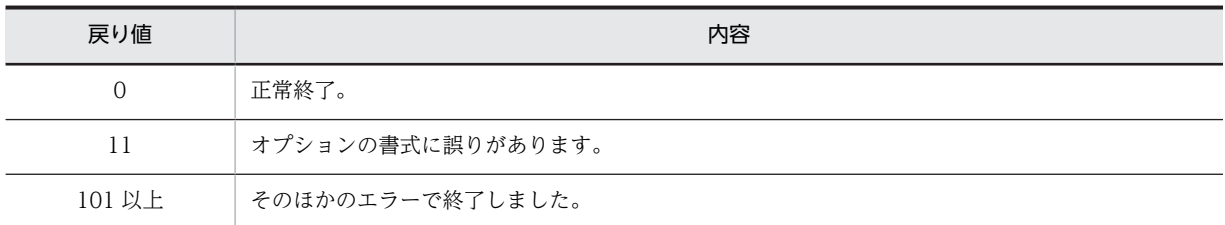

#### (d) コマンド実行時の注意事項

Administrators 権限を持つユーザで jamemb\_workcomp.exe を実行してください。

# 11.8 Web ブラウザのトラブルの主な要因と対処

トラブルが発生した場合,資産管理システムが使用する Web ブラウザの実行環境にトラブルはないかを確 認してください。

Web ブラウザで発生するトラブル別に,主な要因および対処を次に示します。

#### (1) Web ブラウザが異常終了しているかまたはハングアップしている

次に示す要因が考えられます。

- Web ブラウザの実行環境に誤りがあるか,またはレジストリや前提となる DLL が破壊されている。 正しい環境に戻すか,または Web ブラウザを再インストールしてください。
- Web ブラウザのバージョンに問題がある。

Microsoft Internet Explorer 6 SP1 以降, Windows Internet Explorer 7, Windows Internet Explorer 8,Windows Internet Explorer 9 または Windows Internet Explorer 10 を使用してくだ さい。

- プラグインに障害が発生している,またはプラグインに問題がある。 対策版がリリースされていたら,対策版の Web ブラウザをインストールしてください。
- コンテンツに含まれるコントロールに障害が発生している,またはコンテンツに含まれるコントロール に問題がある。 対策版がリリースされていたら,対策版の Web ブラウザをインストールしてください。

• スクリプトに障害が発生している,またはスクリプトに問題がある。

- 稼働状態を確認してください。また,対策版がリリースされていたら,対策版の Web ブラウザをイン ストールしてください。
- Web ブラウザに問題がある。 対策版がリリースされていたら,対策版の Web ブラウザをインストールしてください。

#### (2) 通信上のトラブルが発生している

次に示す要因が考えられます。

• ルーティングテーブル破壊,またはほかのソフトウェアと通信ポートの競合によるネットワーク障害が 発生している。

ルーティングテーブルを破壊される前の状態に戻すか、またはほかのソフトウェアと競合しないように 通信ポートを再設定してください。

• Microsoft Internet Information Services,またはプロキシサーバが停止しているか,またはエラーが 発生している。 正しく運用しているかを確認してください。

#### (3) GUI が正しく表示されない

次に示す要因が考えられます。

• 資産管理データベースへ不正に直接アクセスすることによる情報書き換え,論理データベース構造の破 壊などによって,資産管理データベースが破壊されている。 バックアップデータを取得している場合,取得しているバックアップデータを使用して,元の状態に戻 してください。

バックアップデータを取得していない場合,資産管理データベースを初期化して,再作成してくださ い。

- •「アクティブスクリプト」が「無効にする」になっている。 Microsoft Internet Explorer のインターネットオプションの「セキュリティ」タブで, [レベルのカス タマイズ]ボタンをクリックすると表示される「セキュリティの設定]ダイアログの「アクティブスク リプト」を有効にしてください。
- •「バイナリビヘイビアとスクリプトビヘイビア」が「無効にする」になっている(Windows Server 2003 SP1 以降および Windows XP SP2 以降の場合)。 Microsoft Internet Explorer のインターネットオプションの「セキュリティ」タブで,[レベルのカス タマイズ]ボタンをクリックすると表示される [セキュリティの設定] ダイアログの「バイナリビヘイ ビアとスクリプトビヘイビア」を有効にしてください。

#### (4) ログイン画面が表示できない

次に示す要因が考えられます。

- World Wide Web Publishing Service が起動していない。 World Wide Web Publishing Service が起動しているかどうか確認してください。
- •「アクティブスクリプト」が「無効にする」になっている。 Microsoft Internet Explorer のインターネットオプションの「セキュリティ」タブで,[レベルのカス タマイズ]ボタンをクリックすると表示される [セキュリティの設定] ダイアログの「アクティブスク リプト」を有効にしてください。

#### (5) ログインできない

次に示す要因が考えられます。

- •「セッションごとの Cookie の使用許可」が「無効にする」になっている。 「セッションごとの Cookie の使用許可」を有効にしてください。
- •「暗号化されていないフォームデータの送信」が「無効にする」になっている。 「暗号化されていないフォームデータの送信」を有効にしてください。
- •「ページの自動読み込み」が「無効にする」になっている(Windows Server 2003 の場合)。 「ページの自動読み込み」を有効にしてください。
- 資産管理サーバが資産管理データベースと接続できていない。 資産管理サーバが資産管理データベースと接続できているか確認してください。

#### (6) ファイルをダウンロードできない

次に示す要因が考えられます。

- ダウンロードするファイルの拡張子が,MIME 登録されていない(Windows Serer 2012,Windows Server 2008 または Windows Server 2003 の場合)。 ダウンロードするファイルの拡張子を MIME 登録してください。
- Microsoft Internet Explorer の設定で,「ファイルのダウンロード」が「無効にする」になっている。 「ファイルのダウンロード」を有効にしてください。

#### (7) グラフを表示できない

次に示す要因が考えられます。

• Microsoft Office Web コンポーネントがインストールされていない。

グラフを表示するユーザの PC に,Microsoft Office Web コンポーネントをインストールしてくださ い。

Microsoft Office Web コンポーネントは, Microsoft Office 2003 以前をインストールするか, Microsoft 社のホームページからダウンロードしてください。

•「ActiveX コントロールとプラグインの実行」が「無効にする」になっている。 「ActiveX コントロールとプラグインの実行」を有効にしてください。

#### (8) 検索結果が表示できない

Web ブラウザのタイムアウトが発生しているおそれがあります。詳細については、Microsoft 社のホーム ページを参照してください。

また,検索する場合は,検索時間を短くするために,検索結果が多くならないような検索条件を指定してく ださい。

# 11.9 JP1/NETM/DM との連携時のトラブルの主な要 因と対処

JP1/NETM/DM との連携時に想定されるトラブルと,その主な要因および対処を次に示します。

# 11.9.1 インベントリ情報取り込み時のトラブル

JP1/NETM/DM のインベントリ情報の取り込み時に想定されるトラブルと,その主な要因および対処を次 に示します。

#### (1) 「コマンドの実行中にエラーが発生しました。詳細はログファイルを参照してください」 といったメッセージが出力される

log フォルダに次のような内容の ASTCIMn.LOG ファイルが出力されます。

- •「データソース名および指定された既定のドライバが見つかりません。」(Microsoft SQL Server の場 合)
- •「SQL Server が存在しないか,アクセスが拒否されました。」(Microsoft SQL Server の場合)
- •「接続に失敗しました。」(Microsoft SQL Server の場合)
- •「Invalid password for authorization identifier HiRDB」(Embedded RDB の場合)
- •「サービス名を解決できませんでした。」(ORACLE の場合)
- •「リスナーがありません。」(ORACLE の場合)
- •「invalid username/password; logon denied」(ORACLE の場合)

次に示す要因が考えられます。

- 「サーバセットアップ]ダイアログの、次に示す項目のどれかが正しく設定されていない。
	- •「データベース情報」の「ログイン ID」とパスワード
	- •「データベース情報」の「サービス名」
	- •「JP1/NETM/DM 連携」の「JP1/NETM/DM データベースログイン ID」とパスワード
	- •「JP1/NETM/DM 連携」の「JP1/NETM/DM データベース接続サービス名」

各項目を正しく設定してください。また,データベース接続の設定を確認してください。

- 資産管理データベースが正しく作成された場合は、[サーバセットアップ]ダイアログの「JP1/NETM/ DM 連携」の「JP1/NETM/DM データベース接続サービス名」が正しく設定されていない。 [サーバセットアップ]ダイアログの「JP1/NETM/DM 連携」の「JP1/NETM/DM データベース接続 サービス名」を正しく設定してください。
- データベース接続の設定時に作成したサービスが正しく作成されていない。 サービスが正しく作成されているか確認してください。また,テスト機能で接続を確認してください。
- DBMS が起動していない。 DBMS を起動してください。

#### (2) 「接続に失敗しました。」といったメッセージが出力される

log フォルダに次のような内容の ASTMESn.LOG ファイルが出力されます。

- •「接続に失敗しました。」(Microsoft SQL Server の場合)
- •「Invalid password for authorization identifier HiRDB」(Embedded RDB の場合)
- •「invalid username/password; logon denied」(ORACLE の場合)

次に示す要因が考えられます。

• DBMS サーバが起動されていない,DBMS サーバが閉塞中,または DBMS サーバ停止仕掛かり中であ る。

DBMS が正しく運用されているかを確認してください。

- 接続時に指定したユーザ ID またはパスワードが誤っている。 キー入力に誤りはないかを確認してください。
- DBMS サーバのトラブルによるタイムアウトが発生している。 DBMS の稼働状態を確認してください。
- 「サーバセットアップ」ダイアログでの設定が実行されていない。 [サーバセットアップ]ダイアログで設定を実行してください。
- 接続先が JP1/NETM/DM のデータベースではない。 データベースの接続の設定,および[サーバセットアップ]ダイアログの「JP1/NETM/DM 連携」の 「JP1/NETM/DM データベース接続サービス名」を正しく設定してください。

#### (3) 「資産番号に自動採番は設定できません。」といった内容の ASTMESn.LOG ファイルが log フォルダに出力される

[サーバセットアップ]ダイアログの「JP1/NETM/DM 連携」の「資産情報の引き当てキー」に「資産番 号を使用する」を設定している場合,資産番号に「自動採番」は設定できません。

インベントリ情報の引き当て画面から資産番号の設定を変更するか,「資産情報の引き当てキー」を「運用 キーに従う」に変更してください。

#### (4) 「初期化に失敗しました。」といった内容の ASTMESn.LOG ファイルが log フォルダに 出力される

Asset Information Manager の動作環境が壊れているおそれがあります。

Asset Information Manager をインストールし直してください。

## 11.9.2 インベントリ情報参照時のトラブル

[機器詳細]ダイアログの「インベントリ」タブを選択して,インベントリ情報を参照するときに想定され るトラブルと,その主な要因および対処を次に示します。

#### (1) 「対応する機器が JP1/NETM/DM 上に存在しません」といったメッセージが表示され て,インベントリ情報が表示されない

次に示す要因が考えられます。

- JP1/NETM/DM から取り込んだ機器の情報ではない。 JP1/NETM/DM から取り込んだ機器の情報でなければ表示されません。
- IP1/NETM/DM のデータベース上に、該当する機器の情報が存在しない。

JP1/NETM/DM のリモートインストールマネージャを使用して,その機器のシステム構成情報および システム情報が存在するかどうかを確認してください。

#### (2) 「インベントリ情報を表示できません」といったメッセージが表示されて,インベント リ情報が表示されない

接続先が IP1/NETM/DM とは別のデータベースになっているか、または接続の設定が間違っているおそ れがあります。

データベース接続の設定,および[サーバセットアップ]ダイアログの「JP1/NETM/DM 連携」の「JP1/ NETM/DM データベースログイン ID」,「JP1/NETM/DM データベース接続サービス名」を正しく設定 してください。

## 11.9.3 ソフトウェア配布時のトラブル

ソフトウェア配布時に想定されるトラブルと,その主な要因および対処を次に示します。

#### (1) ソフトウェア適用状況画面でパッケージを追加する際に,「JP1/NETM/DM のパッケー ジを表示できません」といったエラーメッセージが出力される

次に示す要因が考えられます。

- 接続先が JP1/NETM/DM とは別のデータベースになっているか,または接続の設定が間違っている。 データベース接続の設定,および[サーバセットアップ]ダイアログの「JP1/NETM/DM 連携」の 「JP1/NETM/DM データベースログイン ID」,「JP1/NETM/DM データベース接続サービス名」を正 しく設定してください。
- JP1/NETM/DM のデータベースへの接続障害が発生した。 データベースおよびネットワークの状況を確認してください。

#### (2) [キャビネット選択]ダイアログで,キャビネットの内容を表示する際に,「JP1/NETM/ DM のパッケージを表示できません」といったエラーメッセージが出力される

次に示す要因が考えられます。

- 接続先が JP1/NETM/DM とは別のデータベースになっているか,または接続の設定が間違っている。 データベース接続の設定,および[サーバセットアップ]ダイアログの「JP1/NETM/DM 連携」の 「JP1/NETM/DM データベースログイン ID」,「JP1/NETM/DM データベース接続サービス名」を正 しく設定してください。
- JP1/NETM/DM のデータベースへの接続障害が発生した。 データベースおよびネットワークの状況を確認してください。

#### (3) 業務メニュー「配布状況」を選択した際,または配布状況画面で各ジョブの実行状況を 参照する際に,「配布状況を表示できません」といったエラーメッセージが出力される

次に示す要因が考えられます。

- 接続先が JP1/NETM/DM とは別のデータベースになっているか,または接続の設定が間違っている。 データベース接続の設定.および「サーバセットアップ」ダイアログの「IP1/NETM/DM 連携」の 「JP1/NETM/DM データベースログイン ID」,「JP1/NETM/DM データベース接続サービス名」を正 しく設定してください。
- JP1/NETM/DM のデータベースへの接続障害が発生した。

データベースおよびネットワークの状況を確認してください。

#### (4) ソフトウェア適用状況画面で,ソフトウェアの配布を実行できない

接続先が JP1/NETM/DM のデータベースではない可能性があります。データベース接続の設定,および [サーバセットアップ]ダイアログの「JP1/NETM/DM 連携」の「JP1/NETM/DM データベースログイ ン ID」とパスワード,ならびに「JP1/NETM/DM データベース接続サービス名」を正しく設定してくだ さい。

また, KDAM2G15-E で始まる, [JP1/NETM/DM の dmAPIOpenEx()でエラーが発生しました。JP1/ NETM/DM のログを参照してください。」といったメッセージがログに出力される場合は,資産管理サー バにリモートインストールマネージャをインストールして,リモートインストールマネージャを構築してく ださい。詳細は,マニュアル「JP1/NETM/DM 運用ガイド 2(Windows(R)用)」を参照してください。

エラーの詳細については、マニュアル「JP1/NETM/DM 運用ガイド 2(Windows(R)用)」の dcminst.exe (ジョブの作成・実行),dcmjbrm.exe (ジョブの削除),および dcmrtry.exe (ジョブの再実行) コマンド の記述を参照してください。

#### (5) 配布状況画面で,ジョブを削除または再実行できない

接続先が JP1/NETM/DM のデータベースではない可能性があります。データベース接続の設定,および [サーバセットアップ]ダイアログの「JP1/NETM/DM 連携」の「JP1/NETM/DM データベースログイ ン ID」とパスワード,および「JP1/NETM/DM データベース接続サービス名」を正しく設定してくださ い。

エラーの詳細については,マニュアル「JP1/NETM/DM 運用ガイド 2(Windows(R)用)」の dcminst.exe (ジョブの作成・実行),dcmjbrm.exe(ジョブの削除),および dcmrtry.exe(ジョブの再実行)コマンド の記述を参照してください。

#### (6) 案件「ソフトウェア配布申請」を使用したとき,ソフトウェアの配布を実行できない

KDAM2G15-E で始まる,「JP1/NETM/DM の dmAPIOpenEx()でエラーが発生しました。JP1/NETM/ DM のログを参照してください。」といったメッセージがログに出力される場合は,資産管理サーバにリモー トインストールマネージャをインストールして,リモートインストールマネージャのデータソースを作成し てください。データソースの作成方法については,マニュアル「JP1/NETM/DM 運用ガイド 2(Windows(R)用)」を参照してください。

## 11.9.4 操作ログ取得時のトラブル

操作ログ取得時に想定されるトラブルと,その主な要因および対処を次に示します。

#### (1) 「SQL 発行時にエラーが発生しました。(netmdm\_monitoring\_security:15)」といっ たメッセージがログに出力される

操作ログの参照先である JP1/NETM/DM のデータベースのバージョンが 08-00 より古いです。

JP1/NETM/DM のデータベースを 08-00 以降にバージョンアップしてください。

(2) JP1/NETM/DM ではプログラム起動履歴およびウィンドウタイトル変更履歴を参照で きるが,タスク「操作履歴の取込み」を実行してもプログラム起動履歴およびウィンド ウタイトル変更履歴を取得できない

タスク「操作履歴の取込み」を実行して取得される操作ログは,業務メニュー「プログラム起動履歴」,「ウィ ンドウタイトル変更履歴」からだけ参照できます。業務メニュー「操作ログ一覧」および「操作ログ集計」 からは参照できません。

次に示す要因が考えられます。

- ファイルが JP1/NETM/DM の操作履歴退避ディレクトリに格納されている。 オプション「-s BACKUP=YES」を指定して,タスク「操作履歴の取込み」を実行してください。
- プログラム起動履歴およびウィンドウタイトル変更履歴の取得時に使用する値(ハードウェア資産情報 の「DM 操作履歴ファイル終端日時」,「DM 操作履歴エントリ番号」,「DM 操作履歴ファイル先頭日 時」)が,JP1/NETM/DM の操作履歴格納ディレクトリ(操作履歴退避ディレクトリを含む)のファイ ルに存在しない。

取得するプログラム起動履歴およびウィンドウタイトル変更履歴の開始日付オプション「-s STARTDATE=yyyymmdd」を指定して,再度実行してください。このとき,yyyymmdd には JP1/ NETM/DM でプログラム起動履歴およびウィンドウタイトル変更履歴の取得を開始する前の日付(例 えば,20000101 など)を指定してください。

#### (3) 「検索条件のカラム名が無効です。(netmdm\_monitoring\_security)」といったメッ セージがログに出力される

JP1/NETM/DM のデータベースのバージョンが 08-50 より前の場合に,操作ログ一覧画面で次のどれか の条件で検索すると,このメッセージが表示されます。

- •「表示するログ」で「ファイル操作」を選択し,「種別」で「印刷」,「印刷抑止」または「印刷抑止解 除」を指定する。
- •「表示するログ」で「ファイル操作」を選択し,「ドキュメント名(JP1/NETM/DM)」を指定する。
- •「表示するログ」で「Web アクセス」を選択する。
- •「表示するログ」で「外部メディア操作」を選択する。

これらの検索条件の指定を解除してください。

# 11.10 JP1 製品(JP1/NETM/DM 以外)との連携時の トラブルの主な要因と対処

JP1/NETM/DM 以外の JP1 製品との連携時に想定されるトラブルと,その主な要因および対処を,製品ご とに次に示します。

## 11.10.1 JP1/秘文との連携時のトラブル

JP1/秘文の秘文ログ参照時に想定されるトラブルと,その主な要因および対処を次に示します。

#### (1) DBMS の環境が誤っている

次に示す要因が考えられます。

- DBMS クライアントの DLL の読み込みに失敗した。 資産管理サーバと資産管理データベースサーバを分散している場合,DBMS のクライアント環境が正し くインストールされているか確認してください。
- DBMS ドライバが存在しない。 DBMS のクライアント環境が正しくインストールされているか確認してください。
- DBMS への同時接続数が超過している。 DBMS で利用可能な同時接続数を上回る接続を行う運用になっていないか,設定した内容が正しいか確 認してください。
- ネットワークの設定が,DBMS サーバまたはそれを含むネットワークに到達できない設定になってい る。 DBMS サーバの存在するネットワークへの通信路設定および,DBMS サーバが認識可能か否かを確認 してください。

#### (2) JP1/秘文サーバのデータベースへの接続がエラーになる

次に示す要因が考えられます。

- DBMS サーバが起動されていない,閉塞中,または停止仕掛かり中である。 DBMS が正しく運用されているかを確認してください。
- ネットワークの設定が,DBMS サーバまたはそれを含むネットワークに到達できない設定になってい る。

DBMS サーバへの通信路を確認してください。

- 接続時に指定したユーザ ID またはパスワードに誤りがある。 ユーザ ID またはパスワードが正しいかを確認してください。
- DBMS サーバのトラブルによるタイムアウト,リソース不足などが発生している。 DBMS の稼働状態を確認してください。

#### (3) スクリプトの実行でエラーになる

次に示す要因が考えられます。

• ディスクのアクセスに失敗している。 ディスクが満杯,アクセス権の問題,または I/O エラーなどが発生していないかを確認してください。

- 排他制御によるロックエラーまたはデータベース接続のタイムアウトが発生している。 DBMS の稼働状態を確認してください。
- スクリプトのバッファのオーバーフローが発生している。
- スクリプトの構文が誤っている。
- 対象のテーブルが存在しない。

環境をカスタマイズしている場合,カスタマイズの内容に問題がないかを確認してください。

#### (4) 「JP1/秘文に指定したテーブルが存在しません。」といったメッセージが表示される

JP1/秘文 LogManager が JP1/秘文 CG Pro と連携していない場合に,ファイル操作の「検索対象製品」 で「JP1/秘文 CG Pro」を選択して検索すると,このメッセージが表示されます。

「JP1/秘文 CG Pro」のチェックボックスのチェックを解除してください。

# 11.10.2 NNMi との連携時のトラブル

NNMi のノード情報取り込み時に想定されるトラブルと,その主な要因および対処を次に示します。

#### (1) 「DLL が存在しないか,DLL が壊れています。」といったメッセージがログに出力され る

NNMi との連携に必要な DLL が登録されていません。NNMi との連携に必要な DLL を登録してくださ い。登録方法については,リリースノートを参照してください。

#### (2) 「NNMi サーバに接続できませんでした。」といったメッセージがログに出力される

次に示す要因が考えられます。

- 接続する NNMi サーバが起動していない。 接続する NNMi サーバが起動しているかを確認してください。
- 接続する NNMi サーバのアドレス指定が正しくない。 「サーバセットアップ」ダイアログで、「NNMi 接続先サーバ名」の設定を確認してください。「サーバ セットアップ]ダイアログの設定については、[「5.3.8 NNMi 連携の設定」](#page-147-0)を参照してください。
- タスク「NNMi ノード情報の取込み」の実行中に,ネットワーク接続が切断された。 ネットワーク状態を確認し,再度タスクを実行してください。

## 11.10.3 バージョン 8 以前の NNM との連携時のトラブル

バージョン 8 以前の NNM のノード情報取り込み時に想定されるトラブルと,その主な要因および対処を 次に示します。

#### (1) 「DLL がロードできませんでした。(・・・\jamlnnmVxx.dll)」といったメッセージが ログに出力される

「xx」は,連携する NNM のバージョンによって異なります。

バージョン 8 以前の NNM がインストールされていないか,またはインストールに失敗しています。正し くインストールされているかを確認してください。

#### (2) 「Network Node Manager のデータベースに接続できませんでした。」といったメッ セージがログに出力される

次に示す要因が考えられます。

- バージョン 8 以前の NNM のサービスが開始されていない。 開始されているかを確認してください。
- リモートコンソール (管理コンソール) がバージョン 8 以前の NNM サーバと接続されていない。 正しく接続されているかを,バージョン 8 以前の NNM のリモートコンソール (管理コンソール)から 確認してください。バージョン 8 以前の NNM のリモートコンソール(管理コンソール)の接続方法に ついては,マニュアル「JP1/Cm2/Network Node Manager 拡張/分散化ガイド」を参照してくださ い。
- タスクの実行アカウント名が指定されていない。 タスク「ノード情報の取込み」で、正しい実行アカウント (Administrators 権限を持つアカウント)が 設定されているかを確認してください。

#### (3) バージョン 8 以前の NNM 上にノードは存在しているが, Asset Information Manager に情報が取り込まれない

次に示す内容を確認してください。

- ノードのケーパビリティプロパティ「isNode」の値が「真」であるかを確認してください。なお,シン ボルの種類によって,「isNode」の値が「偽」の場合がありますので,詳細については,バージョン 8 以前の NNM のオンラインマニュアル「登録ファイルガイド」を参照してください。
- ノードのインターフェースで,「SNMP ifPhysAddr」フィールドの値を確認してください。NULL の場 合,Asset Information Manager から情報を引き当てられないため登録されません。

# 11.10.4 JP1/IM との連携時のトラブル

JP1/IM との連携時に想定されるトラブルと,その主な要因および対処を次に示します。

#### (1) JP1/IM - Manager 側にイベントが登録されたが,Asset Information Manager へ障 害情報が取り込まれない

JP1/IM - Manager 側の自動アクション機能の設定が誤っています。正しく設定してください。設定方法 については,「[6.4.1 JP1/IM - Manager での自動アクションの設定](#page-235-0)」を参照してください。

#### (2) JP1/IM から取得した障害情報に対して対策完了の操作をしたが,JP1/IM 側の情報が更 新されない

次に示す要因が考えられます。

- 対処完了の JP1 イベントが発行されていない。 障害の対処完了を通知する自動アクションの設定で,「イベント ID」に「00005581」が設定されてい ることを確認してください。
- サーバを別にしている場合, JP1/Base から JP1/IM ヘイベントが転送されていない。 イベントを転送するように設定してください。設定方法については,マニュアル「JP1/Base 運用ガイ ド」を参照してください。
- JP1/IM Manager での自動アクションの設定が誤っている。

正しく設定してください。設定方法については,[「6.4.1 JP1/IM - Manager での自動アクションの設](#page-235-0) [定」](#page-235-0)を参照してください。

• JP1/Base が資産管理サーバにインストールされていないか,またはインストールに失敗している。 正しくインストールされているかを確認してください。

#### (3) JP1/IM - Manager の[イベントコンソール]画面から Asset Information Manager の画面が表示されない

07-50 より前のバージョンの JP1/Integrated Manager - Central Console がインストールされている可 能性があります。07-50 より前のバージョンの JP1/Integrated Manager - Central Console と連携する 場合は,Asset Information Manager の画面を呼び出すための定義ファイルを,JP1/Integrated Manager - Central Console にコピーする必要があります。コピーする定義ファイルとコピー先フォルダについて は,[「6.4.3 定義ファイルのコピー](#page-238-0)」を参照してください。

# 11.10.5 JP1/IM - IDM との連携時のトラブル

JP1/IM - IDM との連携時に想定されるトラブルと,その主な要因および対処を次に示します。

#### (1) JP1/IM - IDM の[インシデントの詳細]画面から Asset Information Manager の画 面が表示されない

次に示す要因が考えられます。

- 接続する Asset Information Manager のホストの設定に誤りがある。 Asset Information Manager のホストを設定する詳細については,マニュアル「JP1/Integrated Management - Incident Master」を参照してください。
- Asset Information Manager が起動していない(サービス「World Wide Web Publishing Service」 が停止している)。

サービス「World Wide Web Publishing Service」を開始して,Asset Information Manager にロ グインできることを確認してください。

# 11.10.6 JP1/IM - CM との連携時のトラブル

JP1/IM - CM との連携時に想定されるトラブルと,その主な要因および対処を次に示します。

#### (1) JP1/IM - CM のコマンドを使用して Asset Information Manager の情報取得を実行 しても,情報が取得できない

次に示す要因が考えられます。

• Asset Information Manager の JP1/IM - Central Information Master 連携がインストールされてい ない。

JP1/Base がインストールされていることを確認して,JP1/IM - Central Information Master 連携を 再インストールしてください。

• アダプタコマンド設定ファイルが JP1/Base に設定されていない。 設定ファイルを JP1/Base にコピーしてください。

#### (2) JP1/IM - CM のコマンドを使用して Asset Information Manager の情報取得を実行 すると,エラーが報告される

アダプタコマンドの接続先サーバに Asset Information Manager がインストールされていない,または Asset Information Manager のバージョンが 07-50 以降でない可能性があります。

アダプタコマンドの接続先の資産管理サーバは,デフォルトでは自ホストになるため,別ホストの資産管理 サーバに接続する場合は,Administrators 権限を持つユーザで JP1/IM - Central Information Master 連 携のインストール先フォルダ¥bin¥jamISetup コマンドを実行して、該当するホスト名を設定してくださ い。

#### (3) JP1/IM - CM から Asset Information Manager の資産情報を表示できない

接続する資産管理サーバのホスト名が誤っているか,または Asset Information Manager のバージョンが 07-50 以降でないおそれがあります。

ホスト名の設定方法については、マニュアル「IP1/Integrated Management - Central Information Master リファレンス」を参照してください。

# 11.10.7 JP1/IM - Service Support との連携時のトラブル

JP1/IM - Service Support との連携時に想定されるトラブルと,その主な要因および対処を次に示します。

#### (1) JP1/IM - Service Support の[メイン]画面または[案件参照]画面から Asset Information Manager の画面が表示されない

次に示す要因が考えられます。

- 接続する Asset Information Manager のホストの設定に誤りがある。 Asset Information Manager のホストを設定する詳細については,マニュアル「JP1/Integrated Management - Service Support 構築・運用ガイド」を参照してください。
- Asset Information Manager が起動していない(サービス「World Wide Web Publishing Service」 が停止している)。

サービス「World Wide Web Publishing Service」を開始して,Asset Information Manager にロ グインできることを確認してください。

# 11.11 WSUS との連携時のトラブルの主な要因と対処

WSUS との連携時に想定されるトラブルと,その主な要因および対処を次に示します。

#### (1) 「WSUS コネクタの URL が設定されていません。連携機能は無効です。」といったメッ セージが出力される

メッセージは,業務メニュー「WSUS 更新プログラム管理」を選択した際,出力されます。

[サーバセットアップ]ダイアログの「WSUS コネクタの URL」が正しく設定されていません。[サーバ セットアップ]ダイアログの「WSUS コネクタの URL」を正しく設定してください。

#### (2) 「WSUS 連携がインストールされていないか, WSUS コネクタの URL 設定が誤ってい ます。」といったメッセージが出力される

メッセージは,業務メニュー「WSUS 更新プログラム管理」を選択した際,出力されます。

次に示す要因が考えられます。

- WSUS サーバのマシンに WSUS 連携コンポーネントがインストールされていない。 WSUS サーバのマシンに WSUS 連携コンポーネントがインストールされていることを確認してくだ さい。
- 「サーバセットアップ」ダイアログの「WSUS コネクタの URL」が正しく設定されていない。 WSUS 連携コンポーネントのインストール時に作成した Web サイトと仮想ディレクトリ名を確認し てください。

#### (3) 「WSUS コネクタとの通信に失敗しました。」といったメッセージが出力される

メッセージは,業務メニュー「WSUS 更新プログラム管理」を選択した際,出力されます。

次に示す要因が考えられます。

- WSUS サーバのサービス「World Wide Web Publishing Service」が停止しているかまたはエラー が発生している。 サービス「World Wide Web Publishing Service」を開始して,WSUS 管理コンソールが表示され ることを確認してください。
- Asset Information Manager の通信プログラムがエラーが発生している。 Microsoft Internet Information Services を再起動して,再度通信してください。

#### (4) 「WSUS コネクタでエラーが発生しました。」といったメッセージが出力される

メッセージは,業務メニュー「WSUS 更新プログラム管理」を選択した際,出力されます。

次に示す要因が考えられます。

- WSUS 連携コンポーネントがインストールされているマシンに,WSUS がインストールされていない。 WSUS がインストールされていることを確認してください。
- 送信 XML に誤りがある。 ログに出力される WSUS コネクタのエラー内容を確認してください。

#### (5) タスク「WSUS 更新プログラム通知」を実行しても,更新プログラムの通知メールが送 付されない

次に示す要因が考えられます。

• WSUS サーバのサービス「World Wide Web Publishing Service」が停止しているかまたはエラー が発生している。

サービス「World Wide Web Publishing Service」を開始して,WSUS 管理コンソールが表示され ることを確認してください。

- WSUS サーバのマシンに WSUS 連携コンポーネントがインストールされていない。 WSUS サーバのマシンに WSUS 連携コンポーネントがインストールされていることを確認してくだ さい。
- •[サーバセットアップ]ダイアログの「WSUS コネクタの URL」,「メールによる通知」または「メール の送信先アドレス」が正しく設定されていない。 設定した値を確認してください。
- WSUS サーバに更新プログラムが 1 件も到着していない。 WSUS 管理コンソールで、WSUS サーバに最新の更新プログラムが到着しているかどうかを確認して ください。

# 11.12 トラブルの回復

この節では,資産管理システムで発生したトラブルの回復方法について説明します。トラブル情報の取得方 法については,[「11.2 トラブル情報の取得」](#page-435-0)を参照してください。

# 11.12.1 Asset Information Manager のトラブル発生時の回復方法

取得したトラブル情報のログの内容に異常はないか確認します。トラブルを取り除いたあと,資産管理サー バが閉塞状態のときには,Microsoft Internet Information Services を再起動します。

# 11.12.2 資産管理サーバのトラブル発生時の回復方法

Microsoft Internet Information Services にトラブルが発生した場合の回復方法は次のとおりです。

#### (1) Web サーバにトラブルが発生した場合

取得したトラブル情報のログの内容に異常はないか確認します。トラブルを取り除いたあと、Microsoft Internet Information Services を再起動します。再度トラブルが発生する場合は,データベースが破壊さ れているおそれがあるため,データベースのバックアップデータをリストアして,Microsoft Internet Information Services を再起動します。

#### (2) Web サーバが応答しなくなった場合

Microsoft Internet Information Services を停止後、取得したトラブル情報のログの内容に異常はないか 確認します。トラブルを取り除いたあと、Microsoft Internet Information Services を再起動します。再 度,応答しない状態になる場合は,データベースが破壊されているおそれがあるため,データベースのバッ クアップデータをリストアして. Microsoft Internet Information Services を再起動します。

## 11.12.3 DBMS のトラブル発生時の回復方法

DBMS にトラブルが発生した場合の回復方法は次のとおりです。

#### (1) DBMS にトラブルが発生した場合

取得したトラブル情報のログの内容に異常はないか確認します。トラブルを取り除いたあと、DBMS を再 起動します。

起動された場合は,データベースが破壊されていないかを確認し,必要に応じてバックアップデータをリス トアしてデータベースを回復してください。

起動されない場合は,DBMS の環境を構築し直してください。

#### (2) DBMS が破壊された場合

Microsoft Internet Information Services を停止し,DBMS の環境を構築し直してください。DBMS を再 起動し、バックアップデータをリストアしてデータベースを回復したあと、Microsoft Internet Information Services を再起動します。

# 11.12.4 Web ブラウザのトラブル発生時の回復方法

Web ブラウザにトラブルが発生した場合の回復方法は次のとおりです。
### (1) Web ブラウザが異常終了した場合

Web ブラウザを再起動して、再度ログインして直前の業務処理内容を確認し、完了していない場合は再度 業務を実行します。

なお,再度,Web ブラウザからの応答がない場合は,Web ブラウザの画面のハードコピーを採取します。 同時に直前の操作内容および入力データの説明を添付して,システム管理者に調査依頼します。

### (2) Web ブラウザ表示不正の場合

いったん Web ブラウザからログアウトし,再度ログインしてトラブルが発生した業務を実行します。再度 同じ現象となる場合は,システム管理者に調査依頼します。

# 11.12.5 コマンド実行中のトラブル発生時の回復方法

取得したトラブル情報のログの内容に異常はないか確認し,トラブルを取り除きます。

# 12 資産管理データベースのメンテナ ンス

この章では,資産管理データベースをメンテナンスする方法について説明しま す。

なお, 64 ビットの OS で Asset Information Manager のコマンドを実行す る場合は,32 ビット用のコマンドプロンプトで実行する必要があります。実 行手順については,「[付録 F\(2\) 64 ビットの OS でコマンドやタスクを実行](#page-664-0) [する場合の注意事項](#page-664-0)」を参照してください。

# 12.1 バックアップおよびリストア

トラブルが発生し,環境を再構築する場合などに備えて,定期的に資産管理データベース,アップロードし たファイル,およびレジストリのバックアップを取得することをお勧めします。

なお,バックアップの取得方法には,次の 2 種類があります。

- CSV 形式で取得する
- DBMS 独自の形式で取得する

# 12.1.1 CSV 形式での資産管理データベースのバックアップとリストア

ここでは、資産管理データベースのデータについて、CSV 形式でバックアップを取得したり、CSV 形式の データをリストアしたりする方法を説明します。

### 注意事項

- Asset Information Manager のサービス,コマンドおよびタスクをすべて停止したあとで実行してく ださい。
- Asset Information Manager のサービスは次に示す順番で停止してください。
	- 1.World Wide Web Publishing Service または World Wide Web Publishing
	- 2. Asset Information Synchronous Service, Asset Information Manager のコマンド, およびタス ク

3.JP1/NETM/Client Security Control - Manager(JP1/NETM/CSC と連携している場合)

また,資産管理データベースをバックアップおよびリストアしたあとに Asset Information Manager を使用するときは,停止時と逆の順番でサービスを起動してください。

• Microsoft SQL Server を使用する環境で,ODBC データソースで接続プールが設定されている場合, Asset Information Manager の業務を停止させてから,接続プールで設定されているタイムアウトの 時間が経過するまで接続状態になります。そのため,接続状態の解除を待ってから,資産管理データ ベースをバックアップおよびリストアしてください。

CSV 形式で資産管理データベースのバックアップを取得する方法には,次の 2 種類があります。

- [データベースマネージャ] ダイアログから取得する
- jamdbexport.bat をコマンドラインから実行して取得する

### (1) 「データベースマネージャ]ダイアログからの資産管理データベースのバックアップ

[データベースマネージャ]ダイアログから,資産管理データベースのバックアップを取得する手順を次に 示します。

1.[スタート]ボタンをクリックして[プログラム]−[Asset Information Manager]をポイントし, 次に[セットアップ]を選択する。

[セットアップ]ダイアログが表示されます。

- 2.「データベースマネージャ」アイコンをクリックする。 [データベースマネージャ]ダイアログが表示されます。
- 3.「データベースの CSV バックアップ」を選択して,[次へ]ボタンをクリックする。

次の図に示すデータベースのバックアップを取得するダイアログが表示されます。「履歴」には、バッ クアップの履歴が 10 件まで表示されます。

図 12-1 データベースのバックアップを取得するダイアログ

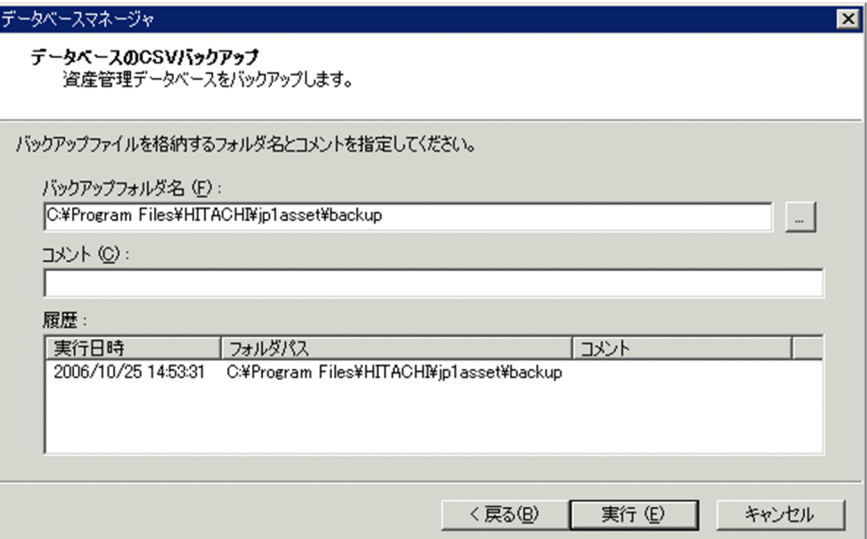

### 4.バックアップフォルダを指定する。

「バックアップフォルダ名」に,バックアップ用フォルダを指定します。バックアップ用フォルダに指 定するドライブには,十分な空き容量を確保してください。[...]ボタンをクリックすると,フォルダを 参照するダイアログからフォルダを指定できます。1〜223 バイトの文字を指定してください。ただ し,「"」,「|」,「\*」,「<」,「>」,「?」,「&」,「^」および「/」は指定できません。デフォルトでは,Asset Information Manager のインストール先フォルダ¥backup が指定されています。

「履歴」に表示されているバックアップの履歴をクリックすると,「バックアップフォルダ名」に,ク リックしたバックアップ履歴のフォルダパスを指定できます。

### 5.必要に応じてコメントを記載する。

バックアップ用フォルダに付加情報がある場合は,「コメント」に記載します。64 バイト以内の文字を 指定してください。

### 6. [実行] ボタンをクリックする。

資産管理データベースのバックアップが取得されます。データのバックアップを実行すると、バック アップ用フォルダに資産管理データベースの内容が格納されます。

### 注意事項

取得した CSV ファイルのファイル名および内容は変更しないでください。資産管理データベースをリ ストアできなくなります。

### (2) コマンドでの資産管理データベースのバックアップ

「データベースマネージャ]ダイアログからのバックアップと同等のバックアップを、資産管理サーバ上の コマンドラインから実行する jamdbexport.bat の機能,形式、オプションおよびコマンド実行時の注意事 項について説明します。

jamdbexport.bat は次のフォルダに格納されています。

Asset Information Manager のインストール先フォルダ¥exe

### (a) 機能

資産管理データベースのバックアップを取得します。資産管理データベースのデータをすべて CSV ファ イルで出力します。jamdbexport.bat を実行すると,バックアップ用フォルダに資産管理データベースの 内容が格納されます。

(b) 形式

iamdbexport.bat 「バックアップ用フォルダのパス] 「-rp]

(c) オプション

### バックアップ用フォルダのパス

バックアップ用フォルダをフルパスで指定します。バックアップ用フォルダに指定するドライブには, 十分な空き容量を確保してください。パスを指定する際は,次のことに注意してください。

- フォルダ名にスペースを含めないでください。
- フォルダ名を「"」(ダブルクォーテーション)で囲まないでください。
- 既存のフォルダ名を指定しないでください。

パスを省略した場合, Asset Information Manager のインストール先フォルダ¥backup が設定されま す。

### -rp

このオプションを指定すると,バックアップの実行前にキー応答を待たないで実行を開始します。 このオプションを指定しないとキー応答待ちになります。このとき,実行を中止したい場合は, [Ctrl] +[C]を押してください。

- (d) コマンド実行時の注意事項
	- オプション「-rp」を指定した場合,処理が終了するとコマンドプロンプトが閉じてしまうため,エラー が発生したかどうかを確認できません。
	- jamdbexport.bat を実行して取得した CSV ファイルのファイル名および内容は変更しないでくださ い。資産管理データベースをリストアできなくなります。

### (3) 「データベースマネージャ]ダイアログからの資産管理データベースのリストア

リストアする前に,資産管理データベースが作成されていることを確認してください。資産管理データベー スが作成されていない場合は,[データベースマネージャ]ダイアログで資産管理データベースを新規に作 成したあとで,リストアを実行してください。

[データベースマネージャ]ダイアログから、バックアップ済みの資産管理データベースのデータをリスト アする手順を次に示します。

1.[スタート]ボタンをクリックして[プログラム]−[Asset Information Manager]をポイントし, 次に[セットアップ]を選択する。

[セットアップ] ダイアログが表示されます。

- 2.「データベースマネージャ」アイコンをクリックする。 [データベースマネージャ]ダイアログが表示されます。
- 3. 「データベースの CSV リストア」を選択して, [次へ] ボタンをクリックする。

次の図に示すデータベースのリストアを実行するダイアログが表示されます。「履歴」には、バックアッ プの履歴が 10 件まで表示されます。

図 12-2 データベースのリストアを実行するダイアログ

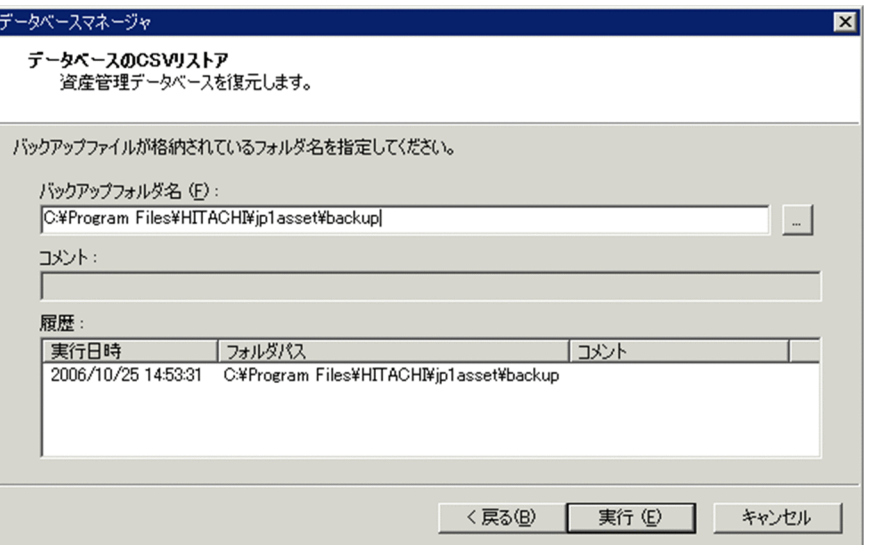

### 4.リストアを実行したいバックアップフォルダを指定する。

「バックアップフォルダ名」に,バックアップ用フォルダを指定します。[...]ボタンをクリックすると, フォルダを参照するダイアログからフォルダを指定できます。1〜223 バイトの文字を指定してくださ い。ただし, ["」, ['」, [\*], [<], [>], [?], [&], [^] および [/] は指定できません。デフォルト では、Asset Information Manager のインストール先フォルダ¥backup が指定されています。

「履歴」に表示されているバックアップの履歴をクリックすると,「バックアップフォルダ名」に,ク リックしたバックアップ履歴のフォルダパスを指定できます。

### 注意事項

バックアップを取得した際のファイル名およびファイルの内容を変更しないでください。

5. [実行] ボタンをクリックする。

資産管理データベースのリストアが実行されます。

# 12.1.2 資産管理データベースのバックアップとリストア(Microsoft SQL Server または ORACLE の場合)

資産管理データベースが Microsoft SQL Server または ORACLE の場合,資産管理データベースのバック アップおよびリストアを実行する方法については, Microsoft SQL Server, または ORACLE のマニュア ルを参照してください。

### 注意事項

- Asset Information Manager のサービス,コマンドおよびタスクをすべて停止したあとで実行してく ださい。
- Asset Information Manager のサービスは次に示す順番で停止してください。

1.World Wide Web Publishing Service または World Wide Web Publishing

- 2. Asset Information Synchronous Service, Asset Information Manager のコマンド, およびタス ク
- 3.JP1/NETM/Client Security Control Manager(JP1/NETM/CSC と連携している場合)

また,資産管理データベースをバックアップおよびリストアしたあとに Asset Information Manager を使用するときは,停止時と逆の順番でサービスを起動してください。

- ODBC データソースで接続プールが設定されている場合, Asset Information Manager の業務を停止 させてから,接続プールで設定されているタイムアウトの時間が経過するまで接続状態になります。そ のため,接続状態の解除を待ってから,資産管理データベースをバックアップおよびリストアしてくだ さい。
- リストアするバックアップファイルは,バックアップを取得したときの Asset Information Manager のバージョンおよびパスを指定してください。

# 12.1.3 資産管理データベースのバックアップとリストア(Embedded RDB の場合)

ここでは,資産管理データベースが Embedded RDB の場合に,データのバックアップを取得したり,デー タをリストアしたりする方法について説明します。

### 注意事項

- Asset Information Manager のサービス,コマンドおよびタスクをすべて停止したあとで実行してく ださい。
- Asset Information Manager のサービスは次に示す順番で停止してください。

1.World Wide Web Publishing Service または World Wide Web Publishing

2. Asset Information Synchronous Service, Asset Information Manager のコマンド, およびタス ク

3.JP1/NETM/Client Security Control - Manager(JP1/NETM/CSC と連携している場合)

また,資産管理データベースをバックアップおよびリストアしたあとに Asset Information Manager を使用するときは,停止時と逆の順番でサービスを起動してください。

さらに,Administrators 権限を持つユーザでログインしてから実行してください。

資産管理データベースが Embedded RDB の場合の,バックアップを取得する方法には,次の2種類があ ります。

- [データベースマネージャ] ダイアログから取得する
- jamemb backup.bat をコマンドラインから実行して取得する

Embedded RDB を使用している場合に、[データベースマネージャ]ダイアログで資産管理データベース のバックアップおよびリストアを実行する手順を次に示します。

1.[スタート]ボタンをクリックして[プログラム]−[Asset Information Manager]をポイントし, 次に[セットアップ]を選択する。

「セットアップ」ダイアログが表示されます。

2.「データベースマネージャ」アイコンをクリックする。

次の図に示す「データベースマネージャ」ダイアログが表示されます。

図 12-3 [データベースマネージャ]ダイアログ (Embedded RDB の場合)

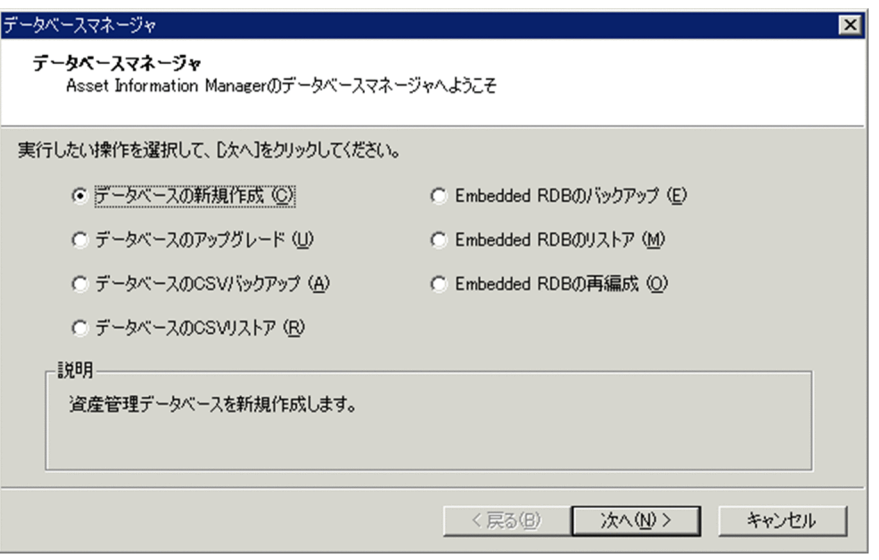

### 3.実行したい作業を選択して「次へ]ボタンをクリックする。

資産管理データベースのバックアップおよびリストアの各作業手順については、(1)および(3)でそれぞ れ説明します。

コマンドで資産管理データベースのバックアップを実行する方法については,(2)で説明します。

### (1) [データベースマネージャ]ダイアログからの資産管理データベースのバックアップ

Embedded RDB を使用している場合に,資産管理データベースのバックアップファイルを取得する手順を 次に示します。

1. [データベースマネージャ]ダイアログで「Embedded RDB のバックアップ」を選択して, [次へ]ボ タンをクリックする。

次の図に示す Embedded RDB のバックアップを取得するダイアログが表示されます。「履歴」には, バックアップの履歴が 10 件まで表示されます。

図 12-4 Embedded RDB のバックアップを取得するダイアログ

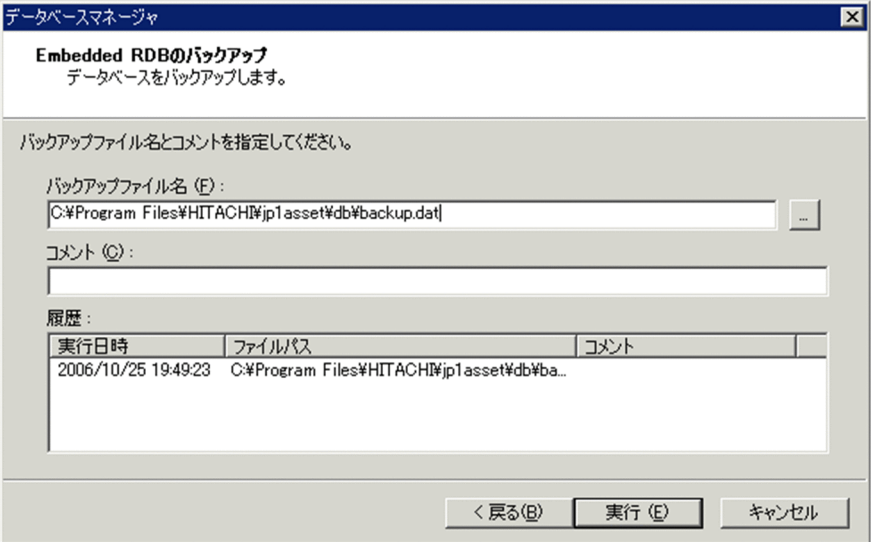

### 2.バックアップファイル名を指定する。

「バックアップファイル名」に,バックアップ用のファイル名を指定します。[...]ボタンをクリックす ると,ファイルを参照するダイアログからファイル名を指定できます。1〜255 バイトの文字を指定し てください。ただし,「"」,「|」,「\*」,「<」,「>」,「?」,「&」,「^」および「/」は指定できません。デ フォルトでは、Asset Information Manager のインストール先フォルダ¥db¥backup.dat が指定され ています。

「履歴」に表示されているバックアップの履歴をクリックすると,「バックアップファイル名」に,ク リックしたバックアップ履歴のファイルパスを指定できます。

### 注意事項

データのバックアップを実行すると,バックアップ用ファイルに資産管理データベースの内容が格 納されます。そのため,十分な空き容量のあるドライブのフォルダにファイルを指定してください。

### 3.必要に応じてコメントを記載する。

バックアップ用ファイルに付加情報がある場合は,「コメント」に記載します。64 バイト以内の文字を 指定してください。

### 4. [実行] ボタンをクリックする。

資産管理データベースのバックアップが取得されます。バックアップが完了すると,バックアップが完 了したことを示すメッセージが表示されて,データベースマネージャが終了します。

バックアップに失敗した場合は,バックアップが失敗したことを示すメッセージが表示されます。[保 守情報の表示]ボタンをクリックして、実行結果を参照してください。

### (2) コマンドでの資産管理データベースのバックアップ

資産管理データベースのバックアップファイルを取得する jamemb\_backup.bat の機能,形式,オプショ ン, 戻り値、コマンド実行時の注意事項および実行例について説明します。なお、jamemb\_backup.bat は,Embedded RDB だけで有効です。

jamemb\_backup.bat は次のフォルダに格納されています。

Asset Information Manager のインストール先フォルダ¥exe

### (a) 機能

資産管理データベースをバックアップします。

### (b) 形式

jamemb backup.bat -b バックアップファイルのパス -o 結果ファイルのパス [-y]

(c) オプション

-b バックアップファイルのパス

バックアップを取得するファイルをフルパスで指定します。このオプションは必ず指定してください。

-o 結果ファイルのパス

実行結果を出力するファイルをフルパスで指定します。このオプションは必ず指定してください。

-y

このオプションを指定すると,バックアップの実行前にキー応答を待たないで実行を開始します。 このオプションを指定しないとキー応答待ちになります。このとき、実行を中止したい場合は、[Ctrl] +[C]を押してください。

### (d) 戻り値

次の戻り値を返します。

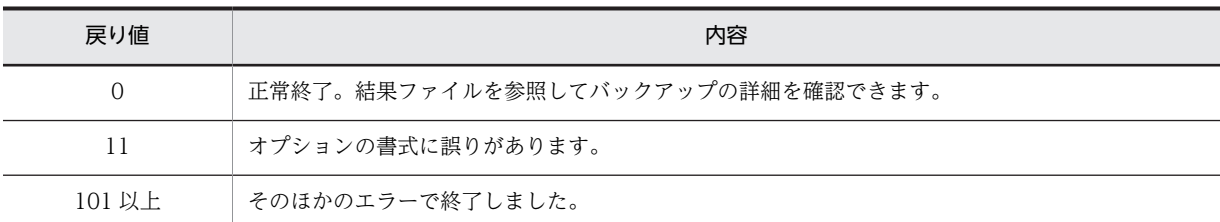

### (e) コマンド実行時の注意事項

Administrators 権限を持つユーザで jamemb\_backup.bat を実行してください。

### (f) 実行例

jamemb\_backup.bat -b C:\temp\backup\Backup.dat -o C:\temp\backup\kekka.log -y

### (3) [データベースマネージャ]ダイアログからの資産管理データベースのリストア

Embedded RDB を使用している場合に,資産管理データベースのバックアップファイルをリストアする手 順を次に示します。

### 1.[データベースマネージャ]ダイアログで「Embedded RDB のリストア」を選択して,[次へ]ボタン をクリックする。

次の図に示す Embedded RDB のバックアップファイルをリストアするダイアログが表示されます。 「履歴」には,バックアップの履歴が 10 件まで表示されます。

### 図 12-5 Embedded RDB のバックアップファイルをリストアするダイアログ

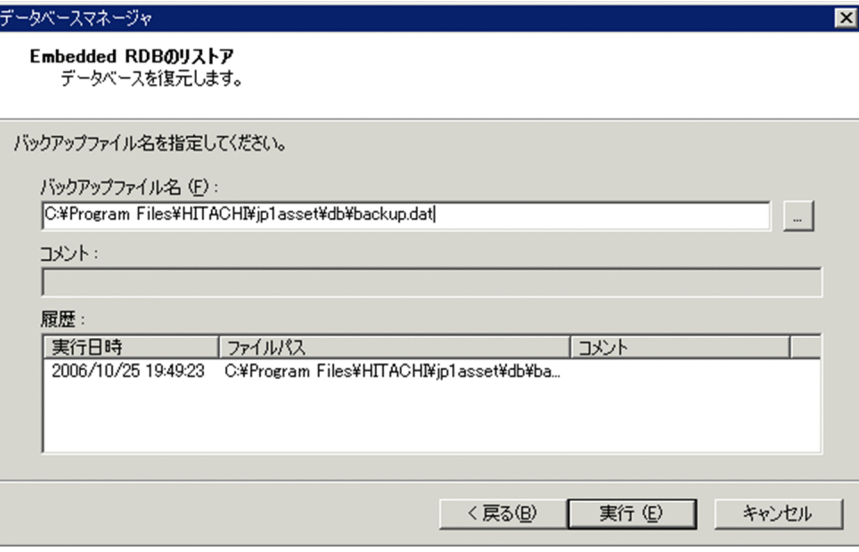

### 2.バックアップファイル名を指定する。

「バックアップファイル名」に、リストアするバックアップ用のファイル名を指定します。[...]ボタン をクリックすると,ファイルを参照するダイアログからファイル名を指定できます。1〜255 バイトの 文字を指定してください。ただし, 「"」, 「;」, 「\*」, 「<」, 「>」, 「?」, 「&」, 「^」および「/」は指定で きません。デフォルトでは,バックアップを取得した際に指定した「バックアップファイル名」のファ イル名が指定されています。バックアップ後にバックアップファイルの格納先を変更した場合は,[...] ボタンからファイル名を指定し直してください。

「履歴」に表示されているバックアップの履歴をクリックすると,「バックアップファイル名」に,ク リックしたバックアップ履歴のファイルパスを指定できます。

### 3. [実行] ボタンをクリックする。

資産管理データベースのバックアップファイルがリストアされます。リストアが完了すると、リストア が完了したことを示すメッセージが表示されて,データベースマネージャが終了します。 リストアに失敗した場合は,リストアが失敗したことを示すメッセージが表示されます。[保守情報の 表示]ボタンをクリックして、実行結果を参照してください。

### 注意事項

バックアップファイルをリストアするには,バックアップを取得したときと同じパスに Asset Information Manager がインストールされていないとリストアできません。インストール先フォルダ がバックアップを取得したときと同じパスになっていることを確認してリストアしてください。

# 12.1.4 アップロードしたファイルのバックアップおよびリストア

アップロードしたファイルのバックアップおよびリストアの手順を説明します。

### (1) アップロードしたファイルのバックアップ

次に示すファイルをコピーしてください。

- 資産管理サーバの仮想ディレクトリ¥data 以下のファイル
- 資産管理サーバの仮想ディレクトリ¥csv 以下のファイル

資産管理サーバの仮想ディレクトリは,デフォルトでは Asset Information Manager のインストール先 フォルダ¥wwwroot です。

### (2) アップロードしたファイルのリストア

コピーしたファイルを元のフォルダに戻してください。

### 注意事項

リストアするバックアップファイルは、同じバージョンの Asset Information Manager から取得した ファイルを指定してください。また,バックアップを取得したときと同じインストール先フォルダのパ スにリストアしてください。

# 12.1.5 レジストリのバックアップおよびリストア

レジストリのバックアップおよびリストアの手順について,それぞれ説明します。なお,64 ビットの OS で Asset Information Manager のレジストリのバックアップおよびリストアを実行する場合は,レジスト リを選択する手順の「HKEY\_LOCAL\_MACHINE¥SOFTWARE¥HITACHI¥JP1/Asset Information Manager」を「HKEY\_LOCAL\_MACHINE¥SOFTWARE¥Wow6432Node¥Hitachi¥IP1/Asset Information Manager」に読み替えてください。

### (1) レジストリのバックアップ

レジストリをバックアップする手順について,次に示します。

1.[スタート]ボタンをクリックして、「ファイル名を指定して実行】を選択する。

[ファイル名を指定して実行]ダイアログが表示されます。

- 2.入力領域に「regedit」を入力して,[OK]ボタンをクリックする。 レジストリエディタが起動します。
- 3.ツリービューから「HKEY\_LOCAL\_MACHINE¥SOFTWARE¥HITACHI¥JP1/Asset Information Manager」を選択する。
- 4.メニューから「レジストリ」−「レジストリ ファイルの書き出し」を選択する。 [レジストリ ファイルの書き出し] ダイアログが表示されます。
- 5.ファイルの格納先とファイル名を指定して [保存] ボタンをクリックする。 指定した格納先に,バックアップファイルが作成されます。

### (2) レジストリのリストア

レジストリをリストアする手順について,次に示します。

- 1.[スタート]ボタンをクリックして、[ファイル名を指定して実行]を選択する。 [ファイル名を指定して実行] ダイアログが表示されます。
- 2.入力領域に「regedit」を入力して、[OK]ボタンをクリックする。 レジストリエディタが起動します。
- 3. ツリービューから「HKEY\_LOCAL\_MACHINE¥SOFTWARE¥HITACHI¥JP1/Asset Information Manager」を選択する。
- 4.メニューから「レジストリ」−「レジストリ ファイルの取り込み」を選択する。 [レジストリ ファイルの取り込み]ダイアログが表示されます。
- 5.取得したバックアップファイルを指定して、[開く]ボタンをクリックする。 指定したバックアップファイルがリストアされます。

### 注意事項

リストアするバックアップファイルは,バックアップを取得したときの Asset Information Manager のバージョンおよびパスを指定してください。

# 12.2 Embedded RDB を使用している場合の資産管 理データベースの再編成

Embedded RDB を使用している場合,資産管理データベースの再編成を定期的に実行することをお勧めし ます。これは,Embedded RDB では,レコードが削除された領域は再利用されないで残り,データベース 領域に再利用されない領域が増えると,データベース領域の使用率を圧迫することがあるためです。

また,データベース領域の使用率が 80%以上になった場合,イベントログに次の ID のメッセージが表示さ れます。

- KFPA12300-I
- KFPH00211-I

この場合,資産管理データベースを再編成することで,データベース領域の使用率が改善されることがあり ます。

メッセージの詳細については,マニュアル「JP1 組み込みデータベース メッセージ」を参照してください。

資産管理データベースの再編成を実行する方法には,次の 2 種類があります。

- [データベースマネージャ] ダイアログから実行する
- jamemb reorganization.bat をコマンドラインから実行する

なお,資産管理データベースを再編成してもデータベースの容量不足を示すメッセージが表示される場合 は,資産管理データベースのサイズを拡張する必要があります。資産管理データベースのサイズを変更する 手順については,[「付録 E.5 Embedded RDB のサイズの変更](#page-660-0)」を参照してください。

### 注意事項

- 資産管理データベースの再編成を実行する前に,Asset Information Manager のサービス,コマンド およびタスクをすべて停止してください。
- Asset Information Manager のサービスは次に示す順番で停止してください。

1.World Wide Web Publishing Service または World Wide Web Publishing

2. Asset Information Synchronous Service, Asset Information Manager のコマンド, およびタス ク

3.JP1/NETM/Client Security Control - Manager(JP1/NETM/CSC と連携している場合)

また、資産管理データベースを再編成したあとに Asset Information Manager を使用するときは、停 止時と逆の順番でサービスを起動してください。

# 12.2.1 「データベースマネージャ]ダイアログからの資産管理データ ベースの再編成

### 注意事項

- [データベースマネージャ] ダイアログから資産管理データベースの再編成を実行する前に, Asset Information Manager のサービス,コマンドおよびタスクをすべて停止してください。
- Asset Information Manager のサービスは次に示す順番で停止してください。 1.World Wide Web Publishing Service または World Wide Web Publishing

2. Asset Information Synchronous Service, Asset Information Manager のコマンド, およびタス ク

3.JP1/NETM/Client Security Control - Manager (JP1/NETM/CSC と連携している場合)

また,資産管理データベースを再編成したあとに Asset Information Manager を使用するときは,停 止時と逆の順番でサービスを起動してください。

Embedded RDB を使用している場合に、[データベースマネージャ]ダイアログで資産管理データベース の再編成を実行する手順を次に示します。

1.[データベースマネージャ]ダイアログで「Embedded RDB の再編成」を選択して, [次へ]ボタンを クリックする。

次の図に示す Embedded RDB の再編成を実行するダイアログが表示されます。

図 12‒6 Embedded RDB の再編成を実行するダイアログ

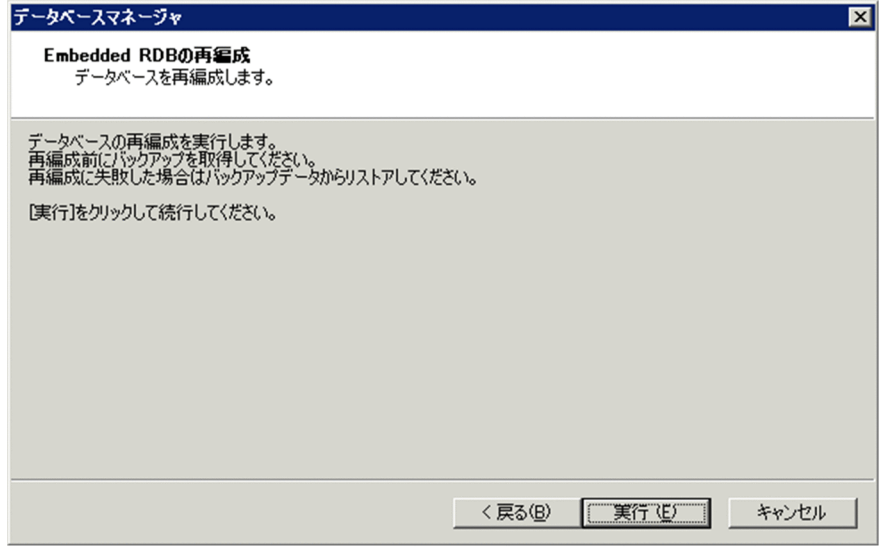

### 2. [実行] ボタンをクリックする。

資産管理データベースが再編成されます。再編成が完了すると,再編成が完了したことを示すメッセー ジが表示されて,データベースマネージャが終了します。

再編成に失敗した場合は,再編成が失敗したことを示すメッセージが表示されます。[保守情報の表示] ボタンをクリックして,実行結果を参照してください。

### 12.2.2 コマンドでの資産管理データベースの再編成

リストアした資産管理データベースの再編成を実行する jamemb\_reorganization.bat の機能,形式,オプ ション、戻り値、コマンド実行時の注意事項および実行例について説明します。

jamemb\_reorganization.bat は次のフォルダに格納されています。

Asset Information Manager のインストール先フォルダ¥exe

再編成に失敗した場合は,資産管理データベースが使用できなくなります。バックアップしたデータをリス トアして資産管理データベースを復旧してください。

(a) 機能

資産管理データベースを再編成します。

### (b) 形式

jamemb\_reorganization.bat ポート番号 ユーザID パスワード -o 結果ファイルのパス [-y]

### (c) オプション

### ポート番号

ポート番号には,Asset Information Manager のインストール時に指定したデータベース接続用の ポート番号を指定してください。設定したポート番号は,Asset Information Manager のインストー ル先フォルダ¥aimdb¥conf¥emb に格納されている HiRDB.ini ファイルの PDNAMEPORT で確認で きます。このオプションは必ず指定してください。

### ユーザ ID, パスワード

[サーバセットアップ]ダイアログの「データベース情報」の「ログイン ID」で指定した値を指定して ください。このオプションは必ず指定してください。

### -o 結果ファイルのパス

実行結果を出力するファイルをフルパスで指定します。このオプションは必ず指定してください。

### -y

このオプションを指定すると,再編成の実行前にキー応答を待たないで実行を開始します。 このオプションを指定しないとキー応答待ちになります。このとき,実行を中止したい場合は, [Ctrl] +[C]を押してください。

### (d) 戻り値

次の戻り値を返します。

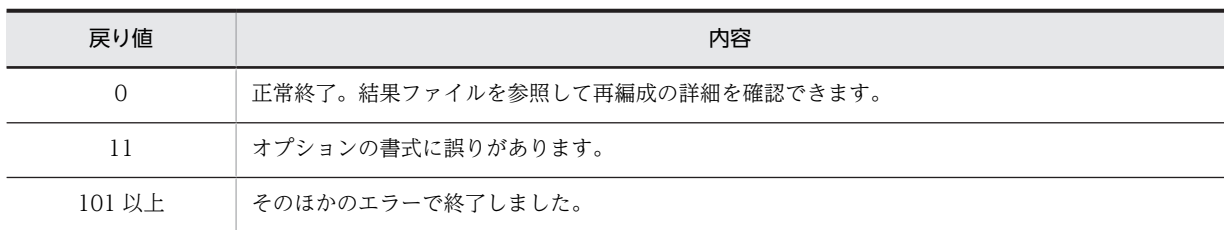

### (e) コマンド実行時の注意事項

• jamemb\_reorganization.bat を実行する前に, Asset Information Manager のサービス, コマンドお よびタスクをすべて停止してください。

Asset Information Manager のサービスは次に示す順番で停止してください。

- 1.World Wide Web Publishing Service または World Wide Web Publishing
- 2. Asset Information Synchronous Service, Asset Information Manager のコマンド, およびタス ク

3.JP1/NETM/Client Security Control - Manager(JP1/NETM/CSC と連携している場合)

また、jamemb\_reorganization.bat を実行したあとに Asset Information Manager を使用するとき は,停止時と逆の順番でサービスを起動してください。

• Administrators 権限を持つユーザで jamemb\_reorganization.bat を実行してください。

### (f) 実行例

jamemb reorganization.bat 30010 admin admin -o C:\temp\backup\kekka.log -y

# 12.2.3 Embedded RDB 再編成の実行監視時間の設定

Embedded RDB の再編成を実行中に,何らかの障害(通信障害またはディスク障害など)が発生すると, 再編成処理が無応答になることがあります。Windows のタスク機能や JP1/AJS を使用して再編成を自動 で実行しているなどにより,無応答になった処理を手動で強制終了できない場合に,再編成処理の実行監視 時間を設定し,無応答となった再編成処理の実行を打ち切るときの手順について説明します。

### 注意事項

- Embedded RDB 再編成処理の実行監視時間の設定する前に,資産管理サーバで,Asset Information Manager のサービス,コマンドおよびタスクをすべて停止してください。
- Asset Information Manager のサービスは次に示す順番で停止してください。
	- 1.World Wide Web Publishing Service または World Wide Web Publishing
	- 2. Asset Information Synchronous Service, Asset Information Manager のコマンド, およびタス ク
	- 3.JP1/NETM/Client Security Control Manager (JP1/NETM/CSC と連携している場合)また, Embedded RDB 再編成処理の実行監視時間を変更したあとに Asset Information Manager を使 用するときは,停止時と逆の順番でサービスを起動してください。
- 1.Embedded RDB を停止する。(停止する方法については,[「付録 E.7\(2\) Embedded RDB の停止](#page-662-0)」を 参照してください。)
- 2. Asset Information Manager のインストール先フォルダ\aimdb\conf に格納されている pdsys ファ イルをテキストエディタで開く。
- 3.「set pd\_utl\_exec\_time = 再編成処理の実行監視時間」の行を追加する。※1
- 4.Embedded RDB を開始する。(開始する方法については,[「付録 E.7\(1\) Embedded RDB の開始](#page-662-0)」を 参照してください。)

### 注※

1pd\_utl\_exec\_time = 再編成処理の実行監視時間 Embedded RDB を操作するコマンドの実行時間を 監視する場合,その監視時間を 0〜35791394 の範囲で指定します。単位は分です。省略または 0 を指 定した場合は,コマンドの実行時間を監視しません。ここで指定した監視時間を超えてもコマンドが終 了しない場合,実行中のコマンドは異常終了します。このオペランドの指定値にはコマンド実行時間の 実績値の最大値に余裕を持たせた値を指定してください。例えば,Embedded RDB 再編成処理の最大 実行時間が 90分程度の場合,pd\_utl\_exec\_time=120 と余裕を持った値を指定してください。これ は,通常 90 分で終了する処理が 120 分過ぎても応答が返ってこないのは無応答障害のおそれがあると 判断しています。

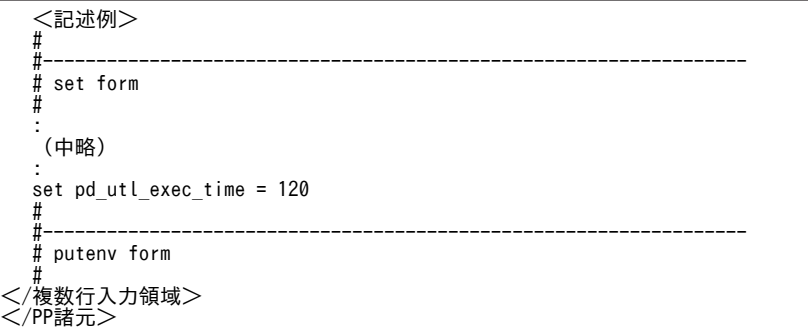

# 13 連携製品から取得できる情報と発 行する JP1 イベントの詳細

この章では、資産管理データベースに取り込んで業務に利用する JP1/ NETM/DM のインベントリ情報と操作ログ、およびバージョン 8 以前の NNM のノード情報の詳細について示します。

また, JP1/IM および JP1/IM - CM と連携するために Asset Information Manager で発行する JP1 イベントの詳細についても示します。

# 13.1 JP1/NETM/DM から取得できるインベントリ情 報

JP1/NETM/DM のインベントリ情報を基にして、Asset Information Manager の対応する各クラスに情 報が登録・更新されます。

また、JP1/NETM/DM 07-50 以降と連携して、JP1/NETM/DM Client がインストールされていない機 器からも情報を収集する場合は,取得できる情報が限定されます。JP1/NETM/DM 未導入機器から取得で きる情報については,「[13.1.1\(1\) JP1/NETM/DM 未導入機器から取得できる資産情報」](#page-494-0)および「[13.1.2\(1\)](#page-496-0)  [JP1/NETM/DM 未導入機器から取得できるハードウェア資産情報」](#page-496-0)を参照してください。

登録・更新される情報と,引き当てられるインベントリ情報との対応を次の表に示します。

表 13-1 登録・更新される情報と、引き当てられるインベントリ情報との対応

|                                          | JP1/NETM/DMのインベントリ情報     |                          |                           |                            |                           |                          |                          |                          |
|------------------------------------------|--------------------------|--------------------------|---------------------------|----------------------------|---------------------------|--------------------------|--------------------------|--------------------------|
| Asset<br>Information<br>Manager のクラ<br>ス | システム<br>構成情報             | システム<br>情報※1             | インス<br>トール<br>パッケー<br>ジ情報 | ソフト<br>ウェア<br>インベン<br>トリ情報 | Microsoft<br>Office<br>情報 | ウィルス<br>定義情報             | ユーザイ<br>ンベント<br>リ情報      | レジスト<br>IJ<br>情報         |
| 資産情報                                     | $\bigcirc$               | $\circlearrowright$      | $\qquad \qquad -$         | $\overline{\phantom{0}}$   | $\qquad \qquad -$         | $\qquad \qquad -$        | $\bigcirc$               | $\bigcirc$               |
| ハードウェア情<br>報                             | $\bigcirc$               | $\bigcirc$               |                           | $\overline{\phantom{0}}$   |                           |                          | $\circlearrowright$      | $\bigcirc$               |
| ネットワーク情<br>報                             | $\circ$                  | $\circlearrowright$      | $\overline{\phantom{0}}$  | $\overline{\phantom{0}}$   | $\overline{\phantom{0}}$  | $\overline{\phantom{0}}$ | $\circ$                  | $\circlearrowright$      |
| インストールソ<br>フトウェア情報<br>$*2$               |                          | $\bigcirc$               | $\bigcirc$                | $\bigcirc$                 |                           |                          | $\bigcirc$               |                          |
| インストールソ<br>フトウェアリス<br>$k \times 2$       |                          | $\bigcirc$               | $\bigcirc$                | $\bigcirc$                 |                           |                          |                          |                          |
| コンポーネント<br>情報※2                          |                          |                          |                           |                            | $\bigcirc$                |                          |                          |                          |
| ソフトウェアリ<br>スト                            | —                        |                          | $\bigcirc$                | $\bigcirc$                 | $\overline{\phantom{m}}$  | $\qquad \qquad -$        | $\overline{\phantom{0}}$ |                          |
| パッチ情報※3                                  | -                        | $\circ$                  | $\circ$                   | —                          | —                         | —                        |                          |                          |
| パッチリスト                                   |                          | $\bigcirc$               | $\circlearrowright$       | $\overline{\phantom{0}}$   | $\overline{\phantom{0}}$  |                          |                          |                          |
| ウィルス定義情<br>報                             | -                        |                          | $\overline{\phantom{0}}$  | $\overline{\phantom{0}}$   | $\overline{\phantom{0}}$  | $\bigcirc$               | $\overline{\phantom{0}}$ |                          |
| 部署情報※4                                   | -                        | $\overline{\phantom{0}}$ | $\overline{\phantom{m}}$  | $\qquad \qquad -$          | $\overline{\phantom{m}}$  | $\qquad \qquad -$        | $\bigcirc$               | $\overline{\phantom{0}}$ |
| 設置場所情報※4                                 | $\overline{\phantom{0}}$ | $\overline{\phantom{0}}$ | $\overline{\phantom{0}}$  | $\overline{\phantom{0}}$   | $\overline{\phantom{0}}$  | $\qquad \qquad -$        | $\bigcirc$               | $\qquad \qquad -$        |
| IPアドレス                                   |                          | $\bigcirc$               |                           |                            |                           |                          | $\overline{\phantom{0}}$ |                          |

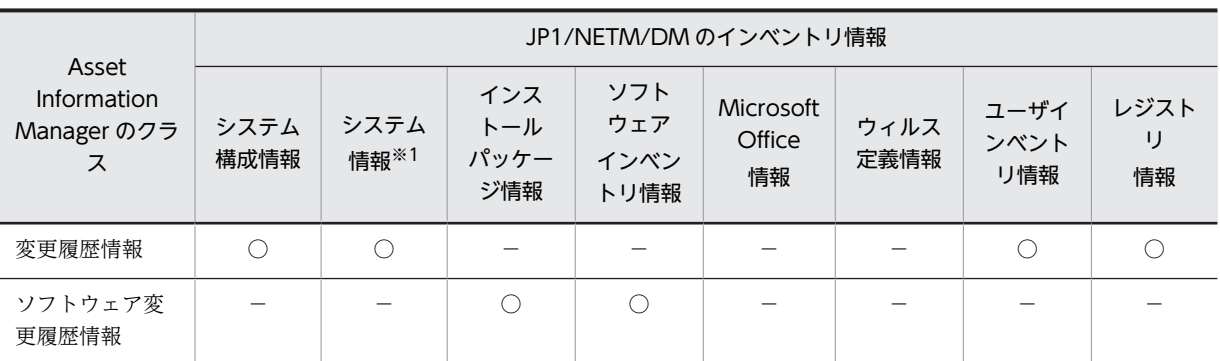

○:引き当てられる

−:引き当てられない

注※1

JP1/NETM/DM のシステム情報のうち、引き当て可能な情報を以下に記載します。

- MAC アドレス
- コンピュータ名
- 製造元
- モデル
- マシンシリアルナンバー
- プロセッサ数
- $\cdot$  OS
- CPU クロック数
- 全ディスク容量
- CPU タイプ
- 空きハードディスク容量
- IP アドレス
- DHCP
- DHCP サーバアドレス
- サブネットマスク
- デフォルトルータアドレス
- OS バージョン
- OS ファミリー名
- OS サブバージョン
- OS インストール日時
- OS シリアルナンバー
- コプロセッサ
- 実メモリ容量
- マシン種別(UNIX だけ)
- WMI
- CPU 外部クロック数
- OS ビルド番号/OS パッチ情報
- OS ライセンス情報(UNIX だけ)
- 所有者名
- 会社名
- 詳細 OS 種別
- コンピュータの説明
- ドメイン/ワークグループ
- ログオンユーザ名
- ユーザフルネーム
- ユーザの説明
- 現在のタイムゾーン
- マシン UUID
- ブートデバイス
- 最終起動日時
- ロケール
- OS の言語
- Windows ディレクトリ
- システムディレクトリ
- インターネットエクスプローラバージョン
- IE パッチ全体情報
- IE パッチ部分情報
- クライアントバージョン
- ドライブの種類
- 利用可能ユーザメモリ容量
- 利用可能システムリソース容量
- 物理メモリの空き容量
- 仮想メモリの空き容量
- 仮想メモリの全容量
- ページファイルの容量
- メモリスロットの容量
- プライマリバス種別
- セカンダリバス種別
- BIOS 製造元
- BIOS リリース日時
- BIOS バージョン
- BIOS バージョン(SMBIOS)
- キーボード
- マウス
- マウスのボタン数
- ファイルシステム
- ハードディスクのインタフェース
- ハードディスクのパーティション数
- ハードディスクの容量
- ハードディスクのモデル
- CD-ROM ドライブ
- ビデオドライバ
- ビデオチップ
- VRAM 容量
- 画面情報
- モニタ種別
- サウンドカード製造元
- サウンドカード製品名
- ネットワークアダプタ
- プライマリ DNS アドレス
- セカンダリ DNS アドレス
- DHCP リース期限日時
- DHCP リース取得日時
- WINS サーバアドレス
- プリンタ名
- プリンタ共有名
- プリンタ用紙サイズ
- プリンタドライバ
- プリンタポート
- プリンタ種別
- モニタの電源を切る (AC)
- モニタの電源を切る (DC)
- プロセッサ調整 (AC)
- プロセッサ調整 (DC)
- ハードディスクの電源を切る(AC)
- ハードディスクの電源を切る(DC)
- システムスタンバイ/スリープ(AC)
- システムスタンバイ/スリープ(DC)
- システム休止状態(AC)
- システム休止状態(DC)
- UNIX スペシャルファイル名
- UNIX マウントパス名
- Windows Installer
- MBSA
- コンピュータ ID
- Windows Update Agent

注※2

セットアップでハードウェアに関する情報だけを取得する設定にした場合は,登録・更新されません。

JP1/NETM/DM から取り込む情報の種類を選択する方法については,[「5.3.7 JP1/NETM/DM 連携の設定](#page-136-0)」を参 照してください。

注※3

JP1/NETM/DM 07-50 以降と連携して,未適用パッチ情報を取得する設定にしている場合は,インストールが必要 なパッチの情報も取得できます。未適用パッチ情報を取得する設定の詳細については,マニュアル「JP1/NETM/DM 運用ガイド 1(Windows(R)用)」を参照してください。

注※4

インベントリ情報の引き当てで,ユーザインベントリ情報の部署および設置場所の情報を登録する設定にした場合 に,登録・更新されます。

### 注意事項

- システム情報およびシステム構成情報を引き当てる際に,引き当て元の値が NULL の場合, Asset Information Manager の情報は更新されません。
- Asset Information Manager のバージョン 07-11 までは,機器状態が「運用」,「在庫」の場合に 情報が更新されていましたが,バージョン 07-50 以降は機器状態が「運用」,「在庫」,「仮廃棄」お よび「抹消」の場合に,業務メニュー「インベントリ情報の引き当て」で設定した引き当て項目に 従って情報が更新されます。
- 管理対象のクライアントに JP1/NETM/DM Client 08-11 がインストールされている場合,日立プ ログラムプロダクトの情報を含んだインベントリ情報を取り込むと,一つの日立プログラムプロダ クトに対して二つのインストールソフトウェア情報が取得されることがあります。このとき,ソフ トウェア名の自動登録を設定していると,ソフトウェア名が重複して登録される可能性があります。 ライセンスの集計時に,一つの日立プログラムプロダクトが二つの異なるソフトウェアとして別々 に集計されてしまうときは,ライセンスの集計結果を確認し,業務メニュー「ソフトウェア名称管 理」で重複しているソフトウェア名を統合してください。

JP1/NETM/DM のインベントリ情報を資産管理データベースに登録する方法については,[「3.2.1 JP1/](#page-63-0) [NETM/DM から取得する場合」](#page-63-0)を参照してください。

登録・更新される各クラスの情報の詳細について次に示します。

### 13.1.1 資産情報として取得できるインベントリ情報

JP1/NETM/DM のインベントリ情報を基に登録・更新される Asset Information Manager の資産情報の 詳細を次の表に示します。

インベントリ情報の引き当てでの設定の詳細については,[「9.6 引き当て項目の設定\(インベントリ情報の](#page-352-0) [引き当て\)](#page-352-0)」を参照してください。

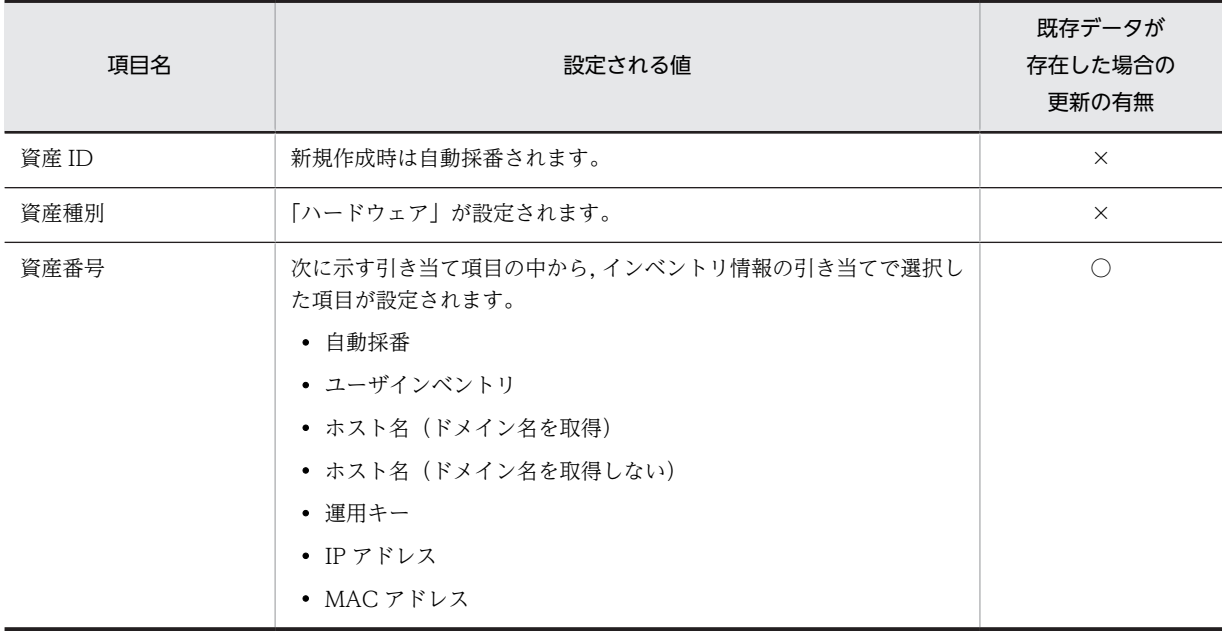

### 表 13-2 JP1/NETM/DM のインベントリ情報を基に登録・更新される資産情報の詳細

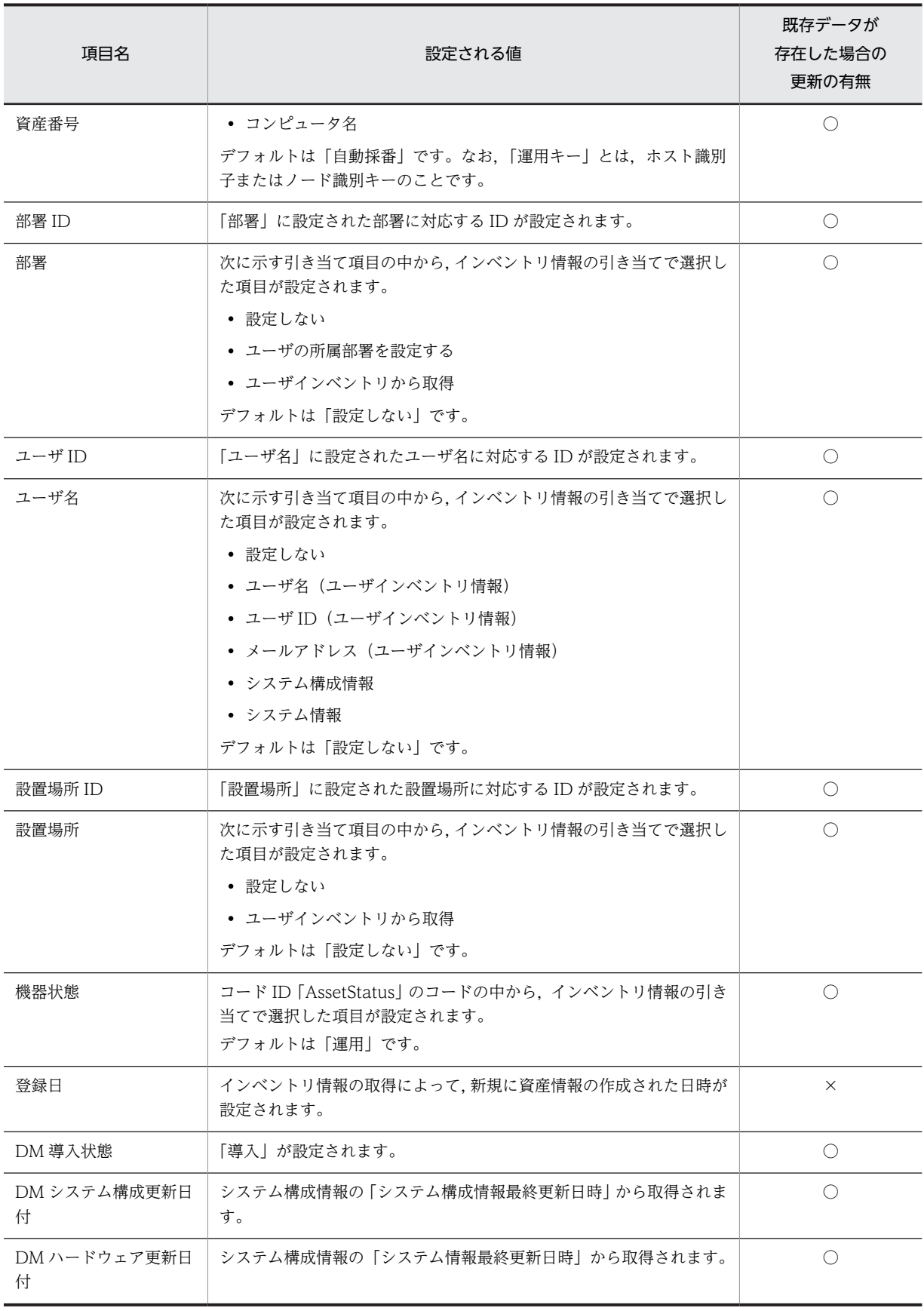

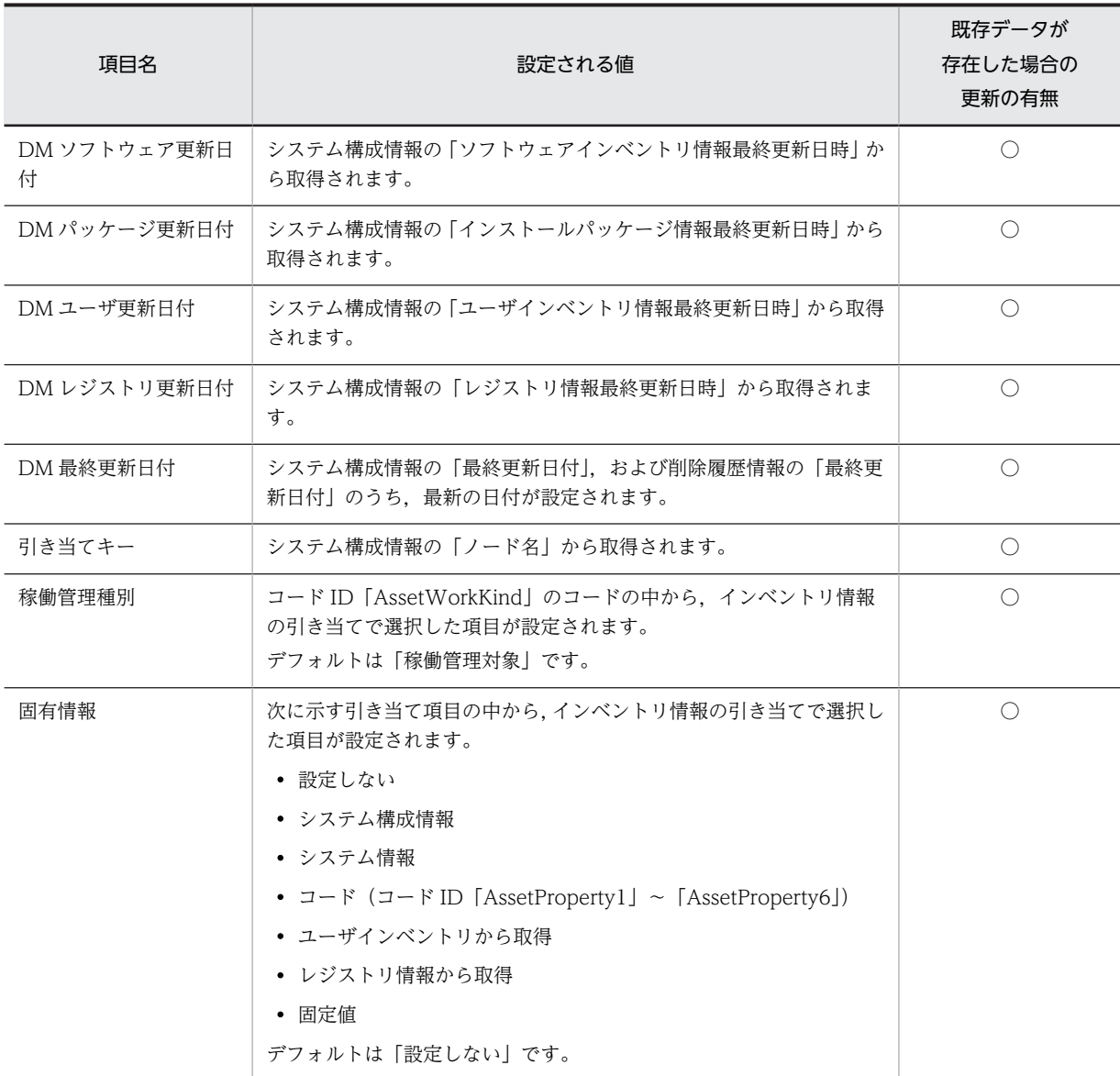

○:更新される

×:更新されない

### 注意事項

[サーバセットアップ]ダイアログで,「資産情報の引き当てキー」に「資産番号を使用する」を選択し ている場合,資産番号の更新はできません。

「サーバセットアップ」ダイアログで、「資産情報の引き当てキー」に「運用キーに従う」を選択して, インベントリ情報の引き当て画面で,資産番号に「自動採番」以外の項目を選択した場合,選択した引 き当て項目に該当するインベントリ情報の値が変更になると、資産番号も変更されます。ただし、次の 場合は変更されないので注意してください。

- 変更した値がすでに資産管理データベースに登録されている資産番号と重複する場合 資産番号の引き当て項目に「ホスト名」,「IP アドレス」,「MAC アドレス」,「コンピュータ名」の どれかを選択している場合は,重複する可能性があるので注意してください。
- JP1/NETM/DM で最新の情報を収集していない場合

### <span id="page-494-0"></span>(1) JP1/NETM/DM 未導入機器から取得できる資産情報

JP1/NETM/DM 未導入機器から取得した情報を基に登録・更新される Asset Information Manager の資 産情報の詳細を次の表に示します。

### 表 13‒3 JP1/NETM/DM 未導入機器を基に登録・更新される資産情報の詳細

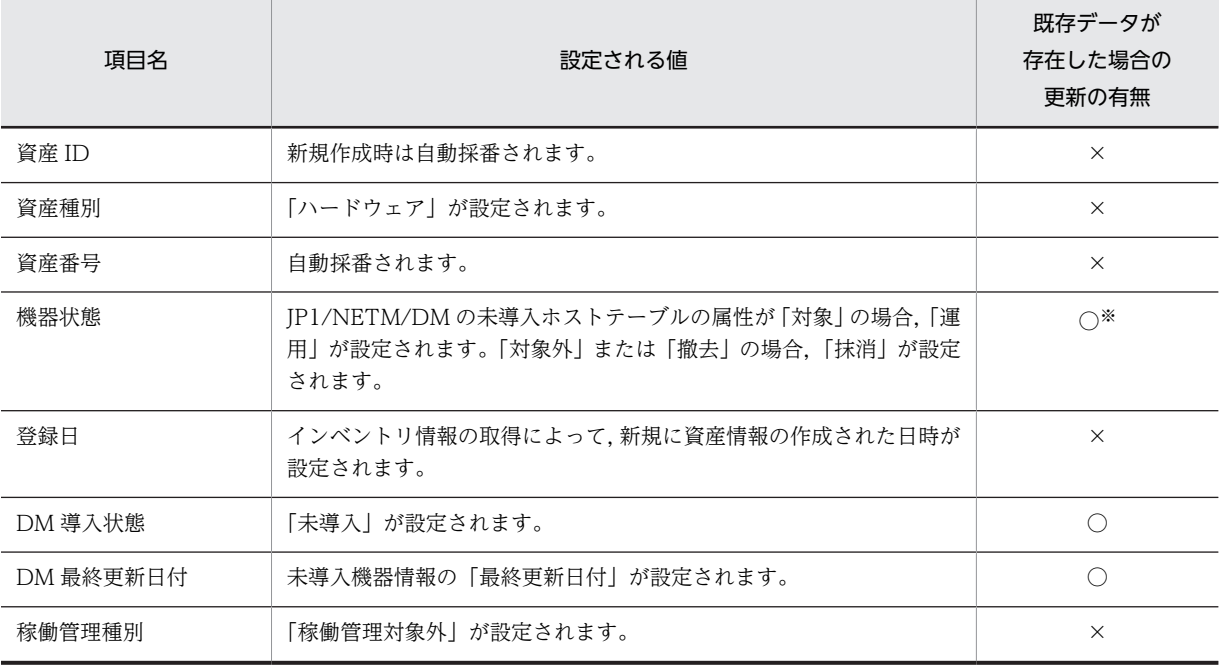

(凡例)

○:更新される

×:更新されない

注※

「抹消」に設定されるのは,既存の資産情報が引き当てられた場合だけです。JP1/NETM/DM の未導入ホストテーブ ルの属性が「対象外」または「撤去」の場合,既存の機器と引き当てられなかったときは新規登録されません。

# 13.1.2 ハードウェア資産情報として取得できるインベントリ情報

JP1/NETM/DM のインベントリ情報を基に登録・更新される Asset Information Manager のハードウェ ア資産情報の詳細を次の表に示します。

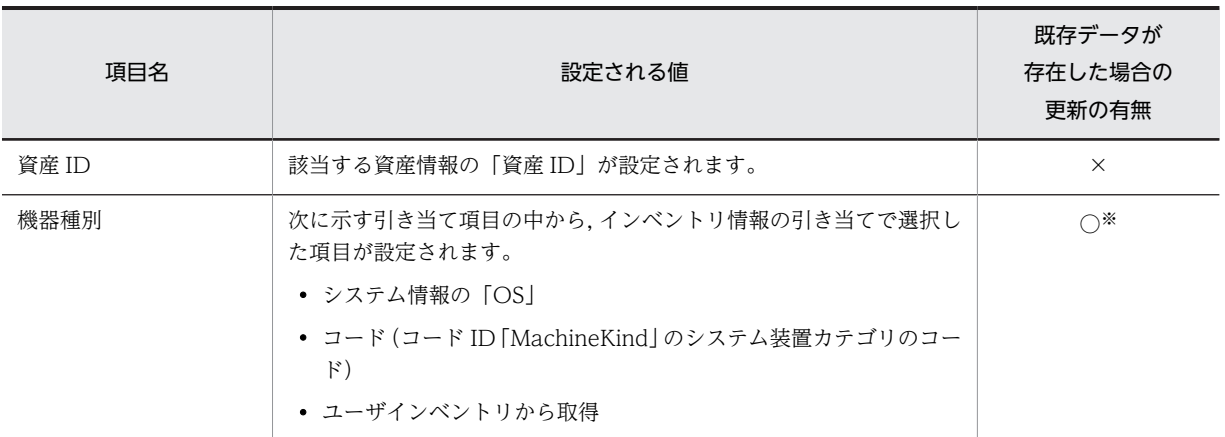

表 13-4 JP1/NETM/DM のインベントリ情報を基に登録·更新されるハードウェア資産情報の詳細

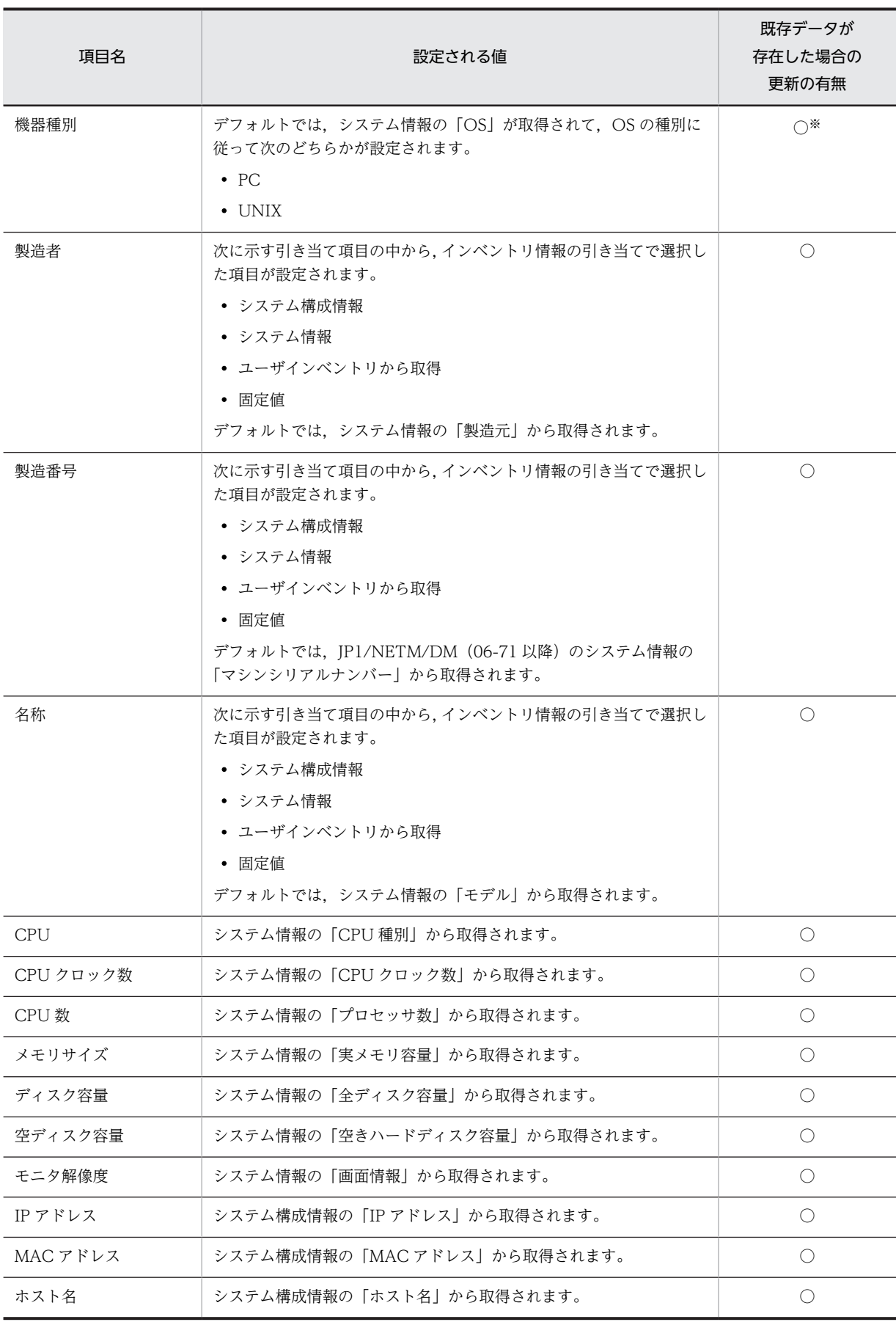

<span id="page-496-0"></span>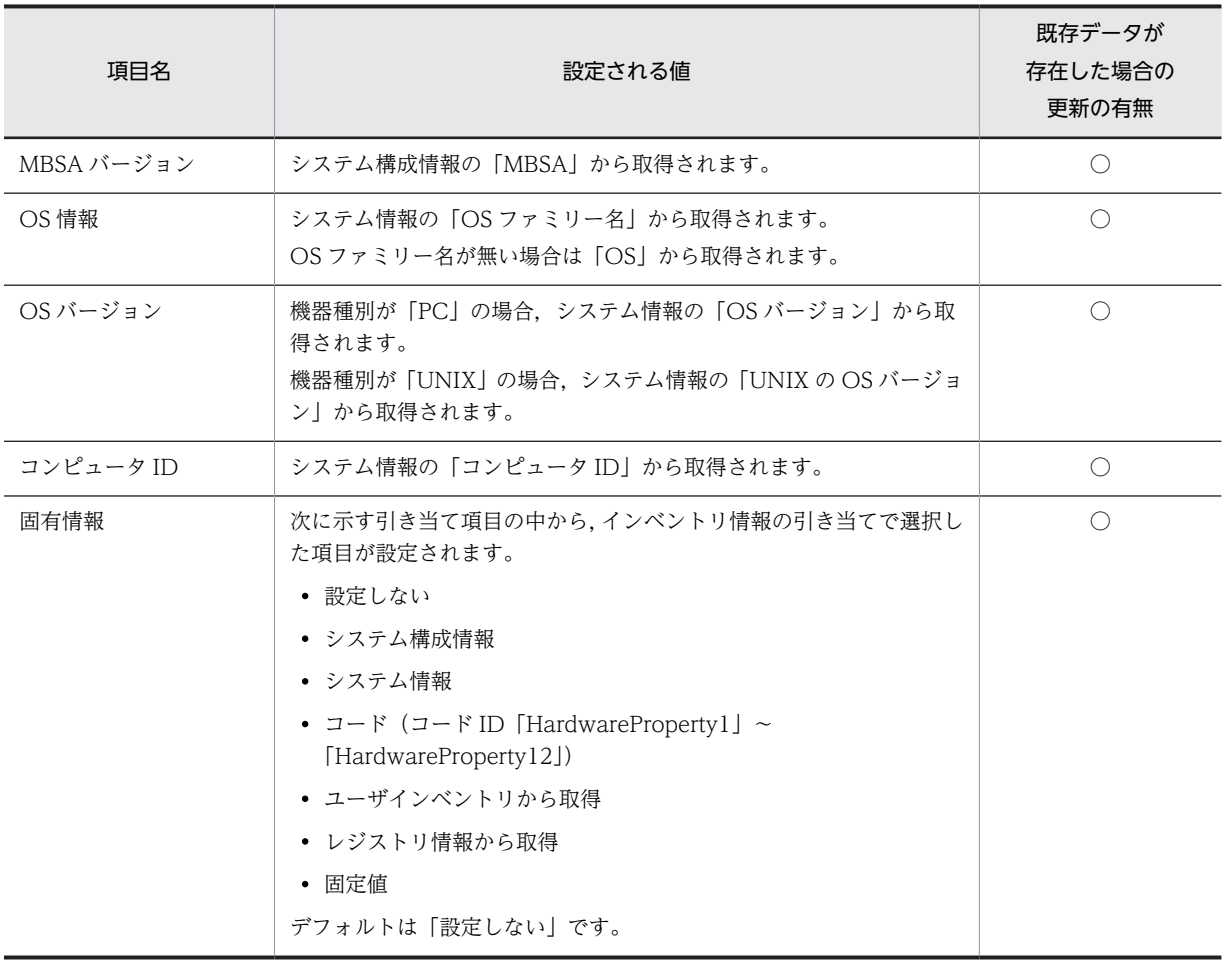

○:更新される

×:更新されない

注※ インベントリ情報の引き当てでの設定に従います。

### (1) JP1/NETM/DM 未導入機器から取得できるハードウェア資産情報

JP1/NETM/DM 未導入機器から取得した情報を基に登録・更新される Asset Information Manager の ハードウェア資産情報の詳細を次の表に示します。

### 表 13‒5 JP1/NETM/DM 未導入機器を基に登録・更新されるハードウェア資産情報の詳細

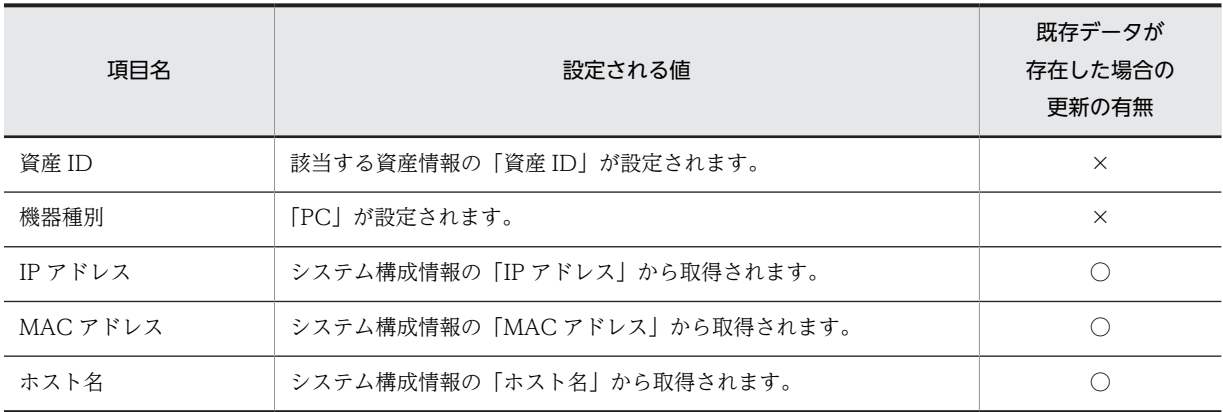

○:更新される

×:更新されない

# 13.1.3 ネットワーク情報として取得できるインベントリ情報

JP1/NETM/DM のインベントリ情報を基に登録・更新される Asset Information Manager のネットワー ク情報の詳細を次の表に示します。

表 13-6 JP1/NETM/DM のインベントリ情報を基に登録・更新されるネットワーク情報の詳細

| 項目名                 | 設定される値                                                                                          | 既存データが<br>存在した場合の<br>更新の有無 |
|---------------------|-------------------------------------------------------------------------------------------------|----------------------------|
| 資産 ID               | 該当する資産情報の「資産 ID」が設定されます。                                                                        | $\times$                   |
| ネットワーク情報 ID         | 新規作成時は自動採番されます。                                                                                 | $\times$                   |
| IPアドレス※1            | JP1/NETM/DM (06-71 以降) のシステム情報, または JP1/NETM/<br>DM (06-70 以前) のシステム構成情報の「IP アドレス」から取得さ<br>れます。 | $\bigcirc$                 |
| サブネットマスク※2          | システム情報の「サブネットマスク」から取得されます。                                                                      | $\bigcirc$                 |
| IP アドレス種別           | 「IPv4」が設定されます。                                                                                  | ◯                          |
| MAC アドレス            | システム情報の「MACアドレス」から取得されます。                                                                       | $\bigcirc$                 |
| ノード名(ホスト名)          | システム構成情報の「ホスト名」から取得されます。                                                                        | ○                          |
| DHCP サーバ名           | 該当する IP グループの DHCP サーバ名から取得されます。                                                                | ◯                          |
| デフォルトゲートウェイ<br>$*2$ | システム情報の「デフォルトルータアドレス」から取得されます。                                                                  | $\bigcirc$                 |
| コンピュータ名             | システム情報の「コンピュータ名」から取得されます。                                                                       | $\circlearrowright$        |
| 固有情報                | 次に示す引き当て項目の中から,インベントリ情報の引き当てで選択し<br>た項目が設定されます。                                                 | ◯                          |
|                     | • 設定しない                                                                                         |                            |
|                     | • システム構成情報                                                                                      |                            |
|                     | • システム情報<br>• コード (コード ID 「NetworkProperty1」~<br>[NetworkProperty2])                            |                            |
|                     | • ユーザインベントリから取得                                                                                 |                            |
|                     | • レジストリ情報から取得                                                                                   |                            |
|                     | • 固定値                                                                                           |                            |
|                     | デフォルトは「設定しない」です。                                                                                |                            |

(凡例)

○:更新される

×:更新されない

注※1

インベントリ情報とネットワーク情報は,MAC アドレスで引き当てられます。JP1/NETM/DM から取得した MAC アドレスに対応する IP アドレスが,すでに登録されているネットワーク情報と異なる場合, JP1/NETM/DM から取得した値で,IP アドレスが更新されます。

注※2

JP1/NETM/DM から値を取得できなかった場合は,IP アドレスが所属する IP グループから値が取得されます。ま た,IP アドレスが所属する IP グループに DHCP サーバ名が設定されている場合,JP1/NETM/DM から DHCP サー バ名が取得されたときも,IP グループから取得した値が優先されます。

# 13.1.4 インストールソフトウェア情報として取得できるインベントリ 情報

JP1/NETM/DM のインベントリ情報を基に登録・更新される Asset Information Manager のインストー ルソフトウェア情報の詳細を次の表に示します。

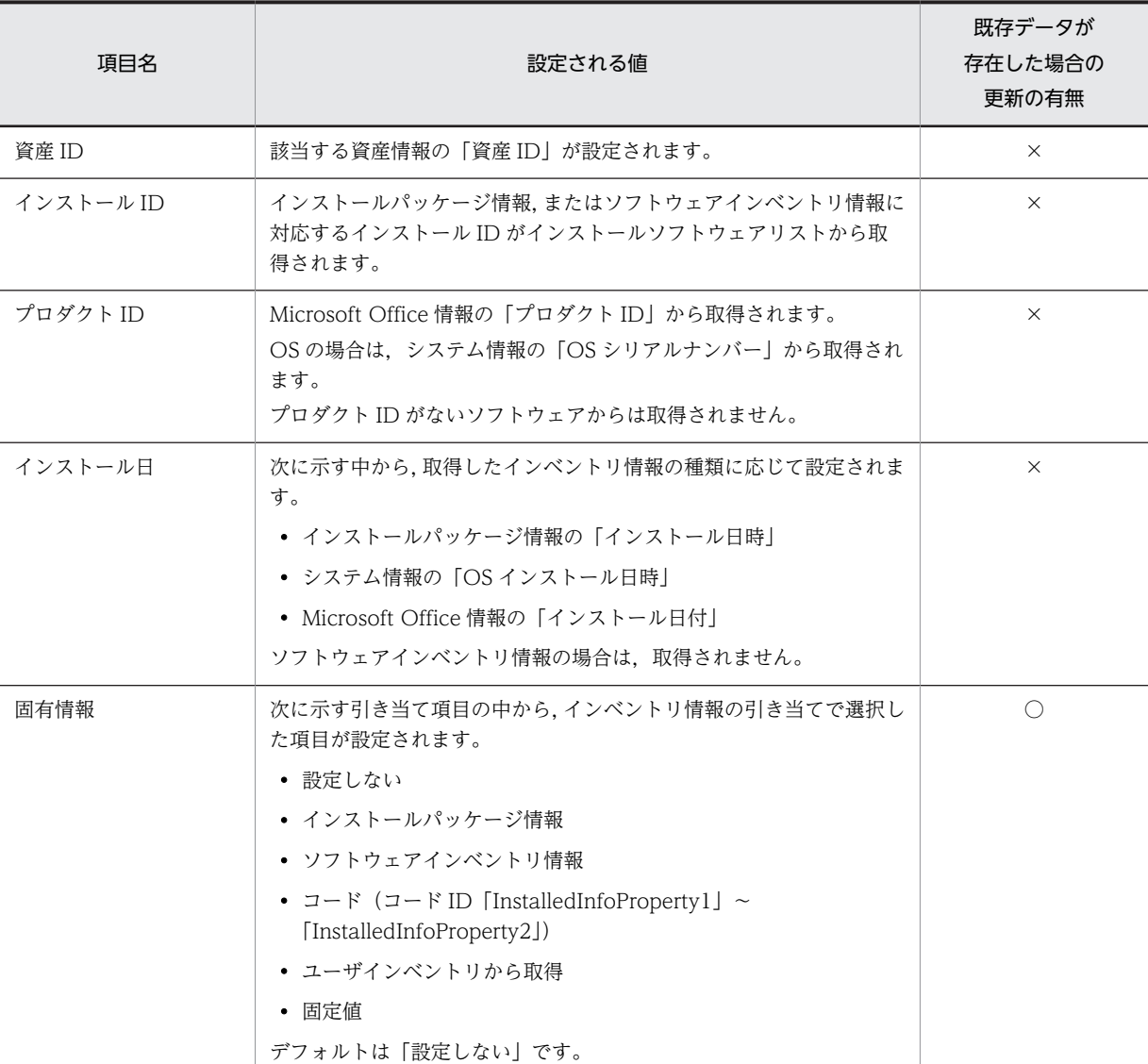

### 表 13-7 JP1/NETM/DM のインベントリ情報を基に登録・更新されるインストールソフトウェア情報の 詳細

○:更新される

×:更新されない

# 13.1.5 インストールソフトウェアリストとして取得できるインベント リ情報

該当するソフトウェア名およびソフトウェアのバージョンをインストールソフトウェアリストから検索し, 該当する情報がない場合,インストールソフトウェアリストに追加されます。

インベントリ情報を基に登録・更新される Asset Information Manager のインストールソフトウェアリス トの詳細を次の表に示します。

### 表 13-8 JP1/NETM/DM のインベントリ情報を基に登録・更新されるインストールソフトウェアリスト の詳細

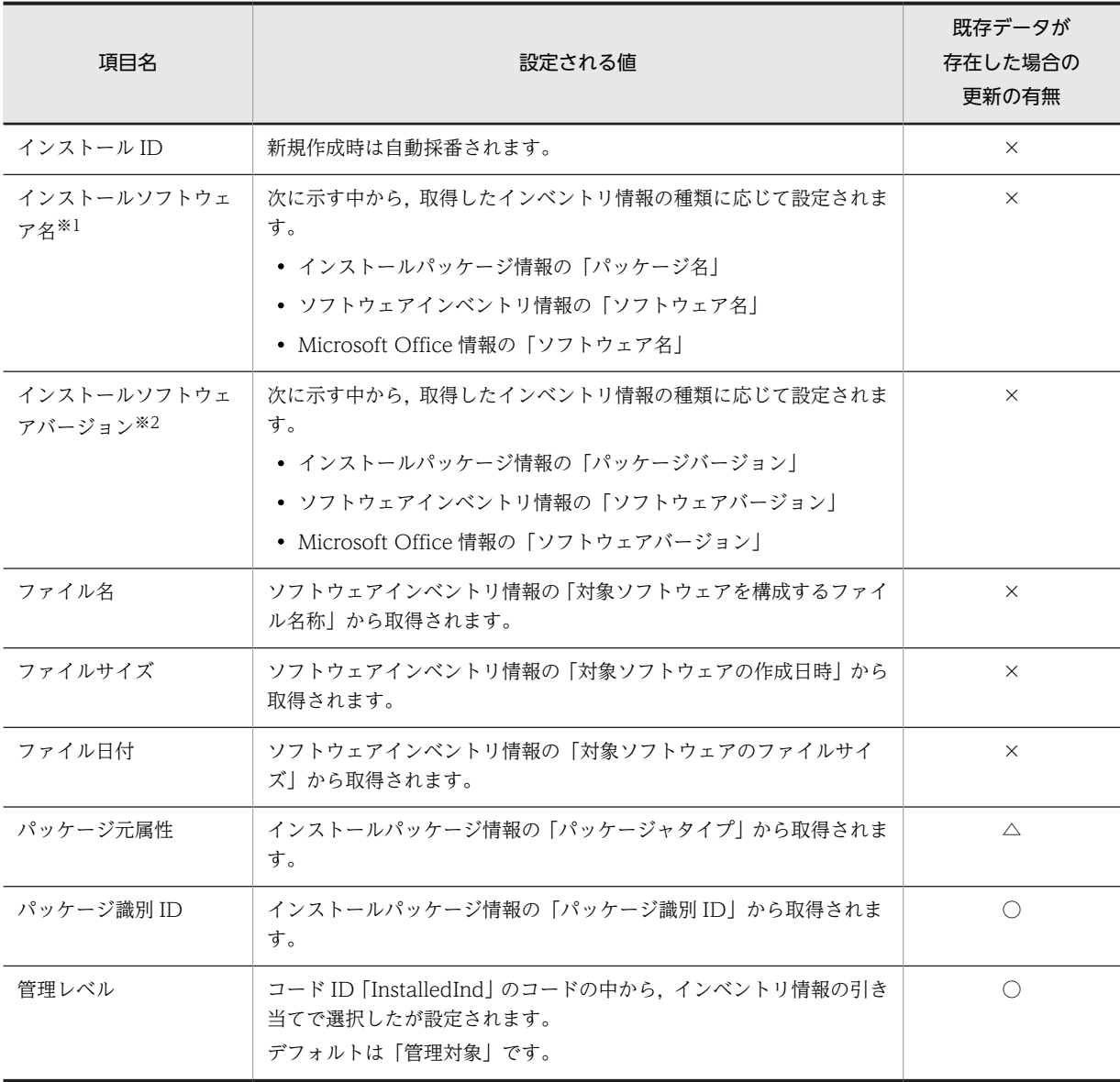

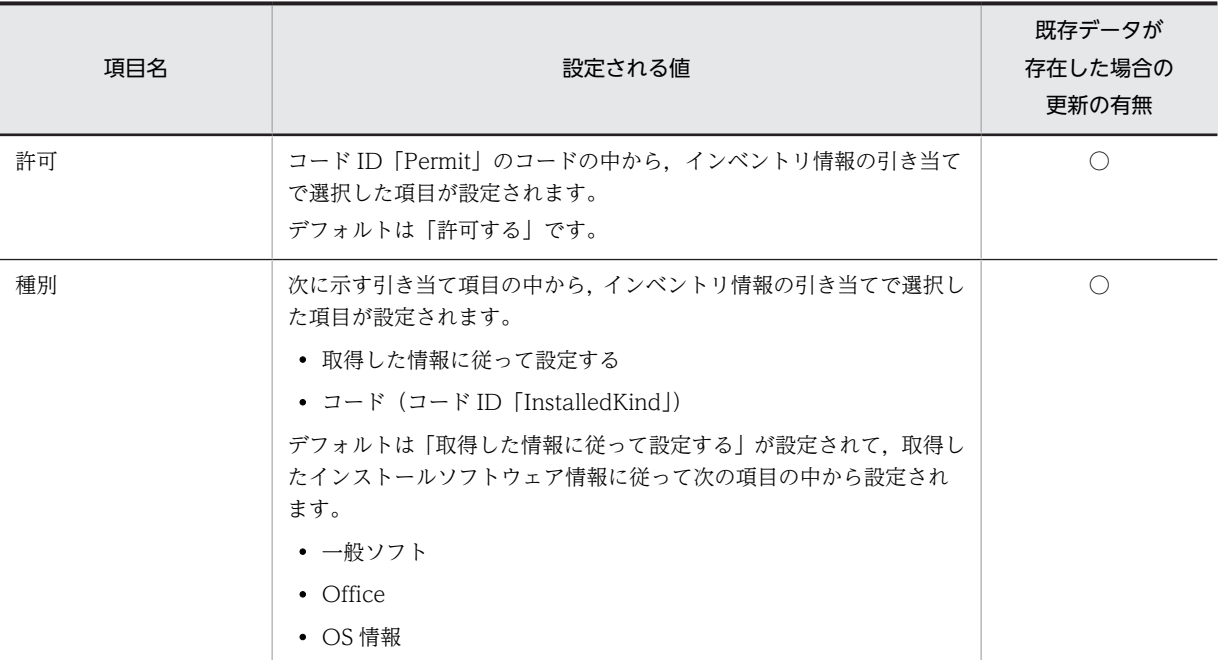

○:更新される

△:値が登録されていない場合だけ更新される

×:更新されない

注※1

OS の情報の場合,「インストールソフトウェア名」は,システム情報の「OS ファミリー名」から取得されます。「OS ファミリー名」に値がないときは「OS サブバージョン」から取得され,「OS サブバージョン」に値がないときは, 「OS」から取得されます。

注※2

OS の情報の場合, 「インストールソフトウェアバージョン」は, システム情報の「OS バージョン」から取得されま す。

# 13.1.6 コンポーネント情報として取得できるインベントリ情報

JP1/NETM/DM の Microsoft Office 情報のコンポーネントを登録します。資産情報に該当するソフト ウェアのコンポーネントが登録されていない場合は,コンポーネント情報に追加されます。JP1/ NETM/DM から取得したコンポーネント情報にない情報は削除されます。

インベントリ情報を基に登録・更新される Asset Information Manager のコンポーネント情報の詳細を次 の表に示します。

| 頂日名       | 設定される値                                                                                | 既存データが<br>存在した場合の<br>更新の有無 |
|-----------|---------------------------------------------------------------------------------------|----------------------------|
| 資産 ID     | 該当する資産情報の「資産 ID」が設定されます。                                                              | x                          |
| インストール ID | インストールパッケージ情報の「パッケージ名」および「パッケージ<br>バージョン」に対応するインストール ID がインストールソフトウェア<br>リストから取得されます。 | $\times$                   |

表 13-9 JP1/NETM/DM のインベントリ情報を基に登録・更新されるコンポーネント情報の詳細

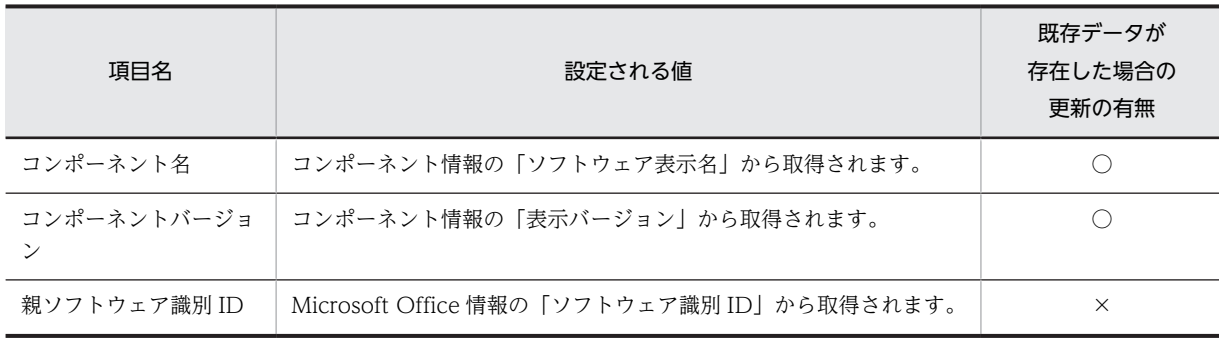

○:更新される

×:更新されない

# 13.1.7 パッチ情報として取得できるインベントリ情報

インベントリ情報を基に登録・更新される Asset Information Manager のパッチ情報の詳細を次の表に示 します。

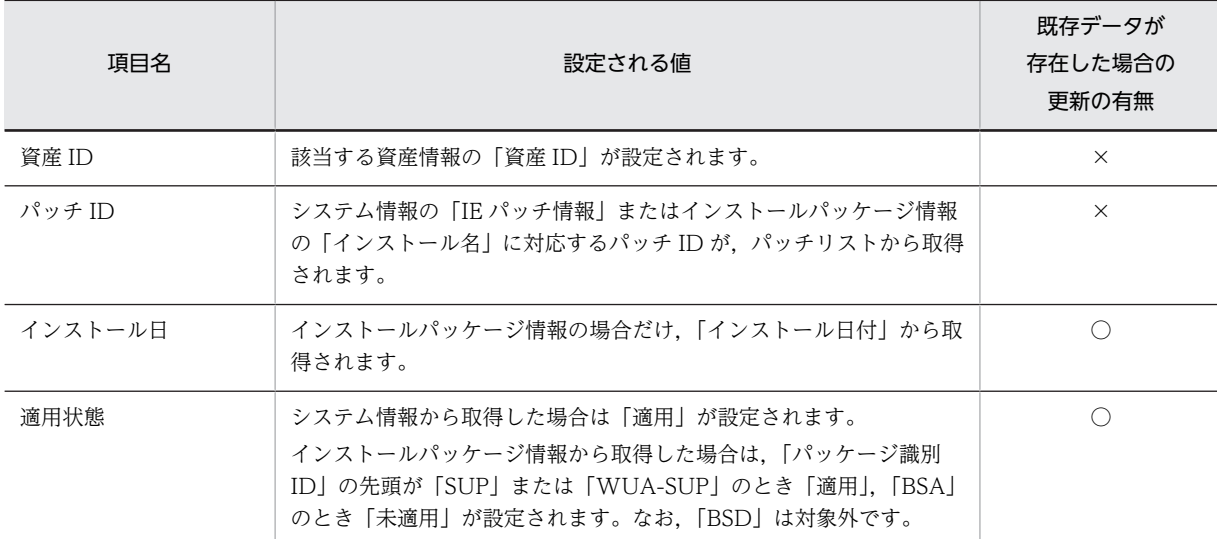

### 表 13-10 JP1/NETM/DM のインベントリ情報を基に登録・更新されるパッチ情報の詳細

(凡例)

○:更新される

×:更新されない

# 13.1.8 パッチリストとして取得できるインベントリ情報

インベントリ情報を基に登録・更新される Asset Information Manager のパッチリストの詳細を次の表に 示します。

| 項目名    | 設定される値                                                                     | 既存データが<br>存在した場合の<br>更新の有無 |
|--------|----------------------------------------------------------------------------|----------------------------|
| パッチ ID | 新規採番されます。                                                                  | $\times$                   |
| パッチ名   | [Microsoft Internet Explorer Patch] またはインストールパッケージ<br>情報の「インストール名」が取得されます。 | $\times$                   |
| バージョン  | システム情報の「IE パッチ情報」またはインストールパッケージ情報<br>の「インストールバージョン」が取得されます。                | X                          |

表 13-11 JP1/NETM/DM のインベントリ情報を基に登録·更新されるパッチリストの詳細

×:更新されない

# 13.1.9 ウィルス定義情報として取得できるインベントリ情報

インベントリ情報を基に登録・更新される Asset Information Manager のウィルス定義情報の詳細を次の 表に示します。

表 13-12 JP1/NETM/DM のインベントリ情報を基に登録・更新されるウィルス定義情報の詳細

| 項目名                   | 設定される値                                       | 既存データが<br>存在した場合の<br>更新の有無 |
|-----------------------|----------------------------------------------|----------------------------|
| 資産 ID                 | 該当する資産情報の「資産 ID」が設定されます。                     | $\times$                   |
| ウィルス対策ソフトウェ<br>ア名     | ウィルス対策製品情報の「ソフトウェア名称(表示用)」が取得されま<br>す。       | $\times$                   |
| ウィルス対策ソフトウェ<br>アバージョン | ウィルス対策製品情報の「ソフトウェアバージョン  から取得されま<br>す。       | $\times$                   |
| エンジンバージョン             | ウィルス対策製品情報の「エンジンバージョン」から取得されます。              |                            |
| 常駐/非常駐                | ウィルス対策製品情報の 「ウィルス検出の常駐/非常駐設定」 から取得 <br>されます。 |                            |
| インストール日付              | ウィルス対策製品情報の「インストール日付」から取得されます。               |                            |
| ウィルス定義バージョン           | ウィルス対策製品情報の「ウィルス定義バージョン  から取得されま<br>す。       | $\times$                   |

(凡例)

○:更新される

×:更新されない

# 13.1.10 部署情報として取得できるインベントリ情報

インベントリ情報に該当する部署が登録されていない場合に,部署情報に追加されます。部署情報に追加す るかどうかは,インベントリ情報の引き当てで設定します。インベントリ情報の引き当てでの設定の詳細に ついては,「[9.6 引き当て項目の設定\(インベントリ情報の引き当て\)](#page-352-0)」を参照してください。

インベントリ情報を基に登録される Asset Information Manager の部署情報の詳細を次の表に示します。

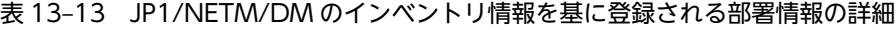

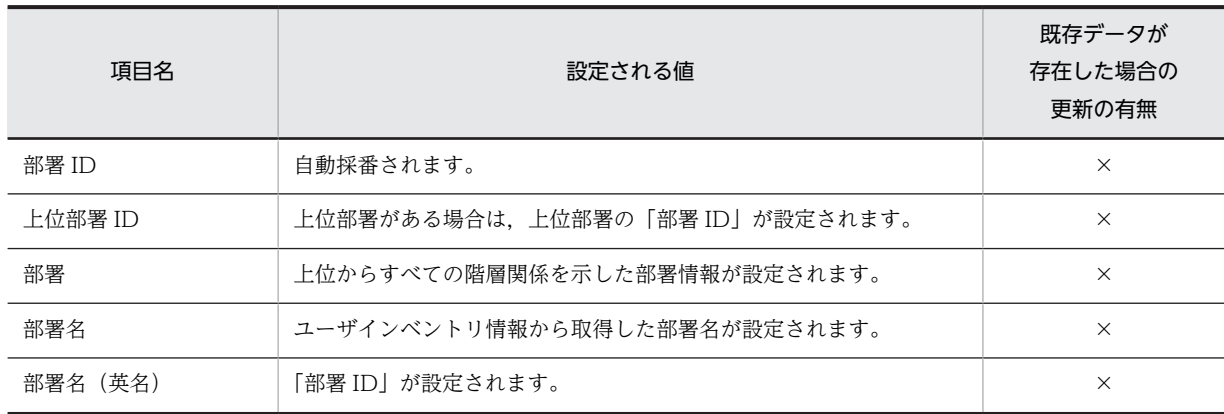

×:更新されない

# 13.1.11 設置場所情報として取得できるインベントリ情報

インベントリ情報に該当する設置場所が登録されていない場合に,設置場所情報に追加されます。設置場所 情報に追加するかどうかは,インベントリ情報の引き当てで設定します。インベントリ情報の引き当てでの 設定の詳細については,「[9.6 引き当て項目の設定\(インベントリ情報の引き当て\)](#page-352-0)」を参照してください。

インベントリ情報を基に登録される Asset Information Manager の設置場所情報の詳細を次の表に示し ます。

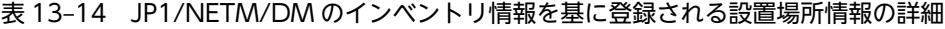

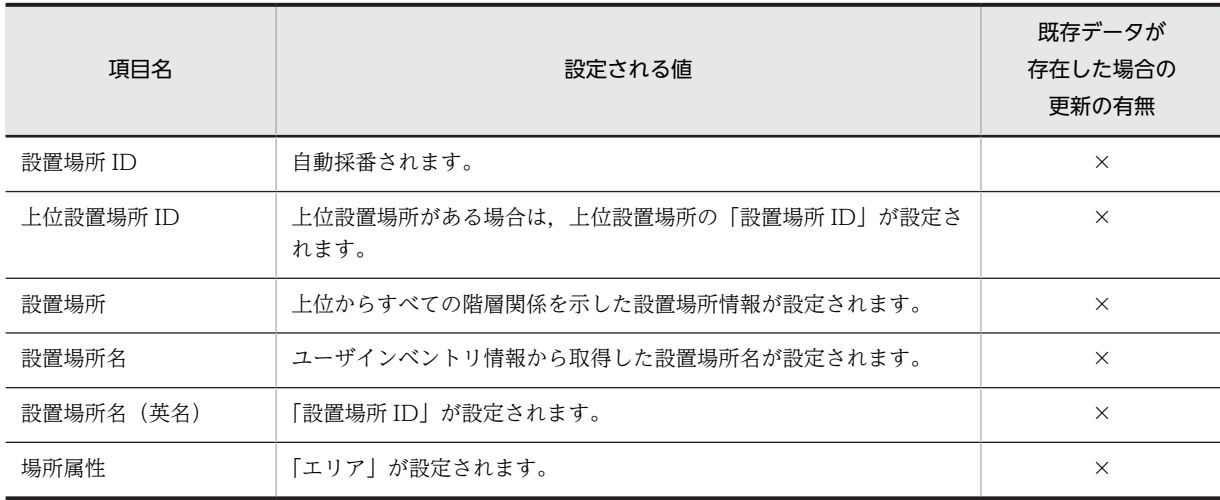

(凡例)

×:更新されない
# 13.2 JP1/NETM/DM から取得できる操作ログ

Windows のタスクスケジューラに登録されるタスク「操作履歴の取込み」を使用して、JP1/NETM/DM から操作ログを取得する場合. IP1/NETM/DM の操作履歴を基にして, Asset Information Manager の 対応する各クラスに情報が登録・更新されます。

操作ログを取得するには、IP1/NETM/DM 07-50 以降と連携する必要があります。

JP1/NETM/DM の操作履歴を資産管理データベースに登録する方法については,「[5.9.2 タスクの設定手](#page-185-0) [順](#page-185-0)」を参照してください。

登録・更新される各クラスの情報の詳細について次に示します。

# 13.2.1 プログラム起動履歴として取得できる操作ログ

JP1/NETM/DM の操作履歴を基に登録・更新される Asset Information Manager のプログラム起動履歴 の詳細を次の表に示します。

表 13-15 JP1/NETM/DM の操作履歴を基に登録・更新されるプログラム起動履歴の詳細

| 頂日名        | 設定される値                     |
|------------|----------------------------|
| 資産 ID      | 該当する資産情報の「資産 ID」が設定されます。   |
| プログラム名     | 操作履歴の「ファイル名」から取得されます。      |
| プログラムバージョン | 操作履歴の「ファイルバージョン  から取得されます。 |
| 発生日時       | 操作履歴の「発生時刻  から取得されます。      |
| 種別         | 操作履歴の「種別  から取得されます。        |
| ログインユーザ    | 操作履歴の「ログオンユーザ  から取得されます。   |
| 履歴番号       | 操作履歴ごとのユニークな番号です。          |

# 13.2.2 ウィンドウタイトル変更履歴として取得できる操作ログ

JP1/NETM/DM の操作履歴を基に登録・更新される Asset Information Manager のウィンドウタイトル 変更履歴の詳細を次の表に示します。

| 項目名        | 設定される値                     |
|------------|----------------------------|
| 資産 ID      | 該当する資産情報の「資産 ID」が設定されます。   |
| プログラム名     | 操作履歴の「ファイル名  から取得されます。     |
| プログラムバージョン | 操作履歴の「ファイルバージョン  から取得されます。 |
| ウィンドウタイトル  | 操作履歴の「ウィンドウタイトル  から取得されます。 |
| 発生日時       | 操作履歴の「発生時刻  から取得されます。      |
| ログインユーザ    | 操作履歴の「ログオンユーザ  から取得されます。   |

表 13-16 JP1/NETM/DM の操作履歴を基に登録・更新されるウィンドウタイトル変更履歴の詳細

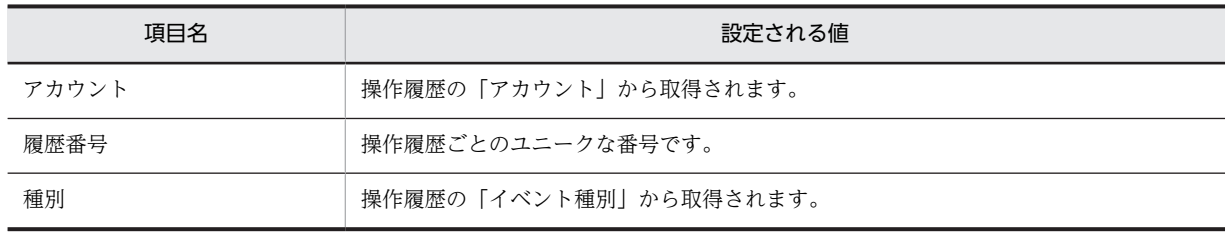

# 13.3 NNMi から取得できるノード情報

NNMi のノード情報を基にして、Asset Information Manager の資産情報,ハードウェア資産情報,およ びネットワーク情報に対応する各クラスの情報が登録・更新されます。なお,引き当てた資産情報が「廃 棄」として扱われる状態の場合,情報は更新されません。

NNMi のノード情報を資産管理データベースに登録する方法については,[「2.2.2 NNMi と連携してネッ](#page-50-0) [トワーク構成を管理する](#page-50-0)」を参照してください。また、NNMi のノード情報を登録または更新する際の注 意事項については,「[6.2.1 タスク「NNMi ノード情報の取込み」を有効にする」](#page-222-0)を参照してください。

登録・更新される各クラスの情報の詳細について次に示します。

# 13.3.1 資産情報として取得できる NNMi のノード情報

NNMi のノード情報を基に登録・更新される Asset Information Manager の資産情報の詳細を次の表に示 します。

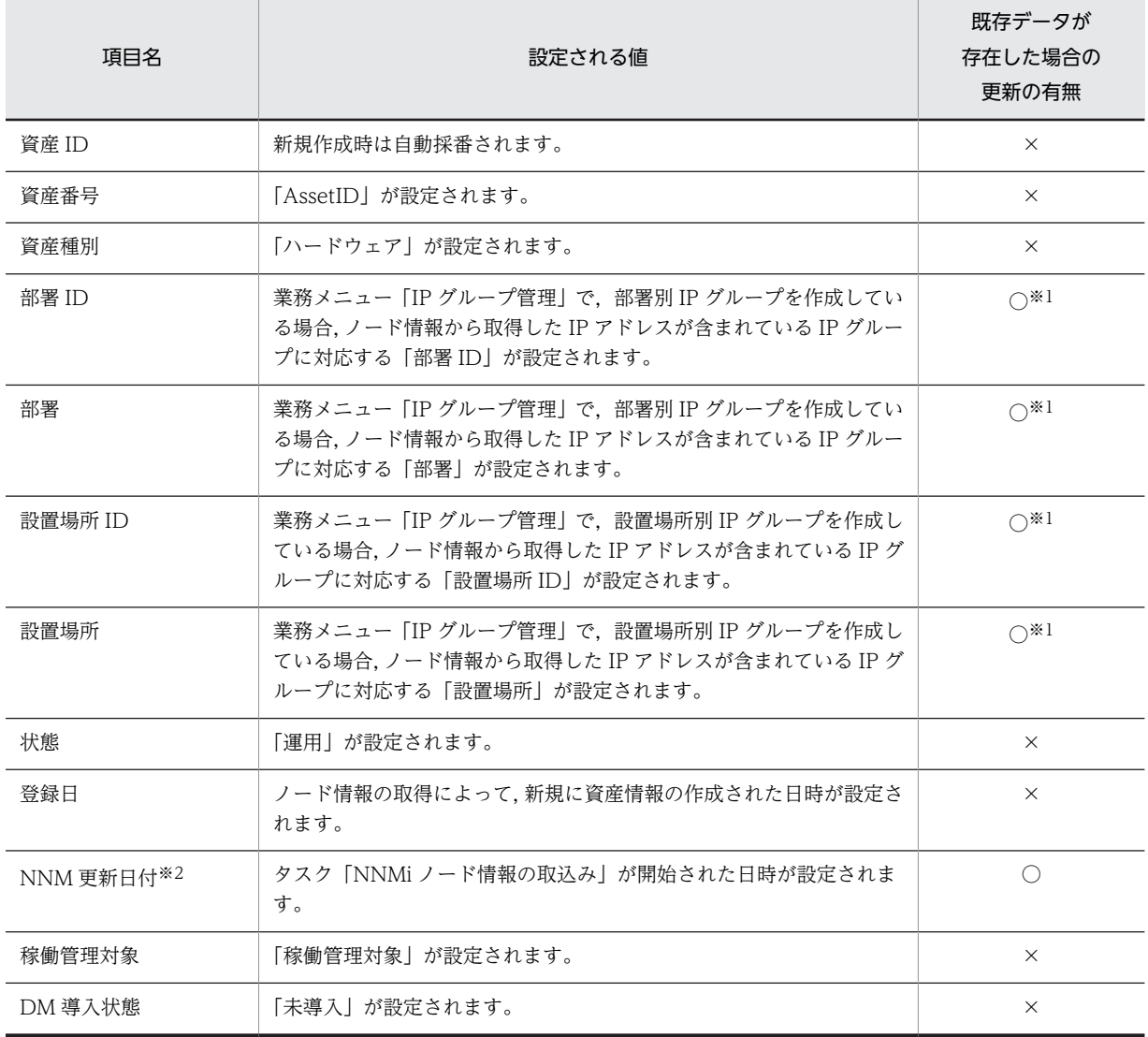

#### 表 13-17 NNMi のノード情報を基に登録・更新される資産情報の詳細

```
○:更新される
```

```
×:更新されない
```
注※1

[サーバセットアップ] ダイアログの「部署別 IP グループを使用した部署の設定」または「設置場所別 IP グループ を使用した設置場所の設定」での設定に従います。ただし,JP1/NETM/DM のユーザインベントリから取得した値, または新規機器登録画面や[機器詳細]ダイアログで入力した値が設定されている場合は,更新されません。

注※2

「NNM 更新日付」は,バージョン 8 以前の NNM 連携時にノード情報を取得した場合にも更新されます。

# 13.3.2 ハードウェア資産情報として取得できる NNMi のノード情報

NNMi のノード情報を基に登録・更新される Asset Information Manager のハードウェア資産情報の詳細 を次の表に示します。

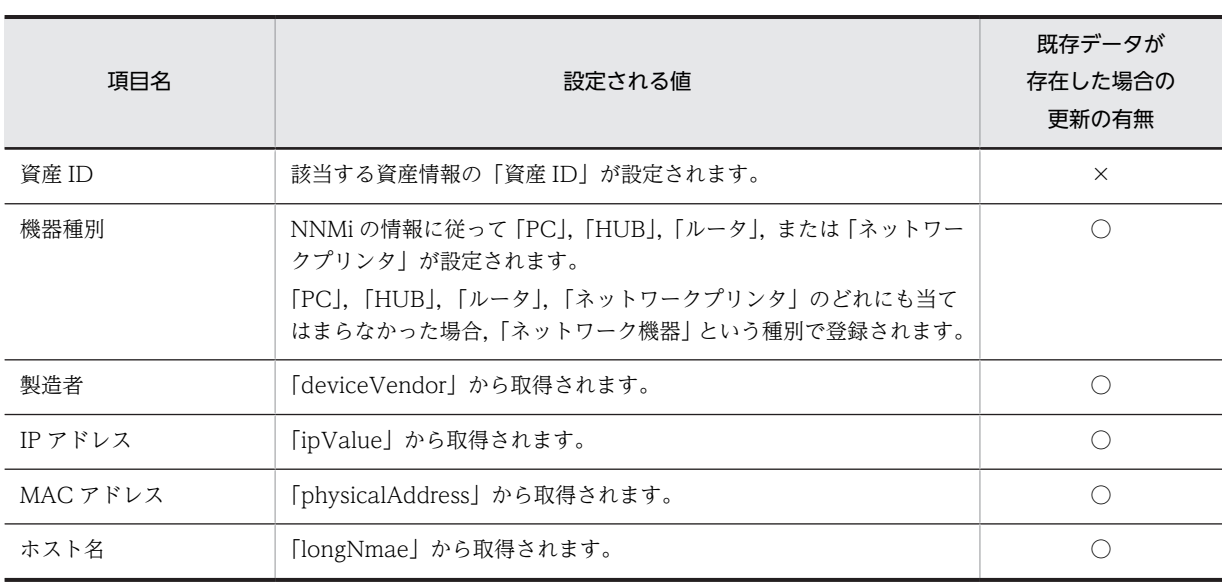

#### 表 13-18 NNMi のノード情報を基に登録・更新されるハードウェア資産情報の詳細

(凡例)

○:更新される

×:更新されない

# 13.3.3 ネットワーク情報として取得できる NNMi のノード情報

NNMi のノード情報を基に登録・更新される Asset Information Manager のネットワーク情報の詳細を次 の表に示します。

#### 表 13-19 NNMi のノード情報を基に登録・更新されるネットワーク情報の詳細

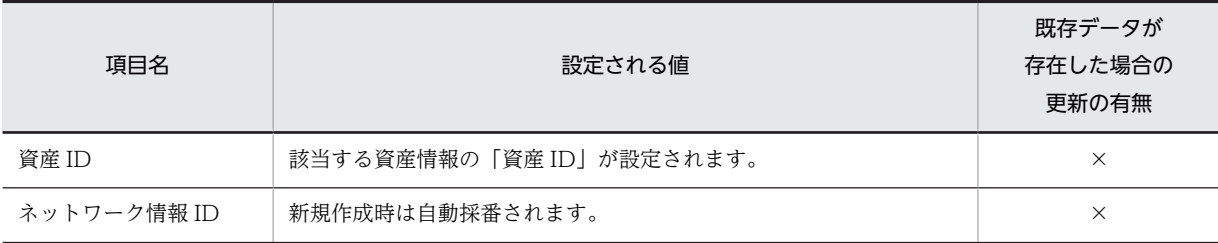

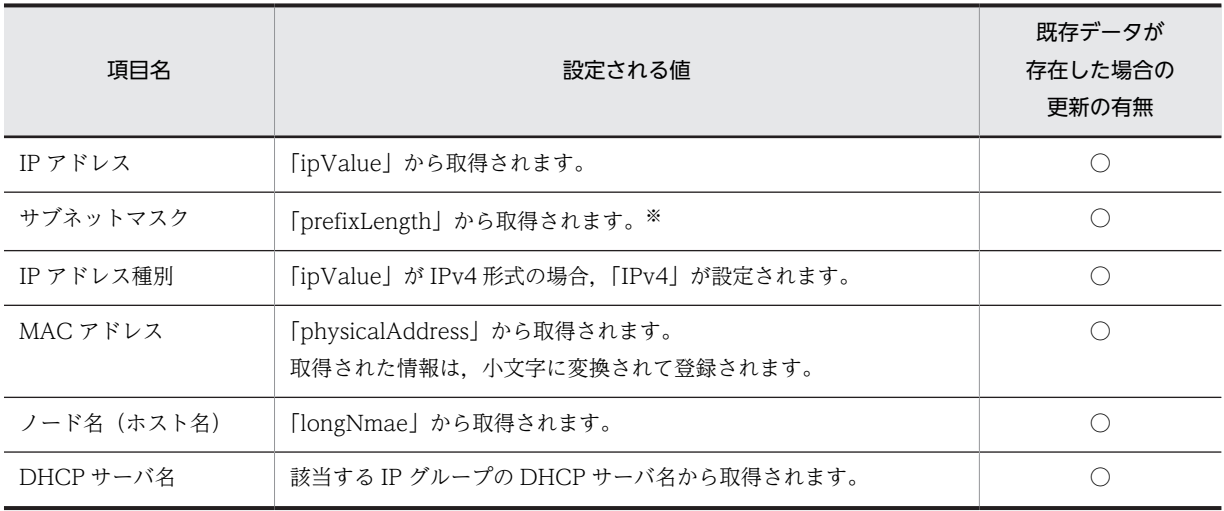

○:更新される

×:更新されない

注※

NNMi の「prefixLength」には,プレフィックス長が格納されています。

# 13.4 バージョン 8 以前の NNM から取得できるノー ド情報

バージョン 8 以前の NNM のノード情報を基にして、Asset Information Manager の資産情報、ハード ウェア資産情報,およびネットワーク情報に対応する各クラスの情報が登録・更新されます。なお,引き当 てた資産情報が「廃棄」として扱われる状態の場合,情報は更新されません。

バージョン 8 以前の NNM のノード情報を資産管理データベースに登録する方法については,「[2.2.3](#page-51-0)  [バージョン 8 以前の NNM と連携してネットワーク構成を管理する](#page-51-0)」を参照してください。また,バージョ ン 8 以前の NNM のノード情報を登録または更新する際の注意事項については,「[6.3.1 タスク「ノード](#page-226-0) [情報の取込み」を有効にする」](#page-226-0)を参照してください。

登録・更新される各クラスの情報の詳細について次に示します。

# 13.4.1 資産情報として取得できるバージョン 8 以前の NNM のノード 情報

バージョン 8 以前の NNM のノード情報を基に登録・更新される Asset Information Manager の資産情 報の詳細を次の表に示します。

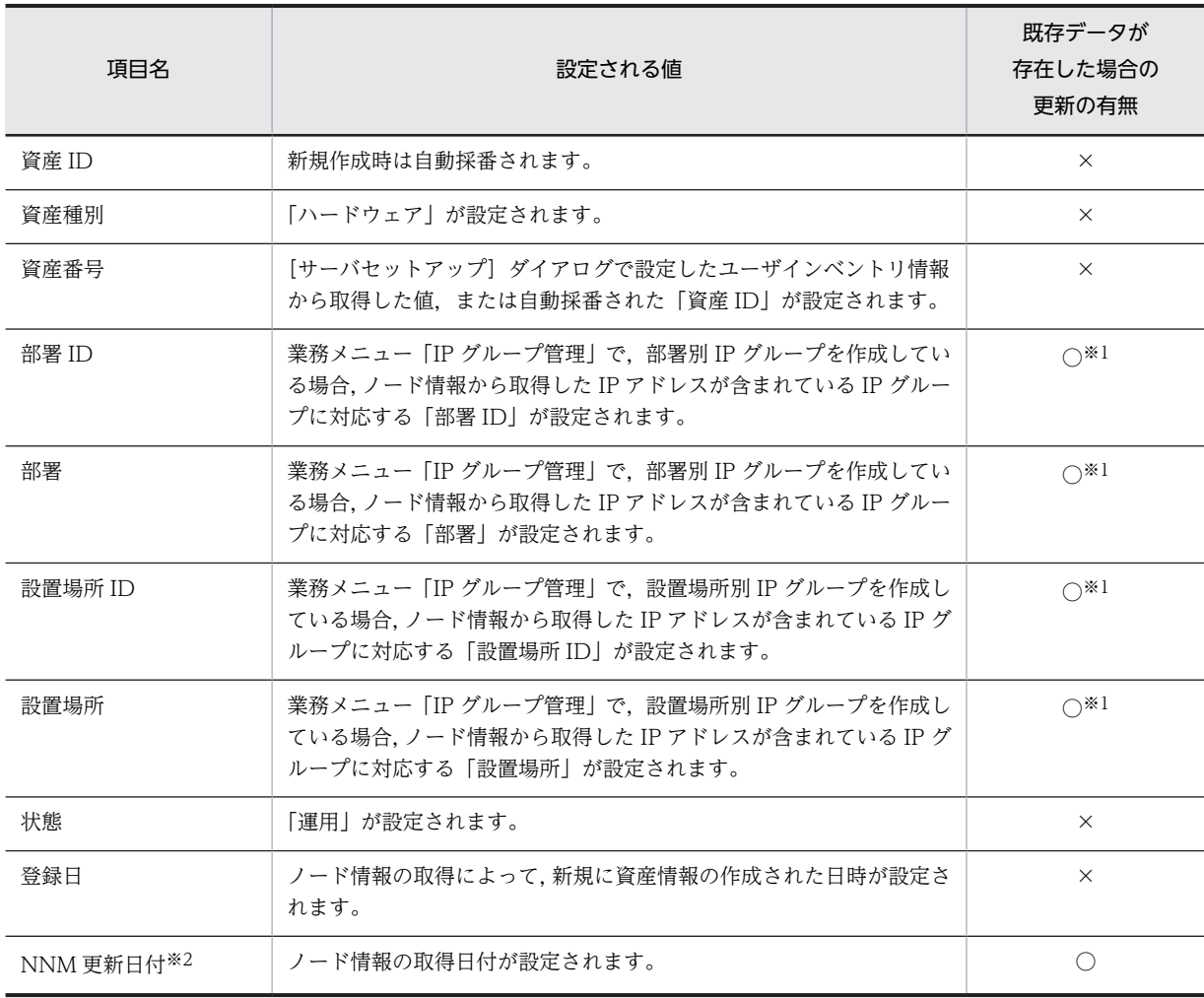

表 13-20 バージョン 8 以前の NNM のノード情報を基に登録・更新される資産情報の詳細

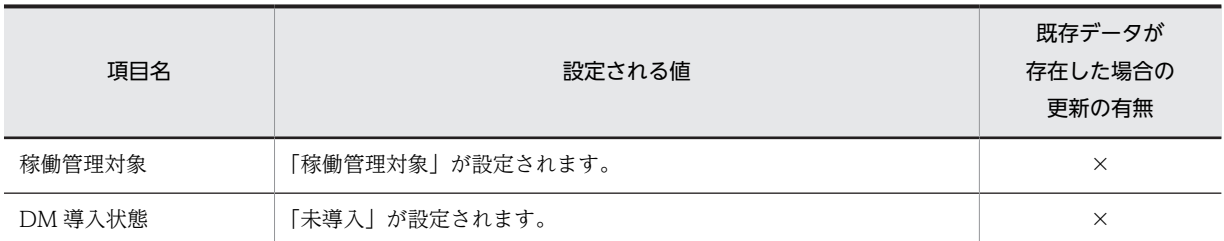

○:更新される

×:更新されない

注※1

[サーバセットアップ] ダイアログの「部署別 IP グループを使用した部署の設定」または「設置場所別 IP グループ を使用した設置場所の設定」での設定に従います。ただし,JP1/NETM/DM のユーザインベントリから取得した値, または新規機器登録画面や[機器詳細]ダイアログで入力した値が設定されている場合は,更新されません。

注※2

「NNM 更新日付」は、NNMi 連携時にノード情報を取得した場合にも更新されます。

# 13.4.2 ハードウェア資産情報として取得できるバージョン 8 以前の NNM のノード情報

バージョン 8 以前の NNM のノード情報を基に登録・更新される Asset Information Manager のハード ウェア資産情報の詳細を次の表に示します。

#### 表 13-21 バージョン 8 以前の NNM のノード情報情報を基に登録・更新されるハードウェア資産情報の 詳細

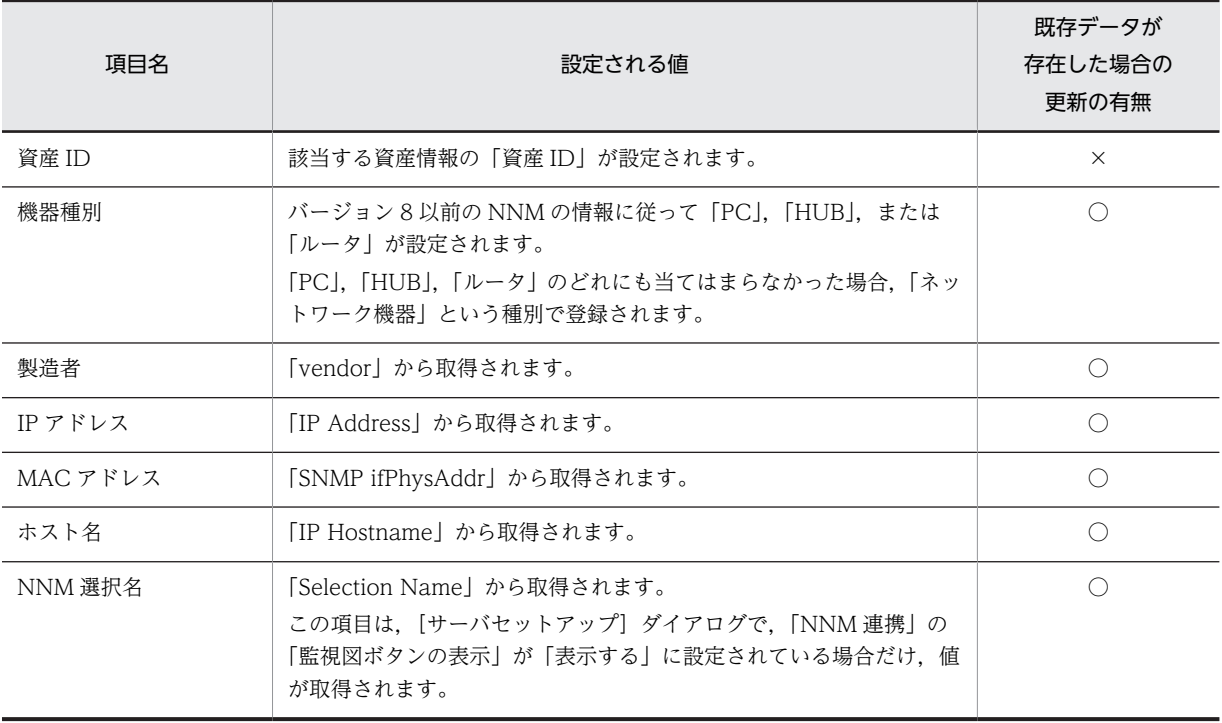

(凡例)

○:更新される

×:更新されない

# 13.4.3 ネットワーク情報として取得できるバージョン 8 以前の NNM のノード情報

バージョン 8 以前の NNM のノード情報を基に登録・更新される Asset Information Manager のネット ワーク情報の詳細を次の表に示します。

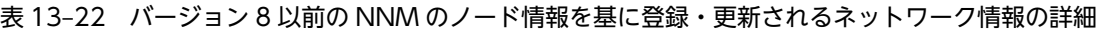

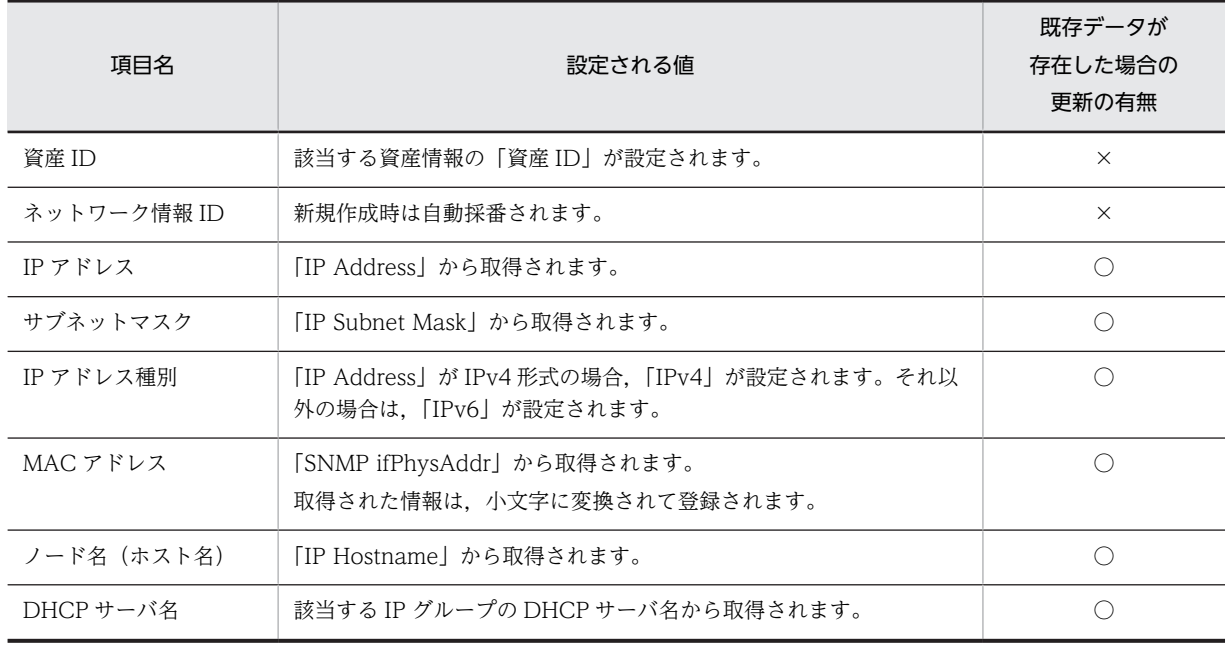

(凡例)

○:更新される

×:更新されない

# 13.5 Asset Information Manager から発行する JP1 イベントの詳細

Asset Information Manager から発行する JP1 イベントの種類を次の表に示します。

#### 表 13-23 Asset Information Manager から発行する JP1 イベント

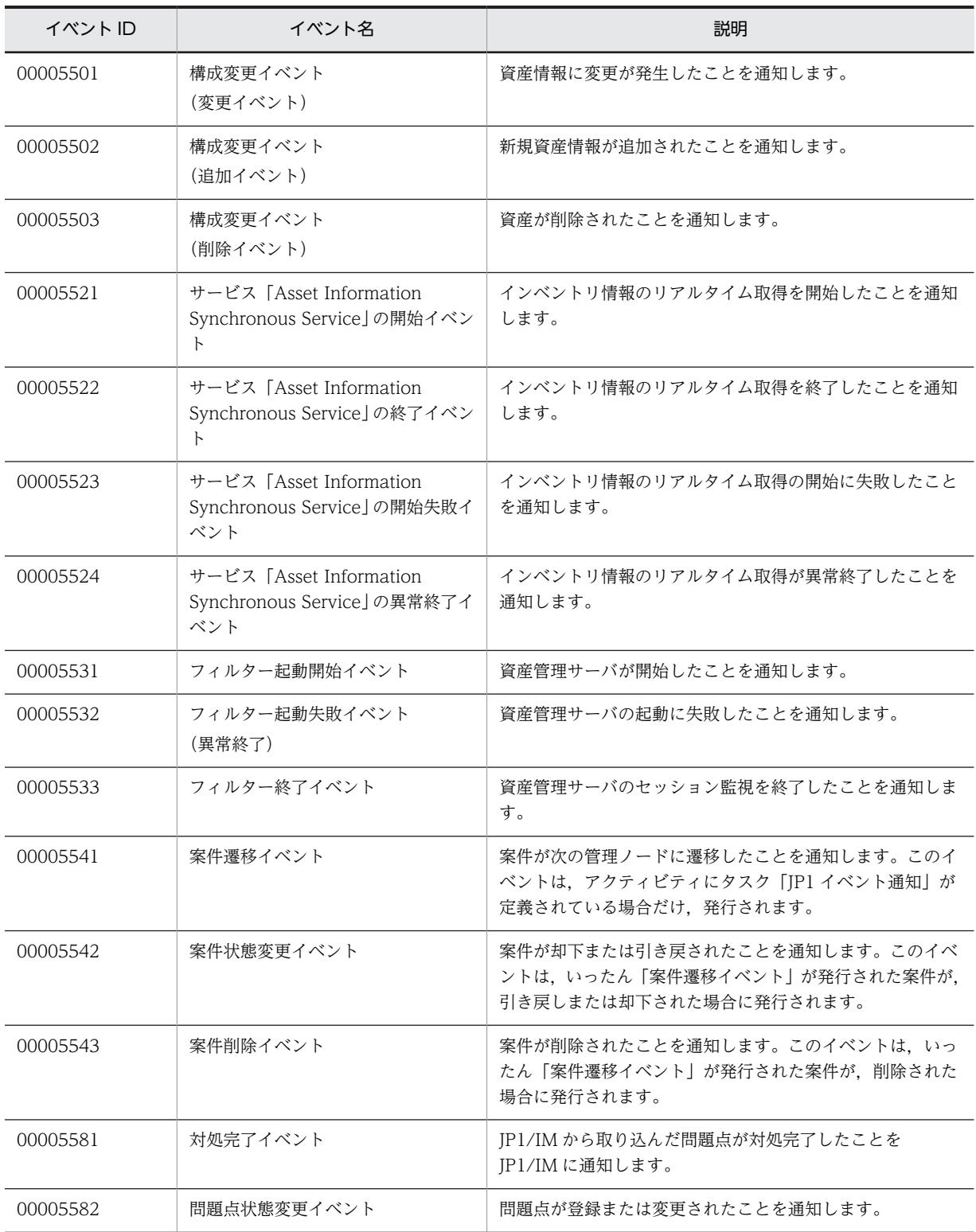

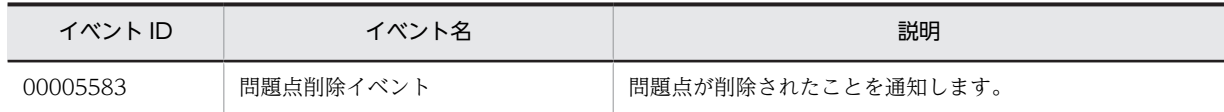

# 13.5.1 各イベントの属性

Asset Information Manager から発行する各 JP1 イベントの属性種別,項目,属性名および属性の内容を 次に示します。

#### (1) 構成変更イベント(変更イベント)の属性

資産情報に変更が発生したことを通知します。JP1/IM - Manager の[イベントコンソール]画面では,[機 器詳細]ダイアログを表示して,変更された資産情報を参照できます。

この JP1 イベントは, JP1/IM - CM から Asset Information Manager の情報を収集すると,発行される ようになります。

構成変更イベント(変更イベント)が発行されるためには,次の条件をすべて満たしている必要がありま す。

- イベント発行設定ファイルで,このイベントを発行する設定になっている。
- •[サーバセットアップ]ダイアログの「JP1/IM CM との連携設定」が「連携する」になっている。
- JP1/IM CM の構成情報収集機能を実行済みである。

構成変更イベント(変更イベント)の属性を次の表に示します。

#### 表 13-24 構成変更イベント (変更イベント)の属性

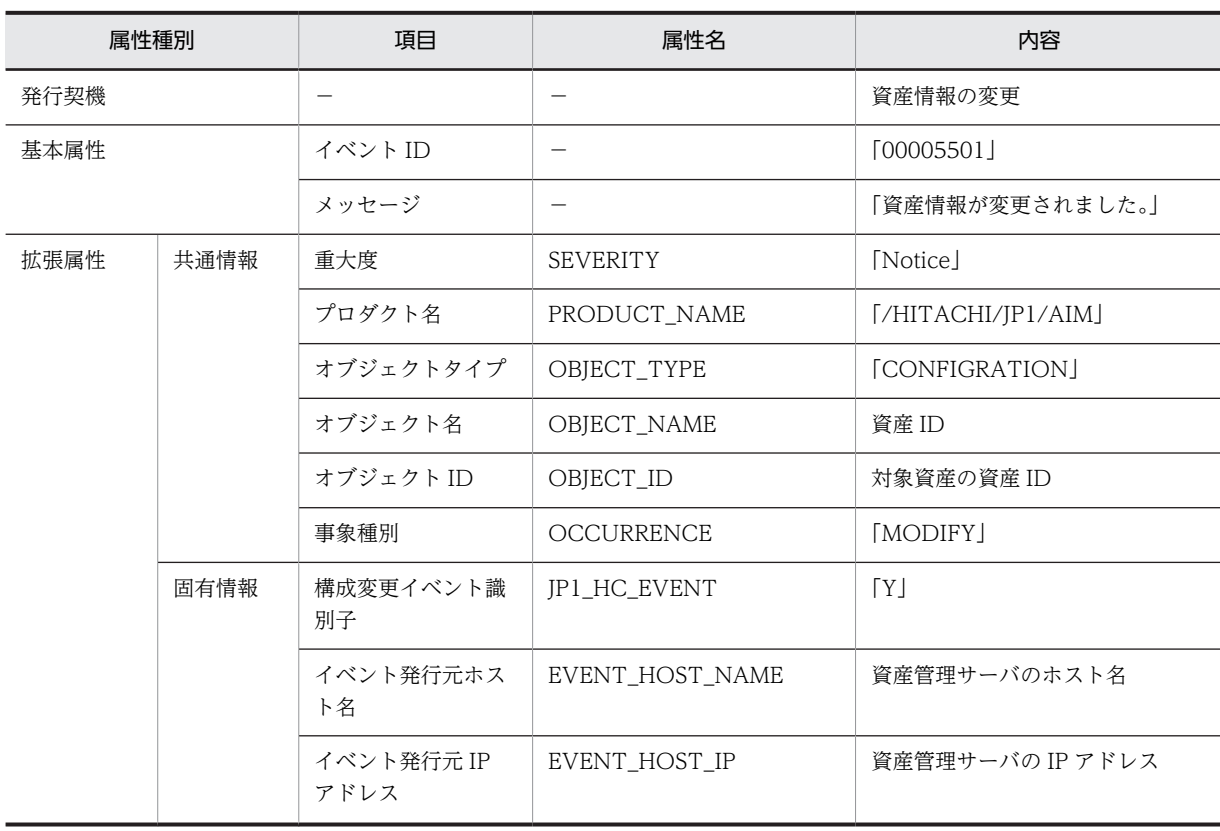

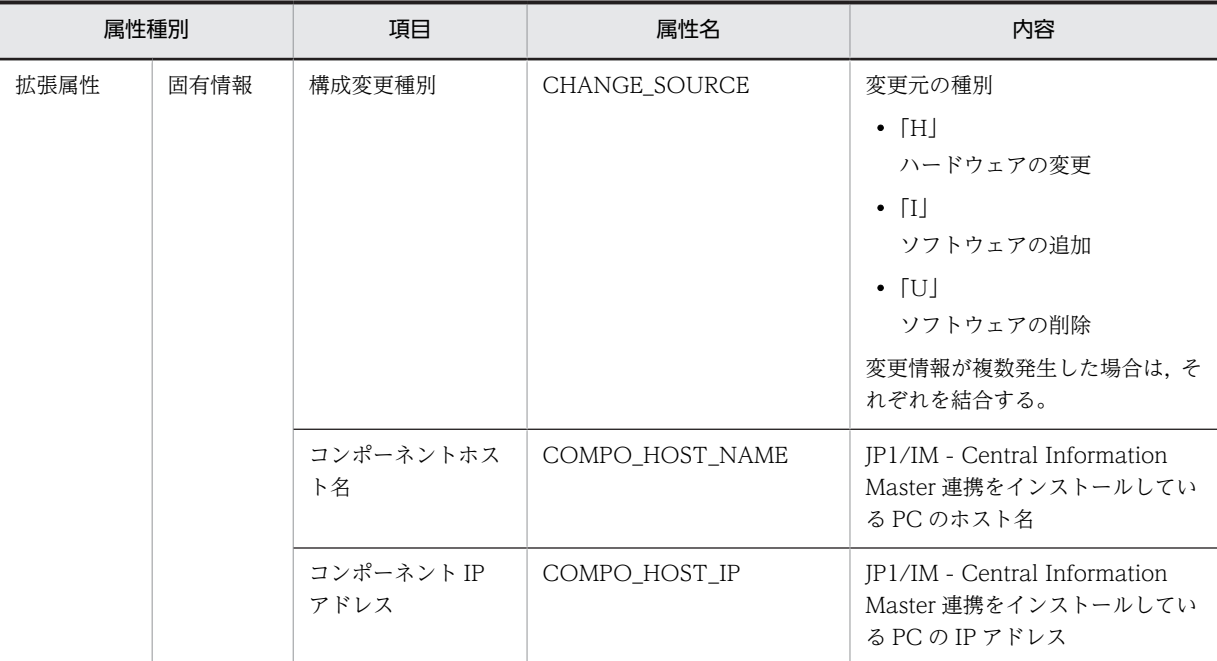

−:該当しない

#### (2) 構成変更イベント(追加イベント)の属性

JP1/NETM/DM のインベントリ情報を取り込んだ際に,新規資産情報が追加されたことを通知します。 JP1/IM - Manager の[イベントコンソール]画面では,[機器詳細]ダイアログを表示して,追加された 資産情報を参照できます。

この JP1 イベントは、JP1/IM - CM から Asset Information Manager の情報を収集すると、発行される ようになります。

構成変更イベント(追加イベント)が発行されるためには,次の条件をすべて満たしている必要がありま す。

- イベント発行設定ファイルで,このイベントを発行する設定になっている。
- [サーバセットアップ] ダイアログの「JP1/IM CM との連携設定」が「連携する」になっている。
- JP1/IM CM の構成情報収集機能を実行済みである。

構成変更イベント(追加イベント)の属性を次の表に示します。

| 属性種別         |  | 項目      | 属性名             | 内容                 |
|--------------|--|---------|-----------------|--------------------|
| 発行契機         |  | 資産情報の追加 |                 |                    |
| 基本属性         |  | イベント ID |                 | [00005502]         |
|              |  | メッセージ   |                 | 「資産情報が追加されました。」    |
| 共通情報<br>拡張属性 |  | 重大度     | <b>SEVERITY</b> | <b>Notice</b>      |
|              |  | プロダクト名  | PRODUCT NAME    | [/HITACHI/JP1/AIM] |

表 13-25 構成変更イベント (追加イベント)の属性

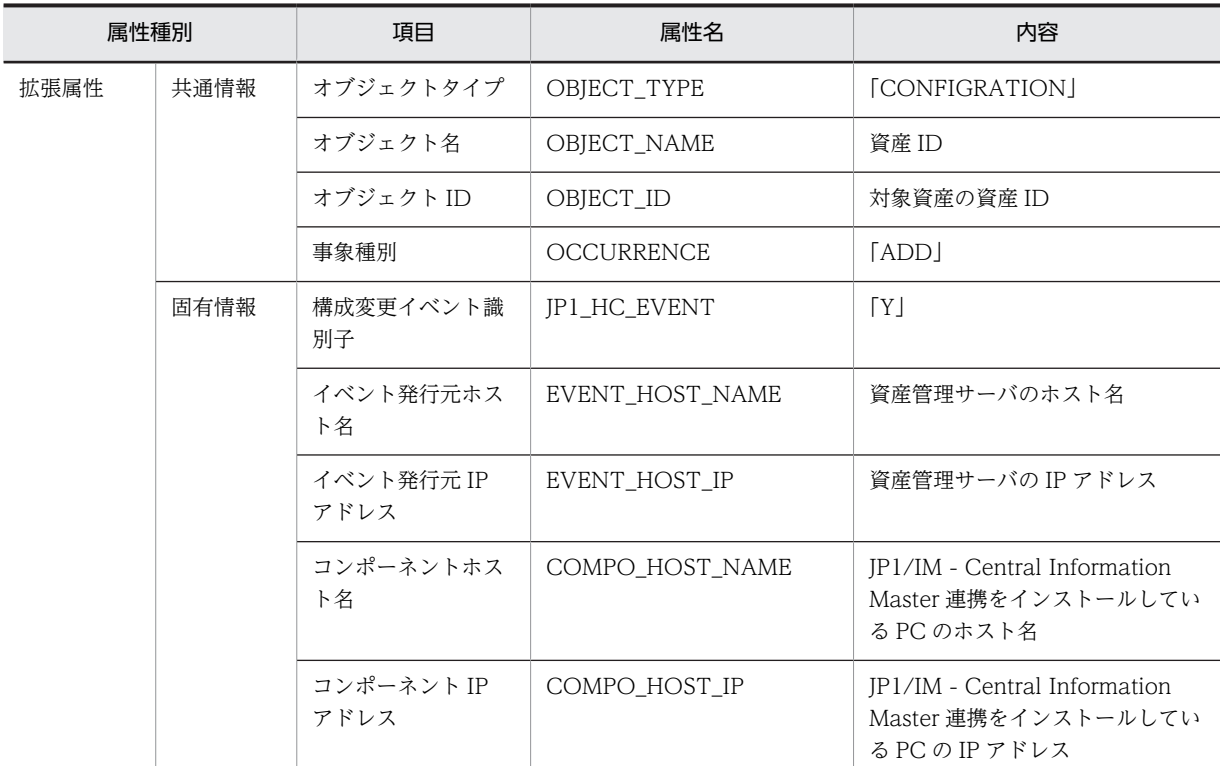

−:該当しない

#### (3) 構成変更イベント(削除イベント)の属性

JP1/NETM/DM のインベントリ情報を取り込んだ際に,資産が削除されたことを通知します。

この JP1 イベントは, JP1/IM - CM から Asset Information Manager の情報を収集すると,発行される ようになります。

構成変更イベント(削除イベント)が発行されるためには,次の条件をすべて満たしている必要がありま す。

- イベント発行設定ファイルで,このイベントを発行する設定になっている。
- •[サーバセットアップ]ダイアログの「JP1/IM CM との連携設定」が「連携する」になっている。
- JP1/IM CM の構成情報収集機能を実行済みである。

構成変更イベント(削除イベント)の属性を次の表に示します。

| 属性種別 |      | 項目      | 属性名             | 内容                 |
|------|------|---------|-----------------|--------------------|
| 発行契機 |      |         |                 | 資産情報の削除            |
| 基本属性 |      | イベント ID |                 | [00005503]         |
|      |      | メッセージ   |                 | 「資産情報が削除されました。」    |
| 拡張属性 | 共通情報 | 重大度     | <b>SEVERITY</b> | [Notice]           |
|      |      | プロダクト名  | PRODUCT NAME    | [/HITACHI/JP1/AIM] |

表 13-26 構成変更イベント(削除イベント)の属性

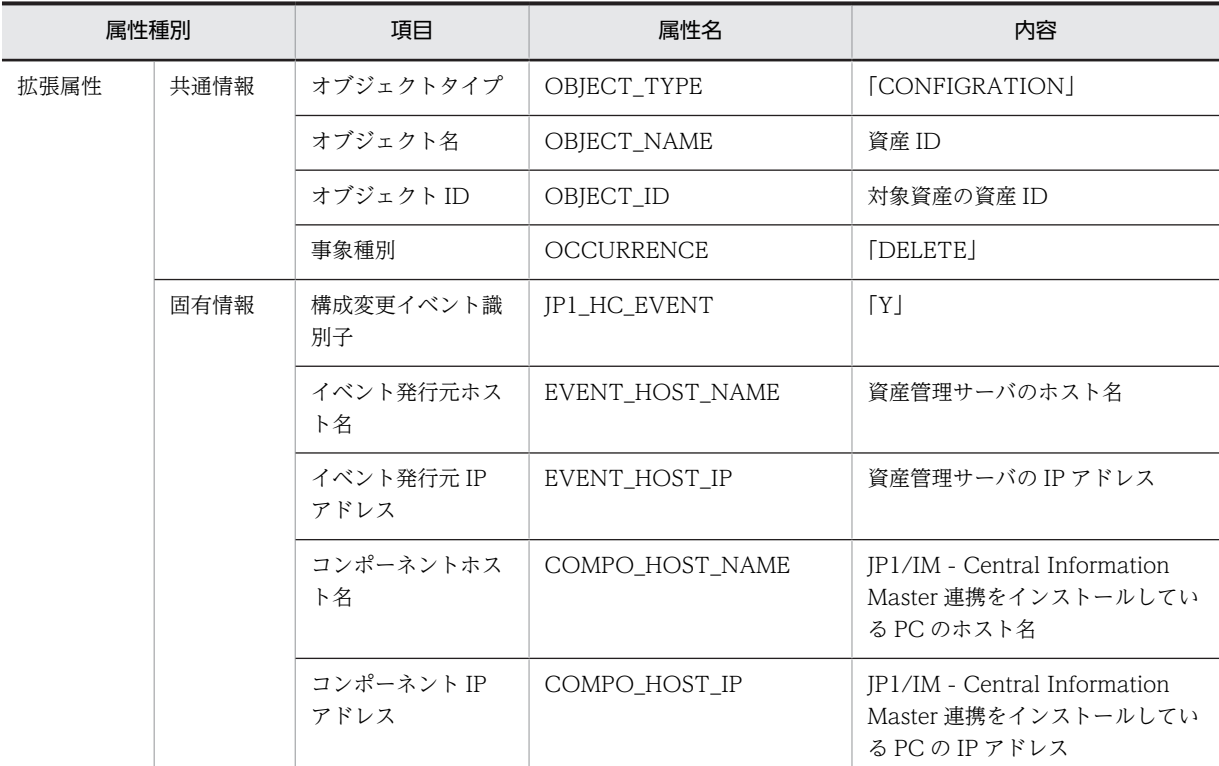

−:該当しない

## (4) サービス「Asset Information Synchronous Service」の開始イベントの属性

インベントリ情報のリアルタイム取得を開始したことを通知します。

サービス「Asset Information Synchronous Service」の開始イベントの属性を次の表に示します。

表 13-27 Asset Information Synchronous Service 開始イベントの属性

| 属性種別 |      | 項目      | 属性名               | 内容                                                            |           |             |
|------|------|---------|-------------------|---------------------------------------------------------------|-----------|-------------|
| 発行契機 |      |         |                   | サービス「Asset Information<br>Synchronous Service」の開始             |           |             |
| 基本属性 |      | イベント ID |                   | [00005521]                                                    |           |             |
|      |      | メッセージ   |                   | <b>Lasset Information</b><br>Synchronous Service を開始し<br>ました。 |           |             |
| 拡張属性 | 共通情報 | 重大度     | <b>SEVERITY</b>   | [Information]                                                 |           |             |
|      |      | プロダクト名  | PRODUCT_NAME      | [/HITACHI/JP1/AIM]                                            |           |             |
|      |      |         |                   |                                                               | オブジェクトタイプ | OBJECT_TYPE |
|      |      | オブジェクト名 | OBJECT_NAME       | <b>LAsset Information</b><br>Synchronous Service              |           |             |
|      |      | 事象種別    | <b>OCCURRENCE</b> | <b>STARTI</b>                                                 |           |             |
|      |      | 開始時刻    | START_TIME        | 開始した時刻                                                        |           |             |

−:該当しない

#### (5) サービス「Asset Information Synchronous Service」の終了イベントの属性

インベントリ情報のリアルタイム取得を終了したことを通知します。

サービス「Asset Information Synchronous Service」の終了イベントの属性を次の表に示します。

|      | 属性種別 | 項目        | 属性名             | 内容                                                             |
|------|------|-----------|-----------------|----------------------------------------------------------------|
| 発行契機 |      |           |                 | サービス「Asset Information<br>Synchronous Service」の終了              |
| 基本属性 |      | イベント ID   |                 | [00005522]                                                     |
|      |      | メッセージ     |                 | <b>Lasset Information</b><br>Synchronous Service を終了し<br>ました。」 |
| 拡張属性 | 共通情報 | 重大度       | <b>SEVERITY</b> | [Information]                                                  |
|      |      | プロダクト名    | PRODUCT_NAME    | [/HITACHI/JP1/AIM]                                             |
|      |      | オブジェクトタイプ | OBJECT_TYPE     | [SERVICE]                                                      |
|      |      | オブジェクト名   | OBJECT_NAME     | <b>Lasset Information</b><br>Synchronous Service               |
|      |      | 事象種別      | OCCURRENCE      | [END]                                                          |
|      |      | 終了時刻      | END_TIME        | 終了した時刻                                                         |
|      |      | 終了コード     | RESULT CODE     | 終了コード                                                          |

表 13-28 Asset Information Synchronous Service 終了イベントの属性

(凡例)

−:該当しない

#### (6) サービス「Asset Information Synchronous Service」の開始失敗イベントの属性

インベントリ情報のリアルタイム取得の開始に失敗したことを通知します。

サービス「Asset Information Synchronous Service」の開始失敗イベントの属性を次の表に示します。

表 13-29 Asset Information Synchronous Service 開始失敗イベントの属性

| 属性種別 | 項目      | 属性名 | 内容                                                                 |
|------|---------|-----|--------------------------------------------------------------------|
| 発行契機 |         |     | サービス [Asset Information<br>Synchronous Service」の開始失<br>敗           |
| 基本属性 | イベント ID |     | [00005523]                                                         |
|      | メッセージ   |     | <b>LAsset Information</b><br>Synchronous Service を開始で<br>きませんでした。」 |

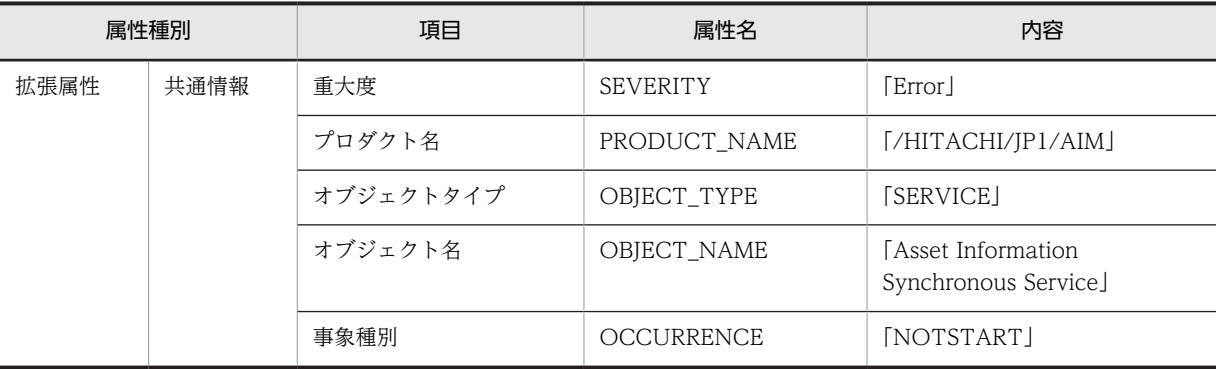

−:該当しない

### (7) サービス「Asset Information Synchronous Service」の異常終了イベントの属性

インベントリ情報のリアルタイム取得が異常終了したことを通知します。

サービス「Asset Information Synchronous Service」の異常終了イベントの属性を次の表に示します。

|      | 属性種別 | 項目        | 属性名               | 内容                                                               |  |
|------|------|-----------|-------------------|------------------------------------------------------------------|--|
| 発行契機 |      |           |                   | サービス「Asset Information<br>Synchronous Service」の異常終<br>了          |  |
| 基本属性 |      | イベント ID   |                   | $[00005524]$                                                     |  |
|      |      | メッセージ     |                   | <b>LAsset Information</b><br>Synchronous Service が異常終<br>了しました。」 |  |
| 拡張属性 | 共通情報 | 重大度       | <b>SEVERITY</b>   | [Error]                                                          |  |
|      |      | プロダクト名    | PRODUCT_NAME      | [/HITACHI/JP1/AIM]                                               |  |
|      |      | オブジェクトタイプ | OBJECT_TYPE       | <b>[SERVICE]</b>                                                 |  |
|      |      | オブジェクト名   | OBJECT_NAME       | <b>Lasset Information</b><br>Synchronous Service                 |  |
|      |      | 事象種別      | <b>OCCURRENCE</b> | [END]                                                            |  |
|      |      | 終了時刻      | END_TIME          | 終了した時刻                                                           |  |
|      |      | 終了コード     | RESULT_CODE       | 終了コード                                                            |  |

表 13-30 Asset Information Synchronous Service 異常終了イベントの属性

(凡例)

−:該当しない

#### (8) フィルター起動開始イベントの属性

資産管理サーバが開始したことを通知します。

フィルター起動開始イベントの属性を次の表に示します。

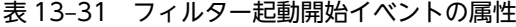

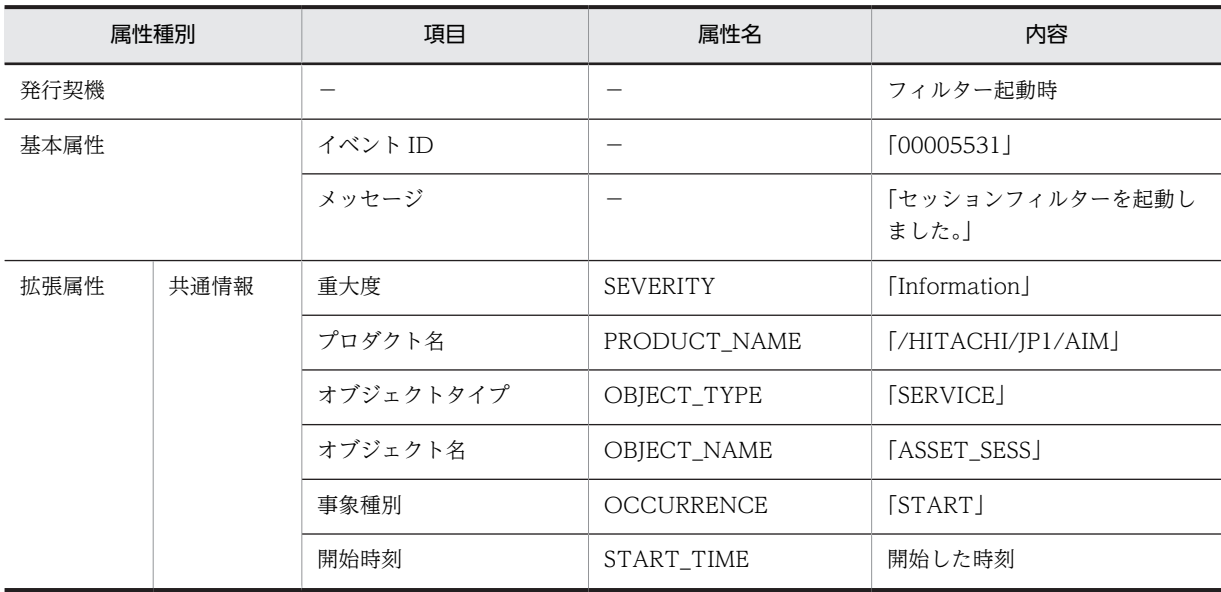

−:該当しない

#### (9) フィルター起動失敗イベント(異常終了)の属性

資産管理サーバの起動に失敗したことを通知します。

フィルター起動失敗イベント(異常終了)の属性を次の表に示します。

#### 表 13-32 フィルター起動失敗イベント (異常終了)の属性

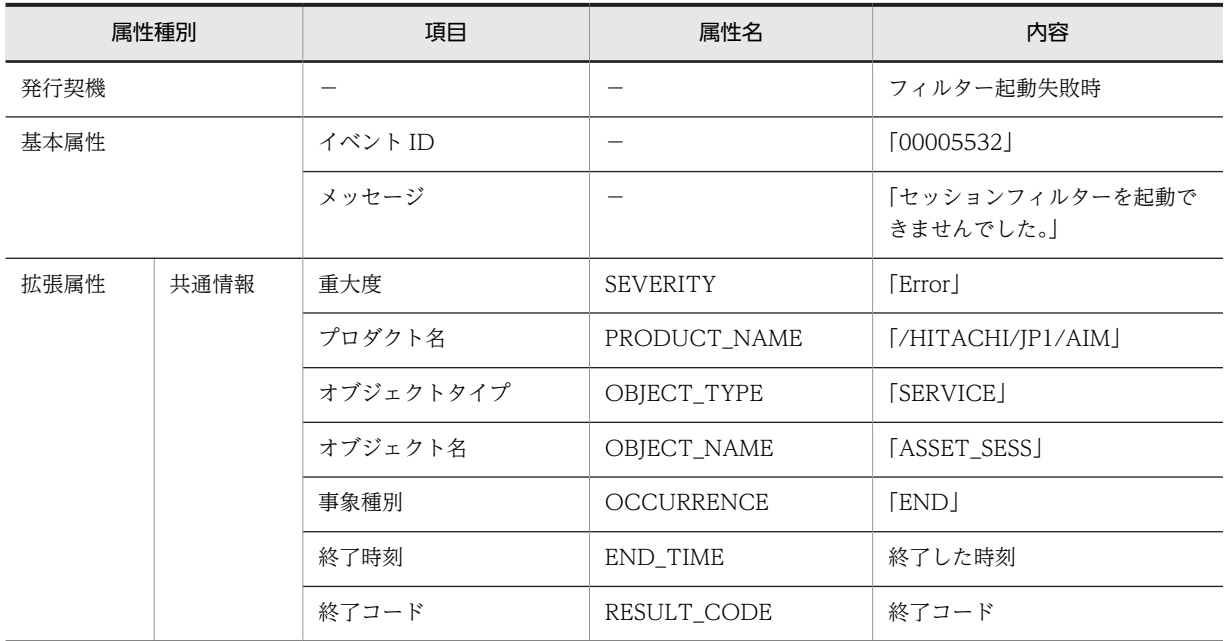

(凡例)

−:該当しない

#### (10) フィルター終了イベントの属性

資産管理サーバのセッション監視を終了したことを通知します。

フィルター終了イベントの属性を次の表に示します。

表 13‒33 フィルター終了イベントの属性

|      | 属性種別 | 項目        | 属性名               | 内容                      |
|------|------|-----------|-------------------|-------------------------|
| 発行契機 |      |           |                   | フィルターの停止時               |
| 基本属性 |      | イベント ID   |                   | 000055331               |
|      |      | メッセージ     |                   | 「セッションフィルターを停止し<br>ました。 |
| 拡張属性 | 共通情報 | 重大度       | <b>SEVERITY</b>   | [Information]           |
|      |      | プロダクト名    | PRODUCT_NAME      | [/HITACHI/JP1/AIM]      |
|      |      | オブジェクトタイプ | OBJECT_TYPE       | [SERVICE]               |
|      |      | オブジェクト名   | OBJECT NAME       | [ASSET SESS]            |
|      |      | 事象種別      | <b>OCCURRENCE</b> | [END]                   |
|      |      | 終了時刻      | END TIME          | 終了した時刻                  |
|      |      | 終了コード     | RESULT CODE       | 終了コード                   |

(凡例)

−:該当しない

#### (11) 案件遷移イベントの属性

案件が次の管理ノードに遷移したことを通知します。

イベント情報 0~31 のユーザ拡張エリアには、タスク「JP1 イベント通知」の管理項目の設定で,任意の 情報を設定できます。タスク「JP1 イベント通知」については,[「10.5.2 実行タスクを選択する](#page-407-0)」を参照 してください。

案件遷移イベントの属性を次の表に示します。

|      | 属性種別 | 項目        | 属性名             | 内容                 |
|------|------|-----------|-----------------|--------------------|
| 発行契機 |      |           |                 | 案件の遷移時             |
| 基本属性 |      | イベント ID   |                 | 00005541           |
|      |      | メッセージ     |                 | 「案件が遷移しました。」       |
| 拡張属性 | 共通情報 | 重大度       | <b>SEVERITY</b> | <b>Notice</b> I    |
|      |      | プロダクト名    | PRODUCT NAME    | [/HITACHI/JP1/AIM] |
|      |      | オブジェクトタイプ | OBJECT TYPE     | <b>[INCIDENT]</b>  |
|      |      | オブジェクト名   | OBJECT_NAME     | <b>[Incident]</b>  |

表 13‒34 案件遷移イベント

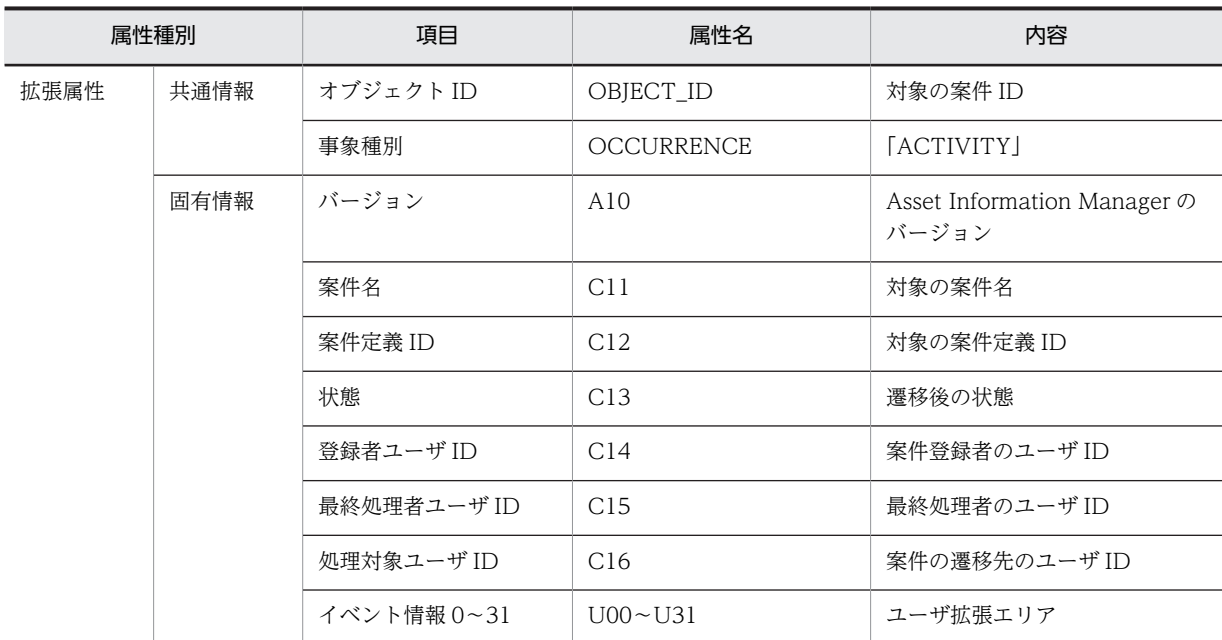

−:該当しない

#### (12) 案件状態変更イベントの属性

案件が却下または引き戻されたことを通知します。

案件状態変更イベントの属性を次の表に示します。

#### 表 13‒35 案件状態変更イベント

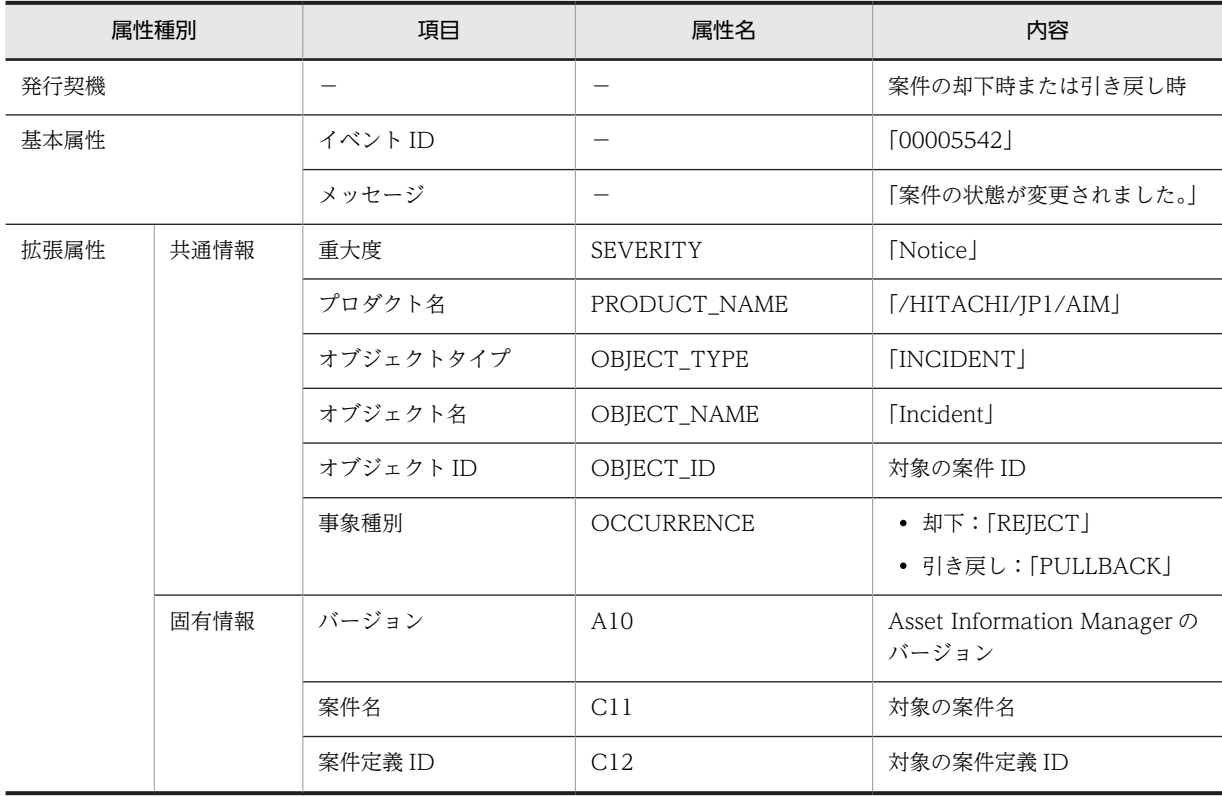

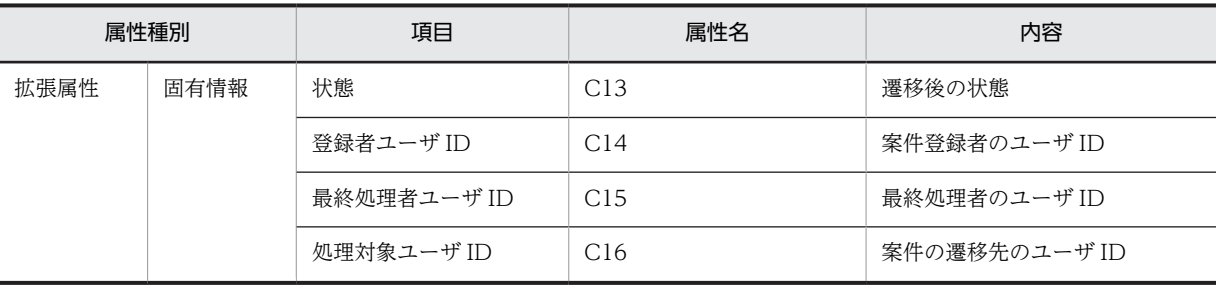

−:該当しない

#### (13) 案件削除イベントの属性

案件が削除されたことを通知します。

案件削除イベントの属性を次の表に示します。

#### 表 13‒36 案件削除イベント

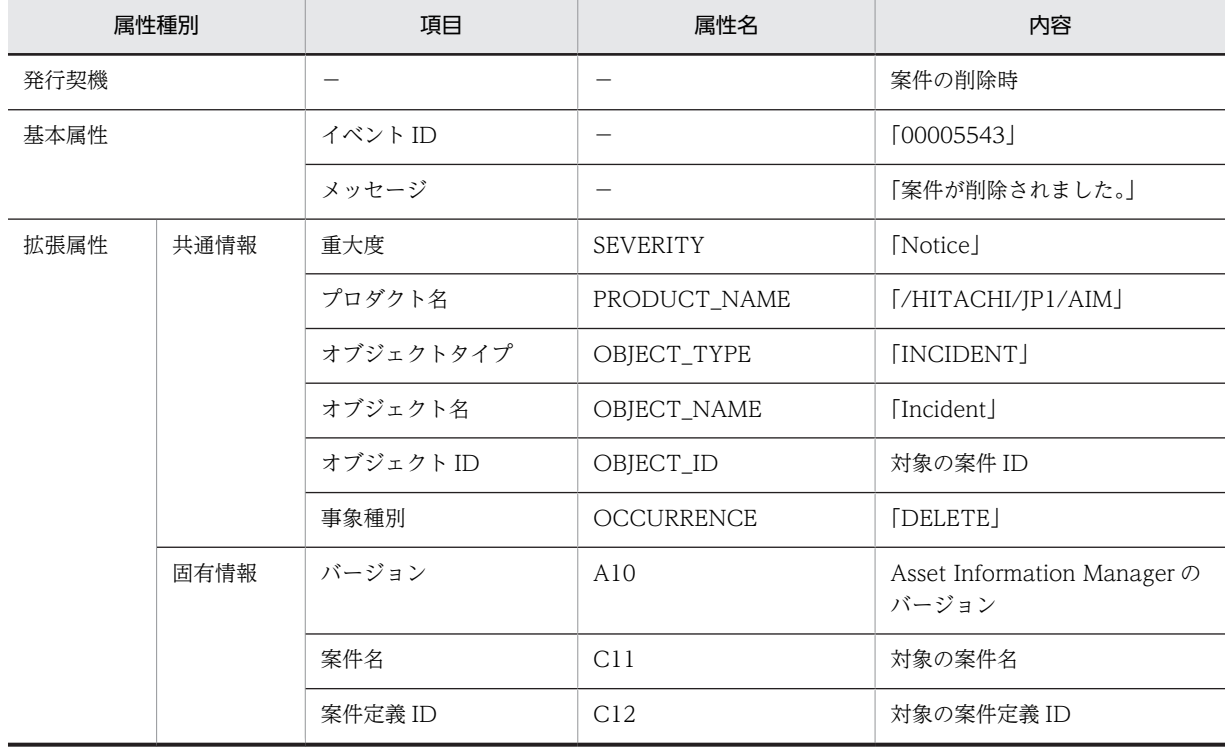

(凡例)

−:該当しない

#### (14) 対処完了イベントの属性

JP1/IM から取り込んだ問題点が対処完了したことを JP1/IM に通知します。JP1/IM - Manager の[イベ ントコンソール]画面からは,このイベントの[問題点詳細]ダイアログを表示して,対処の内容を参照で きます。

対処完了イベントの属性を次の表に示します。

#### 表 13‒37 対処完了イベントの属性

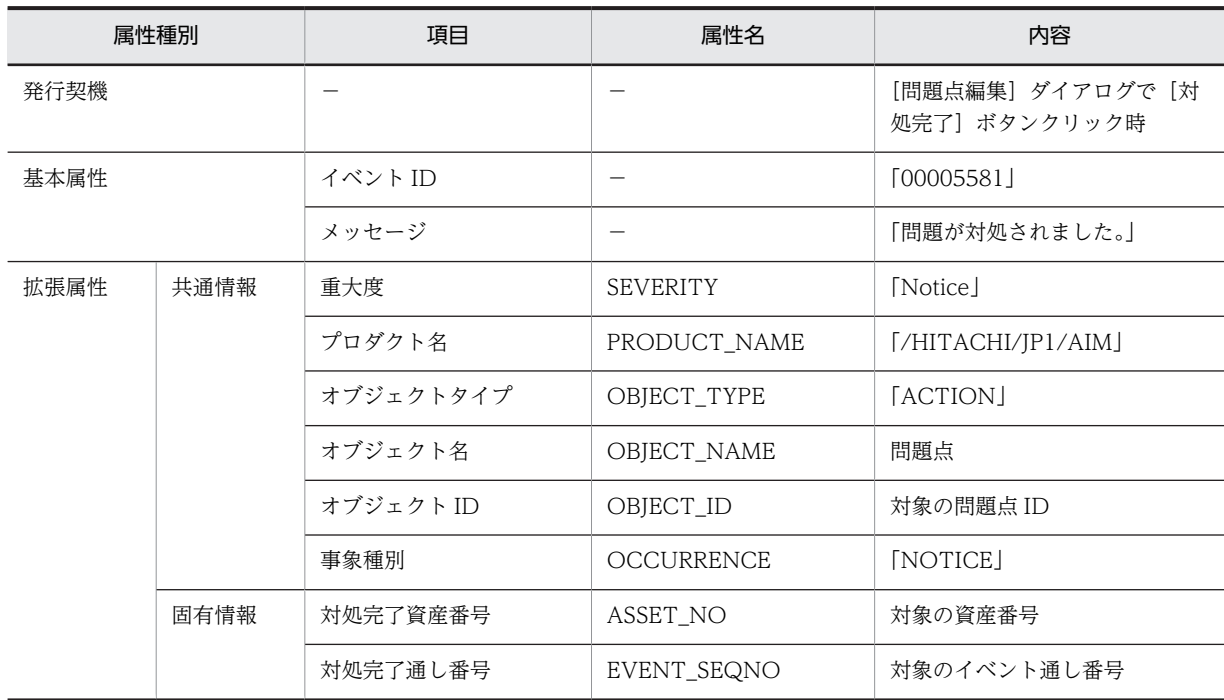

(凡例)

−:該当しない

#### (15) 問題点状態変更イベントの属性

問題点が登録または変更されたことを通知します。JP1/IM - Manager の[イベントコンソール]画面から は,このイベントの[問題点詳細]ダイアログを表示して,変更された内容を参照できます。

また,イベント情報 0〜31 のユーザ拡張エリアには,通知したい情報を追加できます。ユーザ拡張エリア に管理項目を設定する方法については,[「13.5.2 問題点状態変更イベントのユーザ拡張エリアの設定」](#page-524-0)を 参照してください。

問題点状態変更イベントの属性を次の表に示します。

#### 表 13‒38 問題点状態変更イベント

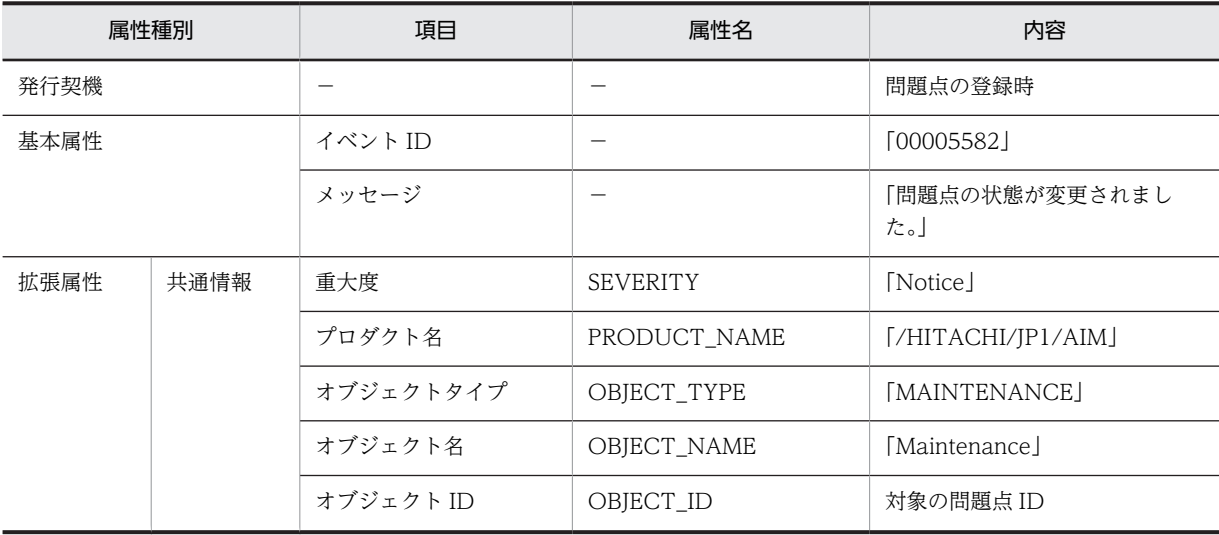

<span id="page-524-0"></span>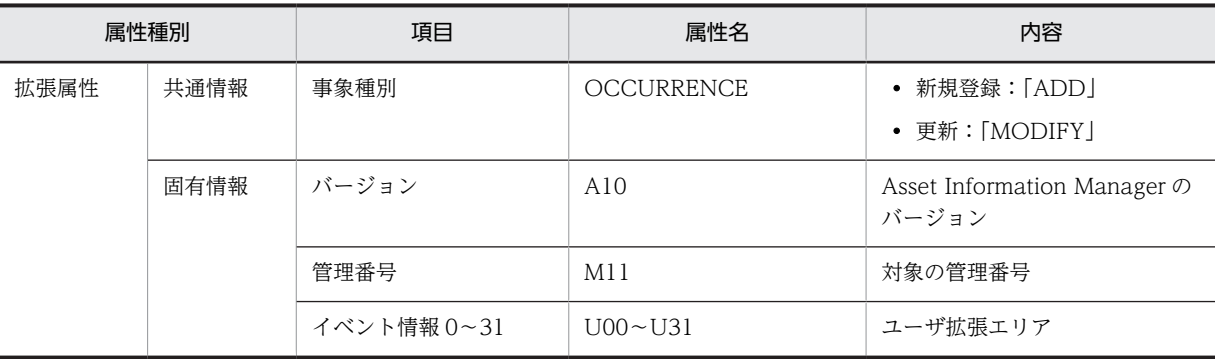

−:該当しない

#### (16) 問題点削除イベントの属性

問題点が削除されたことを通知します。

問題点削除イベントの属性を次の表に示します。

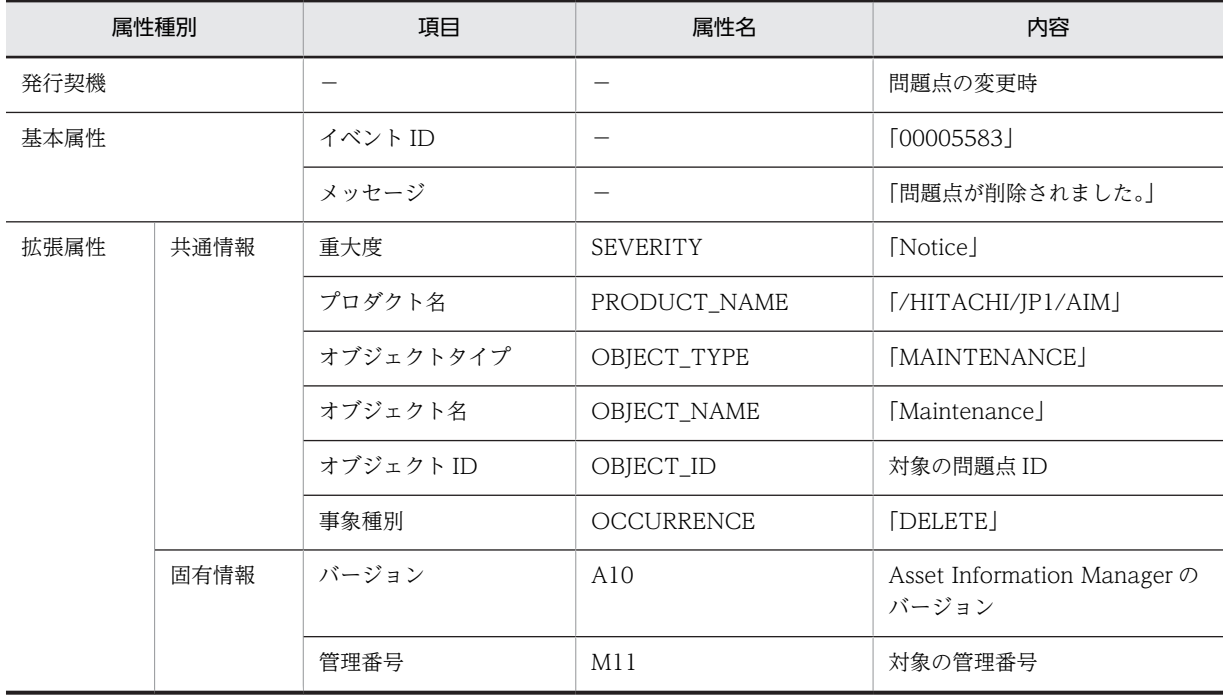

#### 表 13‒39 問題点削除イベント

(凡例)

−:該当しない

## 13.5.2 問題点状態変更イベントのユーザ拡張エリアの設定

問題点状態変更イベントの「ユーザ拡張エリア」に任意の管理項目を設定して,問題点の状態が変更された ときに通知したい内容を追加できます。

「ユーザ拡張エリア」に設定する管理項目は、イベント属性構成ファイル (eventmap.ini)に定義します。

イベント属性構成ファイルの格納先と管理項目の設定方法を次に示します。

#### • イベント属性構成ファイルの格納先

Asset Information Manager のインストール先フォルダ¥env

なお,イベント属性構成ファイルの作成時の参考として,上記格納先にイベント属性構成ファイルのデ フォルトの内容を記載したサンプルファイル(eventmap.ini.org)を提供しています。サンプルを参考 にして,イベント属性構成ファイルを作成してください。

• 管理項目の設定方法

イベント属性構成ファイルのサンプルファイル(eventmap.ini.org)を利用して,管理項目を設定する 手順を次に示します。

1. eventmap.ini.org をテキストエディタで開く。

2. U12〜U31 に通知したい管理項目をクラス.プロパティの形式で記述する。

問題点状態変更イベントには,保守履歴(Maintenance)の管理項目以外は定義できません。保守 履歴以外の管理項目を定義すると,イベント発行時にエラーが発生して,イベントが発行されませ ん。

3.ファイル名を「eventmap.ini」に変更して, Asset Information Manager のインストール先フォ ルダ¥env に保存する。

これで,問題点状態変更イベントで通知する内容を設定できました。

eventmap.ini.org ファイルの内容を次の図に示します。

#### 図 13-1 eventmap.ini.org ファイル

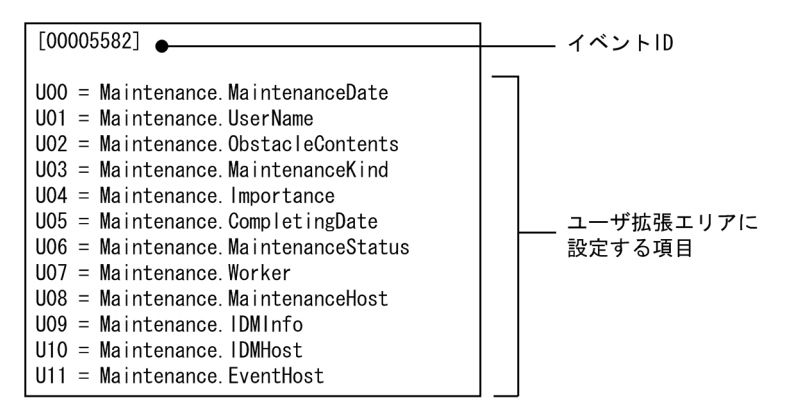

# 14 管理情報の詳細

この章では, Asset Information Manager で提供するオブジェクトクラスの プロパティと,プロパティの詳細情報,およびアソシエーションクラスが表す クラス間の関連を示します。

また,業務メニュー「インポート」からのインポート,業務メニュー「エクス ポート」からのエクスポート,jamCsvImport.bat でのインポートおよび jamCsvExport.bat でのエクスポートで対象となる項目を示します。

# 14.1 クラス構成

この節では、Asset Information Manager で提供しているクラスの一覧および関連図を示します。

オブジェクトクラスおよびプロパティの詳細は,アルファベット順で示しています。

# 14.1.1 オブジェクトクラス

オブジェクトクラスのクラス名と概要を次の表に示します。各オブジェクトクラスがインポート・エクス ポートおよびユーザレポート作成時の対象となるかどうかも,併せて示します。

#### 表 14‒1 オブジェクトクラス一覧

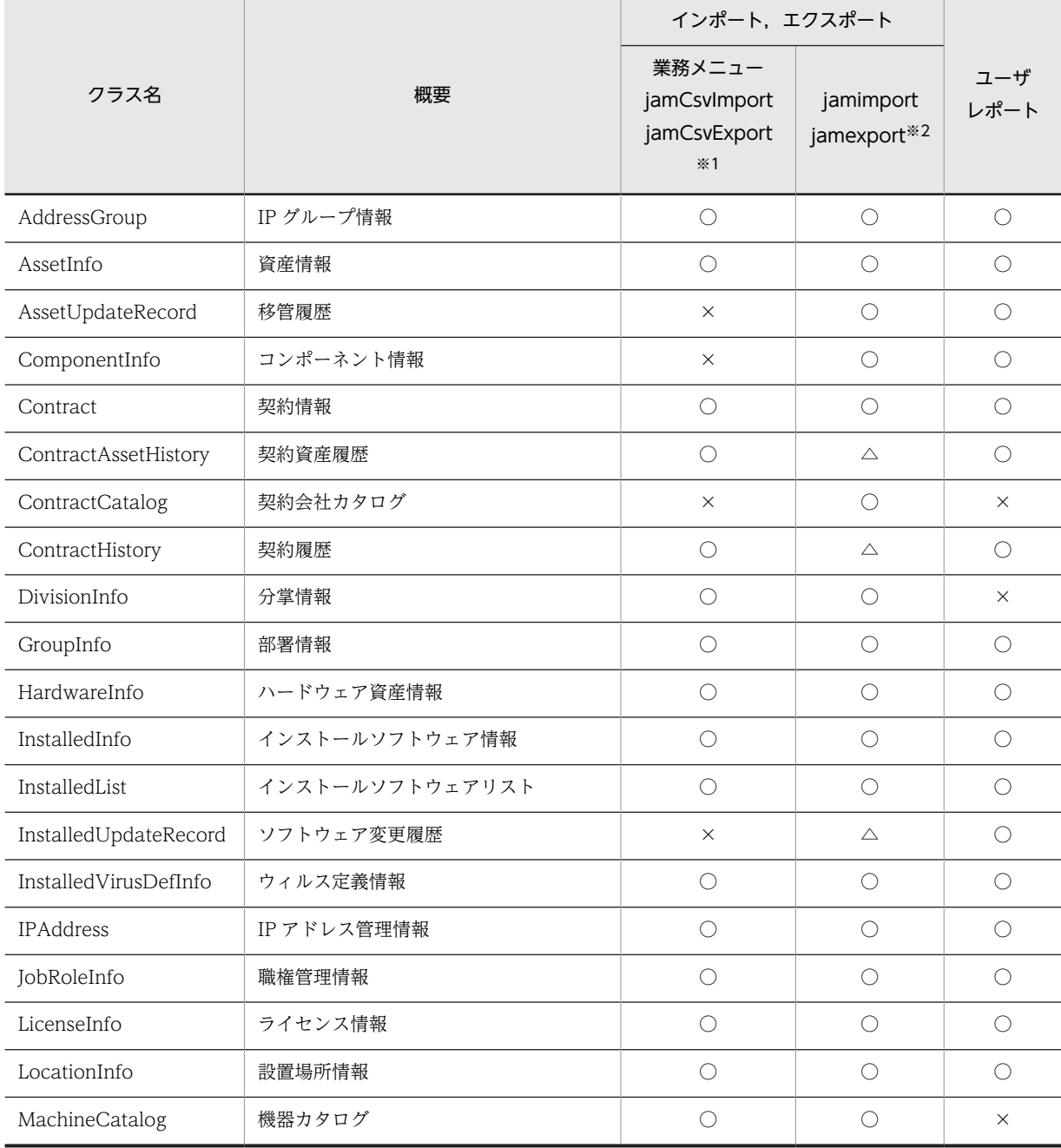

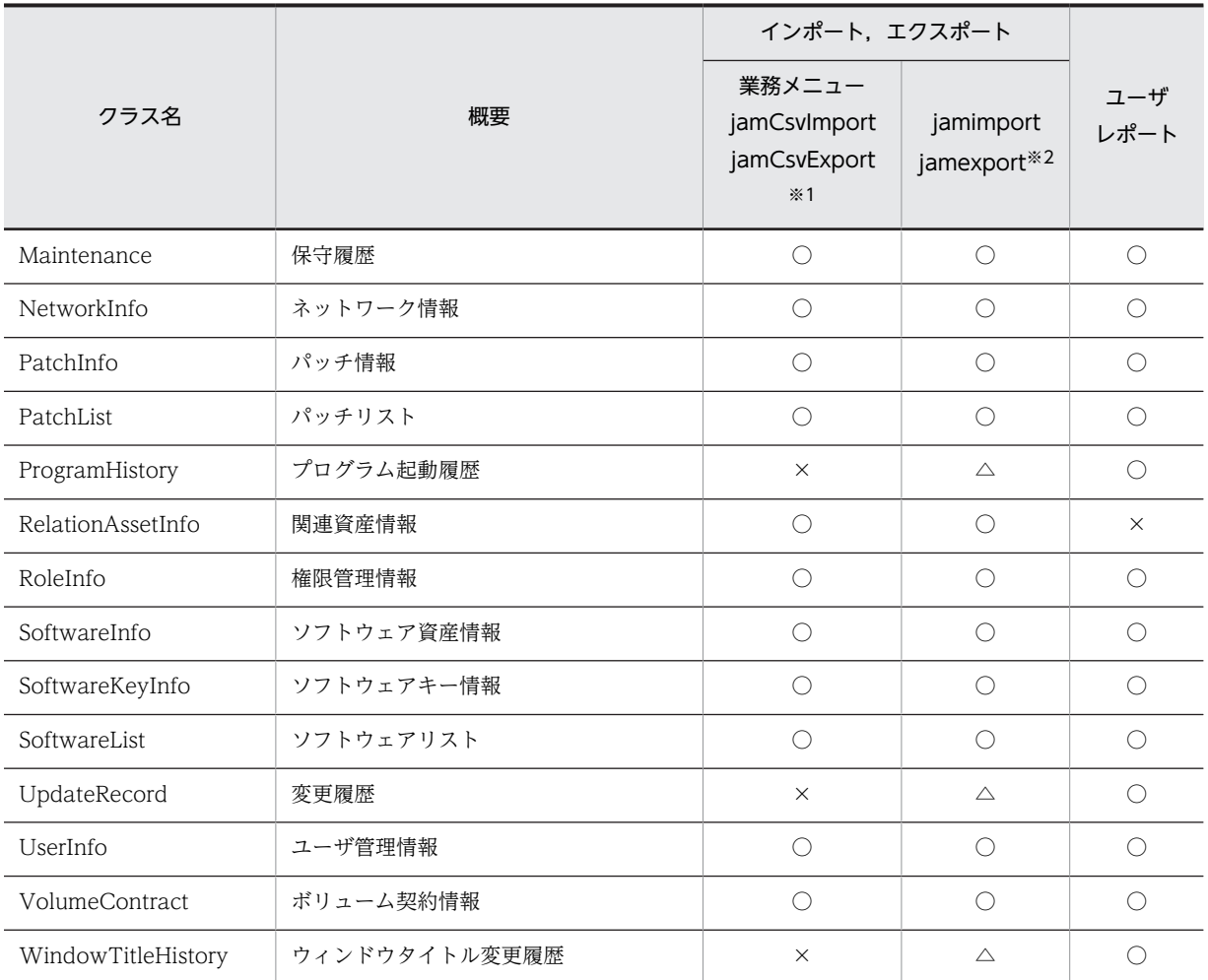

○:対象

×:対象外

△: jamexport コマンドでのエクスポートだけ対象 (jamimport コマンドでのインポートはサポート対象外)

#### 注※1

次の方法でインポートおよびエクスポートすることを示しています。

- 業務メニュー「インポート」および jamCsvImport.bat でのインポート
- 業務メニュー「エクスポート」および jamCsvExport.bat でのエクスポート

注※2

次の方法でインポートおよびエクスポートすることを示しています。

- jamimport コマンドでのインポート
- jamexport コマンドでのエクスポート

# 14.1.2 アソシエーションクラス

アソシエーションクラスのクラス名と概要を次の表に示します。各アソシエーションクラスがインポー ト・エクスポートおよびユーザレポート作成時の対象となるかどうかも併せて示します。

表 14‒2 アソシエーションクラス一覧

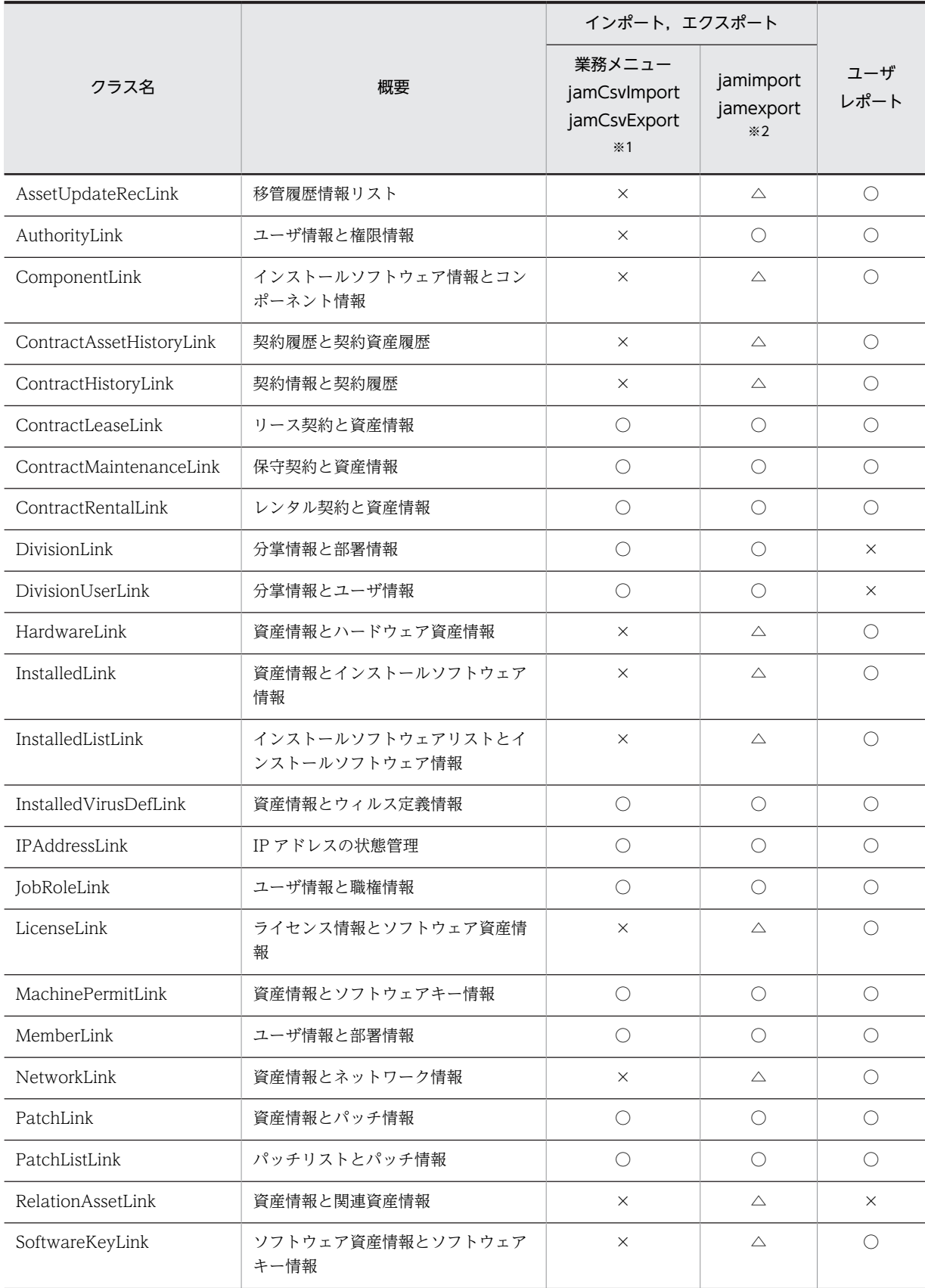

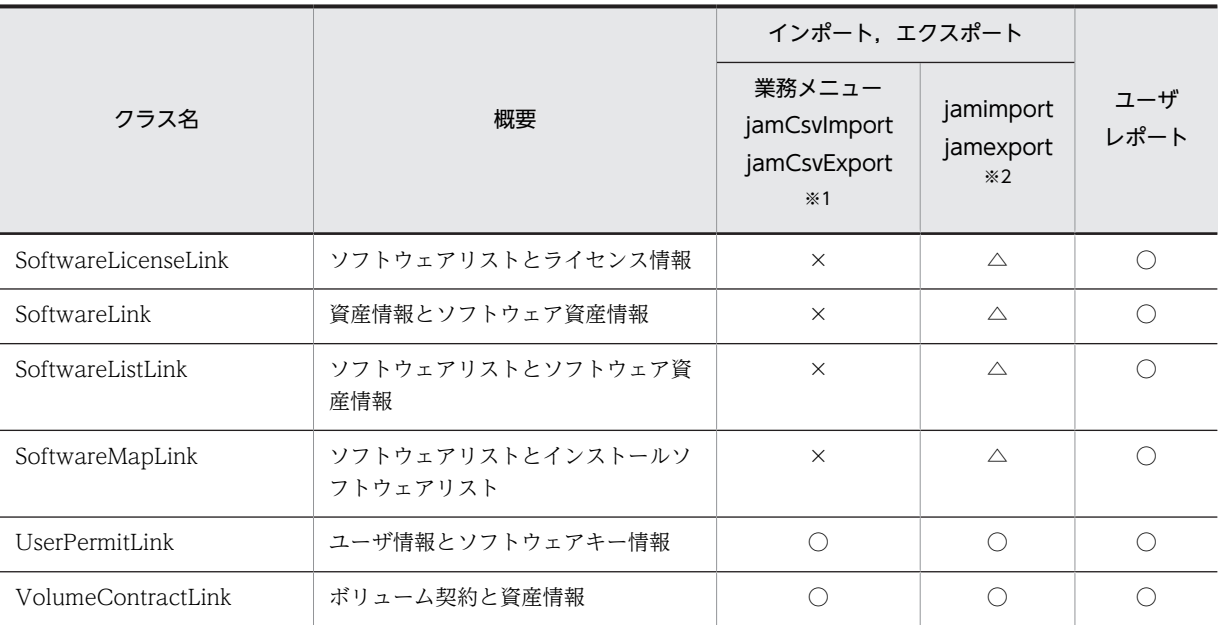

○:対象

×:対象外

△: jamexport コマンドでのエクスポートだけ対象 (jamimport コマンドでのインポートはサポート対象外)

#### 注※1

次の方法でインポートおよびエクスポートすることを示しています。

- 業務メニュー「インポート」および jamCsvImport.bat でのインポート
- 業務メニュー「エクスポート」および jamCsvExport.bat でのエクスポート

#### 注※2

次の方法でインポートおよびエクスポートすることを示しています。

- jamimport コマンドでのインポート
- jamexport コマンドでのエクスポート

## 14.1.3 クラス関連図

オブジェクトクラスの関連,およびクラス間の関連を表すアソシエーションクラスを次の図に示します。

図 14-1 クラス関連図

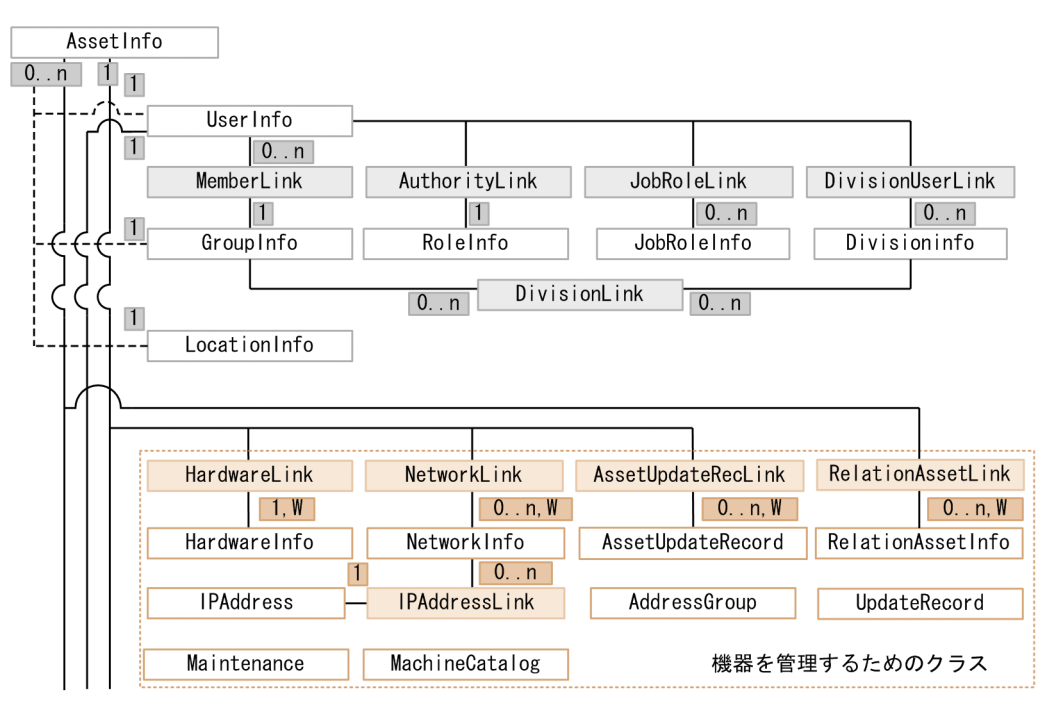

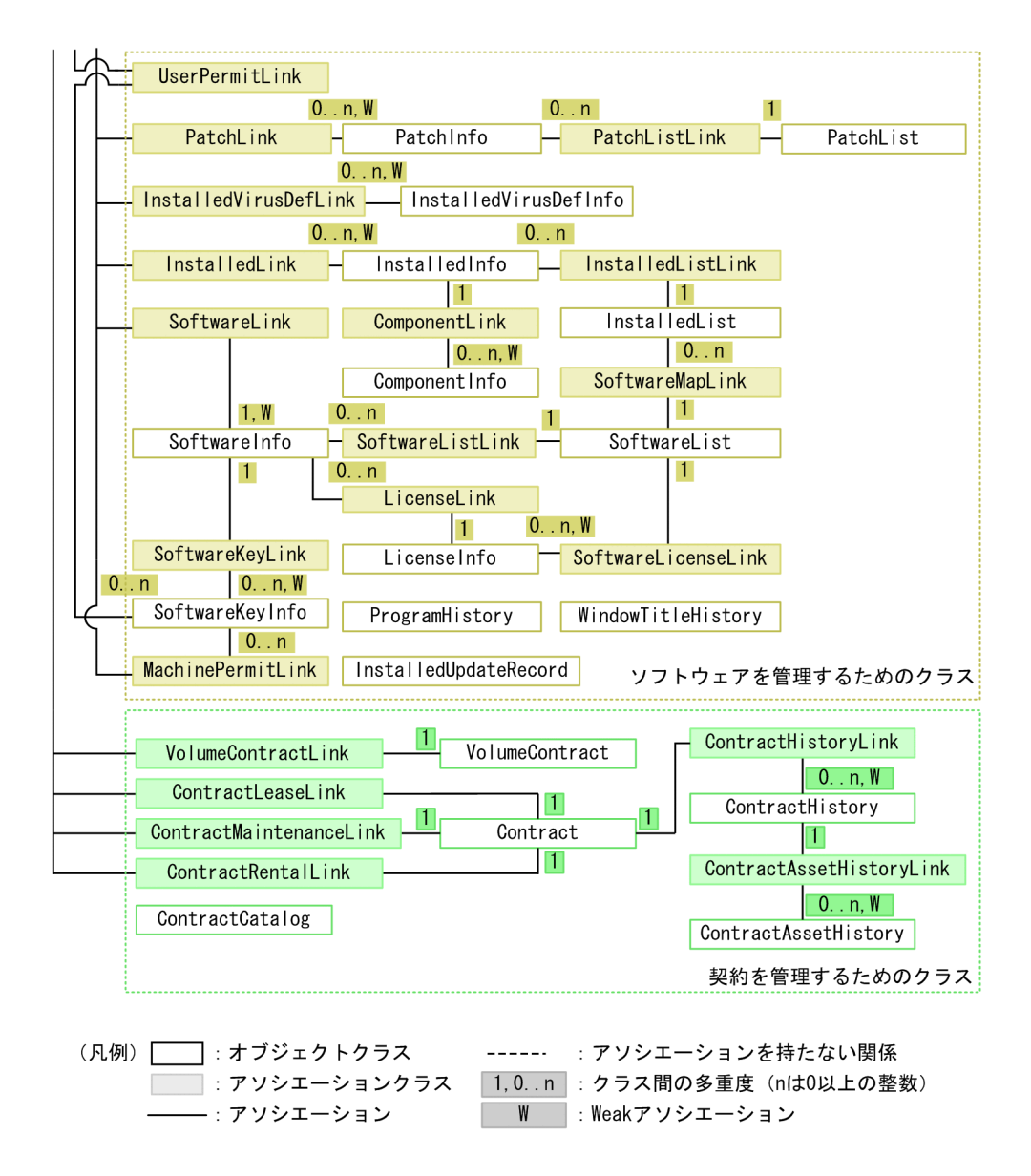

## 14.1.4 プロパティの値を表すデータ型

各クラスにプロパティを追加したり変更したりする場合,プロパティの値は次の表に示すデータ型で表しま す。この表では,プロパティに指定できる値とデータ型の対応を示しています。

表 14‒3 データ型の対応

| データ型               | 指定できる値                                     |
|--------------------|--------------------------------------------|
| uint8              | 符号なし8ビット整数0~255                            |
| uint16             | 符号なし 16 ビット整数 0~65,535                     |
| uint32             | 符号なし 32 ビット整数 0~4,294,967,295              |
| uint <sub>64</sub> | 符号なし 64 ビット整数 0~18,446,744,073,709,551,615 |
| string[n]          | 文字列(n は文字列の最大長)                            |
| date               | 日付 YYYY-MM-DD または YYYY/MM/DD               |

# 14.2 オブジェクトクラスのプロパティ一覧

この節では、Asset Information Manager で提供するオブジェクトクラスに属するプロパティについて, プロパティの内容,データ型,最大長,およびプロパティに割り当てられているコードを示します。

また,次の項目についても,併せて示しています。

- 業務メニュー「インポート」,jamCsvImport.bat および jamimport コマンドでインポートするとき に,プロパティの値を指定する際の注意事項
- 業務メニュー「インポート」,および jamCsvImport.bat でインポートするときに、自動的に設定され る値
- jamimport コマンドでのインポート時に必ず指定する項目

なお,業務メニュー「インポート」および jamCsvImport.bat でのインポート時に必ず指定する項目につ いては,「[14.4 業務メニューからのインポートおよびエクスポートの対象となる項目」](#page-606-0)を参照してくださ  $\mathcal{V}^{\lambda}$ 

# 14.2.1 AddressGroup (IP グループ情報)

IP アドレスをグループ管理するクラスです。

このクラスは,インポートおよびエクスポートできます。

また,このクラスは,ユーザレポートを作成する際,検索条件に指定することもできます。

AddressGroup のプロパティ一覧を次の表に示します。

表 14-4 AddressGroup のプロパティ一覧

| プロパティ                              | $\ast$                   | 内容         | 型[最大長<br>$(Y^*Y^*Y)$ | 備考                                                                                                    | jamimport で<br>の指定 |
|------------------------------------|--------------------------|------------|----------------------|----------------------------------------------------------------------------------------------------|--------------------|
| CreationClassNa<br>me              |                          | <b>CCN</b> | string[32]           | 「AddressGroup」です。                                                                                         | O                  |
| <b>DHCPServerNam</b><br>$\epsilon$ | $\qquad \qquad -$        | DHCP サーバ名  | string[255]          | DHCP サーバ名です。                                                                                              | $\triangle$        |
| EndIPAddress                       |                          | 終了アドレス     | string[70]           | IP グループ内の終了アドレスです。                                                                                        | $\circledcirc$     |
| Gateway                            |                          | ゲートウェイ     | string $[70]$        | IP グループのゲートウェイです。                                                                                         | $\triangle$        |
| GroupID                            |                          | 部署 ID      | string $[64]$        | 部署別 IP グループの場合に, 対応す<br>る部署 ID です。                                                                        | $\triangle$        |
| IPGroupID                          |                          | IP グループ ID | uint32               | IP グループを識別するユニークな ID<br>です。<br>インポートで新規に登録する場合は,<br>10001~1000000000の範囲で、ユ<br>ニークになるように採番してくださ<br>$\iota$ | $\circledcirc$     |
| IPGroupName                        | $\overline{\phantom{0}}$ | IP グループ名   | string[255]          | IP グループの名称です。                                                                                             | $\circledcirc$     |

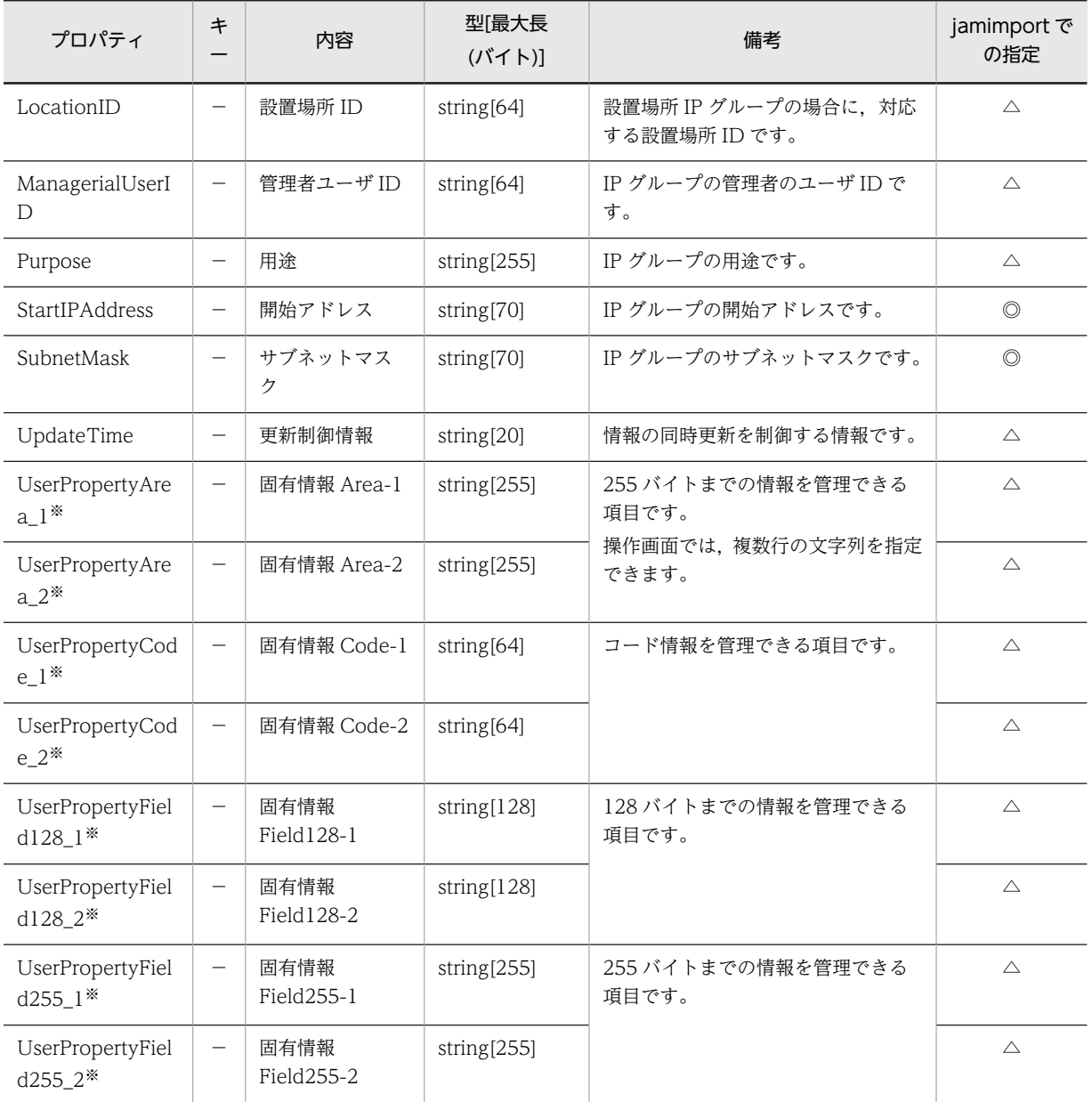

●:キーとなるプロパティ

−:キー以外のプロパティ

◎:新規登録時に必ず指定するプロパティ

△:任意に指定するプロパティ

注※

拡張用のプロパティです。業務メニュー「管理項目編集」で,このプロパティの表示名を編集し,表示させる設定に することで,管理項目を追加できます。

# 14.2.2 AssetInfo (資産情報)

システム装置,ネットワーク装置,拡張装置といった機器やソフトウェアに関する利用者,部署などの情報 を管理するクラスです。

このクラスは,インポートおよびエクスポートできます。jamCsvImport.bat でインポートする場合は,業 務メニュー「インポート」からインポートする場合の説明を参照してください。

また,このクラスは,ユーザレポートを作成する際,検索条件に指定することもできます。

AssetInfo のプロパティ一覧を次の表に示します。

| プロパティ         | キ                 | 内容     | 型[最大長]<br>(バイト)] | 備考                                                                                                    | jamimport で<br>の指定 |
|---------------|-------------------|--------|------------------|----------------------------------------------------------------------------------------------------|--------------------|
| AssetBranchNo |                   | 資産番号枝番 | uint32           | ライセンスの分割時の枝番です。<br>インポートで新規に登録する場合は,<br>「0」を指定してください。更新時は,<br>10001~1000000000の範囲で、指<br>定してください。<br>業務メニュー「インポート」からイン<br>ポートする場合, 「機器に関する情報」<br>では必ず「0」が設定されます。 | $\circledcirc$     |
| AssetID       |                   | 資産 ID  | uint32           | 資産を識別するユニークな ID です。<br>インポートで新規に登録する場合は,<br>10001~1000000000の範囲で、ユ<br>ニークになるように採番してくださ<br>$\iota$<br>業務メニュー 「インポート」 からイン<br>ポートする場合, 省略すると自動的に<br>採番されます。       | $\circledcirc$     |
| AssetKind     |                   | 資産種別   | string[3]        | 「・資産種別」を参照してください。<br>[001] の場合は、オブジェクトクラ<br>ス「HardwareInfo (ハードウェア資<br>産情報)」を必ずインポートしてくだ<br>さい。<br>「002」の場合は、「SoftwareInfo (ソ<br>フトウェア資産情報)」を必ずイン<br>ポートしてください。 | $\circledcirc$     |
| AssetNo       |                   | 資産番号   | string[60]       | ユーザで管理するユニークな資産番<br>号です。<br>業務メニュー「インポート」からイン<br>ポートする場合,省略すると自動的に<br>採番されます。                                                                                   | $\circledcirc$     |
| AssetStatus   | $\qquad \qquad -$ | 機器状態   | string[3]        | 「・機器状態」を参照してください。<br>このプロパティは、「AssetKind」が<br>[001] の場合に、登録できます。<br>業務メニュー「インポート」からイン<br>ポートする場合、設定を省略すると<br>「在庫」が設定されます。                                       | $\bigcirc$         |
| AssetWorkKind |                   | 稼働管理種別 | string[3]        | 「・稼働管理種別」を参照してくださ<br>い。                                                                                                    | $\circledcirc$     |

表 14-5 AssetInfo のプロパティ一覧

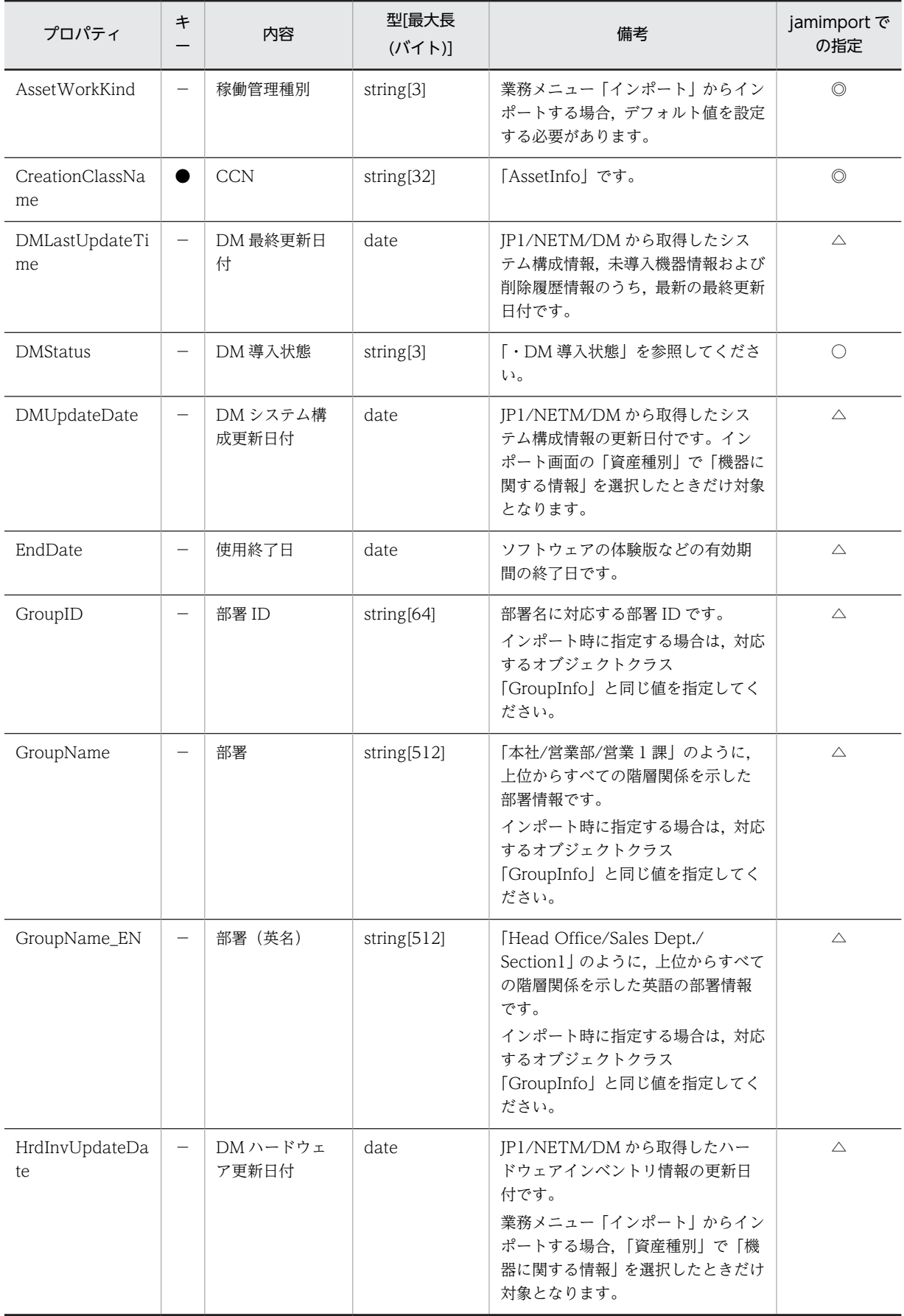

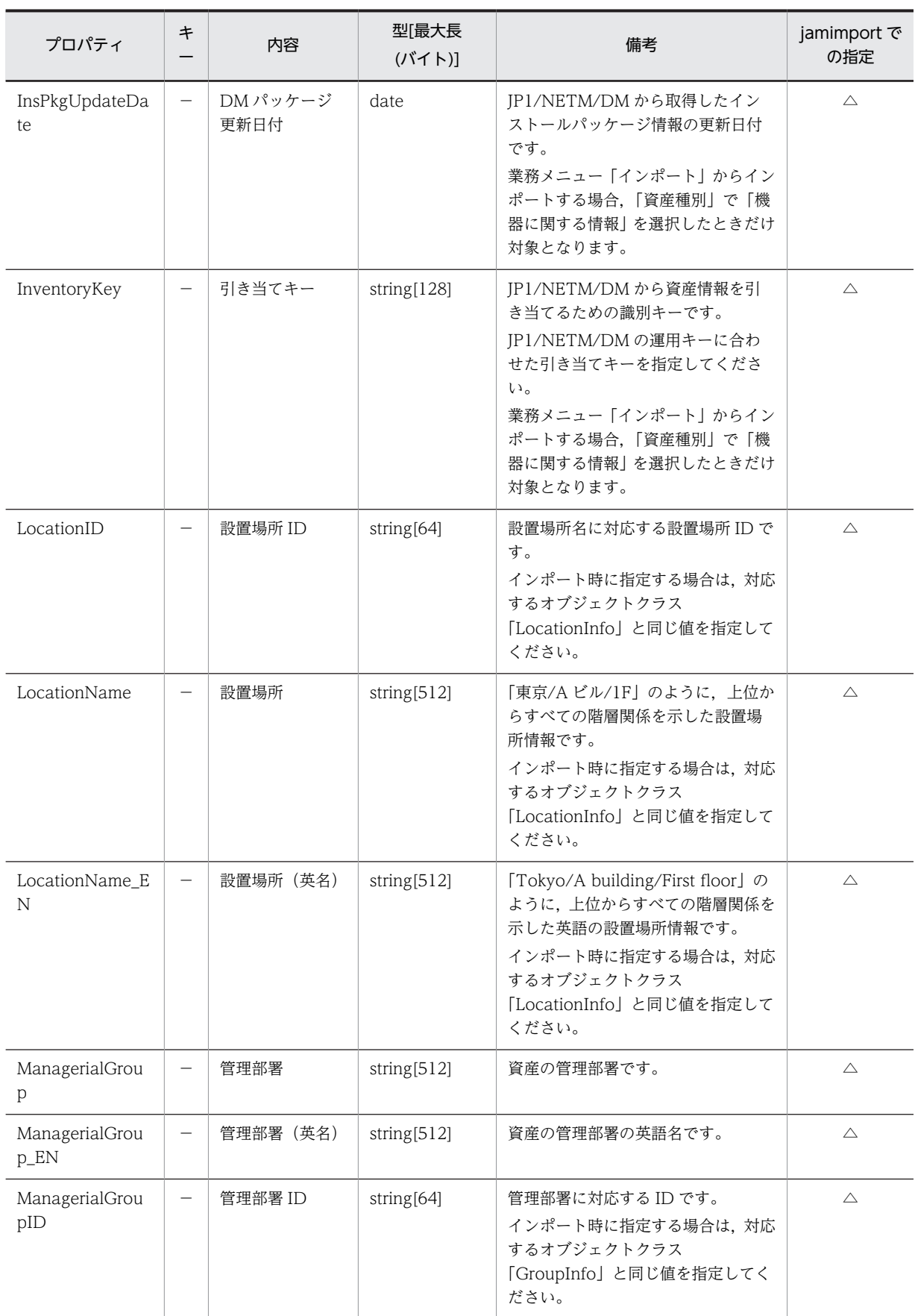

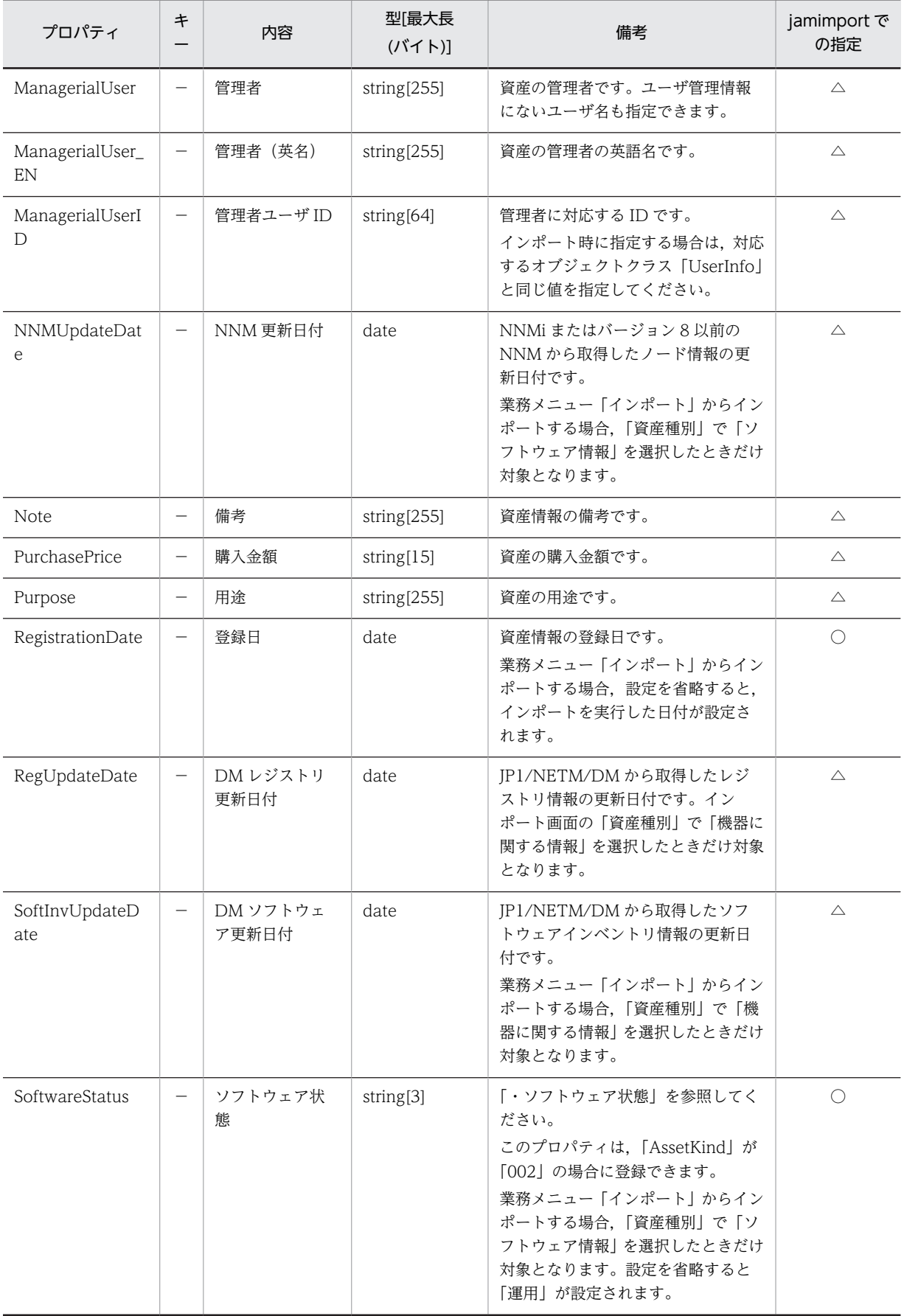

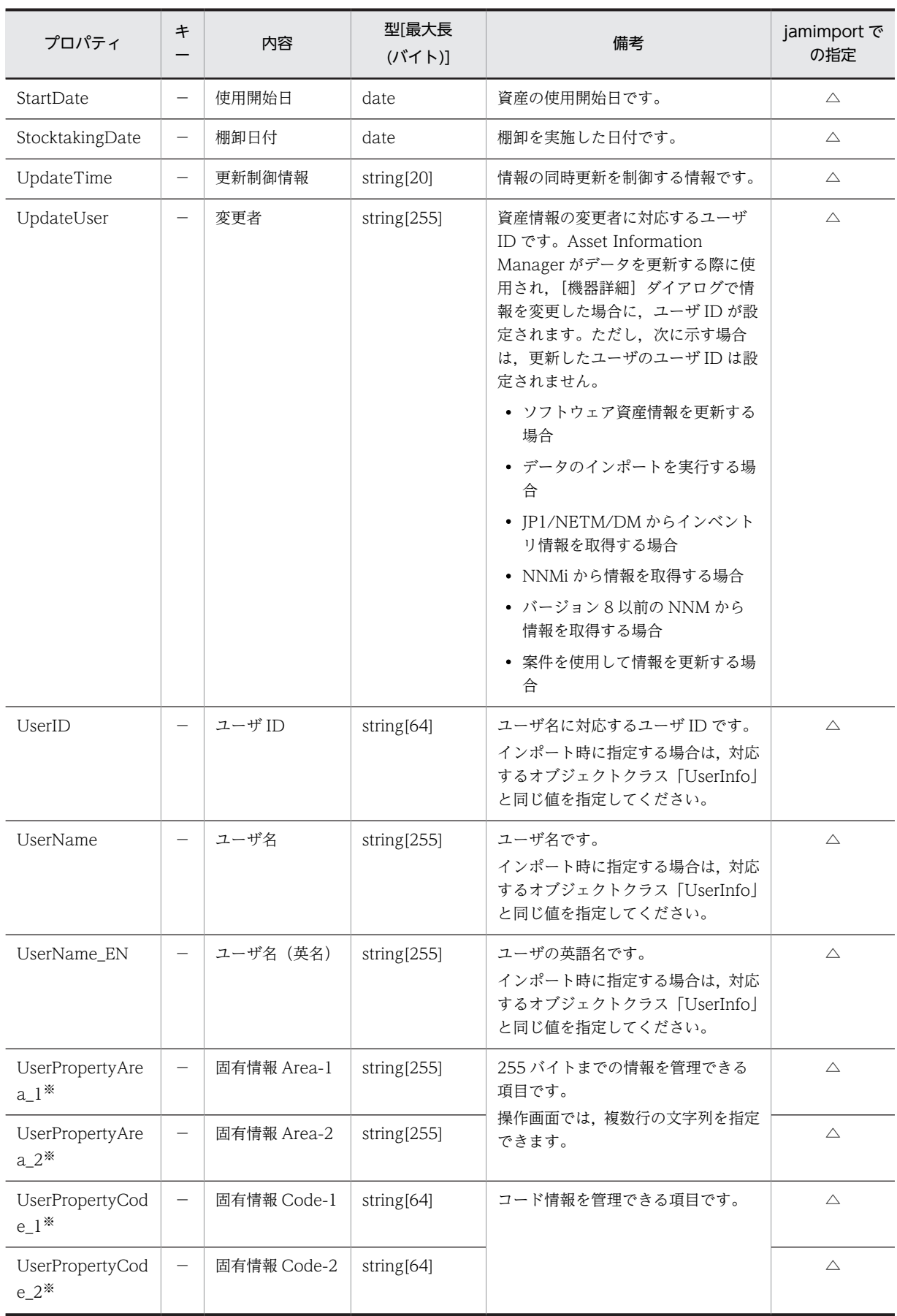
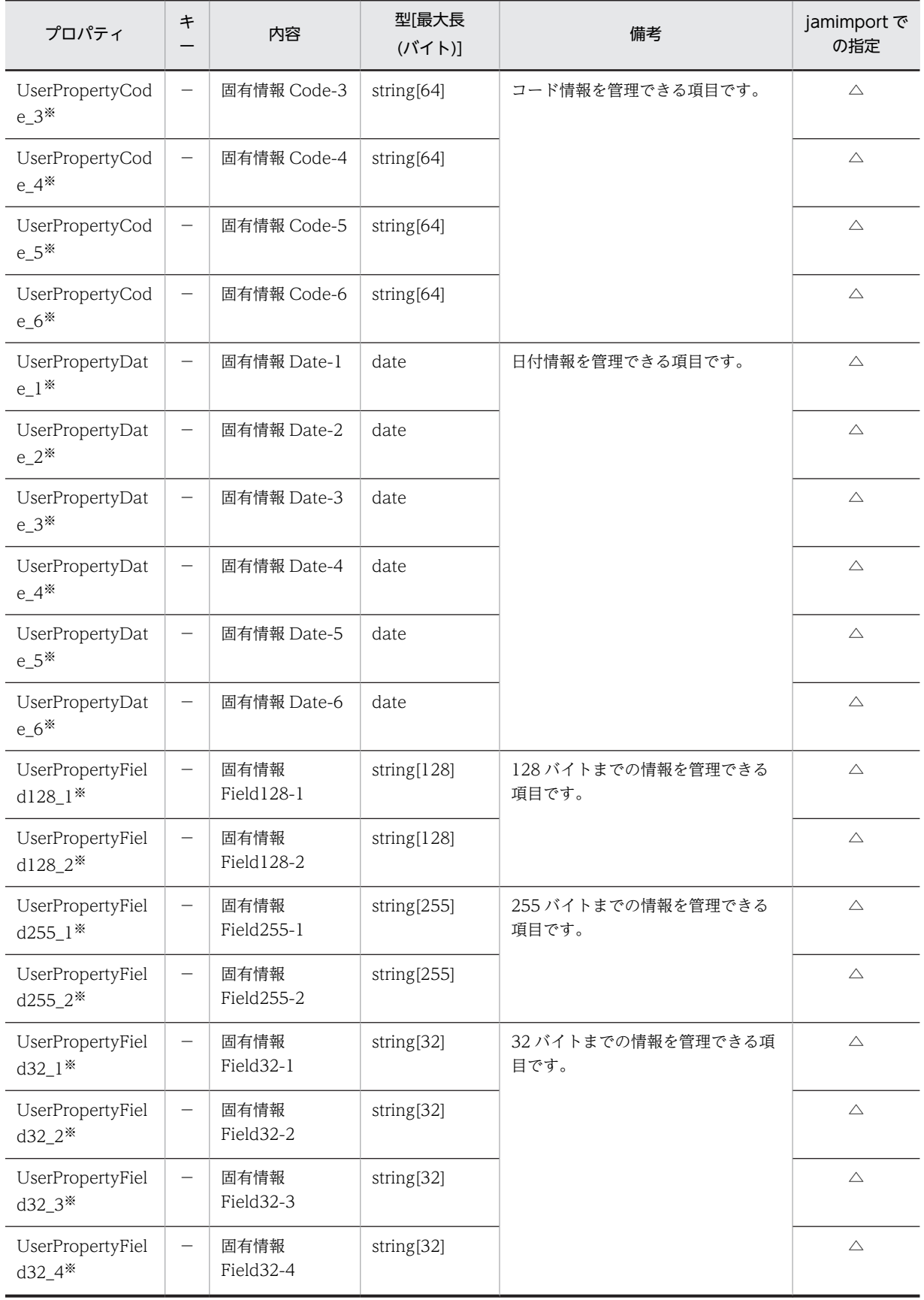

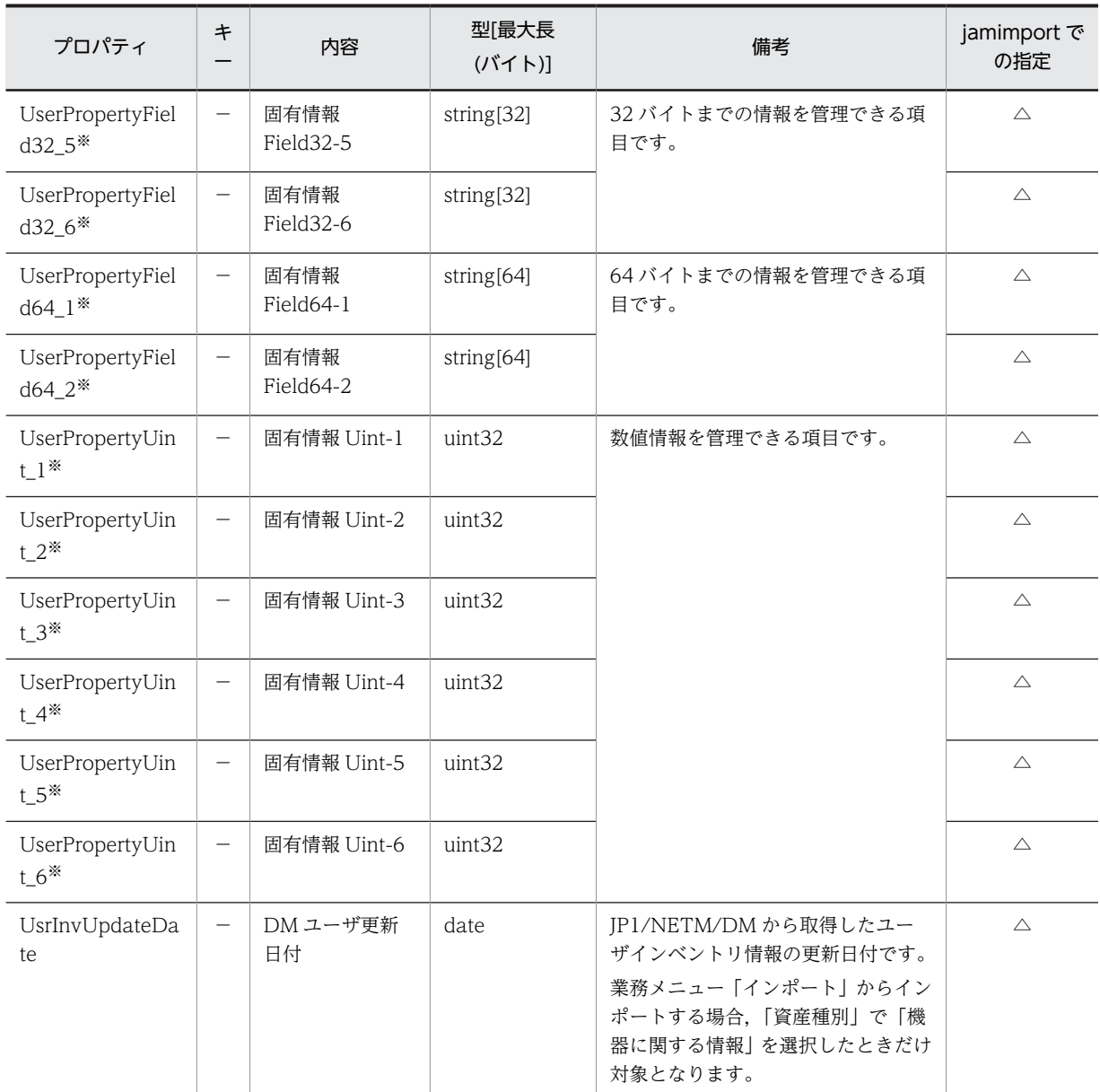

- ●:キーとなるプロパティ
- −:キー以外のプロパティ
- ◎:新規登録時に必ず指定するプロパティ(省略するとエラーになる)
- ○:新規登録時に指定を推奨するプロパティ(省略してもエラーにはならない)
- △:任意に指定するプロパティ

注※

拡張用のプロパティです。業務メニュー「管理項目編集」で,このプロパティの表示名を編集し,表示させる設定に することで,管理項目を追加できます。

各プロパティのコードの詳細を次に示します。

表 14‒6 資産種別

| コード | 表示文字列  |
|-----|--------|
| 001 | ハードウェア |
| 002 | ソフトウェア |

### 表 14‒7 機器状態

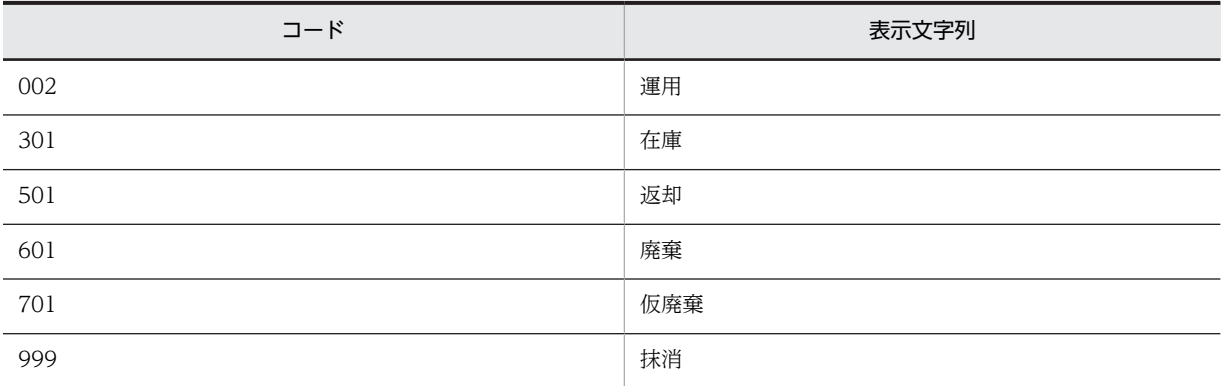

## 表 14‒8 稼働管理種別

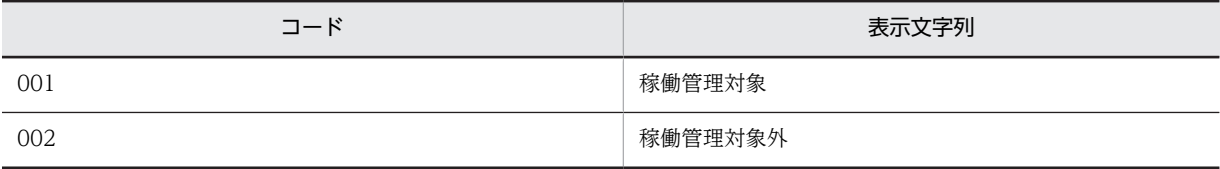

## 表 14‒9 DM 導入状態

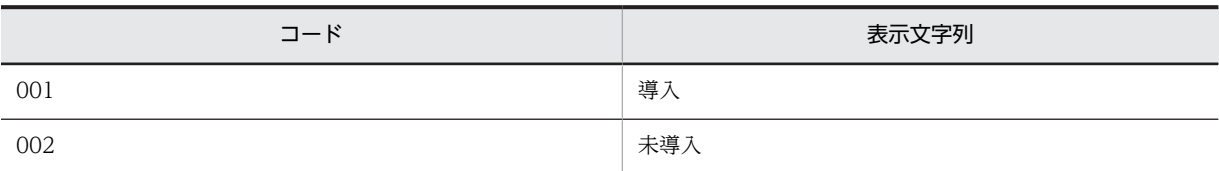

## 表 14‒10 ソフトウェア状態

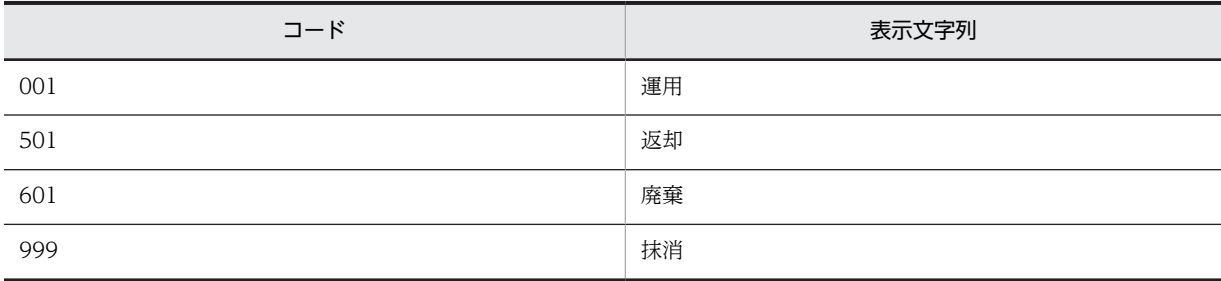

# 14.2.3 AssetUpdateRecord (移管履歴)

資産の管理部署や設置場所の履歴情報を管理するクラスです。

このクラスは,jamimport コマンドでのインポートおよび jamexport コマンドでのエクスポートができま す。

<span id="page-543-0"></span>また,このクラスは,ユーザレポートを作成する際,検索条件に指定することもできます。

AssetUpdateRecord のプロパティ一覧を次の表に示します。

| プロパティ                            | キ                        | 内容             | 型[最大長<br>$(J\check{Y} \check{\mathcal{L}}$ $\mathsf{N})$ ] | 備考                                                                            | jamimport で<br>の指定 |
|----------------------------------|--------------------------|----------------|------------------------------------------------------------|-------------------------------------------------------------------------------|--------------------|
| AssetID                          |                          | 資産 ID          | uint32                                                     | 対応する資産の資産 ID です。<br>インポート時は、対応するオブジェク<br>トクラス「AssetInfo」と同じ値を指<br>定してください。    | $\circledcirc$     |
| <b>BaseCreationCla</b><br>ssName |                          | <b>BaseCCN</b> | string[32]                                                 | 更新元のクラス名「AssetInfol です。                                                       | $\circledcirc$     |
| CreationClassNa<br>me            |                          | CCN            | string[32]                                                 | [AssetUpdateRecord] です。                                                       | $\circledcirc$     |
| GroupName                        |                          | 部署             | string $[512]$                                             | 「本社/営業部/営業1課  のように.<br>上位からすべての階層関係を示した<br>部署情報です。                            | $\triangle$        |
| GroupName_EN                     |                          | 部署 (英名)        | string $[512]$                                             | [Head Office/Sales Dept./<br>Section1」のように、上位からすべて<br>の階層関係を示した英語の部署情報<br>です。 | $\triangle$        |
| HistoryUpdateD<br>ate            |                          | 更新日時           | date                                                       | 部署情報を更新した日付です。                                                                | $\circledcirc$     |
| LocationName                     |                          | 設置場所           | string[512]                                                | 「東京/A ビル/1F」のように、上位か<br>らすべての階層関係を示した設置場<br>所情報です。                            | $\triangle$        |
| LocationName_E<br>N              | $\overline{\phantom{0}}$ | 設置場所 (英名)      | string[512]                                                | 「Tokyo/A building/First floor」の<br>ように、上位からすべての階層関係を<br>示した英語の設置場所情報です。       | $\triangle$        |
| UserName                         | —                        | ユーザ名           | string[255]                                                | ユーザ名です。                                                                       | $\triangle$        |
| UserName_EN                      | $\overline{\phantom{0}}$ | ユーザ名 (英名)      | string[255]                                                | ユーザの英語名です。                                                                    | $\triangle$        |

表 14-11 AssetUpdateRecord のプロパティ一覧

(凡例)

●:キーとなるプロパティ

−:キー以外のプロパティ

◎:新規登録時に必ず指定するプロパティ

△:任意に指定するプロパティ

# 14.2.4 ComponentInfo (コンポーネント情報)

コンポーネント情報を管理するクラスです。JP1/NETM/DM 07-00 以降で取得したインベントリ情報を 登録すると, Microsoft Office に含まれるコンポーネントの情報を管理できます。

このクラスは,jamimport コマンドでのインポートおよび jamexport コマンドでのエクスポートができま す。

また,このクラスは,ユーザレポートを作成する際,検索条件に指定することもできます。

ComponentInfo のプロパティ一覧を次の表に示します。

| プロパティ                 | キ                        | 内容               | 型[最大長<br>(バイト)] | 備考                                                                                                    | jamimport<br>での指定 |
|-----------------------|--------------------------|------------------|-----------------|----------------------------------------------------------------------------------------------------|-------------------|
| AssetID               |                          | 資産 ID            | uint32          | 対応する資産の資産 ID です。<br>インポート時は、対応するオブジェク<br>トクラス「InstalledInfo」と同じ値を<br>指定してください。                                          | $\circledcirc$    |
| ComponentNam<br>е     |                          | コンポーネント<br>名     | string[255]     | コンポーネントのソフトウェア名で<br>す。                                                                                                  | $\circledcirc$    |
| ComponentVersi<br>on  |                          | コンポーネント<br>バージョン | string[60]      | コンポーネントのバージョンです。                                                                                                    | $\circledcirc$    |
| CreationClassNa<br>me |                          | <b>CCN</b>       | string[32]      | [ComponentInfo] です。                                                                                                    | $\circledcirc$    |
| InfoInd               | $\overline{\phantom{0}}$ | 情報識別             | uint8           | 「・情報識別」を参照してください。<br>資産情報の登録元を示します。                                                                                     | $\bigcirc$        |
| InstalledID           |                          | インストール ID        | uint32          | 対応するオブジェクトクラス<br>[InstalledList] のインストール ID で<br>す。<br>インポート時は、対応する<br>「InstalledList」と同じ値を指定してく<br>ださい。                | $\circledcirc$    |
| ParentSoftwareI<br>D  |                          | 親ソフトウェア<br>識別 ID | string[255]     | コンポーネント情報の親ソフトウェ<br>アを識別する ID です。<br>インポート時は、対応するオブジェク<br>トクラス [InstalledInfo] のプロパ<br>ティ「SoftwareID」と同じ値を指定<br>してください。 | $\circledcirc$    |
| UpdateInd             |                          | 更新識別             | uint32          | 資産管理システムで使用する情報で<br>す。更新しないでください。                                                                                       | $\triangle$       |
| UpdateTime            | $\qquad \qquad -$        | 更新制御情報           | string[20]      | 情報の同時更新を制御する情報です。                                                                                                    | $\triangle$       |

表 14-12 ComponentInfo のプロパティ一覧

(凡例)

●:キーとなるプロパティ

−:キー以外のプロパティ

◎:新規登録時に必ず指定するプロパティ(省略するとエラーになる)

○:新規登録時に指定を推奨するプロパティ(省略してもエラーにはならない)

△:任意に指定するプロパティ

プロパティのコードの詳細を次に示します。

## 表 14‒13 情報識別

<span id="page-545-0"></span>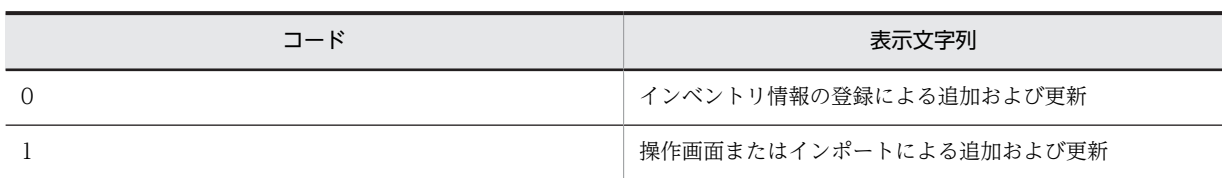

インポート時は「1」を指定してください。「0」を指定すると、該当する機器からアンインストールされた場合, JP1/ NETM/DM で収集したインベントリ情報が更新されるときに,資産管理データベースからも削除されます。

## 14.2.5 Contract (契約情報)

各機器を保守契約またはリース契約単位に管理するクラスです。

このクラスは,インポートおよびエクスポートできます。jamCsvImport.bat でインポートする場合は,業 務メニュー「インポート」からインポートする場合の説明を参照してください。

また,このクラスは,ユーザレポートを作成する際,検索条件に指定することもできます。

このクラスをインポートして、契約対象の資産と関連づけるには、アソシエーションクラス 「ContractLeaseLink(リース契約と資産情報)」,「ContractMaintenanceLink(保守契約と資産情報)」 または「ContractRentalLink(レンタル契約と資産情報)」もインポートしてください。

Contract のプロパティ一覧を次の表に示します。

| プロパティ                      | $\ddot{}$                | 内容    | 型[最大長<br>$(J\check{Y} \check{\mathcal{L}}$ $\mathsf{N})$ ] | 備考                                                                                                | jamimport で<br>の指定 |
|----------------------------|--------------------------|-------|------------------------------------------------------------|---------------------------------------------------------------------------------------------------|--------------------|
| Address                    |                          | 住所    | string[255]                                                | 契約会社の住所です。                                                                                        | $\triangle$        |
| Company                    | -                        | 契約会社  | string[255]                                                | 契約会社名です。                                                                                          | $\bigcirc$         |
| ContactInfo                | —                        | 連絡先   | string $[255]$                                             | 契約会社の連絡先です。                                                                                       | $\triangle$        |
| ContactInfo_2 <sup>※</sup> |                          | 連絡先2  | string[255]                                                |                                                                                                   | $\triangle$        |
| ContactInfo_3 <sup>*</sup> | —                        | 連絡先3  | string[255]                                                |                                                                                                   | $\triangle$        |
| ContactName                | $\overline{\phantom{0}}$ | 担当者名  | string[255]                                                | 契約会社の担当者名です。                                                                                      | $\triangle$        |
| ContactName_2<br>⋇         |                          | 担当者名2 | string $[255]$                                             |                                                                                                   | $\triangle$        |
| ContactName_3<br>⋇         | —                        | 担当者名3 | string[255]                                                |                                                                                                   | $\triangle$        |
| Contents                   | —                        | 契約内容  | string[255]                                                | 契約内容です。                                                                                           | $\triangle$        |
| ContractDate               | $\qquad \qquad$          | 契約日   | date                                                       | 契約日です。                                                                                            | $\bigcirc$         |
| ContractID                 |                          | 契約 ID | uint32                                                     | 契約を識別するユニークな ID です。<br>インポートで新規に登録する場合は,<br>10001~1000000000の範囲で、ユ<br>ニークになるように採番してくださ<br>$\iota$ | $\circledcirc$     |

表 14-14 Contract のプロパティ一覧

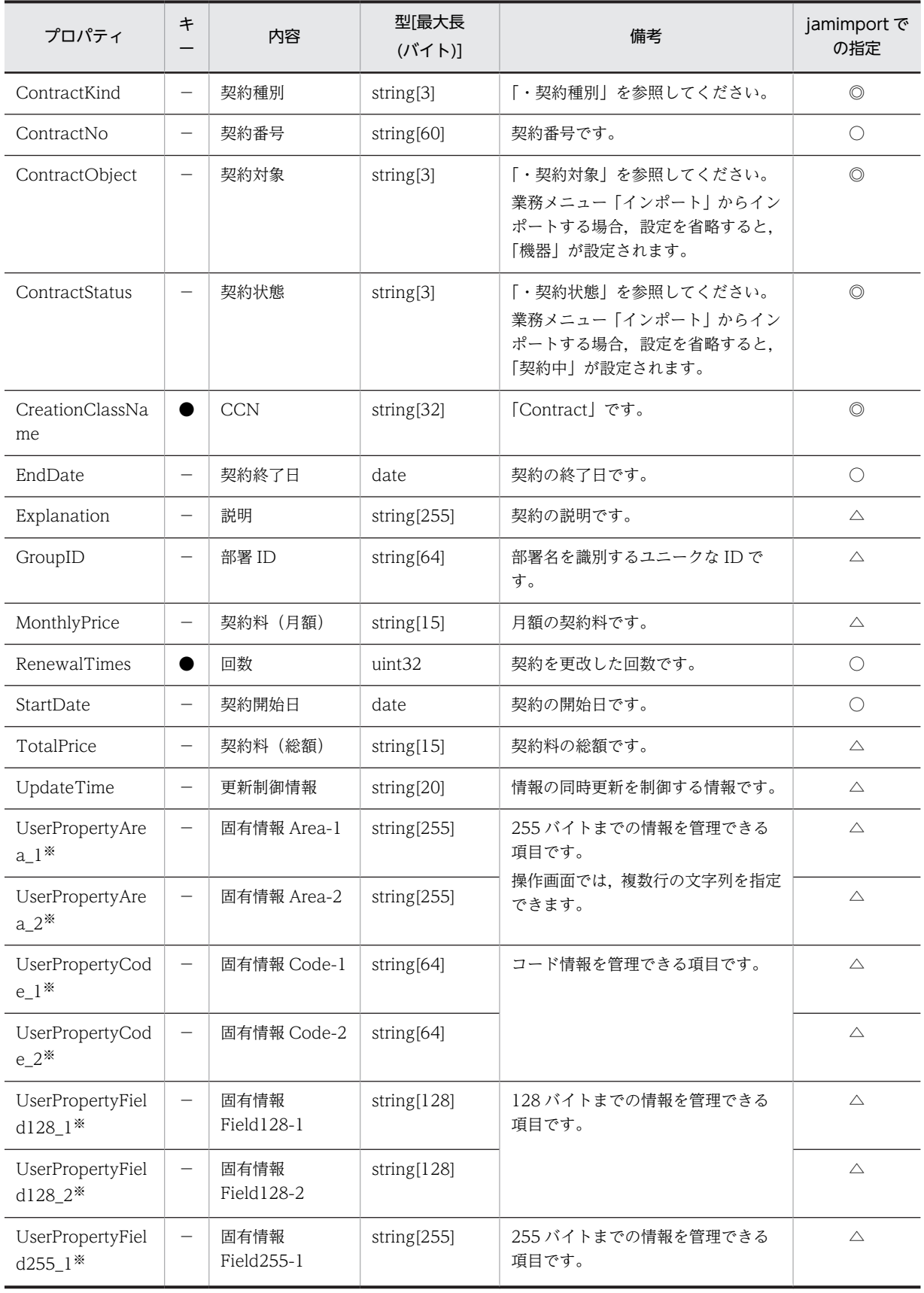

<span id="page-547-0"></span>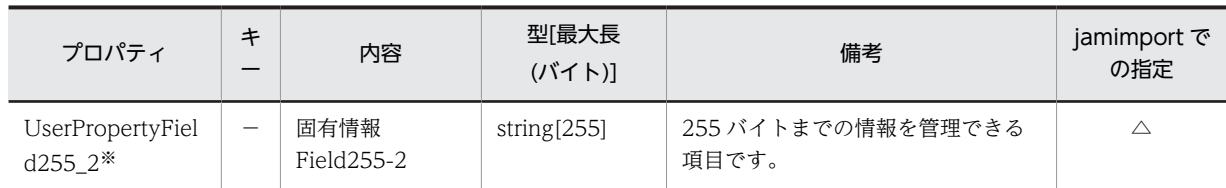

●:キーとなるプロパティ

−:キー以外のプロパティ

◎:新規登録時に必ず指定するプロパティ(省略するとエラーになる)

○:新規登録時に指定を推奨するプロパティ(省略してもエラーにはならない)

△:任意に指定するプロパティ

注※

拡張用のプロパティです。業務メニュー「管理項目編集」で,このプロパティの表示名を編集し,表示させる設定に することで,管理項目を追加できます。

プロパティのコードの詳細を次に示します。

表 14‒15 契約種別

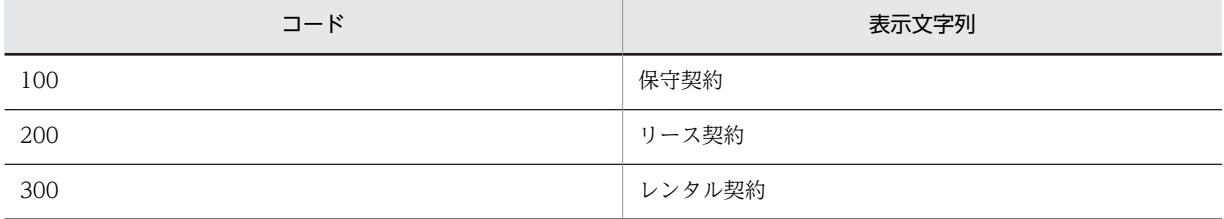

表 14‒16 契約対象

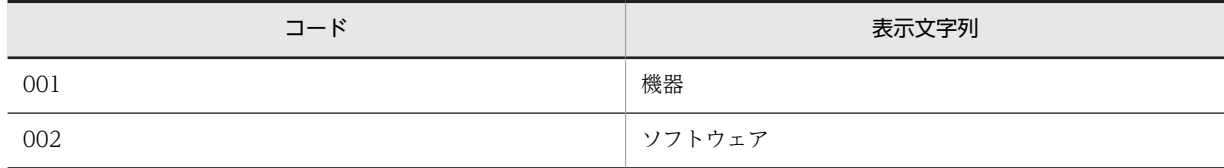

表 14‒17 契約状態

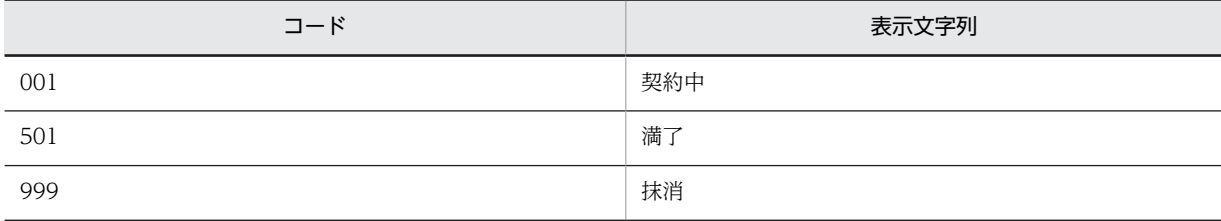

## 14.2.6 ContractAssetHistory(契約資産履歴)

契約履歴の対象資産の情報を管理するクラスです。

このクラスは,インポートおよびエクスポートできます。

また,このクラスは,ユーザレポートを作成する際,検索条件に指定できます。

ContractAssetHistory のプロパティ一覧を次の表に示します。

| プロパティ                 | キ | 内容         | 型[最大長]<br>(バイト)]   | 備考                         |
|-----------------------|---|------------|--------------------|----------------------------|
| AssetID               |   | 資産 ID      | uint32             | 契約対象の資産の資産 ID です。          |
| AssetNo               |   | 資産番号       | string[60]         | 契約対象の資産の資産番号です。            |
| ContractID            |   | 契約 ID      | uint32             | 対応する契約の契約IDです。             |
| CreationClassNa<br>me |   | <b>CCN</b> | string $[32]$      | [ContractAssetHistory] です。 |
| RenewalDate           |   | 更改日時       | date               | 契約の更改日時です。                 |
| RenewalTimes          |   | 回数         | uint <sub>32</sub> | 対応する契約の契約更改の回数です。          |

表 14-18 ContractAssetHistory のプロパティ一覧

●:キーとなるプロパティ

−:キー以外のプロパティ

# 14.2.7 ContractCatalog (契約会社カタログ)

契約会社の情報を管理するクラスです。

このクラスは,jamimport コマンドでのインポートおよび jamexport コマンドでのエクスポートができま す。

ContractCatalog のプロパティ一覧を次の表に示します。

表 14-19 ContractCatalog のプロパティ一覧

| プロパティ                      | $\ddot{}$                | 内容         | 型[最大長       | 備考                    | jamimport<br>での指定 |
|----------------------------|--------------------------|------------|-------------|-----------------------|-------------------|
| Address                    | $\overline{\phantom{0}}$ | 住所         | string[255] | 契約会社の住所です。            | $\triangle$       |
| Company                    | $\qquad \qquad -$        | 契約会社       | string[255] | 契約会社の名称です。            | $\bigcap$         |
| ContactInfo                |                          | 連絡先        | string[255] | 契約会社の連絡先です。           | $\triangle$       |
| ContactInfo_2 <sup>※</sup> |                          | 連絡先2       | string[255] |                       | $\triangle$       |
| ContactInfo_3 <sup>*</sup> |                          | 連絡先3       | string[255] |                       | $\triangle$       |
| ContactName                |                          | 担当者名       | string[255] | 契約会社の担当者です。           | $\triangle$       |
| ContactName_2<br>☀         |                          | 担当者名2      | string[255] |                       | $\triangle$       |
| ContactName_3<br>☀         |                          | 担当者名3      | string[255] |                       | $\triangle$       |
| CreationClassNa<br>me      | ●                        | <b>CCN</b> | string[32]  | [ContractCatalog] です。 | $\circledcirc$    |
| HistoryUpdateD<br>ate      |                          | 更新日時       | date        | 契約内容の更新日です。           | $\circledcirc$    |

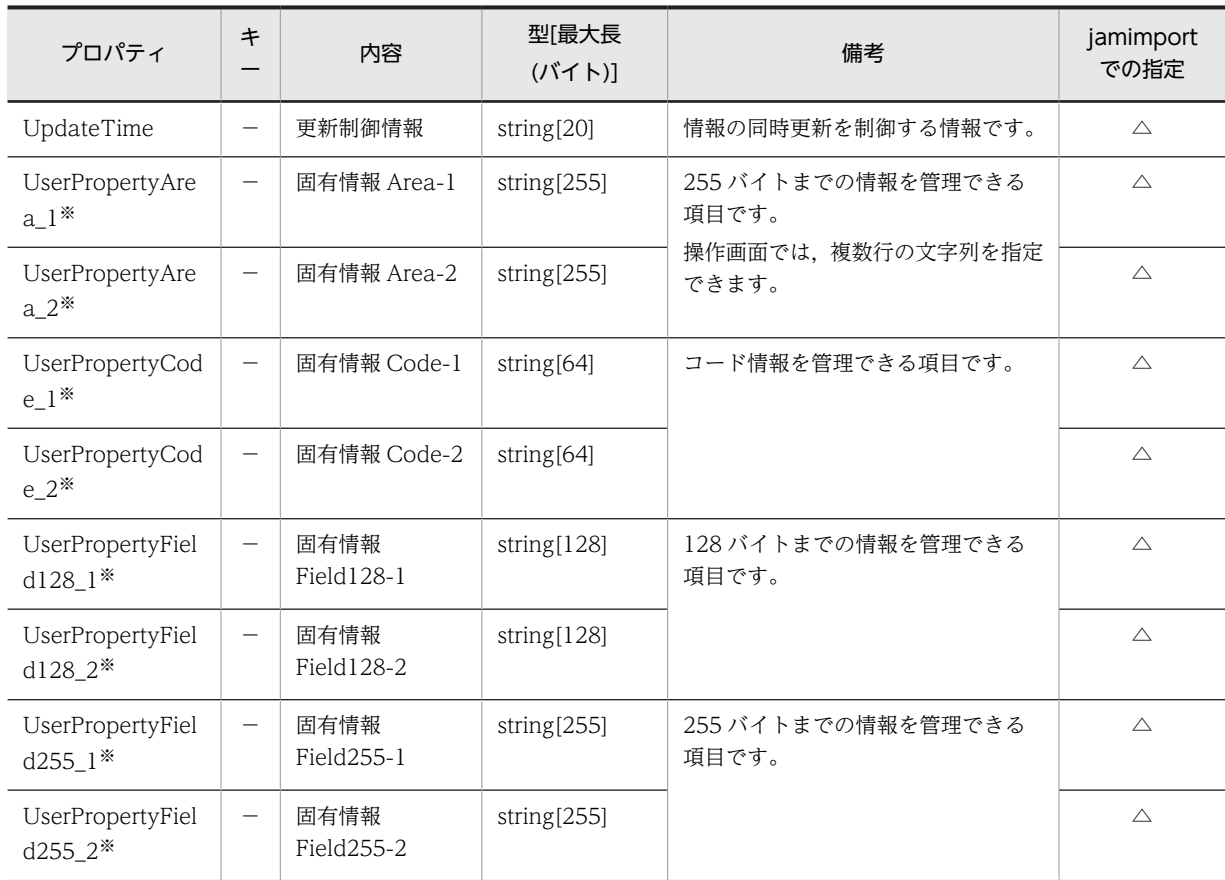

●:キーとなるプロパティ

−:キー以外のプロパティ

◎:新規登録時に必ず指定するプロパティ(省略するとエラーになる)

○:新規登録時に指定を推奨するプロパティ(省略してもエラーにはならない)

△:任意に指定するプロパティ

#### 注※

拡張用のプロパティです。業務メニュー「管理項目編集」で,このプロパティの表示名を編集し,表示させる設定に することで,管理項目を追加できます。

# 14.2.8 ContractHistory (契約履歴)

契約情報の更改履歴を管理するクラスです。対応する契約情報の更改内容を履歴として管理します。

このクラスは,インポートおよびエクスポートできます。

また,このクラスは,ユーザレポートを作成する際,検索条件に指定できます。

ContractHistory のプロパティ一覧を次の表に示します。

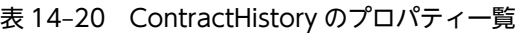

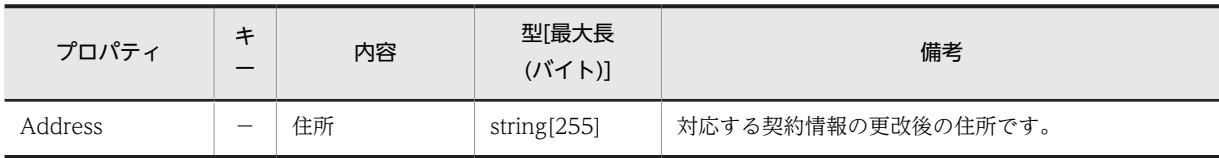

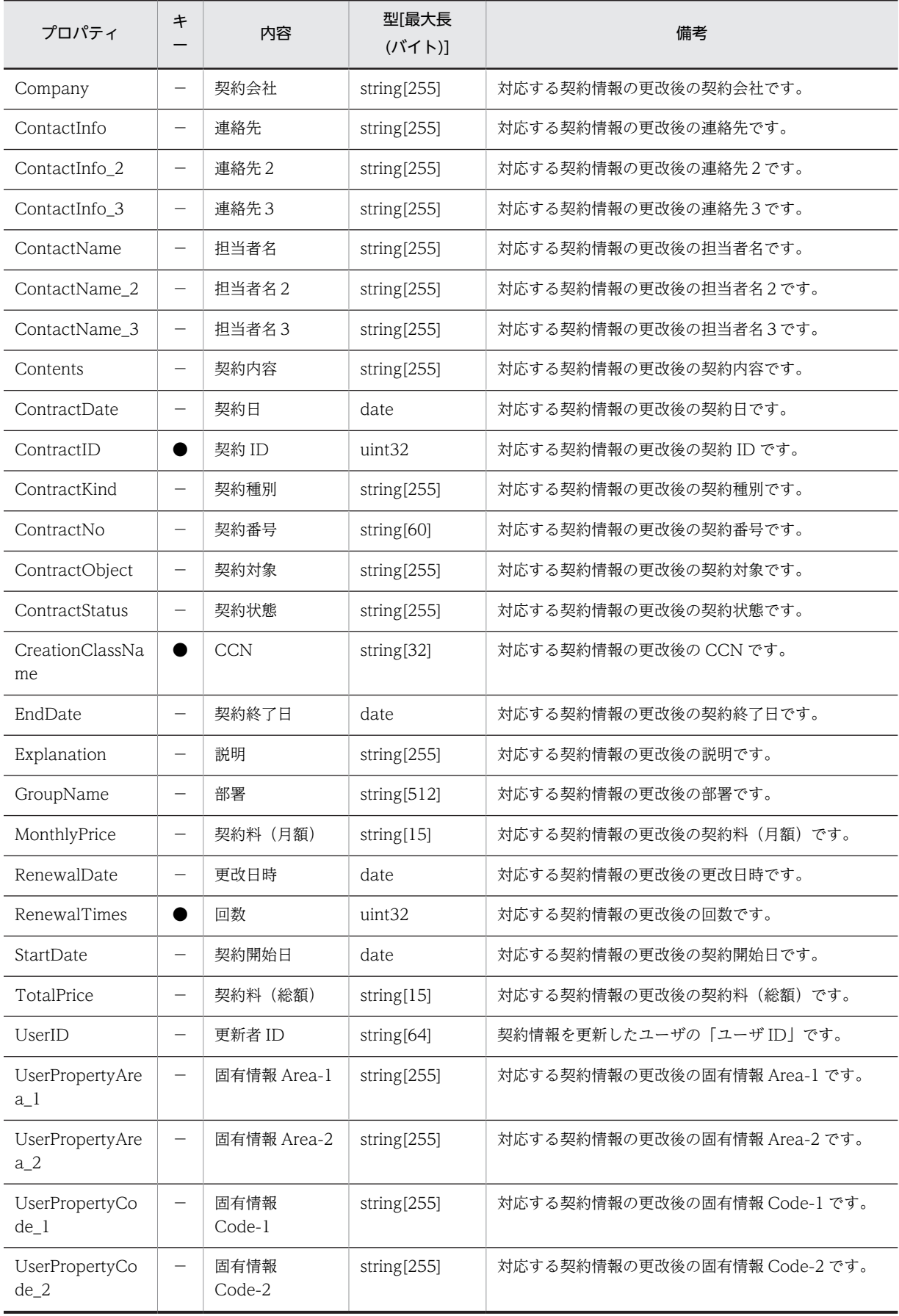

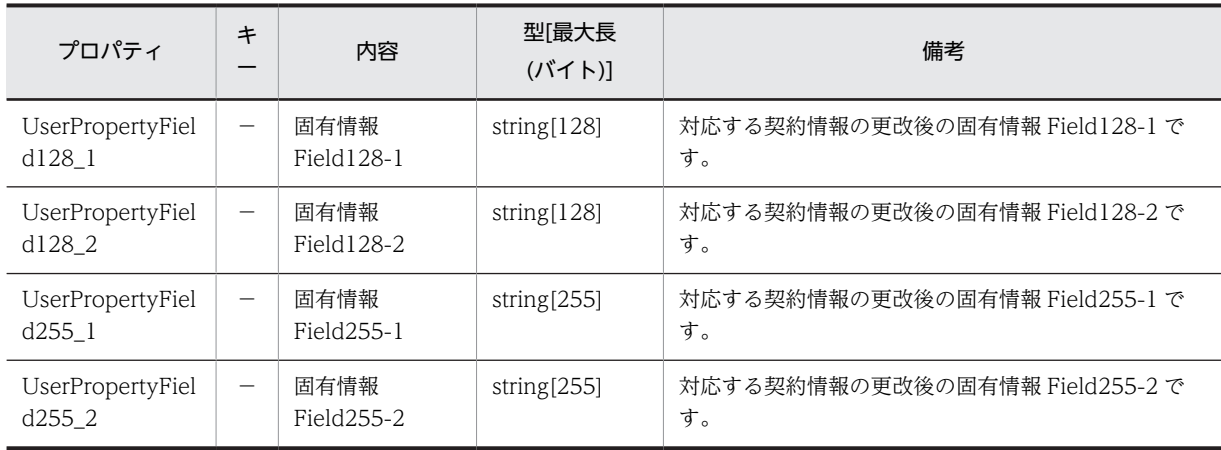

●:キーとなるプロパティ

−:キー以外のプロパティ

# 14.2.9 DivisionInfo (分掌情報)

部署に登録されている分掌情報を管理するクラスです。

このクラスは,インポートおよびエクスポートできます。jamCsvImport.bat でインポートする場合は,業 務メニュー「インポート」からインポートする場合の説明を参照してください。

DivisionInfo のプロパティ一覧を次の表に示します。

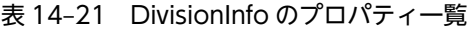

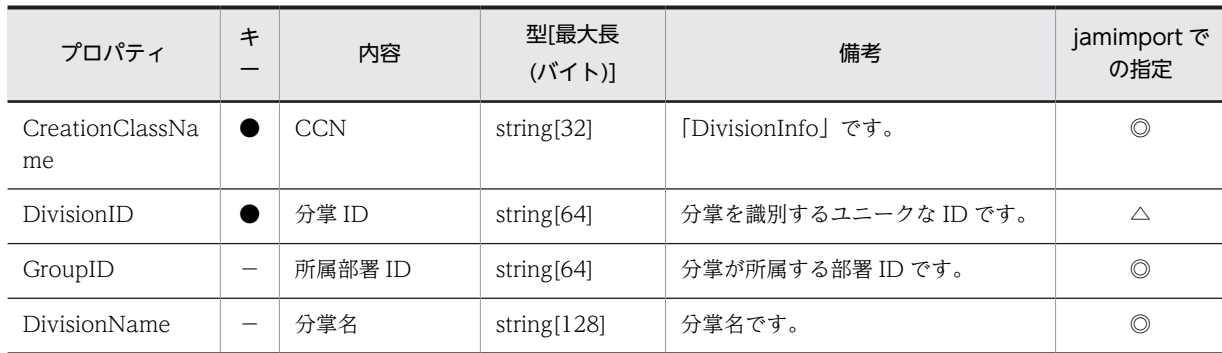

(凡例)

●:キーとなるプロパティ

−:キー以外のプロパティ

◎:新規登録時に必ず指定するプロパティ(省略するとエラーになる)

△:任意に指定するプロパティ

## 14.2.10 GroupInfo (部署情報)

組織に関する情報を管理するクラスです。

このクラスは,インポートおよびエクスポートできます。jamCsvImport.bat でインポートする場合は,業 務メニュー「インポート」からインポートする場合の説明を参照してください。

また,このクラスは,ユーザレポートを作成する際,検索条件に指定することもできます。

GroupInfo のプロパティ一覧を次の表に示します。

表 14-22 GroupInfo のプロパティ一覧

| プロパティ                                 | キ                        | 内容                 | 型[最大長<br>(バイト)]    | 備考                                                                            | jamimport で<br>の指定 |
|---------------------------------------|--------------------------|--------------------|--------------------|-------------------------------------------------------------------------------|--------------------|
| AdGuid                                | $\overline{\phantom{0}}$ | <b>ADGUID</b>      | string[32]         | JP1/NETM/DMのディレクトリ情<br>報の識別子です。                                               | $\triangle$        |
| CostPriceCode                         | $\overline{\phantom{0}}$ | 原価コード              | string[10]         | 原価コードです。                                                                      | $\triangle$        |
| CreationClassNa<br>me                 |                          | <b>CCN</b>         | string[32]         | 「GroupInfo」です。                                                                | $\circledcirc$     |
| Explanation                           | $\qquad \qquad -$        | 説明                 | string[255]        | 部署の説明です。                                                                      | $\triangle$        |
| FullPathName                          |                          | 部署                 | string[512]        | 「本社/営業部/営業1課」のように,<br>上位からすべての階層関係を示した<br>部署情報です。                             | $\circledcirc$     |
| FullPathName_E<br>N                   |                          | 部署 (英名)            | string[512]        | [Head Office/Sales Dept./<br>Section1」のように、上位からすべて<br>の階層関係を示した英語の部署情報<br>です。 | $\triangle$        |
| GroupCode                             | —                        | 部署コード              | string[10]         | 部署のコードです。                                                                     | $\triangle$        |
| GroupID                               |                          | 部署 ID              | string[64]         | 部署を識別するユニークな ID です。                                                           | $\circledcirc$     |
| GroupName                             | $\overline{\phantom{0}}$ | 部署名                | string[128]        | 部署名です。                                                                        | $\circledcirc$     |
| GroupName_EN                          | $\overline{\phantom{0}}$ | 部署名 (英名)           | string[128]        | 部署の英語名です。<br>業務メニュー「インポート」からイン<br>ポートする場合、設定を省略すると,<br>「部署 ID」の値が設定されます。      | $\bigcirc$         |
| ManagedLabel                          | —                        | 管理ラベル              | string[20]         | 管理ラベルです。                                                                      | $\triangle$        |
| UpdateInd                             | $\overline{\phantom{0}}$ | 更新識別               | uint <sub>32</sub> | 資産管理システムで使用する情報で<br>す。更新しないでください。                                             | $\triangle$        |
| UpdateTime                            | $\overline{\phantom{0}}$ | 更新制御情報             | string[20]         | 情報の同時更新を制御する情報です。                                                             | $\triangle$        |
| UpperLinkID                           | $\overline{\phantom{0}}$ | 上位部署 ID            | string[64]         | 上位の部署の ID です。                                                                 | $\triangle$        |
| UserPropertyAre<br>$a_1$ *            |                          | 固有情報 Area-1        | string[255]        | 255 バイトまでの情報を管理できる<br>項目です。                                                   | $\triangle$        |
| UserPropertyAre<br>$a_2$ <sup>*</sup> |                          | 固有情報 Area-2        | string[255]        | 操作画面では、複数行の文字列を指定<br>できます。                                                    | $\triangle$        |
| UserPropertyCod<br>$e_{-}1^*$         |                          | 固有情報 Code-1        | string[64]         | コード情報を管理できる項目です。                                                              | $\triangle$        |
| UserPropertyCod<br>$e_2$ <sup>*</sup> |                          | 固有情報 Code-2        | string[64]         |                                                                               | $\triangle$        |
| UserPropertyFiel<br>d128_1*           |                          | 固有情報<br>Field128-1 | string[128]        | 128 バイトまでの情報を管理できる<br>項目です。                                                   | $\triangle$        |

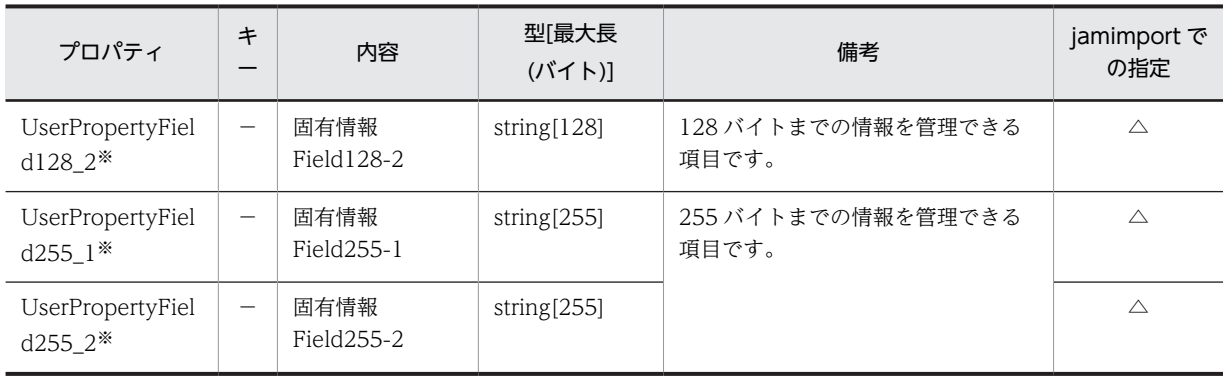

- ●:キーとなるプロパティ
- −:キー以外のプロパティ
- ◎:新規登録時に必ず指定するプロパティ(省略するとエラーになる)
- ○:新規登録時に指定を推奨するプロパティ(省略してもエラーにはならない)
- △:任意に指定するプロパティ

注※

拡張用のプロパティです。業務メニュー「管理項目編集」で,このプロパティの表示名を編集し,表示させる設定に することで,管理項目を追加できます。

# 14.2.11 HardwareInfo (ハードウェア資産情報)

システム装置,ネットワーク装置,拡張装置など,資産管理システムで扱うすべてのハードウェアに関する 情報を管理するクラスです。

このクラスは,インポートおよびエクスポートできます。jamCsvImport.bat でインポートする場合は,業 務メニュー「インポート」からインポートする場合の説明を参照してください。

また,このクラスは,ユーザレポートを作成する際,検索条件に指定することもできます。

HardwareInfo のプロパティ一覧を次の表に示します。

| プロパティ            | キ | 内容         | 型[最大長]<br>(バイト)]   | 備考                                                                         | jamimport で<br>の指定 |
|------------------|---|------------|--------------------|----------------------------------------------------------------------------|--------------------|
| AssetID          |   | 資産 ID      | uint <sub>32</sub> | 対応する資産の資産 ID です。<br>インポート時は、対応するオブジェク<br>トクラス「AssetInfo」と同じ値を指<br>定してください。 | $\circledcirc$     |
| CircuitSpeed     |   | 回線速度       | uint32             | 単位は「kbps」です。                                                               | $\triangle$        |
| ComputerID       |   | コンピュータ ID  | string $[200]$     | JP1/NETM/DMの管理情報です。<br>インポート時は、新規に登録する際に<br>指定しないでください。                    | $\triangle$        |
| <b>CPUClock</b>  |   | CPU クロック数  | uint32             | 単位は「MHz」です。                                                                | $\wedge$           |
| <b>CPUNumber</b> |   | CPU 数      | uint16             | CPU 数です。                                                                   | $\triangle$        |
| CPUType          |   | <b>CPU</b> | string[5]          | 「・CPU 種別」を参照してください。                                                        | $\triangle$        |

表 14-23 HardwareInfo のプロパティ一覧

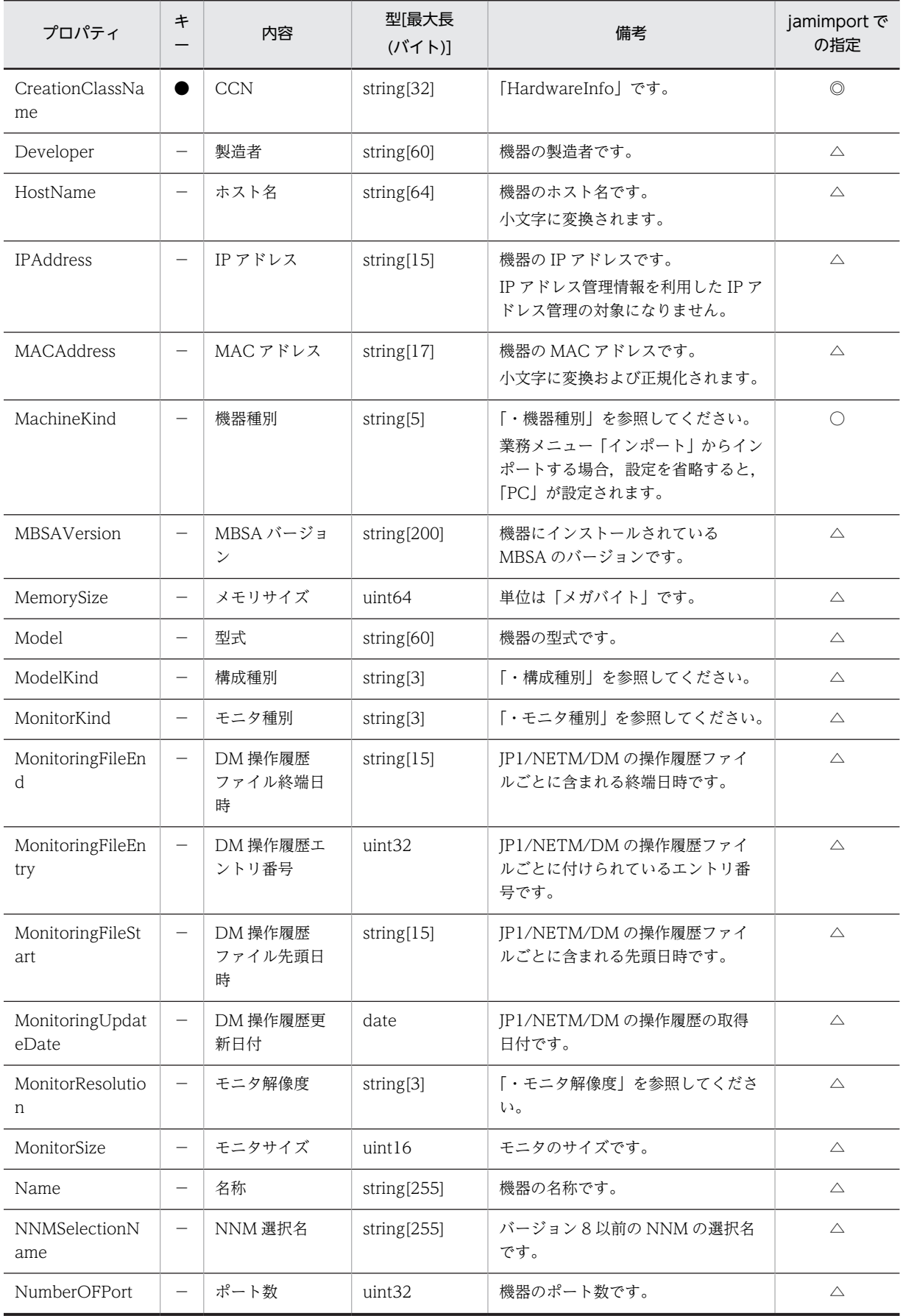

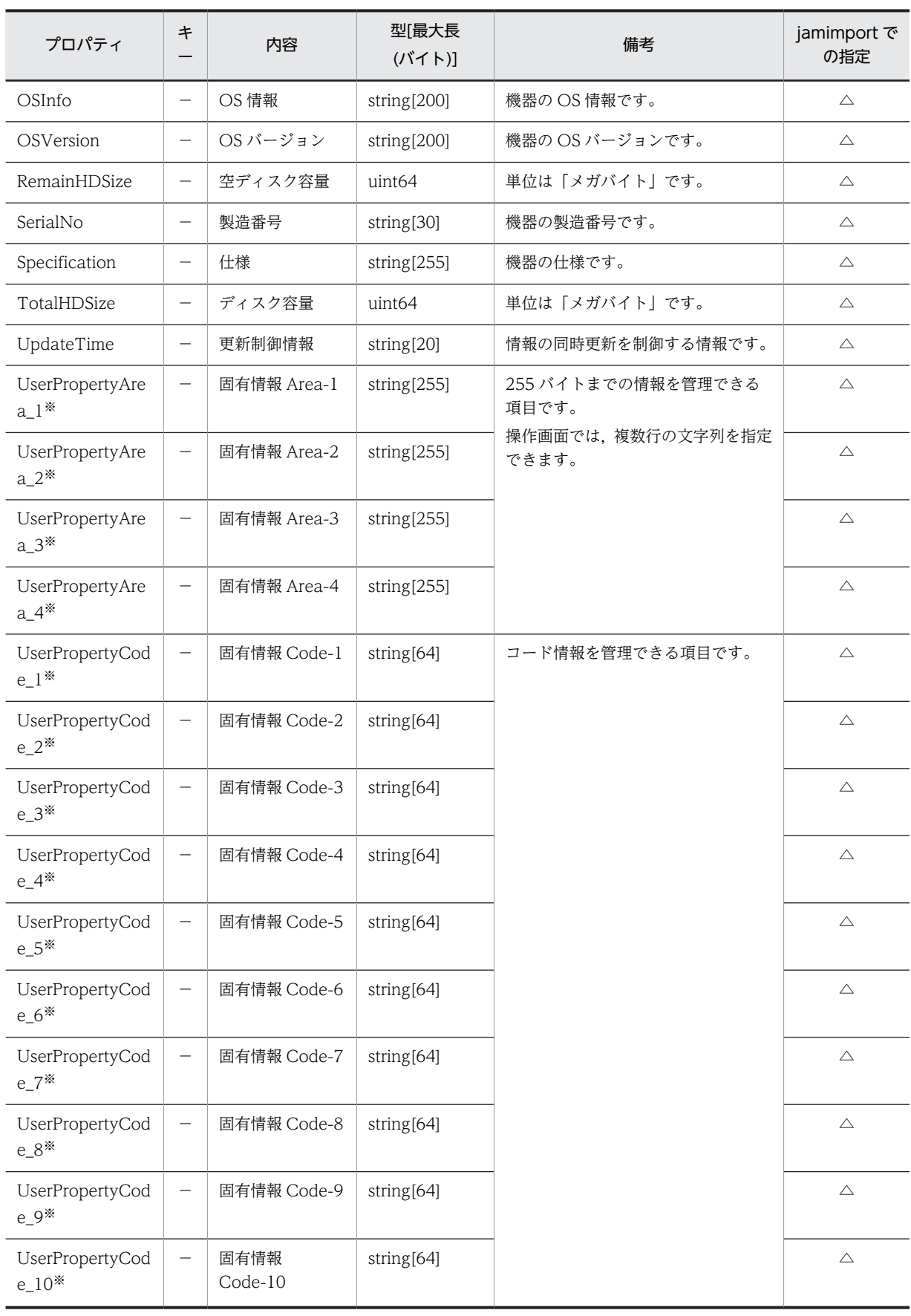

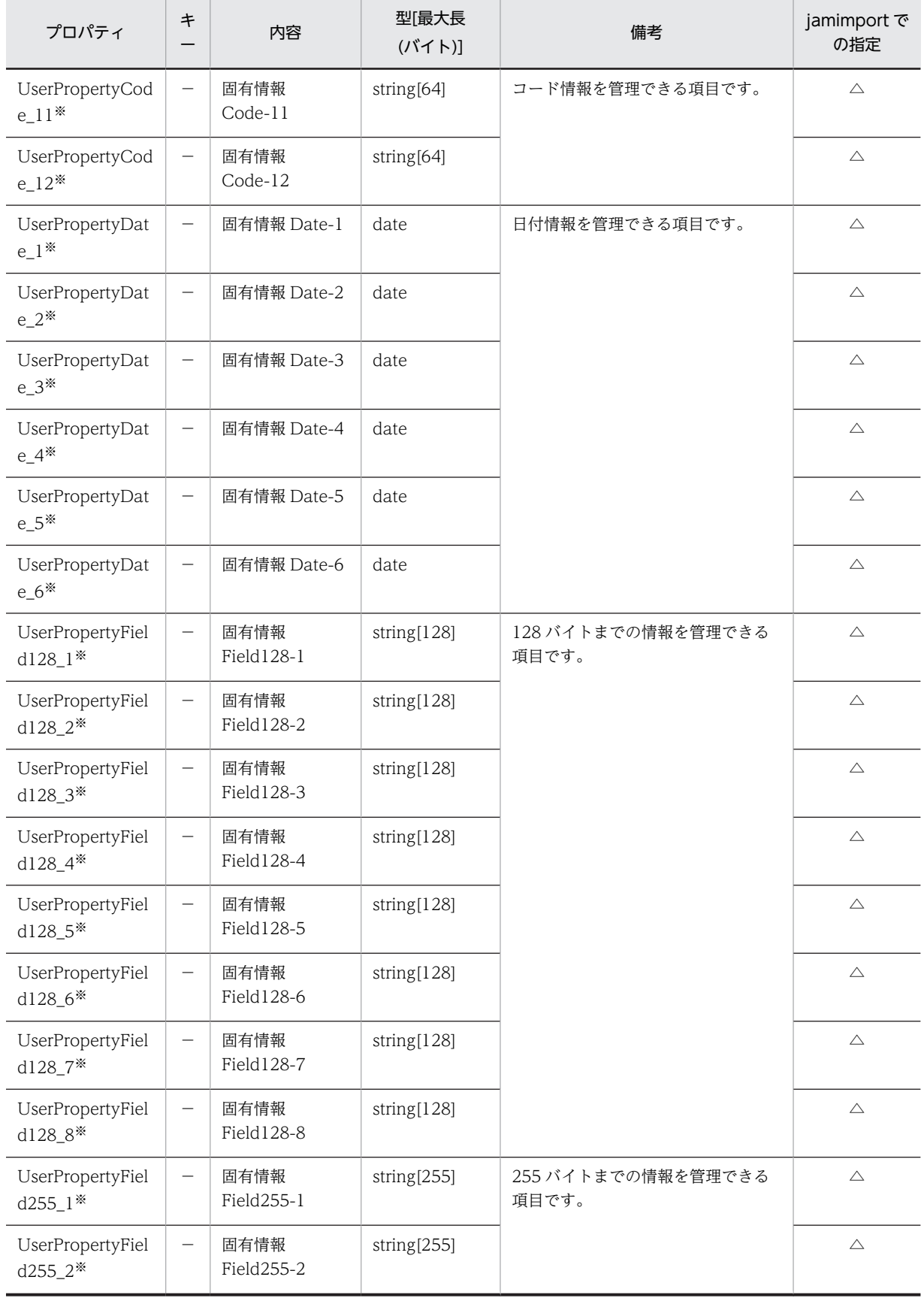

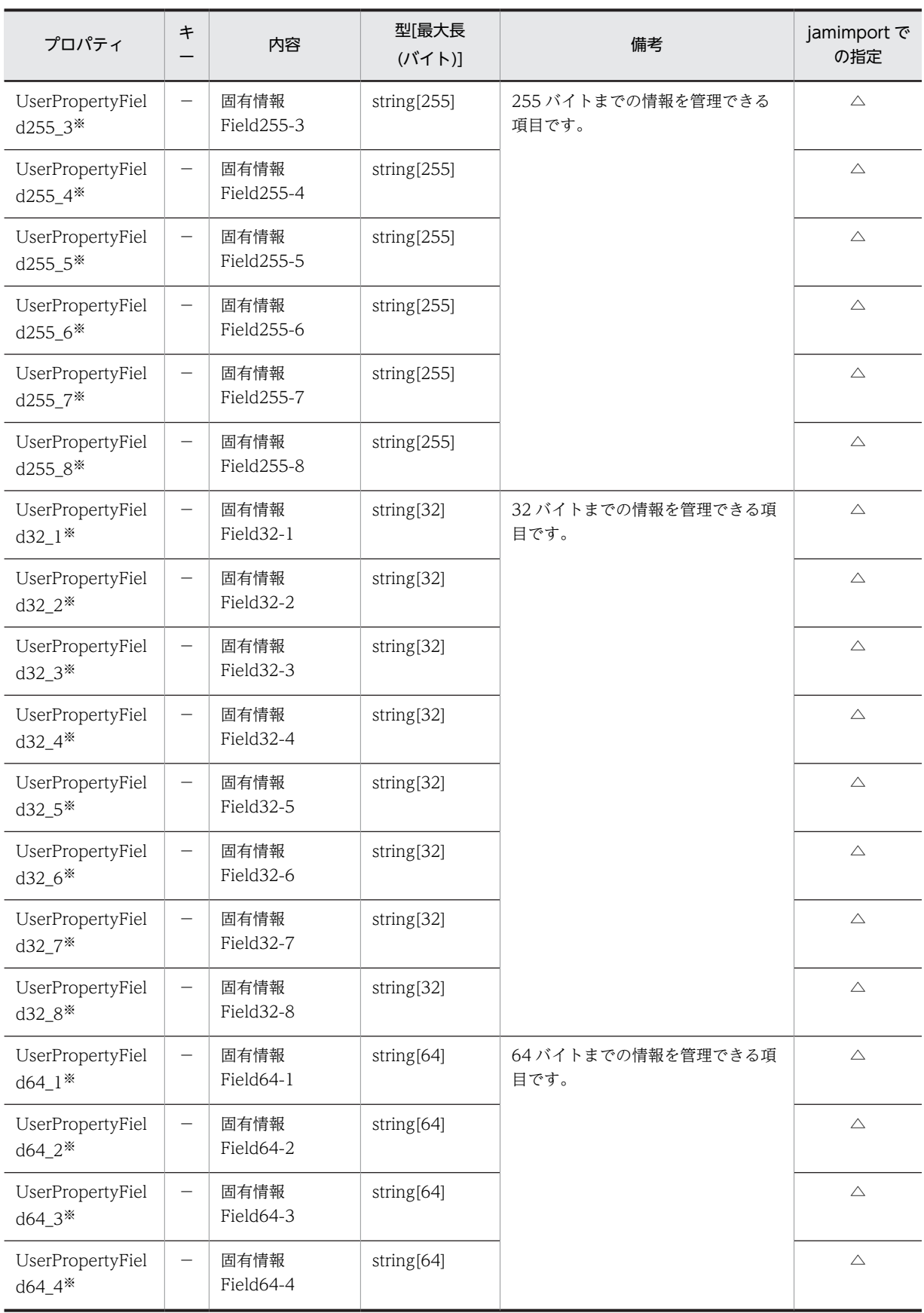

<span id="page-558-0"></span>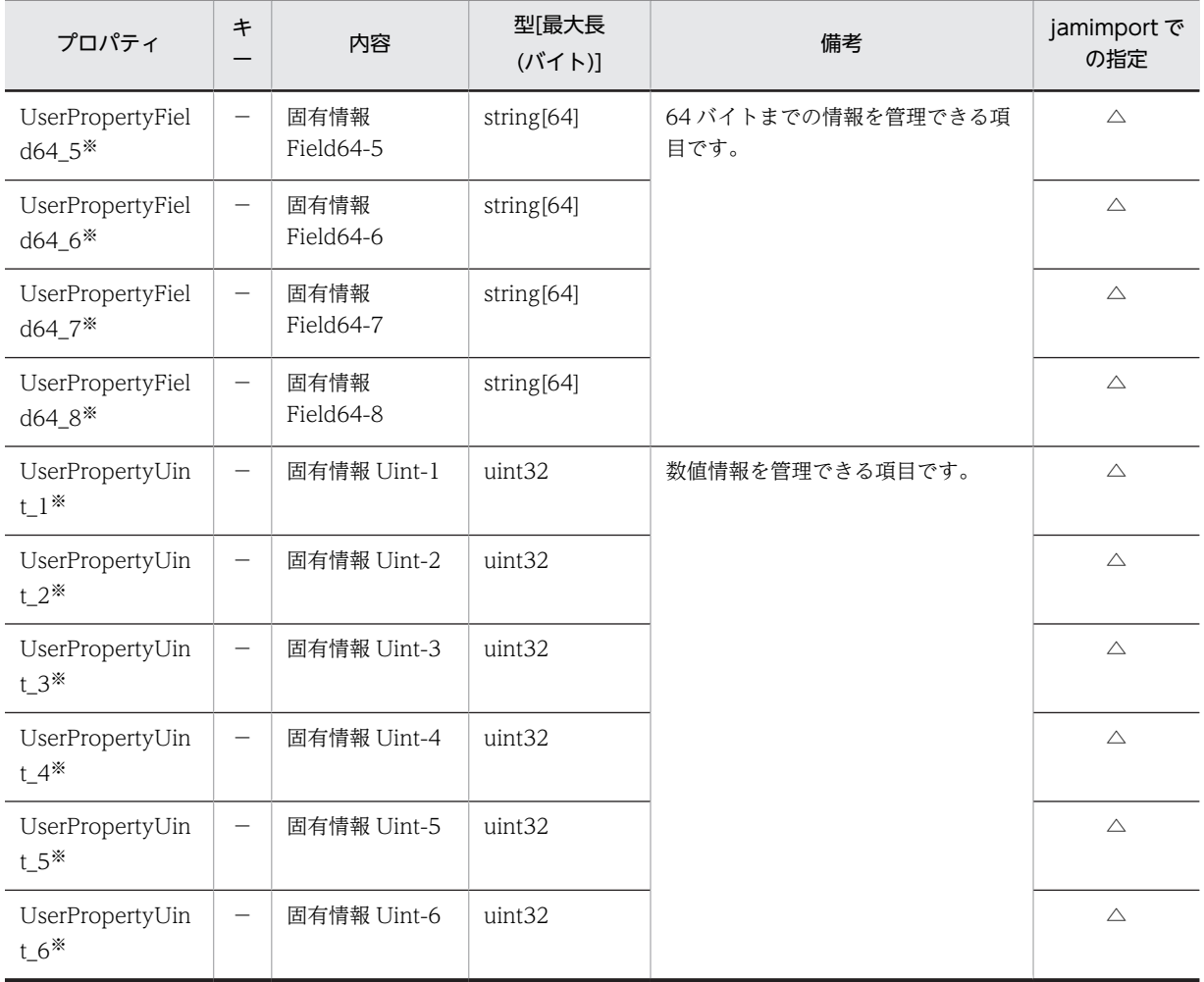

●:キーとなるプロパティ

−:キー以外のプロパティ

◎:新規登録時に必ず指定するプロパティ(省略するとエラーになる)

○:新規登録時に指定を推奨するプロパティ(省略してもエラーにはならない)

△:任意に指定するプロパティ

注※

拡張用のプロパティです。業務メニュー「管理項目編集」で,このプロパティの表示名を編集し,表示させる設定に することで,管理項目を追加できます。

プロパティのコードの詳細を次に示します。

#### 表 14-24 CPU 種別

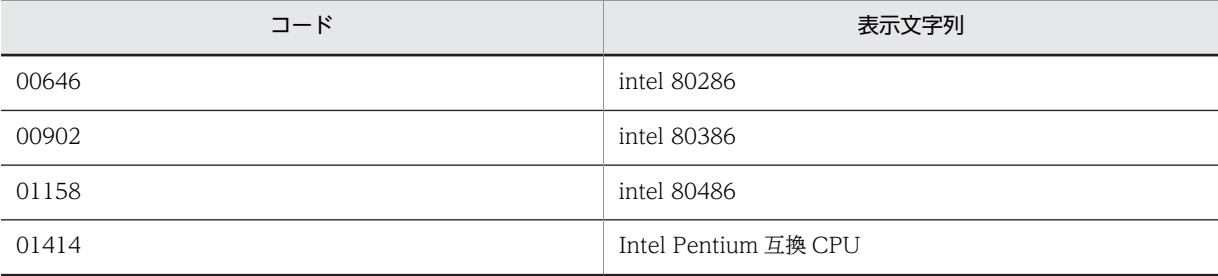

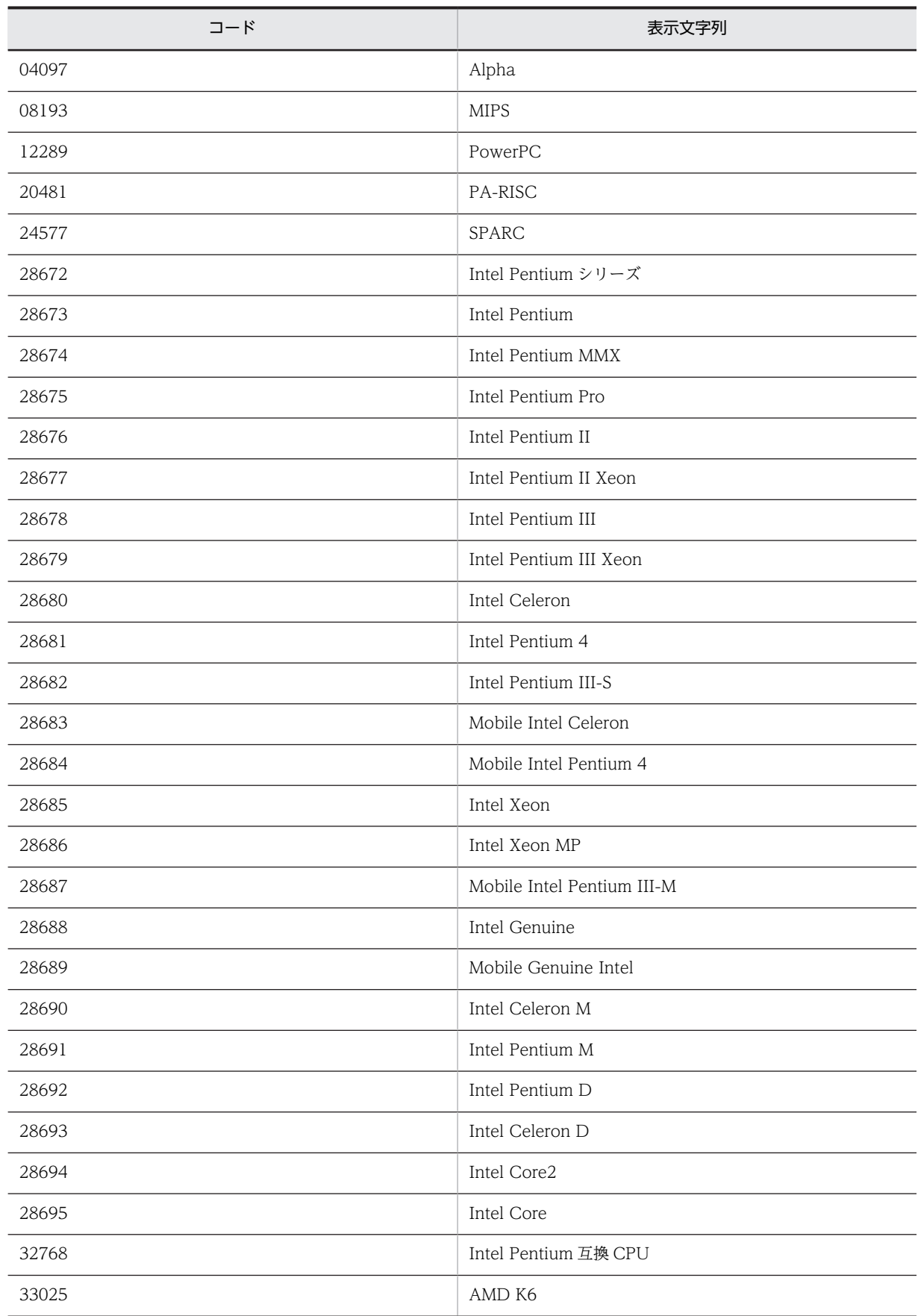

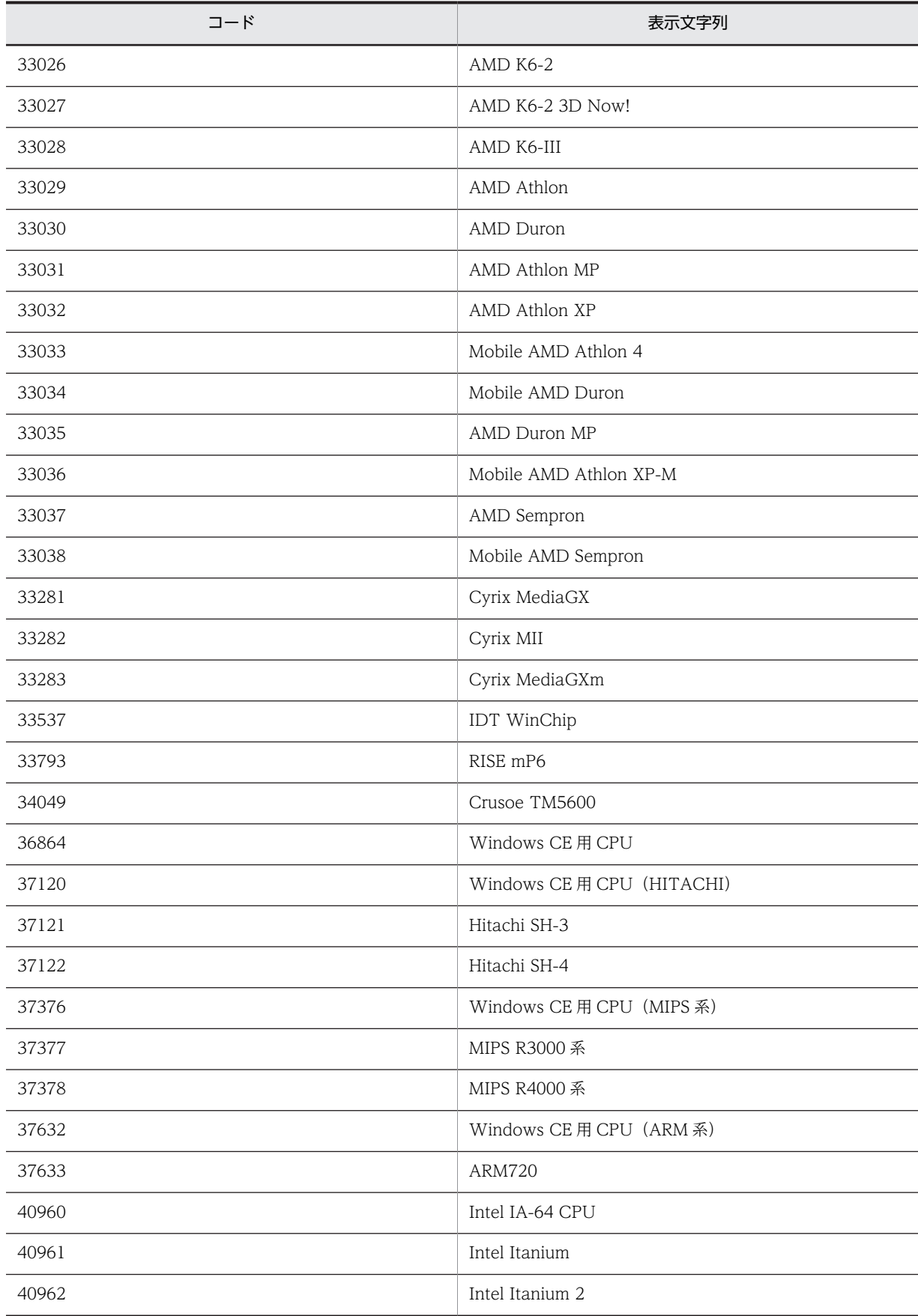

<span id="page-561-0"></span>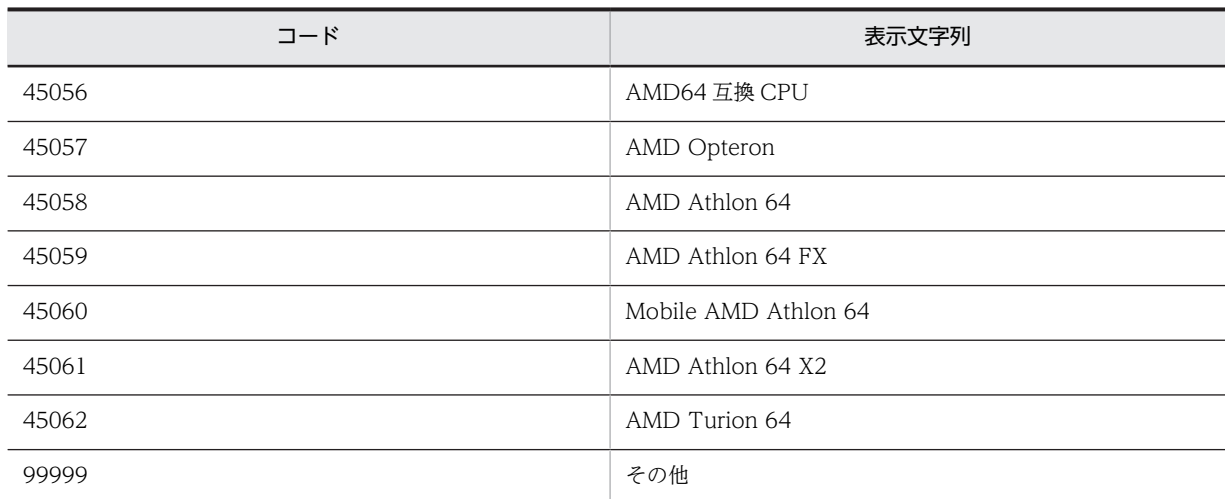

表 14‒25 機器種別

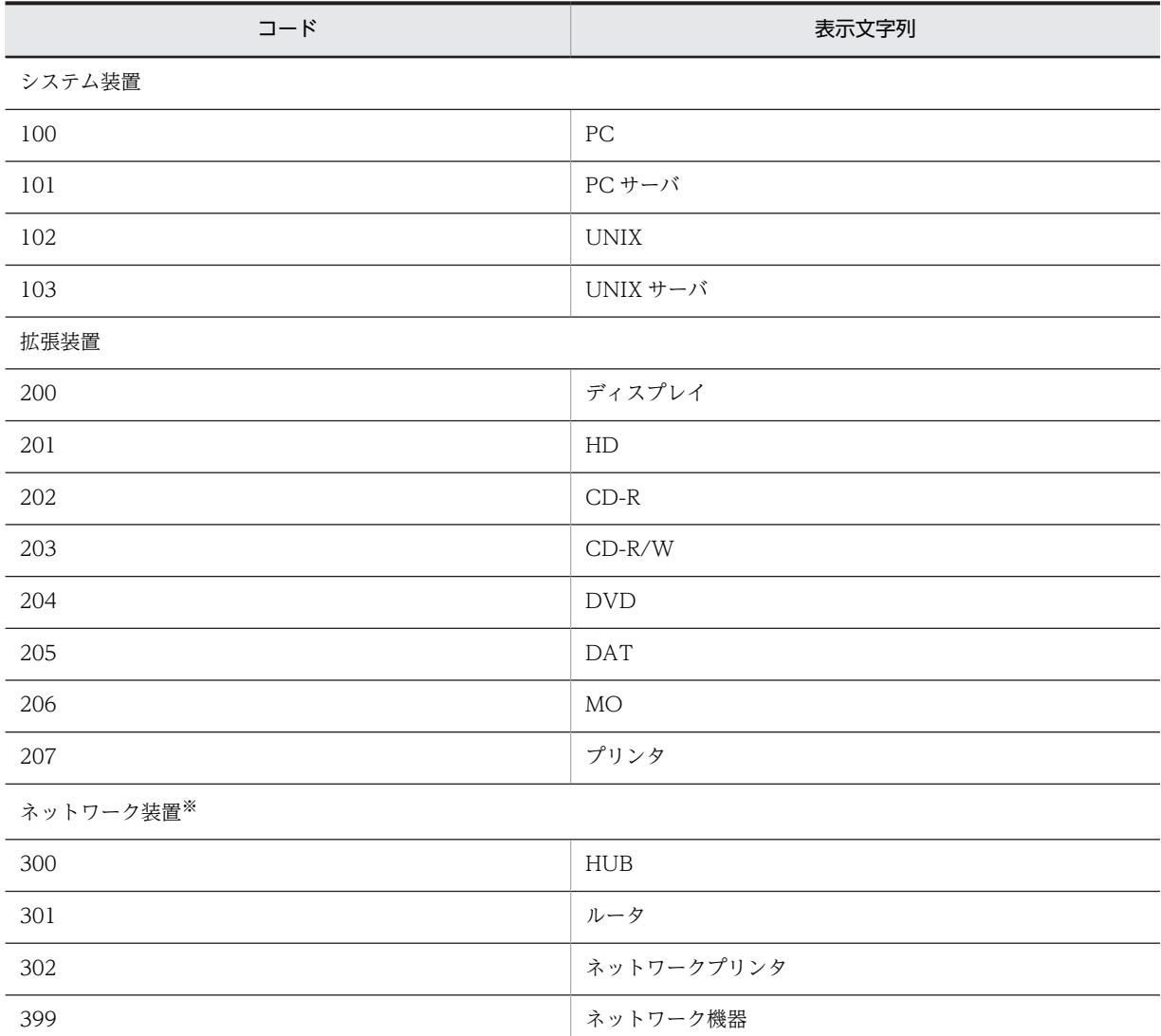

注※

NNMi から取得した情報が「PC」,「HUB」,「ルータ」,「ネットワークプリンタ」のどれにも当てはまらなかった場 合,「ネットワーク機器」という種別で登録されます。

<span id="page-562-0"></span>また,バージョン 8 以前の NNM から取得した情報が「PC」,「HUB」,「ルータ」のどれにも当てはまらなかった場 合,「ネットワーク機器」という種別で登録されます。

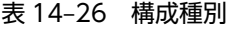

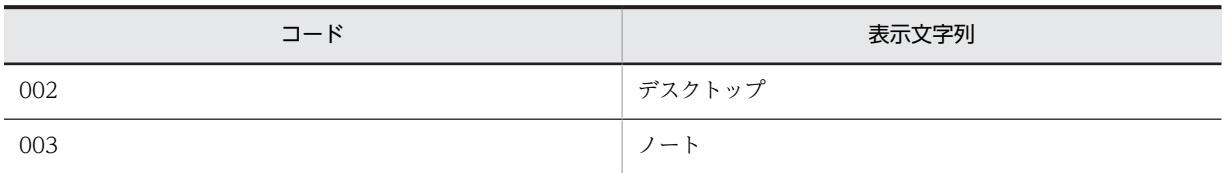

表 14‒27 モニタ種別

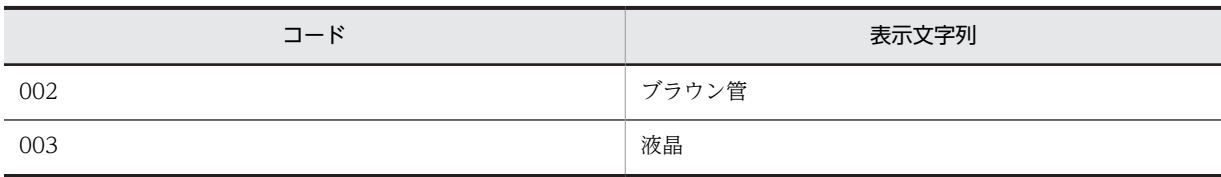

## 表 14‒28 モニタ解像度

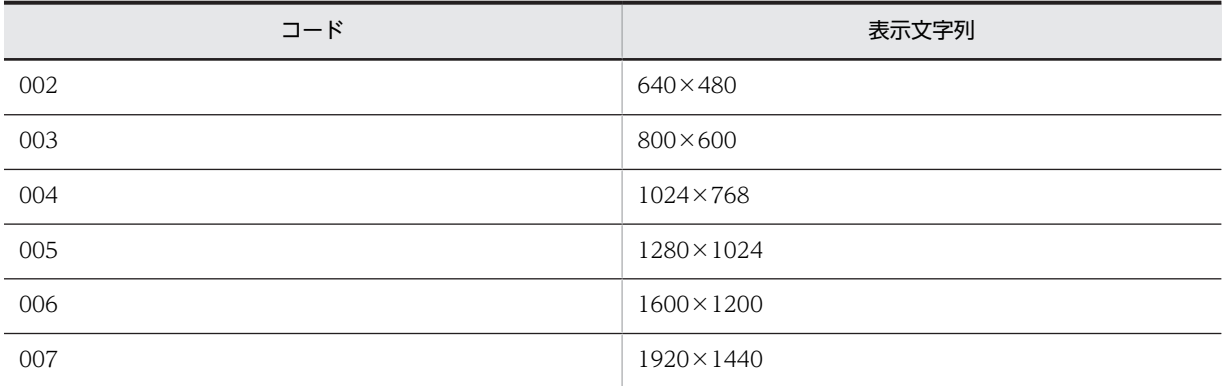

# 14.2.12 InstalledInfo (インストールソフトウェア情報)

各機器にインストールされているソフトウェアを管理するクラスです。JP1/NETM/DM で収集したイン ストールソフトウェア情報を取り込みます。

このクラスは,インポートおよびエクスポートできます。jamCsvImport.bat でインポートする場合は,業 務メニュー「インポート」からインポートする場合の説明を参照してください。

また,このクラスは,ユーザレポートを作成する際,検索条件に指定することもできます。

InstalledInfo のプロパティ一覧を次の表に示します。

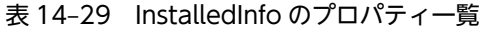

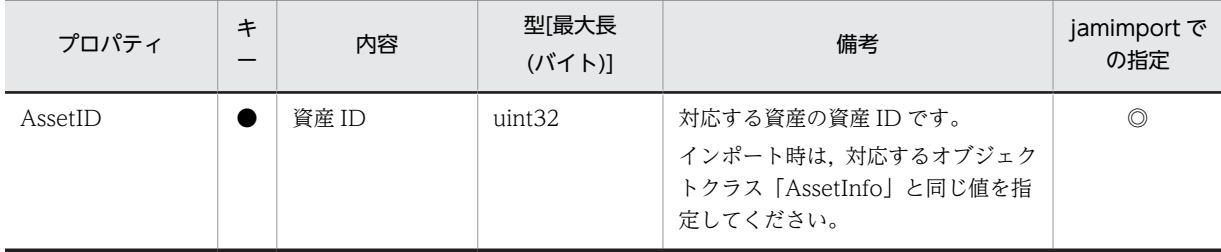

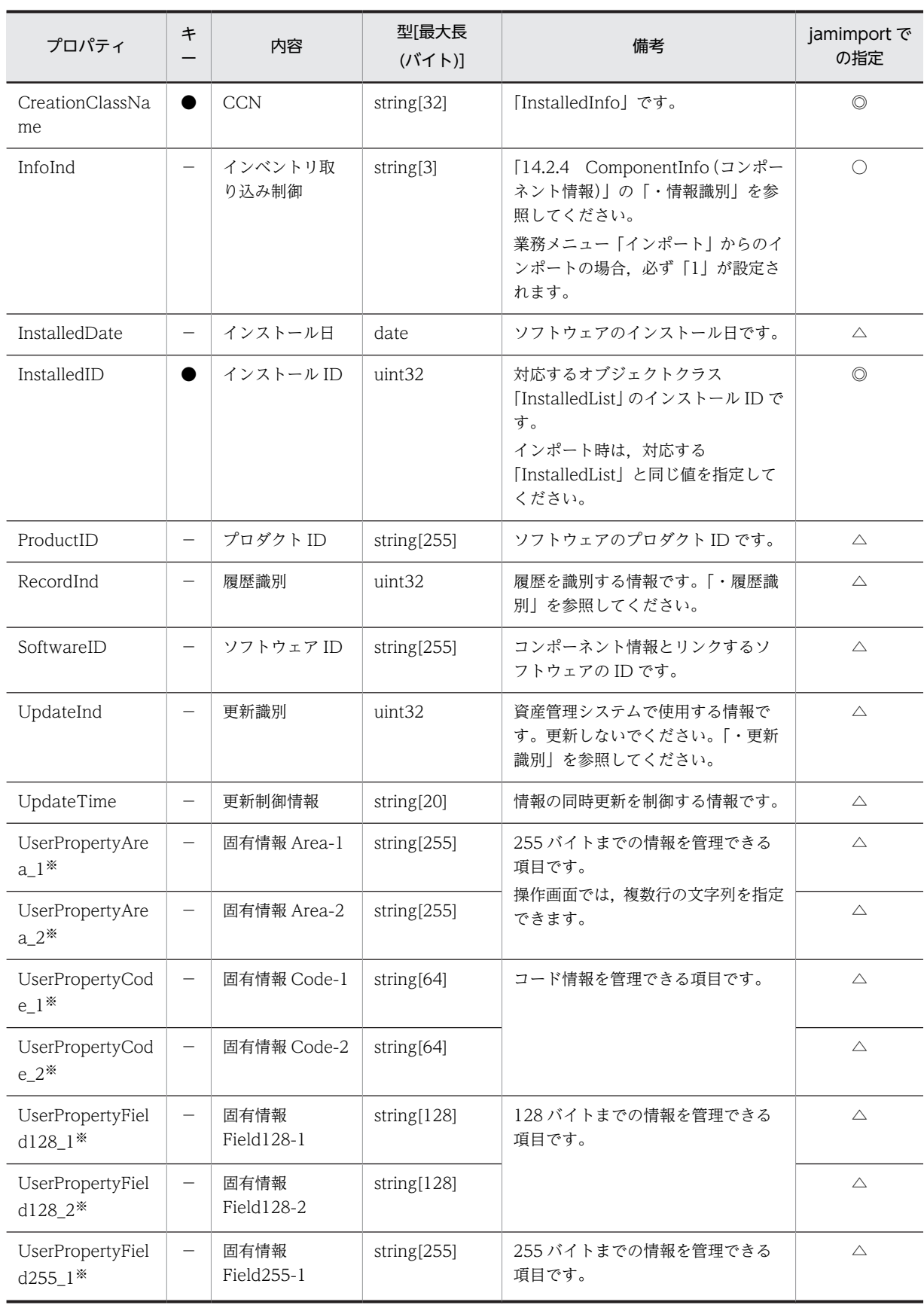

<span id="page-564-0"></span>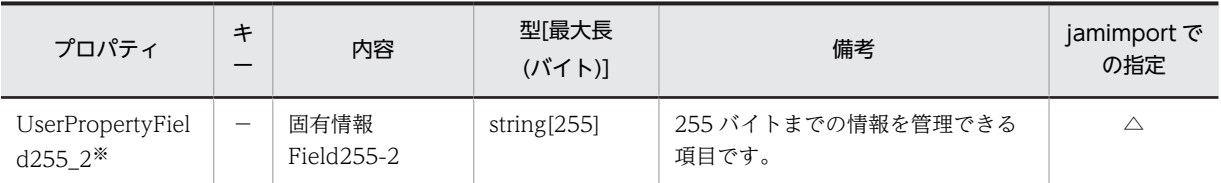

●:キーとなるプロパティ

−:キー以外のプロパティ

◎:新規登録時に必ず指定するプロパティ(省略するとエラーになる)

○:新規登録時に指定を推奨するプロパティ(省略してもエラーにはならない)

△:任意に指定するプロパティ

注※

拡張用のプロパティです。業務メニュー「管理項目編集」で、このプロパティの表示名を編集し、表示させる設定に することで,管理項目を追加できます。

ただし,JP1/NETM/DM のインベントリ情報から取得したインストールソフトウェア情報に管理項目を追加すると, インベントリ情報に含まれなくなっても,インストールされているソフトウェアとしての情報は削除されないため, 注意してください。

プロパティのコードの詳細を次に示します。

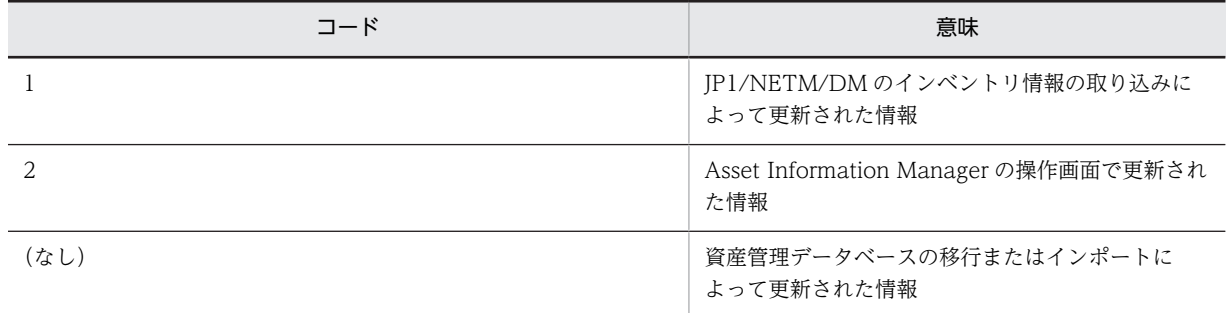

#### 表 14‒30 履歴識別

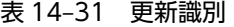

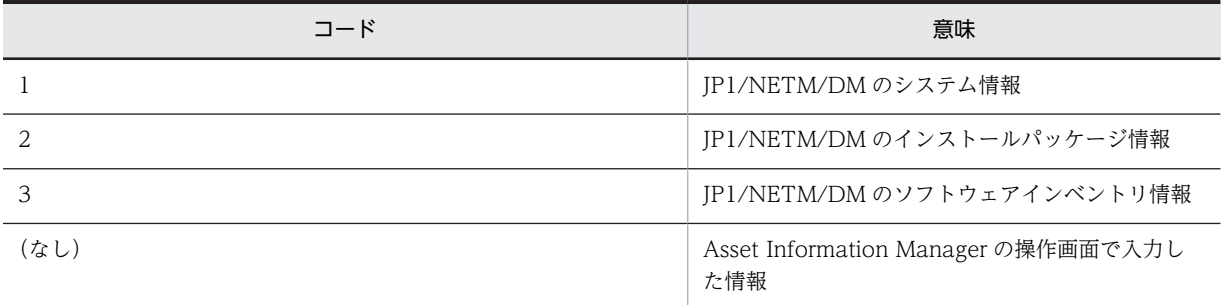

# 14.2.13 InstalledList (インストールソフトウェアリスト)

購入したソフトウェア名と JP1/NETM/DM で収集したインストールソフトウェアの名称を対応づけた情 報を管理するクラスです。

このクラスは,インポートおよびエクスポートできます。jamCsvImport.bat でインポートする場合は,業 務メニュー「インポート」からインポートする場合の説明を参照してください。

また,このクラスは,ユーザレポートを作成する際,検索条件に指定することもできます。

InstalledList のプロパティ一覧を次の表に示します。

| プロパティ                 | キ                        | 内容                | 型[最大長<br>(バイト)]    | 備考                                                                                                    | jamimport で<br>の指定 |
|-----------------------|--------------------------|-------------------|--------------------|----------------------------------------------------------------------------------------------------|--------------------|
| CreationClassNa<br>me |                          | <b>CCN</b>        | string[32]         | [InstalledList] です。                                                                                                  | $\circledcirc$     |
| FileDate              |                          | ファイル日付            | string[19]         | インストールされているソフトウェ<br>アの実行ファイルの日付です。                                                                                   | $\triangle$        |
| FileName              | $\overline{\phantom{0}}$ | ファイル名             | string[255]        | インストールされているソフトウェ<br>アの実行ファイルのファイル名です。                                                                                | $\triangle$        |
| FileSize              | $\qquad \qquad -$        | ファイルサイズ           | string[10]         | インストールされているソフトウェ<br>アの実行ファイルのファイルサイズ<br>です。単位はバイトです。                                                                 | $\triangle$        |
| InstalledID           |                          | インストール ID         | uint <sub>32</sub> | インストールされているソフトウェ<br>アを識別するユニークな ID です。<br>インポートで新規に登録する場合は.<br>10001~1000000000の範囲で、ユ<br>ニークになるように採番してくださ<br>$\iota$ | $\circledcirc$     |
| InstalledInd          |                          | 管理レベル             | string[3]          | 「・管理レベル」を参照してください。<br>ライセンス数の管理対象とするかど<br>うかを示します。<br>業務メニュー「インポート」からイン<br>ポートする場合,設定を省略すると,<br>「管理対象」が設定されます。       | $\circledcirc$     |
| InstalledKind         |                          | 種別                | string[3]          | 「・種別」を参照してください。<br>業務メニューから「インポート」イン<br>ポートする場合、設定を省略すると,<br>「一般ソフト」が設定されます。                                         | $\circledcirc$     |
| InstalledName         |                          | インストールソ<br>フトウェア名 | string[255]        | JP1/NETM/DM が管理するソフト<br>ウェア名です。                                                                                      | $\triangle$        |
| InstalledPermit       |                          | 許可                | string[3]          | 「・許可」を参照してください。<br>業務メニュー「インポート」からイン<br>ポートする場合,設定を省略すると,<br>「許可する」が設定されます。                                          | $\circledcirc$     |
| InstalledVersion      |                          | バージョン             | string[60]         | JP1/NETM/DM が管理するソフト<br>ウェアバージョンです。                                                                                  | $\triangle$        |
| PackageAttr           |                          | パッケージ元属<br>性      | string[1]          | JP1/NETM/DM が管理するパッ<br>ケージャタイプです。「・パッケージ<br>元属性」を参照してください。                                                           | $\triangle$        |
| PackageID             |                          | パッケージ識別<br>ID     | string[44]         | JP1/NETM/DM が管理するパッ<br>ケージ識別 ID です。                                                                                  | $\triangle$        |

表 14-32 InstalledList のプロパティ一覧

<span id="page-566-0"></span>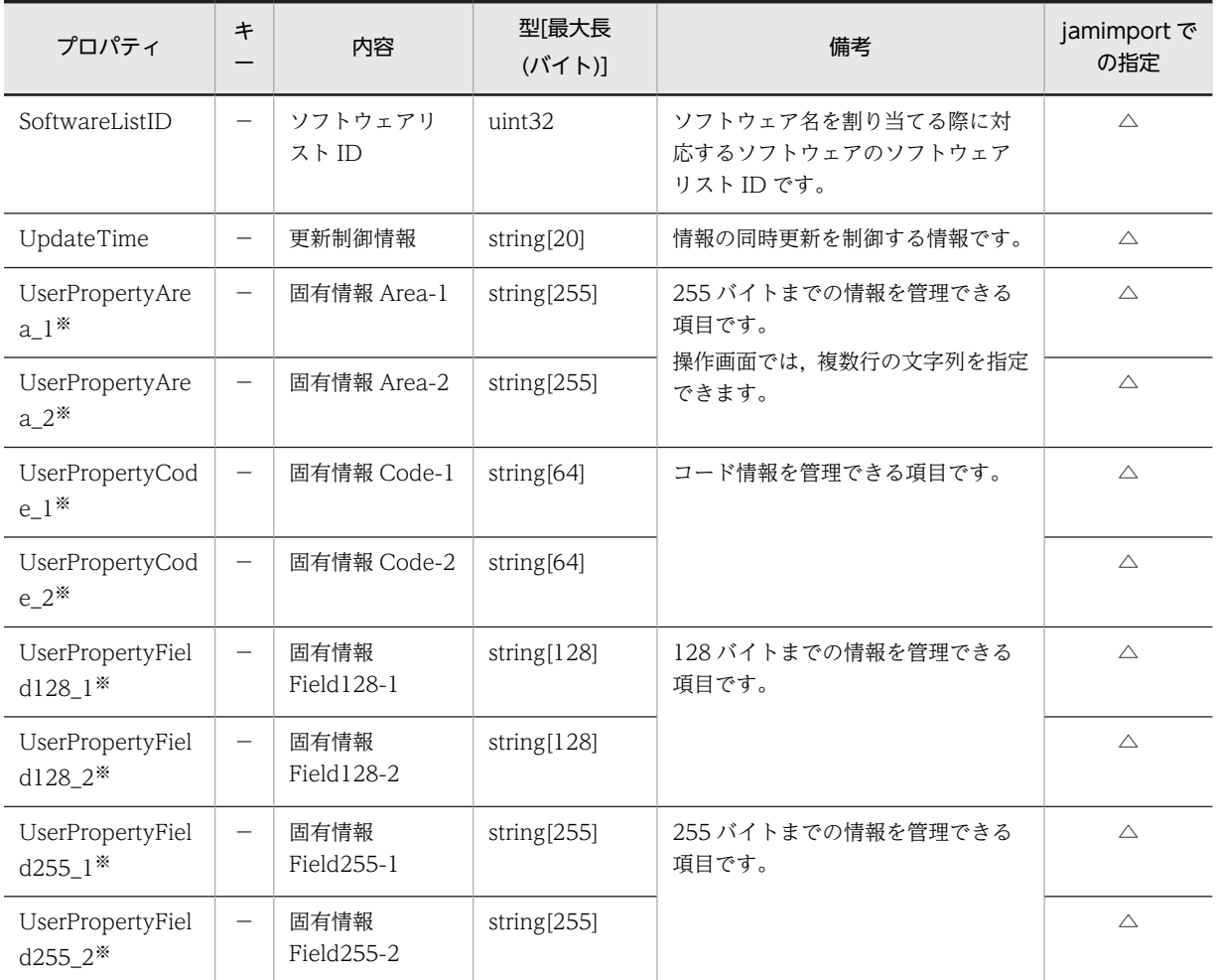

●:キーとなるプロパティ

−:キー以外のプロパティ

◎:新規登録時に必ず指定するプロパティ

△:任意に指定するプロパティ

注※

拡張用のプロパティです。業務メニュー「管理項目編集」で,このプロパティの表示名を編集し,表示させる設定に することで,管理項目を追加できます。

プロパティのコードの詳細を次に示します。

## 表 14‒33 管理レベル

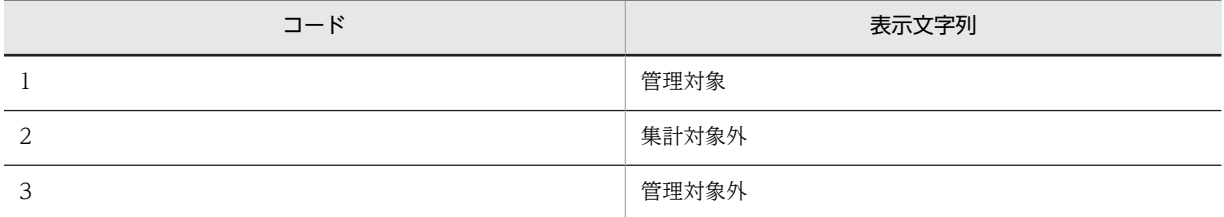

インポート時に「2」を指定すると,ライセンス集計での利用数にカウントされません。インストールされているソフト ウェアとして,情報は参照できます。

「3」を指定すると、インベントリ情報を更新しても、該当するソフトウェア情報は上書きされません。

## 表 14‒34 種別

<span id="page-567-0"></span>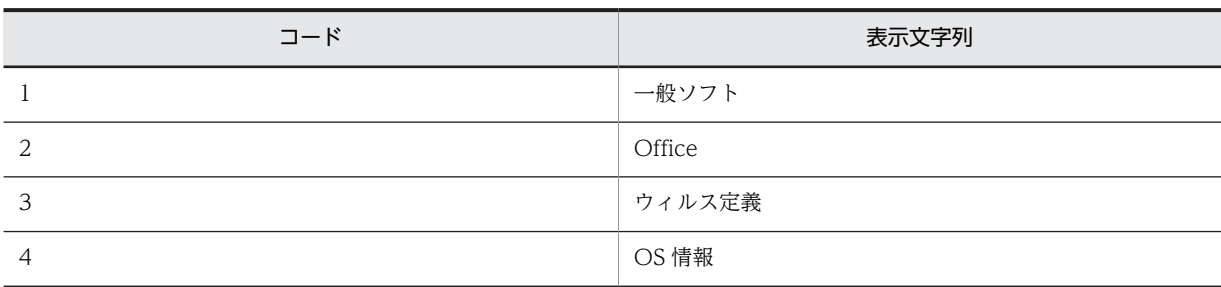

表 14‒35 許可

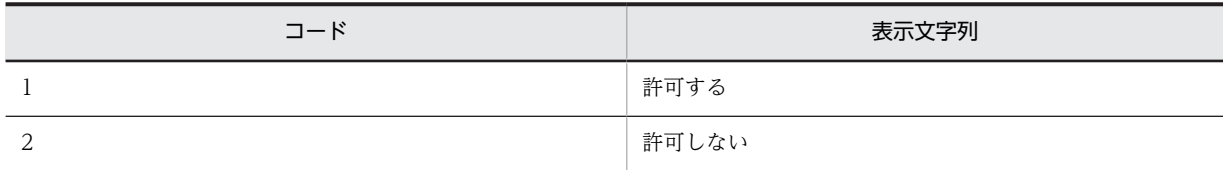

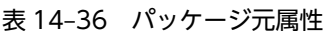

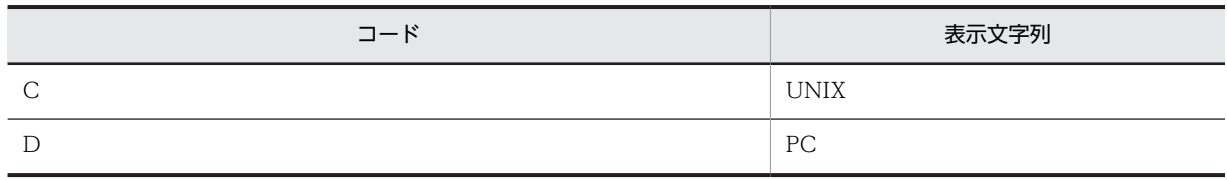

# 14.2.14 InstalledUpdateRecord (ソフトウェア変更履歴)

機器にインストールされたソフトウェアの変更を管理するクラスです。

このクラスは,インポートおよびエクスポートできません。

また,このクラスは,ユーザレポートを作成する際,検索条件に指定できます。

InstalledUpdateRecord のプロパティ一覧を次の表に示します。

表 14-37 InstalledUpdateRecord のプロパティ一覧

| プロパティ             | $\ast$ | 内容      | 型[最大長<br>(バイト)1 | 備考                                                   |
|-------------------|--------|---------|-----------------|------------------------------------------------------|
| CreationClassName |        | CCN     | string $[32]$   | [InstalledUpdateRecord] です。                          |
| Executor          |        | 実行者     | string[255]     | インストールされているソフトウェアの情<br>報を操作画面から編集したユーザです。            |
| FileDate          |        | ファイル日付  | string $[19]$   | インストールされているソフトウェアの実<br>行ファイルの日付です。                   |
| FileName          |        | ファイル名   | string[255]     | インストールされているソフトウェアの実<br>行ファイルのファイル名です。                |
| FileSize          |        | ファイルサイズ | string[10]      | インストールされているソフトウェアの実<br>行ファイルのファイルサイズです。単位は<br>バイトです。 |
| HistoryUpdateDate |        | 変更日付    | date            | 変更された日付です。                                           |

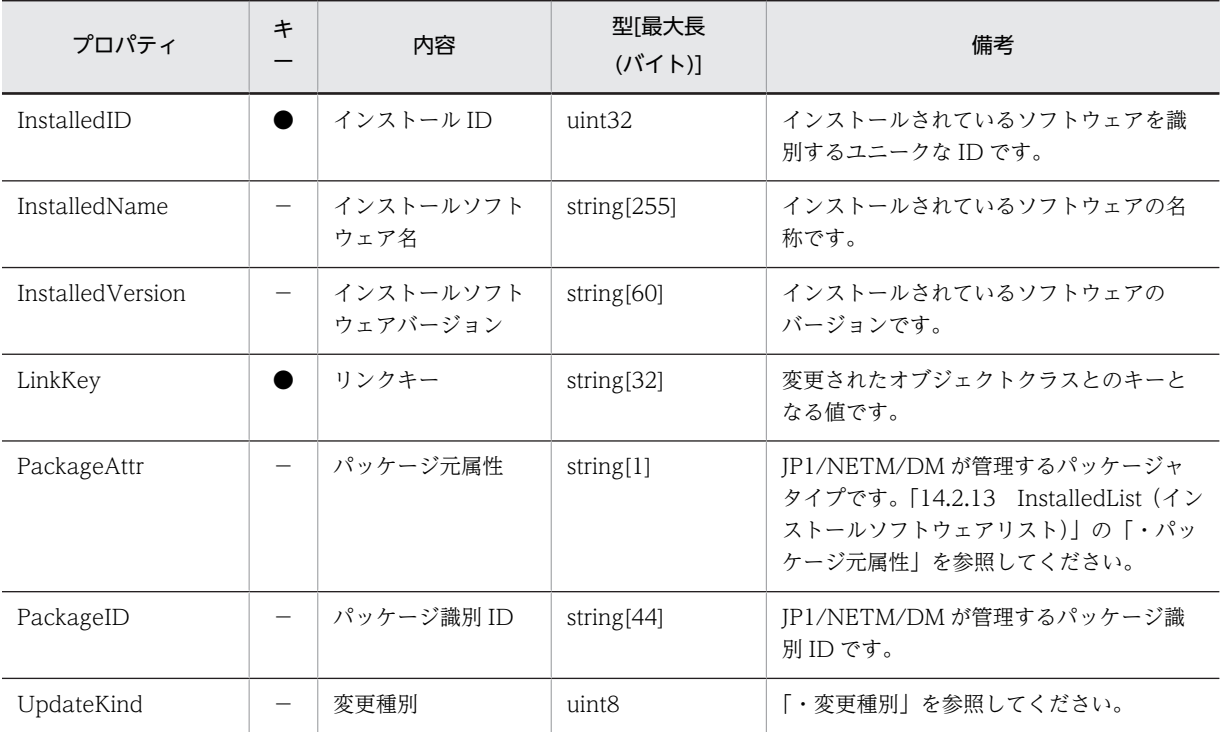

●:キーとなるプロパティ

−:キー以外のプロパティ

プロパティのコードの詳細を次に示します。

## 表 14‒38 変更種別

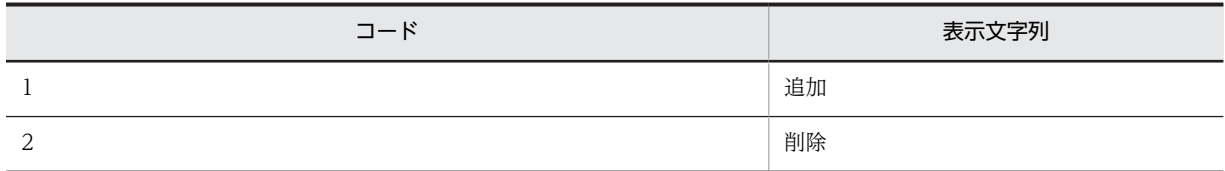

# 14.2.15 InstalledVirusDefInfo (ウィルス定義情報)

ウィルス定義の情報を管理するクラスです。

このクラスは,インポートおよびエクスポートできます。jamCsvImport.bat でインポートする場合は,業 務メニュー「インポート」からインポートする場合の説明を参照してください。

また,このクラスは,ユーザレポートを作成する際,検索条件に指定することもできます。

InstalledVirusDefInfo のプロパティ一覧を次の表に示します。

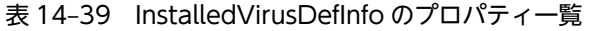

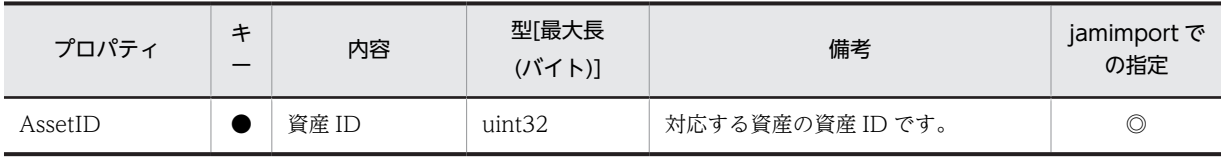

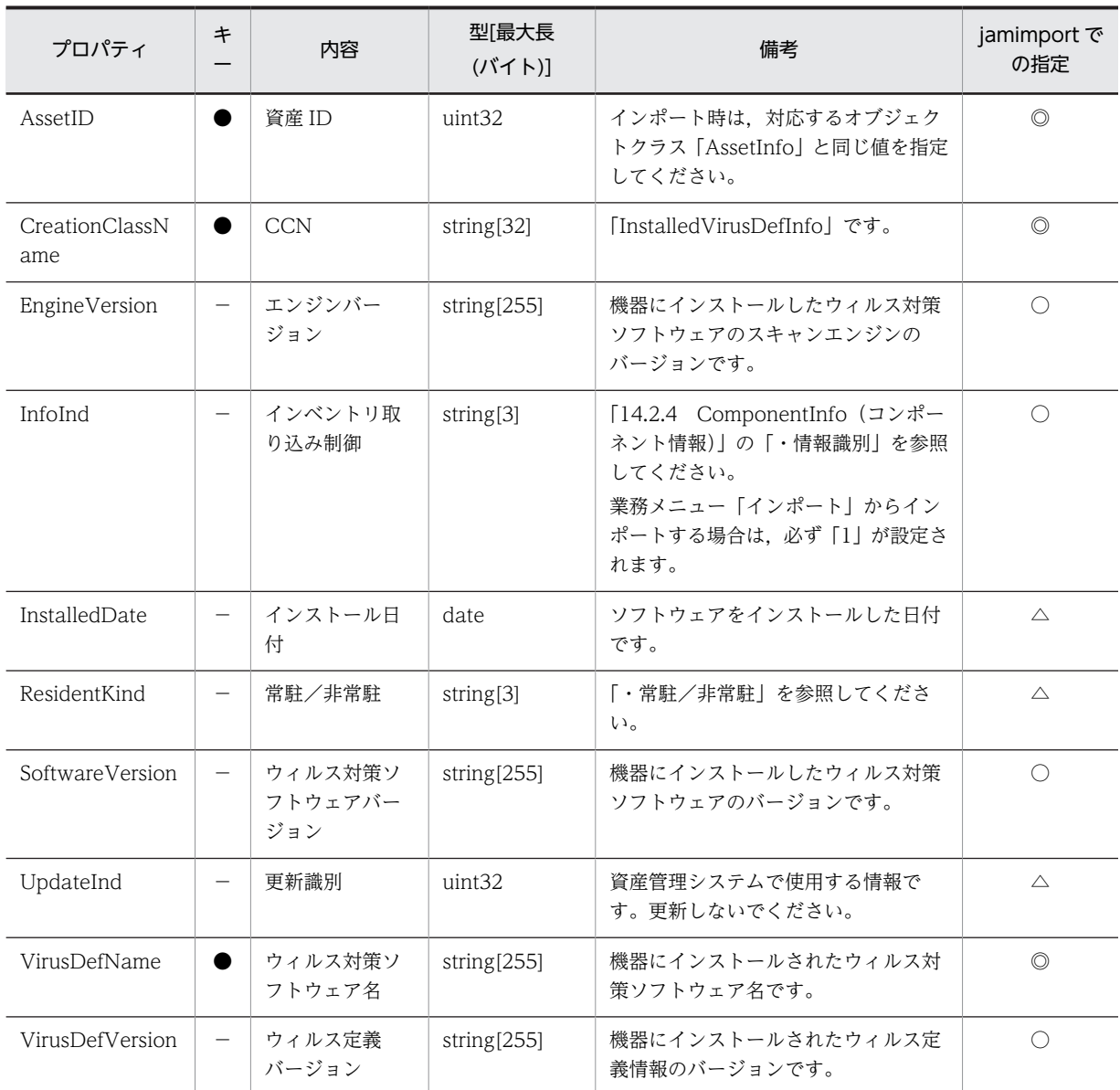

- ●:キーとなるプロパティ
- −:キー以外のプロパティ
- ◎:新規登録時に必ず指定するプロパティ(省略するとエラーになる)
- ○:新規登録時に指定を推奨するプロパティ(省略してもエラーにはならない)
- △:任意に指定するプロパティ

プロパティのコードの詳細を次に示します。

## 表 14‒40 常駐/非常駐

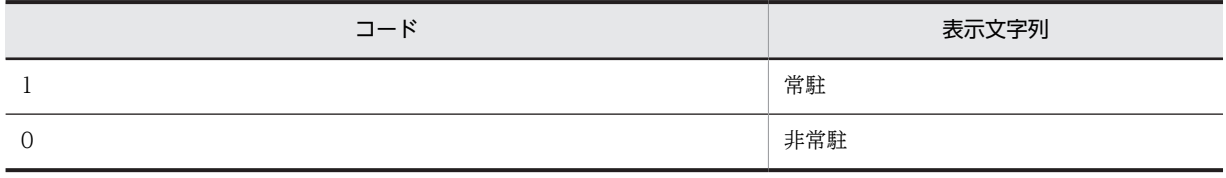

# 14.2.16 IPAddress (IP アドレス管理情報)

利用できる IP アドレスを管理するクラスです。IP アドレスを取得する場合に,このクラスに登録されてい る IP アドレスと関連づけることで,未使用 IP アドレスを管理します。

このクラスは,インポートおよびエクスポートできます。

また,このクラスは,ユーザレポートを作成する際,検索条件に指定することもできます。

IPAddress のプロパティ一覧を次の表に示します。

表 14-41 IPAddress のプロパティ一覧

| プロパティ                 | キ | 内容     | 型[最大長<br>(バイト)] | 備考                | jamimport で<br>の指定 |
|-----------------------|---|--------|-----------------|-------------------|--------------------|
| CreationClassN<br>ame |   | CCN    | string $[32]$   | 「IPAddress」です。    |                    |
| <b>IPAddress</b>      |   | IPアドレス | string $[70]$   | IPアドレスです。         | O                  |
| Purpose               | - | 用途     | string[255]     | IP アドレスの用途です。     | $\triangle$        |
| UpdateTime            | - | 更新制御情報 | string $[20]$   | 情報の同時更新を制御する情報です。 | $\triangle$        |

(凡例)

```
●:キーとなるプロパティ
```
−:キー以外のプロパティ

◎:新規登録時に必ず指定するプロパティ

△:任意に指定するプロパティ

## 14.2.17 JobRoleInfo (職権管理情報)

職権情報を管理するクラスです。

このクラスは,jamimport コマンドでのインポートおよび jamexport コマンドでのエクスポートができま す。

また,このクラスは,ユーザレポートを作成する際,検索条件に指定することもできます。

JobRoleInfo のプロパティ一覧を次の表に示します。

表 14-42 JobRoleInfo のプロパティ一覧

| プロパティ                 | キー                       | 内容         | 型[最大長<br>(バイト)] | 備考                      | jamimport<br>での指定 |
|-----------------------|--------------------------|------------|-----------------|-------------------------|-------------------|
| CreationClassNa<br>me |                          | <b>CCN</b> | string $[32]$   | [JobRoleInfo] です。       | $\circledcirc$    |
| Description           |                          | 説明         | string[255]     | 職権の説明です。                | $\triangle$       |
| <b>JobRoleID</b>      |                          | 職権 ID      | string $[64]$   | 職権を識別するユニークな ID で<br>す。 | $\circledcirc$    |
| <b>JobRoleName</b>    |                          | 職権名        | string $[128]$  | 職権名です。                  | $\circledcirc$    |
| JobRoleName EN        | $\overline{\phantom{0}}$ | 職権名 (英名)   | string $[128]$  | 職権の英語名です。               | $\circledcirc$    |

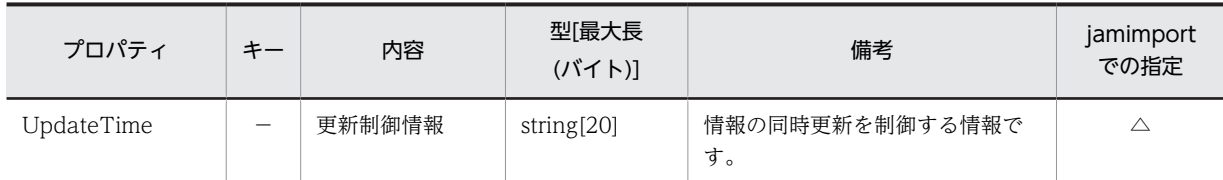

●:キーとなるプロパティ

−:キー以外のプロパティ

◎:新規登録時に必ず指定するプロパティ

△:任意に指定するプロパティ

# 14.2.18 LicenseInfo (ライセンス情報)

ソフトウェアのライセンスに関する詳細情報を管理するクラスです。ライセンス情報に基づいて,機器また はユーザにライセンスを割り当てます。

このクラスは,インポートおよびエクスポートできます。jamCsvImport.bat でインポートする場合は,業 務メニュー「インポート」からインポートする場合の説明を参照してください。

また,このクラスは,ユーザレポートを作成する際,検索条件に指定することもできます。

LicenseInfo のプロパティ一覧を次の表に示します。

| プロパティ                 | $\ast$                   | 内容            | 型[最大長<br>(バイト)]    | 備考                                                                                                    | jamimport で<br>の指定 |
|-----------------------|--------------------------|---------------|--------------------|----------------------------------------------------------------------------------------------------|--------------------|
| CreationClassNa<br>me |                          | <b>CCN</b>    | string $[32]$      | [LicenseInfo] です。                                                                                                    | $\circledcirc$     |
| Description           |                          | 説明            | string[255]        | ライセンスの説明です。                                                                                                    | $\triangle$        |
| DownGrade             | $\overline{\phantom{0}}$ | ダウングレード<br>可否 | string[3]          | 「・ダウングレード可否」を参照して<br>ください。<br>ダウングレードソフトウェアにライ<br>センスを適用できるかどうかを示し<br>ます。<br>業務メニュー 「インポート」からイン<br>ポートする場合、設定を省略すると,<br>「可」が設定されます。 | $\bigcirc$         |
| LicenseCategory       | -                        | ライセンス区分       | string[3]          | 「・ライセンス区分」を参照してくだ<br>さい。<br>業務メニュー 「インポート」 からイン<br>ポートする場合、設定を省略すると,<br>「マシン許諾」が設定されます。                                             | $\bigcirc$         |
| LicenseID             |                          | ライセンス ID      | uint <sub>32</sub> | ライセンス情報を識別するユニーク<br>なIDです。<br>インポートで新規に登録する場合は,<br>10001~1000000000の範囲で、ユ<br>ニークになるように採番してくださ<br>$\iota$                            | $\circledcirc$     |

表 14-43 LicenseInfo のプロパティ一覧

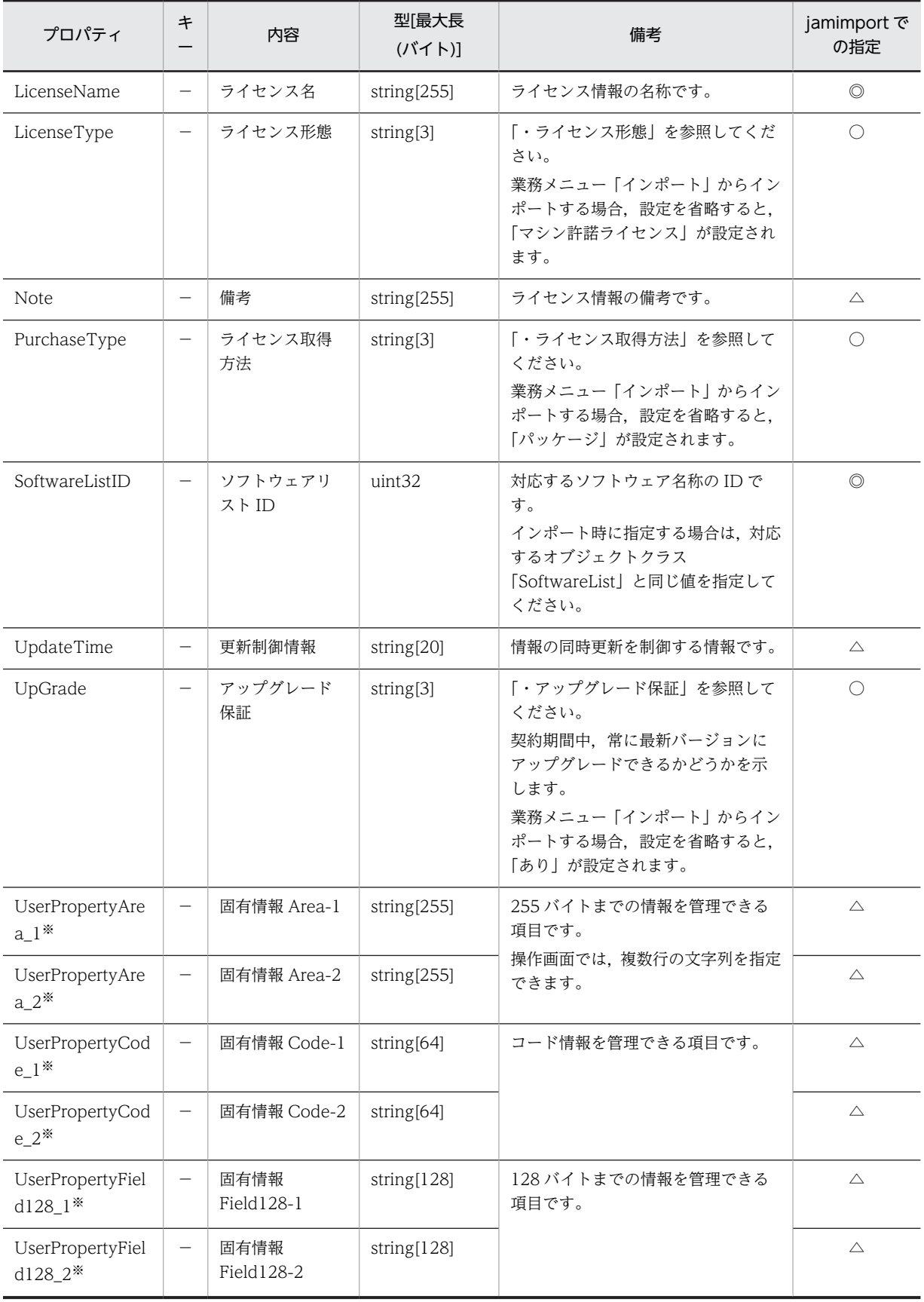

<span id="page-573-0"></span>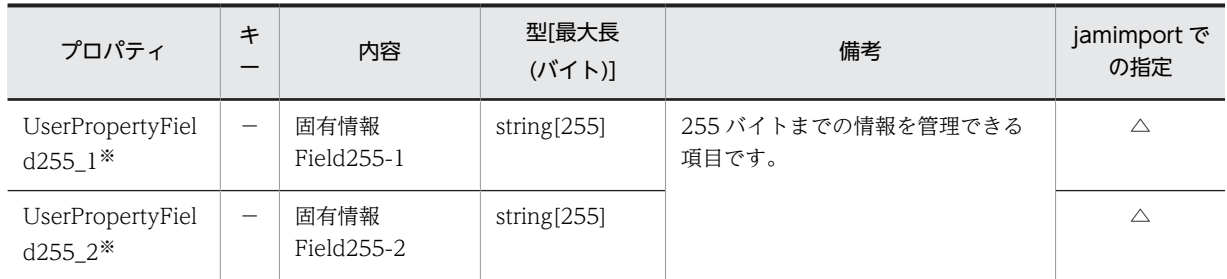

●:キーとなるプロパティ

−:キー以外のプロパティ

◎:新規登録時に必ず指定するプロパティ(省略するとエラーになる)

○:新規登録時に指定を推奨するプロパティ(省略してもエラーにはならない)

△:任意に指定するプロパティ

注※

拡張用のプロパティです。業務メニュー「管理項目編集」で,このプロパティの表示名を編集し,表示させる設定に することで,管理項目を追加できます。

プロパティのコードの詳細を次に示します。

表 14‒44 ダウングレード可否

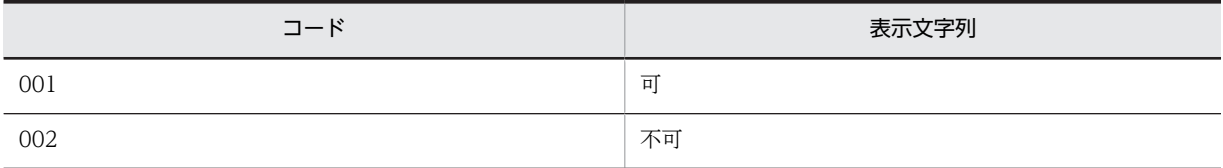

### 表 14‒45 ライセンス区分

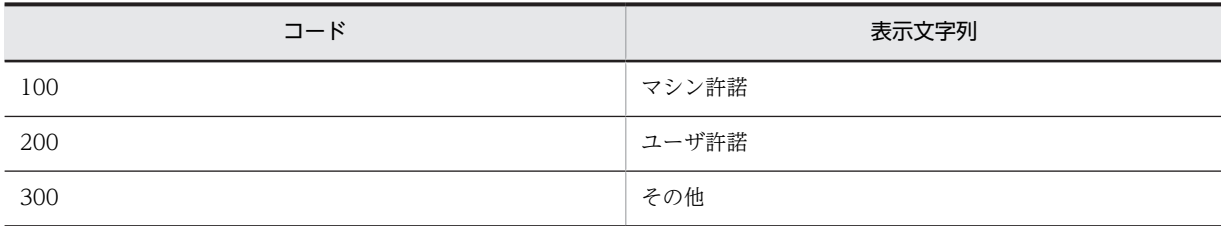

## 表 14‒46 ライセンス形態

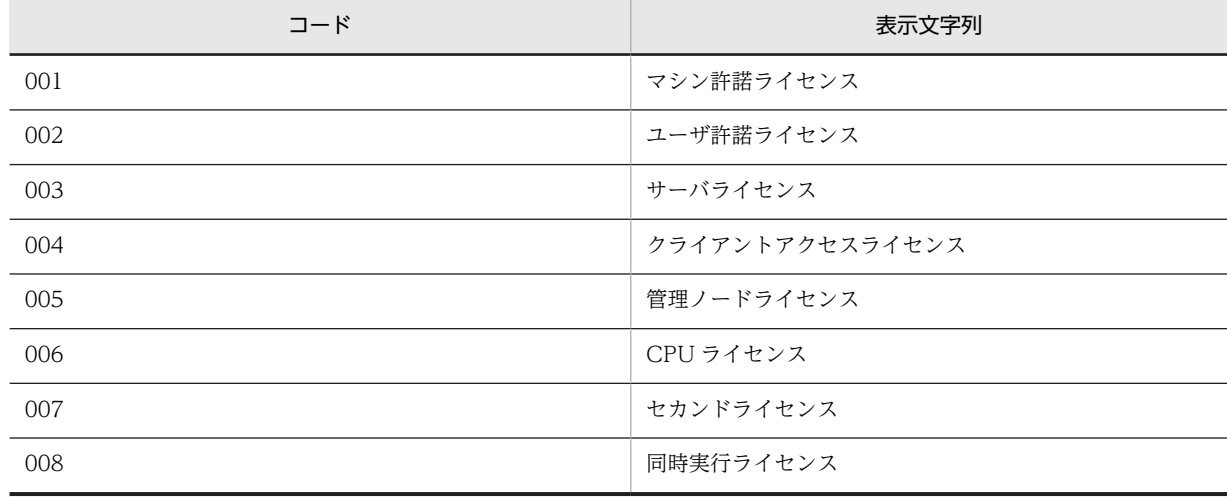

<span id="page-574-0"></span>

| コード | 表示文字列      |
|-----|------------|
| 001 | パッケージ      |
| 002 | プレインストール   |
| 003 | ボリュームライセンス |

表 14‒47 ライセンス取得方法

表 14‒48 アップグレード保証

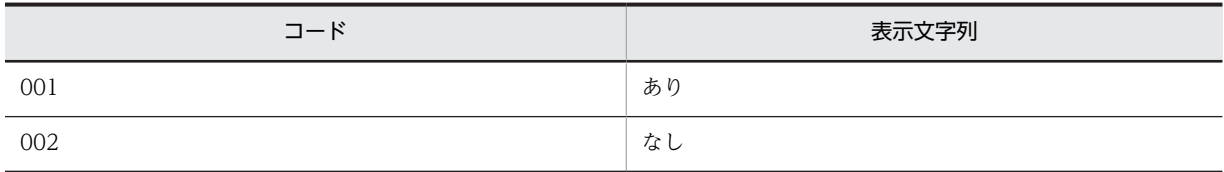

# 14.2.19 LocationInfo (設置場所情報)

資産の設置場所を管理するクラスです。

このクラスは,インポートおよびエクスポートできます。jamCsvImport.bat でインポートする場合は,業 務メニュー「インポート」からインポートする場合の説明を参照してください。

また,このクラスは,ユーザレポートを作成する際,検索条件に指定することもできます。

LocationInfo のプロパティ一覧を次の表に示します。

表 14-49 LocationInfo のプロパティ一覧

| プロパティ                 | $\ddagger$               | 内容         | 型 最大長<br>(バイト)] | 備考                                                                                                    | jamimport で<br>の指定 |
|-----------------------|--------------------------|------------|-----------------|----------------------------------------------------------------------------------------------------|--------------------|
| Address               |                          | 住所         | string[255]     | 設置場所の住所です。                                                                                                    | $\triangle$        |
| AreaSize              |                          | 面積         | string[255]     | 単位は「平方メートル」です。                                                                                                    | $\triangle$        |
| Attribute             | $\overline{\phantom{0}}$ | 場所属性       | string[3]       | 「・場所属性」を参照してください。                                                                                                    | $\circledcirc$     |
| CreationClassNa<br>me |                          | <b>CCN</b> | string[32]      | [LocationInfo] です。                                                                                                    | $\circledcirc$     |
| Explanation           |                          | 説明         | string[255]     | 設置場所の説明です。                                                                                                    | $\triangle$        |
| FullPathName          |                          | 設置場所       | string $[512]$  | 「東京/A ビル/1F」のように,上位か<br>らすべての階層関係を示した設置場<br>所情報です。                                                                                          | $\circledcirc$     |
| FullPathName E<br>N   |                          | 設置場所 (英名)  | string[512]     | [Tokyo/A building/First floor] の<br>ように、上位からすべての階層関係を<br>示した英語の設置場所情報です。<br>業務メニュー 「インポート」 からイン<br>ポートする場合、設定を省略すると,<br>「設置場所 ID」の値が設定されます。 | $\triangle$        |
| LocationID            |                          | 設置場所 ID    | string $[64]$   | 設置場所名を識別するユニークな ID<br>です。                                                                                                    | $\circledcirc$     |

<span id="page-575-0"></span>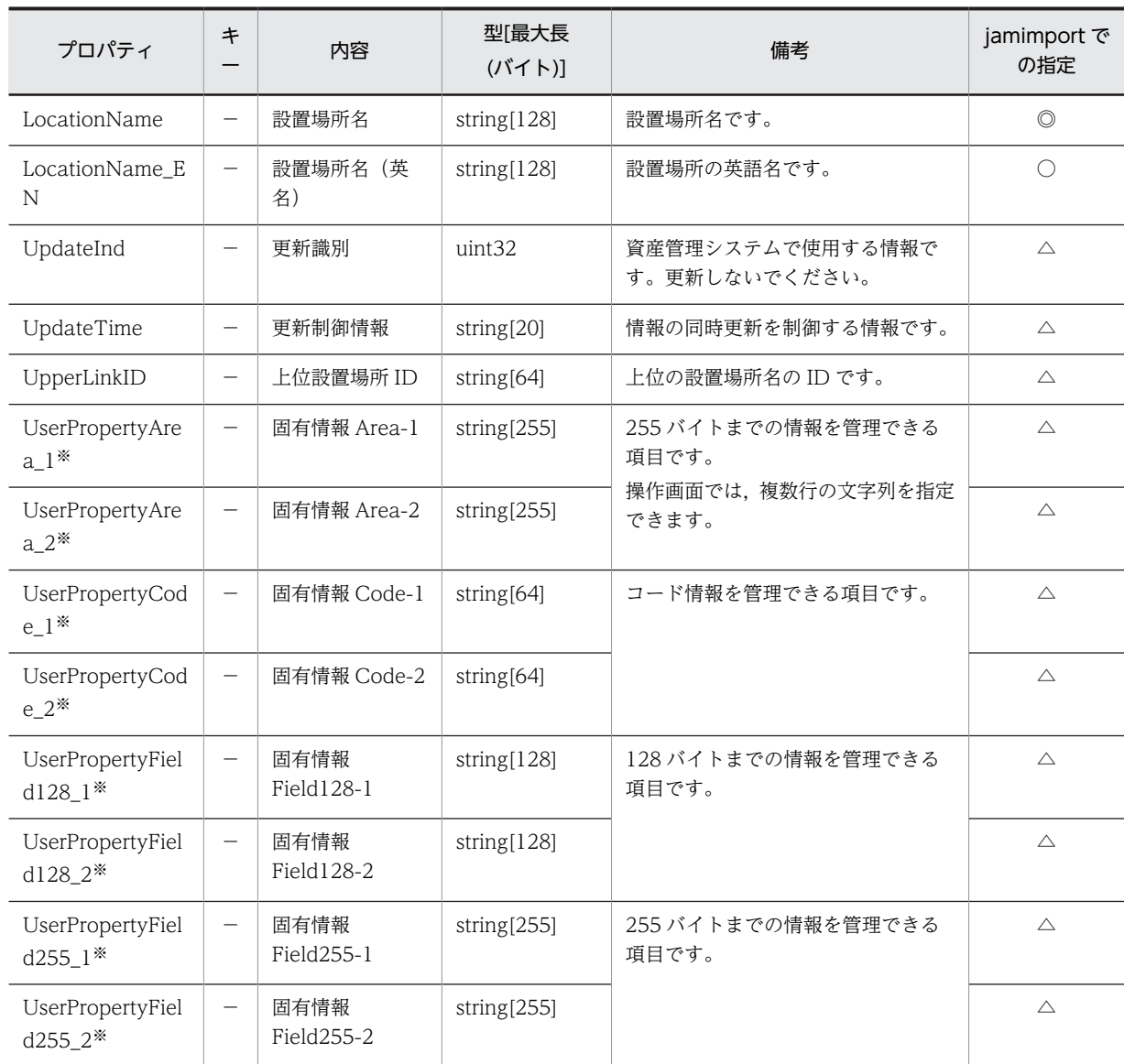

●:キーとなるプロパティ

```
−:キー以外のプロパティ
```
◎:新規登録時に必ず指定するプロパティ(省略するとエラーになる)

○:新規登録時に指定を推奨するプロパティ(省略してもエラーにはならない)

△:任意に指定するプロパティ

注※

拡張用のプロパティです。業務メニュー「管理項目編集」で,このプロパティの表示名を編集し,表示させる設定に することで,管理項目を追加できます。

プロパティのコードの詳細を次に示します。

### 表 14‒50 場所属性

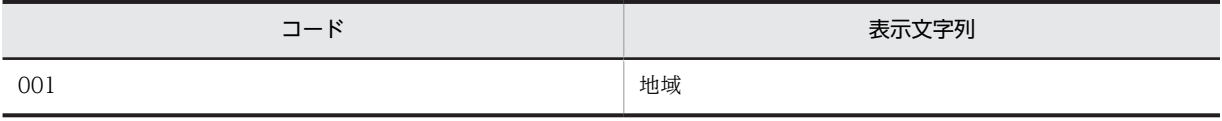
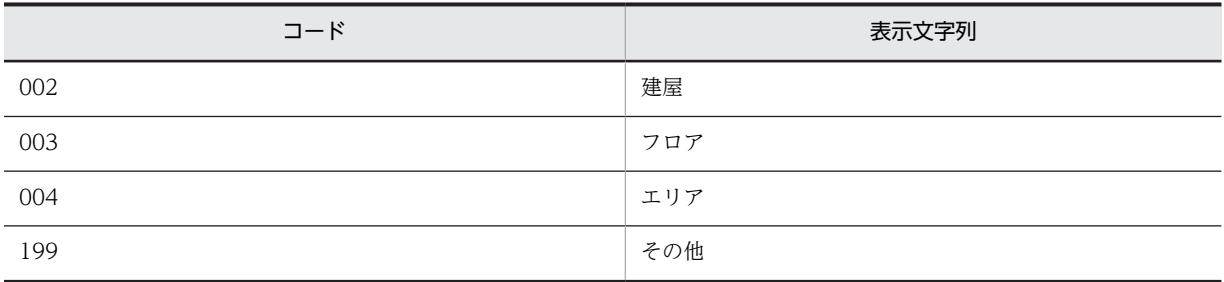

## 14.2.20 MachineCatalog (機器カタログ)

資産情報の名称や型式,機器種別などのハードウェア資産情報をカタログとして管理するクラスです。

このクラスは,インポートおよびエクスポートできます。jamCsvImport.bat でインポートする場合は,業 務メニュー「インポート」からインポートする場合の説明を参照してください。

MachineCatalog のプロパティ一覧を次の表に示します。

表 14-51 MachineCatalog のプロパティ一覧

| プロパティ                 | キ                        | 内容         | 型[最大長<br>$(J\breve{\mathcal{M}}\uparrow\mathsf{N})$ | 備考                                                                                                    | jamimport で<br>の指定 |
|-----------------------|--------------------------|------------|-----------------------------------------------------|----------------------------------------------------------------------------------------------------|--------------------|
| CatalogID             |                          | カタログ ID    | uint <sub>32</sub>                                  | 機器カタログを識別するユニークな<br>IDです。<br>インポートで新規に登録する場合は.<br>10001~1000000000の範囲で、ユ<br>ニークになるように採番してくださ<br>$\iota$                                | $\circledcirc$     |
| CircuitSpeed          |                          | 回線速度       | uint32                                              | 単位は「kbps」です。                                                                                                    | $\triangle$        |
| <b>CPUClock</b>       | $\overline{\phantom{0}}$ | CPU クロック数  | uint32                                              | 単位は「MHz」です。                                                                                                    | $\triangle$        |
| <b>CPUNumber</b>      | $\qquad \qquad -$        | CPU 数      | uint16                                              | CPU 数です。                                                                                                    | $\triangle$        |
| CPUType               |                          | <b>CPU</b> | string[5]                                           | [14.2.11 HardwareInfo $(N - K)$<br>ウェア資産情報)」の「·CPU種別」<br>を参照してください。                                                                    | $\triangle$        |
| CreationClassNa<br>me |                          | <b>CCN</b> | string $[32]$                                       | [MachineCatalog] です。                                                                                                    | $\circledcirc$     |
| Developer             |                          | 製造者        | string[60]                                          | 機器の製造者です。                                                                                                    | $\triangle$        |
| MachineKind           |                          | 機器種別       | string[5]                                           | [14.2.11 HardwareInfo $(\wedge - \aleph)$<br>ウェア資産情報)」の「・機器種別」<br>を参照してください。<br>業務メニュー「インポート」からイン<br>ポートする場合、設定を省略すると,<br>「PC」が設定されます。 | $\triangle$        |
| MemorySize            | -                        | メモリサイズ     | uint64                                              | 単位は「メガバイト」です。                                                                                                    | $\triangle$        |
| Model                 |                          | 型式         | string[60]                                          | 機器の型式です。                                                                                                    | $\circledcirc$     |

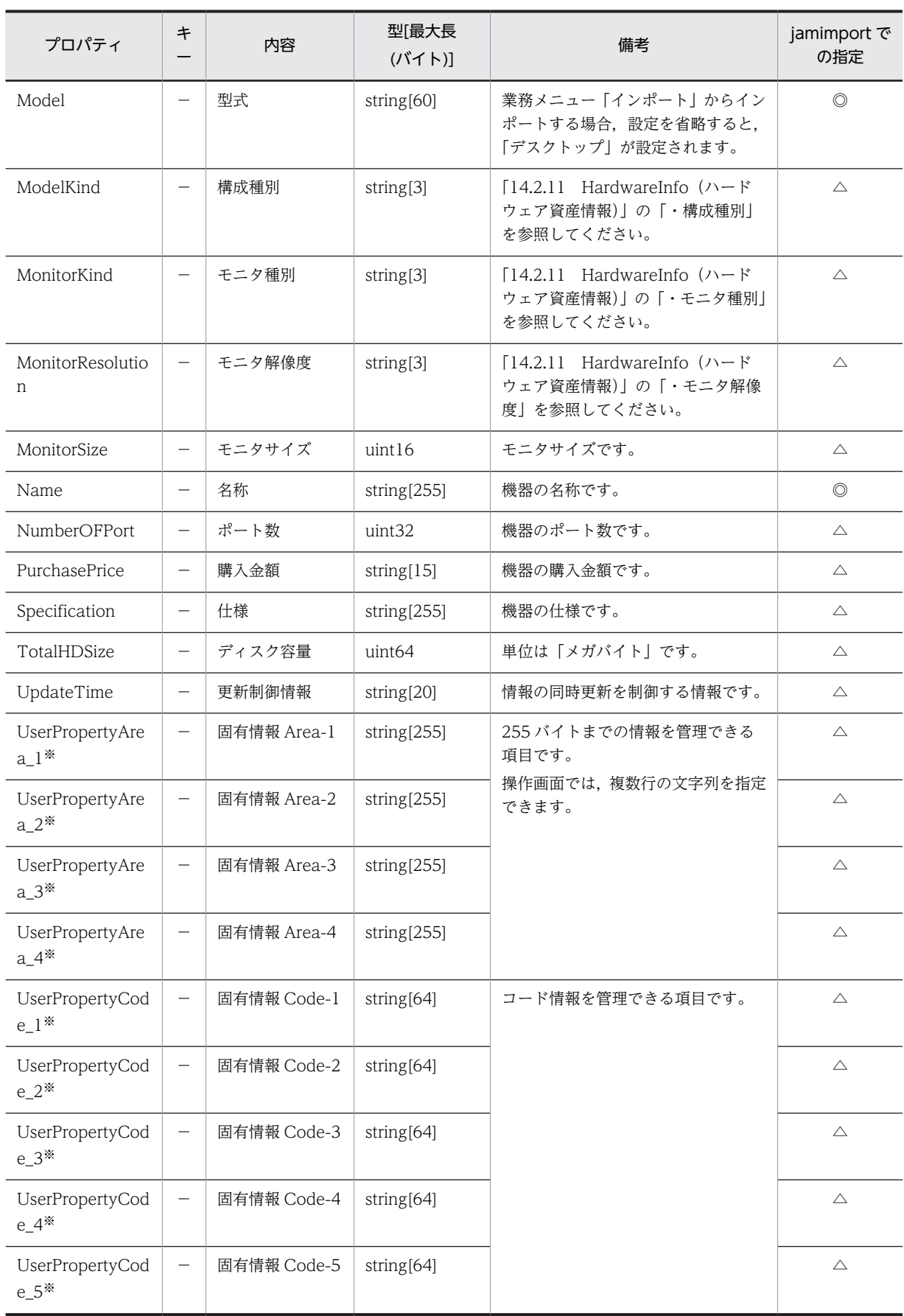

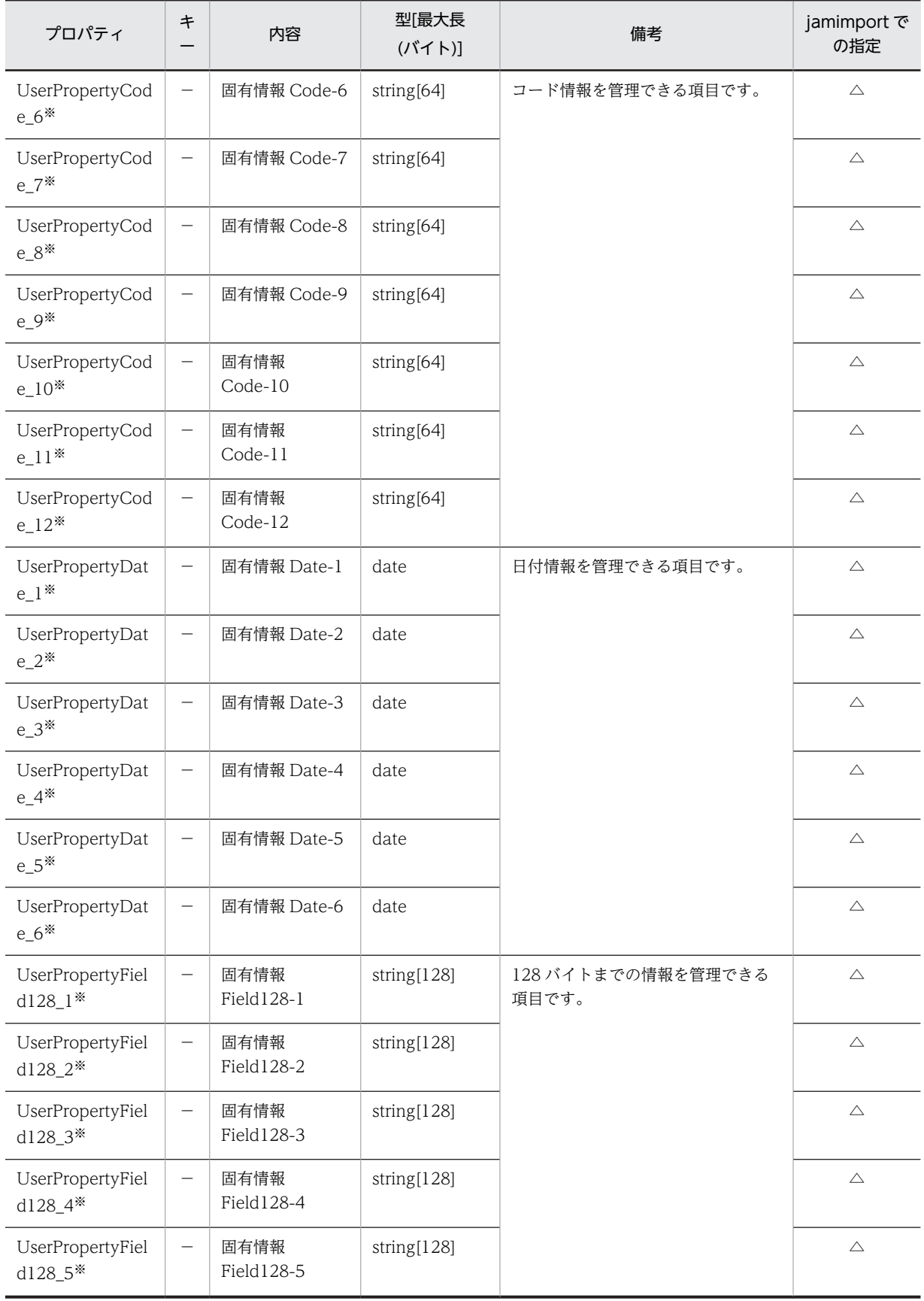

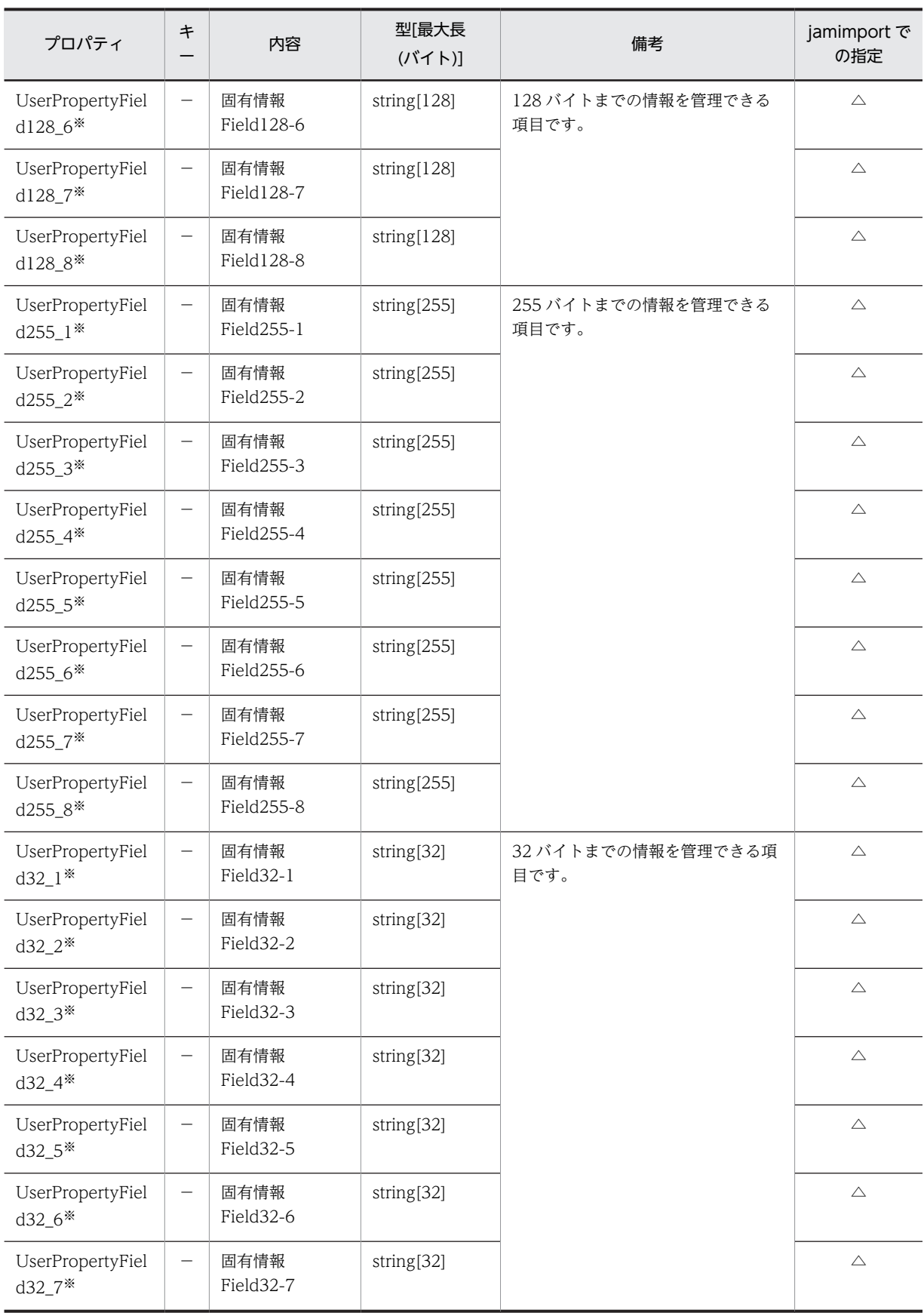

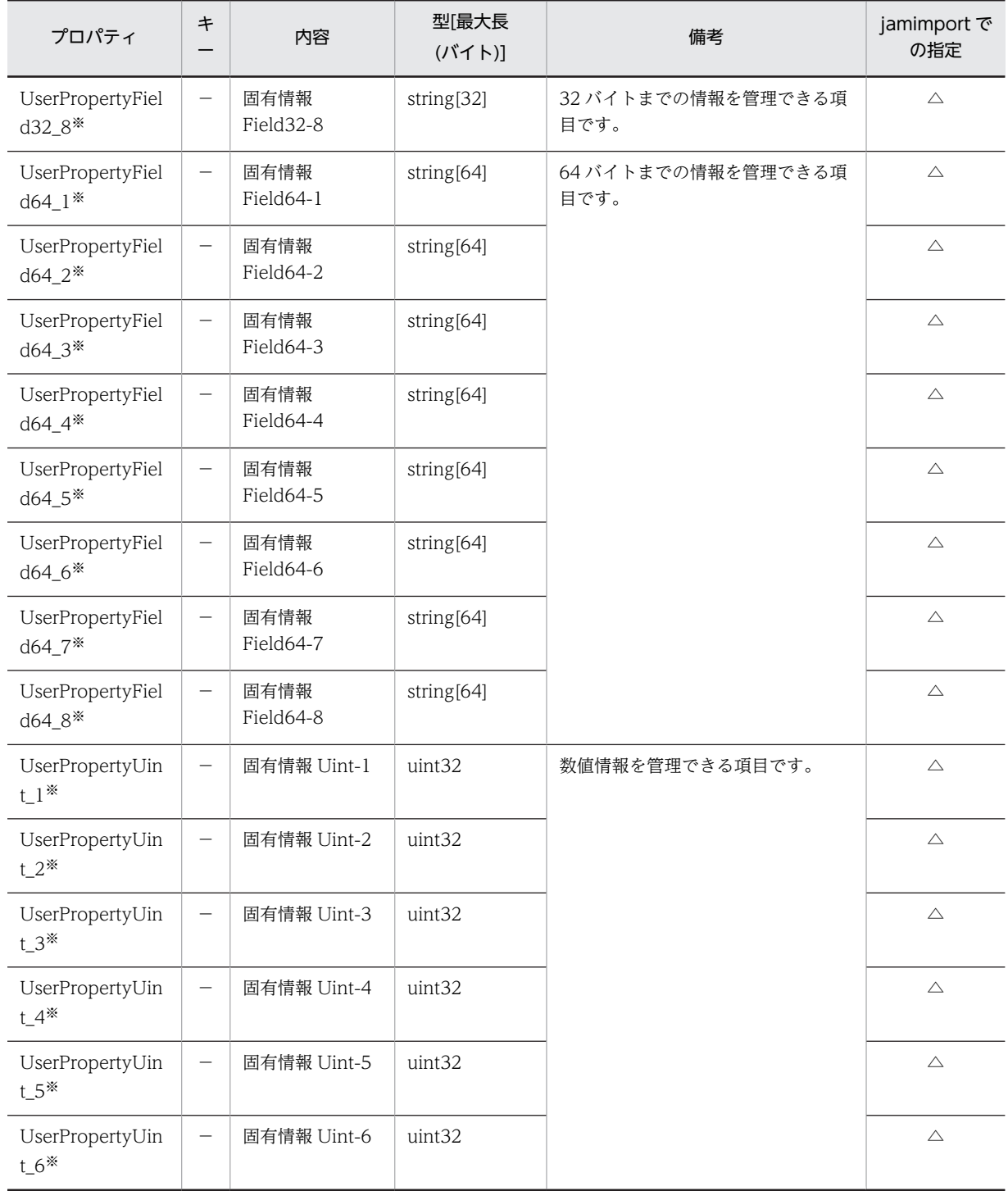

●:キーとなるプロパティ

−:キー以外のプロパティ

◎:新規登録時に必ず指定するプロパティ

△:任意に指定するプロパティ

注※

拡張用のプロパティです。業務メニュー「管理項目編集」で,このプロパティの表示名を編集し,表示させる設定に することで,管理項目を追加できます。

## 14.2.21 Maintenance (保守履歴)

資産の保守履歴を管理するクラスです。

このクラスは,インポートおよびエクスポートできます。jamCsvImport.bat でインポートする場合は,業 務メニュー「インポート」からインポートする場合の説明を参照してください。

また,このクラスは,ユーザレポートを作成する際,検索条件に指定することもできます。

Maintenance のプロパティ一覧を次の表に示します。

表 14-52 Maintenance のプロパティ一覧

| プロパティ                        | キ                        | 内容                       | 型[最大長<br>(バイト)]    | 備考                                                                         | jamimport で<br>の指定 |
|------------------------------|--------------------------|--------------------------|--------------------|----------------------------------------------------------------------------|--------------------|
| AssetID                      |                          | 資産 ID                    | uint32             | 対応する資産の資産 ID です。<br>インポート時は、対応するオブジェク<br>トクラス「AssetInfo」と同じ値を指<br>定してください。 | $\triangle$        |
| AssetNo                      | $\overline{\phantom{0}}$ | 資産番号                     | string[60]         | 対応する資産の資産番号です。                                                             | $\triangle$        |
| CompletingDate               | $\overline{\phantom{m}}$ | 対策完了日                    | date               | 資産の保守が完了した日です。                                                             | $\triangle$        |
| CreationClassNa<br>me        | $\bullet$                | <b>CCN</b>               | string[32]         | [Maintenance] です。                                                          | $\circledcirc$     |
| EventHost                    | $\overline{\phantom{0}}$ | イベント発行ホ<br>スト名           | string[255]        | イベント発行元のホスト名です。                                                            | $\triangle$        |
| EventNo                      |                          | IP1/Base イベン<br>ト通し番号    | string[255]        | IP1 イベントに対して IP1/Base が付<br>与する、イベントデータベース内での<br>通し番号です。                   | $\triangle$        |
| ExecutionHost                | $\overline{\phantom{m}}$ | <b>IP1/IM 実行元ホ</b><br>スト | string[255]        | JP1/IMの実行元ホストの名称です。                                                        | $\triangle$        |
| Expense                      | $\qquad \qquad -$        | 費用                       | string[15]         | 資産の保守費用です。                                                                 | $\triangle$        |
| <b>IDMHost</b>               | $\overline{\phantom{0}}$ | JP1/IM - IDM登<br>録元ホスト   | string[255]        | JP1/IM - IDM と連携する場合の<br>JP1/IM - IDM のホスト名です。                             | $\triangle$        |
| IDMInfo                      |                          | JP1/IM - IDM 識<br>別情報    | string $[64]$      | JP1/IM - IDM との連携時に JP1/IM<br>- IDM から通知される識別情報です。                         | $\triangle$        |
| Importance                   | $\qquad \qquad -$        | 重大度                      | string[3]          | 「・重大度」を参照してください。<br>業務メニュー「インポート」からイン<br>ポートする場合,設定を省略すると,<br>「緊急」が設定されます。 | $\bigcirc$         |
| MaintenanceDat<br>e          | $\overline{\phantom{0}}$ | 登録日                      | date               | 保守履歴の登録日です。                                                                | $\bigcirc$         |
| MaintenanceHos<br>$\ddagger$ | $\qquad \qquad -$        | 障害発生ホスト                  | string[255]        | 障害が発生したホストの IP アドレス<br>またはホスト名です。                                          | $\triangle$        |
| MaintenanceID                |                          | 保守履歴 ID                  | uint <sub>32</sub> | 保守履歴を識別するユニークな ID で<br>す。                                                  | $\circledcirc$     |

548

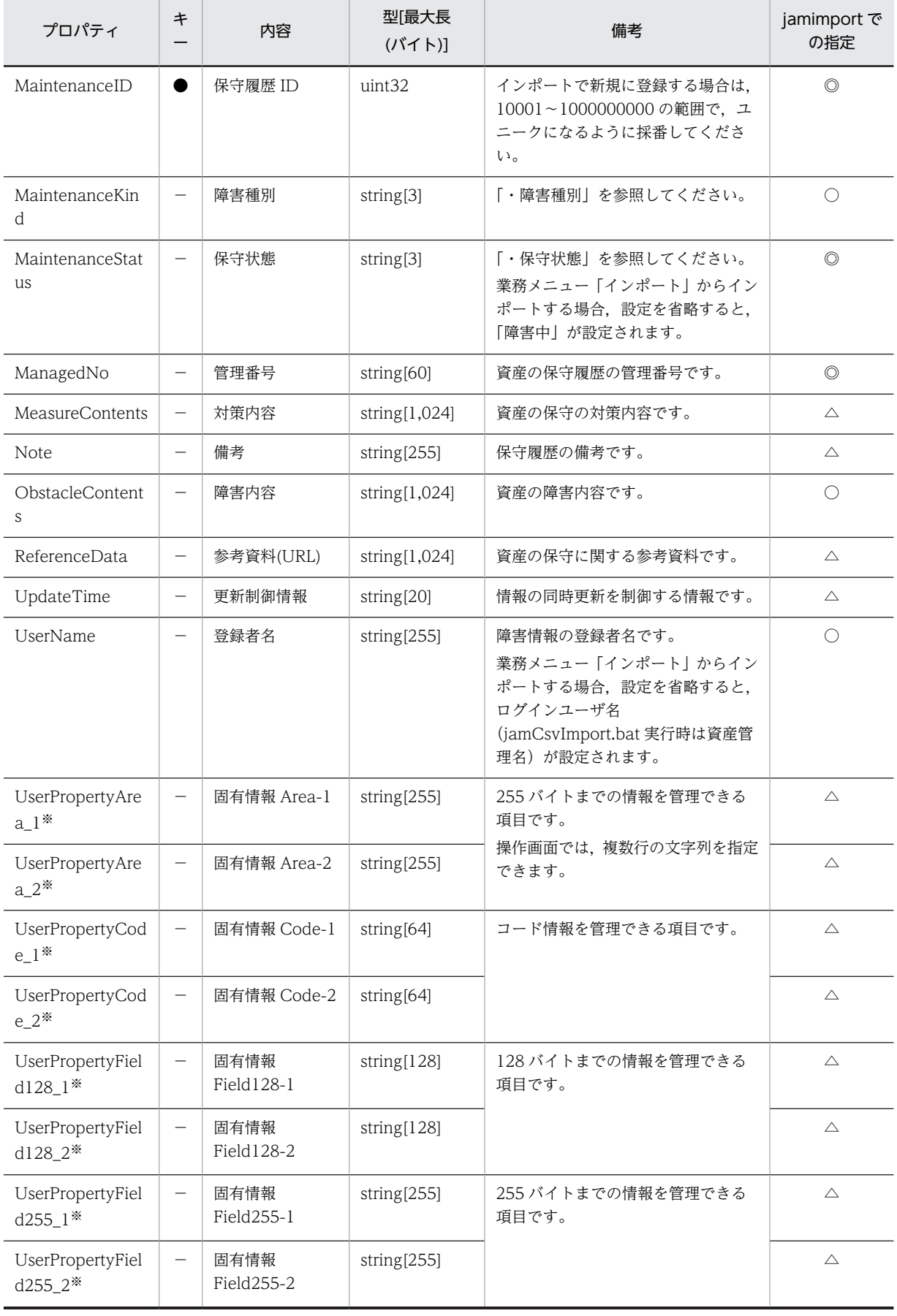

<span id="page-583-0"></span>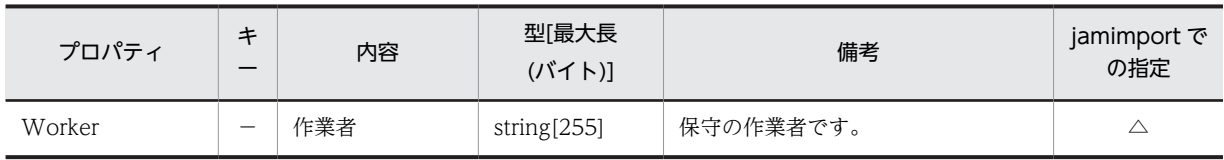

●:キーとなるプロパティ

−:キー以外のプロパティ

◎:新規登録時に必ず指定するプロパティ(省略するとエラーになる)

○:新規登録時に指定を推奨するプロパティ(省略してもエラーにはならない)

△:任意に指定するプロパティ

注※

拡張用のプロパティです。業務メニュー「管理項目編集」で、このプロパティの表示名を編集し、表示させる設定に することで,管理項目を追加できます。

プロパティのコードの詳細を次に示します。

#### 表 14‒53 重大度

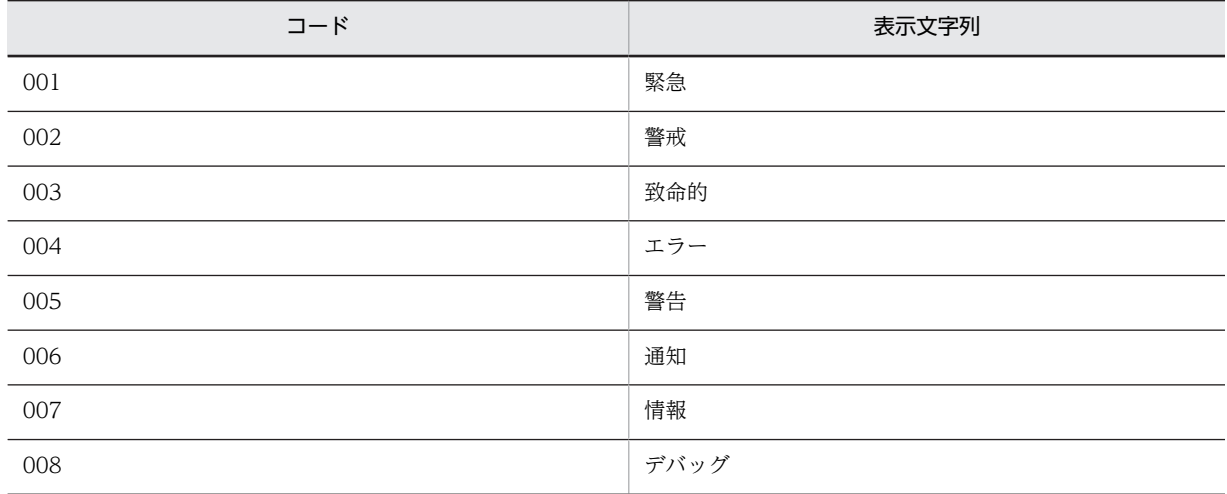

表 14‒54 障害種別

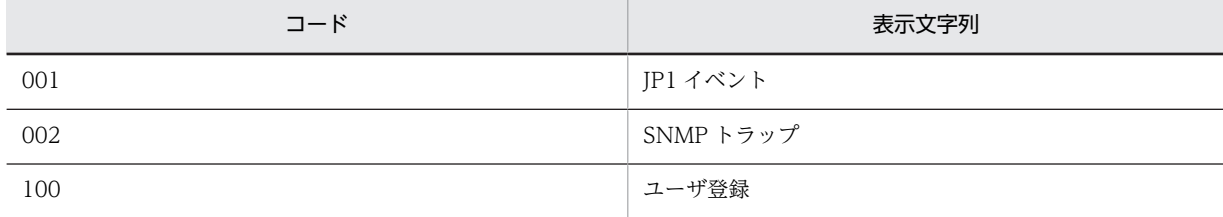

#### 表 14‒55 保守状態

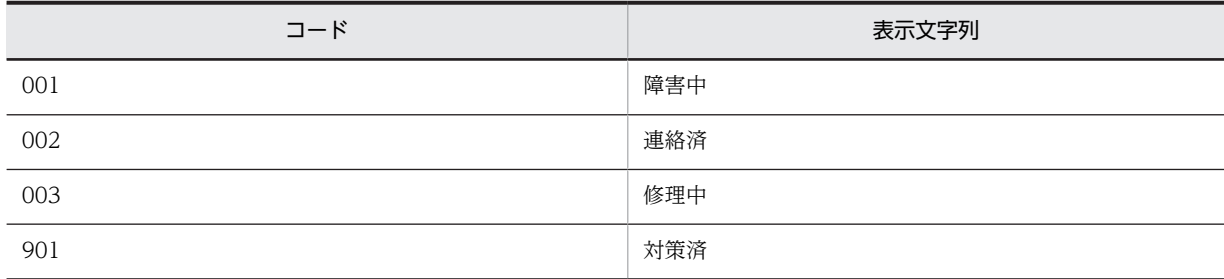

## 14.2.22 NetworkInfo (ネットワーク情報)

各機器のネットワーク上の位置を管理するクラスです。

このクラスは,インポートおよびエクスポートできます。jamCsvImport.bat でインポートする場合は,業 務メニュー「インポート」からインポートする場合の説明を参照してください。

また,このクラスは,ユーザレポートを作成する際,検索条件に指定することもできます。

NetworkInfo のプロパティ一覧を次の表に示します。

| プロパティ                     | キ                        | 内容                | 型[最大長<br>(バイト)] | 備考                                                                                                    | jamimport で<br>の指定 |
|---------------------------|--------------------------|-------------------|-----------------|----------------------------------------------------------------------------------------------------|--------------------|
| AssetID                   | $\bullet$                | 資産 ID             | uint32          | 対応する資産の資産 ID です。<br>インポート時は、対応するオブジェク<br>トクラス「AssetInfo」と同じ値を指<br>定してください。                                                    | $\circledcirc$     |
| ComputerName              | $\overline{\phantom{0}}$ | コンピュータ名           | string[255]     | コンピュータの名称です。<br>大文字に変換されます。                                                                                                   | $\triangle$        |
| CreationClassNa<br>me     |                          | <b>CCN</b>        | string $[32]$   | 「NetworkInfo」です。                                                                                                    | $\circledcirc$     |
| DefaultGateway            | $\overline{\phantom{0}}$ | デフォルトゲー<br>トウェイ   | string[70]      | デフォルトのゲートウェイです。                                                                                                    | $\triangle$        |
| <b>DHCPServerNam</b><br>e | $\overline{\phantom{0}}$ | DHCP サーバ名         | string[255]     | DHCP サーバ名です。                                                                                                    | $\triangle$        |
| GlobalIPAddress           |                          | グローバル IP ア<br>ドレス | string[70]      | グローバル IP アドレスです。                                                                                                    | $\triangle$        |
| InfoInd                   | $\overline{\phantom{0}}$ | インベントリ取<br>り込み制御  | string[3]       | [14.2.4 ComponentInfo (コンポー<br>ネント情報)」の「・情報識別」を参<br>照してください。<br>業務メニュー「インポート」からイン<br>ポートする場合は、必ず「1」が設定<br>されます。               | $\bigcirc$         |
| <b>IPAddress</b>          |                          | IPアドレス            | string[70]      | IPアドレスです。<br>インポート時に更新する場合は、アソ<br>シエーションクラス<br>「IPAddressLink」から更新前の IP ア<br>ドレスを削除し、更新後の IP アドレ<br>スを登録して、関連づけも更新してく<br>ださい。 | $\triangle$        |
| IPAddressKind             | $\overline{\phantom{m}}$ | IP アドレス種別         | string[3]       | 「・IP アドレス種別」を参照してくだ<br>さい。<br>「IPv4」で登録する場合は, アソシエー<br>ションクラス「IPAddressLink (IP ア<br>ドレスの状態管理)  をインポートす<br>る必要があります。          | $\triangle$        |

表 14-56 NetworkInfo のプロパティ一覧

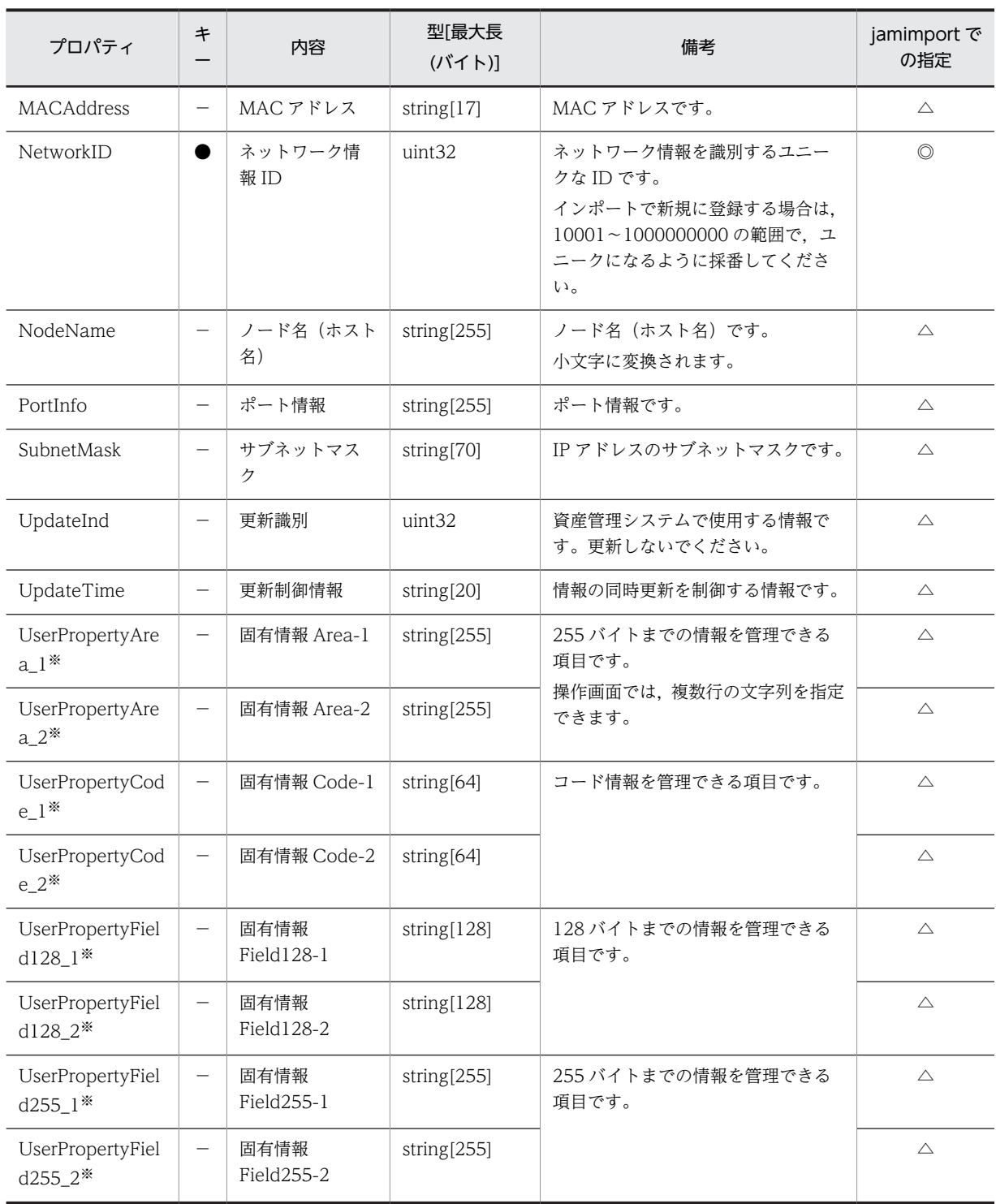

●:キーとなるプロパティ

−:キー以外のプロパティ

◎:新規登録時に必ず指定するプロパティ(省略するとエラーになる)

○:新規登録時に指定を推奨するプロパティ(省略してもエラーにはならない)

△:任意に指定するプロパティ

<span id="page-586-0"></span>注※

拡張用のプロパティです。業務メニュー「管理項目編集」で,このプロパティの表示名を編集し,表示させる設定に することで,管理項目を追加できます。

プロパティのコードの詳細を次に示します。

表 14‒57 IP アドレス種別

| $\Box - K$ | 表示文字列 |
|------------|-------|
| 001        | IPv4  |
| 002        | IPv6  |

### 14.2.23 PatchInfo (パッチ情報)

パッチの情報を管理するクラスです。

このクラスは,インポートおよびエクスポートできます。jamCsvImport.bat でインポートする場合は,業 務メニュー「インポート」からインポートする場合の説明を参照してください。

また,このクラスは,ユーザレポートを作成する際,検索条件に指定することもできます。

PatchInfo のプロパティ一覧を次の表に示します。

| プロパティ                 | キ                        | 内容               | 型[最大長<br>(バイト)]    | 備考                                                                                                    | jamimport で<br>の指定 |
|-----------------------|--------------------------|------------------|--------------------|----------------------------------------------------------------------------------------------------|--------------------|
| AssetID               |                          | 資産 ID            | uint32             | 対応する資産の資産 ID です。<br>インポート時は、対応するオブジェク<br>トクラス「AssetInfo」と同じ値を指定<br>してください。                                     | $\circledcirc$     |
| CreationClassN<br>ame |                          | <b>CCN</b>       | string[32]         | 「PatchInfo」です。                                                                                                 | $\circledcirc$     |
| InfoInd               |                          | インベントリ取<br>り込み制御 | string[3]          | 「14.2.4 ComponentInfo(コンポー<br>ネント情報)」の「・情報識別」を参照<br>してください。<br>業務メニュー「インポート」からイン<br>ポートする場合は、必ず「1」が設定さ<br>れます。 | $\bigcirc$         |
| InstalledDate         | $\overline{\phantom{0}}$ | インストール日          | date               | パッチをインストールした日付です。                                                                                              | $\triangle$        |
| InstalledStatus       |                          | 適用状態             | string[3]          | 「・適用状態」を参照してください。<br>業務メニュー「インポート」からイン<br>ポートする場合、設定を省略すると,<br>「適用」が設定されます。                                    | $\bigcirc$         |
| PatchID               |                          | パッチ ID           | uint <sub>32</sub> | 検索条件を識別するユニークな ID で<br>す。<br>インポートで新規に登録する場合は.<br>10001~1000000000の範囲で、ユ                                       | $\circledcirc$     |

表 14-58 PatchInfo のプロパティ一覧

<span id="page-587-0"></span>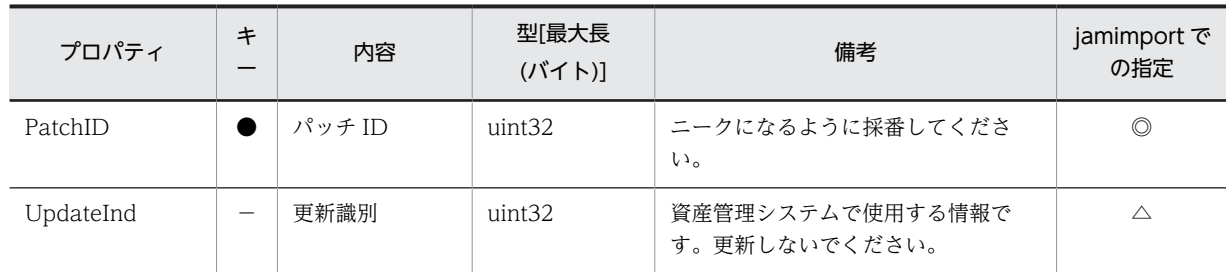

- ●:キーとなるプロパティ
- −:キー以外のプロパティ
- ◎:新規登録時に必ず指定するプロパティ(省略するとエラーになる)
- ○:新規登録時に指定を推奨するプロパティ(省略してもエラーにはならない)
- △:任意に指定するプロパティ

プロパティのコードの詳細を次に示します。

#### 表 14‒59 適用状態

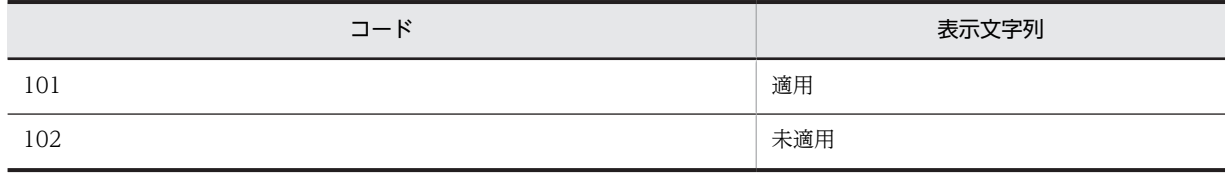

## 14.2.24 PatchList (パッチリスト)

パッチの名称を対応づけた情報を管理するクラスです。

このクラスは,インポートおよびエクスポートできます。

また,このクラスは,ユーザレポートを作成する際,検索条件に指定することもできます。

PatchList のプロパティ一覧を次の表に示します。

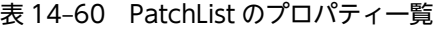

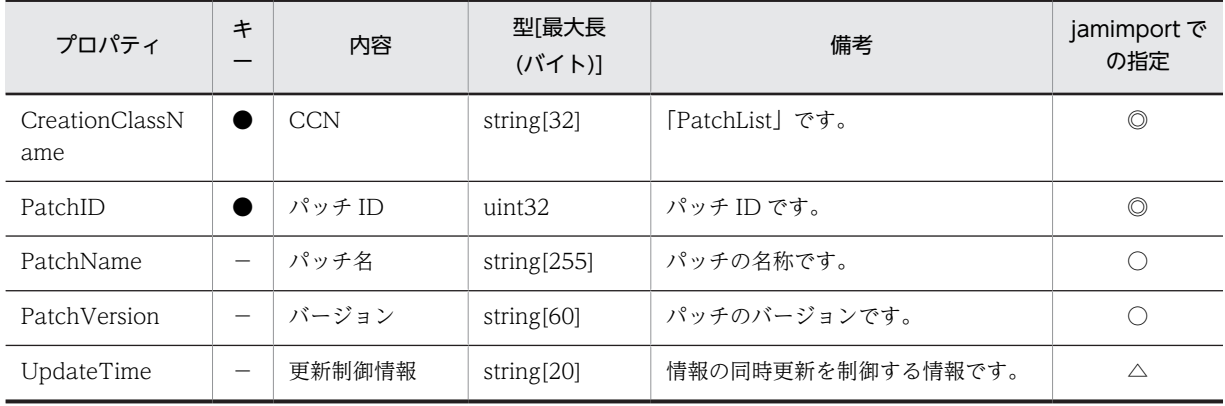

(凡例)

●:キーとなるプロパティ

−:キー以外のプロパティ

◎:新規登録時に必ず指定するプロパティ(省略するとエラーになる)

○:新規登録時に指定を推奨するプロパティ(省略してもエラーにはならない)

```
△:任意に指定するプロパティ
```
## 14.2.25 ProgramHistory (プログラム起動履歴)

プログラム起動履歴を管理するクラスです。

このクラスは,インポートおよびエクスポートできません。

このクラスは,ユーザレポートを作成する際,検索条件に指定できます。

ProgramHistory のプロパティ一覧を次の表に示します。

| プロパティ                 | キー | 内容                         | 型 最大長<br>(バイト)]    | 備考                         |
|-----------------------|----|----------------------------|--------------------|----------------------------|
| AssetID               |    | 資産 ID                      | uint32             | 対応する資産の資産 ID です。           |
| CreationClassNam<br>e |    | <b>CCN</b>                 | string $[32]$      | 「ProgramHistory」です。        |
| HistoryNo             |    | 履歴番号                       | uint <sub>32</sub> | レコードをユニークにするためのカウンタで<br>す。 |
| LoginUser             |    | ログインユーザ                    | string[255]        | ログインユーザです。                 |
| ProgramKind           |    | 種別                         | string $[3]$       | 「・種別」を参照してください。            |
| ProgramName           |    | プログラム名                     | string[260]        | プログラム名です。                  |
| ProgramVersion        |    | プログラムバージョ<br>$\mathcal{V}$ | string $[60]$      | プログラムバージョンです。              |
| Time                  |    | 発生日時                       | date               | プログラムが起動または停止した日時です。       |

表 14-61 ProgramHistory のプロパティ一覧

(凡例)

●:キーとなるプロパティ

−:キー以外のプロパティ

プロパティのコードの詳細を次に示します。

```
表 14‒62 種別
```
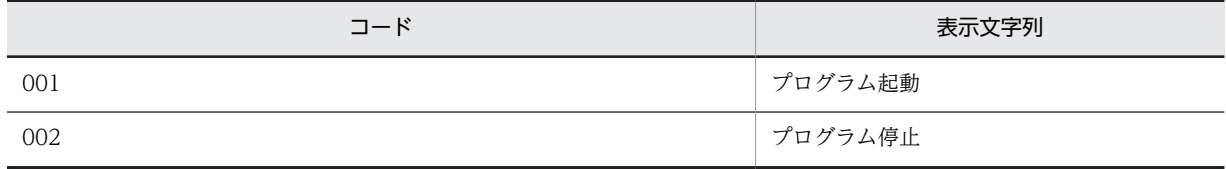

## 14.2.26 RelationAssetInfo(関連資産情報)

機器同士を関連づけて管理するクラスです。

このクラスは,インポートおよびエクスポートできます。jamCsvImport.bat でインポートする場合は, 業務メニュー「インポート」からインポートする場合の説明を参照してください。

RelationAssetInfo のプロパティ一覧を次の表に示します。

| プロパティ                 | $\ast$ | 内容         | 型[最大長<br>(バイト)] | 備考                                                                       | jamimport で<br>の指定 |
|-----------------------|--------|------------|-----------------|--------------------------------------------------------------------------|--------------------|
| ChildAssetID          |        | 子資産 ID     | uint32          | 子資産の資産 ID です。インポート時<br>は、対応するオブジェクトクラス<br>「AssetInfol と同じ値を指定してくだ<br>さい。 | ⊙                  |
| CreationClass<br>Name |        | <b>CCN</b> | string $[32]$   | 「RelationAssetInfo」です。                                                   | O                  |
| ParentAssetID         |        | 親資産 ID     | uint32          | 親資産の資産 ID です。インポート時<br>は、対応するオブジェクトクラス<br>「AssetInfol と同じ値を指定してくだ<br>さい。 | $\circledcirc$     |

表 14-63 RelationAssetInfo のプロパティ一覧

●:キーとなるプロパティ

◎:新規登録時に必ず指定するプロパティ(省略するとエラーになる)

## 14.2.27 RoleInfo (権限管理情報)

資産管理システムでのユーザの役割を管理するクラスです。

このクラスは,インポートおよびエクスポートできます。

また,このクラスは,ユーザレポートを作成する際,検索条件に指定することもできます。

RoleInfo のプロパティ一覧を次の表に示します。

| プロパティ                 | キ | 内容         | 型[最大長]<br>(バイト)] | 備考                                                    | jamimport で<br>の指定 |
|-----------------------|---|------------|------------------|-------------------------------------------------------|--------------------|
| CreationClassNa<br>me |   | <b>CCN</b> | string $[32]$    | 「RoleInfo」です。                                         | $\circledcirc$     |
| Link                  |   | 画面リンク      | string[255]      | ログイン後に表示される画面の URL<br>です。                             | $\circledcirc$     |
| ManagedLabel          |   | 管理ラベル      | string $[20]$    | 組織階層単位でアクセス制限を行う<br>場合に、部署とユーザ権限にペアで設<br>定する任意の文字列です。 | $\triangle$        |
| RoleID                |   | 権限 ID      | string $[64]$    | 権限を識別するユニークな ID です。                                   | $\circledcirc$     |
| RoleName              |   | 権限名        | string[128]      | 権限名です。                                                | $\circledcirc$     |
| RoleName_EN           |   | 権限名 (英名)   | string[128]      | 権限の英語名です。                                             | $\triangle$        |
| SystemInd             |   | システム識別     | uint8            | 「・システム識別」を参照してくださ<br>$\mathcal{U}$                    | $\circledcirc$     |
| UpdateTime            |   | 更新制御情報     | string[20]       | 情報の同時更新を制御する情報です。                                     | $\triangle$        |

表 14-64 RoleInfo のプロパティ一覧

<span id="page-590-0"></span>(凡例) ●:キーとなるプロパティ −:キー以外のプロパティ ◎:新規登録時に必ず指定するプロパティ △:任意に指定するプロパティ

プロパティのコードの詳細を次に示します。

#### 表 14‒65 システム識別

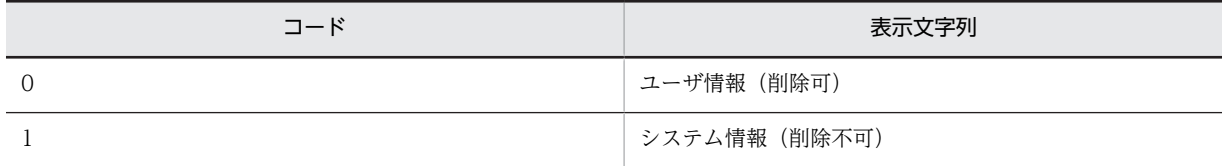

インポートで新規に登録する場合は,「0」を指定してください。

また,インポート時に「1」の情報を削除しないでください。

### 14.2.28 SoftwareInfo (ソフトウェア資産情報)

商用ソフトウェア,シェアウェア,フリーウェアなど,資産管理システムで扱うすべてのソフトウェアに関 する情報を管理するクラスです。

このクラスは,インポートおよびエクスポートできます。

また,このクラスは,ユーザレポートを作成する際,検索条件に指定することもできます。

SoftwareInfo のプロパティ一覧を次の表に示します。

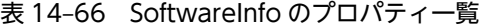

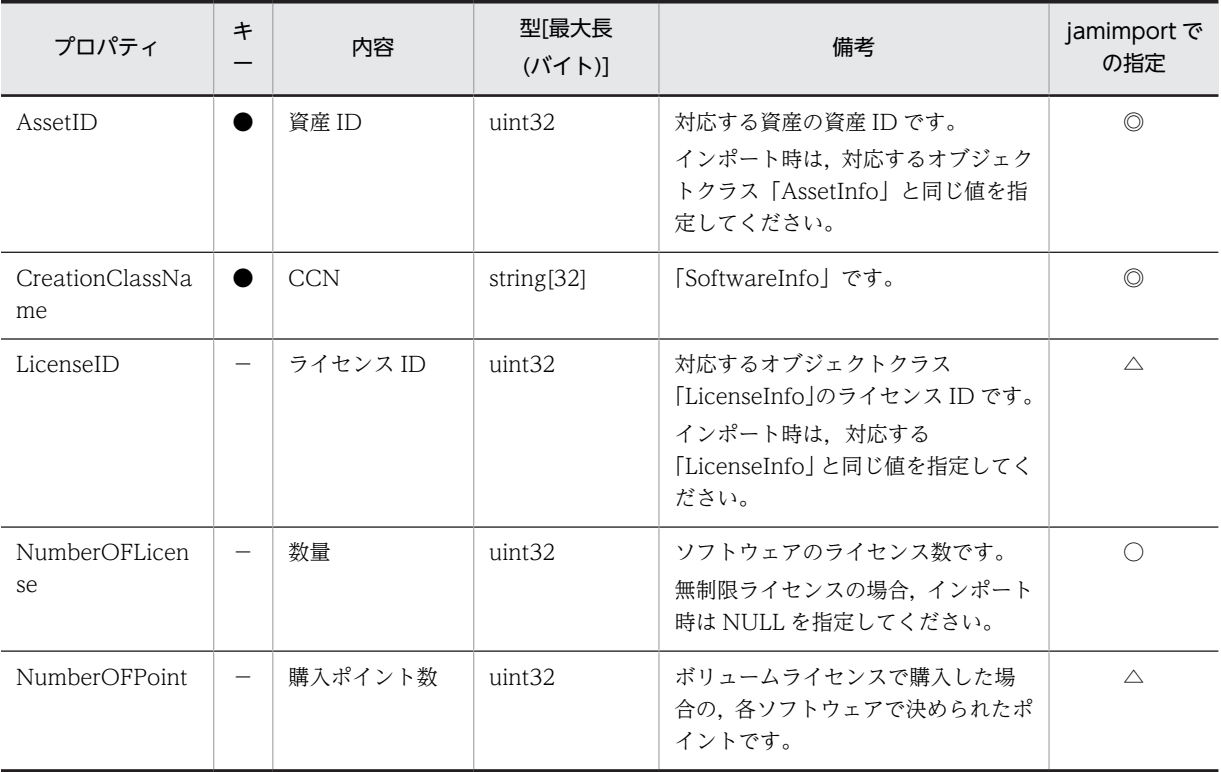

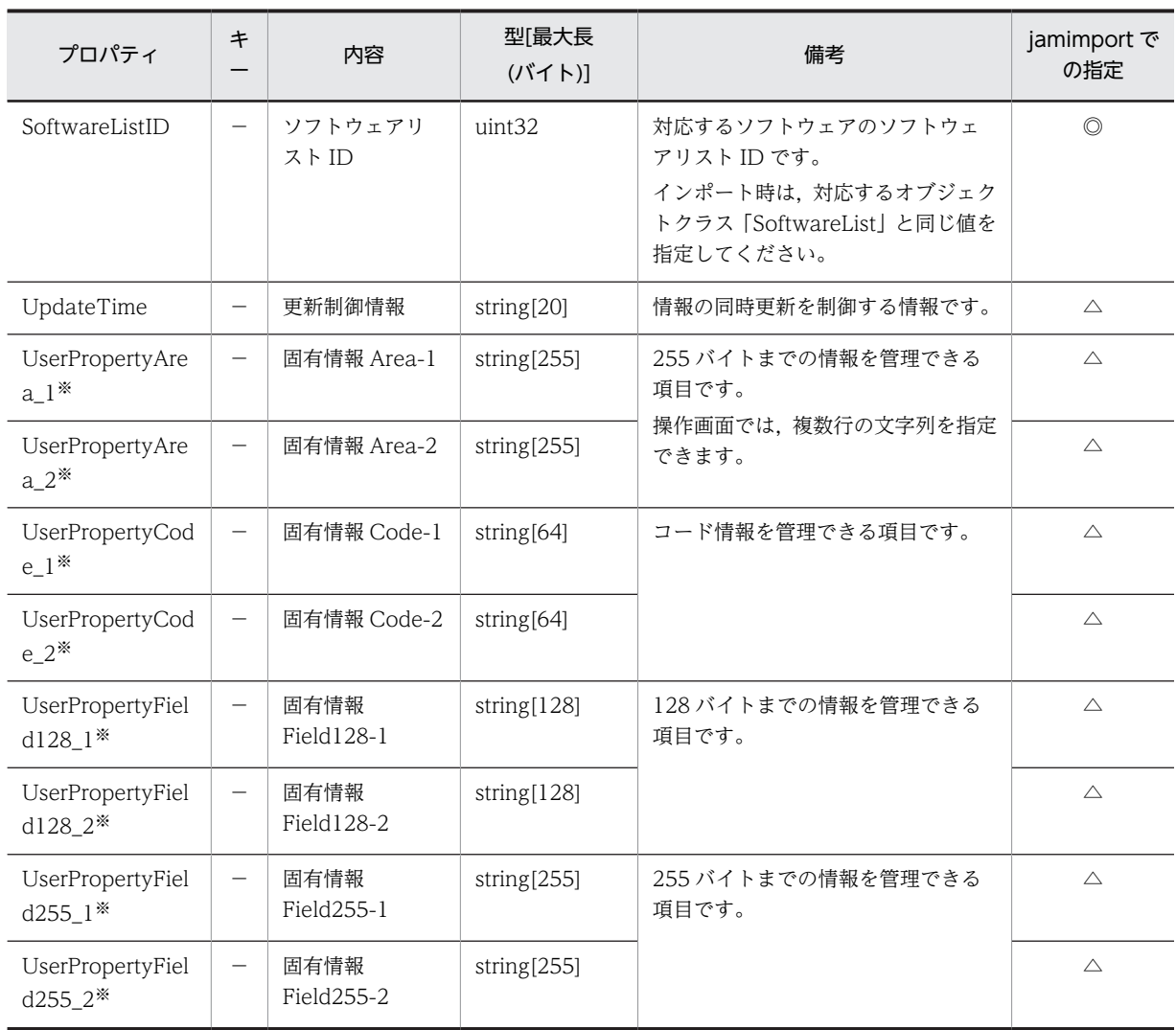

●:キーとなるプロパティ

−:キー以外のプロパティ

◎:新規登録時に必ず指定するプロパティ(省略するとエラーになる)

○:新規登録時に指定を推奨するプロパティ(省略してもエラーにはならない)

△:任意に指定するプロパティ

注※

拡張用のプロパティです。業務メニュー「管理項目編集」で、このプロパティの表示名を編集し、表示させる設定に することで,管理項目を追加できます。

## 14.2.29 SoftwareKeyInfo (ソフトウェアキー情報)

ソフトウェアのライセンスを機器またはユーザに割り当てる際の,キーとなる情報を管理するクラスです。

このクラスは,インポートおよびエクスポートできます。

また,このクラスは,ユーザレポートを作成する際,検索条件に指定することもできます。

SoftwareKeyInfo のプロパティ一覧を次の表に示します。

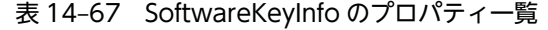

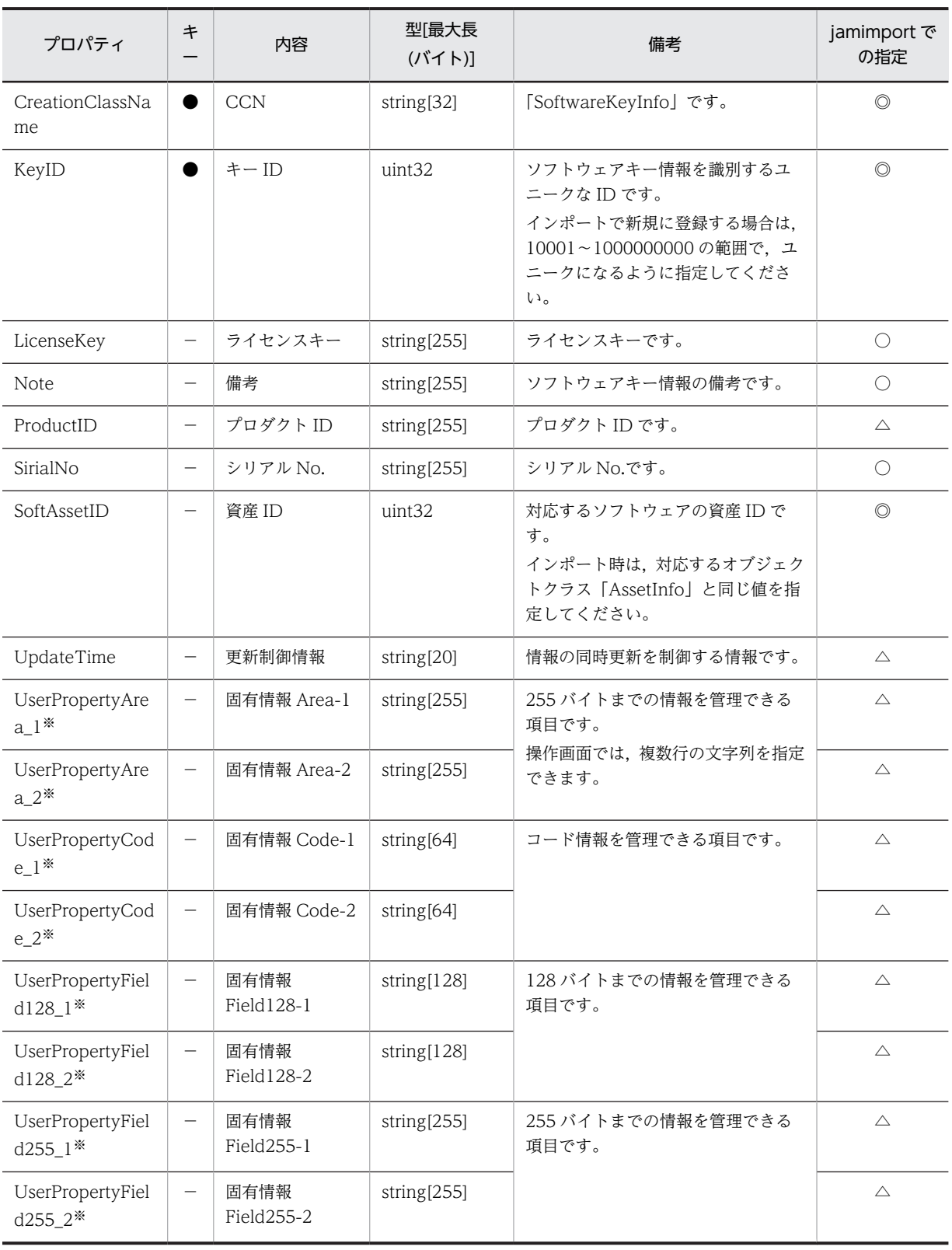

●:キーとなるプロパティ

−:キー以外のプロパティ

◎:新規登録時に必ず指定するプロパティ(省略するとエラーになる)

○:新規登録時に指定を推奨するプロパティ(省略してもエラーにはならない)

```
△:任意に指定するプロパティ
```
#### 注※

拡張用のプロパティです。業務メニュー「管理項目編集」で、このプロパティの表示名を編集し、表示させる設定に することで,管理項目を追加できます。

## 14.2.30 SoftwareList (ソフトウェアリスト)

購入したソフトウェア名をリスト管理するクラスです。

このクラスは,インポートおよびエクスポートできます。jamCsvImport.bat でインポートする場合は,業 務メニュー「インポート」からインポートする場合の説明を参照してください。

また,このクラスは,ユーザレポートを作成する際,検索条件に指定することもできます。

SoftwareList のプロパティ一覧を次の表に示します。

表 14–68 SoftwareList のプロパティ一覧

| プロパティ                               | キ                        | 内容                                   | 型[最大長<br>$(Y^*Y^*Y)$ | 備考                                                                                                  | jamimport で<br>の指定 |
|-------------------------------------|--------------------------|--------------------------------------|----------------------|----------------------------------------------------------------------------------------------------|--------------------|
| CreationClassNa<br>me               |                          | <b>CCN</b>                           | string[32]           | [SoftwareList] です。                                                                                  | $\circledcirc$     |
| Developer                           | —                        | 製造者                                  | string[60]           | ソフトウェアの製造者です。                                                                                       | $\triangle$        |
| DownSoftwareLi<br>stID1             | —                        | ダウングレード<br>ソフトウェア<br>ID1             | uint32               | ダウングレードソフトウェアとして<br>登録したソフトウェアの ID です。<br>インポート時は、対応するオブジェク<br>トクラス「SoftwareList」と同じ値を<br>指定してください。 | $\triangle$        |
| DownSoftwareLi<br>stID2             | $\overline{\phantom{0}}$ | ダウングレード<br>ソフトウェア<br>ID2             | uint32               |                                                                                                    | $\triangle$        |
| DownSoftwareLi<br>stID <sub>3</sub> |                          | ダウングレード<br>ソフトウェア<br>ID3             | uint32               |                                                                                                    | $\triangle$        |
| DownSoftwareLi<br>stID4             |                          | ダウングレード<br>ソフトウェア<br>ID4             | uint32               |                                                                                                    | $\triangle$        |
| DownSoftwareLi<br>stID5             |                          | ダウングレード<br>ソフトウェア<br>ID <sub>5</sub> | uint32               |                                                                                                    | $\triangle$        |
| DownSoftwareLi<br>stID6             |                          | ダウングレード<br>ソフトウェア<br>ID <sub>6</sub> | uint32               |                                                                                                    | $\triangle$        |
| DownSoftwareLi<br>stID7             | $\overline{\phantom{0}}$ | ダウングレード<br>ソフトウェア<br>ID7             | uint32               |                                                                                                    | $\triangle$        |

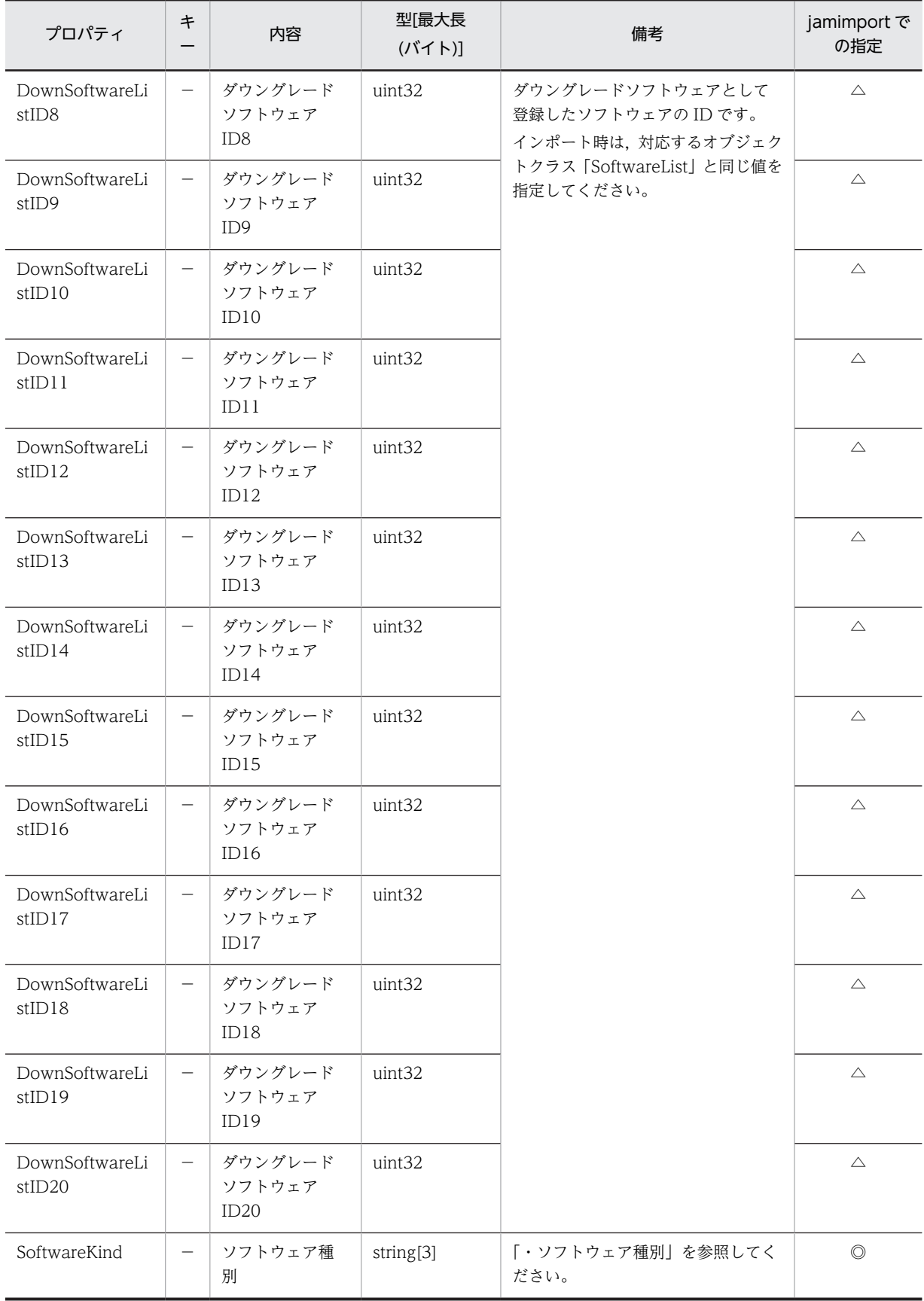

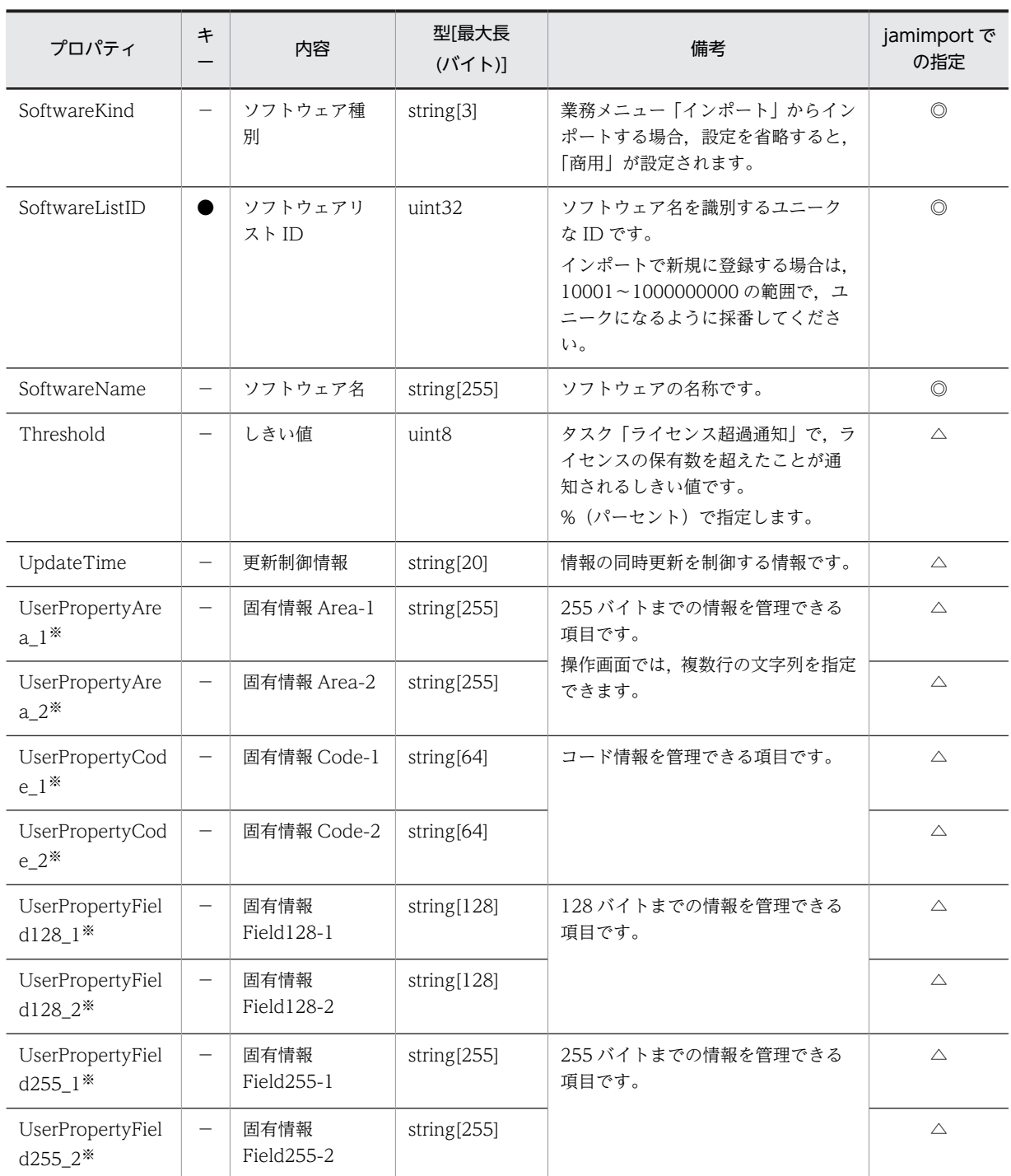

●:キーとなるプロパティ

−:キー以外のプロパティ

◎:新規登録時に必ず指定するプロパティ

△:任意に指定するプロパティ

注※

拡張用のプロパティです。業務メニュー「管理項目編集」で、このプロパティの表示名を編集し、表示させる設定に することで,管理項目を追加できます。

プロパティのコードの詳細を次に示します。

表 14‒69 ソフトウェア種別

<span id="page-596-0"></span>

| コード | 表示文字列  |
|-----|--------|
| 100 | 商用     |
| 101 | シェアウェア |
| 200 | フリーウェア |

## 14.2.31 UpdateRecord (変更履歴)

機器のメモリサイズやディスク容量の変更を管理するクラスです。

このクラスは,インポートおよびエクスポートできません。

また,このクラスは,ユーザレポートを作成する際,検索条件に指定できます。

UpdateRecord のプロパティ一覧を次の表に示します。

表 14-70 UpdateRecord のプロパティ一覧

| プロパティ                 | キー | 内容         | 型[最大長<br>(バイト)] | 備考                                                    |
|-----------------------|----|------------|-----------------|-------------------------------------------------------|
| AfterValue            |    | 変更後        | string[512]     | 変更後の値です。                                              |
| BeforeValue           |    | 変更前        | string[512]     | 変更前の値です。                                              |
| CreationClassNam<br>e |    | <b>CCN</b> | string $[32]$   | 「UpdateRecord」です。                                     |
| HistoryUpdateDat<br>e |    | 変更日付       | date            | 変更された日付です。                                            |
| IndicationItemKey     |    | 表示項目キー     | string[255]     | 変更された項目のキーとなる値です。                                     |
| LinkClass             |    | リンククラス     | string[32]      | 変更された項目のオブジェクトクラスです。                                  |
| LinkKey               |    | リンクキー      | string[32]      | 変更されたオブジェクトクラスとのキーとな<br>る値です。                         |
| SubLinkKey            |    | サブリンクキー    | string[32]      | 変更されたオブジェクトクラスが二つのキー<br>で構成されている場合に,2番目のキーとな<br>る値です。 |
| UpdateRecordInd       |    | レコード識別     | uint8           | 「・レコード識別」を参照してください。<br>更新の種類を表します。                    |

(凡例)

●:キーとなるプロパティ

−:キー以外のプロパティ

プロパティのコードの詳細を次に示します。

表 14‒71 レコード識別

<span id="page-597-0"></span>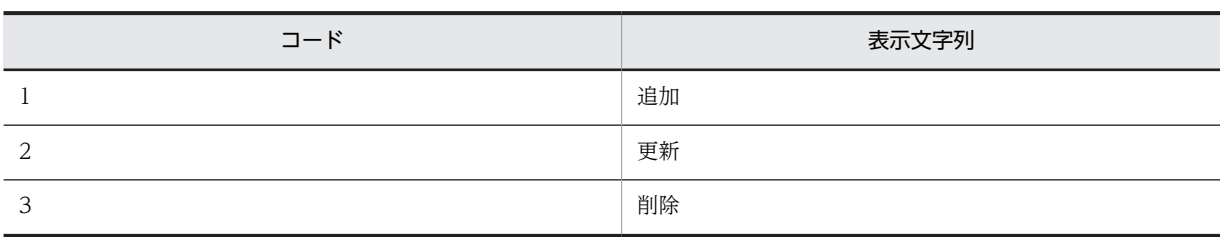

### 14.2.32 UserInfo (ユーザ管理情報)

資産管理システムを利用するユーザを管理するクラスです。

このクラスは,インポートおよびエクスポートできます。jamCsvImport.bat でインポートする場合は,業 務メニュー「インポート」からインポートする場合の説明を参照してください。

また,このクラスは,ユーザレポートを作成する際,検索条件に指定することもできます。

このクラスをインポートして,ユーザに対して権限を登録するには,アソシエーションクラス 「AuthorityLink(ユーザ情報と権限情報)」もインポートしてください。登録したユーザに権限を与えるこ とで、Asset Information Manager にログインできるようになります。

また、ユーザが所属する部署を登録するには、アソシエーションクラス [MemberLink (ユーザ情報と部 署情報)」をインポートしてください。

UserInfo のプロパティ一覧を次の表に示します。

| プロパティ                 | $\ast$          | 内容         | 型 最大長<br>$(Y^*Y^*Y)$ | 備考                                | jamimport で<br>の指定 |
|-----------------------|-----------------|------------|----------------------|-----------------------------------|--------------------|
| CreationClassNa<br>me |                 | <b>CCN</b> | string[32]           | 「UserInfo」です。                     | $\circledcirc$     |
| ExecutiveName         | —               | 役職名        | string[255]          | ユーザの役職名です。                        | $\triangle$        |
| Explanation           |                 | 説明         | string[255]          | ユーザの説明です。                         | $\triangle$        |
| Mail                  |                 | メールアドレス    | string[255]          | ユーザのメールアドレスです。                    | $\triangle$        |
| Password              |                 | パスワード      | string $[64]$        | ユーザのパスワードです。                      | $\circledcirc$     |
| Telephonenumb<br>er   |                 | 電話番号       | string[255]          | ユーザの電話番号です。                       | $\triangle$        |
| UpdateInd             |                 | 更新識別       | uint <sub>32</sub>   | 資産管理システムで使用する情報で<br>す。更新しないでください。 | $\triangle$        |
| UpdateTime            | -               | 更新制御情報     | string[20]           | 情報の同時更新を制御する情報です。                 | $\triangle$        |
| UserID                |                 | ユーザ ID     | string[64]           | ユーザを識別するユニークな ID で<br>す。          | $\circledcirc$     |
| UserName              | $\qquad \qquad$ | ユーザ名       | string[255]          | ユーザ名です                            | $\circledcirc$     |
| UserName EN           |                 | ユーザ名(英名)   | string[255]          | ユーザの英語名です。                        | $\triangle$        |

表 14-72 UserInfo のプロパティ一覧

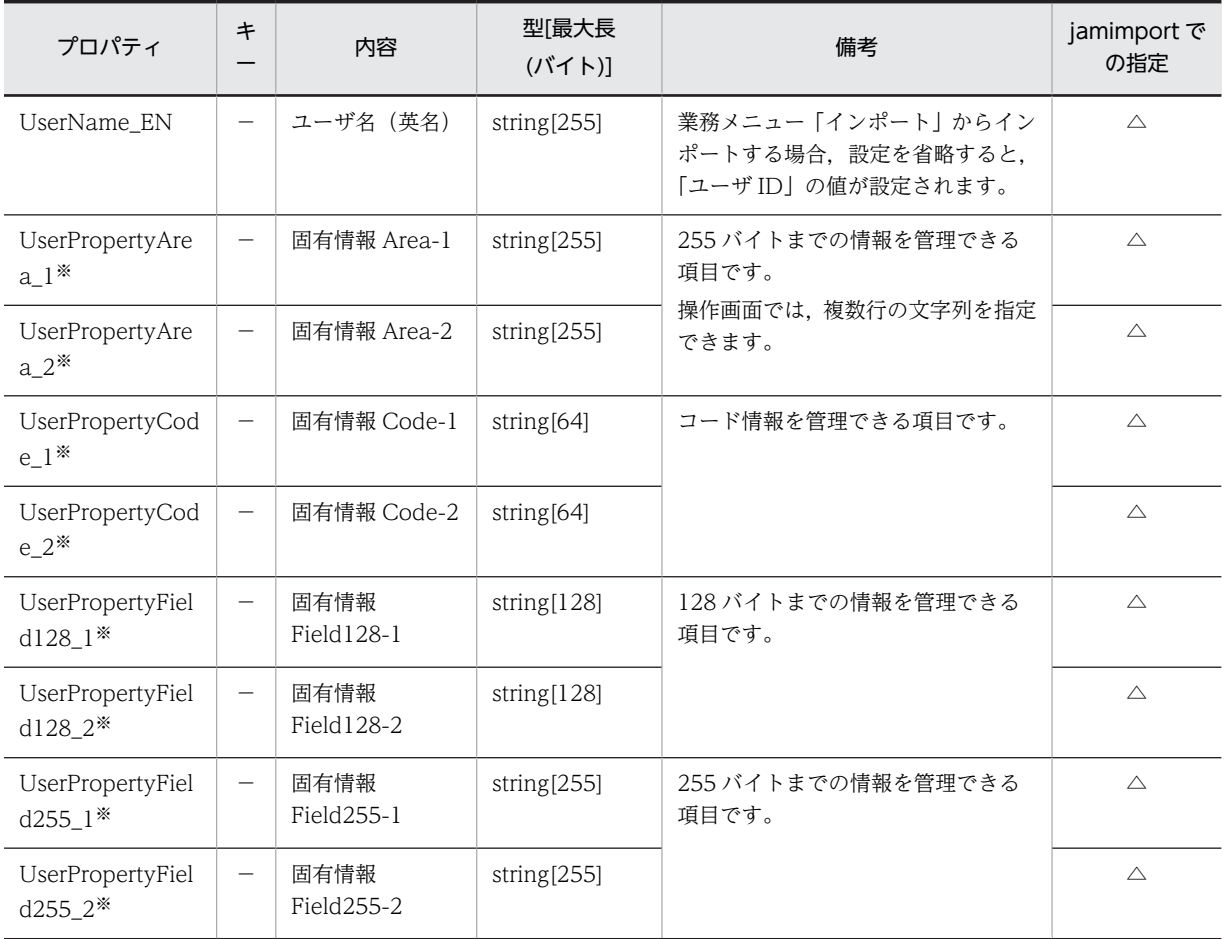

●:キーとなるプロパティ

−:キー以外のプロパティ

◎:新規登録時に必ず指定するプロパティ

△:任意に指定するプロパティ

注※

拡張用のプロパティです。業務メニュー「管理項目編集」で、このプロパティの表示名を編集し、表示させる設定に することで,管理項目を追加できます。

## 14.2.33 VolumeContract (ボリューム契約情報)

ソフトウェアのボリュームライセンスの情報を管理するクラスです。

このクラスは,インポートおよびエクスポートできます。jamCsvImport.bat でインポートする場合は,業 務メニュー「インポート」からインポートする場合の説明を参照してください。

また,このクラスは,ユーザレポートを作成する際,検索条件に指定することもできます。

VolumeContract のプロパティ一覧を次の表に示します。

| プロパティ                                 | キ                        | 内容          | 型[最大長<br>$(Y^*Y^*Y)$   | 備考                                                                                            | jamimport で<br>の指定 |
|---------------------------------------|--------------------------|-------------|------------------------|-----------------------------------------------------------------------------------------------|--------------------|
| Address                               | $\overline{\phantom{0}}$ | 住所          | string[255]            | 契約先の住所です。                                                                                     | $\triangle$        |
| Company                               |                          | 契約会社        | string[255]            | 契約会社名です。                                                                                      | $\triangle$        |
| ContactInfo                           | —                        | 連絡先         | string[255]            | 契約会社の連絡先です。                                                                                   | $\triangle$        |
| ContactName                           | $\overline{\phantom{m}}$ | 担当者名        | string[255]            | 契約会社の担当者名です。                                                                                  | $\triangle$        |
| Contents                              | $\overline{\phantom{0}}$ | 契約内容        | string[255]<br>契約内容です。 |                                                                                               | $\triangle$        |
| ContractDate                          | $\overline{\phantom{0}}$ | 契約日         | date                   | 契約日です。                                                                                        | $\triangle$        |
| ContractID                            | ●                        | 契約 ID       | uint32                 | 契約を識別するユニークな ID です。<br>インポートで新規に登録する場合は,<br>10001~1000000000の範囲で、ユ<br>ニークになるように採番してくださ<br>いい。 | $\circledcirc$     |
| ContractKind                          | $\overline{\phantom{m}}$ | 契約種別        | string[3]              | 「・契約種別」を参照してください。                                                                             | $\triangle$        |
| ContractNo                            | $\overline{\phantom{0}}$ | 契約番号        | string[30]             | 契約番号です。                                                                                       | $\bigcirc$         |
| ContractObject                        | —                        | 対象製品        | string[3]              | 「・対象製品」を参照してください。                                                                             | $\triangle$        |
| ContractStatus                        |                          | 契約状態        | string[3]              | 「・契約状態」を参照してください。<br>業務メニュー「インポート」からイン<br>ポートする場合、設定を省略すると,<br>「契約中」が設定されます。                  | $\circledcirc$     |
| CreationClassNa<br>me                 |                          | <b>CCN</b>  | string[32]             | [VolumeContract] です。                                                                          | $\circledcirc$     |
| EndDate                               | $\overline{\phantom{0}}$ | 契約終了日       | date                   | 契約の終了日です。                                                                                     | $\triangle$        |
| Explanation                           | $\overline{\phantom{0}}$ | 説明          | string[255]            | 契約の説明です。                                                                                      | $\triangle$        |
| GroupID                               | $\qquad \qquad -$        | 部署 ID       | string[64]             | 部署名を識別するユニークな ID で<br>す。                                                                      | $\triangle$        |
| MonthlyPrice                          |                          | 契約料 (月額)    | string[15]             | 月額の契約料です。                                                                                     | $\triangle$        |
| StartDate                             | —                        | 契約開始日       | date                   | 契約の開始日です。                                                                                     | $\triangle$        |
| TargetPoint                           | —                        | 目標ポイント数     | uint32                 | ボリュームライセンス契約時に決め<br>た目標ポイント数です。                                                               | $\triangle$        |
| TotalPrice                            | -                        | 契約料 (総額)    | string[15]             | 契約料の総額です。                                                                                     | $\triangle$        |
| UpdateTime                            | $\overline{\phantom{m}}$ | 更新制御情報      | string[20]             | 情報の同時更新を制御する情報です。                                                                             | $\triangle$        |
| UserPropertyAre<br>$a_1$ <sup>*</sup> | —                        | 固有情報 Area-1 | string[255]            | 255 バイトまでの情報を管理できる<br>項目です。                                                                   | $\triangle$        |
| UserPropertyAre<br>$a_2$ <sup>*</sup> | $\overline{\phantom{0}}$ | 固有情報 Area-2 | string[255]            | 操作画面では、複数行の文字列を指定<br>できます。                                                                    | $\triangle$        |

表 14‒73 VolumeContract のプロパティ一覧

<span id="page-600-0"></span>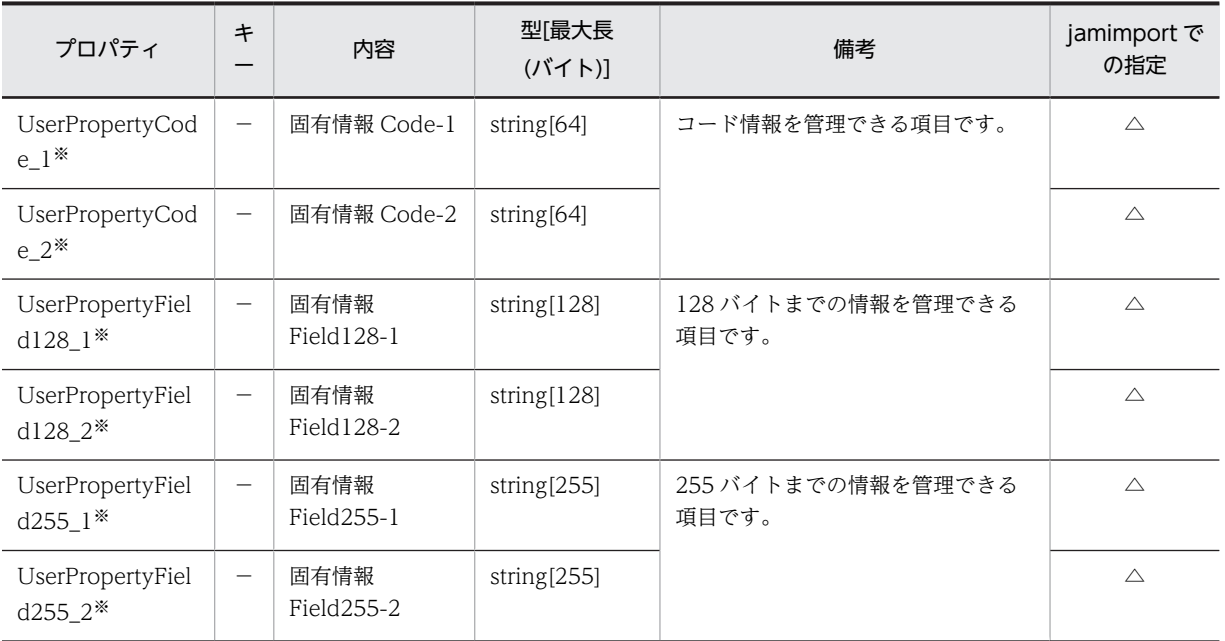

●:キーとなるプロパティ

−:キー以外のプロパティ

◎:新規登録時に必ず指定するプロパティ(省略するとエラーになる)

○:新規登録時に指定を推奨するプロパティ(省略してもエラーにはならない)

△:任意に指定するプロパティ

注※

拡張用のプロパティです。業務メニュー「管理項目編集」で,このプロパティの表示名を編集し,表示させる設定に することで,管理項目を追加できます。

プロパティのコードの詳細を次に示します。

表 14‒74 契約種別

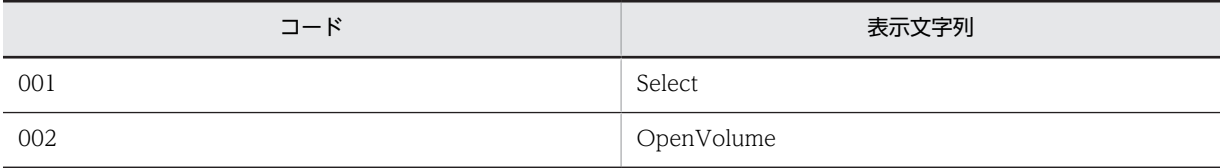

#### 表 14‒75 対象製品

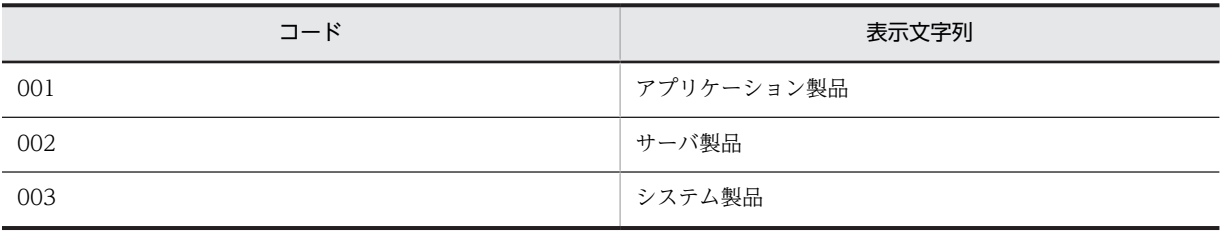

### 表 14‒76 契約状態

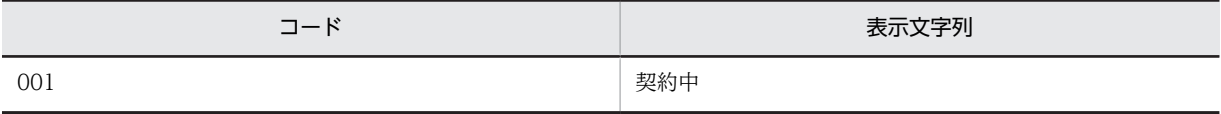

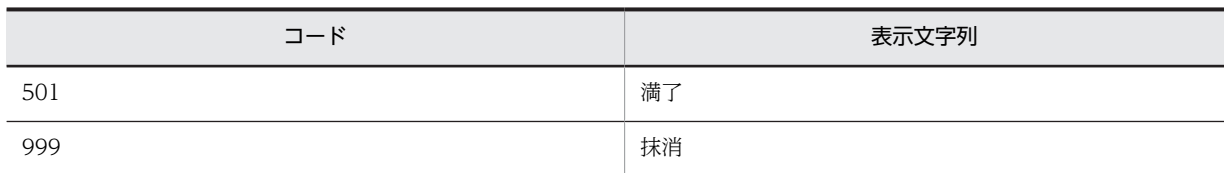

## 14.2.34 WindowTitleHistory(ウィンドウタイトル変更履歴)

ウィンドウタイトルの変更履歴を管理するクラスです。

このクラスは,インポートおよびエクスポートできません。

また,このクラスは,ユーザレポートを作成する際,検索条件に指定できます。

WindowTitleHistory のプロパティ一覧を次の表に示します。

表 14-77 WindowTitleHistory のプロパティ一覧

| プロパティ                 | キー                       | 内容                         | 型[最大長<br>(バイト)] | 備考                         |
|-----------------------|--------------------------|----------------------------|-----------------|----------------------------|
| Account               | $\overline{\phantom{0}}$ | アカウント                      | string[255]     | アカウントです。                   |
| $\text{AssetID}$      |                          | 資産 ID                      | uint32          | 対応する資産の資産 ID です。           |
| CreationClassNam<br>e |                          | <b>CCN</b>                 | string[32]      | 「WindowTitleHistory」です。    |
| HistoryNo             |                          | 履歴番号                       | uint32          | レコードをユニークにするためのカウンタで<br>す。 |
| LoginUser             | -                        | ログインユーザ                    | string[255]     | ログインユーザです。                 |
| ProgramName           | -                        | プログラム名                     | string[260]     | プログラム名です。                  |
| ProgramVersion        | —                        | プログラムバージョ<br>$\mathcal{V}$ | string[60]      | プログラムバージョンです。              |
| Time                  |                          | 発生日時                       | date            | ウィンドウが表示された日時です。           |
| WindowTitle           | -                        | ウィンドウタイトル                  | string[255]     | ウィンドウタイトルです。               |
| WindowTitleKind       |                          | 種別                         | string[3]       | 「・種別」を参照してください。            |

(凡例)

●:キーとなるプロパティ

−:キー以外のプロパティ

プロパティのコードの詳細を次に示します。

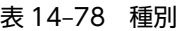

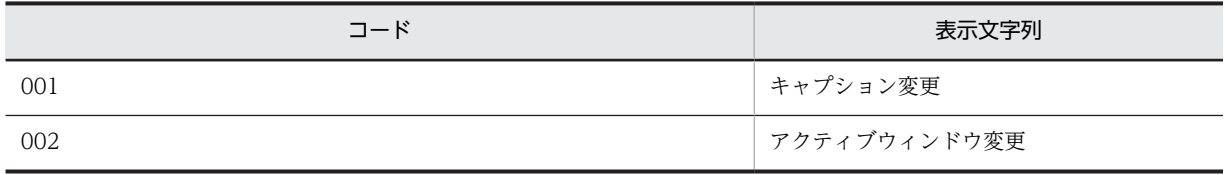

# 14.3 アソシエーションクラスのプロパティ一覧

この節では,インポートおよびエクスポートできるアソシエーションクラスについて説明します。Asset Information Manager 固有のアソシエーションクラスが表すクラス間の関連を示します。

- 多重度の「1」は,必ず一つの関連を持つことを表します。また,「0..n(n は 0 以上の整数)」は,関連 がないか,一つ以上の関連を持つことを表します。
- 各アソシエーションクラスは、jamimport コマンドでのインポートおよび jamexport コマンドでのエ クスポートができます。インポートの方法については,「[7.1 CSV データの登録\(インポート\)」](#page-259-0)を, エクスポートの方法については,「[7.2 CSV データの出力\(エクスポート\)」](#page-283-0)を参照してください。
- 各アソシエーションクラスは,ユーザレポートを作成する際,検索条件に指定できます。ユーザレポー ト作成方法については,「[9.5 定型業務に合わせた操作画面の追加\(ユーザレポート作成\)」](#page-333-0)を参照し てください。

## 14.3.1 AuthorityLink (ユーザ情報と権限情報)

ユーザと所属を関連づけるクラスです。

表 14-79 AuthorityLink が関連づけるクラス一覧

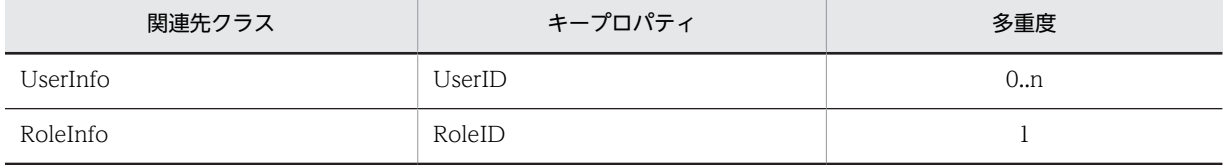

### 14.3.2 ContractLeaseLink (リース契約と資産情報)

機器とリース契約情報を関連づけるクラスです。

#### 表 14-80 ContractLeaseLink が関連づけるクラス一覧

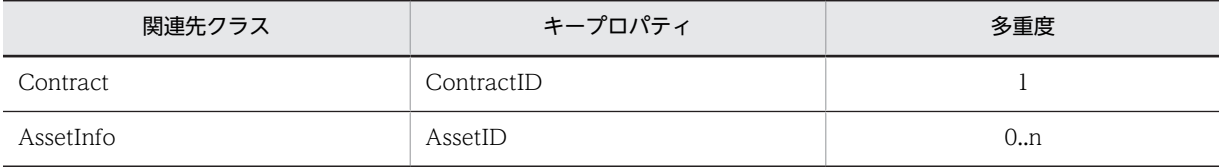

### 14.3.3 ContractMaintenanceLink (保守契約と資産情報)

機器と保守契約を関連づけるクラスです。

### 表 14-81 ContractMaintenanceLink が関連づけるクラス一覧

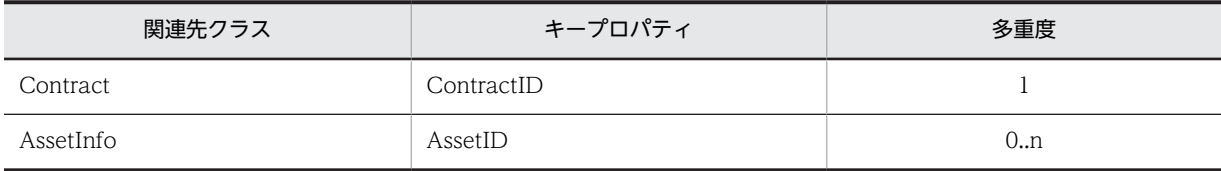

### 14.3.4 ContractRentalLink (レンタル契約と資産情報)

機器とレンタル契約を関連づけるクラスです。

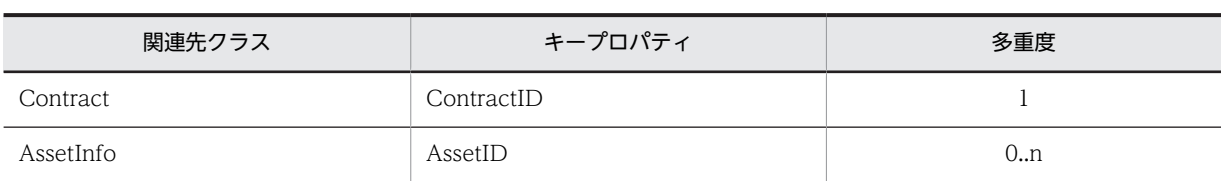

### 表 14-82 ContractRentalLink が関連づけるクラス一覧

## 14.3.5 DivisionLink (分掌情報と部署情報)

分掌と部署を関連づけるクラスです。

### 表 14-83 DivisionLink が関連づけるクラス一覧

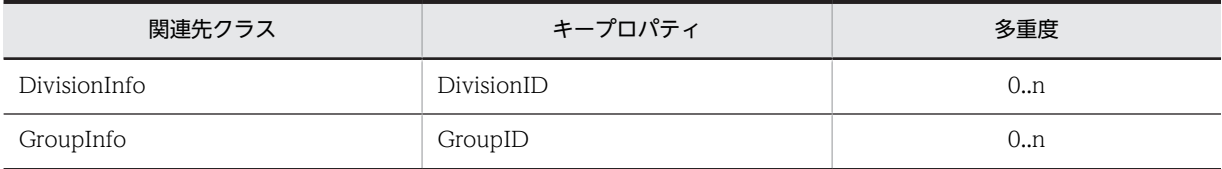

### 14.3.6 DivisionUserLink (分掌情報とユーザ情報)

分掌とユーザを関連づけるクラスです。

### 表 14-84 DivisionUserLink が関連づけるクラス一覧

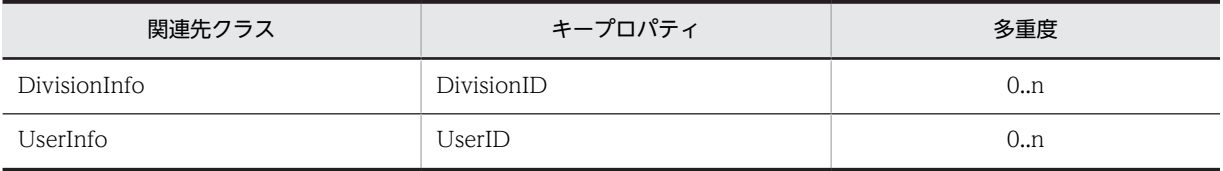

## 14.3.7 IPAddressLink (IP アドレスの状態管理)

ネットワーク情報と IP アドレスを関連づけるクラスです。

### 表 14-85 IPAddressLink が関連づけるクラス一覧

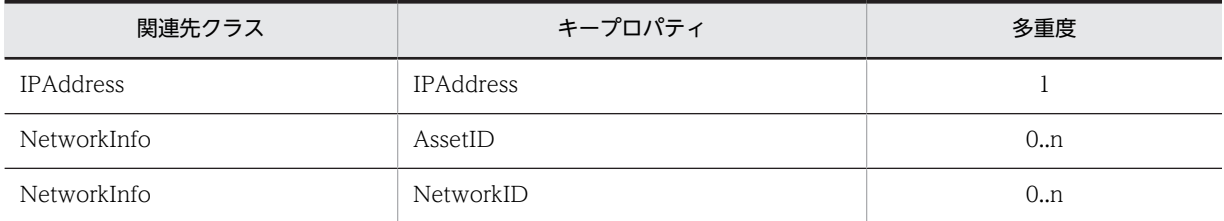

## 14.3.8 JobRoleLink (ユーザ情報と職権情報)

ユーザと職権を関連づけるクラスです。

### 表 14-86 JobRoleLink が関連づけるクラス一覧

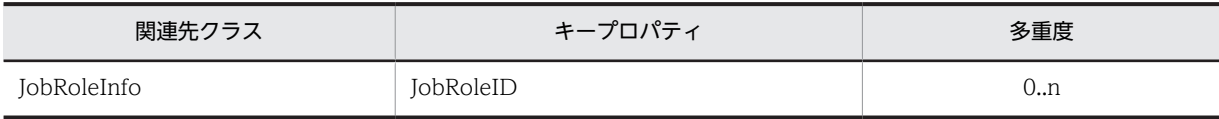

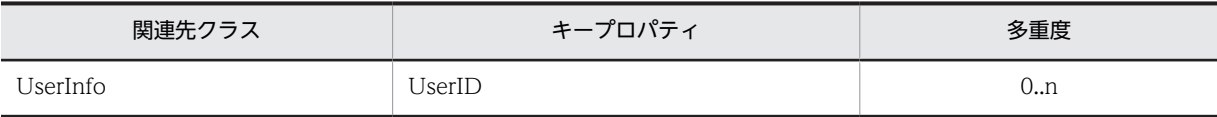

## 14.3.9 MachinePermitLink (資産情報とソフトウェアキー情報)

ライセンスとライセンスを割り当てた機器を関連づけるクラスです。

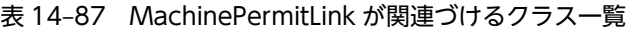

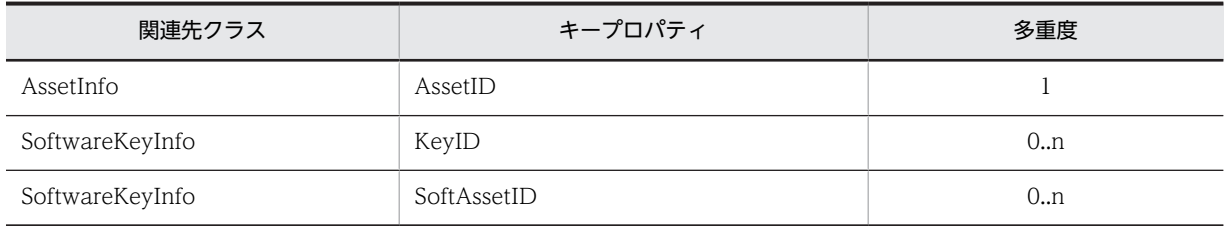

### 14.3.10 MemberLink (ユーザ情報と部署情報)

ユーザと所属する組織を関連づけるクラスです。このアソシエーションクラスは,業務メニュー「インポー ト」からのインポートと,業務メニュー「エクスポート」からのエクスポートができます。インポートまた はエクスポートする際は,「GroupID」と「UserID」の両方が,条件を作成する際に任意の指定項目とな ります。

表 14-88 MemberLink が関連づけるクラス一覧

| 関連先クラス    | キープロパティ | 多重度 |
|-----------|---------|-----|
| GroupInfo | GroupID |     |
| UserInfo  | UserID  | 0n  |

## 14.3.11 RelationAssetLink (資産情報と関連資産情報)

機器同士を関連づけるクラスです。

### 表 14-89 RelationAssetLink が関連づけるクラス一覧

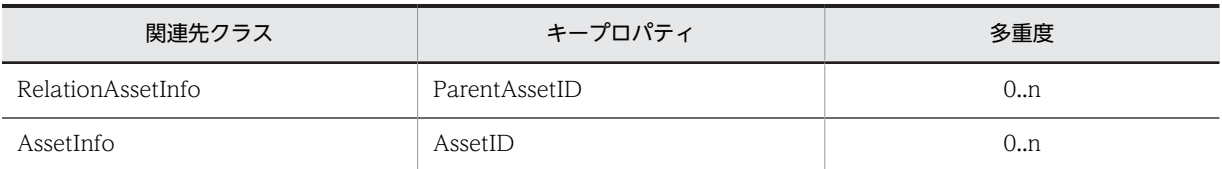

## 14.3.12 UserPermitLink (ユーザ情報とソフトウェアキー情報)

ライセンスとライセンスを割り当てたユーザを関連づけるクラスです。

### 表 14-90 UserPermitLink が関連づけるクラス一覧

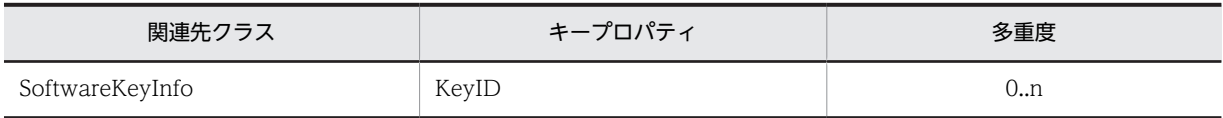

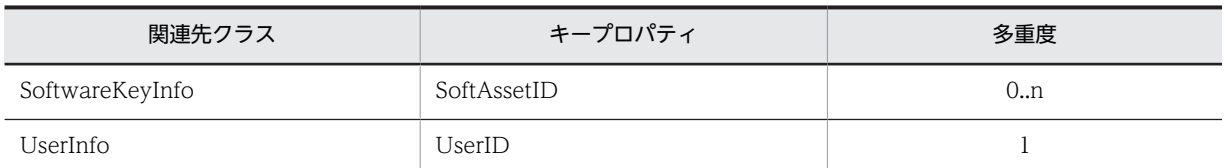

# 14.3.13 VolumeContractLink (ボリューム契約と資産情報)

ボリューム契約とソフトウェアを関連づけるクラスです。

### 表 14-91 VolumeContractLink が関連づけるクラス一覧

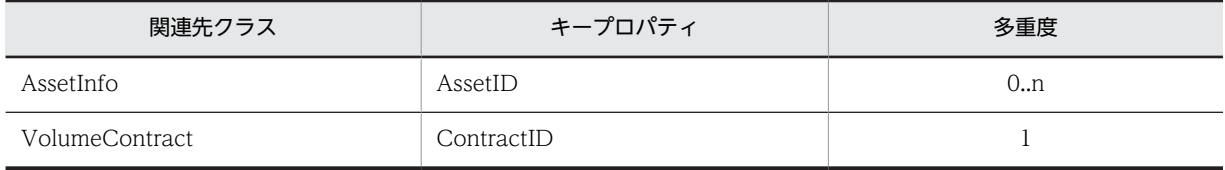

# 14.4 業務メニューからのインポートおよびエクスポー トの対象となる項目

業務メニュー「インポート」および「エクスポート」では,「資産種別」から目的の情報を選択します。そ のため,選択した「資産種別」によって対象となる項目が異なります。対象となる項目は, jamCsvImport.bat でのインポートおよび jamCsvExport.bat でのエクスポートでも同じです。

「資産種別」として選択できる情報の種類と,それぞれの対象となるクラスを次の表に示します。

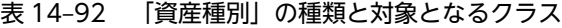

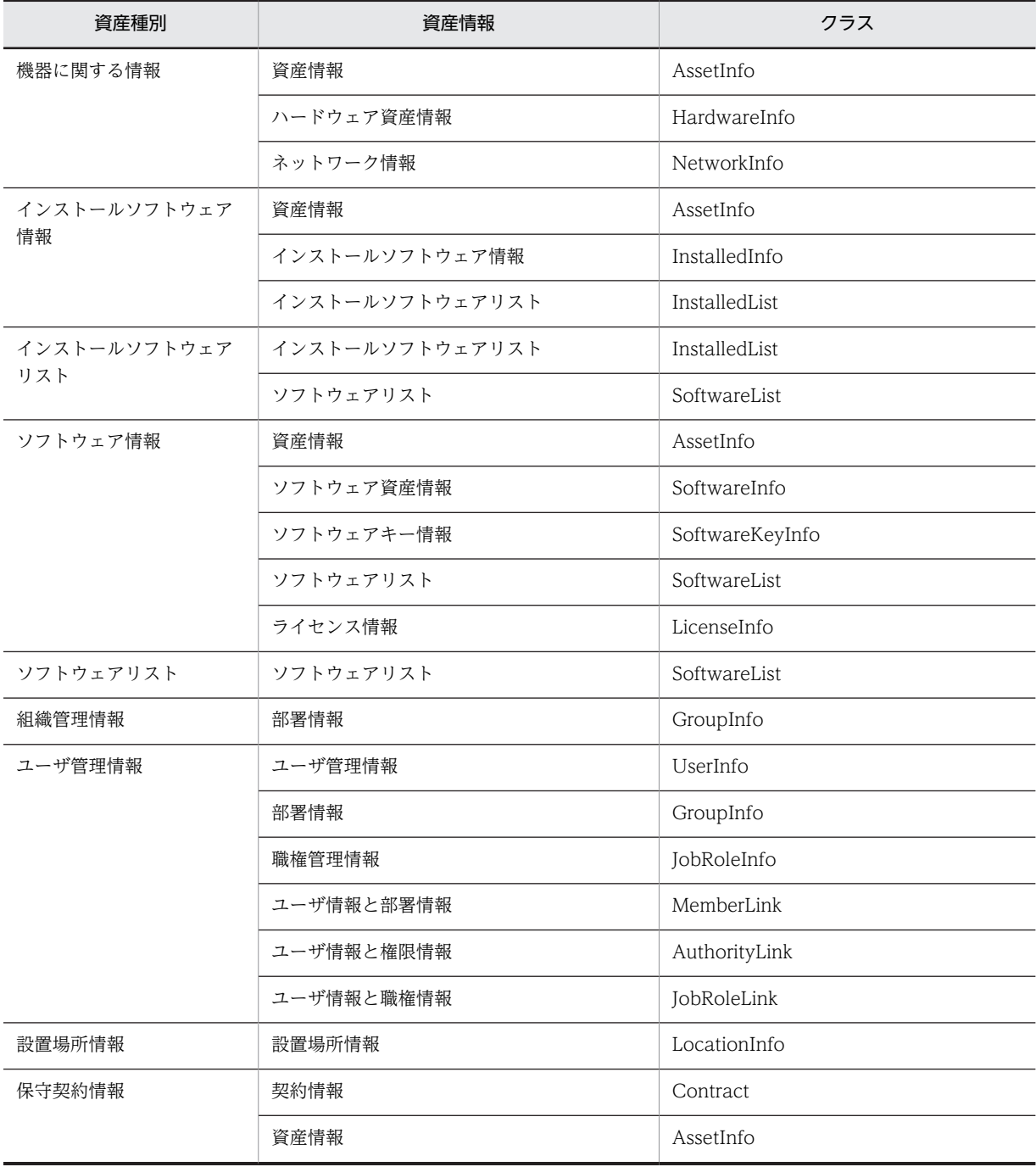

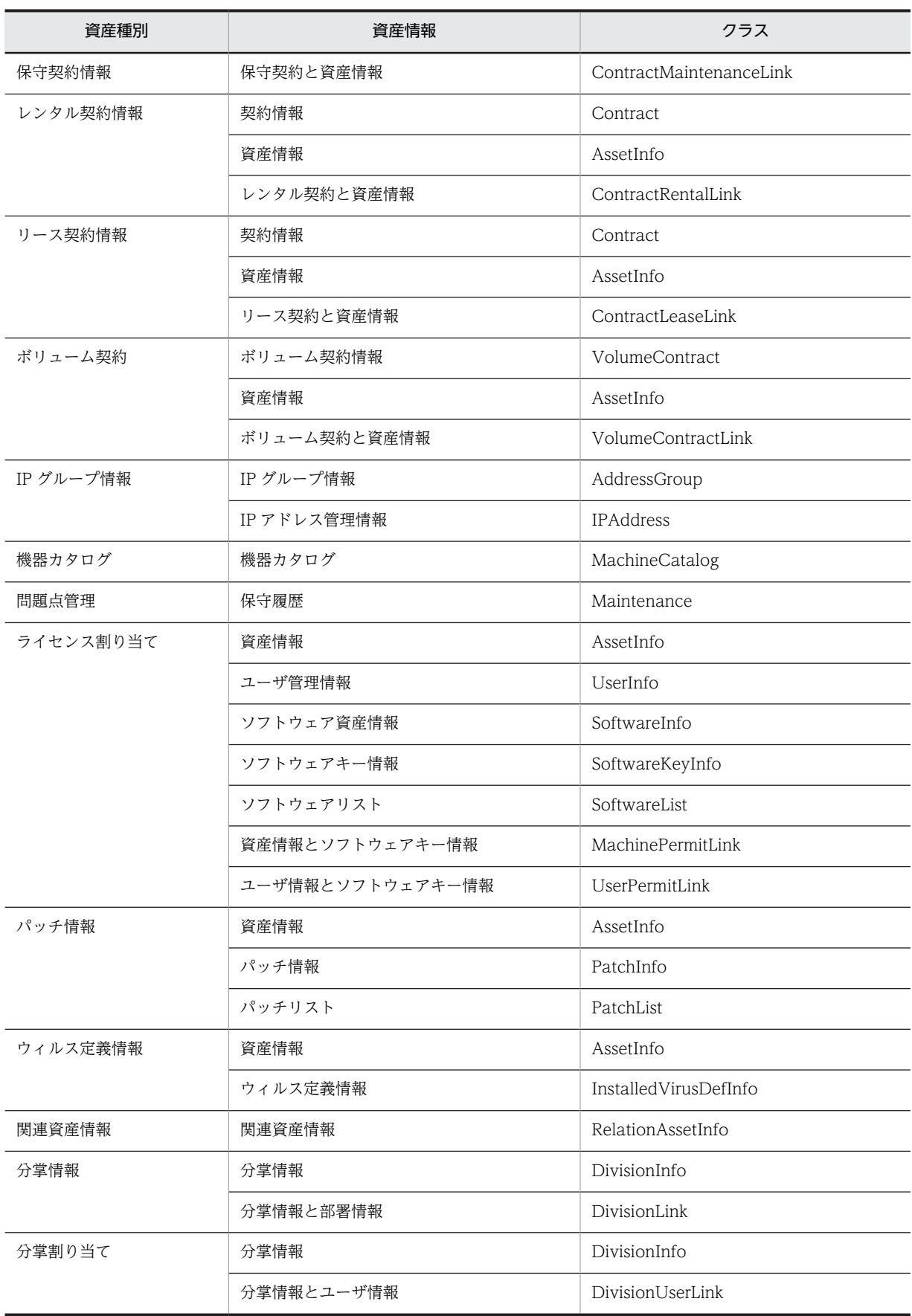

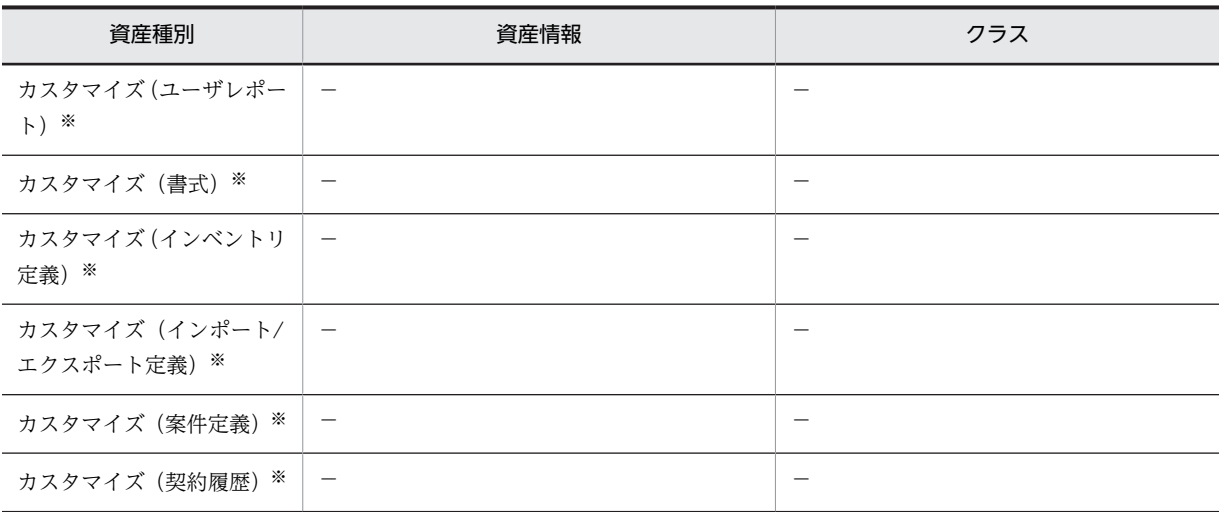

−:該当しない

注※

設定情報が一括してインポートまたはエクスポートされます。内容の編集はできません。

アソシエーションクラスの情報は,インポートする情報に条件がそろっていた場合は,引き当て項目を設定 していなくても作成されます。

インポートする項目は,インポートの条件を作成するときに「資産種別」単位で詳細な項目を指定します。 インポートの対象となる項目を,「資産種別」ごとに表に示します。なお,業務メニュー「管理項目編集」 で非表示に設定されている管理項目は,業務メニュー「インポート」の「管理項目」,および業務メニュー 「エクスポート」の「出力可能項目」に表示されません。

### 14.4.1 資産種別「機器に関する情報」で対象となる項目

資産種別「機器に関する情報」で対象となる項目の一覧を次の表に示します。

#### 表 14‒93 資産種別「機器に関する情報」で対象となる項目

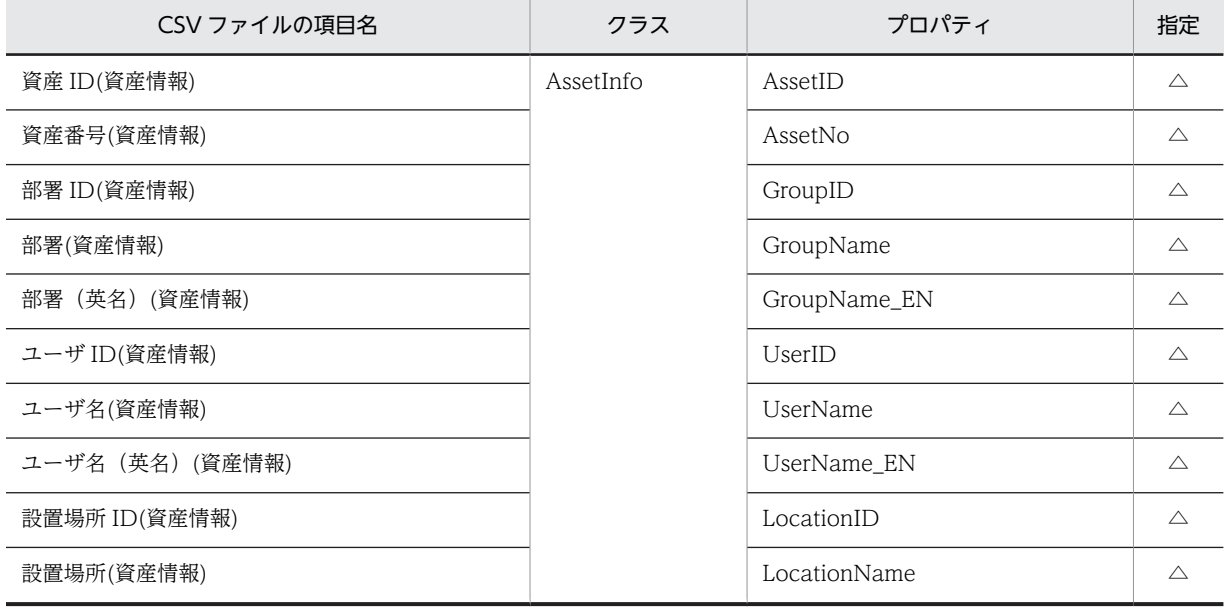

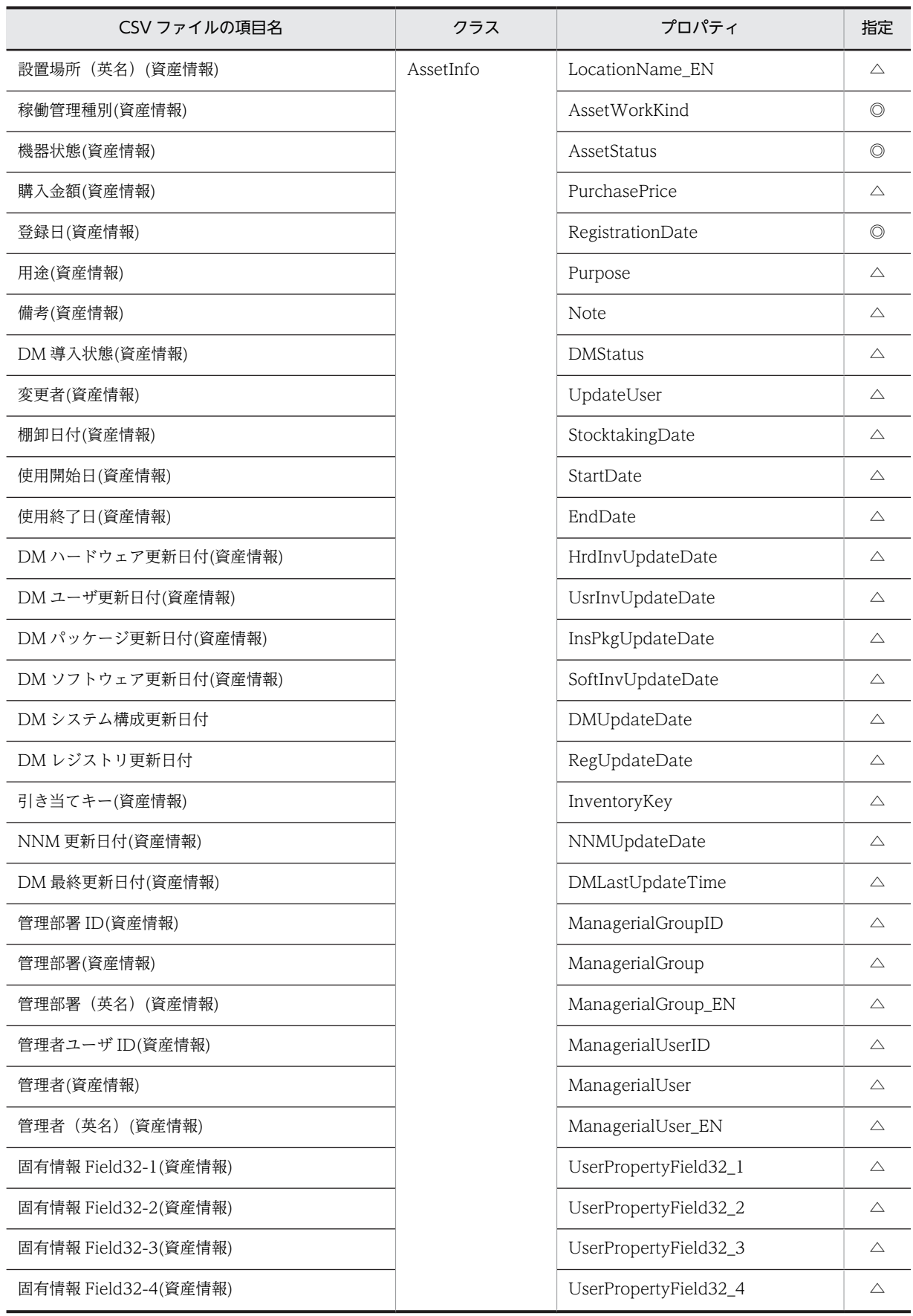

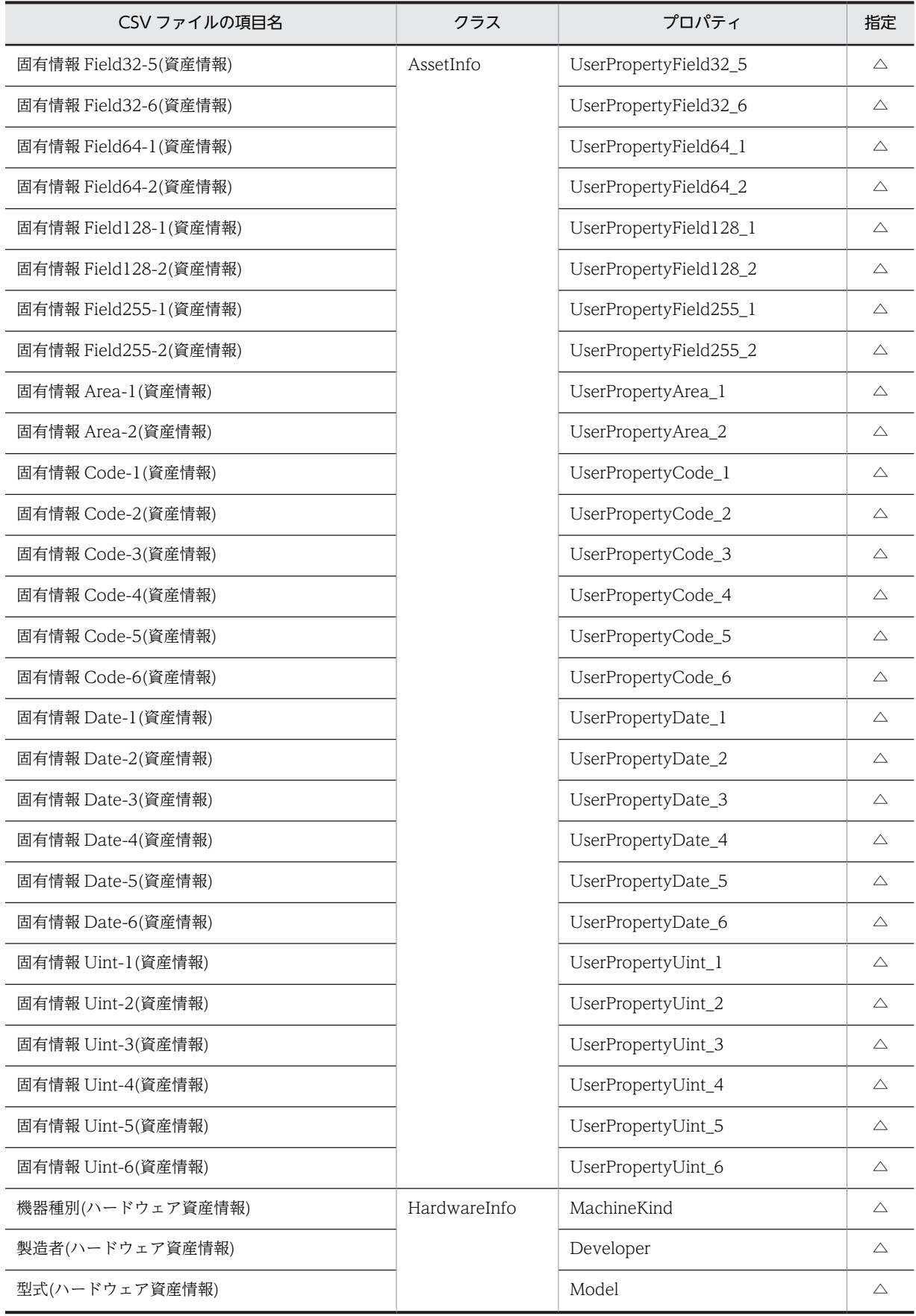

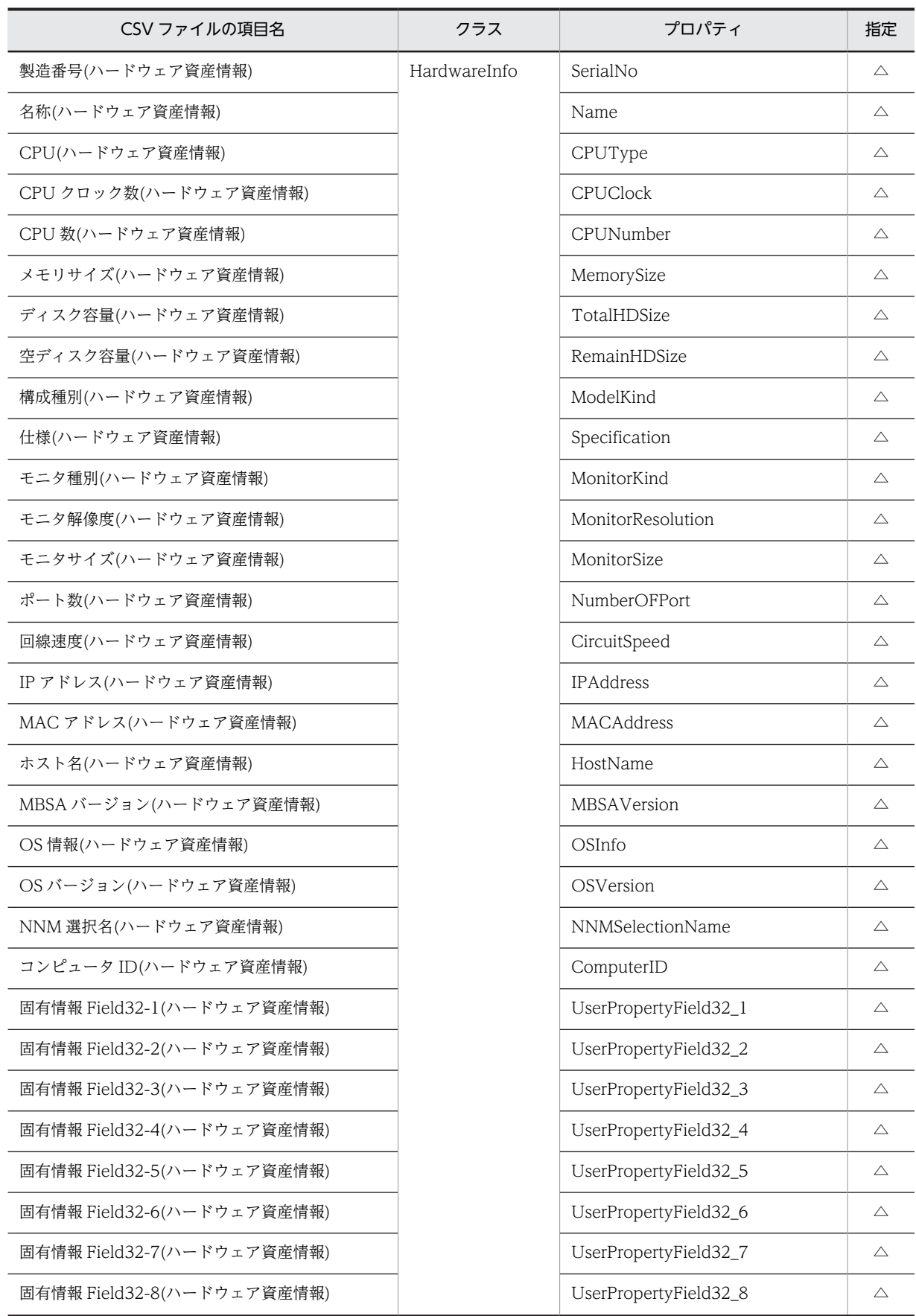
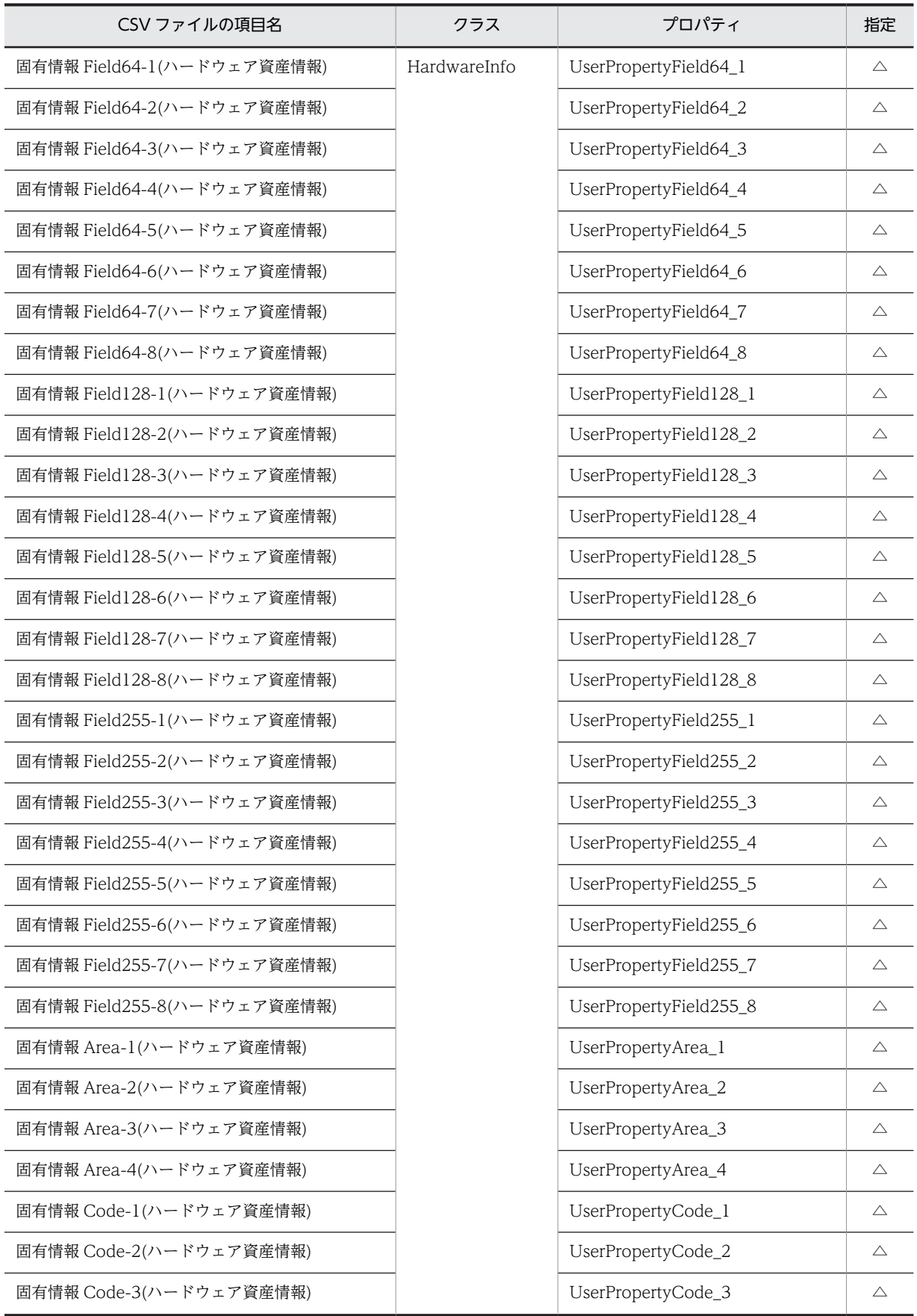

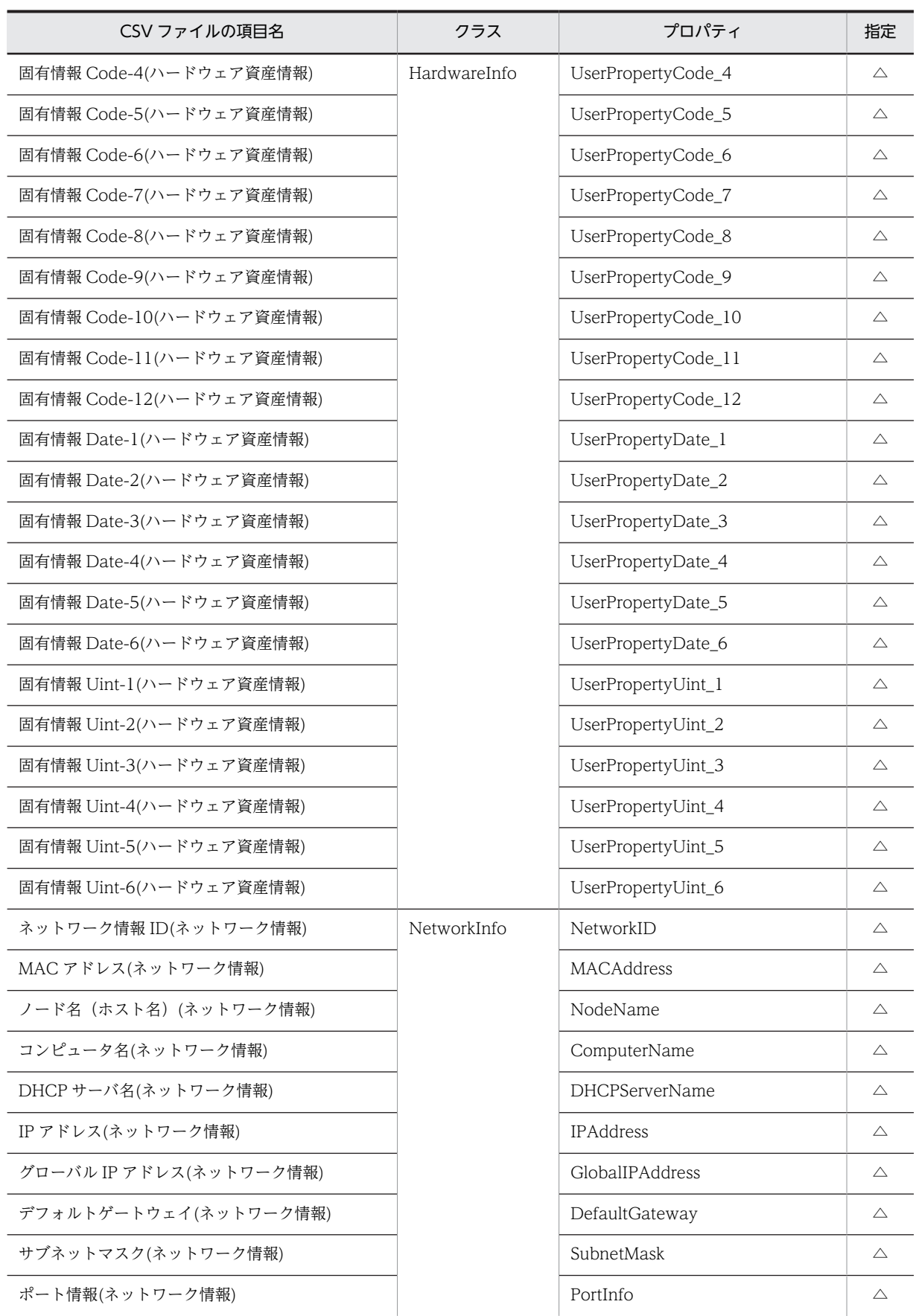

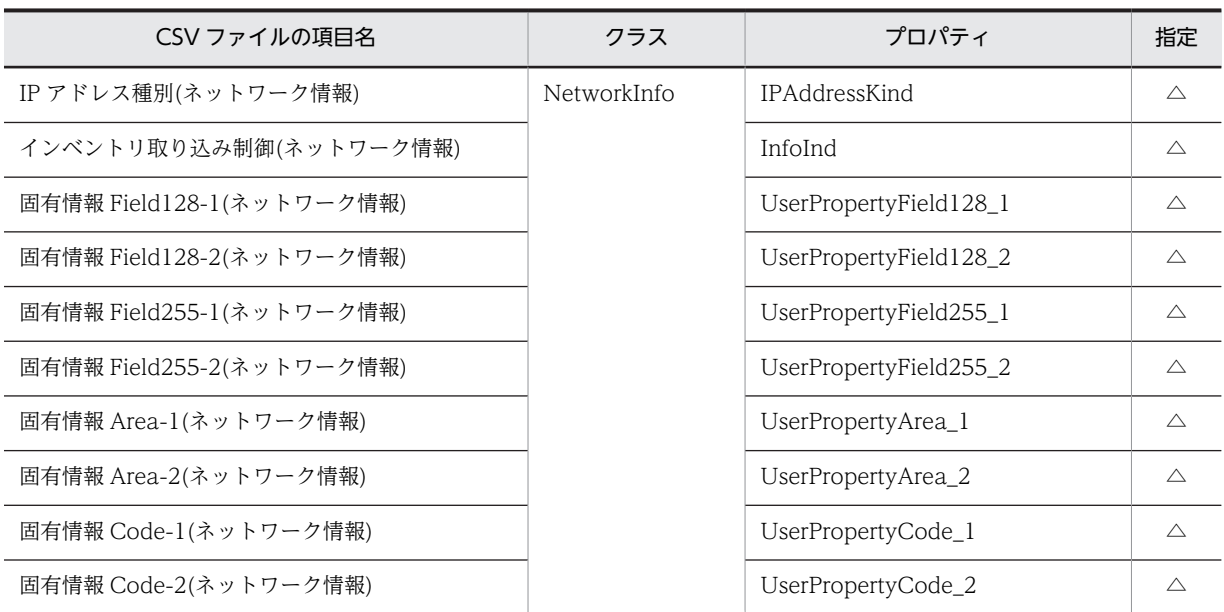

◎:新規登録時に必ず指定する項目

△:任意に指定する項目

# 14.4.2 資産種別「インストールソフトウェア情報」で対象となる項目

資産種別「インストールソフトウェア情報」で対象となる項目の一覧を次の表に示します。

#### 表 14‒94 資産種別「インストールソフトウェア情報」で対象となる項目

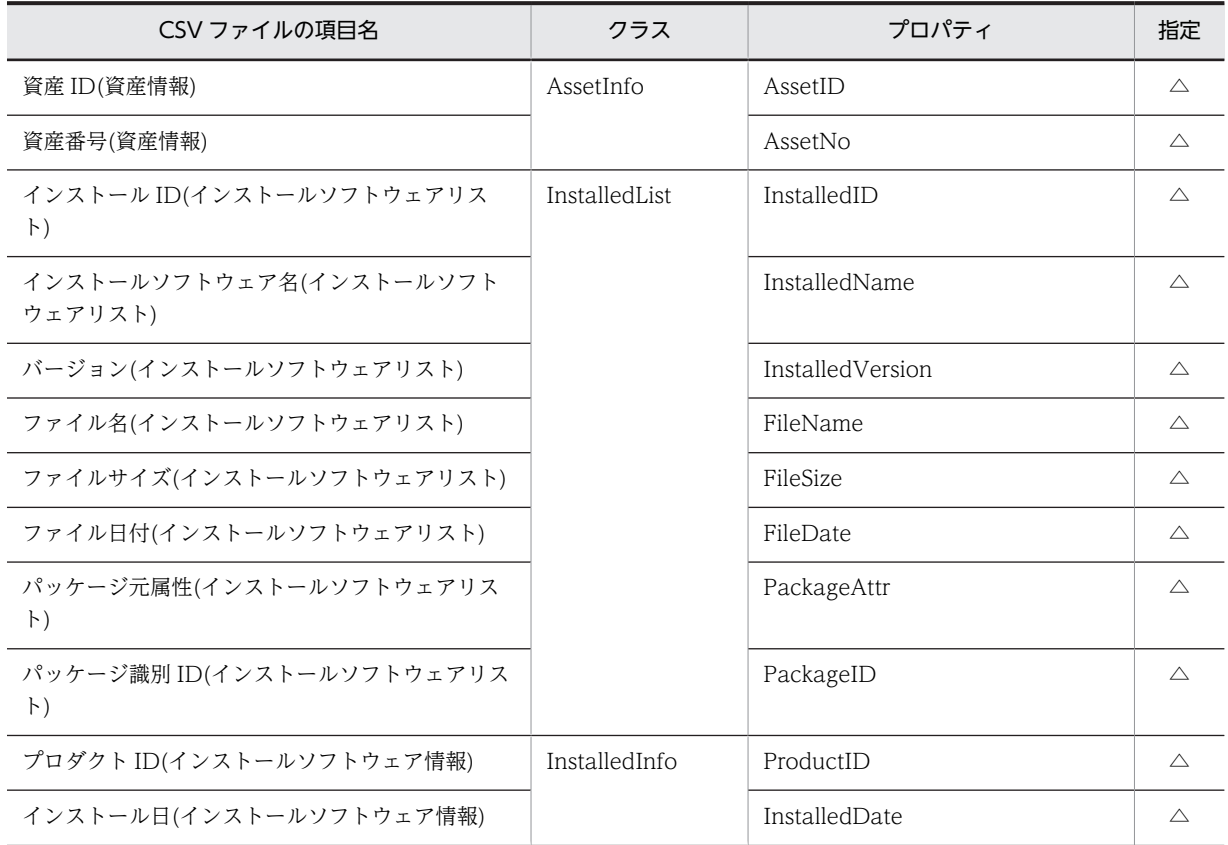

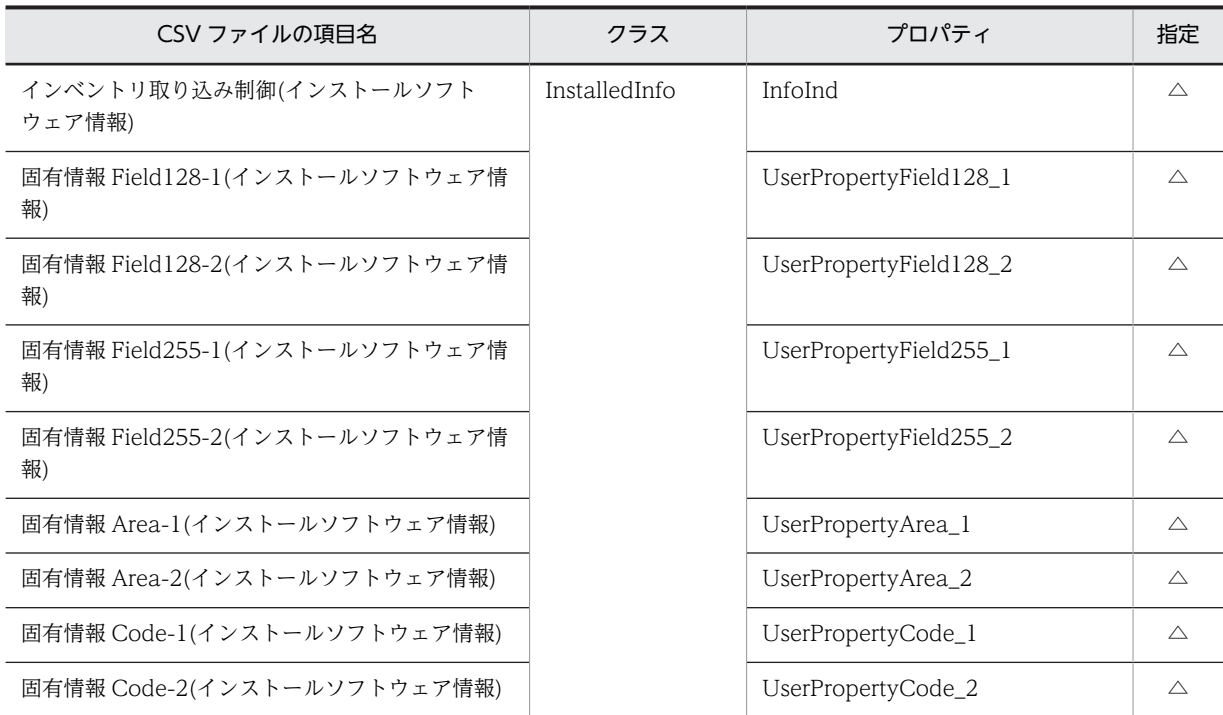

△:任意に指定する項目

# 14.4.3 資産種別「インストールソフトウェアリスト」で対象となる項 目

資産種別「インストールソフトウェアリスト」で対象となる項目の一覧を次の表に示します。

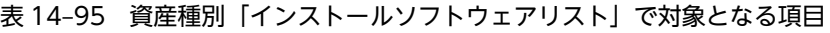

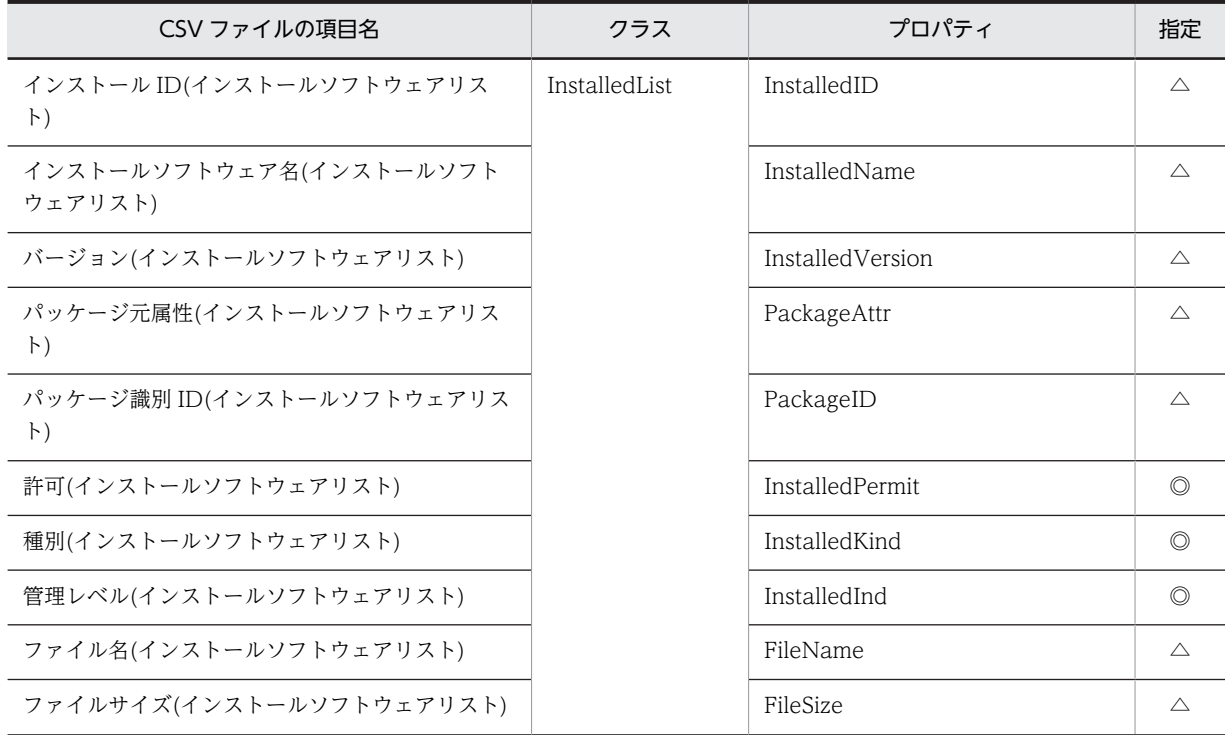

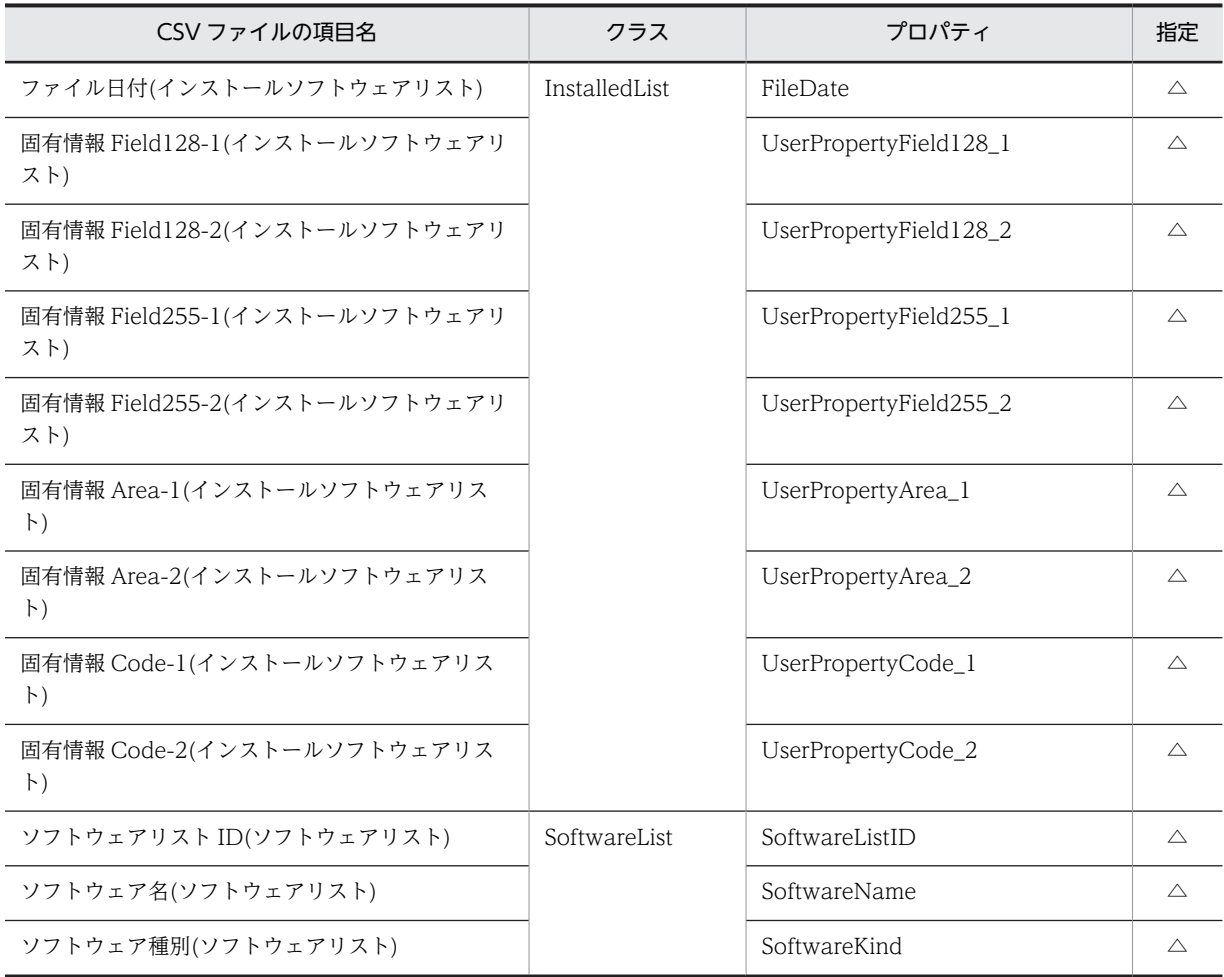

◎:新規登録時に必ず指定する項目

△:任意に指定する項目

# 14.4.4 資産種別「ソフトウェア情報」で対象となる項目

資産種別「ソフトウェア情報」で対象となる項目の一覧を次の表に示します。

## 表 14‒96 資産種別「ソフトウェア情報」で対象となる項目

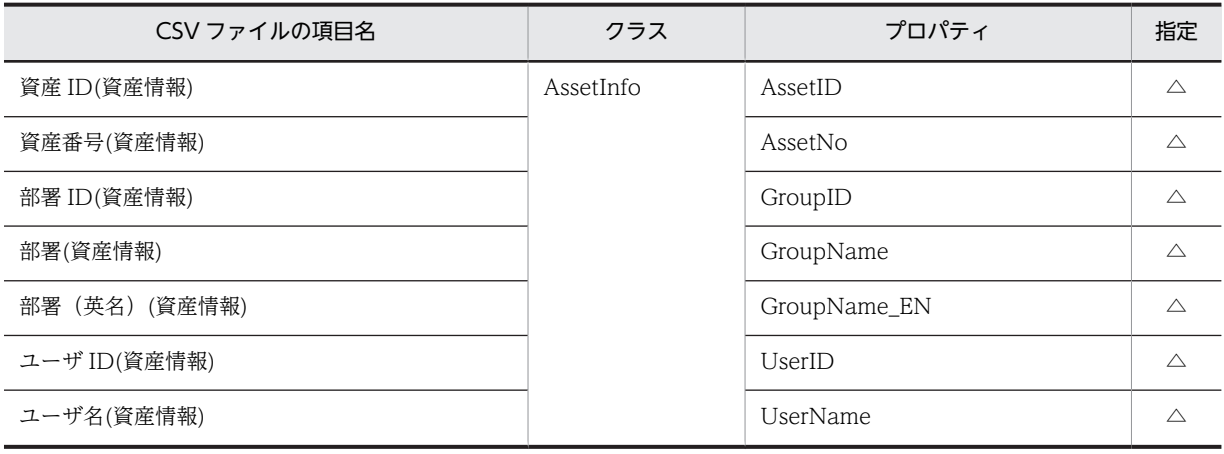

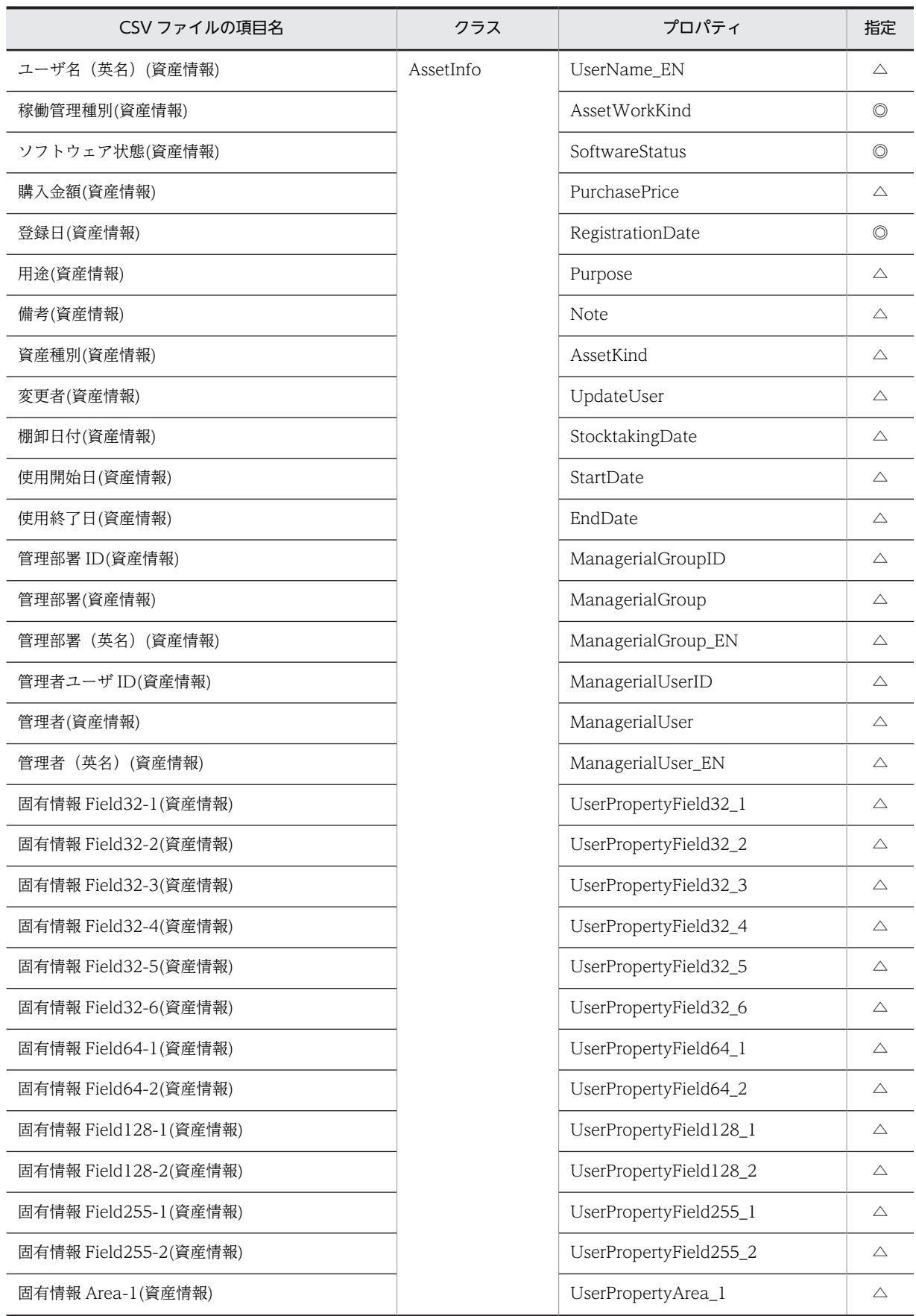

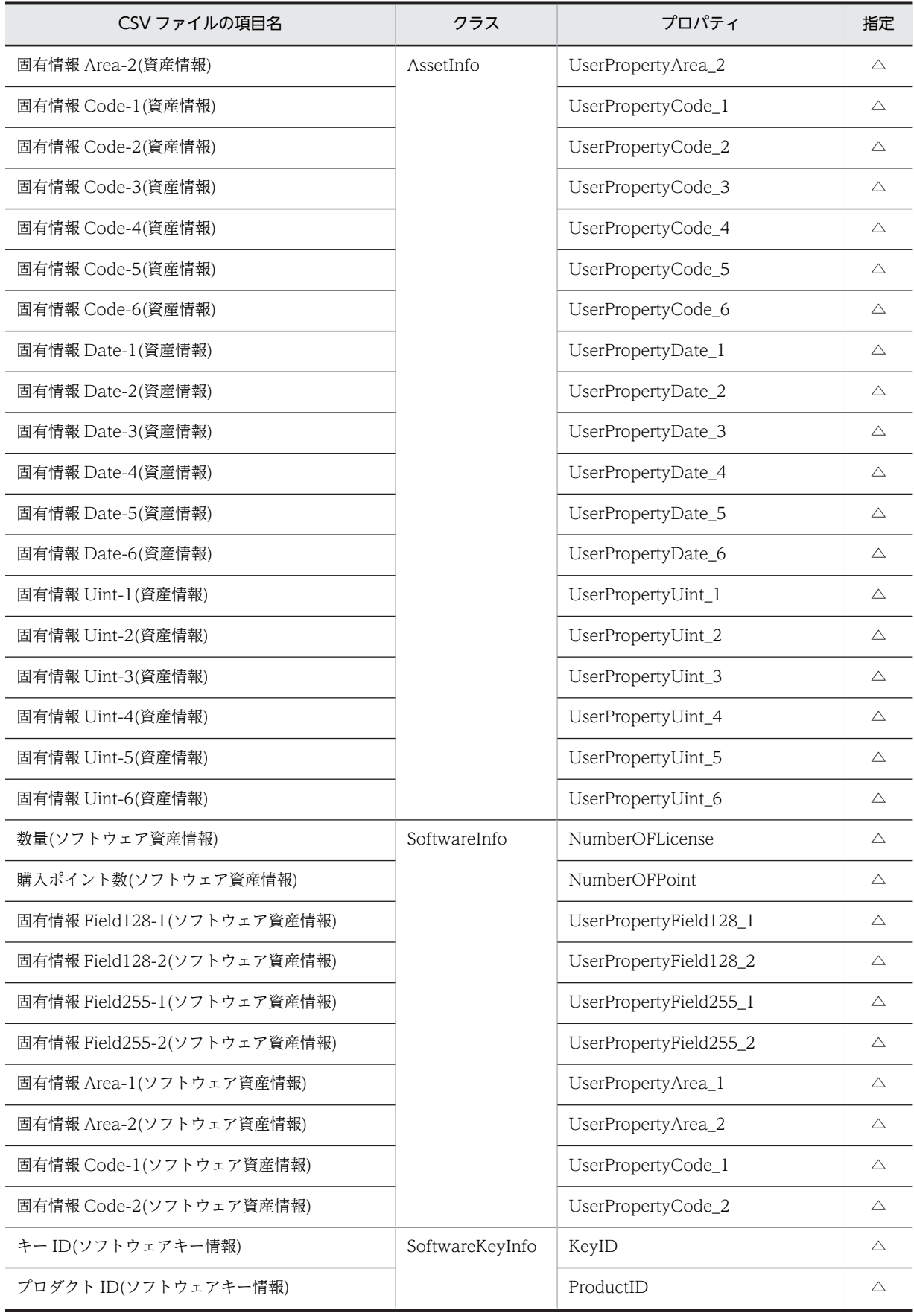

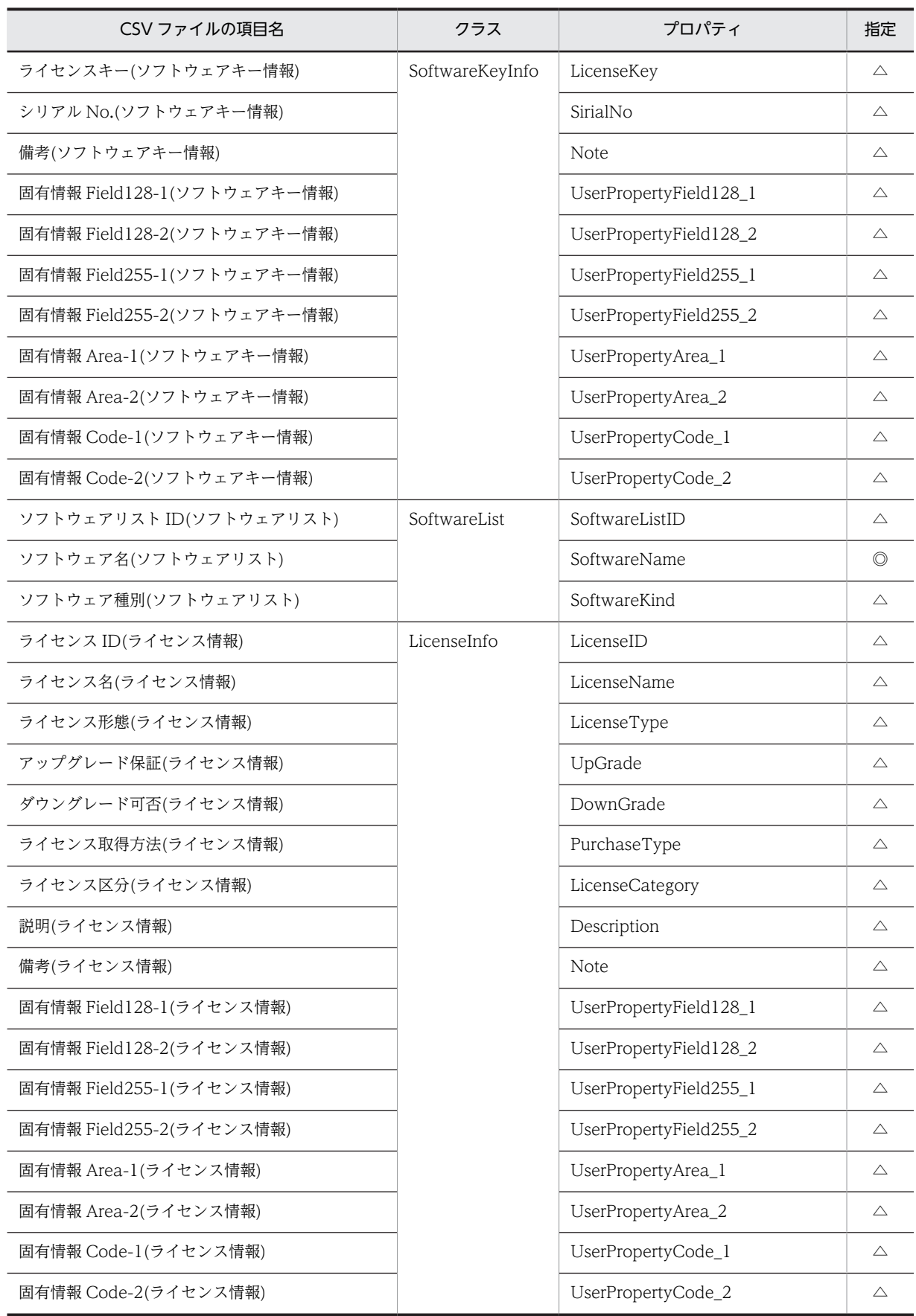

◎:新規登録時に必ず指定する項目

△:任意に指定する項目

# 14.4.5 資産種別「ソフトウェアリスト」で対象となる項目

資産種別「ソフトウェアリスト」で対象となる項目の一覧を次の表に示します。

表 14-97 資産種別「ソフトウェアリスト」で対象となる項目

| CSV ファイルの項目名               | クラス          | プロパティ                  | 指定             |
|----------------------------|--------------|------------------------|----------------|
| ソフトウェアリスト ID(ソフトウェアリスト)    | SoftwareList | SoftwareListID         | $\triangle$    |
| ソフトウェア名(ソフトウェアリスト)         |              | SoftwareName           | $\circledcirc$ |
| 製造者(ソフトウェアリスト)             |              | Developer              | $\triangle$    |
| ソフトウェア種別(ソフトウェアリスト)        |              | SoftwareKind           | $\circledcirc$ |
| しきい値(ソフトウェアリスト)            |              | Threshold              | $\triangle$    |
| 固有情報 Field128-1(ソフトウェアリスト) |              | UserPropertyField128_1 | $\triangle$    |
| 固有情報 Field128-2(ソフトウェアリスト) |              | UserPropertyField128_2 | $\triangle$    |
| 固有情報 Field255-1(ソフトウェアリスト) |              | UserPropertyField255_1 | $\triangle$    |
| 固有情報 Field255-2(ソフトウェアリスト) |              | UserPropertyField255_2 | $\triangle$    |
| 固有情報 Area-1(ソフトウェアリスト)     |              | UserPropertyArea_1     | $\triangle$    |
| 固有情報 Area-2(ソフトウェアリスト)     |              | UserPropertyArea_2     | $\triangle$    |
| 固有情報 Code-1(ソフトウェアリスト)     |              | UserPropertyCode_1     | $\triangle$    |
| 固有情報 Code-2(ソフトウェアリスト)     |              | UserPropertyCode_2     | △              |

(凡例)

◎:新規登録時に必ず指定する項目

△:任意に指定する項目

## 14.4.6 資産種別「組織管理情報」で対象となる項目

資産種別「組織管理情報」で対象となる項目の一覧を次の表に示します。

#### 表 14‒98 資産種別「組織管理情報」で対象となる項目

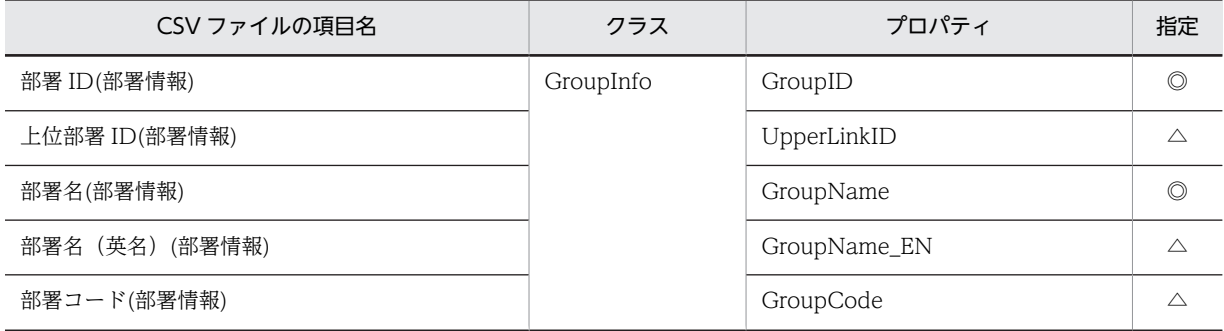

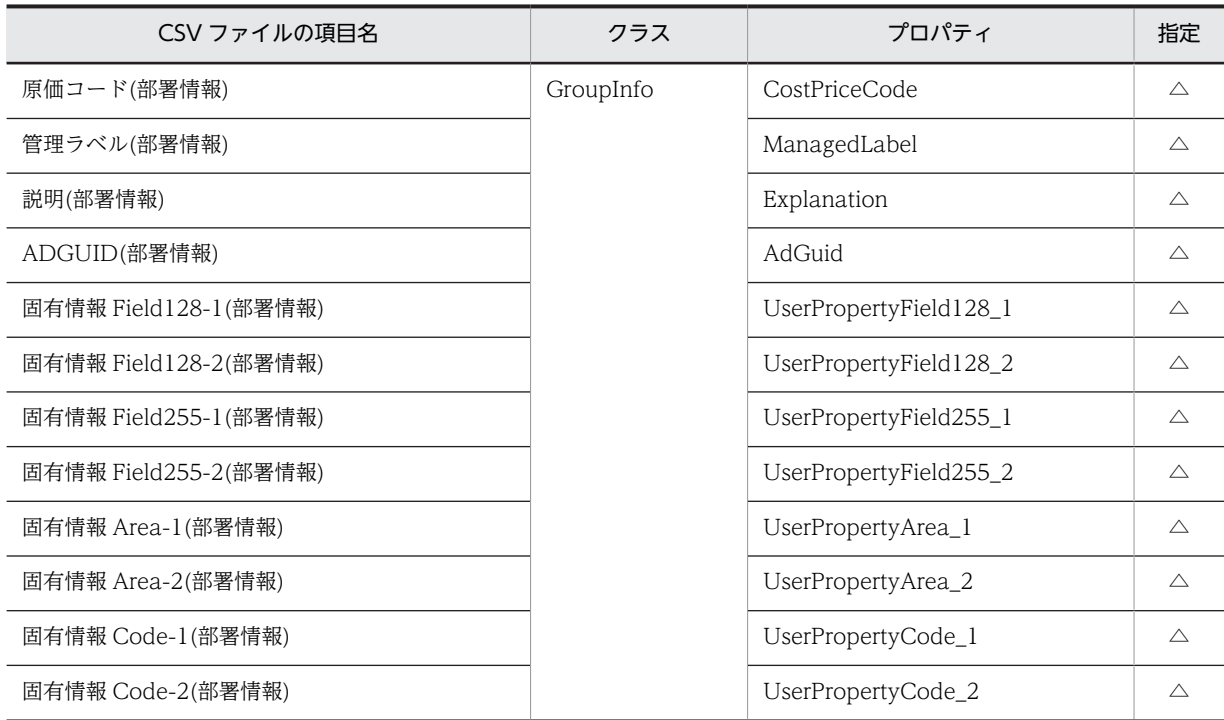

◎:新規登録時に必ず指定する項目

△:任意に指定する項目

## 14.4.7 資産種別「ユーザ管理情報」で対象となる項目

資産種別「ユーザ管理情報」で対象となる項目の一覧を次の表に示します。

#### 表 14‒99 資産種別「ユーザ管理情報」で対象となる項目

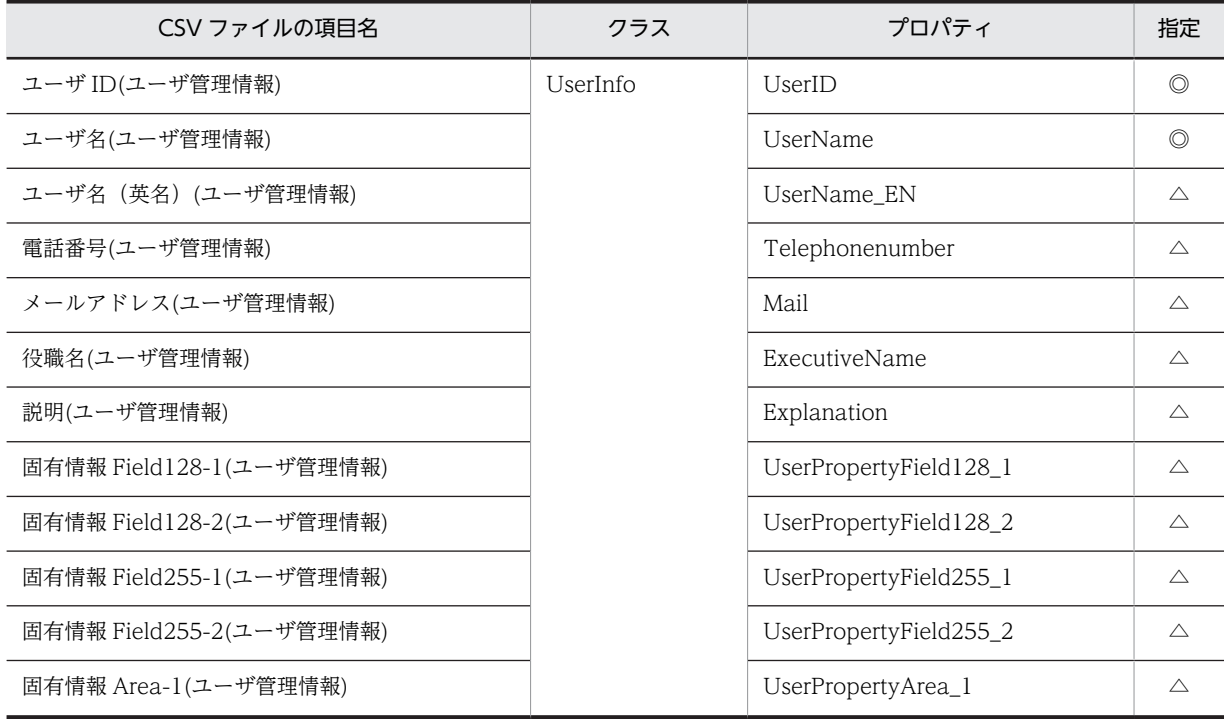

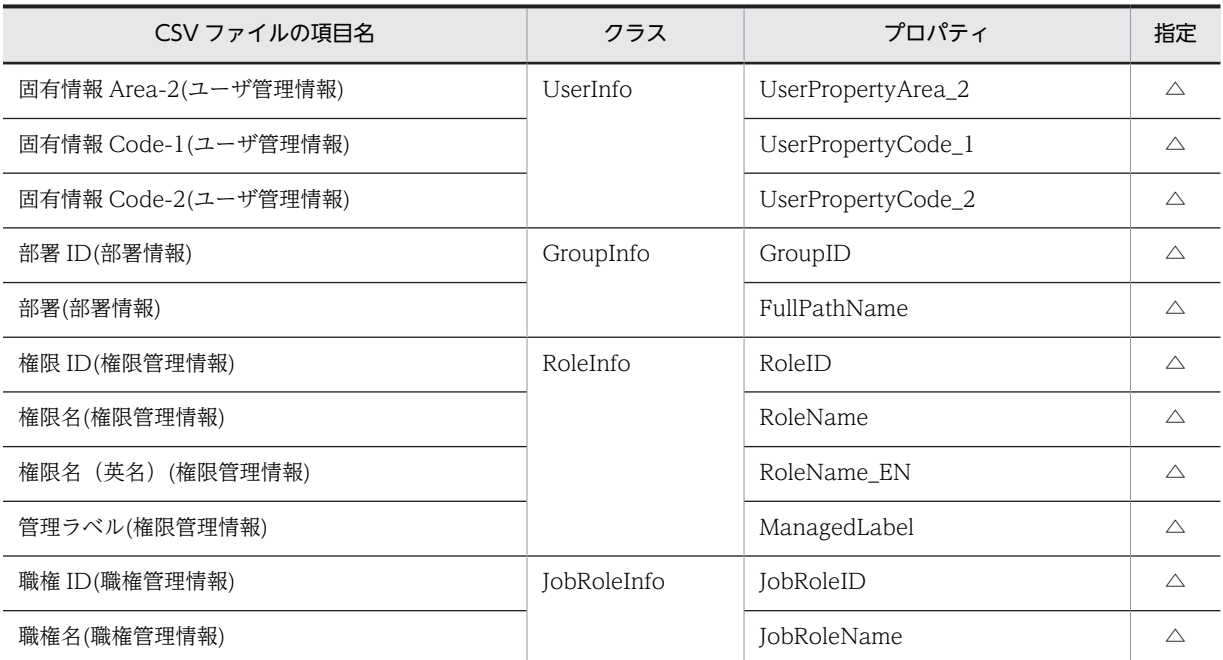

◎:新規登録時に必ず指定する項目

△:任意に指定する項目

## 14.4.8 資産種別「設置場所情報」で対象となる項目

資産種別「設置場所情報」で対象となる項目の一覧を次の表に示します。

### 表 14‒100 資産種別「設置場所情報」で対象となる項目

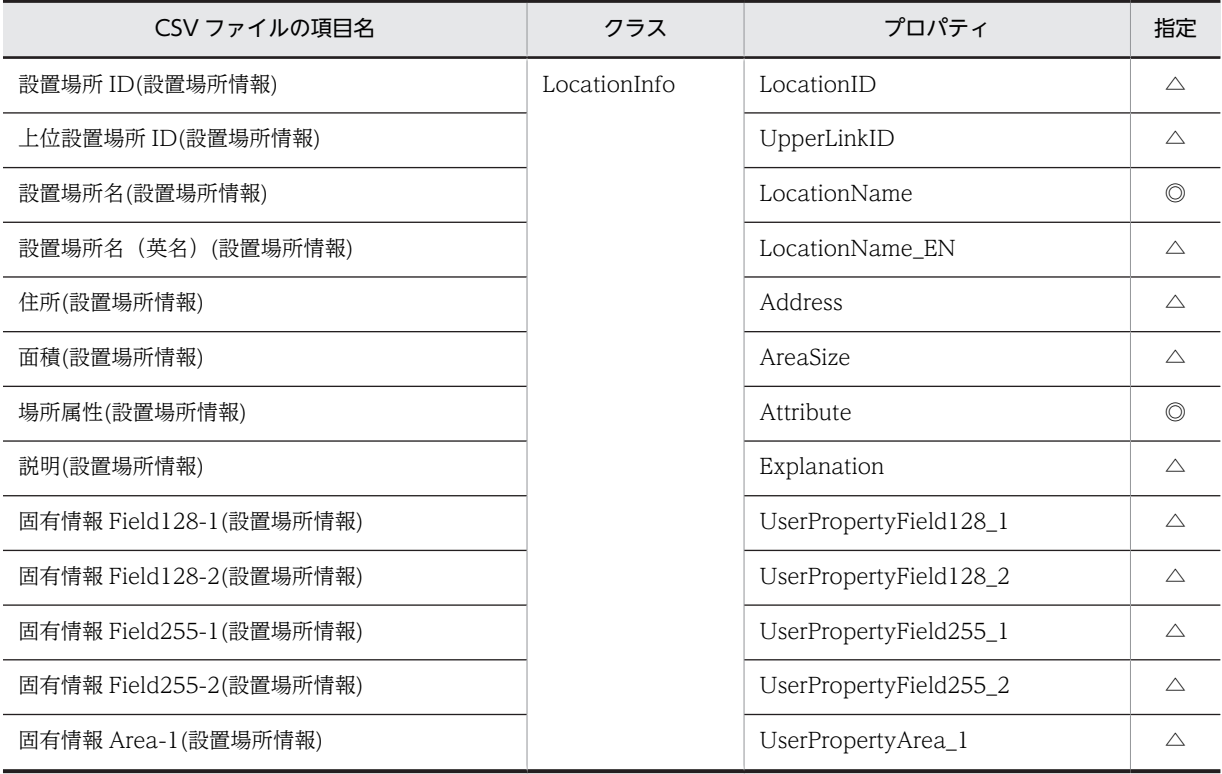

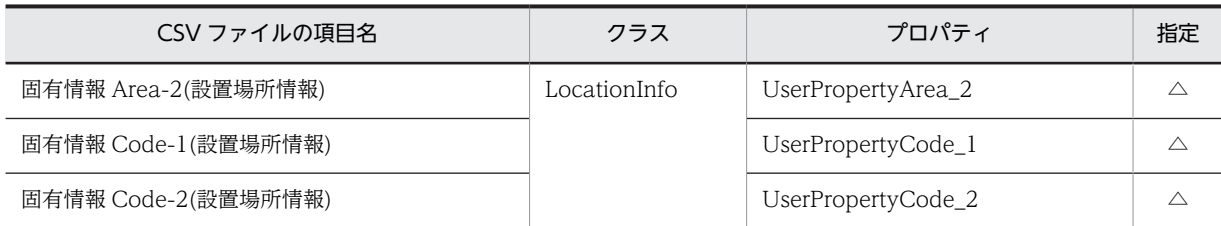

◎:新規登録時に必ず指定する項目

△:任意に指定する項目

## 14.4.9 資産種別「保守契約情報」で対象となる項目

資産種別「保守契約情報」で対象となる項目の一覧を次の表に示します。

#### 表 14‒101 資産種別「保守契約情報」で対象となる項目

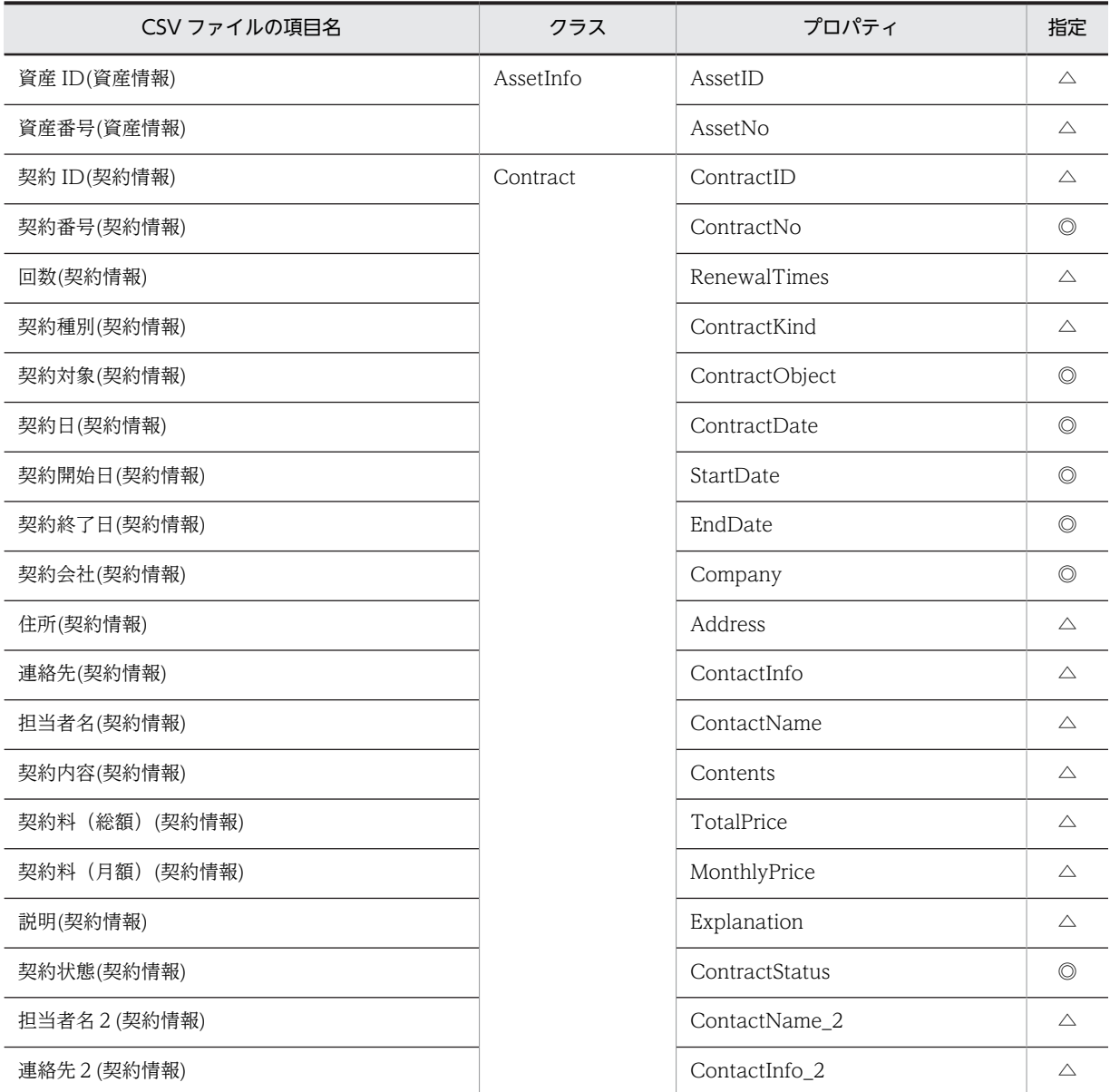

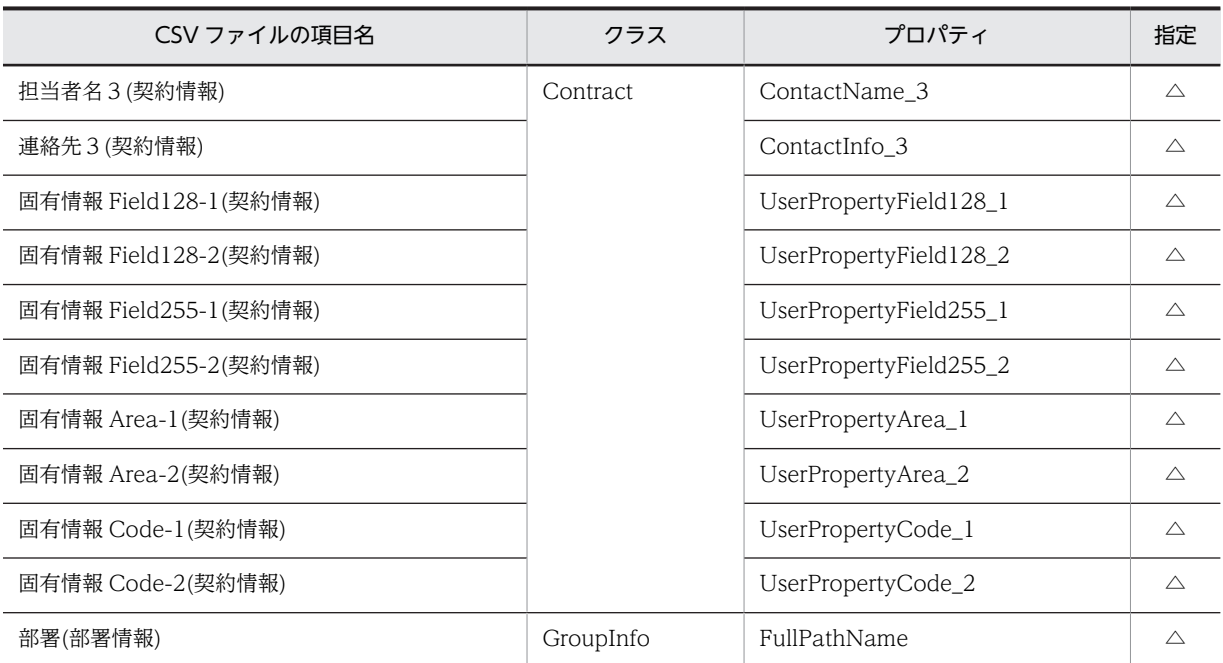

◎:新規登録時に必ず指定する項目

△:任意に指定する項目

# 14.4.10 資産種別「レンタル契約情報」で対象となる項目

資産種別「レンタル契約情報」で対象となる項目の一覧を次の表に示します。

### 表 14‒102 資産種別「レンタル契約情報」で対象となる項目

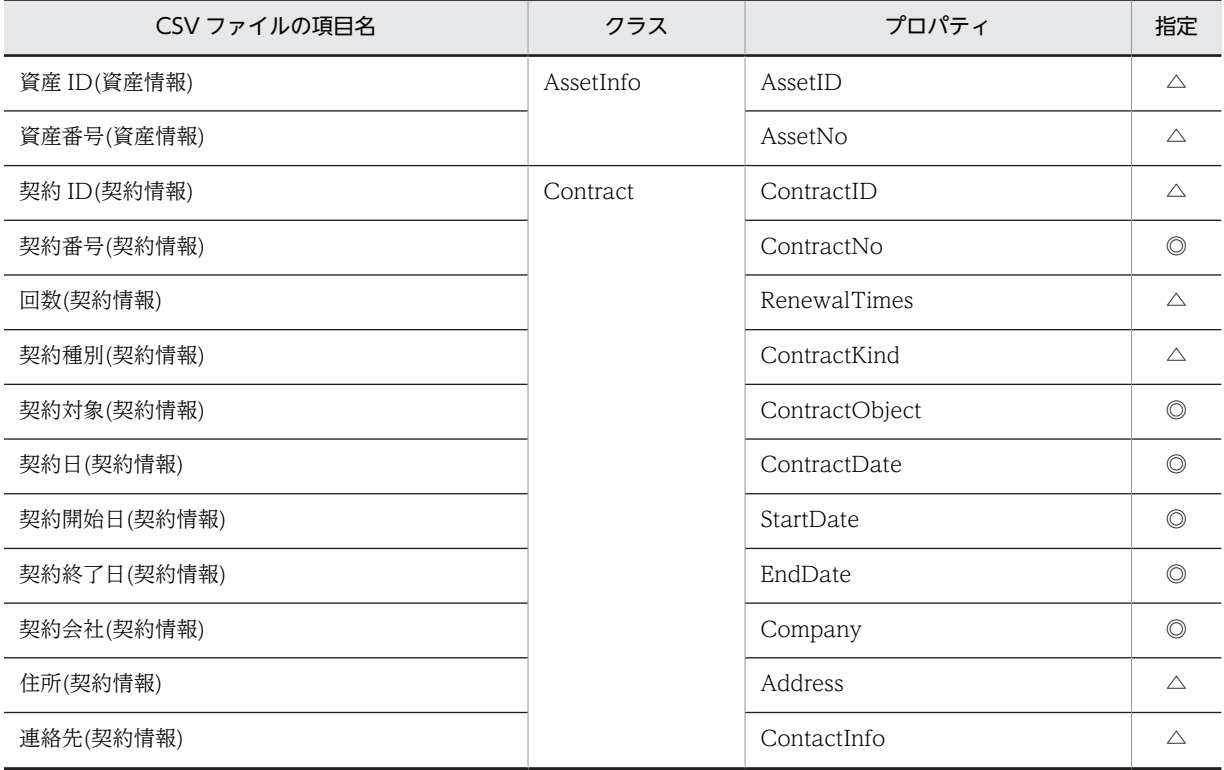

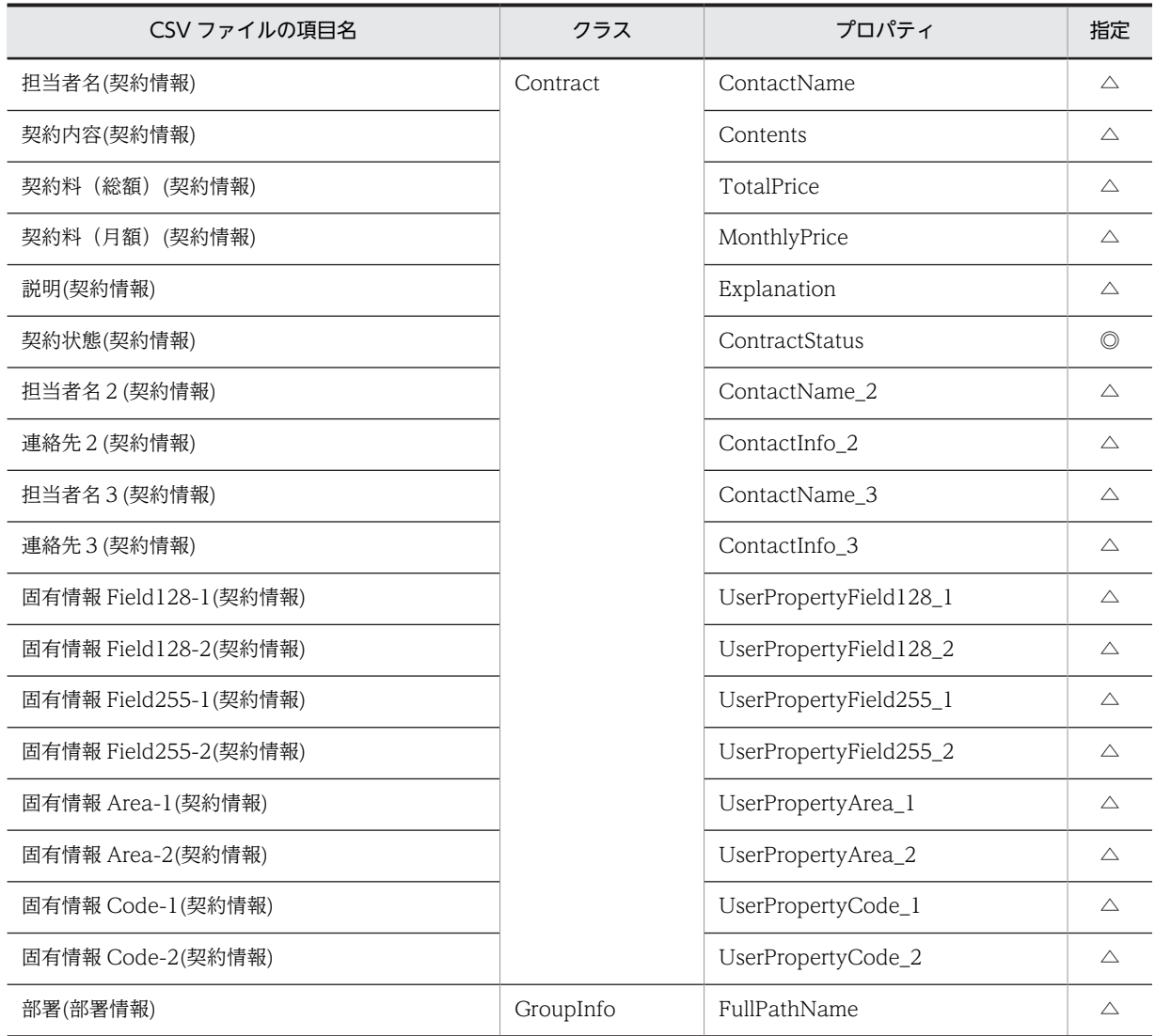

◎:新規登録時に必ず指定する項目

△:任意に指定する項目

## 14.4.11 資産種別「リース契約情報」で対象となる項目

資産種別「リース契約情報」で対象となる項目の一覧を次の表に示します。

### 表 14‒103 資産種別「リース契約情報」で対象となる項目

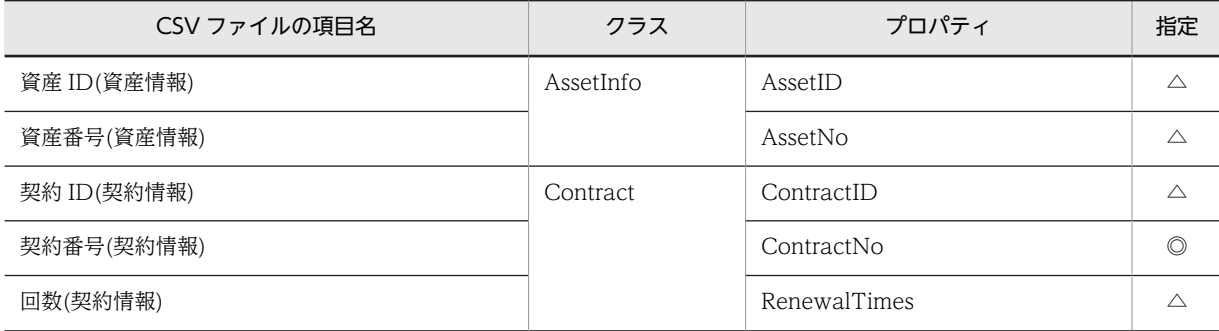

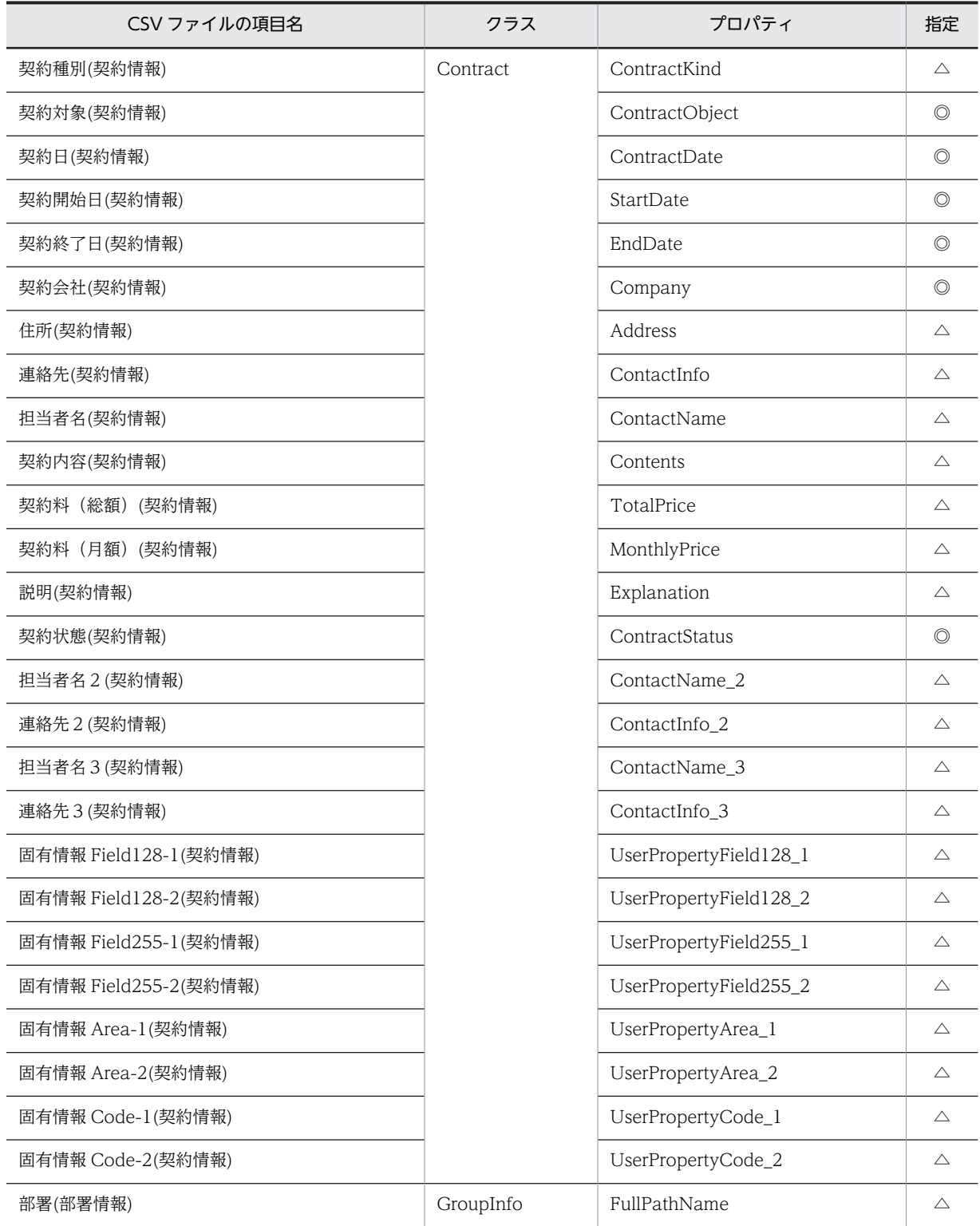

◎:新規登録時に必ず指定する項目

△:任意に指定する項目

# 14.4.12 資産種別「ボリューム契約」で対象となる項目

資産種別「ボリューム契約」で対象となる項目の一覧を次の表に示します。

## 表 14‒104 資産種別「ボリューム契約」で対象となる項目

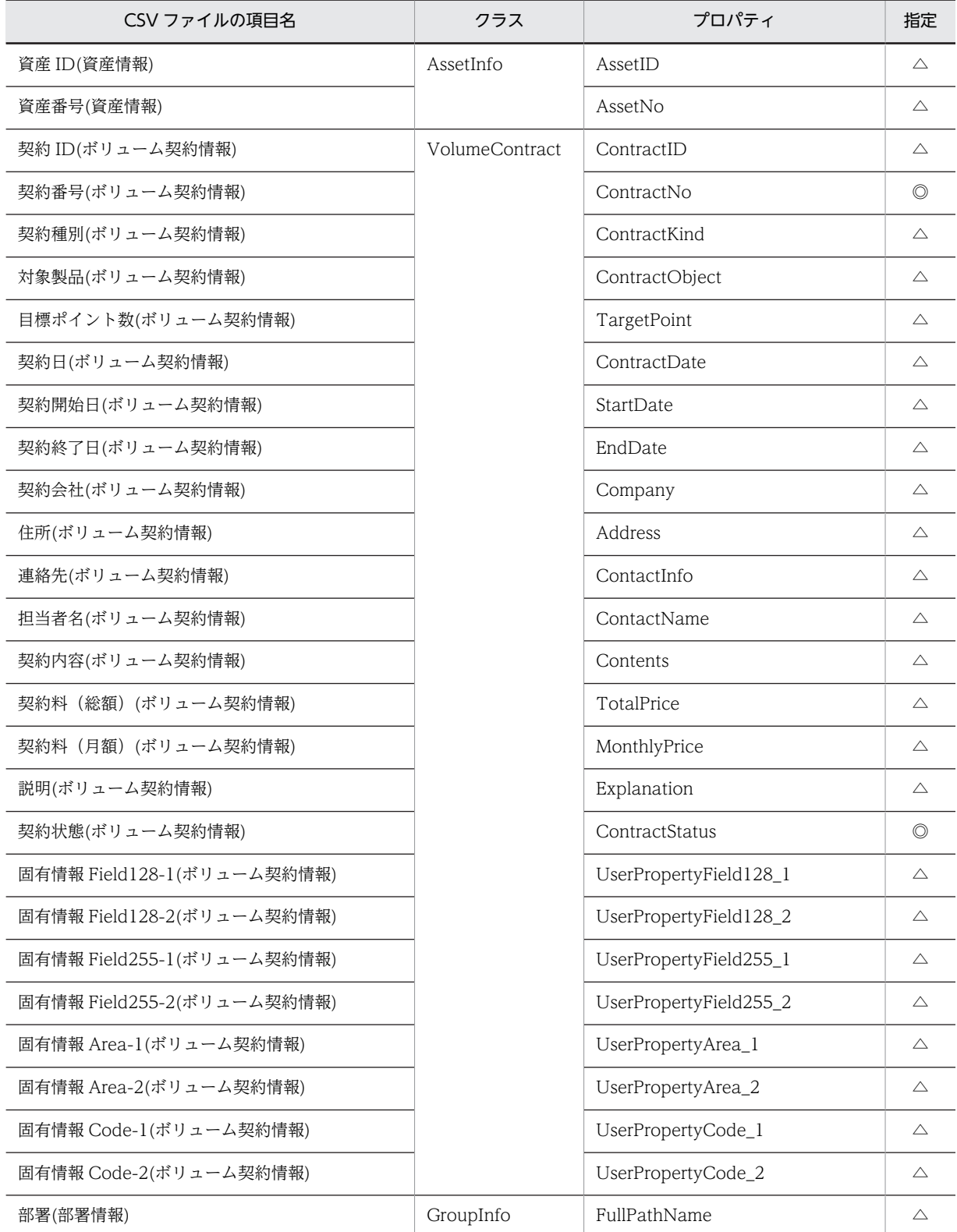

```
(凡例)
```
◎:新規登録時に必ず指定する項目

△:任意に指定する項目

# 14.4.13 資産種別「IP グループ情報」で対象となる項目

資産種別「IP グループ情報」で対象となる項目の一覧を次の表に示します。

表 14-105 資産種別「IP グループ情報」で対象となる項目

| CSV ファイルの項目名               | クラス          | プロパティ                  | 指定             |
|----------------------------|--------------|------------------------|----------------|
| IP グループ ID(IP グループ情報)      | AddressGroup | IPGroupID              | $\triangle$    |
| IP グループ名(IP グループ情報)        |              | IPGroupName            | $\circledcirc$ |
| 開始アドレス(IP グループ情報)          |              | StartIPAddress         | $\circledcirc$ |
| 終了アドレス(IP グループ情報)          |              | EndIPAddress           | $\circledcirc$ |
| ゲートウェイ(IP グループ情報)          |              | Gateway                | $\triangle$    |
| サブネットマスク(IP グループ情報)        |              | SubnetMask             | $\circledcirc$ |
| DHCP サーバ名(IP グループ情報)       |              | DHCPServerName         | $\triangle$    |
| 用途(IP グループ情報)              |              | Purpose                | $\triangle$    |
| 管理者 ID(IP グループ情報)          |              | ManagerialUserID       | $\triangle$    |
| 部署 ID(IP グループ情報)           |              | GroupID                | $\triangle$    |
| 設置場所 ID(IP グループ情報)         |              | LocationID             | $\triangle$    |
| 固有情報 Field128-1(IP グループ情報) |              | UserPropertyField128_1 | $\triangle$    |
| 固有情報 Field128-2(IP グループ情報) |              | UserPropertyField128_2 | $\triangle$    |
| 固有情報 Field255-1(IP グループ情報) |              | UserPropertyField255_1 | $\triangle$    |
| 固有情報 Field255-2(IP グループ情報) |              | UserPropertyField255_2 | $\triangle$    |
| 固有情報 Area-1(IP グループ情報)     |              | UserPropertyArea_1     | $\triangle$    |
| 固有情報 Area-2(IP グループ情報)     |              | UserPropertyArea_2     | $\triangle$    |
| 固有情報 Code-1(IP グループ情報)     |              | UserPropertyCode_1     | $\triangle$    |
| 固有情報 Code-2(IP グループ情報)     |              | UserPropertyCode_2     | $\triangle$    |

(凡例)

◎:新規登録時に必ず指定する項目

△:任意に指定する項目

## 14.4.14 資産種別「機器カタログ」で対象となる項目

資産種別「機器カタログ」で対象となる項目の一覧を次の表に示します。

表 14‒106 資産種別「機器カタログ」で対象となる項目

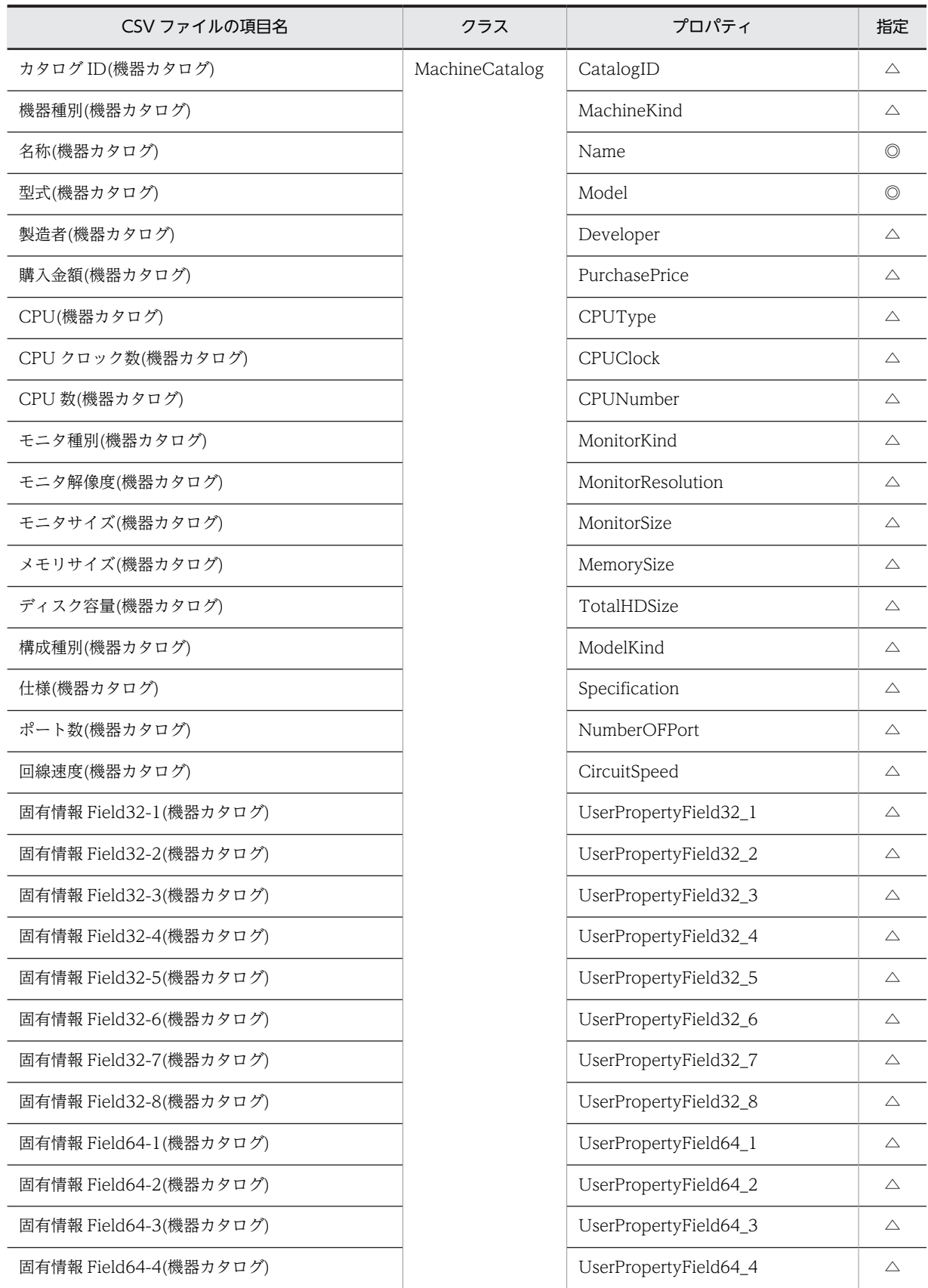

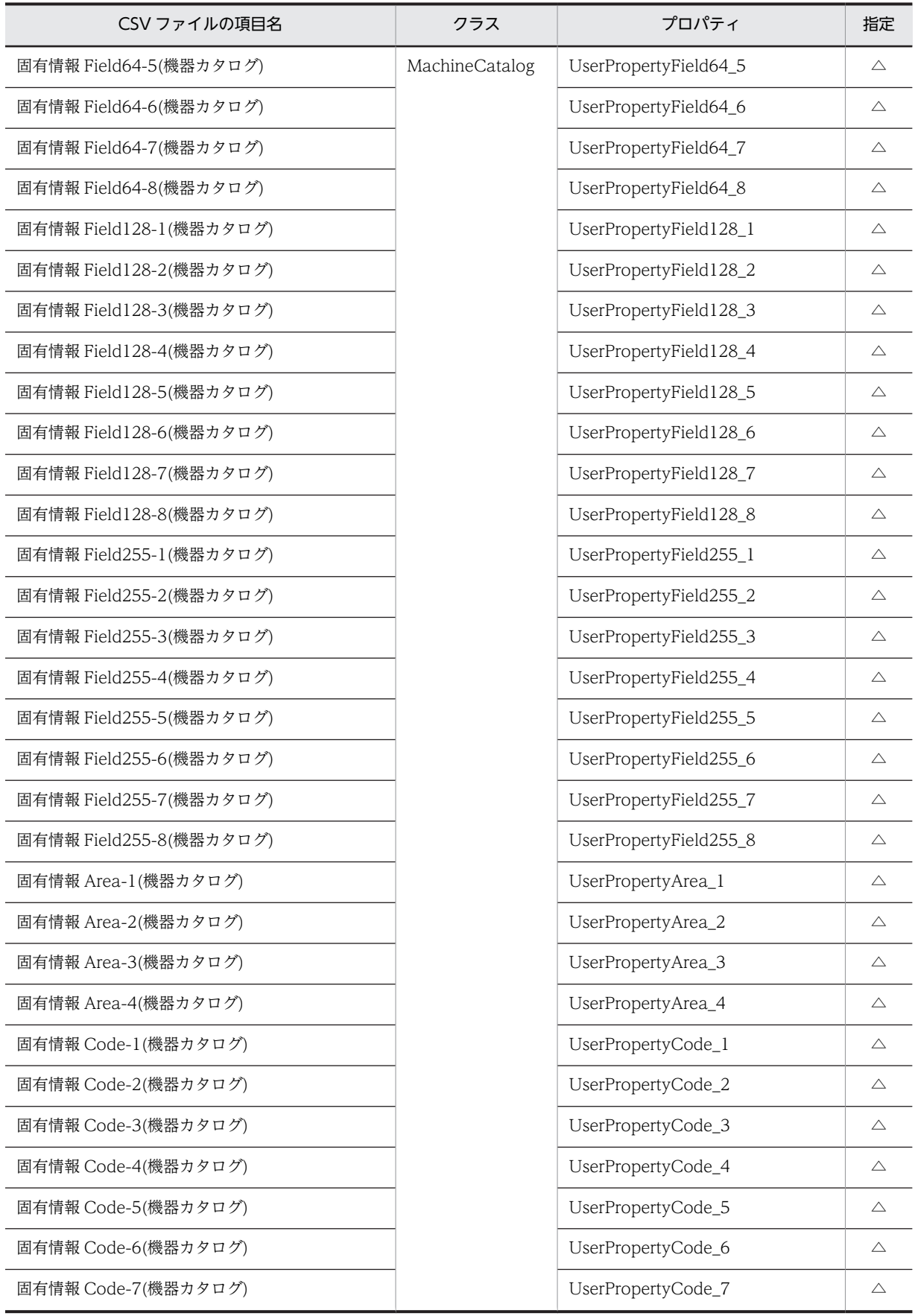

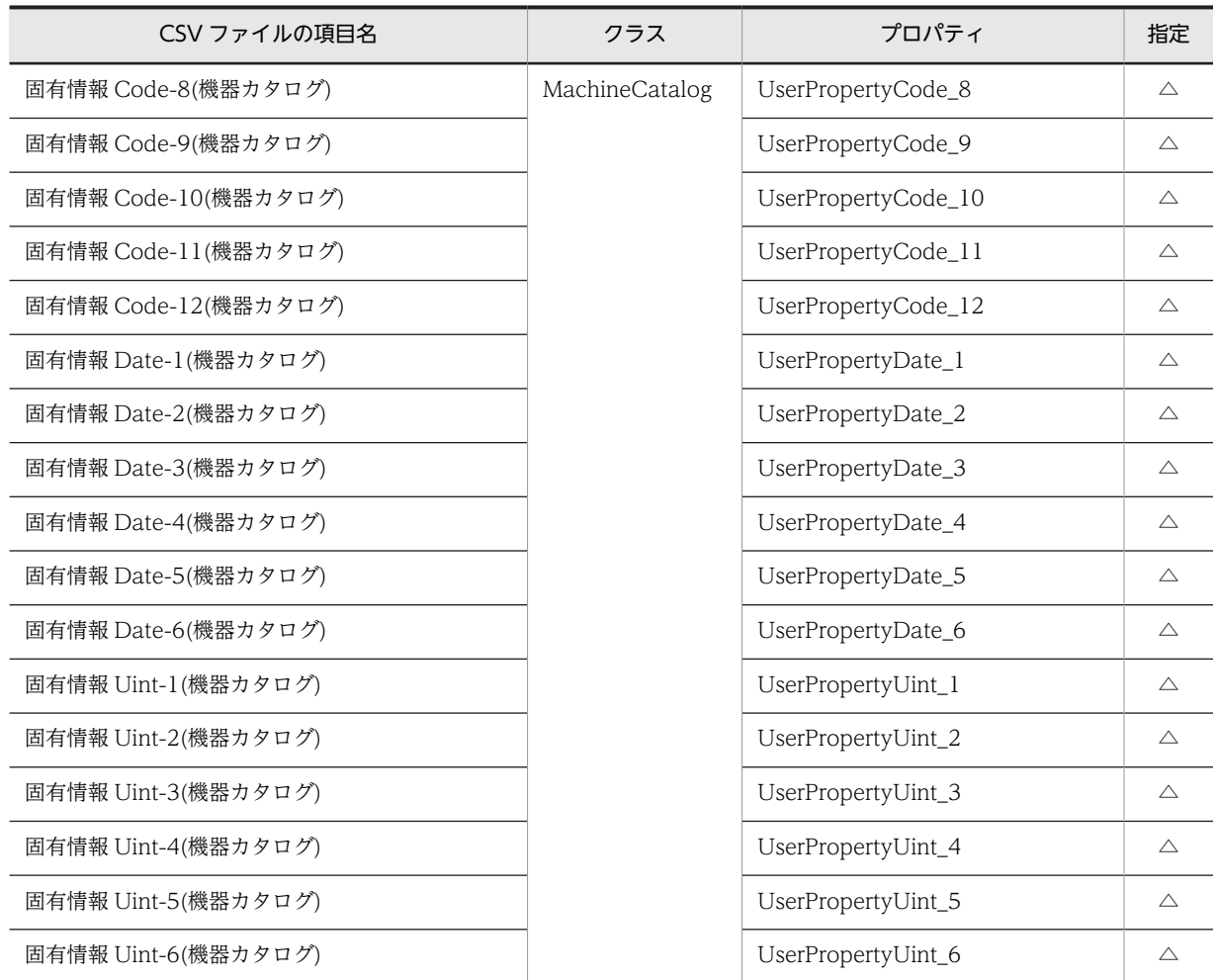

◎:新規登録時に必ず指定する項目

△:任意に指定する項目

# 14.4.15 資産種別「問題点管理」で対象となる項目

資産種別「問題点管理」で対象となる項目の一覧を次の表に示します。

### 表 14‒107 資産種別「問題点管理」で対象となる項目

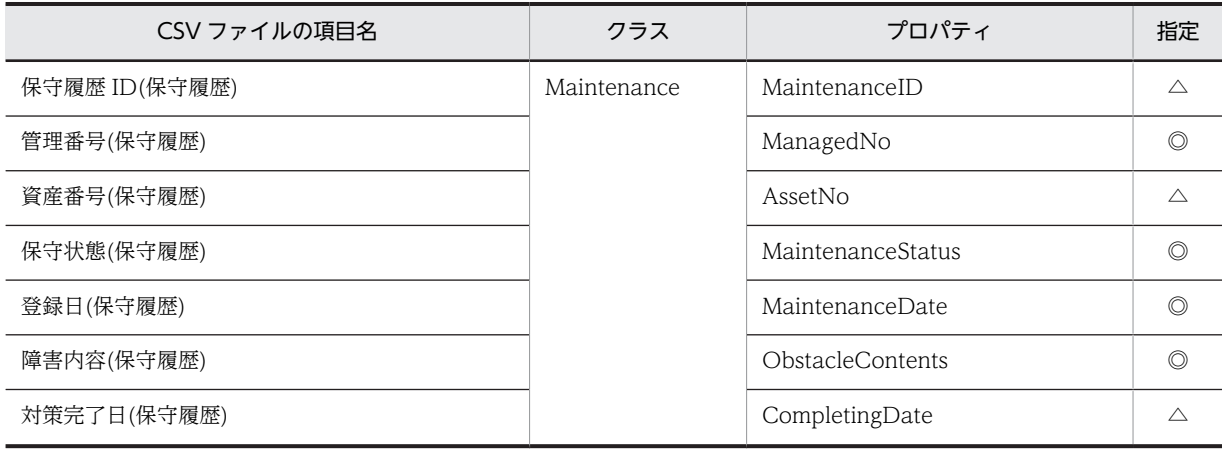

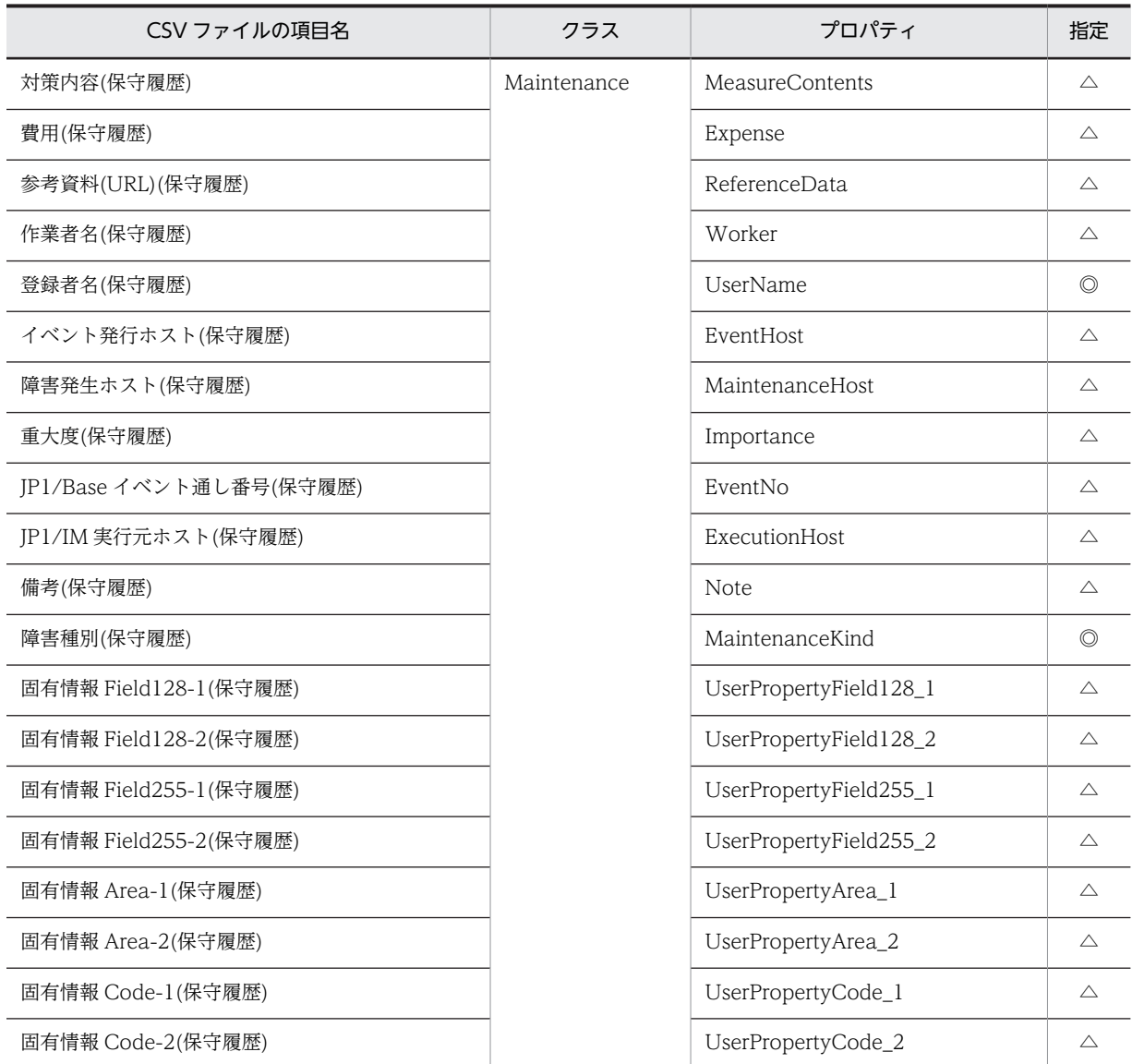

◎:新規登録時に必ず指定する項目

△:任意に指定する項目

# 14.4.16 資産種別「ライセンス割り当て」で対象となる項目

資産種別「ライセンス割り当て」で対象となる項目の一覧を次の表に示します。

## 表 14‒108 資産種別「ライセンス割り当て」で対象となる項目

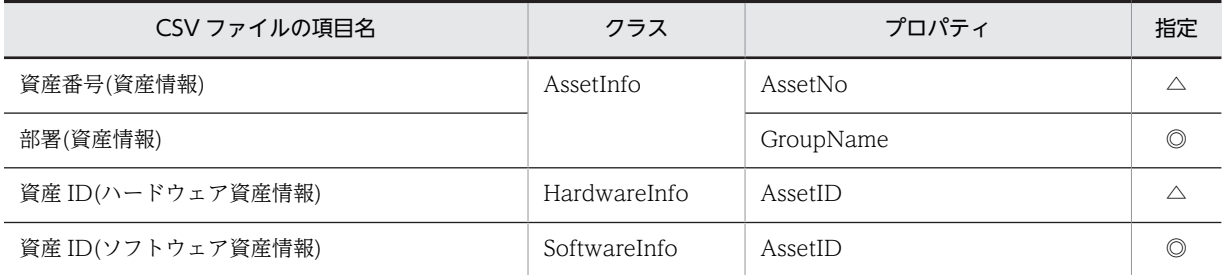

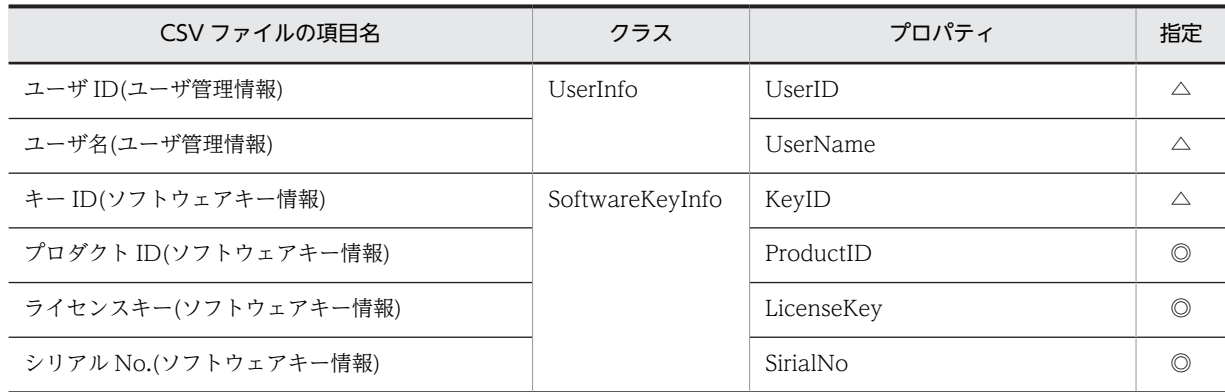

◎:新規登録時に必ず指定する項目

△:任意に指定する項目

# 14.4.17 資産種別「パッチ情報」で対象となる項目

資産種別「パッチ情報」で対象となる項目の一覧を次の表に示します。

### 表 14‒109 資産種別「パッチ情報」で対象となる項目

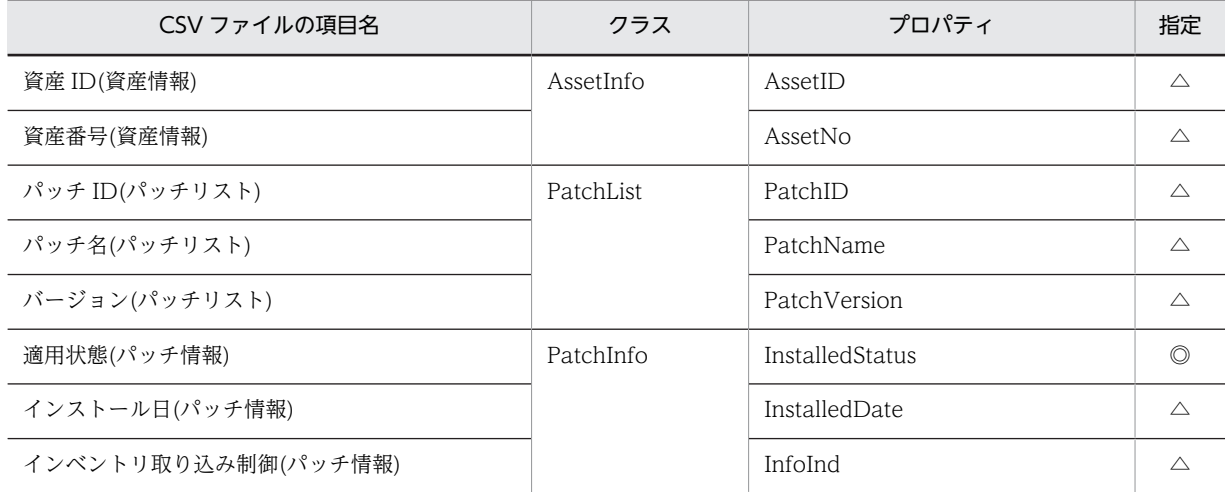

(凡例)

◎:新規登録時に必ず指定する項目

△:任意に指定する項目

# 14.4.18 資産種別「ウィルス定義情報」で対象となる項目

資産種別「ウィルス定義情報」で対象となる項目の一覧を次の表に示します。

#### 表 14‒110 資産種別「ウィルス定義情報」で対象となる項目

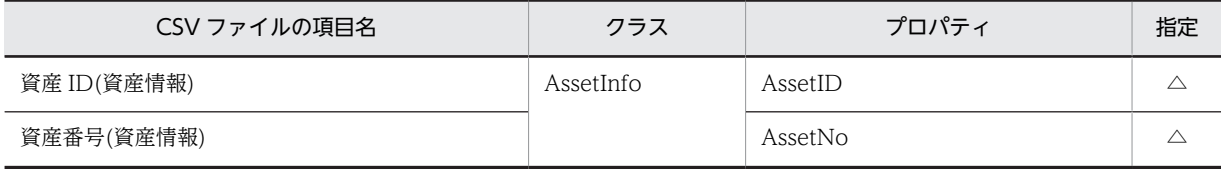

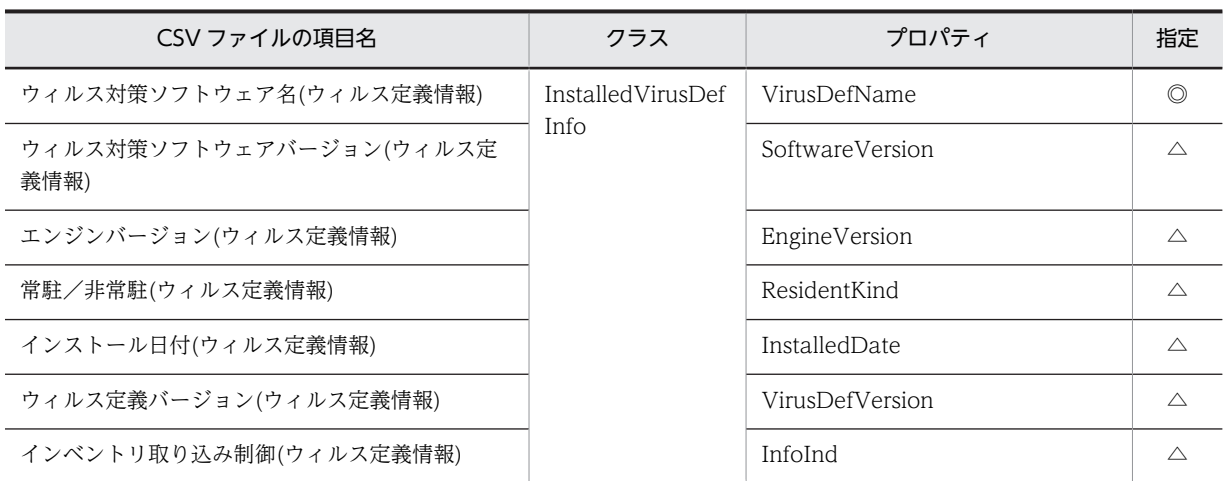

◎:新規登録時に必ず指定する項目

△:任意に指定する項目

# 14.4.19 資産種別「関連資産情報」で対象となる項目

資産種別「関連資産情報」で対象となる項目の一覧を次の表に示します。

#### 表 14‒111 資産種別「関連資産情報」で対象となる項目

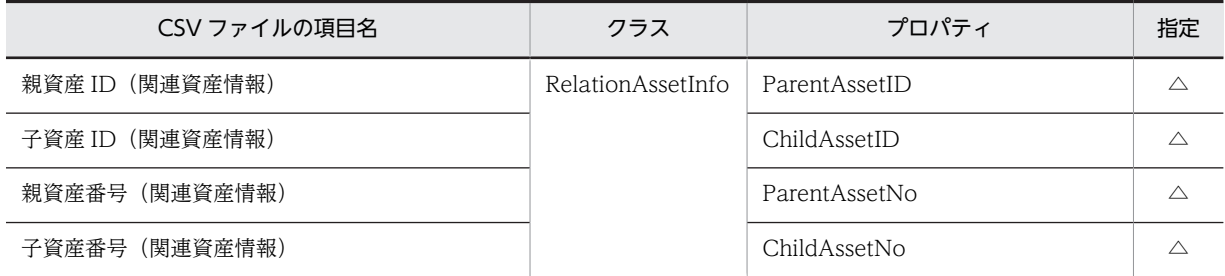

(凡例)

△:任意に指定する項目

# 14.4.20 資産種別「分掌情報」で対象となる項目

資産種別「分掌情報」で対象となる項目の一覧を次の表に示します。

#### 表 14‒112 資産種別「分掌情報」で対象となる項目

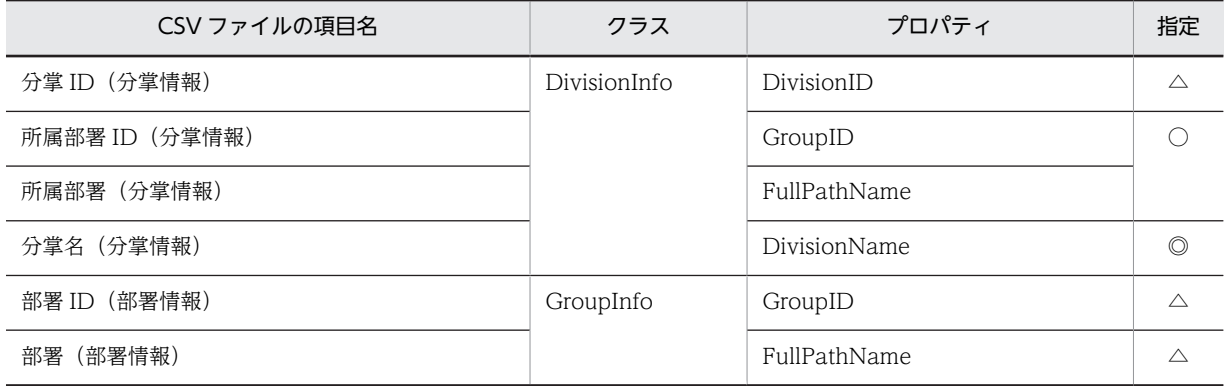

- ◎:新規登録時に必ず指定する項目
- ○:新規登録時にどちらか一方を必ず指定する項目
- △:任意に指定する項目

# 14.4.21 資産種別「分掌割り当て」で対象となる項目

資産種別「分掌割り当て」で対象となる項目の一覧を次の表に示します。

#### 表 14‒113 資産種別「分掌割り当て」で対象となる項目

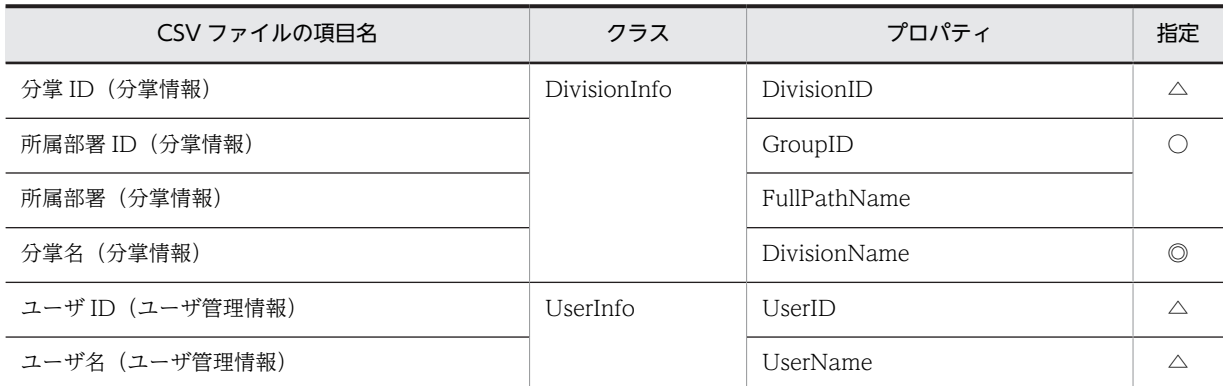

(凡例)

◎:新規登録時に必ず指定する項目

○:新規登録時にどちらか一方を必ず指定する項目

△:任意に指定する項目

付録

# 付録 A フォルダ構成

ここでは、Asset Information Manager,資産管理サーバの仮想ディレクトリ, Information Viewer, JP1/IM - Central Information Master 連携,および WSUS 連携のフォルダ構成をそれぞれ示します。

## (1) Asset Information Manager のフォルダ構成

Asset Information Manager をインストールしたあとのフォルダ構成を次の表に示します。

#### 表 A-1 Asset Information Manager のフォルダ構成

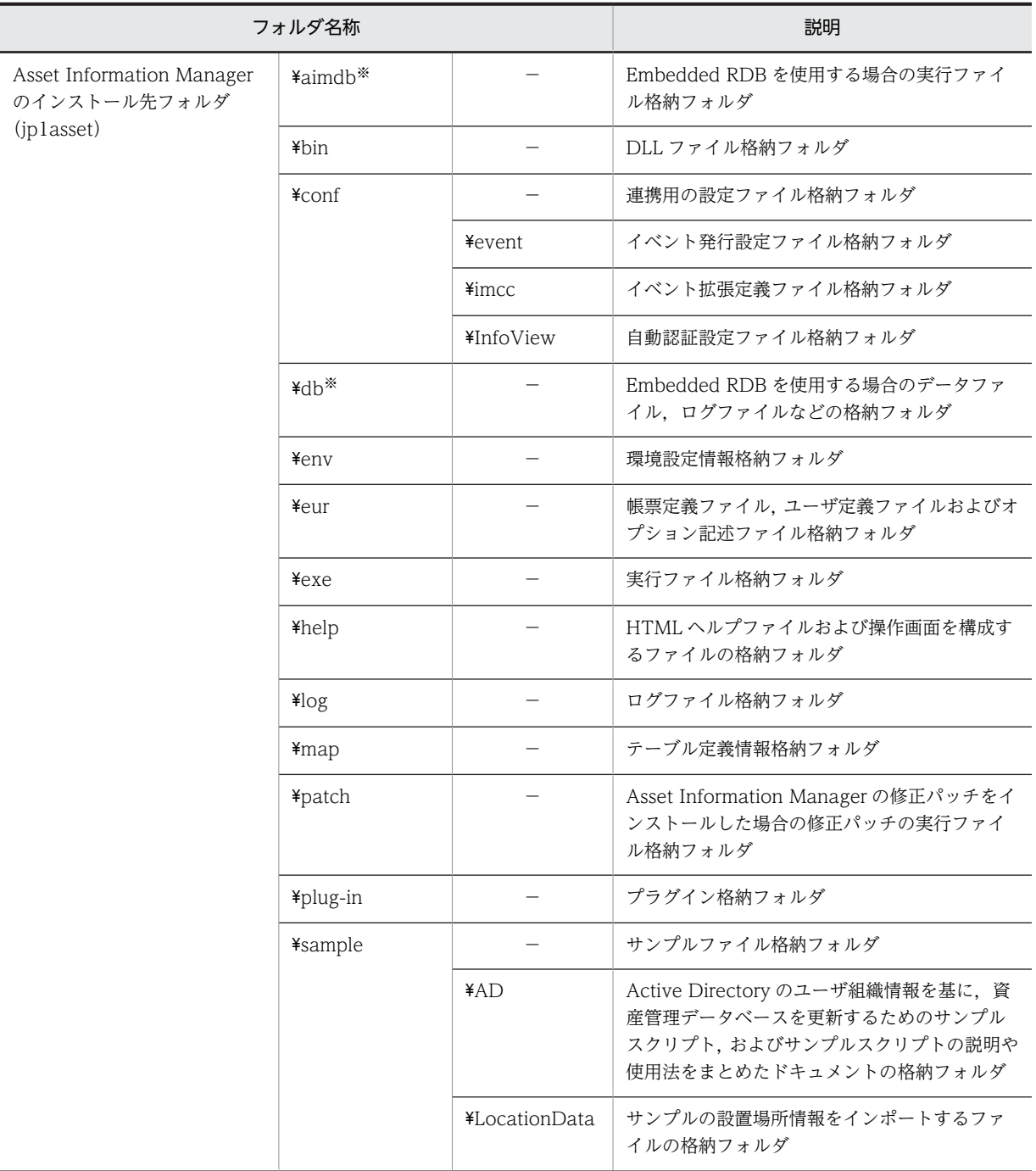

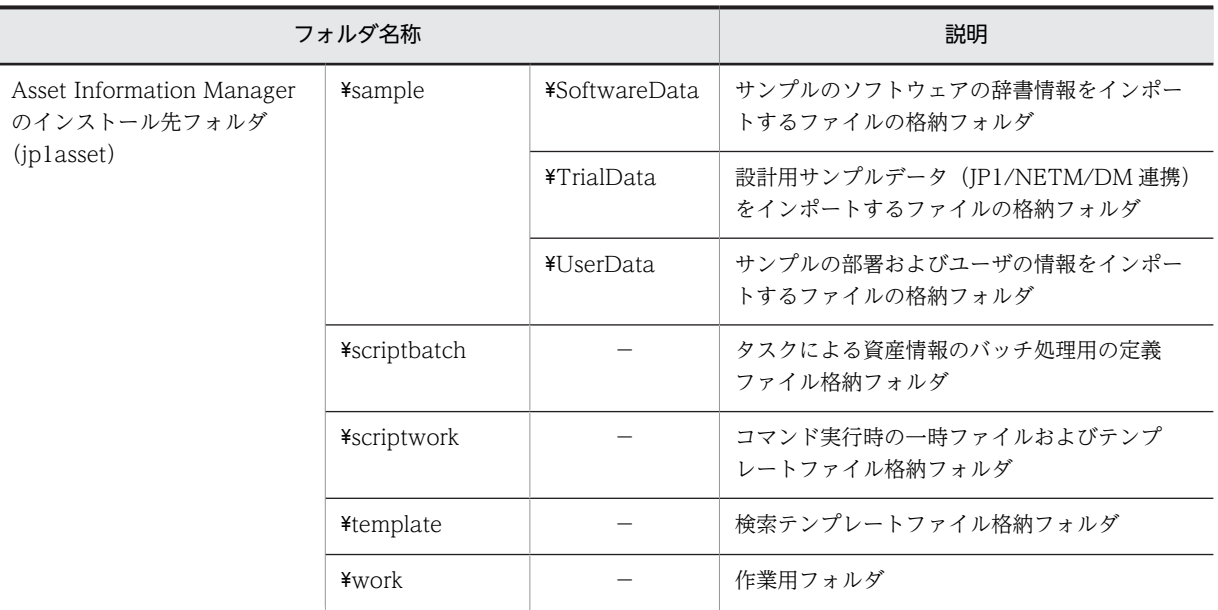

−:該当しない

注※

使用する資産管理データベースに,Embedded RDB を選択したときだけ作成されます。

## (2) 資産管理サーバの仮想ディレクトリのフォルダ構成

資産管理サーバをインストールしたあとのフォルダ構成を次の表に示します。

資産管理サーバの仮想ディレクトリはデフォルトでは、Asset Information Manager のインストール先 フォルダ¥wwwroot です。

#### 表 A-2 資産管理サーバの仮想ディレクトリのフォルダ構成

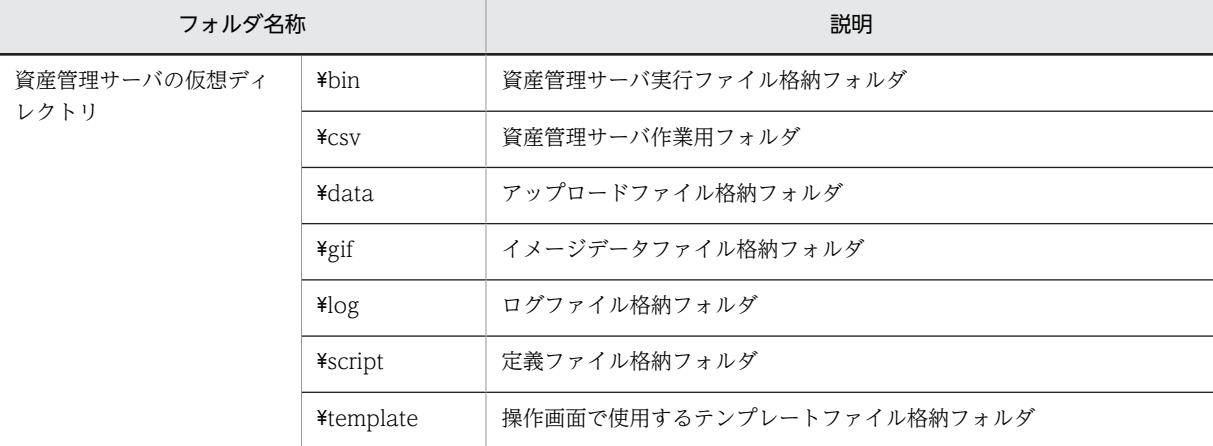

### (3) Information Viewer のフォルダ構成

Information Viewer をインストールしたあとのフォルダ構成を次の表に示します。

Information Viewer のインストール先フォルダは, Asset Information Manager のインストール先フォ ルダ¥component¥infoview です。

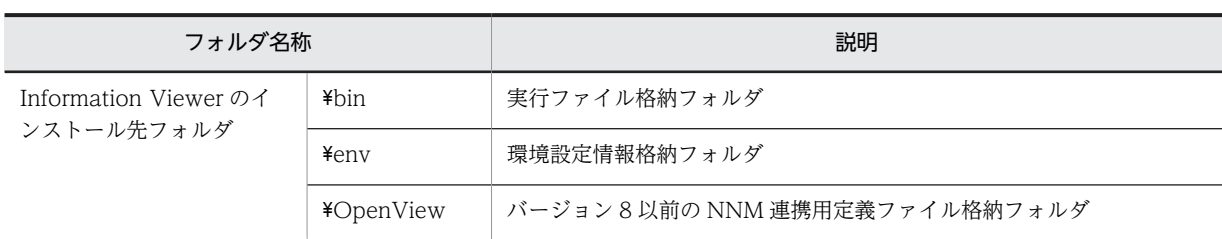

## 表 A-3 Information Viewer のフォルダ構成

## (4) JP1/IM - Central Information Master 連携のフォルダ構成

JP1/IM - Central Information Master 連携をインストールしたあとのフォルダ構成を次の表に示しま す。

JP1/IM - Central Information Master 連携のインストール先フォルダは, Asset Information Manager のインストール先フォルダ¥component¥imcm です。

#### 表 A-4 JP1/IM - Central Information Master 連携のフォルダ構成

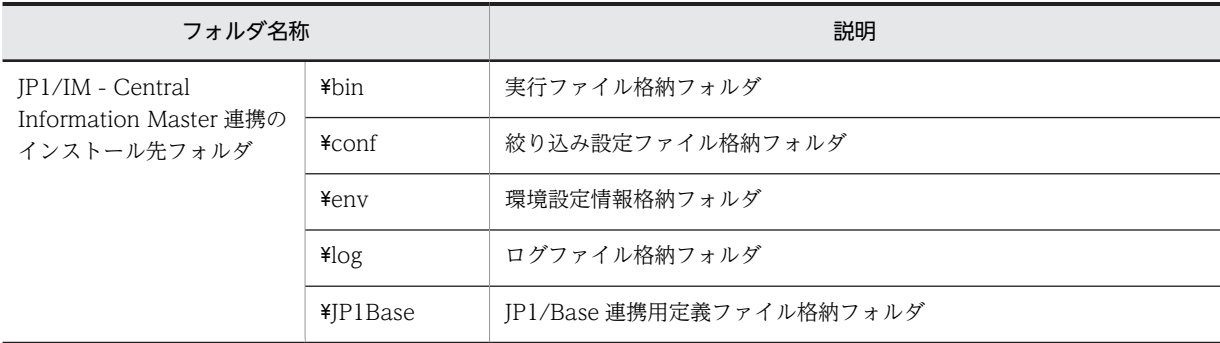

## (5) WSUS 連携のフォルダ構成

WSUS 連携をインストールしたあとのフォルダ構成を次の表に示します。

WSUS 連携のインストール先フォルダは、Asset Information Manager のインストール先フォルダ \component\wsus です。

#### 表 A-5 WSUS 連携のフォルダ構成

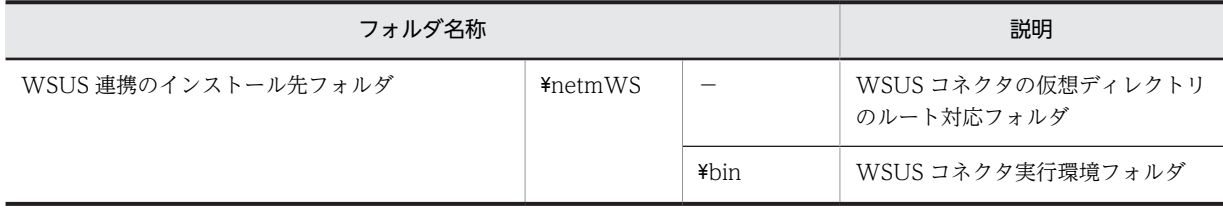

(凡例)

−:該当しない

# |<br>付録 B プロセス一覧

ここでは、Asset Information Manager の各プロセスのプロセス名とその機能を次の表に示します。プロ セスは,プロセス名のアルファベット順で並んでいます。プロセス名の()に同時に実行できるプロセス数 を示します。n は正の整数を示します。

表 B-1 各プロセスのプロセス名とその機能

| プロヤス名                     | 機能                                                          |
|---------------------------|-------------------------------------------------------------|
| jamdbsetup.exe(1)         | メタ定義・制御テーブルの情報のインポート先となるテーブル領域を作成するプ<br>ロセス (セットアップ時に起動します) |
| jamdeur.exe(n)            | PDF ファイルの出力時に使用されるプロセス                                      |
| jamclasstbl.exe(1)        | 資産管理サーバに必要なテーブル領域をデータベース上に生成するプロセス<br>(セットアップ時に起動します)       |
| jamconvdats.exe(1)        | データベースコンバート時に使用するプロセス                                       |
| jamcsycony.exe(1)         | データベースコンバート時に CSV データを最新形式に変換する際に使用するプ<br>ロセス               |
| jamexport.exe(n)          | エクスポートコマンドのプロヤス                                             |
| jamfind.exe(n)            | 検索を実行するプロセス                                                 |
| jamimport.exe(n)          | インポートコマンドのプロセス                                              |
| jamlsynchronous.exe(1)    | JP1/NETM/DM からリアルタイムに情報を取得する際に常駐するプロセス                      |
| jamscript.exe(n)          | 検索.更新など資産管理データベースを操作するためのプロセス(タスクや集計<br>の実行中にも使用します)        |
| jamsetup.exe(n)           | 資産管理サーバの動作に必要な環境情報を設定するプロセス                                 |
| jamTakeDMInventory.exe(1) | インベントリ情報を取得するプロセス                                           |
| iamztrbl.exe(1)           | ログ収集のために使用するプロセス(障害発生時のログ収集時にユーザが起動し<br>ます)                 |

注

Asset Information Manager は Microsoft Internet Information Services 上で稼働しているため, Microsoft Internet Information Services のプロセス inetinfo.exe が常駐しています。

# 付録 C メモリ所要量とディスク占有量

ここでは,資産管理サーバのメモリ所要量とディスク占有量および資産管理データベースのディスク占有量 を示します。

## 付録 C.1 メモリ所要量

資産管理サーバを動作させるために,1 ギガバイト以上のメモリを確保してください。

## 付録 C.2 ディスク占有量

資産管理システムの運用に必要なディスク占有量は,資産管理データベースおよび資産管理サーバで使用す るディスク容量の合計から算出してください。

ここでは,ディスク容量の概算を求める計算式について説明します。

注意事項

ORACLE を使用する場合,データベースのブロックサイズに設定する値は,性能を考慮して 8 キロバ イト以上にすることをお勧めします。設定方法については,ORACLE のマニュアルを参照してくださ  $V_{\alpha}$ 

### (1) 資産管理データベースで使用するディスク容量

#### データベースの容量

=(Σ(使用する情報のサイズ×登録数)+(ライセンス集計データ量)+(操作ログ集計データ量) +(案件データ量)+(定義データ量))×1.4×1.5

#### ●使用する情報のサイズ

「使用する情報のサイズ」に指定する場合に目安となる値を次の表に示します。

表 C‒1 1 件当たりの各情報のサイズ

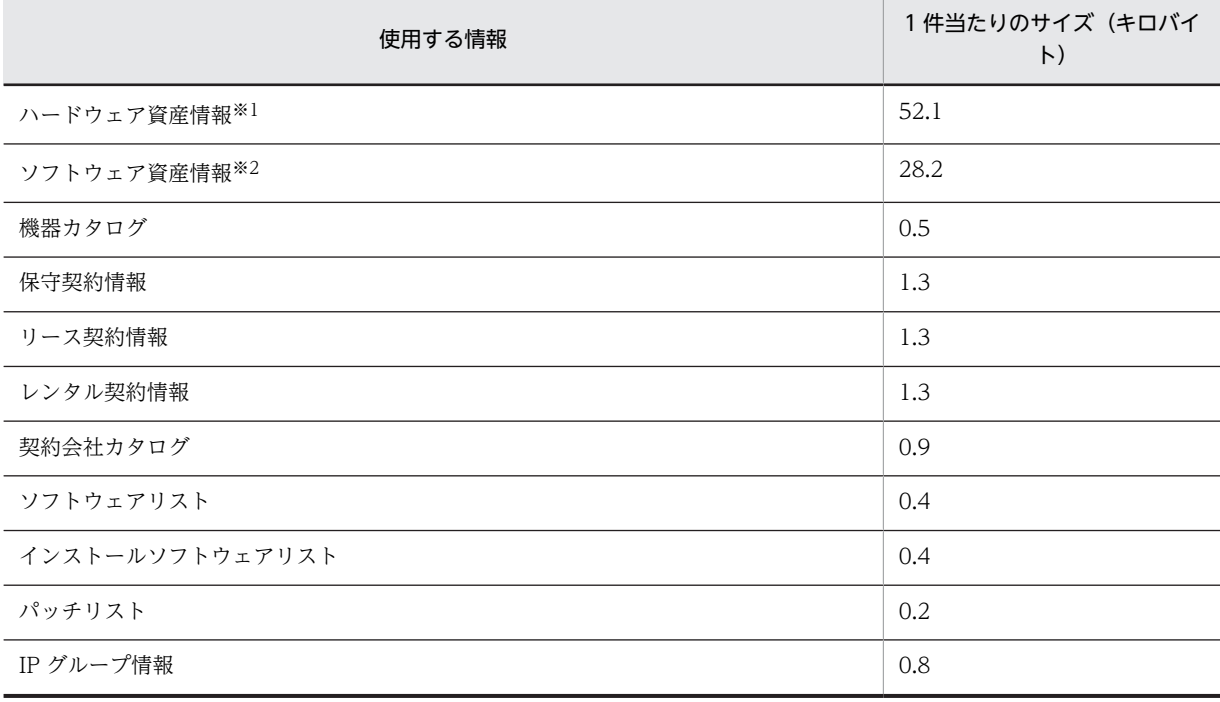

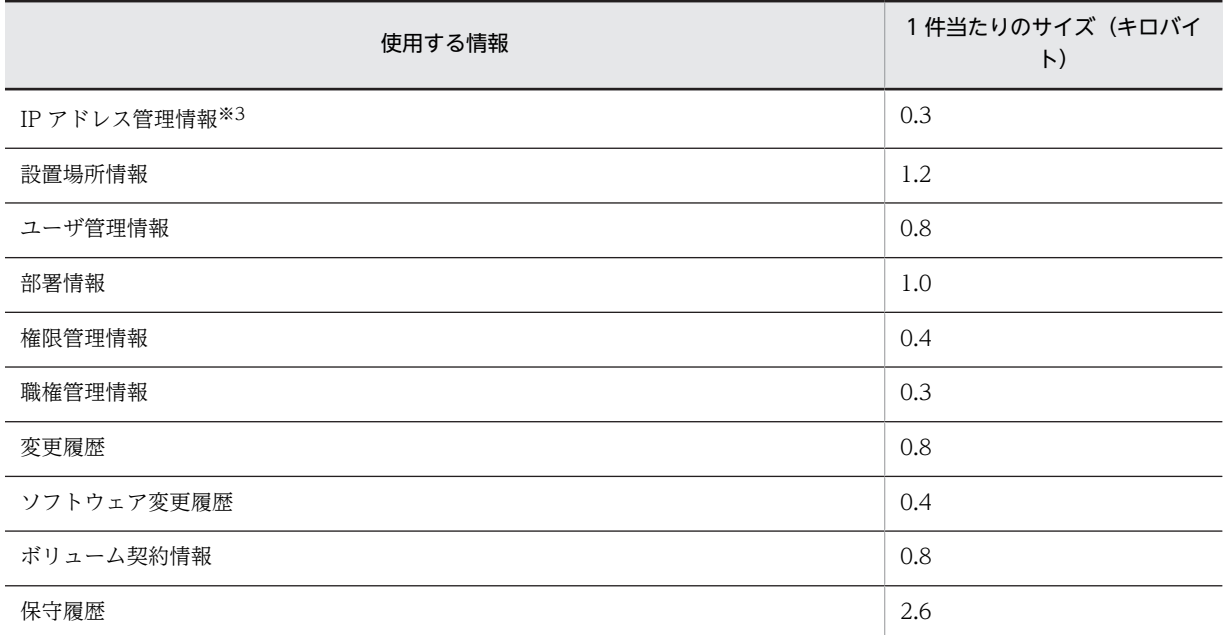

注※1

次の情報を含むことを想定した概算値です。

- 1 件の資産情報(1 件当たり 2.7 キロバイト)
- 1 件のハードウェア資産情報(1 件当たり 1.4 キロバイト)
- 3 件のネットワーク情報(1 件当たり 0.6 キロバイト)
- 20件の移管履歴 (1件当たり 1.2 キロバイト)
- 60件のインストールソフトウェア情報 (1件当たり0.3キロバイト)
- 10 件のパッチ情報(1 件当たり 0.1 キロバイト)
- 1 件のウィルス定義情報 (1件当たり 0.5 キロバイト)
- 1件のコンポーネント情報 (1件当たり 0.3 キロバイト)
- 1 件のインベントリ情報(1 件当たり 2.0 キロバイト)

#### 注※2

次の情報を含むことを想定した概算値です。

- 1 件の資産情報(1 件当たり 2.7 キロバイト)
- 1 件のソフトウェア資産情報(1 件当たり 0.1 キロバイト)
- 50件のソフトウェアキー情報 (1件当たり 0.5 キロバイト)
- 1 件のライセンス情報 (1件当たり 0.4 キロバイト)

#### 注※3

IP アドレス管理情報は,IP グループ情報で登録したアドレスの範囲内で使用できる IP アドレスの 総数だけ必要になります。

#### 注意事項

使用する情報の 1 件当たりのサイズは,次に示す条件に基づいて算出しています。

• GUI からの操作またはインベントリ情報の取り込み時に設定できる項目(固有情報を含む)だ けにデータを設定する。設定する値の平均長は 30 バイトと仮定する。データのサイズが 30 バ イト未満の項目は,管理領域のサイズと仮定する。

- GUI からの操作またはインベントリ情報の取り込みで設定できない項目は,管理領域のサイズ だけとする。
- 資産情報および保守契約情報は,一つ以上の機器情報を関連づけている。

#### ●ライセンス集計データ量

 $=$   $(\alpha + \beta)$  ×ライセンス集計回数 (キロバイト)

 $\alpha$ =1 部署が保有するソフトウェアの平均数×部署数×0.5

β=1 機器にインストールされているソフトウェアの平均数×機器資産数×0.5

ここでは,1 ソフトウェアが必要とする容量は,0.5 キロバイトとしています。

#### ●操作ログ集計データ量

=集計に使用する検索パターン数×集計結果保持日数×部署数×0.4(キロバイト)

ここでは、検索パターンごとの、1日当たりの各部署に対する集計結果の容量は、0.4 キロバイトとし ています。

#### ●案件データ量

=(定義案件のサイズ×定義案件の登録数)+(案件管理に必要なデータ量×案件の申請数)

定義案件のサイズ 150.0 キロバイト

案件管理に必要なデータ量 4.0 キロバイト

ここで示した定義案件のサイズは,提供されている案件の四つのテンプレートを平均した値です。実際 の定義案件のサイズは,定義するアクティビティ数や項目数によって変化します。

#### ●定義データ量

=30.0 メガバイト

インデックス領域には,テーブルサイズの約 40%分の領域が必要です。インデックス領域の算出方法につ いては,DBMS のマニュアルを参照してください。

また,資産管理データベースに効率的にアクセスできるようにするため,テーブルサイズの約 50%分の空 き領域が必要です。

#### (2) 資産管理サーバで使用するディスク容量

#### サーバの容量

=検索時に検索結果として取得できるデータサイズ×1 回のログイン時の平均検索回数×平均同時ログ イン数

操作画面から,添付ファイルとしてファイルをアップロードする場合は,添付ファイルの容量もディスク容 量として考慮してください。

# 付録 D 環境設定情報に対応するセクション名およびキー名

アクセス定義ファイルで使用する組み込み関数「\$ENVIRONMENT(サーバ環境情報の取得関数)」で指 定する,環境設定情報に対応するセクション名およびキー名を次の表に示します。

#### 表 D-1 環境設定情報に対応するセクション名およびキー名

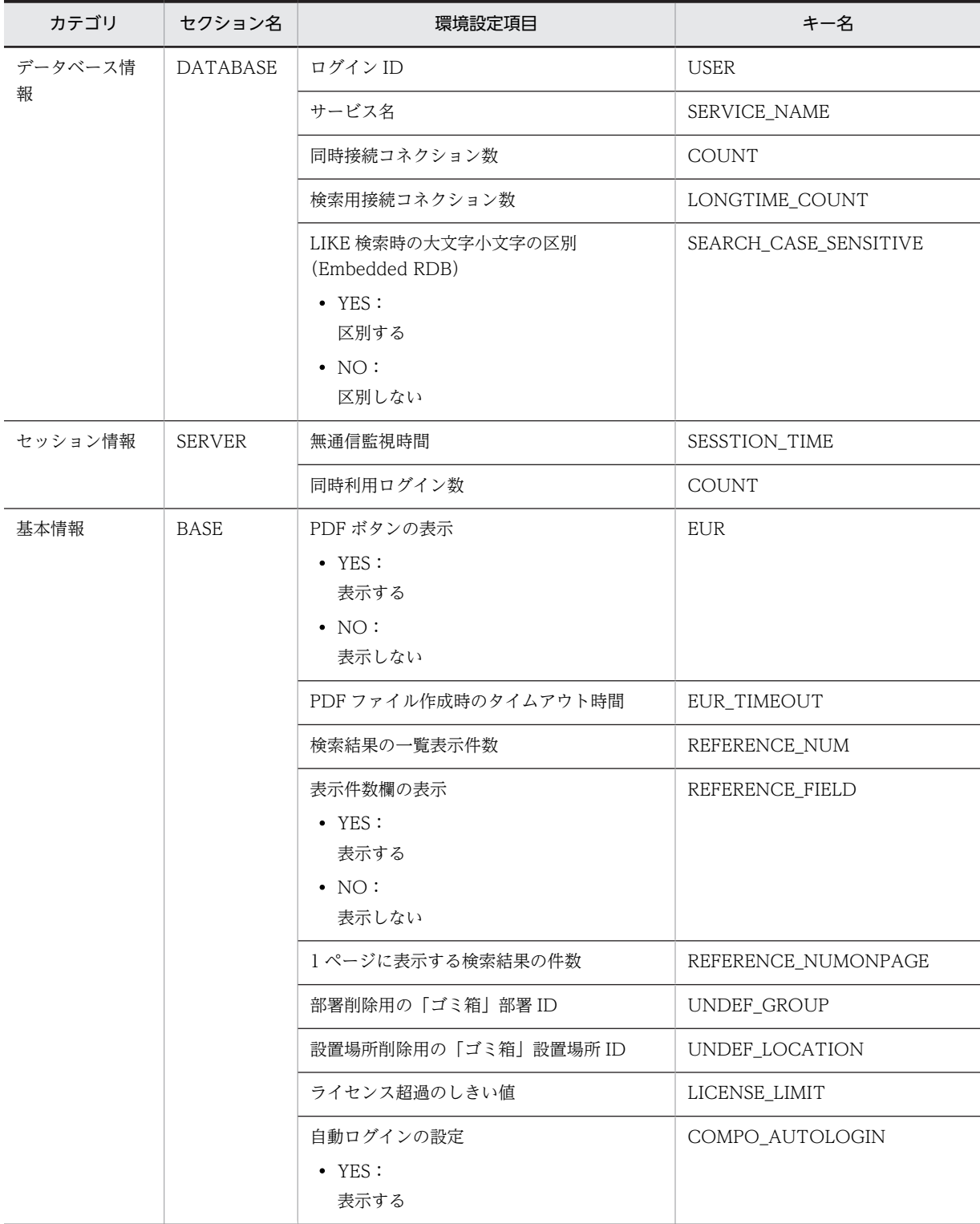

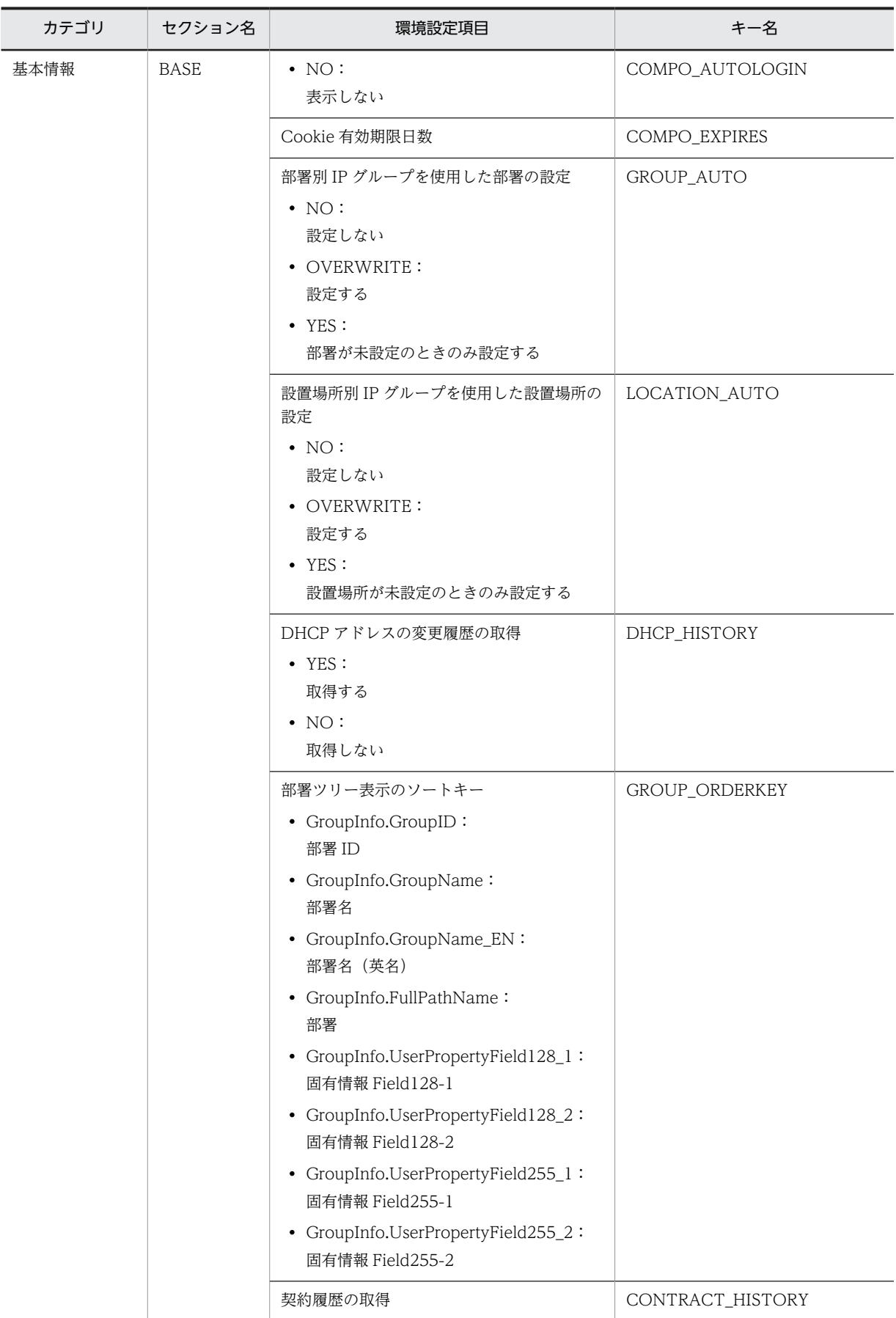

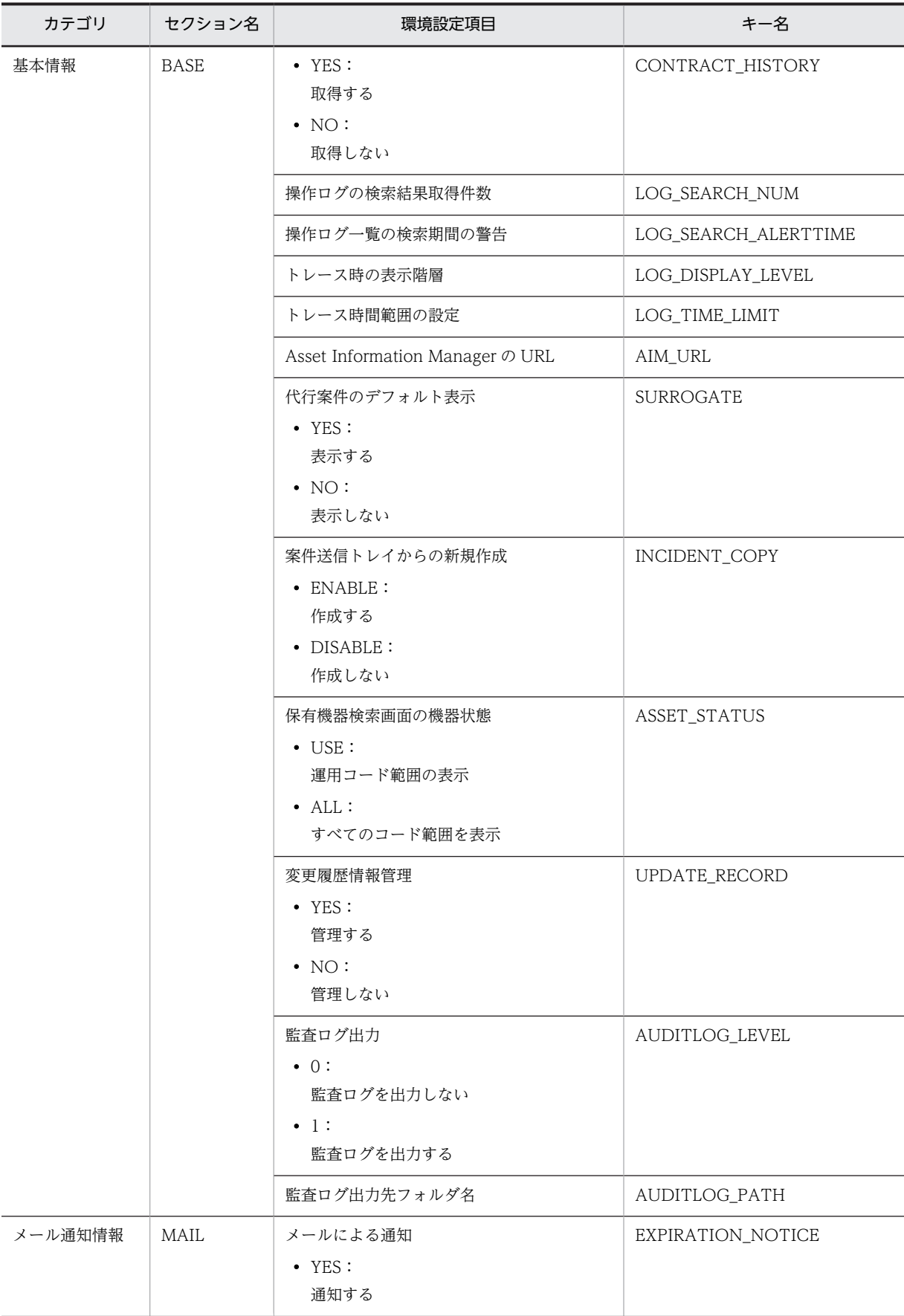

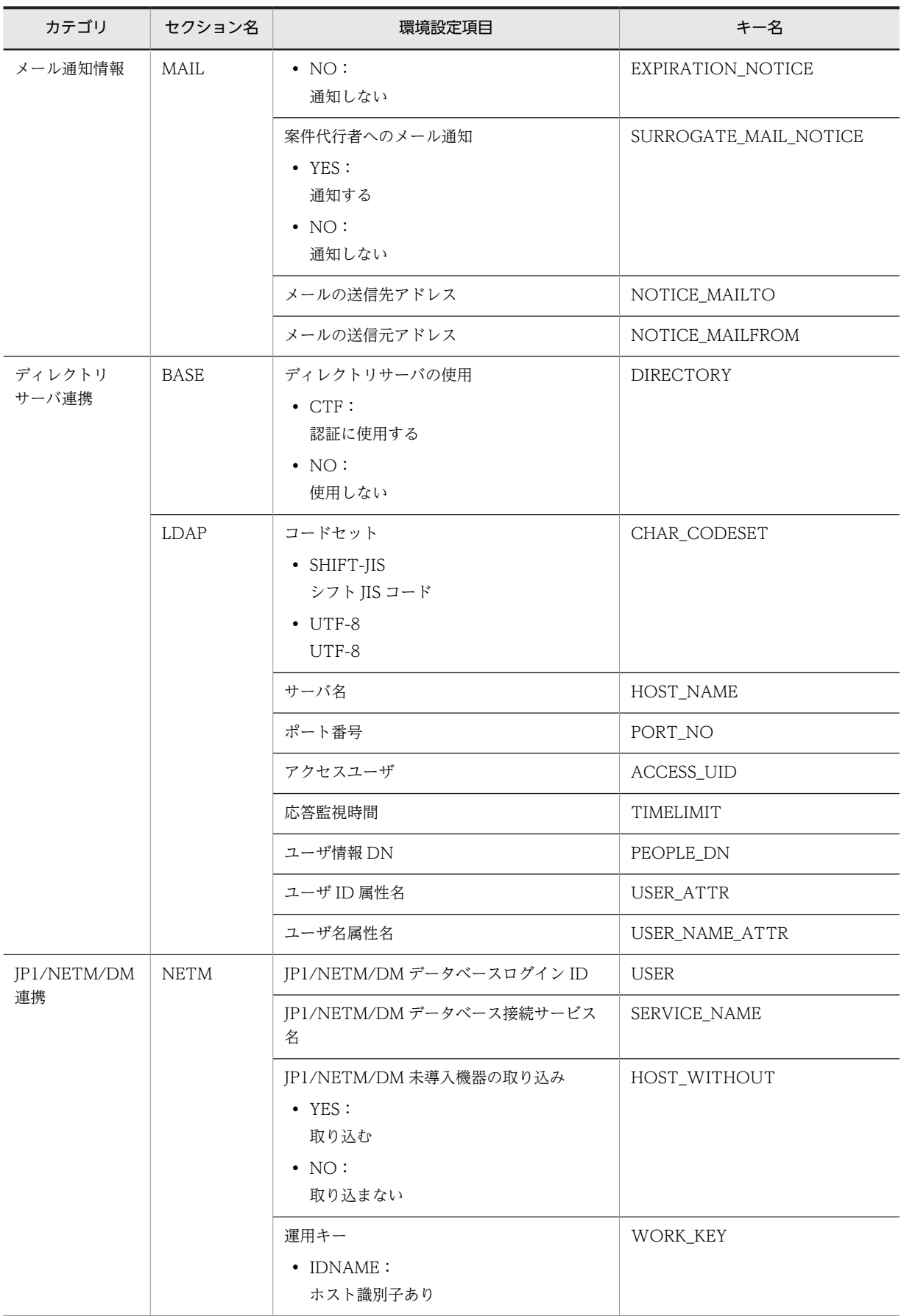
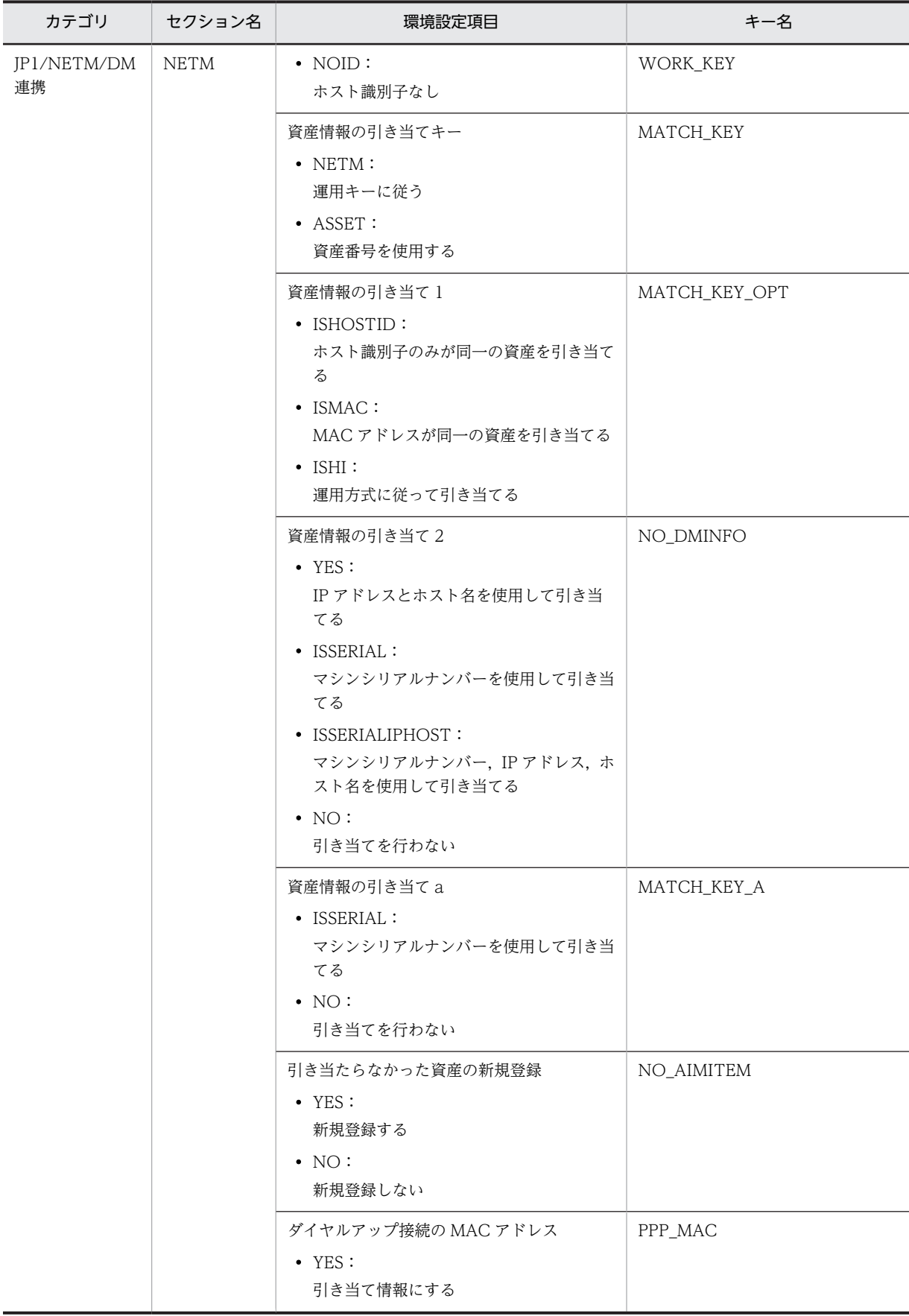

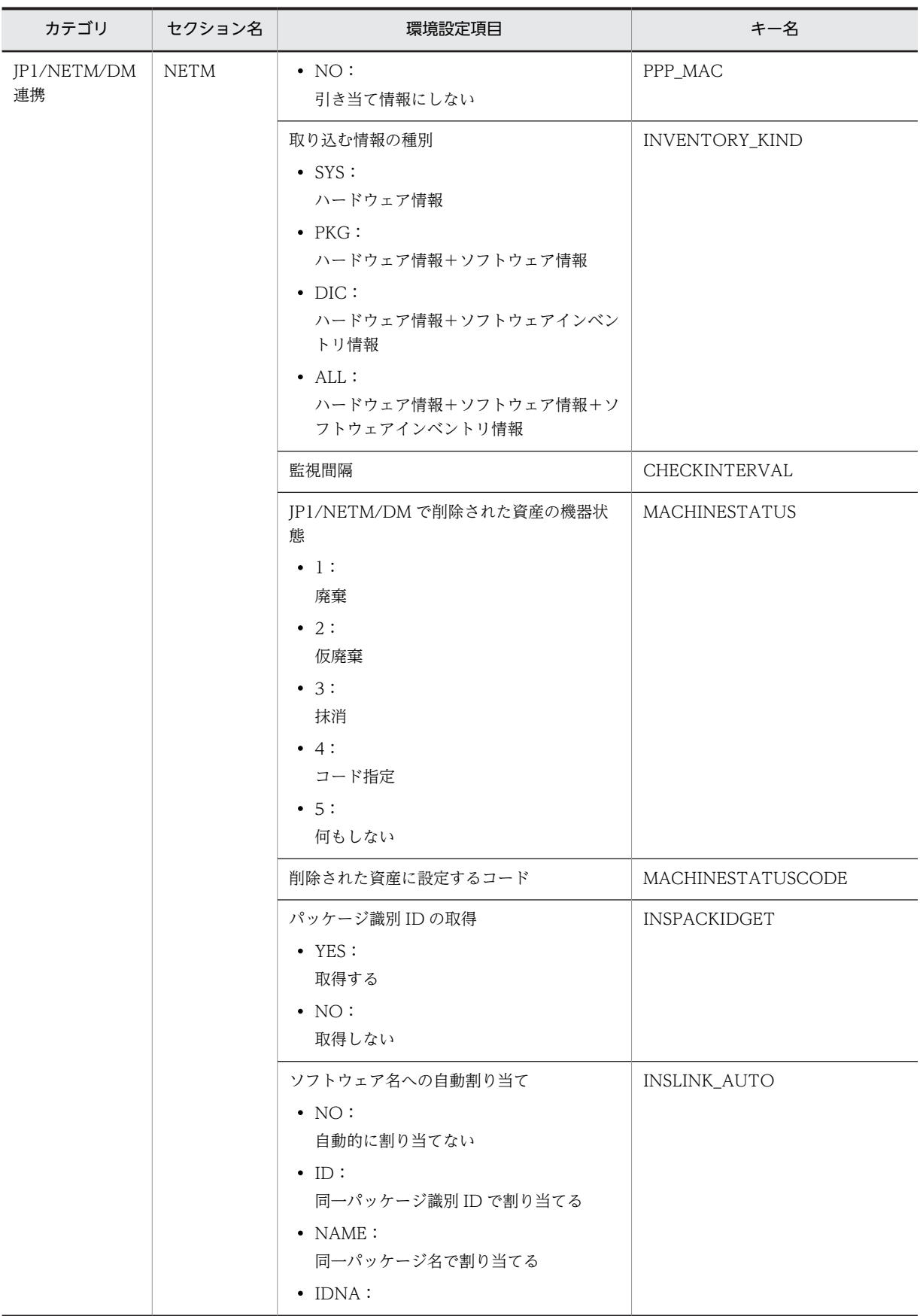

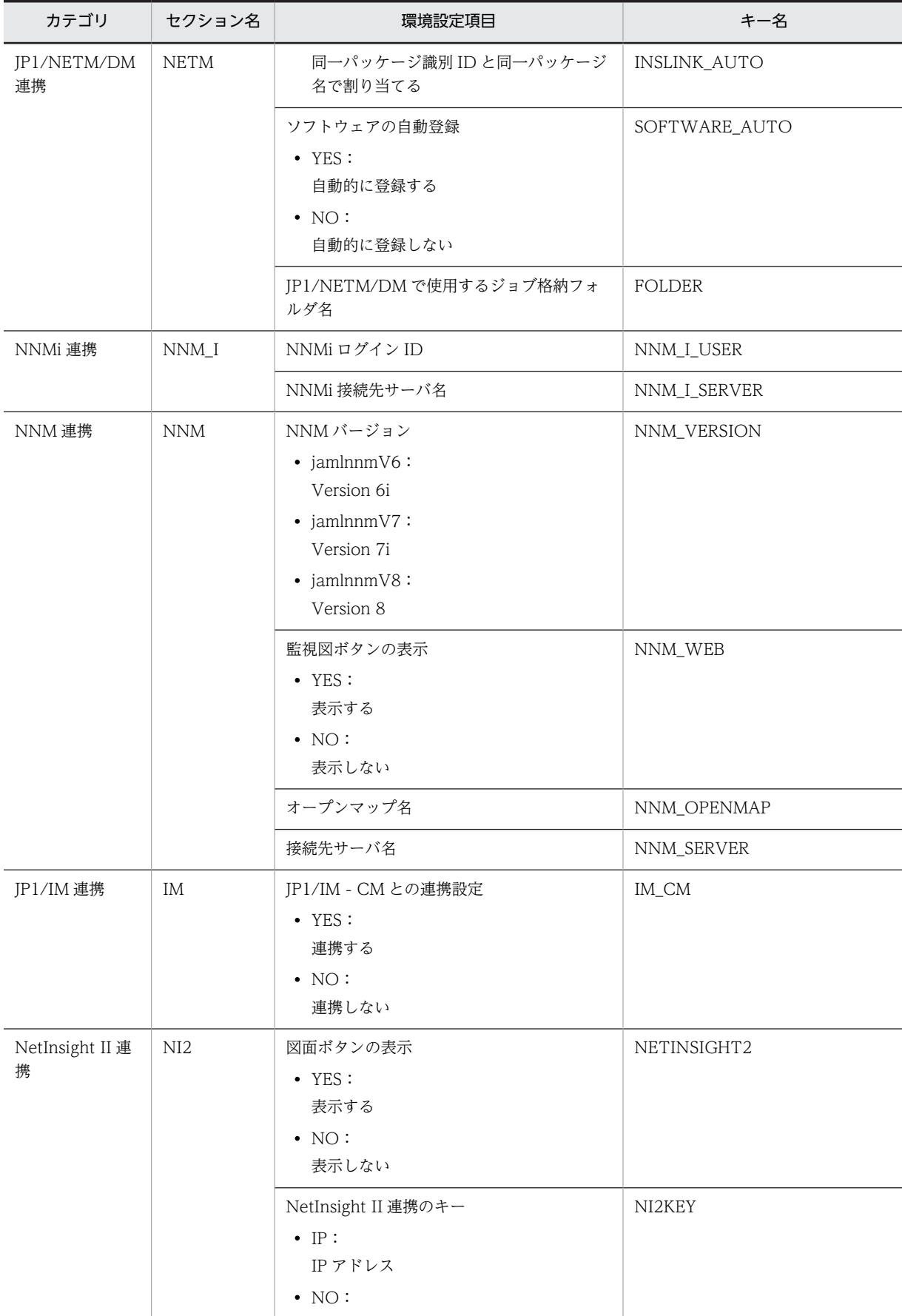

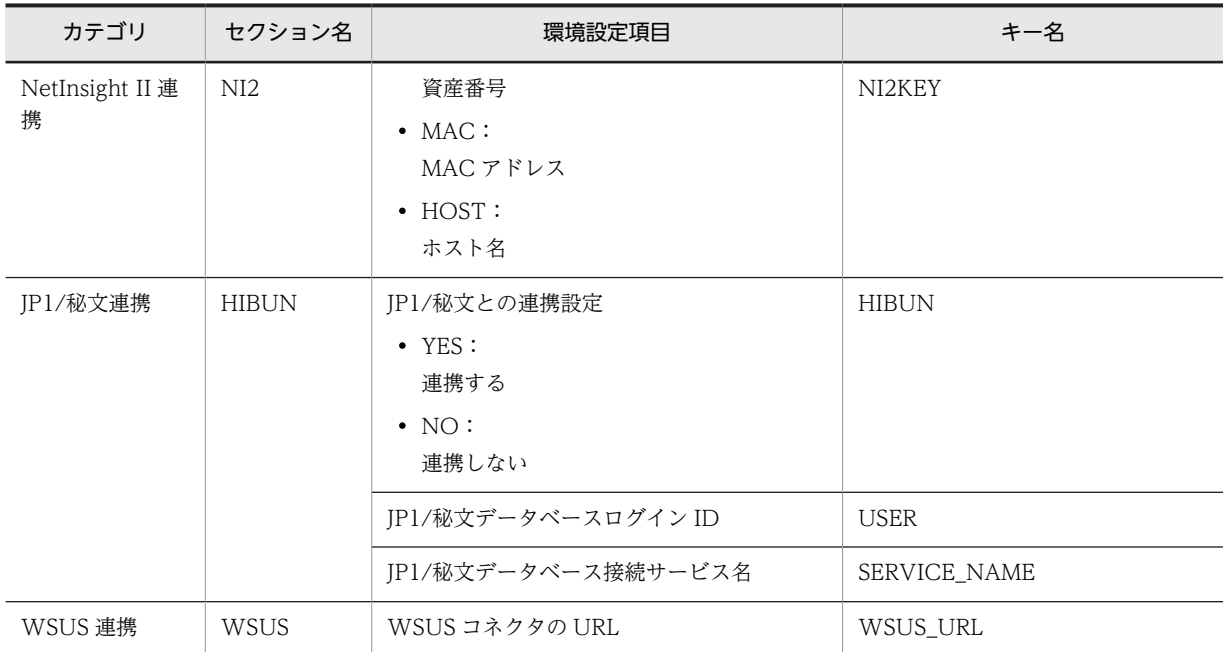

# 付録 E バージョンアップおよび資産管理データベースの移行

ここでは、Asset Information Manager のバージョンアップ,同一バージョン間での DBMS の移行,資 産管理サーバのリプレース,および JP1/NETM/DM のコンポーネント Asset Information Manager Limited からの移行の手順について説明します。

また,Embedded RDB の場合に,データベースのサイズおよびホスト名を変更する手順についても説明し ます。

# 付録 E.1 Asset Information Manager をバージョンアップする

Asset Information Manager をバージョンアップする手順について説明します。Asset Information Manager をバージョンアップする場合,プログラムのインストール後に資産管理データベースの移行が必 要です。また,体験版から移行する場合も,バージョンアップする場合と同じ手順で,資産管理データベー スを移行する必要があります。

Asset Information Manager をバージョンアップし,資産管理データベースを移行する作業の流れを次に 示します。

1.Asset Information Manager のバージョンアップ時の注意事項を確認したあと,資産管理データベー スのバックアップを取得する。

不測の事態に備えて,必ずバックアップを取得してください。

- 2.Asset Information Manager をインストールする。
- 3.移行時の注意事項を確認したあと, [データベースマネージャ] ダイアログで資産管理データベースの アップグレードを実行する。
- 4.必要に応じて操作画面や管理項目の設定を変更する。

### (1) Asset Information Manager のバージョンアップ時の注意事項

- Asset Information Manager 08-00 以降からバージョンアップする場合,業務メニュー「操作ログ一 覧」にデフォルトで提供されていた検索パターンは上書きされてしまいます。必要に応じて、あらかじ め検索パターンを別名で保存しておいてください。
- Asset Information Manager 08-10 以前からバージョンアップする場合, HardwareInfo (ハードウェ ア資産情報)の「HostName」は,小文字に変換されます。

## (2) 資産管理データベースのバックアップ

資産管理データベースを移行する前に,資産管理データベースのバックアップを取得します。

Asset Information Manager の資産管理データベースのバックアップを取得する方法については, Microsoft SQL Server,または ORACLE のマニュアルを参照してください。CSV 形式で資産管理データ ベースのバックアップを取得する方法については,[「12.1.1 CSV 形式での資産管理データベースのバック](#page-471-0) [アップとリストア](#page-471-0)」を参照してください。また, Asset Information Manager Embedded RDB Edition から移行する場合,資産管理データベースのバックアップを取得する方法については,「[12.1.3\(1\) \[デー](#page-476-0) [タベースマネージャ\]ダイアログからの資産管理データベースのバックアップ](#page-476-0)」,または[「12.1.3\(2\) コマ](#page-477-0) [ンドでの資産管理データベースのバックアップ](#page-477-0)」を参照してください。

## (3) Asset Information Manager の上書きインストール

Asset Information Manager を上書きインストールできるのは,次のうちのどれかに該当する場合です。

- インストールするバージョン以前のバージョンの Asset Information Manager または体験版がインス トールされている場合
- Asset Information Manager Embedded RDB Edition がインストールされている場合
- Asset Information Manager Smart Edition または体験版がインストールされている場合

インストール手順の詳細については,[「5.2.2 Asset Information Manager のインストール」](#page-115-0)を参照して ください。

#### インストール時の注意事項

- 同一バージョンで再インストールする場合,「変更」を選択するとすでにインストールされているコ ンポーネントはインストールされませんが,バージョンアップ時は,「変更」を選択しても,すでに インストールされているコンポーネントも再インストールされます。
- 資産管理サーバをバージョンアップすると,サービス「Asset Information Synchronous Service」 の「スタートアップの種類」は,「手動」に設定されます。データベースの移行作業が終了してか ら,「自動」に変更してください。

インストールが終了したら,データベースを移行する前に,新規にインストールした Asset Information Manager の資産管理データベースへの接続、および資産管理サーバの設定を完了させておきます。

Asset Information Manager のデータベースに接続する方法については,[「5.5 データソースまたはネッ](#page-163-0) [ト・サービスの作成」](#page-163-0)を,資産管理サーバの設定については,「[5.3 資産管理サーバの設定](#page-120-0)」を参照してく ださい。

### (4) 資産管理データベースの移行時の注意事項

資産管理データベースを移行する際の注意事項を次に示します。

- 移行時に障害が発生した場合,あらかじめ取得しておいたバックアップデータを基に資産管理データ ベースを復元したあと,[データベースマネージャ]ダイアログから資産管理データベースのアップグ レードを再度実行してください。
- 作業用フォルダ内にデータが残った場合,資産管理データベースが正常に復元できたことを確認したあ とで,作業用フォルダを削除してください。
- 業務メニュー「業務フィルター」で設定した書式は,バージョン 08-00 以降の Asset Information Manager からバージョンアップする場合に移行できます。バージョン 07-53 以前の Asset Information Manager からバージョンアップする場合は移行できません。この場合,資産管理データ ベースのバックアップを取得したあとで,設定した書式をすべて削除してください。そのあとで,資産 管理データベースを移行してから,書式を再度設定してください。
- バージョン 07-11 以前の Asset Information Manager からバージョンアップする場合,ハードウェア 資産情報の IP アドレス, MAC アドレス,およびホスト名には、ネットワーク情報に登録されている値 のうちどれか一つが登録されます。
- バージョン 07-10 以降の Asset Information Manager では,コード情報に追加できるコードの範囲が 決められています。そのため,バージョン 07-01 以前の Asset Information Manager からバージョン アップする場合は,登録されているコード情報は,追加できるコードの範囲内に自動的に移行されま す。ただし、登録されているコード情報が、追加できるコードの範囲を超えた場合は、超過したコード は削除されます。コードの指定範囲の詳細については,マニュアル「運用ガイド」の「4.8.4 コードの 指定範囲による意味の違い」を参照してください。

<span id="page-654-0"></span>(5) 資産管理データベースのアップグレード

Asset Information Manager をバージョンアップする際に, [データベースマネージャ] ダイアログから 資産管理データベースのアップグレードを実行する手順を次に示します。

1.[スタート]ボタンをクリックして[プログラム]−[Asset Information Manager]をポイントし, 次に[セットアップ]を選択する。

「セットアップ」ダイアログが表示されます。

- 2.「データベースマネージャ」アイコンをクリックする。 「データベースマネージャ」ダイアログが表示されます。
- 3.「データベースのアップグレード」を選択して, [次へ] ボタンをクリックする。 次の図に示すデータベースのアップグレードを実行するダイアログが表示されます。

図 E‒1 データベースのアップグレードを実行するダイアログ

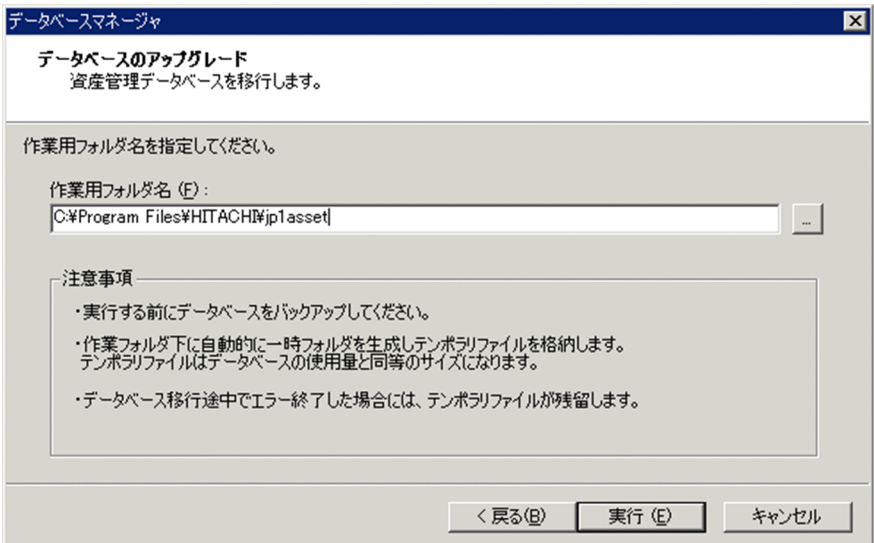

#### 4.作業用フォルダを指定する。

「作業用フォルダ名」に,資産管理データベースの内容が一時的に格納される作業用フォルダを指定し ます。[...]ボタンをクリックすると,フォルダを参照するダイアログからフォルダを指定できます。指 定を省略すると,Asset Information Manager のインストール先フォルダの下に作業用フォルダが作 成されます。

#### 注意事項

資産管理データベースのアップグレードを実行すると,作業用フォルダに資産管理データベースの 内容が格納されます。そのため,十分な空き容量のあるドライブのフォルダを指定してください。

#### 5. [実行] ボタンをクリックする。

資産管理データベースのアップグレードが実行されます。なお,資産管理データベースが Embedded RDB の場合,アップグレード前のデータベースのサイズが 100 メガバイトより小さいときは,アップ グレード後は 100 メガバイトに変更されます。

クラスタ環境で資産管理データベースのアップグレードを実行する手順については,「[\(7\) クラスタ環境で](#page-655-0) [の資産管理データベースのアップグレード](#page-655-0)」を参照してください。

### <span id="page-655-0"></span>(6) 資産管理データベースの移行後の作業

資産管理データベースを移行したあとに、次の作業を実施してください。タイトルに(必須)と記載されて いる項目については,必ず実施してください。また,(任意)と記載されている項目については,必要に応 じて実施してください。

• 不要なインストールソフトウェア情報の削除 (07-00 から移行した場合必須)

バージョン 07-00 から資産管理データベースを移行した場合,既存のインストールソフトウェア情報 は,該当するソフトウェアが削除されたインベントリ情報を取得しても,資産管理データベースからは 削除されません。次のうちどちらかの方法でインストールソフトウェア情報を削除したあと,再度イン ベントリ情報を取得してください。

• jamexport コマンドで-op オプションを指定して(オペレーションコードは D(削除))InstalledInfo のデータを一度エクスポートし,エクスポートしたファイルを jamimport コマンドでインポートす る。

jamexport コマンドでのエクスポートについては,「[7.2.6 jamexport\(エクスポート\)コマンド](#page-289-0) [の実行](#page-289-0)」を参照してください。

• ソフトウェア状態を「返却」または「廃棄」にして,タスク「データメンテナンス」を実行する。 タスクの設定手順については,「[5.9.2 タスクの設定手順](#page-185-0)」を,タスク「データメンテナンス」の 指定方法については,「[5.9.3 タスク「データメンテナンス」で実施する作業の指定](#page-188-0)」を参照して ください。

JP1/NETM/DM の運用キーに「ホスト識別子なし」を選択していて,ノード識別キーに「IP アド レス」を選択している場合は、インベントリ情報を再度取得して既存の機器を引き当てるとき、MAC アドレスで引き当てられます。

#### • 業務メニュー名の変更(任意)

次に示す業務カテゴリ、タブなどは、Asset Information Manager のバージョンアップによって名称 が変更されました。資産管理データベースを移行すると,移行前の名称が引き継がれるため,変更する 場合は,業務メニュー「利用可能業務割り当て」で名称を変更してください。

- 業務カテゴリ「障害管理」(バージョン 07-10 以降は「問題点管理」)
- 業務カテゴリ「ソフトウェア配布管理」(バージョン 07-50 以降は「ソフトウェア適用管理」)
- 業務メニュー「ソフトウェアの配布」(バージョン 07-50 以降は「ソフトウェア適用状況」)
- •[機器詳細]ダイアログの「移管履歴」タブ(バージョン 07-11 以降は「変更履歴」タブ)
- プロパティ「変更者名」(バージョン 07-11 以降は「変更者」)

### (7) クラスタ環境での資産管理データベースのアップグレード

クラスタ環境で資産管理データベースのアップグレードを実行する前に,クラスタアドミニストレータを使 用して,World Wide Web Publishing Service のサービスリソースをオフラインにしてください。その あと,「コントロールパネル」の「管理ツール」−「サービス」から World Wide Web Publishing Service を停止してください。また,Asset Information Synchronous Service が起動している場合は,このサー ビスも停止してください。

クラスタ環境で資産管理データベースのアップグレードを実行する手順を次に示します。なお,実行系と待 機系を切り換える方法については,クラスタソフトのマニュアルを参照してください。

# 1.実行系の資産管理サーバで、「データベースマネージャ]ダイアログから資産管理データベースのアッ プグレードを実行する。

資産管理データベースのアップグレードを実行する手順については,[「\(5\) 資産管理データベースの](#page-654-0) [アップグレード」](#page-654-0)を参照してください。

- 2.資産管理データベースが Embedded RDB の場合,サービスリソースをオフラインにする。 Microsoft SQL Server および ORACLE の場合,手順 3.は不要です。
- 3.実行系から待機系に切り換える。
- 4.待機系の資産管理サーバで、[データベースマネージャ]ダイアログから資産管理データベースのアッ プグレードを実行する。

資産管理データベースのアップグレードを実行する手順については,「[\(5\) 資産管理データベースの](#page-654-0) [アップグレード](#page-654-0)」を参照してください。

# 付録 E.2 DBMS を移行する

Microsoft SQL Server,Embedded RDB および ORACLE 間で資産管理データベースを移行する作業の 流れを次に説明します。

#### 注意事項

Embedded RDB および ORACLE から Microsoft SQL Server に移行する場合, Microsoft SQL Server の照合順序は「バイナリ順」を設定し、大文字と小文字,全角と半角,カタカナとひらがなが区 別されるようにしてください。また,Microsoft SQL Server から Embedded RDB および ORACLE に移行する場合,移行後は,大文字と小文字,全角と半角,カタカナとひらがなが検索時に区別されま す。

1.CSV 形式で資産管理データベースのバックアップを取得する。

CSV 形式で資産管理データベースのバックアップを取得する方法については,[「12.1.1 CSV 形式での](#page-471-0) [資産管理データベースのバックアップとリストア](#page-471-0)」を参照してください。

2.Asset Information Manager を再インストールする。

メンテナンスの画面で「変更」を選択して,資産管理データベースの種類を選択するダイアログで移行 後の資産管理データベースの種類を選択します。

- 3.[サーバセットアップ]ダイアログで, 「データベース情報」の「ログイン ID」および「サービス名」を 設定する。
- 4. [データベースマネージャ]ダイアログから資産管理データベースを作成する。

資産管理データベースを作成する手順については,「[5.4 資産管理データベースの作成](#page-153-0)」を参照してく ださい。

#### 注意事項

[データベースマネージャ]ダイアログから Microsoft SQL Server に資産管理データベースを作成 する場合, Microsoft SQL Server のカスタムインストール時 (Microsoft SQL Server 2012, Microsoft SQL Server 2008 または Microsoft SQL Server 2005 の場合はインストール時)に設 定した照合順序でデータベース領域が作成されます。そのため,カスタムインストール時に設定し た照合順序とは別の照合順序にする場合には,手動でデータベースを作成してください。

5. 「データベースマネージャ]ダイアログから資産管理データベースのリストアを実行する。

データのリストアを実行する方法については、「[12.1.1\(3\) \[データベースマネージャ\]ダイアログか](#page-473-0) [らの資産管理データベースのリストア](#page-473-0)」を参照してください。

# 付録 E.3 資産管理サーバをリプレースする

資産管理サーバのマシンをリプレースする場合の作業の流れを次に示します。リプレースするタイミング で DBMS を移行するときも,この手順でリプレースできます。

1.移行前のマシンで,CSV 形式で資産管理データベースのバックアップを取得する。

CSV 形式で資産管理データベースのバックアップを取得する方法については,「[12.1.1 CSV 形式での](#page-471-0) [資産管理データベースのバックアップとリストア」](#page-471-0)を参照してください。

2.移行後のマシンに Asset Information Manager をインストールする。

Asset Information Manager をインストールする手順については,「[5.2.2 Asset Information](#page-115-0) [Manager のインストール」](#page-115-0)を参照してください。

- 3. [サーバセットアップ]ダイアログで,「データベース情報」の「ログイン ID」および「サービス名」を 設定する。
- 4. [データベースマネージャ]ダイアログから資産管理データベースを作成する。

資産管理データベースを作成する手順については,[「5.4 資産管理データベースの作成」](#page-153-0)を参照してく ださい。

- 5.アップロードしたファイルを移行後のマシンにコピーする。 アップロードしたファイルの格納先については,[「12.1.4\(1\) アップロードしたファイルのバックアッ](#page-479-0) [プ」](#page-479-0)を参照してください。
- 6. [データベースマネージャ]ダイアログから資産管理データベースのリストアを実行する。

資産管理データベースのリストアを実行する方法については,「[12.1.1\(3\) \[データベースマネージャ\]](#page-473-0) [ダイアログからの資産管理データベースのリストア」](#page-473-0)を参照してください。

# 付録 E.4 Asset Information Manager Limited から移行する

JP1/NETM/DM の Asset Information Manager Limited コンポーネントから Asset Information Manager に移行する手順について説明します。

移行に当たっては,次の点に注意してください。

• 移行できる Asset Information Manager のバージョン

Version 8 以降の Asset Information Manager に移行できます。

• インストール先フォルダの変更

Asset Information Manager Limited に Asset Information Manager を上書きインストールする場 合、インストール先フォルダは変更できません。インストール先フォルダを変更するには、いったん Asset Information Manager Limited をアンインストールしてください。なお,JP1/NETM/DM で Embedded RDB を使用している場合,インストール先フォルダを変更するには,データベースの移行 作業が必要です。移行の手順については,[「\(3\) 別の PC に Asset Information Manager をインス](#page-659-0) [トールする\(Embedded RDB の場合\)」](#page-659-0)を参照してください。

• DBMS の種類の変更

Asset Information Manager をインストールする際に,JP1/NETM/DM で使用している DBMS と異 なる種類の DBMS には変更できません。

DBMS の種類を変更するには,インストール後に移行作業を実行してください。

• Asset Information Manager Limited で適用した修正パッチ

Asset Information Manager Limited で適用した修正パッチはすべて無効になるため、Asset Information Manager として再度修正パッチを適用する必要があります。

Asset Information Manager Limited から Asset Information Manager に移行できるパターンと,それ ぞれの作業の流れを次に示します。

# (1) Asset Information Manager を上書きインストールする

Asset Information Manager Limited がインストールされている PC に,Asset Information Manager を上書きインストールして移行できます。JP1/NETM/DM のコンポーネントからは、Asset Information Manager Limited が自動的にアンインストールされます。

移行作業の流れを次に示します。

#### 1.Asset Information Manager を上書きインストールする。

上書きインストールする場合,次の設定は変更できません。

- ユーザ情報
- インストール先のフォルダ
- 資産管理サーバの仮想ディレクトリ
- 資産管理データベースの種類,ポート番号,サイズおよび格納先
- JP1/NETM/DM のデータベースの種類

インストール手順については,「[5.2.2 Asset Information Manager のインストール](#page-115-0)」を参照してくだ さい。

2. [データベースマネージャ]ダイアログから資産管理データベースのアップグレードを実行する。 資産管理データベースのアップグレードを実行する方法については,「[付録 E.1\(5\) 資産管理データ](#page-654-0) [ベースのアップグレード](#page-654-0)」を参照してください。

#### 注意事項

Asset Information Manager を上書きインストールすると,サービス「Asset Information Synchronous Service」の「スタートアップの種類」は,「手動」に設定されます。データベースの移 行作業が終了してから,「自動」に変更してください。

# (2) 別の PC に Asset Information Manager をインストールする(Microsoft SQL Server または ORACLE の場合)

Asset Information Manager Limited とは別の PC に Asset Information Manager をインストールして 移行できます。

移行元の JP1/NETM/DM で使用している DBMS が Microsoft SQL Server または ORACLE の場合, Asset Information Manager Limited で使用していたデータベースを資産管理データベースとして使用し ます。

JP1/NETM/DM で使用している DBMS が Microsoft SQL Server または ORACLE の場合の, 移行作業 の流れを次に示します。

1. 移行先の PC に, Asset Information Manager をインストールする。

インストール手順については,「[5.2.2 Asset Information Manager のインストール](#page-115-0)」を参照してくだ さい。

2.[データソース/ネット・サービスの作成]ダイアログで,データソースまたはネット・サービスを作 成する。

Asset Information Manager Limited が接続していたデータベースサーバに接続するために,データ ソースまたはネット・サービスを作成します。データソースまたはネット・サービスの作成方法につい ては,「[5.5 データソースまたはネット・サービスの作成](#page-163-0)」を参照してください。

<span id="page-659-0"></span>3.[サーバセットアップ]ダイアログの「データベース情報」で,「ログイン ID」および「サービス名」を 設定する。

手順 2.で設定した内容と同じ値を,「ログイン ID」および「サービス名」に指定します。[サーバセッ トアップ]ダイアログでの設定方法については、[「5.3.2 データベース情報の設定」](#page-122-0)を参照してくださ い。

4. 移行先の PC 上で, [データベースマネージャ] ダイアログから資産管理データベースのアップグレード を実行する。

資産管理データベースのアップグレードを実行する方法については,[「付録 E.1\(5\) 資産管理データ](#page-654-0) [ベースのアップグレード」](#page-654-0)を参照してください。

5. 移行元の PC から, Asset Information Manager Limited をアンインストールする。

Asset Information Manager Limited をアンインストールする方法については,マニュアル「JP1/ NETM/DM 構築ガイド(Windows(R)用)」を参照してください。

# 6.JP1/NETM/DM のサーバセットアップでの設定を変更する。

JP1/NETM/DM のサーバセットアップで,「Asset Information Manager の URL」に指定していた値 を,Asset Information Manager をインストールした PC に変更します。JP1/NETM/DM のサーバ セットアップでの設定方法については,マニュアル「JP1/NETM/DM 構築ガイド(Windows(R)用)」 を参照してください。

(3) 別の PC に Asset Information Manager をインストールする(Embedded RDB の場 合)

Asset Information Manager Limited とは別の PC に Asset Information Manager をインストールして 移行できます。

移行元の JP1/NETM/DM で使用している DBMS が Embedded RDB の場合, Asset Information Manager Limited で使用していたデータベースとは別に,データベース領域を作成してデータを移行しま す。

JP1/NETM/DM で使用している DBMS が Embedded RDB の場合の、移行作業の流れを次に示します。

1. 移行元の PC 上で、CSV 形式で資産管理データベースのバックアップを取得する。

CSV 形式で資産管理データベースのバックアップを取得する方法については,「[12.1.1 CSV 形式での](#page-471-0) [資産管理データベースのバックアップとリストア」](#page-471-0)を参照してください。

- 2. 移行先の PC に, Asset Information Manager をインストールする。 インストール手順については,[「5.2.2 Asset Information Manager のインストール」](#page-115-0)を参照してくだ さい。
- 3. [サーバセットアップ]ダイアログで設定する。

Asset Information Manager Limited に合わせて設定する項目はありません。設定内容を確認して, [OK]ボタンをクリックしてください。

# 4. 移行先の PC 上で, 「データベースマネージャ]ダイアログから資産管理データベースのリストアを実行 する。

手順 1.で指定したバックアップ用フォルダのパスを指定します。

資産管理データベースのリストアを実行する方法については,「[12.1.1\(3\) \[データベースマネージャ\]](#page-473-0) [ダイアログからの資産管理データベースのリストア」](#page-473-0)を参照してください。

5. 移行先の PC 上で, 「データベースマネージャ]ダイアログから資産管理データベースのアップグレード を実行する。

資産管理データベースのアップグレードを実行する方法については,「[付録 E.1\(5\) 資産管理データ](#page-654-0) [ベースのアップグレード](#page-654-0)」を参照してください。

6.JP1/NETM/DM のサーバセットアップでの設定を変更する。

JP1/NETM/DM のサーバセットアップで,「Asset Information Manager の URL」に指定していた値 を,Asset Information Manager をインストールした PC に変更します。JP1/NETM/DM のサーバ セットアップでの設定方法については,マニュアル「JP1/NETM/DM 構築ガイド(Windows(R)用)」 を参照してください。

# (4) [機器詳細]ダイアログのタブの表示設定を変更する

Asset Information Manager Limited から移行したあとは,[機器詳細]ダイアログに表示されるタブの設 定が Asset Information Manager Limited での設定と同じになっています。そのため,必要に応じてタブ の表示設定を変更してください。

[機器詳細]ダイアログのタブの表示設定を変更する手順を次に示します。

- 1. ユーザ ID [admin] で, Asset Information Manager にログインする。
- 2.業務メニュー「管理項目編集」を選択する。
- 3.管理クラス「VariousInfo」のアンカーをクリックする。

「VariousInfo」に含まれる操作画面の要素の一覧が表示されます。

4.管理クラス「Text\_TAB」のアンカーをクリックする。

5.次のプロパティのチェックボックスにチェックする。

- TAB\_Contract
- TAB\_Maintenance
- TAB\_AssetUpdateRecord
- TAB\_License
- 6. [更新] ボタンをクリックする。

資産管理データベースに変更内容が反映されます。

変更した内容は,すべてのユーザ権限の操作画面に共通して反映されます。

# 付録 E.5 Embedded RDB のサイズの変更

Embedded RDB のサイズを変更するには,資産管理データベースを再作成する必要があります。ここで は,資産管理データベースのサイズを変更する場合の手順を次に示します。この手順で,サイズを変更する 前のデータを再作成後のデータベースに引き継げます。サイズを変更する前のデータを引き継がない場合 は,手順 2.だけを実行して資産管理データベースのサイズを変更してください。

#### 1.CSV 形式で資産管理データベースのバックアップを取得する。

CSV 形式で資産管理データベースのバックアップを取得する方法については,[「12.1.1 CSV 形式での](#page-471-0) [資産管理データベースのバックアップとリストア](#page-471-0)」を参照してください。

2.資産管理データベースを作成する。

変更したいサイズを指定して,資産管理データベースを作成します。資産管理データベースを作成する 方法については,「[5.4.2 資産管理データベースの作成手順\(Embedded RDB の場合\)](#page-156-0)」を参照してく ださい。

3.資産管理データベースのリストアを実行する。

手順 1.で取得した CSV 形式のバックアップファイルをリストアします。「バックアップフォルダ名」に は,バックアップファイルのパスを指定します。資産管理データベースをリストアする方法について は、「12.1.1(3) [データベースマネージャ] ダイアログからの資産管理データベースのリストア」を 参照してください。

# 付録 E.6 Embedded RDB のホスト名の変更

### 注意事項

- Embedded RDB のホスト名を変更する前に,資産管理サーバで,Asset Information Manager のサー ビス,コマンドおよびタスクをすべて停止してください。
- Asset Information Manager のサービスは次に示す順番で停止してください。
	- 1.World Wide Web Publishing Service または World Wide Web Publishing
	- 2. Asset Information Synchronous Service, Asset Information Manager のコマンド, およびタス ク
	- 3.JP1/NETM/Client Security Control Manager(JP1/NETM/CSC と連携している場合)

また,Embedded RDB のホスト名を変更したあとに Asset Information Manager を使用するときは, 停止時と逆の順番でサービスを起動してください。

資産管理データベースが Embedded RDB の場合に,Embedded RDB のホスト名を変更する手順を次に 示します。クラスタ環境で論理ホスト名を変更する場合も,この手順で変更できます。

1.Embedded RDB を停止する。

Embedded RDB を停止する方法については,「[付録 E.7\(2\) Embedded RDB の停止](#page-662-0)」を参照してく ださい。

- 2. Asset Information Manager のインストール先フォルダ\aimdb\conf に格納されている pdsys ファ イルをテキストエディタで開く。
- 3.pdsys ファイルの「pdunit -x ホスト名 -u unt1 -d "Asset Information Manager のインストール先 フォルダ\aimdb"」の「ホスト名」を変更する。

変更する際は、最終行以外の行の最後に「¥」を付けて、1 行が 80 バイトを超えないように記述してく ださい。記述例を次に示します。

pdunit -x ホスト名 -u unt1\ -d "Asset Information Managerのインストール先フォルダ\aimdb"

- 4. Asset Information Manager のインストール先フォルダ\aimdb\emb に格納されている次のファイ ルをテキストエディタで開く。
	- HiRDB.ini
	- reorganization al.bat
	- reorganization\_tb.bat
- 5.各ファイルの「PDHOST=ホスト名」の「ホスト名」を変更する。
- 6.OS のホスト名を変更する。
- 7.OS を再起動する。

# 付録 E.7 Embedded RDB の開始および停止

Embedded RDB を開始および停止する手順をそれぞれ次に示します。なお,64 ビットの OS で Asset Information Manager のコマンドを実行する場合は、32 ビット用のコマンドプロンプトで実行する必要 <span id="page-662-0"></span>があります。実行手順については,「[付録 F\(2\) 64 ビットの OS でコマンドやタスクを実行する場合の注](#page-664-0) [意事項](#page-664-0)」を参照してください。

### (1) Embedded RDB の開始

Administrators 権限を持つユーザで jamemb\_dbstart.bat を実行すると, Embedded RDB を開始できま す。

ここでは、jamemb\_dbstart.bat の機能,形式および戻り値について説明します。

jamemb\_dbstart.bat は次のフォルダに格納されています。

Asset Information Manager のインストール先フォルダ¥exe

(a) 機能

Embedded RDB を開始します。

(b) 形式

jamemb\_dbstart.bat

(c) 戻り値

次の戻り値を返します。

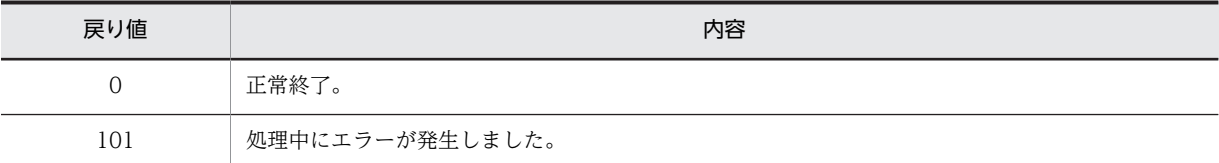

# (2) Embedded RDB の停止

Administrators 権限を持つユーザで jamemb\_dbstop.bat を実行すると, Embedded RDB を停止できま す。

ここでは、jamemb\_dbstop.bat の機能,形式,戻り値およびコマンド実行時の注意事項について説明しま す。

jamemb\_dbstop.bat は次のフォルダに格納されています。

Asset Information Manager のインストール先フォルダ¥exe

(a) 機能

Embedded RDB を停止します。

(b) 形式

jamemb\_dbstop.bat

(c) 戻り値

次の戻り値を返します。

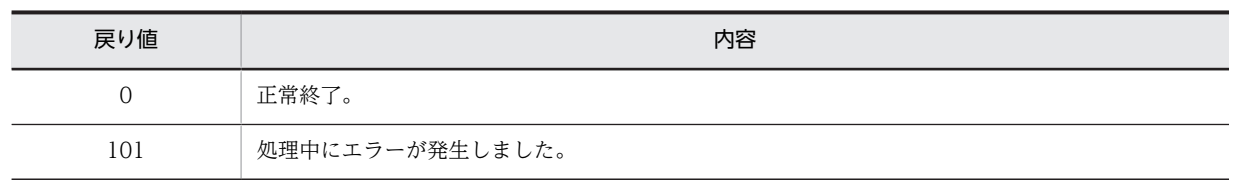

#### (d) コマンド実行時の注意事項

Embedded RDB を停止する前に、資産管理サーバで, Asset Information Manager のサービス, コマン ドおよびタスクをすべて停止してください。

Asset Information Manager のサービスは次に示す順番で停止してください。

1.World Wide Web Publishing Service または World Wide Web Publishing

2. Asset Information Synchronous Service, Asset Information Manager のコマンド, およびタスク

3.JP1/NETM/Client Security Control - Manager (JP1/NETM/CSC と連携している場合)

また, jamemb\_dbstop.bat を実行して Embedded RDB を停止したあとに Asset Information Manager を使用するときは,停止時と逆の順番でサービスを起動してください。

# <span id="page-664-0"></span>付録 F 64 ビットの OS で Asset Information Manager を使 用する場合の注意事項

# (1) 64 ビットの OS に Asset Information Manager をインストールする場合の注意事項

64 ビットの OS に Asset Information Manager をインストールする場合, Microsoft Internet Information Services の設定が必要です。

#### (a) Microsoft Internet Information Services 6.0 を使用する場合

Windows Server 2003(x64)に Asset Information Manager をインストールする場合は,32 ビットのア プリケーションを動作させるための設定が必要です。

コマンドプロンプトで、カレントディレクトリを%windir%\Inetpub\AdminScripts に移動したあと、次のコ マンドを実行してください。

cscript.exe adsutil.vbs set W3SVC/AppPools/Enable32BitAppOnWin64 "true"

#### (b) Microsoft Internet Information Services 7.0,7.5 または 8.0 を使用する場合

64 ビット版の Windows Server 2008,Windows Server 2008 R2 または Windows Server 2012 に Asset Information Manager をインストールする場合は,Asset Information Manager の仮想ディレク トリを登録した Web サイトが使用するアプリケーションプールの設定で,「32 ビットアプリケーションの 有効化」を「True」にしてください。アプリケーションプールの設定方法については,[「5.8.2\(3\) アプリ](#page-174-0) [ケーションプールの作成](#page-174-0)」を参照してください。

# (2) 64 ビットの OS でコマンドやタスクを実行する場合の注意事項

64 ビットの OS で Asset Information Manager のコマンドやタスクを実行する場合は、次に示す手順で 実行してください。

- (a) バッチや VBScript を実行する場合
	- 1.次に示すコマンドを実行する。

%windir%\syswow64\cmd.exe

32 ビットモードのコマンドプロンプトが起動します。

- 2.32 ビットモードのコマンドプロンプト上で, Asset Information Manager のバッチや VBScript を実 行する。
- (b) タスクを登録する場合
	- 1.次に示す形式でタスクを登録する。

%windir%¥syswow64¥cmd.exe /c "実行したいプログラム"

指定例を次に示します。

- %windir%\syswow64\cmd.exe /c ""C:\Program Files (x86)\HITACHI\jp1asset\exe \jamTakeDMInventory.bat" ALL"
- %windir%\syswow64\cmd.exe /c "cscript.exe "C:\Program Files (x86)\HITACHI\jp1asset\exe \jamSoftwareAddUp.vbs" GENERATION=1"

# 付録 G 監査ログの出力

Asset Information Manager は,管理情報への登録,更新または削除操作を,監査ログファイルにデータ ベースの証跡記録として記録できます。なお,監査ログファイルには,トランザクション管理機構がないた め,監査ログとデータベースの内容は一致しません。管理情報への操作を最大限に記録するため,データ ベースへのアクセスの直前に監査ログを出力します。これによって,完了した管理情報に対する操作だけで なく,試行した操作も検出できます。

Asset Information Manager の監査ログの出力情報について説明します。

# 付録 G.1 監査ログに出力される事象の種別

監査ログを出力する対象となる事象の種別,および Asset Information Manager が監査ログを出力する契 機を次の表に示します。事象の種別とは,監査ログに出力される事象を分類するための識別子です。

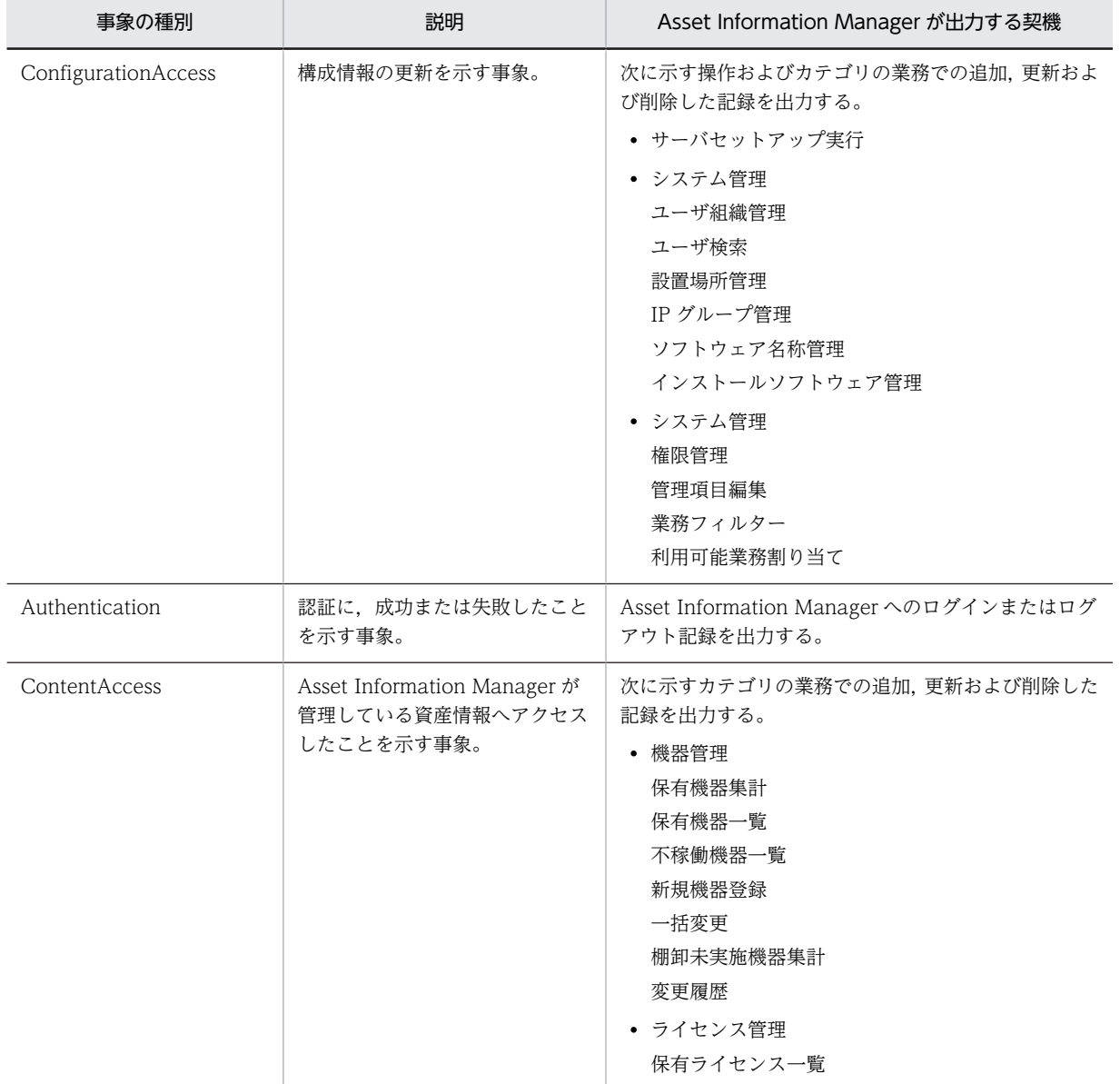

#### 表 G-1 監査ログに出力される事象の種別

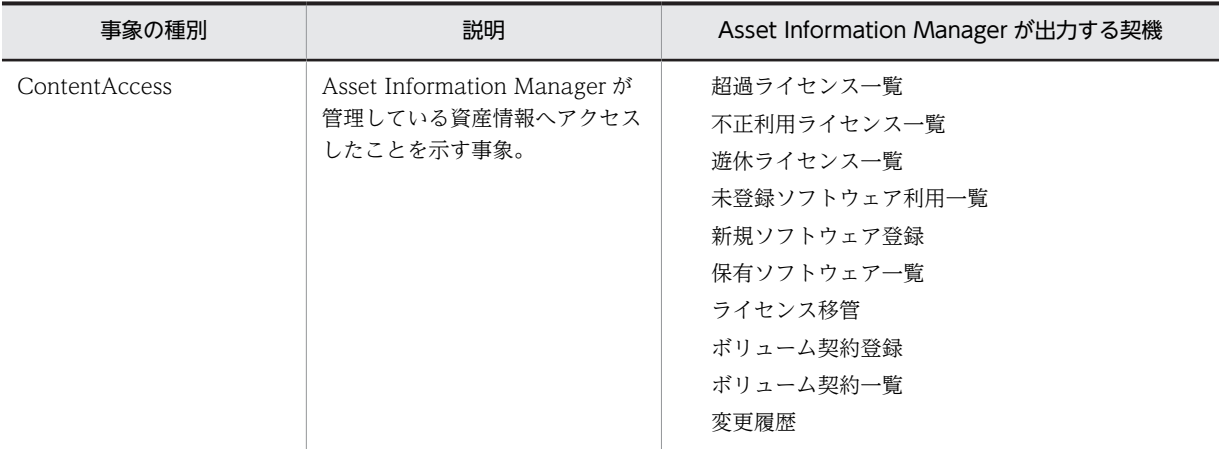

# 付録 G.2 監査ログの保存形式

監査ログの保存形式について説明します。

監査ログは、ASTAUDIT0n.LOG に出力されます。このログファイルの容量が 1 メガバイトに達すると. ファイル名の末尾の数値に 1 を足したファイルに出力されます。つまり,ASTAUDIT01.LOG が一定の容 量に達して切り替わる際,ASTAUDIT02.LOG にログを書き込みます。ASTAUDIT02.LOG が一定の容 量に達すると,ASTAUDIT03.LOG にログを書き込みます。

なお、ログファイルは 9世代です。ASTAUDIT09.LOG が一定の容量に達すると、初期化した ASTAUDIT01.LOG にログを書き込みます。ASTAUDIT01.LOG が一定の容量に達すると,初期化した ASTAUDIT02.LOG にログを書き込みます。

# 付録 G.3 監査ログの出力形式

監査ログの出力形式,出力先,出力項目,および出力例について説明します。

(1) 監査ログの出力形式

監査ログの出力形式は、監査ログのフォーマットであることを示す「CALFHM」, 監査ログのリビジョン 番号,該当する出力項目の順で出力されます。

監査ログの出力形式を次の図に示します。

#### 図 G‒1 監査ログの出力形式

CALFHM X.X, 出力項目1=値1, 出力項目2=値2, ・・・, 出力項目n=値n

### (2) 監査ログの出力先

監査ログは、「サーバセットアップ」ダイアログの「監査ログ出力先フォルダ名」で設定したフォルダに出 力されます。デフォルトでは,次に示すフォルダが設定されています。

Asset Information Manager のインストール先フォルダ¥auditlog

[サーバセットアップ]ダイアログで監査ログの出力先を設定する方法については,「[5.3.4 基本情報の設](#page-124-0) [定](#page-124-0)」の監査ログ出力先フォルダ名の説明を参照してください。

# (3) 出力項目

出力項目は,共通出力項目と固有出力項目の 2 種類があります。それぞれについて説明します。

- 共通出力項目 監査ログを出力する JP1 製品で共通して出力される項目です。
- 固有出力項目 監査ログを出力する JP1 製品ごとに,出力される項目です。
- (a) 共通出力項目

共通出力項目に出力される値および内容を,次の表に示します。

#### 表 G‒2 監査ログの共通出力項目

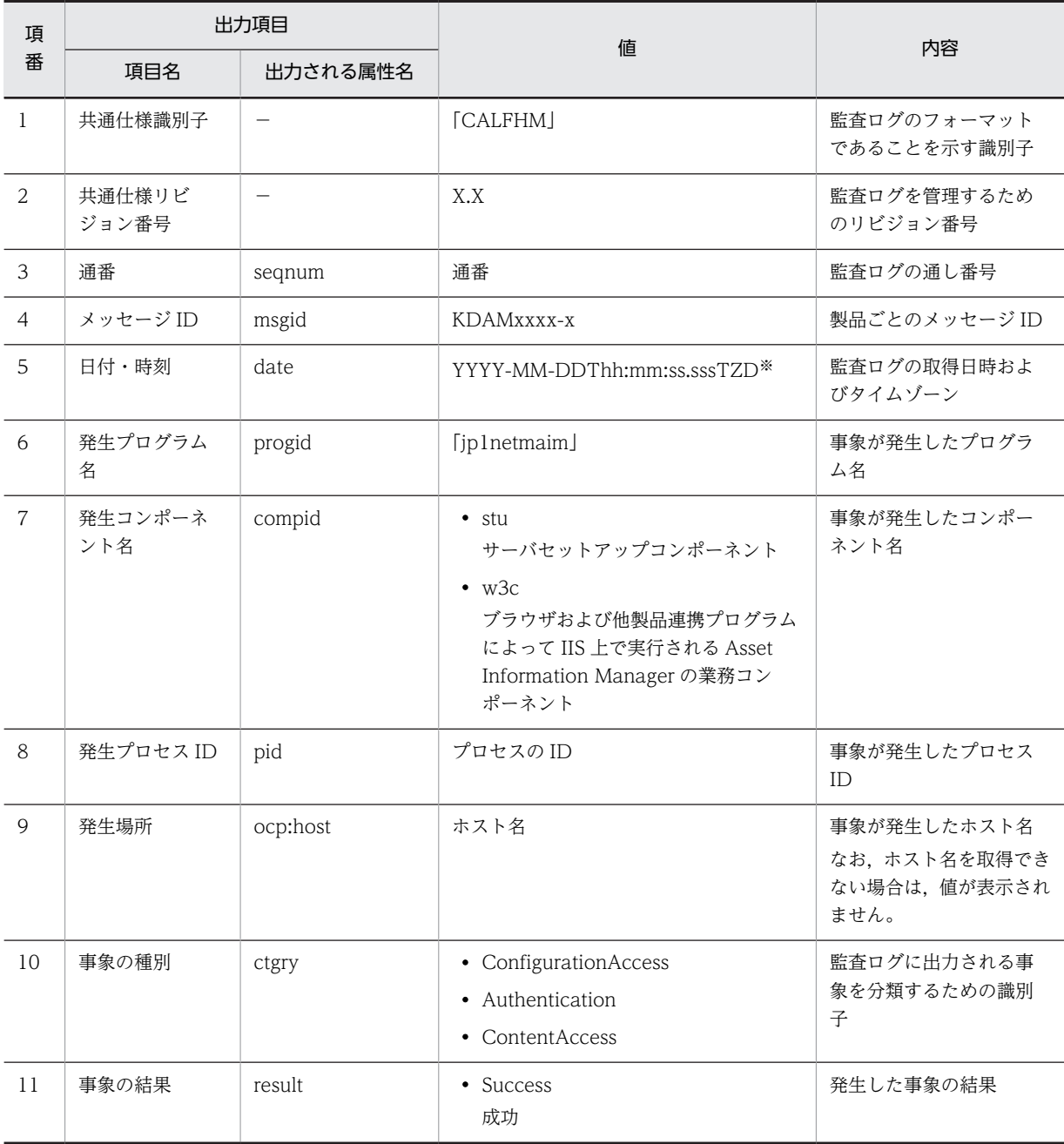

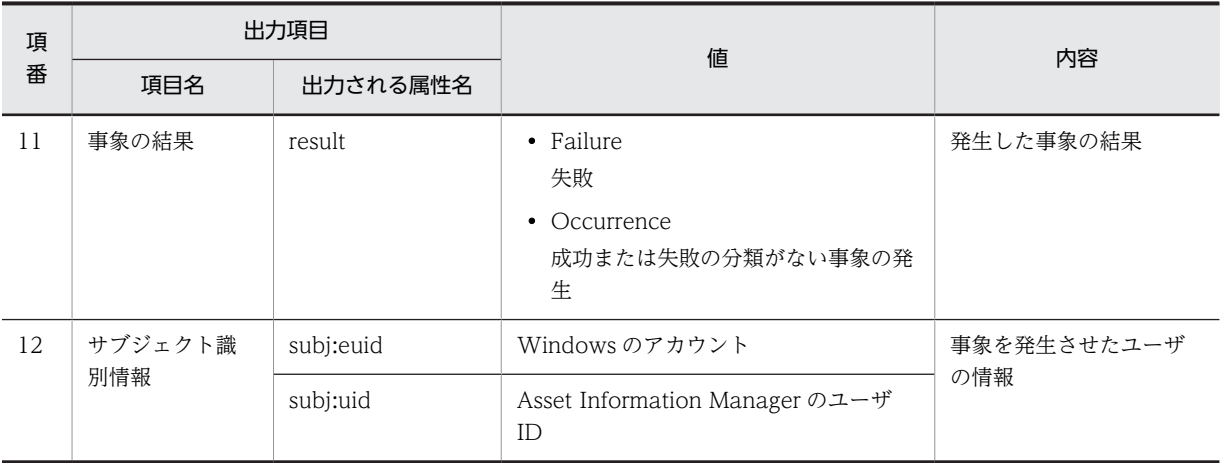

#### (凡例)

−:属性名は出力されません。

注※

YYYY は年, MM は月, DD は日, hh は時間, mm は分, ss は秒, sss はミリ秒です。 T は日付と時刻の区切りです。 TZD はタイムゾーン識別子です。次のどれかが出力されます。 +hh:mm:世界共通の標準時刻から hh:mm だけ進んでいることを示す。 -hh:mm:世界共通の標準時刻から hh:mm だけ遅れていることを示す。 Z:世界共通の標準時刻と同じであることを示す。

## (b) 固有出力項目

固有出力項目に出力される値および内容を,次の表に示します。

# 表 G‒3 監査ログの固有出力項目

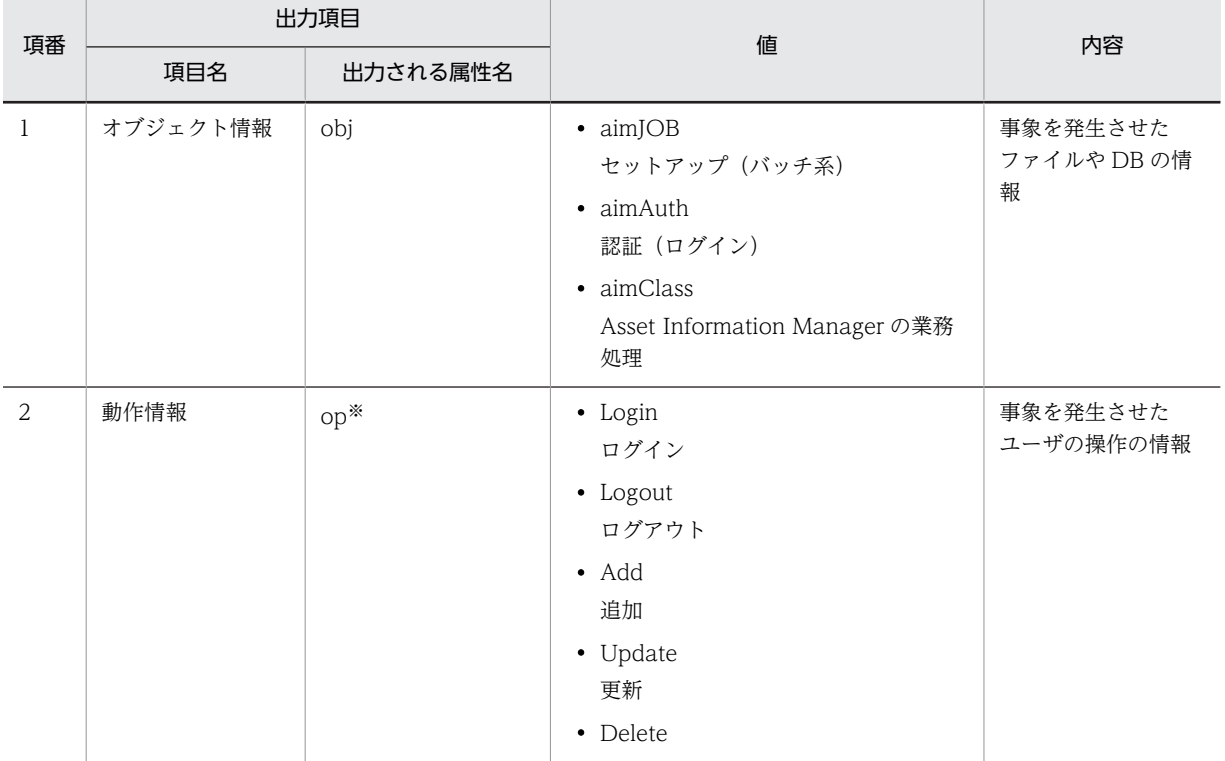

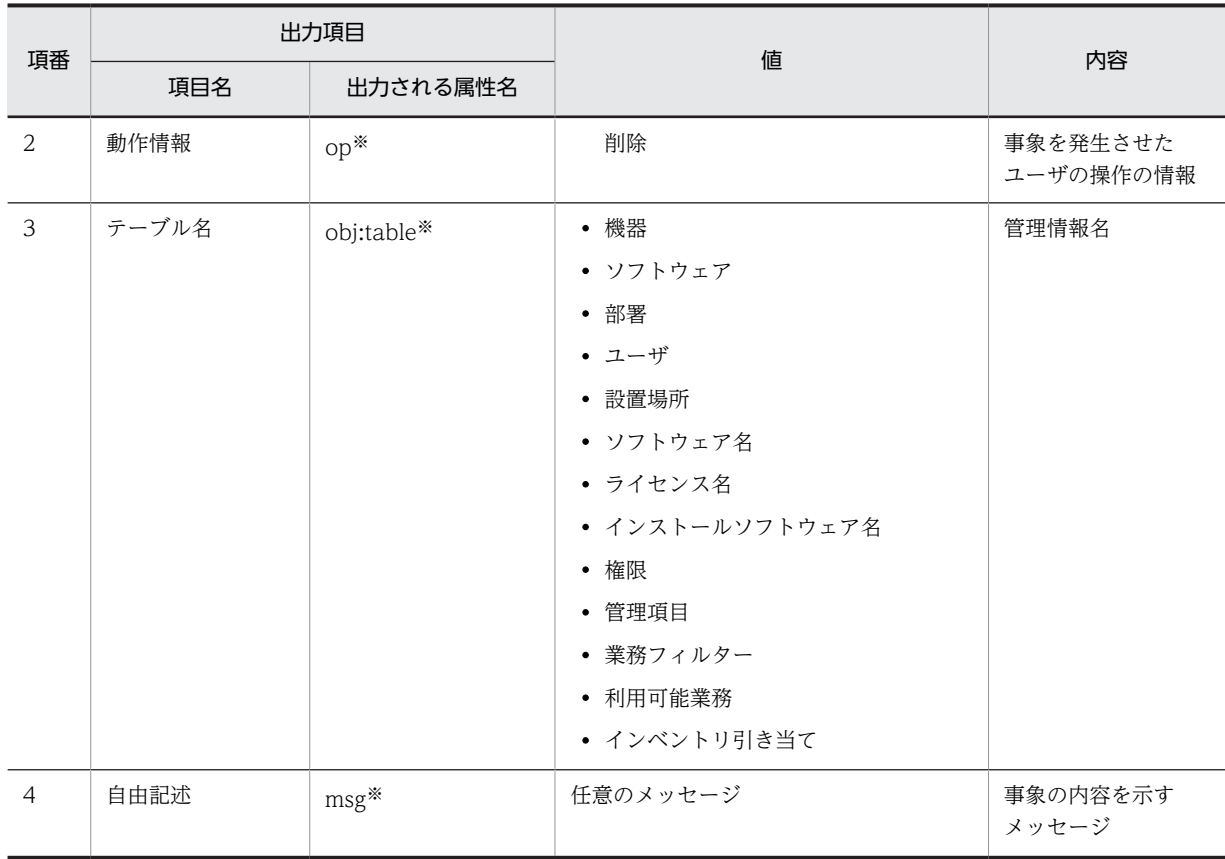

注※

メッセージとメッセージに対応して設定される関連項目については,[「付録 G.4 監査ログメッセージと関連出力項](#page-670-0) [目](#page-670-0)」を参照してください。

# (4) 監査ログの出力例

Asset Information Manager にログインして,サーバセットアップを実行した場合の出力例を示します。

この場合に実行した操作を次に示します。

- 1.サーバセットアップを実行した。
- 2.Asset Information Manager にログインした。
- 3.機器情報を登録した。
- 4.Asset Information Manager からログアウトした。

出力される監査ログの例を,次に示します。

# <span id="page-670-0"></span>図 G‒2 出力される監査ログの例

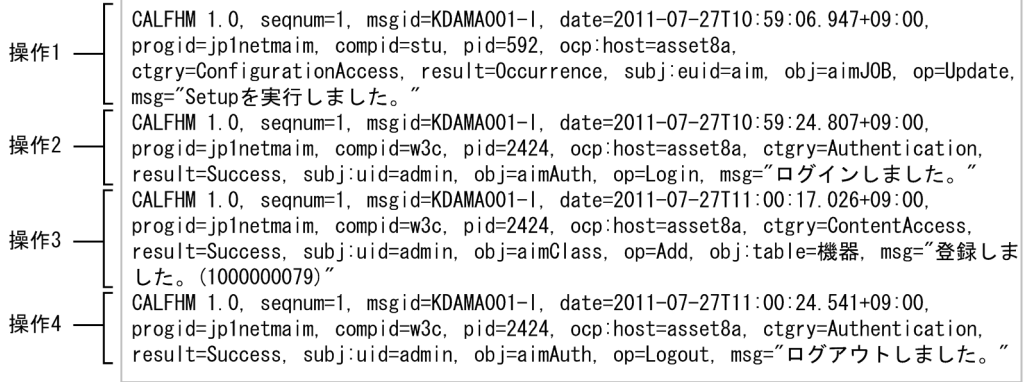

# 付録 G.4 監査ログメッセージと関連出力項目

監査ログに出力されるメッセージと,メッセージに対応して設定される関連項目を,次の表に示します。

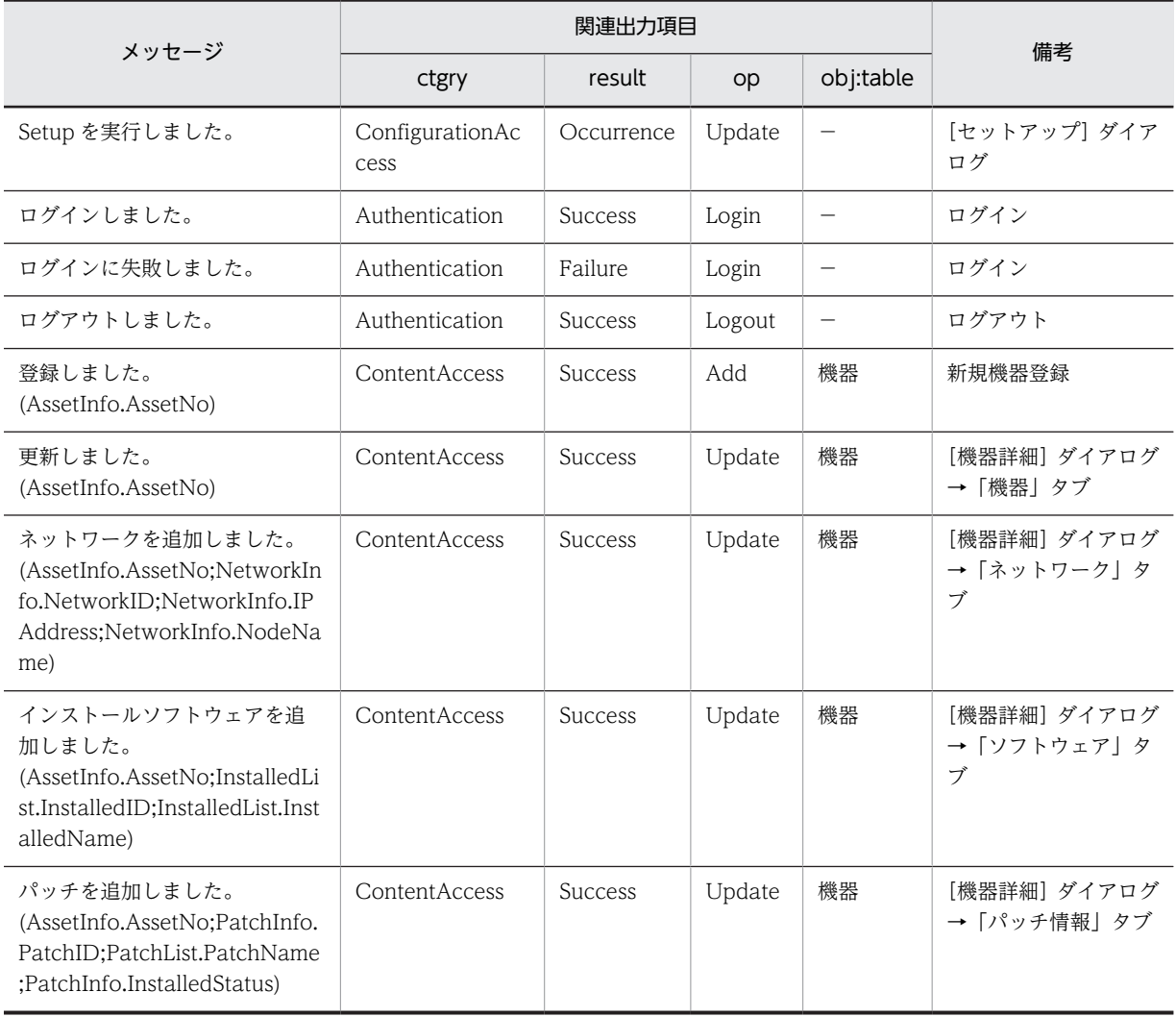

### 表 G‒4 監査ログメッセージと関連出力項目

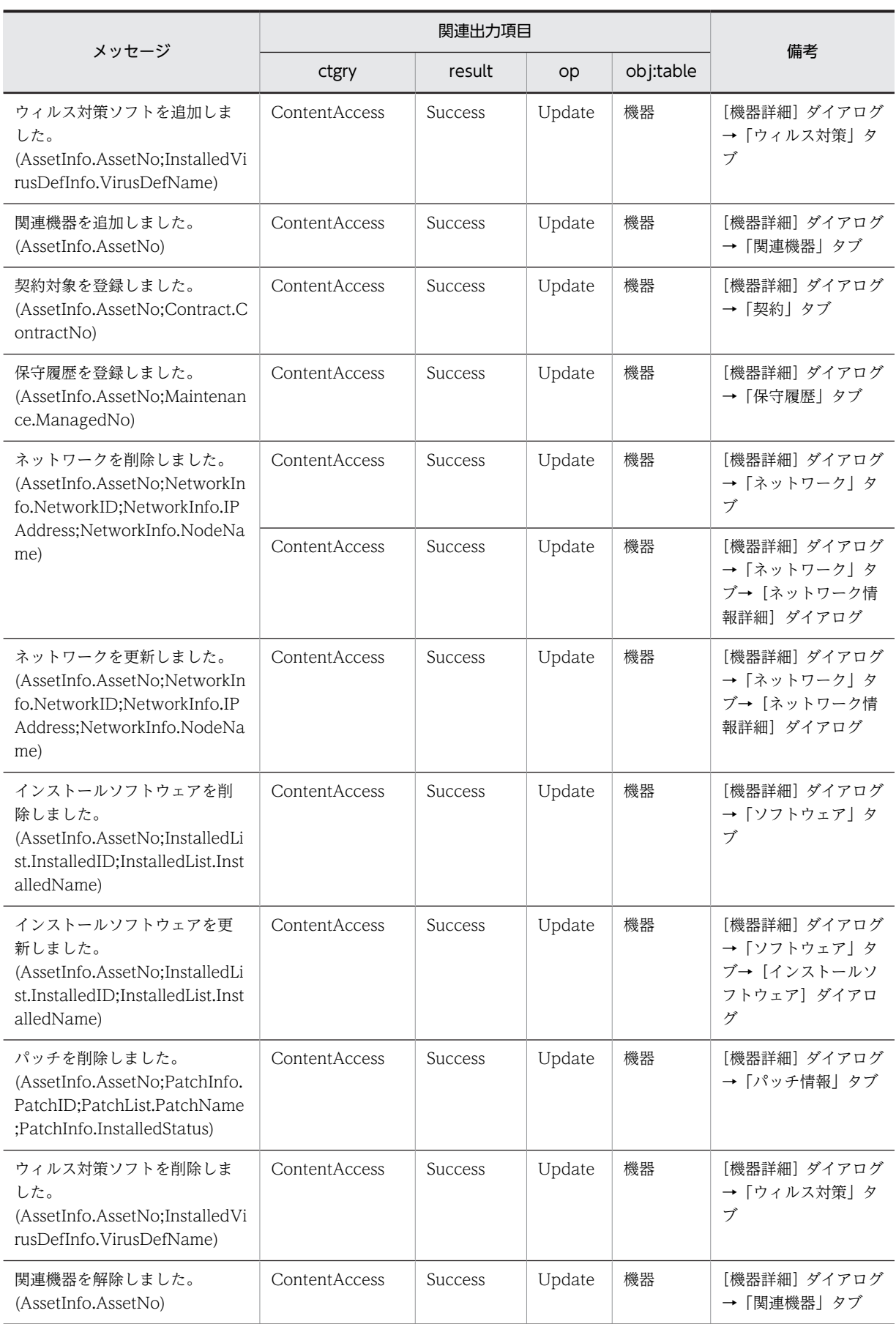

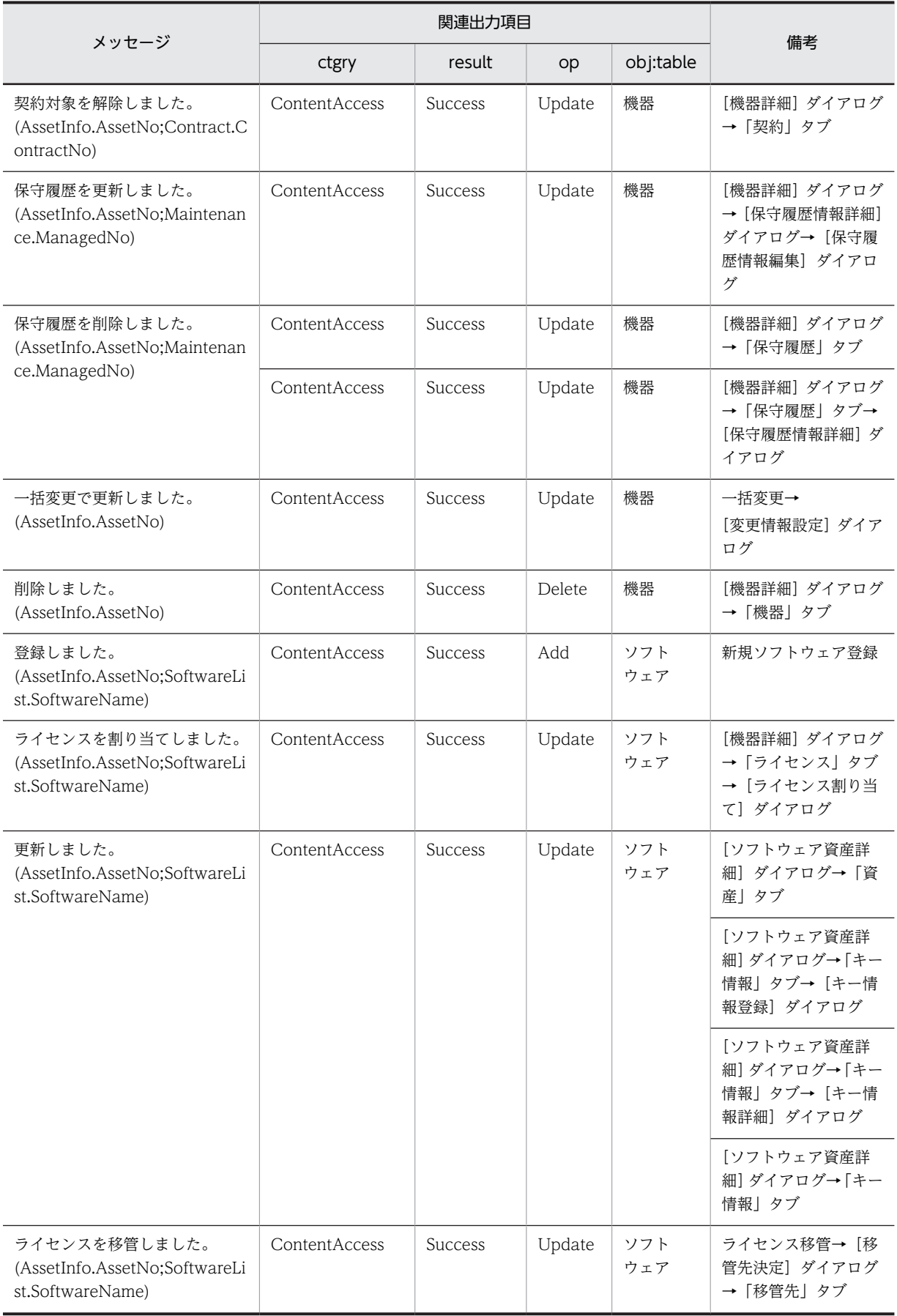

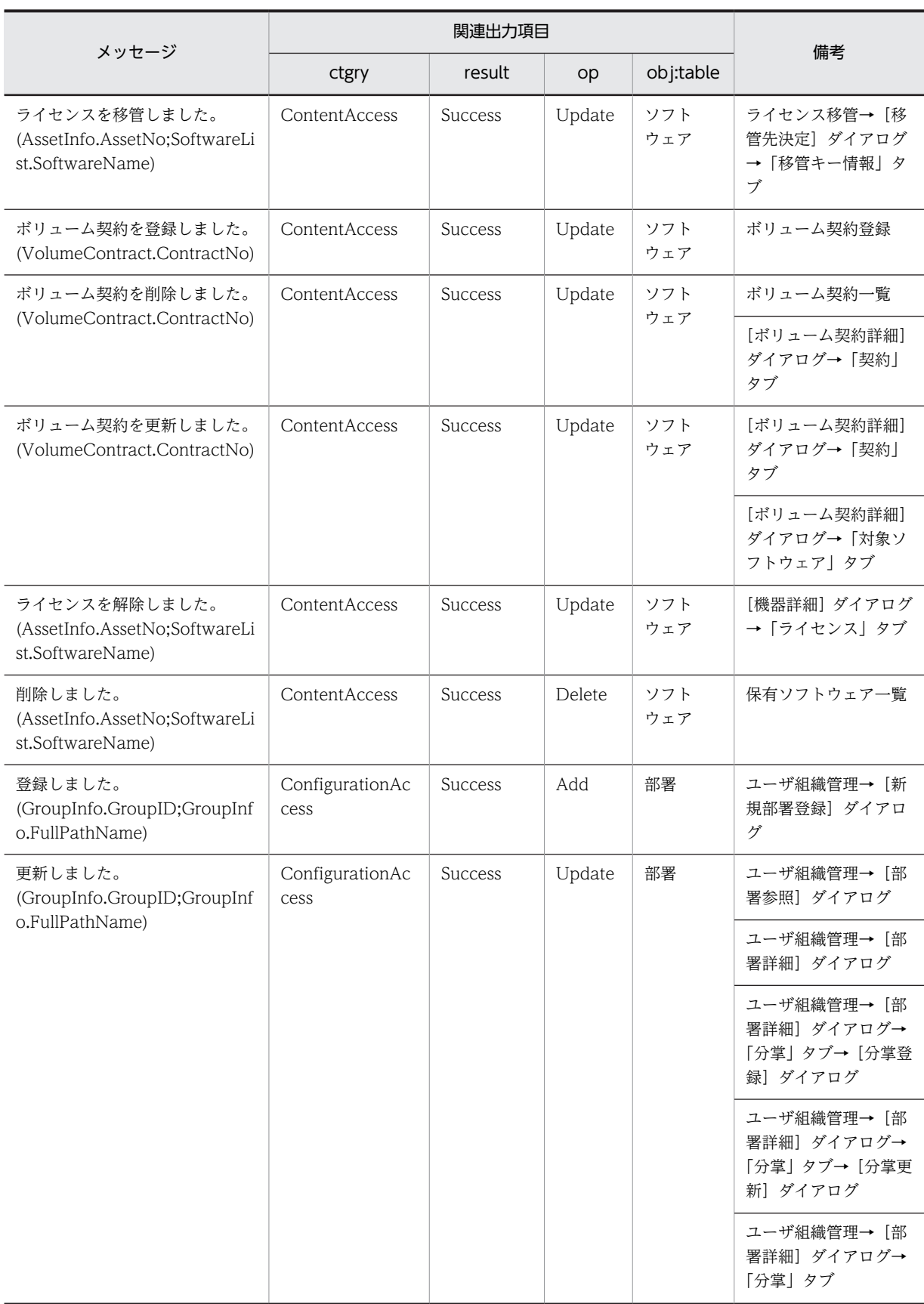

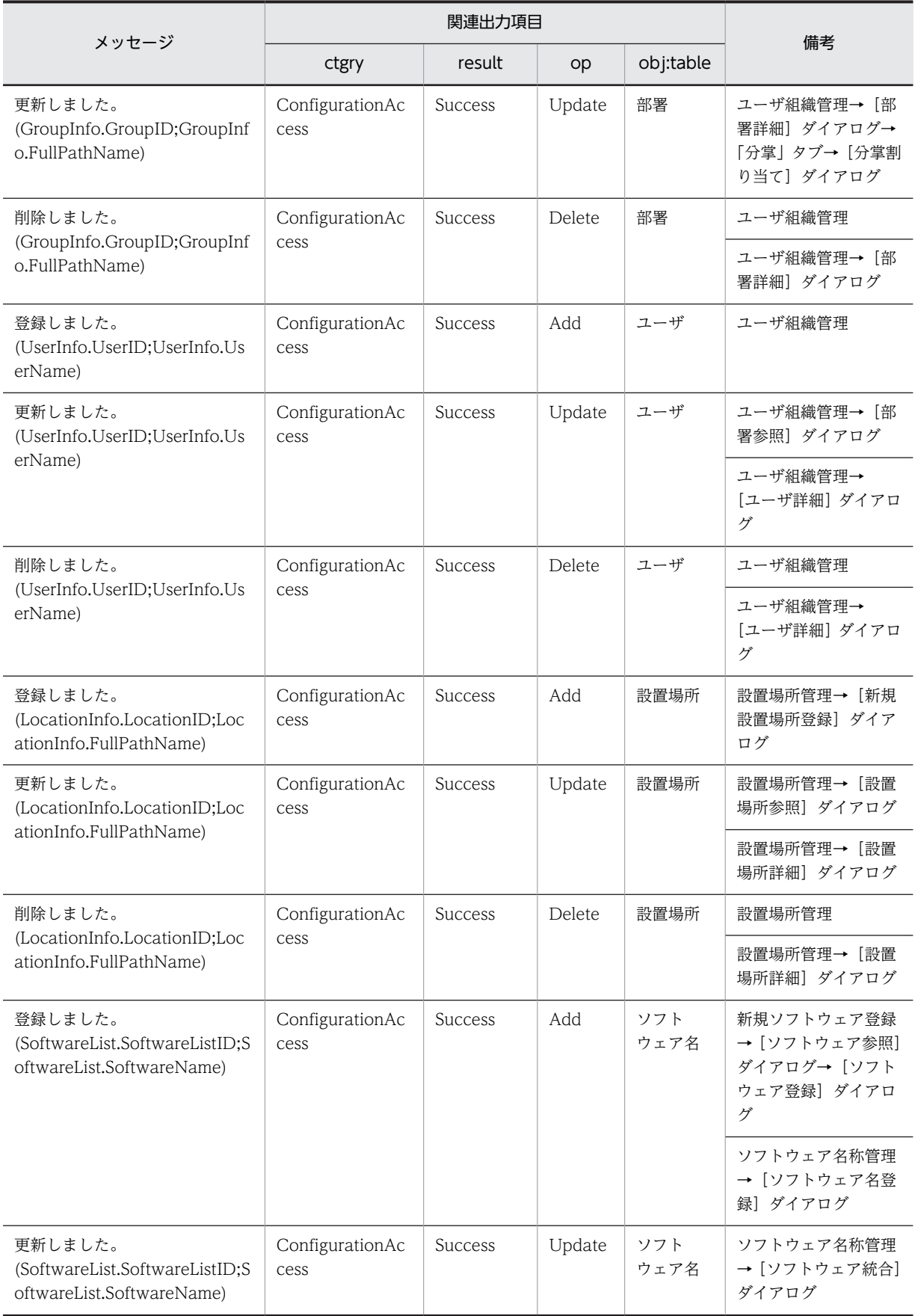

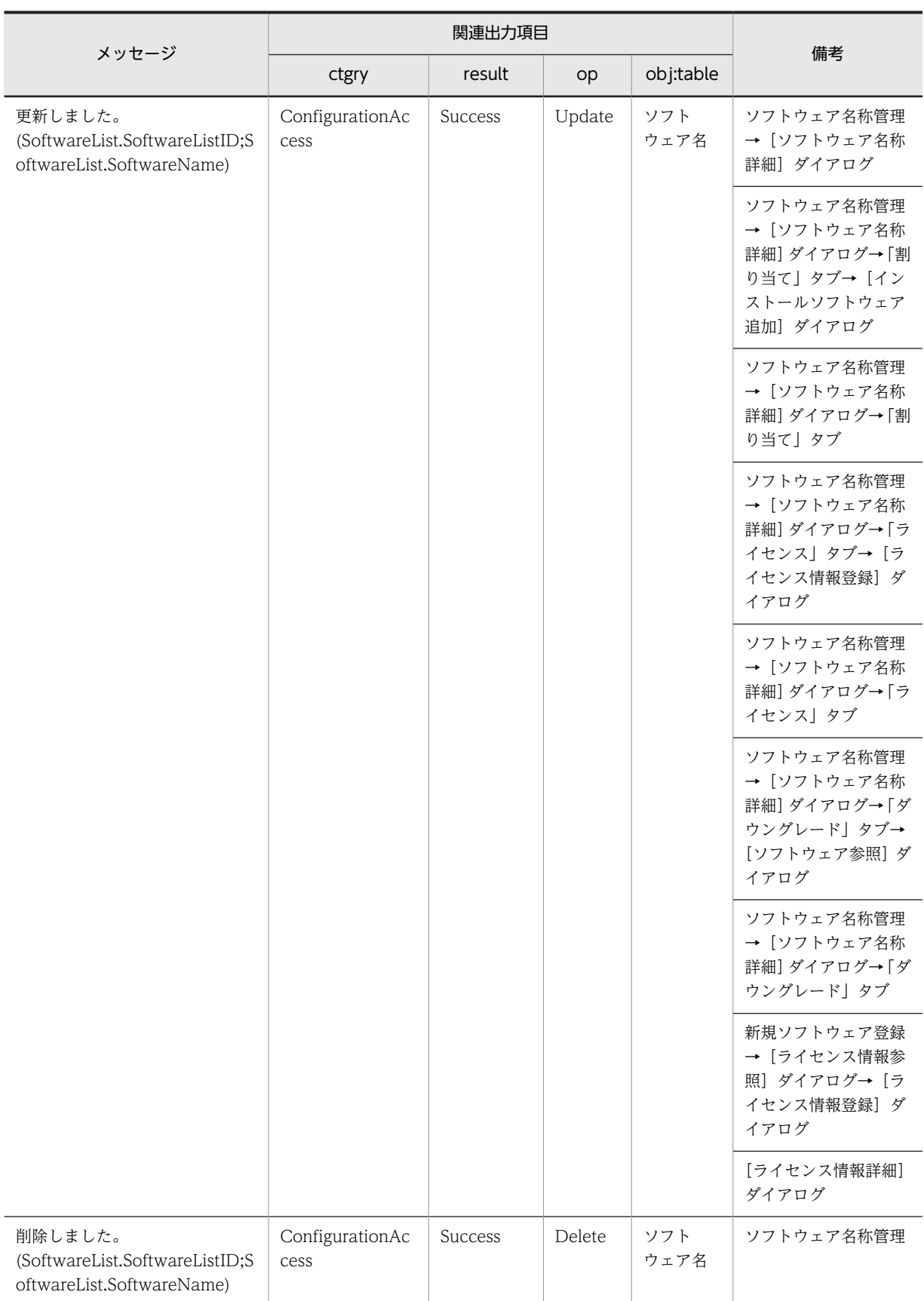

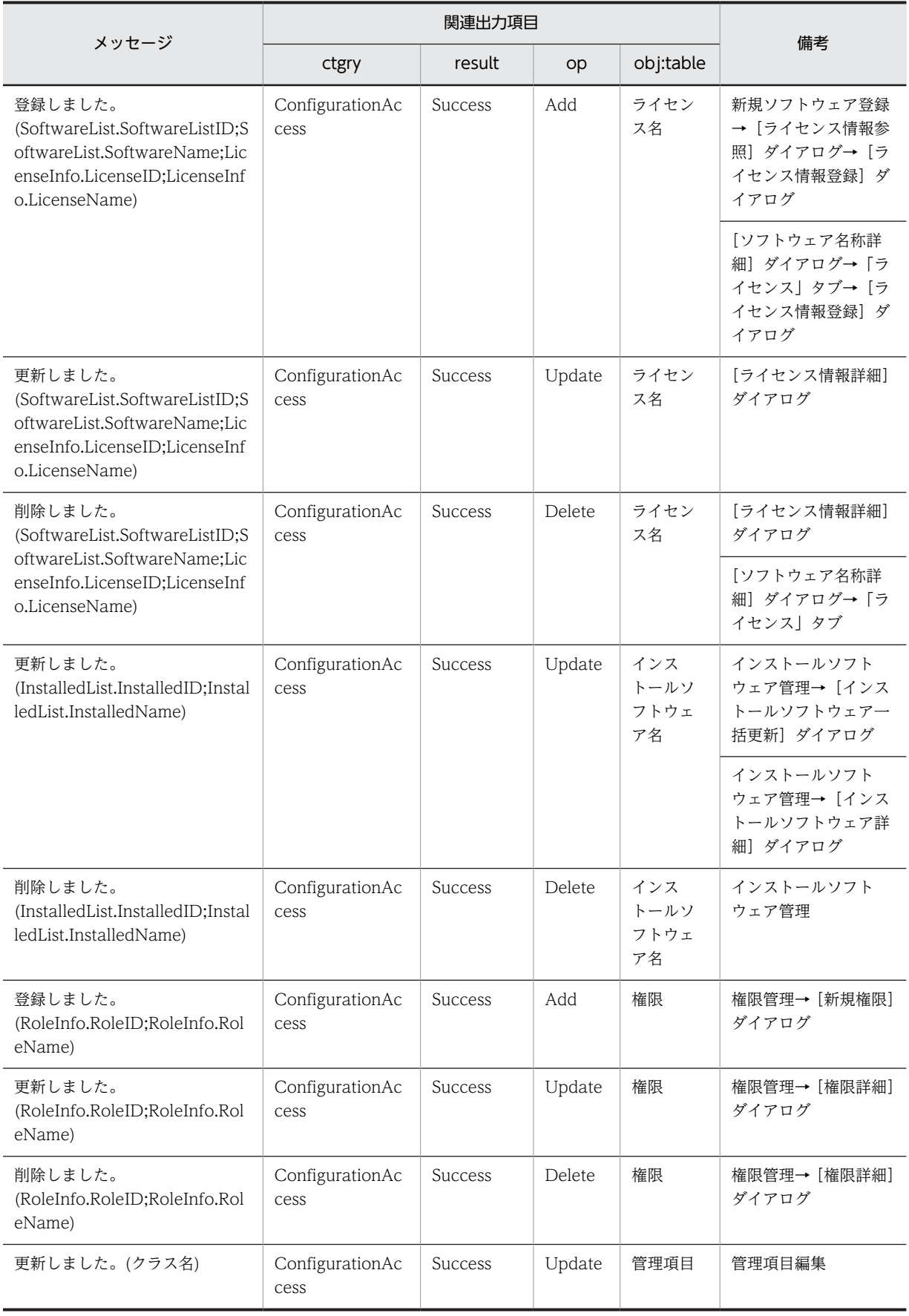

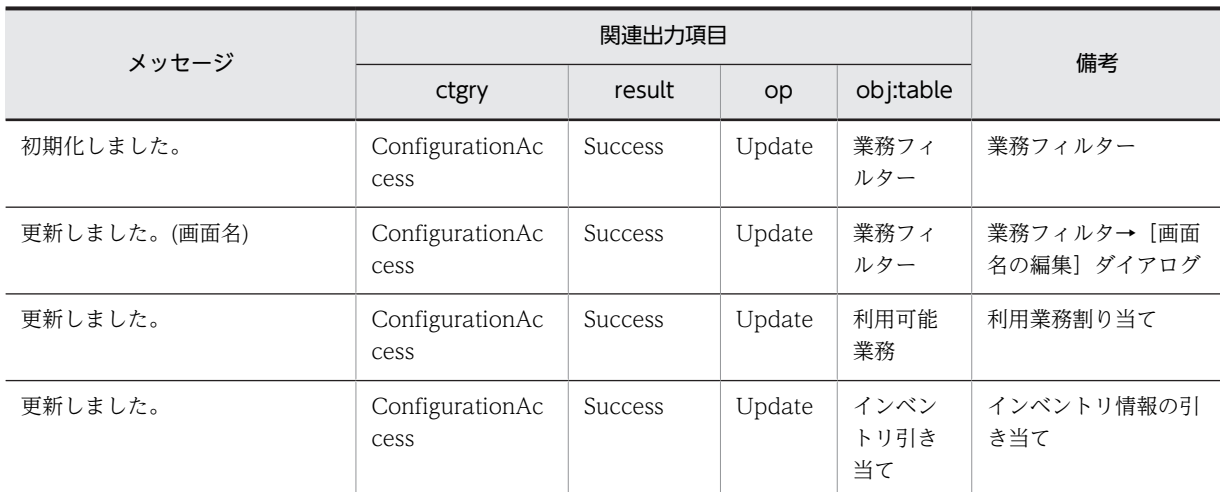

(凡例)

−:該当しません。

注※

括弧内は,値が出力されます。

#### 注意事項

登録や更新などの操作をし,資産管理サーバへの登録や更新などが失敗した場合でも,操作が行われた という事象として「Success」の監査ログが出力されます。

# 付録 G.5 監査ログを出力するための設定

監査ログを出力するための設定は,[サーバセットアップ]ダイアログで行います。詳細については, [5.3.4  [基本情報の設定」](#page-124-0)の「監査ログ出力」および「監査ログ出力先フォルダ」の説明を参照してください。

# 付録 H 各バージョンの変更内容

# (1) 10-10 の変更内容

09-50 から 10-10 での変更点を次に示します。

- 適用 OS に Windows Server 2012 を追加した。
- Windows 2000 を適用 OS 外とした。
- 使用できる Web サーバに Microsoft Internet Information Services 8.0 を追加した。
- 使用できる DBMS に Microsoft SQL Server 2012 を追加した。
- 使用できる Web ブラウザに Windows Internet Explorer 9 および Windows Internet Explorer 10 を追加した。
- uCosminexus EUR:イーユーアール Server Print Edition 09-00 以降に対応した。

# (2) 09-50 の変更内容

09-12 から 09-50 での変更点を次に示します。

- JP1/NETM/DM のインベントリ情報の取り込み時に,引き当て除外 MAC リストを定義することに よって,複数の管理対象の機器に同一の MAC アドレスが存在していても,別々の資産として登録でき るようにした。
- JP1/NETM/DM のインベントリ情報の取り込み時に,引き当てキーとして「マシンシリアルナンバー」 を選択できるようにした。
- 送信トレイにある案件を複写して,新規案件を作成できるようにした。
- Asset Information Manager の操作を、監査ログとして出力できるようにした。
- 案件の送付時に,その案件の代行者に設定されているユーザにメールで通知できるようにした。
- NNMi 連携時, NNMi との通信に HTTPS 通信を使用できるようにした。
- NNMi 連携時, NNMi の IP アドレスが IPv6 の場合, NNMi のノード情報を取り込まないようにした。
- 案件のオブジェクトに複数の項目を入力するために,テーブルオブジェクトを追加した。また,テーブ ルオブジェクトを定義するための Table Designer を追加した。
- 案件の主題項目のデータ型に,日付を設定できるようにした。
- 保有ライセンス一覧画面に,ライセンスキーの割り当て数を表示できるようにした。

# (3) 09-12 の変更内容

09-11 から 09-12 での変更点を次に示します。

- NNMi と連携して,ノード情報を取得できるようにした。
- Active Directory と連携して、ログイン認証できるようにした。また、Active Directory のユーザ情 報を取得できるようにした。
- 使用できる DBMS に Microsoft SQL Server 2008 R2 を追加した。
- •[サーバセットアップ]ダイアログの「ディレクトリサーバ連携」に,次の項目を追加した。
	- ディレクトリサーバの使用
	- サーバ名
- ポート番号
- アクセスユーザ
- 応答監視時間
- ユーザ情報 DN
- ユーザ ID 属性名
- ユーザ名属性名
- 操作ログ一覧画面の「外部メディア操作」で,USB 以外の外部メディアの接続許可および接続抑止の操 作ログを参照できるようにした。
- 職権「案件監査者」を追加した。この職権を持つユーザは,実行案件管理画面で,最新の案件内容と添 付ファイルを参照できるようにした。

### (4) 09-11 の変更内容

09-10 から 09-11 での変更点を次に示します。

- ユーザに分掌を割り当てることで,一人のユーザが複数の部署情報を管理できるようにした。
- タスク「データメンテナンス」で実施する作業に,「すでに存在していない部署に設定されている分掌 情報を削除する作業」を追加した。
- インポートおよびエクスポートで,次に示す「資産種別」を追加した。
	- 分掌情報
	- 分掌割り当て
- Microsoft Internet Information Services を再構築した場合に必要な作業を追加した。
- オブジェクトクラスに「DivisionInfo」を追加した。
- アソシエーションクラスに次に示すクラスを追加した。
	- **[DivisionLink]**
	- 「DivisionUserLink」
- 業務メニュー「ユーザ組織管理」の[部署詳細]ダイアログに「分掌」タブを追加し,分掌情報の編集 や,分掌の一覧を CSV ファイルに出力する機能を追加した。また,「分掌」タブから分掌をユーザに割 り当てる機能を追加した。

#### (5) 09-10 の変更内容

09-01 から 09-10 での変更点を次に示します。

- JP1/NETM/DM 09-10 で新規に取得される次の操作ログを,参照および集計できるようにした。
	- USB 接続許可
	- USB 接続抑止
- •[サーバセットアップ]ダイアログの「JP1/NETM/DM 連携」の「ホスト識別子」を「取り込み対象」 に変更した。また、「取り込み対象」では、すべての機器からインベントリ情報を取り込む選択や、ホ スト識別子があるインベントリ情報だけを取り込む選択のほかに,システム情報があるインベントリ情 報を取り込む選択を追加した。
- 「サーバセットアップ」ダイアログの「IP1/NETM/DM 連携」の設定に「インベントリ取り込み方式」 を追加して,インベントリ情報の取り込み方式として「マルチスレッド方式」を選択できるようにし た。
- •[サーバセットアップ]ダイアログの「JP1/NETM/DM 連携」の設定に「インベントリ取り込み多重 度」を追加して,マルチスレッド方式でインベントリ情報を取り込む場合の多重度を設定できるように した。
- 資産管理データベースで使用するディスク容量の「使用する情報のサイズ」のうち,ハードウェア資産 情報の 1 件当たりのサイズを「51.9KB」から「52.1KB」に変更した。

#### (6) 09-01 の変更内容

09-00 から 09-01 での変更点を次に示します。

- 管理できる情報に,関連資産情報を追加した。
- [サーバセットアップ] ダイアログの「基本情報」の設定にある「保有機器検索画面の機器状態」が対 象とする画面に,関連機器登録画面を追加した。
- [サーバセットアップ] ダイアログの「基本情報」の設定に「変更履歴情報管理」を追加して、タスク 「履歴情報の削除」の実行時に,管理対象とする機器の初回の変更履歴を管理するかどうかを選択でき るようにした。
- •[サーバセットアップ]ダイアログの「JP1/NETM/DM 連携」の設定に「ホスト識別子」を追加して, JP1/NETM/DM のインベントリ情報の取り込み時にホスト識別子がない機器の情報を取り込むかどう かを設定できるようにした。
- •[サーバセットアップ]ダイアログの「JP1/NETM/DM 連携」の設定に「JP1/NETM/CSC 通知件数」 を追加して,JP1/NETM/DM のインベントリ情報の取り込み時に JP1/NETM/CSC に通知するタイミ ングを設定できるようにした。
- タスク「データメンテナンス」で実行できる作業に,「対象となる資産情報が存在しない関連資産情報 を削除する作業」を追加した。
- クラスタアドミニストレータの次に示すリソースに Windows Server 2008 の場合の設定内容を追加 した。
	- Microsoft Internet Information Services のリソース
	- Embedded RDB のサービスのリソース
- 業務メニュー「インポート」および jamCsvImport.bat でのインポート,業務メニュー「エクスポー ト」および jamCsvExport.bat でのエクスポートで指定する「資産種別」に「関連資産情報」を追加し た。
- Asset Information Manager の各クラスに作成される情報と引き当てられる JP1/NETM/DM のイン ベントリ情報との対応表を詳細化した。
- 資産情報として管理できる情報に,「DM システム構成更新日付」,「DM レジストリ更新日付」を追加 した。
- •「使用する情報のサイズ」のうち,ハードウェア資産情報の 1 件当たりのサイズを「51.7KB」から 「51.9KB」に変更した。
- •[機器詳細]ダイアログに[関連機器]タブを追加して,機器とそれに関連するほかの機器との関連づ けを管理できるようにした。
- 業務メニュー「インポート」からインポートする CSV ファイルのフォーマットについて注意事項を追 加した。
- (7) 09-00 の変更内容

08-52 から 09-00 での変更点を次に示します。

- JP1/Lan Licenser との連携を廃止した。
- ダウングレードソフトウェアを管理する概念についての説明を追加した。
- 使用できる DBMS に Microsoft SQL Server 2008 を追加した。
- [サーバセットアップ] ダイアログの「セッション情報」の設定「無通信監視時間」で指定できる値の 最小値を 5 分に変更した。
- [サーバセットアップ] ダイアログの「基本情報」の設定に「代行案件のデフォルト表示」を追加して, 受信トレイ画面で代行案件をデフォルト表示するかどうかを選択できるようにした。
- [サーバセットアップ] ダイアログの「基本情報」の設定に「保有機器検索画面の機器状態」を追加し て,保有機器集計画面および保有機器一覧画面で表示される検索条件「機器状態」のプルダウンメニュー に表示する機器の状態を選択できるようにした。
- 業務メニュー「新規機器登録」および[機器詳細]ダイアログで,添付ファイルを指定できるようにし た。
- 管理クラス「VariousInfo」に含まれる項目に「Text\_Title (ダイアログタイトル表示情報)」を追加 し,操作画面の画面名を変更できるようにした。
- ユーザレポートの検索条件の定義項目「条件式」に「OPTIONS」を追加して,ユーザレポートにプル ダウンメニューを表示できるようにした。
- ハードウェア資産情報および機器カタログ情報に次の内容のユーザ拡張用プロパティを追加して,より 多くの固有情報を管理できるようにした。
	- 固有情報 Code-7〜固有情報 Code-12
	- 固有情報 Field32-7,固有情報 Field32-8
	- 固有情報 Field64-5〜固有情報 Field64-8
	- 固有情報 Field128-3〜固有情報 Field128-8
	- 固有情報 Field255-3〜固有情報 Field255-8
	- 固有情報 Area-3,固有情報 Area-4
- 案件のルートを定義する Flow Designer で、次の作業者に案件が送付されたことを通知するメールを 送信するかどうかをアクティビティ単位で設定できるようにした。
- Asset Information Manager へのログイン時に想定されるトラブルと,その主な要因および対処をよ り詳細に記載した。
- Embedded RDB のホスト名を変更するときの、pdsys ファイルの変更方法を修正した。
- 操作画面からアンカーやボタンをクリックして表示されるダイアログで,部署,ユーザ名または設置場 所の指定領域に値が指定された状態で [参照] ボタンをクリックした場合は、指定された部署, ユーザ 名または設置場所だけが展開されたツリーを表示できるようにした。
- 一括変更画面の検索条件に,「ユーザ名」,「ホスト名」および「IP アドレス」を指定できるようにした。

# (8) 08-52 の変更内容

08-51 から 08-52 での変更点を次に示します。

- Embedded RDB を使用して資産管理データベースを作成する際,データベースのサイズを自動拡張で きるようにした。また,それに伴い,クラスタシステムの環境構築手順を変更した。
- 検索パターンを使用して操作ログを全件出力する jamTakeOperationLog.bat について,オプション で,「部署」,「ユーザ名」および「設置場所」の情報を CSV ファイルに出力できるようにした。
- [セットアップ] ダイアログから仮想ディレクトリの設定を実行することで, Asset Information Manager で使用する MIME の設定を再登録できるようにした。
- jamdbexport.bat を実行することで,資産管理データベースのバックアップを CSV 形式で取得できる ようにした。

# (9) 08-51 の変更内容

08-50 から 08-51 での変更点を次に示します。

- JP1/NETM/DM のディレクトリ情報から取得する情報の詳細,および取得する際の引き当て方法を明 記した。
- 案件画面の定義で日付のデータ型を設定した場合,テキストフィールドの横にカレンダーを表示するボ タンが表示されるようにした。
- カレンダーで、前月および翌月をボタンから表示できるようにした。

#### (10) 08-50 の変更内容

08-11 から 08-50 での変更点を次に示します。

- JP1/NETM/DM 08-50 で新規に取得される次の操作ログを,参照および集計できるようにした。
	- Web アクセス
	- 外部メディア操作
	- ファイル操作(印刷操作)
- 適用 OS に Windows Server 2008 を追加した。
- タスク「ディレクトリ情報の取込み」で JP1/NETM/DM のディレクトリ情報を資産管理データベース に取り込めるようにした。
- タスク「WSUS 更新プログラム通知」を利用して管理者にメール通知するときに,メールに記載され る URL を指定できるようにした。
- WSUS サーバと連携したシステム構成の説明を追加した。
- タスクスケジューラに登録されたタスクの実行結果をメールで通知する場合の,送信元アドレスを設定 できるようにした。
- 資産管理データベースの作成時に,エラーが発生して実行が停止する場合の,主な要因および対処の説 明を変更した。
- 次の「資産種別」に,インポートの対象となる項目を追加した。
	- •「機器に関する情報」
	- •「インストールソフトウェア情報」
	- •「インストールソフトウェアリスト」
	- •「ソフトウェア情報」
	- •「ライセンス割り当て」
	- •「パッチ情報」
	- •「ウィルス定義情報」
- 業務メニュー「管理項目編集」で表示する設定にできる項目をすべて表記した。
- メモリ所要量の最小値を 512 メガバイトから 1 ギガバイトに変更した。

• 業務メニュー「インポート」からインポートする CSV ファイルの作成方法の説明および注意事項を追 加した。

### (11) 08-11 の変更内容

08-10 から 08-11 での変更点を次に示します。

- 資産管理データベースおよび JP1/NETM/DM のデータベースが ORACLE の場合,データベース・ キャラクタ・セットを「JA16SJIS」に設定する説明を追加した。
- Embedded RDB を使用している場合,前方一致および後方一致を含む部分一致で検索するときに,大 文字と小文字を区別するかどうかを設定できるようにした。
- Embedded RDB のホスト名を変更する手順を追加した。
- 資産管理データベースが Embedded RDB の場合,データベースのサイズを変更する手順を追加した。
- 資産管理データベースが Embedded RDB の場合,データベースのサイズの最小値を 100 メガバイト に変更した。
- Embedded RDB を停止および開始する手順を追加した。
- コマンドで資産管理データベースのバックアップと再編成を実行できるようにした。
- 資産管理データベースで使用する情報のサイズおよび内訳を変更した。
- 業務メニュー「業務フィルター」で設定した書式を,バージョン 08-00 以降の Asset Information Manager からバージョンアップする場合に移行できるようにした。
- クラスタ環境で,資産管理データベースをアップグレードする手順を追加した。
- データベースの照合順序の注意事項および説明を追加した。
- •[機器詳細]ダイアログの「ライセンス」タブから,ソフトウェア資産情報を変更できるようにした。

# (12) 08-10 の変更内容

08-02 から 08-10 での変更点を次に示します。

- 操作ログを集計して,業務メニュー「操作ログ集計」から集計結果を確認できるようにした。
- 操作ログから機器の操作を追跡できるようにした。
- JP1/IM Service Support と連携して, JP1/IM Service Support から Asset Information Manager の機器の情報を参照できるようにした。
- JP1/NETM/DM と連携して,ソフトウェアの稼働状況を管理できるようにした。
- JP1/NETM/DM と連携して、利用していないライセンスを確認できるようにした。
- 業務メニュー「稼働状況」を,デフォルトでは表示しない設定に変更した。
- 機器の変更履歴をメールで通知できるようにした。
- 機器の変更履歴として取得できる項目を,選択できるようにした。また,機器の変更履歴として取得で きる項目に次の項目を追加した。
	- ホスト名
	- IP アドレス
	- MAC アドレス
	- ハードウェア資産情報の固有情報
- 作成したユーザレポートと同等の検索を,コマンドラインから実行できるようにした。
- ユーザレポート作成画面に「画面表示情報」を追加して,出力項目の並び順と表示幅を設定できるよう にした。
- ユーザレポートの検索条件に,同一のプロパティを複数指定できるようにした。
- 案件画面に主題項目を定義できるようにした。
- パッチ情報を JP1/NETM/DM のインストールパッケージ情報から取得する場合,「パッケージ識別 ID」の先頭が「WUA-SUP」のときに,適用状態に「適用」と設定されるようにした。

### (13) 08-02 の変更内容

08-00 から 08-02 での変更点を次に示します。

- JP1/秘文 CG Pro の操作ログを参照できるようにした。
- •[セットアップ]ダイアログから,Asset Information Manager のセットアップに必要な次に示す作業 を実行できるようにした。
	- 資産管理サーバの設定
	- 資産管理データベースの作成
	- データソースまたはネット・サービスの作成
	- 仮想ディレクトリの設定
- 設計用サンプルデータ(JP1/NETM/DM 連携)を使用して,Asset Information Manager の主要画 面を操作できるようにした。
- 資産管理データベースとして使用できる Oracle8i のバージョンを変更した。
- JP1/秘文の操作ログを参照するかどうかを選択できるようにした。
- [データベースマネージャ] ダイアログから, Embedded RDB のバックアップ, リストアおよび再編 成を実行できるようにした。
- ハードウェア資産情報の「CPU 種別」に,次の CPU に対応するコードを追加した。
	- Intel Core2
	- Intel Core
	- AMD Athlon 64 X2
	- AMD Turion 64
- 定義データ量を 20 メガバイトから 30 メガバイトに変更した。
- [データベースマネージャ] ダイアログから,資産管理データベースのアップグレードおよび移行を実 行できるようにした。

## (14) 08-00 の変更内容

07-53 から 08-00 での変更点を次に示します。

- 使用できる DBMS に Microsoft SQL Server 2005 を追加した。
- JP1/NETM/DM および JP1/秘文と連携して,操作ログを管理できるようにした。
- Asset Information Manager を使用するための Microsoft Internet Explorer のバージョンを Microsoft Internet Explorer 6(SP1 以降)に変更した。
- 契約の更改履歴を管理できるようにした。
- インベントリ情報を取得すると更新されるパッチ情報の「適用状態」に,「未適用」だけでなく「適用」 の情報を取得できるようにした。
- [サーバセットアップ] ダイアログの設定項目のうち,次に示す設定項目のカテゴリおよび名称を変更 した。

### 表 H-1 07-53 以前と 08-00 の [サーバセットアップ]ダイアログの設定項目の対応

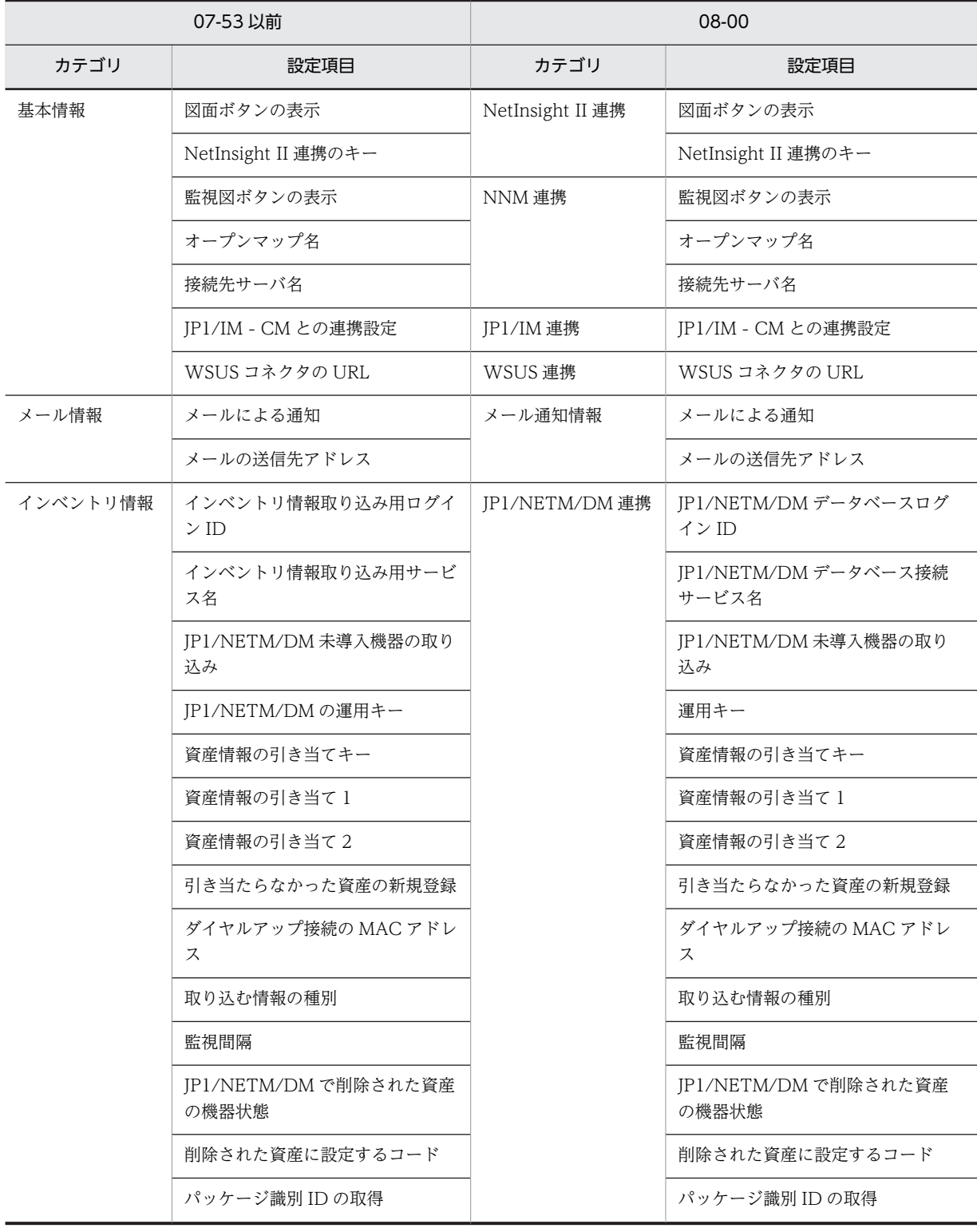

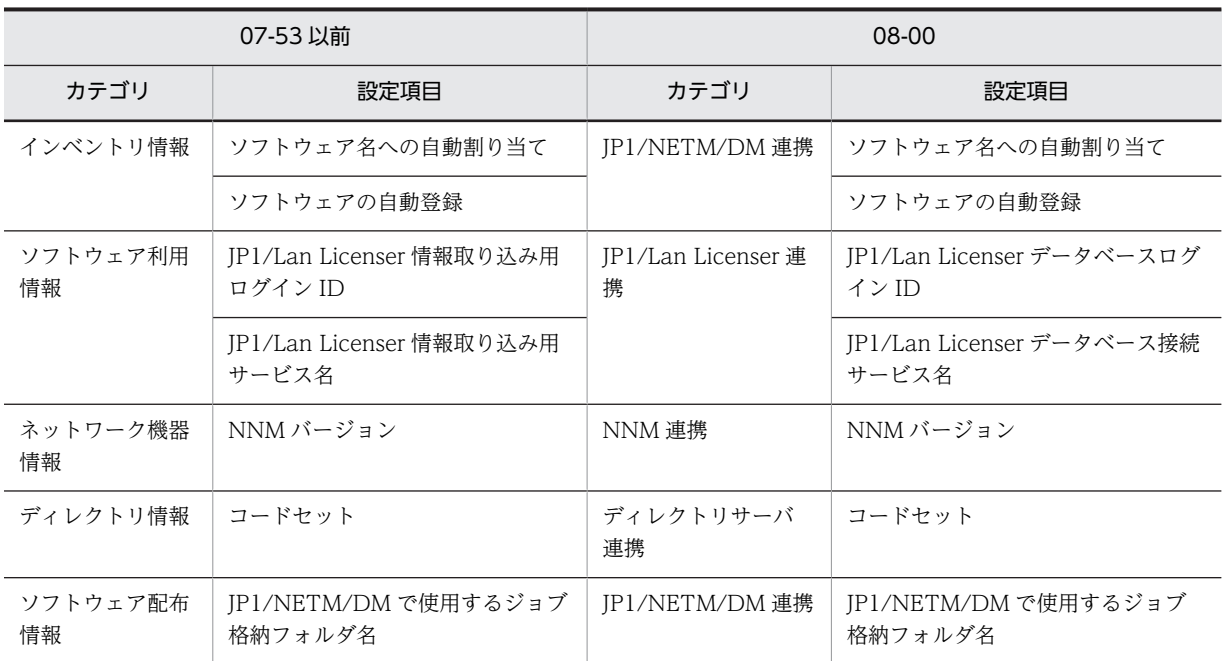

# <span id="page-687-0"></span>付録 I 用語解説

### (英字)

### Active Directory サービス

ネットワーク環境を構成するオブジェクトの情報,およびオブジェクト間の関係を管理する Windows の基幹コンポーネン トです。また,次に示すサービスの総称です。

- Active Directory Rights Management サービス(AD RMS)
- Active Directory ドメインサービス (AD DS)
- Active Directory ライトウェイトディレクトリサービス(AD LDS)
- Active Directory 証明書サービス(AD CS)
- Active Directory フェデレーションサービス (AD FS)

#### Asset Information Manager

ネットワーク装置を含めたハードウェア情報,ソフトウェア情報,契約情報などをデータベースに一元管理することで,資 産の導入,ソフトウェアのライセンス管理,機器の保守などに伴う IT 資産管理業務の合理化および管理コストの低減を支援 する製品です。また, JP1/NETM/DM, JP1/秘文, バージョン 8 以前の NNM, NetInsight II および JP1/IM といった JP1 製品と連携することで,IT 資産を統合的に管理できます。

### CD ライティング

書き込み可能 CD/DVD メディアに,データを書き込むための専用ソフトを起動した場合に収集される操作ログです。この 操作ログは JP1/秘文で収集されます。

### CN(Common Name)

Active Directory のエントリ名称属性です。例えば、Person (ユーザ) エントリの氏名に当たります。

#### DC (Domain Component)

Active Directory のドメイン名を構成する要素です。

### DN(Distinguished Name)

Active Directory のディレクトリツリー中で,各エントリを一意に識別するための識別名です。エントリの属性を「,」(コ ンマ)で連結した文字列です。

#### Embedded RDB

Asset Information Manager または JP1/NETM/DM Manager に組み込まれたデータベースです。Embedded RDB を使 用することで,新たに DBMS 製品を購入することなく, Asset Information Manager および JP1/NETM/DM を導入でき ます。

### EUR(イーユーアール)

表形式のデータを入力して帳票を印刷するプログラムです。難しいプログラム作成や入力元のデータ形式を気にすることな く,さまざまな帳票を設計する機能を提供しています。

#### IP グループ情報

IP アドレスをグルーピングして管理するための情報です。グループごとに任意の名前を付けて,部門ごとにわかりやすい名 称で IP アドレスを管理できます。

#### ITIL

IT システムの構築および運用業務を体系化したガイドラインです。このガイドラインに基づき IT システムを構築すること で,IT サービスの最適化を目指します。また,日々のプロセスを継続的に改善することを目的としています。

#### <span id="page-688-0"></span>IT サービス

ビジネスやサービスの遂行を支援する仕組みとして IT システムを活用した,顧客の要望を満たすサービスです。

#### IT 資産

企業内に多数保有している PC,プリンタなどの IT 機器,ソフトウェアおよびそれらを使用するネットワーク環境です。

#### JP1/Base

JP1/IM および JP1/IM - CM の基盤となる機能を提供している製品です。JP1 イベントの送受信や,ユーザの管理,起動の 制御などをします。また、IP1/IM システムのエージェントとしての役割も持ちます。 JP1/Base は,JP1/IM の前提プログラムです。

#### JP1/IM

企業情報システム全体を統合管理する製品です。システムをさまざまな角度で運用管理する JP1 シリーズと連携し,システ ムで発生した事象を JP1 イベントによって一元管理します。また, 問題が発生すると迅速に管理者へ通知するとともに, 問 題個所を把握し調査を行うための運用操作の基盤を提供します。

#### JP1/IM - CM

業務システムを構成する各種のリソース(サーバ,ストレージなど)やシステム構成に関する情報を集約して管理する製品 です。管理対象のリソースを任意にグルーピングできるため,システムの監視(性能,障害)や運用(設定配布,構成変更) の際に,グループ単位で管理したり操作したりできます。

#### JP1/IM - IDM

システムで発生した障害を速やかに検知,回復することを目的として,障害事象をインシデントとして管理する製品です。 インシデントの発生から解決までの内容を記録・蓄積していくことで,過去の対策事例を基に速やかな障害回復を支援しま す。

#### JP1/IM - Service Support

問い合わせやシステム障害など,解決が必要な案件が発生した場合に,速やかに案件の内容を調査して対処するための機能 を提供している製品です。

#### JP1/NETM/CSC

Asset Information Manager の管理する資産情報を利用して,システムのセキュリティ対策を実施する製品です。JP1/ NETM/CSC を導入したセキュリティ管理システムでは,管理者が設定したポリシーに基づいて,自動的に機器の危険レベ ルが判定され,判定結果に応じたアクション(対策)が実行されます。

また,管理者は Asset Information Manager の業務カテゴリ「クライアントセキュリティ管理」以下の画面で,クライアン トを監視したり必要に応じてアクションを実施したりできます。

#### JP1/NETM/DM

ソフトウェアの配布およびクライアントの管理を,ネットワークを利用し,一括で実行するシステムの総称です。

#### JP1/NETM/DM 未導入機器

ネットワークにある JP1/NETM/DM Client をインストールしていない機器です。

#### JP1/秘文

さまざまな状況で企業内の機密データの漏えいを防止する製品です。クライアントが保持しているデータを暗号化する機 能,FD などのリムーバブルメディアへの持ち出しを禁止する機能などを提供します。

#### JP1/秘文 CG Pro

Microsoft Office 文書を暗号化して専用の USB メモリに格納し,持ち出した Microsoft Office 文書を USB メモリにインス トールされた専用ツールでしか閲覧・編集できないようにする製品です。JP1/秘文 CG Pro を使用することで, 外部に持ち 出した USB メモリからの情報流出を防止できます。JP1/秘文と連携して操作ログを取得する場合,管理対象のクライアント にインストールします。

#### <span id="page-689-0"></span>JP1/秘文 CG Pro エラー発生

JP1/秘文 CG Pro でエラーが発生した場合に収集される操作ログです。この操作ログは JP1/秘文で収集されます。

#### JP1/秘文 CG Pro からの持ち込み

JP1/秘文 CG Pro からデータが持ち込まれた場合に収集される操作ログです。この操作ログは JP1/秘文で収集されます。

#### JP1/秘文 CG Pro 起動

JP1/秘文 CG Pro が起動した場合に収集される操作ログです。この操作ログは JP1/秘文で収集されます。

#### JP1/秘文 CG Pro への持ち出し

JP1/秘文 CG Pro へデータが持ち出された場合に収集される操作ログです。この操作ログは JP1/秘文で収集されます。

#### JP1/秘文 IC

データを暗号化する製品です。JP1/秘文と連携して操作ログを取得する場合,管理対象のクライアントにインストールしま す。

#### JP1/秘文 IF

データを外部媒体に格納して持ち出すことを禁止(または許可)する製品です。JP1/秘文と連携して操作ログを取得する場 合,管理対象のクライアントにインストールします。

#### JP1/秘文 IS

ファイルサーバと連携して,ファイルサーバ上の共有機密フォルダに対するアクセスを制御する製品です。JP1/秘文と連携 して操作ログを取得する場合,管理対象のクライアントにインストールします。

#### JP1/秘文 管理サーバ情報変更

JP1/秘文 管理サーバで情報が変更された場合に収集される操作ログです。この操作ログは JP1/秘文で収集されます。

#### JP1/秘文 管理サーバへの認証

JP1/秘文 管理サーバへの認証に失敗した場合に収集される操作ログです。この操作ログは JP1/秘文で収集されます。

#### JP1 イベント

JP1 が管理するシステムで発生した事象(ジョブの実行結果やサービスのエラーなど)を検知,通知するために生成される JP1 専用の管理情報です。

Asset Information Manager は、これらの JP1/Base で発行した JP1 イベントを、JP1/IM を経由して取得できます。

#### LDAP (Lightweight Directory Access Protocol)

ITU 勧告 X.500 モデルをサポートするディレクトリにアクセスするため利用される Directory Access Protocol のサブ セットです。Active Directory は LDAP に対応しています。

#### NetInsight II

フロアレイアウト図によって,ネットワークの物理的な構成表示機能,機器・テーブルの設備資産情報の管理機能を提供し ている製品です。

#### NNM

ネットワークでつながれた複数のシステムとアプリケーションを,一つのネットワークグラフィック画面から管理する機能 を提供している製品です。

なお, NNM は, バージョン 9 以降から JP1/Cm2/Network Node Manager i になりました。

#### NNMi

IP ネットワーク上のノードを自動で発見したり,ネットワークの障害を検知してシステム管理者に警告したりして,ネット ワークの構成管理および障害管理機能を提供している製品です。

<span id="page-690-0"></span>なお, NNM は、バージョン 9 以降から IP1/Cm2/Network Node Manager i になりました。

#### OU (Organization Unit)

Active Directory の組織エントリの名称属性です。部署名に当たります。

### PC 起動

PC を起動,停止、ログオン,およびログオフした場合に収集される操作ログです。この操作ログは IP1/NETM/DM で収集 されます。

#### SNMP トラップ

SNMP エージェントから,特定の契機に NNMi やバージョン 8 以前の NNM などの SNMP マネージャに通知されるメッ セージです。

Asset Information Manager は、SNMP トラップを JP1/IM から JP1 イベントとして取得できます。

### WSUS サーバ

Microsoft Update の更新プログラムを管理するサーバです。

## (ア行)

### アクセス制限

資産管理システムで管理する資産情報のうち,税務申告や保守契約料金のように,利用するユーザが限定される情報に対し て設ける制限です。

資産管理システムで設定できるアクセス制限は次のものです。

- ユーザ ID およびパスワードによるユーザ確認
- 権限によるシステム利用の可否
- 権限による操作画面から実行できる機能の制限
- 権限によるメニューの制限

#### アクティビティ

案件を定義する際の構成要素で,案件が次の作業者に送付される際に,実行される処理です。例えば,「申請」や「承認」と いう処理が,アクティビティに当たります。

アクティビティは Flow Designer で定義し, Activity Designer で内容を設定します。

### アソシエーションクラス

オブジェクトクラス同士の関係を定義するクラスです。 アソシエーションは,複数のクラス間の関係を表します。具体的には,二つのクラス間の多重度や,二つのクラスがデータ の追加や削除時にどのように処理されるかを定義します。

#### あて先

JP1/NETM/DM の配布管理システムからジョブを実行するときの,実行対象となるクライアントです。 Asset Information Manager では、操作画面で検索した機器をあて先として、ソフトウェアを配布できます。また、IP1/ NETM/DM で作成したあて先グループを指定して,ソフトウェアを配布することもできます。

#### 案件

ルートを定義した業務です。 例えば,「機器導入依頼票」や「ソフトウェア配布申請」などを指します。

### 案件カテゴリ

業務内容で分けた案件の分類です。 新規案件を選択する画面(新規案件画面)では,案件は案件カテゴリごとのタブに分かれて表示されます。

#### <span id="page-691-0"></span>案件監査者

実行案件を監査するための職権です。

この職権を持つユーザは、実行案件管理画面で、最新の案件の状態や添付されているファイルを参照できます。

### イベント管理者

JP1/IM から Asset Information Manager の資産情報を参照するためのユーザです。このユーザにあらかじめパスワード を設定しておくと, [イベントコンソール]画面から資産情報を参照する際, 自動的に, Asset Information Manager にロ グインできます。

#### インシデント

IT サービスの品質を低下させたり,システムの正常な運用を妨げたりする障害事象の単位です。

#### インシデント管理者

JP1/IM - IDM から Asset Information Manager の資産情報を参照するためのユーザです。このユーザにあらかじめパス ワードを設定しておくと,[インシデントコンソール]画面またはインシデントの検索結果画面から資産情報を参照する際, 自動的に, Asset Information Manager にログインできます。

### インストールソフトウェア情報

各機器にインストールされているソフトウェアを管理するための情報です。

インストールソフトウェア情報は,JP1/NETM/DM のインベントリ情報などを資産管理データベースに取り込んで利用する ための情報です。

そのため,ソフトウェアの名称およびバージョンは,JP1/NETM/DM など,情報の取り込み先で管理されている内容となり ます。

#### インストールソフトウェアリスト

各機器にインストールされているソフトウェアの名称を管理するための情報です。また,インストールソフトウェアに対す る各種設定を管理するためにも使用します。

#### インベントリ情報

クライアントでのハードウェアの使用状況やインストールされているソフトウェアの種類などの情報で,この情報を基にク ライアントを管理します。インベントリ情報は,JP1/NETM/DM の配布管理システムからジョブを実行して取得します。 資産管理システムでは、JP1/NETM/DM で取得したインベントリ情報を資産情報として登録できます。

#### インポート

CSV ファイルの情報を一括して資産管理データベースへ取り込むことです。 インポートには,次の三つの方法があります。

• 業務メニュー「インポート」からのインポート

インポートの条件を作成し,CSV ファイルの資産情報を一括で更新します。 この方法では、Asset Information Manager にログインできる環境であれば、どこからでもインポートできます。また, CSV ファイルのフォーマットや,クラスおよびクラス間の関係を意識することなく資産管理データベースの情報を更新 できます。

• jamCsvImport.bat でのインポート

業務メニュー「インポート」からのインポートと同様の処理を,資産管理サーバ上のコマンドラインから実行します。 CSV ファイルのフォーマットや、クラスおよびクラス間の関係などを意識することなく資産情報を更新できるので、運 用を自動化するのに便利です。ただし、jamimport コマンドに比べると、処理に時間が掛かります。

• jamimport コマンドでのインポート

CSV ファイルの情報を取捨選択することなく,一括して資産管理データベースへ取り込むことです。CSV ファイルに は,資産管理データベースのデータを追加,変更または削除する情報を記述します。インポートは,Asset Information Manager が提供するコマンドで実行します。

#### <span id="page-692-0"></span>ウィルス定義情報

機器にインストールされているウィルス対策ソフトウェアおよびウィルス定義ファイルの情報です。ウィルス定義情報は, 「ウィルス対策ソフトウェア名」,「ウィルス対策ソフトウェアバージョン」,「ウィルス定義バージョン」などを表します。

#### ウィンドウタイトル変更

操作したウィンドウのウィンドウタイトルが変更された場合に収集される操作ログです。この操作ログは JP1/NETM/DM で収集されます。

#### ウィンドウタイトル変更履歴

管理対象の機器で操作したウィンドウのウィンドウタイトルが変更された場合に収集される履歴を管理する情報です。業務 メニュー「ウィンドウタイトル変更履歴」から参照できます。JP1/NETM/DM 07-50 以降と連携することで, JP1/NETM/ DM で収集した操作履歴から取得できます。

ウィンドウタイトル変更履歴は,「ログインユーザ」,「プログラム名」,「プログラムバージョン」,「発生日時」,「ウィンドウ タイトル」などを表します。

#### エクスポート

資産管理データベースの情報を,一括して CSV ファイルに出力することです。 エクスポートには,次の三つの方法があります。

- 業務メニュー「エクスポート」からのエクスポート 出力したい資産情報を選択してエクスポートの条件を作成し、一括で CSV ファイルに出力します。この方法では、Asset Information Manager にログインできる環境であれば,どこからでもエクスポートできます。
- jamCsvExport.bat でのエクスポート エクスポート画面からのエクスポートと同様の処理を,資産管理サーバ上のコマンドラインから実行します。
- jamexport コマンドでのエクスポート 資産管理データベースの情報を取捨選択することなく,一括して CSV ファイルに出力することです。CSV ファイルは, クラスごとに出力されます。エクスポートは、Asset Information Manager が提供するコマンドで実行します。

#### エスカレーション

システムに障害が発生した場合に,管理者や責任者に障害の詳細を伝達することです。

Asset Information Manager を使用した資産管理システムでは、IP1/IM - IDM からのインシデントを問題点として登録す ることでエスカレーションします。

#### オブジェクト

案件画面に配置するテキストフィールドやボタンなどの総称です。オブジェクトは Form Designer で設定します。

### オブジェクトクラス

資産情報を管理する単位となるクラスです。オブジェクトクラスは,資産管理システムで管理する各項目を,クラスとプロ パティを対応づけるテーブルや資産管理データベースに入出力する形態で表す情報です。

## (カ行)

#### 拡張装置

ハードウェア種別の一つで,「ディスプレイ」,「HD」,「CD-R」,「DAT」,「MO」,「プリンタ」です。資産管理システムで は,ハードウェアをシステム装置,拡張装置,ネットワーク装置の 3 種類に分けて管理します。

#### 監査ログ

内部統制の証跡記録として出力されるログのことです。「いつ」「だれが」「どこで」「何を」を示します。

#### <span id="page-693-0"></span>監視図

バージョン 8 以前の NNM で検出したネットワーク機器のマップです。ネットワーク機器の接続や,ネットワークの問題点 などを参照できます。

#### 管理項目

Asset Information Manager で管理する情報の各項目です。資産管理データベースで管理するクラスのプロパティに対応 します。

### 管理項目名

案件を定義する際に,Form Designer で定義したテキストフィールド,テキストエリアおよびプルダウンへの指定値を識別 するための名称です。クラスのプロパティを意識することなく,任意の文字列を指定できます。 この名称を基に、Activity Designer で資産管理データベースの更新方法を設定します。

#### 管理者

企業の IT 資産管理全般を行う部署(情報システム管理部門)の機器管理担当者やネットワーク管理者です。管理者は,資産 情報全般の情報を扱うことができます。

#### 管理ノード

案件を定義する際の構成要素で,案件がたどるルートの各作業者(または部署)です。例えば,「申請者」や「承認者」が, 管理ノードに当たります。

管理ノードは Flow Designer で定義します。

#### 管理ラベル

組織階層単位でアクセス制限を行う場合に設定します。部署とユーザ権限に同一の管理ラベル(任意の文字列)を設定する ことで、管理ラベルを設定したユーザ権限を持つユーザは、同じ管理ラベルが設定された部署以下の情報しか扱えなくなり ます。

#### 管理レベル

ライセンスを管理するレベルです。インストールされているソフトウェアに対して設定します。各ソフトウェアに対して設 定しておくと、IP1/NETM/DM のインベントリ情報がこの設定に従って登録されます。管理レベルの設定は、インストール ソフトウェア管理画面で行います。

管理レベルには次の 3 段階があります。

- 「管理対象」 ライセンスの利用数としてカウントする場合に選択します。
- 「集計対象外」 ライセンスの利用数としてはカウントしない場合に選択します。インストールされているソフトウェアとして,情報は登 録されます。
- 「管理対象外」 ライセンス管理の対象外とし,インストールされているソフトウェアとしての情報も登録しない場合に選択します。

#### 機器カタログ

機器の情報には,CPU やメモリサイズなど,製品ごとに決まっている項目を登録したものです。 新規に機器を登録するときに,あらかじめ登録されているカタログの中から,登録したい製品を選択することで,製品によっ て決まっている項目を入力する手間を省けます。

### 機密ファイル作成

JP1/秘文の自己復号型機密ファイル作成ツールによってファイルを暗号化した場合に収集される操作ログです。この操作ロ グは JP1/秘文で収集されます。

#### キャビネット

JP1/NETM/DM の配布管理システムにある,パッケージを保管するための領域です。

<span id="page-694-0"></span>Asset Information Manager では、JP1/NETM/DM のキャビネットに保管されているパッケージを配布できます。

#### 業務フィルター

ユーザ権限に応じて,操作画面から実行できる処理を制限する機能です。 各操作画面の構成要素(ボタン,検索条件,編集項目など)を,ユーザ権限に応じて変更します。

### クラス

1. 資産情報のカテゴリごとに分けた管理情報の集まりです。資産管理システムで扱うクラスには, オブジェクトクラスおよ びアソシエーションクラスがあります。

2.「セキュリティ問題の修正プログラム」,「重要な更新」などの WSUS での更新プログラムのカテゴリです。

#### 契約情報

各機器およびソフトウェアを保守,リースまたはレンタルの契約ごとに管理するための情報です。

同一の契約を行った複数の機器やソフトウェアを一つにまとめ,契約番号を付けることによって,契約単位に各機器または ソフトウェアを管理できます。

#### 権限管理情報

権限管理情報は,資産管理システムでのユーザの役割を管理するための情報です。デフォルトでは,「管理者」と「利用者」 の権限が設定されています。

#### 検索パターン

[操作ログ一覧]ウィンドウで操作ログを検索するための検索条件を保存したものです。主な検索目的に使用する検索パター ンは,デフォルトで登録されています。また,デフォルトで登録されている検索パターンを編集したり,新規に登録したり もできます。

#### 更新プログラム

Microsoft Update で提供されている,システムの特定の問題を解決するプログラムです。Asset Information Manager で は,WSUS サーバと連携して更新プログラムを管理します。

#### 構成管理者

JP1/IM - CM から Asset Information Manager の資産情報を参照するためのユーザです。このユーザにあらかじめパス ワードを設定しておくと,セントラルインフォメーションマスター・ビューアーから資産情報を参照する際,自動的に,Asset Information Manager にログインできます。

#### コード ID

資産管理データベース上でコードに対応づけて管理されている項目に対して,ユニークに付けられている ID です。コードを 編集する場合は,このコード ID を基にコードを追加,削除します。

### (サ行)

#### 作業者

案件を実行するユーザです。案件は,定義されたルートに従って,作業者(個人)に送付されます。

#### 資産

ユーザが資産として管理する単位です。

資産には,機器に関する資産,ソフトウェアに関する資産およびユーザ固有の資産があります。機器に関する資産は一つ以 上の機器で,ソフトウェアに関する資産は一つ以上のソフトウェアで構成されます。ユーザ固有の資産は,ユーザ固有の情 報で構成されます。

#### 資産管理サーバ

資産情報を管理し,資産情報に関するサービスを提供するサーバです。

### <span id="page-695-0"></span>資産管理システム

資産情報を管理するシステムです。資産管理システムは次のプログラムで構成されます。

- 資産管理サーバ
- 資産管理データベースサーバ
- Web ブラウザ

#### 資産管理データベース

資産情報を格納するデータベースです。資産管理システムが扱えるデータベースシステムは, Microsoft SQL Server, Embedded RDB または ORACLE です。

#### 資産管理データベースサーバ

資産情報を格納するデータベースがあるサーバです。

#### 資産情報

企業内にあるハードウェアおよびソフトウェアを管理するための情報です。資産情報では,ハードウェアやソフトウェアそ のものの情報ではなく,「資産番号」,「部署」,「ユーザ名」,「設置場所」などを表します。 「資産番号」は,各資産を特定するための番号で,ユーザが任意に付けることができます。資産管理システムでは,この資産 番号が各資産を管理するための最も基本的な単位になります。

#### システム装置

ハードウェアの種別の一つで, [PC], [PC サーバ], [UNIX], および [UNIX サーバ] です。資産管理システムでは,ハー ドウェアをシステム装置,拡張装置,ネットワーク装置の 3 種類に分けて管理します。

#### 書式

業務フィルターで、各操作画面をカスタマイズした設定(ボタンや検索条件の表示・非表示の設定など)内容です。 書式は操作画面ごとに設定し,一つの操作画面に複数設定することもできます。

#### 職権

案件の中で,承認などの処理を実行できる作業者を,限定するための権限です。 職権が定義された作業を実行するには, Asset Information Manager にログインする権限とは別に,職権を持っている必要 があります。

#### ジョブ

JP1/NETM/DM の機能の実行単位です。

Asset Information Manager の操作画面からは,次の 2 種類のジョブを実行できます。

- パッケージのインストール
- クライアントユーザによるインストール

#### 透かし印刷

JP1/秘文で透かし印刷された場合に収集される操作ログです。この操作ログは JP1/秘文で収集されます。

#### 設置場所情報

資産の設置場所を管理する情報です。設置場所情報は「設置場所名」,「住所」,「面積」,「場所属性」などを表します。

#### 設備管理者

NetInsight II から Asset Information Manager の資産情報を参照するためのユーザです。このユーザにあらかじめパス ワードを設定しておくと,フロアレイアウト図から資産情報を参照する際,自動的に,Asset Information Manager にログ インできます。

### <span id="page-696-0"></span>操作ログ

IP1/NETM/DM および IP1/秘文で取得される. ユーザの操作の情報です。Asset Information Manager では, IP1/ NETM/DM および JP1/秘文のデータベースを直接参照して、データベースに格納されている操作ログを検索したり確認し たりできます。

操作ログからは、ファイルのコピー,名称変更などの操作が、いつ、どこで実行されたかを確認したり、時系列に追跡した りできます。また,操作ログを集計することで,集計結果から各部署の状況を把握することもできます。

#### 組織

ユーザ情報を扱う単位の一つです。ユーザ情報をそのユーザが所属している「組織」という観点で扱うことで、組織階層単 位に情報のアクセスを制限できます。

#### 組織外

次に示す状態の PC. またはその環境です。

- JP1/秘文 IC がインストールされていない
- JP1/秘文 IC はインストールされているが,組織鍵が異なる

組織鍵とは、IP1/秘文 IC で、同じインストール媒体を使用してインストールされた PC かどうかを識別するための情報で す。

#### 組織外持ち出し

ファイルを暗号化して持ち出した場合に収集される操作ログです。この操作ログは JP1/秘文で収集されます。 持ち出しとは,ファイルをリムーバブルやネットワークにコピーまたは移動することです。また,リムーバブルメディアな どを組織外に持ち出す行為のことです。印刷による情報の持ち出しも含みます。

#### ソフトウェアキー情報

ライセンスを利用先の機器やユーザに割り当てるためのキーとなる情報です。ソフトウェアキー情報は,「プロダクト ID」, 「ライセンスキー」,「シリアル No.」などを表します。

#### ソフトウェア資産情報

商用ソフトウェア,シェアウェア,フリーウェアなど,資産管理システムに資産として登録したソフトウェアに関する情報 です。ソフトウェア資産情報は,「資産 ID」,「ソフトウェア名」,「数量」を表します。

## (タ行)

#### タスク

アクティビティ(案件が次の作業者に送付される際に実行される処理)を定義するときに組み合わせる処理内容です。 例えば,導入した機器の情報を登録するアクティビティは,「機器情報登録」と「ネットワーク情報登録」のタスクを組み合 わせて定義します。

各アクティビティのタスクは、Activity Designer で設定します。

#### 通常印刷

JP1/秘文で透かし印刷以外の印刷をした場合に収集される操作ログです。この操作ログは JP1/秘文で収集されます。

### データファイル

インポートおよびエクスポートで必要な CSV 形式のファイルです。データファイルは,「項目タイトル行」と「データ行」 から構成されます。

インポートの場合は、アソシエーションクラス単位で、資産情報(資産データ)を記述します。

エクスポートの場合は,アソシエーションクラス単位で,資産情報の出力先として作成されます。

#### データファイル名定義ファイル

複数のデータファイルを一括してインポートまたはエクスポートする場合に必要なテキストファイルです。

<span id="page-697-0"></span>データファイル名定義ファイルには、インポートまたはエクスポートする、すべてのデータファイル名と、そのデータファ イルに対応するアソシエーションクラス表示名を定義します。

## (ナ行)

### ネットワーク管理者

バージョン 8 以前の NNM から Asset Information Manager の資産情報を参照するためのユーザです。このユーザにあら かじめパスワードを設定しておくと,ネットワークプレゼンタまたはノード・サブマップから資産情報を参照する際,自動 的に, Asset Information Manager にログインできます。

#### ネットワーク情報

各機器のネットワーク上の位置を管理するための情報です。ネットワーク情報は,「IP アドレス」,「MAC アドレス」,「ノー ド名」,「コンピュータ名」などを表します。

#### ネットワーク装置

ハードウェア種別の一つで「HUB」,「ルータ」,「ネットワークプリンタ」です。資産管理システムでは、ハードウェアをシ ステム装置,拡張装置,ネットワーク装置の 3 種類に分けて管理します。

## (ハ行)

#### ハードウェア資産情報

ハードウェア資産を管理するための情報です。ハードウェア資産情報は,Asset Information Manager を使用した資産管理 システムで扱うすべてのハードウェアに関する情報です。ハードウェア資産情報は、機器そのものの情報で,「装置種別」, 「機器種別」,「名称」などを表します。

#### パッケージ

JP1/NETM/DM の配布管理システムに登録され,配布できる状態になったソフトウェアです。配布管理システムにあるキャ ビネットに保管されます。

Asset Information Manager からソフトウェアを配布する場合は、JP1/NETM/DM で事前にパッケージを作成しておく必 要があります。

### パッケージング

JP1/NETM/DM で,パッケージを作成することです。

#### パッチ情報

各機器のパッチの適用状態を管理する情報です。パッチ情報は,「インストール日」,「適用状態」などを表します。

#### パッチリスト

パッチの名称を管理する情報です。パッチリストは,「パッチ名」,「パッチバージョン」などを表します。

#### 秘文ログイン

JP1/秘文でログイン,ログプウト,ログインエラーなどが起きた場合に収集される操作ログです。この操作ログはJP1/秘文 で収集されます。

### 平文持ち出し

秘文フォーマットしていないリムーバブルメディア,外付けハードディスクに、ファイルを暗号化しないで(平文で)持ち 出した場合に収集される操作ログです。この操作ログは JP1/秘文で収集されます。

持ち出しとは,ファイルをリムーバブルやネットワークにコピーまたは移動することです。また,リムーバブルメディアな どを組織外に持ち出す行為のことです。印刷による情報の持ち出しも含みます。

#### <span id="page-698-0"></span>ファイル操作

作成,コピーなど,フォルダおよびファイルを操作した場合に収集される操作ログです。この操作ログは JP1/NETM/DM および JP1/秘文で収集されます。

#### 部署情報

資産管理システムを利用する部門など,組織を管理するための情報です。部署情報は,「部署名」,「部署コード」,「原価コー ド」などを表します。

#### プログラム起動

プログラムを起動,終了した場合,およびプログラムの起動を抑止された場合に収集される操作ログです。この操作ログは JP1/NETM/DM で収集されます。

#### プログラム起動履歴

管理対象の機器で使用したプログラムの起動および終了の履歴を管理する情報です。業務メニュー「プログラム起動履歴」 から参照できます。JP1/NETM/DM 07-50 以降と連携することで、JP1/NETM/DM で収集した操作履歴から取得できま す。

プログラム起動履歴は,「ログインユーザ」,「プログラム名」,「プログラムバージョン」,「発生日時」などを表します。

### プロパティ

クラスの個々の属性です。

#### 分掌

部署の業務として,ほかの部署を管理するための情報です。分掌は部署ごとに複数設定できます。分掌をユーザに割り当て ることで,そのユーザは分掌に設定された部署(分掌部署)の情報も管理できます。

#### 分掌部署

分掌に設定されている部署の情報です。

#### 変更履歴

機器のメモリサイズやディスク容量の変更を管理するための情報です。CPU,メモリ,ディスクが物理的に不当に変更され ていないかどうかを確認できます。

変更履歴は,「変更日付」,「ディスク容量」,「メモリサイズ」,「CPU」などを表します。

#### 保守履歴

機器の障害内容やその対策内容を管理するための情報です。JP1/IM と連携する場合,保守履歴として JP1 イベントを取得で きます。

保守履歴は,「登録日」,「障害内容」,「重大度」,「発生ホスト名」,「対策完了日」,「対策内容」,「費用」,「参考資料(URL)」 などを表します。

#### ボリューム契約情報

ソフトウェアのボリュームライセンスの契約内容を管理するための情報です。

ボリューム契約情報は,「対象製品」,「目標ポイント数」,「契約日」,「契約開始日」,「契約終了日」,「契約会社」,「契約内 容」,「契約状態」などを表します。

### (マ行)

#### メタ定義・制御テーブル

クラスと資産管理データベース内のテーブルを対応づけるために必要なテーブルです。メタ定義・制御テーブルを Asset Information Manager のセットアップ時に資産管理データベースにインポートすることで,データベースのデータ構造が定 義されます。

## <span id="page-699-0"></span>メディアに書き込み

JP1/秘文でメディアに書き込みが発生した場合に収集される操作ログです。この操作ログは JP1/秘文で収集されます。

## (ヤ行)

### ユーザインベントリ情報

ユーザが任意に設定できる,ユーザ名や資産番号などの情報です。ユーザインベントリ情報は,JP1/NETM/DM の配布管理 システムからジョブを実行して取得します。

資産管理システムでは,JP1/NETM/DM で取得したユーザインベントリ情報を資産情報として登録できます。

#### ユーザ管理情報

資産管理システムを利用するユーザを管理するための情報です。ユーザ管理情報には,「ユーザ名」,「電話番号」,「メールア ドレス」,「役職名」などを表します。

### ユーザライブラリ

案件で使用する画像を資産管理サーバにアップロードして,共通して使用するためのものです。Form Designer で案件画面 に挿入したい画像は,ユーザライブラリに登録する必要があります。

#### ユーザレポート

ユーザが追加する業務と,その業務を実行するための操作画面です。Asset Information Manager では,あらかじめ提供さ れている業務メニューの業務のほかに,独自の業務(ユーザレポート)を追加できます。

### (ラ行)

### ライセンスキー登録

JP1/秘文で管理者がライセンスキーを登録した場合に収集される操作ログです。この操作ログは JP1/秘文で収集されます。

#### ライセンス区分

購入したライセンスの区分が,「マシン許諾」または「ユーザ許諾」のどちらかを表します。ライセンスの集計は,「ライセ ンス区分」の情報ごとに実行されます。

## ライセンス形態

購入したライセンスの形態が、次のうちのどれかを表します。

- マシン許諾ライセンス
- ユーザ許諾ライセンス
- サーバライセンス
- クライアントアクセスライセンス
- 管理ノードライセンス
- CPU ライセンス
- セカンドライセンス
- 同時実行ライセンス

なお,「ライセンス形態」は,ライセンス形態を詳細に管理するための情報で,ライセンスの集計結果には影響しません。

### ライセンス情報

ソフトウェアのライセンス内容を詳細に管理するための情報です。 ライセンス情報は,「ライセンス名」,「アップグレード保証」,「ダウングレード可否」,「ライセンス形態」,「ライセンス取得 方法」,「ライセンス区分」などを表します。

## <span id="page-700-0"></span>ルート

案件がたどる作業者の順番です。

案件は定義されたルートに従って,順次処理されます。案件のルートは Flow Designer で定義します。

## ログの改ざんチェック

JP1/秘文でログの改ざんを検知した場合に収集される操作ログです。この操作ログは JP1/秘文で収集されます。

# 索引

## 数字

1 ページに表示する検索結果の件数 [92](#page-125-0) 64 ビットの OS で Asset Information Manager を 使用する場合の注意事項 [631](#page-664-0) 64 ビットの OS でコマンドやタスクを実行する場合 の注意事項 [631](#page-664-0) 64 ビットの OS に Asset Information Manager を インストールする場合の注意事項 [631](#page-664-0) A

## ACCESS\_UID [614](#page-647-0) Account [568](#page-601-0) Active Directory サービス〔用語解説〕 [654](#page-687-0) Active Directory 連携 [51](#page-84-0) Activity Designer [373](#page-406-0) Activity Designer の各部の名称と使い方 [373](#page-406-0) Adapter\_HITACHI\_JP1\_AIM.conf [212](#page-245-0) AddressGroup [500](#page-533-0) AfterValue [563](#page-596-0) AIM\_URL [613](#page-646-0) AreaSize [541](#page-574-0) ASSET\_STATUS [613](#page-646-0) AssetBranchNo [502](#page-535-0) AssetInfo [501](#page-534-0) Asset Information Manager Limited から移行する [624](#page-657-0) Asset Information Manager から発行する JP1 イベ ントの詳細 [479](#page-512-0) Asset Information Manager 操作時のトラブル [412](#page-445-0) Asset Information Manager の URL [98](#page-131-0) Asset Information Manager のインストールとアン インストール [81](#page-114-0) Asset Information Manager のフォルダ構成 [604](#page-637-0) Asset Information Manager のプログラム [60](#page-93-0) Asset Information Manager への接続情報の変更 [199](#page-232-0) Asset Information Manager へのログイン時のトラ ブル [410](#page-443-0) Asset Information Manager へのログインの可否 [26](#page-59-0) Asset Information Manager〔用語解説〕 [654](#page-687-0) Asset Information Manager を使用するための基礎 知識 [265](#page-298-0) Asset Information Synchronous Service 異常終了 イベント [485](#page-518-0)

Asset Information Synchronous Service 開始イベ ント [483](#page-516-0) Asset Information Synchronous Service 開始失敗 イベント [484](#page-517-0) Asset Information Synchronous Service 終了イベ ント [484](#page-517-0) AssetKind [502](#page-535-0) AssetNo [502,](#page-535-0) [515](#page-548-0), [548](#page-581-0) assetscr.chm [146](#page-179-0) AssetStatus [502](#page-535-0) AssetUpdateRecord [509](#page-542-0) AssetWorkKind [502](#page-535-0) ASTTRBL.BAT [402](#page-435-0) Attribute [541](#page-574-0) AUDITLOG\_LEVEL [613](#page-646-0) AUDITLOG\_PATH [613](#page-646-0) AuthorityLink [569](#page-602-0)

## B

BASE [611](#page-644-0), [614](#page-647-0) BaseCCN [510](#page-543-0) BaseCreationClassName [510](#page-543-0) BeforeValue [563](#page-596-0)

## C

CatalogID [543](#page-576-0) CD ライティング〔用語解説〕 [654](#page-687-0) CHAR CODESET [614](#page-647-0) CHECKINTERVAL [616](#page-649-0) ChildAssetID [556](#page-589-0) CircuitSpeed [520,](#page-553-0) [543](#page-576-0) ClientOperation.ini [166](#page-199-0) ClientOperationList.txt [167](#page-200-0) CN(Common Name)〔用語解説〕 [654](#page-687-0) Company [512,](#page-545-0) [515](#page-548-0), [517](#page-550-0), [566](#page-599-0) CompletingDate [548](#page-581-0) COMPO\_AUTOLOGIN [611](#page-644-0) COMPO\_EXPIRES [612](#page-645-0) ComponentInfo [510](#page-543-0) ComponentName [511](#page-544-0) ComponentVersion [511](#page-544-0) ComputerID [520](#page-553-0) ComputerName [551](#page-584-0) ContactInfo [512](#page-545-0), [515](#page-548-0), [517](#page-550-0), [566](#page-599-0) ContactInfo\_2 [512](#page-545-0), [515](#page-548-0), [517](#page-550-0)

ContactInfo\_3 [512](#page-545-0), [515](#page-548-0), [517](#page-550-0) ContactName [512](#page-545-0), [515,](#page-548-0) [517,](#page-550-0) [566](#page-599-0) ContactName\_2 [512](#page-545-0), [515,](#page-548-0) [517](#page-550-0) ContactName\_3 [512](#page-545-0), [515,](#page-548-0) [517](#page-550-0) Contents [512](#page-545-0), [517](#page-550-0), [566](#page-599-0) Contract [512](#page-545-0) CONTRACT\_HISTORY [612](#page-645-0) ContractAssetHistory [514](#page-547-0) ContractCatalog [515](#page-548-0) ContractDate [512](#page-545-0), [517](#page-550-0), [566](#page-599-0) ContractHistory [516](#page-549-0) ContractID [512](#page-545-0), [515,](#page-548-0) [517,](#page-550-0) [566](#page-599-0) ContractKind [513,](#page-546-0) [517](#page-550-0), [566](#page-599-0) ContractLeaseLink [569](#page-602-0) ContractMaintenanceLink [569](#page-602-0) ContractNo [513](#page-546-0), [517](#page-550-0), [566](#page-599-0) ContractObject [513,](#page-546-0) [517,](#page-550-0) [566](#page-599-0) ContractRentalLink [569](#page-602-0) ContractStatus [513,](#page-546-0) [517,](#page-550-0) [566](#page-599-0) Cookie 有効期限日数 [94](#page-127-0) CostPriceCode [519](#page-552-0) COUNT [611](#page-644-0) CPU [520](#page-553-0), [543](#page-576-0) CPUClock [520](#page-553-0), [543](#page-576-0) CPUNumber [520](#page-553-0), [543](#page-576-0) CPUType [520](#page-553-0), [543](#page-576-0) CPU クロック数 [520,](#page-553-0) [543](#page-576-0) CPU 数 [520,](#page-553-0) [543](#page-576-0) CreationClassName の指定 [230](#page-263-0) CSV 形式での資産管理データベースのバックアップ とリストア [438](#page-471-0) CSV データの出力 [250](#page-283-0) CSV データの出力方法の選択 [250](#page-283-0) CSV データの登録 [226](#page-259-0) CSV データの登録と出力 [225](#page-258-0) CSV ファイルから取得する場合 [32](#page-65-0) CSV ファイルの編集方法 [230](#page-263-0)

# D

DATABASE [611](#page-644-0) DBMS [56](#page-89-0) DBMS のトラブルの主な要因と対処 [415](#page-448-0) DBMS のトラブル発生時の回復方法 [434](#page-467-0) DBMS を移行する [623](#page-656-0) DC(Domain Component)〔用語解説〕 [654](#page-687-0) DefaultGateway [551](#page-584-0) Description [537](#page-570-0), [538](#page-571-0) Developer [521](#page-554-0), [543,](#page-576-0) [560](#page-593-0) DHCP\_HISTORY [612](#page-645-0)

DHCPServerName [500](#page-533-0), [551](#page-584-0) DHCP アドレスの変更履歴の取得 [96](#page-129-0) DHCP サーバ名 [500](#page-533-0), [551](#page-584-0) DIRECTORY [614](#page-647-0) DivisionID [518](#page-551-0) DivisionInfo [518](#page-551-0) DivisionLink [570](#page-603-0) DivisionName [518](#page-551-0) DivisionUserLink [570](#page-603-0) DMLastUpdateTime [503](#page-536-0) DMStatus [503](#page-536-0) DMUpdateDate [503](#page-536-0) DM 最終更新日付 [503](#page-536-0) DM システム構成更新日付 [503](#page-536-0) DM 操作履歴エントリ番号 [521](#page-554-0) DM 操作履歴更新日付 [521](#page-554-0) DM 操作履歴ファイル終端日時 [521](#page-554-0) DM 操作履歴ファイル先頭日時 [521](#page-554-0) DM ソフトウェア更新日付 [505](#page-538-0) DM 導入状態 [503](#page-536-0) DM ハードウェア更新日付 [503](#page-536-0) DM パッケージ更新日付 [504](#page-537-0) DM ユーザ更新日付 [508](#page-541-0) DM レジストリ更新日付 [505](#page-538-0) DN(Distinguished Name)〔用語解説〕 [654](#page-687-0) DownGrade [538](#page-571-0) DownSoftwareListID [560](#page-593-0)

# E

Embedded RDB の開始 [629](#page-662-0) Embedded RDB のサイズの変更 [627](#page-660-0) Embedded RDB の停止 [629](#page-662-0) Embedded RDB のホスト名の変更 [628](#page-661-0) Embedded RDB〔用語解説〕 [654](#page-687-0) EndDate [503,](#page-536-0) [513,](#page-546-0) [517](#page-550-0), [566](#page-599-0) EndIPAddress [500](#page-533-0) EngineVersion [536](#page-569-0) EUR [611](#page-644-0) EUR\_TIMEOUT [611](#page-644-0) EUR と連携したシステム構成 [73](#page-106-0) EUR と連携して検索結果を PDF 形式で出力する [22](#page-55-0) EUR と連携するための設定 [221](#page-254-0) EUR〔用語解説〕 [654](#page-687-0) EventHost [548](#page-581-0) eventmap.ini [491](#page-524-0) EventNo [548](#page-581-0) ExecutionHost [548](#page-581-0) ExecutiveName [564](#page-597-0) Executor [534](#page-567-0)

索引

Expense [548](#page-581-0) EXPIRATION\_NOTICE [613](#page-646-0)

### F

FAQ(案件の定義) [396](#page-429-0) FileDate [532](#page-565-0), [534](#page-567-0) FileName [532](#page-565-0), [534](#page-567-0) FileSize [532,](#page-565-0) [534](#page-567-0) Flow Designer [344,](#page-377-0) [391](#page-424-0) Flow Designer の各部の名称と使い方 [344](#page-377-0) FOLDER [617](#page-650-0) Form Designer [349,](#page-382-0) [350](#page-383-0) Form Designer の各部の名称と使い方 [349](#page-382-0) FullPathName [519,](#page-552-0) [541](#page-574-0) FullPathName\_EN [519](#page-552-0), [541](#page-574-0)

## G

Gateway [500](#page-533-0) GlobalIPAddress [551](#page-584-0) GROUP\_AUTO [612](#page-645-0) GROUP\_ORDERKEY [612](#page-645-0) GroupCode [519](#page-552-0) GroupID [518](#page-551-0) GroupInfo [518](#page-551-0) GroupName [503](#page-536-0), [510](#page-543-0), [517](#page-550-0), [519](#page-552-0) GroupName\_EN [503](#page-536-0), [510](#page-543-0), [519](#page-552-0)

## H

HardwareInfo [520](#page-553-0) HIBUN [618](#page-651-0) HistoryNo [555,](#page-588-0) [568](#page-601-0) HistoryUpdateDate [510,](#page-543-0) [515,](#page-548-0) [534](#page-567-0), [563](#page-596-0) hitachi\_jp1\_aim\_base\_attr\_ja.conf [205](#page-238-0) hitachi\_jp1\_aim\_mon\_ja.conf [205](#page-238-0) HOST\_NAME [614](#page-647-0) HOST\_WITHOUT [614](#page-647-0) HostName [521](#page-554-0) HrdInvUpdateDate [503](#page-536-0)

## $\mathbf{I}$

IDMHost [548](#page-581-0) IDMInfo [548](#page-581-0) ID を伴うクラスのインポート [229](#page-262-0) IM [617](#page-650-0) IM\_CM [617](#page-650-0) Importance [548](#page-581-0) INCIDENT\_COPY [613](#page-646-0) IndicationItemKey [563](#page-596-0)

Information Viewer [60](#page-93-0) Information Viewer のフォルダ構成 [605](#page-638-0) INNER [309](#page-342-0) INSLINK\_AUTO [616](#page-649-0) INSPACKIDGET [616](#page-649-0) InsPkgUpdateDate [504](#page-537-0) InstalledDate [530,](#page-563-0) [536](#page-569-0), [553](#page-586-0) InstalledID [511](#page-544-0), [530](#page-563-0), [532,](#page-565-0) [535](#page-568-0) InstalledInd [532](#page-565-0) InstalledInfo [529](#page-562-0) InstalledKind [532](#page-565-0) InstalledList [531](#page-564-0) InstalledName [532,](#page-565-0) [535](#page-568-0) InstalledPermit [532](#page-565-0) InstalledStatus [553](#page-586-0) InstalledUpdateRecord [534](#page-567-0) InstalledVersion [532](#page-565-0), [535](#page-568-0) InstalledVirusDefInfo [535](#page-568-0) INVENTORY\_KIND [616](#page-649-0) InventoryKey [504](#page-537-0) IPAddress [521,](#page-554-0) [537,](#page-570-0) [551](#page-584-0) IPAddressKind [551](#page-584-0) IPAddressLink [570](#page-603-0) IPGroupID [500](#page-533-0) IPGroupName [500](#page-533-0) IP アドレス [521](#page-554-0), [537,](#page-570-0) [551](#page-584-0) IP アドレス管理情報 [537](#page-570-0) IP アドレス種別 [551](#page-584-0) IP アドレスの状態管理 [570](#page-603-0) IP グループ ID [500](#page-533-0) IP グループ情報 [500](#page-533-0) IP グループ情報のインポート [237](#page-270-0) IP グループ情報〔用語解説〕 [654](#page-687-0) IP グループ名 [500](#page-533-0) ISAPI の制限の設定 [143](#page-176-0) ISAPI フィルタの設定 [144](#page-177-0) ITIL〔用語解説〕 [654](#page-687-0) IT サービス〔用語解説〕 [655](#page-688-0) IT 資産〔用語解説〕 [655](#page-688-0)

## J

jamCsvExport.bat の実行 [252](#page-285-0) jamCsvImport.bat の実行 [230](#page-263-0) jamdbexport.bat [439](#page-472-0) jamemb\_backup.bat [444](#page-477-0) jamemb dbstart.bat [629](#page-662-0) jamemb dbstop.bat [629](#page-662-0) jamemb\_reorganization.bat [449](#page-482-0) jamemb\_workcomp.exe [417](#page-450-0)

jamexport(エクスポート)コマンドの実行 [256](#page-289-0) jamimport(インポート)コマンドの実行 [247](#page-280-0) jamimport コマンドでインポートする情報とクラス との対応 [233](#page-266-0) jamimport コマンドでインポートするファイルの形 式 [241](#page-274-0) jamimport コマンドでのインポートの流れ [227](#page-260-0) jamTakeOperationLog.bat の実行 [260](#page-293-0) JobRoleID [537](#page-570-0) JobRoleInfo [537](#page-570-0) JobRoleLink [570](#page-603-0) JobRoleName [537](#page-570-0) JobRoleName\_EN [537](#page-570-0) JP1\_AssetInformationManager [197](#page-230-0) JP1/Base [61](#page-94-0) JP1/Base イベント通し番号 [548](#page-581-0) JP1/Base〔用語解説〕 [655](#page-688-0) JP1/IM からの資産情報の表示 [206](#page-239-0) JP1/IM 実行元ホスト [548](#page-581-0) JP1/IM との連携 [16](#page-49-0) JP1/IM との連携時のトラブル [429](#page-462-0) JP1/IM と連携するための設定 [201](#page-234-0) JP1/IM〔用語解説〕 [655](#page-688-0) JP1/IM 連携 [617](#page-650-0) JP1/IM 連携の設定 [116](#page-149-0) JP1/IM - Central Information Master 連携 [60](#page-93-0) JP1/IM - Central Information Master 連携のフォル ダ構成 [606](#page-639-0)  $IP1/IM$  -  $CM$  [61](#page-94-0) JP1/IM - CM からの資産情報の表示 [213](#page-246-0) JP1/IM - CM で構成管理をする [21](#page-54-0) JP1/IM - CM で取得する情報の変更 [212](#page-245-0) JP1/IM - CM との連携時のトラブル [430](#page-463-0) JP1/IM - CM との連携設定 [116](#page-149-0) JP1/IM - CM と連携したシステム構成 [70](#page-103-0) JP1/IM - CM と連携するための設定 [211](#page-244-0) JP1/IM - CM への接続情報の変更 [214](#page-247-0) JP1/IM - CM〔用語解説〕 [655](#page-688-0)  $IP1/IM$  -  $IDM$  [60](#page-93-0) JP1/IM - IDM からの資産情報の表示 [209](#page-242-0) JP1/IM - IDM からの問題点の登録 [208](#page-241-0) JP1/IM - IDM 識別情報 [548](#page-581-0) JP1/IM - IDM 登録元ホスト [548](#page-581-0) JP1/IM - IDM との連携 [17](#page-50-0) JP1/IM - IDM との連携時のトラブル [430](#page-463-0) JP1/IM - IDM と連携したシステム構成 [69](#page-102-0) JP1/IM - IDM と連携するための設定 [208](#page-241-0) JP1/IM - IDM〔用語解説〕 [655](#page-688-0) JP1/IM - Manager [60](#page-93-0)

JP1/IM - Manager での自動アクションの設定 [202](#page-235-0) JP1/IM - Manager と連携したシステム構成 [68](#page-101-0) JP1/IM - Service Support [61](#page-94-0) JP1/IM - Service Support からの資産情報の表示 [216](#page-249-0) JP1/IM - Service Support との連携時のトラブル [431](#page-464-0) JP1/IM - Service Support と連携するための設定 [216](#page-249-0) JP1/IM - Service Support〔用語解説〕 [655](#page-688-0) JP1/NETM/CSC 通知件数 [111](#page-144-0) JP1/NETM/CSC〔用語解説〕 [655](#page-688-0) JP1/NETM/DM, JP1/秘文と連携して操作ログを管 理する [19](#page-52-0) JP1/NETM/DM から取得する場合 [30](#page-63-0) JP1/NETM/DM から取得できるインベントリ情報 [454](#page-487-0) JP1/NETM/DM から取得できる操作ログ [471](#page-504-0) JP1/NETM/DM データベース接続サービス名 [104](#page-137-0) JP1/NETM/DM データベースログイン ID [103](#page-136-0) JP1/NETM/DM で削除された資産の機器状態 [109](#page-142-0) JP1/NETM/DM で使用するジョブ格納フォルダ名 [113](#page-146-0) JP1/NETM/DM との連携時のトラブルの主な要因と 対処 [422](#page-455-0) JP1/NETM/DM との連携に必要な検討項目の一覧 [5](#page-38-0) JP1/NETM/DM と連携した基本的なシステム構成 [62](#page-95-0) JP1/NETM/DM と連携するために必要な作業の流れ [79](#page-112-0) JP1/NETM/DM 未導入機器の取り込み [104](#page-137-0) JP1/NETM/DM 未導入機器〔用語解説〕 [655](#page-688-0) JP1/NETM/DM〔用語解説〕 [655](#page-688-0) JP1/NETM/DM 連携 [60,](#page-93-0) [614](#page-647-0) JP1/NETM/DM 連携の設定 [103](#page-136-0) JP1/秘文 CG Pro エラー発生〔用語解説〕 [656](#page-689-0) JP1/秘文 CG Pro からの持ち込み〔用語解説〕 [656](#page-689-0) JP1/秘文 CG Pro 起動〔用語解説〕 [656](#page-689-0) JP1/秘文 CG Pro への持ち出し〔用語解説〕 [656](#page-689-0) JP1/秘文 CG Pro〔用語解説〕 [655](#page-688-0) JP1/秘文 IC〔用語解説〕 [656](#page-689-0) JP1/秘文 IF〔用語解説〕 [656](#page-689-0) JP1/秘文 IS〔用語解説〕 [656](#page-689-0) JP1/秘文 管理サーバ情報変更〔用語解説〕 [656](#page-689-0) JP1/秘文 管理サーバへの認証〔用語解説〕 [656](#page-689-0) JP1/秘文データベース接続サービス名 [118](#page-151-0) JP1/秘文データベースログイン ID [118](#page-151-0) JP1/秘文との連携時のトラブル [427](#page-460-0) JP1/秘文との連携設定 [117](#page-150-0)

索引

JP1/秘文と連携したシステム構成 [63](#page-96-0) JP1/秘文と連携するための設定 [188](#page-221-0) JP1/秘文〔用語解説〕 [655](#page-688-0) JP1/秘文連携 [618](#page-651-0) JP1/秘文連携の設定 [117](#page-150-0) JP1 イベント [60](#page-93-0) JP1 イベントの種類 [479](#page-512-0) JP1 イベント〔用語解説〕 [656](#page-689-0) JP1 イベントを転送するための設定 [205](#page-238-0) JP1 製品(JP1/NETM/DM 以外)との連携時のトラ ブルの主な要因と対処 [427](#page-460-0)

## K

KeyID [559](#page-592-0)

## L

LDAP [614](#page-647-0) LDAP(Lightweight Directory Access Protocol)〔用 語解説〕 [656](#page-689-0) LICENSE\_LIMIT [611](#page-644-0) LicenseCategory [538](#page-571-0) LicenseID [538,](#page-571-0) [557](#page-590-0) LicenseInfo [538](#page-571-0) LicenseKey [559](#page-592-0) LicenseName [539](#page-572-0) LicenseType [539](#page-572-0) LIKE 検索時の大文字小文字の区別(Embedded RDB) [90](#page-123-0) Link [556](#page-589-0) LinkClass [563](#page-596-0) LinkKey [535,](#page-568-0) [563](#page-596-0) LOCATION AUTO [612](#page-645-0) LocationID [501,](#page-534-0) [504](#page-537-0), [541](#page-574-0) LocationInfo [541](#page-574-0) LocationName [504,](#page-537-0) [510,](#page-543-0) [542](#page-575-0) LocationName\_EN [504](#page-537-0), [510,](#page-543-0) [542](#page-575-0) LOG\_DISPLAY\_LEVEL [613](#page-646-0) LOG\_SEARCH\_ALERTTIME [613](#page-646-0) LOG SEARCH\_NUM [613](#page-646-0) LOG\_TIME\_LIMIT [613](#page-646-0) LoginUser [555,](#page-588-0) [568](#page-601-0) log フォルダに作成されるファイル [404](#page-437-0) LONGTIME\_COUNT [611](#page-644-0)

## M

MACAddress [521](#page-554-0), [552](#page-585-0) MachineCatalog [543](#page-576-0) MachineKind [521](#page-554-0), [543](#page-576-0) MachinePermitLink [571](#page-604-0) MACHINESTATUS [616](#page-649-0) MACHINESTATUSCODE [616](#page-649-0) MAC アドレス [521,](#page-554-0) [552](#page-585-0) Mail [564](#page-597-0) MAIL [613](#page-646-0) Maintenance [548](#page-581-0) MaintenanceDate [548](#page-581-0) MaintenanceHost [548](#page-581-0) MaintenanceID [548](#page-581-0) MaintenanceKind [549](#page-582-0) MaintenanceStatus [549](#page-582-0) ManagedLabel [519,](#page-552-0) [556](#page-589-0) ManagedNo [549](#page-582-0) ManagerialGroup [504](#page-537-0) ManagerialGroup\_EN [504](#page-537-0) ManagerialGroupID [504](#page-537-0) ManagerialUser [505](#page-538-0) ManagerialUser\_EN [505](#page-538-0) ManagerialUserID [501](#page-534-0), [505](#page-538-0) MATCH\_KEY [615](#page-648-0) MATCH\_KEY\_A [615](#page-648-0) MATCH\_KEY\_OPT [615](#page-648-0) MBSAVersion [521](#page-554-0) MBSA バージョン [521](#page-554-0) MeasureContents [549](#page-582-0) MemberLink [571](#page-604-0) MemorySize [521](#page-554-0), [543](#page-576-0) Microsoft Internet Information Services 6.0 以降 を使用する場合の設定 [139](#page-172-0) Microsoft SQL Server 2000 [56](#page-89-0) Microsoft SQL Server 2005 [56](#page-89-0) Microsoft SQL Server 2008 [56](#page-89-0) Microsoft SQL Server 2012 [56](#page-89-0) Microsoft SQL Server 7.0 [56](#page-89-0) Model [521](#page-554-0), [543](#page-576-0) ModelKind [521,](#page-554-0) [544](#page-577-0) MonitoringFileEnd [521](#page-554-0) MonitoringFileEntry [521](#page-554-0) MonitoringFileStart [521](#page-554-0) MonitoringUpdateDate [521](#page-554-0) MonitorKind [521,](#page-554-0) [544](#page-577-0) MonitorResolution [521,](#page-554-0) [544](#page-577-0) MonitorSize [521,](#page-554-0) [544](#page-577-0) MonthlyPrice [513,](#page-546-0) [517,](#page-550-0) [566](#page-599-0)

## N

Name [521](#page-554-0), [544](#page-577-0) NETINSIGHT2 [617](#page-650-0) NetInsight II からの資産情報の表示 [219](#page-252-0) NetInsight II で資産情報を参照するための設定 [218](#page-251-0) NetInsight II と連携したシステム構成 [72](#page-105-0) NetInsight II と連携して機器の位置情報を表示する [22](#page-55-0) NetInsight II と連携するための設定 [218](#page-251-0) NetInsight II〔用語解説〕 [656](#page-689-0) NetInsight II 連携 [617](#page-650-0) NetInsight II 連携のキー [117](#page-150-0) NetInsight II 連携の設定 [116](#page-149-0) NetInsight II -AS [59](#page-92-0) NetInsight II -CS [59](#page-92-0) NETM [614](#page-647-0) NetworkID [552](#page-585-0) NetworkInfo [551](#page-584-0) NI2 [617](#page-650-0) NI2KEY [617](#page-650-0) NNM [617](#page-650-0) NNM\_I [617](#page-650-0) NNM\_I\_SERVER [617](#page-650-0) NNM\_I\_USER [617](#page-650-0) NNM\_OPENMAP [617](#page-650-0) NNM SERVER [617](#page-650-0) NNM\_VERSION [617](#page-650-0) NNM WEB [617](#page-650-0) NNMi から取得できるノード情報 [473](#page-506-0) NNMi 接続先サーバ名 [114](#page-147-0) NNMi との連携時のトラブル [428](#page-461-0) NNMi と連携したシステム構成 [65](#page-98-0) NNMi と連携してネットワーク構成を管理する [17](#page-50-0) NNMi と連携するための設定 [189](#page-222-0) NNMi ノード情報を登録する際の注意事項 [189](#page-222-0) NNMi〔用語解説〕 [656](#page-689-0) NNMi 連携 [617](#page-650-0) NNMi 連携の設定 [114](#page-147-0) NNMi ログイン ID [114](#page-147-0) NNMSelectionName [521](#page-554-0) NNMUpdateDate [505](#page-538-0) NNM 更新日付 [505](#page-538-0) NNM 選択名 [521](#page-554-0) NNM バージョン [115](#page-148-0) NNM〔用語解説〕 [656](#page-689-0) NNM 連携 [617](#page-650-0) NNM 連携の設定 [115](#page-148-0) NO\_AIMITEM [615](#page-648-0) NO\_DMINFO [615](#page-648-0) NodeName [552](#page-585-0) Note [505](#page-538-0), [539](#page-572-0), [549](#page-582-0), [559](#page-592-0) NOTICE MAILFROM [614](#page-647-0)

NOTICE\_MAILTO [614](#page-647-0) NumberOFLicense [557](#page-590-0) NumberOFPoint [557](#page-590-0) NumberOFPort [521,](#page-554-0) [544](#page-577-0)

## O

ObstacleContents [549](#page-582-0) ODBC ドライバ [56](#page-89-0) Oracle8i [56](#page-89-0) Oracle9i [56](#page-89-0) Oracle9i のクライアント [56](#page-89-0) OSInfo [522](#page-555-0) OSVersion [522](#page-555-0) OS 情報 [522](#page-555-0) OS バージョン [522](#page-555-0) OU(Organization Unit)〔用語解説〕 [657](#page-690-0) OUTER [309](#page-342-0)

## P

PackageAttr [532,](#page-565-0) [535](#page-568-0) PackageID [532,](#page-565-0) [535](#page-568-0) ParentAssetID [556](#page-589-0) ParentSoftwareID [511](#page-544-0) Password [564](#page-597-0) PatchID [553](#page-586-0), [554](#page-587-0) PatchInfo [553](#page-586-0) PatchList [554](#page-587-0) PatchName [554](#page-587-0) PatchVersion [554](#page-587-0) PC 起動〔用語解説〕 [657](#page-690-0) PDF ファイル作成時のタイムアウト時間 [91](#page-124-0) PDF ファイルの表示および印刷 [221](#page-254-0) PDF ボタンの表示 [91](#page-124-0) PEOPLE\_DN [614](#page-647-0) PORT NO [614](#page-647-0) PortInfo [552](#page-585-0) PPP MAC [615](#page-648-0) ProductID [530](#page-563-0), [559](#page-592-0) ProgramHistory [555](#page-588-0) ProgramKind [555](#page-588-0) ProgramName [555,](#page-588-0) [568](#page-601-0) ProgramVersion [555](#page-588-0), [568](#page-601-0) PurchasePrice [505,](#page-538-0) [544](#page-577-0) PurchaseType [539](#page-572-0) Purpose [501,](#page-534-0) [505](#page-538-0), [537](#page-570-0)

## R

RecordInd [530](#page-563-0)

REFERENCE\_FIELD [611](#page-644-0) REFERENCE\_NUM [611](#page-644-0) REFERENCE\_NUMONPAGE [611](#page-644-0) ReferenceData [549](#page-582-0) RegistrationDate [505](#page-538-0) RegUpdateDate [505](#page-538-0) RelationAssetInfo(関連資産情報) [555](#page-588-0) RelationAssetLink [571](#page-604-0) RemainHDSize [522](#page-555-0) RenewalDate [515](#page-548-0), [517](#page-550-0) RenewalTimes [513,](#page-546-0) [515,](#page-548-0) [517](#page-550-0) ResidentKind [536](#page-569-0) RoleID [556](#page-589-0) RoleInfo [556](#page-589-0) RoleName [556](#page-589-0) RoleName\_EN [556](#page-589-0)

## S

ScreenItemList.pdf [276](#page-309-0) ScreenWithPage.pdf [92](#page-125-0) SEARCH\_CASE\_SENSITIVE [611](#page-644-0) SerialNo [522](#page-555-0) SERVER [611](#page-644-0) SERVICE\_NAME [611,](#page-644-0) [614,](#page-647-0) [618](#page-651-0) SESSTION TIME [611](#page-644-0) SirialNo [559](#page-592-0) SMTP 仮想サーバの実行 [170](#page-203-0) SNMP トラップ〔用語解説〕 [657](#page-690-0) SoftAssetID [559](#page-592-0) SoftInvUpdateDate [505](#page-538-0) SOFTWARE\_AUTO [617](#page-650-0) SoftwareID [530](#page-563-0) SoftwareInfo [557](#page-590-0) SoftwareKeyInfo [558](#page-591-0) SoftwareKind [561](#page-594-0) SoftwareList [560](#page-593-0) SoftwareListID [533](#page-566-0), [539](#page-572-0), [558](#page-591-0), [562](#page-595-0) SoftwareName [562](#page-595-0) SoftwareStatus [505](#page-538-0) SoftwareVersion [536](#page-569-0) Specification [522,](#page-555-0) [544](#page-577-0) StartDate [506,](#page-539-0) [513,](#page-546-0) [517,](#page-550-0) [566](#page-599-0) StartIPAddress [501](#page-534-0) StocktakingDate [506](#page-539-0) SubLinkKey [563](#page-596-0) SubnetMask [501,](#page-534-0) [552](#page-585-0) SURROGATE [613](#page-646-0) SURROGATE\_MAIL\_NOTICE [614](#page-647-0) SystemInd [556](#page-589-0)

## T

targetcondition.conf [212](#page-245-0) TargetPoint [566](#page-599-0) taskopt.ini [157](#page-190-0) Telephonenumber [564](#page-597-0) Threshold [562](#page-595-0) Time [555](#page-588-0), [568](#page-601-0) TIMELIMIT [614](#page-647-0) TotalHDSize [522,](#page-555-0) [544](#page-577-0) TotalPrice [513](#page-546-0), [517,](#page-550-0) [566](#page-599-0)

## $\cup$

UNDEF\_GROUP [611](#page-644-0) UNDEF LOCATION [611](#page-644-0) UPDATE\_RECORD [613](#page-646-0) UpdateKind [535](#page-568-0) UpdateRecord [563](#page-596-0) UpdateRecordInd [563](#page-596-0) UpdateTime [230](#page-263-0) UpdateUser [506](#page-539-0) UpGrade [539](#page-572-0) UpperLinkID [519,](#page-552-0) [542](#page-575-0) URL [366](#page-399-0) USER [611,](#page-644-0) [614,](#page-647-0) [618](#page-651-0) USER\_ATTR [614](#page-647-0) USER\_NAME\_ATTR [614](#page-647-0) UserID [506,](#page-539-0) [517,](#page-550-0) [564](#page-597-0) UserInfo [564](#page-597-0) UserName [506](#page-539-0), [510](#page-543-0), [549](#page-582-0), [564](#page-597-0) UserName\_EN [506](#page-539-0), [510](#page-543-0), [564](#page-597-0) UserPermitLink [571](#page-604-0) UsrInvUpdateDate [508](#page-541-0)

# V

VirusDefName [536](#page-569-0) VirusDefVersion [536](#page-569-0) VolumeContract [565](#page-598-0) VolumeContractLink [572](#page-605-0)

# W

Weak アソシエーション [268](#page-301-0) Web サーバが応答しなくなった場合 [434](#page-467-0) Web サーバにトラブルが発生した場合 [434](#page-467-0) Web サーバのトラブルの主な要因と対処 [414](#page-447-0) Web ブラウザ [56](#page-89-0) Web ブラウザが異常終了した場合 [435](#page-468-0) Web ブラウザ実行時のトランザクション [408](#page-441-0) Web ブラウザでのトラブル確認方法 [403](#page-436-0) Web ブラウザのトラブルの主な要因と対処 [419](#page-452-0) Web ブラウザのトラブル発生時の回復方法 [434](#page-467-0) Web ブラウザ表示不正の場合 [435](#page-468-0) WindowTitle [568](#page-601-0) WindowTitleHistory [568](#page-601-0) WindowTitleKind [568](#page-601-0) WORK\_KEY [614](#page-647-0) Worker [550](#page-583-0) WSUS [618](#page-651-0) WSUS\_URL [618](#page-651-0) WSUS 更新プログラム通知 [47](#page-80-0) WSUS コネクタの URL [118](#page-151-0) WSUS サーバと連携したシステム構成 [74](#page-107-0) WSUS サーバ〔用語解説〕 [657](#page-690-0) WSUS との連携時のトラブルの主な要因と対処 [432](#page-465-0) WSUS 連携 [618](#page-651-0) WSUS 連携の設定 [118](#page-151-0) WSUS 連携のフォルダ構成 [606](#page-639-0)

## あ

アカウント [568](#page-601-0) 空ディスク容量 [522](#page-555-0) アクセス制限 [26](#page-59-0) アクセス制限の種類 [26](#page-59-0) アクセス制限〔用語解説〕 [657](#page-690-0) アクセス定義ファイル [146](#page-179-0) アクセスユーザ [102](#page-135-0) アクティビティ追加 [345](#page-378-0) アクティビティ〔用語解説〕 [657](#page-690-0) アクティブ・スタンバイ構成 [50](#page-83-0) アソシエーションクラス [266,](#page-299-0) [495](#page-528-0) アソシエーションクラスの概念 [267](#page-300-0) アソシエーションクラスのプロパティ一覧 [569](#page-602-0) アソシエーションクラス〔用語解説〕 [657](#page-690-0) アソシエーションの種類 [268](#page-301-0) アダプタコマンド設定ファイル [212](#page-245-0) アダプタコマンド設定ファイルのコピー [211](#page-244-0) 新しく職権を追加する [340](#page-373-0) 新しくユーザ権限を追加する [274](#page-307-0) アップグレード保証 [539](#page-572-0) アップロードしたファイルのバックアップおよびリス トア [446](#page-479-0) アップロードするファイルの拡張子の登録 [139](#page-172-0), [141](#page-174-0) あて先〔用語解説〕 [657](#page-690-0) アプリケーション(仮想ディレクトリ)の設定 [143](#page-176-0) アプリケーションプールの作成 [139,](#page-172-0) [141](#page-174-0) アンインストール [86](#page-119-0) 案件カテゴリ [346](#page-379-0)

案件カテゴリ〔用語解説〕 [657](#page-690-0) 案件画面の定義例 [371](#page-404-0) 案件画面を定義する [349](#page-382-0) 案件監査者〔用語解説〕 [658](#page-691-0) 案件削除イベント [489](#page-522-0) 案件状態変更イベント [488](#page-521-0) 案件処理オプションを設定する [391](#page-424-0) 案件遷移イベント [487](#page-520-0) 案件送信トレイからの新規作成 [98](#page-131-0) 案件代行者へのメール通知 [100](#page-133-0) 案件定義の概要 [336](#page-369-0) 案件定義の流れ [337](#page-370-0) 案件の定義 [335](#page-368-0) 案件の定義内容を変更する [394](#page-427-0) 案件の到着通知 [49](#page-82-0) 案件名を変更する [394](#page-427-0) 案件〔用語解説〕 [657](#page-690-0) 案件を公開または公開停止にする [394](#page-427-0) 案件を削除する [395](#page-428-0) 案件を使用した業務を設計する [339](#page-372-0) 案件を処理する権限を定義する [340](#page-373-0) 案件を投入したユーザに戻して案件を完了させる [347](#page-380-0)

## い

移管履歴 [509](#page-542-0) 移管履歴のインポート [239](#page-272-0) 一時的なトラブルが発生した場合 [407](#page-440-0) イベント拡張属性定義ファイル [205](#page-238-0) イベント管理者〔用語解説〕 [658](#page-691-0) イベント属性構成ファイル [491](#page-524-0) イベント発行ホスト名 [548](#page-581-0) インシデント [17](#page-50-0) インシデント管理者〔用語解説〕 [658](#page-691-0) インシデント〔用語解説〕 [658](#page-691-0) インストール [82](#page-115-0) インストール ID [511](#page-544-0), [530](#page-563-0), [532](#page-565-0), [535](#page-568-0) インストールソフトウェア情報 [529](#page-562-0) インストールソフトウェア情報として取得できるイン ベントリ情報 [465](#page-498-0) インストールソフトウェア情報〔用語解説〕 [658](#page-691-0) インストールソフトウェアバージョン [535](#page-568-0) インストールソフトウェア名 [39,](#page-72-0) [532,](#page-565-0) [535](#page-568-0) インストールソフトウェアリスト [531](#page-564-0) インストールソフトウェアリストとして取得できるイ ンベントリ情報 [466](#page-499-0) インストールソフトウェアリスト〔用語解説〕 [658](#page-691-0) インストール手順 [84](#page-117-0) インストールとセットアップ [77](#page-110-0) インストール日 [530](#page-563-0), [553](#page-586-0)

インベントリ情報から取得する項目を追加する [330](#page-363-0) インベントリ情報参照時のトラブル [423](#page-456-0) インベントリ情報登録時のデフォルト値を変更する [331](#page-364-0) インベントリ情報取り込み時のトラブル [422](#page-455-0) インベントリ情報の引き当て [319](#page-352-0) インベントリ情報の引き当て方法の設定 [33](#page-66-0) インベントリ情報〔用語解説〕 [658](#page-691-0) インベントリ取り込み制御 [530](#page-563-0), [536](#page-569-0), [551,](#page-584-0) [553](#page-586-0) インベントリ取り込み多重度 [113](#page-146-0) インベントリ取り込み方式 [111](#page-144-0) インポート [226](#page-259-0) インポートおよびエクスポートの対象となる項目 [573](#page-606-0) インポート時の注意事項 [228](#page-261-0) インポートの流れ [226](#page-259-0) インポート〔用語解説〕 [658](#page-691-0)

インストール日付 [536](#page-569-0) インストール前の作業 [83](#page-116-0)

## う

ウィルス対策ソフトウェアバージョン [536](#page-569-0) ウィルス対策ソフトウェア名 [536](#page-569-0) ウィルス定義情報 [535](#page-568-0) ウィルス定義情報として取得できるインベントリ情報 [469](#page-502-0) ウィルス定義情報のインポート [239](#page-272-0) ウィルス定義情報〔用語解説〕 [659](#page-692-0) ウィルス定義バージョン [536](#page-569-0) ウィンドウタイトル [568](#page-601-0) ウィンドウタイトル変更〔用語解説〕 [659](#page-692-0) ウィンドウタイトル変更履歴 [568](#page-601-0) ウィンドウタイトル変更履歴として取得できる操作ロ グ [471](#page-504-0) ウィンドウタイトル変更履歴〔用語解説〕 [659](#page-692-0) ウィンドウを定義する [351](#page-384-0) 運用キー [105](#page-138-0) 運用上のトラブルが発生した場合 [406](#page-439-0) 運用方法の検討 [3](#page-36-0), [25](#page-58-0)

## え

エクスポート [250](#page-283-0) エクスポートの流れ [250](#page-283-0) エクスポート〔用語解説〕 [659](#page-692-0) エスカレーション〔用語解説〕 [659](#page-692-0) エンジンバージョン [536](#page-569-0)

## お

応答監視時間 [102](#page-135-0)

オブジェクト [350](#page-383-0) オブジェクトクラス [266,](#page-299-0) [494](#page-527-0) オブジェクトクラスの概念 [267](#page-300-0) オブジェクトクラスのプロパティ一覧 [500](#page-533-0) オブジェクトクラス〔用語解説〕 [659](#page-692-0) オブジェクト属性 [351](#page-384-0) オブジェクト属性を設定する [358](#page-391-0) オブジェクトの種類とオブジェクト属性の対応 [359](#page-392-0) オブジェクトのスタイルや位置をそろえる [367](#page-400-0) オブジェクトのスタイルを設定する [357](#page-390-0) オブジェクト〔用語解説〕 [659](#page-692-0) オブジェクトを挿入する [353](#page-386-0) オペレーションコード [243](#page-276-0) 親ソフトウェア識別 ID [511](#page-544-0)

## か

開始アドレス [501](#page-534-0) 回数 [513,](#page-546-0) [515,](#page-548-0) [517](#page-550-0) 回線速度 [520,](#page-553-0) [543](#page-576-0) 外部結合 [309](#page-342-0) 各イベントの属性 [480](#page-513-0) 各管理ノードの作業を定義する [373](#page-406-0) 拡張装置〔用語解説〕 [659](#page-692-0) 画像 [351,](#page-384-0) [354](#page-387-0) 仮想ディレクトリの再設定 [413](#page-446-0) 仮想ディレクトリの設定 [136](#page-169-0) カタログ ID [543](#page-576-0) 稼働管理種別 [502](#page-535-0) 画面リンク [556](#page-589-0) 監査ログ出力 [99](#page-132-0) 監査ログ出力先フォルダ名 [99](#page-132-0) 監査ログに出力される事象の種別 [632](#page-665-0) 監査ログの出力形式 [633](#page-666-0) 監査ログの保存形式 [633](#page-666-0) 監査ログメッセージと関連出力項目 [637](#page-670-0) 監査ログ〔用語解説〕 [659](#page-692-0) 監査ログを出力するための設定 [644](#page-677-0) 監視間隔 [109](#page-142-0) 監視図 [18](#page-51-0) 監視図の表示 [195](#page-228-0) 監視図ボタンの表示 [115](#page-148-0) 監視図〔用語解説〕 [660](#page-693-0) 管理項目に引き当てる情報を設定する [381](#page-414-0) 管理項目の変更 [276](#page-309-0) 管理項目の名称を変更する [277](#page-310-0) 管理項目編集 [276](#page-309-0) 管理項目名 [359](#page-392-0) 管理項目名〔用語解説〕 [660](#page-693-0)

管理項目〔用語解説〕 [660](#page-693-0) 管理項目を追加する [278](#page-311-0) 管理者 [26](#page-59-0), [505](#page-538-0) 管理者(英名) [505](#page-538-0) 管理者ユーザ ID [501,](#page-534-0) [505](#page-538-0) 管理者〔用語解説〕 [660](#page-693-0) 管理情報の詳細 [493](#page-526-0) 管理する情報 [13](#page-46-0) 管理対象の検討 [3,](#page-36-0) [10](#page-43-0) 管理対象の項目を変更する [276](#page-309-0) 管理ノード追加 [345](#page-378-0) 管理ノードに職権を設定する [347](#page-380-0) 管理ノード〔用語解説〕 [660](#page-693-0) 管理番号 [549](#page-582-0) 管理部署 [504](#page-537-0) 管理部署(英名) [504](#page-537-0) 管理部署 ID [504](#page-537-0) 管理方法の違い [15](#page-48-0) 完了アクティビティ追加 [345](#page-378-0) 管理ラベル [274](#page-307-0) 管理ラベル〔用語解説〕 [660](#page-693-0) 管理レベル [532](#page-565-0) 管理レベル〔用語解説〕 [660](#page-693-0) 関連資産情報のインポート [240](#page-273-0) 関連プログラム [60](#page-93-0)

## き

キー ID [559](#page-592-0) 機器および機器に関する情報のインポート [233](#page-266-0) 機器カタログ [543](#page-576-0) 機器カタログ〔用語解説〕 [660](#page-693-0) 機器種別 [521,](#page-554-0) [543](#page-576-0) 機器種別の判定方法 [191](#page-224-0) 機器種別の引き当て項目を設定する [329](#page-362-0) 機器状態 [502](#page-535-0) 機器に関連づける情報 [12](#page-45-0) 機器の種別 [11](#page-44-0) 機器の情報の変更通知 [169](#page-202-0) 機器を管理する [10](#page-43-0) 期限切れ契約情報通知 [44](#page-77-0) 基本情報 [611](#page-644-0) 基本情報の設定 [91](#page-124-0) 機密ファイル作成〔用語解説〕 [660](#page-693-0) 決められた二つのクラスを結合して検索 [301](#page-334-0) キャビネット〔用語解説〕 [660](#page-693-0) 業務カテゴリを追加する [298](#page-331-0) 業務の検討 [9](#page-42-0) 業務フィルター [284](#page-317-0) 業務フィルター〔用語解説〕 [661](#page-694-0)

業務メニューの名称を変更する [298](#page-331-0) 許可 [532](#page-565-0) 許可外インストール通知 [47](#page-80-0) 緊急・重度以外のシステムトラブルが発生した場合 [406](#page-439-0) 緊急・重度のシステムトラブルが発生した場合 [406](#page-439-0)

## く

クラス関連図 [497](#page-530-0) クラス構成 [494](#page-527-0) クラスタ環境での資産管理データベースのアップグ レード [622](#page-655-0) クラスタシステムでのシステム構成 [75](#page-108-0) クラスタシステムの環境構築手順 [178](#page-211-0) クラスタシステムの構成例 [75](#page-108-0) クラスタシステムの導入 [50](#page-83-0) クラスタシステムを使用する場合の注意事項 [184](#page-217-0) クラスの結合方法の指定 [308](#page-341-0) クラス〔用語解説〕 [661](#page-694-0) 繰り返し処理の内容を設定する [384](#page-417-0) グループ・リソース作成 [178](#page-211-0) グローバル IP アドレス [551](#page-584-0)

## け

型式 [521](#page-554-0), [543](#page-576-0) 契約 ID [512](#page-545-0), [515](#page-548-0), [517](#page-550-0), [566](#page-599-0) 契約開始日 [513](#page-546-0), [517](#page-550-0), [566](#page-599-0) 契約会社 [512](#page-545-0), [515](#page-548-0), [517,](#page-550-0) [566](#page-599-0) 契約会社カタログ [515](#page-548-0) 契約資産履歴 [514](#page-547-0) 契約資産履歴のインポート [240](#page-273-0) 契約終了日 [513](#page-546-0), [517](#page-550-0), [566](#page-599-0) 契約種別 [513](#page-546-0), [517](#page-550-0), [566](#page-599-0) 契約状態 [513](#page-546-0), [517](#page-550-0), [566](#page-599-0) 契約情報 [512](#page-545-0) 契約情報のインポート [236](#page-269-0) 契約情報〔用語解説〕 [661](#page-694-0) 契約対象 [513](#page-546-0), [517](#page-550-0) 契約内容 [512](#page-545-0), [517](#page-550-0), [566](#page-599-0) 契約番号 [513](#page-546-0), [517](#page-550-0), [566](#page-599-0) 契約日 [512](#page-545-0), [517](#page-550-0), [566](#page-599-0) 契約料 (月額) [513](#page-546-0).[517](#page-550-0).566 契約料(総額) [513](#page-546-0), [517](#page-550-0), [566](#page-599-0) 契約履歴 [516](#page-549-0) 契約履歴のインポート [239](#page-272-0) 契約履歴の取得 [97](#page-130-0) ゲートウェイ [500](#page-533-0) 結合タイプ [309](#page-342-0)

原価コード [519](#page-552-0) 権限 ID [556](#page-589-0) 権限管理 [274](#page-307-0) 権限管理情報 [556](#page-589-0) 権限管理情報のインポート [238](#page-271-0) 権限管理情報〔用語解説〕 [661](#page-694-0) 権限名 [556](#page-589-0) 権限名(英名) [556](#page-589-0) 検索,集計画面の書式設定手順 [286](#page-319-0) 検索結果の一覧から詳細情報を表示する設定 [306](#page-339-0) 検索結果の一覧表示行数 [92](#page-125-0) 検索結果リストに表示する項目を設定する [294](#page-327-0) 検索結果リストの項目の幅を設定する [295](#page-328-0) 検索結果リストの並び順を設定する [294](#page-327-0) 検索結果リストの表示・非表示を設定する [294](#page-327-0) 検索条件に表示する項目を設定する [293](#page-326-0) 検索条件の並び順を設定する [293](#page-326-0) 検索条件の表示・非表示を設定する [293](#page-326-0) 検索条件を定義する [303](#page-336-0) 検索対象のクラスを指定する [302](#page-335-0) 検索パターン〔用語解説〕 [661](#page-694-0) 検索方法を選択する [301](#page-334-0) 検索用接続コネクション数 [90](#page-123-0) 検討項目の一覧 [3](#page-36-0)

### こ

更改日時 [515](#page-548-0), [517](#page-550-0) 更新者 ID [517](#page-550-0) 更新制御情報 [230](#page-263-0) 更新日時 [510](#page-543-0), [515](#page-548-0) 更新プログラム〔用語解説〕 [661](#page-694-0) 構成管理者〔用語解説〕 [661](#page-694-0) 構成種別 [521](#page-554-0), [544](#page-577-0) 構成変更イベント(削除イベント) [482](#page-515-0) 構成変更イベント(追加イベント) [481](#page-514-0) 構成変更イベント(変更イベント) [480](#page-513-0) 購入金額 [505](#page-538-0), [544](#page-577-0) 購入ポイント数 [557](#page-590-0) コード [365](#page-398-0) コード ID〔用語解説〕 [661](#page-694-0) コードセット [101](#page-134-0) コードで定義されているプロパティの表示方法 [306](#page-339-0) コマンド実行時のトランザクション [408](#page-441-0) コマンド実行中のトラブル発生時の回復方法 [435](#page-468-0) コマンドラインからの検索の実行 [309](#page-342-0) 固有情報 Area [278](#page-311-0) 固有情報 Code [278](#page-311-0) 固有情報 Date [278](#page-311-0) 固有情報 Field [278](#page-311-0)

固有情報 Uint [278](#page-311-0) コンピュータ ID [520](#page-553-0) コンピュータ名 [551](#page-584-0) コンポーネント情報 [510](#page-543-0) コンポーネント情報として取得できるインベントリ情 報 [467](#page-500-0) コンポーネントバージョン [511](#page-544-0) コンポーネント名 [511](#page-544-0)

## さ

[サーバセットアップ]ダイアログでの設定 [87](#page-120-0) サーバ名 [101](#page-134-0) サービス名 [89](#page-122-0) 最小値 [364](#page-397-0) サイズ [351](#page-384-0) 最大値 [364](#page-397-0) サイトの追加 [140,](#page-173-0) [144](#page-177-0) 作業者 [550](#page-583-0) 作業者や処理を配置する [346](#page-379-0) 作業者〔用語解説〕 [661](#page-694-0) 削除された資産に設定するコード [109](#page-142-0) 作成したユーザレポートを登録する [307](#page-340-0) サブネットマスク [501,](#page-534-0) [552](#page-585-0) サブリンクキー [563](#page-596-0) 参考資料(URL) [549](#page-582-0) 参照範囲 [365](#page-398-0) サンプルデータのインポート [172](#page-205-0) サンプルデータの削除 [174](#page-207-0)

## し

しきい値 [562](#page-595-0) 資産管理サーバ設定時のトラブル [409](#page-442-0) 資産管理サーバで使用するサービスの設定 [138](#page-171-0) 資産管理サーバでのトラブルの確認方法 [403](#page-436-0) 資産管理サーバの仮想ディレクトリのフォルダ構成 [605](#page-638-0) 資産管理サーバの設定 [87](#page-120-0) 資産管理サーバのトラブル発生時の回復方法 [434](#page-467-0) 資産管理サーバ〔用語解説〕 [661](#page-694-0) 資産管理サーバをリプレースする [623](#page-656-0) 資産管理システムで実施する業務の検討 [9](#page-42-0) 資産管理システムのトランザクション [408](#page-441-0) 資産管理システム〔用語解説〕 [662](#page-695-0) 資産管理者へのメール通知 [44](#page-77-0) 資産管理データベース [266](#page-299-0) 資産管理データベース運用上の注意 [177](#page-210-0) 資産管理データベースサーバ〔用語解説〕 [662](#page-695-0) 資産管理データベース作成時のトラブル [409](#page-442-0)

資産管理データベースで管理するクラス [266](#page-299-0) 資産管理データベースで管理するプロパティ [267](#page-300-0) 資産管理データベースに入力できる文字 [177](#page-210-0) 資産管理データベースのアップグレード [621](#page-654-0) 資産管理データベースの移行 [619](#page-652-0) 資産管理データベースの移行後の作業 [622](#page-655-0) 資産管理データベースの移行時の注意事項 [620](#page-653-0) 資産管理データベースの作成 [120](#page-153-0) 資産管理データベースの作成手順(Embedded RDB の場合) [123](#page-156-0) 資産管理データベースの作成手順(Microsoft SQL Server の場合) [121](#page-154-0) 資産管理データベースの作成手順(ORACLE の場合) [126](#page-159-0) 資産管理データベースのバックアップとリストア (Embedded RDB の場合) [442](#page-475-0) 資産管理データベースのバックアップとリストア (Microsoft SQL Server または ORACLE の場合) [441](#page-474-0) 資産管理データベースのメンテナンス [437](#page-470-0) 資産管理データベース〔用語解説〕 [662](#page-695-0) 資産種別 [502](#page-535-0) 資産種別のコード [231](#page-264-0) 資産情報 [501](#page-534-0) 資産情報として取得できる NNMi のノード情報 [473](#page-506-0) 資産情報として取得できるインベントリ情報 [458](#page-491-0) 資産情報として取得できるバージョン 8 以前の NNM のノード情報 [476](#page-509-0) 資産情報とソフトウェアキー情報 [571](#page-604-0) 資産情報の取得 [30](#page-63-0) 資産情報の引き当て 1 [106](#page-139-0) 資産情報の引き当て 2 [106](#page-139-0) 資産情報の引き当て a [107](#page-140-0) 資産情報の引き当てキー [105](#page-138-0) 資産情報〔用語解説〕 [662](#page-695-0) 資産番号 [502,](#page-535-0) [515,](#page-548-0) [548](#page-581-0) 資産番号枝番 [502](#page-535-0) 資産番号の引き当て項目を設定する [319](#page-352-0) 資産〔用語解説〕 [661](#page-694-0) システム構成の検討 [4,](#page-37-0) [53](#page-86-0) システム構成例 [62](#page-95-0) システム識別 [556](#page-589-0) システム装置〔用語解説〕 [662](#page-695-0) 実行案件 [366](#page-399-0) 実行者 [534](#page-567-0) 実行タスクの順番を設定する [380](#page-413-0) 実行タスクを選択する [374](#page-407-0) 実行できる業務の変更 [297](#page-330-0) 実行できる業務を変更する [297](#page-330-0)

自動ログインの設定 [93](#page-126-0) 集計結果から表示する内訳画面の書式設定手順 [288](#page-321-0) 重大度 [548](#page-581-0) 終了アドレス [500](#page-533-0) 主従関係 [270](#page-303-0) 主題項目 [367](#page-400-0) 出力項目の並び順と表示幅を設定する [306](#page-339-0) 出力項目を設定する [305](#page-338-0) 取得する情報のフィルタリング [166](#page-199-0) 種別 [532](#page-565-0), [555](#page-588-0), [568](#page-601-0) 仕様 [522](#page-555-0), [544](#page-577-0) 上位設置場所 ID [542](#page-575-0) 上位部署 ID [519](#page-552-0) 使用開始日 [506](#page-539-0) 障害種別 [549](#page-582-0) 障害内容 [549](#page-582-0) 障害発生ホスト [548](#page-581-0) 使用終了日 [503](#page-536-0) 使用するボタンを設定する [291](#page-324-0) 状態管理 [271](#page-304-0) 常駐/非常駐 [536](#page-569-0) 情報識別 [511](#page-544-0) 初期値 [364](#page-397-0) 書式 [284](#page-317-0) 書式の名称を変更する [296](#page-329-0) 書式〔用語解説〕 [662](#page-695-0) 書式をコピーする [295](#page-328-0) 書式を削除する [296](#page-329-0) 書式を設定する [284](#page-317-0) 書式を追加する [295](#page-328-0) 所属部署 ID [518](#page-551-0) 職権 [340](#page-373-0) 職権 ID [537](#page-570-0) 職権管理 [340](#page-373-0) 職権管理情報 [537](#page-570-0) 職権管理情報のインポート [240](#page-273-0) 職権の設定を解除する [348](#page-381-0) 職権の内容を変更する [341](#page-374-0) 職権名 [537](#page-570-0) 職権名(英名) [537](#page-570-0) 職権〔用語解説〕 [662](#page-695-0) 職権を削除する [342](#page-375-0) ジョブ〔用語解説〕 [662](#page-695-0) 処理期限設定 [345](#page-378-0) 処理期限を設定する [391](#page-424-0) シリアル No. [559](#page-592-0)

### す

数量 [557](#page-590-0)

透かし印刷〔用語解説〕 [662](#page-695-0) スタイル属性 [350](#page-383-0) スタイル属性のコピー [358](#page-391-0) 図面ボタンの表示 [117](#page-150-0)

### せ

製造者 [521](#page-554-0), [543](#page-576-0), [560](#page-593-0) 製造番号 [522](#page-555-0) 設計の概要 [1](#page-34-0) 設計の流れ [2](#page-35-0) 設計用サンプルデータ (JP1/NETM/DM 連携)のイ ンポート [172](#page-205-0) セッション情報 [611](#page-644-0) セッション情報の設定 [91](#page-124-0) 接続先サーバ名 [116](#page-149-0) 設置場所 [504](#page-537-0), [510](#page-543-0), [541](#page-574-0) 設置場所(英名) [504](#page-537-0), [510](#page-543-0), [541](#page-574-0) 設置場所 ID [501](#page-534-0), [504](#page-537-0), [541](#page-574-0) 設置場所削除用の「ゴミ箱」設置場所 ID [93](#page-126-0) 設置場所情報 [541](#page-574-0) 設置場所情報として取得できるインベントリ情報 [470](#page-503-0) 設置場所情報〔用語解説〕 [662](#page-695-0) 設置場所の情報のインポート [172](#page-205-0) 設置場所別 IP グループを使用した設置場所の設定 [95](#page-128-0) 設置場所名 [542](#page-575-0) 設置場所名(英名) [542](#page-575-0) 設定ファイルのコピー [197](#page-230-0) セットアップの流れ [78](#page-111-0) 設備管理者〔用語解説〕 [662](#page-695-0) 前提プログラム [55](#page-88-0) 前提プログラムのインストール [81](#page-114-0)

## そ

操作画面およびユーザ権限の変更 [273](#page-306-0) 操作ログ一覧の検索期間の警告 [97](#page-130-0) 操作ログ取得時のトラブル [425](#page-458-0) 操作ログの CSV データの出力 [260](#page-293-0) 操作ログの検索結果取得件数 [97](#page-130-0) 操作ログの種別 [15](#page-48-0) 操作ログ〔用語解説〕 [663](#page-696-0) 操作ログを管理 [19](#page-52-0) 操作ログを管理する [14](#page-47-0) 挿入できるオブジェクトの種類 [353](#page-386-0) 組織階層単位でのアクセス制限 [26](#page-59-0) 組織階層単位でのアクセス制限の設定 [27](#page-60-0) 組織外持ち出し〔用語解説〕 [663](#page-696-0) 組織外〔用語解説〕 [663](#page-696-0) 組織〔用語解説〕 [663](#page-696-0)

ソフトウェア ID [530](#page-563-0) ソフトウェアキー情報 [558](#page-591-0) ソフトウェアキー情報〔用語解説〕 [663](#page-696-0) ソフトウェア資産情報 [557](#page-590-0) ソフトウェア資産情報〔用語解説〕 [663](#page-696-0) ソフトウェア種別 [561](#page-594-0) ソフトウェア状態 [505](#page-538-0) ソフトウェアの辞書情報のインポート [172](#page-205-0) ソフトウェアの自動登録 [111](#page-144-0) ソフトウェアの種別 [13](#page-46-0) ソフトウェアの配布 [14](#page-47-0) ソフトウェア配布時のトラブル [424](#page-457-0) ソフトウェア変更履歴 [534](#page-567-0) ソフトウェア名 [39](#page-72-0), [562](#page-595-0) ソフトウェア名の割り当て方法の設定 [39](#page-72-0) ソフトウェア名への自動割り当て [110](#page-143-0) ソフトウェアリスト [560](#page-593-0) ソフトウェアリスト ID [533,](#page-566-0) [539,](#page-572-0) [558,](#page-591-0) [562](#page-595-0) ソフトウェアを管理する [13](#page-46-0) ソフトウェアを配布するための情報を設定する [384](#page-417-0)

# た

代行案件のデフォルト表示 [98](#page-131-0) 対策完了日 [548](#page-581-0) 対策内容 [549](#page-582-0) 対象権限を設定する [290](#page-323-0) 対象製品 [566](#page-599-0) 対処完了イベントの属性 [490](#page-523-0) ダイヤルアップ接続の MAC アドレス [108](#page-141-0) ダウングレード可否 [538](#page-571-0) ダウングレードソフトウェア ID [560](#page-593-0) タスク [373](#page-406-0) タスクスケジューラに登録されるタスクの設定 [146](#page-179-0) タスクの削除 [154](#page-187-0) タスクの実行結果 [155](#page-188-0) タスクの種類 [146](#page-179-0) タスクのスケジュールの変更 [154](#page-187-0) タスクの設定手順 [152](#page-185-0) タスク〔用語解説〕 [663](#page-696-0) タスクを有効にする [152](#page-185-0) タスク「NNMi ノード情報の取込み」を有効にする[189](#page-222-0) 他製品と連携した資産管理システムの検討 [16](#page-49-0) 他製品と連携した資産管理の実現 [187](#page-220-0) 棚卸日付 [506](#page-539-0) 単一クラス検索 [301](#page-334-0) 担当者名 [512,](#page-545-0) [515,](#page-548-0) [517](#page-550-0), [566](#page-599-0) 担当者名2 [512,](#page-545-0) [515,](#page-548-0) [517](#page-550-0) 担当者名3 [512,](#page-545-0) [515,](#page-548-0) [517](#page-550-0)

## ち

重複データを含むかどうかを選択する [306](#page-339-0)

## つ

通常印刷〔用語解説〕 [663](#page-696-0) 通知メール追加 [345](#page-378-0)

## て

定義済みオブジェクト [357](#page-390-0) 定義する項目と流れ [336](#page-369-0) 定義ファイルのコピー [205](#page-238-0) 定型業務に合わせた操作画面の追加 [300](#page-333-0) ディスク占有量 [608](#page-641-0) ディスク容量 [522,](#page-555-0) [544](#page-577-0) ディレクトリサーバの使用 [101](#page-134-0) ディレクトリサーバ連携 [614](#page-647-0) ディレクトリサーバ連携の設定 [101](#page-134-0) ディレクトリの参照の設定 [144](#page-177-0) データ型 [360](#page-393-0) データ型の種類とオブジェクトの種類の対応 [360](#page-393-0) データ最大長 [364](#page-397-0) データソースの作成(Embedded RDB の場合) [132](#page-165-0) データソースの作成(Microsoft SQL Server の場合) [131](#page-164-0) データソースまたはネット・サービスの作成 [130](#page-163-0) データファイル [227](#page-260-0) データファイルの作成 [242](#page-275-0) データファイルの出力形式 [254](#page-287-0) データファイル名定義ファイル [228](#page-261-0) データファイル名定義ファイルの作成 [245,](#page-278-0) [254](#page-287-0) データファイル名定義ファイル〔用語解説〕 [663](#page-696-0) データファイル〔用語解説〕 [663](#page-696-0) データベース情報 [611](#page-644-0) データベース情報の設定 [89](#page-122-0) データベースのメンテナンスに関する注意 [177](#page-210-0) データベース容量の概算 [128](#page-161-0) テーブル [355](#page-388-0) テーブルを定義する(Table Designer) [367](#page-400-0) テキストエリア [355](#page-388-0) テキストフィールド [355](#page-388-0) テキストボックス [353](#page-386-0) 適用状態 [553](#page-586-0) デフォルトゲートウェイ [551](#page-584-0) 電話番号 [564](#page-597-0)

## と

同時接続コネクション数 [90](#page-123-0)

同時利用ログイン数 [91](#page-124-0) 登録,編集画面の書式設定手順 [285](#page-318-0) 登録された案件を変更する [394](#page-427-0) 登録者名 [549](#page-582-0) 登録日 [505](#page-538-0), [548](#page-581-0) トラブルシューティング [399](#page-432-0) トラブルシューティングの流れ [400](#page-433-0) トラブル情報取得 [402](#page-435-0) トラブル情報の取得 [402](#page-435-0) トラブルの回復 [434](#page-467-0) トラブル発生後に制限される機能 [406](#page-439-0) トラブル要因の特定 [403](#page-436-0) トラブル要因の特定方法 [403](#page-436-0) トランザクションログのバックアップの定期実行 [177](#page-210-0) 取り込み対象 [105](#page-138-0) 取り込む情報の種別 [108](#page-141-0) トレース時間範囲の設定 [97](#page-130-0) トレース時の表示階層 [97](#page-130-0)

## な

内部結合 [309](#page-342-0)

## ね

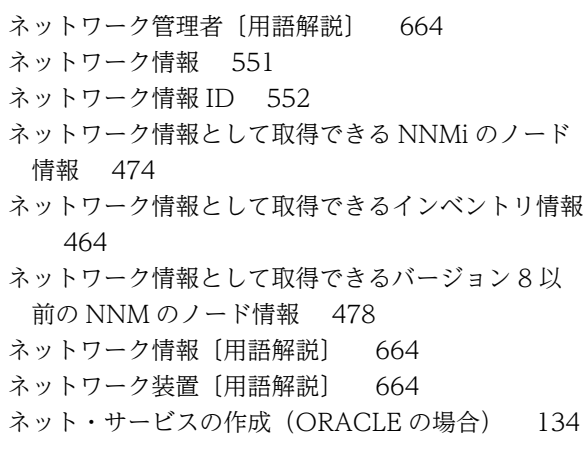

## の

```
ノード情報〔NNMi と連携〕 17
ノード情報〔バージョン 8 以前の NNM と連携〕 18
ノード名(ホスト名) 552
```
## は

バージョン [532](#page-565-0), [554](#page-587-0)

- バージョン 8 以前の NNM [61](#page-94-0)
- バージョン 8 以前の NNM から取得できるノード情 報 [476](#page-509-0)
- バージョン 8 以前の NNM からの資産情報の表示 [198](#page-231-0)

引き当てキー [504](#page-537-0) 引き当て項目の設定 [319](#page-352-0) 引き当て除外 MAC リストの定義方法 [38](#page-71-0) 備考 [505,](#page-538-0) [539,](#page-572-0) [549](#page-582-0), [559](#page-592-0) 必須項目 [366](#page-399-0) 非表示 [366](#page-399-0) 非表示がデフォルトのボタンを表示する [282](#page-315-0)

秘文ログイン〔用語解説〕 [664](#page-697-0) 費用 [548](#page-581-0) 表示件数欄の表示 [92](#page-125-0) 表示項目キー [563](#page-596-0) 表示順序の設定 [358](#page-391-0) 標準出力のメッセージログの見方 [404](#page-437-0) 平文持ち出し〔用語解説〕 [664](#page-697-0)

### ふ

ファイルサイズ [532,](#page-565-0) [534](#page-567-0) ファイル操作〔用語解説〕 [665](#page-698-0) ファイル日付 [532,](#page-565-0) [534](#page-567-0) ファイル名 [532,](#page-565-0) [534](#page-567-0) フィルター起動開始イベント [486](#page-519-0) フィルター起動失敗イベント(異常終了) [486](#page-519-0) フィルター終了イベント [487](#page-520-0) フィルタリング定義ファイル [166](#page-199-0) フォルダ構成 [604](#page-637-0) 複数のクラスを結合して検索 [302](#page-335-0) 部署 [503,](#page-536-0) [510,](#page-543-0) [517](#page-550-0), [519](#page-552-0) 部署(英名) [503,](#page-536-0) [510,](#page-543-0) [519](#page-552-0) 部署および設置場所の引き当て項目を設定する [324](#page-357-0) 部署およびユーザの情報のインポート [172](#page-205-0) 部署コード [519](#page-552-0) 部署削除用の「ゴミ箱」部署 ID [93](#page-126-0) 部署情報 [518](#page-551-0) 部署情報として取得できるインベントリ情報 [469](#page-502-0) 部署情報のインポート [237](#page-270-0) 部署情報〔用語解説〕 [665](#page-698-0) 部署ツリー表示のソートキー [96](#page-129-0) 部署別 IP グループを使用した部署の設定 [94](#page-127-0) 部署名 [519](#page-552-0) 部署名(英名) [519](#page-552-0) プルダウン [355](#page-388-0) フロアレイアウト図の表示 [218](#page-251-0) プログラム起動〔用語解説〕 [665](#page-698-0) プログラム起動履歴 [555](#page-588-0) プログラム起動履歴として取得できる操作ログ [471](#page-504-0) プログラム起動履歴〔用語解説〕 [665](#page-698-0) プログラム構成 [54](#page-87-0) プログラムバージョン [555,](#page-588-0) [568](#page-601-0) プログラム名 [555,](#page-588-0) [568](#page-601-0)

## めの設定 [196](#page-229-0) バージョン 8 以前の NNM との連携時のトラブル [428](#page-461-0) バージョン 8 以前の NNM と連携したシステム構成 [67](#page-100-0) バージョン 8 以前の NNM と連携してネットワーク 構成を管理する [18](#page-51-0) バージョン 8 以前の NNM と連携するための設定 [193](#page-226-0) バージョン 8 以前の NNM のノード情報を登録する 際の注意事項 [193](#page-226-0) バージョンアップ [619](#page-652-0) バージョンアップ時の設定値の引き継ぎ [113](#page-146-0) ハードウェア資産情報 [520](#page-553-0) ハードウェア資産情報として取得できる NNMi の ノード情報 [474](#page-507-0) ハードウェア資産情報として取得できるインベントリ 情報 [461](#page-494-0) ハードウェア資産情報として取得できるバージョン 8 以前の NNM のノード情報 [477](#page-510-0) ハードウェア資産情報〔用語解説〕 [664](#page-697-0) ハードウェア変更通知 [49](#page-82-0) 背景色 [351](#page-384-0) ハイパーリンク [354](#page-387-0) 場所属性 [541](#page-574-0) パスワード [564](#page-597-0) バックアップおよびリストア [438](#page-471-0) パッケージ識別 ID [532](#page-565-0) パッケージ識別 ID の取得 [110](#page-143-0) パッケージ元属性 [532](#page-565-0) パッケージ〔用語解説〕 [664](#page-697-0) パッケージング〔用語解説〕 [664](#page-697-0) 発行する JP1 イベントの詳細 [453](#page-486-0) 発行する JP1 イベントの変更 [205](#page-238-0) 発生日時 [555](#page-588-0), [568](#page-601-0) パッチ ID [553](#page-586-0), [554](#page-587-0) パッチ情報 [553](#page-586-0) パッチ情報として取得できるインベントリ情報 [468](#page-501-0) パッチ情報のインポート [238](#page-271-0) パッチ情報〔用語解説〕 [664](#page-697-0) パッチ名 [554](#page-587-0) パッチリスト [554](#page-587-0) パッチリストとして取得できるインベントリ情報 [468](#page-501-0) パッチリスト〔用語解説〕 [664](#page-697-0) ハンドラマッピングの設定 [144](#page-177-0)

バージョン 8 以前の NNM で資産情報を参照するた

## ひ

引き当たらなかった資産の新規登録 [107](#page-140-0)

プロセス一覧 [607](#page-640-0) プロダクト ID [530,](#page-563-0) [559](#page-592-0) プロパティ [267](#page-300-0) プロパティ〔用語解説〕 [665](#page-698-0) 分掌 ID [518](#page-551-0) 分掌情報 [518](#page-551-0) 分掌情報と部署情報 [570](#page-603-0) 分掌情報とユーザ情報 [570](#page-603-0) 分掌情報のインポート [241](#page-274-0) 分掌部署〔用語解説〕 [665](#page-698-0) 分掌名 [518](#page-551-0) 分掌〔用語解説〕 [665](#page-698-0)

## へ

変更後 [563](#page-596-0) 変更者 [506](#page-539-0) 変更種別 [535](#page-568-0) 変更日付 [534,](#page-567-0) [563](#page-596-0) 変更前 [563](#page-596-0) 変更履歴 [563](#page-596-0) 変更履歴取得項目 [332](#page-365-0) 変更履歴情報管理 [99](#page-132-0) 変更履歴として取得する項目の選択 [332](#page-365-0) 変更履歴〔用語解説〕 [665](#page-698-0) 編集項目に表示する項目を設定する [291](#page-324-0) 編集項目の並び順を設定する [292](#page-325-0) 編集項目の表示・非表示を設定する [292](#page-325-0) 編集項目を読み取り専用に設定する [292](#page-325-0) 編集不可のプロパティ [228](#page-261-0) 編集領域 [350](#page-383-0)

## ほ

ポート情報 [552](#page-585-0) ポート数 [521,](#page-554-0) [544](#page-577-0) ポート番号 [101](#page-134-0) 保守契約と資産情報 [569](#page-602-0) 保守状態 [549](#page-582-0) 保守履歴 [548](#page-581-0) 保守履歴 ID [548](#page-581-0) 保守履歴のインポート [239](#page-272-0) 保守履歴〔用語解説〕 [665](#page-698-0) ホスト名 [521](#page-554-0) ボタン [356](#page-389-0) ボタンやタブなどの名称、表示を変更する [281](#page-314-0) 保有機器検索画面の機器状態 [98](#page-131-0) ボリューム契約情報 [565](#page-598-0) ボリューム契約情報〔用語解説〕 [665](#page-698-0) ボリューム契約と資産情報 [572](#page-605-0)

## む

無通信監視時間 [91](#page-124-0)

## め

名称 [521](#page-554-0), [544](#page-577-0) メールアドレス [564](#page-597-0) メール送信を選択する [391](#page-424-0) メール通知情報 [613](#page-646-0) メール通知情報の設定 [99](#page-132-0) メールによる通知 [100](#page-133-0) メールの送信先アドレス [100](#page-133-0) メールの送信元アドレス [100](#page-133-0) メール編集 [345](#page-378-0) メタ定義・制御テーブル〔用語解説〕 [665](#page-698-0) メッセージの確認 [403](#page-436-0) メッセージの見方 [404](#page-437-0) メッセージログファイルの見方 [405](#page-438-0) メディアに書き込み〔用語解説〕 [666](#page-699-0) メモリサイズ [521](#page-554-0), [543](#page-576-0) メモリ所要量 [608](#page-641-0) メモリ所要量とディスク占有量 [608](#page-641-0) 面積 [541](#page-574-0)

## も

```
目標ポイント数 566
モニター画面呼び出し定義ファイル 205
モニタ解像度 521, 544
モニタサイズ 521, 544
モニタ種別 521, 544
問題点削除イベント 491
問題点状態変更イベント 490
問題点状態変更イベントのユーザ拡張エリアの設定
  491
問題点を自動登録 16
```
## や

役職名 [564](#page-597-0) 役割サービスのインストール [140](#page-173-0)

### ゆ

ユーザ ID [506](#page-539-0), [564](#page-597-0) ユーザ ID 属性名 [102](#page-135-0) ユーザインベントリ情報〔用語解説〕 [666](#page-699-0) ユーザ管理情報 [564](#page-597-0) ユーザ管理情報のインポート [237](#page-270-0) ユーザ管理情報〔用語解説〕 [666](#page-699-0) ユーザ権限に応じた操作画面の変更 [284](#page-317-0)

ユーザ権限の種類 [26](#page-59-0) ユーザ権限の内容を変更する [275](#page-308-0) ユーザ権限の変更 [274](#page-307-0) ユーザ権限を削除する [275](#page-308-0) ユーザ情報 DN [102](#page-135-0) ユーザ情報と権限情報 [569](#page-602-0) ユーザ情報と職権情報 [570](#page-603-0) ユーザ情報とソフトウェアキー情報 [571](#page-604-0) ユーザ情報と部署情報 [571](#page-604-0) ユーザ組織情報の取得 [52](#page-85-0) ユーザ名 [506](#page-539-0), [510](#page-543-0), [564](#page-597-0) ユーザ名(英名) [506](#page-539-0), [510](#page-543-0), [564](#page-597-0) ユーザ名属性名 [103](#page-136-0) ユーザ名の引き当て項目を設定する [321](#page-354-0) ユーザライブラリ〔用語解説〕 [666](#page-699-0) ユーザレポート作成 [300](#page-333-0) ユーザレポートの削除 [309](#page-342-0) ユーザレポートの作成例 [312](#page-345-0) ユーザレポートの実行例 [317](#page-350-0) ユーザレポート〔用語解説〕 [666](#page-699-0)

## よ

用語解説 [654](#page-687-0) 用途 [501](#page-534-0), [505](#page-538-0), [537](#page-570-0) 読み取り専用 [366](#page-399-0)

## ら

ライセンス ID [538](#page-571-0), [557](#page-590-0) ライセンスキー [559](#page-592-0) ライセンスキー登録〔用語解説〕 [666](#page-699-0) ライセンス区分 [538](#page-571-0) ライセンス区分〔用語解説〕 [666](#page-699-0) ライセンス形態 [539](#page-572-0) ライセンス形態〔用語解説〕 [666](#page-699-0) ライセンス取得方法 [539](#page-572-0) ライセンス情報 [538](#page-571-0) ライセンス情報〔用語解説〕 [666](#page-699-0) ライセンス超過通知 [45](#page-78-0) ライセンス超過のしきい値 [93](#page-126-0) ライセンス名 [539](#page-572-0)

## り

リース契約と資産情報 [569](#page-602-0) リモートドメインの追加 [170](#page-203-0) 利用可能業務割り当て [297](#page-330-0) 利用者 [26](#page-59-0) 利用できるメニューの制限 [27](#page-60-0) 履歴番号 [555](#page-588-0), [568](#page-601-0)

リンクキー [535,](#page-568-0) [563](#page-596-0) リンククラス [563](#page-596-0)

## る

ルート〔用語解説〕 [667](#page-700-0) ルートを定義する [344](#page-377-0)

## れ

レコード識別 [563](#page-596-0) レジストリのバックアップおよびリストア [446](#page-479-0) 連携製品から取得できる情報 [453](#page-486-0) レンタル契約と資産情報 [569](#page-602-0) 連絡先 [512,](#page-545-0) [515,](#page-548-0) [517](#page-550-0), [566](#page-599-0) 連絡先2 [512,](#page-545-0) [515,](#page-548-0) [517](#page-550-0) 連絡先3 [512,](#page-545-0) [515,](#page-548-0) [517](#page-550-0)

## ろ

ログイン ID [89](#page-122-0) ログイン認証 [51](#page-84-0) ログインユーザ [555,](#page-588-0) [568](#page-601-0) ログの改ざんチェック〔用語解説〕 [667](#page-700-0)